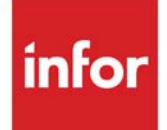

# Accounts Payable User Guide

Infor Distribution A+ Version Number 10.03.00

### **Copyright © 2019 Infor**

#### **Important Notices**

The material contained in this publication (including any supplementary information) constitutes and contains confidential and proprietary information of Infor.

By gaining access to the attached, you acknowledge and agree that the material (including any modification, translation or adaptation of the material) and all copyright, trade secrets and all other right, title and interest therein, are the sole property of Infor and that you shall not gain right, title or interest in the material (including any modification, translation or adaptation of the material) by virtue of your review thereof other than the non-exclusive right to use the material solely in connection with and the furtherance of your license and use of software made available to your company from Infor pursuant to a separate agreement, the terms of which separate agreement shall govern your use of this material and all supplemental related materials ("Purpose").

In addition, by accessing the enclosed material, you acknowledge and agree that you are required to maintain such material in strict confidence and that your use of such material is limited to the Purpose described above. Although Infor has taken due care to ensure that the material included in this publication is accurate and complete, Infor cannot warrant that the information contained in this publication is complete, does not contain typographical or other errors, or will meet your specific requirements. As such, Infor does not assume and hereby disclaims all liability, consequential or otherwise, for any loss or damage to any person or entity which is caused by or relates to errors or omissions in this publication (including any supplementary information), whether such errors or omissions result from negligence, accident or any other cause.

Without limitation, U.S. export control laws and other applicable export and import laws govern your use of this material and you will neither export or re-export, directly or indirectly, this material nor any related materials or supplemental information in violation of such laws, or use such materials for any purpose prohibited by such laws.

#### **Trademark Acknowledgments**

The word and design marks set forth herein are trademarks and/or registered trademarks of Infor and/or related affiliates and subsidiaries. All rights reserved. All other company, product, trade or service names referenced may be registered trademarks or trademarks of their respective owners.

#### **Publication Information**

Release: Infor Distribution A+ Version Number 10.03.00

Publication Date: November 2019

# **Contents**

### **CHAPTER 1: Accounts Payable Overview**

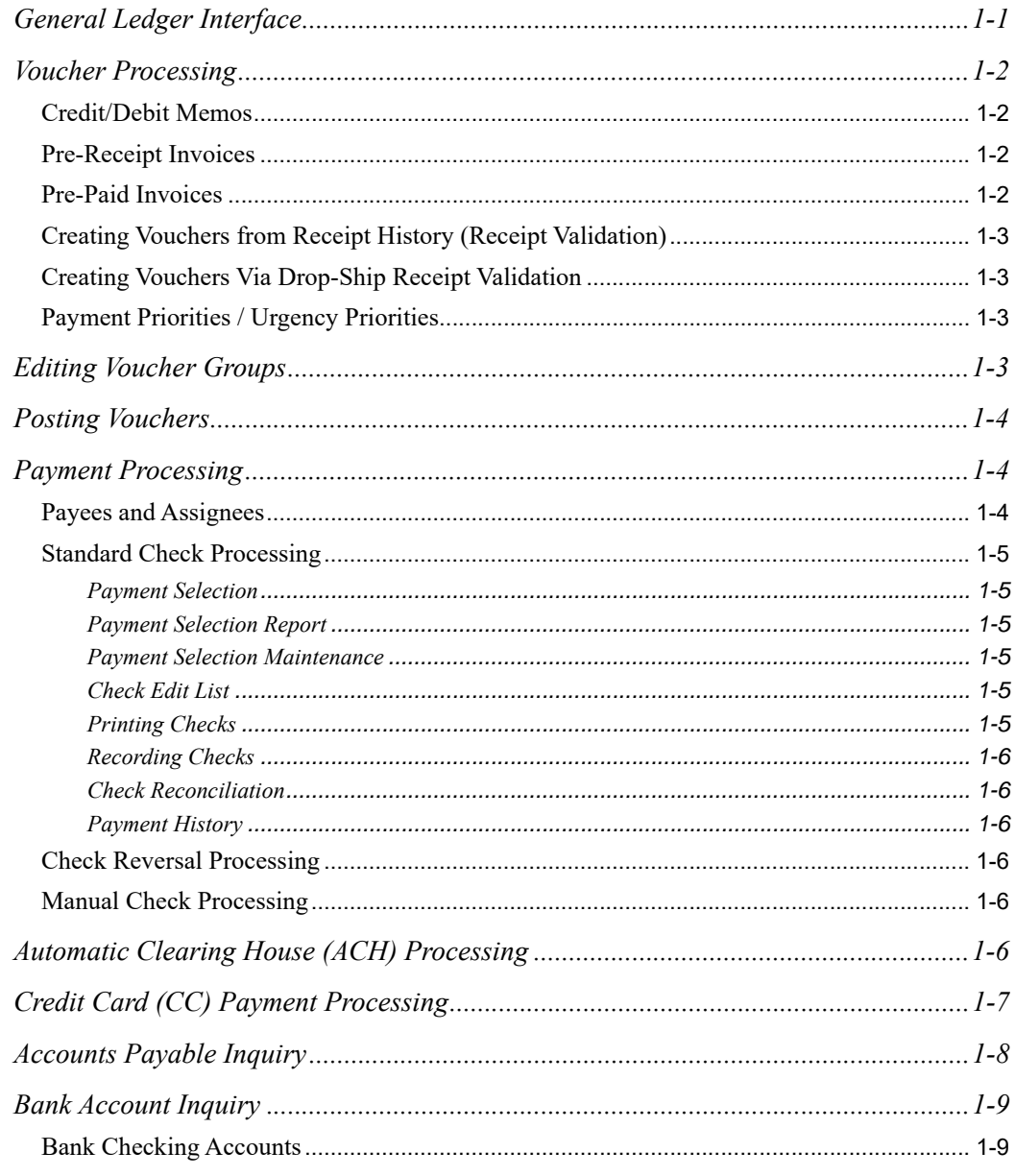

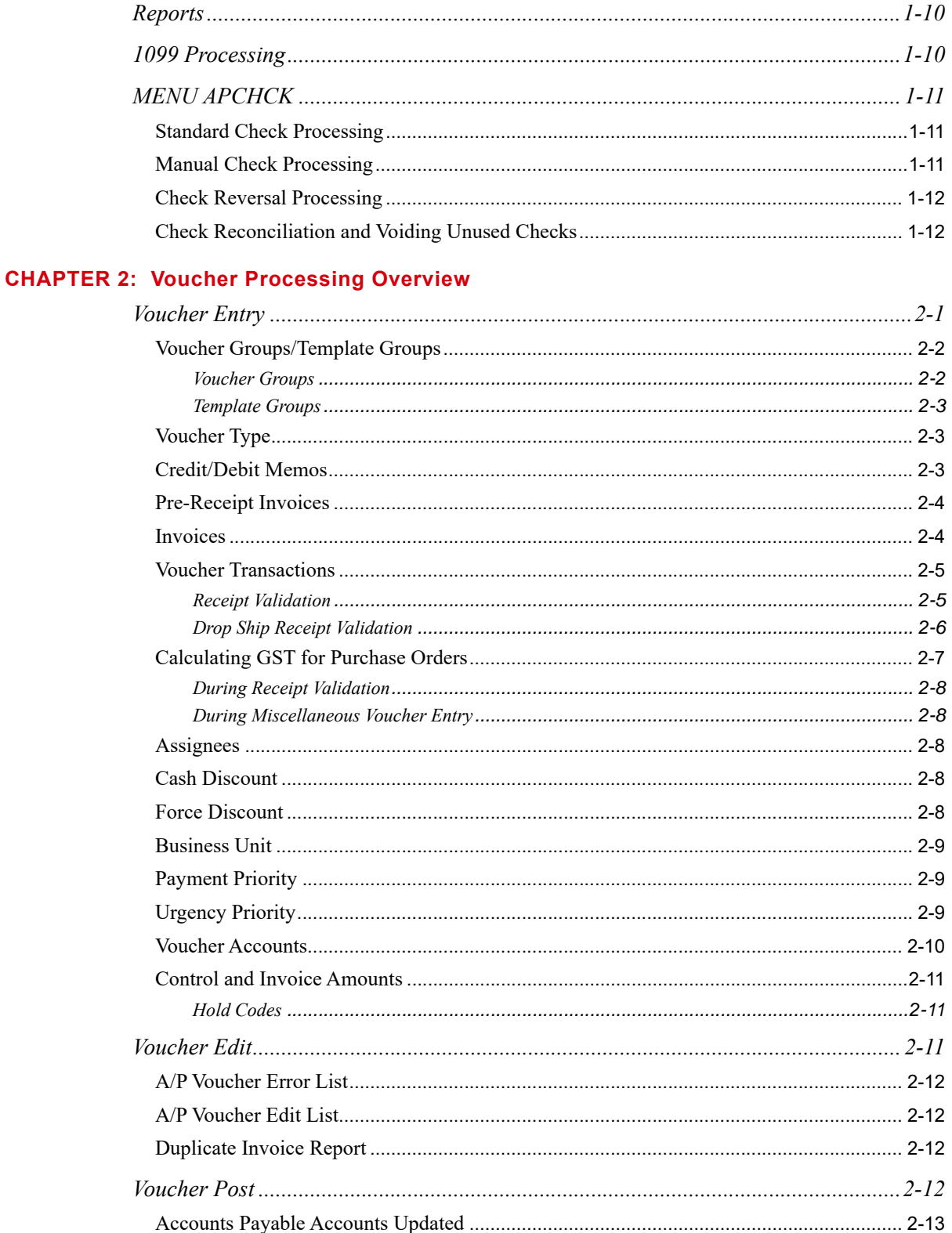

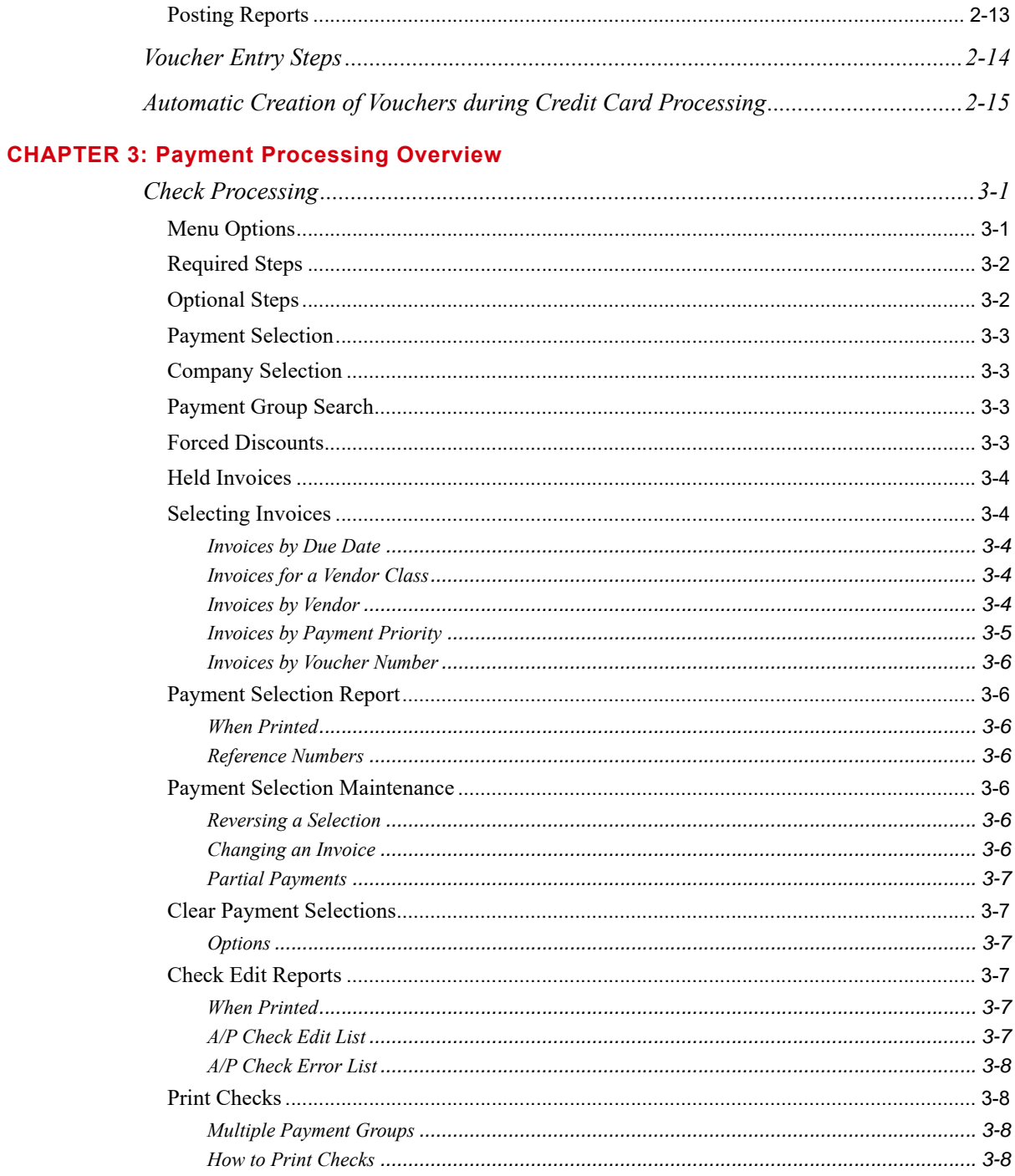

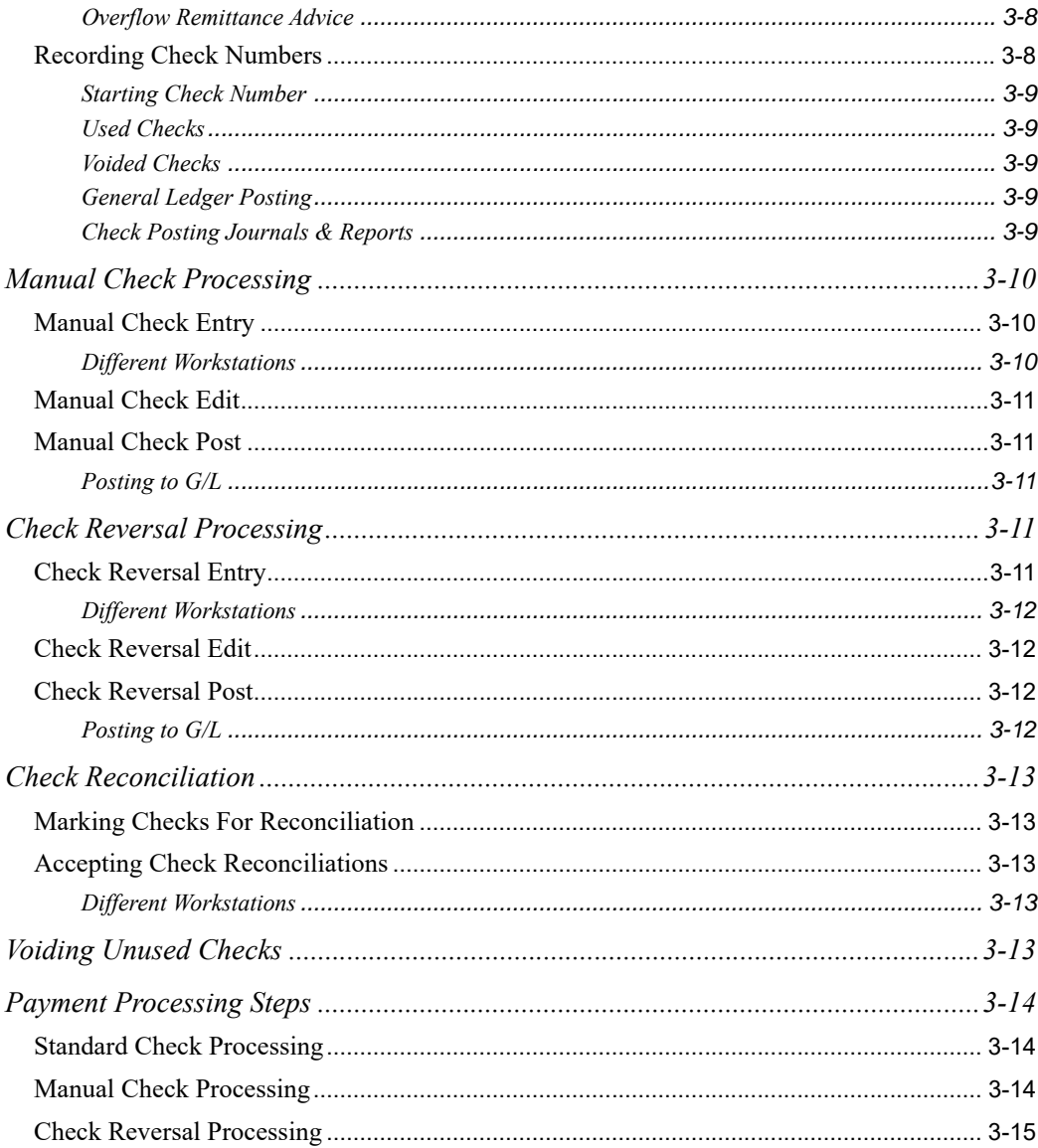

### **CHAPTER 4: Entering Vouchers**

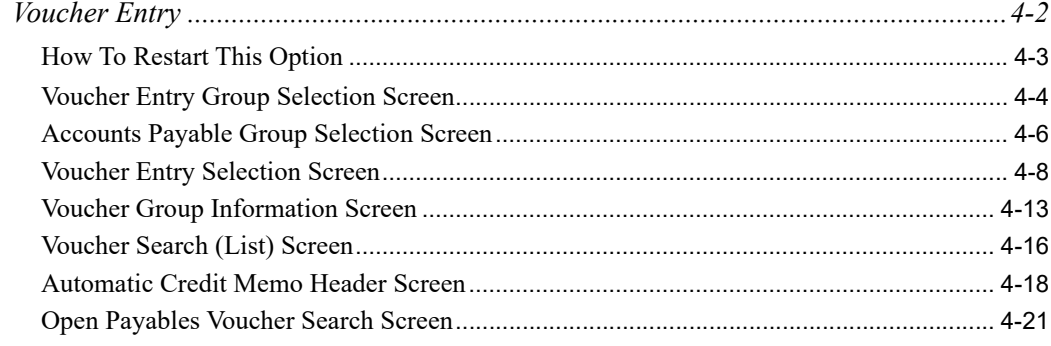

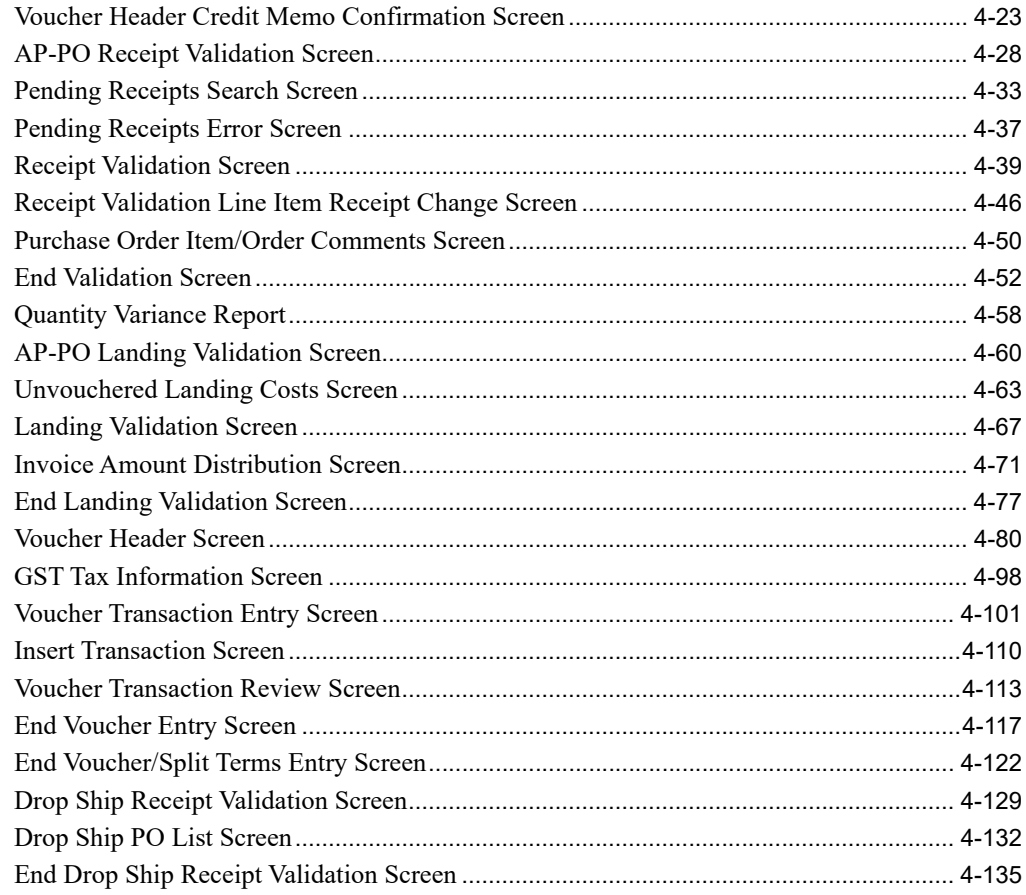

### **CHAPTER 5: Creating Vouchers From Templates**

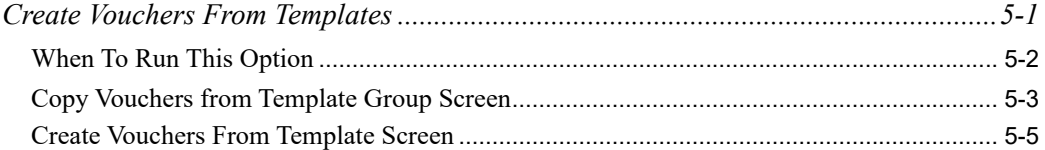

### **CHAPTER 6: Editing Voucher Groups**

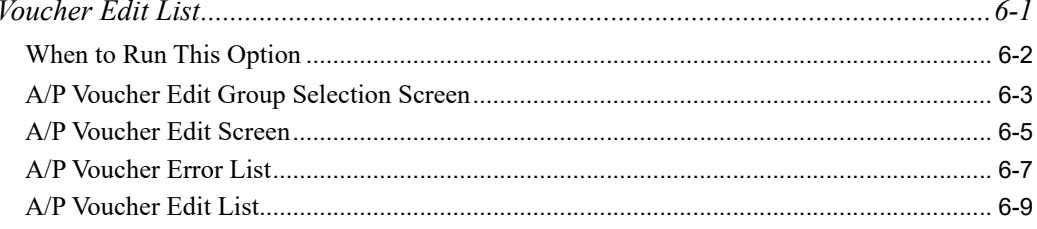

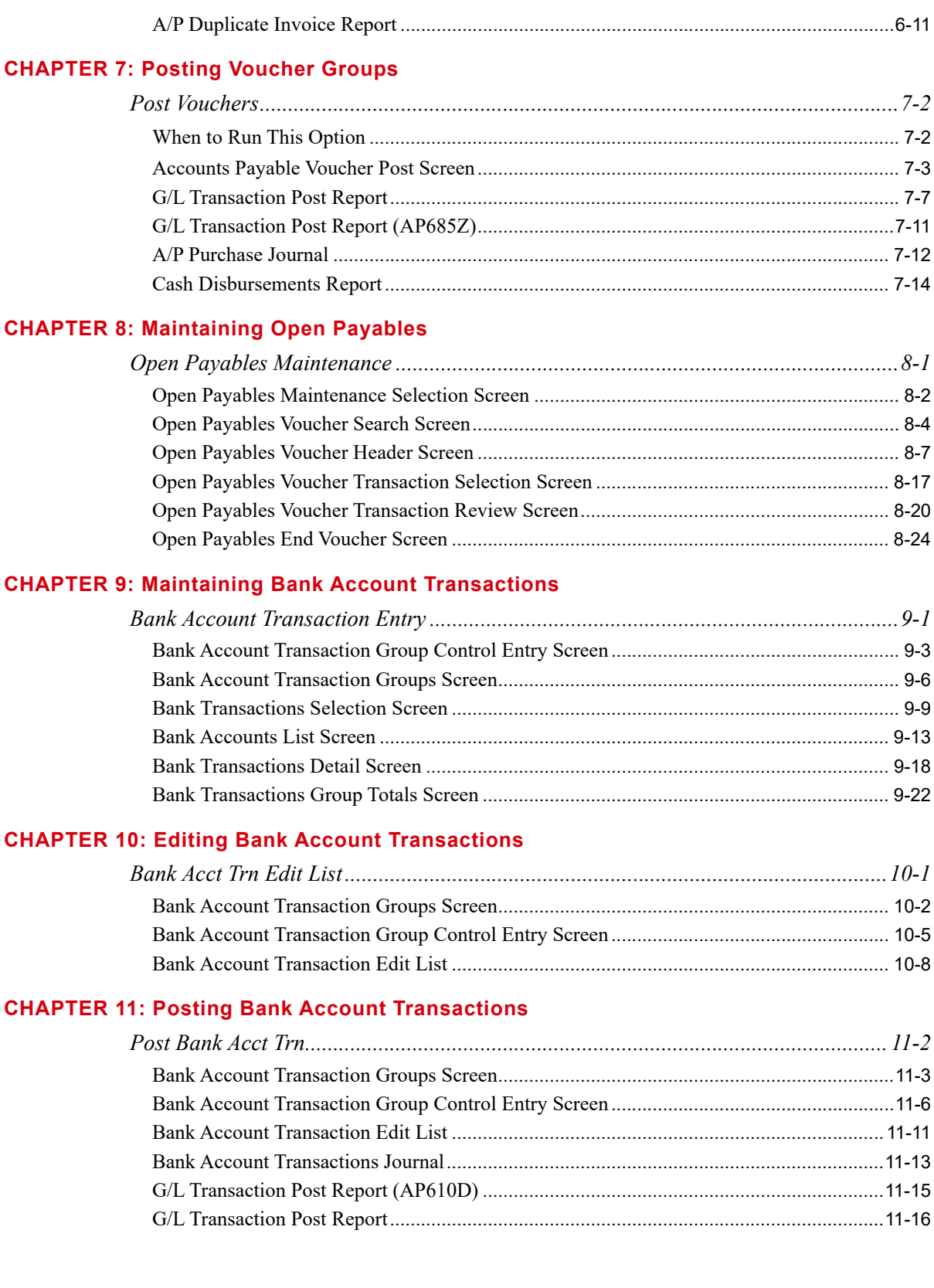

### **[CHAPTER 12: Using the Accounts Payable Inquiry](#page-314-0)**

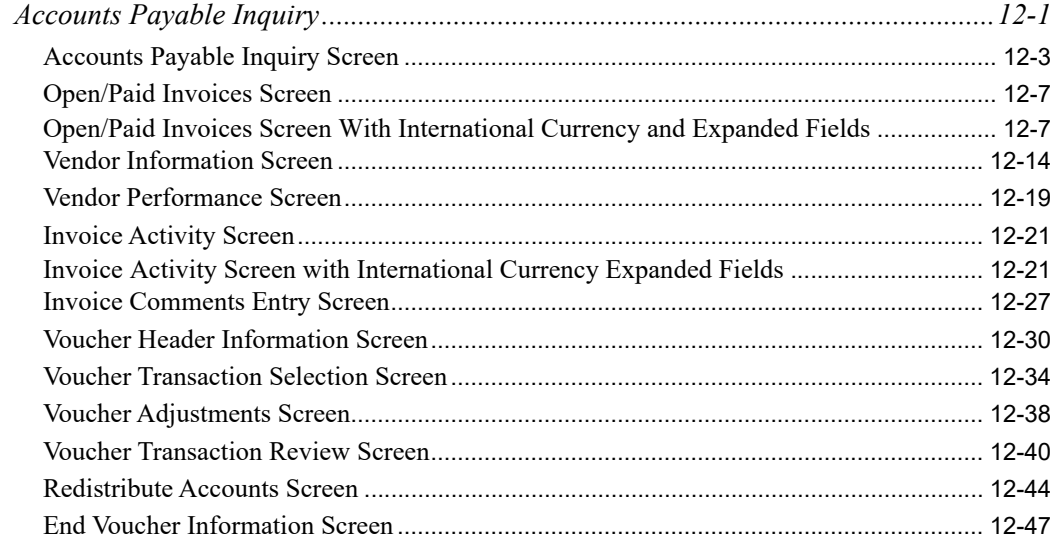

### **[CHAPTER 13: Using the Bank Account Inquiry](#page-364-0)**

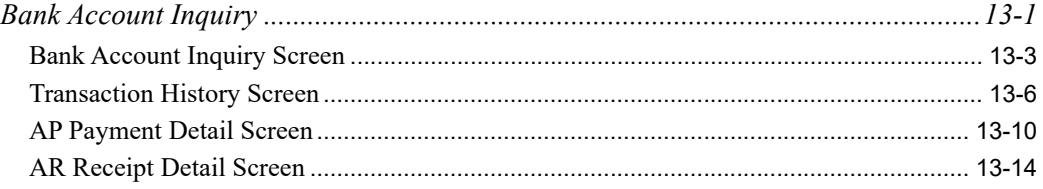

### **[CHAPTER 14: Validating Pre-Receipt Invoices](#page-380-0)**

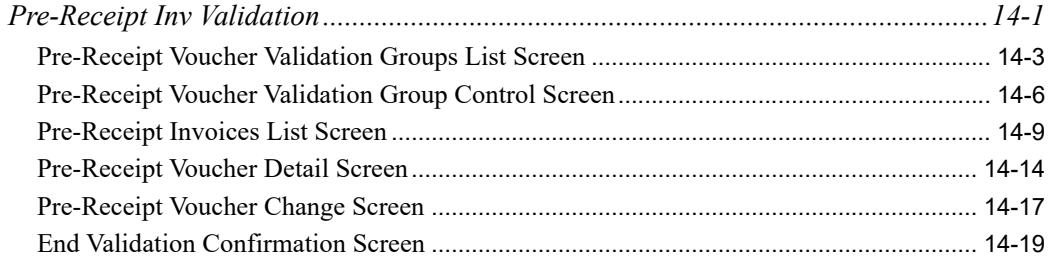

### **[CHAPTER 15: Printing the Pre-Receipt Invoice Validation Edit List](#page-400-0)**

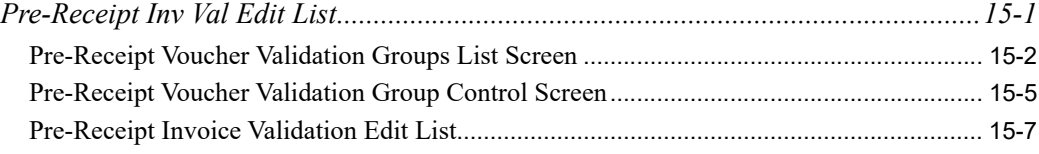

#### **[CHAPTER 16: Posting Pre-Receipt Invoice Validation Groups](#page-408-0)**

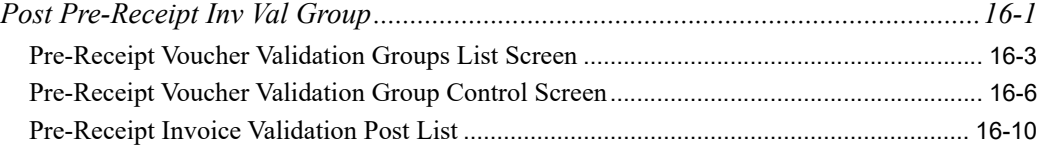

### **[CHAPTER 17: Creating Payment Groups for Payment Selection](#page-420-0)**

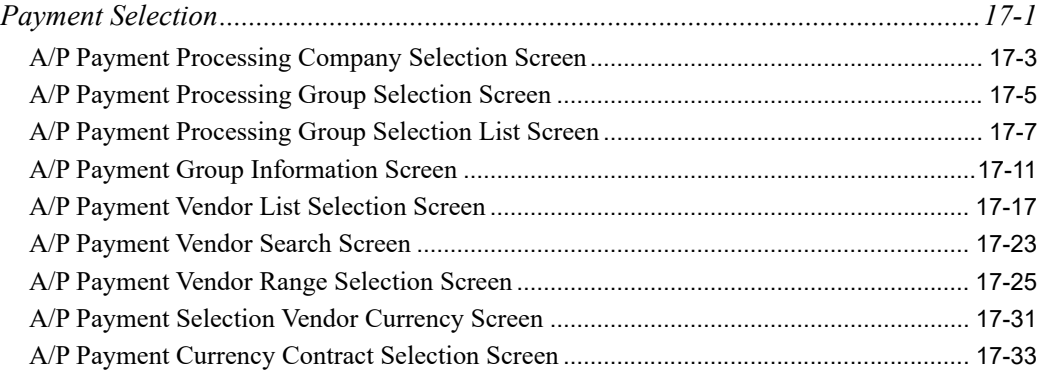

### **[CHAPTER 18: Modifying Vouchers in a Payment Group](#page-460-0)**

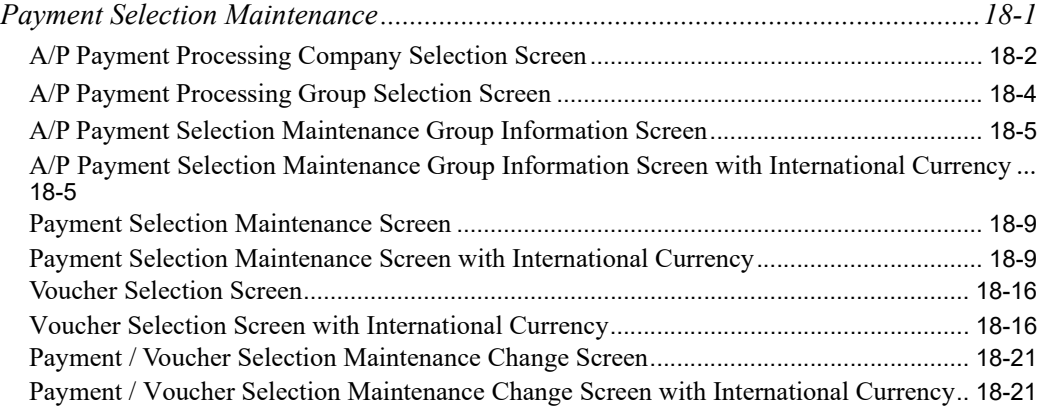

#### **[CHAPTER 19: Printing the Payment Selection Report](#page-488-0)**

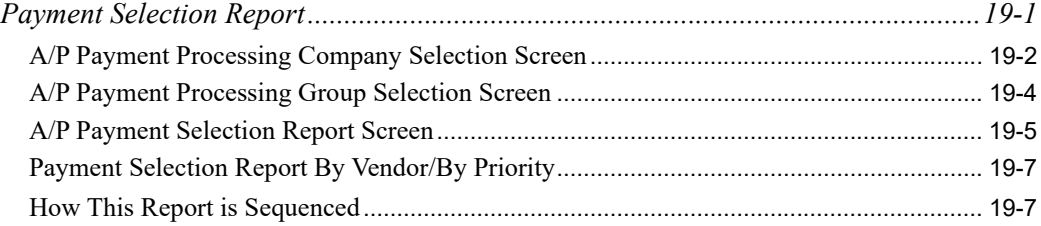

### **[CHAPTER 20: Removing Vouchers from a Payment Group](#page-498-0)**

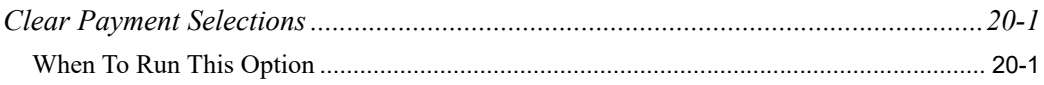

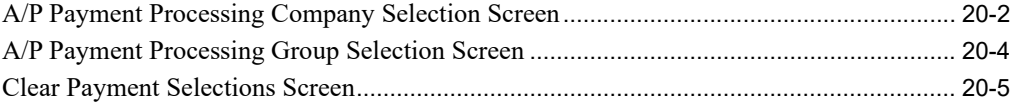

### **[CHAPTER 21: Printing the Check Edit List](#page-504-0)**

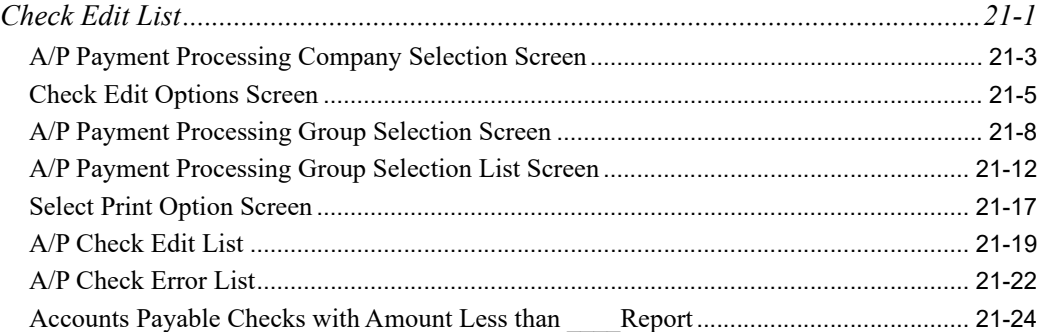

### **[CHAPTER 22: Printing Checks and Processing ACH or CC Payments](#page-530-0)**

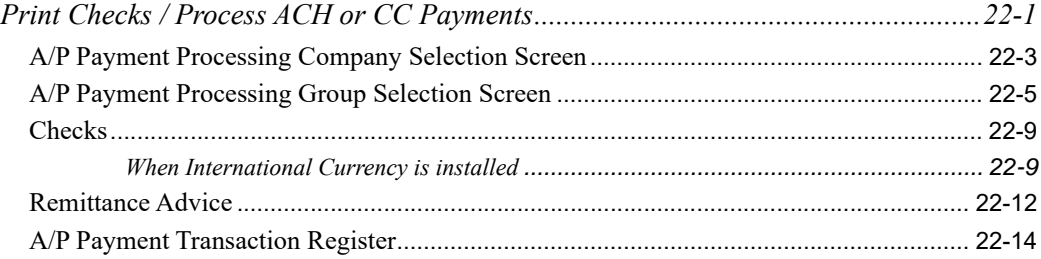

### **[CHAPTER 23: Recording Check Numbers and Posting ACH or CC Payments](#page-546-0)**

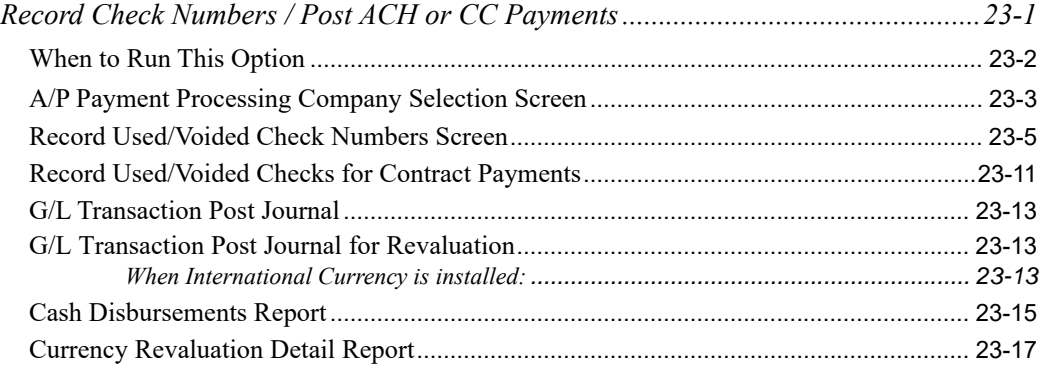

### **[CHAPTER 24: Processing ACH Payments](#page-564-0)**

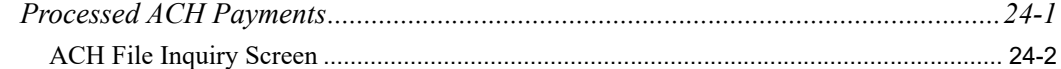

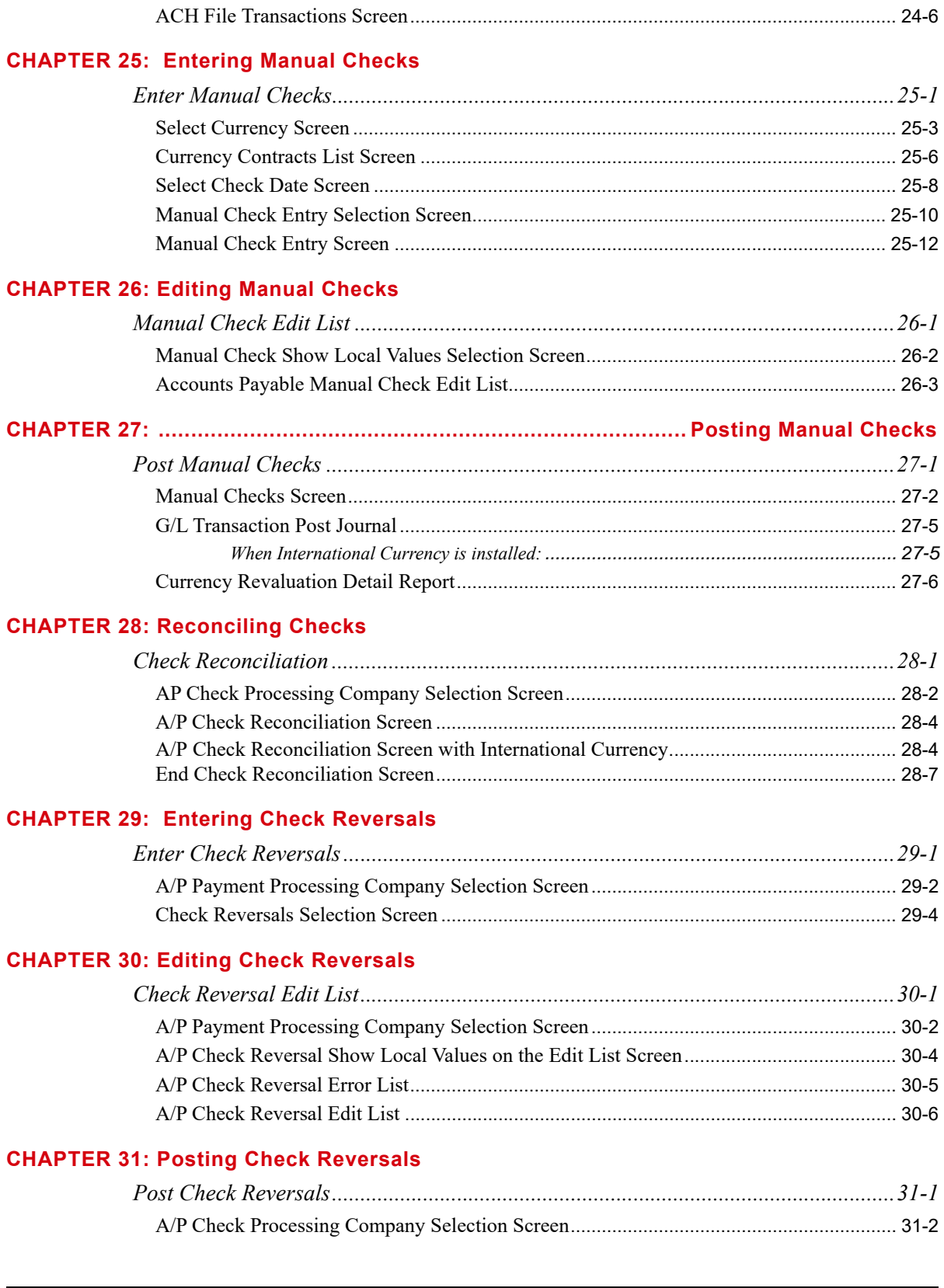

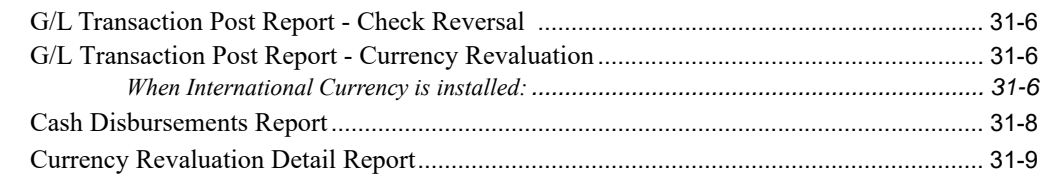

### **[CHAPTER 32: Voiding Unprinted Checks](#page-632-0)**

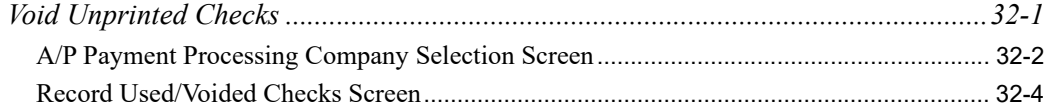

### **[CHAPTER 33: Maintaining Positive Pay Templates](#page-638-0)**

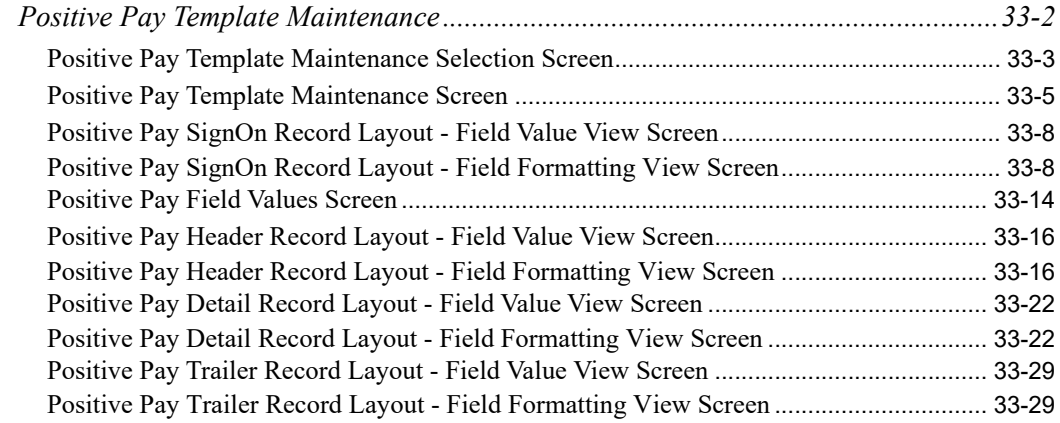

### **[CHAPTER 34: Generating Positive Pay Extracts](#page-672-0)**

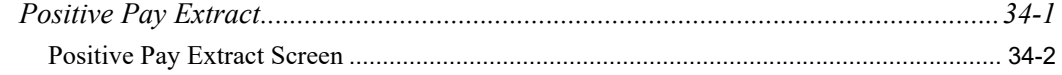

#### **[CHAPTER 35: Printing the Open Payables by Vendor Report](#page-676-0)**

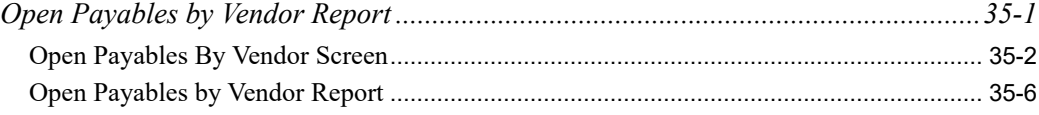

#### **[CHAPTER 36: Printing the Open Payables by Due Date Report](#page-684-0)**

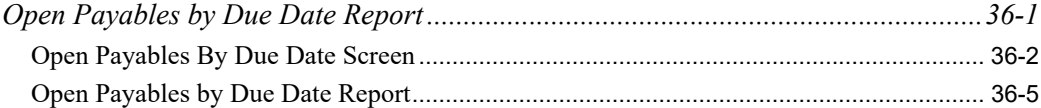

#### **[CHAPTER 37: Printing the Cash Requirements Report](#page-692-0)**

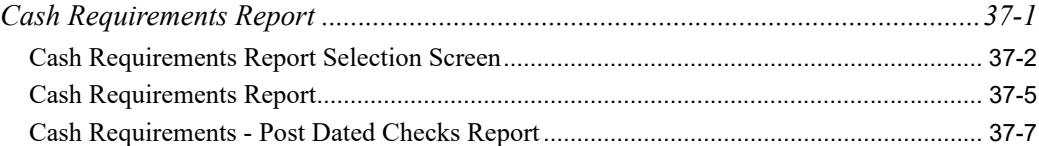

#### **[CHAPTER 38: Printing the Aged Open Payables Report](#page-700-0)**

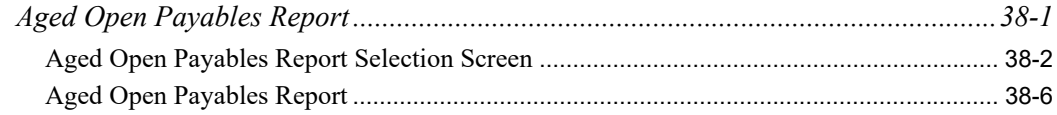

#### **[CHAPTER 39: Printing the A/P Check History Report](#page-708-0)**

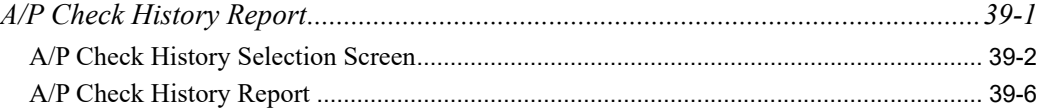

### **[CHAPTER 40: Printing the Comment Action Report](#page-716-0)**

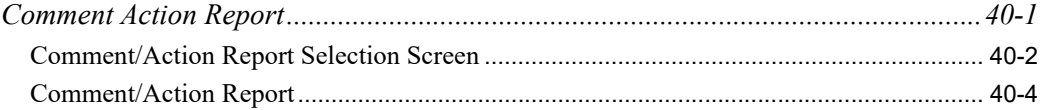

#### **[CHAPTER 41: Printing the Vendor Performance Report](#page-720-0)**

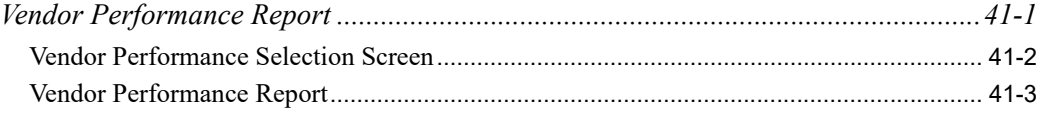

#### **[CHAPTER 42: Printing the Receipt History Report](#page-724-0)**

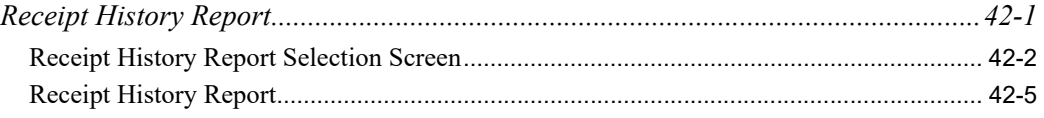

#### **[CHAPTER 43: Printing Vendor Labels](#page-730-0)**

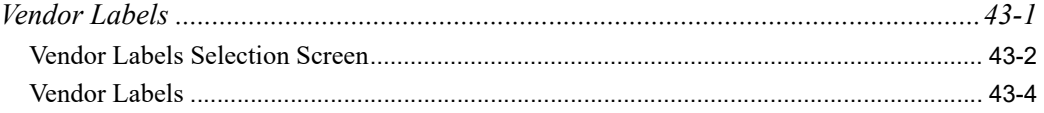

#### **[CHAPTER 44: Maintaining Vendors](#page-734-0)**

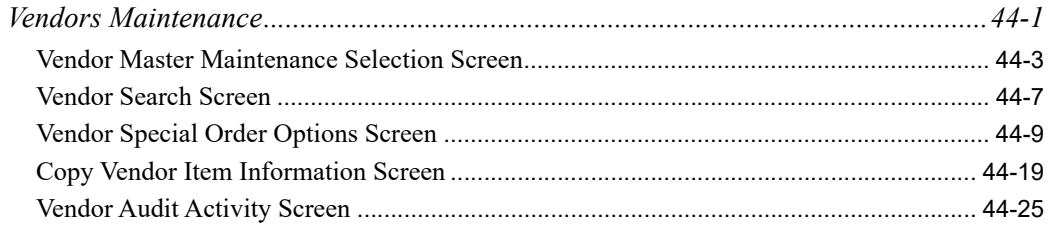

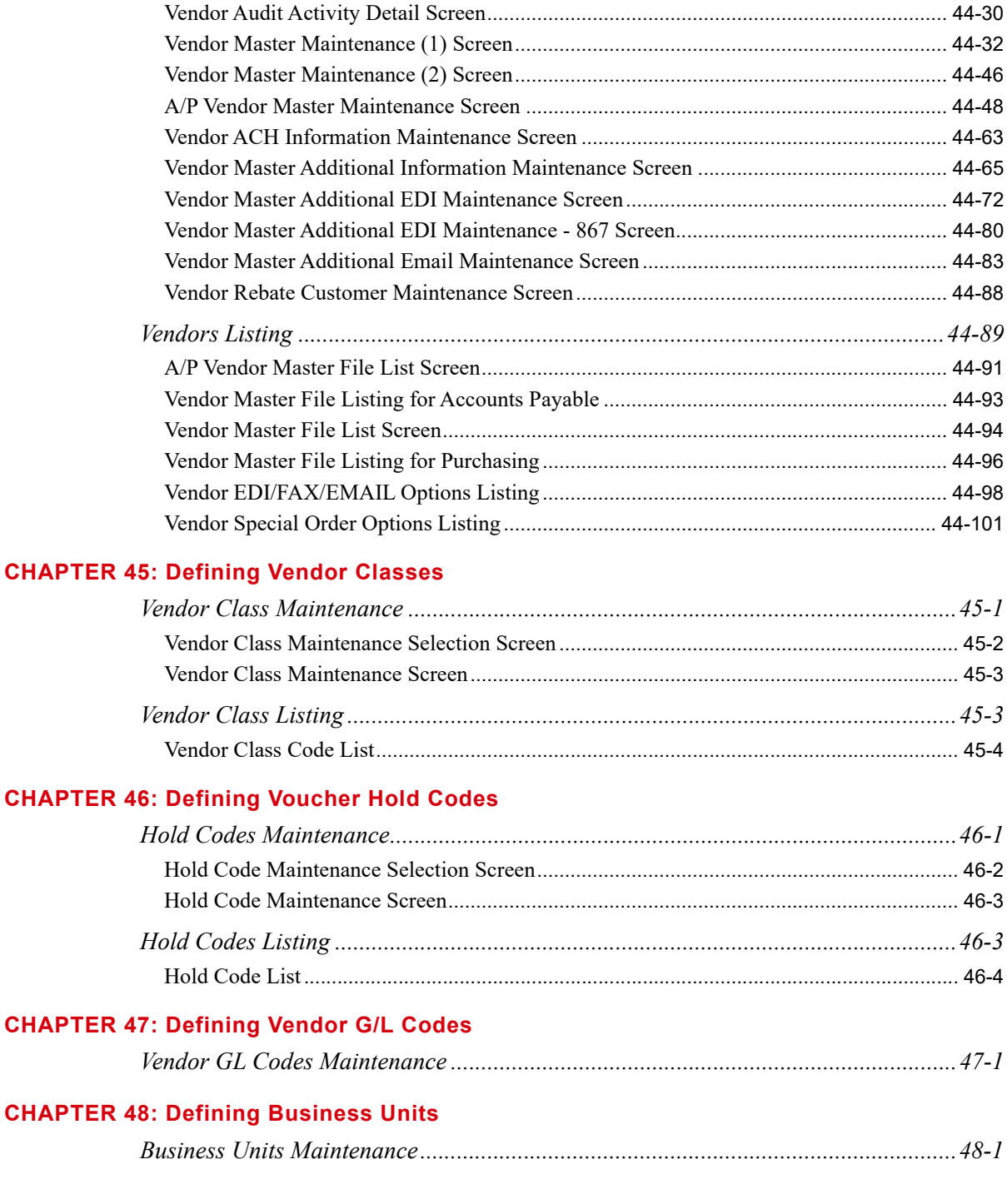

#### **[CHAPTER 49: Defining Accounts Payable Options](#page-848-0)**

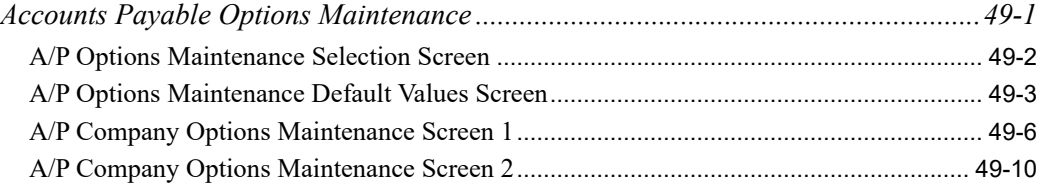

#### **[CHAPTER 50: Defining Company Names](#page-862-0)**

#### **[CHAPTER 51: Defining Bank Names](#page-864-0)**

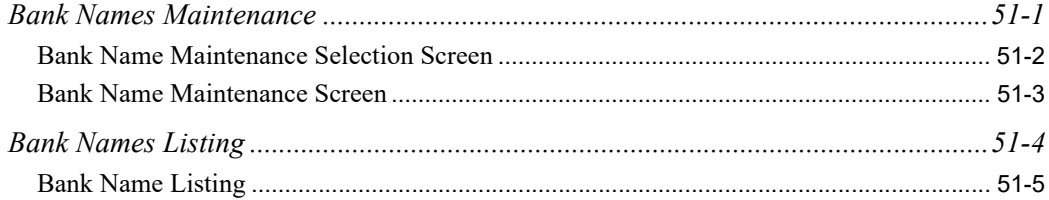

### **[CHAPTER 52: Defining Bank Accounts](#page-870-0)**

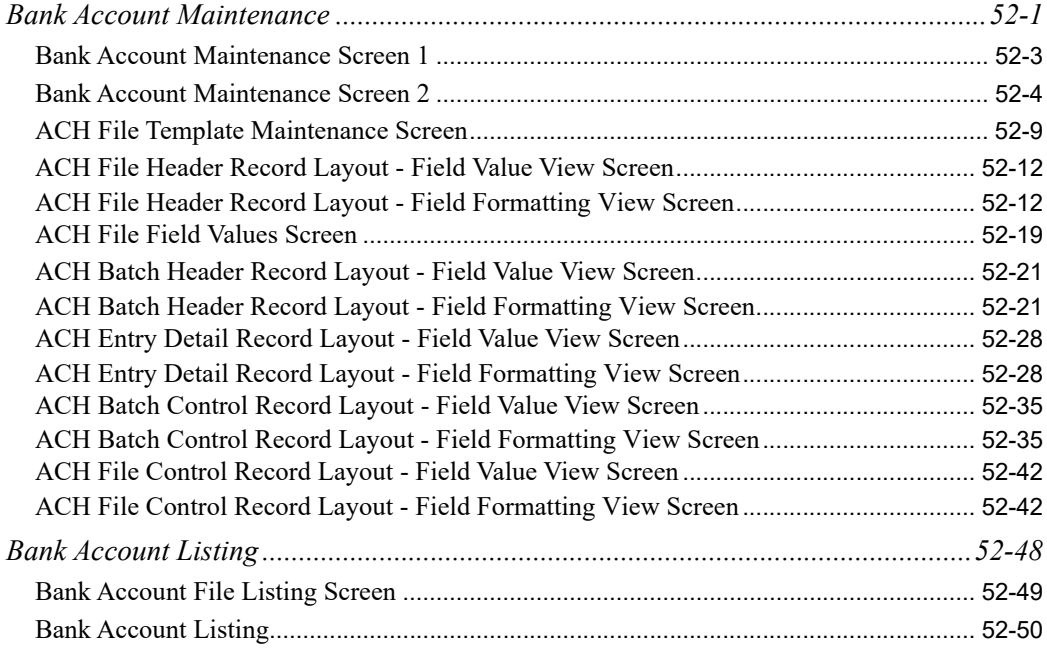

#### **[CHAPTER 53: Defining Split Terms Code](#page-922-0)**

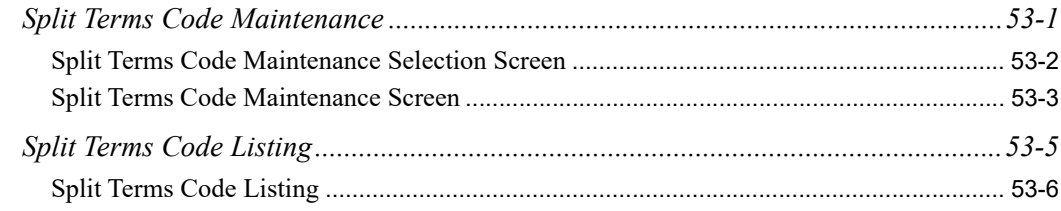

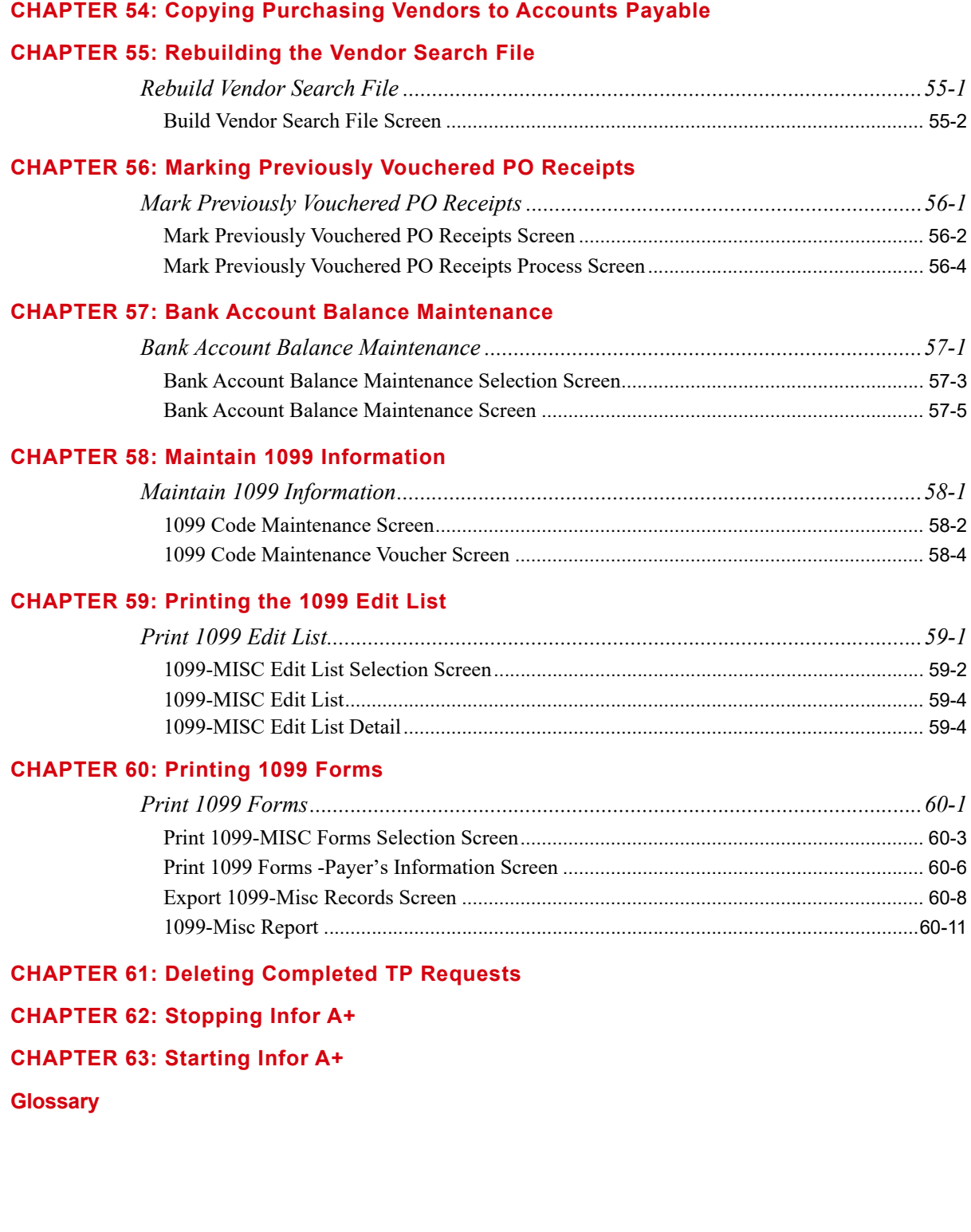

**[Index](#page-980-0)**

## <span id="page-18-0"></span>**CHAPTER 1** Accounts Payable Overview 1

Accounts Payable is a powerful module designed to help your company manage your open payables, determine which invoices will be paid, print your checks, and keep track of payment history.

This section provides an introduction to the Accounts Payable module, and an overview of Payment Processing, Accounts Payable Inquiry, Bank Account Inquiry, and Accounts Payable Reports.

## <span id="page-18-1"></span>General Ledger Interface

Accounts Payable interfaces with General Ledger enabling you to post journal entries during voucher and check processing without performing additional steps. By using default General Ledger accounts, Accounts Payable can save you time and reduce your need to manually assign account numbers by automatically assigning them for you as you key your vouchers. Payables, expense, and cash discount accounts can be inserted according to the vendor, vendor class, or business unit (division, department, project, etc.) associated with each voucher. These accounts may be overridden. You may also assign default cash accounts to an "unlimited" number of bank accounts. Using default accounts lets you:

**•** distribute expenses automatically

Distribution accounts allow you to disburse pre-defined percentages of an expense over as many as 20 different accounts without having to key them individually.

**•** avoid remembering account numbers

In the event that you do need to key accounts, A/P helps you from having to remember the numbers. You may key 5 character "short names" consisting of a combination of letters and numbers instead of keying the actual number. A/P automatically retrieves the number for you.

**•** protect account security

You may deny or allow a user's access to any G/L account for voucher entry, check processing, inquiries, and reports. Alternatively, an account's description can be suppressed when displaying and printing.

# <span id="page-19-0"></span>Voucher Processing

Voucher Processing is the means by which vouchers are keyed, edited and posted. Voucher processing is performed on the Accounts Payable Main Menu (MENU APMAIN).

Vouchers are processed in groups, called voucher groups. A voucher group contains one or more vouchers. A single voucher group is keyed, edited, modified, and finally posted. Once vouchers are posted, they become open payables and may be selected for payment.

You may create template voucher groups for recurring vouchers such as rent or utility payments. They are created once and then copied into a regular voucher group to create an open payable. They may then be changed, edited and posted as required.

Vouchers may be created in several ways to fulfill various functional needs as described next.

## <span id="page-19-1"></span>Credit/Debit Memos

Voucher Entry enables you to apply debits or credits to existing open payables.

You may use automatic credit/debit memos to easily reverse the original open payable without having to re-key the voucher. Credit memo dollar amounts are recorded as negative amounts since they are "negative invoices." Debit memo dollar amounts are recorded as positive amounts.

## <span id="page-19-2"></span>Pre-Receipt Invoices

Voucher Entry allows for the payment of goods before they are received with the use of the pre-receipt invoice voucher type. This function allows you to track your vendors who occasionally require that you pay for merchandise before you receive it. This is often the case when importing goods from a foreign vendor. Pre-receipt invoices generated through Voucher Entry cause additional information to be retained (if selected). This information is later used to facilitate matching pre-paid items to the receipt and landing cost history transactions created when the goods arrive. This process is known as "Pre-Receipt Validation."

Also, pre-receipt invoices debit the Pre-paid Inventory Account instead of the Purchase Clearing Account. This allows for the tracking of pre-paid items separately in General Ledger.

## <span id="page-19-3"></span>Pre-Paid Invoices

Voucher entry allows you to key vouchers for pre-paid invoices. A pre-paid invoice is one that has been paid with a manually written check prior to keying the voucher. That is, payment is made for an "invoice" for which no open payable exists. When pre-paid invoices are posted, your cash and payables accounts are automatically credited and debited without having to perform payment processing.

## <span id="page-20-0"></span>Creating Vouchers from Receipt History (Receipt Validation)

If Purchasing is installed, voucher entry has a powerful on-line receipt validation utility that allows you to create voucher entries directly from your received line items. Received cost and quantity can be verified as the voucher is entered. Variances between the received and invoiced costs are recorded. Line items selected are marked to prevent you from paying them twice. You can also use receipt validation to calculate GST for purchase orders with taxable line items. Refer to Calculating GST for Purchase Orders in the A/P Voucher Processing section of this user guide for specific information.

Posting vouchers that were generated through receipt validation allows for the reconciliation of the purchase clearing accounts in General Ledger as well as updating the purchase price variance account if there are any discrepancies between the receipt value and the invoice value.

## <span id="page-20-1"></span>Creating Vouchers Via Drop-Ship Receipt Validation

If Purchasing is installed, several processes may be accomplished through Voucher Entry to complete the cycle of drop shipments (drop shipments are those that the vendor sends directly to your customer). Since the receipt of a vendor's invoice generally serves as the only notification that a customer's order has been shipped, drop ship receipt validation allows for the entry of drop ship receipts from within the Voucher Entry process. Any variances between the receipt values and the invoice values may be automatically placed on a charge back voucher. The posting of the receipts and the voucher(s) occurs virtually simultaneously. Additionally, options are available to have the customer's original order automatically released when these postings are complete.

## <span id="page-20-2"></span>Payment Priorities / Urgency Priorities

Each voucher may be assigned a payment priority, urgency priority, or urgency date. These factors may be used during payment selection when selecting vouchers for payment.

# <span id="page-20-3"></span>Editing Voucher Groups

Once you have entered a voucher group, you must edit it to ensure that it contains no errors. A voucher group must be free of errors before it may be posted. There are three reports which may be printed for the voucher edit:

- **•** A/P Voucher Error List
- **•** A/P Voucher Edit List
- **•** Duplicate Invoice Report

# <span id="page-21-0"></span>Posting Vouchers

After you have entered and edited a voucher group, the group is ready to be posted. Posting creates open invoices from your vouchers and updates your General Ledger expense and payables accounts (if interfaced). Depending on the vouchers posted, additional activities may be performed.

**1.** Vouchers that were created with split terms enable you to split invoice amounts and assign pay days and split payments over a set period of time. You will be able to define up to 12 splits per term defined, including split urgency days and split discounts. When posting this type of voucher, you will affect Accounts Payable as though separate vouchers were created manually, each with its own due date and, if applicable, discount date. For a detailed explanation, refer to Split Terms Code (MENU APFIL2).

NOTE: Split terms may not be applied to prepaid credit memos and debit or memos.

- **2.** For vouchers that were created as pre-paids, your cash and Accounts Payable liability accounts are credited and debited, respectively, without having to perform payment processing.
- **3.** Posting pre-receipt vouchers creates pre-receipt entries which are used later in the verification process of what was paid for and what was received, since the receipts were posted after the voucher was created.
- **4.** Conversely, posting vouchers that were generated via receipt validation allows for the reconciliation of the purchases clearing accounts as well as for the updating of the purchase price variance account, if there are any discrepancies between the receipt value and the invoice value.
- **5.** Posting vouchers that were created via the drop ship receipt validation process will also ensure the posting of the drop ship receipts themselves. Discrepancies between receipt values and invoice values may be adjusted off, posted to the miscellaneous expense account, or used to automatically create a charge back voucher. Additionally, if purchasing warehouse options (MENU XAFILE) are set, the sales orders from which the drop ships originated, if any, may be automatically released.

# <span id="page-21-1"></span>Payment Processing

After vouchers have been posted, the open payables are ready for payment processing. This includes selecting open vouchers for payment, making changes in the selected group, printing the checks, and recording the check numbers on the printed checks. Payment processing is performed on the A/P Check Processing Menu (MENU APCHCK).

## <span id="page-21-2"></span>Payees and Assignees

When creating vendors, the vendor name normally becomes the payee name. You have the ability to always keep these fields the same by specifying a N to the **Different Payee Name/Addres**s field within Vendors Maintenance (MENU APFILE or MENU POFILE) or allow them to be different by specifying a  $Y$  in that field. During check processing, when multiple vendors with no assignee exist with vouchers, and these vendors have exactly the same payee name and address information, only one check will generate since the same address exists for both the vendor and payee name. To generate separate checks for this example, you can either enter the vendor as assignee to vouchers (if multiple),

or use the print on separate check flag (if only one voucher), or simply change the name or address slightly so that these vendors can be differentiated and will be sorted to separate checks per vendor.

An **Assignee** is a separate vendor to whom remittance will be made during check processing and can be assigned to vendors through Vendors Maintenance (MENU APFILE or MENU POFILE). You will determine the availability of assignee logic for each company with the **Use Assignees** field set to Y or N in AP Options Maintenance (MENU APFIL2). If available, an **Assignee** can be added to a specific vendor during Voucher Entry (MENU APMAIN). During check processing, as long as a separate check is not specified for each vendor or invoice, for the different vendors that are all assigned the same assignee, if the assignee number and address are the same for each vendor, only one check will be provided for payables to the **Assignee**.

## <span id="page-22-0"></span>Standard Check Processing

### <span id="page-22-1"></span>Payment Selection

Like voucher processing, payment processing is performed using groups. Each group consists of one or more vouchers to be paid. You may select vouchers for a range of vendors or for a list of up to 20 vendors based on due date, payment priority and voucher number.

### <span id="page-22-2"></span>Payment Selection Report

The Payment Selection Report prints in either payment priority order or in vendor number order. Use it to determine which invoices will be paid.

If you find that some invoices you want to pay do not appear on the report, you may use Payment Selection Maintenance to add more invoices to the same group.

### <span id="page-22-3"></span>Payment Selection Maintenance

Once you have determined which of the selected invoices will be paid, you may remove the invoices that will not be paid, or change the payment amounts for invoices you wish to partially pay.

### <span id="page-22-4"></span>Check Edit List

When you are finished selecting invoices, print the Check Edit List for a listing of all checks to be printed along with the invoices being paid. If you need to make changes, you may do so using Payment Selection Maintenance.

### <span id="page-22-5"></span>Printing Checks

Once payments have passed the check edit process, the checks may be printed. You may optionally hold your printed checks to ensure that they have printed correctly before deleting the spool file. Since A/P records your check numbers after your checks have been printed, you may start printing on any check number.

### <span id="page-23-0"></span>Recording Checks

To ensure your check numbers always match your OCR number on the bottom of the check, A/P allows you to use pre-printed check numbers. After each check print, you simply inform Distribution  $A+$  which check numbers were used and voided. Distribution  $A+$  will automatically assign the check numbers in your Check History File.

### <span id="page-23-1"></span>Check Reconciliation

Through A/P, printed checks can be easily reconciled with your bank statement via an on-line check reconciliation program.

### <span id="page-23-2"></span>Payment History

Once invoices have been paid, they are added to the history file and are available for inquiring, reporting, and reconciling.

## <span id="page-23-3"></span>Check Reversal Processing

Check reversals are simple to perform since all invoice information is stored in the history files. When checks are reversed, fully paid vouchers are extracted from history and placed back into open payables; partially paid vouchers will have the payments reversed and the partial amounts added back into the open amounts.

## <span id="page-23-4"></span>Manual Check Processing

Menu options for manually written checks enable you to post these payments for existing open payables without having to perform an entire Standard Check Processing cycle.

# <span id="page-23-5"></span>Automatic Clearing House (ACH) Processing

Automatic Clearing House (ACH) functionality allows you to process vendor payments as ACH transactions. ACH is a nationwide electronic network for financial transactions. ACH processes large volumes of credit and debit transactions in batches. Electronic ACH payments provide better cash management capabilities, lower costs and faster processing than traditional paper payments. Typically, ACH works similar to the Standard Check Processing work flow:

- **1.** A company/individual (Receiver) authorizes a company/individual (Originator) to initiate a transaction to their financial institution account.
- **2.** The Originator prepares information about the transactions that are to be automated for its vendors or employees and passes it along to an Originating Depository Financial Institution (ODFI).
- **3.** Financial transactions are transmitted via an ACH file that conforms to the rules of The National Automated Clearing House Association (NACHA).
- **4.** The ODFI collects ACH transactions from participating companies, consolidates the information and presents it to the ACH Operator.
- **5.** ACH Operator processes transaction files from submitting ODFIs and distributes it to Receiving Depository Financial Institutions (RDFIs).
- **6.** The RDFI receives entries for its customer accounts and posts entries on the settlement date. Transactions are also reported on account statements.

This Standard Check Processing work flow (described above) will remain the same for ACH Processing. The differences will occur during the Print Check and Record Check Numbers menu options (MENU APCHCK). For ACH Payment Processing, the system will be assigning check numbers and will be using the next consecutive unused check numbers in the reserved ACH check range to keep track of each payment detail record. An ACH template also needs to be defined for each selected bank so that the ACH file with the payment can be assembled correctly. For ACH Post Payments, there is no difference in the Posting process for ACH and non-ACH (regular check) payments. The difference is that for ACH payments, users are not prompted for check number ranges, since the system already knows the check numbers that are being used. These check numbers are from the Reserved ACH Check Range used in the particular ACH Check run. During the post, ACH payment fields are display only.

The following menu options include ACH information to allow you to process vendor payments as ACH transactions:

- **•** Vendors Maintenance (MENU APFILE)
- **•** Bank Account Maintenance (MENU APFIL2)
- **•** A/P Check History Report (MENU APREPT)
- **•** Voucher Entry, Open Payables Maintenance, A/P Inquiry, and Bank Account Inquiry (MENU APMAIN)
- **•** Payment Selection, Payment Selection Maintenance, Payment Selection Report, and Check Edit List (MENU APCHCK)
- **•** Print Checks / Process ACH or CC Payments (MENU APCHCK)
- **•** Record Check Numbers / Post ACH or CC Payments (MENU APCHCK)
- **•** Processed ACH Payments (MENU APCHCK)
- **•** Check Reconciliation (MENU APCHCK)
- **•** Application Action Authorities (MENU XASCTY)

# <span id="page-24-0"></span>Credit Card (CC) Payment Processing

Credit card payment functionality allows you to flag a vendor invoice (voucher) as being paid by a particular credit card. The AP Payment Selection process (MENU APCHCK) will indicate that the original vendor has been paid. Meanwhile, an open payable due on the credit card is created so that it could be used to reconcile the credit card statement. This ensures the accuracy of vendor performance and eliminates the need for manual adjustments, as well as allow for easier reconciliation of credit card statements. When the new credit card voucher is created, it will be posted interactively at the conclusion of the Record Check Numbers / Post ACH or CC Payments process (MENU APCHCK). At this point, it will be your responsibility to select these open CC vouchers for payment (prior to the credit card statement due date) via the Payment Selection menu option (MENU APCHCK).

The following menu options include CC information to allow you to process vendor payments using a particular credit card:

- **•** Vendors Maintenance (MENU APFILE/MENU POFILE)
- **•** Bank Account Maintenance (MENU APFIL2)
- **•** Payment Selection (MENU APCHCK)
- **•** Print Checks / Process ACH or CC Payments (MENU APCHCK)
- **•** Record Check Numbers / Post ACH or CC Payments (MENU APCHCK)
- **•** Bank Account Transaction Entry (MENU APMAIN)
- **•** Accounts Payable Inquiry (MENU APMAIN)
- **•** Bank Account Inquiry (MENU APMAIN)

NOTE: A credit card transfer bank account needs to be established in order to pay vouchers by credit card. Once established, it is suggested that you set up one bank account for each credit card used (recommended), or one bank account for all credit cards. Then, you can use the GL Transfer Definition (MENU GLXFER) for bank accounts to assign the appropriate GL account to the respective bank. In this situation, this GL account can be looked upon as a "voucher clearing account," rather than the typical cash account. Basically, this voucher clearing account will be used as the cash account for the payment transaction and as the expense account for the new voucher that will be created for the credit card vendor.

# <span id="page-25-0"></span>Accounts Payable Inquiry

Through this one menu option (MENU APMAIN), you can display the following information or perform the following tasks via the use of function keys:

- The ability to view both open and paid invoices for a vendor. Information such as invoice number, invoice date, due date, invoice amount, age of invoice, check number, and check date are displayed. The age of the invoice is a tailorable calculation value for open invoices based on the invoice date or the entry date; the number of days to pay is a tailorable calculation with 3 choices for how to compute this value.
- The ability to view vendor information and to add comments associated either with the vendor or with a particular invoice from that vendor.
- The ability to view vendor performance information, such as the total open amount with an aging summary of open invoices. A summary of all monthly voucher amounts for as many different years as you want may also be displayed.
- The ability to access detail transactions for any open or paid invoice, such as payments, credit memos, or debit memos. You may also add comments associated with any open or paid invoice.
- The ability to make adjustments to selected posted vouchers, if you are authorized to enter a General Ledger transaction group, and the ability to review all voucher adjustment details that may already exist for a voucher.

The check source is also displayed to distinguish the actual source in which the payment was processed (sources are: ACH, Manual Check, Prepaid Check, System Check, or Credit Card Transfer).

# <span id="page-26-0"></span>Bank Account Inquiry

The Bank Account Inquiry allows you to access information about any bank account. Through this inquiry you may display such information as:

- **•** The current balance of a bank account
- The bank name; bank description; account type
- Whether or not checks are allowed to be used from the bank account
- **•** The general ledger account affected
- **•** The status of the account
- The check source (ACH, Manual Check, Prepaid Check, System Check, or Credit Card Transfer)

You may also gain access into transaction history, open/paid invoice information, and so forth.

### <span id="page-26-1"></span>Bank Checking Accounts

Distribution A+ allows for an unlimited number of bank checking accounts. Checking accounts are maintained through the use of a function key in A/P Options Maintenance (MENU APFIL2) and Accounts Receivable Options Maintenance (MENU XAFILE).

Miscellaneous transactions which affect the bank account balances are allowed through Bank Acct Trn Entry (MENU APMAIN). The bank account transactions supported include:

- **•** Deposits
- **•** Withdrawals
- **•** Transfers

In addition to the bank account transaction entry and post, bank account transaction history will also be generated to provide an audit trail of all transactions that affect the bank account's balance.

Bank account transaction history will include the following information and will be generated in the following areas:

**•** All Transactions

- Transaction date
- Transaction type
- Transaction amount
- Journal number
- General ledger posting date
- Transaction description
- **•** A/P Check Processing (normal, manual or pre-paid) and Check Reversal Processing
	- Additional information retained includes the check number and check amount of each check processed
- **•** A/R Cash Receipts
	- Additional information retained includes the customer number, bank ABA number, the customer's check number, and the check amount for each check processed

# <span id="page-27-0"></span>**Reports**

 A/P has a variety of reports to help you track your open payables, review vendor performance information, and print receipt history and check history. Reports are printed from the A/P Reports Menu (MENU APREPT), and are as follows:

- **•** Open Payables by Vendor Report
- **•** Open Payables by Due Date Report
- **•** Cash Requirements Report
- **•** Aged Open Payables Report
- **•** Check History Report
- **•** Comment Action Report
- **•** Vendor Performance Report
- **•** Receipt History Report

You can also print Vendor Labels in zip code or sort word order for mailing purposes.

# <span id="page-27-1"></span>1099 Processing

You can maintain and print 1099s from the AP Master Menu (MENU APMAST).

In Maintain 1099 Information (MENU APMAST), you can select vouchers not previously coded for 1099s. In addition, you can remove the 1099 selection from invoices not qualifying for 1099s.

In Vendors Maintenance (MENU APFILE/MENU POFILE), you can specify whether a vendor requires a 1099 form.

During Voucher Entry (MENU APMAIN), the **1099 Req**, **Tax Id**, and **ID Tp** fields will default to the values specified for the vendor in Vendors Maintenance (MENU APFILE/MENU POFILE). You can override the **1099 Req**, **Tax Id**, and **ID Tp** fields on individual vouchers on a per-voucher basis.

For year-end processing, you can maintain, edit, and print 1099 vouchers from the A/P Master Menu (MENU APMAST). There can be only one 1099 per company, vendor, federal tax id, or name-andaddress match. 1099s are printed in the print format selected in the **1099 Print Format** field in AP Company Options Maintenance (MENU APFIL2). You have the option to print 1099-MISC IRS forms on the pre-printed IRS approved forms for Continuous feed printers (one form per sheet) or optionally on Laser/Inkjet printers, using pre-printed standard 1099 pages that contain two forms per sheet (two 1099-MISCs, for different vendors, on one page).

# <span id="page-28-0"></span>MENU APCHCK

This menu is used for payment processing. There are three means of payment processing that can be performed through this menu, these include:

- **•** Standard Check Processing
- **•** Manual Check Processing
- **•** Check Reversal Processing

This menu also provides for Check Reconciliation and Voiding Unused Checks.

## <span id="page-28-1"></span>Standard Check Processing

This includes selecting open vouchers for payment in a payment group, editing the selected group, optionally modifying the group, printing checks for the vouchers in the group, and recording the numbers of the printed checks. Use options 1 through 7 to select and print checks for open payables which are created after posting vouchers through Post Vouchers (MENU APMAIN).

Options 1, 6, and 7 are required for standard check processing; options 2 through 5 are not required.

### <span id="page-28-2"></span>Manual Check Processing

This is used to indicate that checks have been issued for an existing open payable through a means other than standard check processing (e.g., the check has been hand written). Use options 10 through 12 to indicate the open payables that have been paid with a manual check. This ensures that Distribution A+ will not print a check through standard check processing, avoiding the potential duplication of payment.

## <span id="page-29-0"></span>Check Reversal Processing

Check reversals are performed if a check has been printed (through standard or manual processing) and is not sent to a vendor. Use options 15 through 17 to select and reverse checks.

## <span id="page-29-1"></span>Check Reconciliation and Voiding Unused Checks

This menu also provides the option to reconcile checks (MENU APCHCK), and to void unprinted checks (MENU APCHCK). These options may be selected regardless of the type of check processing.

# <span id="page-30-0"></span>**CHAPTER 2** Voucher Processing Overview

Voucher Processing is the means by which vouchers are keyed, edited and posted in A/P. Vouchers are processed in groups, called voucher groups. A voucher group must contain at least one voucher. A single voucher group is keyed, edited, modified, and finally posted. Once vouchers are posted, they become open payables and may be selected for payment.

Additionally, you may create a template group. This type of group is created and edited in the same manner, then copied to a new voucher group. Template groups are useful for recurring voucher entries.

Voucher processing is performed through the A/P Main Menu (MENU APMAIN). If EDI is installed, AP voucher groups can be created automatically from incoming EDI invoices. Refer to the EDI manual for additional information.

There are three main steps to processing vouchers.

- **1.** Voucher Entry. Vouchers are keyed into a voucher group; voucher transactions are keyed for each voucher. This is performed through Voucher Entry (MENU APMAIN ).
- **2.** Voucher Edit. A voucher group is verified (prints a listing of your entries) and validated (indicates errors made during voucher entry). This is performed through Voucher Edit List (MENU APMAIN). A voucher group cannot be posted until it has successfully passed this edit.
- **3.** Voucher Post. G/L Accounts are updated accordingly based on the voucher transactions in a voucher group. The vouchers become open payables and may be selected for payment through payment processing occurring via MENU APCHCK. The voucher post is performed through Post Vouchers (MENU APMAIN ).

## <span id="page-30-1"></span>Voucher Entry

Voucher Entry (MENU APMAIN) is the process of creating voucher groups, and the actual vouchers which comprise those groups. A voucher group, depending on the file allocation, may contain an indefinite number of vouchers (with the minimum of one in each group).

NOTE: The Voucher Edit is automatically run when you attempt to post a transaction group to ensure that no errors exist.

Voucher numbers may be assigned by the user or by the system [determined via A/P Options Maintenance (MENU APFIL2)].

If you select to have voucher numbers assigned by the system, you are not required to key a voucher number. The next sequential voucher number for a company is assigned. If you select to have voucher numbers assigned by the user, you must key in a unique voucher number for each voucher created.

If **Check for duplicate invoices** is set to I, D, or B in AP Options Maintenance (MENU APFIL2), an interactive process will run when you enter or maintain vouchers in Accounts Payable. Based on your selection, this process checks the Voucher Header File, the Open Payables File, and the History Payables File for duplication based on some or all of the following values:

- **•** Vendor number
- **•** Invoice number
- **•** Invoice date
- **•** Invoice amount

This check functions from the following options:

- **•** Voucher Entry (MENU APMAIN)
- **•** Create Vouchers From Templates (MENU APMAIN)
- **•** Open Payables Maintenance (MENU APMAIN)

If a duplicate is found, a warning message will appear with information about the location of the duplicate.

NOTE: You may create pre-defined split terms for a vendor, enabling you to split invoice amounts. If done, the split invoices will be created for you and each will be automatically system assigned a unique voucher number. The same is true for charge back vouchers automatically created through the Accounts Payable drop ship receipt validation process, (i.e., regardless of the Accounts Payable option, automatically created vouchers are system assigned the next available voucher number).

## <span id="page-31-0"></span>Voucher Groups/Template Groups

A voucher group, created through Voucher Entry (MENU APMAIN), may be one of two types:

- **•** Voucher Groups (VCH), or
- **•** Template Groups (TMP).

### <span id="page-31-1"></span>Voucher Groups

Voucher processing is performed using voucher groups. Voucher groups do not have to be processed independently. That is, you may enter several different voucher groups and edit and post them at any time, regardless of the sequence in which they were keyed. To help manage voucher groups, all

unposted groups may be displayed through the Voucher Group Search when keying, editing, or posting.

Unposted voucher groups fall into one of four categories:

- **•** ACTIVE: The group is in process and has not been edited.
- **•** EDITED: The group has been edited successfully.
- **•** POSTING: The group is in the process of being posted.
- IN USE-ws: The group is currently being used at another workstation, identified with Workstation ID ws.

### <span id="page-32-0"></span>Template Groups

A template group is a voucher group which has been defined specifically for the purpose of copying to create a new group. The template group is created and edited in the same manner and then copied to a new voucher group through Create Vouchers from Templates (MENU APMAIN). The voucher group to which the template group has been copied may be modified, edited and posted. Template groups cannot be posted.

Template groups are useful for those voucher entries which are standard or recurring. Standard entries are routine transactions for which the dollar amounts are unknown; recurring entries are those routine entries for which the dollar amounts are known (e.g., rent or utility payments). In either case, the use of a voucher template spares you from having to key new vouchers in a voucher group each time.

## <span id="page-32-1"></span>Voucher Type

The voucher type represents the type of voucher being entered. This may be one of the following:

- **•** Credit/Debit Memos: Credit memos reverse an open payable in part or in full; whereas, the debit memo increases an open payable.
- **•** Pre-Receipt Invoices: Reduces (debits) the Pre-Receipt Inventory Account.
- **•** Invoice: A voucher indicating liability to a vendor.

### <span id="page-32-2"></span>Credit/Debit Memos

Voucher Entry enables you to apply debits or credits to existing open payables.

You may use automatic credit/debit memos to easily reverse the original open payable without having to re-key the voucher. Credit memo dollar amounts are recorded as negative amounts since they are "negative invoices." Debit memo dollar amounts are recorded as positive amounts.

An Automatic Credit Memo feature is available to generate an automatic credit memo for an open payable voucher and reverses the original transaction in full. For example, this option may be used if you debit accounts payable for an item you are returning or if reduced payment is agreed upon with your vendor. Split terms do not apply to credit memos.

NOTE: The invoice must have no activity (i.e., payments, debits, credits, or discounts taken) for it to be selected for this function.

## <span id="page-33-0"></span>Pre-Receipt Invoices

Voucher Entry (MENU APMAIN) allows you to enter a pre-receipt voucher type. A pre-receipt invoice allows you to pay for merchandise prior to receiving it. A pre-receipt invoice debits the Pre-Receipt Inventory Account instead of the Purchase Clearing Account, so you can track pre-paid items separately in General Ledger. On the Voucher Detail Screen, you may optionally record the PO number or receiver number, for the paid items.

Once pre-receipt invoices are posted, pre-receipt validation may occur. Pre-Receipt Invoice Validation Entry (MENU APMAIN) allows you to review pre-paid items and match them with the receipt and landing-cost history transactions after you receive the merchandise. You can use this option to mark the affected receipt, in turn posting the transactions to General Ledger. These actions clear or credit the Pre-Receipt Inventory Account for the amount of the original voucher, and clear or debit the Purchases Clearing Account for the amount of the receipt.

Similar to normal voucher entry, an edit and post is available for this pre-receipt invoice validation process through MENU APMAIN and Option 14.

The following functions also are performed when you run option 14:

• Validation work transactions are used to generate G/L transactions; these transactions are placed into a G/L posting group and the group is submitted for posting. This causes any pre-paid inventory amounts to be backed out (the Pre-Receipt Inventory Account is credited) and any Purchasing Clearing accounts to be cleared (debited). All work files are therefore cleared and the pre-receipt inventory records are updated to reflect the validation.

### <span id="page-33-1"></span>**Invoices**

Voucher Entry (MENU APMAIN) allows you to create vouchers to indicate liability to vendors. Vouchers may be keyed or generated. One particular type of invoice is the pre-paid invoice. A pre-paid invoice is one that has been paid with a check prior to keying a voucher. That is, payment is made for an invoice for which no open payable exists.

To enter pre-paid invoices into a voucher group, key Y in the **Pre-paid Invoices** field on the Voucher Group Information Screen. Next, specify the bank account that is used when making payment. You also must enter, for the specific voucher, the check number and check date on the Voucher Header Screen.

Pre-paid invoices that were paid using different bank accounts cannot be keyed in the same voucher group. In this case, create a different voucher group for pre-paid invoices using different bank accounts. When pre-paid invoices are posted, your Cash and A/P Liability accounts are credited and debited respectively, without having to perform payment processing. Split terms do not apply to prepaid invoices.

Whether pre-paid or not, all vouchers require that the voucher transactions be identified to indicate General Ledger activity to occur.

## <span id="page-34-0"></span>Voucher Transactions

For each voucher, you may key voucher transactions. Voucher transactions allow you to select which expense accounts are updated for the voucher. When the voucher group is posted, voucher transactions are printed on the Purchase Journal, and pre-paid invoice voucher transactions are printed on the Cash Disbursements Report.

For each voucher transaction, you must indicate the expense account, amount, activity (debit or credit), applicable cash discounts, purchase order number, project ID, and description.

There are ways by which the transactions may be generated by the system:

- **•** Voucher Templates: By allowing the creation of template voucher groups, you may one time key a set of transactions that are normally recurring and then copy them to true vouchers whenever needed.
- Split Terms: By assigning a voucher split terms, the creation of the first voucher with its transactions actually results in the creation of all other needed vouchers to split the invoice amount over the desired number of days.
- and, if Distribution A+ Purchasing is installed, there are two methods by which voucher processing may be linked to purchasing receipt processing: Receipt Validation and Drop Ship Receipt Validation.

### <span id="page-34-1"></span>Receipt Validation

Voucher Entry has an on-line receipt validation utility that allows you to create voucher entries directly from your received line items. Received cost and quantity can be verified as the voucher is entered. Variances between the received and invoiced costs are posted to the purchase price variance account. Items selected are marked to prevent you from paying them twice. You can also use receipt validation to calculate GST for purchase orders with taxable line items. Refer to ["Calculating GST for](#page-36-0)  [Purchase Orders" on page 2-7](#page-36-0) for specific information.

If EDI is installed and the **Allow Off-Line Validation** field is set to Y through Vendor Master Maintenance (MENU POFILE), receipt validation will be performed automatically for incoming EDI invoices from that vendor. If the **Allow Off-Line Validation** field is set to N, receipt validation must be performed manually through Voucher Entry (MENU APMAIN).

**•** Cost Variances

You can set up a **Cost Variance Warning Percent** or **Cost Variance Warning Value** through Purchasing Options Maintenance (MENU XAFILE). If these fields have been set up and the variance exceeds either of these, a warning message will be issued to verify the cost. You can also set up a variance voucher hold code in Purchasing Options Maintenance to put the voucher on hold automatically. If a hold code has been set up, the voucher can only be released by the authorized users specified in Purchasing Options Maintenance.

**•** Quantity Variances

Any variances between the received quantity and the invoice quantity may also result in two types of actions:

- If the line item is validated as received complete, the variance between the two quantity values causes the generation of the Quantity Variance Report. Any time this report is generated, it should be kept for history.
- If the line item is not validated as received complete, the remaining items not received will be removed from the current record and incorporated into another record so that future processing on those outstanding items may occur.
- **•** Receipt Comments

You also are provided with the ability (via a function key) to enter receipt comments associated with a line item on a PO. You will access I/A Comments Maintenance (when you press the F2=RECEIPTS CMNTS function key) where you may add, change, or delete comments for inventory transactions. During receipt validation, you can display and change the keyed comments. This is useful for all types of receipts, and particularly for returns as it enables you to review important information about the return as well as enter information pertaining to the status of a credit.

**•** Landing Costs

Landing costs included in Purchasing activities also are included in the receipt validation process. Landing costs are defined, assigned to items (per warehouse or across-the-board), and used in the determination of invoice and receipt values. Since estimated landing costs are usually included when the requisition or purchase order is created, the validation of the actual invoiced landing costs is imperative.

**•** Marking Previously Vouchered PO Receipts

To ensure that receipts, received prior to the installation of Accounts Payable (A/P), do not display for payment during receipt validation, you may mark previously vouchered PO receipts. You have the option to mark individual receipts or all receipts "previously vouchered" for a receipt date associated with a vendor. Once receipts are marked, they do not appear in A/P Receipt Validation and cannot be selected for transfer from PO to A/P.

### <span id="page-35-0"></span>Drop Ship Receipt Validation

Voucher Entry has a drop ship receipt validation process that allows you to enter drop ship purchase order receipts, and create voucher entries directly from these receipts, all via this same process. When the voucher is posted, the purchase order receipts will also be posted.

When entering in the amount of the invoice, and then the receipt data, if there is a difference between the invoice amount and the receipt amount, you will be presented with an End Drop Shipment Receipt Validation Screen where you will be able to enter and validate miscellaneous charges, if any. From this screen you may also not only create a voucher to pay the vendor for the drop shipment, but also create a charge back voucher to indicate to the vendor any charges for which you will not be paying. If a charge back is desired, it will be created automatically when the original voucher is created. If you do not create a charge back, the voucher may be put on hold automatically, depending on the amount of the variance and whether you have defined a PO-AP Hold Code in Purchasing Options Maintenance (MENU XAFILE).

Additionally, purchase order options are available so that when these postings occur, any originating sales orders for the drop ship's may be automatically released.
NOTE: No landing cost validation occurs through this drop ship receipt validation process.

While the purpose of drop ship receipt validation is to combine the receipt entry and voucher entry processes required to complete the cycle of a drop ship, there may be times when a decision is made to stop or break the process. To allow for this, once the drop ship receipts have been entered, they may be saved without having to continue with the actual creation of the voucher. The users workstation ID and a sequential three-digit number beginning with 501(and incremented by one until a unique number is found) is used to save the receipts to a normal purchase order receipt group. This group may then be used in a drop ship receipt validation process.

When a purchase order is selected during the drop ship receipt validation process, if that purchase order is in a normal purchase order receipt group, it will be removed from that group and brought into a drop ship receipt validation group (signified by the user's workstation ID and a sequential three-digit number beginning with 001 and incremented by one until a unique number is found). If the purchase order was the only purchase order in that normal purchase order receipt group, that group will automatically be deleted. A unique group is created for each warehouse represented by the purchase order selected, (i.e., if two purchase orders were processed, and each purchase order belonged to a different warehouse, then you would have two Accounts Payable receipt validation groups: XX001 and XX002, where XX indicates your workstation ID.

Again, if after the drop ship receipt is entered, but before the voucher is created, you select to save the receipt, or if anytime after the voucher is created you delete the voucher, any drop ship receipts entered will be saved back to a normal purchase order receipt group. Following the above example, if the vouchers were then deleted, you would have two normal purchase order receipt groups: XX501 and XX502).

# Calculating GST for Purchase Orders

The system will calculate GST during receipt validation and miscellaneous voucher entry. To use this feature you must:

- **•** Key Y in the **Use GST/PST Taxing** field in System Options Maintenance (MENU XAFILE).
- **•** Provide a federal tax ID number and description for your company through Company Name Maintenance (MENU XAFILE).
- **•** Key Y in the **Calculate GST for Purchases (Inputs)** field through AP Options Maintenance (MENU APFIL2).
- **•** Specify the General Ledger Transfer Options for Credited and Non-Credited Purchase Tax Accounts and assign account numbers through G/L Transfer Definition (MENU GLXFER, suboption T and G).
- **•** Create tax bodies with the **Goods/Services Tax** field set to Y and specify a GST rate through Tax Body Maintenance (MENU OEFILE).
- **•** Use Vendors Maintenance (MENU APFILE or MENU POFILE) and Vendor/Warehouse Assignments (MENU POFILE) to assign tax bodies to vendors and vendor/warehouse combinations for which you want GST to be calculated.

### During Receipt Validation

During Voucher Entry (MENU APMAIN), the system calculates and displays the GST amount for receipt validation performed for vendors and vendor/warehouse combinations with GST tax bodies. Tax is calculated for taxable purchase order line items. Tax is not calculated for landing costs or special charges, or during drop ship receipt validation. You can then create, edit, and post the voucher for the receipt. The calculated GST amounts will post to the appropriate Credited and Non-Credited Purchase Tax Accounts in General Ledger when the voucher is posted.

#### During Miscellaneous Voucher Entry

During Voucher Entry (MENU APMAIN), the system calculates and displays the credited and noncredited tax amounts for miscellaneous vouchers for vendors with a GST tax body. Tax can calculated for both the credited and non-credited taxable amount and displays on the [GST Tax Information](#page-159-0)  [Screen](#page-159-0) (p. 4-98) where you can review and/or change the taxable amounts or override the tax amounts before ending the voucher. Ending the voucher creates the GST transaction. The calculated GST amounts will post to the appropriate Credited and Non-Credited Purchase Tax Accounts in General Ledger when the voucher is posted.

## Assignees

When creating a voucher, it is common that payment is made to a party other than the vendor, such as a third party collection bureau. Using an assignee number during voucher entry allows you to assign payment to another vendor. Assignees that are specified for a vendor display during voucher entry and may be overridden or accepted.

# Cash Discount

You may automatically calculate cash discount amounts during voucher entry based on either the vendor invoice date or voucher entry date. If you key the cash discount date, Distribution A+ will calculate the cash discount days. Likewise, if you key the cash discount days (days remaining), the cash discount date is calculated.

When creating vouchers, the default discount set up for a vendor through Vendors Maintenance (MENU APFILE) is displayed. This value may be overridden or accepted. For split terms, a cash discount is available for each voucher based on each voucher's discount date.

# Force Discount

You may force discounts using the Force Discount Code to indicate if cash discounts will be applied regardless if payment is made after the discount date. This allows you to take advantage of a cash discount even if the discount period has passed. If cash discounts are not forced, the discount is obliged only for payments made before or on the discount date.

## Business Unit

The business unit is a two character code assigned to each voucher during Voucher Entry (MENU APMAIN). This business unit is used by Distribution A+ to select A/P Liability and Expense accounts and Purchase Tax Accounts if GST is being used. The use of this code is optional.

Use business units if the information from a vendor's invoice determines which accounts are updated.

#### **Example:**

If you have three branches that share vendors and you want to track payables by branch, create a business unit for each branch. Then, when keying a voucher, key the business unit for the appropriate branch.

# Payment Priority

A payment priority is assigned to a voucher during Voucher Entry (MENU APMAIN) to indicate the priority level for making payments. The default priority for the vendor is displayed when creating a voucher and may be overridden or accepted. Payment priority may be used during Payment Selection (MENU APCHCK) to select groups of vouchers to be paid.

Payment priorities may be one of the following:

- 1 if the payment or urgency priority is high
- **•** 2 if the payment or urgency priority is medium
- **•** 3 if the payment or urgency priority is low

# Urgency Priority

In addition to assigning a payment priority to a voucher, you have the option of assigning an urgency priority. It differs, however, in that its value (1, 2, or 3) will replace the payment priority on the urgency date.

#### **Example:**

During Voucher Entry, assume that you assign to a voucher a payment priority of 2 and an urgency priority of 1 with an urgency date of February 1.

When selecting vouchers with a payment priority of 1 before February 1, this voucher is not selected. This is because the payment priority assigned to the voucher is 2.

If you select vouchers with a payment priority of 1 after February 1, this voucher is selected. This is because the urgency priority of 1 replaces the payment priority of 2 on the urgency date (February 1).

```
NOTE: For split terms, the urgency date is based on the split urgency date entered in Split 
Terms Maintenance (MENU APFIL2).
```
#### Voucher Accounts

When creating a voucher, you must specify an accounts payable liability account, and cash discount account (if discounts are applied). A default expense account is optional.

If you specify a default expense account, you will not have to specify an expense account for each voucher transaction (if desired, you may override the default expense account). Expense accounts are debited when the voucher is posted and the accounts payable account is credited. One accounts payable account is used for one voucher. The cash discount account is credited if a discount is taken when paying this voucher.

Each of the voucher accounts are specified on the Voucher Header Entry Screen. If you are keying a single voucher transaction for a voucher, you may press F10=END VOUCHER to end the voucher after you have keyed the appropriate account numbers. This will create the voucher transaction for you, based on the account and total dollar amounts specified for the voucher. The voucher is created and summary information is displayed on the End Voucher Entry Screen.

For split invoices, the A/P Clearing Int. Account is used for the value of split invoices, as they are updated to Accounts Payable.

For charge back vouchers created during drop ship receipt validation, the Purchase Price Variance account is used (as a default) for the value of any difference between the receipt value and the invoice value that was not adjusted or marked as miscellaneous.

# Control and Invoice Amounts

When you create a voucher, the system prompts you for the invoice amount associated with this voucher. While keying voucher transactions, a running total of payments made for the invoice is calculated based on each voucher transaction.

The control and invoice amount totals are compared and displayed during and after keying voucher transactions. If they do not match, a warning message is displayed when you end voucher entry. The voucher group cannot be posted until the totals match. Totals may not match due to a keying error for a voucher transaction, or incorrect accounting for cash discounts. You may override the calculated cash discount on the End Voucher Entry Screen.

For a drop ship receipt validation process, differences may be determined as vendor issues and may be charged back to the vendor. In this case, one voucher will be created to become an open payable that you are going to pay, and another voucher will be automatically created to become a negative open payable.

### Hold Codes

Vouchers may contain hold codes - a user defined code to identify invoices in question. These vouchers are held and may not be paid until the hold code is removed. Hold codes are maintained through Hold Codes Maintenance (MENU APFILE).

When posting vouchers, the field **Post Held Vouchers** is displayed on the [G/L Transaction Post](#page-226-0)  [Report](#page-226-0) (p. 7-7). The default for this value is set up through A/P Options Maintenance (MENU APFIL2). If you answer  $Y$ , any vouchers on hold will still be posted to the open payable files, but the open payable will be on hold. If you answer  $N$ , only the vouchers not containing hold codes will be posted.

NOTE: When posting drop ship receipt validation vouchers, no held vouchers will be posted.

# Voucher Edit

Once you have entered a voucher group, you must edit it to ensure that it contains no errors. A voucher group must be free of errors prior to posting. There are three reports which may be printed:

- **•** A/P Voucher Error List
- **•** A/P Voucher Edit List
- **•** Duplicate Invoice Report

# A/P Voucher Error List

The A/P Voucher Error List identifies errors, such as invalid account numbers. Since a voucher group must be free of errors before it can be posted, no errors can be indicated on this report. If no errors exist, you may post this voucher group.

# A/P Voucher Edit List

The A/P Voucher Edit List is used to verify that transactions keyed for each voucher in a voucher group have been keyed correctly. Verification involves comparing this report to the source document or documents used when keying the voucher group. You are not required to print this report.

# Duplicate Invoice Report

The Duplicate Invoice Report is used to identify those invoices which have been reported more than once. You may print the report for duplicates of matching invoice numbers and vendors; for duplicates of matching vendors, invoice dates, and amounts; or for duplicates of matching invoice numbers, vendors, invoice dates, and amounts.

If you have selected to check for duplicate invoices during voucher entry in AP Options Maintenance (MENU APFIL2), it is recommended that you still run this report when you edit vouchers.

# Voucher Post

Posting vouchers is the final step of voucher processing. After you have entered and optionally edited a voucher group, the group is ready to be posted through Post Vouchers (MENU APMAIN). To ensure data integrity, the posting procedure runs in the Transaction Processor. See the Cross Applications User Guide for information on the Transaction Processor.

Posting creates open invoices from your vouchers and updates your general ledger expense and payable accounts.

When posting vouchers for pre-paid invoices, your A/P cash discount account is updated.

When a pre-receipt voucher is posted, a pre-receipt entry is created and awaiting validation through Pre-Receipt Invoice Validation Entry (MENU APMAIN), Pre-Receipt Invoice Validation Edit List (MENU APMAIN), and Post Pre-Receipt Invoice Validation Group (MENU APMAIN).

If you are using split terms, split information will be used to create separate vouchers for each split defined during Voucher Post (MENU APMAIN).

When posting drop ship receipt validation vouchers, all related purchase order receipts will also be posted.

NOTE: Through the Accounts Payable Inquiry (MENU APMAIN), you also will be able to make an adjustment to a posted Accounts Payable open/paid voucher. Depending on authorization, you will be able to create a General Ledger transaction group that will "reverse" the existing line and make account adjustments accordingly. The Account Payable Inquiry will then display both the original and adjusted entries, since the General Journal (GJ) number will be linked to the original voucher number.

## Accounts Payable Accounts Updated

A voucher group must be posted to update the Open Payable Files. The following accounts may be updated when vouchers are posted:

- **•** A/P Liability Account: Credited for net invoice amount of the voucher.
- **•** A/P Expense Account: Debited for the line item amount of the voucher.
- A/P Clearing Int. Account: Debited and credited for pre-receipt validation process.
- Purchases Clearing/Purchase Price Variance Account: Debited and credited for receipt validation process.
- **•** Landing Cost Expense and Variance Accounts: Debited and credited for landing costs during receipt validation process.

# Posting Reports

- **•** A/P Voucher Error List. Use this report to detect errors in the voucher group. If errors exist, correct the errors through Voucher Entry (MENU APMAIN) prior to posting the group.
- A/P Voucher Edit List. Use this report to verify that transactions keyed for each voucher in a voucher group have been keyed correctly.
- **•** A/P Purchase Journal. Use this report as your record of the voucher transactions posted in A/P. This report is assigned an audit number. Retain all purchase journals in sequence by audit number; this number allows you to maintain sequential records of your A/P voucher transactions. This report is primarily sorted by vendor sort word and secondarily sorted by voucher number.
- Cash Disbursements Report. Use this report as your record of the pre-paid invoice voucher transactions posted in A/P. Each report is assigned an audit number so all cash disbursement journals can be retained in sequence by audit number. This report is sequenced primarily by vendor sort word, and secondarily by voucher number.
- **•** G/L Transaction Post Journal. Use this report as your general journal record of the voucher transactions posted to G/L. A second G/L Transaction Post Journal is printed if pre-paid invoices have been posted in a voucher group to G/L (these voucher transactions are also printed on the Cash Disbursements Report.)

The Journal-Reference Numbers are assigned the prefix PJ for purchase journal transactions posted through A/P (e.g., non-pre-paid invoice transactions). Journal-Reference Numbers are assigned the prefix CD for pre-paid invoice transactions posted through A/P. This report is sorted by Journal-Reference Number (i.e., the order in which voucher transactions were keyed).

**•** G/L Account Distribution Edit. This report is printed if at least one distribution account has been specified in a voucher transaction or voucher group. For each distribution account, the accounts contained in the distribution account and their respective percentages are printed on this listing.

If drop ship receipt validation was processed, the following additional reports/output may be produced:

- Drop Ship Shipment Notification. Use this report to identify any drop ships that have been received during the Accounts Payable drop ship receipt validation process.
- B/O Release Report. Use this report to identify sales orders whose ship quantities have been updated due to the Accounts Payable drop ship receipt validation process so that invoicing of those orders may occur.
- G/L Transaction Post Journal. The Journal-Reference Numbers are assigned the prefix IJ for inventory journal transactions due to the purchase order receipts (i.e., non-inventory, landing costs, purchases clearing).

# Voucher Entry Steps

The following steps summarize the points of Voucher Processing:

- **1.** Manually prepare your new invoices, pre-paid invoices, credit memos, debit memos, and prereceipt invoices for entry.
- **2.** Enter a voucher group through Voucher Entry (MENU APMAIN) or proceed to step 3.
- **3.** Copy a template group to a voucher group through Create Vouchers from Templates (MENU APMAIN).
- **4.** Edit the voucher group through Voucher Edit List (MENU APMAIN).
- **5.** If errors are detected, correct the voucher group through Voucher Entry (MENU APMAIN). Return to step 4.
- **6.** Post the voucher group through Post Vouchers (MENU APMAIN). Retain printed journals for audit logs.

If you created any pre-receipt invoices, also perform the following steps:

- **7.** Run Pre-Receipt Invoice Validation Entry (MENU APMAIN) to review pre-paid items and match them with the receipt and landing-cost history transactions after you receive the merchandise.
- **8.** Verify the G/L transactions through Pre-Receipt Invoice Validation Edit List (MENU APMAIN).
- **9.** Post pre-receipt transactions for the selected validation group through Pre-Receipt Invoice Validation Group (MENU APMAIN).

# Automatic Creation of Vouchers during Credit Card Processing

This section provides a summary of the automated voucher creation process that results when an Account Payable (AP) payment group has been paid by a credit card. A Credit Card Vendor Voucher is entered and posted via an automated process that occurs. When an AP payment group is paid by credit card, those open vouchers (based on the actual vendor number) are updated accordingly as paid. Since the form of payment was by a credit card, a new voucher group will be created and posted by the system automatically in order for the vouchers to be assigned to the credit card vendor specified during that payment group entry. During this automated voucher creation process, an unused voucher Group ID will be automatically determined based on a newly generated 4-digit number which is prefixed with a C (for example, Cxxxx, where xxxx is the next sequential number). This particular voucher creation/ assignment process occurs in a non-user interactive mode whereby the number of new vouchers cannot be determined beforehand; therefore, you will not be able to specifically define the actual voucher number range (regardless of system or user-defined voucher number settings). Because of this, the voucher numbers will continue to be systematically assigned based on this explanation.

A few key aspects of the voucher header (APVHD) creation is:

- The invoice number value per vendor will be assigned as CC#xxxxxxxxx, where xxxxxxxxx represents the check number.
- **•** The invoice date of the new voucher will be today's date.
- The due date will reflect the credit card due date entered during the record check number process.
- **•** The urgency date and cash discount date will be determined based on the credit card vendor information stored in the AP Vendor Master File (APVEN).
- The invoice amount per vendor is based on the total check amount that was previously determined (which has already taken into account any original discounts, etc.).
- **•** The default expense account will reflect the voucher clearing account.
- **•** The IC Header Extension File (ICVHD) will also be created, if necessary.

A few key aspects of the new voucher detail (APVDT) creation is:

- The transaction amount determined at the detail level will include any original discounts applied when the check was initially created. This will help avoid any GL out-of-balance situation that may occur when the new voucher is posted.
- **•** The IC detail extension file (ICVDT) will also be created, if necessary.

Once the new credit card vouchers are created, they will be posted interactively at the conclusion of the record check number process. If multiple vouchers need to be posted, this will be performed one at a time. At this point, for each voucher posted, the Purchase Journal (PJ) will be generated. But instead of a debit to an expense account, the "Voucher Clearing Account" from the original payment group will be debited.

When the Voucher Process completes, the original vendor will reflect a payment from the credit card bank account. The "phantom" checks used can be viewed in a Check History Report or via the Bank Account Inquiry (MENU APMAIN). The credit card vendor will now have open vouchers (one per

vendor check per payment group) that can be matched up with their credit card statement at the end of the month. At this point, it will be your responsibility to select the open CC vouchers for payment (prior to the credit card statement due date) via the Payment Selection menu option (MENU APCHCK).

# **CHAPTER 3** Payment Processing Overview

Once vouchers are posted through Post Vouchers (MENU APMAIN), they become open payables (also called open payable invoices). The process of selecting, reversing, recording, and printing checks is called payment processing. Three methods of payment processing are:

- **•** Check Processing
- Manual Check Processing
- **•** Check Reversal Processing

A fourth method of cash disbursement is using prepaid invoices. Prepaid invoices are processed through Voucher Entry. Refer to CHAPTER 2: *[Voucher Processing Overview](#page-30-0)* for more information.

Additional payment processing functions are reconciling checks and voiding groups of unused checks.

Payment processing is performed in A/P through the A/P Check Processing Menu (MENU APCHCK).

# Check Processing

Check processing is the primary method used to select open payables and to print checks in A/P. Open payables are included in payment groups for which checks are printed.

## Menu Options

The menu options for performing check processing are listed below and summarized in the chart following:

- **1.** Payment Selection (MENU APCHCK)
- **2.** Payment Selection Maintenance (MENU APCHCK)
- **3.** Payment Selection Report (MENU APCHCK)
- **4.** Clear Payment Selections (MENU APCHCK)
- **5.** Check Edit List (MENU APCHCK)
- **6.** Print Checks / Process ACH or CC Payments (MENU APCHCK)

**7.** Record Check Numbers / Post ACH or CC Payments (MENU APCHCK)

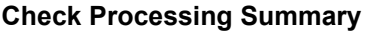

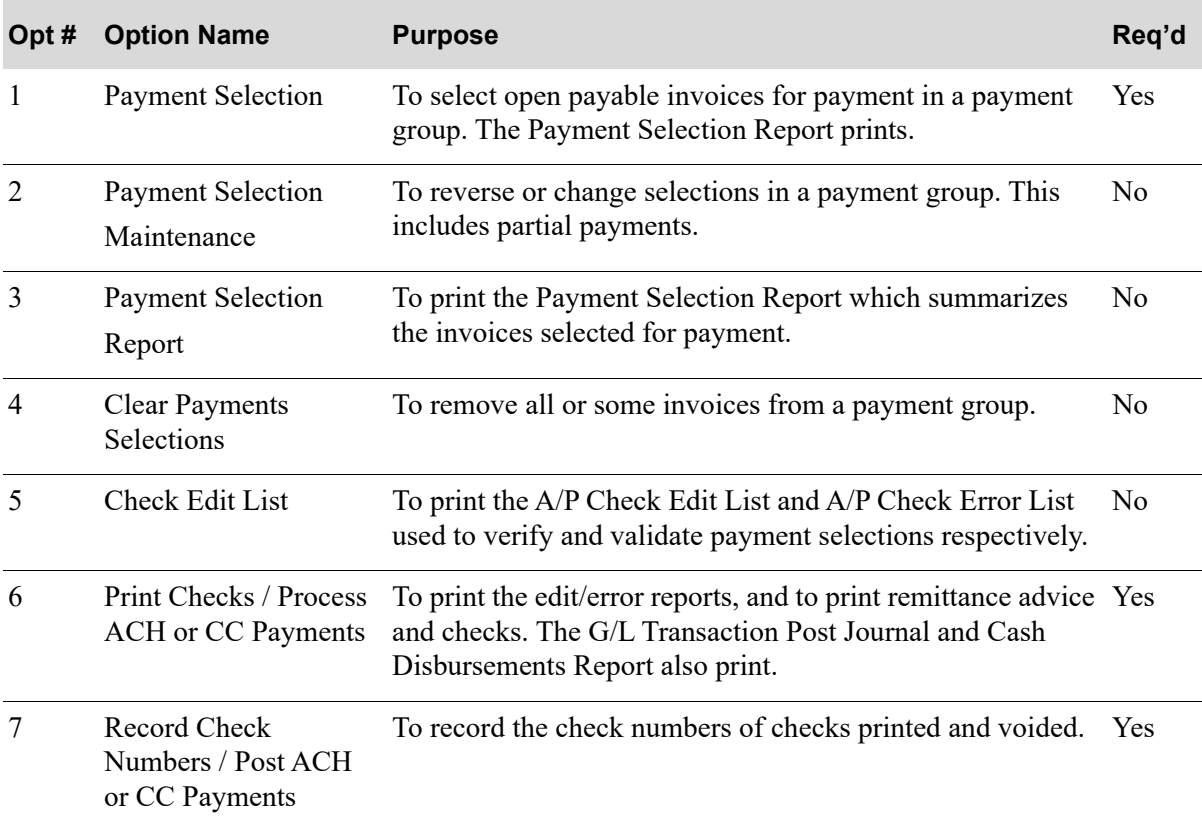

## Required Steps

These options are required (in this sequence) to successfully complete standard check processing:

- **•** Option 1 Payment Selection
- **•** Option 6 Print Checks / Process ACH or CC Payments
- **•** Option 7 Record Check Numbers / Post ACH or CC Payments

## Optional Steps

Any of the following may be performed after a payment group is selected through option 1, and before checks are printed through option 6:

- **•** Option 2 Payment Selection Maintenance
- **•** Option 3 Payment Selection Report
- **•** Option 4 Clear Payment Selections
- **•** Option 5 Check Edit List

# Payment Selection

The first step of check processing is selecting open payable invoices for which checks will be printed. This is called payment selection. Upon successful payment selection (i.e., desired open payable invoices are found), a payment group is created. The payment group may be modified, verified, or cleared. Finally, checks are printed and recorded for a payment group. Payment selection is performed through Payment Selection (MENU APCHCK).

# Company Selection

All check processing is company specific. If you use more than one company, independent payment groups may be processed for more than one company at a time.

If any of the following conditions exist for the same company, a payment group may not be selected:

- Check editing [Check Edit List (MENU APCHCK)] has been submitted to the Transaction Processor but has not completed.
- Check printing [Print Checks / Process ACH or CC Payments (MENU APCHCK)] has been submitted to the Transaction Processor but has not completed.
- Checks have been printed for this company, but have not been recorded through Record Check Numbers / Post ACH or CC Payments (MENU APCHCK).

# Payment Group Search

You may display the payment group search by pressing F4 when performing any of the following:

- **•** Payment selection through MENU APCHCK
- **•** Payment selection maintenance through MENU APCHCK
- Printing the Payment Selection Report through MENU APCHCK
- **•** Clearing payment selections through MENU APCHCK
- **•** Printing the A/P Check Edit List through MENU APCHCK
- **•** Printing checks through MENU APCHCK

This search displays the existing payment groups for all companies. This is helpful when selecting an existing payment group if you do not recall the group name.

# Forced Discounts

During payment selection, you must specify if discounts will be forced. Forcing a discount results in the discount terms offered by the vendor being obliged regardless if the discount date has passed. Likewise, if discounts are not forced, the discount offered by a vendor is obliged only if the current date is less than or the same as the discount date. Forced discounts are determined by the force discount code which is  $Y$  (yes) if discounts are forced, and  $N$  (no) if discounts are not forced.

Throughout A/P, a hierarchy is used to determine the force discount code. This hierarchy is as follows:

- **1.** Vendor: The force discount code may be determined for each vendor. The code may be Y to force discounts for this vendor, N to not force discounts for this vendor, or blank. Leaving the force discount code blank means that the status of the code will be determined in one of the next levels (Voucher or Payment Selection).
- **2.** Voucher: On a voucher, the force discount code of the vendor for whom the voucher is created is the default. This default code may be overridden or accepted. If the force discount code is left blank, the status of the code is determined in the last level of the hierarchy (Payment Selection).
- **3.** Payment Selection: This is the final level of the force discount hierarchy. If the force discount code for a voucher (now open payable invoice) is Y or N, the applicable action is taken. For vouchers with a blank force discount code, you must specify the force discount code when creating the payment group through Payment Selection (MENU APCHCK). You may, however, change the force discount code for any selected invoice through Payment Selection Maintenance (MENU APCHCK).

## Held Invoices

You must determine if held invoices are to be selected. If a voucher is given a hold code (i.e., the voucher is marked as being held), determine if the open payable should be selected for payment.

If held vouchers are included when creating a payment group through Payment Selection (MENU APCHCK), those open payable invoices may not be paid through Print Checks / Process ACH or CC Payments (MENU APCHCK) if they remain on hold. However, they may be removed from hold through Open Payables Maintenance (MENU APMAIN).

## Selecting Invoices

#### Invoices by Due Date

When selecting invoices for payment, the only required selection criteria is the due date of the invoice. Invoices with a due date before or on the date you specify are selected.

#### Invoices for a Vendor Class

To further limit the selection of invoices for inclusion into a payment group, your selection criteria can include a vendor class. This would ensure that only those vendors in the same vendor class are included. Vendor classes are defined through Vendor Class Maintenance (MENU APFILE), and assigned to vendors through Vendors Maintenance (MENU APFILE).

#### Invoices by Vendor

If you do not use vendor classes as selection criteria, or if you do but you want to further limit the invoices, you may select invoices for payment based on the vendor to whom payment is due. You may specify vendors in one of two ways: by range or by list.

- **•** By Range: Specifying vendors by range involves keying a FROM/TO range of vendors. Open payables are selected for any vendor in the range of vendor numbers keyed (provided that other selection criteria does not exclude them).
- **•** By List: When you choose to specify a list of vendors, you may key up to ten vendor numbers for whom open invoices are selected in the payment group.

#### Invoices by Payment Priority

Payment and urgency priorities are optional in A/P. If you do not actively use them, you may not select open invoices by priority.

NOTE: Although payment priority is a required field, payment priorities are not actively used if you specify the same payment priority for all vendors and vouchers.

Selecting invoices by payment priority is useful to determine cash disbursement based on the priority and urgency of payment to a vendor. Prompt payment may be demanded of certain vendors over others. To ensure that these vendors are paid in a timely manner, select open invoices by payment priorities.

There are two types of priorities: payment priorities and urgency priorities. Both types of priorities are numerically ranked from 1 through 3, where 1 is the highest priority and 3 is the lowest.

Default payment and urgency priorities are initially assigned to a vendor. The vendor values are used when a voucher is created for that vendor, at which time the defaults may be accepted or overridden. When the voucher is posted, the priorities become subject to payment selection.

Urgency priorities are used to override payment priorities as of a certain date. When an urgency priority is assigned to a vendor, the number of urgency days must also be specified. From this value the urgency date is calculated for an invoice. The urgency date is the invoice date of the voucher plus the number of urgency days. It is on this date that the urgency priority replaces the payment priority of an invoice (this implies that the urgency priority must be greater than the payment priority). Therefore, if invoices are selected by payment priority after the urgency date has passed for a voucher, the voucher is selected based on the urgency priority (since the urgency priority has replaced the payment priority).

If a voucher was not assigned a payment priority of 1 during Voucher Entry, the voucher may have been assigned an urgency date and urgency priority. In this case, the urgency priority is used in place of the payment priority after the urgency date has passed.

#### **Example:**

During Voucher Entry, assume that you assign to a voucher a payment priority of 2, an urgency priority of 1, and an urgency date of February 1. When selecting vouchers with a payment priority of 1 before February 1, this voucher is not selected. This is because the payment priority assigned to the voucher is 2. If you select vouchers with a payment priority of 1 after February 1, this voucher is selected. This is because the urgency priority of 1 replaces the payment priority of 2 on the urgency date (February 1).

#### Invoices by Voucher Number

Invoices may be selected for payment with a FROM/TO range of voucher numbers. If you know the voucher numbers of the individual vouchers to select, you may print checks for those vouchers. If you do not know a voucher number, use the Accounts Payable Inquiry (MENU APMAIN) or the voucher search in Voucher Entry (MENU APMAIN).

# Payment Selection Report

The Payment Selection Report prints a summary of invoices that have been selected in a payment group. The report may be printed in sequence by vendor or payment priority.

#### When Printed

This report is printed automatically after selecting invoices for payment through Payment Selection (MENU APCHCK), or may be optionally printed through Payment Selection Report (MENU APCHCK).

The sort sequence of the report is determined when a payment group is selected through Option 1, or when the report is selected to print through Option 3.

#### Reference Numbers

Each invoice printed on the report is assigned a reference number. Use this reference number when performing Payment Selection Maintenance (MENU APCHCK) to match the invoice on the report with the invoice to maintain.

## Payment Selection Maintenance

Once a payment group is created through Payment Selection (MENU APCHCK), it may be modified through Payment Selection Maintenance (MENU APCHCK). This option allows you to change any attributes of a payment group. Selected invoices may be reversed or changed.

#### Reversing a Selection

If an invoice selected for payment is reversed, the invoice is no longer part of the payment group. Therefore, a check will not be printed for that invoice. An invoice that has been reversed may be canceled.

#### Changing an Invoice

Certain attributes of an invoice may be changed. You may make partial payment for an invoice, add or remove a hold code, change the force discount code, and key an internal or remittance advice comment for an invoice.

## Partial Payments

By changing the payment amount, an invoice will be partially paid. Please note that this is the only means by which partial payments may be made.

# Clear Payment Selections

To remove several invoices from a payment group or to delete a payment group, you may clear payment selections through Clear Payment Selections (MENU APCHCK). The invoices cleared from a payment group resume as open payables and are subject to payment selection.

### **Options**

When clearing payment selections, you may clear a group of invoices for one of the following:

- **•** All selections in the payment group
- **•** Unpaid selections in the payment group (these are invoices with a zero payment amount)
- **•** All invoices for a vendor or for up to ten different vendors
- All negative vouchers with a negative payment amount for a vendor or for up to ten different vendors

# Check Edit Reports

The following reports are printed to verify and validate the checks that will print for a payment group:

**•** A/P Check Error List

Prints errors that will interfere with printing checks.

**•** A/P Check Edit List

Prints the detail information of the selected groups as they will appear as printed checks.

**•** Accounts Payable Checks with Amount Less than \_\_\_\_ Report

Prints all checks included in the current check run with amount that is less than the value specified on the [Check Edit Options Screen](#page-508-0) (p. 21-5).

#### When Printed

Both reports are printed by selecting Check Edit List (MENU APCHCK).

#### A/P Check Edit List

The A/P Check Edit List prints the information that will be printed on the check for each invoice. The report is sorted by vendor number. Use this report to verify that the correct check information will print.

## A/P Check Error List

The A/P Check Error List prints any errors detected in a payment group. These errors indicate invalid accounts, invalid posting periods, negative checks, or if no checks exist in the group. If an error is detected by this report, checks will not be printed for the payment group.

# Print Checks

This mandatory step of check processing consolidates the invoice information in a payment group and prints the error report, checks, remittance advice, and general ledger posting reports for a payment group. This is performed through Print Checks / Process ACH or CC Payments (MENU APCHCK).

### Multiple Payment Groups

If more than one payment group shares the same check print date, checks for up to ten payment groups may be printed for that company. In this case, the payment groups are combined and processed as one payment group. Therefore, one check is printed per vendor regardless of the original payment group (unless otherwise specified), and general ledger transactions are processed as one transaction group.

### How to Print Checks

Checks are printed on continuous pre-numbered check forms. Typically, one check is printed for each vendor in the payment group unless you have indicated that a separate check be printed for a specific voucher.

Once you have lined up your check forms in your printer, select Print Checks / Process ACH or CC Payments (MENU APCHCK) to print checks. The checks and remittance advice for each check will print. Checks will print using form type 1 or form type 2, depending on your selection in System Options Maintenance (MENU XAFILE).

After checks are printed, the only check processing function that may be performed for the same company is that performed through Record Check Numbers / Post ACH or CC Payments (MENU APCHCK).

#### Overflow Remittance Advice

When additional remittance advice (called overflow) is required for a check, the overflow prints separately after all checks are printed. When this occurs, you must match the remittance advice for a check with the overflow remittance advice. Use the reference number (printed on the remittance advice and on the overflow) to do this.

# Recording Check Numbers

This is the final step of check processing. You record the numbers of the checks that have printed and the numbers of the checks that must be voided (if any).

Recording check numbers is simple, easy to use, allows check numbers to match up for reconciliation, and ensures check forms control.

#### Starting Check Number

A/P does not require that you key a starting check number. Check numbers are recorded in ranges. You record the check as being used or voided. The quantity of used checks must equal the quantity of printed checks (printed checks are those that have been processed in a payment group or groups).

#### Used Checks

You must specify ranges of check numbers that were used. Used checks are those that printed successfully.

#### Voided Checks

Check forms that jam in the printer or are skipped must be voided. When recording check numbers, you must record those checks as being voided.

#### General Ledger Posting

The payments made are reported and updated in general ledger (if set up to do so). To determine which general ledger accounts are updated in G/L, use Options 20-8, 20-9 and 20-T of the G/L Transfer Menu (MENU GLXFER). If A/P is not interfaced with G/L, use MENU G2XFER. The following accounts are updated when checks are printed:

- **•** A/P Liability: Debited for the total amount of the invoice.
- **•** A/P Cash Account: Credited for the amount of the check.
- **•** A/P Cash Discount: Credited for the amount of the A/P discount.

The individual A/P Liability and A/P Cash Discount accounts updated are determined by the business unit (if any) and vendor G/L code (if any) assigned to the invoice. The A/P Cash Account updated is determined by the bank account selected when printing checks (specified in the G/L Interface.) Refer to the G/L Interface manual for additional information.

#### Check Posting Journals & Reports

As a record of the general ledger transactions resulting from printing checks, the following reports are printed:

- **•** G/L Transaction Post Journal (if interfaced with G/L)
- **•** A/P Cash Disbursements Report

The G/L Transaction Post Journal prints the transactions that have been posted to G/L. The payment group from which checks are printed is posted as one transaction group in G/L. Journal Reference numbers are assigned as follows:

- The entire group is assigned a three digit journal number with the prefix "CD" (Cash Disbursement). This is the first segment of the journal reference number.
- Each transaction in the group is sequentially assigned a 5 digit sequence number starting with 00001. This is the second segment of the journal reference number.

The A/P Cash Disbursements Report prints the payments made for a payment group, sequenced by vendor number. Each journal is assigned an audit number. Cash disbursement journals should be retained in sequence by the audit number as an internal control mechanism.

# Manual Check Processing

When a check is manually written for an existing open payable, that transaction must be recorded through manual check processing. This marks the open payable as being paid. This procedure is necessary to avoid a manual check from being paid through check processing (options 1 through 7.) You may change the check print date at any time, but this will change the posting date for ALL checks in that group. If you want the checks to post with multiple dates, use multiple groups.

Manual check processing consists of the following steps:

- **•** Manual Check Entry: MENU APCHCK
- **•** Manual Check Edit: MENU APCHCK
- **•** Manual Check Post: MENU APCHCK

# Manual Check Entry

Enter Manual Checks (MENU APCHCK) is used to key data about manually written checks. You must specify the bank account and the voucher number of the open payable invoice that has been paid. The amount, discount amount (if any), and force discount code is extracted from voucher information for the open payable. However, you must specify the check number and it must be one that has not been previously used.

Unlike check processing, you are not required to key a group name; the name is specific to the workstation at which the checks are keyed.

#### Different Workstations

If manual check entries are keyed at one workstation and need to be completed at a different workstation, you may move a manual check group from one to another. To do this, go to the workstation where manual check processing will be performed. Key CALL AP199P and press ENTER. You will be prompted for the company associated with this group and the group will be assigned to your workstation.

## Manual Check Edit

The A/Payable Manual Check Edit List may be printed by selecting Manual Check Edit List (MENU APCHCK). This list prints the voucher information for the open payables that have been selected for payment with a manual check. Use this list to verify that you have specified the correct manual check information before posting manual checks.

# Manual Check Post

The final step of manual check processing is to post the manual checks. This manual check post is performed through Post Manual Checks (MENU APCHCK).

You simply provide the company number of the manual check group to post (at the same workstation at which the check group was keyed). The manual check group is posted to general ledger and the G/L Transaction Post Journal and the A/P Cash Disbursements Reports are printed.

### Posting to G/L

The general ledger transactions performed when posting manual checks are the same as those performed when checks are printed through Print Checks /Process ACH or CC Payments (MENU APCHCK).

# Check Reversal Processing

Check reversals are performed if a check has been printed (through check or manual check processing) and recorded (for check processing only), but is not issued to the payee. To change the status of such a check, the check must be removed from paid history and returned as an open payable invoice. This process is called check reversal processing and it consists of the following steps:

- **•** Check Reversal Entry: Enter Check Reversals (MENU APCHCK)
- **•** Check Reversal Edit: Check Reversal Edit List (MENU APCHCK)
- **•** Check Reversal Post: Post Check Reversals (MENU APCHCK)

# Check Reversal Entry

The initial steps of check reversal processing include selecting the company, bank account, and range of check numbers to be reversed. This is performed through Enter Check Reversals (MENU APCHCK).

Like manual checks, you are not required to key a group name. A group of check reversals is specific to the workstation at which the reversals are keyed.

### Different Workstations

If check reversals are keyed at one workstation and need to be completed at a different workstation, you may move a manual check group from one to another. To do this, go to the workstation where manual check processing will be performed. Key CALL AP199P and press ENTER. You will be prompted for the company associated with this group and the group will be assigned to your workstation.

# Check Reversal Edit

The A/P Check Reversal Edit List and A/P Check Reversal Error List may be printed by selecting Check Reversal Edit List (MENU APCHCK). You are not required to select this option. These reports are used to verify and validate the check reversals keyed through Enter Check Reversals (MENU APCHCK).

Use the A/P Check Reversal Edit List to validate that you have keyed the check reversals as desired. If errors are detected that will cause a check reversal post to fail, they are printed on the A/P Check Reversal Error List. An error occurs if a check is not found or if the voucher is in use.

# Check Reversal Post

The final step of check reversal processing is to post the reversed checks. This check reversal post is performed through Post Check Reversals (MENU APCHCK).

You provide the company number of the check reversals to post (at the same workstation at which the reversal group was keyed). The manual check group is posted to general ledger and the G/L Transaction Post Journal and the A/P Cash Disbursements Reports are printed.

To ensure that no check reversal errors exist, the A/P Check Reversal Error List prints. If errors are detected, check reversals are not posted and the procedure is canceled.

## Posting to G/L

The general ledger transactions performed when posting check reversals are:

- **•** A/P Liability: Credited for the net amount of the invoice.
- **•** A/P Cash Account: Debited for the amount of the check.
- **•** A/P Cash Discount: Debited for the amount of the A/P discount.

# Check Reconciliation

Check reconciliation in A/P is performed for one company and for one bank account. Check reconciliation is a two-step process: marking checks and accepting checks for reconciliation. These steps are performed through Check Reconciliation (MENU APCHCK).

NOTE: The check dates maintained in the Check Reconciliation File are those of the check print dates from the vouchers, as opposed to the invoice dates.

# Marking Checks For Reconciliation

After selecting Check Reconciliation (MENU APCHCK), you specify the company and the bank account for which checks will be reconciled. Next, you are presented with the checks not yet reconciled for that company.

Mark the check to reconcile by keying  $X$  in the selection field. After you have marked the checks to reconcile, a summary screen displays the total number and total dollar amount of checks to be reconciled. Checks are reconciled when you select the function key to accept check reconciliations.

# Accepting Check Reconciliations

When you are satisfied with your reconciliation selections, press F13=ACCEPT. The marked checks are updated in payment history as "reconciled."

### Different Workstations

Check reconciliations for the same company and bank account may be performed simultaneously at different workstations. When check reconciliations are accepted (i.e., F13=ACCEPT is pressed) from one workstation, the checks marked for reconciliation at all workstations (for the same company and account) are reconciled.

# Voiding Unused Checks

A periodic internal control function of payment processing is to void groups of checks that are, and will remain, unused. This may include a box of preprinted check forms which are damaged or outdated. If these checks are not voided, they are unaccounted for. Voiding them, however, ensures that they are accounted for. Unused checks may be voided through Void Unprinted Checks (MENU APCHCK). Select the company and bank account, and the range of unused checks to void.

# Payment Processing Steps

# Standard Check Processing

The following steps summarize the sequence of check processing in A/P (all options are on MENU APCHCK):

**1.** Select Invoices For Payment through Payment Selection (MENU APCHCK); required.

The Payment Selection Report is printed, indicating those invoices selected. This creates a payment group.

**2.** Maintain Payment Selections through Payment Selection Maintenance (MENU APCHCK); not required.

Maintain the invoices selected for payment by making partial payments, holding or releasing an invoice, or changing other invoice information.

- **3.** Clear Payment Selections through Clear Payment Selections (MENU APCHCK); not required. Clear some or all vouchers from a payment group.
- **4.** If desired, print the Payment Selection Report again through Payment Selection Report (MENU APCHCK); not required.

Run and print the A/P Check Edit List to verify and validate the payment group - Check Edit List (MENU APCHCK) (required).

- **5.** Print Checks through Print Checks / Process ACH or CC Payments (MENU APCHCK); required. Print the A/P Check Error List. If errors are detected, the payment group cannot be posted. Checks and remittance advice are printed for each vendor in the payment group.
- **6.** Record Check Numbers through Record Check Numbers / Post ACH or CC Payments (MENU APCHCK); required.

Record the numbers of the checks that were printed or voided. You cannot perform any other check processing functions for this company after printing checks until this option is run. The Cash Disbursements Report and General Ledger Transaction Post Journal are printed.

# Manual Check Processing

- **1.** Enter Manual Checks through Enter Manual Checks (MENU APCHCK); required. Specify the open payable for which a check has been manually written.
- **2.** Edit Manual Checks through Manual Check Edit List (MENU APCHCK); not required. Print the A/P Manual Check Edit List to ensure that manual checks have been keyed as desired.
- **3.** Post Manual Checks through Post Manual Checks (MENU APCHCK); required.

The open payable for which a manual check has been written is removed and general ledger is updated accordingly. The Cash Disbursements Report and General Ledger Transaction Post Report are printed.

## Check Reversal Processing

- **1.** Enter Check Reversals through Enter Check Reversals (MENU APCHCK); required. Specify the paid check to reverse.
- **2.** Edit Check Reversals through Check Reversal Edit List (MENU APCHCK); not required. Print the A/P Check Reversal Edit List and the A/P Check Reversal Error List to verify and validate check reversals.
- **3.** Post Check Reversals through Post Check Reversals (MENU APCHCK); required.

The paid check is reversed to an open payable and general ledger is updated accordingly. The Cash Disbursements Report and General Ledger Transaction Post Journal are printed.

# **CHAPTER 4** Entering Vouchers

Use the Voucher Entry option on the Accounts Payable Main Menu (MENU APMAIN) to enter a voucher group and create voucher templates. A voucher group consists of one or more vouchers that are to be known by the same Group ID. A voucher may consist of several (at least one) voucher transactions. Each voucher transaction indicates the expense account updated when that voucher is posted.

If Purchasing is installed, you may also use this option for regular receipt validation or drop shipment receipt validation, which links inventory receipts with vendor invoices. Receipt validation can also be used to calculate GST for purchases if the appropriate options are activated. Refer to Calculating GST for Purchase Orders in the A/P Voucher Processing section of this user guide for more information.

Voucher groups may optionally be edited through Voucher Edit List (MENU APMAIN). To create an open payable for a voucher, the voucher must be posted through Post Vouchers (MENU APMAIN).

Several system-assisted methods of entering vouchers include:

- **•** Voucher Templates. A voucher template is a voucher group which has been defined specifically for the purpose of copying to create a new group. Refer to "Voucher Groups/Template Groups" within the A/P Voucher Processing User's Guide section of this manual for further details.
- **•** Split Terms. Split terms are available through this menu option for a vendor if the **Allow Split Terms** field in Vendor Maintenance (MENU APFILE) is set to Y. The voucher's amount will automatically be split into separate amounts to be paid in installments. While the user creates the first voucher, all splits will automatically be generated. Split terms do not apply to pre-paid vouchers and/or credit/ debit memos.
- Receipt Validation. If Purchasing is installed, voucher transactions may be created automatically by selecting the actual purchase order receipts associated with the invoice.
- Drop Ship Receipt Validation. If Purchasing is installed, drop ship purchase order receipts may be keyed and then used to automatically create voucher transactions, including charge back transactions for differences between receipt and invoice values.

NOTE: If the vendor uses split terms, the voucher created to pay the vendor will be split, however any charge back voucher created will not be split.

# <span id="page-63-0"></span>Voucher Entry

The screens and/or reports in this option and a brief description are listed in the following table. A complete description of each screen/report is contained in this section.

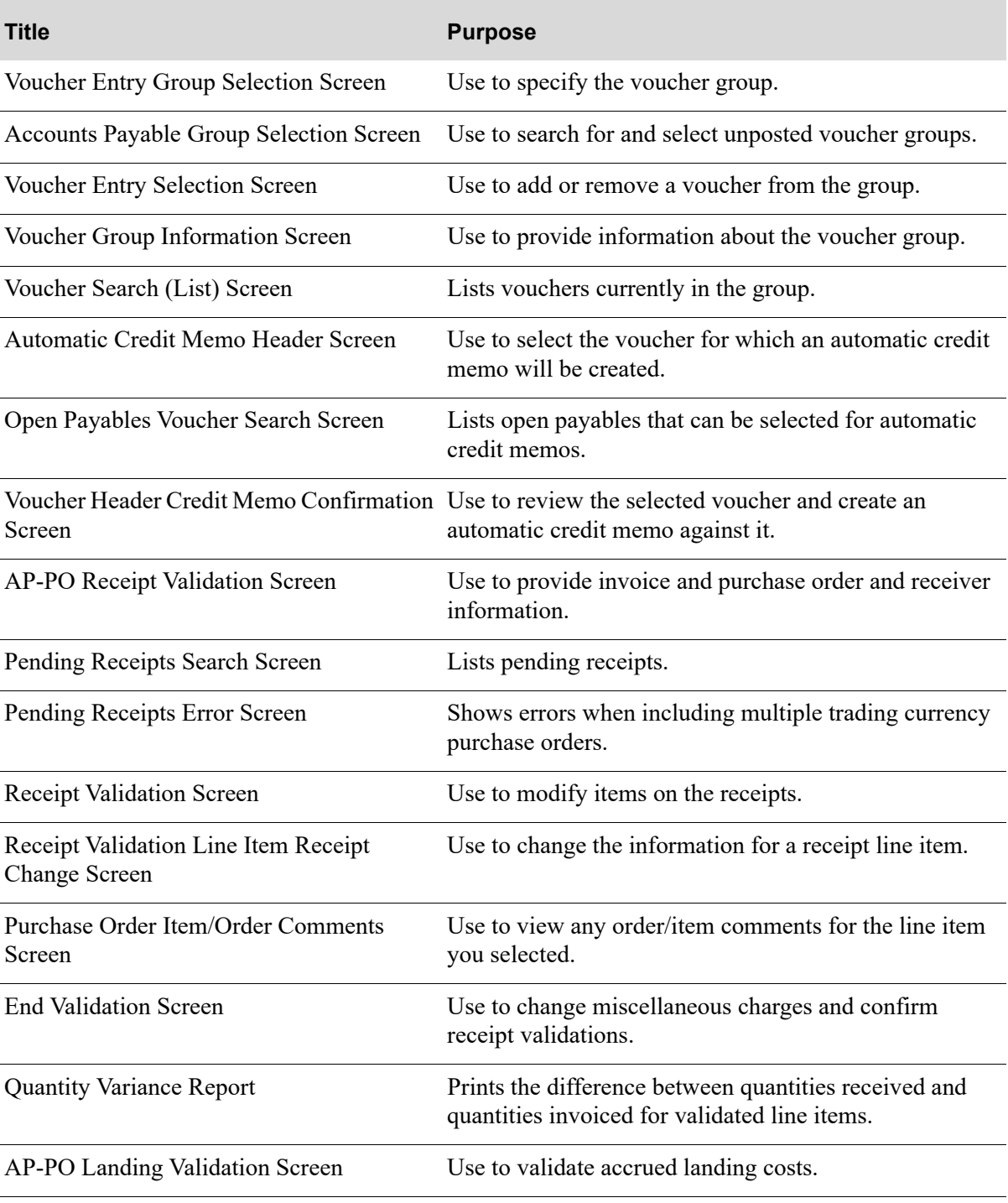

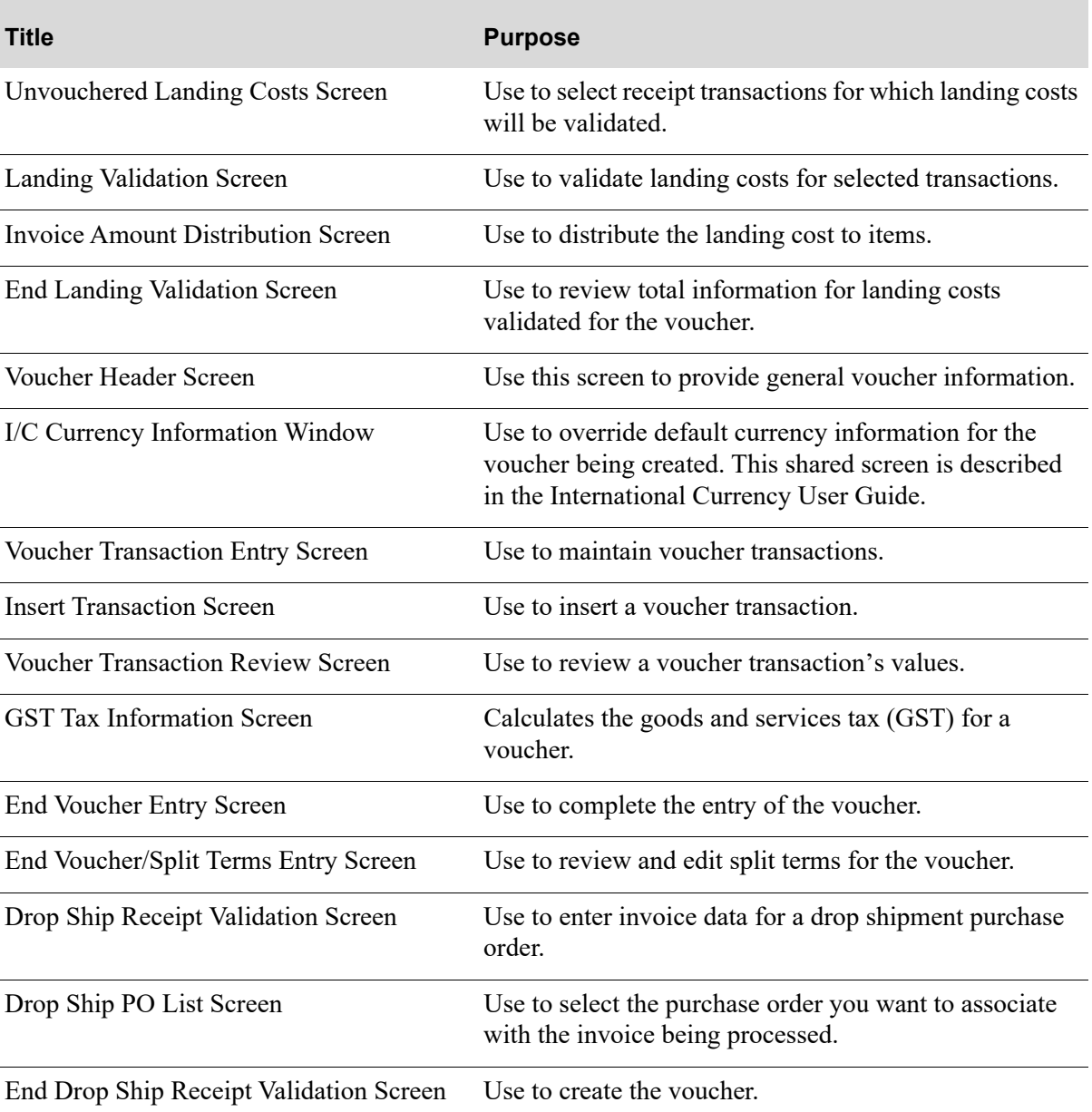

## How To Restart This Option

If a group has a status of In Use-ws on the [Voucher Entry Group Selection Screen](#page-65-0) (p. 4-4) and is not in use by that workstation, restart as follows:

- **1.** Go to the workstation indicated and select Voucher Entry (MENU APMAIN) from this menu. The [Voucher Entry Group Selection Screen](#page-65-0) (p. 4-4) appears.
- **2.** In the **Function** field, key C. Key the company number and group ID.
- **3.** Press ENTER. The [Voucher Group Information Screen](#page-74-0) (p. 4-13) appears.
- **4.** Press F10 to end, or press ENTER to return to the [Voucher Group Information Screen](#page-74-0) (p. 4-13).
- **5.** Press F3 to exit.

### <span id="page-65-0"></span>Voucher Entry Group Selection Screen

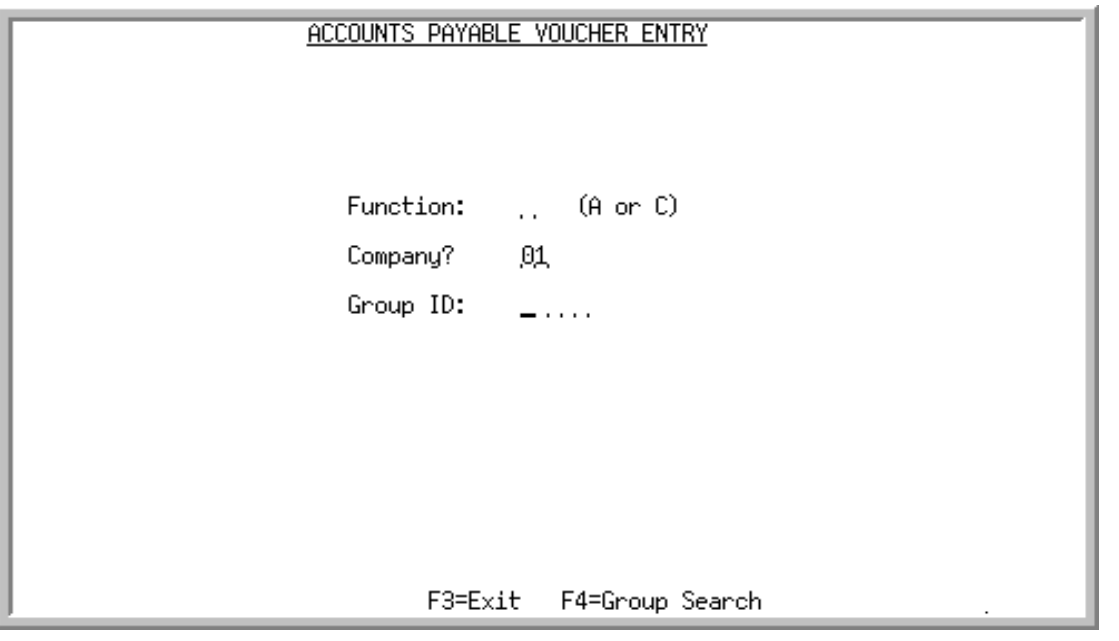

TECHNICAL NOTE: This is a shared screen that displays in multiple places. The actual screen format name is AP100FM\_STARTG.

This screen view appears after selecting option 1 - [Voucher Entry](#page-63-0) from the Accounts Payable Main Menu (MENU APMAIN). Use this screen to specify a voucher group. Select a group by specifying the group identification code *(***Group ID**).

This screen also appears after selecting any of the following options from the Accounts Payable Main Menu (MENU APMAIN):

- **•** Create Vouchers from Templates
- **•** Voucher Edit List
- **•** Voucher Post

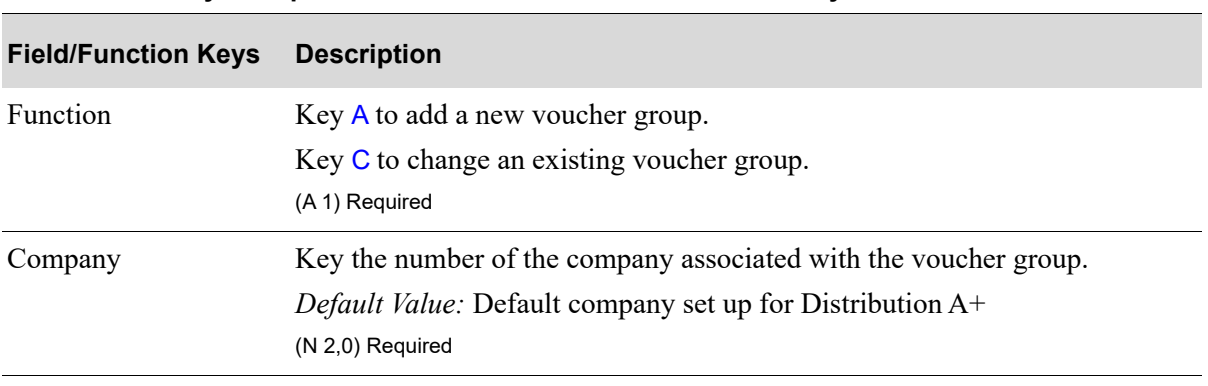

#### **Voucher Entry Group Selection Screen Fields and Function Keys**

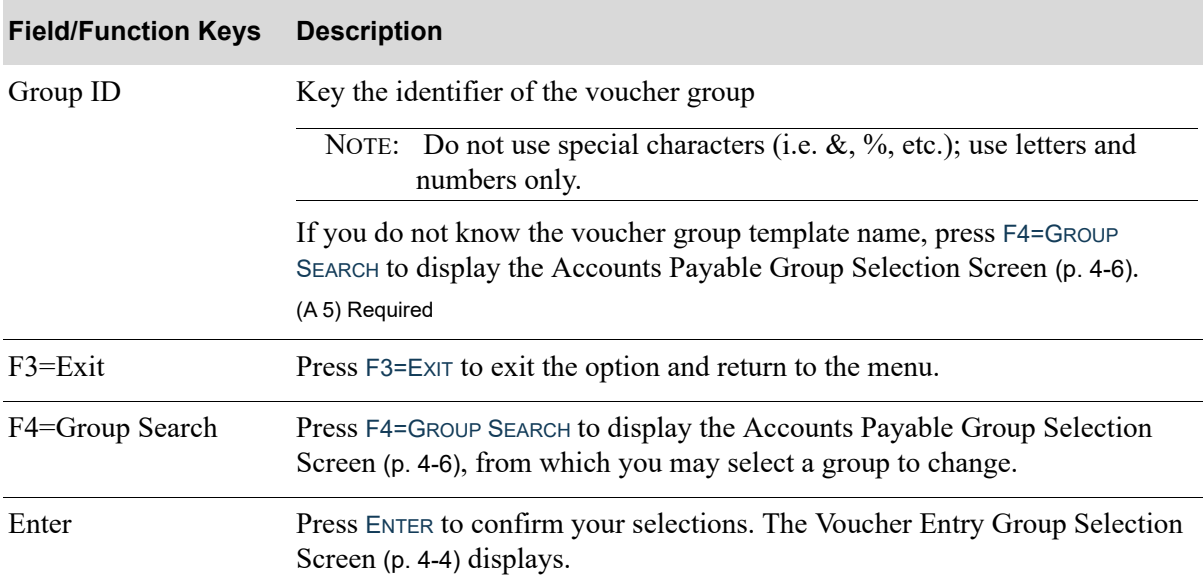

#### **Voucher Entry Group Selection Screen Fields and Function Keys**

### <span id="page-67-0"></span>Accounts Payable Group Selection Screen

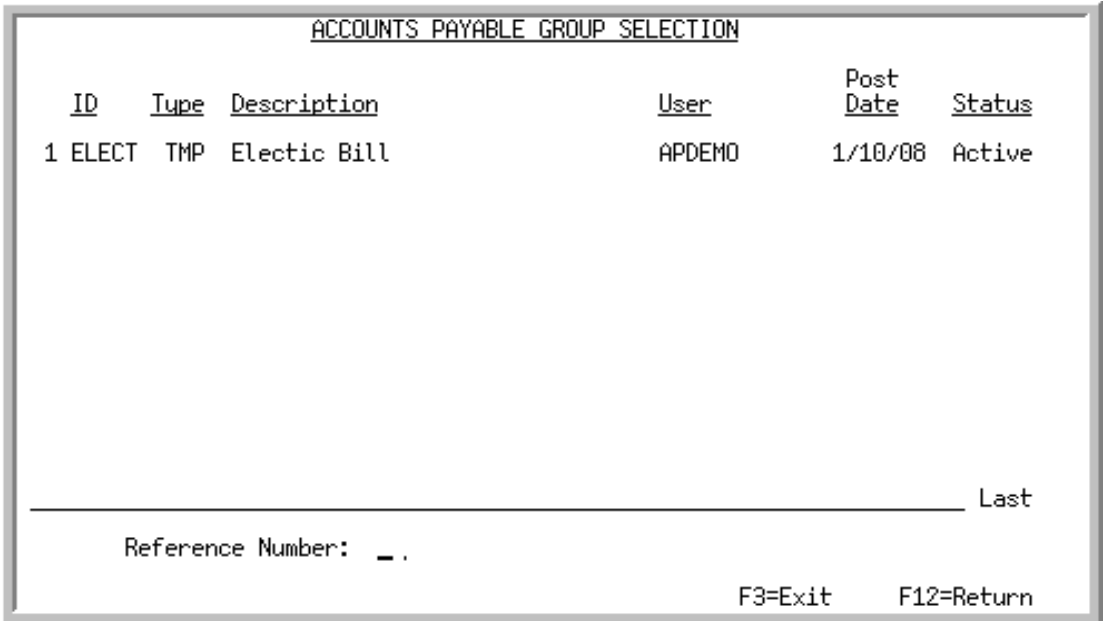

This screen appears after pressing F4=GROUP SEARCH from the [Voucher Entry Group Selection](#page-65-0)  [Screen](#page-65-0) (p. 4-4). Use this screen to search for and select unposted voucher groups for change.

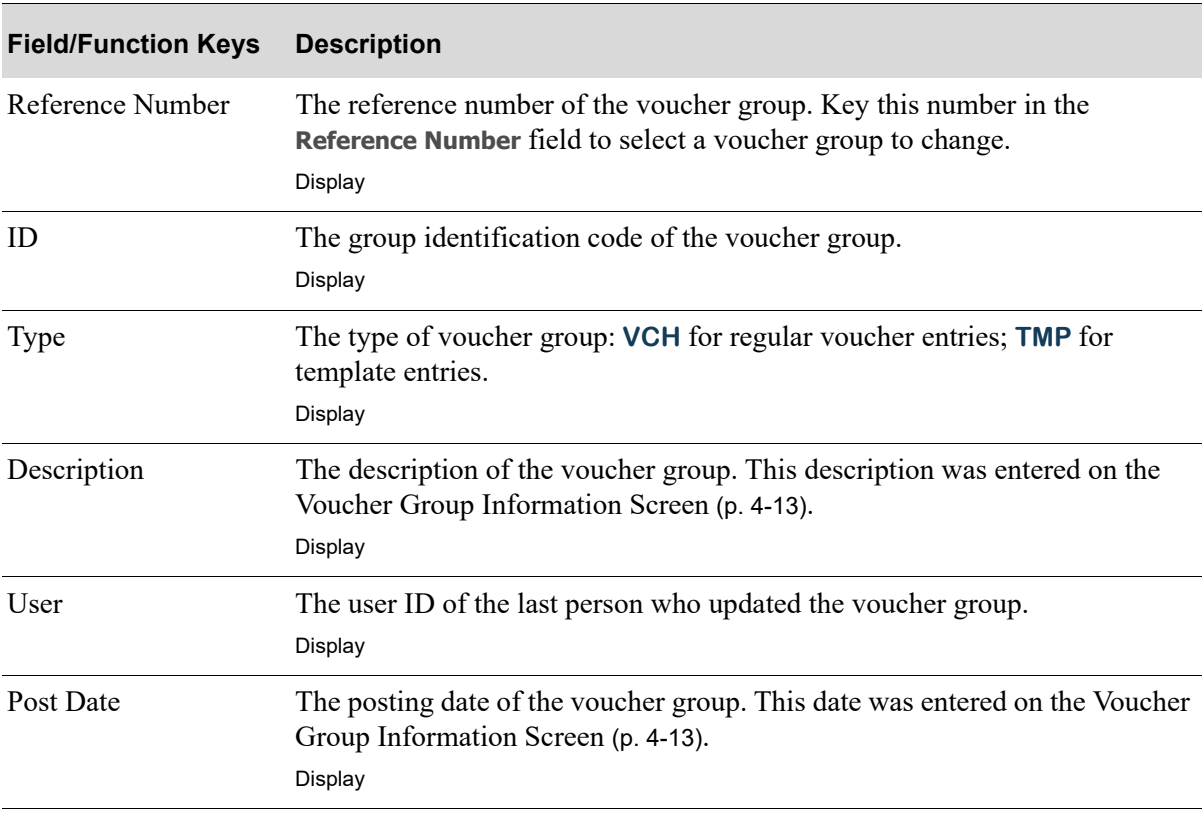

#### **Accounts Payable Group Selection Screen Fields and Function Keys**

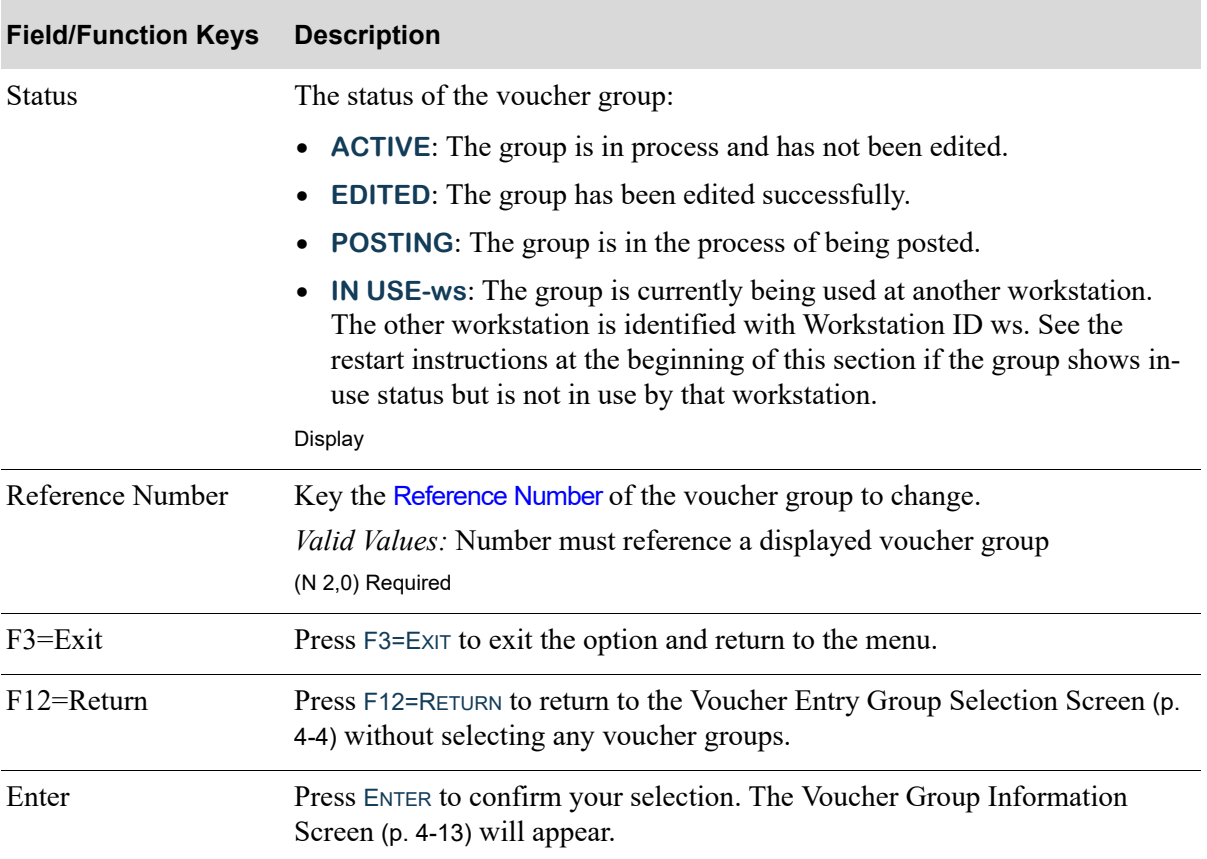

#### **Accounts Payable Group Selection Screen Fields and Function Keys**

#### <span id="page-69-0"></span>Voucher Entry Selection Screen

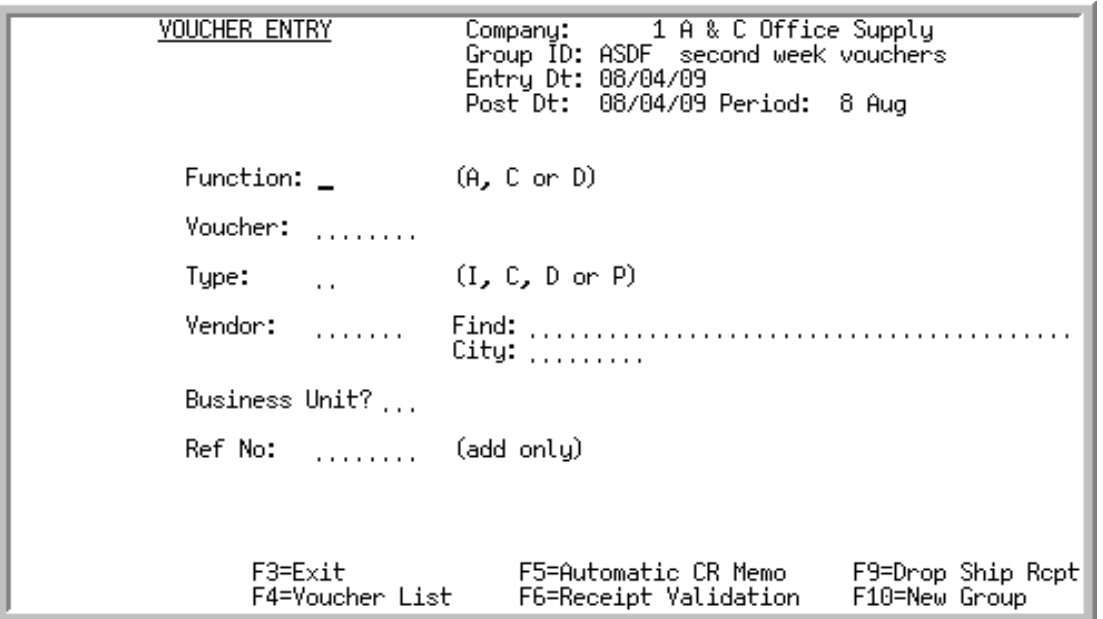

This screen appears after pressing ENTER from the [Voucher Group Information Screen](#page-74-0) (p. 4-13) if **Prepaid Invoices** is set to N, or after the [Bank Accounts List Screen](#page-276-0) (p. 9-13) if **Prepaid Invoices** is set to Y. This screen also appears after pressing F14 on the End Receipts Screen (MENU POMAIN). Use this screen to select a voucher to add to this group, change a voucher already included in this group, or delete a voucher from this group.

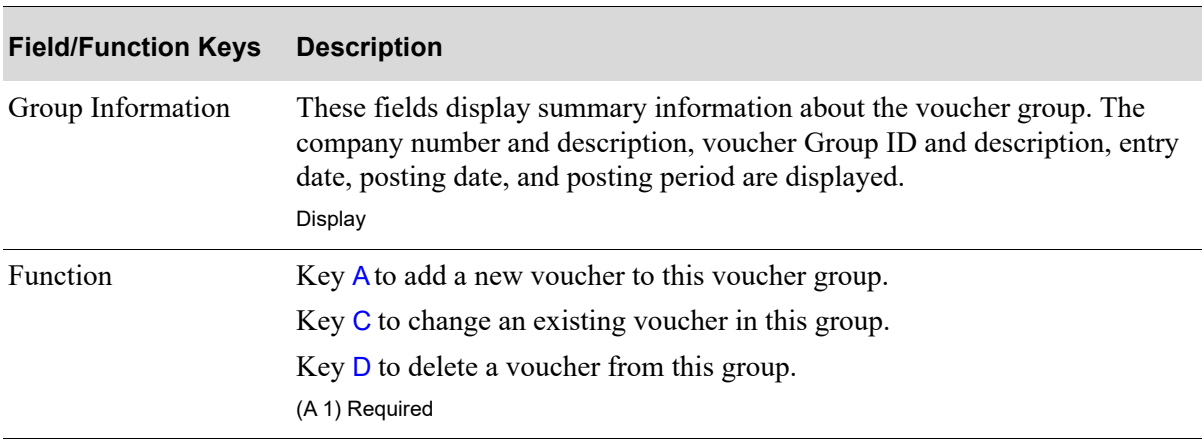

#### **Voucher Entry Selection Screen Fields and Function Keys**

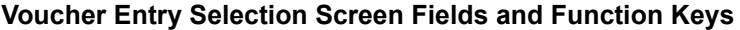

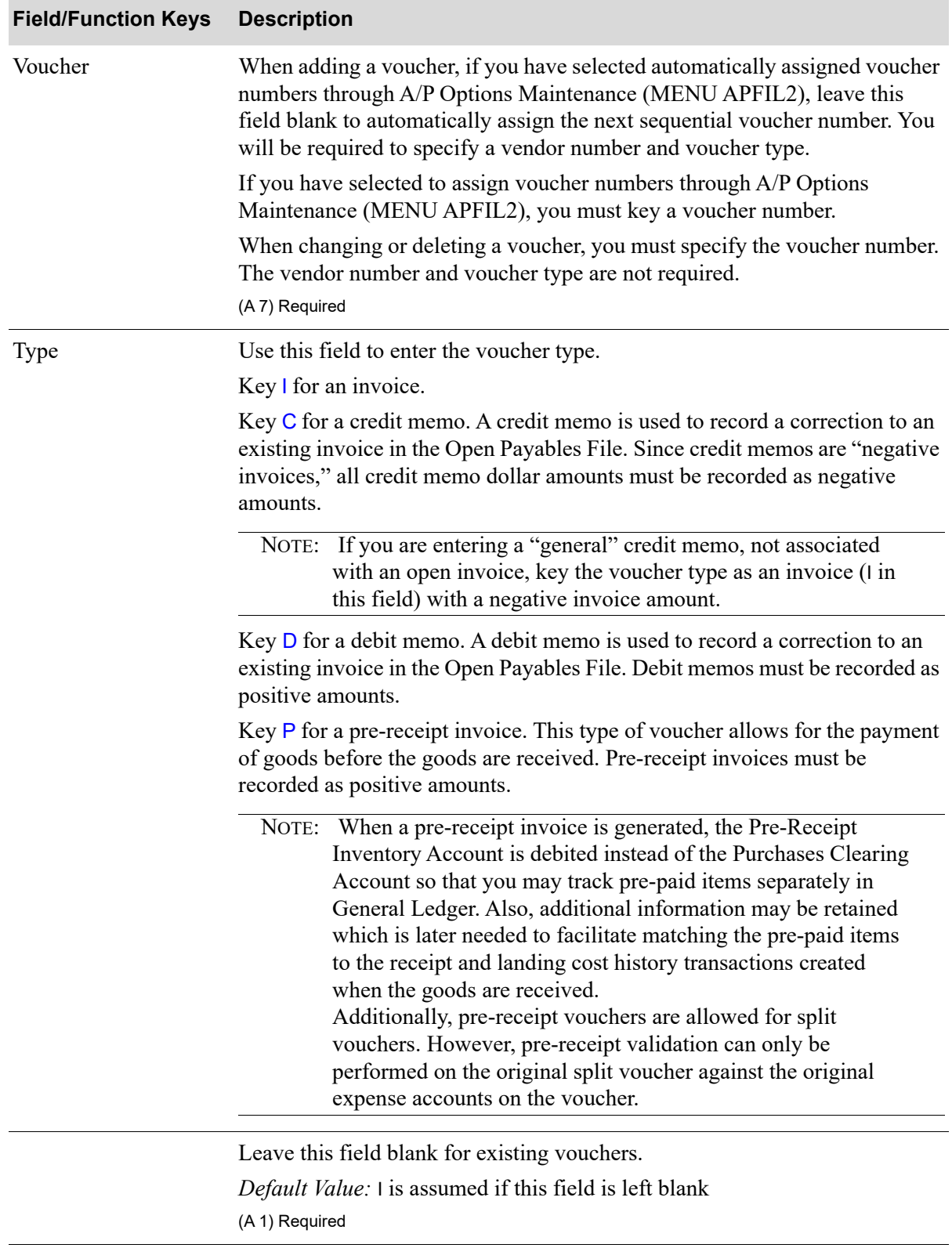

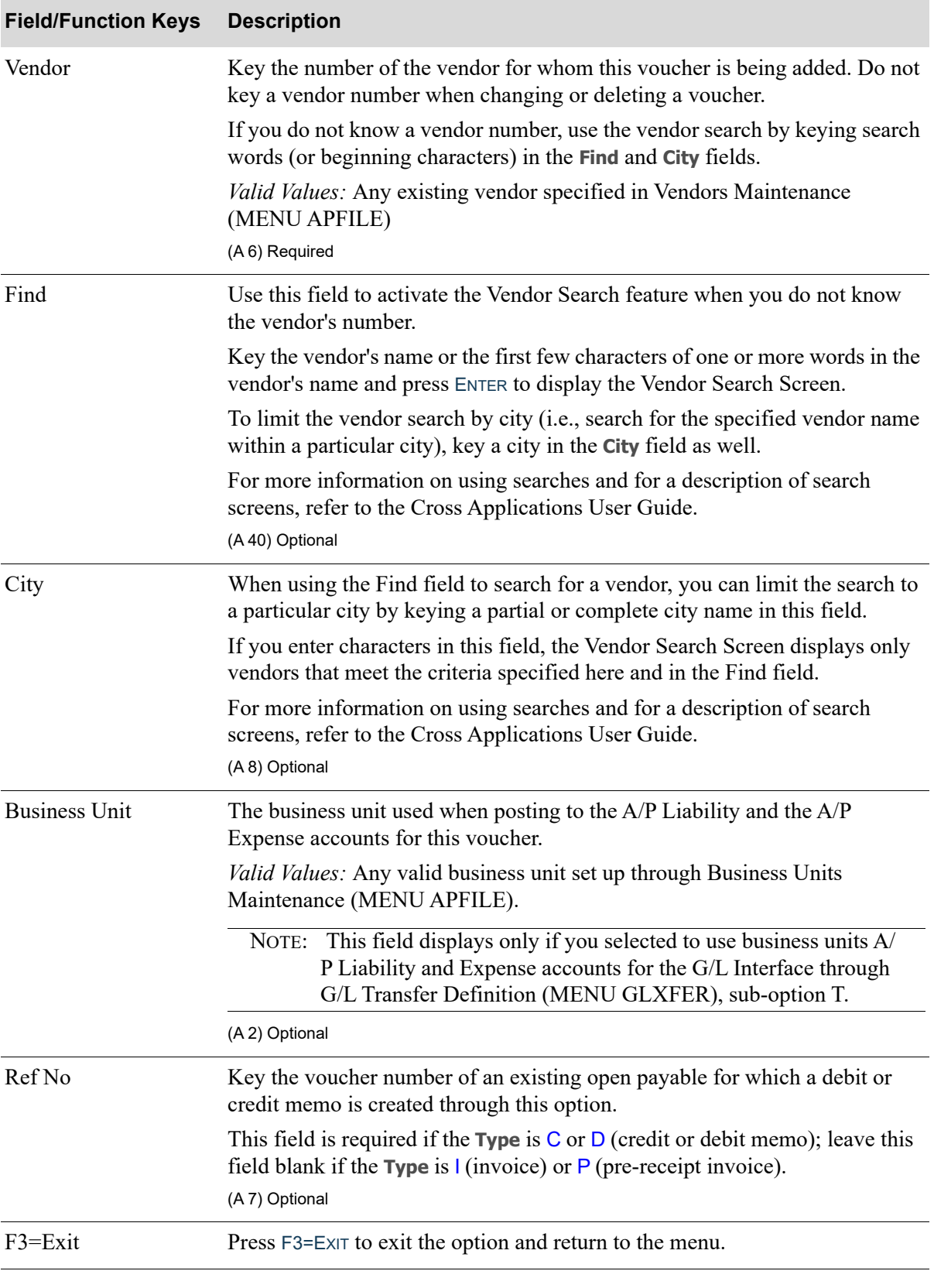

#### **Voucher Entry Selection Screen Fields and Function Keys**
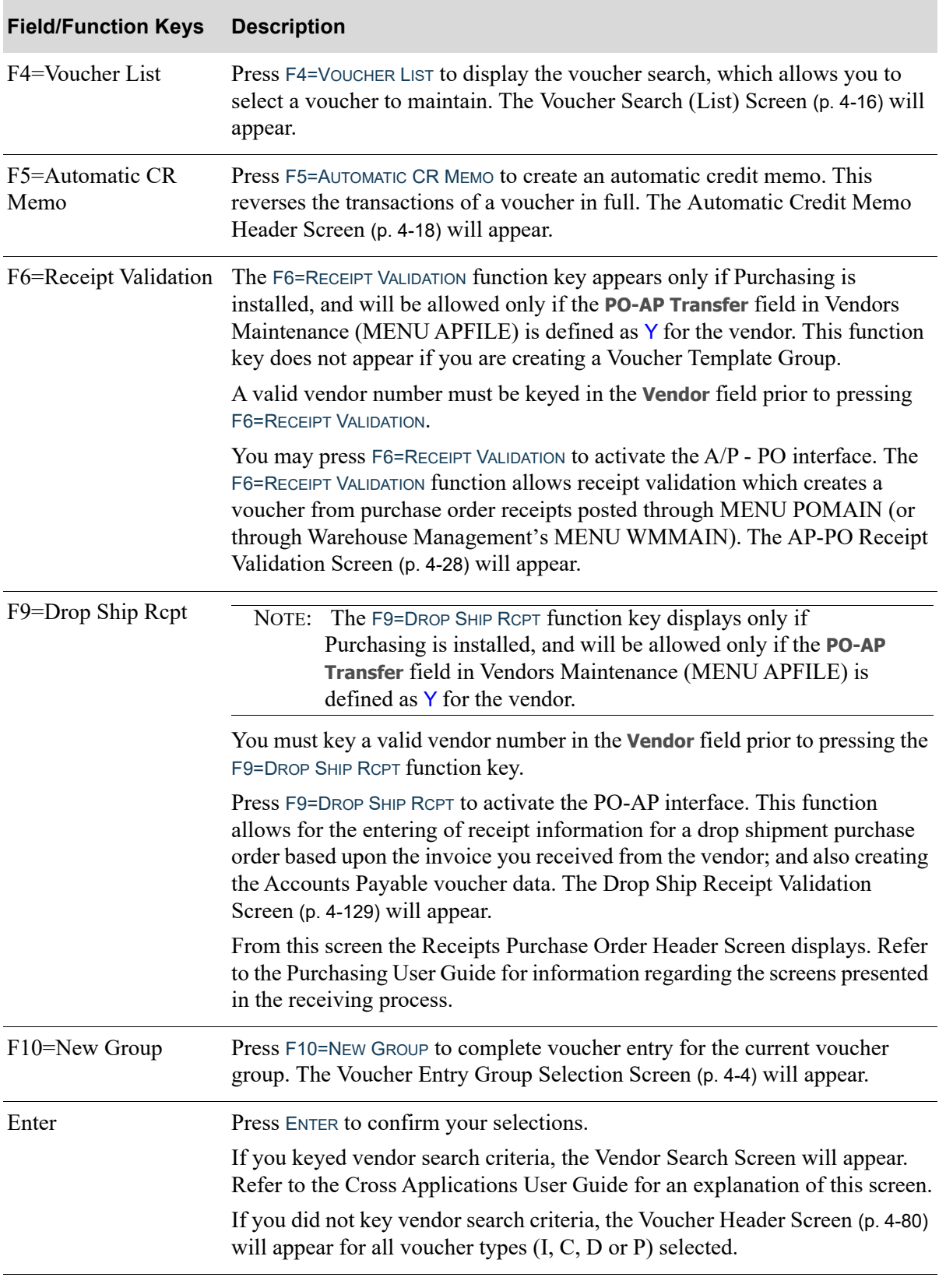

## **Voucher Entry Selection Screen Fields and Function Keys**

# Voucher Group Information Screen

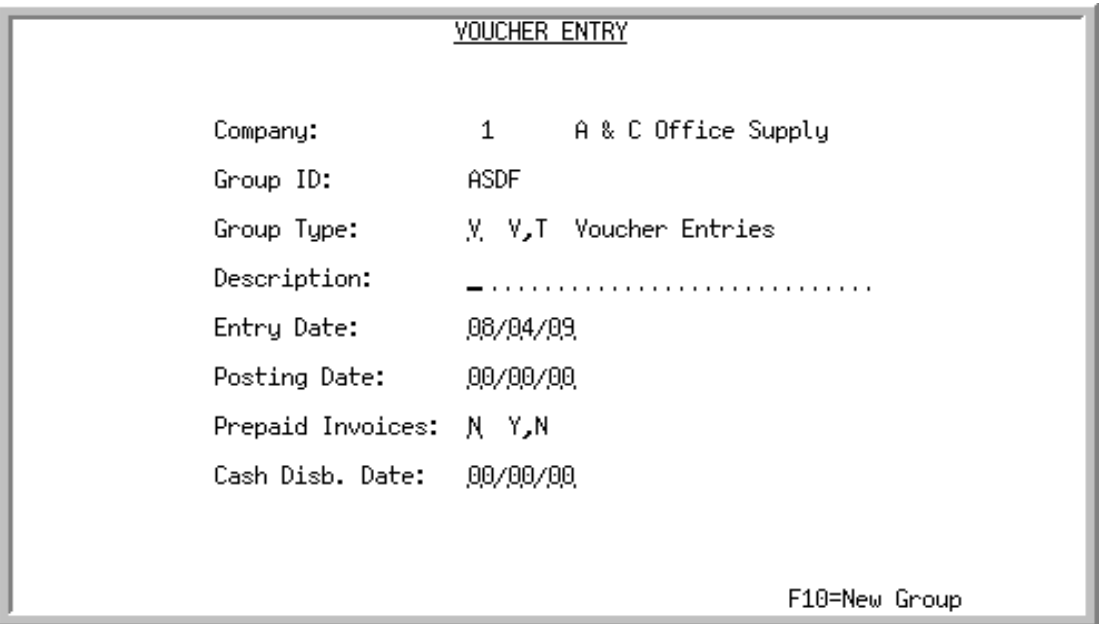

When a voucher group is added, this screen appears from the [Voucher Entry Group Selection](#page-65-0)  [Screen](#page-65-0) (p. 4-4). When a voucher group is changed, this screen appears from the [Accounts Payable](#page-67-0)  [Group Selection Screen](#page-67-0) (p. 4-6). Use this screen to enter or change information for a voucher group.

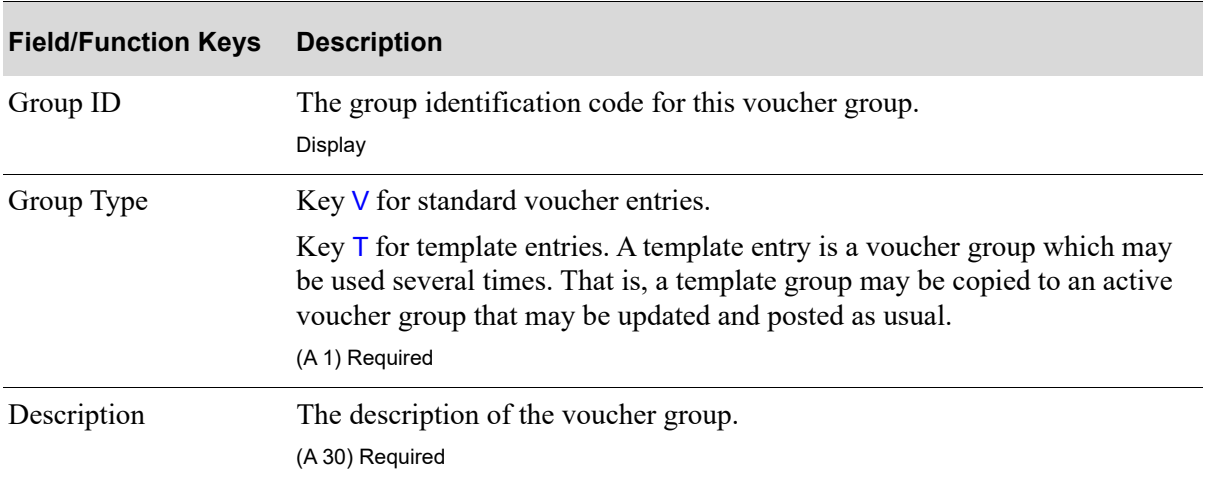

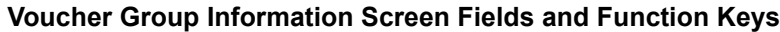

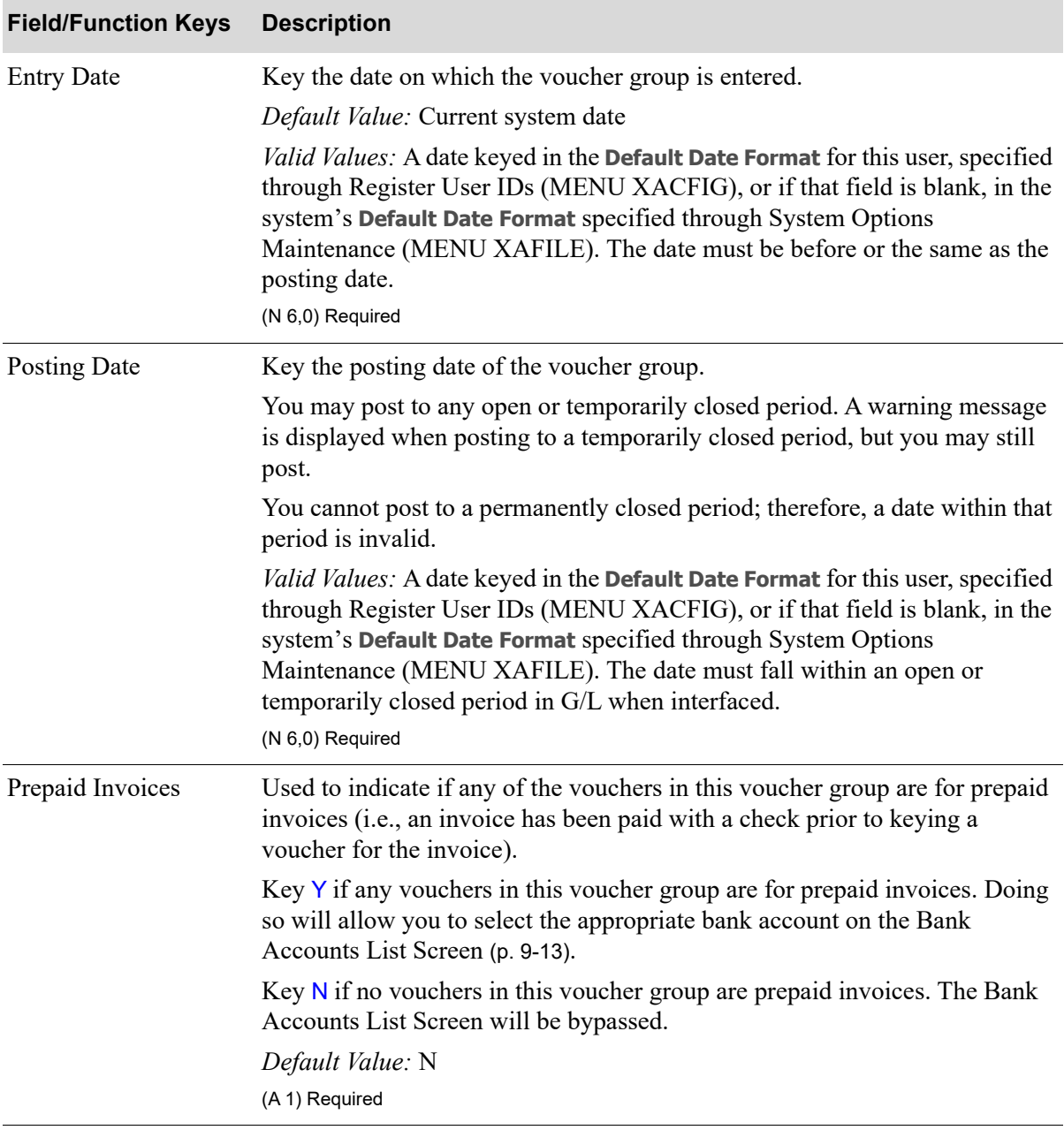

## **Voucher Group Information Screen Fields and Function Keys**

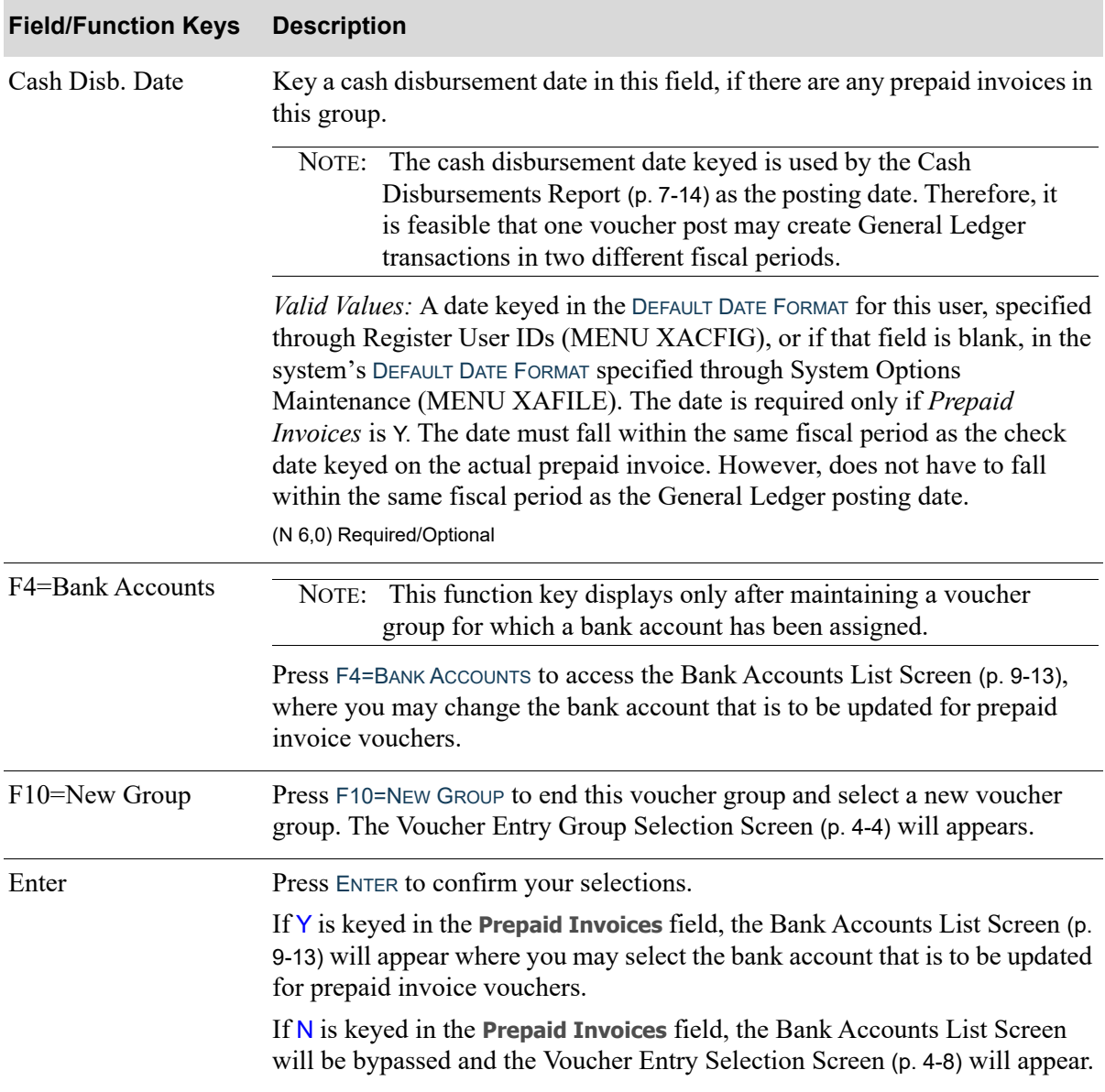

## **Voucher Group Information Screen Fields and Function Keys**

# <span id="page-77-0"></span>Voucher Search (List) Screen

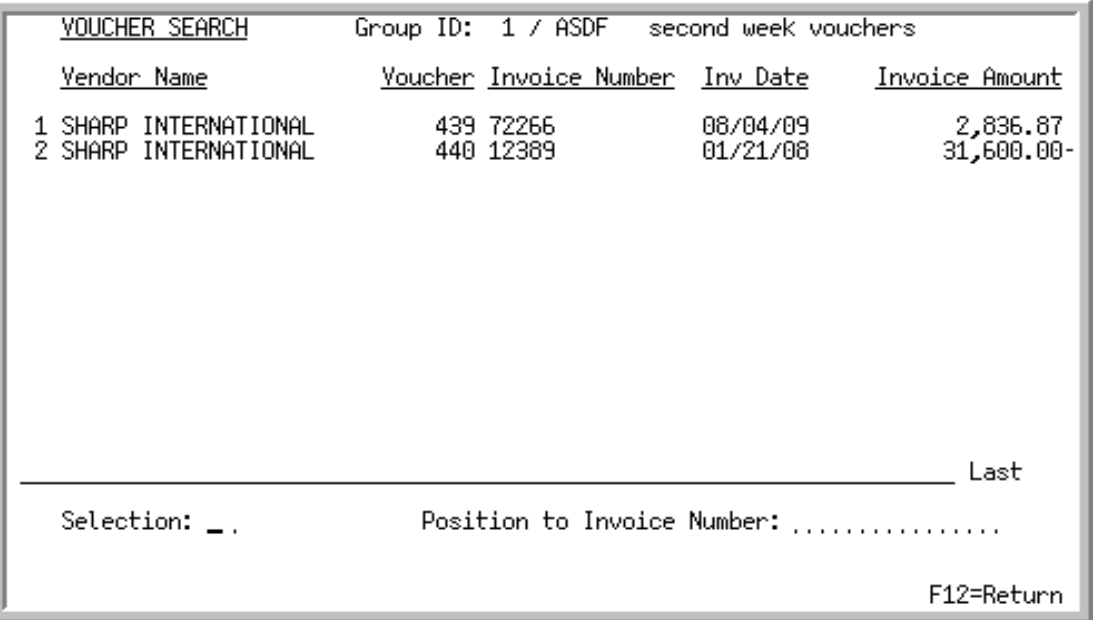

This screen appears after pressing F4=VOUCHER LIST from the [Voucher Entry Selection Screen](#page-69-0) (p. 4-8). Use this screen to select an existing voucher, in this voucher group, for maintenance. For each voucher, this screen displays the

- **•** name of the vendor for whom the voucher was created.
- **•** number of the voucher.
- number of the original invoice.
- **•** date of the original invoice.
- **•** amount of the invoice.

#### **Voucher Search (List) Screen Fields and Function Keys**

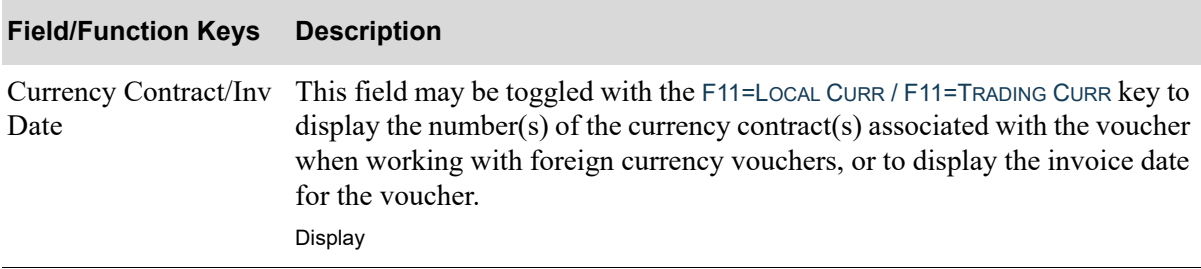

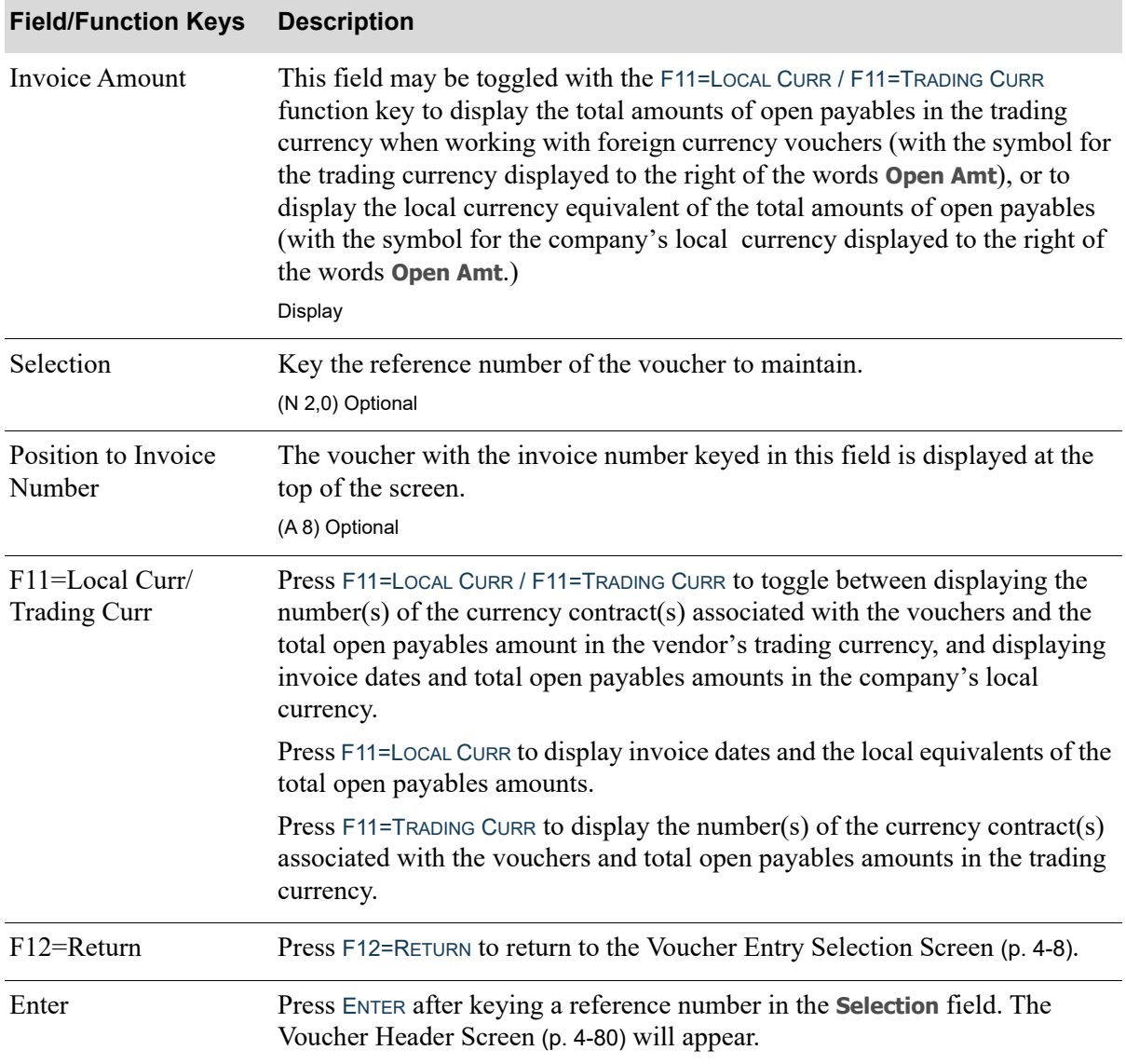

**Voucher Search (List) Screen Fields and Function Keys**

Γ

# <span id="page-79-0"></span>Automatic Credit Memo Header Screen

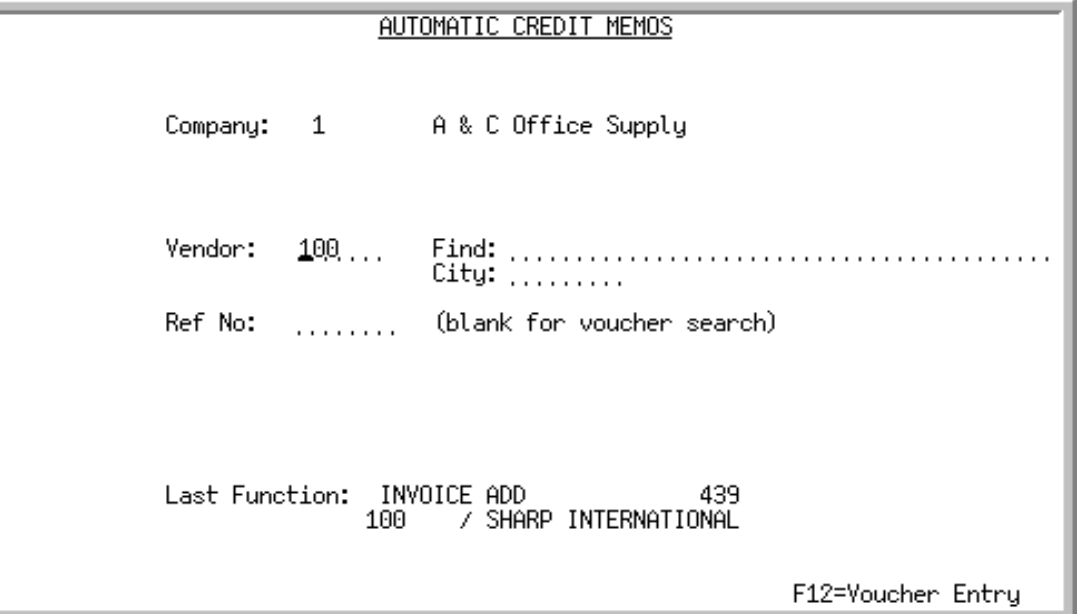

This screen appears after you press F5=AUTOMATIC CR MEMO on the [Voucher Entry Selection Screen](#page-69-0) (p. 4- [8\)](#page-69-0).

Use this screen to select the open payable invoice (i.e., posted voucher) for which an automatic credit memo will be created.

The generated credit memo reverses the original voucher in full.

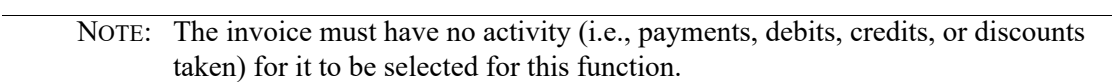

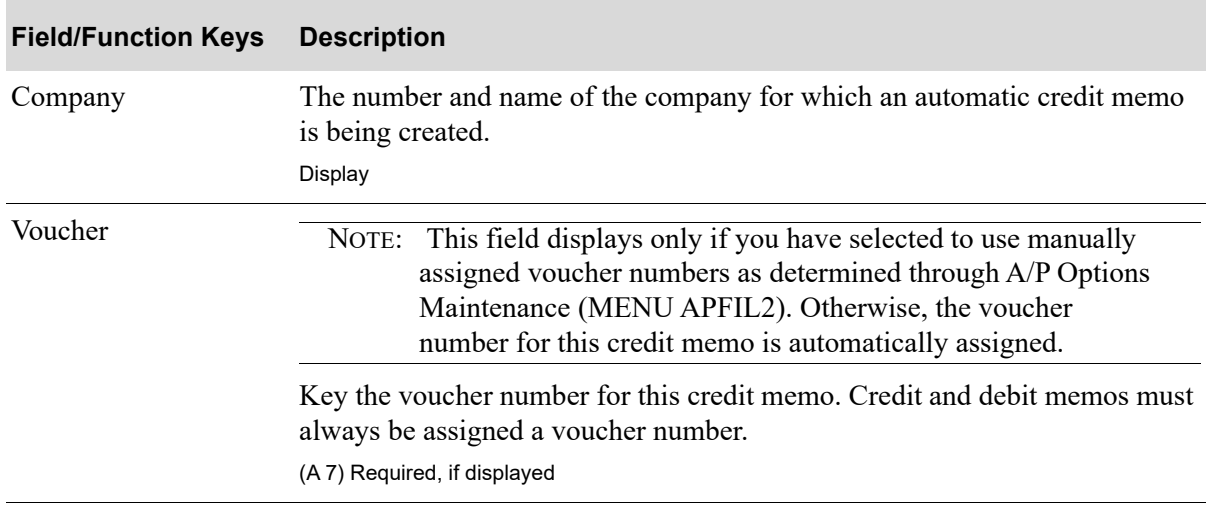

#### **Automatic Credit Memo Header Screen Fields and Function Keys**

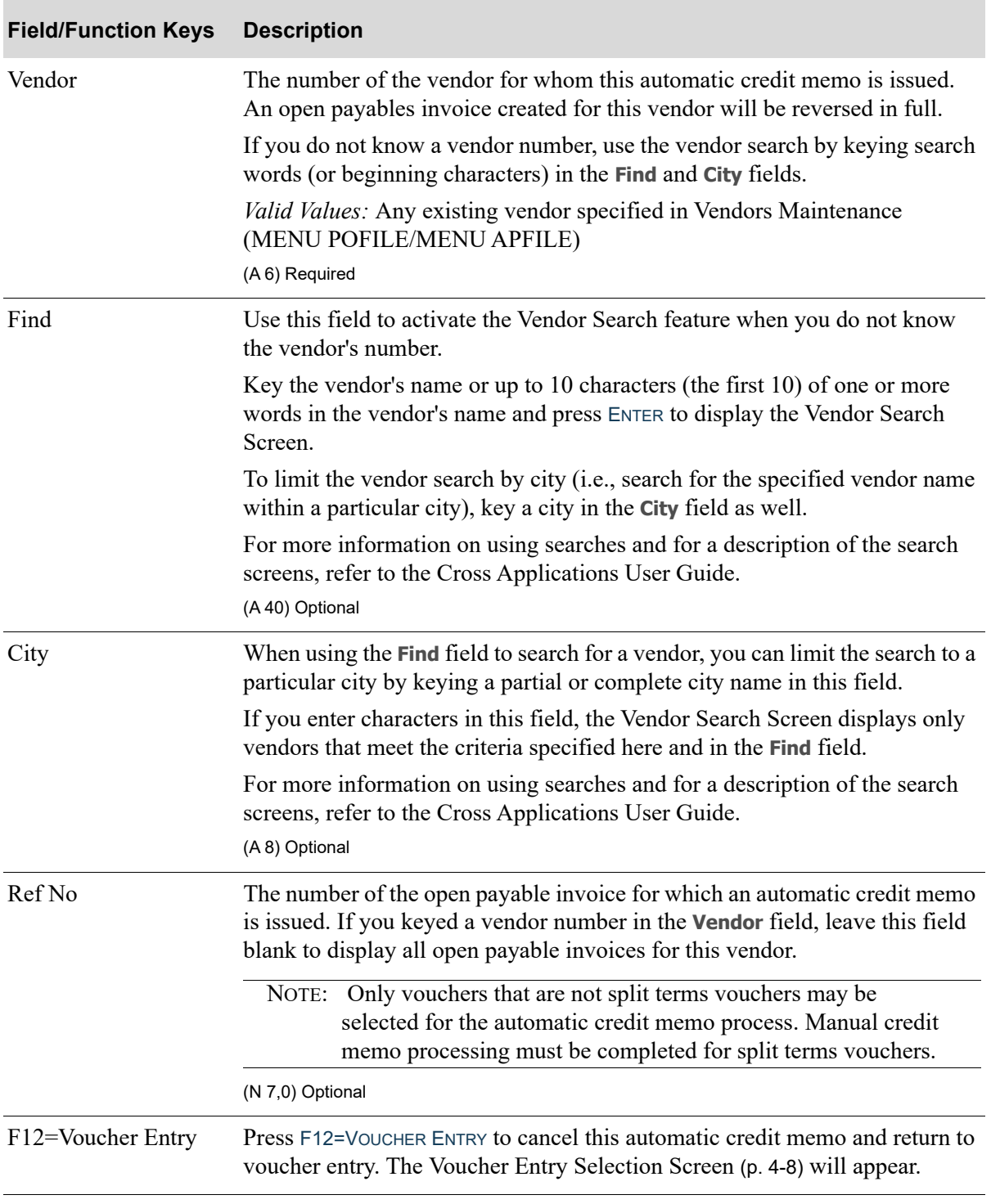

## **Automatic Credit Memo Header Screen Fields and Function Keys**

Γ

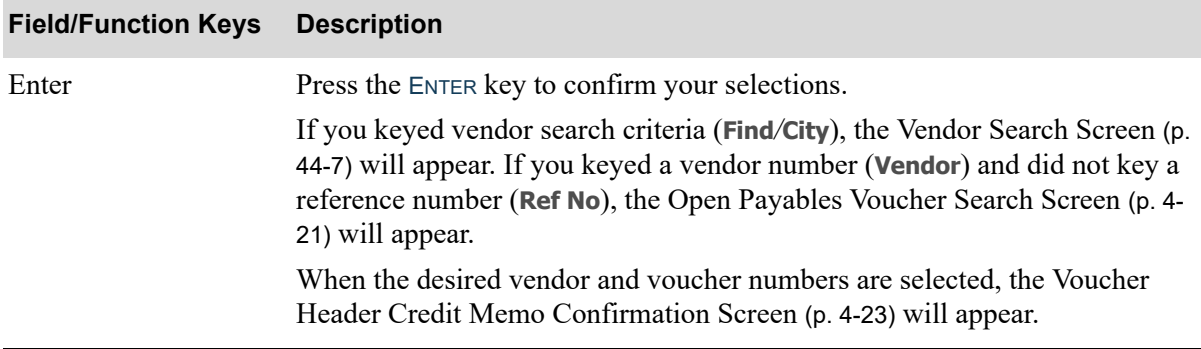

## **Automatic Credit Memo Header Screen Fields and Function Keys**

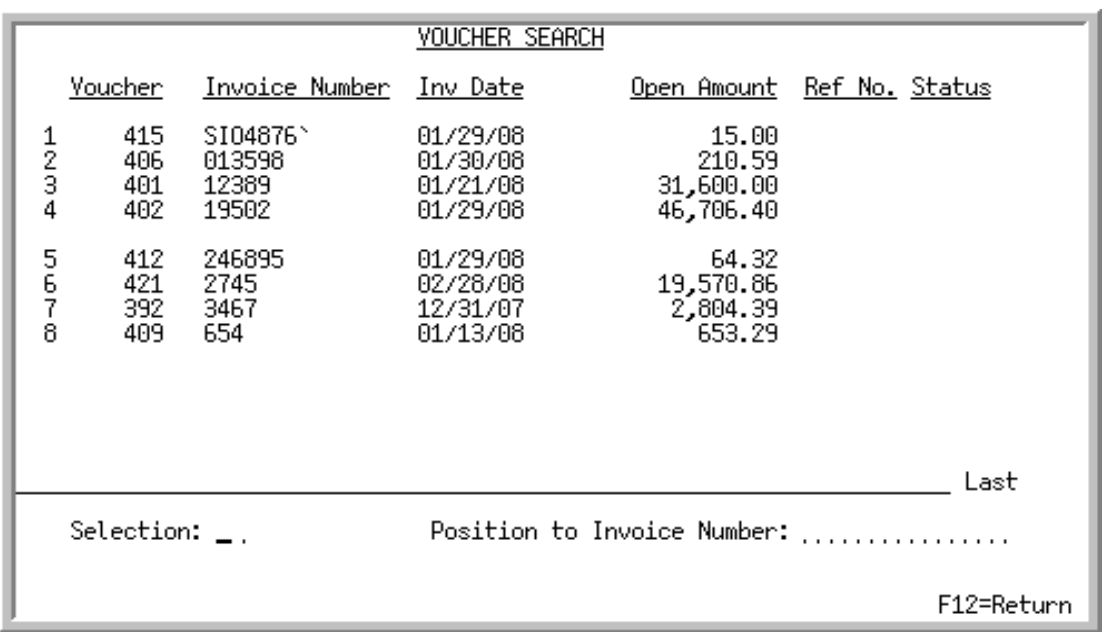

# <span id="page-82-0"></span>Open Payables Voucher Search Screen

This screen displays after pressing ENTER from the [Automatic Credit Memo Header Screen](#page-79-0) (p. 4-18) and lists the open payable invoices for the selected vendor. Use this screen to select an open payable for automatic credit memo creation. For each open payable invoice, this screen displays the:

- **•** voucher number.
- **•** original invoice number for this voucher.
- **•** invoice date of the original invoice.
- **•** total amount of the open payable.
- **•** voucher number for credit and debit memos.
- **•** status of the voucher.

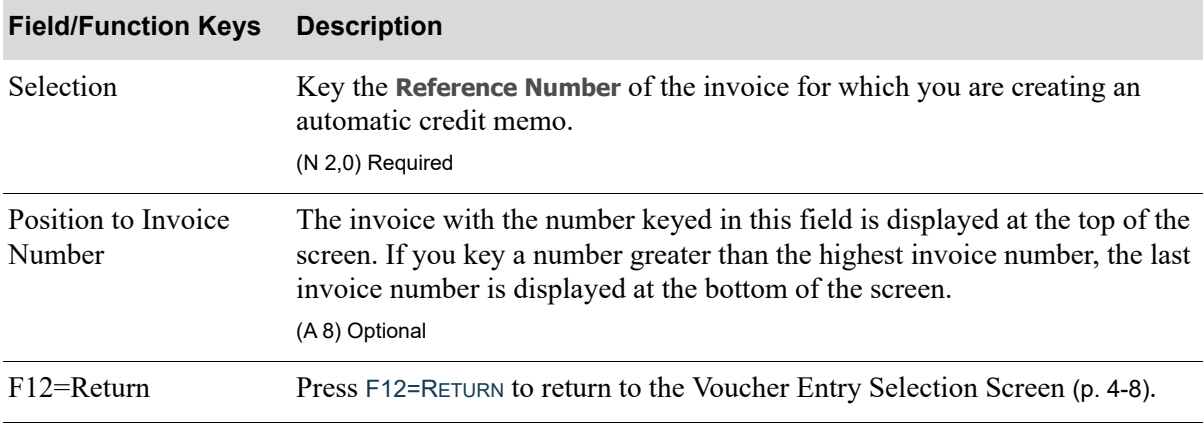

#### **Open Payables Voucher Search Screen Fields and Function Keys**

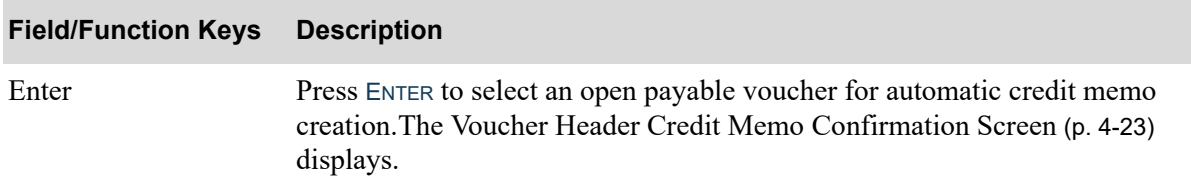

# **Open Payables Voucher Search Screen Fields and Function Keys**

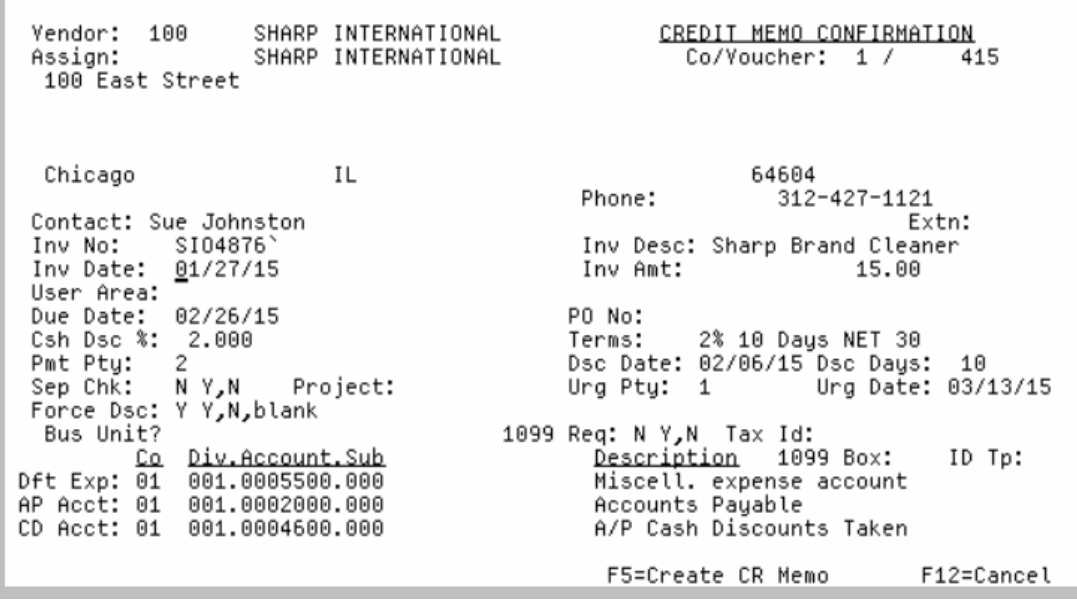

# <span id="page-84-0"></span>Voucher Header Credit Memo Confirmation Screen

This screen appears after pressing ENTER on the [Open Payables Voucher Search Screen](#page-82-0) (p. 4-21). Use this screen to verify that you selected the correct voucher to apply an automatic credit memo against.

All the fields on this screen are display only and cannot be changed.

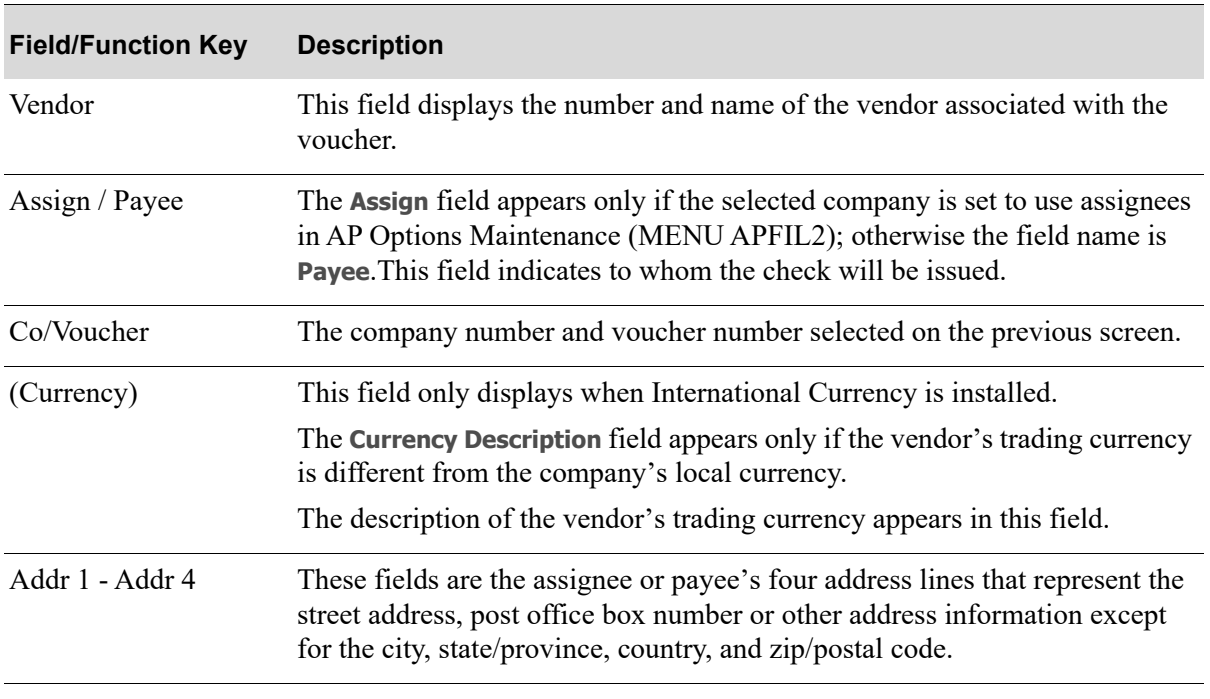

#### **Voucher Header Credit Memo Confirmation Screen Fields and Function Keys**

Γ

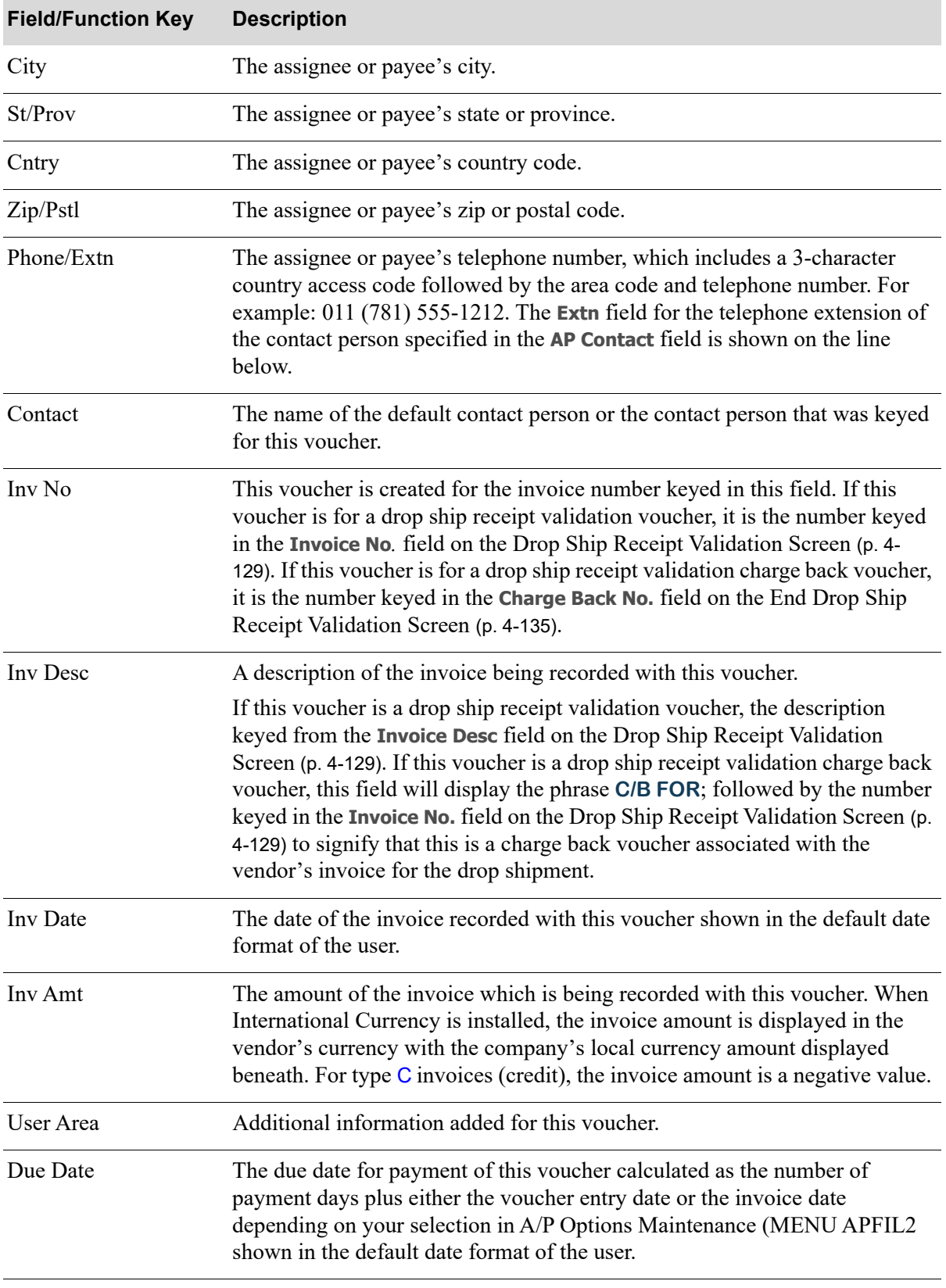

## **Voucher Header Credit Memo Confirmation Screen Fields and Function Keys**

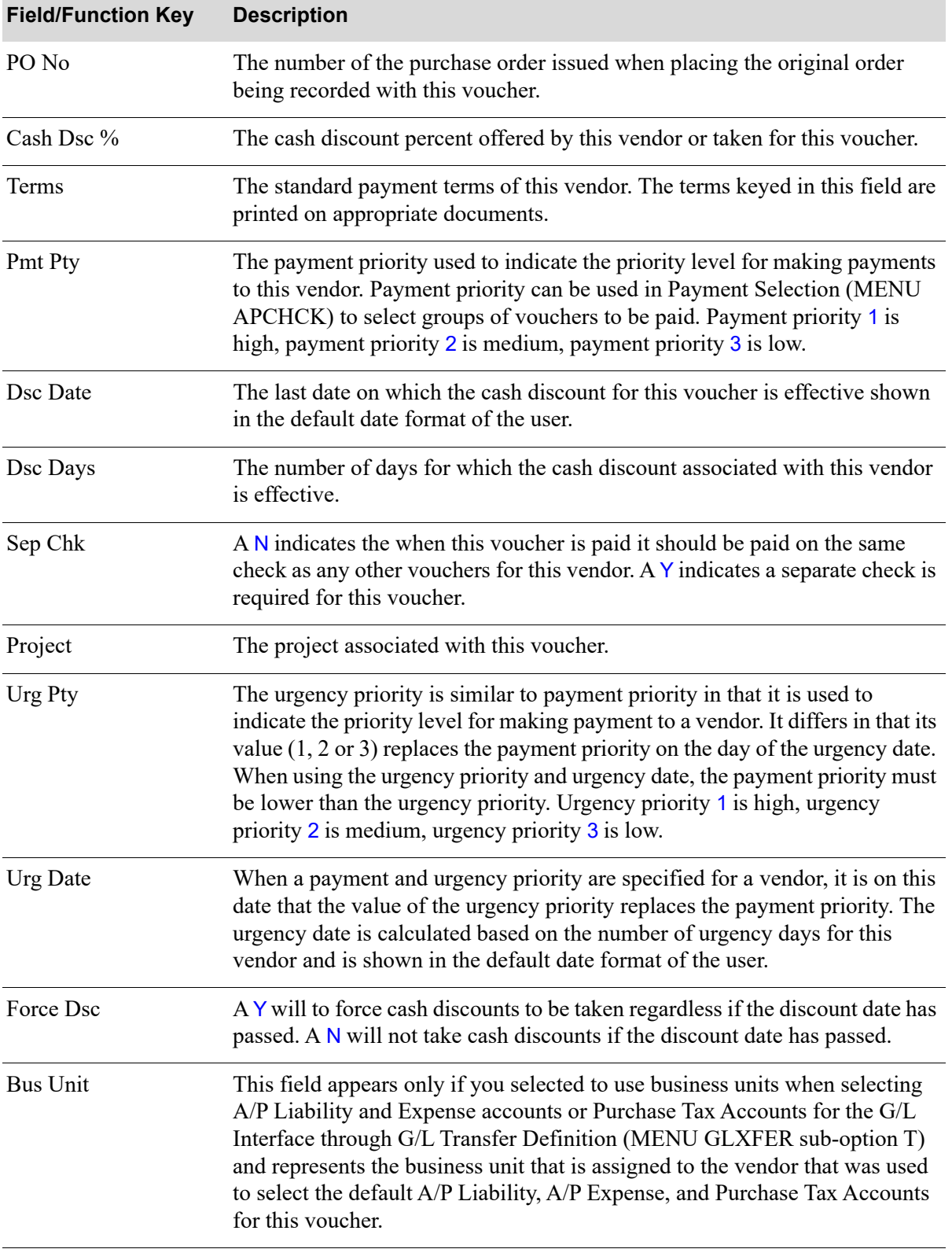

## **Voucher Header Credit Memo Confirmation Screen Fields and Function Keys**

Γ

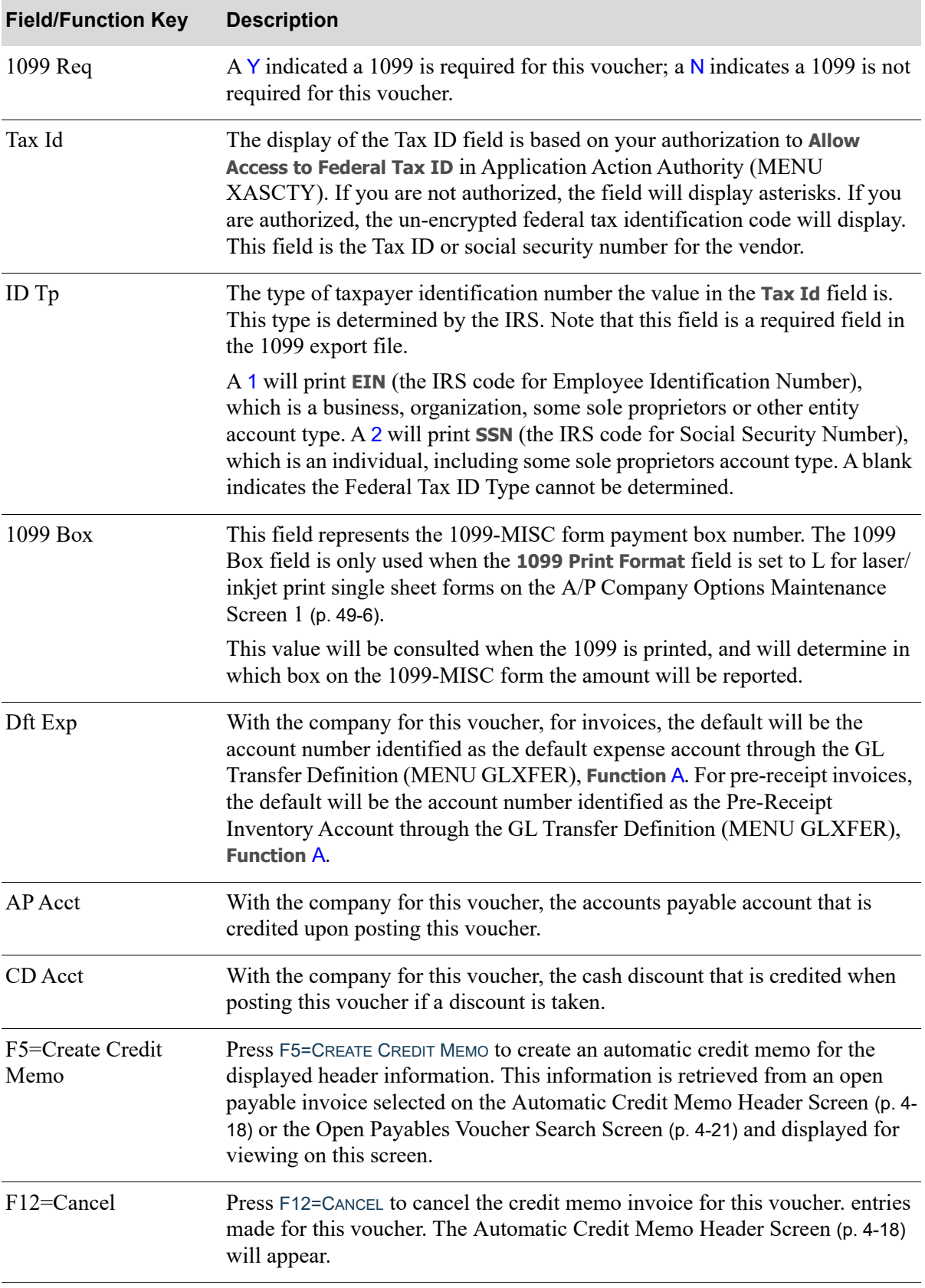

## **Voucher Header Credit Memo Confirmation Screen Fields and Function Keys**

# <span id="page-89-0"></span>AP-PO Receipt Validation Screen

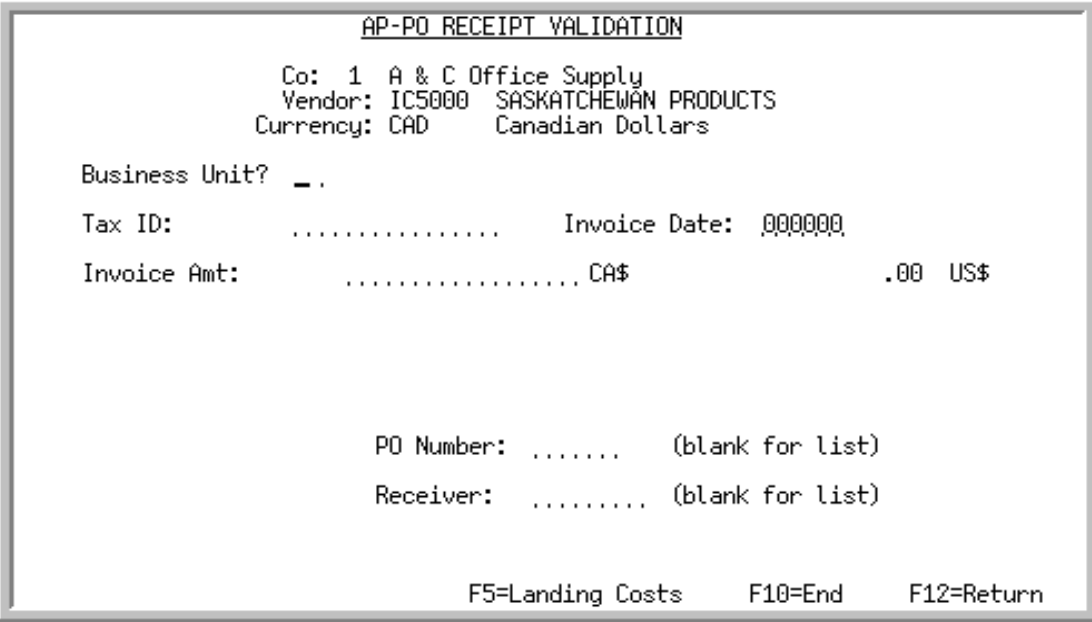

This screen appears after pressing F6=RECEIPT VALIDATION from the [Voucher Entry Selection Screen](#page-69-0) (p. 4- [8\)](#page-69-0) in this option, or, for pre-receipt invoice validation, after you press F10 on the [Pre-Receipt Voucher](#page-393-0)  [Detail Screen](#page-393-0) (p. 14-14) in Pre-Receipt Inv Validation (MENU APMAIN).

For ordinary invoices (type I), use receipt validation to create vouchers from the original purchase order. This allows you to match the purchase order, invoice, and receiving document to ensure that goods have been received (or services rendered) before creating a voucher. If the **Calculate GST for Purchases (Inputs)** field is set to Y through AP Options Maintenance (MENU APFIL2), goods and services tax (GST) can also be calculated during receipt validation, depending on the tax body assigned to the vendor.

For P type vouchers, use receipt validation to generate pre-receipt invoices. This allows additional information to be retained so that you may later match pre-paid items to the receipt and landing cost history transactions created when goods are received.

When International Currency is installed:

- The receipt validation process performs validation of processing changes in the currency of the vendor being processed.
- When a voucher is created, it will be given an average exchange rate calculated by the line items selected for validation. Only pending receipts with common currency exchange options\* are allowed to be selected onto a single voucher. \*Currency exchange options include the same currency, exchange code, lock date, currency contract, or same exchange rate (if overridden). The exchange rate is derived from this information.
- **•** Edits have been included to ensure that only similar entities will be included: same currency, same exchange code and lock date, same currency contract, and same exchange rate (for overridden rates.)

Use this screen to provide invoice information and a purchase order or receiver number.

| <b>Field/Function Key</b> | <b>Description</b>                                                                                                    |
|---------------------------|----------------------------------------------------------------------------------------------------|
| Currency                  | This field only displays when International Currency is installed and only if<br>you are validating foreign currency receipts (that is, you selected a foreign<br>currency vendor.)                                                                                                    |
|                           | This field displays the currency code and description for the vendor's<br>currency, if the currency differs from the company's local currency.                                                                                                    |
|                           | Display                                                                                                    |
| <b>Business Unit</b>      | This field appears only if the Calculate GST for Purchases (Inputs) field is<br>set to Y through AP Options Maintenance (MENU APFIL2).                                                                                                    |
|                           | Key the business unit you want associated with this voucher. The business<br>unit you specify is used when the GST amount is posted to General Ledger, if<br>you keyed Y for Use Business Unit in the Selecting Purchase Tax Accounts<br>field on the General Ledger/Inventory Transfer Options Screen in G/L<br>Transfer Definition (MENU GLXFER sub-option T). |
|                           | Default Value: The business unit assigned to the vendor through Vendors<br>Maintenance (MENU APFILE or MENU POFILE)                                                                                                    |
|                           | Valid Values: A business unit defined through Business Units Maintenance<br>(MENU GLXFER or MENU APFILE).                                                                                                    |
|                           | (A 2) Optional                                                                                                    |
| Federal Tax ID            | The display of this field is based on your authorization to Allow Access to<br>Federal Tax ID in Application Action Authority (MENU XASCTY). If you<br>are not authorized, the field will display asterisks. If you are authorized, the<br>un-encrypted federal tax identification code will display.                                                            |
|                           | This field appears only if the Calculate GST for Purchases (Inputs) field is<br>set to Y through AP Options Maintenance (MENU APFIL2) and the selected<br>vendor has a tax body assigned with the Goods/Services Tax field set to Y.                                                                                                    |
|                           | Key the vendor's federal tax ID.                                                                                                    |
|                           | Default Value: The tax ID assigned to the vendor through Vendors<br>Maintenance (MENU APFILE or MENU POFILE).<br>(A 15) Required                                                                                                    |
| <b>Invoice Date</b>       | This field appears only if the Calculate GST for Purchases (Inputs) field is<br>set to Y through AP Options Maintenance (MENU APFIL2).                                                                                                    |
|                           | Key the date of the invoice.                                                                                                    |
|                           | <i>Valid Values:</i> A date keyed in the <b>Default Date Format</b> for the user, specified<br>through Register User IDs (MENU XACFIG) or, if that field is blank, in the<br>system's Default Date Format specified through System Options<br>Maintenance (MENU XAFILE).<br>(N 6,0) Required                                                                     |
|                           |                                                                                                    |

**AP-PO Receipt Validation Screen Fields and Function Keys**

Γ

| <b>Description</b>                                                                                                    |
|----------------------------------------------------------------------------------------------------|
| This field displays the invoice amount for this receipt. For ordinary invoices,<br>this is a required field and may be changed. For pre-receipt invoices, this is a<br>display-only field. The voucher amount and the difference between the<br>invoice and the voucher is displayed after you press ENTER.                        |
| When International Currency is installed, the invoice amount is entered for<br>the receipt in the vendor's currency. The amount entered will be converted to<br>the local equivalent amount, which will display below, and the currency<br>symbols for the trading and local currency will display to the right of the<br>amounts. |
| Key the appropriate invoice amount in the vendor's currency.<br>(N 15,2) Required/Display                                                                                                    |
| This field displays only after you press F12=RETURN from the<br>NOTE:<br>Pending Receipts Search Screen (p. 4-33).                                                                                                    |
| This field displays the voucher amount (the total amount of the receipt and<br>miscellaneous charges).                                                                                                    |
| When International Currency is installed, the voucher amount is displayed in<br>the vendor's trading currency. The local equivalent displays if you are<br>validating foreign currency receipts.<br>Display                                                                                                    |
| This field displays only after you press F12=RETURN from the<br>NOTE:<br>Pending Receipts Search Screen (p. 4-33)                                                                                                    |
| This field displays the difference between the invoice and the voucher<br>amount.                                                                                                    |
| When International Currency is installed, this field displays the amount of<br>the difference between the invoice and the voucher in the vendor's trading<br>currency if you are validating foreign currency receipts. The local currency<br>equivalent of the value in the <b>Difference</b> field is shown.<br>Display           |
|                                                                                                    |

**AP-PO Receipt Validation Screen Fields and Function Keys**

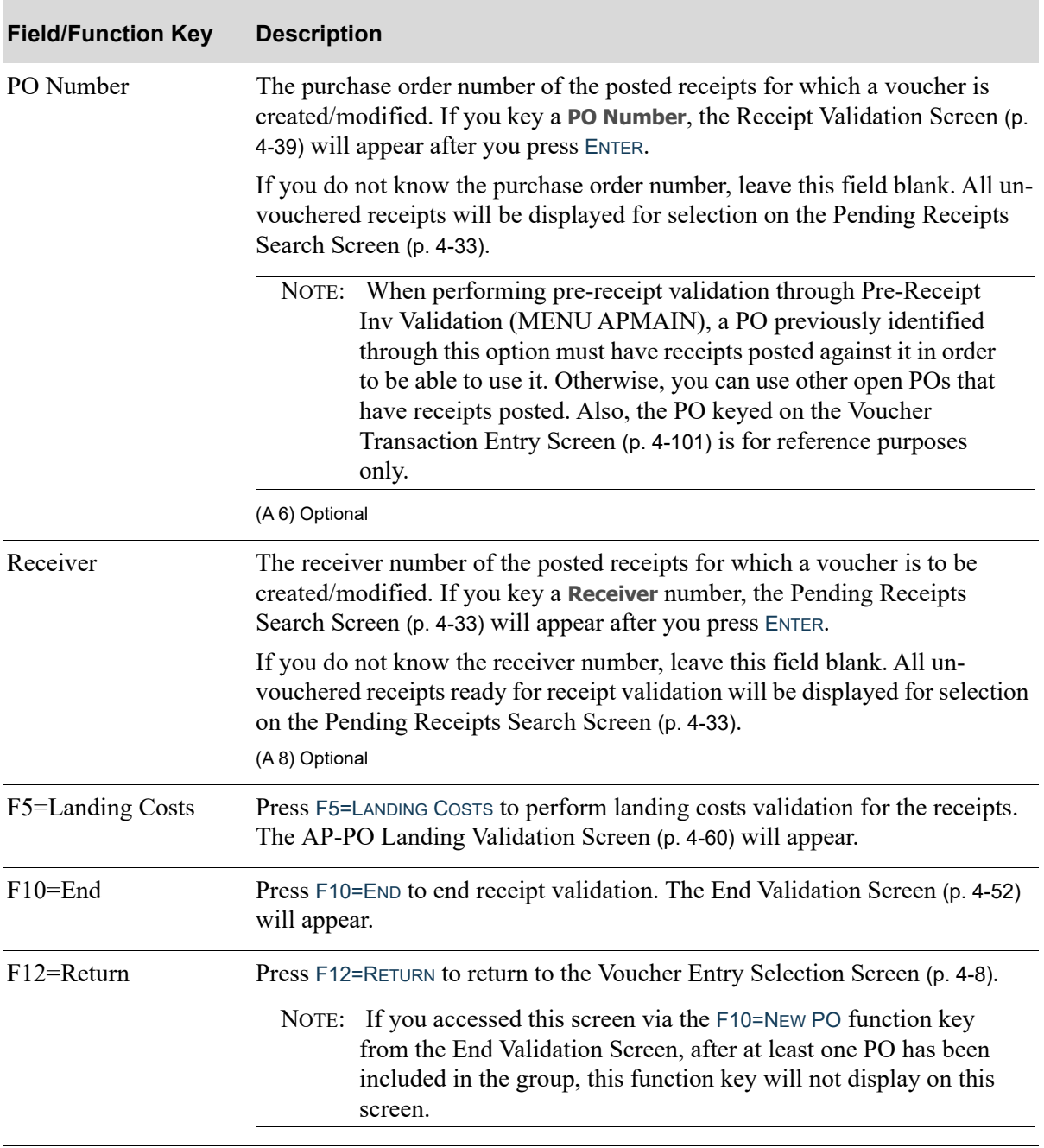

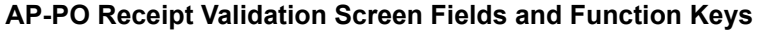

Γ

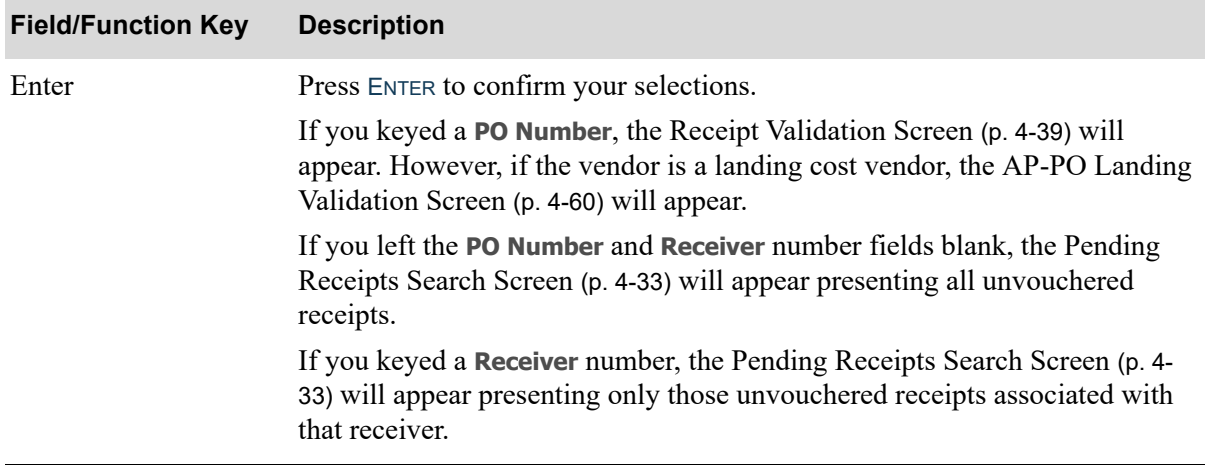

# <span id="page-94-0"></span>Pending Receipts Search Screen

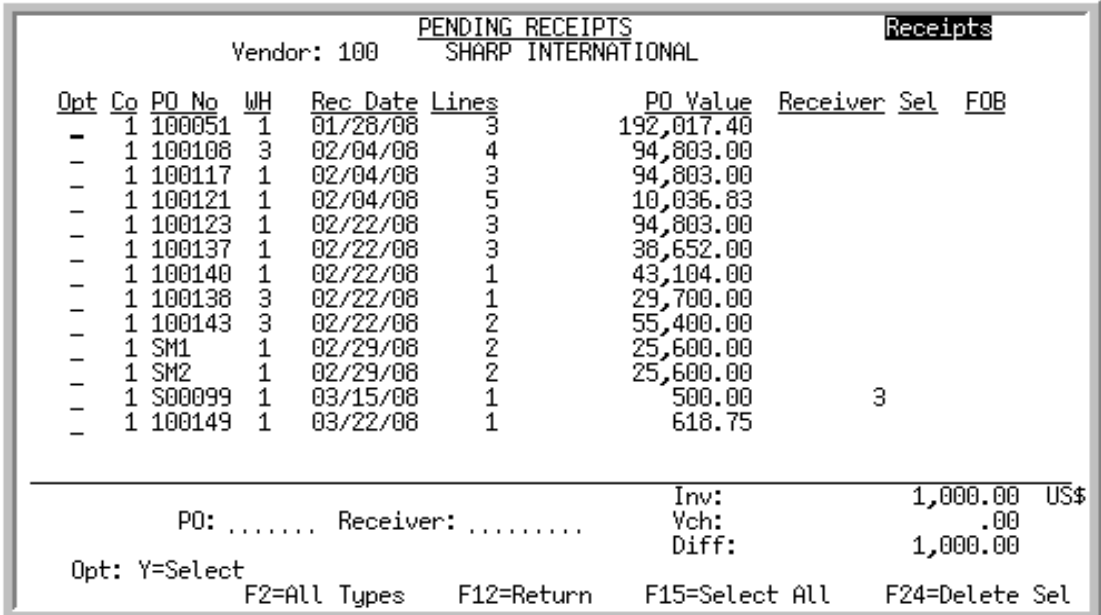

This screen appears pending receipts meeting criteria keyed on the [AP-PO Receipt Validation](#page-89-0)  [Screen](#page-89-0) (p. 4-28). Pending receipts are those that have been posted in Purchasing or, if applicable, Warehouse Management, but not yet vouchered in Accounts Payable.

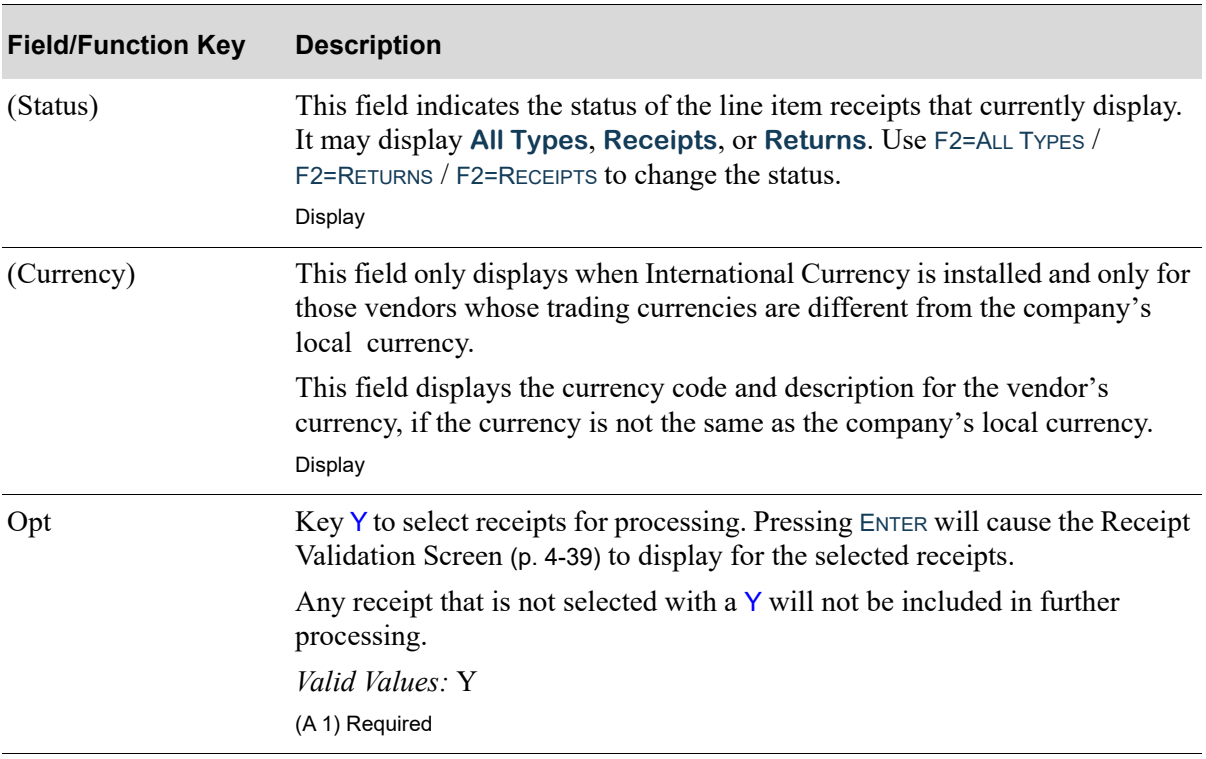

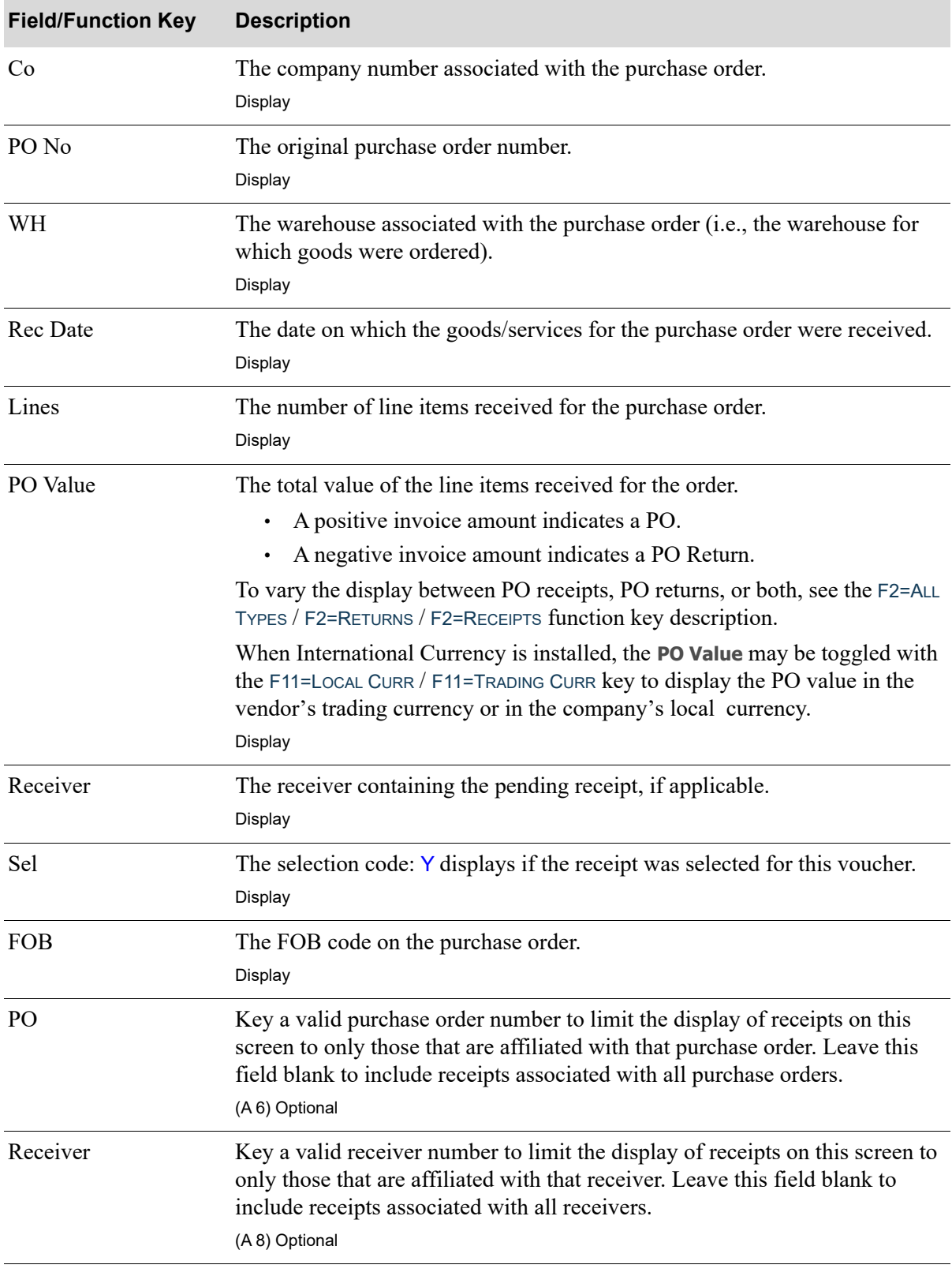

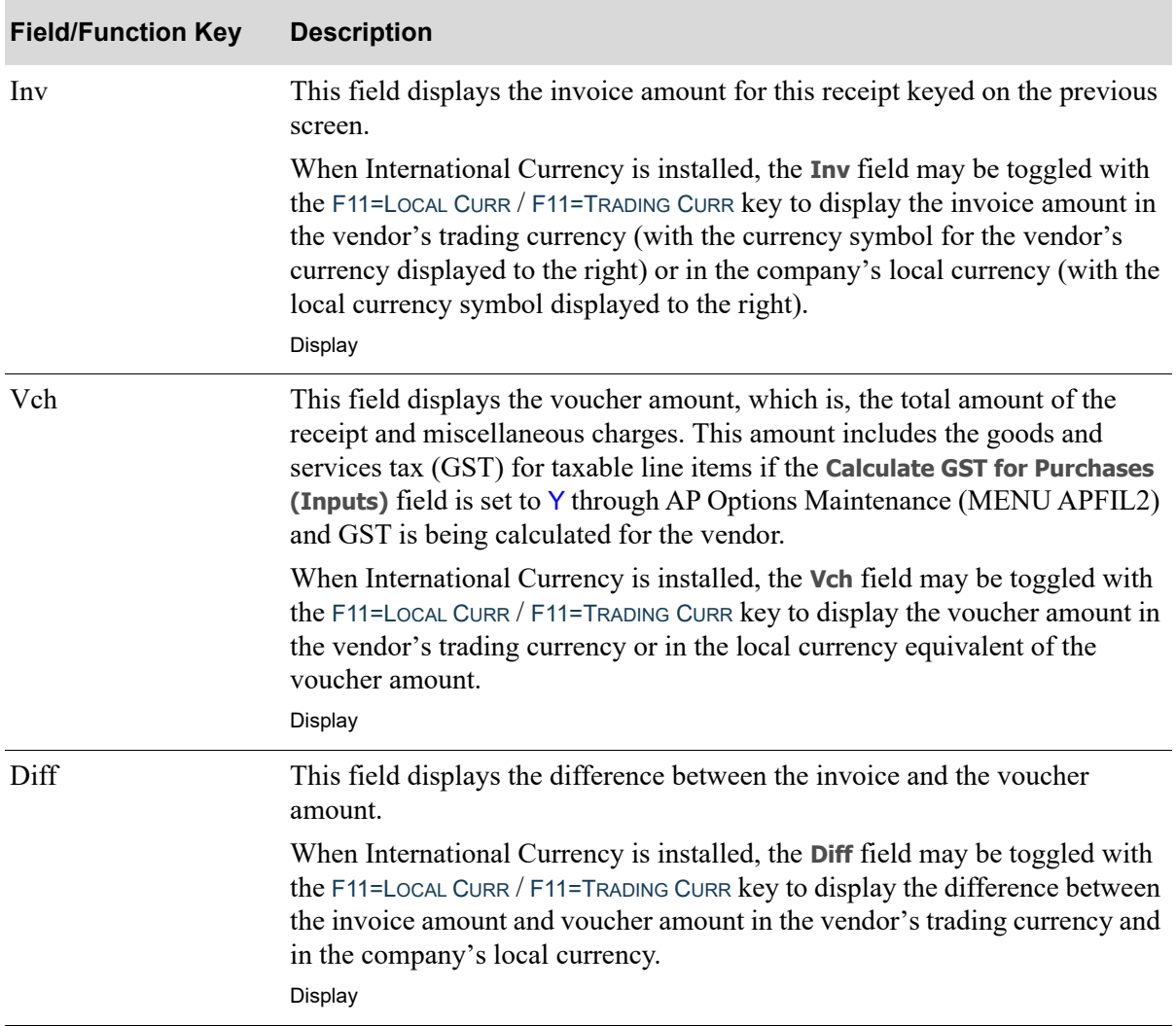

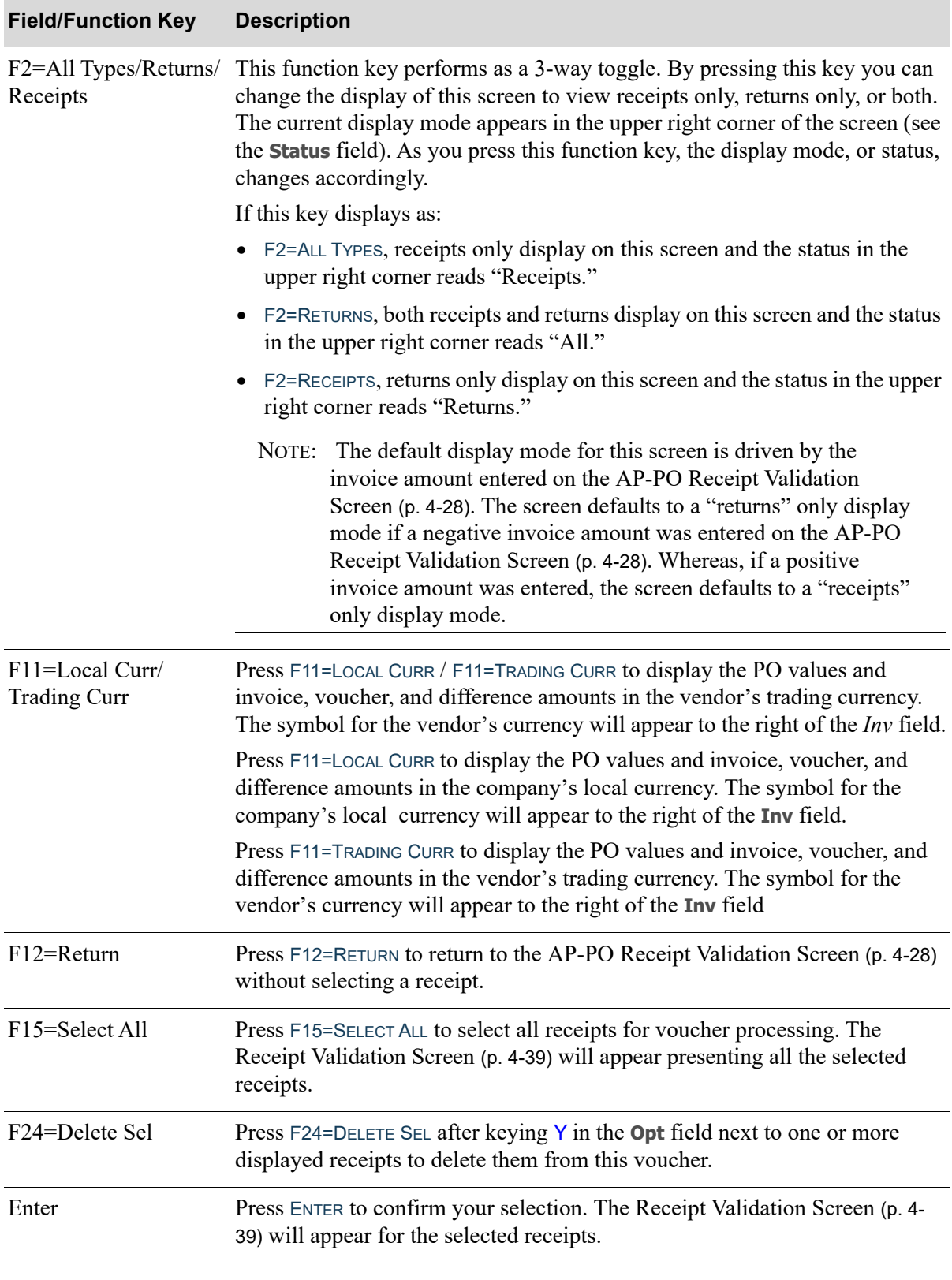

# Pending Receipts Error Screen

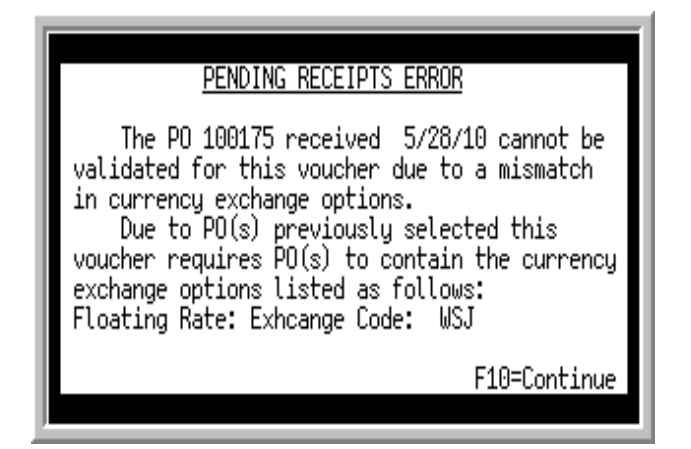

NOTE: This window will only display when International Currency is installed.

This window will display after pressing ENTER on the [Pending Receipts Search Screen](#page-94-0) (p. 4-33) when a pending receipts line that you selected for validation contains currency exchange options\* that differ from the currency exchange options of previously selected lines. This window will display for each pending receipts line that does not match the first one you selected.

NOTE: \*The currency exchange options include the same currency, the same exchange code and lock date, same currency contract, or same exchange rate (if overridden). The exchange rate is derived from this information.

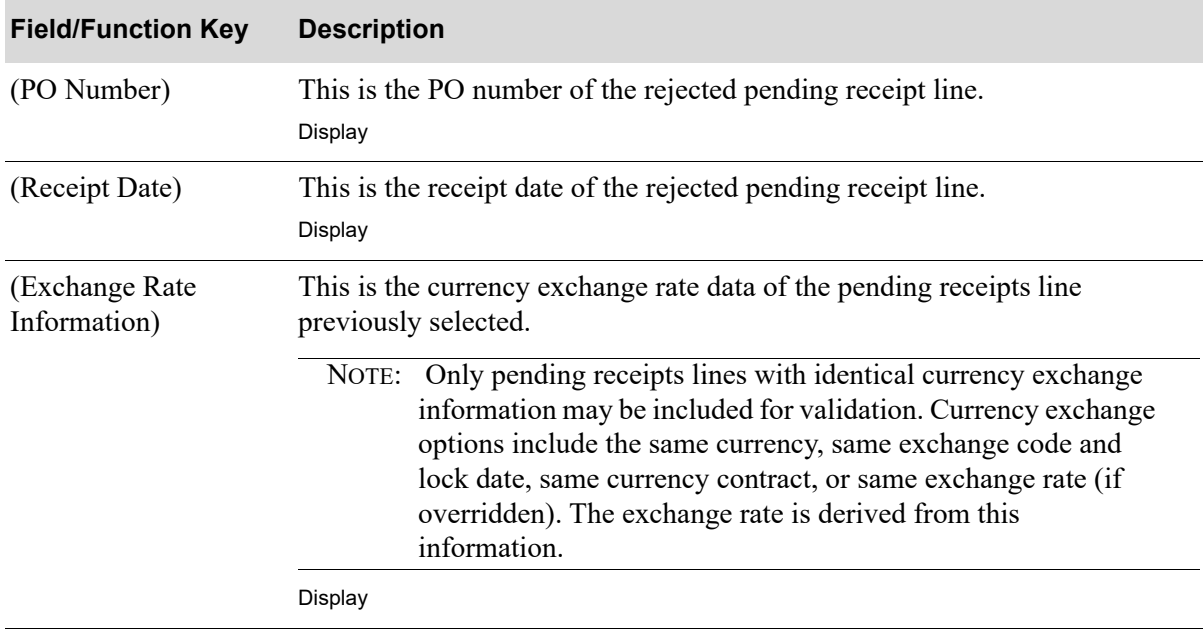

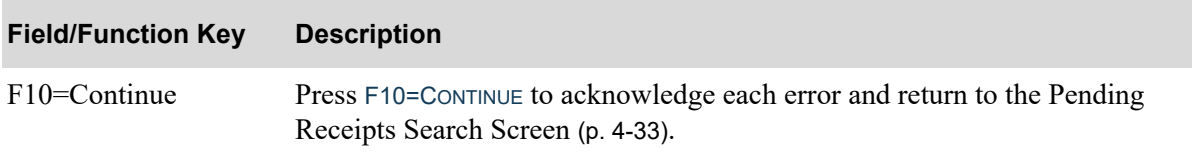

# <span id="page-100-0"></span>Receipt Validation Screen

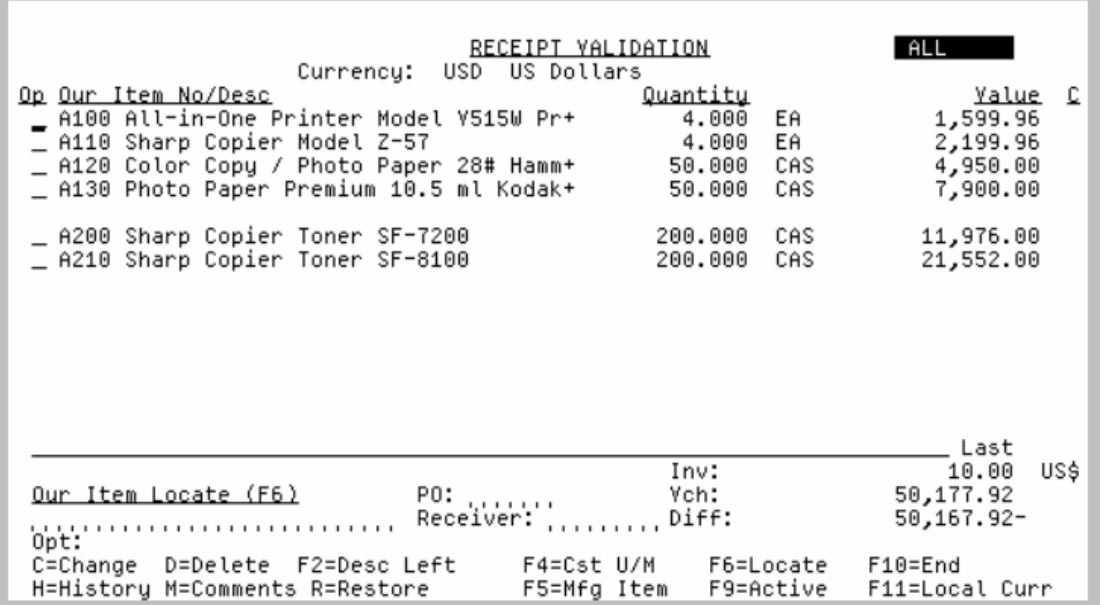

This screen appears after you press ENTER from the [AP-PO Receipt Validation Screen](#page-89-0) (p. 4-28) or [Pending Receipts Search Screen](#page-94-0) (p. 4-33). Use this screen to modify the items that make up the selected receipts.

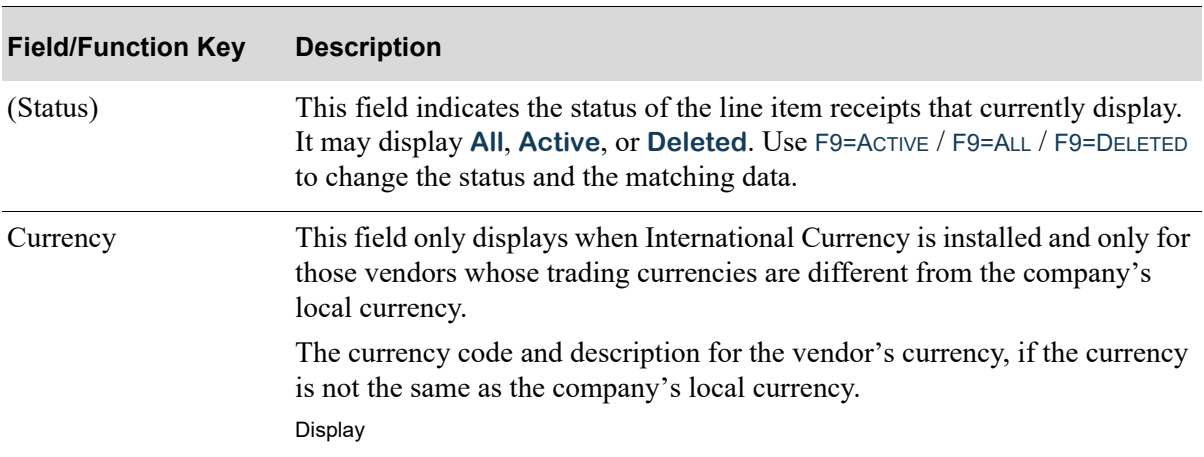

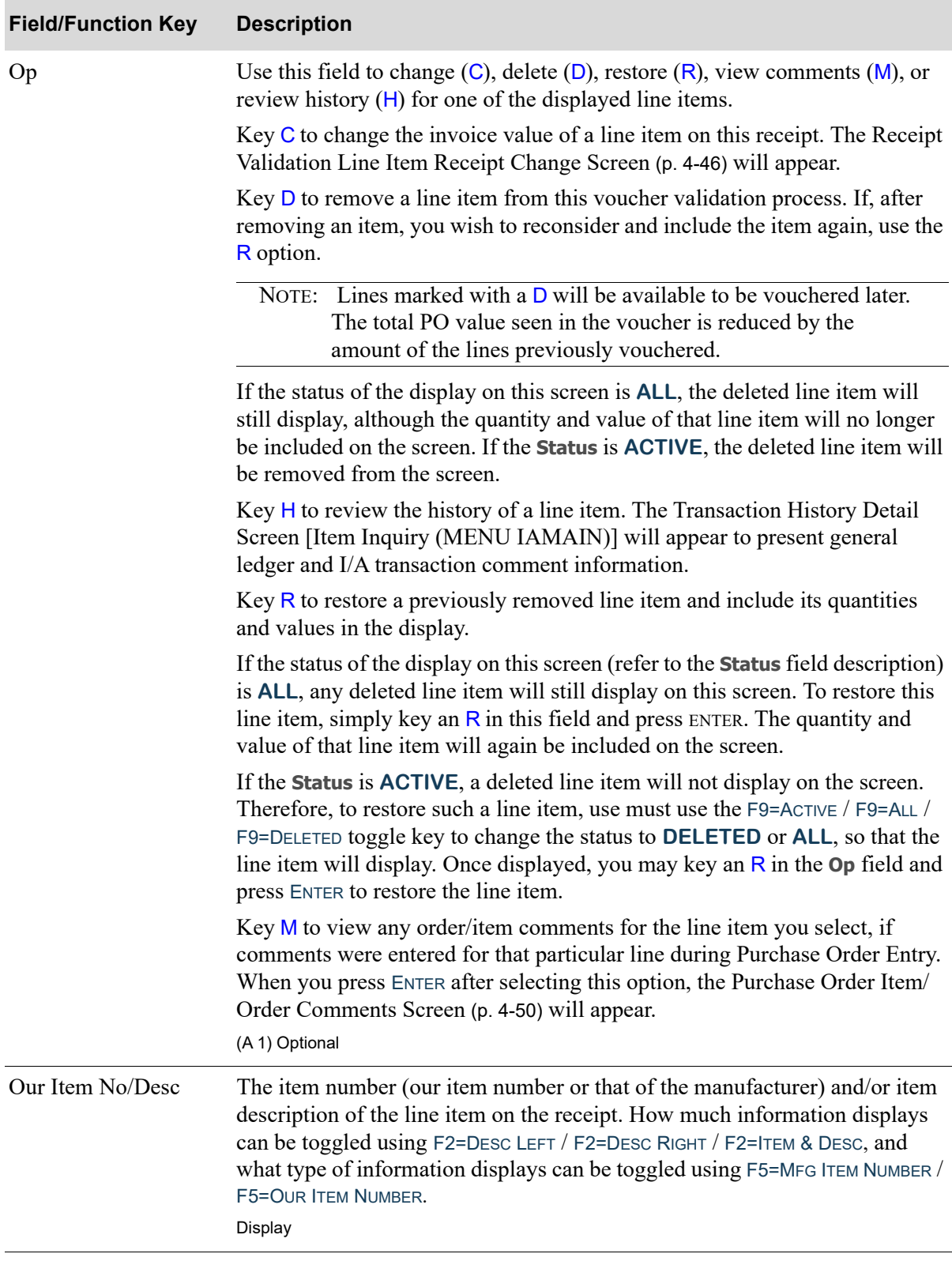

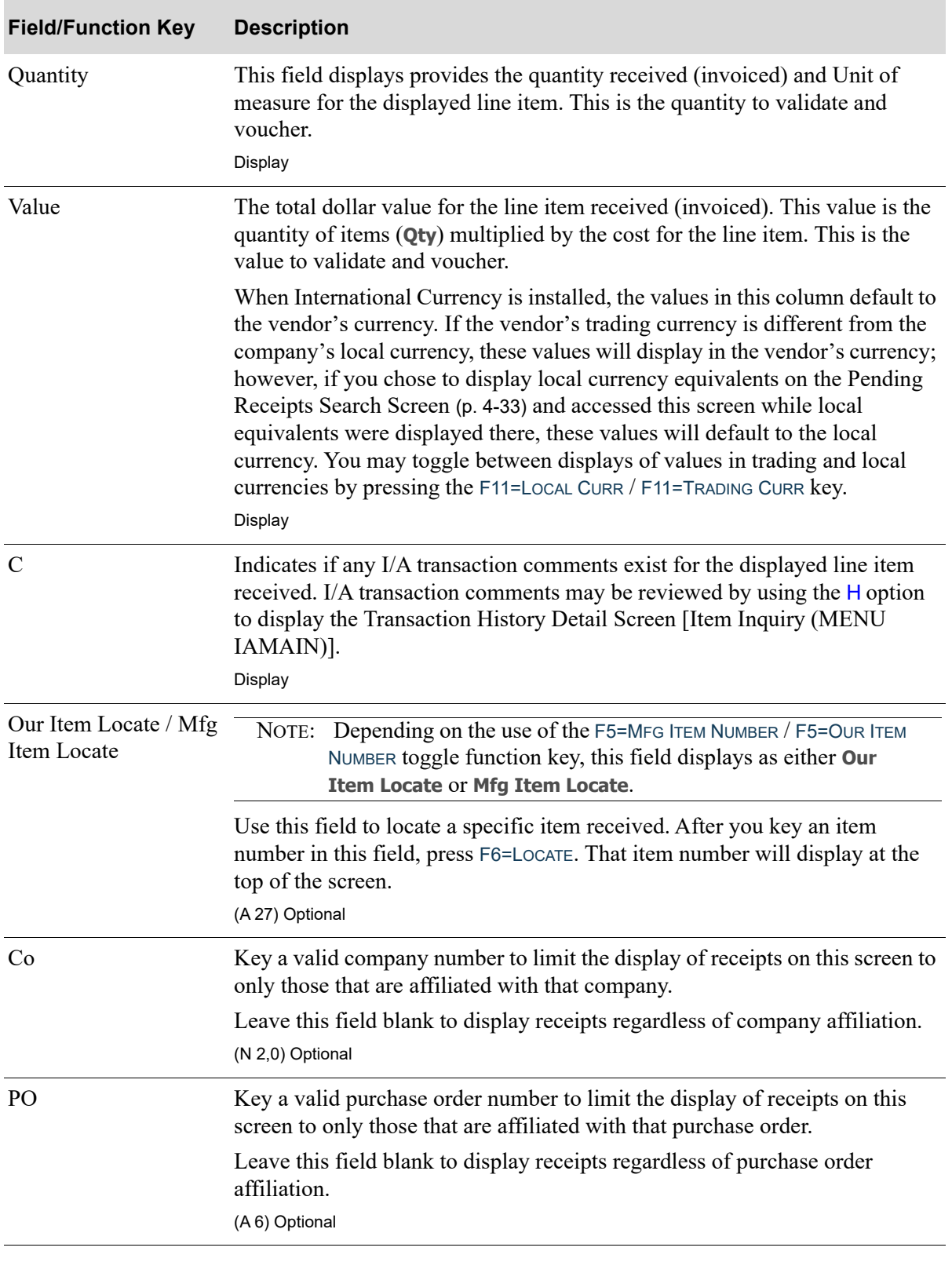

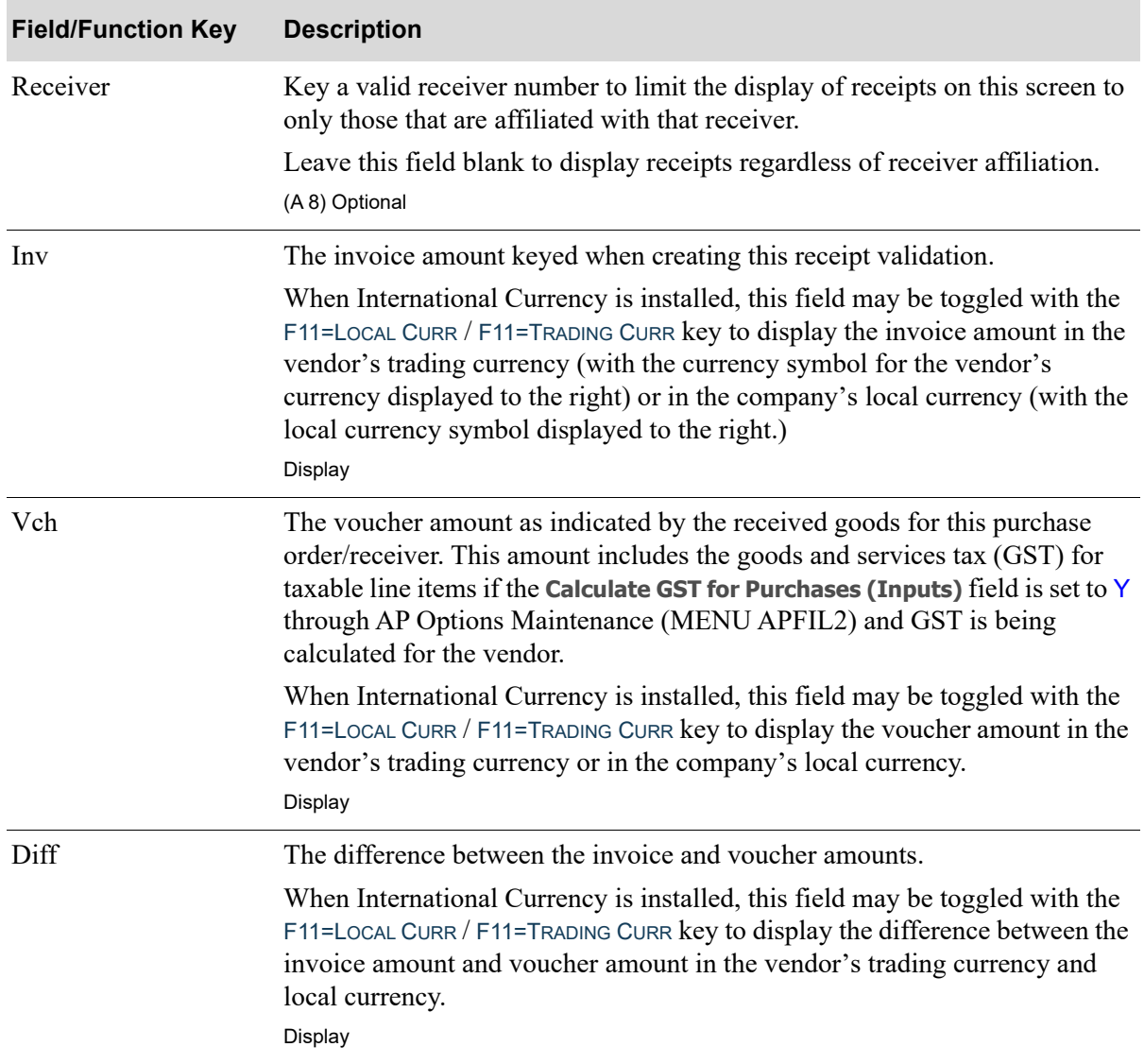

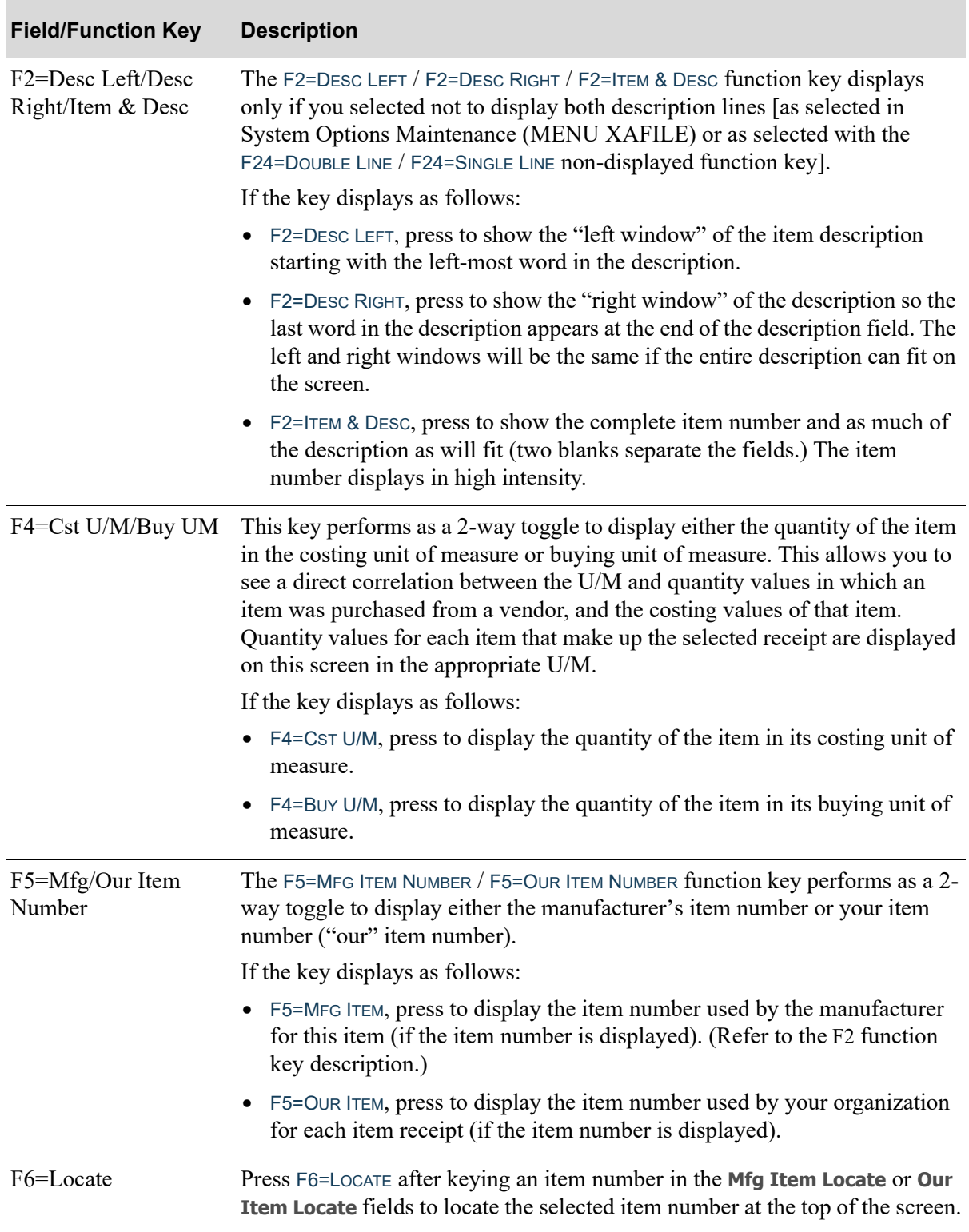

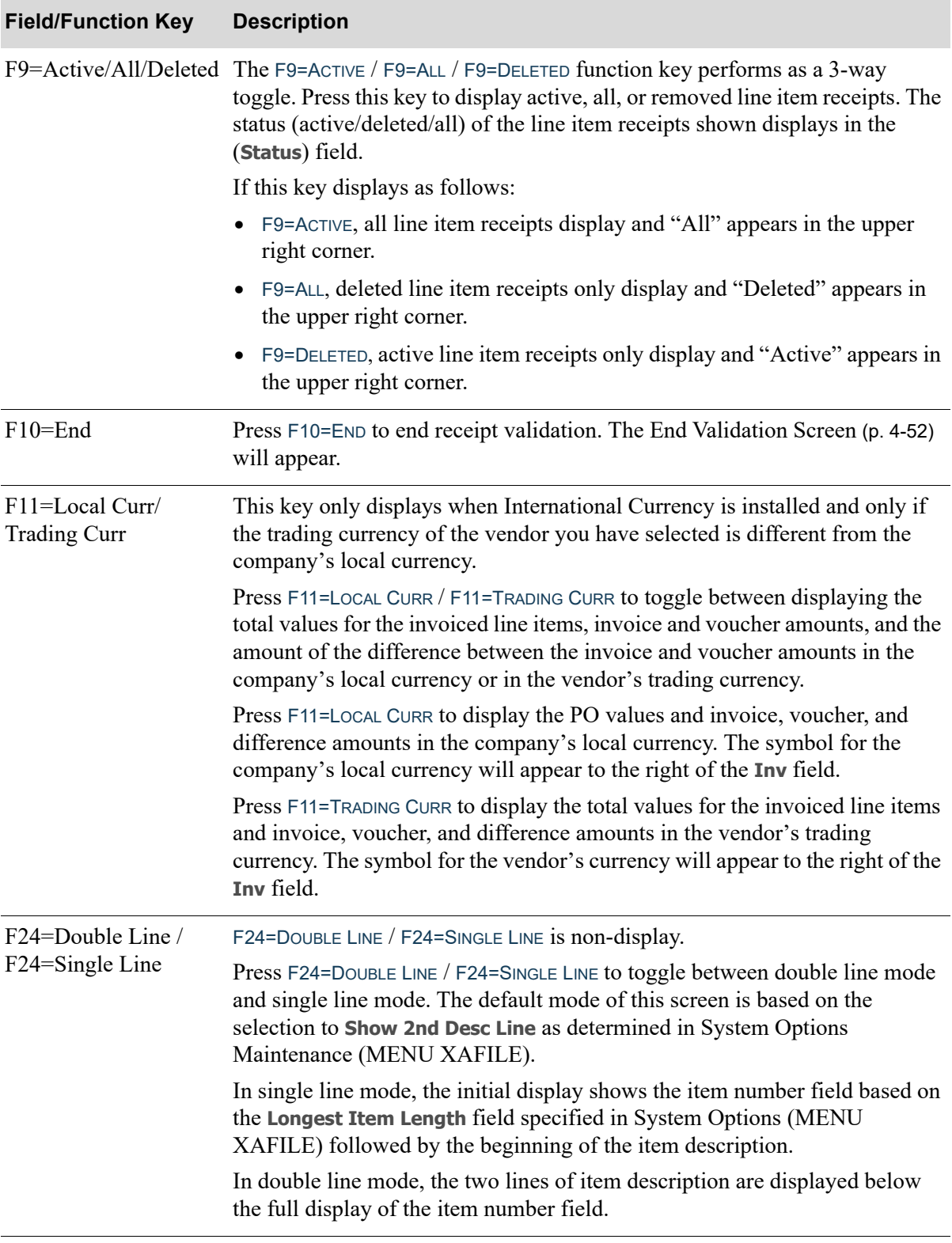

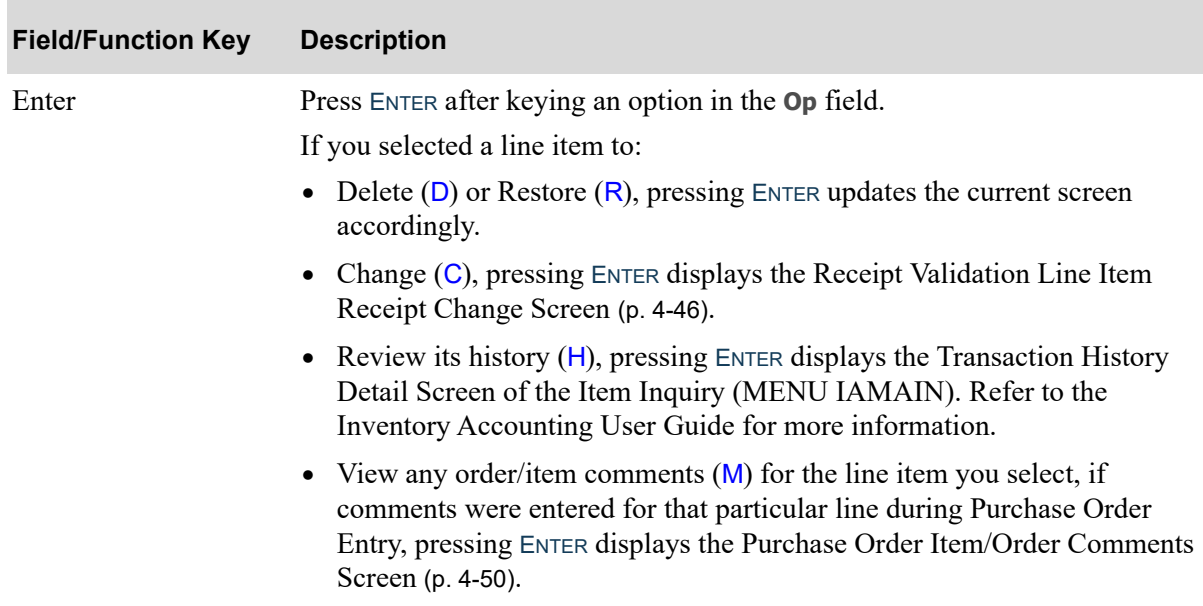

# <span id="page-107-0"></span>Receipt Validation Line Item Receipt Change Screen

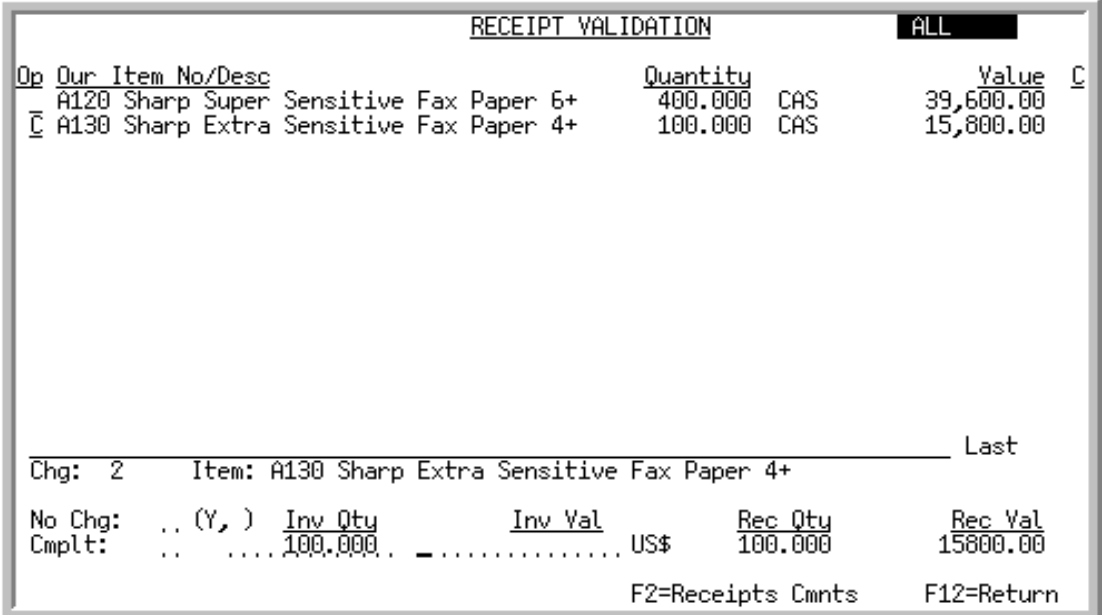

This screen appears after you select a line item to change from the [Receipt Validation Screen](#page-100-0) (p. 4-39). Use this screen to change information for a receipt line item.

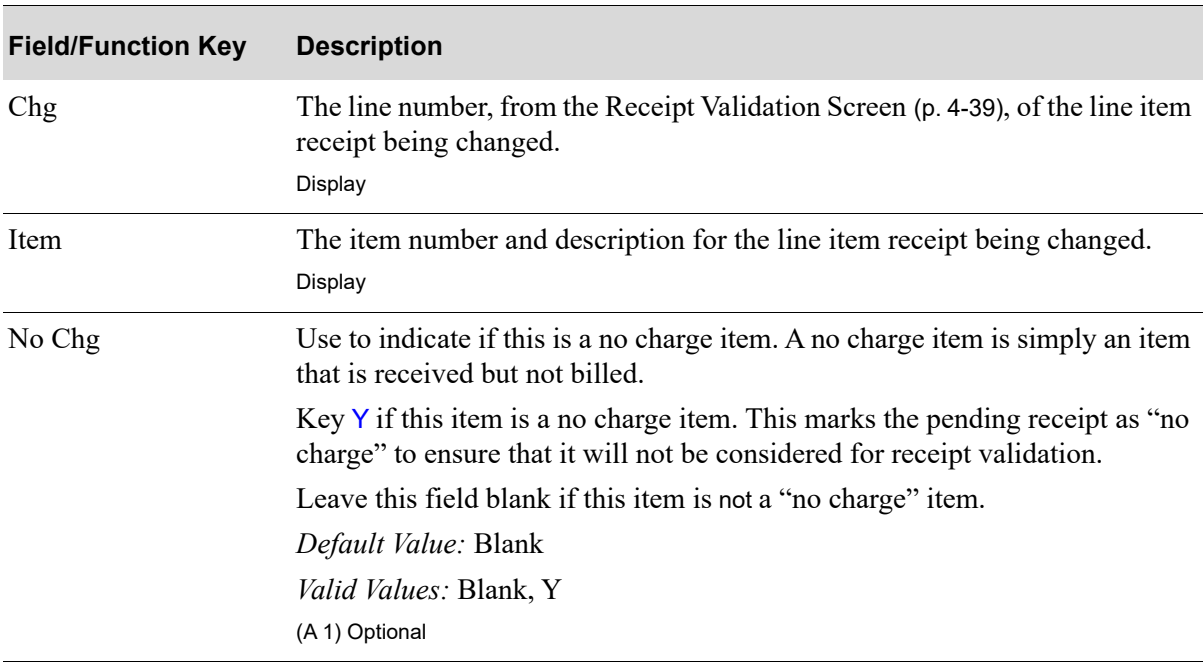

#### **Receipt Validation Line Item Receipt Change Screen Fields and Function Keys**
| <b>Field/Function Key</b> | <b>Description</b>                                                                                                    |
|---------------------------|----------------------------------------------------------------------------------------------------|
| Inv Qty                   | Use this field to change the received (invoiced) quantity displayed on the<br>Receipt Validation Screen (p. 4-39). Note that the value in the receipt quantity<br>(Rec Qty) field on this screen will not be updated. Also note that the value<br>keyed in this invoice quantity field cannot be greater than that keyed in the<br>Rec Qty field.                                                                                                    |
|                           | Key an invoice quantity in this field if different than the default (the receipt<br>quantity).                                                                                                    |
|                           | If the validation is indicated as complete (refer to the Complete field<br>description), and there is a difference between the invoice quantity (Inv Qty)<br>and the receipt quantity (Rec Qty), the difference will be included in the<br>Quantity Variance Report (p. 4-58). This report will print at the end of the<br>validation process, after completing activities on the End Validation<br>Screen (p. 4-52) and pressing F13=CREATE VOUCHER to create a voucher.<br>(N 11,2) Required                                                                                                    |
| Inv Val                   | Use this field to key the invoice amount for this line item if it is different than<br>the receipt value. The received (invoiced) value displayed on the Receipt<br>Validation Screen (p. 4-39) updates to reflect the value keyed in this field.                                                                                                    |
|                           | A cost variance warning is issued when a line item's cost is changed, and the<br>variance between the invoice amount and the receipt amount exceeds either<br>the Cost Variance Warning Percent or the Cost Variance Warning Value set<br>in Purchasing Options Maintenance (MENU XAFILE). Additionally, if there<br>is a PO-AP Hold Code specified in Purchasing Options Maintenance, the<br>voucher you create will automatically be put on hold with that hold code. To<br>release the voucher from hold, you must be authorized as defined for the<br>Allow the Release of Vouchers on Variance Hold action authority through<br>Application Action Authority Maintenance (MENU XASCTY). |
|                           | NOTE: If a line item has a negative value, indicating a return, you can<br>only enter a negative invoice amount in this field. Similarly, if<br>the line item has a positive receipt value (PO), you can only<br>enter a positive invoice amount in this field.                                                                                                    |
|                           | Use this field to key the invoice amount for this line item if it is different<br>from the receipt value.                                                                                                    |
|                           | When International Currency is installed, key the invoice amount for this line<br>item in the vendor's currency. The local equivalent field displays only if the<br>trading currency is different from the company's local currency.                                                                                                    |
|                           | Key the invoice amount for this line item.                                                                                                    |
|                           | (N 13,2) Optional                                                                                                    |
| Rec Qty                   | This field displays the number of items received.<br>Display                                                                                                    |

**Receipt Validation Line Item Receipt Change Screen Fields and Function Keys**

Γ

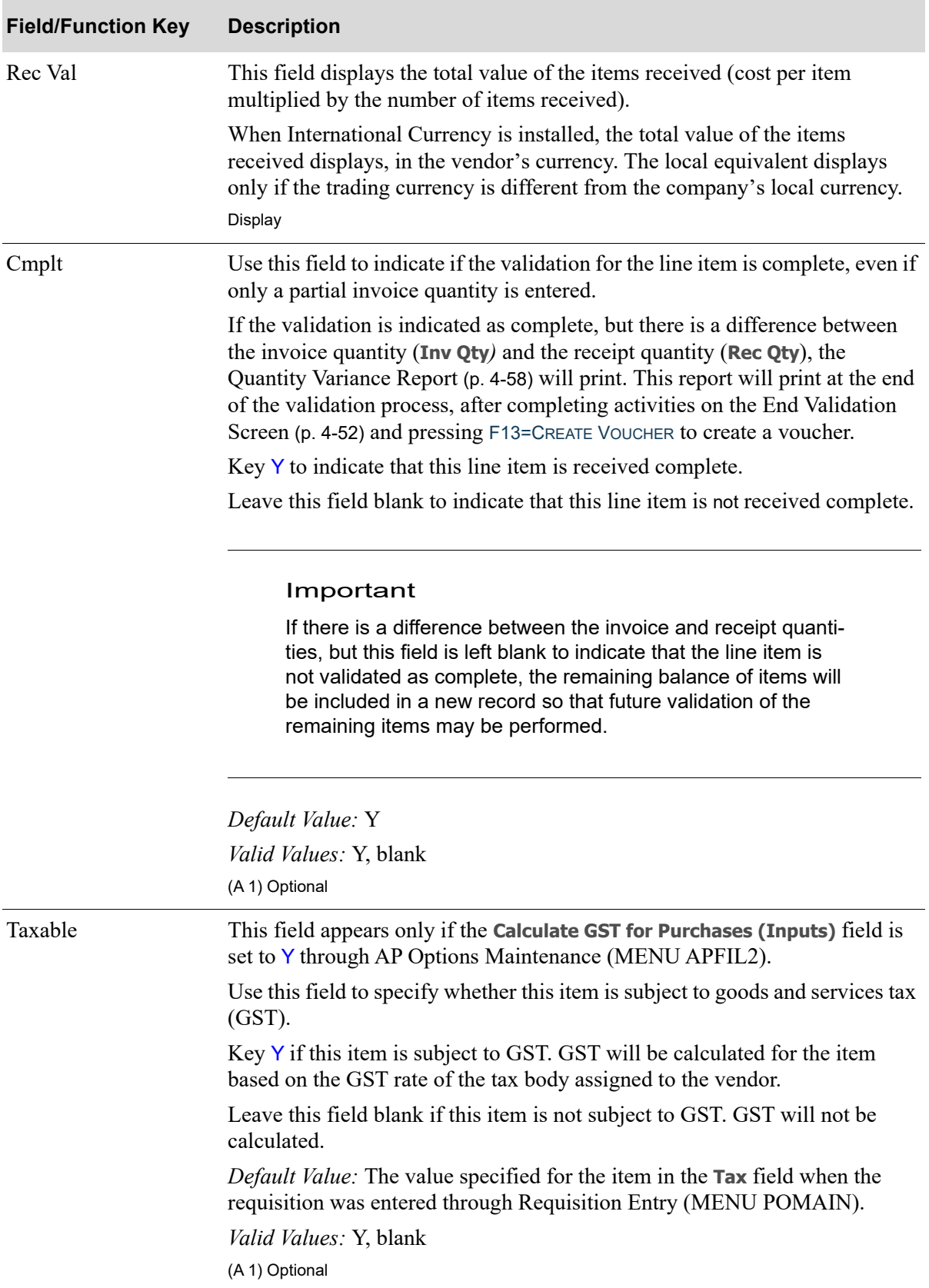

## **Receipt Validation Line Item Receipt Change Screen Fields and Function Keys**

| <b>Field/Function Key</b> | <b>Description</b>                                                                                                    |
|---------------------------|----------------------------------------------------------------------------------------------------|
| Crd Alwd                  | This field appears only if the Calculate GST for Purchases (Inputs) field is<br>set to Y through AP Options Maintenance (MENU APFIL2).                                                                                                    |
|                           | Use this field to specify whether tax credit is allowed for GST assessed on<br>this item. The tax amount will post to different General Ledger accounts<br>based on your response.                                                                                              |
|                           | Key $Y$ if GST tax credit is allowed for this item.                                                                                                    |
|                           | Leave this field blank if GST tax credit is not allowed for this item.                                                                                                    |
|                           | Default Value: Y                                                                                                    |
|                           | Valid Values: Y, blank                                                                                                    |
|                           | (A 1) Optional                                                                                                    |
| F2=Receipts Cmnts         | The F2=RECEIPTS CMNTS function key allows for the editing of receipt<br>comments associated with the selected line item on the selected PO.                                                                                                    |
|                           | Press F2=RECEIPTS CMNTS to display the I/A Receipt Comment Maintenance<br>Screen. Refer to Enter or Change Receivers or PO Receipts (MENU<br>POMAIN) in the Purchasing manual for more information regarding this<br>screen and any subsequent screens that may follow from it. |
| F12=Return                | Press F12=RETURN to return to the previous screen without making any<br>changes to the selected line item receipt. The Receipt Validation Screen (p. 4-<br>39) will appear.                                                                                                    |
| Enter                     | Press ENTER to update the selected line item receipt with the entries keyed on<br>this screen. The Receipt Validation Screen (p. 4-39) will appear.                                                                                                    |

**Receipt Validation Line Item Receipt Change Screen Fields and Function Keys**

# Purchase Order Item/Order Comments Screen

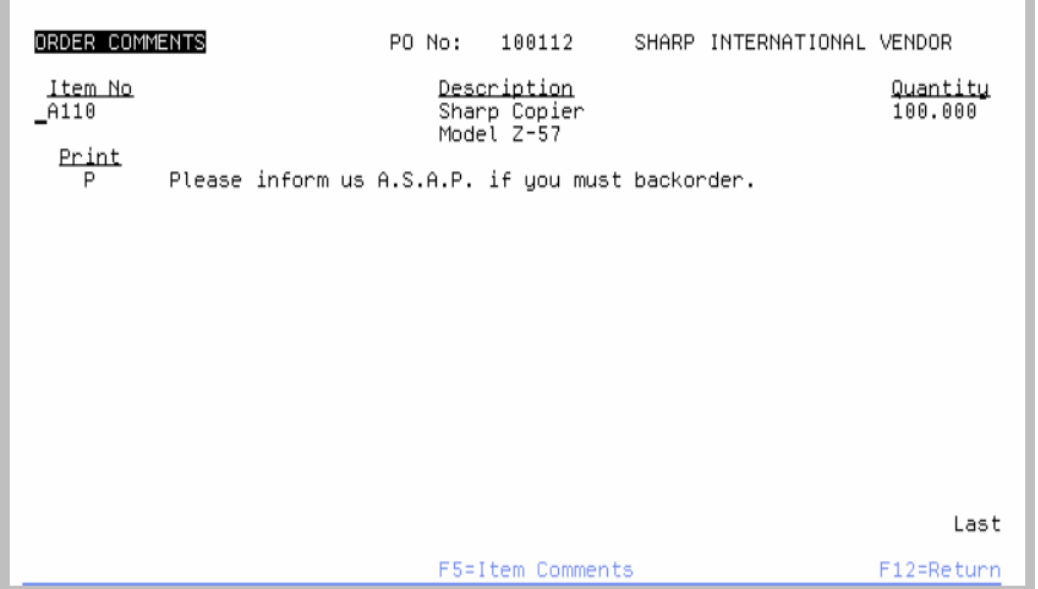

This screen appears after you select a line item to view order/item comments, if any, from the [Receipt](#page-100-0)  [Validation Screen](#page-100-0) (p. 4-39). Use this screen to view any order/item comments for the line item you selected, if comments were entered for that particular line during Purchase Order Entry. This screen initially displays the specific item comments that were associated with that Purchase Order line. To display order comments that exist for the entire Purchase Order, press F5=ORDER COMMENTS.

All fields on this screen are display only.

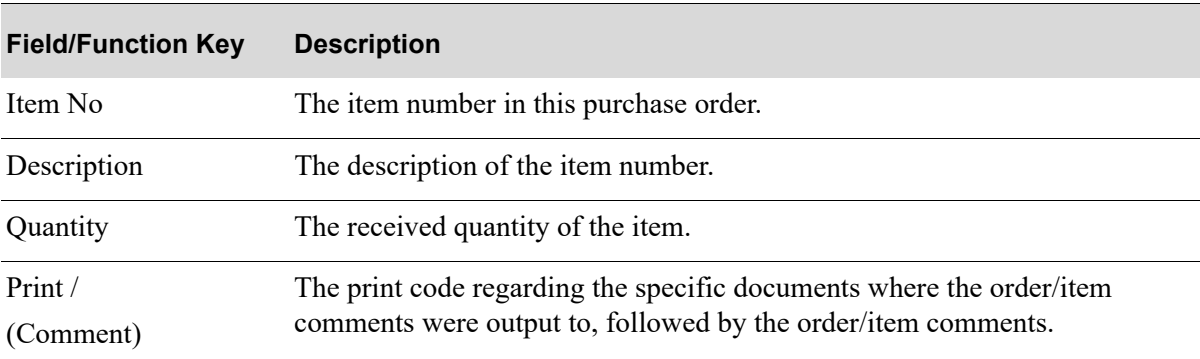

#### **Purchase Order Item/Order Comments Screen Fields and Function Keys**

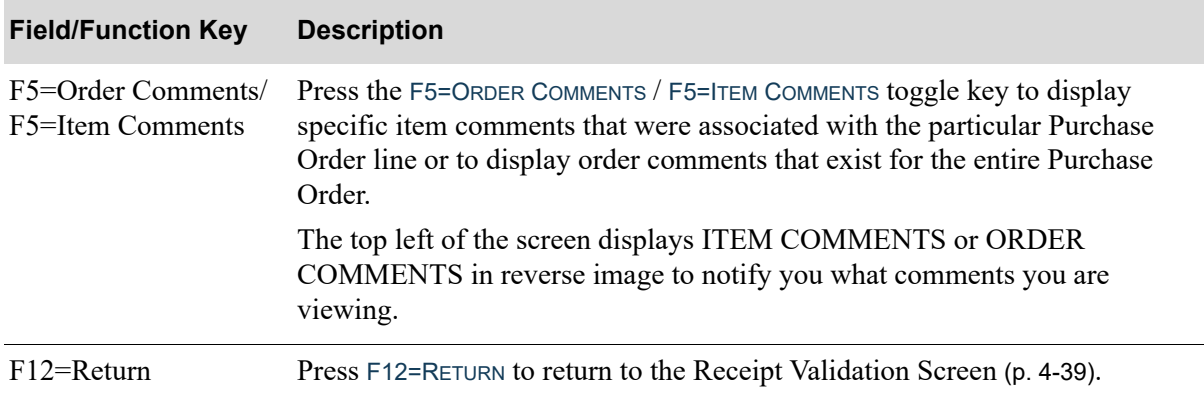

### **Purchase Order Item/Order Comments Screen Fields and Function Keys**

# <span id="page-113-0"></span>End Validation Screen

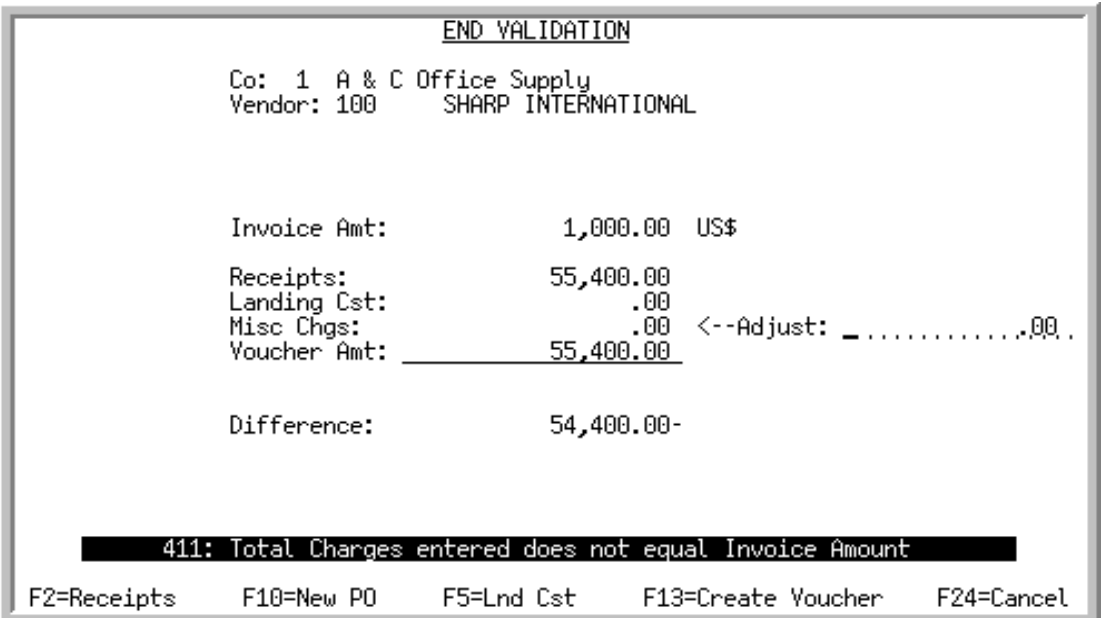

This screen appears after you press F10=END from the [Receipt Validation Screen](#page-100-0) (p. 4-39). Use this screen to change the miscellaneous charges amount, if needed, and to confirm receipt validations.

NOTE: This screen also may be accessed from Pre-Receipt Inv Validation (MENU APMAIN), with minor differences. Those differences are described here.

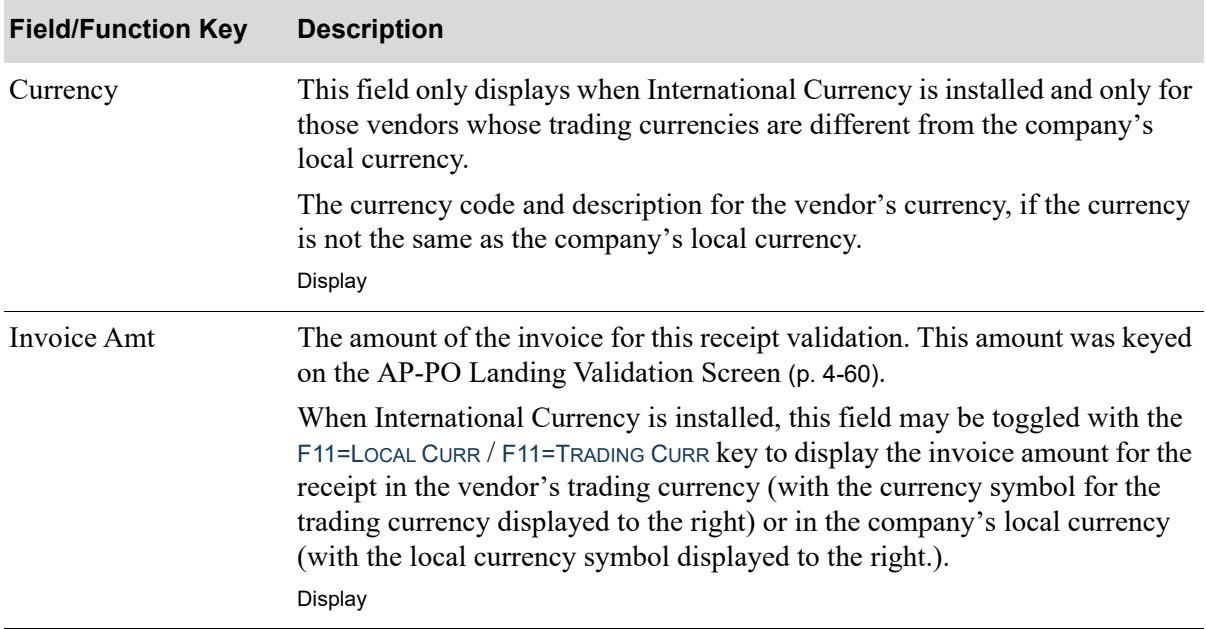

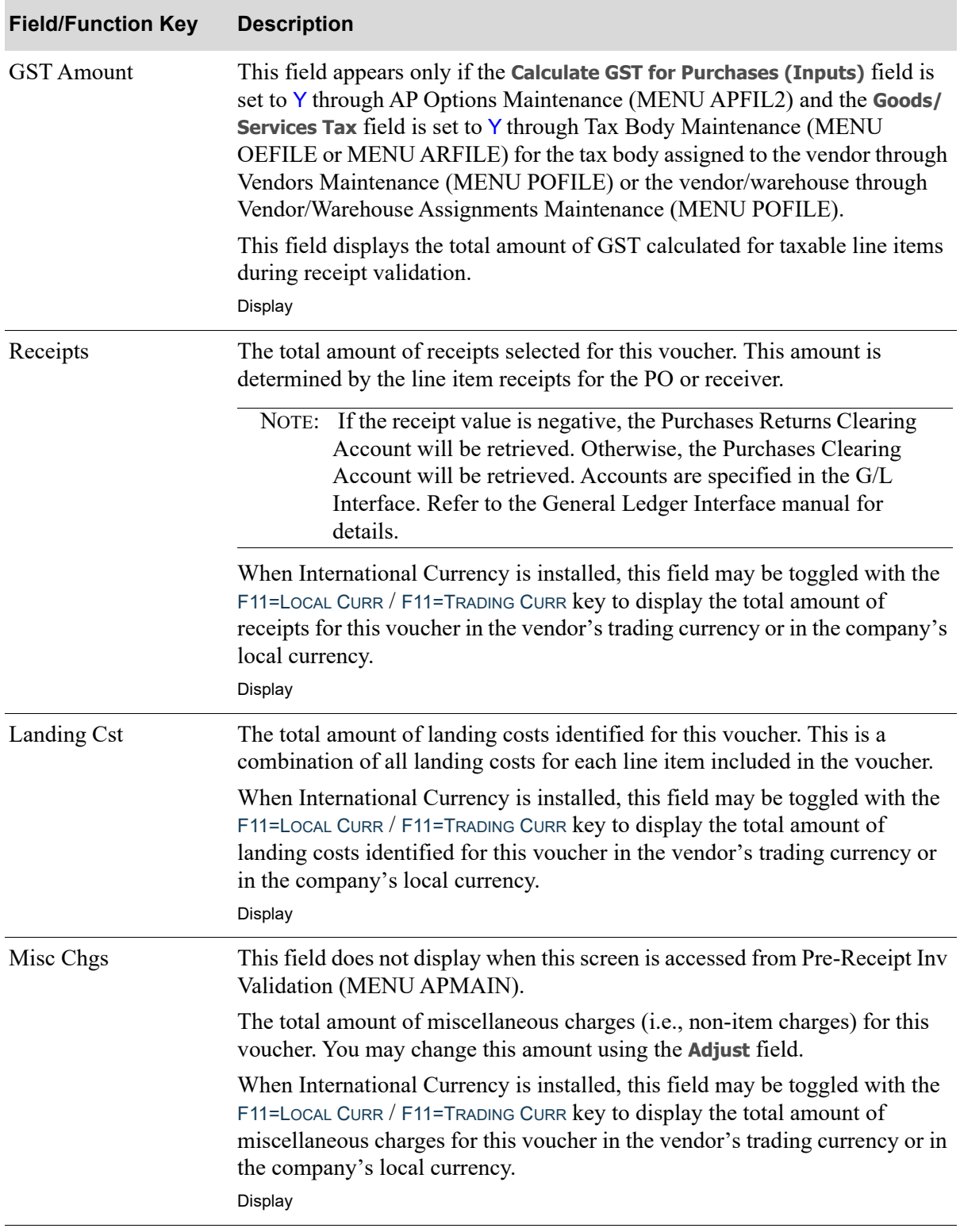

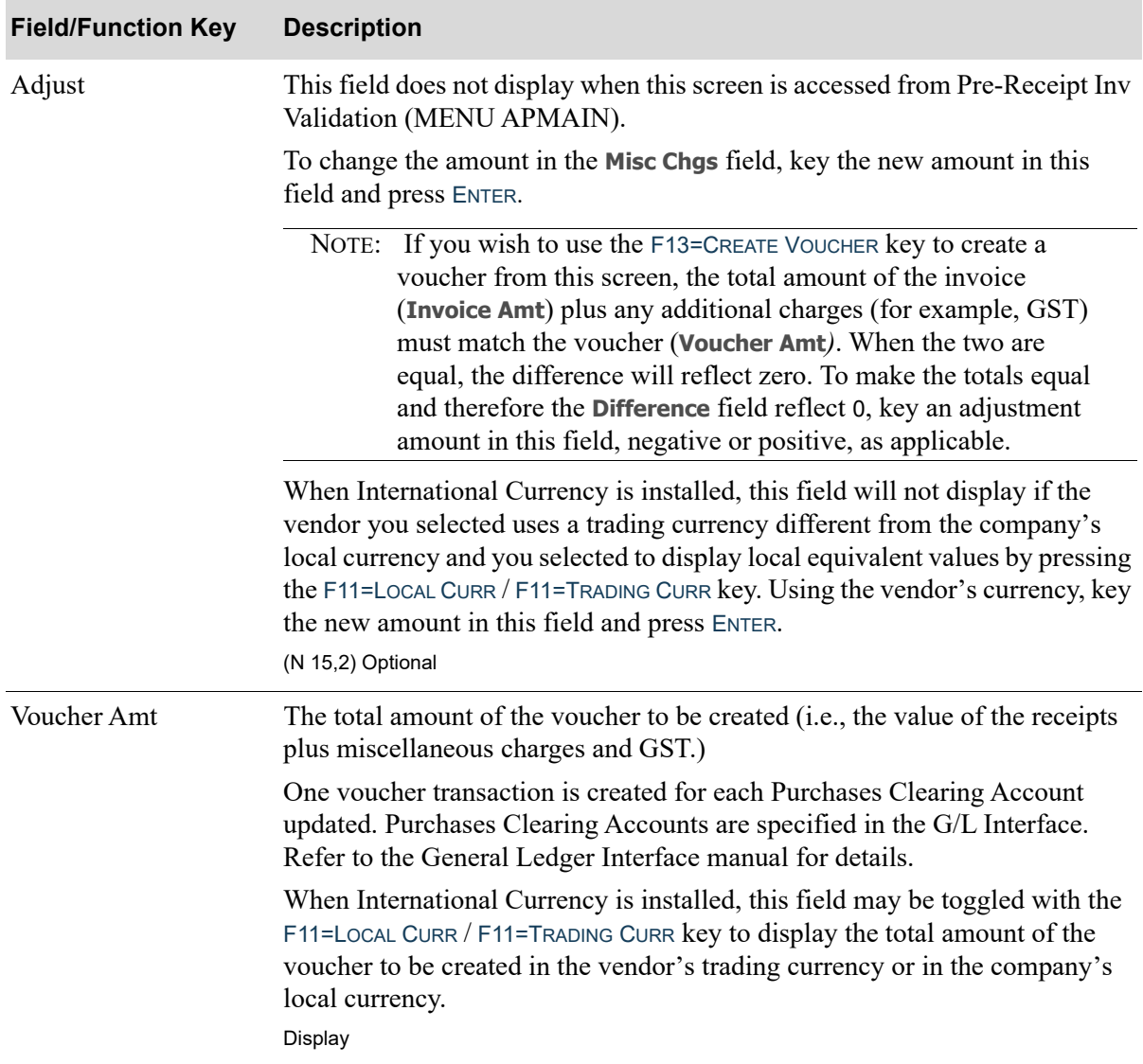

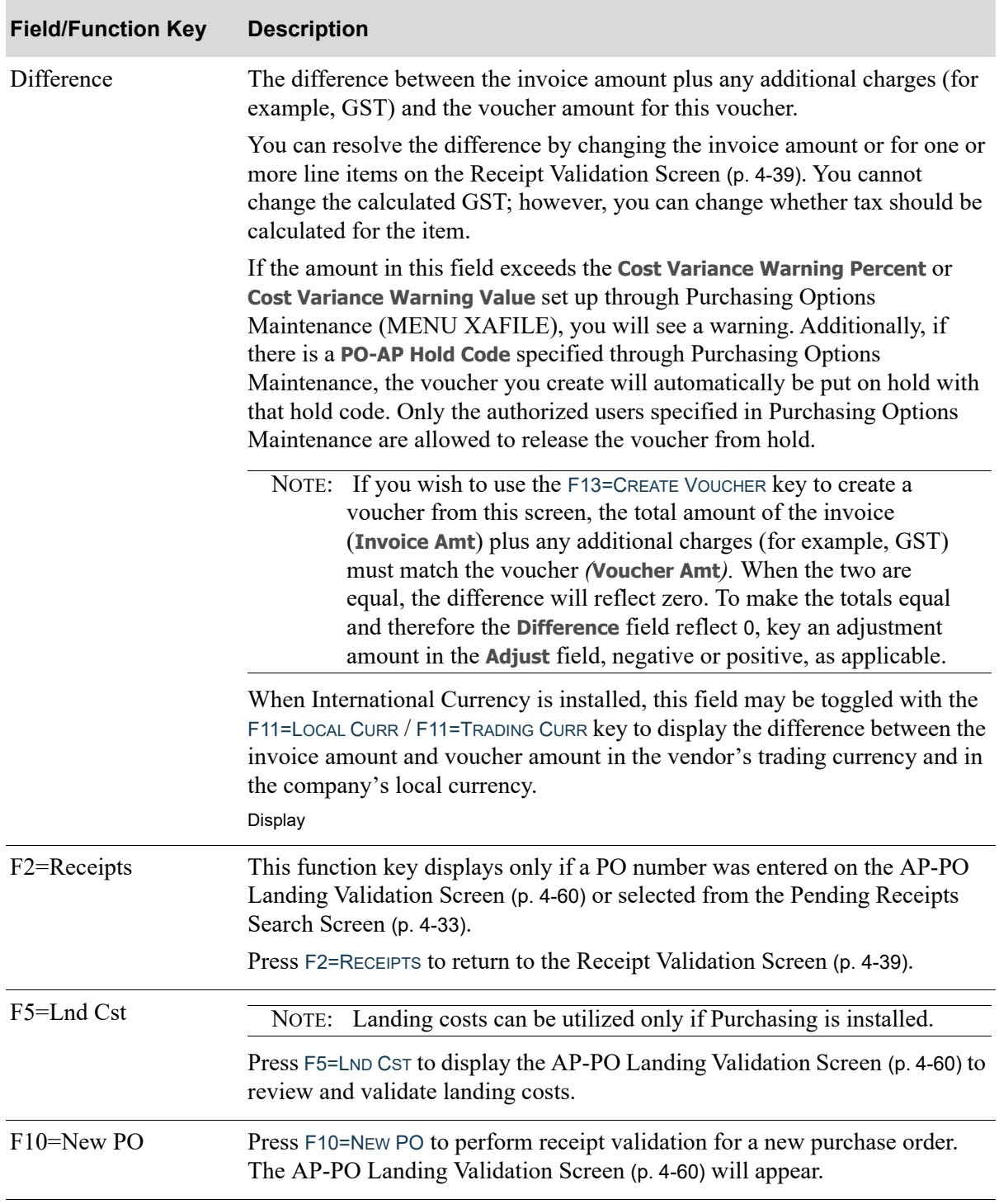

Γ

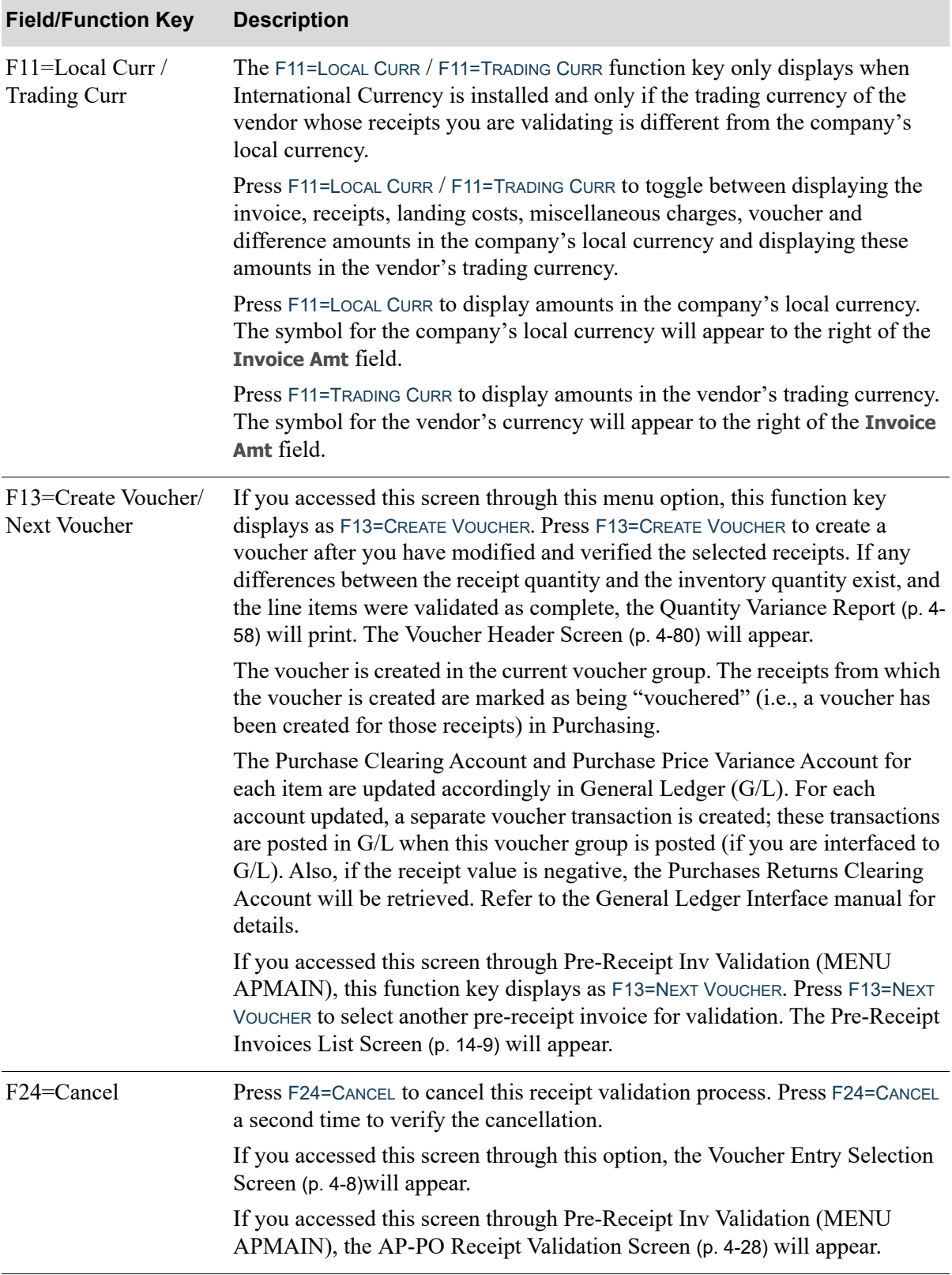

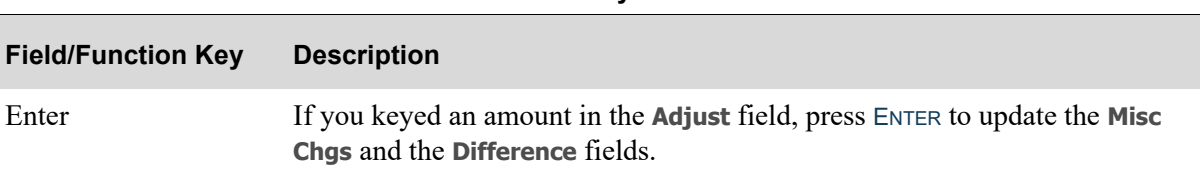

# <span id="page-119-0"></span>Quantity Variance Report

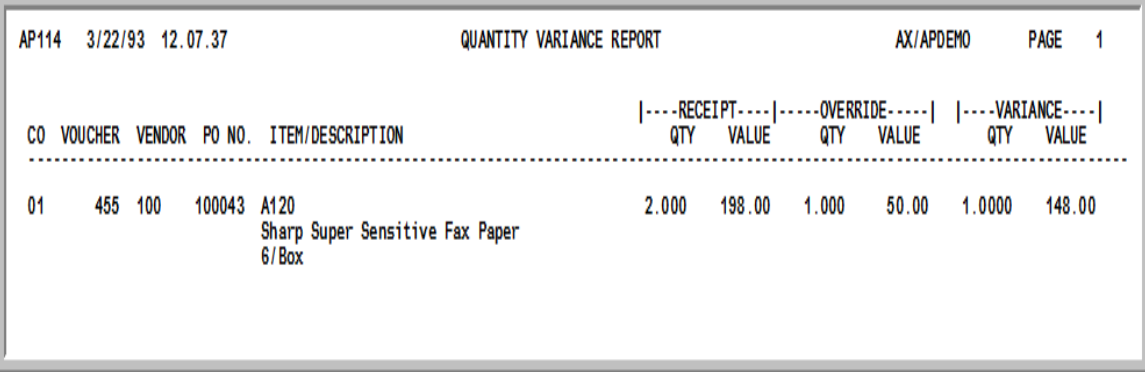

This report prints for all differences between quantities received and quantities invoiced, if the applicable line items have been validated as "complete" on the [Receipt Validation Line Item Receipt](#page-107-0)  [Change Screen](#page-107-0) (p. 4-46). All Quantity Variance Reports should be kept as a record of partial receipts flagged as completely validated.

For a description of the fields on this screen, review the [Receipt Validation Line Item Receipt Change](#page-107-0)  [Screen](#page-107-0) (p. 4-46).

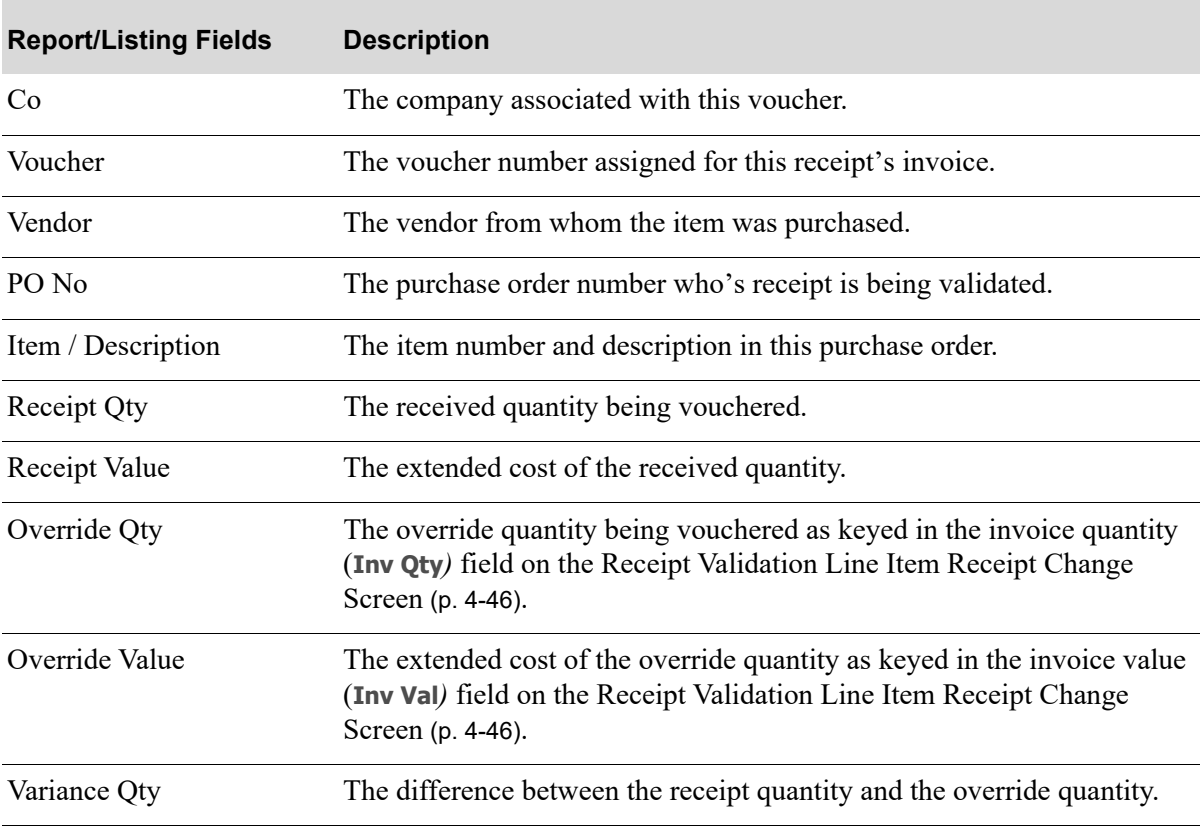

#### **Quantity Variance Report**

## **Quantity Variance Report**

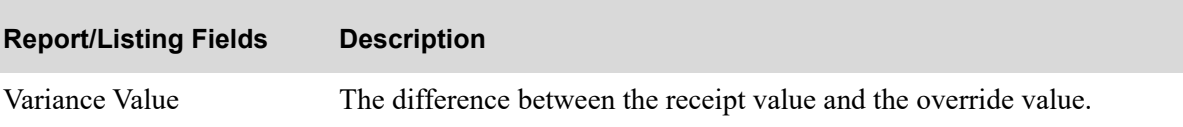

# <span id="page-121-0"></span>AP-PO Landing Validation Screen

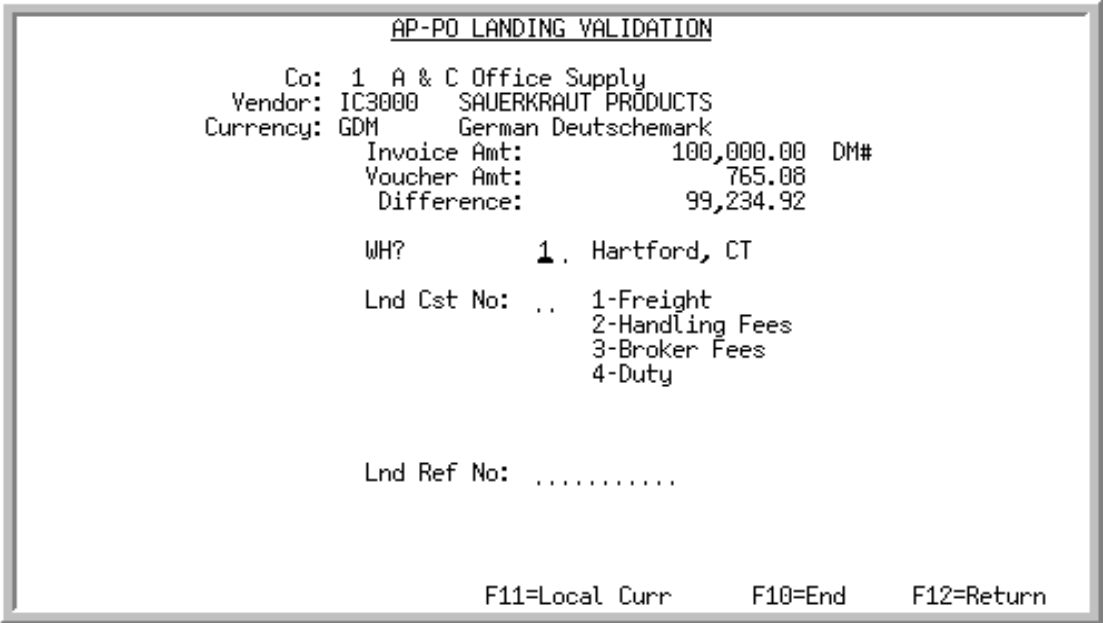

This screen appears after you press F5=LND CST on the [End Validation Screen](#page-113-0) (p. 4-52). Use this screen to validate accrued landing costs incorporated in this voucher against the voucher amounts.

Using this screen determines which landing costs (which landing type and for which warehouse) will be validated by this voucher. Selecting a specific type of landing cost will display all unvouchered landing costs of that type for this voucher.

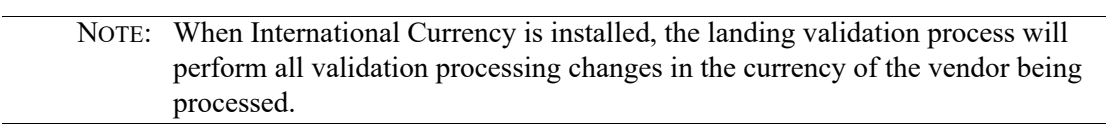

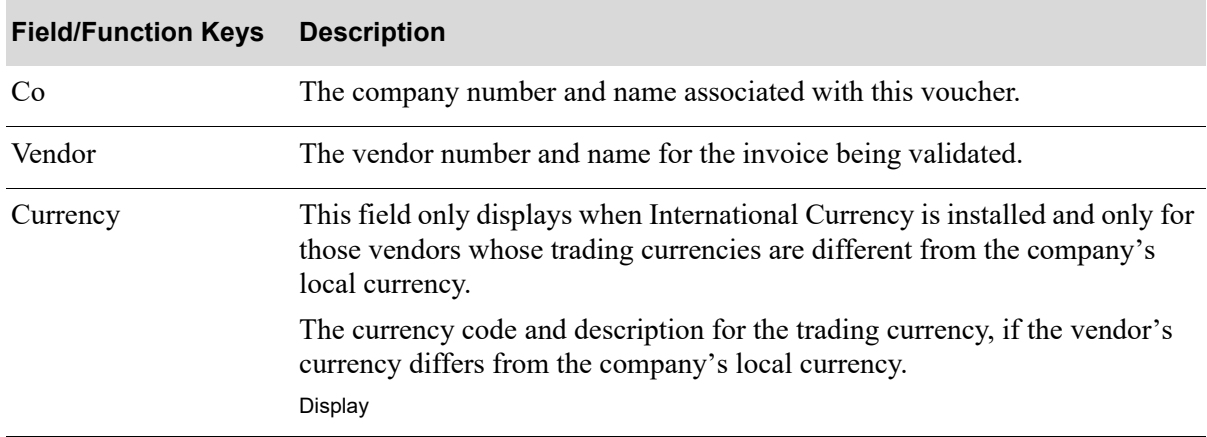

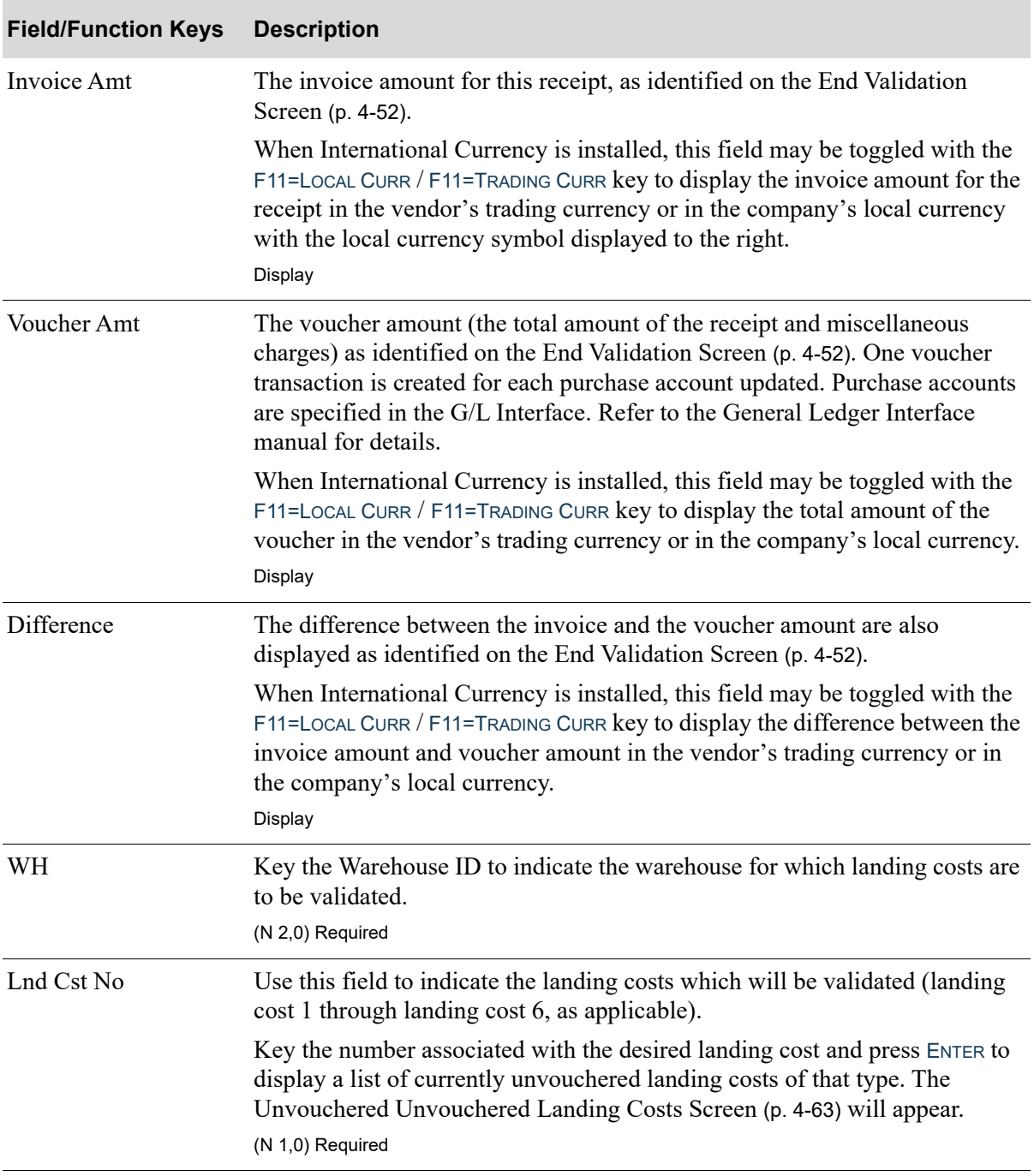

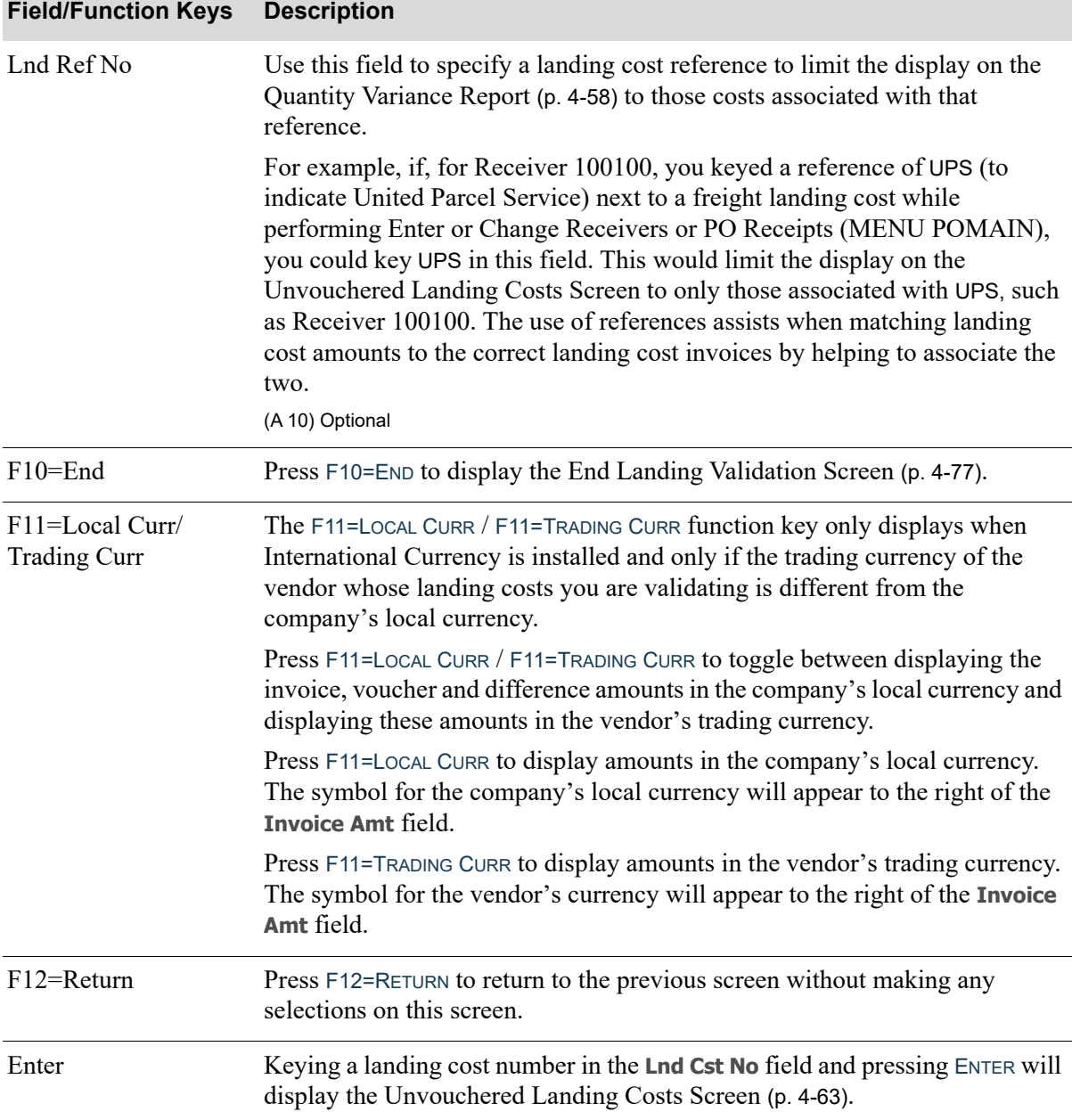

# <span id="page-124-0"></span>Unvouchered Landing Costs Screen

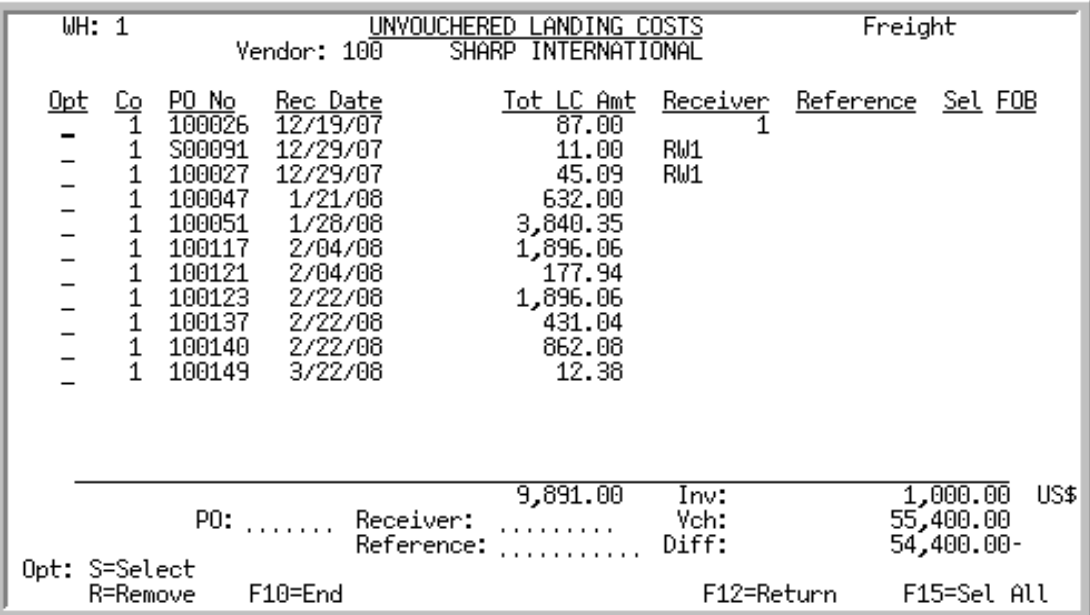

This screen appears after you make a landing cost selection and press ENTER on the [AP-PO Landing](#page-121-0)  [Validation Screen](#page-121-0) (p. 4-60). Each transaction that displays is a summary of all line items in that transaction. Use this screen to select receipt transactions for which landing costs are to be validated. Or, use this screen to remove a receipt transaction from the voucher being entered.

When International Currency is installed, the purchase orders will only display when the currency of the vendor matches the landing cost currency code.

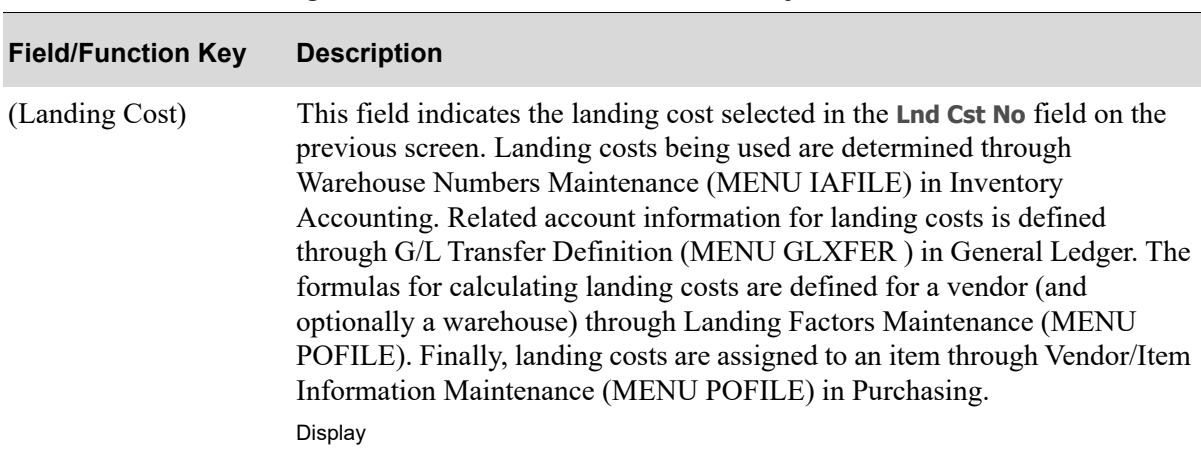

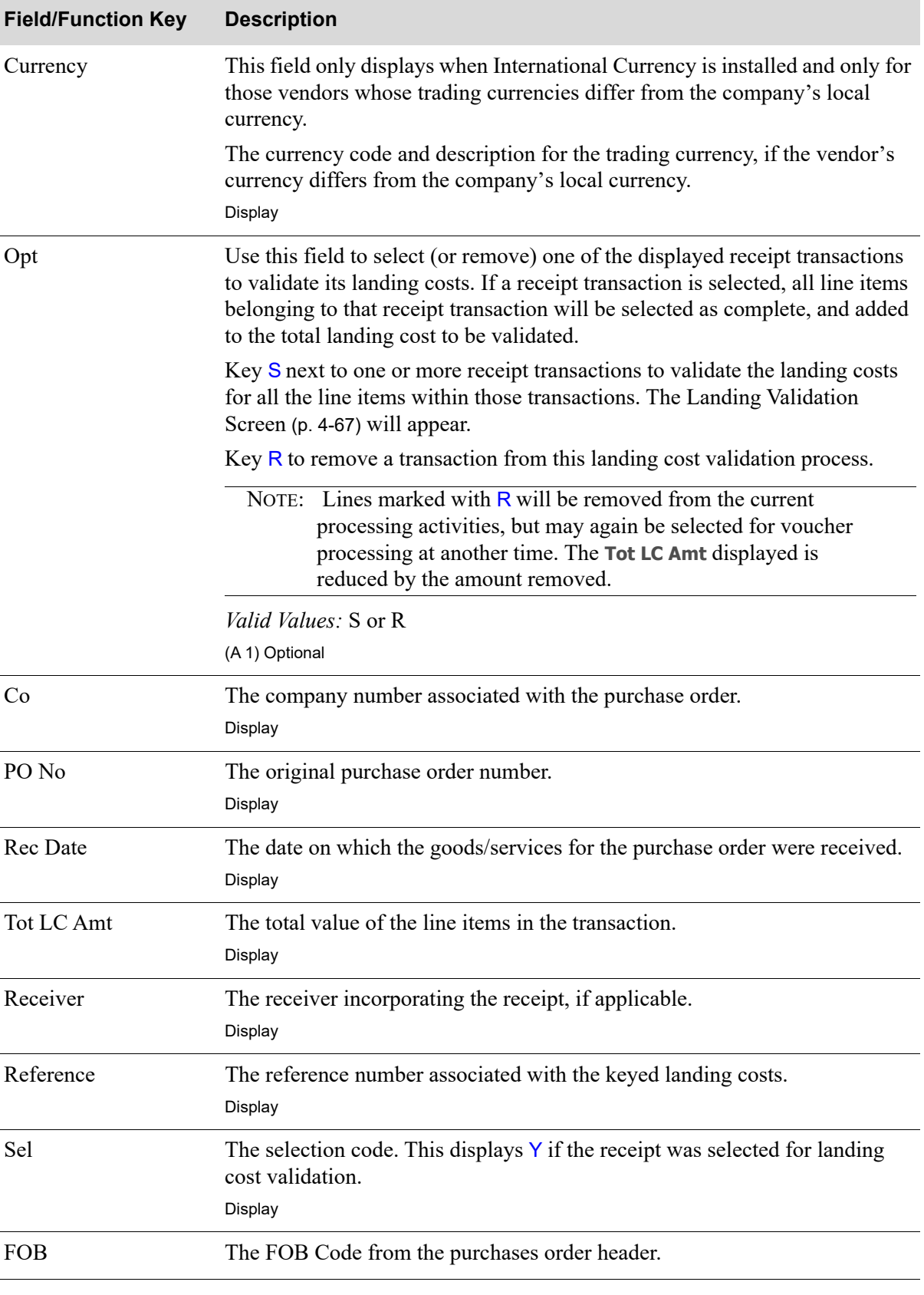

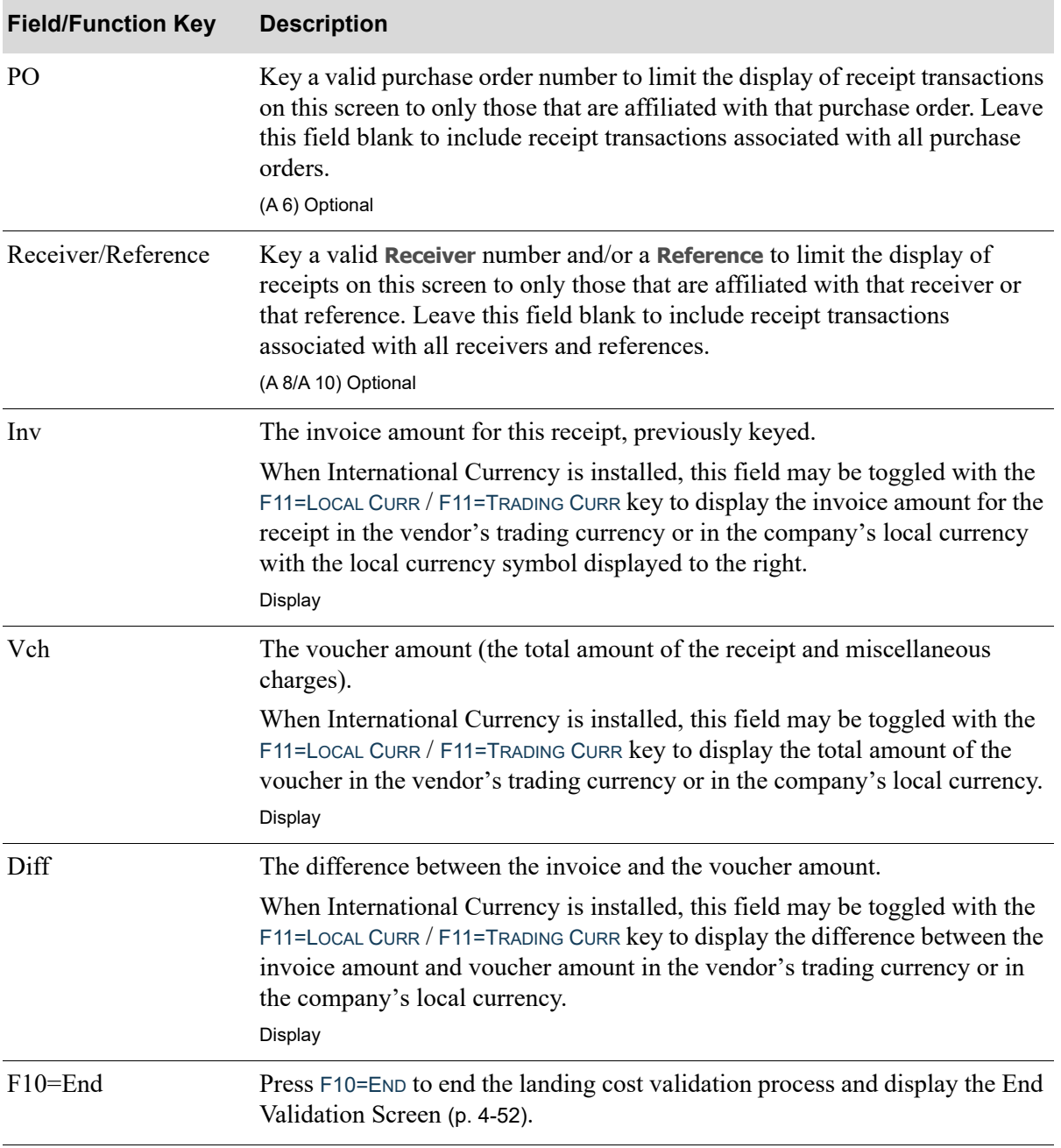

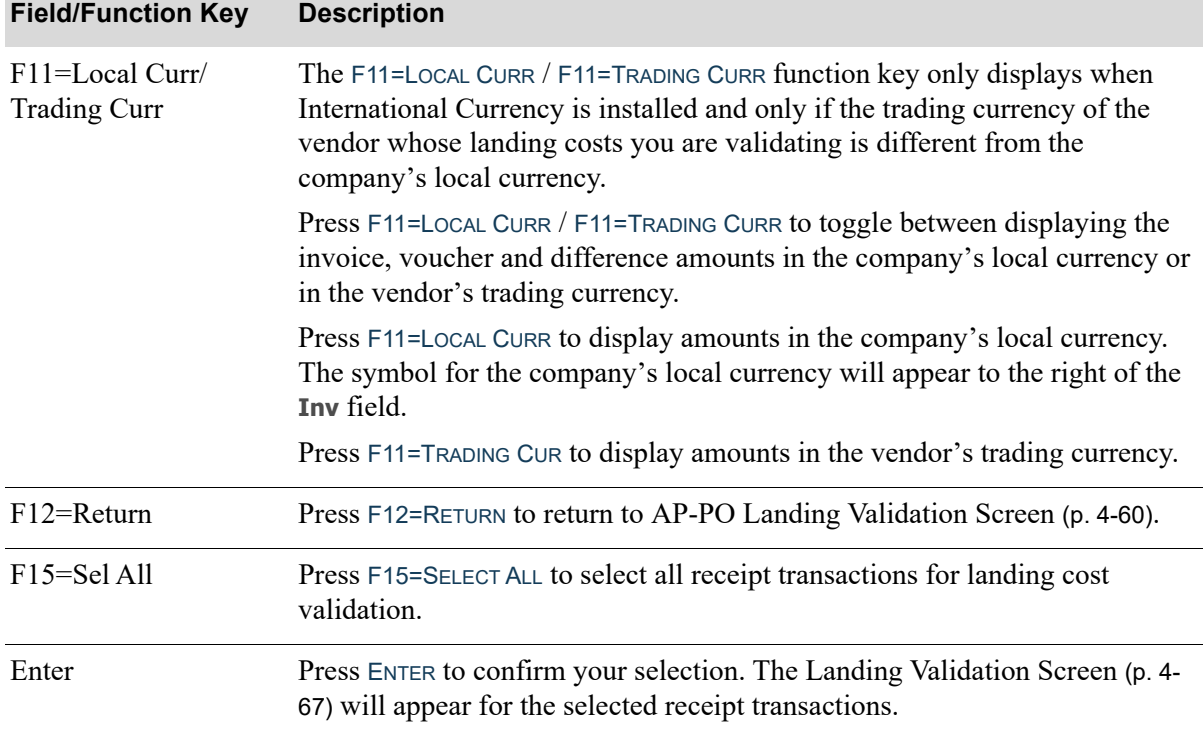

# <span id="page-128-0"></span>Landing Validation Screen

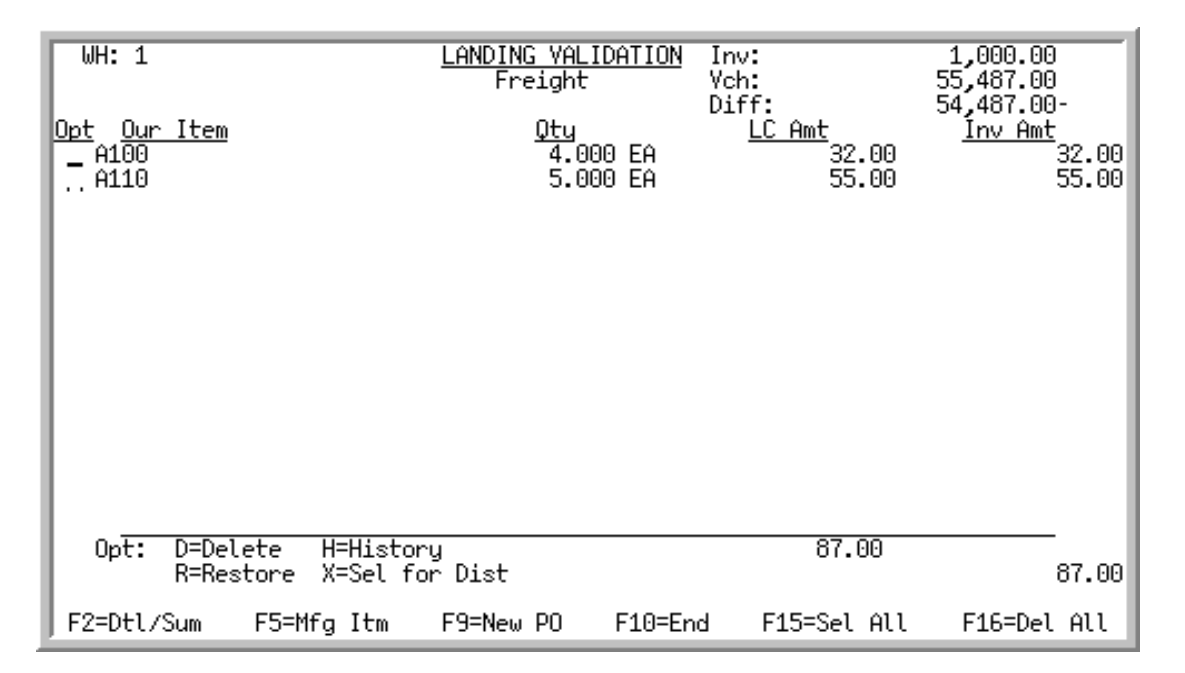

This screen appears after you select receipt transactions from the [AP-PO Landing Validation Screen](#page-121-0) (p. [4-60\)](#page-121-0). Use this screen to validate landing costs for the selected transaction line items. From this screen, you can

- delete a line from the screen to omit it from further processing (and, if you make a mistake, you can restore it to this screen)
- **•** display inventory transaction history for a specific transaction
- change the status and landing cost amount for a specific transaction
- **•** provide an override landing cost amount to distribute to several transaction lines

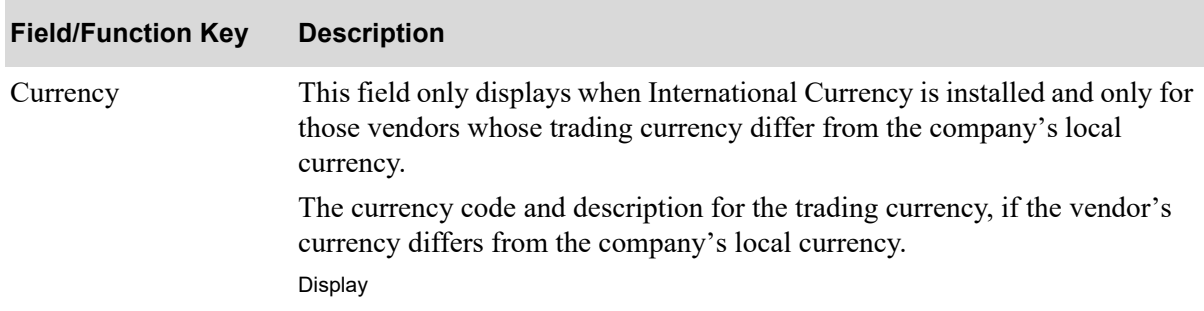

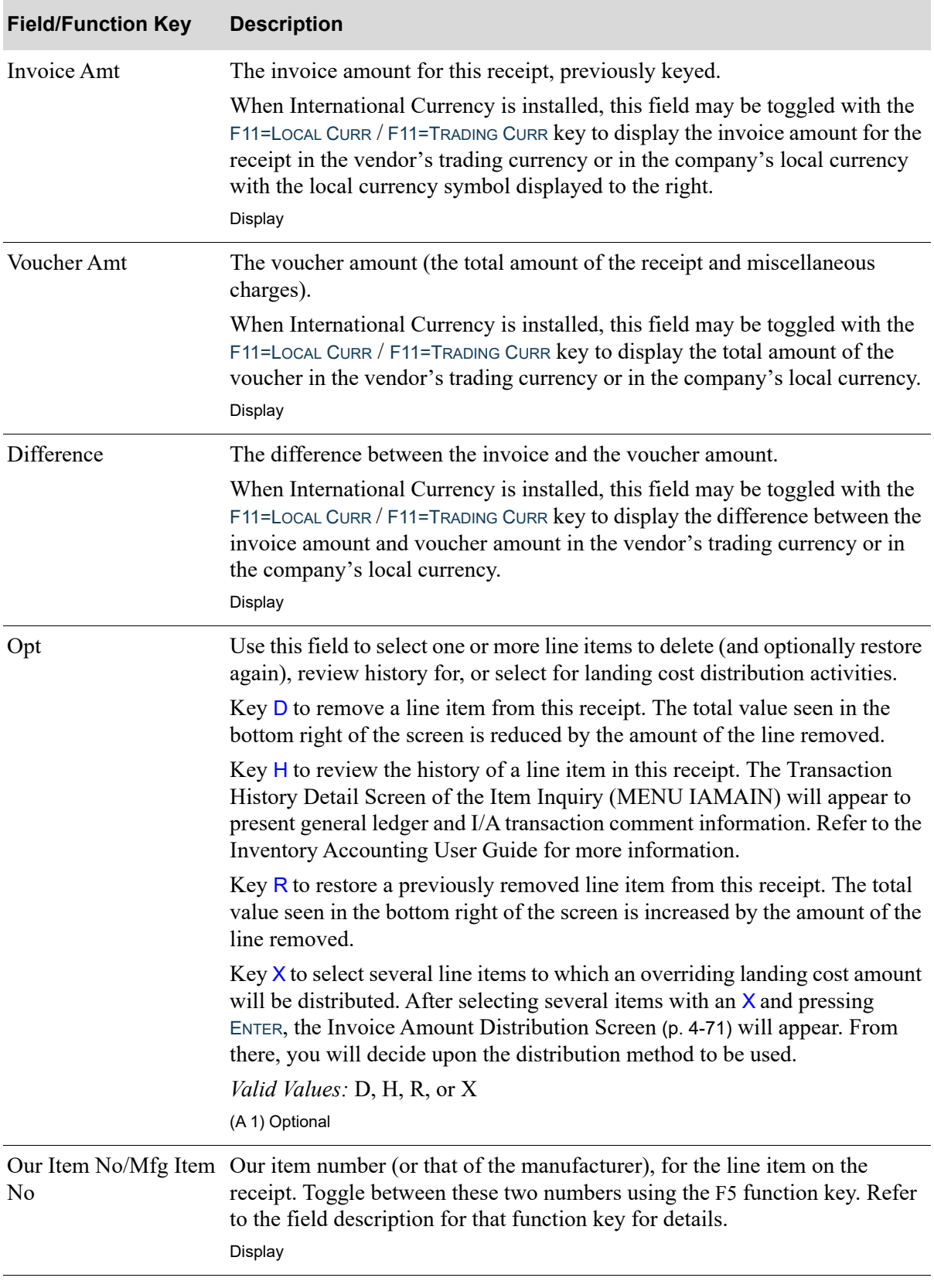

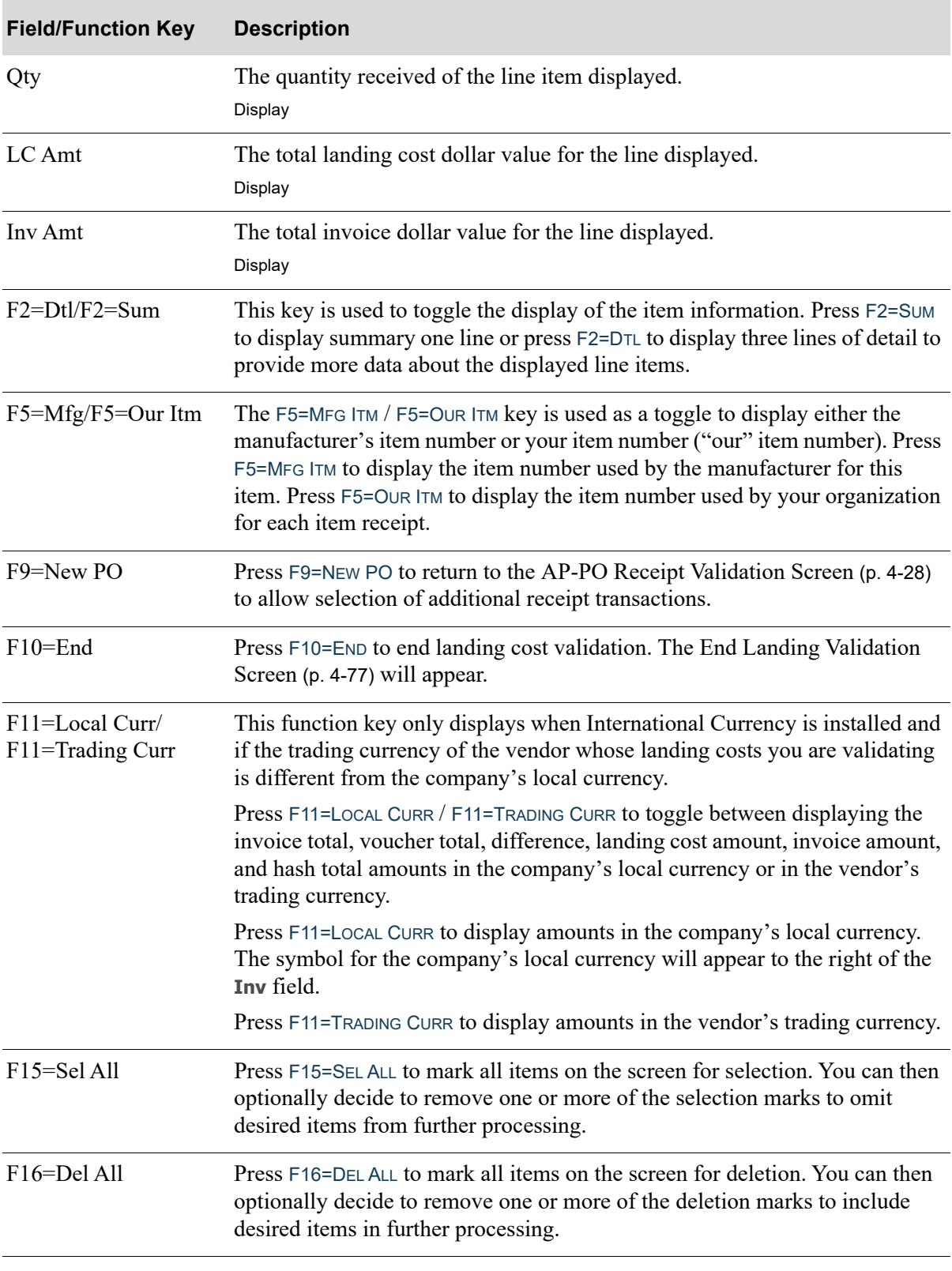

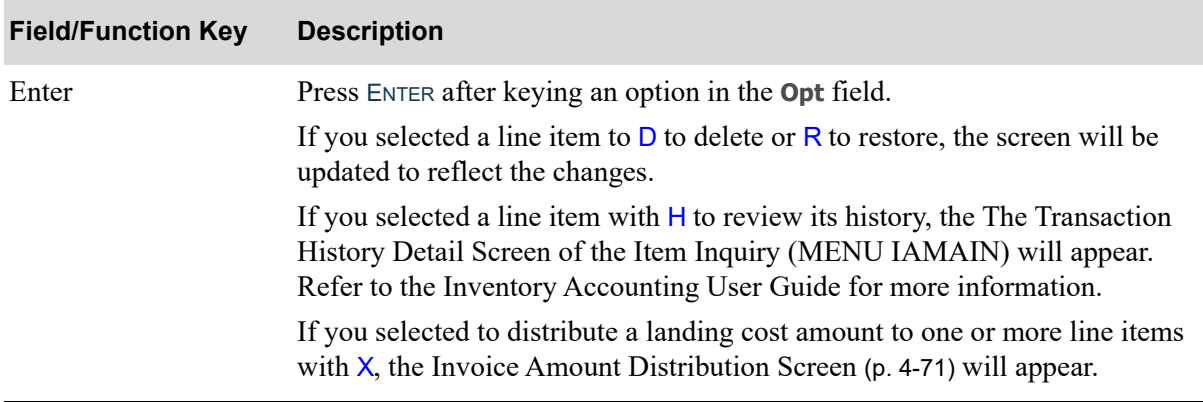

# <span id="page-132-0"></span>Invoice Amount Distribution Screen

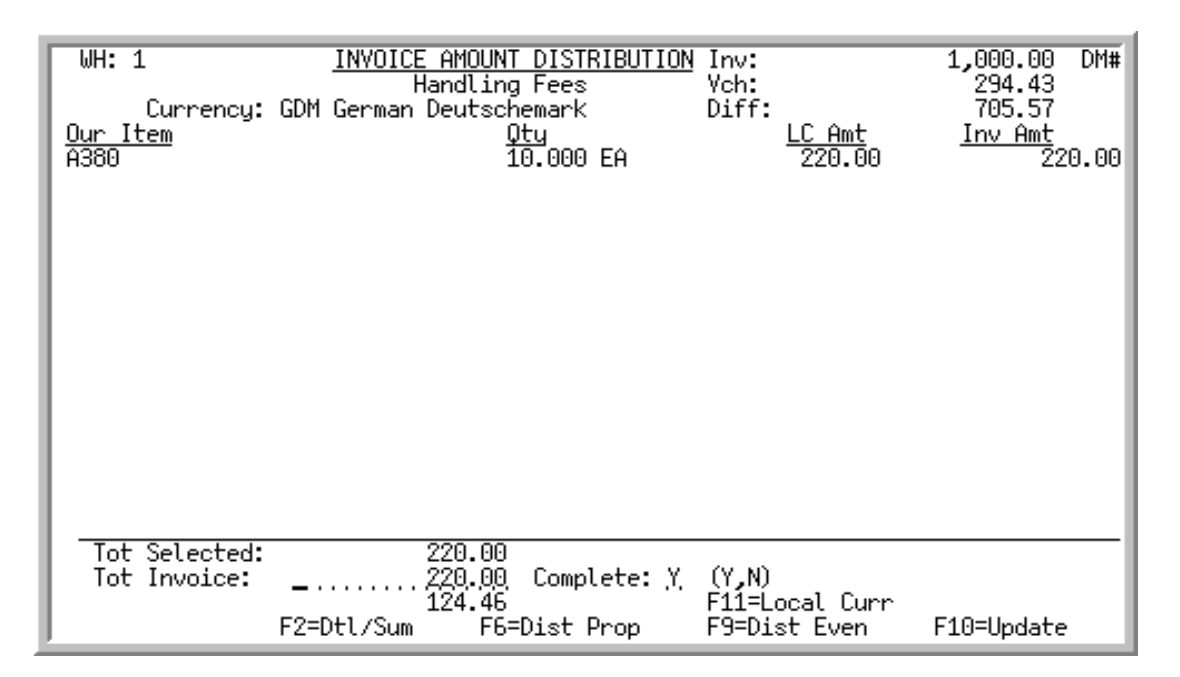

This screen appears after you select to distribute a landing cost amount to one or more line items (**Opt**  was marked with  $X$ ) from the [Landing Validation Screen](#page-128-0) (p. 4-67). This screen allows you to key an override value to be assigned to those items on the screen display.

If only one line was selected for inclusion in this screen, only the  $F2=DTL / F2=SUM$  toggle and the F10=UPDATE function keys will appear. These are the only functions needed to update one item.

If more than one line was selected for inclusion in this screen, the  $F2=DTL / F2=Sum$  and the F10=CONTINUE function keys will appear instead.

Additionally, two function keys used to determine distribution method will appear: the F6=DIST PROP and the F9=DIST EVEN function keys. Refer to the applicable function key field descriptions for details.

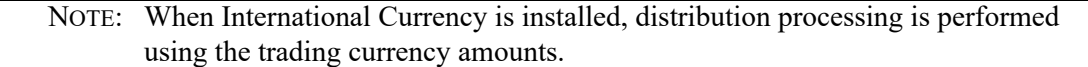

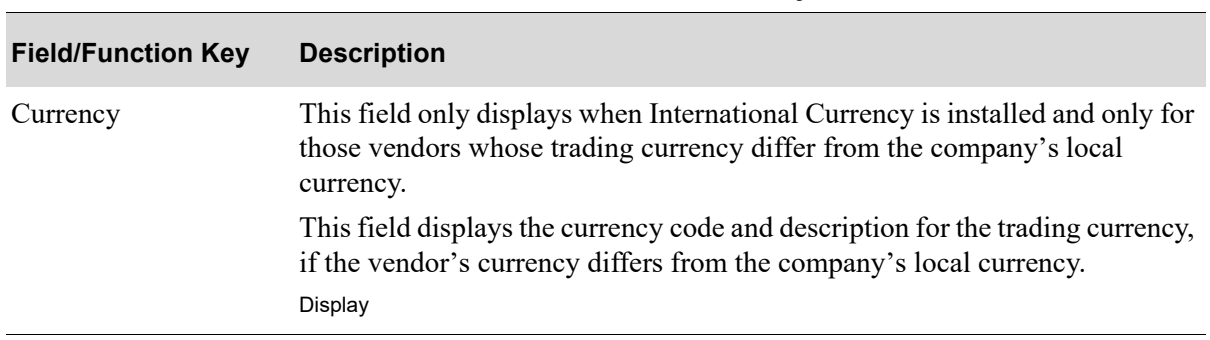

#### **Invoice Amount Distribution Screen Fields and Function Keys**

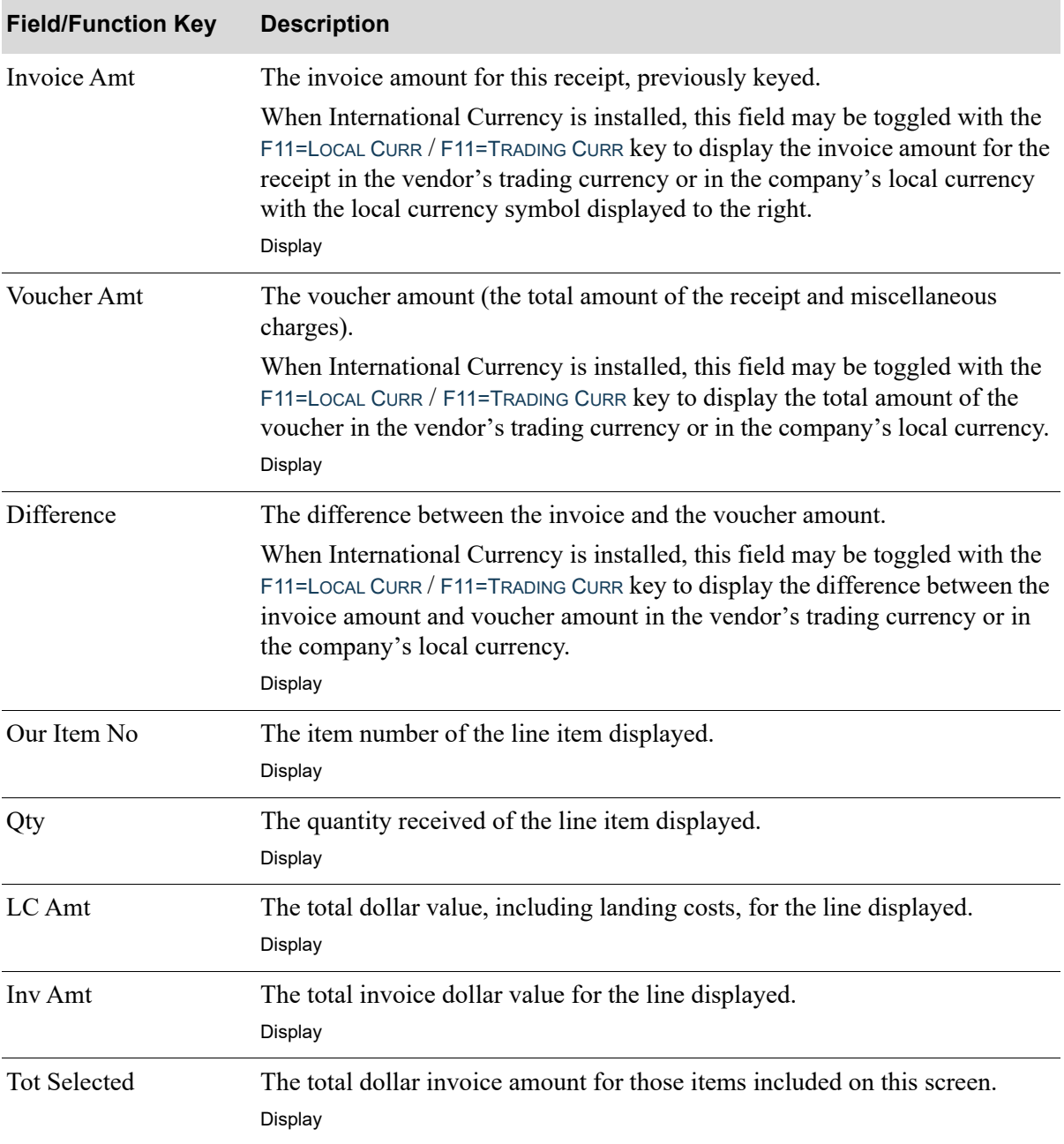

# **Invoice Amount Distribution Screen Fields and Function Keys**

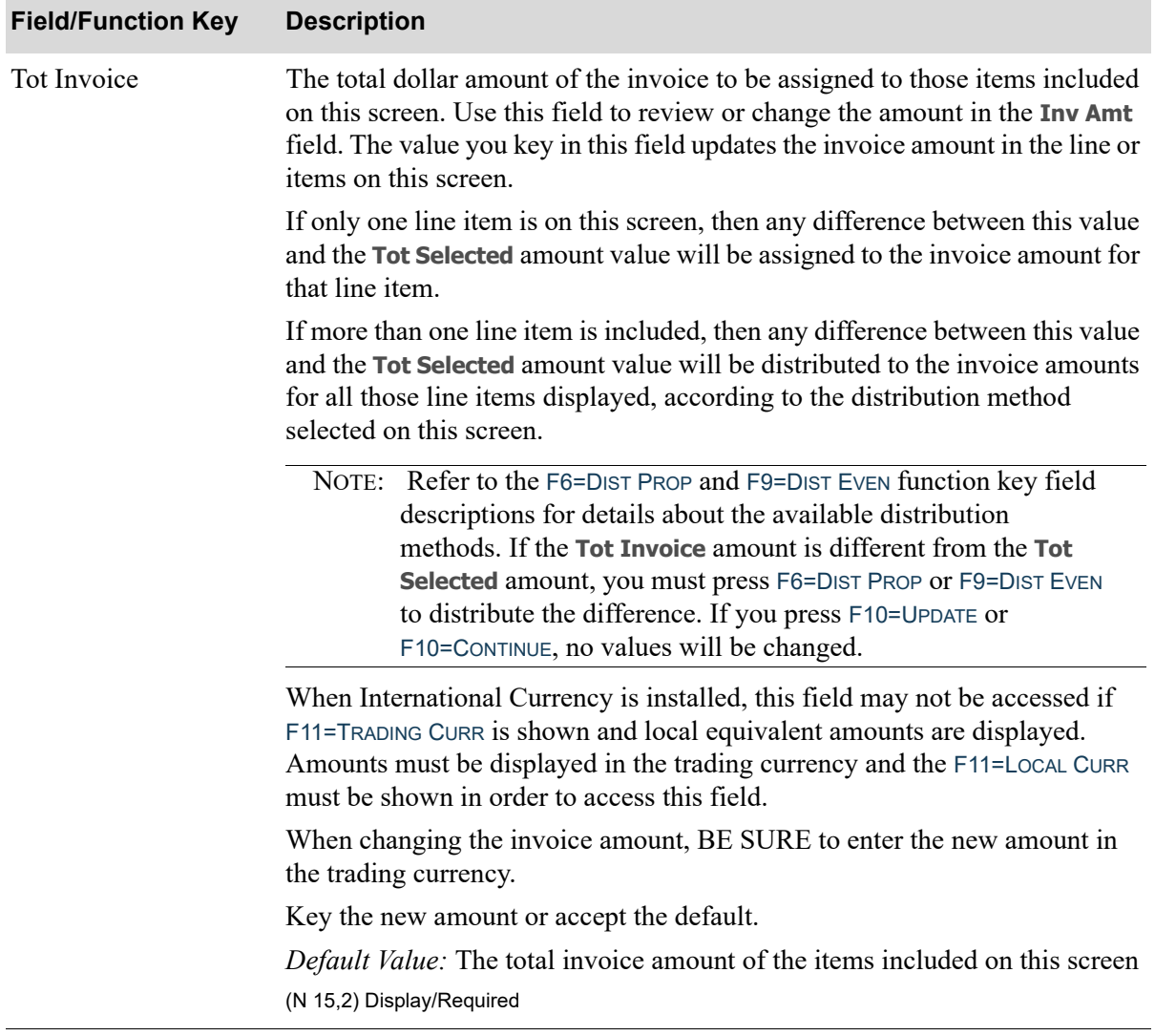

### **Invoice Amount Distribution Screen Fields and Function Keys**

Γ

ī

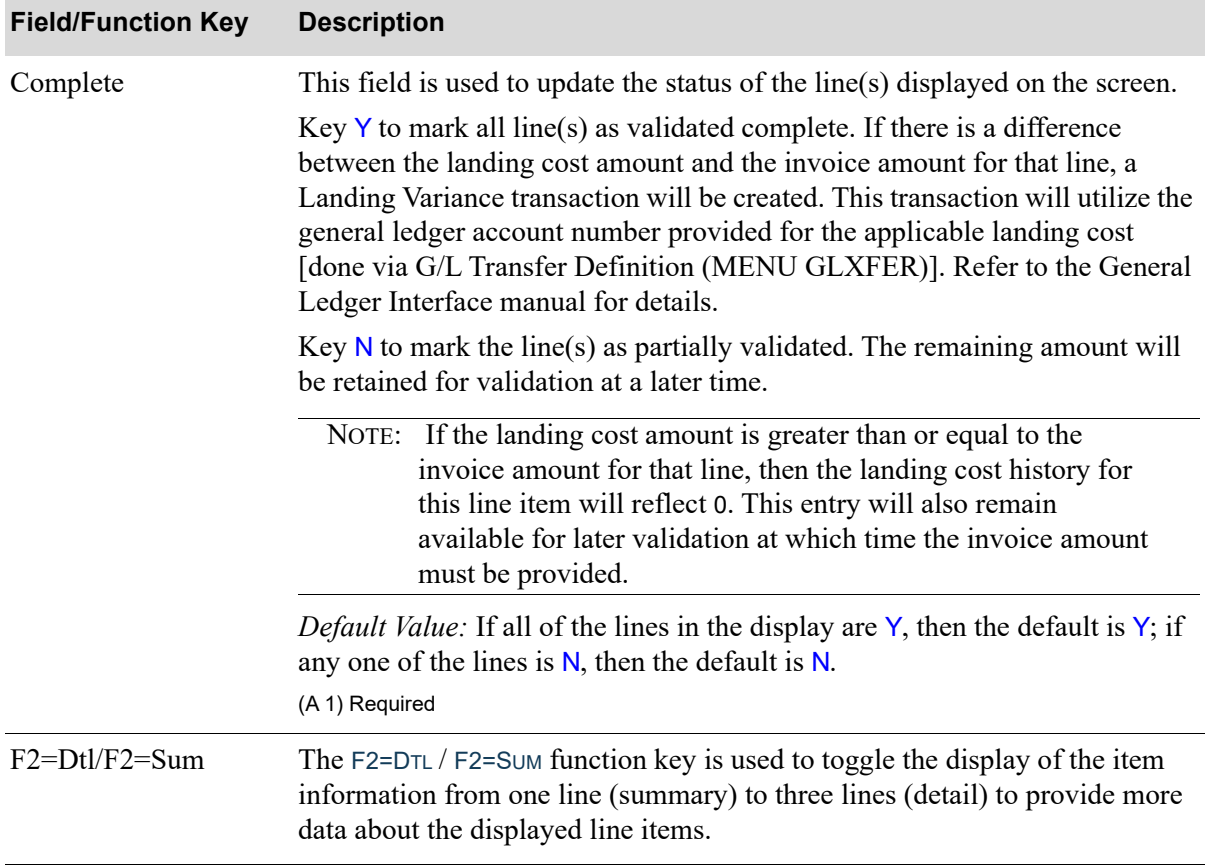

# **Invoice Amount Distribution Screen Fields and Function Keys**

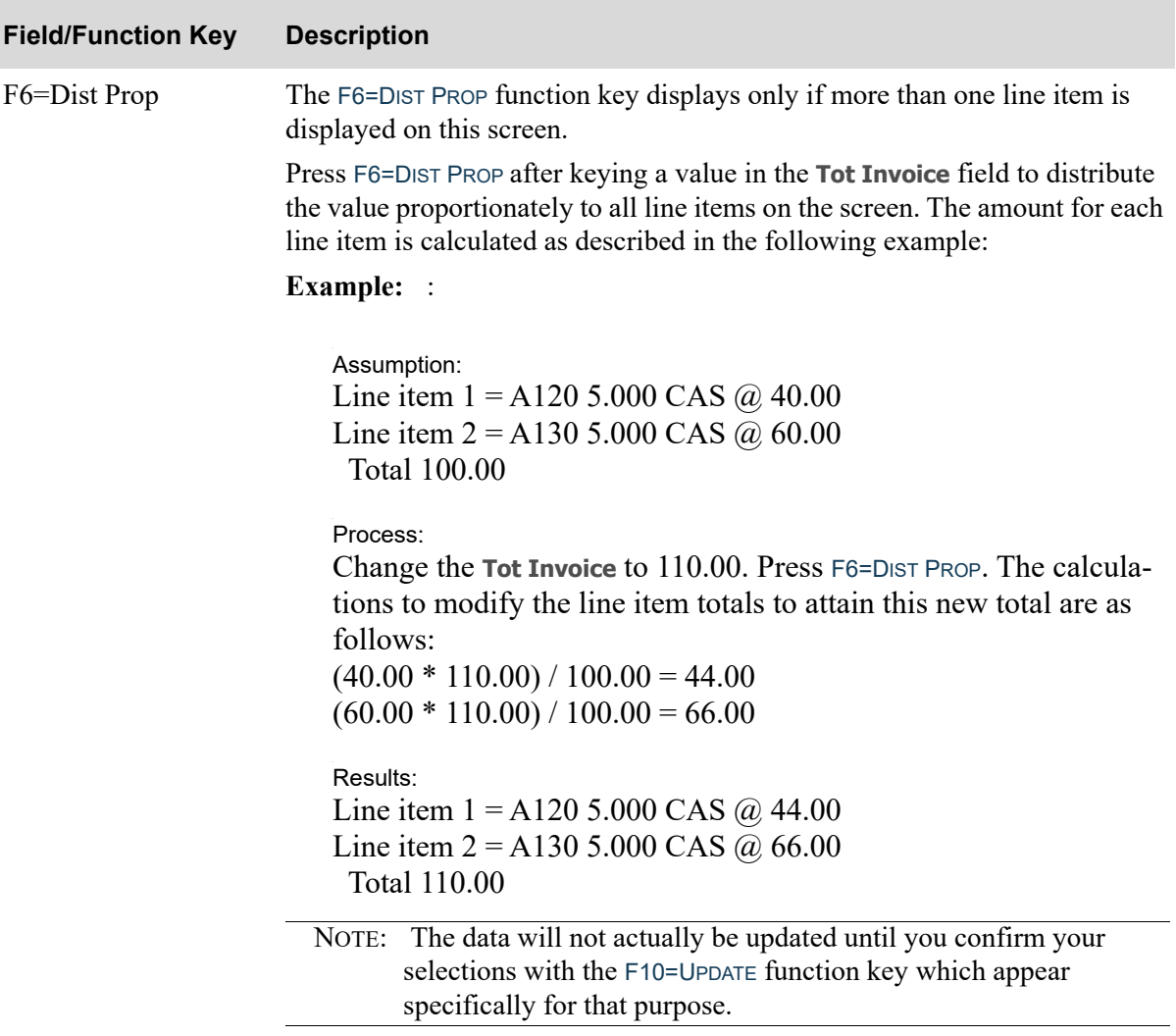

## **Invoice Amount Distribution Screen Fields and Function Keys**

| <b>Field/Function Key</b>   | <b>Description</b>                                                                                                    |
|-----------------------------|----------------------------------------------------------------------------------------------------|
| F9=Dist Even                | The F9=DIST EVEN function key displays only if more than one line item is<br>displayed on this screen.                                                                                                    |
|                             | Press F9=DIST EVEN after keying a value in the Tot Invoice field to distribute<br>the value evenly to all line items on the screen. The amount for each line item<br>is calculated using the new invoice total and the number of lines displayed,<br>as described in the following example:                                                                                                    |
|                             | Example: :                                                                                                    |
|                             | Assumption:<br>Line item $1 = A120$ 5.000 CAS @ 40.00<br>Line item 2 = A130 5.000 CAS @ 60.00<br><b>Total 100.00</b>                                                                                                    |
|                             | Process:<br>Change the Tot Invoice to 110.00. Press F9=DIST EVEN. The calcula-<br>tions to modify the line item totals to attain this new total are as<br>follows:<br>$110.00 / 2$ (line items) = 55.00(for each line item)                                                                                                    |
|                             | Results:<br>Line item $1 = A120 5.000$ CAS $\omega$ 55.00<br>Line item 2 = A130 5.000 CAS @ 55.00<br><b>Total 110.00</b>                                                                                                    |
|                             | The data will not actually be updated until you confirm your<br>NOTE:<br>selections with the F10=UPDATE function key which appears<br>specifically for that purpose.                                                                                                    |
| F10=Continue/<br>F10=Update | If more than one line item has been included in this group, this function key<br>is labeled F10=UPDATE. If only one line item has been included in this group,<br>this function key is labeled F10=CONTINUE. Press F10=UPDATE to display<br>distribution values to be entered into the system, ends landing cost<br>distribution activities, and displays the Landing Validation Screen (p. 4-67).<br>Press F10=CONTINUE to ends landing cost distribution activities and displays<br>the Landing Validation Screen (p. 4-67). |

**Invoice Amount Distribution Screen Fields and Function Keys**

# <span id="page-138-0"></span>End Landing Validation Screen

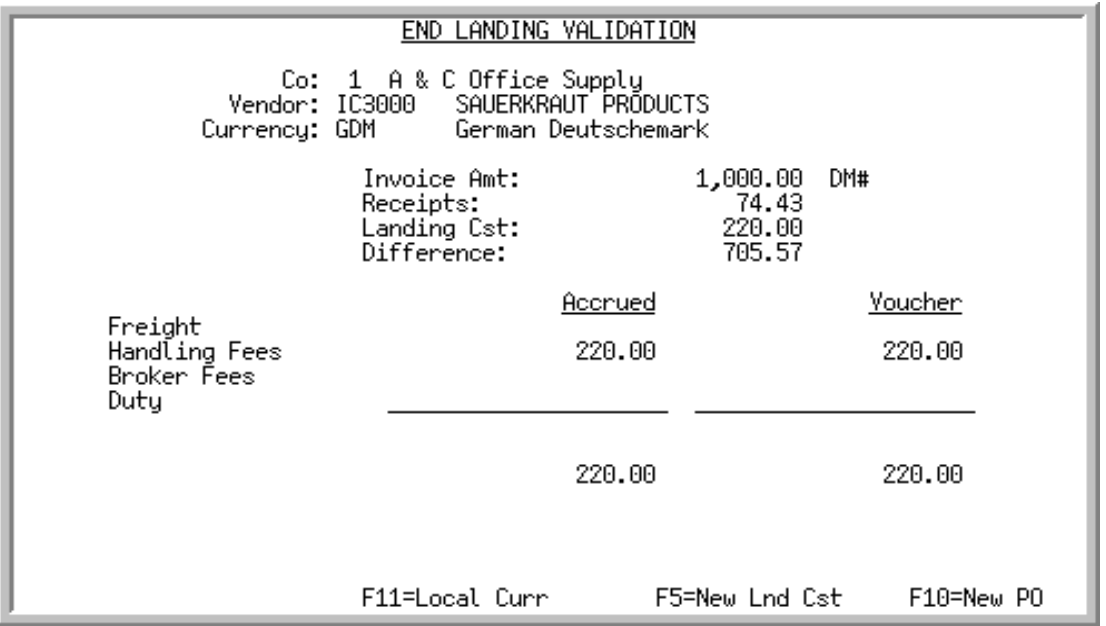

This screen appears after you press F10=END from either the [AP-PO Landing Validation Screen](#page-121-0) (p. 4-60) or the [Landing Validation Screen](#page-128-0) (p. 4-67). Use this screen to review total information about the accrued and voucher amounts for landing costs validated within this voucher. For the voucher, this screen displays the

- **•** total amount of the invoice.
- **•** total amount of all receipts entered for the voucher.
- **•** amount of all landing costs entered for the voucher.
- **•** dollar amount difference between the **Invoice Amt** and the combined **Receipts** and **Landing Cst**  amounts.

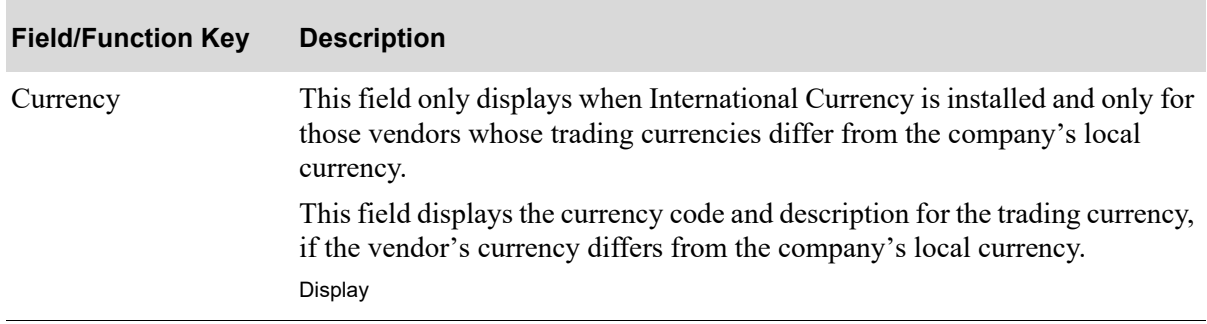

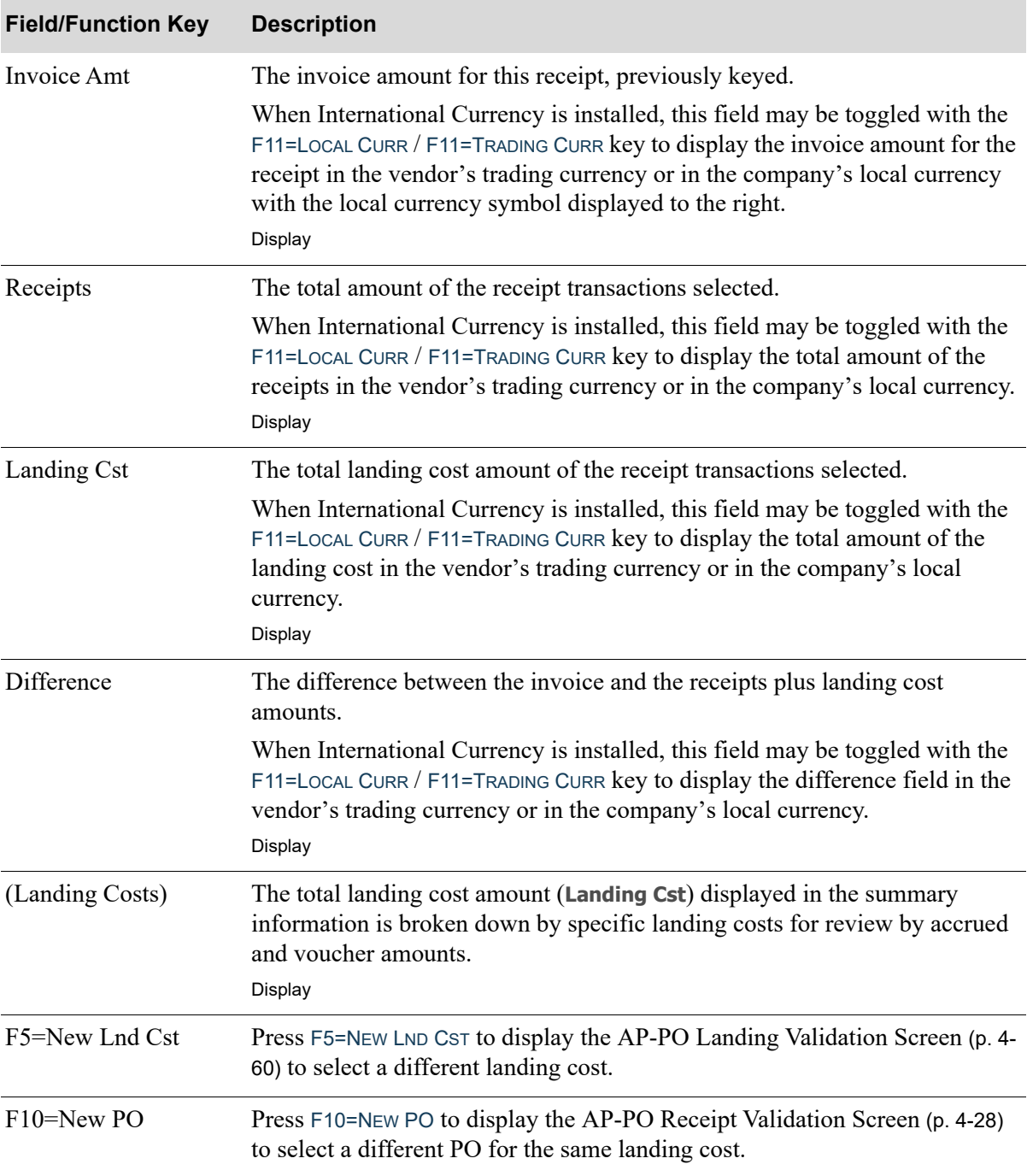

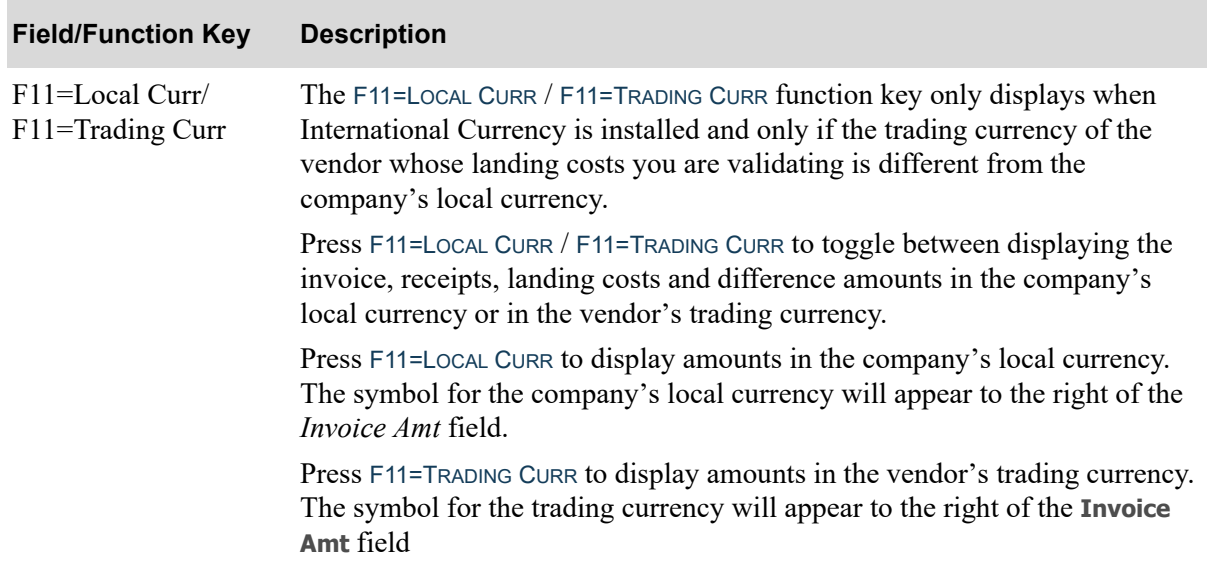

# <span id="page-141-0"></span>Voucher Header Screen

LITTLE ITALY RESTAURANT SUPPLY Vendor: TC1888 INVOICE ADD ....... LITTLE, ITALY, RESTAURANT, SUPPLY,<br>.ean.ing, Tower, Office, Park....... Co/Youcher: Assign:  $1<sup>1</sup>$ 559 Addr 1: Addr 2: 345 Michaelangelo Way ......... Italian Lira Addr 3: District of the Vatican ...... Phone: 111, 846-857-9663, .<br>Extn: 102, Addr 4: 'st/Prov?' Rome, Italy ......... City: . . . . . . . 12345-3789 Cntry? Zip/Pstl: ia Cornicelli. Contact: Mar. Inv No: . . . . . . . . . . .  $\mathbf{r} \cdot \mathbf{r}$  . Inv Desc: Inv Amt: TT C . . . . . . . . . . . . . . . . . . . . . . . . Inv Date: 00/00/00 US\$ PO No: User Area: Dsc Date: 00/00/00 Dsc Days: Due Date: ΘA  $00/00$ Urg Pty: 1 Terms: NET, 30 Urg Date: 00/00/00  $\sim$  1.10 . . . . . . . . . . . - 000<br>Y.N Csh Dsc %: Project: **...........** Sep Chk: Pmt Pty: 2. Force Dsc: Y,N,blank  $\sim$ 1099 Req: Υ, Υ,Ν. Tax Id: INTL10009-00002<br>| Description 1099 Box? 14, ID Tp: Bus Unit? Div.Account.Sub <u>C٥</u> Dft Exp:  $\overline{01}$ Miscell. expense account 001.0005500.000...  $\sim$   $\sim$  $\frac{661}{661} \frac{6662666}{6661} \frac{666}{660} \dots \dots \dots \dots$ AP Acct: 01, Accounts Payable CD Acct: 01  $[0.01, 0.004600, 0.000, 1.11111111111]$ A/P Cash Discounts Taken F15=IC Info F10=End Youcher F12=Cancel

This screen appears after you press ENTER on the [Accounts Payable Group Selection Screen](#page-67-0) (p. 4-6), F13=CREATE VOUCHER on the [End Validation Screen](#page-113-0) (p. 4-52), ENTER on the [1099 Code Maintenance](#page-945-0)  [Screen](#page-945-0) (p. 58-2), or F13=CREATE CHARGE BACK VOUCHER/ENTER from the [End Drop Ship Receipt](#page-196-0)  [Validation Screen](#page-196-0) (p. 4-135).

Use this screen to key voucher header information. If this screen is accessed from the [1099 Code](#page-945-0)  [Maintenance Screen](#page-945-0) (p. 58-2), refer only to the **1099 Req**, **Tax Id***,* and **ID Tp** fields.

NOTE: If no voucher transactions are required for expense accounts other than the default expense account keyed in the **Dft Exp** field, press F10=END VOUCHER from this screen and A/P will automatically add the voucher transaction line for the account and invoice amount.

When creating debit or credit voucher transactions against another invoice, be mindful of any overrides that were created in the original voucher and should be applied to the debit/credit voucher transaction.

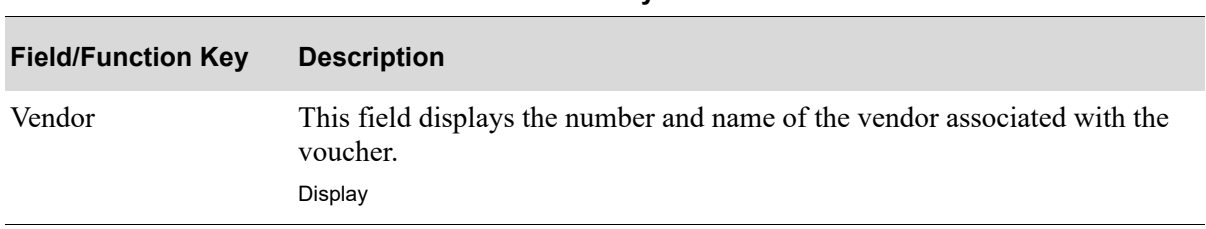

#### **Voucher Header Screen Fields and Function Keys**

### **Voucher Header Screen Fields and Function Keys**

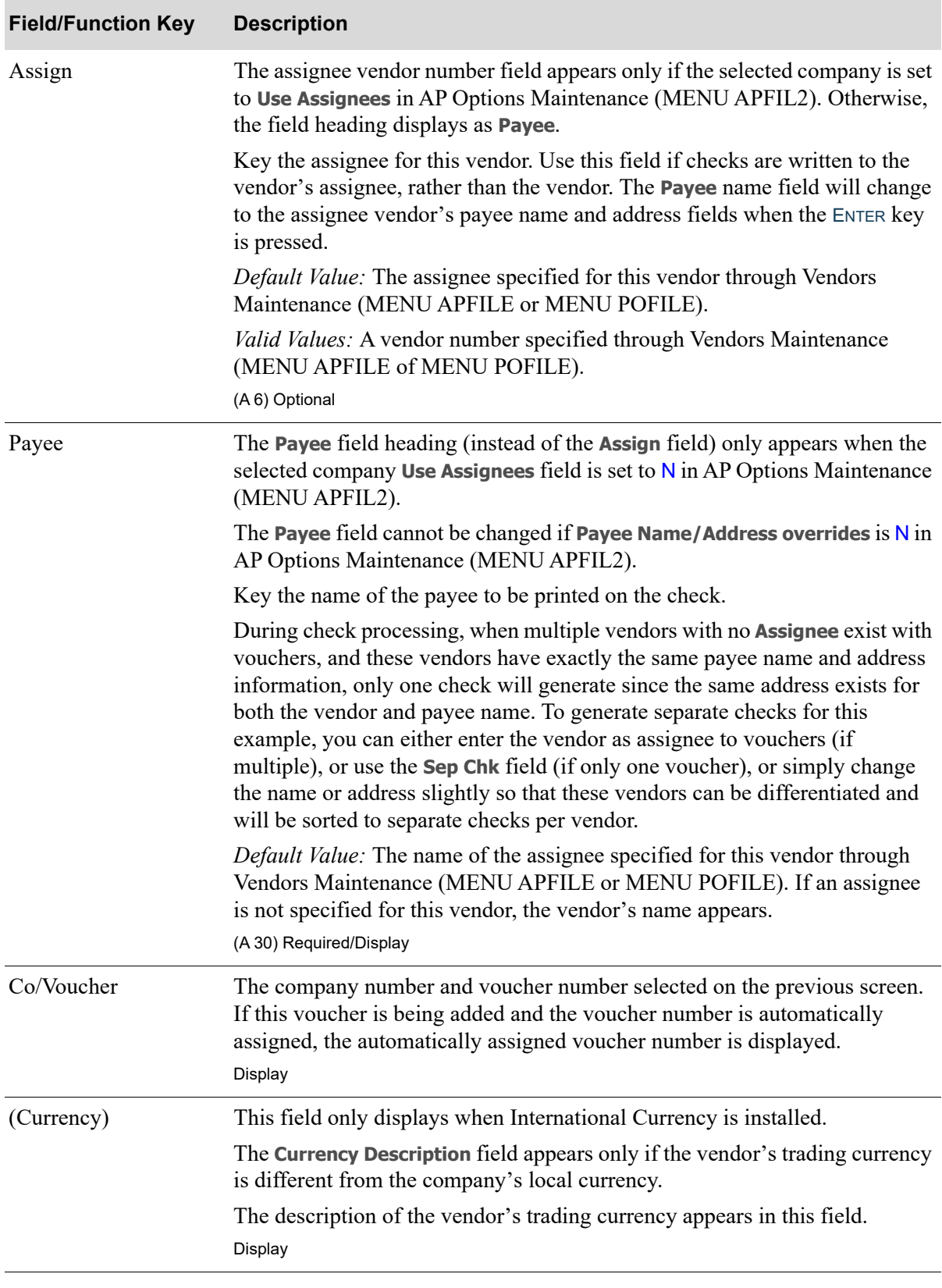

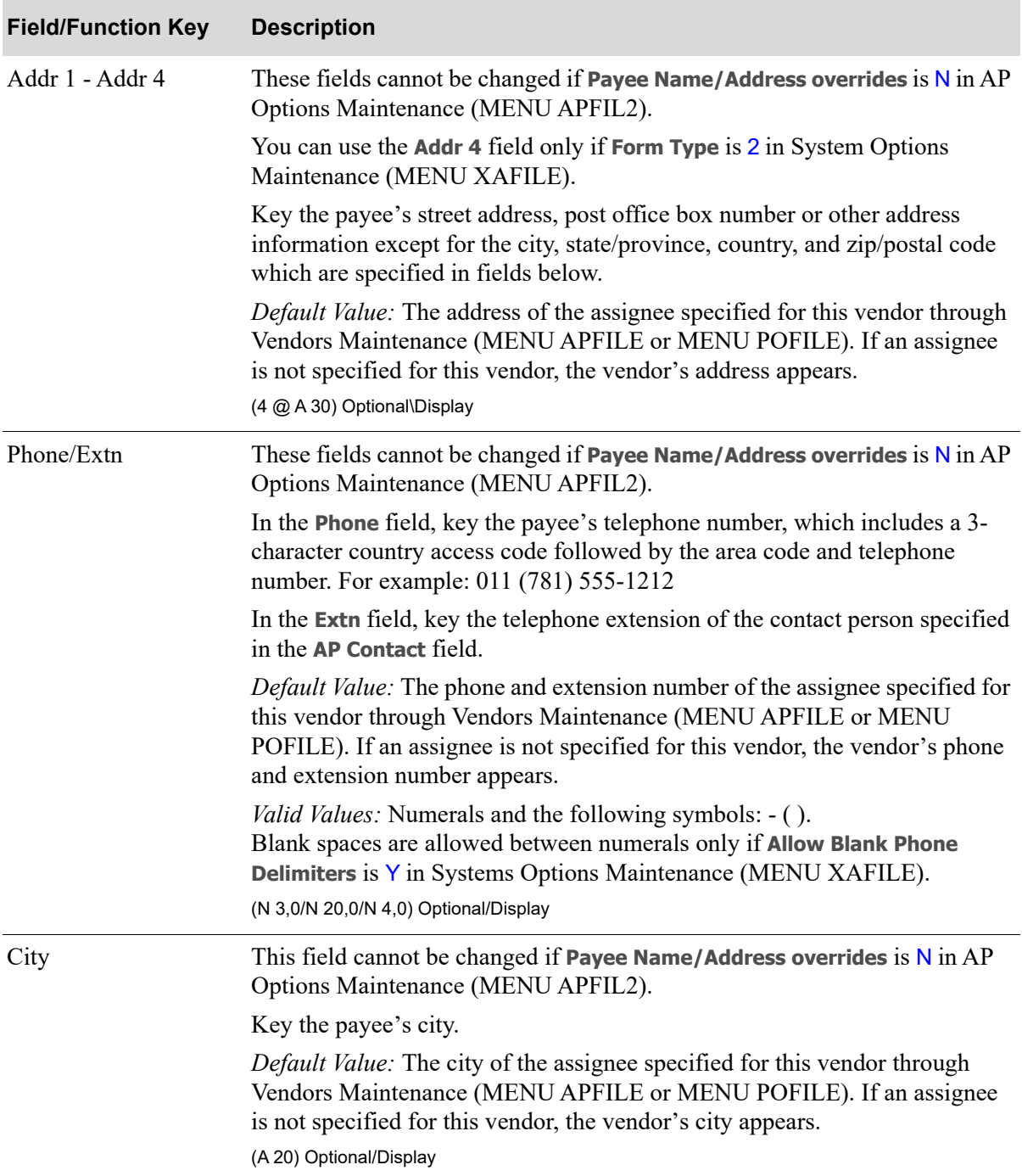

### **Voucher Header Screen Fields and Function Keys**
Γ

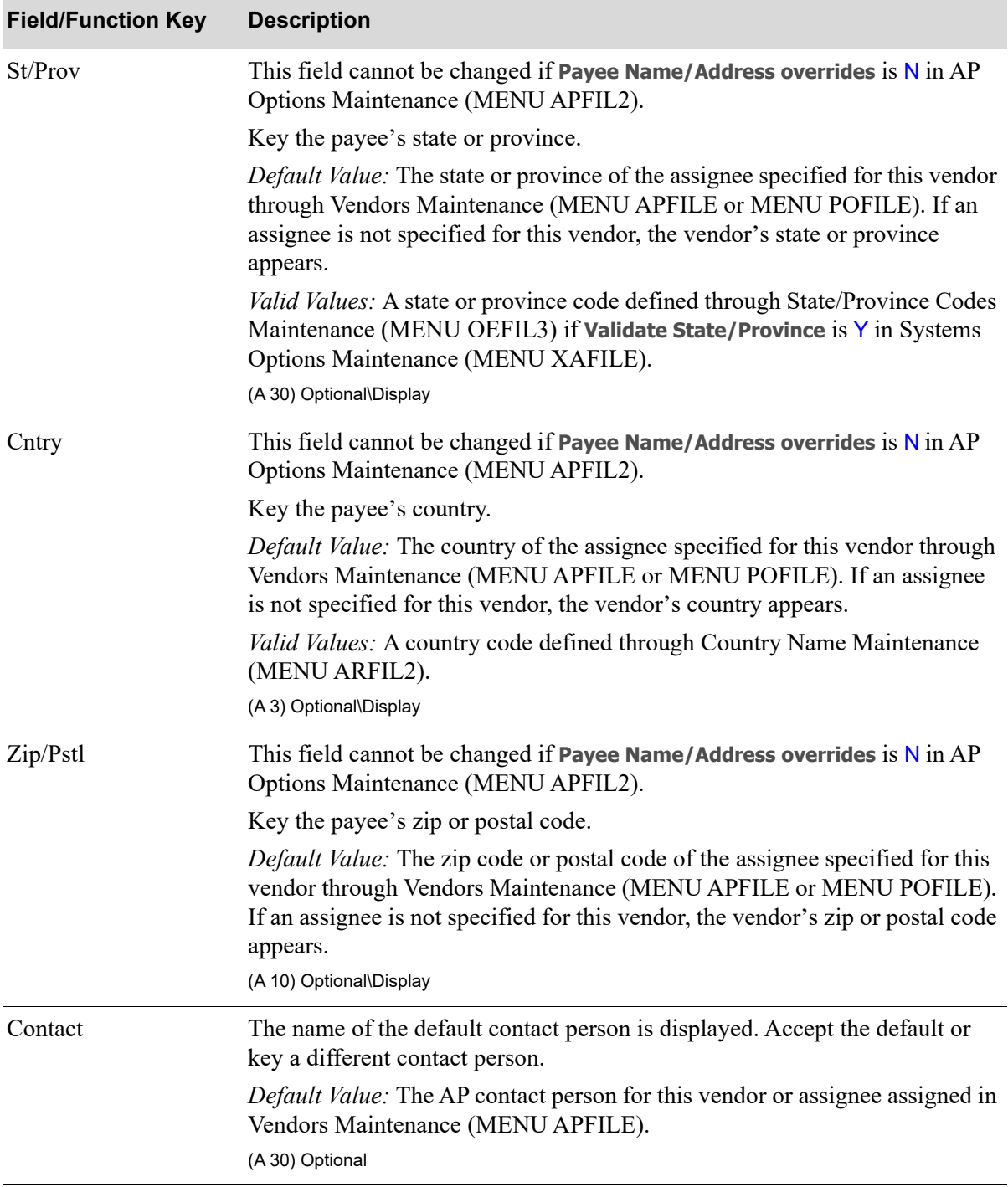

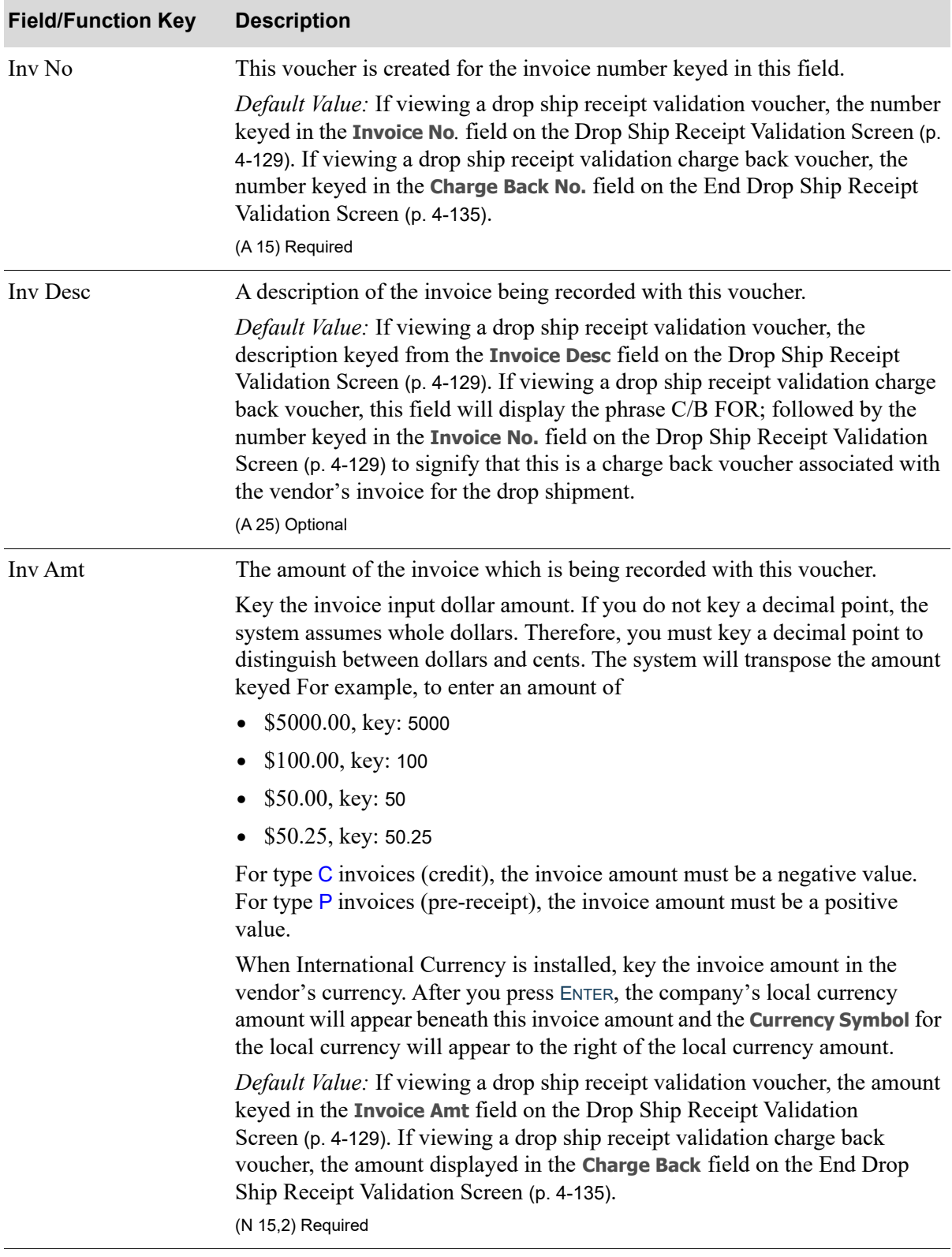

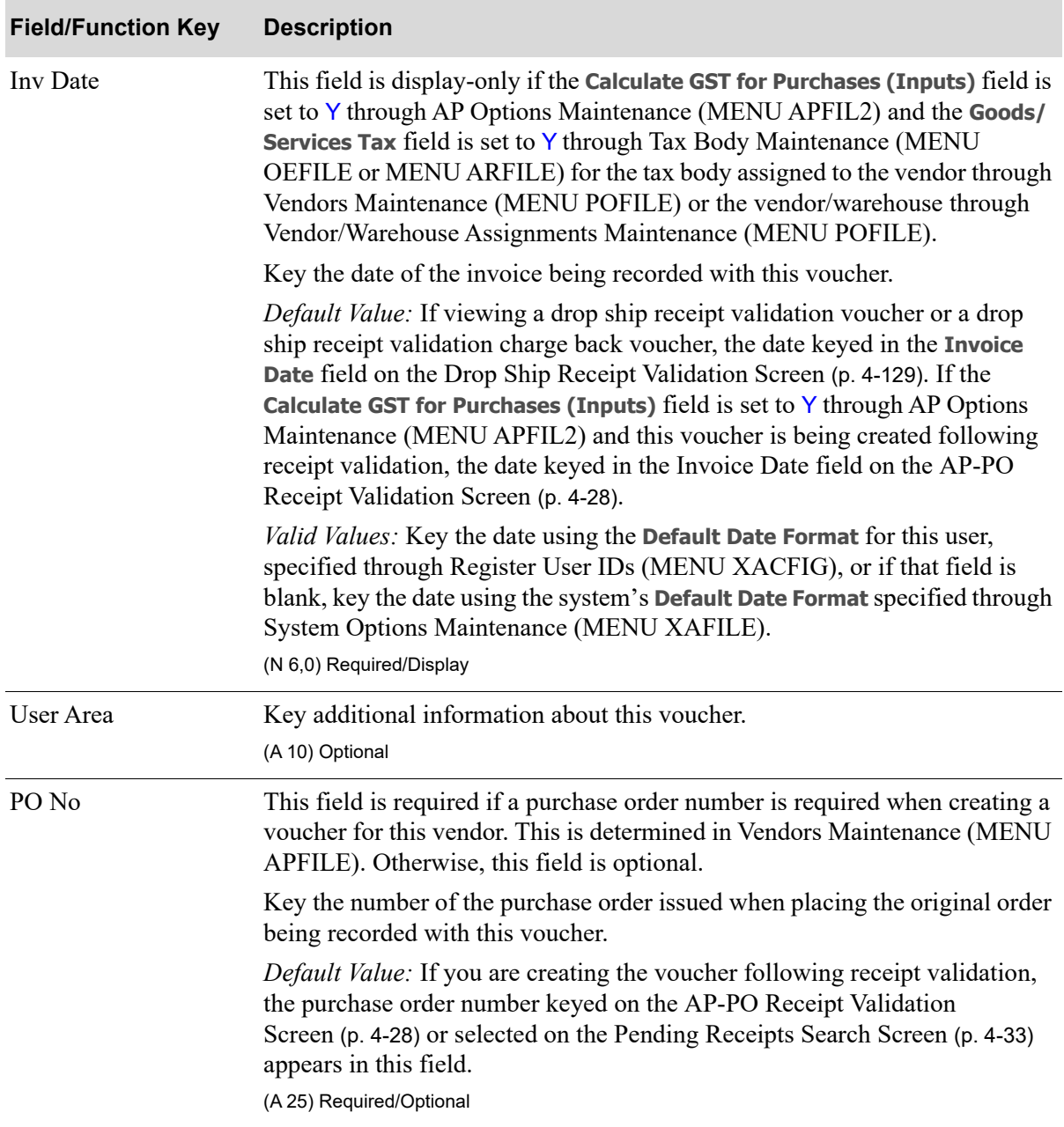

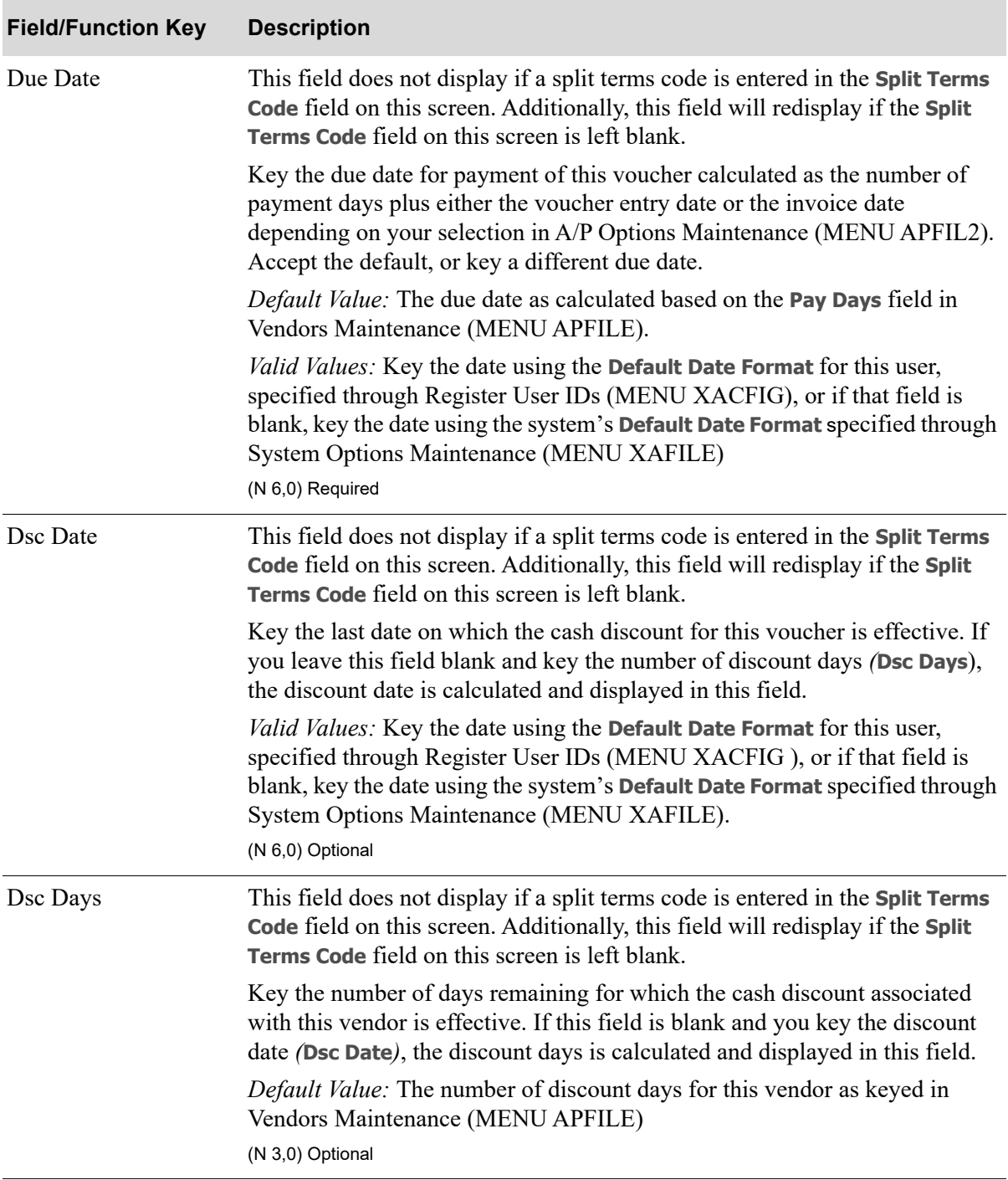

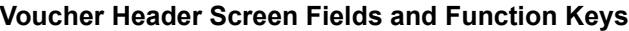

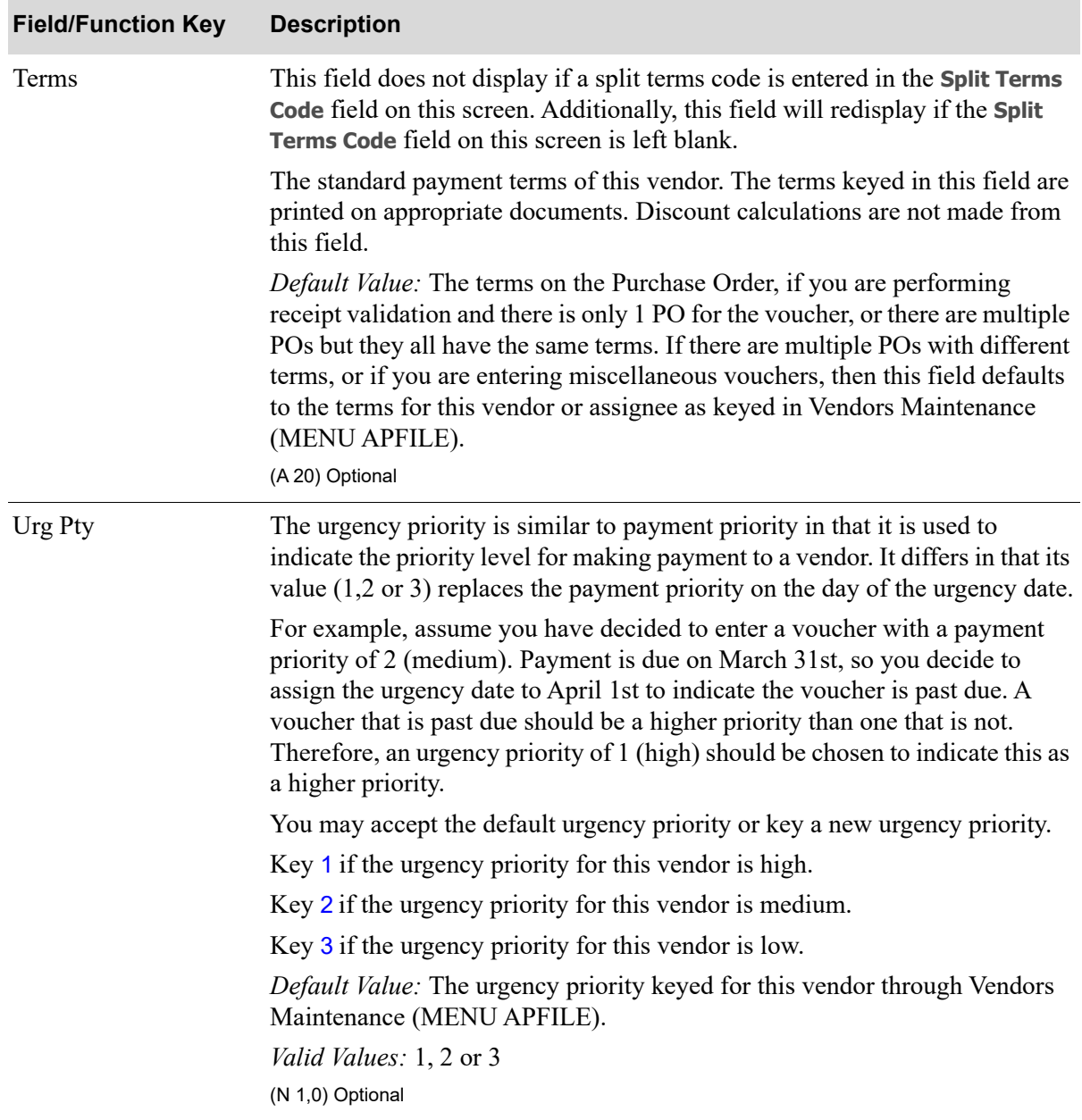

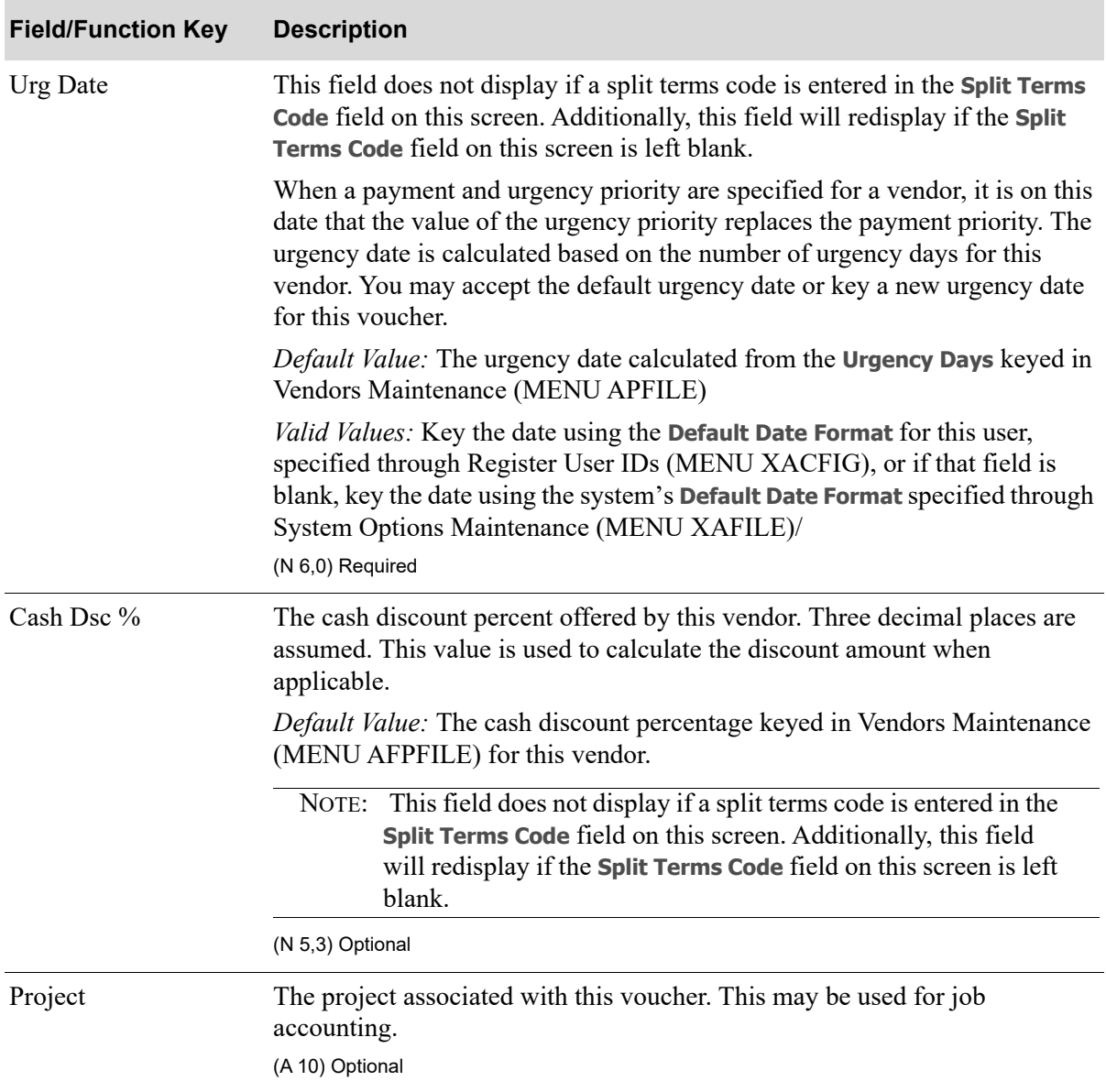

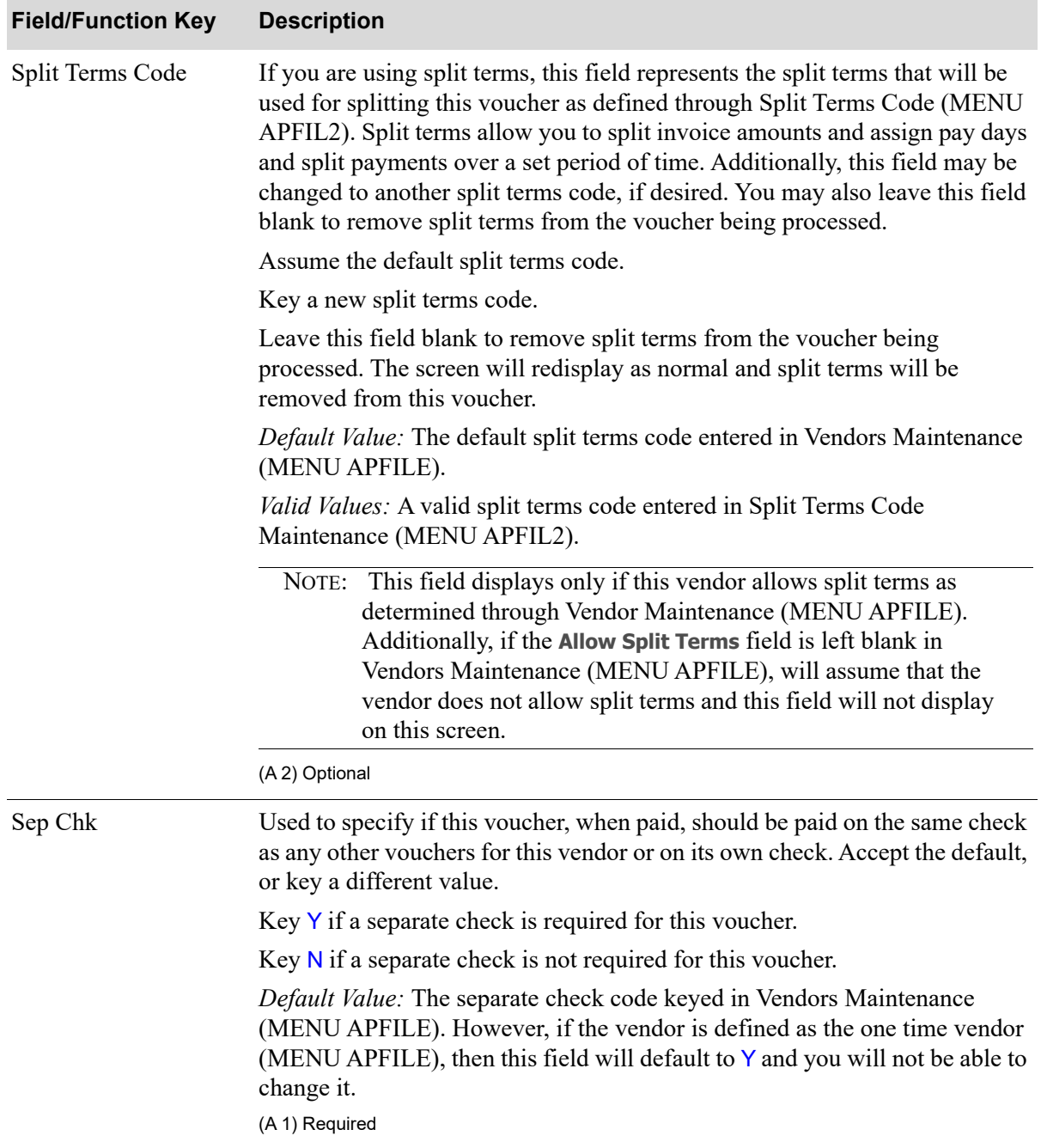

Γ

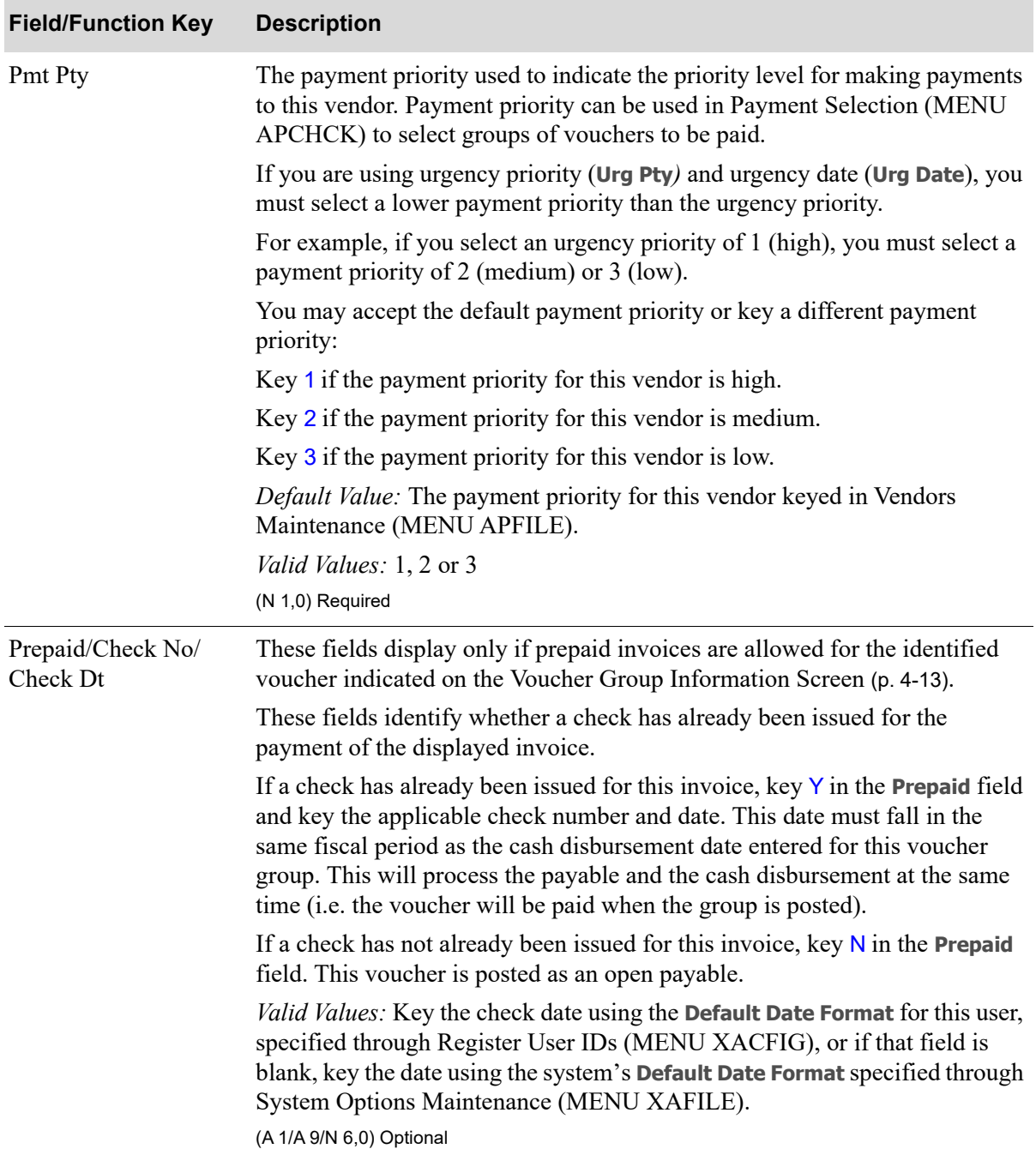

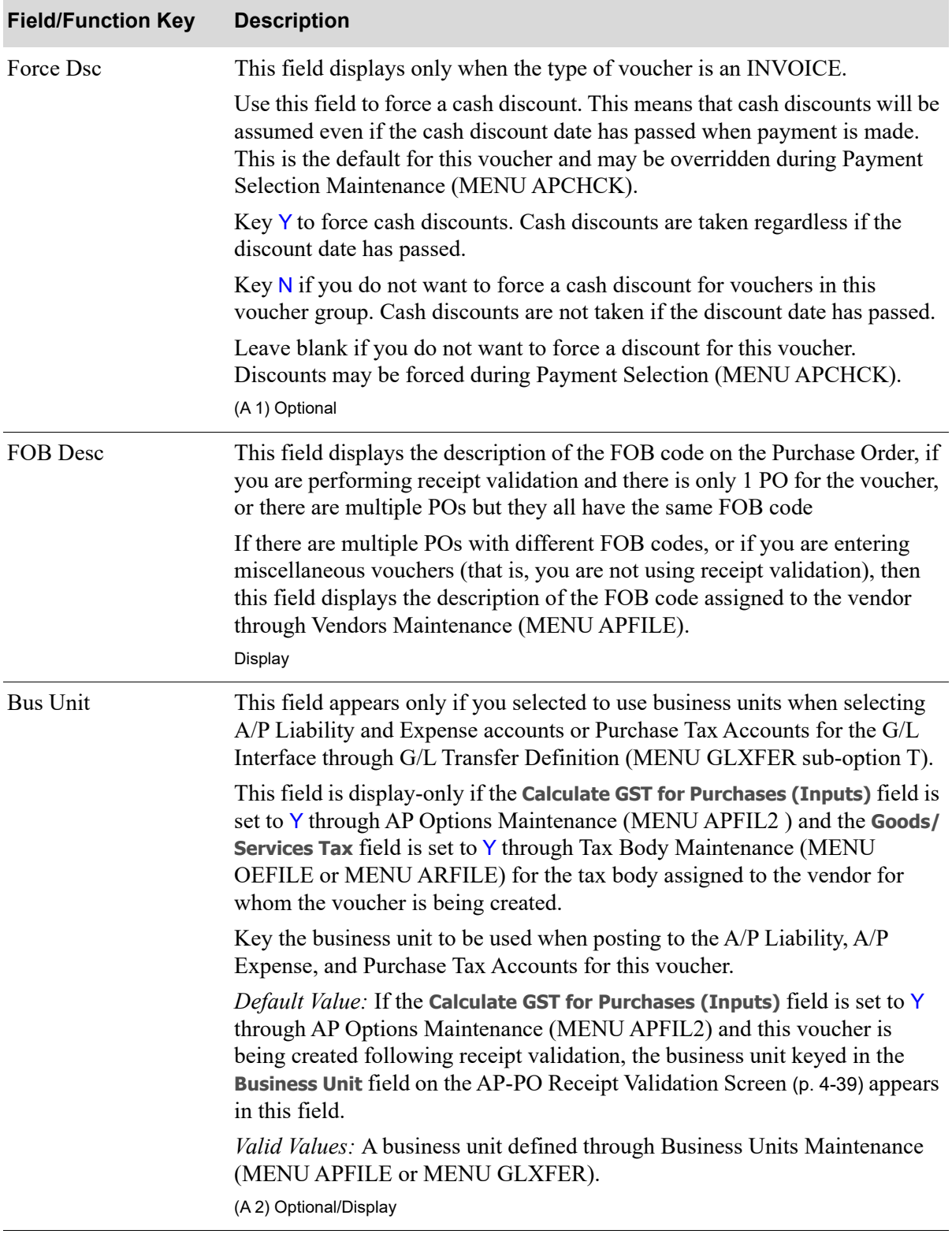

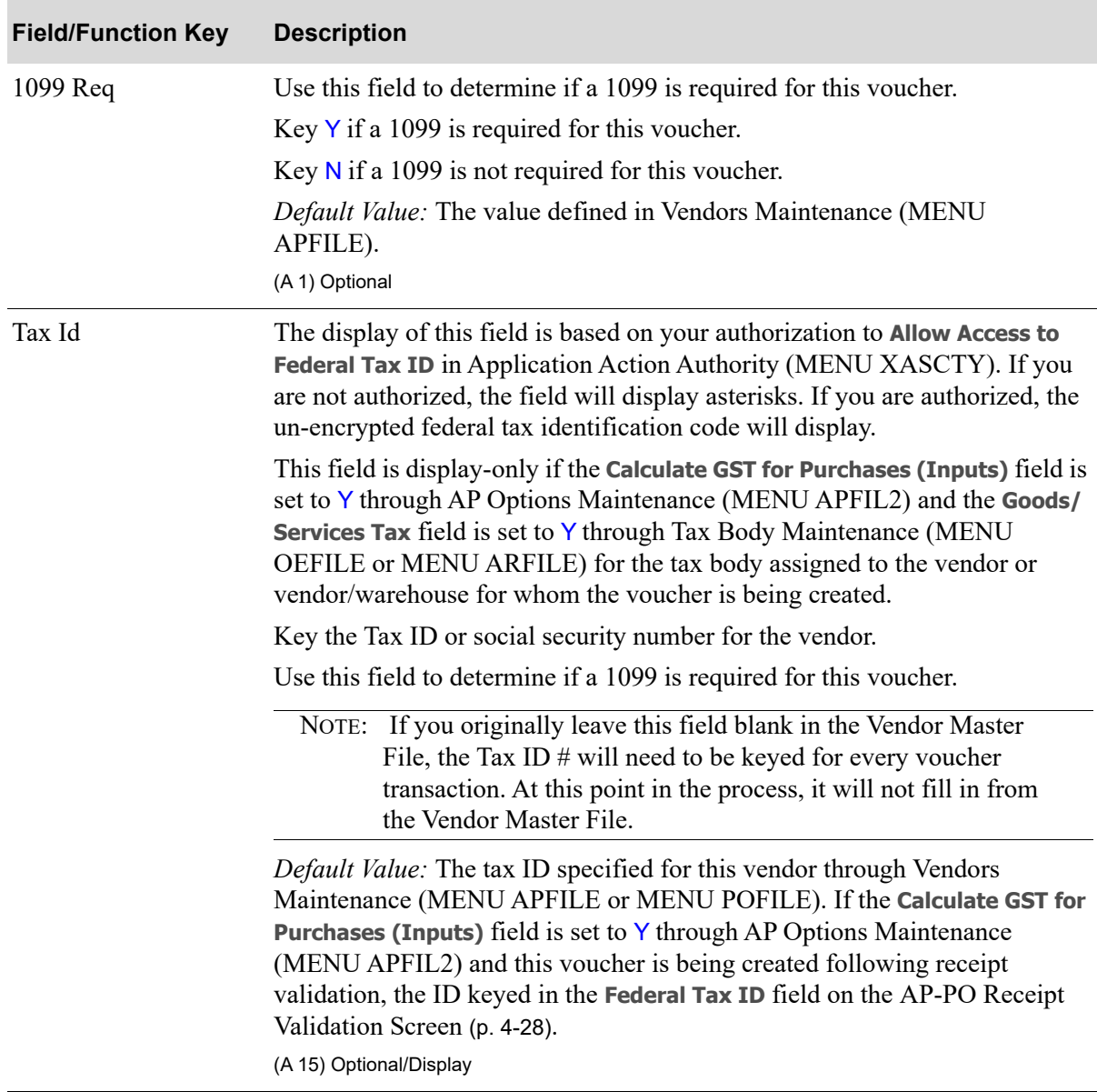

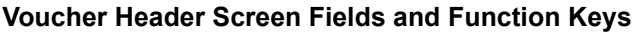

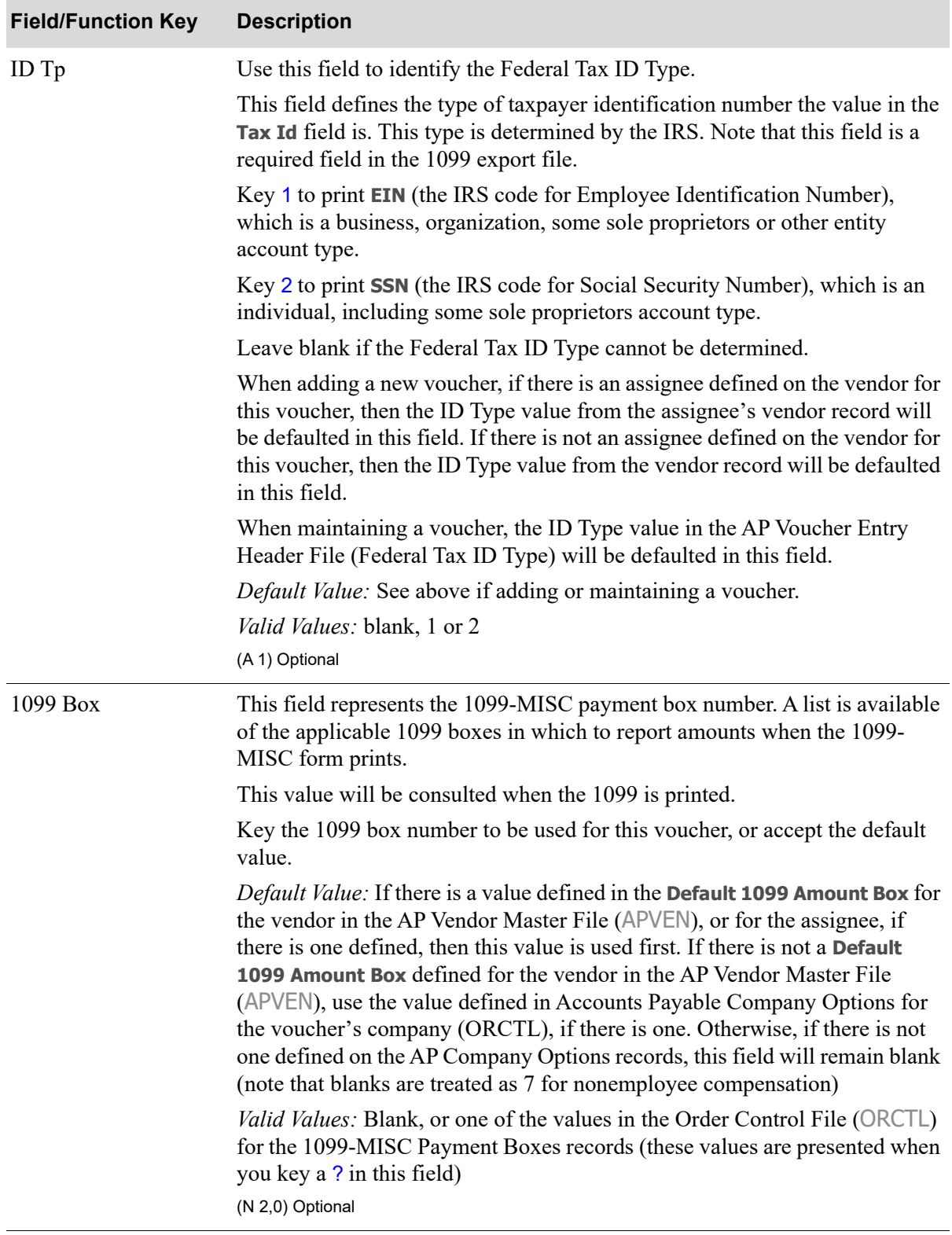

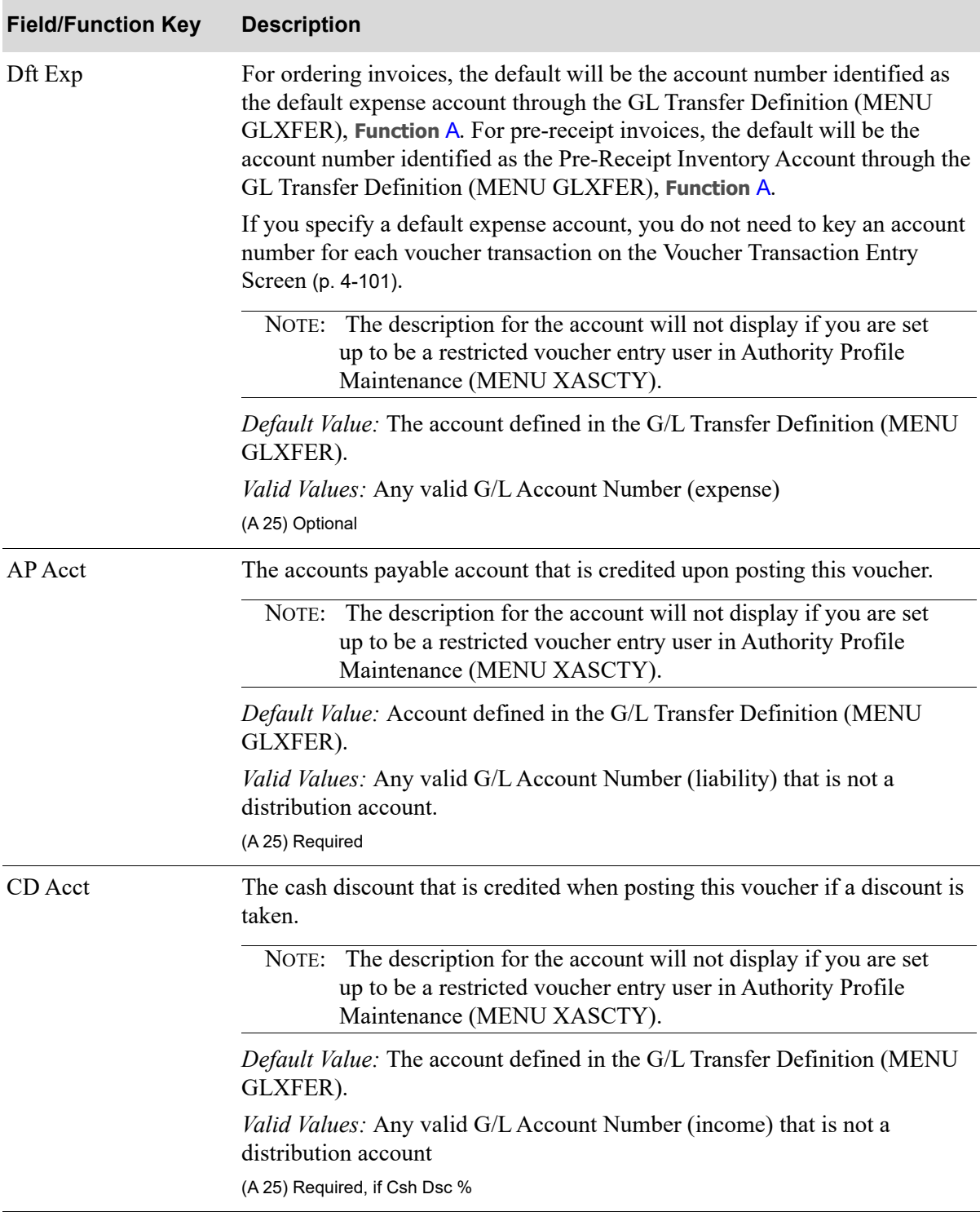

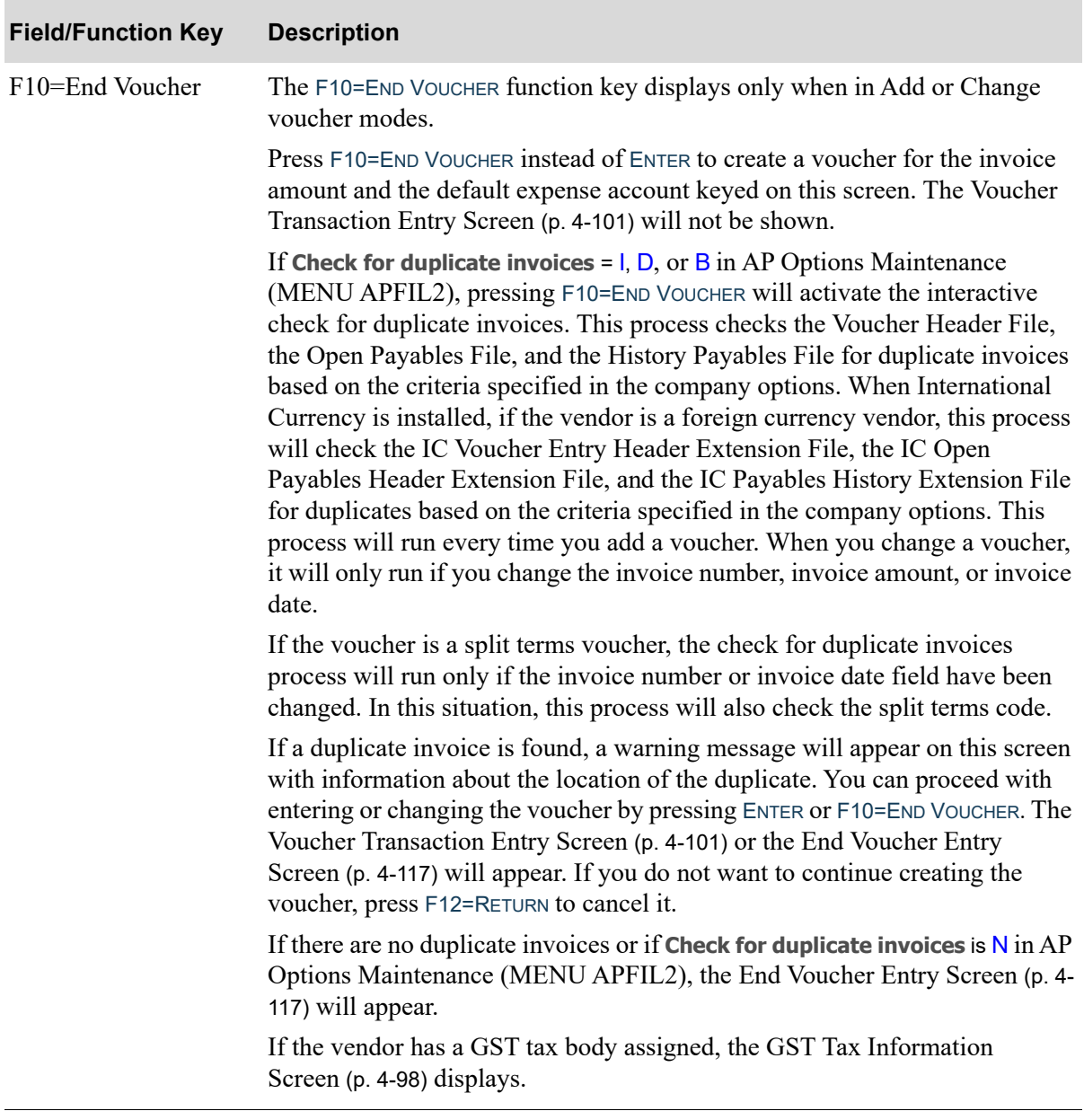

Γ

| <b>Field/Function Key</b> | <b>Description</b>                                                                                                    |
|---------------------------|----------------------------------------------------------------------------------------------------|
| F12=Cancel                | When adding a voucher, press F12=CANCEL to cancel entries made for this<br>voucher. The Voucher Entry Selection Screen (p. 4-8) or the 1099 Code<br>Maintenance Screen (p. 58-2) will appear, depending upon how you arrived at<br>this screen.                                                                                                    |
|                           | If you are performing drop ship receipt validation processing and the<br>vouchers have just been created, when you press F12=CANCEL the drop ship<br>voucher and the charge back voucher, if there is one, will be cancelled and<br>the receipt information that you entered will be saved.                                                                                                    |
|                           | The saved receipt group name will be created by using your two-character<br>workstation ID and appending a three-digit sequence number starting with<br>501. The sequence number will be incremented until a unique receipt group<br>name is found. This saved receipt group will no longer be linked with a<br>voucher and may therefore be processed as a normal receipt group. If desired<br>however, the receipts may again be associated with a voucher by selecting<br>the drop ship receipt validation process again and re-keying the same<br>purchase order numbers. |
| $F15=IC$ Info             | F15=IC INFO only displays when International Currency is installed and if the<br>vendor's trading currency is different from the local currency.                                                                                                    |
|                           | Press F15=IC INFO to access data pertaining to the vendor's currency, where<br>you may enter or change the vendor's default exchange code, override the<br>vendor's default exchange rate, enter a lock date for the exchange rate, or<br>specify a currency contract to be used for the transaction. The I/C Currency<br>Information Window will appear. This is a shared screen and is described in<br>the International Currency User Guide.                                                                                                    |
| F24=Delete                | The F24=DELETE function key displays only when in voucher delete mode.<br>Press F24=DELETE to delete this voucher. The Voucher Entry Selection<br>Screen (p. 4-8) will appear.                                                                                                    |

**Voucher Header Screen Fields and Function Keys**

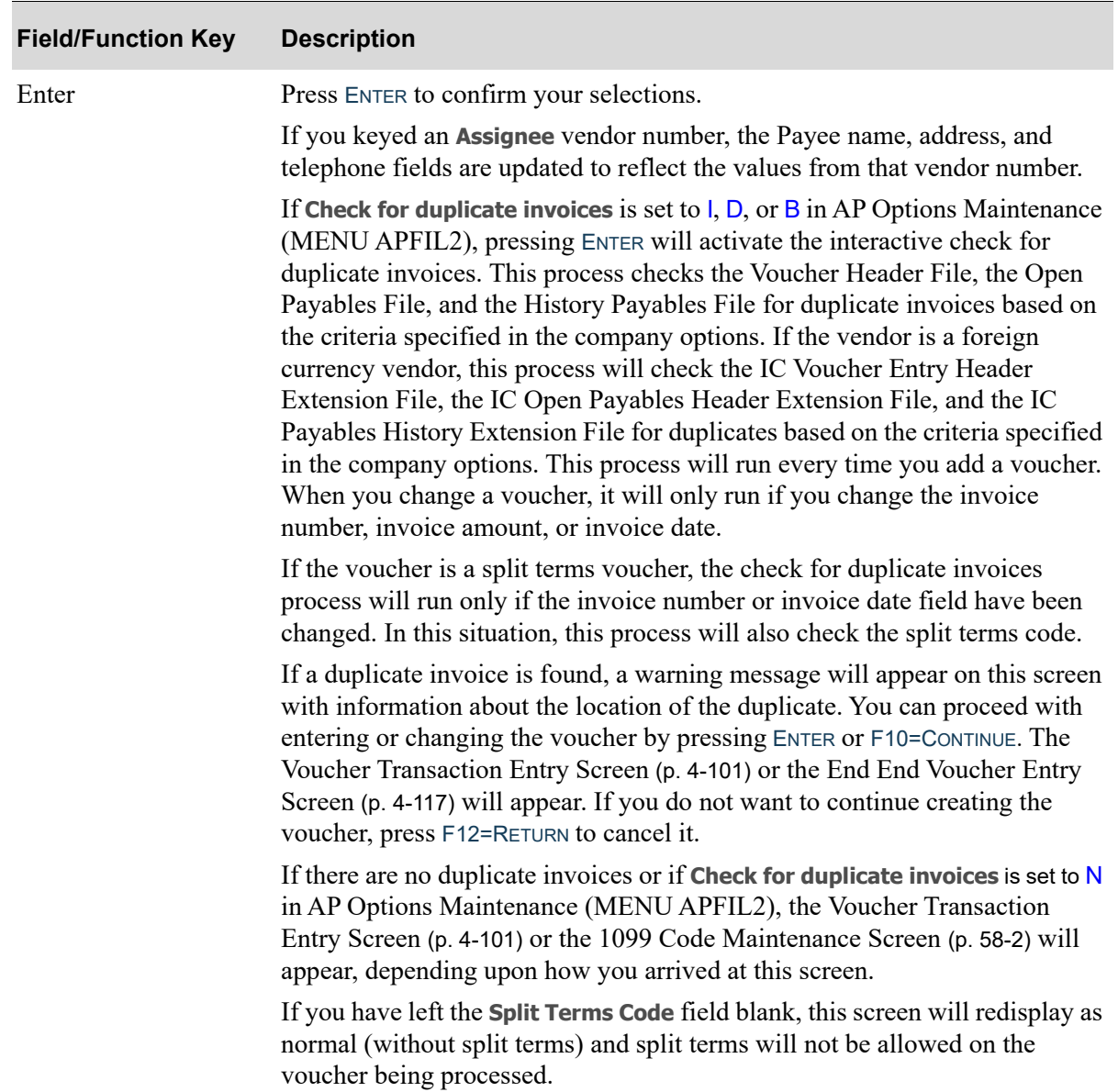

# <span id="page-159-0"></span>GST Tax Information Screen

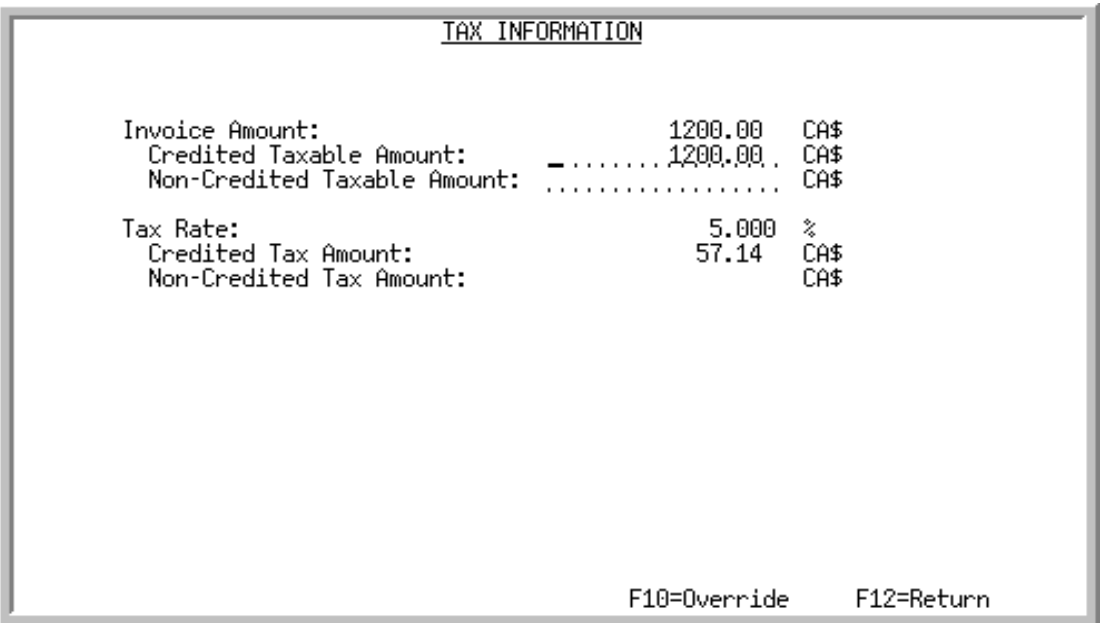

This screen appears after you press F10=END VOUCHER on the [Voucher Header Screen](#page-141-0) (p. 4-80) if

- **•** you are entering a new miscellaneous voucher for a vendor with a tax body that is defined to calculate GST
- **•** system options (MENU XAFILE) are set to use GST
- **•** accounts payable options (MENU APFIL2) are set to calculate GST for purchases.

This screen displays the invoice amount, taxable amounts, tax rate, and the calculated tax amounts. The tax amount is calculated as: **Taxable Amount x Tax Factor**.

The tax factor is calculated as: **1000 x (Tax Rate/100) / (1000 + (1000 x Tax Rate/100)))**

For example, if you have a taxable amount of \$100 an invoice and a GST tax rate of 5.000, the tax factor will be: **1000 \* (5.000/100) / (1000 + (1000 \* (5.000/100)))** or .047619, and the GST tax amount will be **\$100 x .047619** or \$4.76. The system uses the credited taxable amount to calculate the credited tax amount and the non-credited taxable amount to calculate the non-credit tax amount.

You can accept the taxable amounts and the calculated tax amounts, enter new taxable amounts, or override the calculation and enter the tax amounts.

This screen displays one time from the [Voucher Header Screen](#page-141-0) (p. 4-80) and will not display if expense lines were manually added to the voucher.

NOTE: If you are using International Currency, the values on this screen are in the vendor's currency.

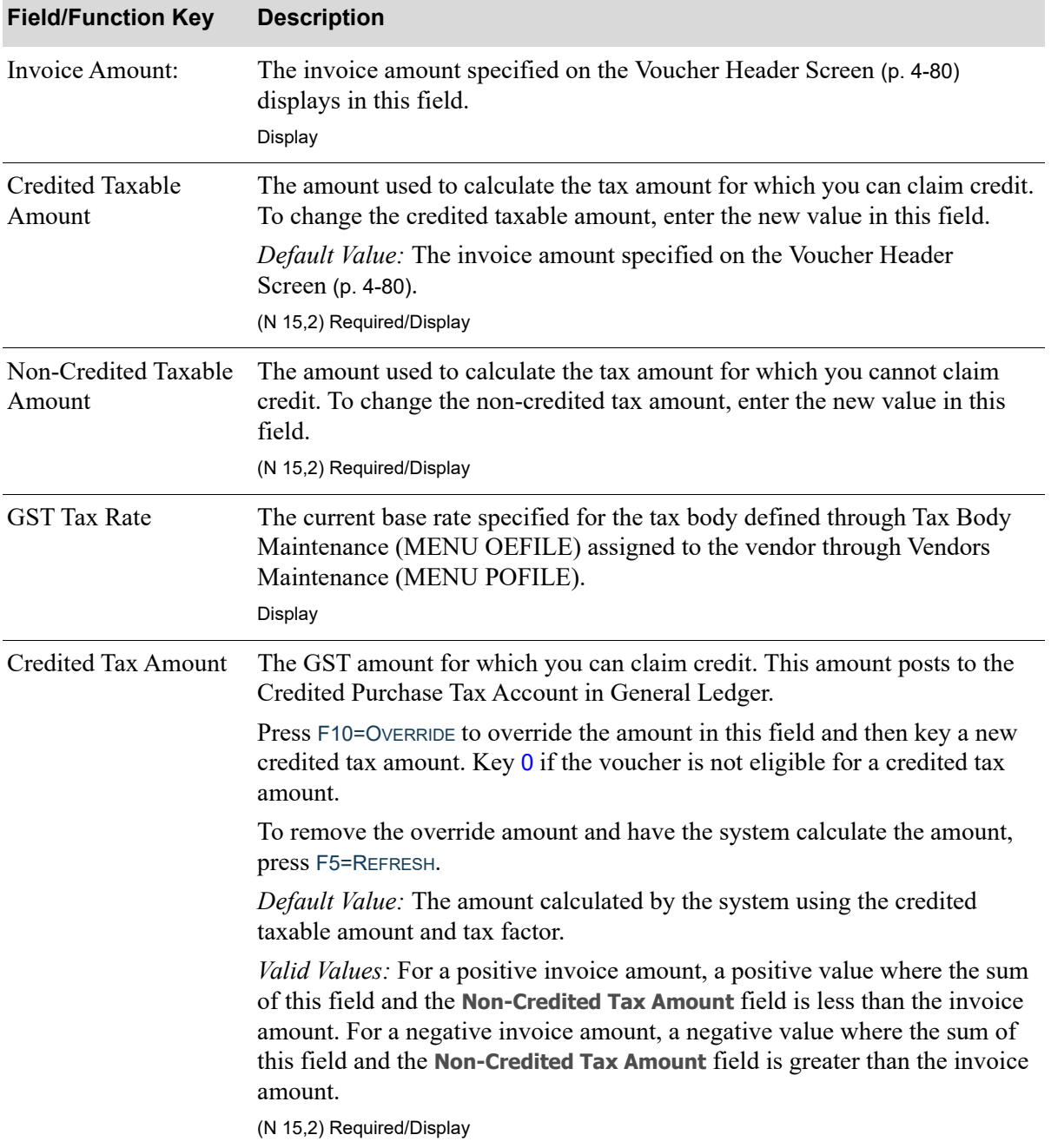

### **GST Tax Information Screen Fields and Function Keys**

Γ

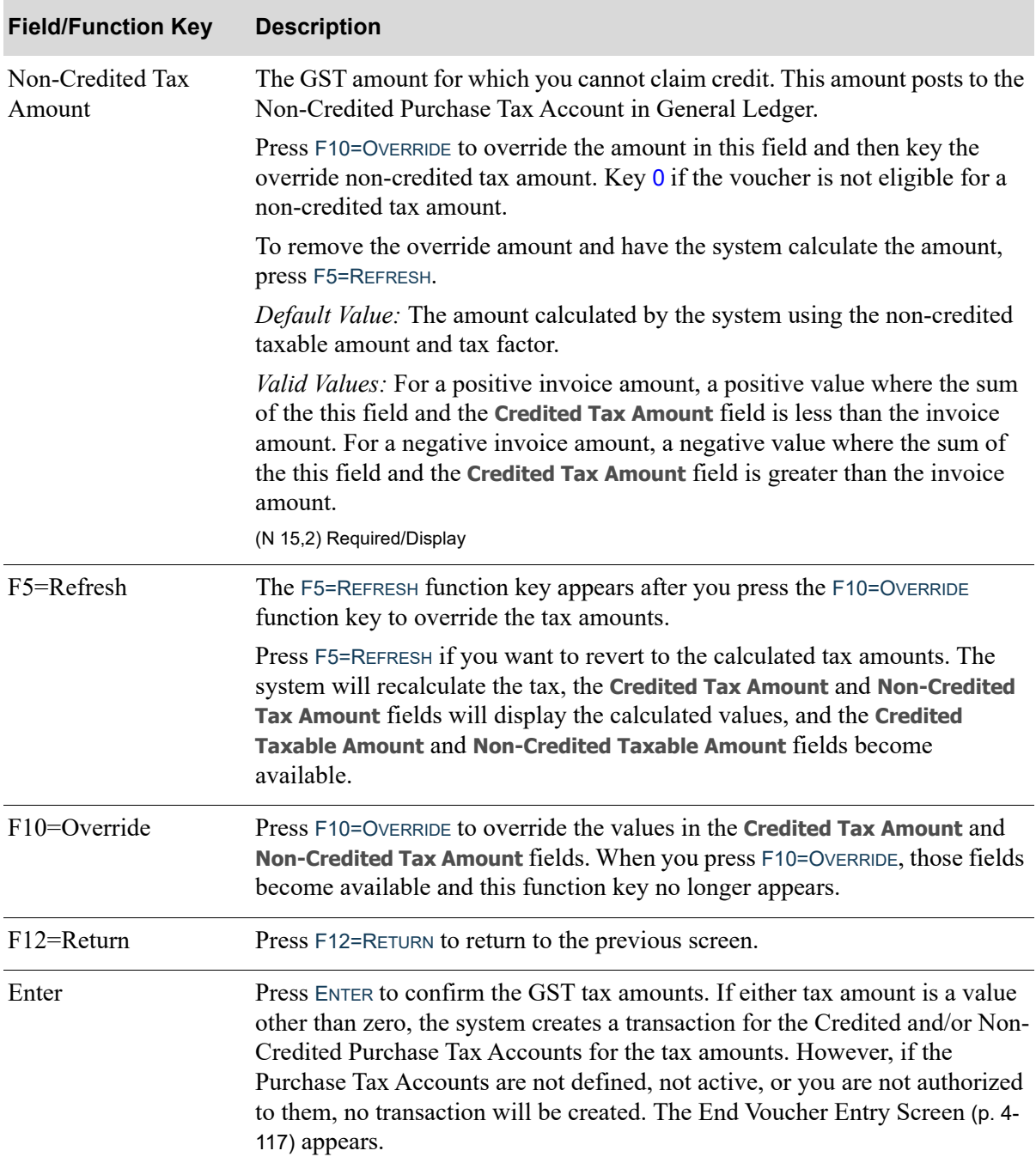

# **GST Tax Information Screen Fields and Function Keys**

# <span id="page-162-0"></span>Voucher Transaction Entry Screen

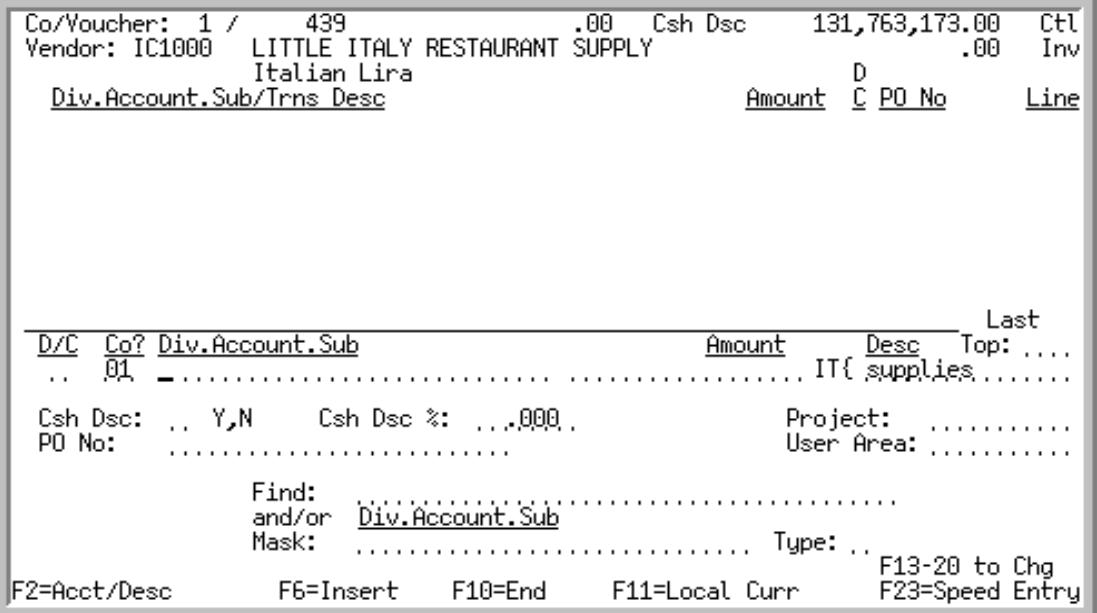

This screen appears after you press ENTER from the [Voucher Header Screen](#page-141-0) (p. 4-80). Use this screen to add, change, or delete voucher transactions for the current voucher in the selected voucher group.

This screen is a split display. The top half displays the individual voucher transactions that have been entered. The bottom half is used to enter or update voucher transactions. You also may display the [Insert Transaction Screen](#page-171-0) (p. 4-110) and [Voucher Transaction Review Screen](#page-174-0) (p. 4-113).

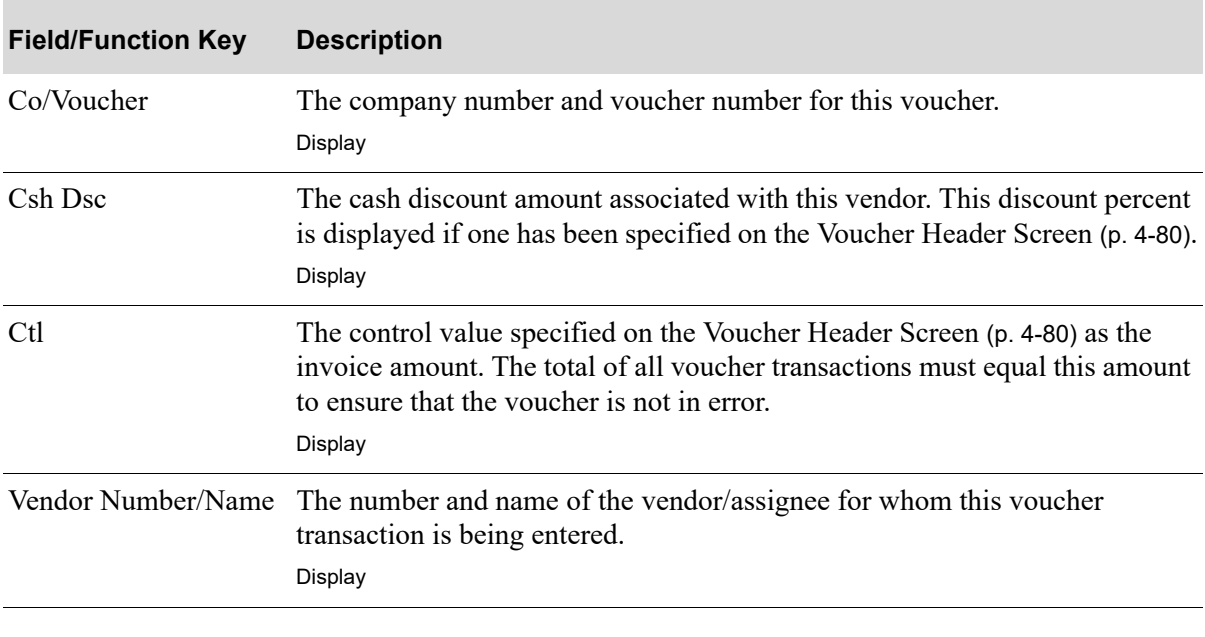

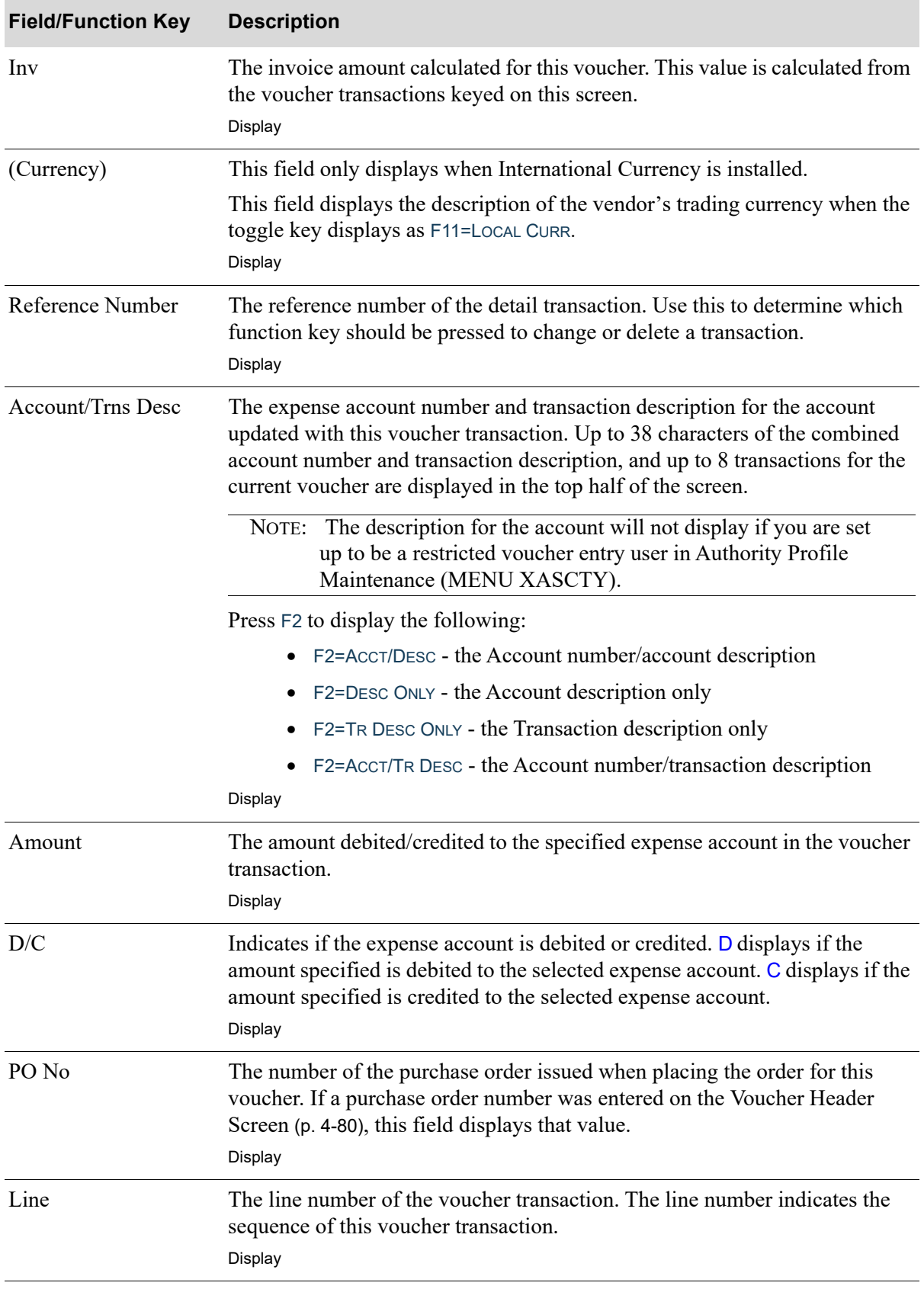

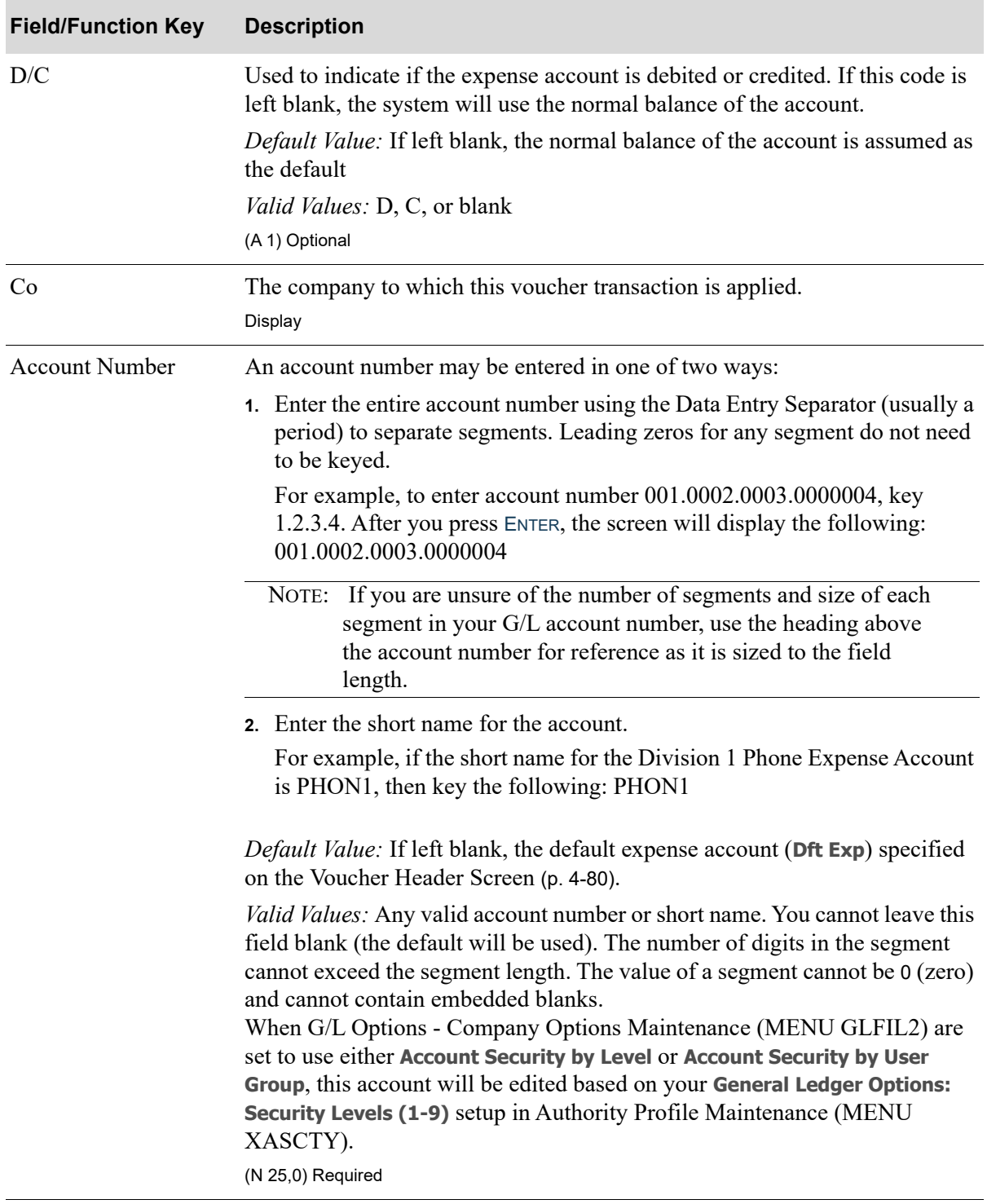

| <b>Field/Function Key</b> | <b>Description</b>                                                                                                    |
|---------------------------|----------------------------------------------------------------------------------------------------|
| Amount                    | This is the amount of the debit or credit to the specified expense account.                                                                                                    |
|                           | Key the invoice input dollar amount. If you do not key a decimal point, the<br>system assumes whole dollars. Therefore, you must key a decimal point to<br>distinguish between dollars and cents. The system will transpose the amount<br>keyed, for example:                                                                         |
|                           | To enter an amount of \$5000.00, key: 5000<br>٠                                                                                                    |
|                           | To enter an amount of $$100.00$ , key: 100                                                                                                    |
|                           | To enter an amount of \$50.00, key: 50<br>٠                                                                                                    |
|                           | To enter an amount of $$50.25$ , key: $50.25$                                                                                                    |
|                           | Even if no decimal was keyed, the amount value will still display in decimal<br>format on the Voucher Transaction Review Screen (p. 4-113).                                                                                                    |
|                           | When International Currency is installed, this field is entered in the vendor's<br>trading currency. The symbol for the vendor's currency will display to the<br>right of the amount, and the local currency amount will display below this<br>amount with the local currency symbol displayed to the right after you press<br>ENTER. |
|                           | The amount in the upper portion of this screen may be<br>NOTE:<br>displayed in both the trading and local currency with the use of<br>the F11=LOCAL CURR / F11=TRADING CURR function key.                                                                                                    |
|                           | (N 15,2) Required                                                                                                    |
| Desc                      | A description of the voucher transaction.<br>(A 15) Optional                                                                                                    |
| Csh Dsc                   | Used when a cash discount is applicable for specific voucher transactions. If<br>you do not key a value in this field, Y is assumed if a cash discount exists for<br>this voucher.                                                                                                    |
|                           | Key $Y$ if a cash discount is used in this voucher transaction.                                                                                                    |
|                           | Key $N$ if a cash discount is not used in this voucher transaction                                                                                                    |
|                           | <i>Valid Values: Y, N or blank</i>                                                                                                    |
|                           | (A 1) Optional                                                                                                    |
| Csh Dsc %                 | The cash discount percent for this voucher transaction. A cash discount<br>percent is applicable only if a $Y$ is keyed in the Csh Dsc field. Otherwise, this<br>field must be zero.                                                                                                    |
|                           | If you do not key a value in this field, the value keyed on the Voucher Header<br>Screen (p. 4-80) is assumed.                                                                                                    |
|                           | <i>Valid Values:</i> Zero or any number up to 99.999 if Csh Dsc is Y<br>(N 5,3) Optional                                                                                                    |

**Voucher Transaction Entry Screen Fields and Function Keys**

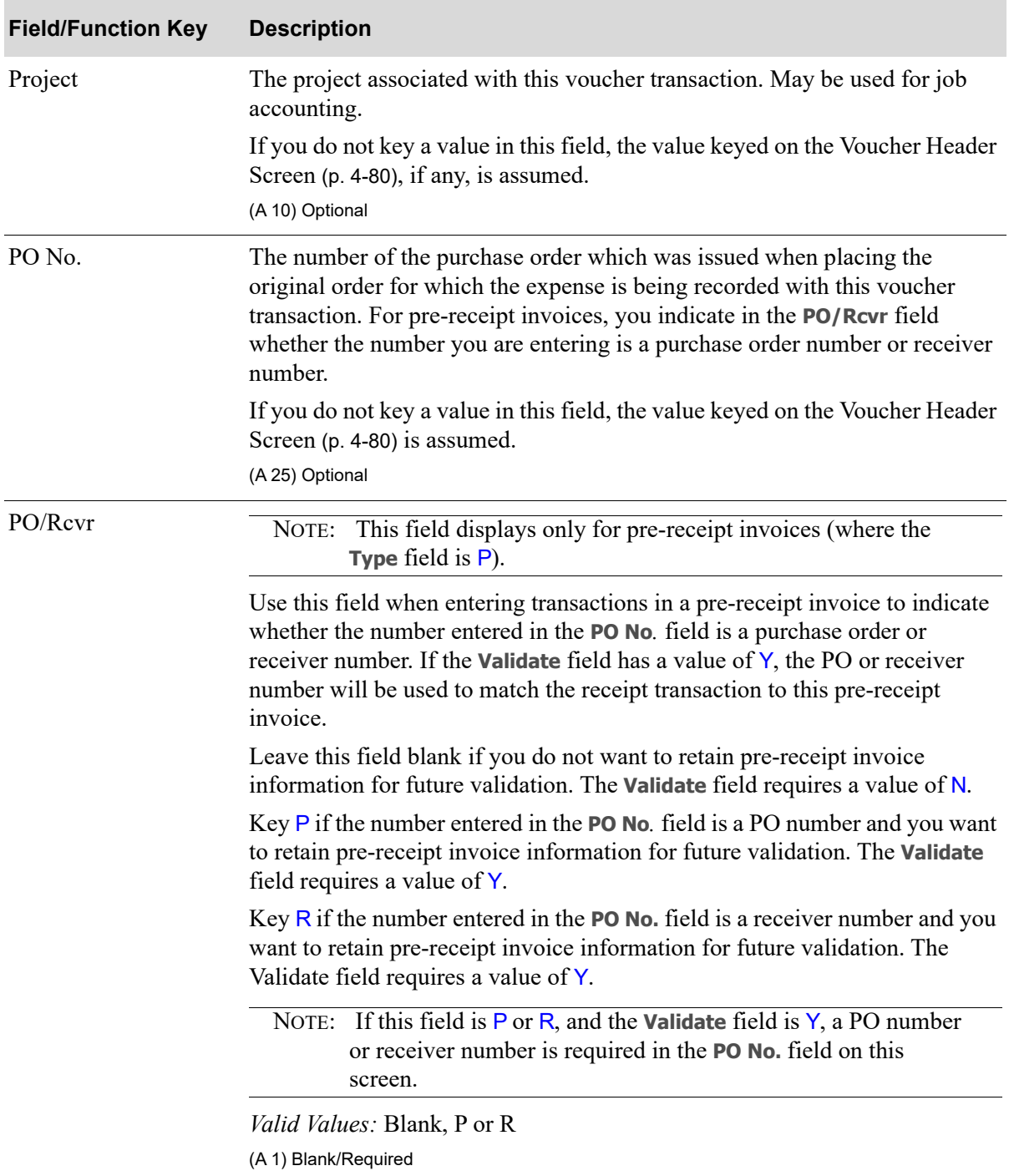

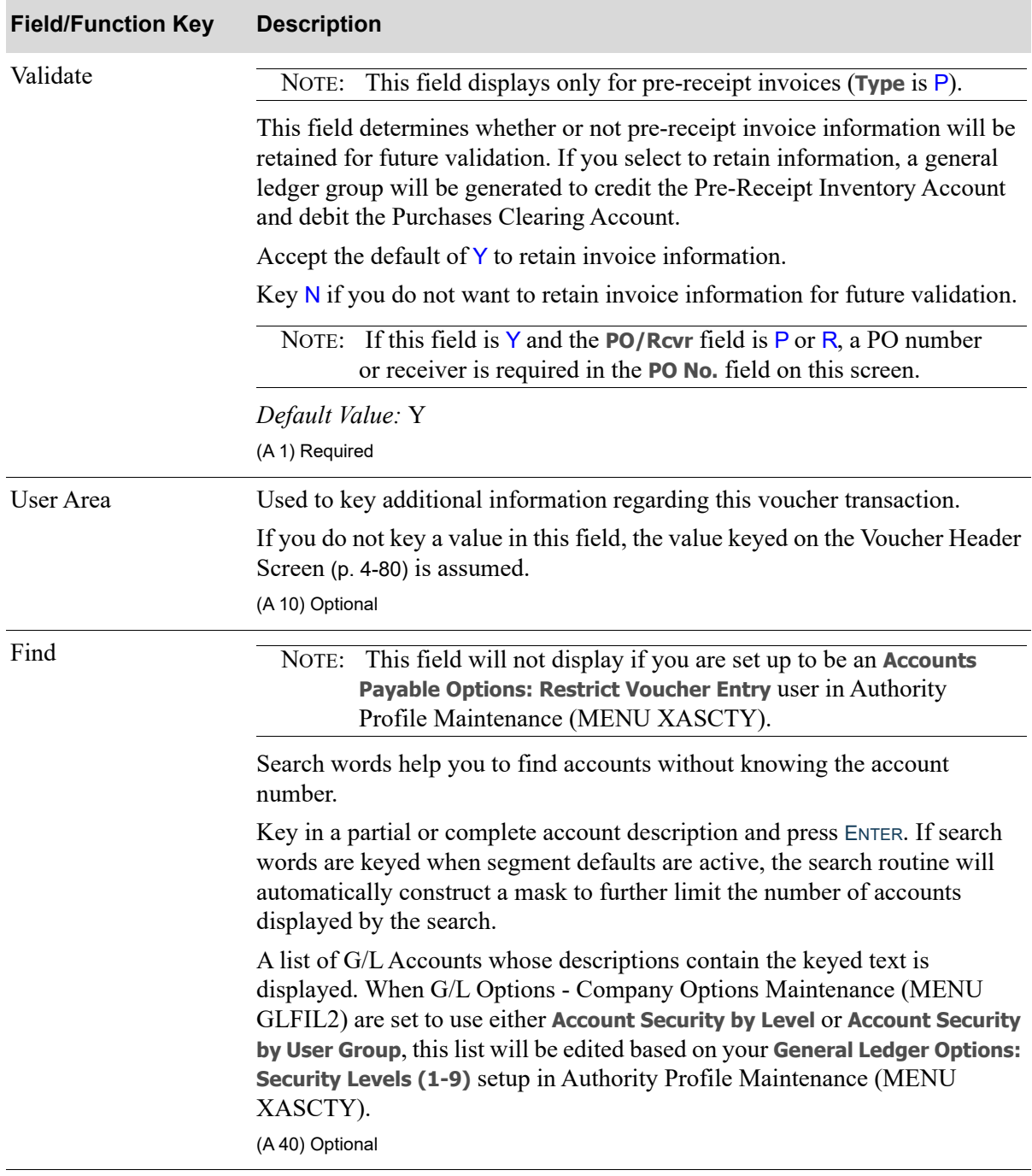

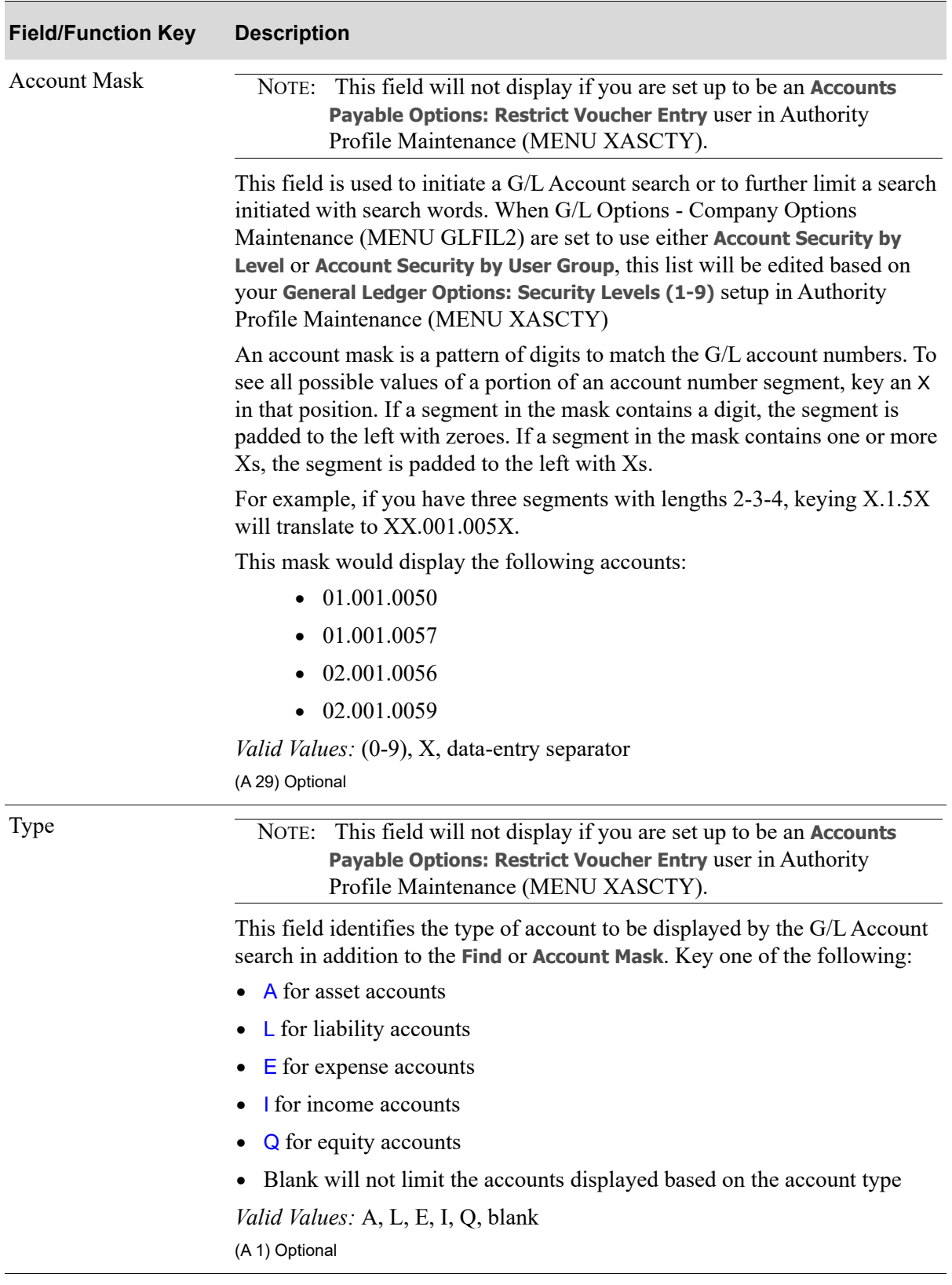

Γ

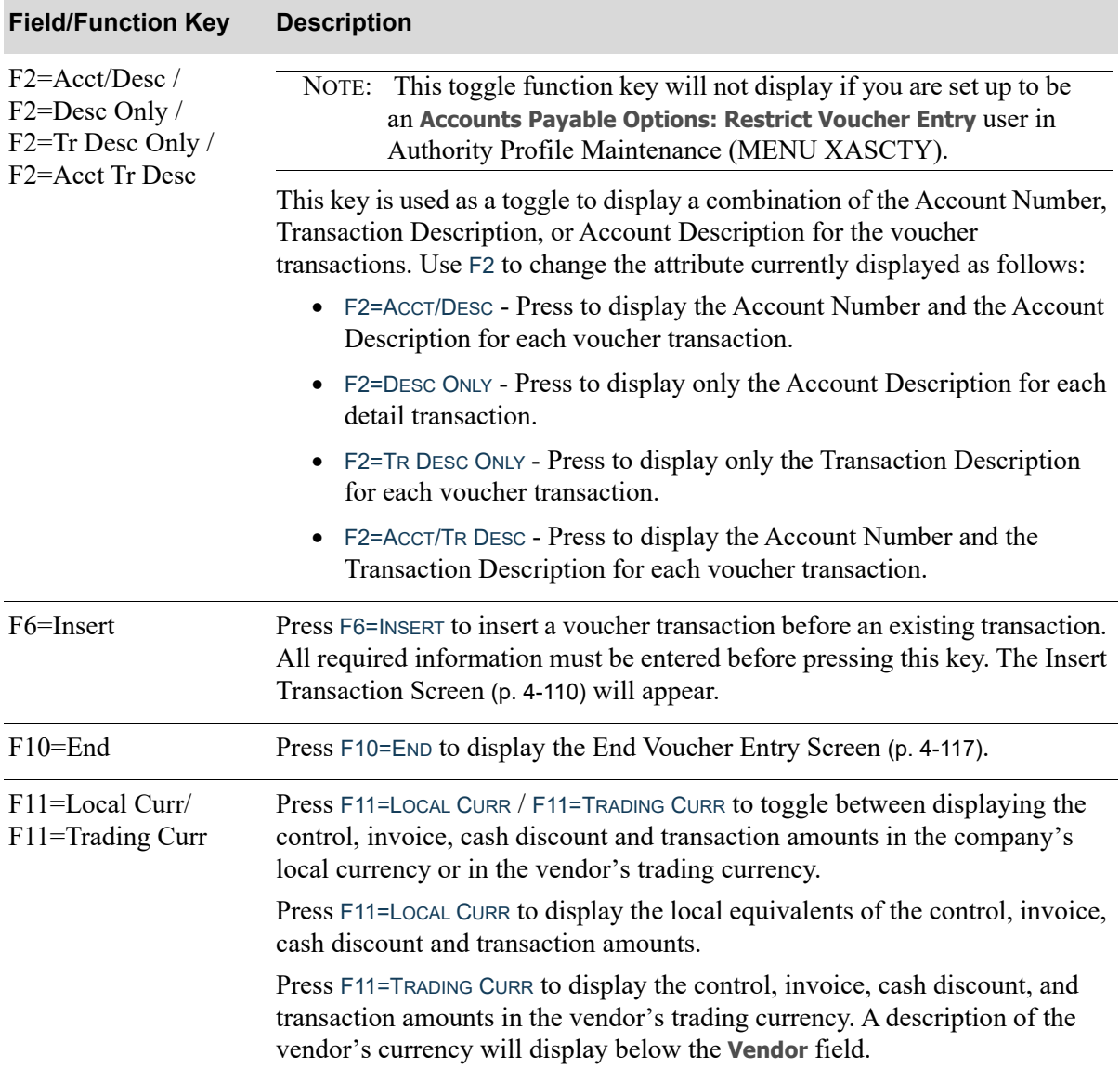

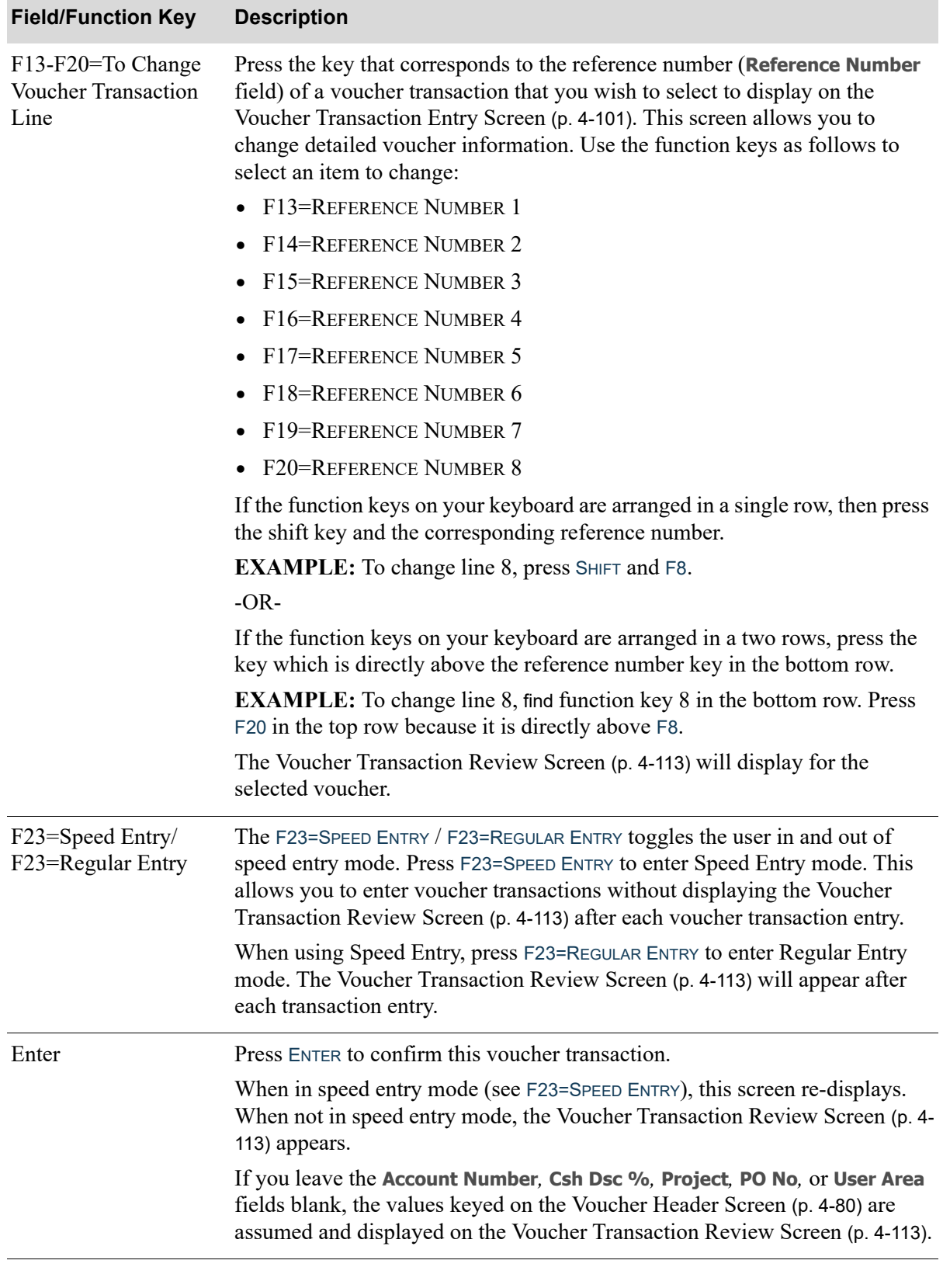

ī

# <span id="page-171-0"></span>Insert Transaction Screen

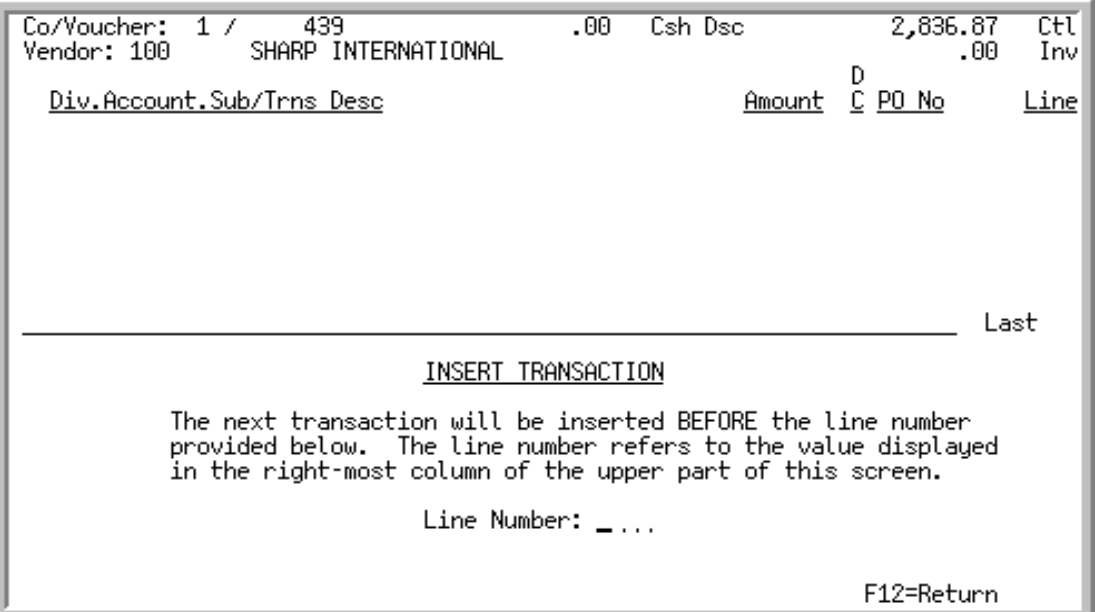

This screen appears after you press F6=INSERT from the [Voucher Transaction Entry Screen](#page-162-0) (p. 4-101). Use this screen to insert a voucher transaction.

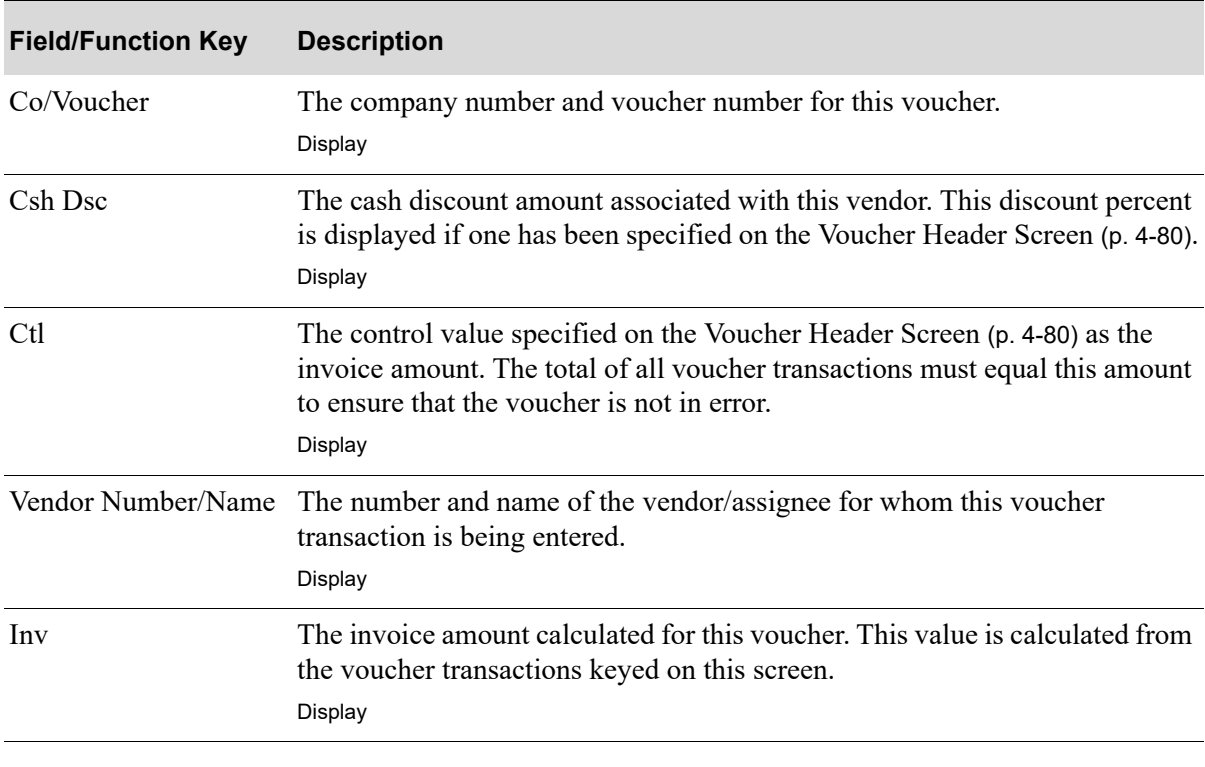

# **Insert Transaction Screen Fields and Function Keys**

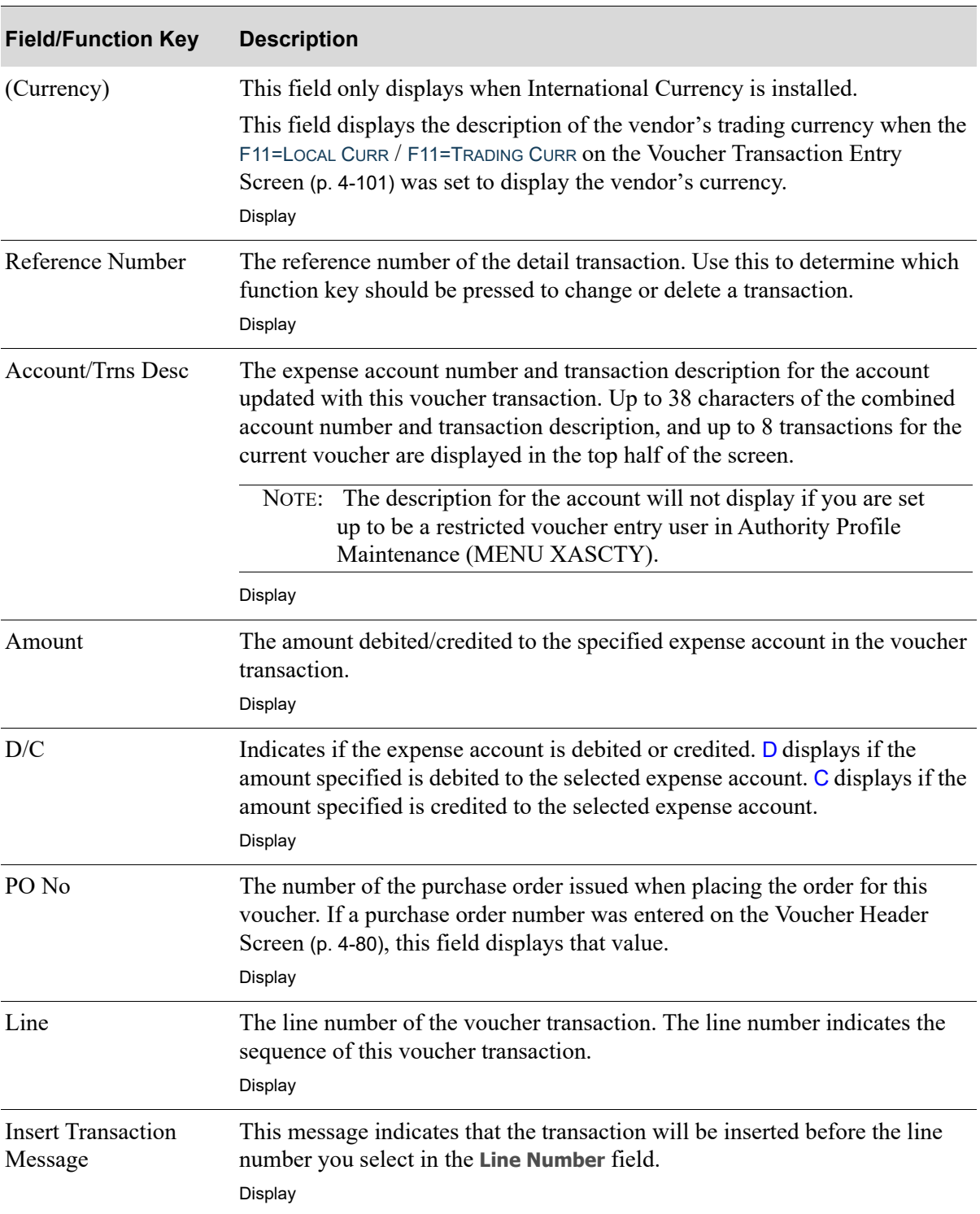

# **Insert Transaction Screen Fields and Function Keys**

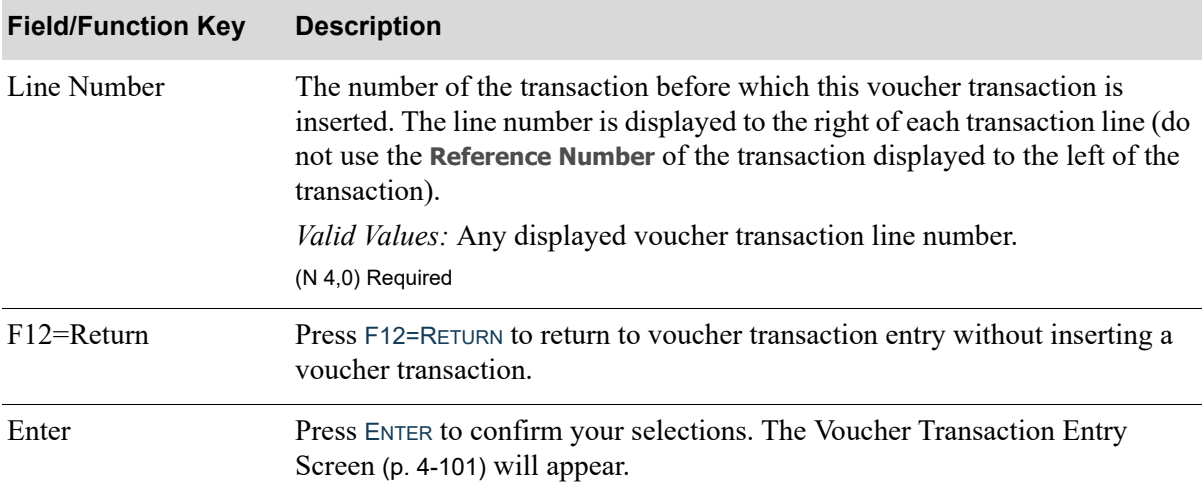

#### **Insert Transaction Screen Fields and Function Keys**

# <span id="page-174-0"></span>Voucher Transaction Review Screen

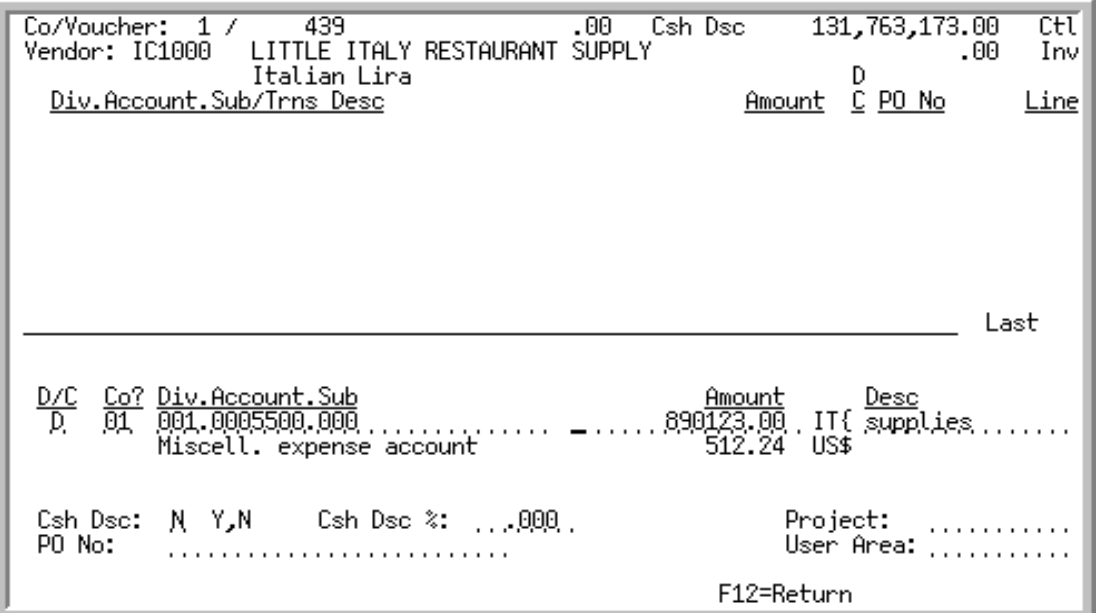

This screen appears after you key values on the [Voucher Transaction Entry Screen](#page-162-0) (p. 4-101). Use this screen to review the values entered and to accept or change the values. If you did not key a value for **Csh Dsc**, **Csh Dsc%** (if applicable), **Project**, **PO No**, or **User Area**, the values for the fields keyed on the [Voucher Header Screen](#page-141-0) (p. 4-80) display here.

NOTE: If you access this screen through another menu option (i.e., A/P Inquiry), the fields on this screen are display only and cannot be changed.

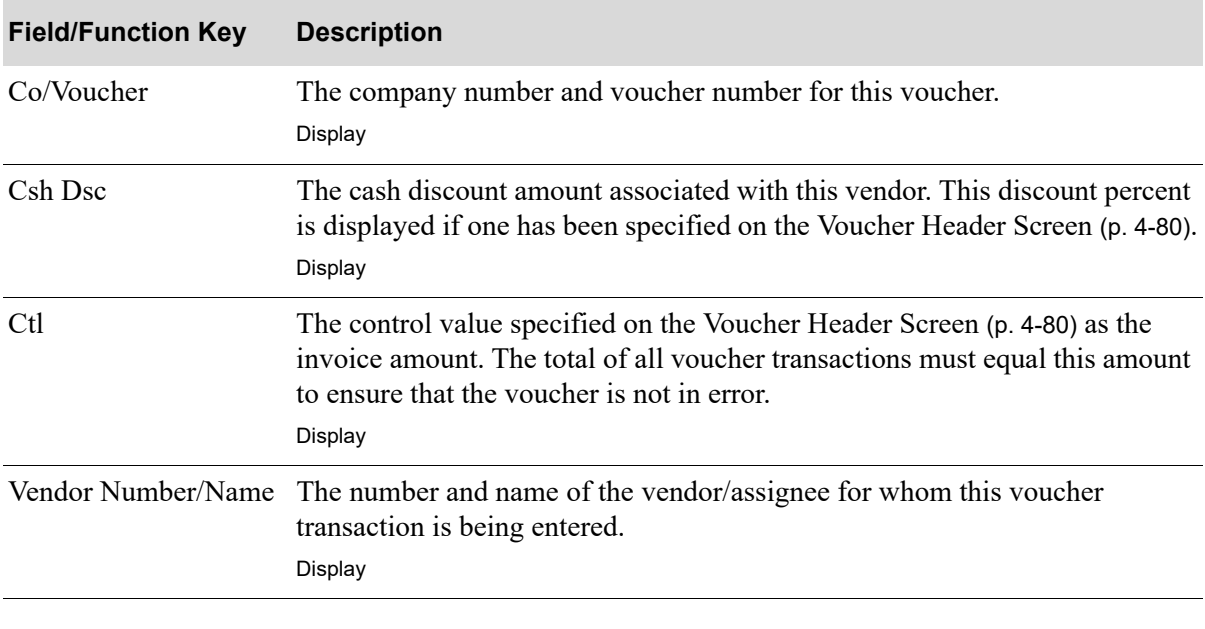

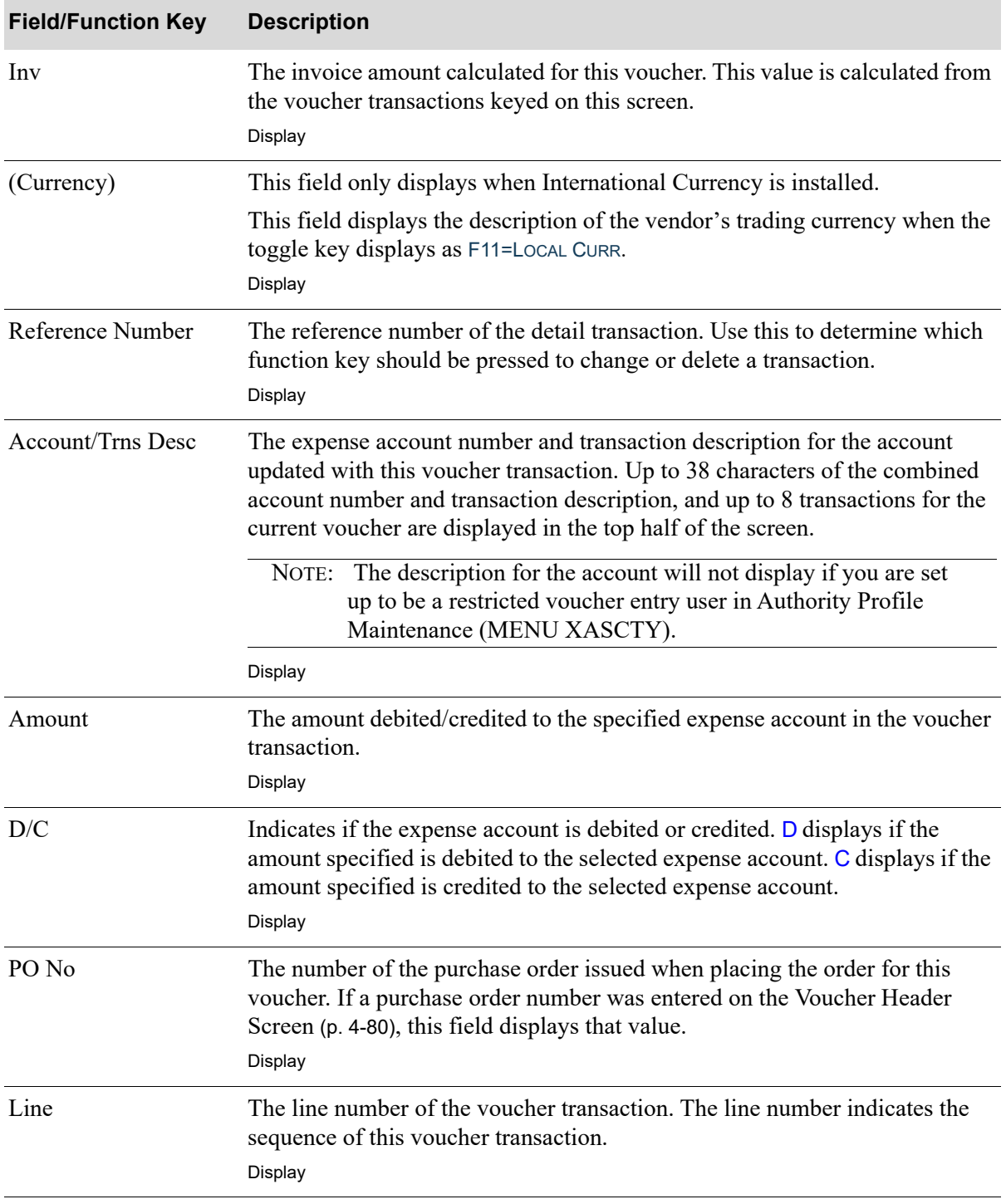

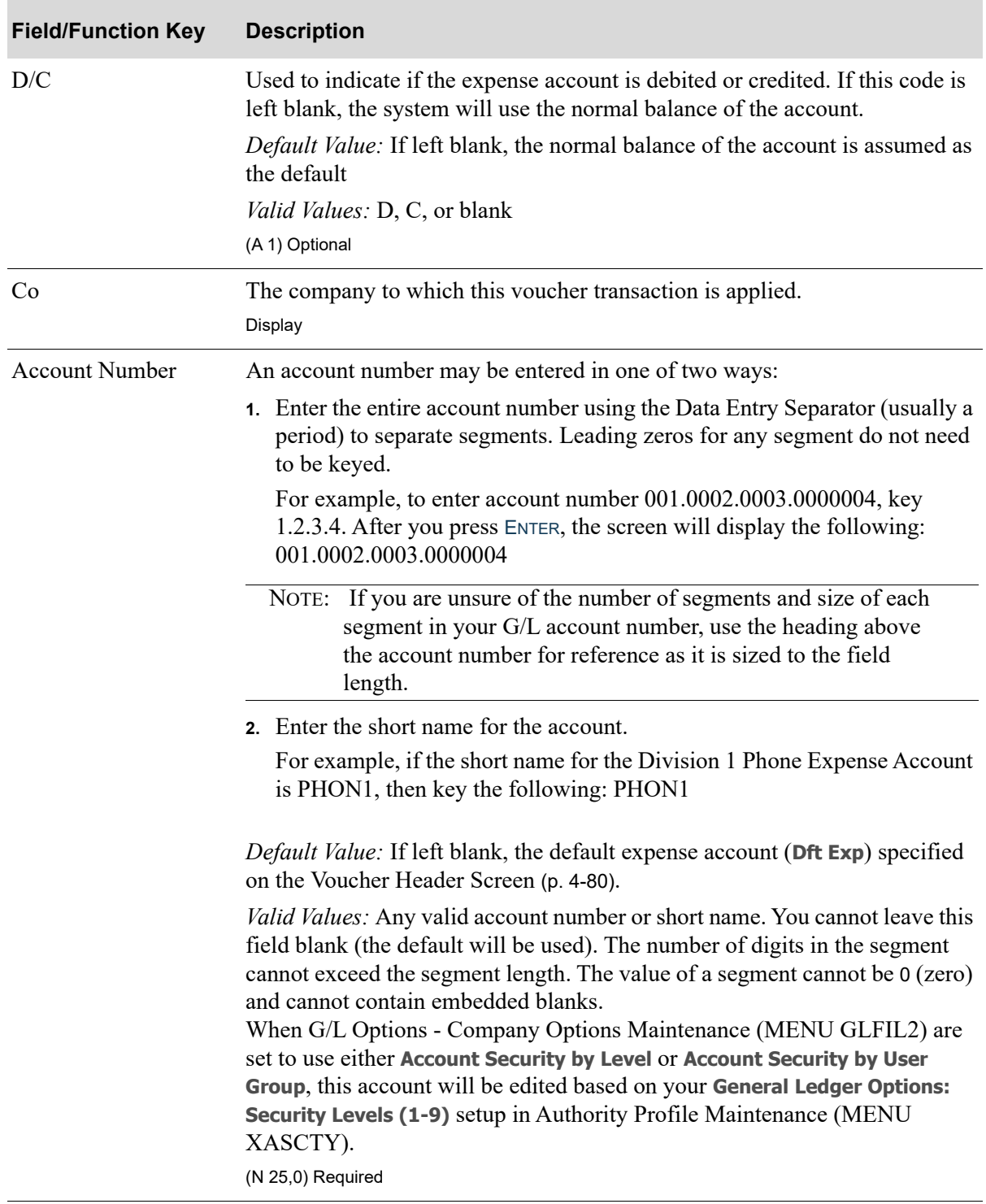

Γ

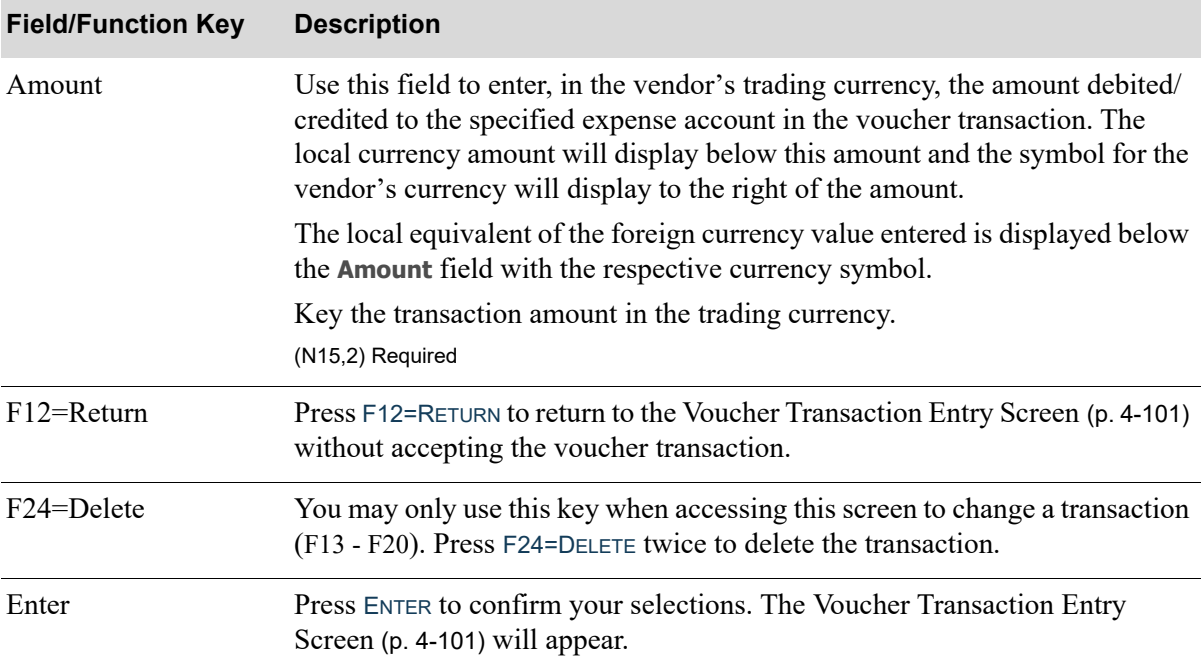

# <span id="page-178-0"></span>End Voucher Entry Screen

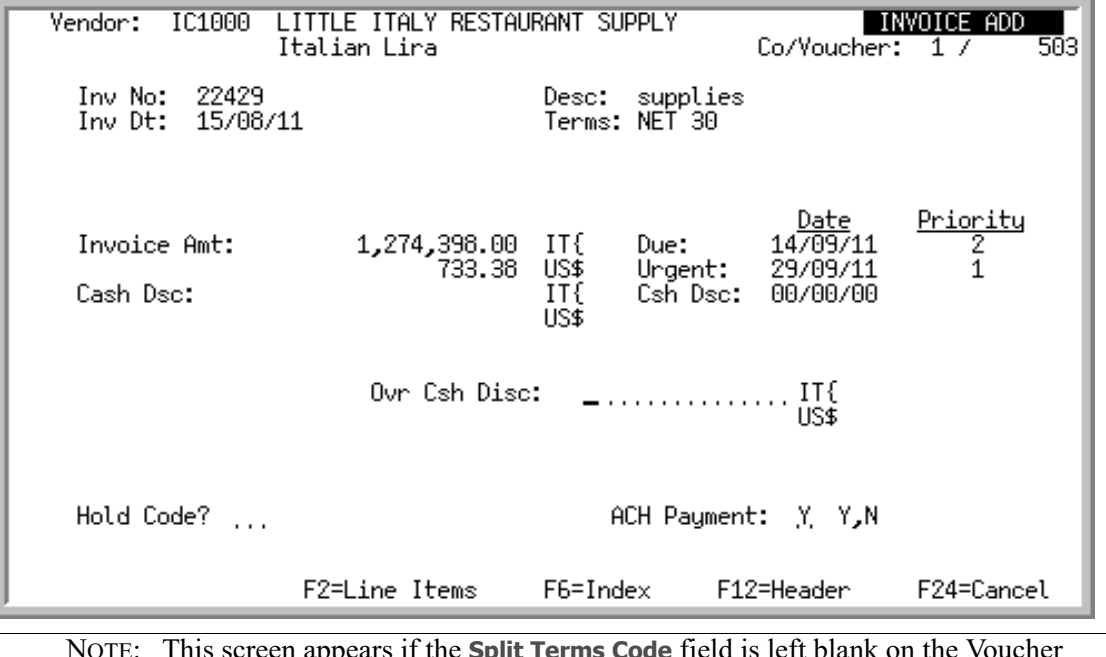

NOTE: This screen appears if the **Split Terms Code** field is left blank on the [Voucher](#page-141-0)  [Header Screen](#page-141-0) (p. 4-80). Refer to the [End Voucher/Split Terms Entry Screen](#page-183-0) (p. 4- [122\)](#page-183-0) for vouchers with split terms.

This screen displays total information about the voucher, and allows you to put a payment hold on a voucher or to specify an override cash discount amount.

A warning message displays if the voucher G/L disbursement transactions do not equal the invoice amount keyed on the [Voucher Header Screen](#page-141-0) (p. 4-80). If the invoice amount is changed on the [Voucher](#page-141-0)  [Header Screen](#page-141-0), the G/L disbursements on the [Voucher Transaction Entry Screen](#page-162-0) (p. 4-101) must also be changed to match or deleted and recreated by pressing F10=END VOUCHER on the [Voucher Header](#page-141-0)  [Screen.](#page-141-0)

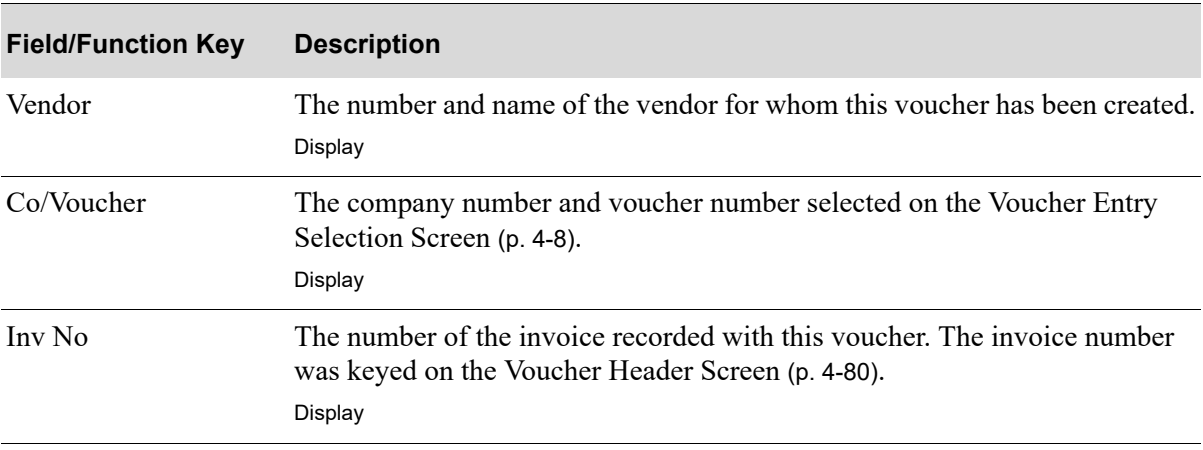

#### **End Voucher Entry Screen Fields and Function Keys**

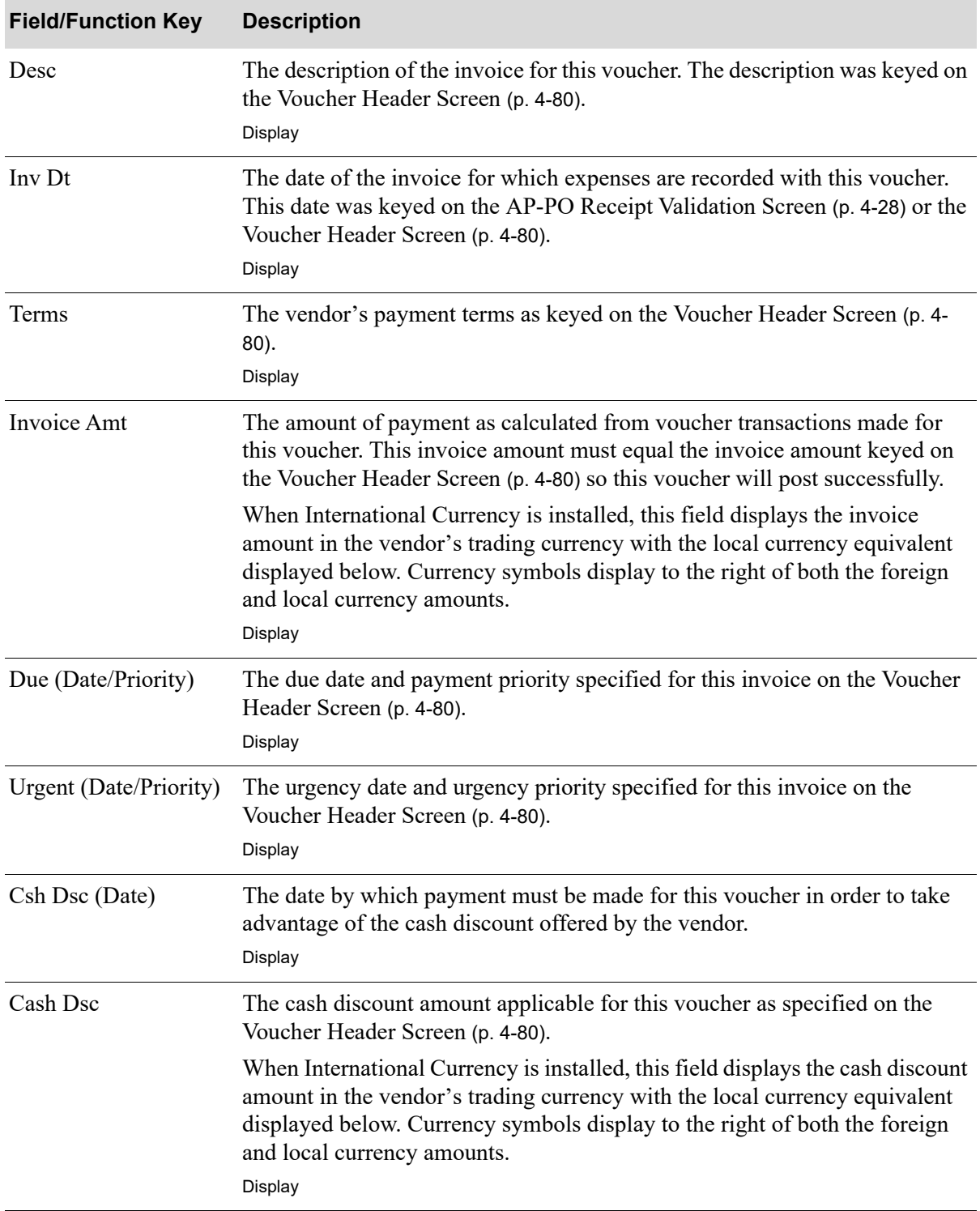

### **End Voucher Entry Screen Fields and Function Keys**
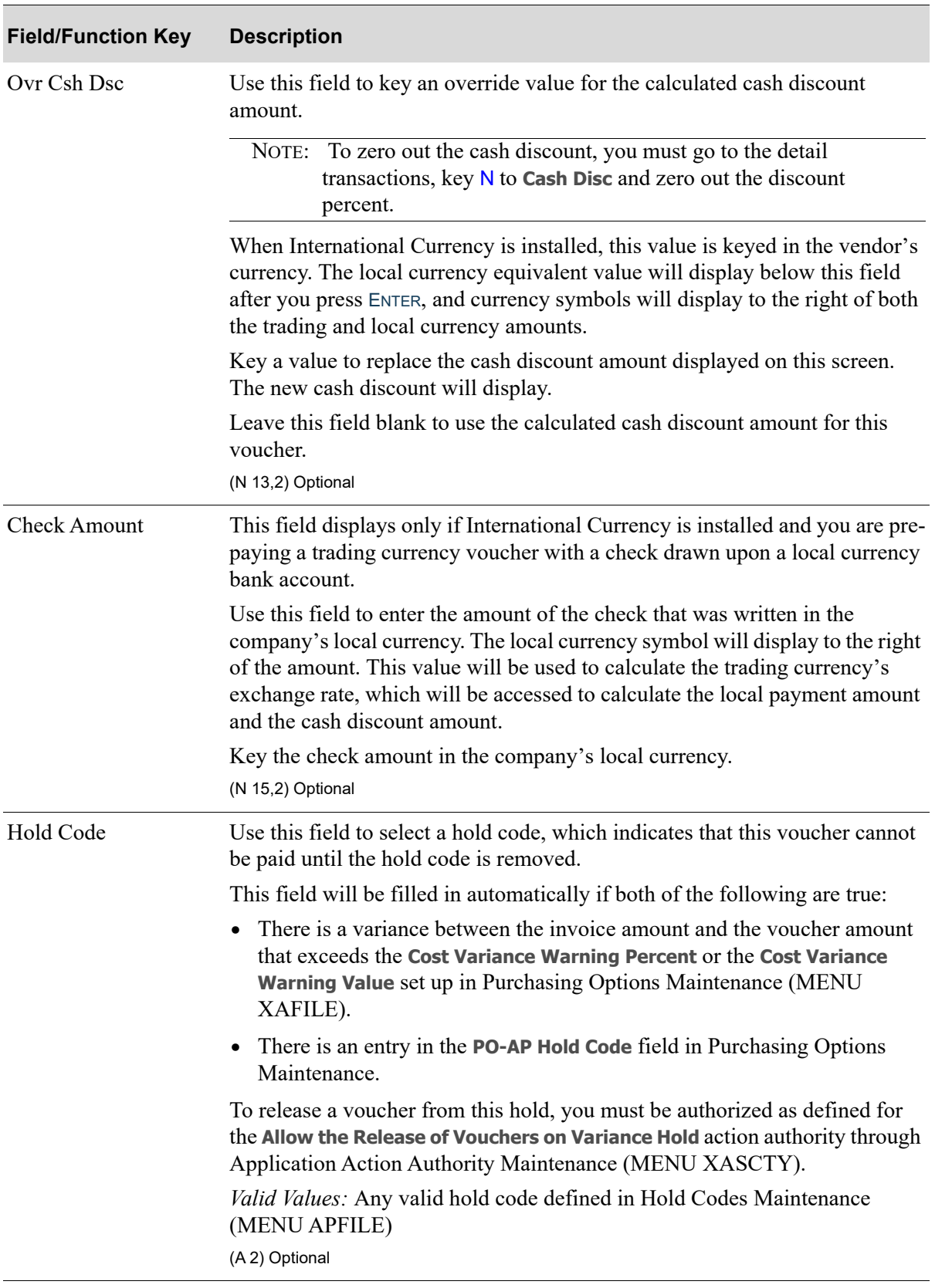

## **End Voucher Entry Screen Fields and Function Keys**

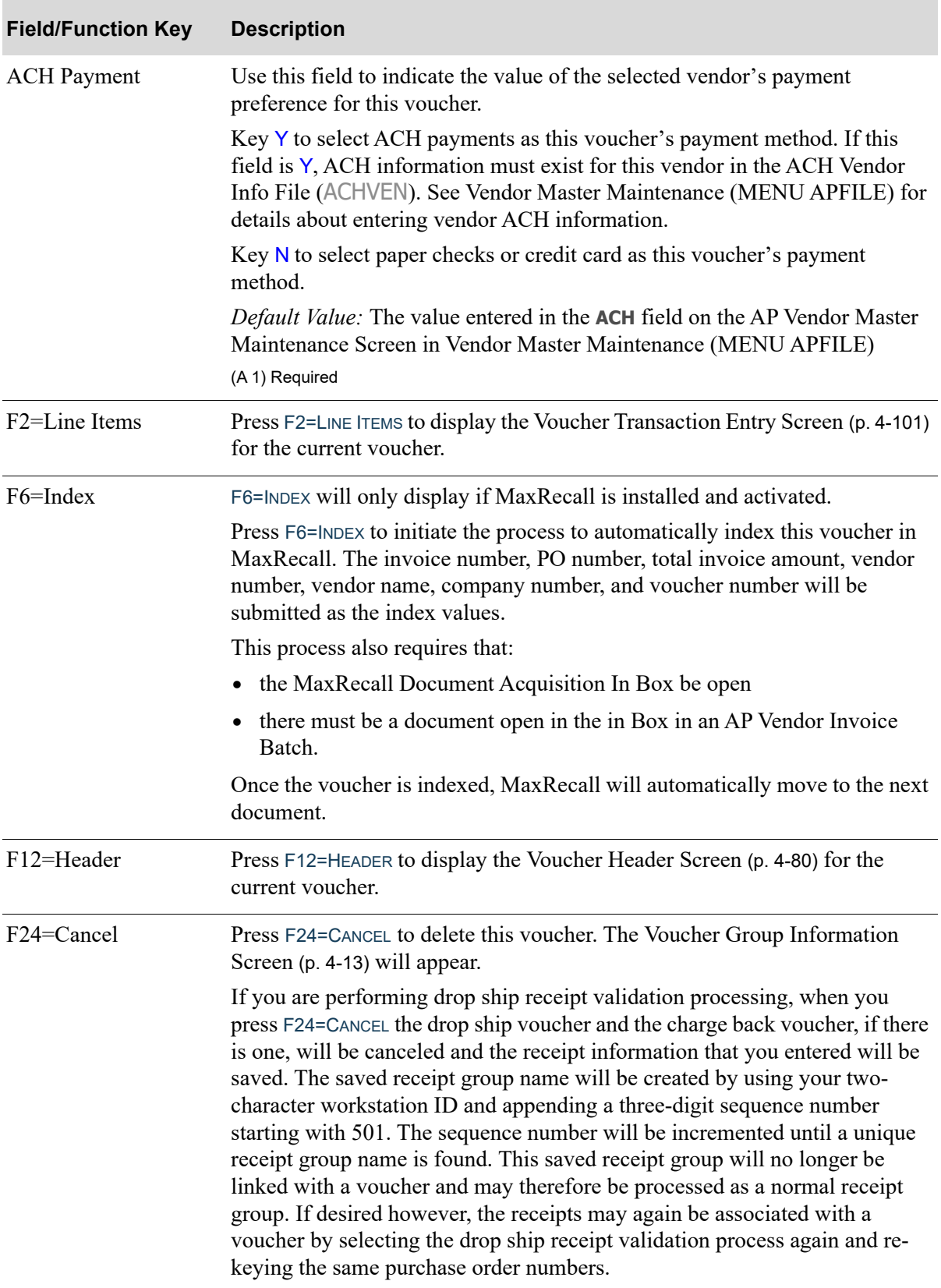

### **End Voucher Entry Screen Fields and Function Keys**

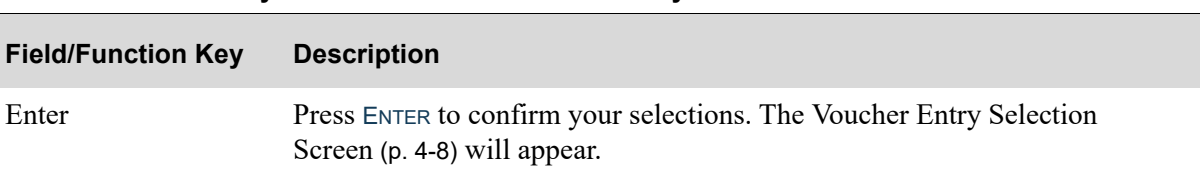

### **End Voucher Entry Screen Fields and Function Keys**

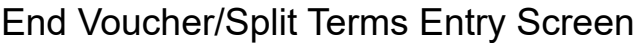

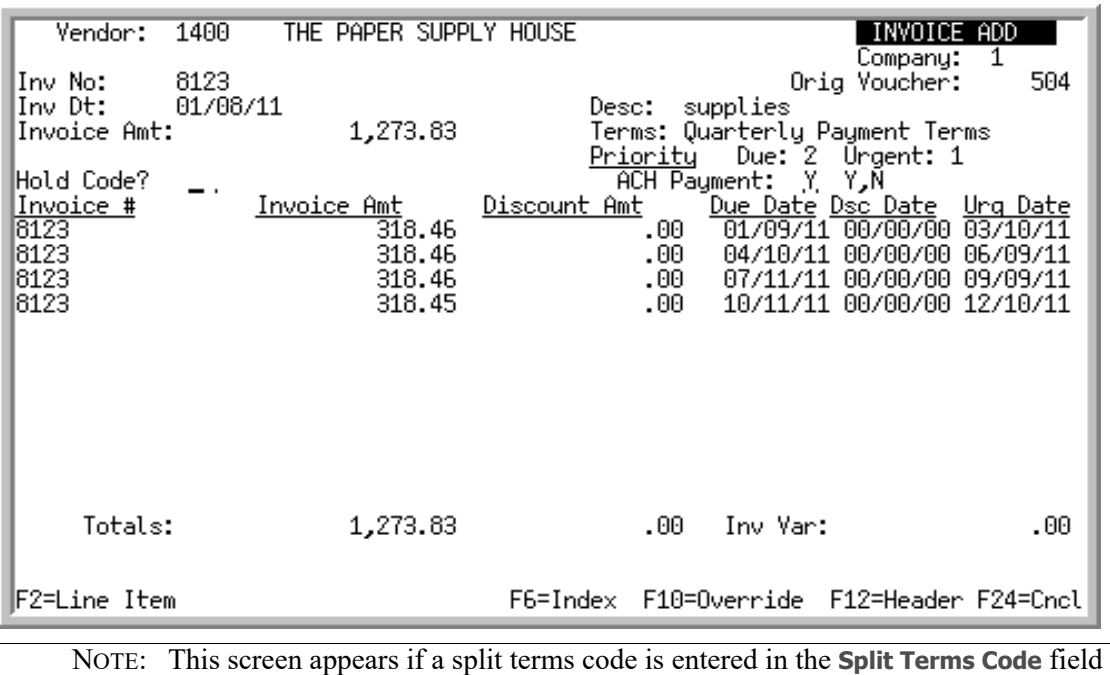

on the [Voucher Header Screen](#page-141-0) (p. 4-80).

This screen appears if split terms have been specified for the voucher being processed, as determined through the split terms code entered on the [Voucher Header Screen](#page-141-0) (p. 4-80). Use this screen to review and/or edit split terms information for the voucher splits that are to take place. Additionally, this screen allows you to put a payment hold on a voucher.

A warning message displays if the voucher transactions do not equal the invoice amount keyed on the [Voucher Header Screen](#page-141-0) (p. 4-80). If the invoice amount is changed on the [Voucher Header Screen,](#page-141-0) the G/L disbursements on the [Voucher Transaction Entry Screen](#page-162-0) (p. 4-101) must also be changed to match or deleted and recreated by pressing F10=END VOUCHER on the [Voucher Header Screen](#page-141-0).

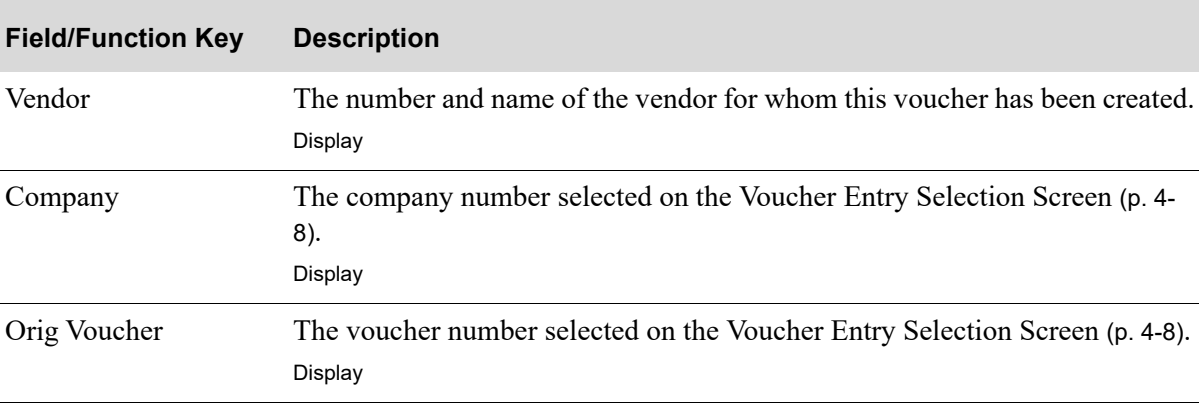

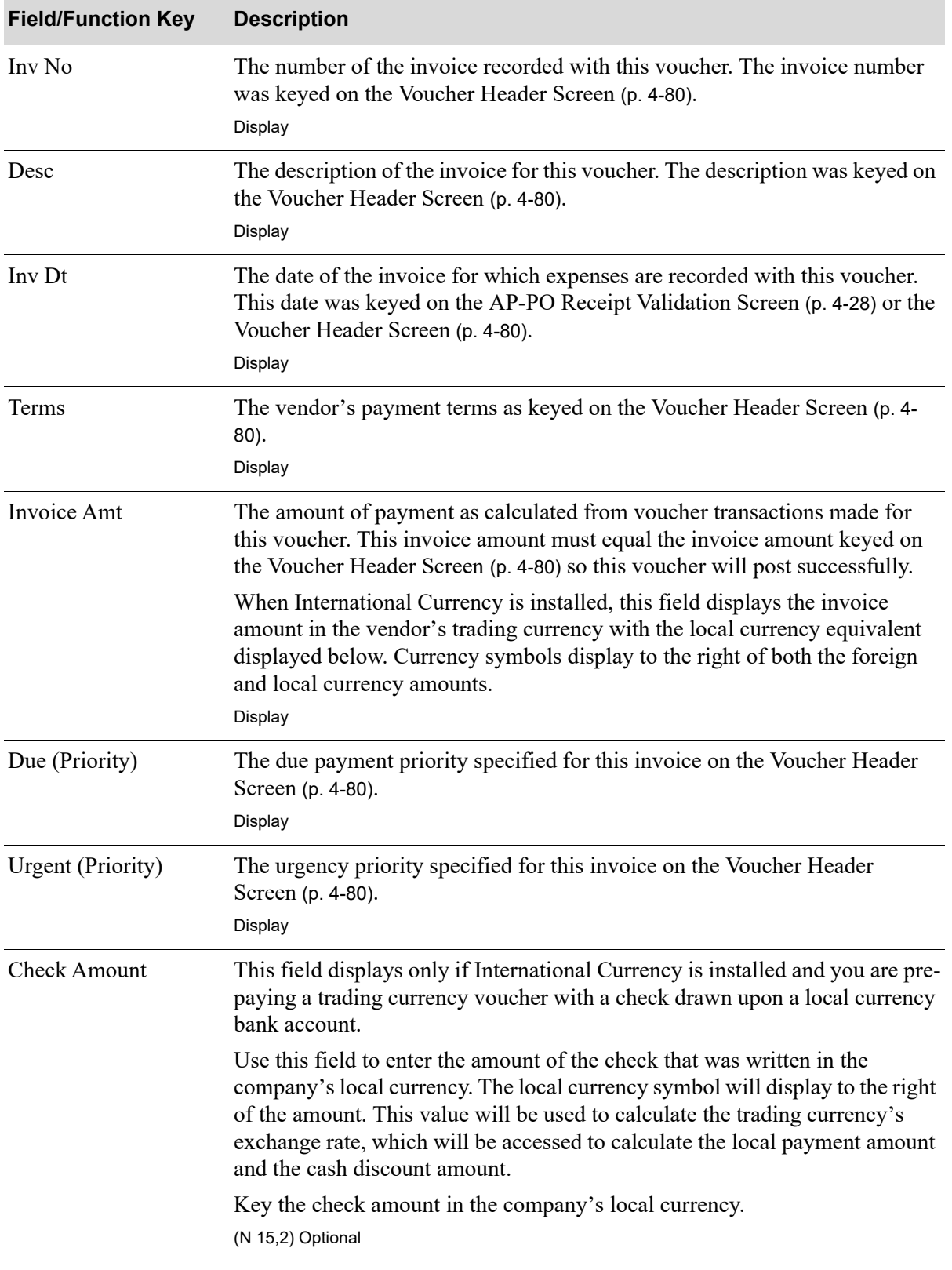

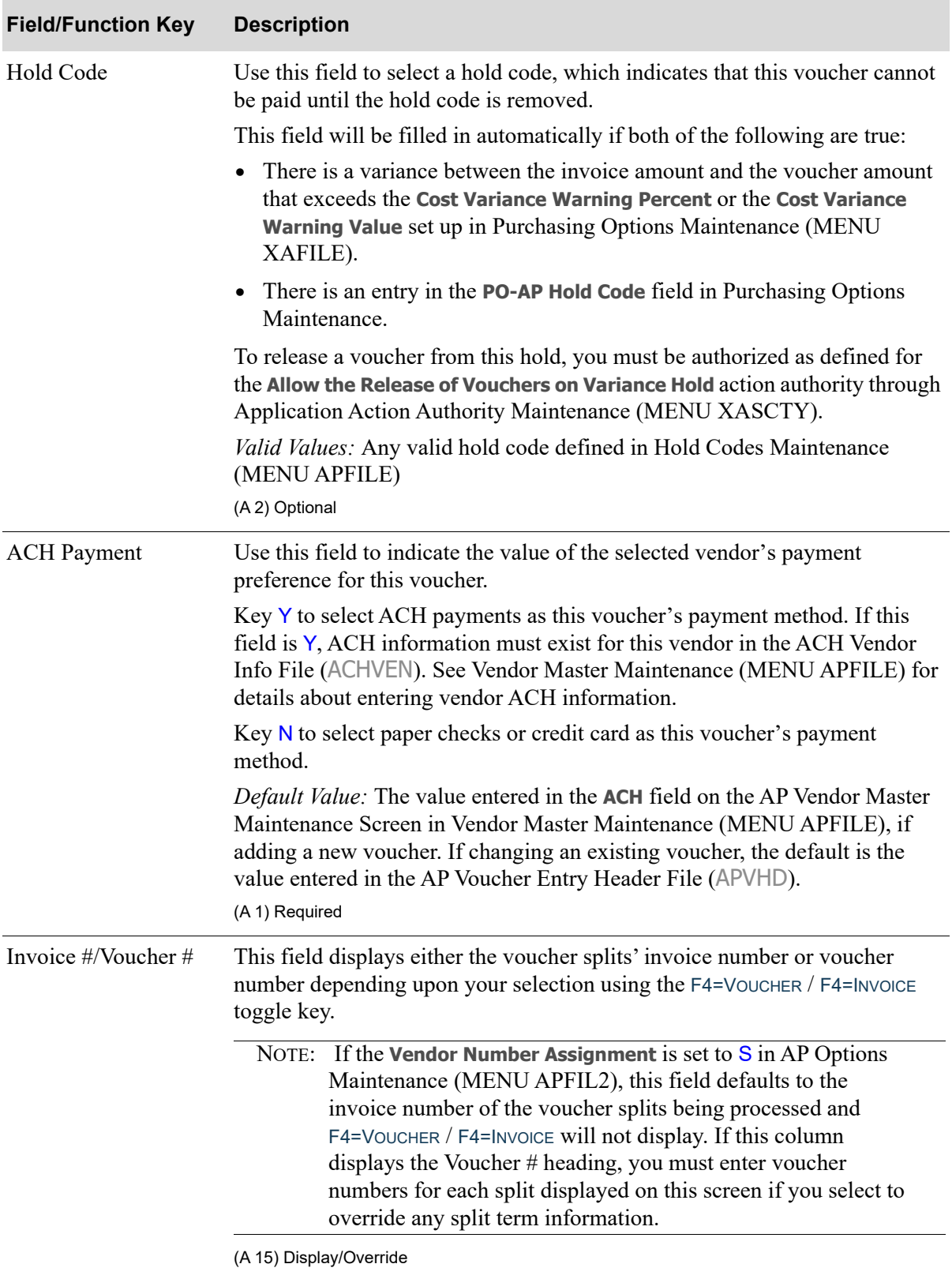

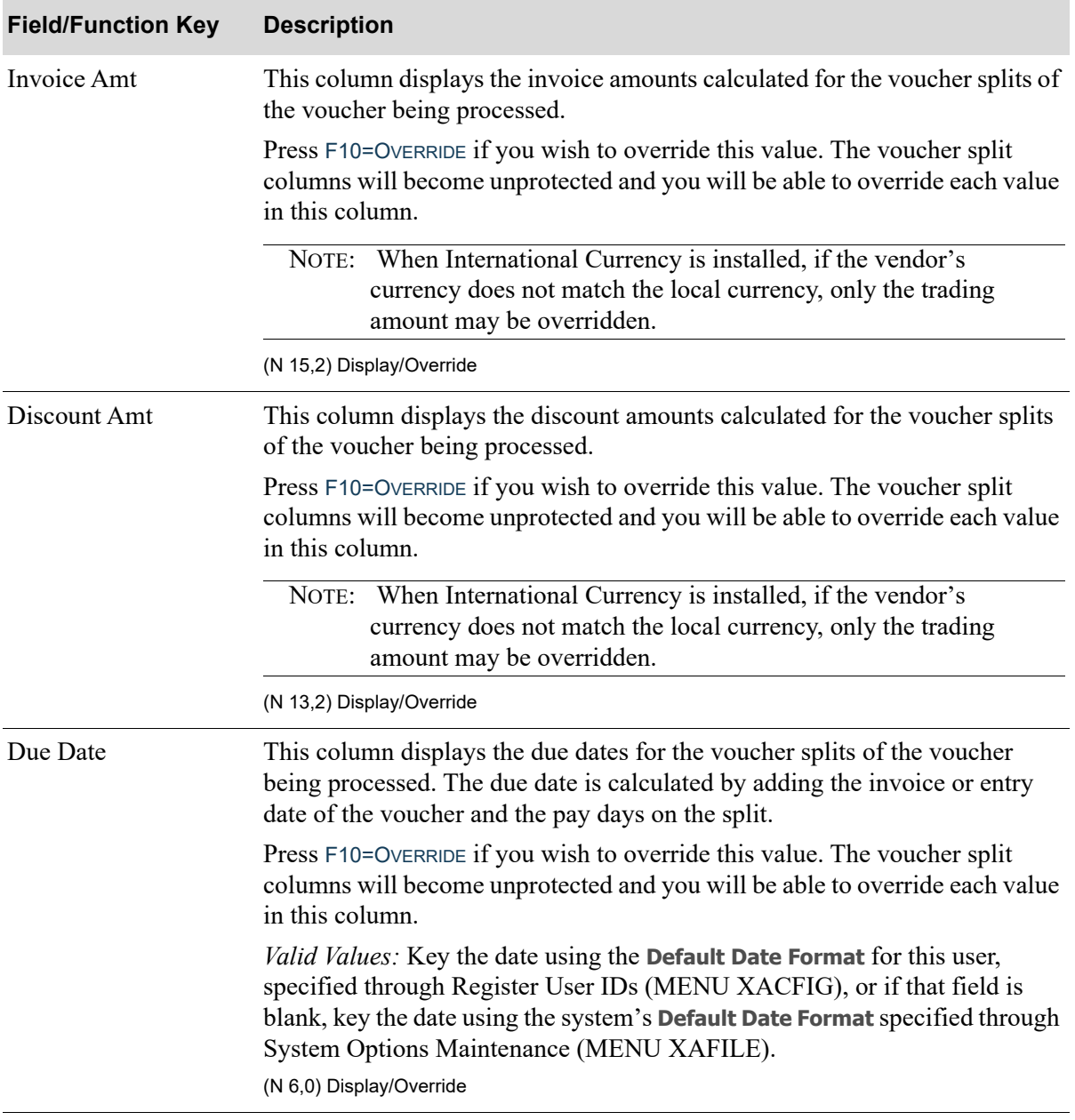

Г

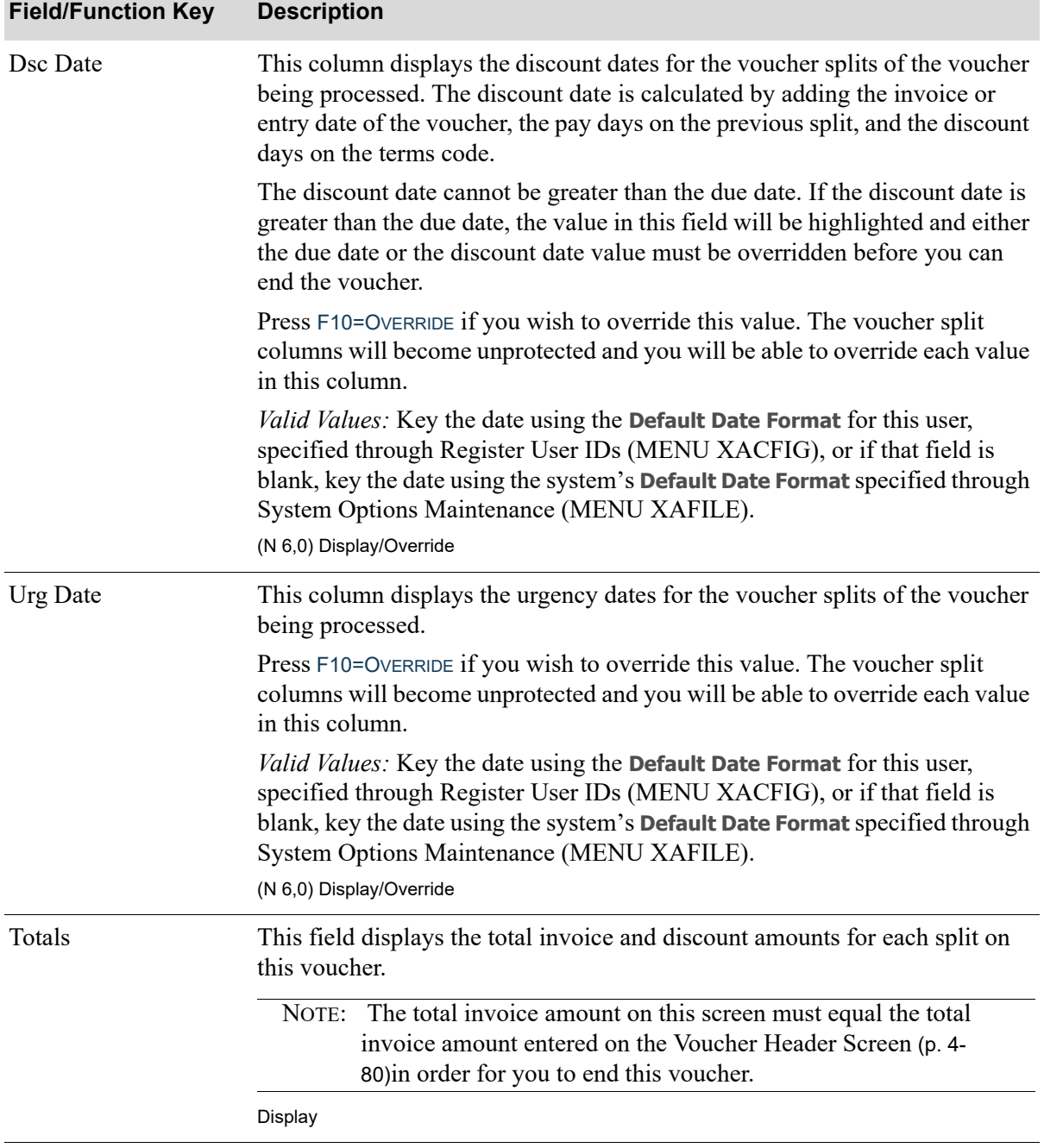

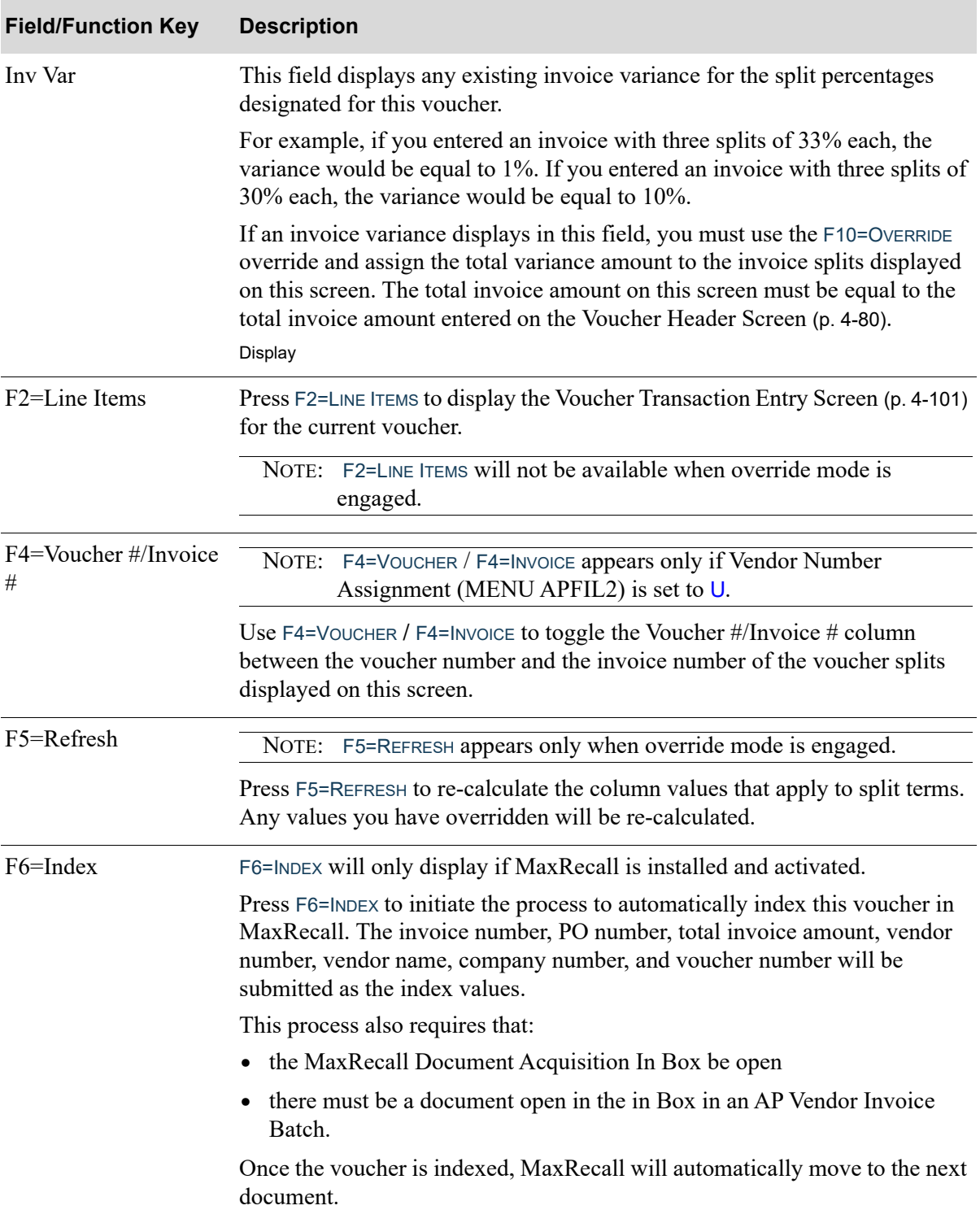

Г

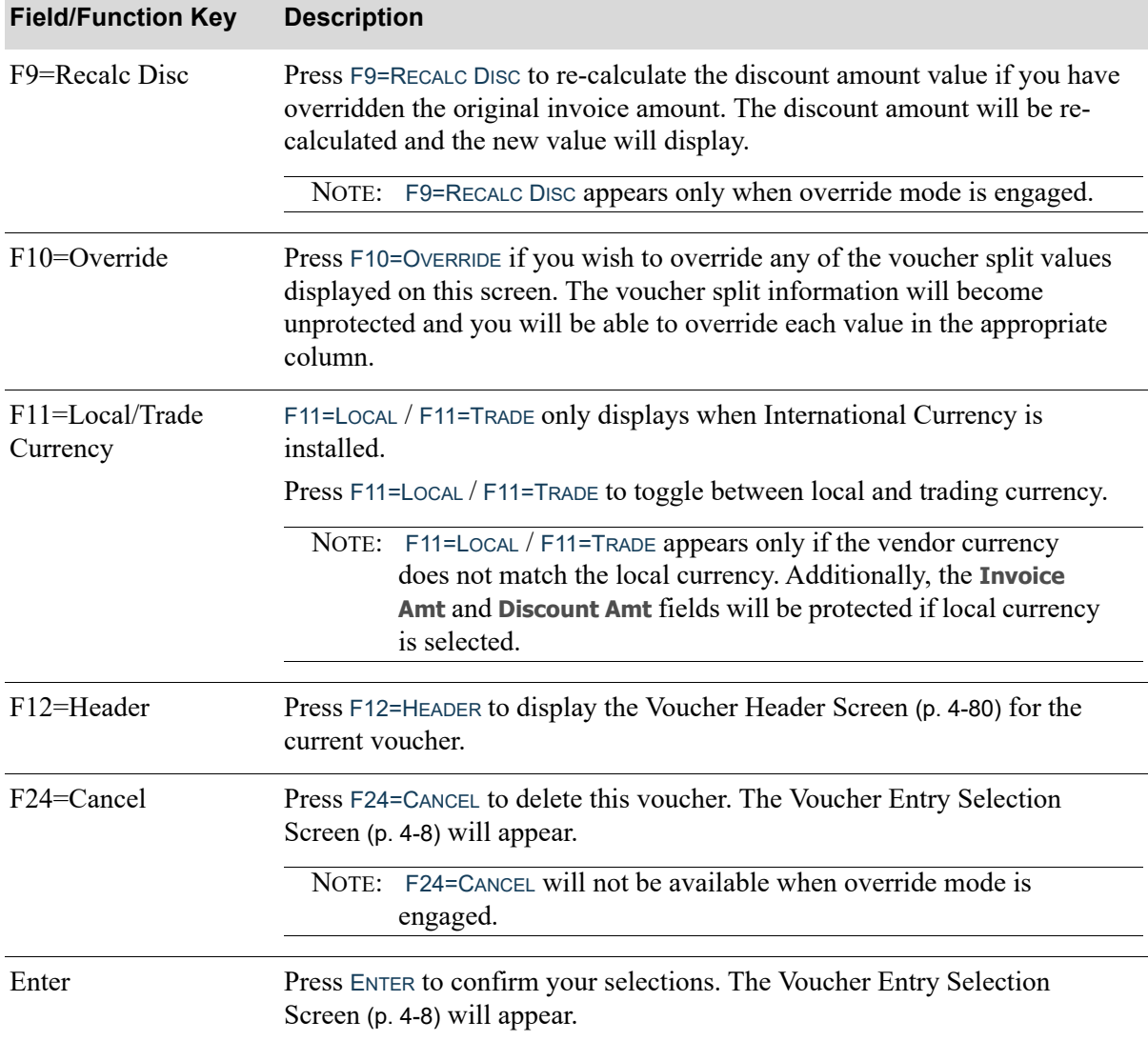

# <span id="page-190-0"></span>Drop Ship Receipt Validation Screen

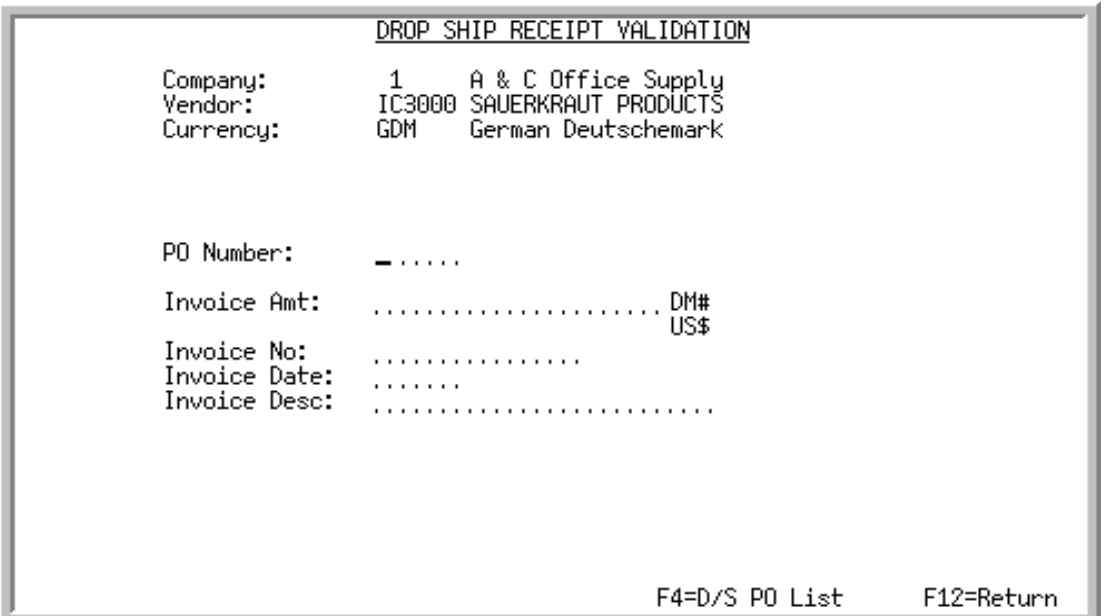

This screen appears after you press F9=DROP SHIP RCPT in the [Voucher Entry Selection Screen](#page-69-0) (p. 4-8). Use this screen to enter invoice data regarding a drop shipment purchase order that was placed with the vendor.

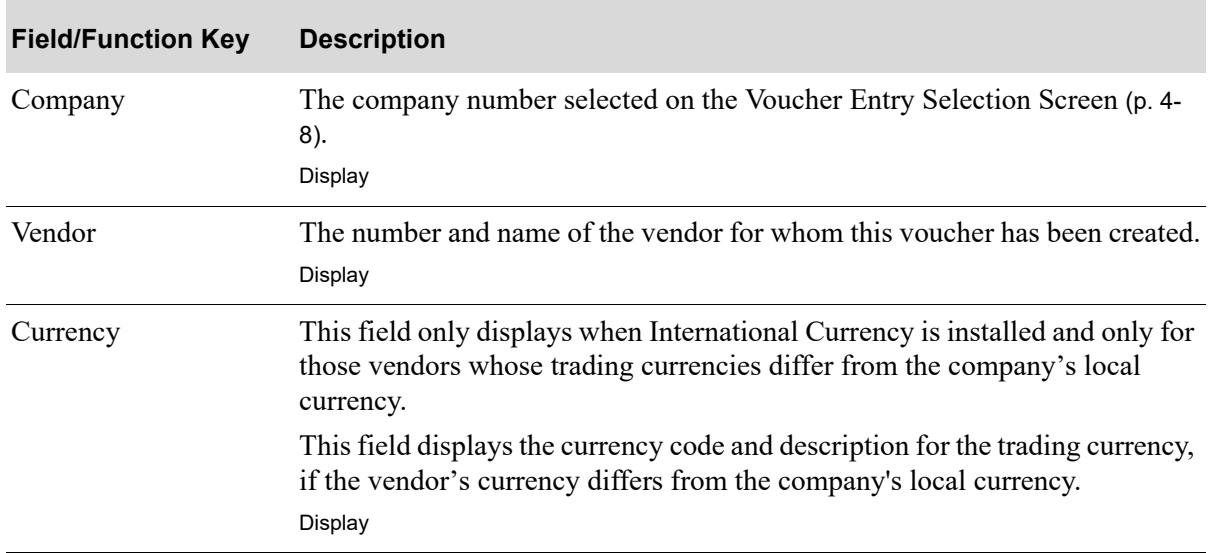

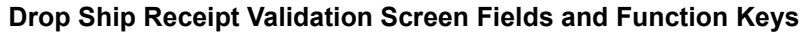

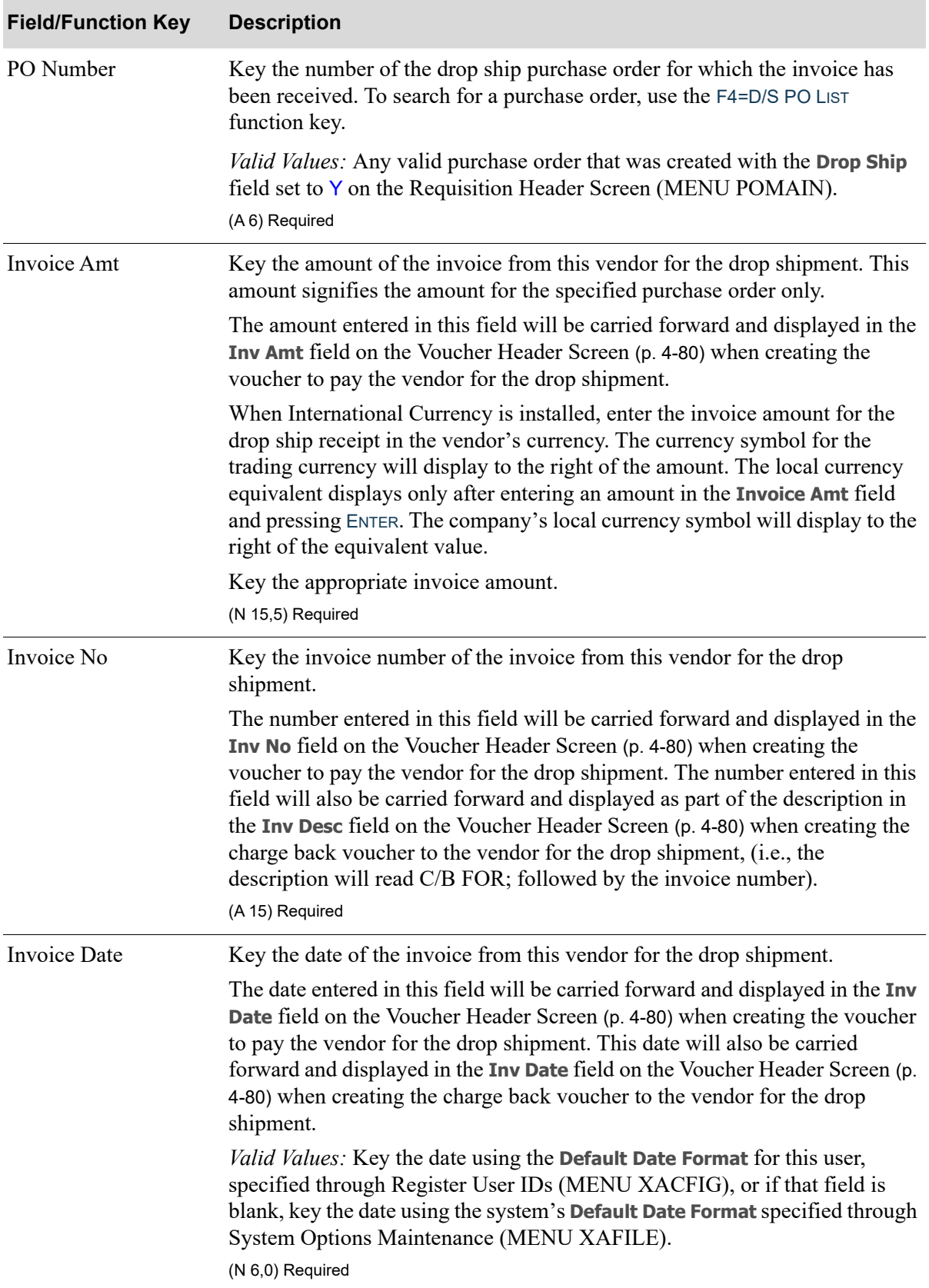

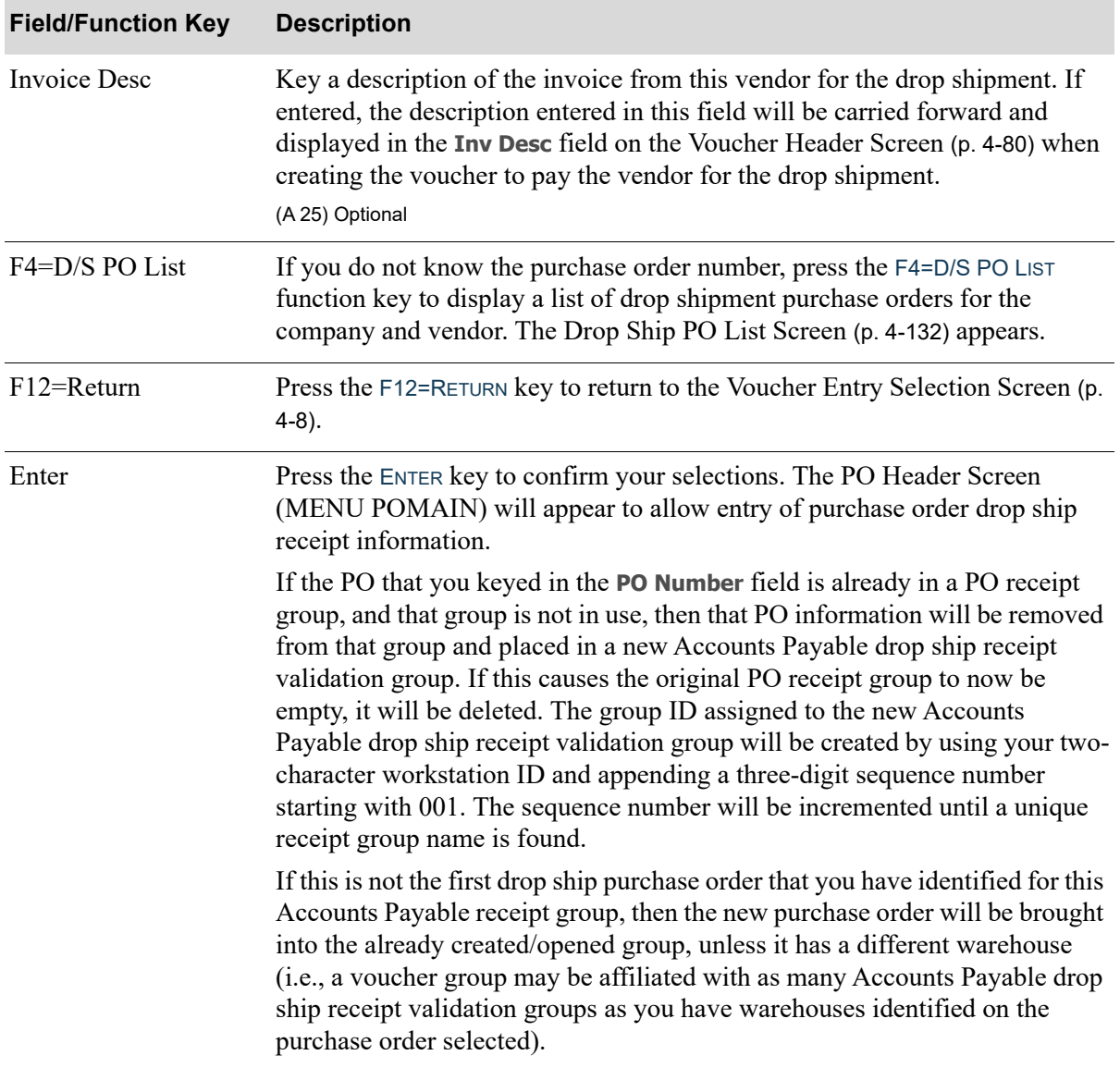

## <span id="page-193-0"></span>Drop Ship PO List Screen

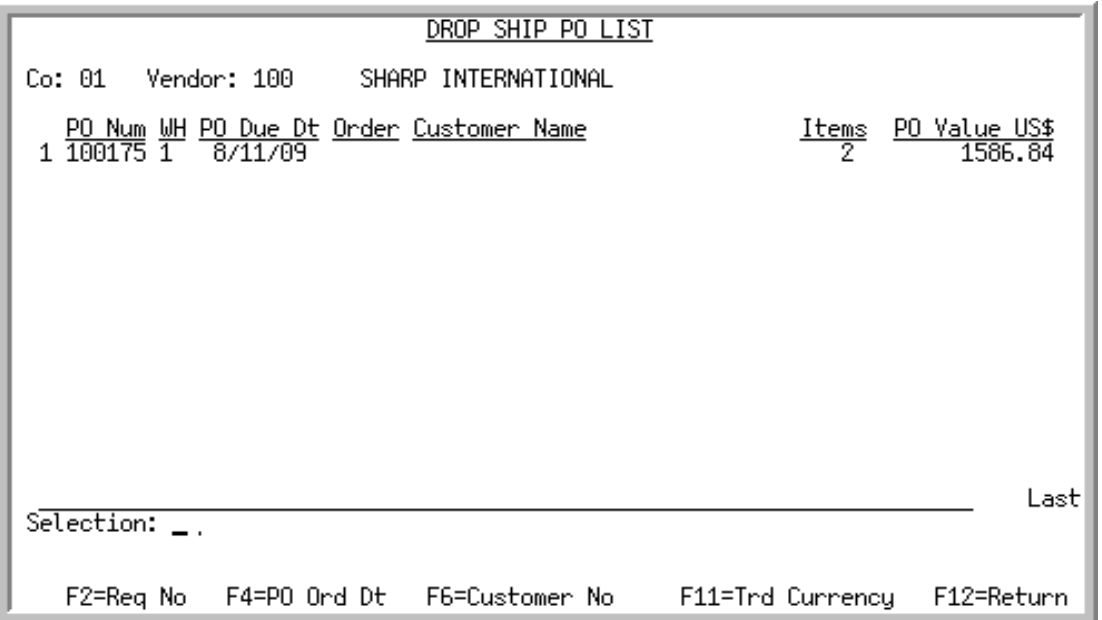

This screen appears after you press F4=D/S PO LIST on the [Drop Ship Receipt Validation Screen](#page-190-0) (p. 4- [129\)](#page-190-0). Use this screen to select the purchase order you want to associate with the invoice being processed.

For each purchase order, this screen displays the

- number of the purchase order or the requisition, depending on your selection with the F2=REQ NO / F2=PO NUM function key.
- **•** warehouse.
- purchase order due date or order date, depending on your selection with the F4=PO DUE DT / F4=PO ORD DT function key.
- **•** number of the sales order associated with the purchase order.
- name or number of the customer, depending on your selection with the F6=CUSTOMER NAME / F6=CUSTOMER NO function key.
- **•** number of items on the purchase order.
- total value of the purchase order. If you are using International Currency, you can display this value in either the company's local currency or the vendor's trading currency, depending on your selection with the F11=TRD CURRENCY / F11=LCL CURRENCY function key.

NOTE: All dates will display in the **Default Date Format** for this user, specified through Register A+ User IDs (MENU XACFIG), or if that field is blank, the date using the system's **Default Date Format** specified through System Options Maintenance (MENU XAFILE).

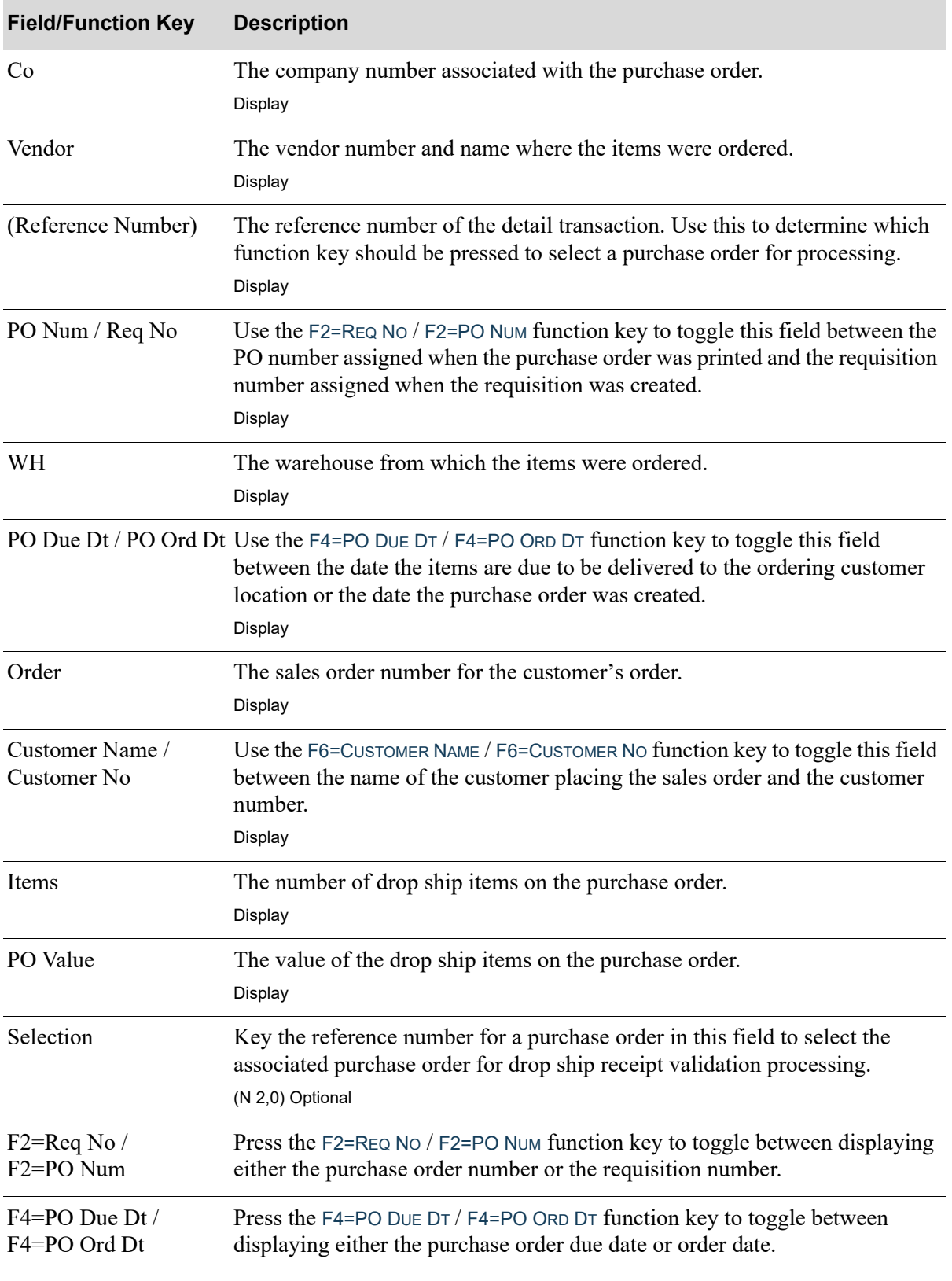

### **Drop Ship PO List Screen Fields and Function Keys**

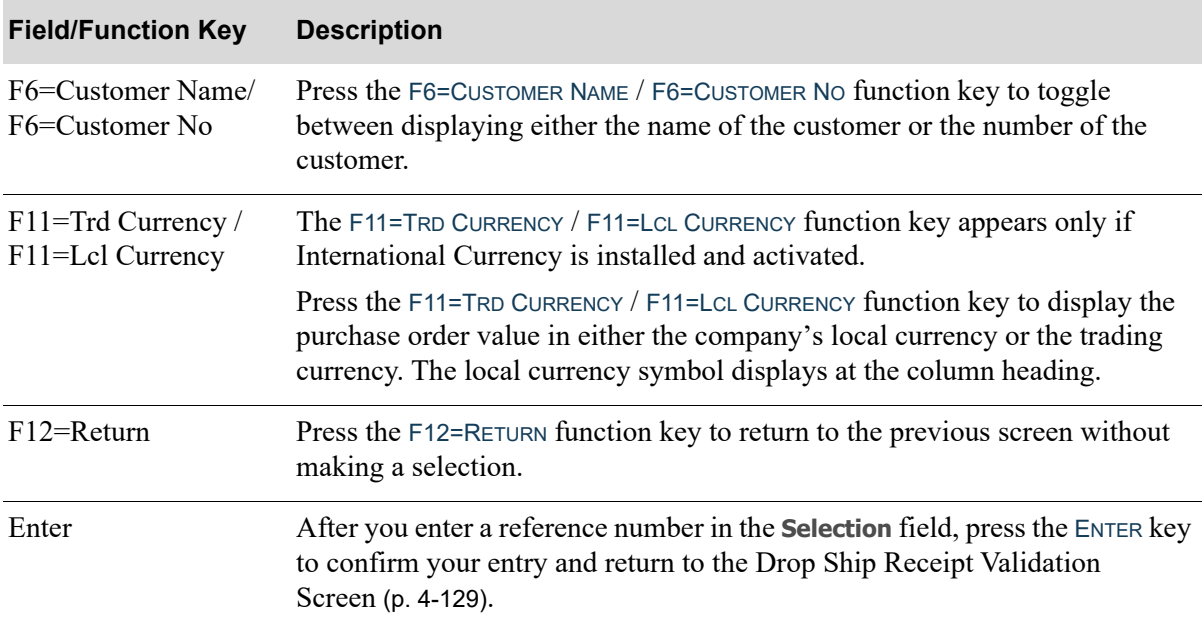

## **Drop Ship PO List Screen Fields and Function Keys**

## End Drop Ship Receipt Validation Screen

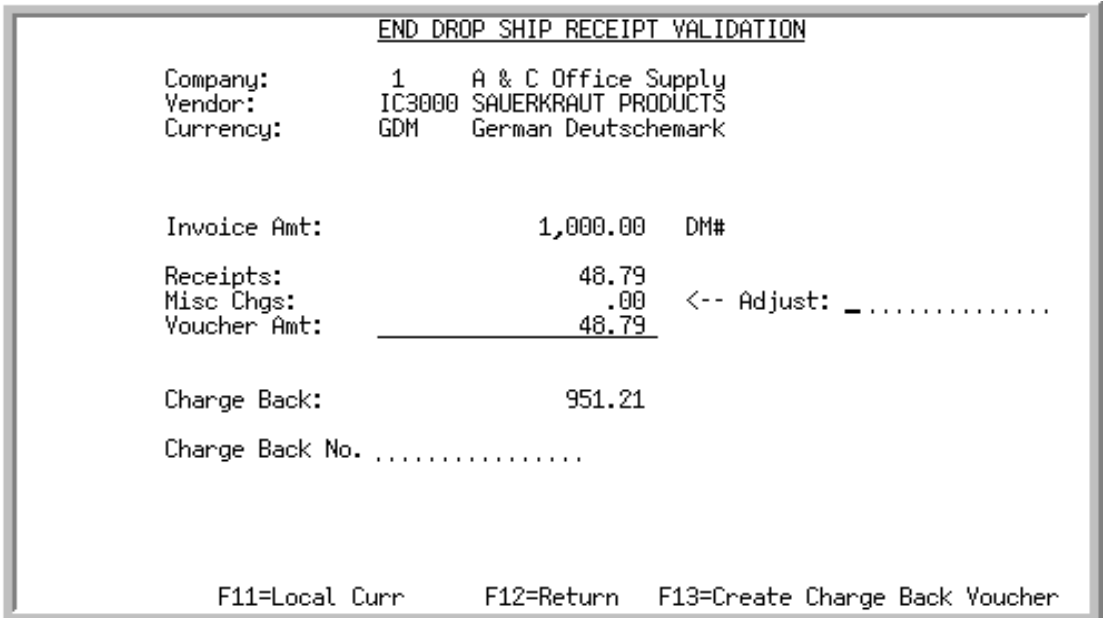

This screen appears after you press F13=CRT VCH on the End Receipts Screen of Enter or Change Receivers or PO Receipts (MENU POMAIN) if there is a difference between the invoice amount and the receipt amount. Use this screen to rectify this difference and to create the voucher to pay this vendor for the drop shipment.

The difference may be rectified in one of the following ways:

- **•** Correct any mistakes by returning to the purchase order receipt screens as described through Enter or Change Receivers or PO Receipts (MENU POMAIN) or the [Drop Ship Receipt Validation](#page-190-0)  Screen [\(p. 4-129\)](#page-190-0).
- **•** Key adjusting values to affect the miscellaneous charges.
- **•** Create a charge back voucher to the vendor which will appear as a negative open payable.

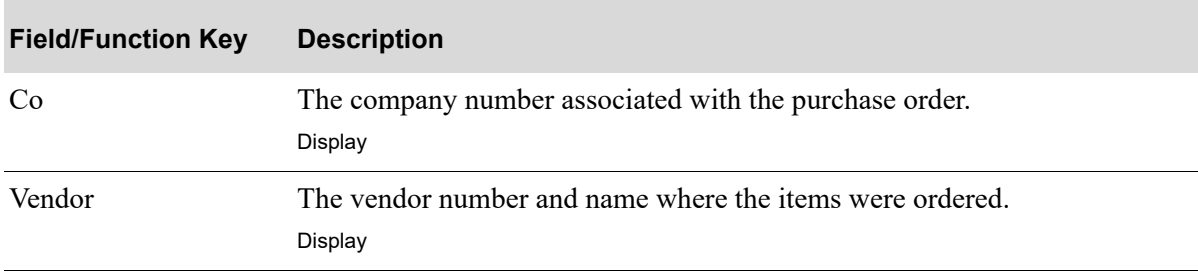

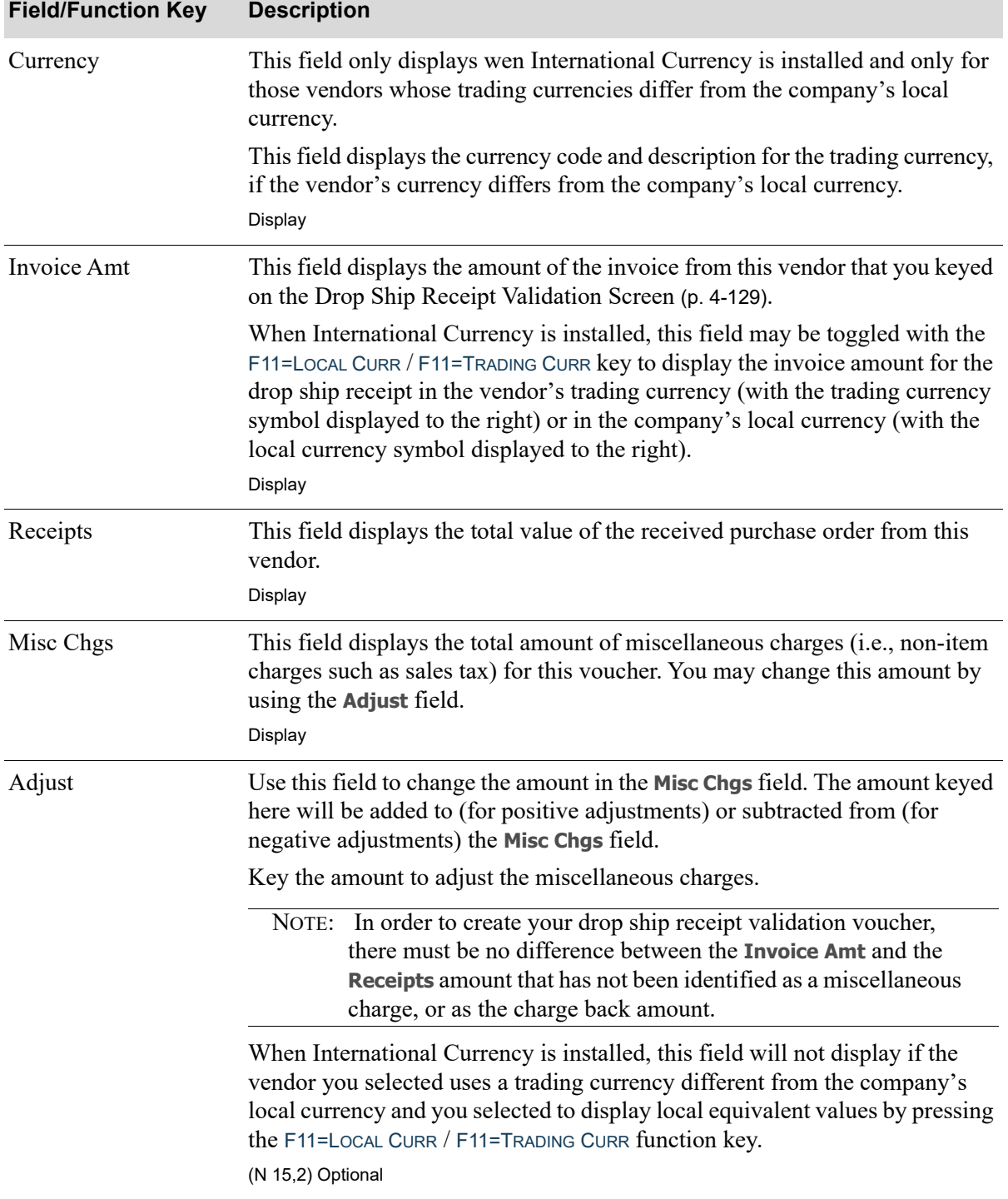

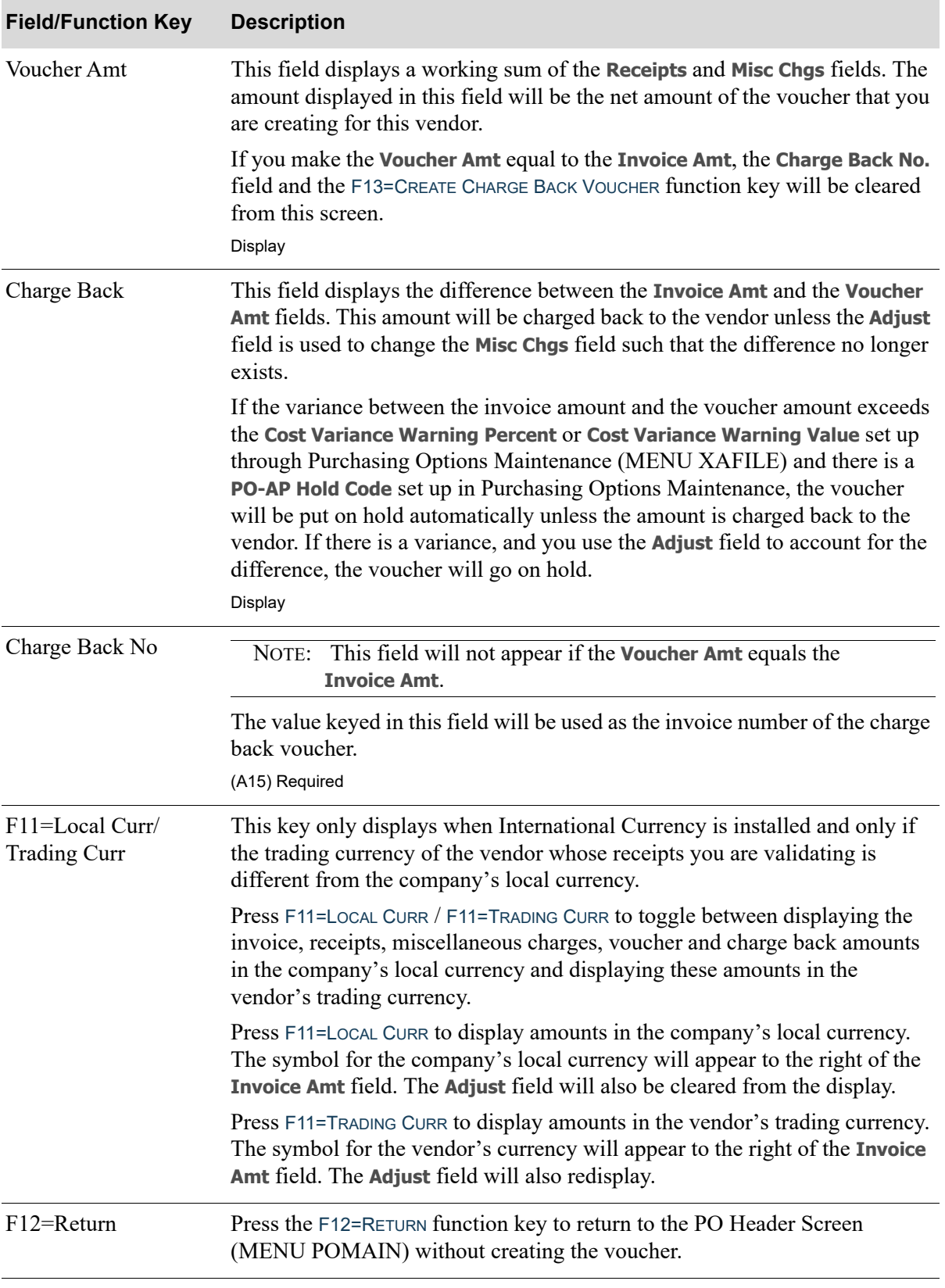

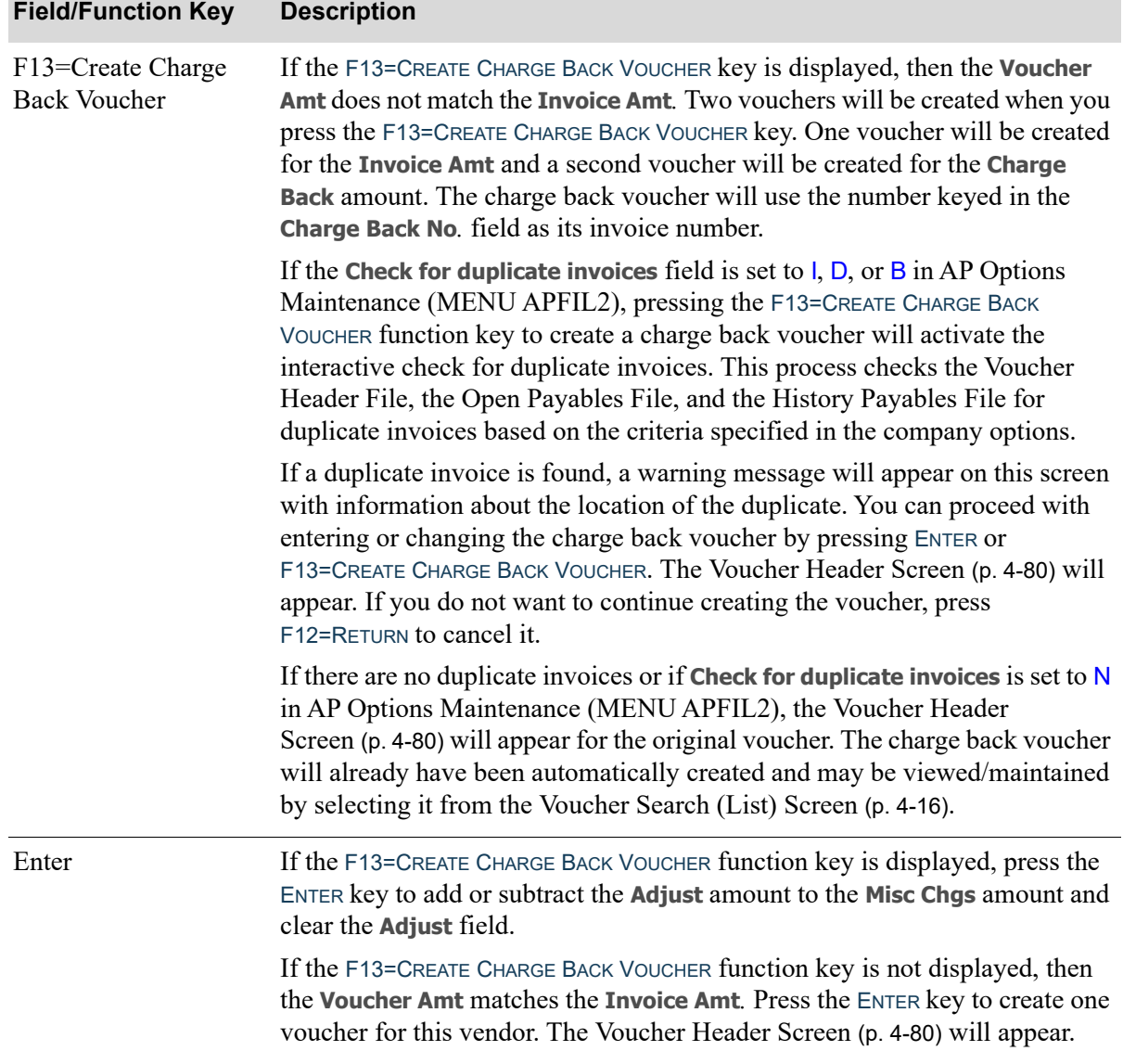

# **CHAPTER 5** Creating Vouchers From 5 **Templates**

A voucher group template is a voucher group which has been defined specifically for the purpose of copying when processing a new voucher group. Voucher group templates are defined in Voucher Entry (MENU APMAIN) by keying T (for template) in the **Group Type** field on the [Voucher Group](#page-74-1)  [Information Screen](#page-74-1) (p. 4-13). The voucher group template will then be available to be copied to a new voucher group when needed.

Use this option to copy a voucher group template to a new voucher group.

The new voucher group to which the template group has been copied to may be modified, edited, and posted (template groups cannot be posted). After editing through [Voucher Edit List](#page-208-0) (MENU APMAIN), proceed with posting the voucher group in the typical manner through [Post Vouchers](#page-221-0)  (MENU APMAIN).

Template groups are useful for those voucher entries which are standard or recurring. Standard entries are routine transactions for which the dollar amounts are unknown; recurring entries are those routine entries for which the dollar amounts are known (such as rent or utility payments). In either case, the use of a voucher template spares you from having to key new vouchers in a voucher group each time.

# <span id="page-200-0"></span>Create Vouchers From Templates

The screens and/or reports in this option and a brief description are listed in the following table. A complete description of each screen/report is contained in this section.

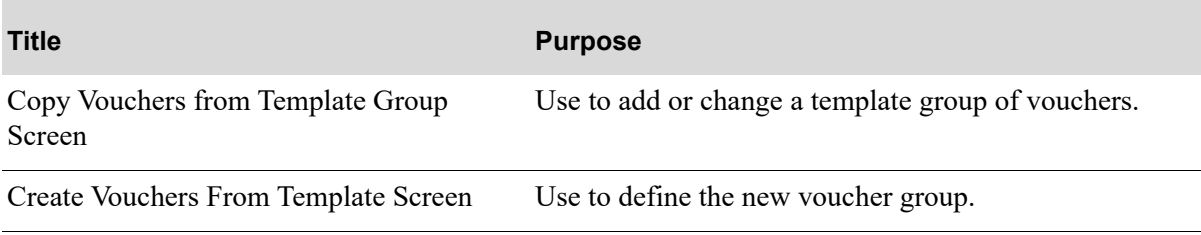

# When To Run This Option

Run this option when processing a voucher group for which a template has been defined. The template may be similar or identical to the group of vouchers to be processed. You may add, delete, or change as many voucher transactions and/or vouchers in the new voucher group as needed.

If a voucher group template does not exist, create the voucher group template through Voucher Entry (MENU APMAIN).

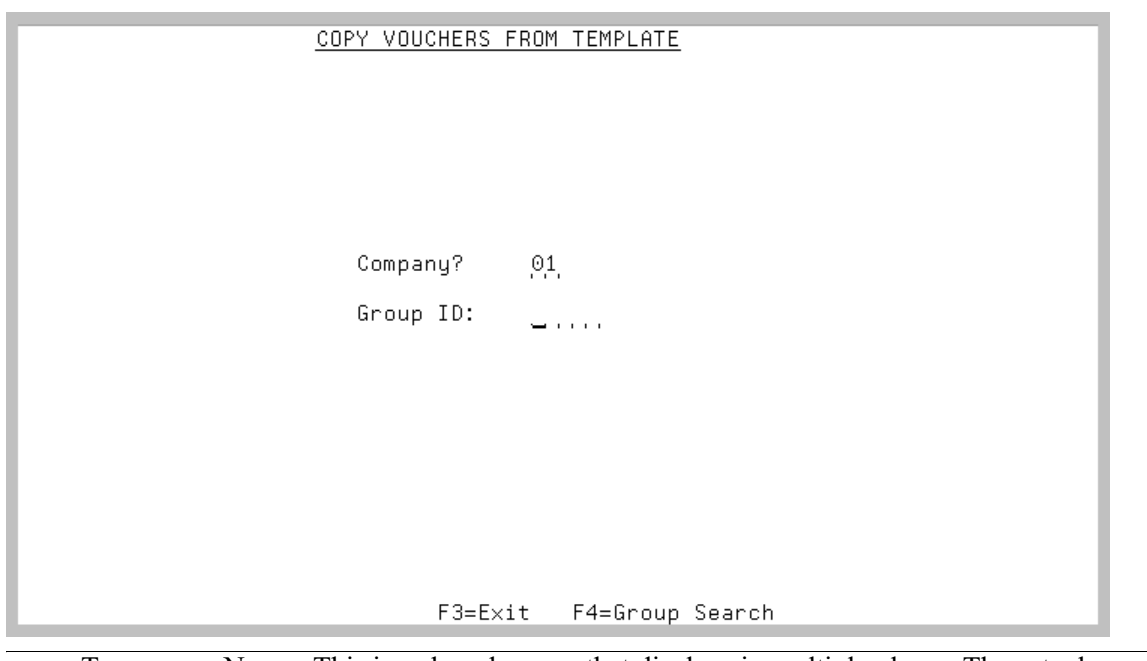

<span id="page-202-0"></span>Copy Vouchers from Template Group Screen

TECHNICAL NOTE: This is a shared screen that displays in multiple places. The actual screen format name is AP100FM\_STARTG.

This screen appears after selecting option 2 - [Create Vouchers From Templates](#page-200-0) from the Accounts Payable Main Menu (MENU APMAIN):

This screen also appears after selecting any of the following options from the Accounts Payable Main Menu (MENU APMAIN):

- **•** Voucher Entry
- **•** Voucher Edit List
- **•** Voucher Post

Use this screen to specify a voucher group. Select a group by specifying the group identification code *(***Group ID**).

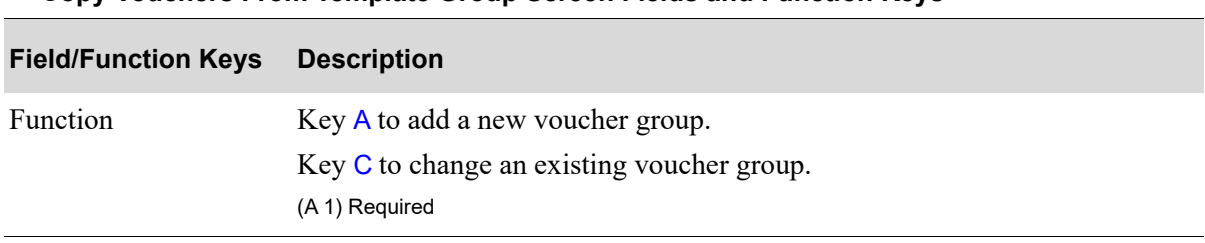

#### **Copy Vouchers From Template Group Screen Fields and Function Keys**

Γ

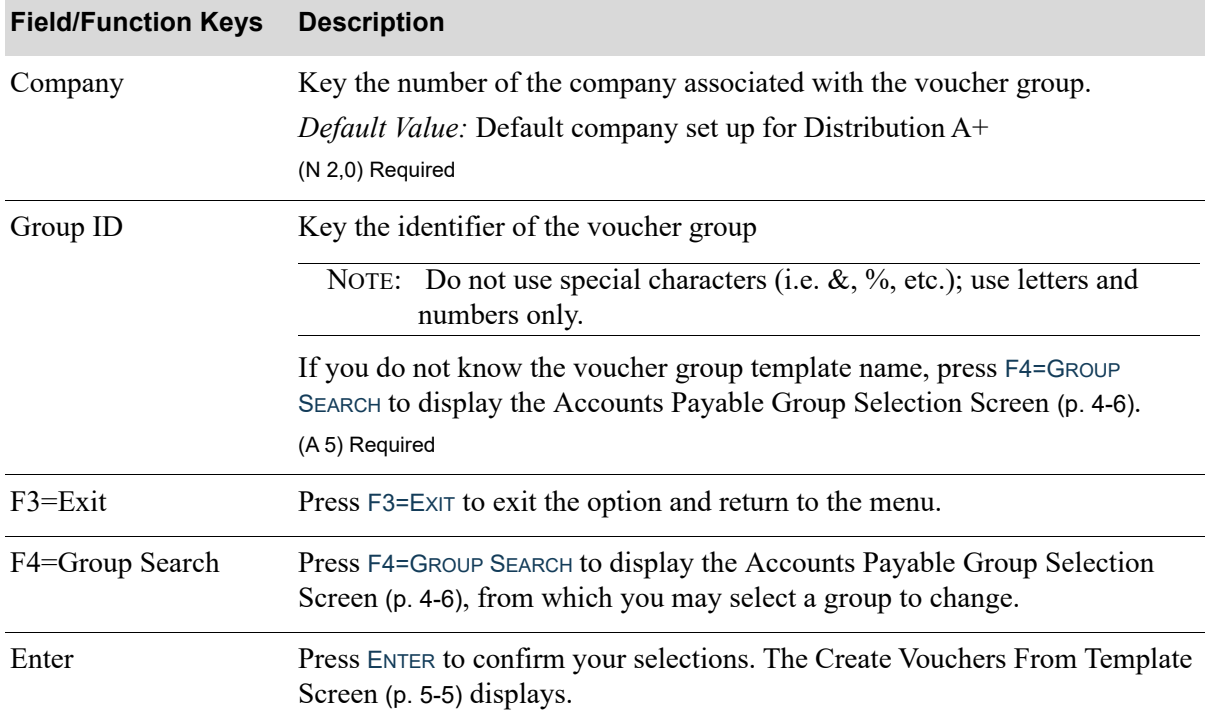

## **Copy Vouchers From Template Group Screen Fields and Function Keys**

## <span id="page-204-0"></span>Create Vouchers From Template Screen

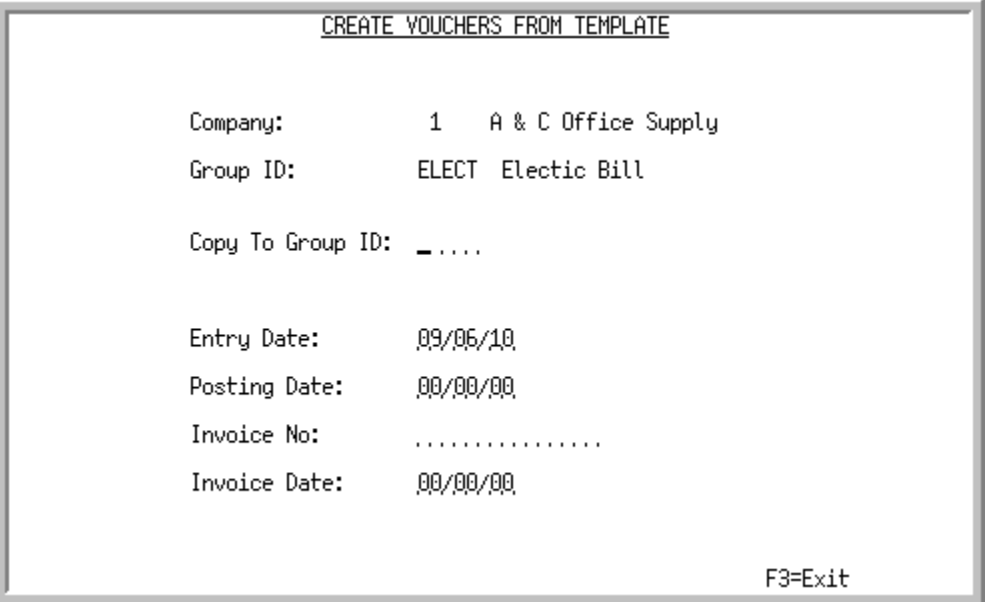

This screen appears after pressing ENTER on the [Copy Vouchers from Template Group Screen](#page-202-0) (p. 5-3). Use this screen to define the new voucher group and to specify the posting date, invoice date, and optionally the invoice number for the new voucher group. The group is copied before the [Voucher](#page-65-0)  [Entry Group Selection Screen](#page-65-0) (p. 4-4) is displayed, and you will be working in the new entry.

Press ENTER from this screen to display the [Voucher Entry Group Selection Screen](#page-65-0) (p. 4-4). At this point, you may utilize any of the screens or functions used in Voucher Entry, described in [CHAPTER 4:](#page-65-0)  *[Entering Vouchers](#page-65-0)*.

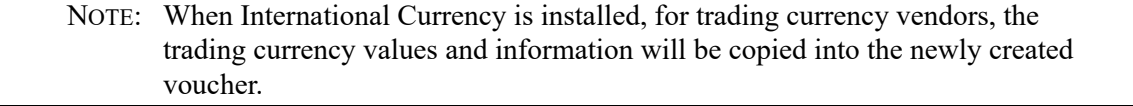

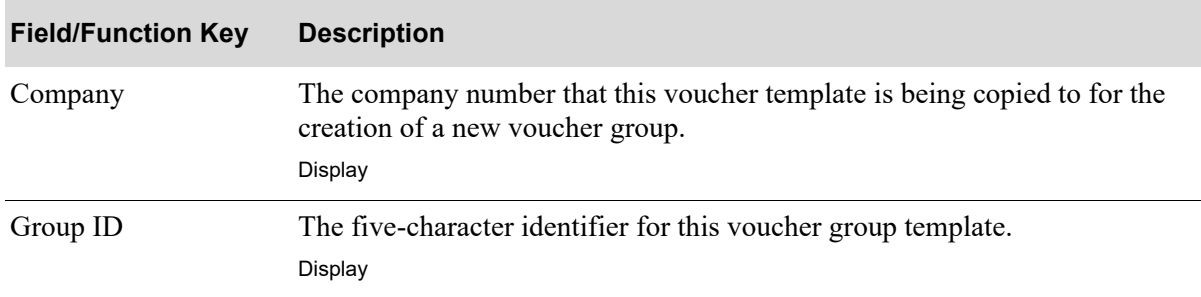

#### **Create Vouchers From Template Screen Fields and Function Keys**

ī

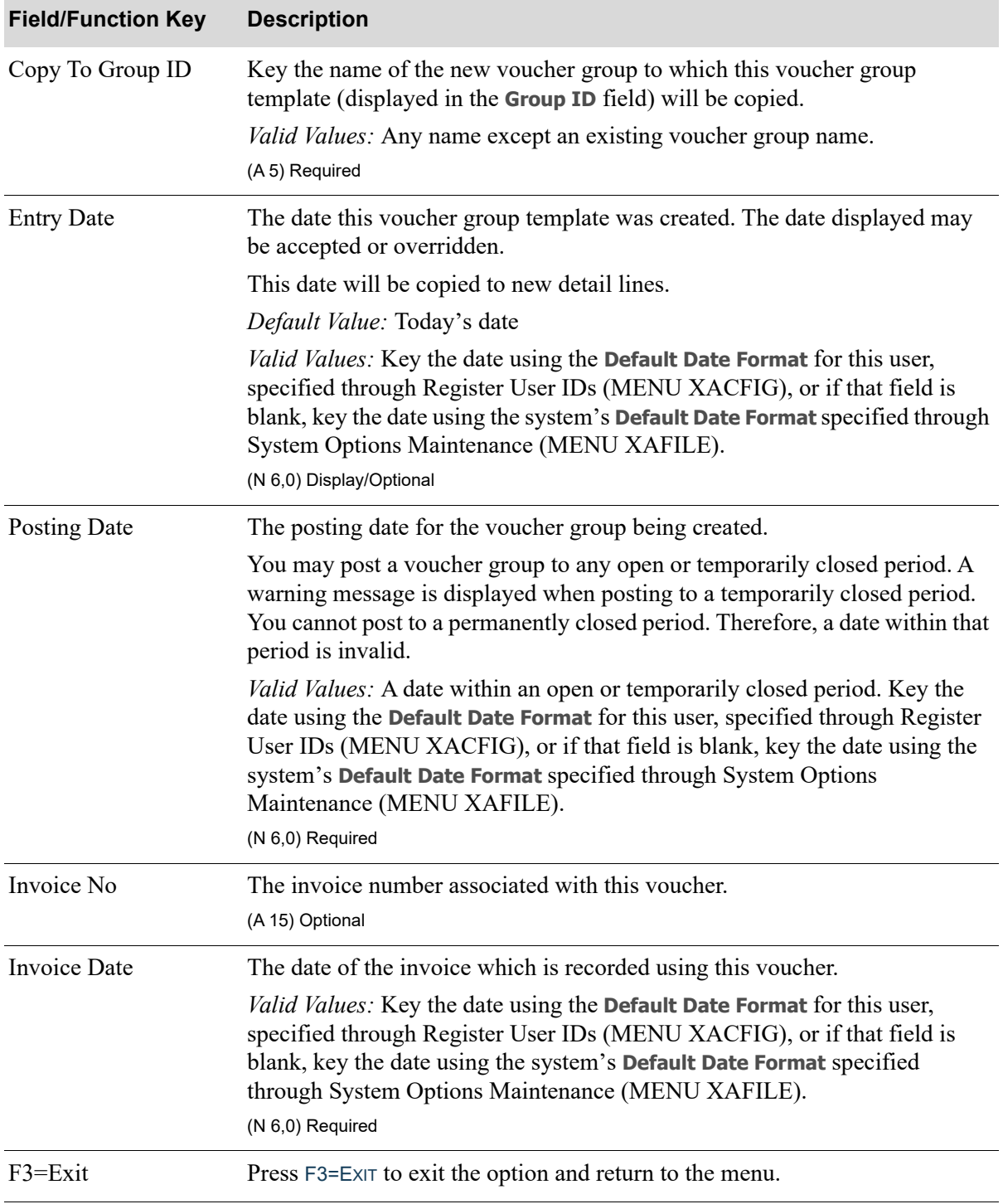

### **Create Vouchers From Template Screen Fields and Function Keys**

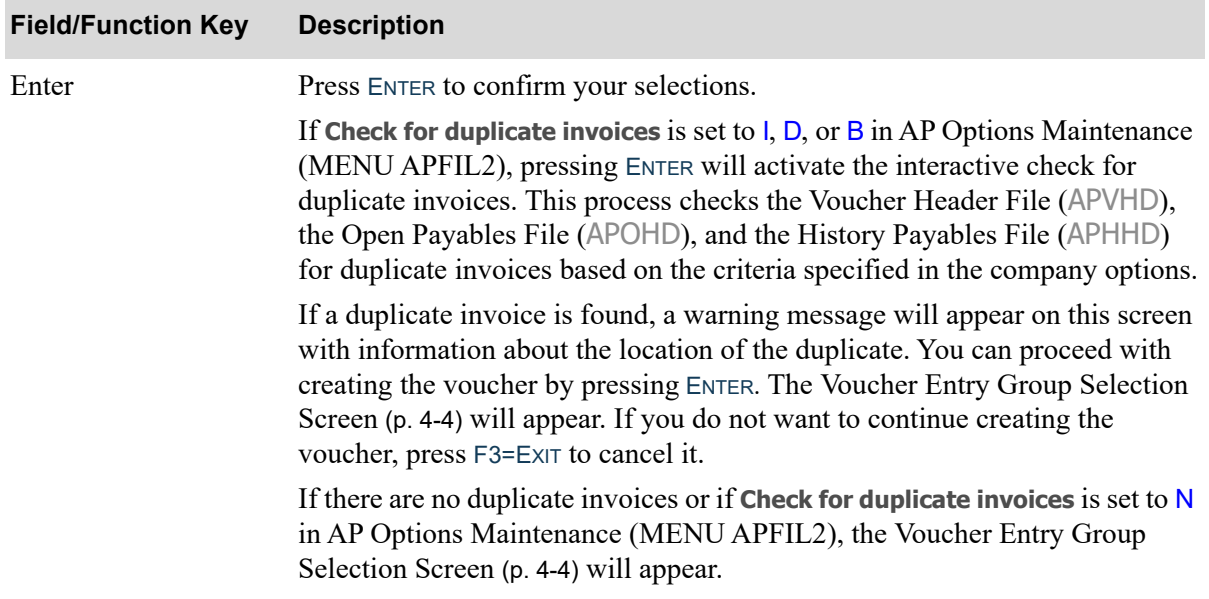

### **Create Vouchers From Template Screen Fields and Function Keys**

# CHAPTER 6 Editing Voucher Groups 6 6

Use the Edit Voucher List option on the Accounts Payable Main Menu (MENU APMAIN) to edit a voucher group, if desired.

The [A/P Voucher Edit List](#page-216-0) (p. 6-9) will print. You may optionally print the [A/P Voucher Edit List](#page-216-0) (p. 6- [9\)](#page-216-0) and/or [A/P Duplicate Invoice Report](#page-218-0) (p. 6-11). If distribution accounts are used in the voucher group, the G/L Account Distribution Edit is printed.

If you choose not to edit a voucher group through this option, the Post Vouchers (MENU APMAIN) automatically prints the [A/P Voucher Error List](#page-214-0) (p. 6-7) prior to posting the voucher group. If errors are detected in the voucher group, the voucher group will not be posted.

# <span id="page-208-1"></span><span id="page-208-0"></span>Voucher Edit List

The screens and/or reports in this option and a brief description are listed in the following table. A complete description of each screen/report is contained in this section.

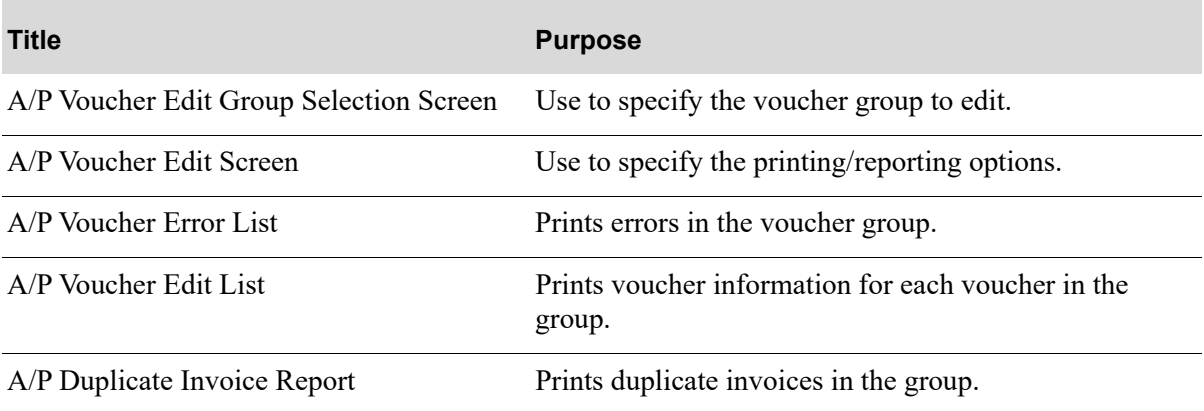

# When to Run This Option

Run this option to edit vouchers in A/P after vouchers have been entered through Voucher Entry (MENU APMAIN) and before vouchers have been posted through Post Vouchers (MENU APMAIN).

## <span id="page-210-0"></span>A/P Voucher Edit Group Selection Screen

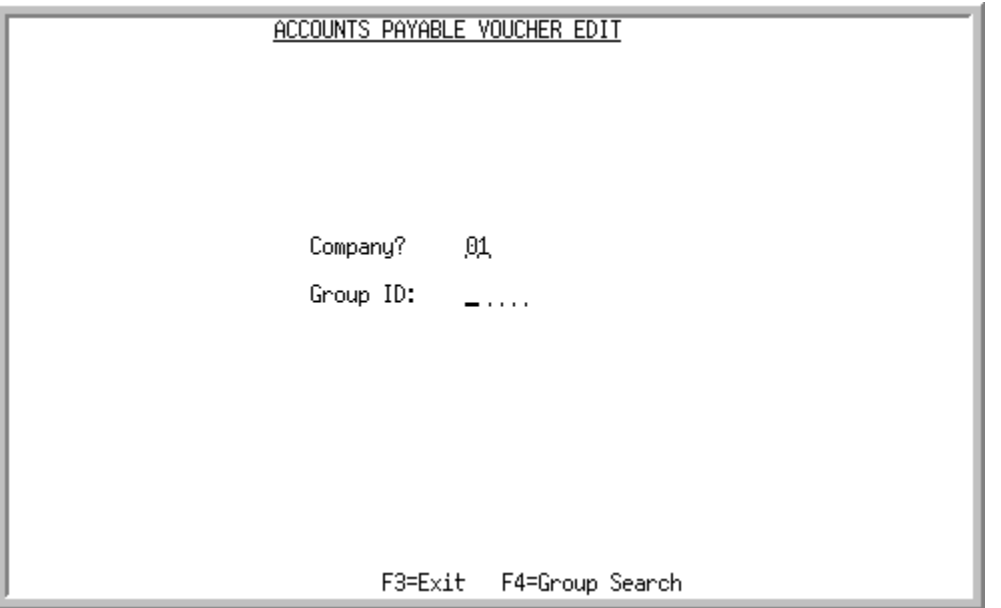

TECHNICAL NOTE: This is a shared screen that displays in multiple places. The actual screen format name is AP100FM\_STARTG.

This screen appears after selecting option 3 - [Voucher Edit List](#page-208-1) from the Accounts Payable Main Menu (MENU APMAIN).

Use this screen to specify a voucher group. Select a group by specifying the group identification code (**Group ID**).

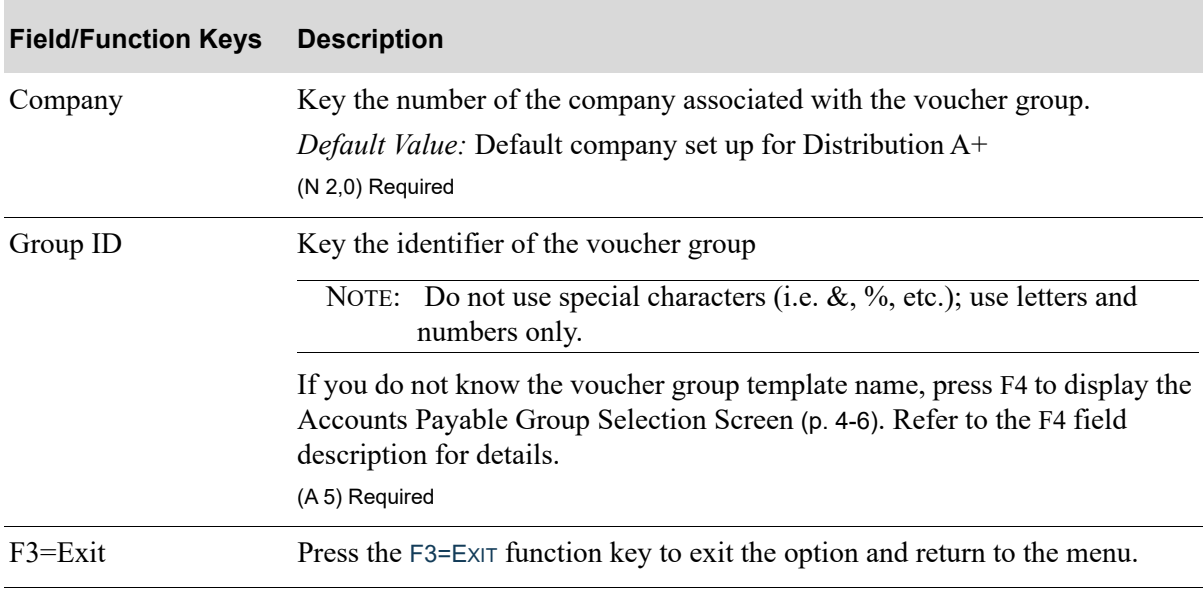

### **A/P Voucher Edit Group Selection Screen Fields and Function Keys**

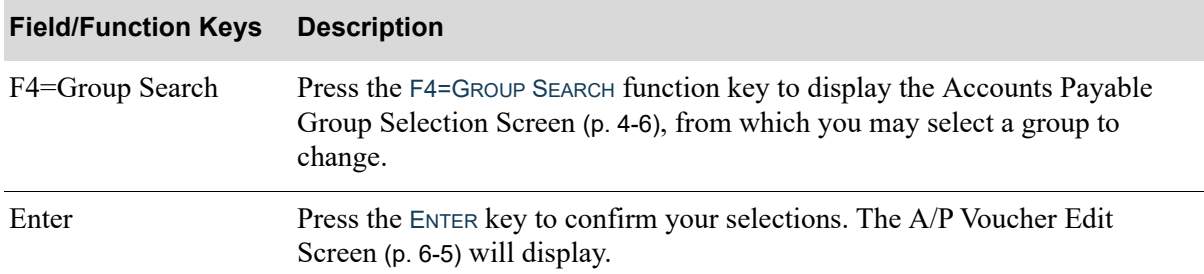

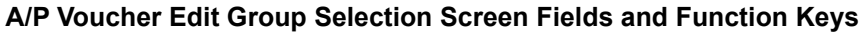

## <span id="page-212-0"></span>A/P Voucher Edit Screen

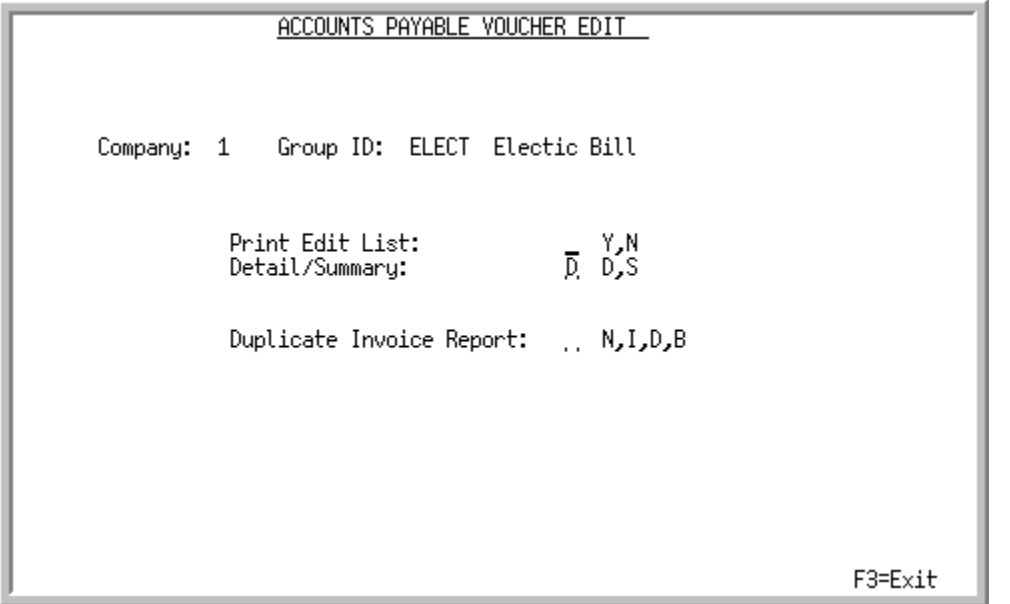

This screen appears after you press ENTER on the [A/P Voucher Edit Group Selection Screen](#page-210-0) (p. 6-3). Use this screen to select the reports and options to print during the voucher group edit.

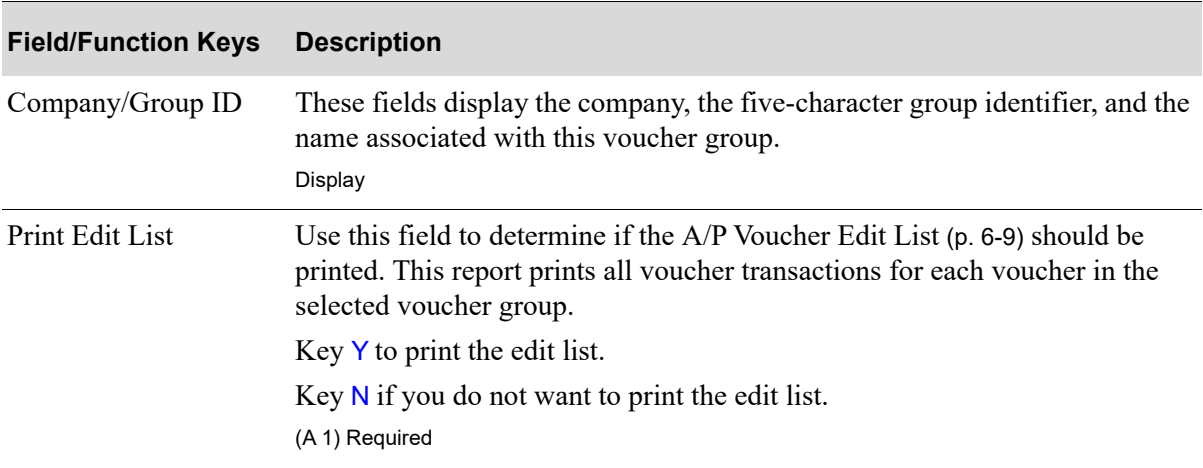

### **A/P Voucher Edit Screen Fields and Function Keys**

Γ

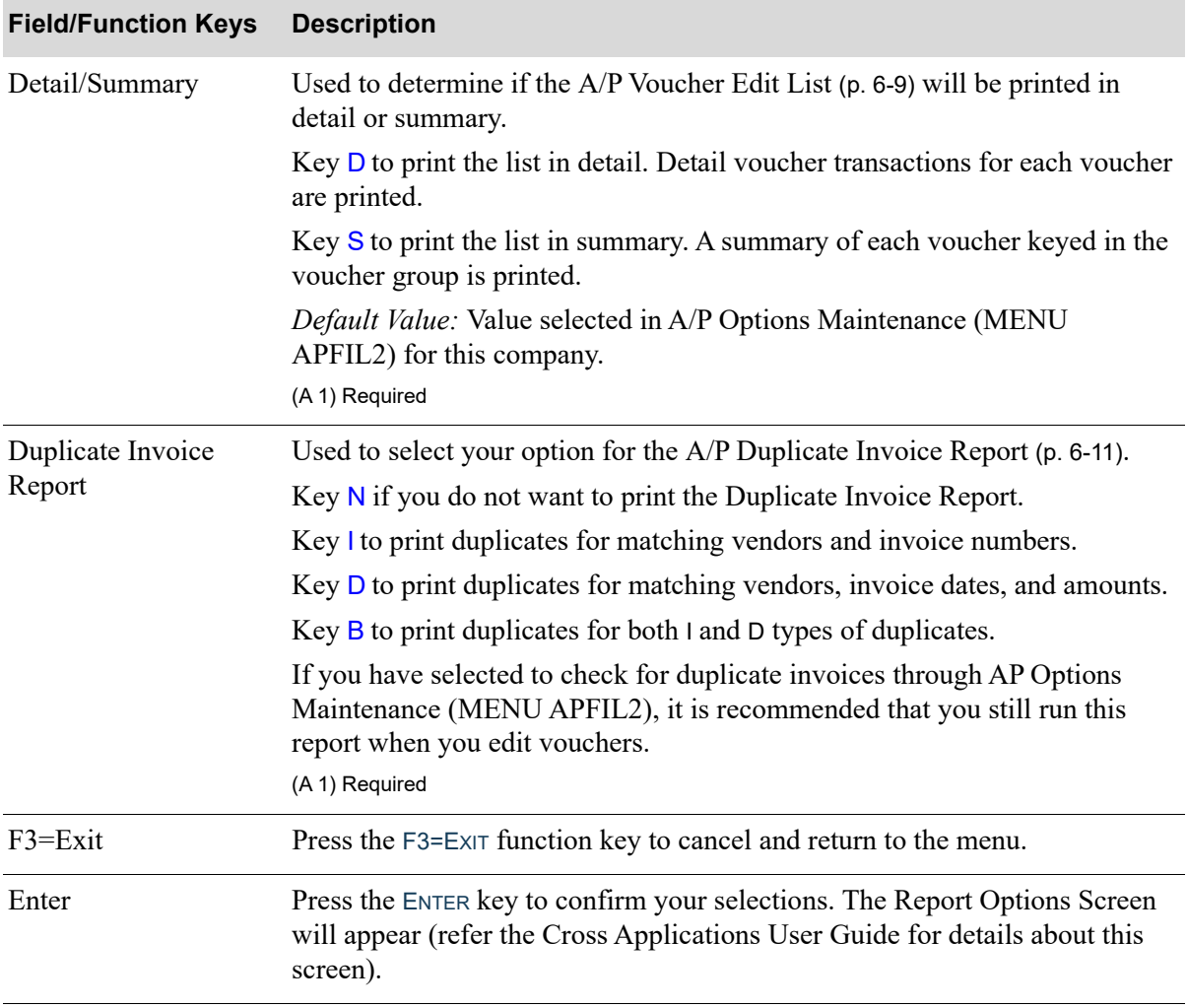

### **A/P Voucher Edit Screen Fields and Function Keys**

## <span id="page-214-0"></span>A/P Voucher Error List

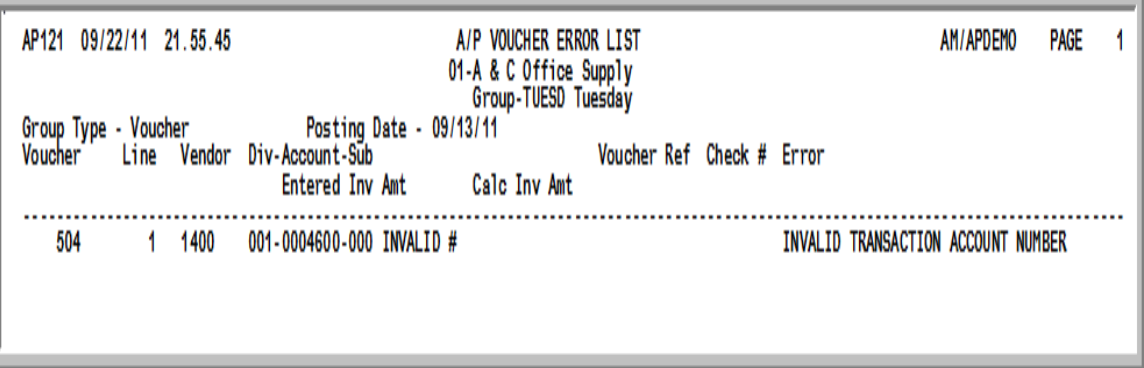

This report prints errors associated with vouchers in the selected voucher group. This report is always printed through this option, and Post Vouchers (MENU APMAIN). The G/L Account description field will not display if you are set up to be an **Accounts Payable Options: Restrict Voucher Entry** user in Authority Profile Maintenance (MENU XASCTY).

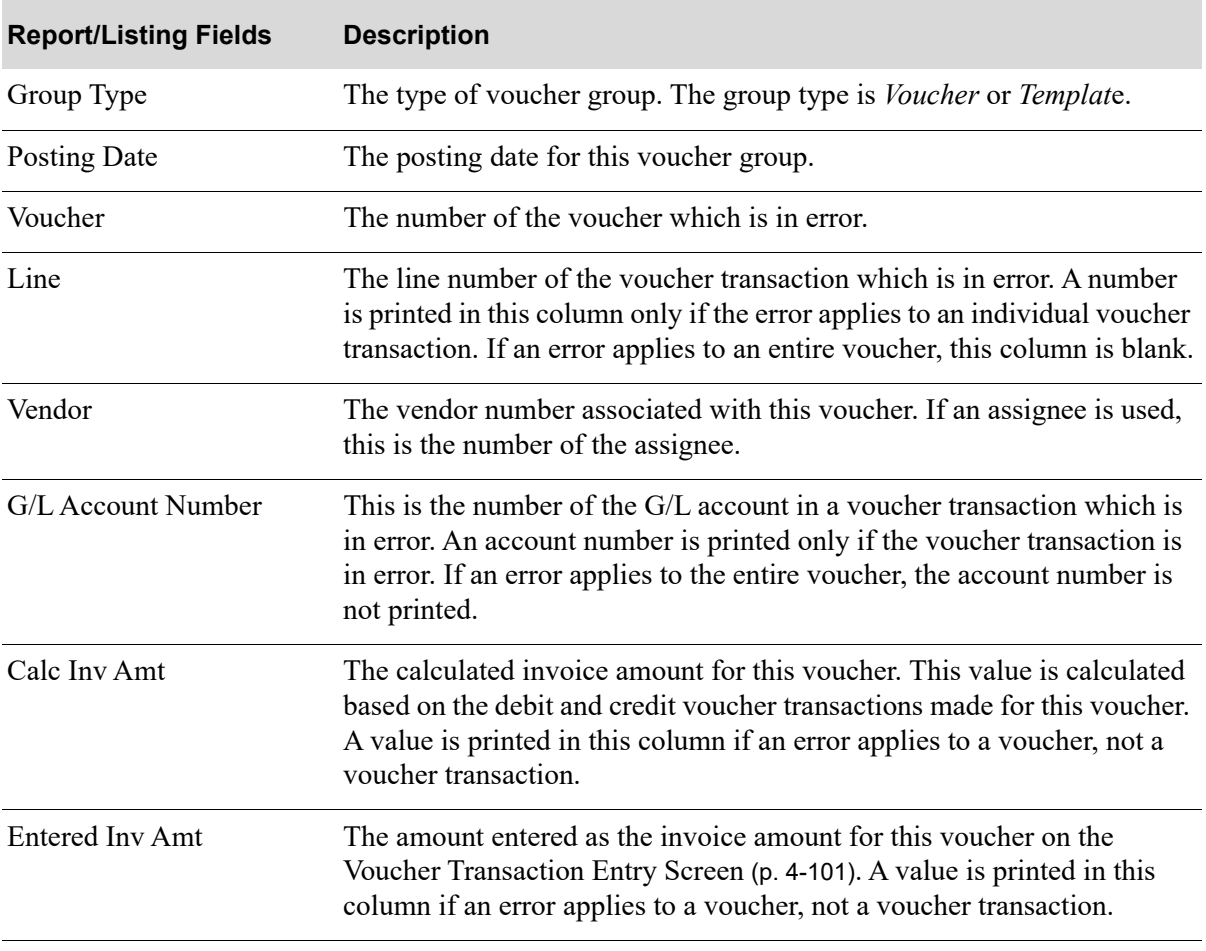

### **A/P Voucher Error List**

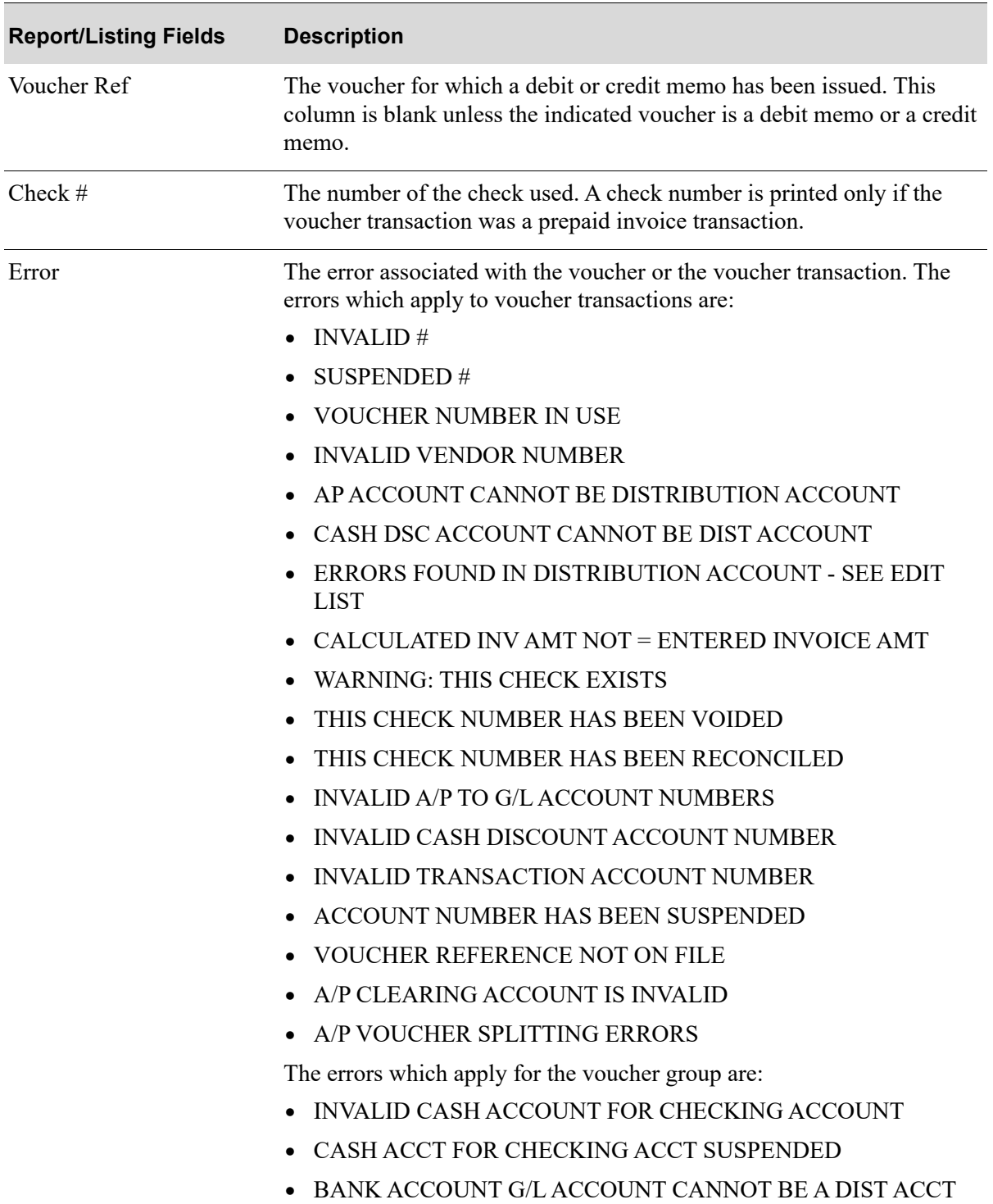

#### **A/P Voucher Error List**
# <span id="page-216-0"></span>A/P Voucher Edit List

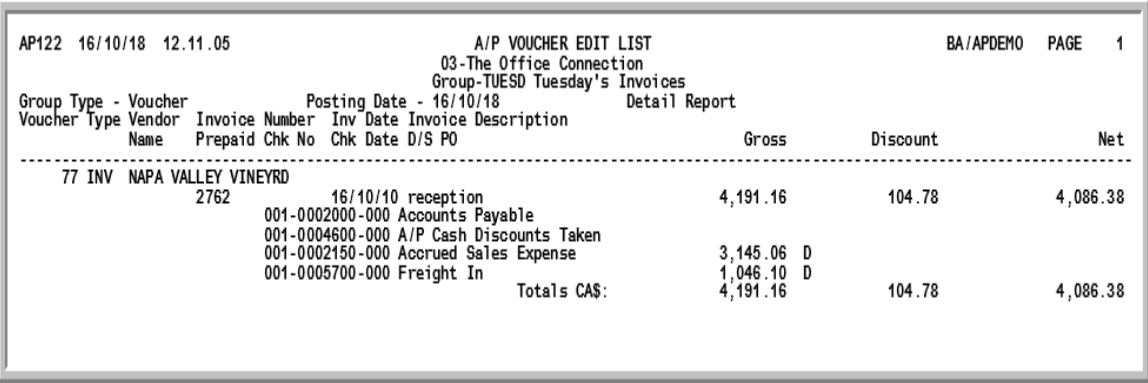

This optional report prints voucher information for each voucher in the selected voucher group. A summary or detail listing prints, depending on the selection you made on the [A/P Voucher Edit](#page-212-0)  [Screen](#page-212-0) (p. 6-5) if you run this listing through this menu option. Otherwise, it depends on setup values defined in AP Options (MENU APFIL2) for this company.

The G/L Account description field will not display if you are set up to be an **Accounts Payable Options: Restrict Voucher Entry** user in Authority Profile Maintenance (MENU XASCTY).

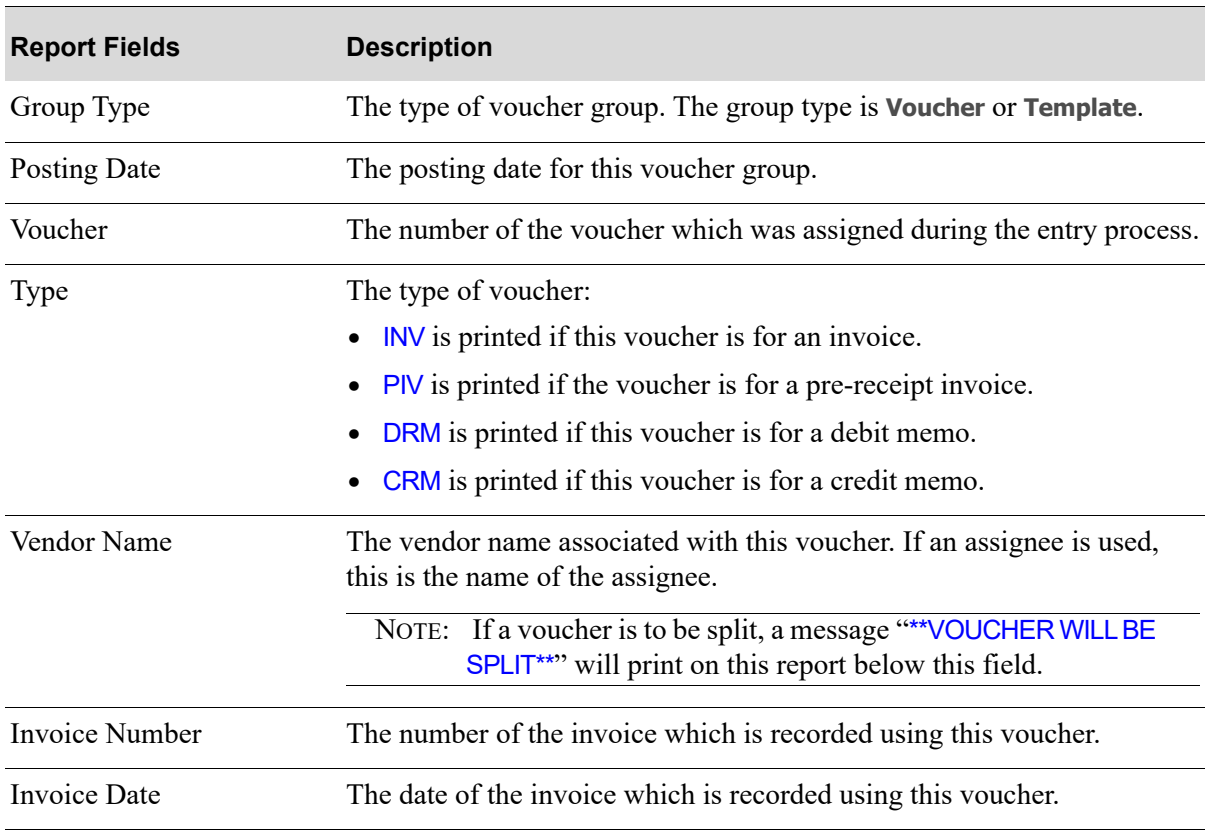

#### **A/P Voucher Edit List**

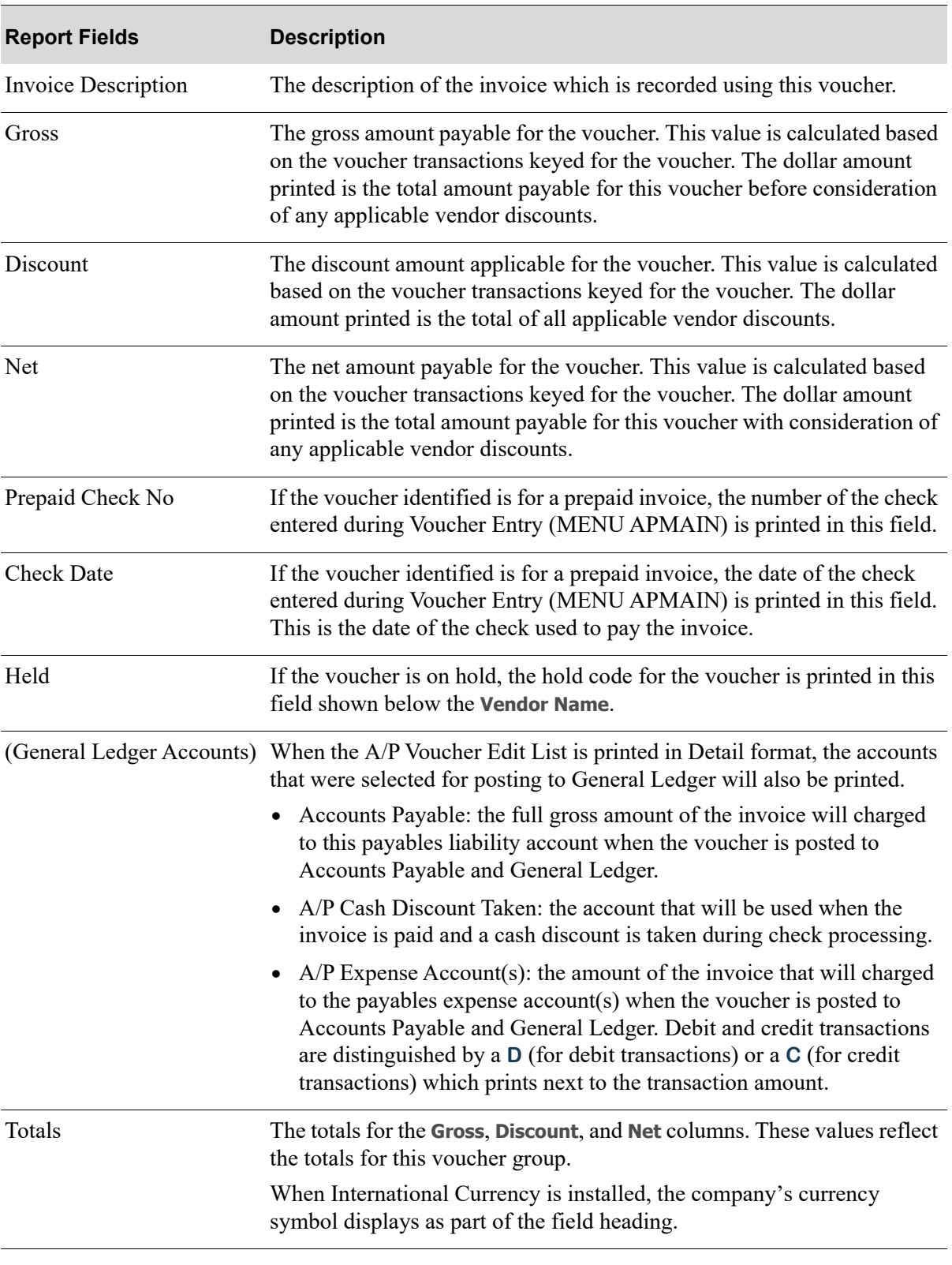

#### **A/P Voucher Edit List**

# A/P Duplicate Invoice Report

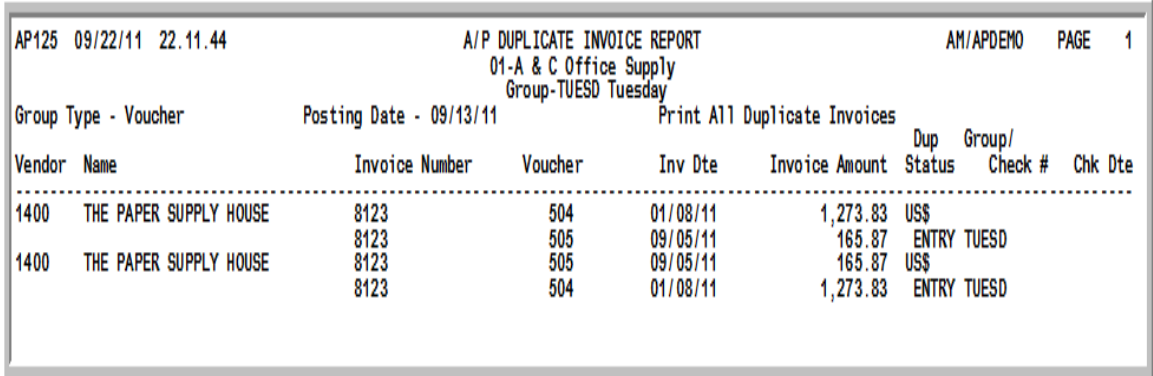

This report prints duplicate invoices for the conditions specified on the [A/P Voucher Edit Screen](#page-212-0) (p. 6- [5\)](#page-212-0). This report is optionally printed through the voucher group edit for all duplicate invoices, vendor/ invoice matches, or date/amount matches.

You may also set your company options to check for duplicate invoices interactively. Refer to AP Options Maintenance (MENU APFIL2) for more information about this option.

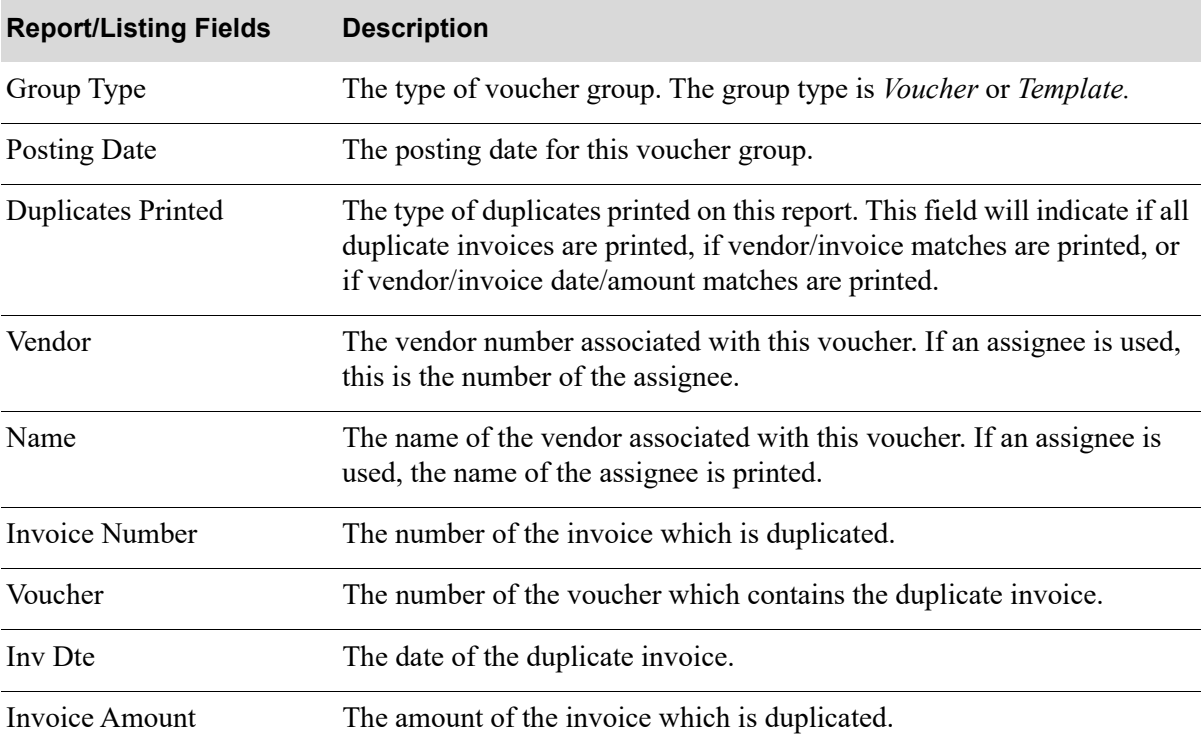

#### **A/P Duplicate Invoice Report**

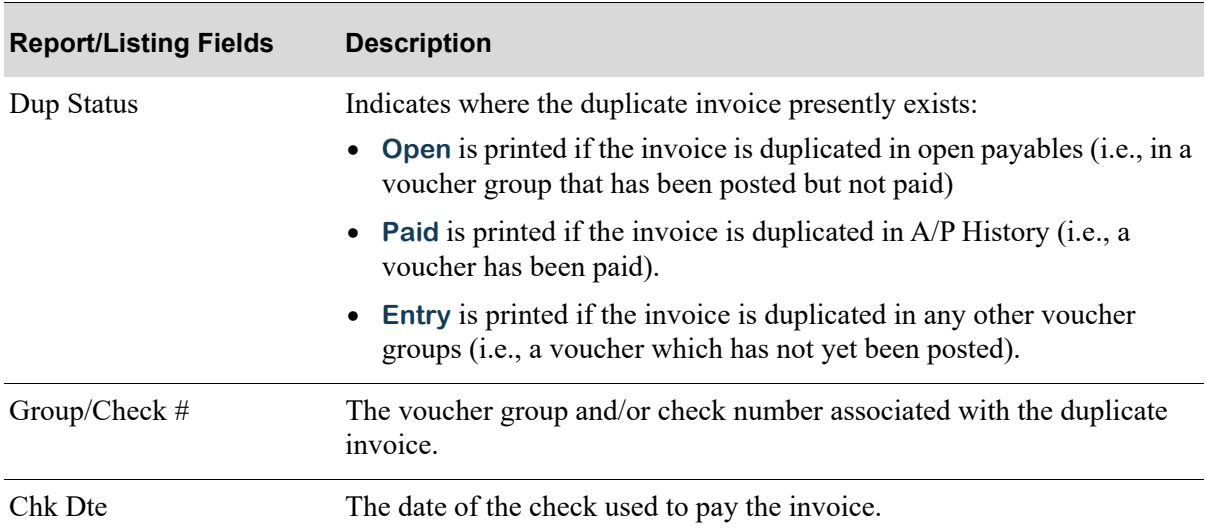

## **A/P Duplicate Invoice Report**

# CHAPTER 7 **Posting Voucher Groups**

Use the Voucher Post option on the Accounts Payable Main Menu to post a voucher group. A voucher group must be posted to update the open payables files, distribute voucher transactions to G/L accounts (if you have selected the option to do so), print the Purchase Journal, and to print the Cash Disbursements Report (if prepaid invoices have been processed).

When this option is run, vendor/item activity is tracked when PO vendor/item/price file records are updated, if **Days to Keep Vendor/Item Audit Activity** is greater than 0 in Purchasing System Options Maintenance (MENU XAFILE).

When International Currency is installed:

- **•** For foreign trading currency vouchers, open payable extension records will be generated.
- Debit memo and credit memo vouchers processed against a foreign trading currency vouchers, will generate a revaluation of the voucher as part of the posting process.
- **•** A generated open payable will be revalued during the Voucher Post process if the currency information of a validated voucher has been changed using the I/C Currency Information Window during voucher entry. The I/C Currency Information Window is a shared screen found in the International Currency user Guide. This, however, only occurs for vouchers generated by receipt validation.

NOTE: When you perform the pre-receipt post, PO receipt post, and then the pre-receipt validation process, any differences detected are posted to the pre-receipt gain/loss account and the Currency Revaluation Detail Report will be generated.

• If the exchange rate has changed and revaluation occurs, a second G/L Transaction Post Journal will be generated when gains/losses are accrued. In order to link the gain/loss transactions generated as IC journal transactions to the Purchases Journal, the Purchases Journal number is placed into the transaction source of IC transactions. A Currency Revaluation Detail Report also will print a detailed breakdown of the G/L gain/loss transactions.

Refer to Revalue Open Payables (MENU ICRVAL) in the International Currency User Guide for details about the Currency Revaluation Detail Report.

# <span id="page-221-0"></span>Post Vouchers

The screens and/or reports in this option and a brief description are listed in the following table. A complete description of each screen/report is contained in this section.

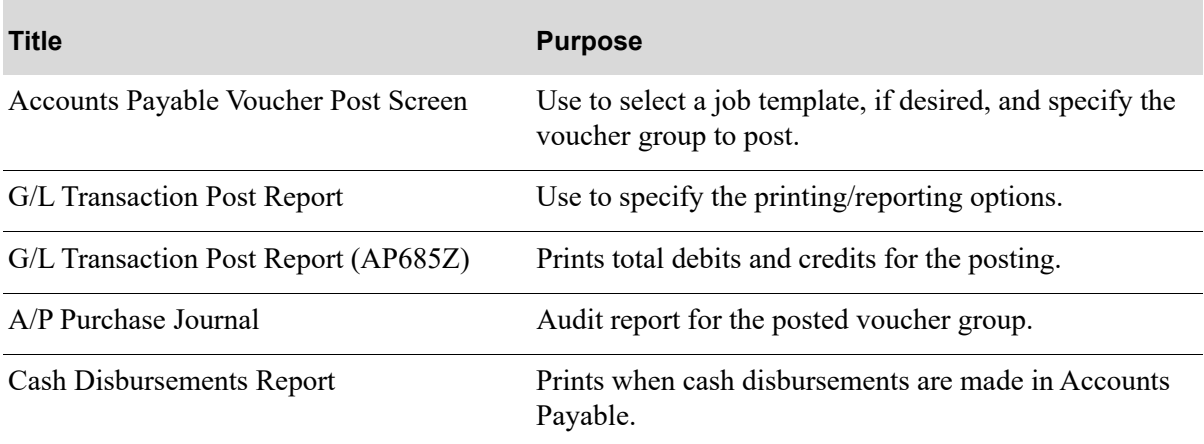

# When to Run This Option

Run this option to post vouchers in A/P. Post vouchers after a voucher group has been keyed through [Post Vouchers](#page-221-0) (MENU APMAIN) and after optionally editing a voucher group with the [Voucher Edit](#page-208-0)  [List](#page-208-0) (MENU APMAIN).

# <span id="page-222-0"></span>Accounts Payable Voucher Post Screen

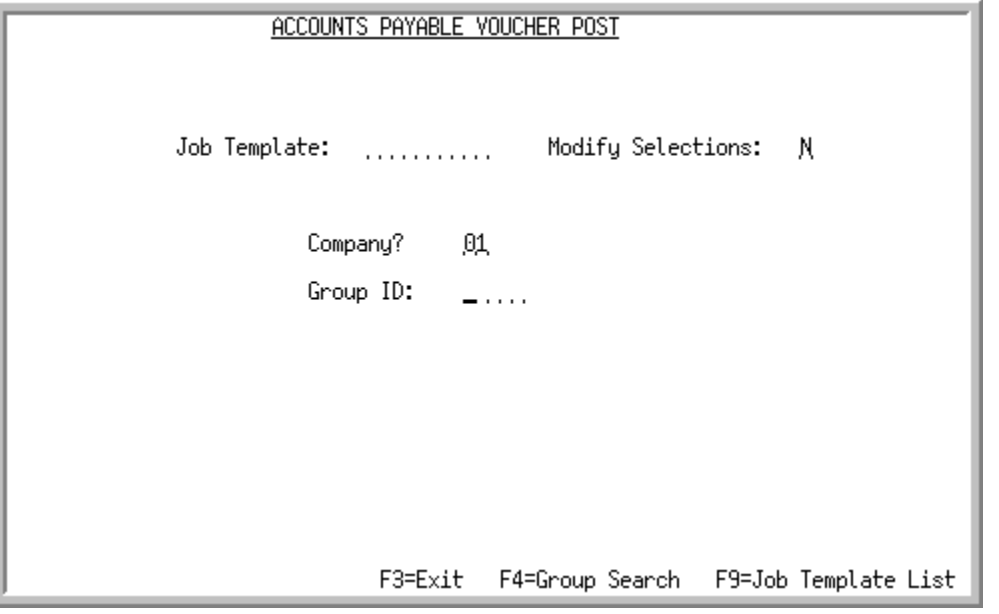

TECHNICAL NOTE: This is a shared screen that displays in multiple places. The actual screen format name is AP100FM\_STARTG.

This screen appears after selecting option 4 - [Post Vouchers](#page-221-0) from the Accounts Payable Main Menu (MENU APMAIN):

This screen view also appears after selecting any of the following options from the Accounts Payable Main Menu (MENU APMAIN):

- **•** Voucher Entry
- **•** Create Vouchers from Templates
- **•** Voucher Edit List

Use this screen to specify a voucher group. Select a group by specifying the group identification code (**Group ID**).

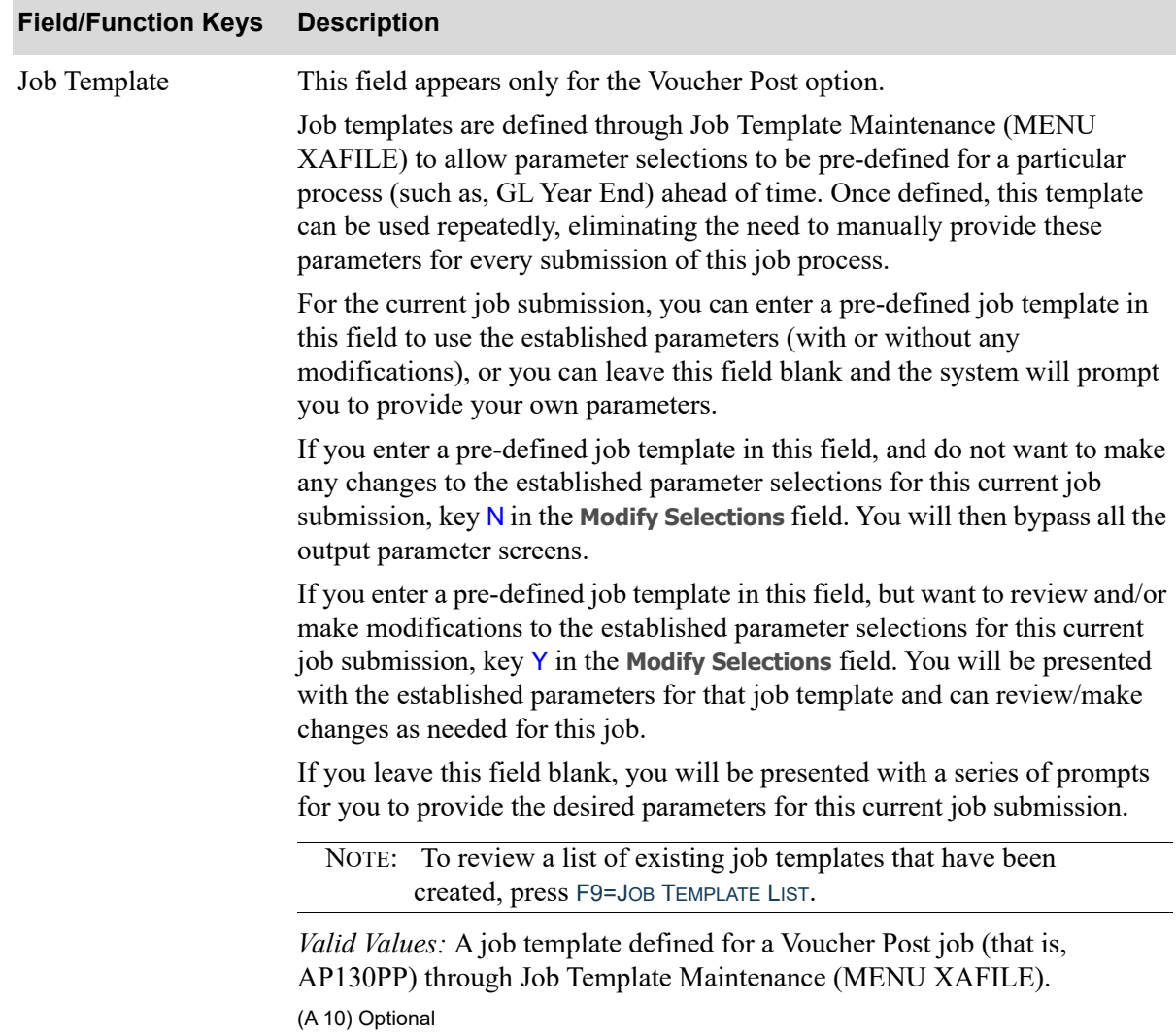

#### **Accounts Payable Voucher Post Screen Fields and Function Keys**

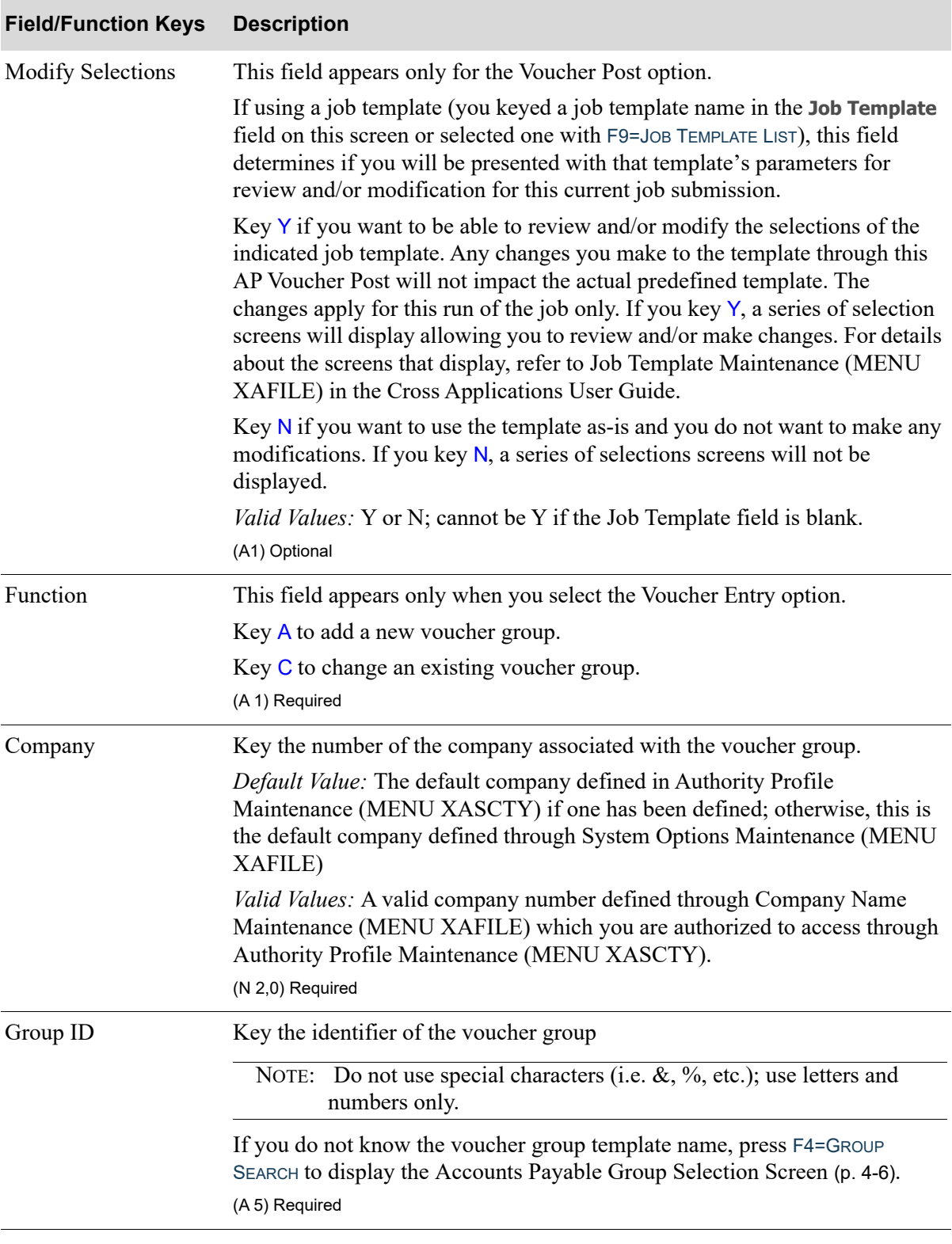

## **Accounts Payable Voucher Post Screen Fields and Function Keys**

Γ

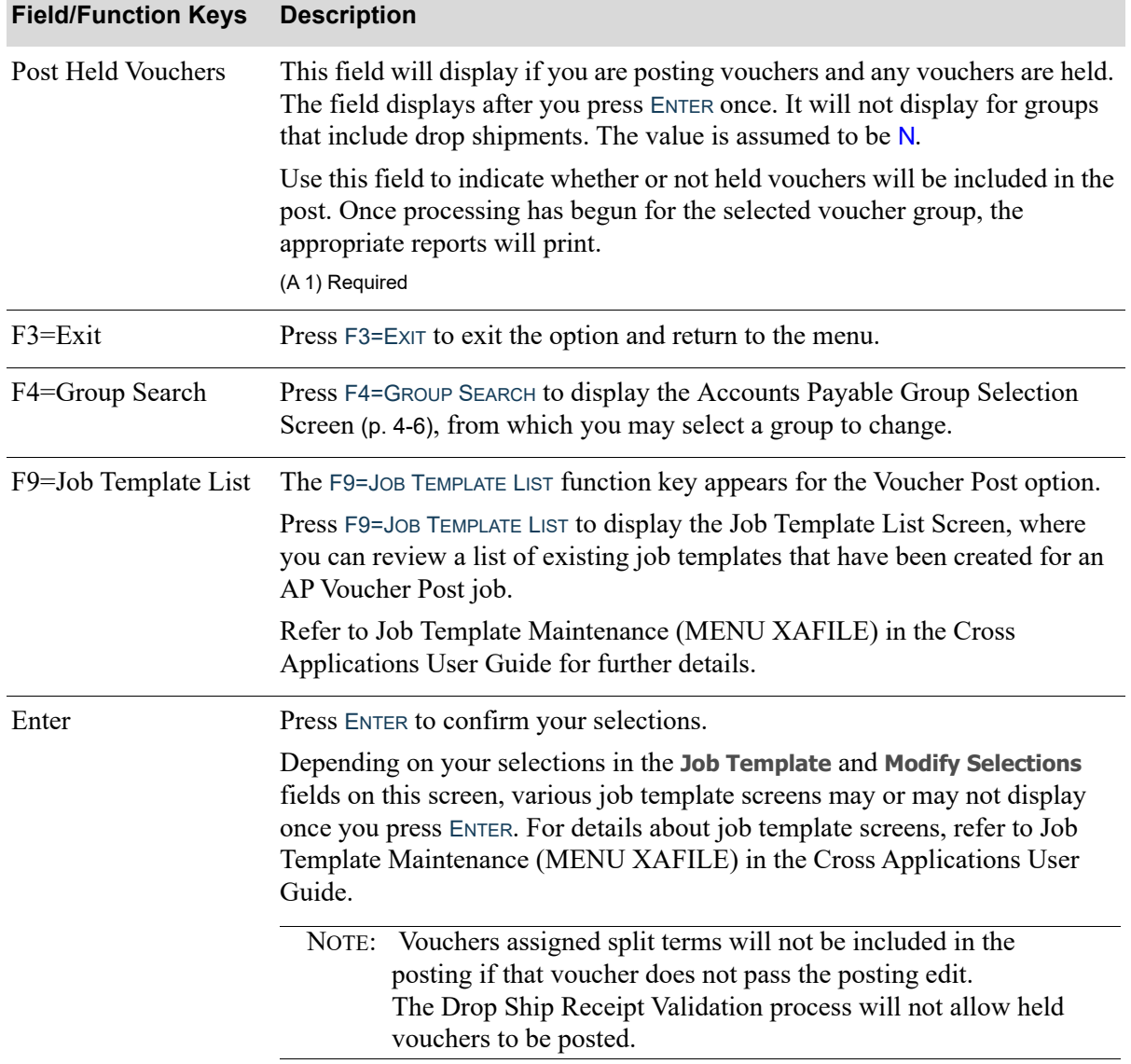

## **Accounts Payable Voucher Post Screen Fields and Function Keys**

# <span id="page-226-0"></span>G/L Transaction Post Report

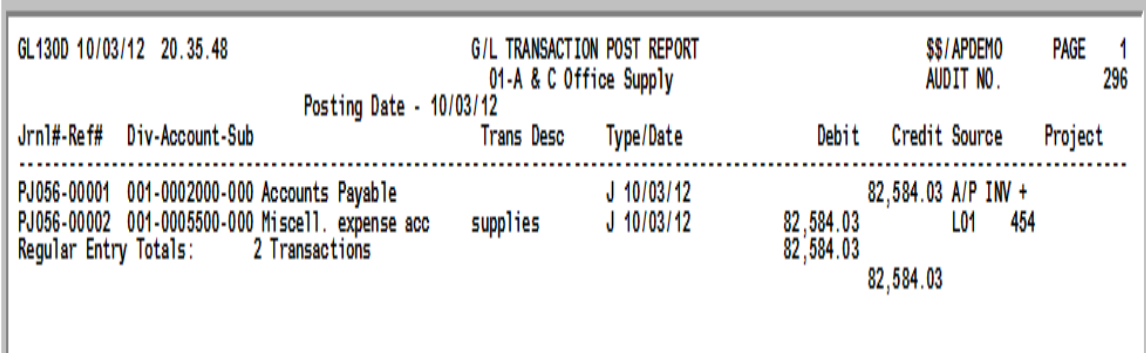

This journal is for Accounts Payable postings, and prints if you selected to update G/L accounts through the G/L Transfer Menu (MENU GLXFER). Refer to the G/L Interface User Guide for more information.

This report always prints when a transaction group is posted in G/L.

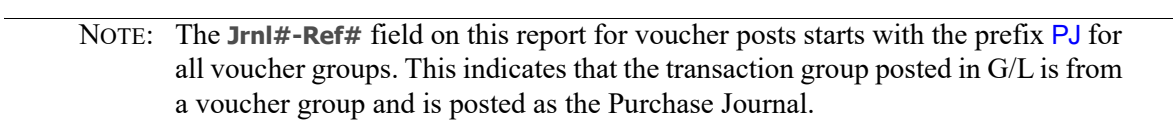

#### **G/L Transaction Post Journal Fields**

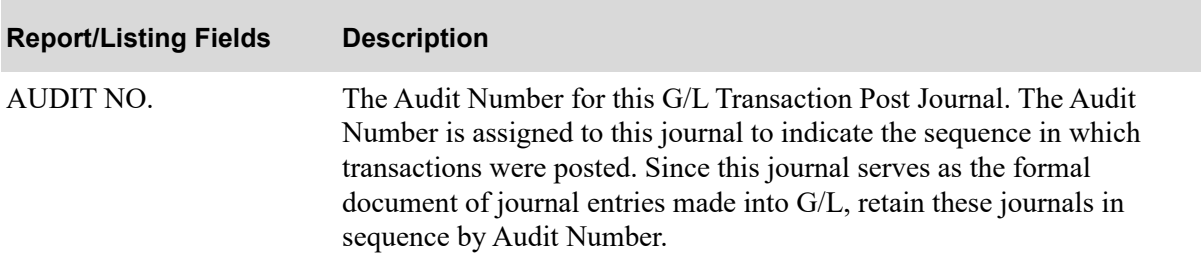

| <b>Report/Listing Fields</b> | <b>Description</b>                                                                                                    |
|------------------------------|----------------------------------------------------------------------------------------------------|
| Jrnl#-Ref#                   | Journal Reference numbers are automatically assigned at posting time.<br>They consist of two 5 character segments, as such: GJ001-00001. The<br>first segment is called the journal number; the second segment is called<br>the sequence number.                                                                                                    |
|                              | The journal number is a combination of the journal type and a sequential<br>number from 001 to 999. A separate G/L Transaction Post Journal is<br>generated for each journal type and the sequential number is incremented<br>for each transaction group posted. (A separate sequential number is<br>assigned to reversing entries generated from a transaction group.)                                                                                                    |
|                              | The sequence number is incremented by 1 for each transaction in the<br>group (i.e., for the same journal number). If there are 20 transactions,<br>each will be assigned a sequence number of 1 through 20. This number is<br>always 00001 for the first detail transaction in a transaction group.                                                                                                    |
|                              | Each type of transaction affecting G/L results in a specific journal type<br>entry. The accounts payable entries are Distribution A+:                                                                                                    |
|                              | CD - Cash Disbursements Report                                                                                                    |
|                              | GJ - General Journal                                                                                                    |
|                              | IC - International Currency Journal                                                                                                    |
|                              | PJ - Purchase Journal                                                                                                    |
| Jrnl#-Ref#: CD               | If the A/P to G/L interface is turned on through Company Name<br>Maintenance (MENU XAFILE), A/P Cash Disbursement (CD)<br>transactions are posted to G/L. Cash disbursement transactions are<br>posted in A/P for voucher groups containing prepaid invoices through<br>Post Vouchers (MENU APMAIN). Cash disbursement transactions are<br>also posted in A/P when checks are posted (recorded) through Record<br>Check Numbers (MENU APCHCK); when manual checks are posted<br>through Post Manual Checks (MENU APCHCK); and when check<br>reversals are posted through Post Check Reversals (MENU APCHCK).<br>The resulting G/L Transaction Post Journal for cash disbursement<br>transactions will contain Journal Reference numbers reflecting the cash<br>disbursement report type of CD. |
| Jrnl#-Ref#: GJ               | This field is applicable for Voucher Redistribution only.<br>General Journal $(GJ)$ transactions are posted to $G/L$ through Post<br>Transactions (MENU GLMAIN). The resulting G/L Transaction Post<br>Journal for general journal transactions will contain Journal Reference                                                                                                    |
|                              | numbers reflecting the general journal type of GJ.                                                                                                    |

**G/L Transaction Post Journal Fields**

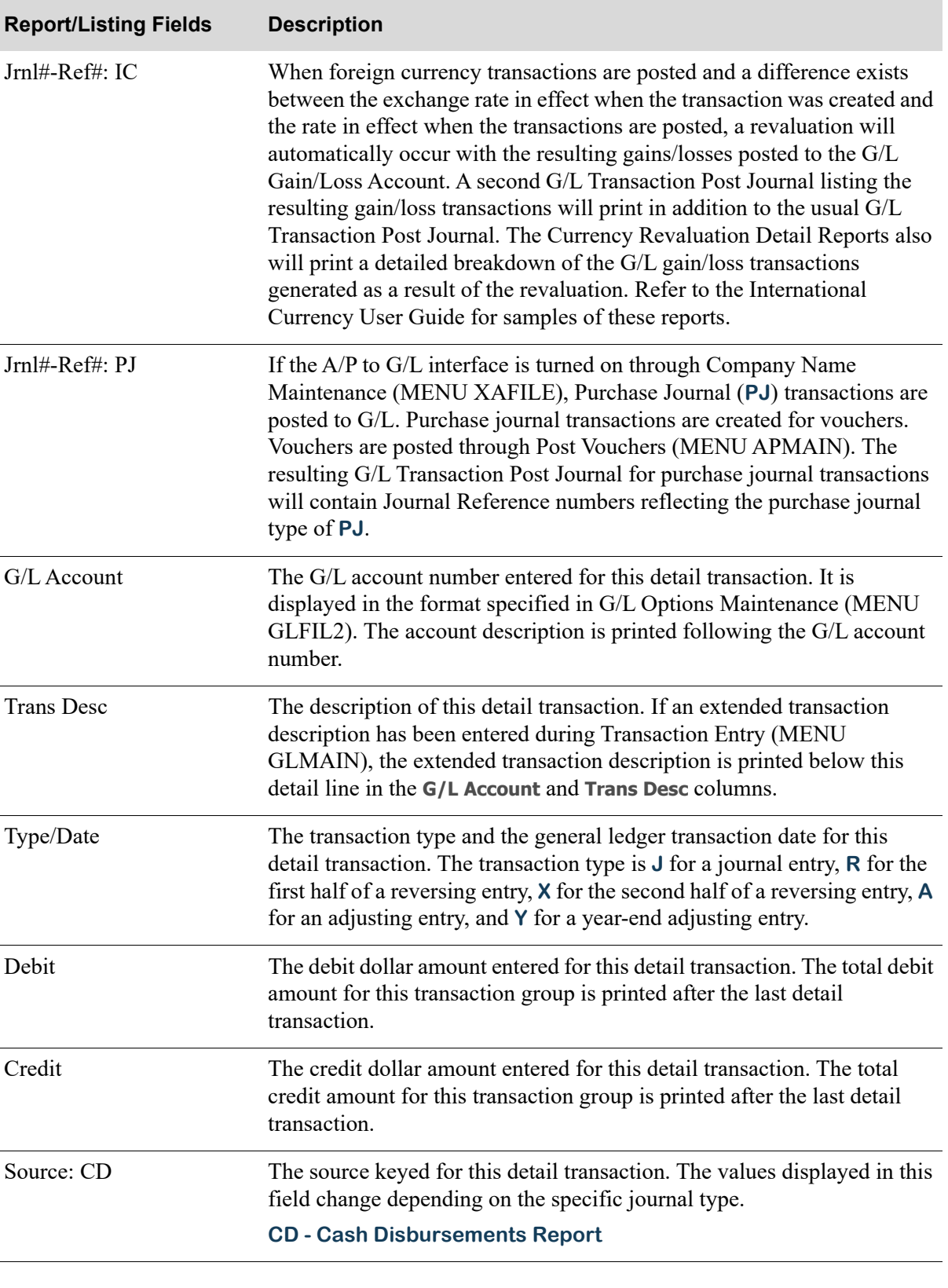

#### **G/L Transaction Post Journal Fields**

| <b>Report/Listing Fields</b> | <b>Description</b>                                                                                                    |
|------------------------------|----------------------------------------------------------------------------------------------------|
| Source: GJ                   | This field is applicable for Voucher Redistribution only. The source<br>keyed for this detail transaction will display and will change depending<br>on the specific journal type. |
|                              | <b>GJ - General Journal</b>                                                                                                    |
|                              | For this source, the line number of the expense account in the voucher<br>transaction, and the voucher number are displayed.                                                      |
|                              | For additional information, refer to this report in the Post Transactions<br>option (MENU GLMAIN) of the General Ledger User Guide.                                               |
| Source: IC                   | The source keyed for this detail transaction. The values displayed in this<br>field change depending on the specific journal type.                                                |
|                              | <b>IC - International Currency Journal</b>                                                                                                    |
| Source: PJ                   | The source keyed for this detail transaction. The values displayed in this<br>field change depending on the specific journal type.                                                |
|                              | <b>PJ - Purchase Journal</b>                                                                                                    |
| Project                      | The project ID keyed for this detail transaction. This field is defined by<br>the user and can be used to attach additional information to the<br>transaction.                    |
| <b>Entry Totals</b>          | The heading <b>Regular Entry Totals</b> indicates that the values that follow<br>apply to all regular detail transaction entries that were entered in the<br>transaction group.   |
|                              | The heading Reversing Entry Totals indicates that the values that follow<br>apply to all reversing detail transaction entries that were entered in the<br>transaction group.      |
| Count                        | This is the number of transaction entered in this transaction group for all<br>regular entries or for all reversing entries.                                                      |

**G/L Transaction Post Journal Fields**

# <span id="page-230-0"></span>G/L Transaction Post Report (AP685Z)

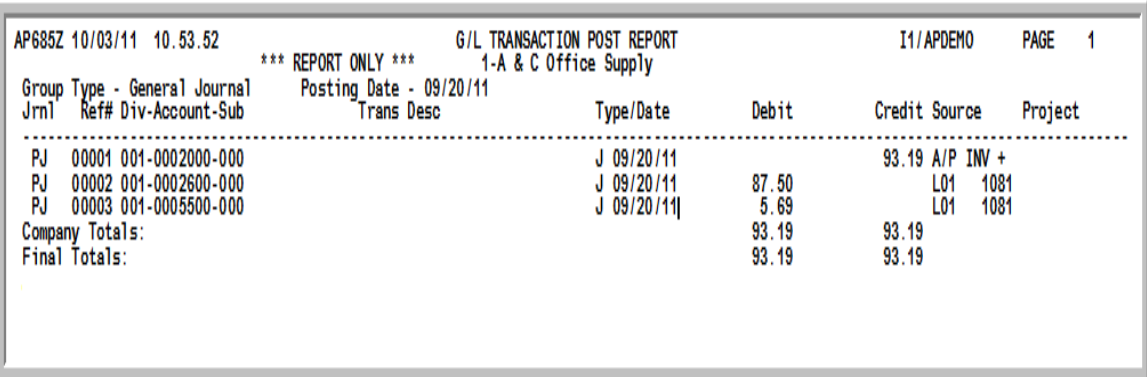

This report is printed when you press ENTER on the Report Options Screen if the **A/P to G/L** field is set to R through Company Name Maintenance (MENU XAMAST). Refer to the Cross Applications User Guide for information about the Report Options Screen.

The total debits and credits at the end of the report on the line marked **Company Totals**. For a description of the fields on this report, refer to the [G/L Transaction Post Report](#page-226-0) (p. 7-7).

If the **A/P to G/L** field is set to Y and debits and credits are not equal for the transactions, the following message is printed on the report:

### **DEBITS AND CREDITS ARE NOT EQUAL**

#### **Out of Balance has been retained as GL Transaction group XXxxx**

XXxxx is the group ID that you can use to correct the transaction group through Transaction Entry (MENU GLMAIN). A journal number is also assigned to the group at this time, however, only the journal type will print on this report. This journal number will be used when the corrected group is posted.

If the **A/P to G/L** field is set to R through Company Name Maintenance (MENU XAMAST), the message will print for out-of-balance transactions, however, the data for the out-of-balance transactions will not be retained for correction.

# <span id="page-231-0"></span>A/P Purchase Journal

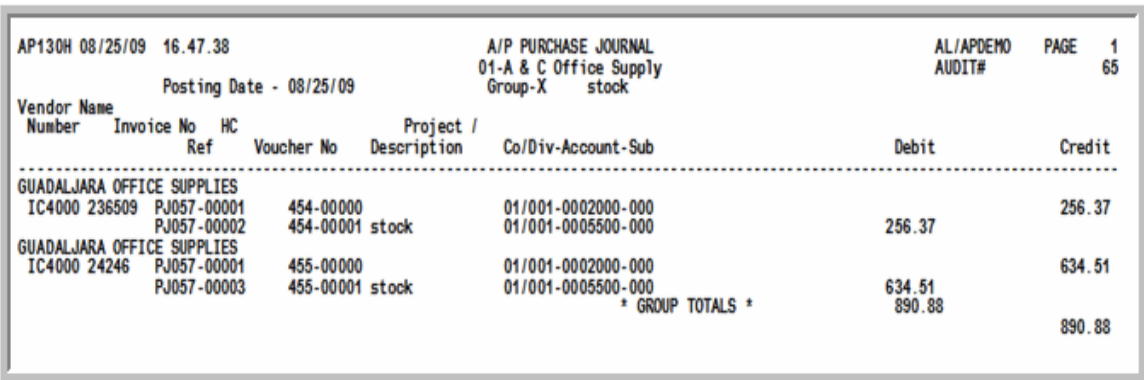

This report prints the voucher and transaction information for the posted voucher group. Retain Purchase Journals in sequential order by audit number; this allows you to maintain sequential records of your A/P voucher transactions.

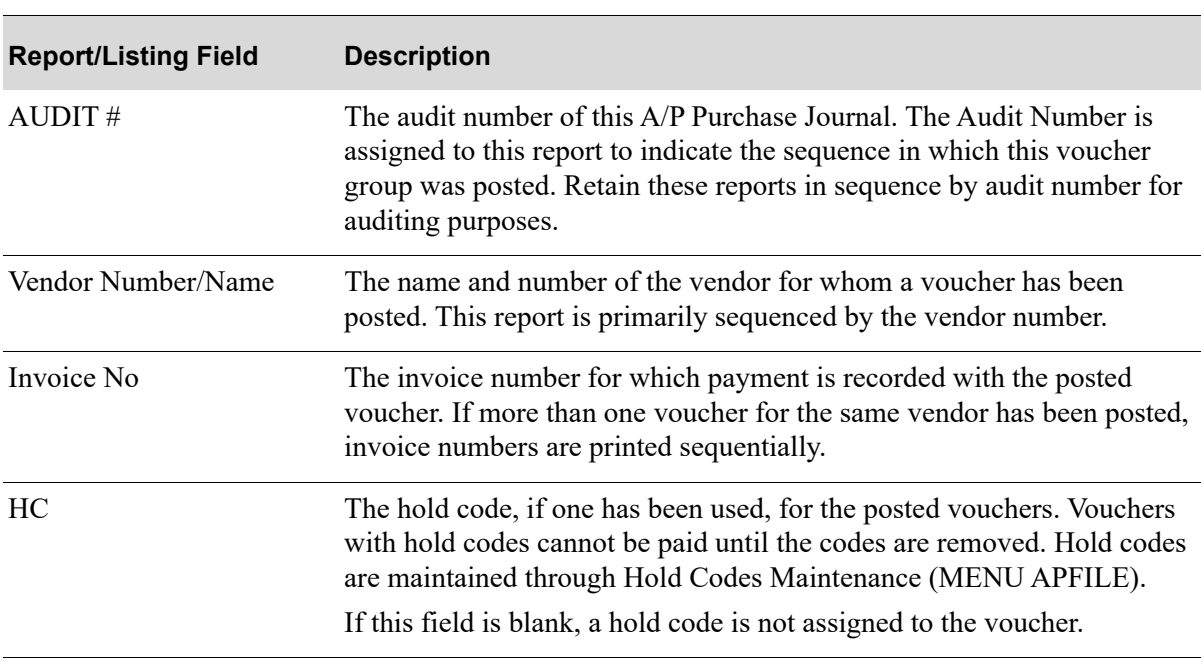

#### **A/P Purchase Journal**

#### **A/P Purchase Journal**

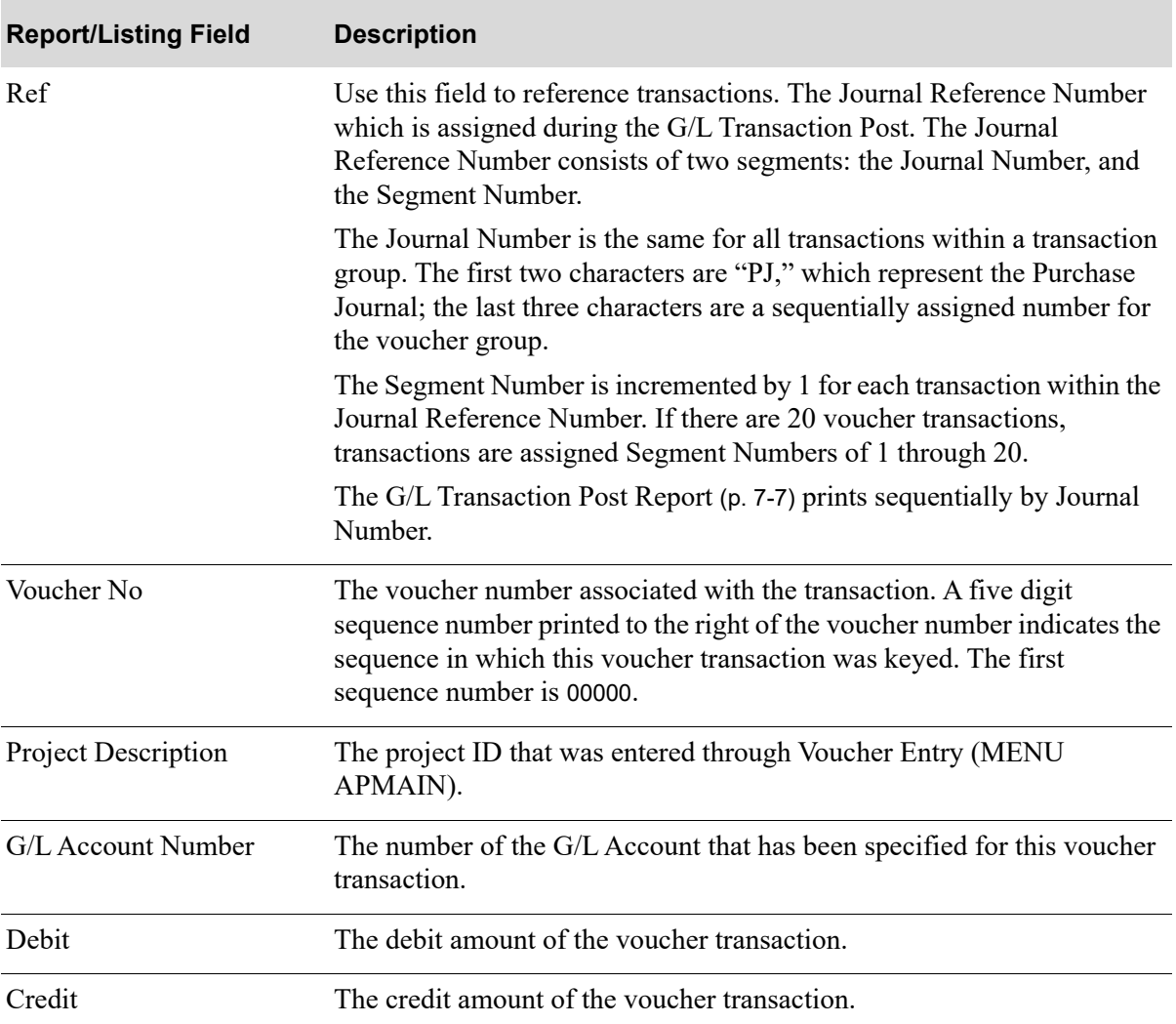

# <span id="page-233-0"></span>Cash Disbursements Report

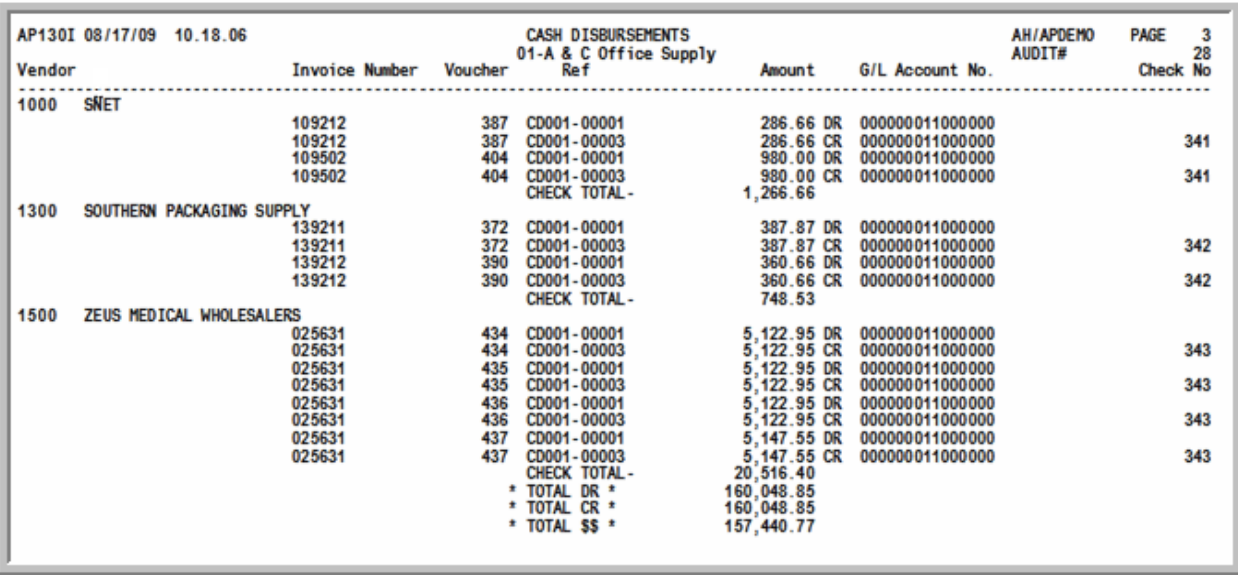

This report prints when cash disbursements are made in A/P. This includes the following:

- **•** When a voucher group that contains prepaid invoices has been successfully posted through Post Vouchers (MENU APMAIN).
- **•** Checks are printed through [Print Checks / Process ACH or CC Payments](#page-530-0) (MENU APCHCK).
- **•** Manual checks are posted through [Post Manual Checks](#page-592-0) (MENU APCHCK).
- **•** Check reversals are posted through [Post Check Reversals](#page-622-0) (MENU APCHCK).

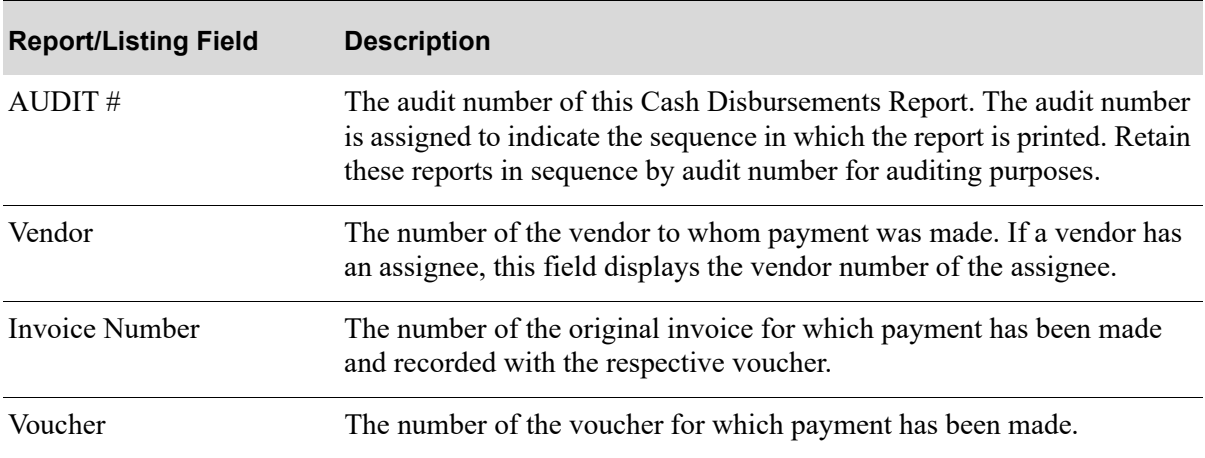

#### **Cash Disbursements Report**

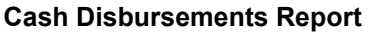

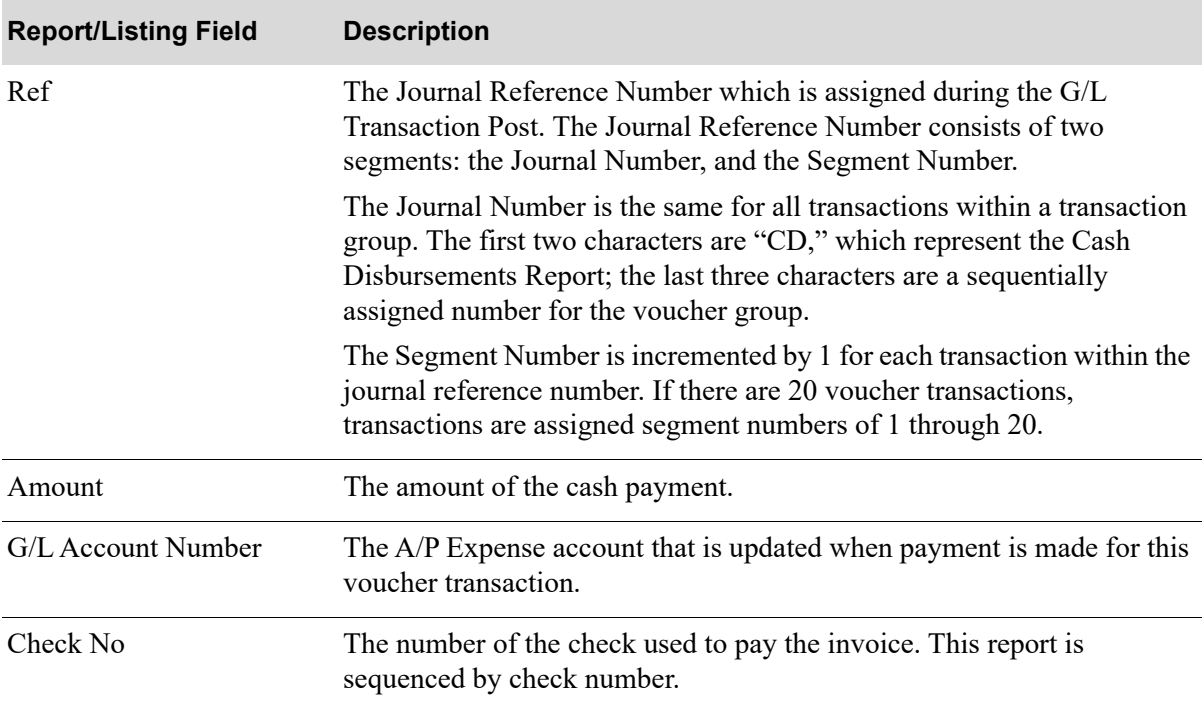

# CHAPTER 8 Maintaining Open Payables

Use this option to maintain vouchers that have been posted (open payables). You cannot change the default expense account, A/P Account, or accounts specified in voucher transactions. You may, however, change the cash discount account and cash discount information.

# <span id="page-236-0"></span>Open Payables Maintenance

The screens and/or reports in this option and a brief description are listed in the following table. A complete description of each screen/report is contained in this section.

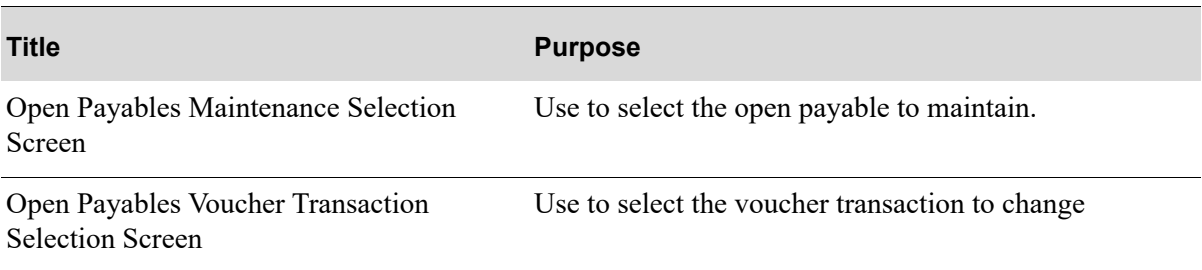

# <span id="page-237-0"></span>Open Payables Maintenance Selection Screen

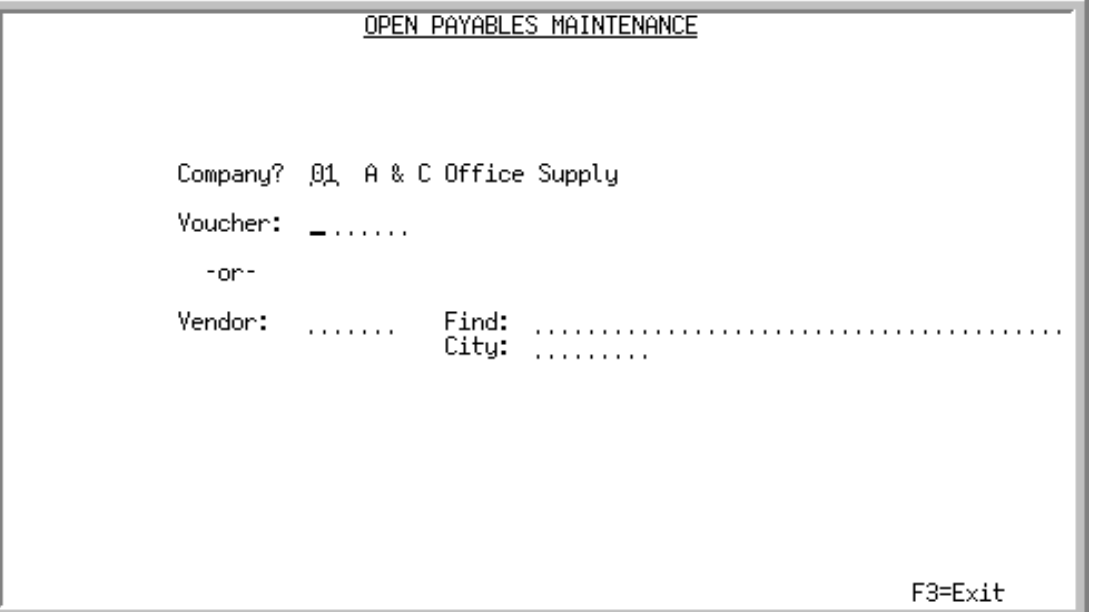

This screen appears after selecting option 5 - [Open Payables Maintenance](#page-236-0) (MENU APMAIN). Use this screen to select an open payable voucher to maintain.

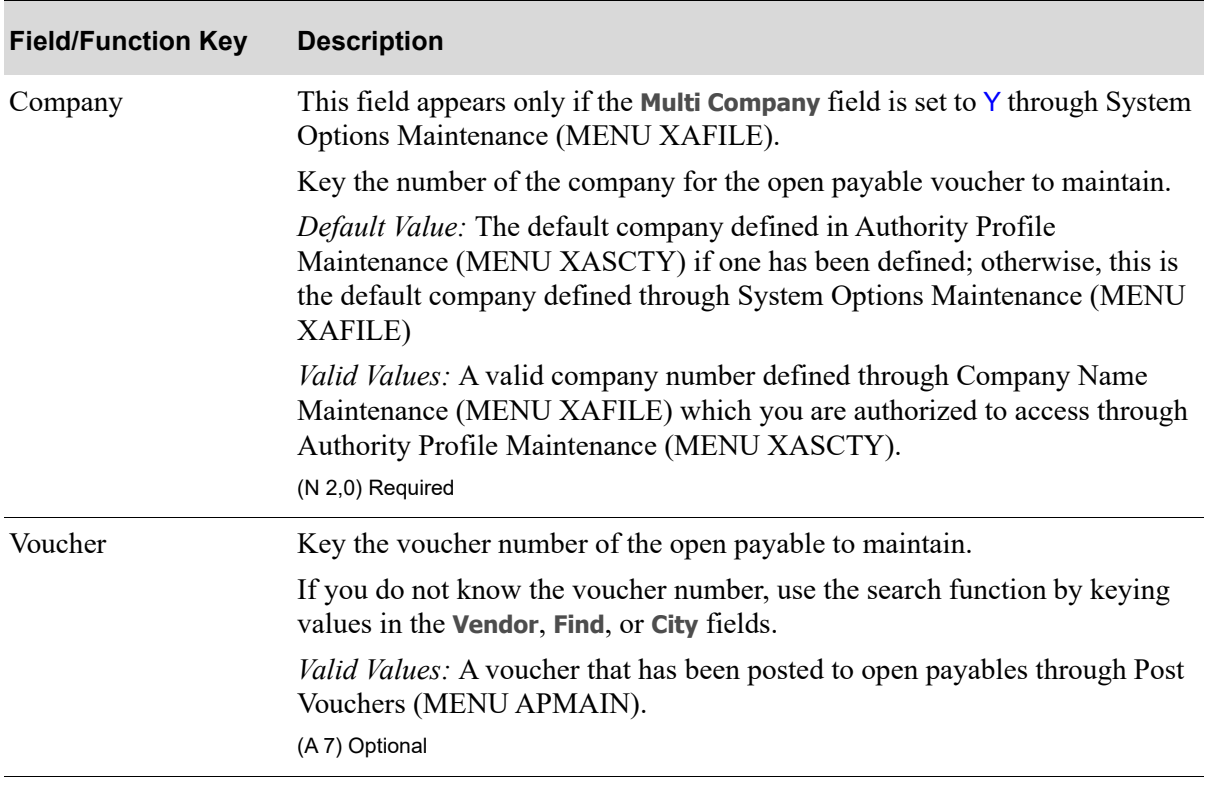

#### **Open Payables Maintenance Selection Screen Fields and Function Keys**

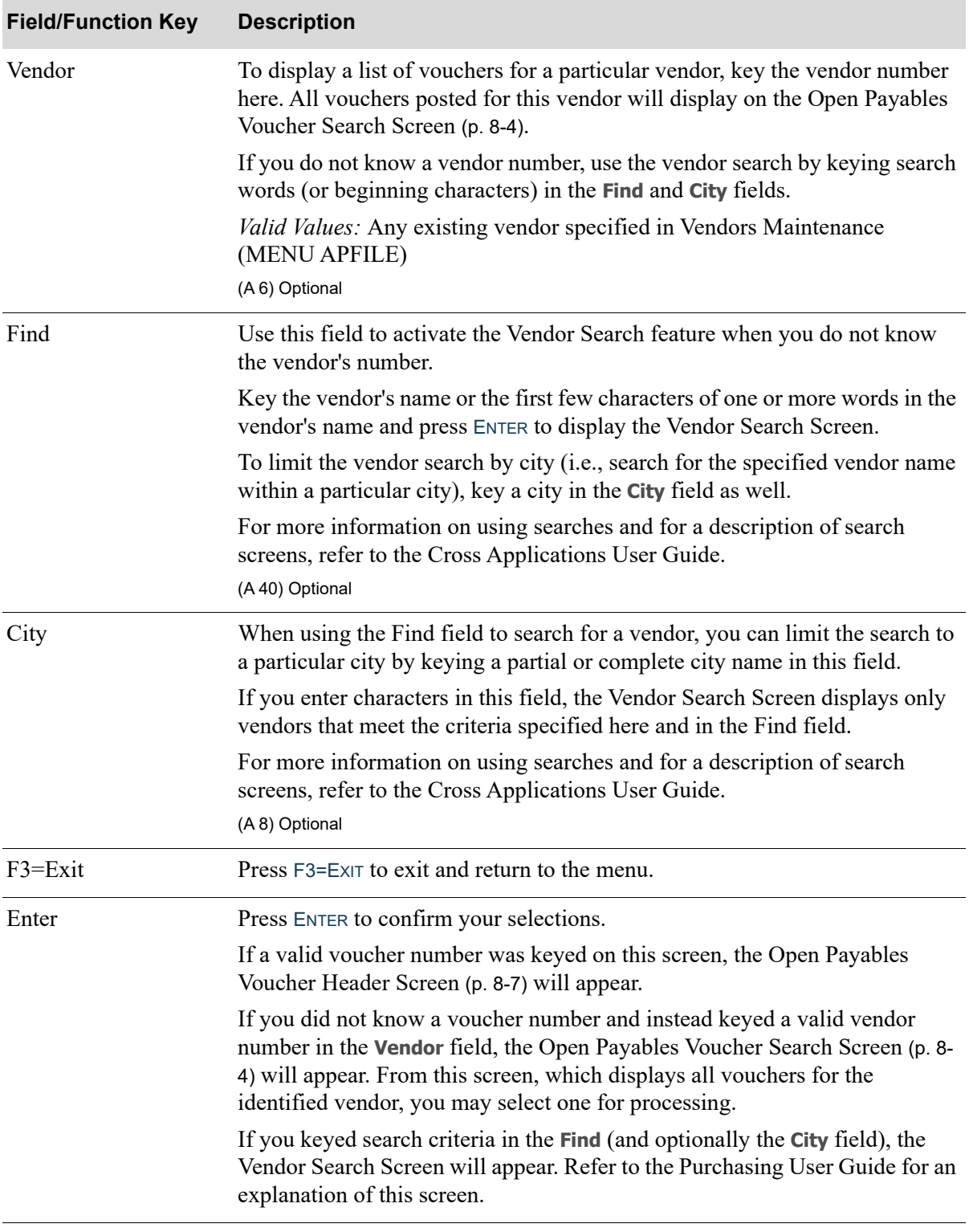

## **Open Payables Maintenance Selection Screen Fields and Function Keys**

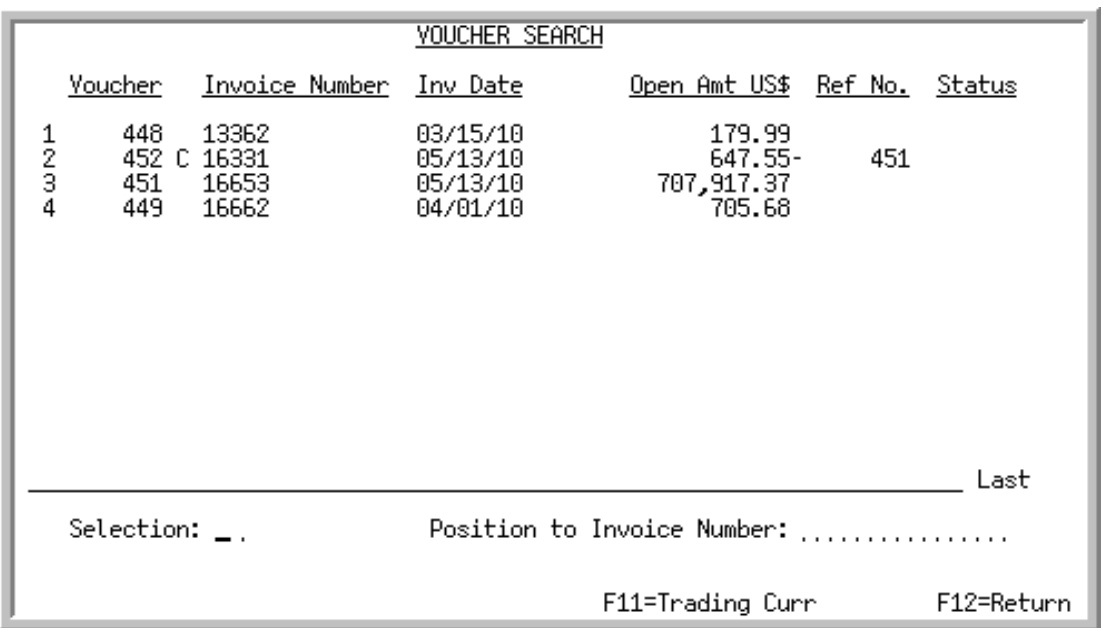

# <span id="page-239-0"></span>Open Payables Voucher Search Screen

This screen appears after you key a vendor number and press ENTER on the from the [Open Payables](#page-237-0)  [Maintenance Selection Screen](#page-237-0) (p. 8-2). Use this screen to search for and select open payable vouchers for maintenance.

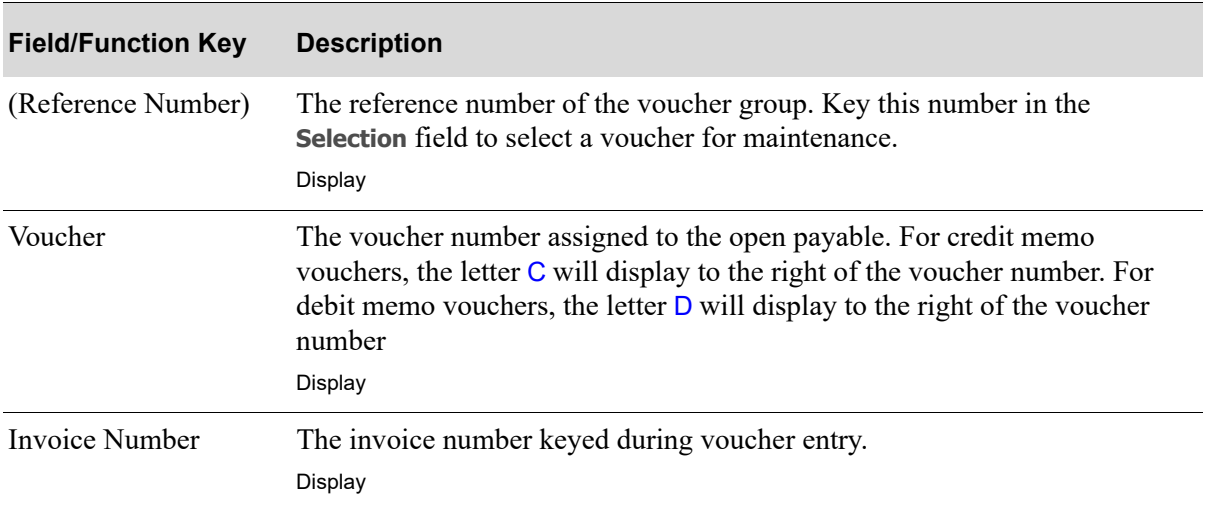

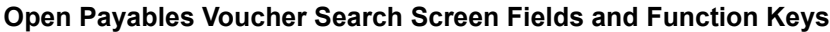

| <b>Field/Function Key</b>                  | <b>Description</b>                                                                                                    |
|--------------------------------------------|----------------------------------------------------------------------------------------------------|
| Invoice Date /<br><b>Currency Contract</b> | The date of the invoice from the vendor keyed during voucher entry shown in<br>the Default Date Format for this user, specified through Register $A+$ User<br>IDs (MENU XACFIG).                                                                                                    |
|                                            | When International Currency is installed, the Invoice Date column will<br>toggle with the Currency Contract field when the F11=LOCAL CURR /<br>F11=TRADING CURR is pressed.                                                                                                    |
|                                            | The Currency Contract field only displays when International Currency is<br>installed and represents the currency contract assigned to this voucher during<br>voucher entry, if applicable.<br>Display                                                                                                    |
| Open Amt                                   | The remaining open payable amount for this voucher.                                                                                                    |
|                                            | When International Currency is installed, this value will toggle between the<br>company's local currency and the vendor's trading currency with the<br>F11=LOCAL CURR / F11=TRADING CURR key. The currency symbol toggles as part<br>of the field headings.<br>Display                                                                    |
| Ref No                                     | For credit memo and debit memo vouchers, this field is the reference to the<br>original voucher number the correction/adjustment is being applied to. A C<br>or D will be presented next to the voucher number column to indicate if this<br>voucher was created as a credit or debit memo against that referenced<br>voucher.<br>Display |
| <b>Status</b>                              | The status of the vouchers for the selected vendor:                                                                                                    |
|                                            | <b>IN USE-ws:</b> The group is currently being used at another workstation.<br>$\bullet$<br>The other workstation is identified with Workstation ID ws. See the<br>restart instructions at the beginning of this section if the group shows in-<br>use status but is not in use by that workstation.                                      |
|                                            | <b>Pay Gr-*MAN*:</b> The voucher has been assigned to a manual check run<br>$\bullet$<br>[Enter Manual Checks (MENU APCHCK)].                                                                                                    |
|                                            | <b>Pay Gr-*CRM*:</b> The voucher has been assign to a voucher group as a<br>credit memo. Go to voucher entry on menu APMAIN and run an edit for<br>each open group.                                                                                                    |
|                                            | Pay Gr-ggggg: The voucher has been assigned to the payment selection<br>group shown (ggggg is the Group ID) [Payment Selection Maintenance<br>(MENU APCHCK)].                                                                                                    |
|                                            | Display                                                                                                    |
| Selection                                  | Key the Reference Number of the voucher to be maintained.<br>Valid Values: Number must reference a displayed voucher<br>(N 2,0) Required                                                                                                    |

**Open Payables Voucher Search Screen Fields and Function Keys**

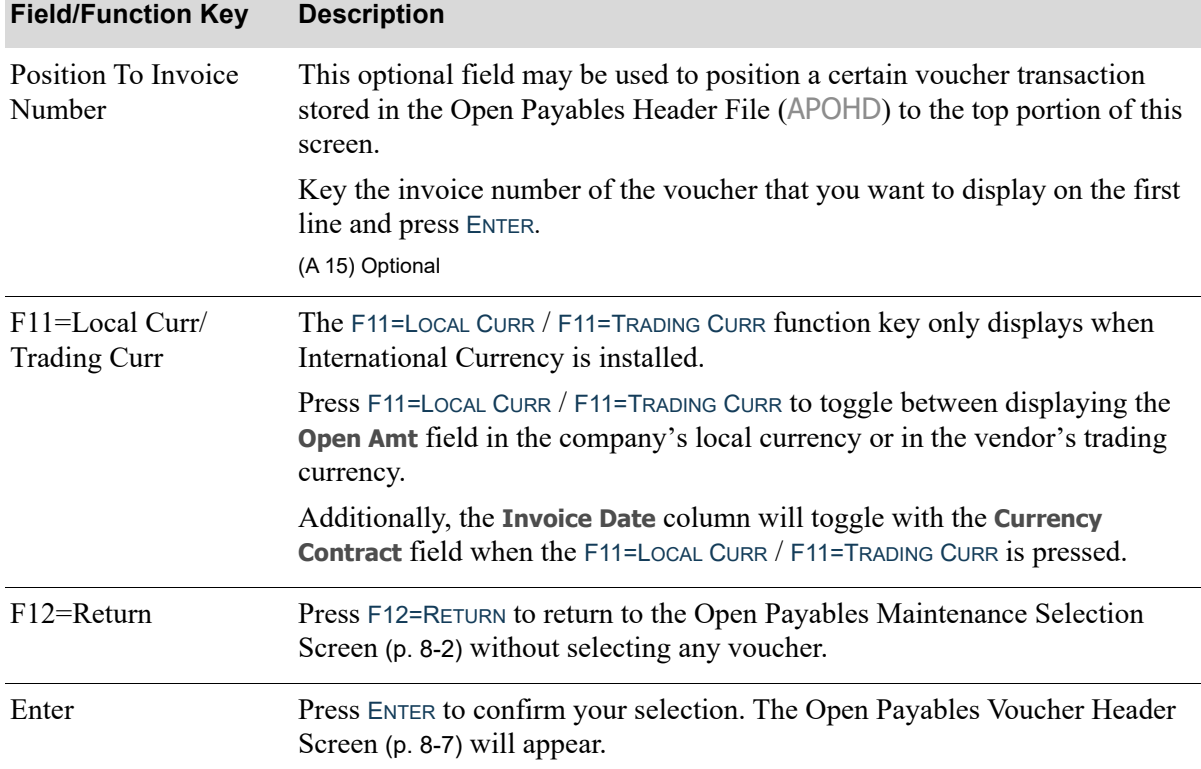

## <span id="page-242-0"></span>Open Payables Voucher Header Screen

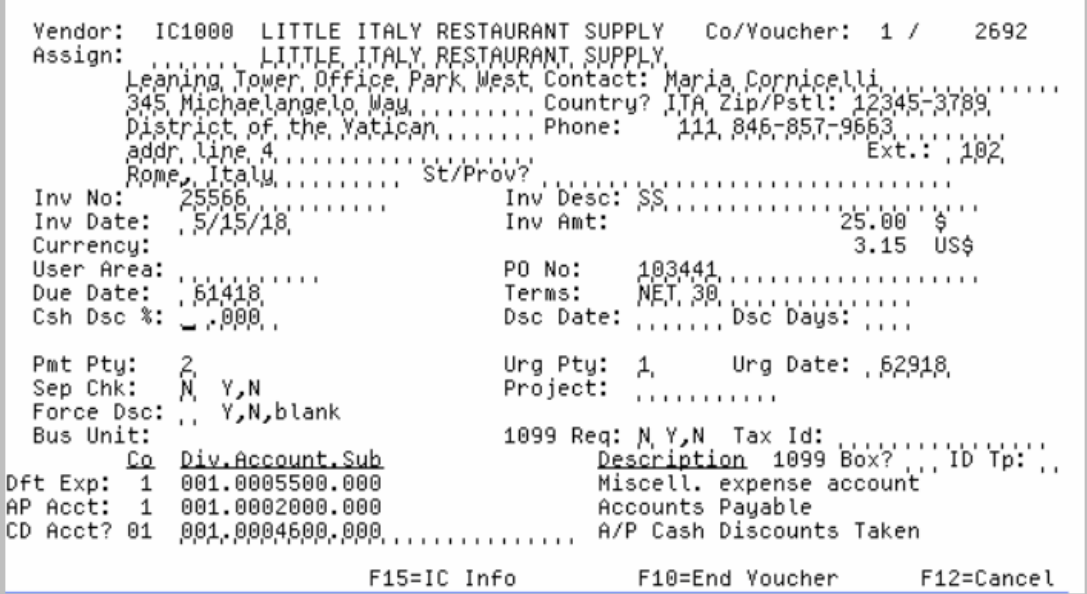

This screen displays when you key a voucher number and press ENTER on the [Open Payables](#page-237-0)  [Maintenance Selection Screen](#page-237-0) (p. 8-2), or you select a voucher and press ENTER on the [Open Payables](#page-239-0)  [Voucher Search Screen](#page-239-0) (p. 8-4).

NOTE: Changes are only allowed for data fields that have not yet affected general ledger. Any data relevant to a general ledger entry is protected and cannot be changed.

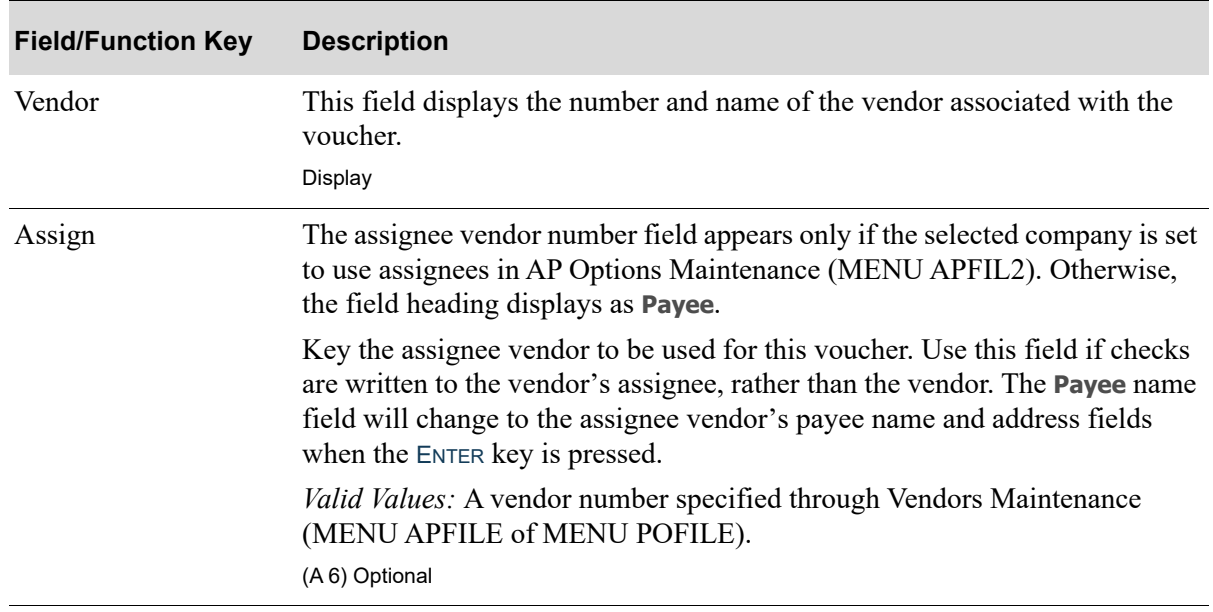

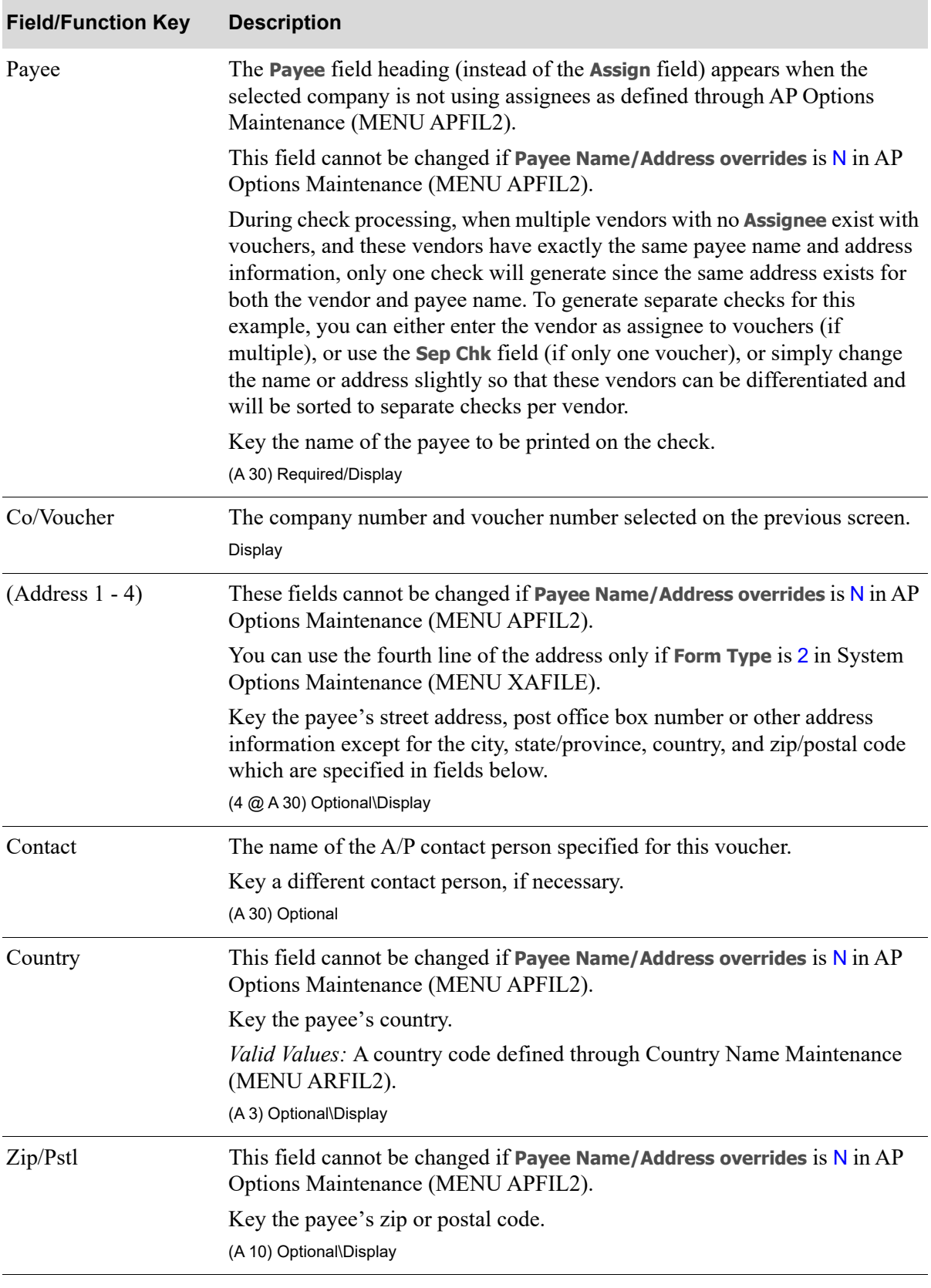

| <b>Field/Function Key</b> | <b>Description</b>                                                                                                    |
|---------------------------|----------------------------------------------------------------------------------------------------|
| Phone/Ext                 | These fields cannot be changed if Payee Name/Address overrides is N in AP<br>Options Maintenance (MENU APFIL2).                                                                                                    |
|                           | In the <b>Phone</b> field, key the payee's telephone number, which includes a 3-<br>character country access code followed by the area code and telephone<br>number. For example: 011 (781) 555-1212                                                   |
|                           | In the <b>Ext</b> Field, key the telephone extension of the contact person specified<br>in the AP Contact field.                                                                                                    |
|                           | <i>Valid Values:</i> Numerals and the following symbols: - ().<br>Blank spaces are allowed between numerals only if Allow Blank Phone<br><b>Delimiters is Y in Systems Options Maintenance (MENU XAFILE).</b><br>(N 3,0/N 20,0/N 4,0) Optional/Display |
| City                      | This field cannot be changed if Payee Name/Address overrides is N in AP<br>Options Maintenance (MENU APFIL2).                                                                                                    |
|                           | Key the payee's city.<br>(A 20) Optional/Display                                                                                                    |
| St/Prov                   | This field cannot be changed if Payee Name/Address overrides is N in AP<br>Options Maintenance (MENU APFIL2).                                                                                                    |
|                           | Key the payee's state or province.                                                                                                    |
|                           | Valid Values: A state or province code defined through State/Province Codes<br>Maintenance (MENU OEFIL3) if Validate State/Province is Y in Systems<br>Options Maintenance (MENU XAFILE).<br>(A 30) Optional\Display                                   |
| Inv No                    | This voucher is created for the invoice number keyed in this field.                                                                                                    |
|                           | Key a corrected or different invoice number as necessary.<br>(A 15) Required                                                                                                    |
| Inv Desc                  | A description of the invoice being recorded with this voucher.                                                                                                    |
|                           | Key a corrected or different invoice description as necessary.<br>(A 25) Optional                                                                                                    |

**Open Payables Voucher Header Screen Fields and Function Keys**

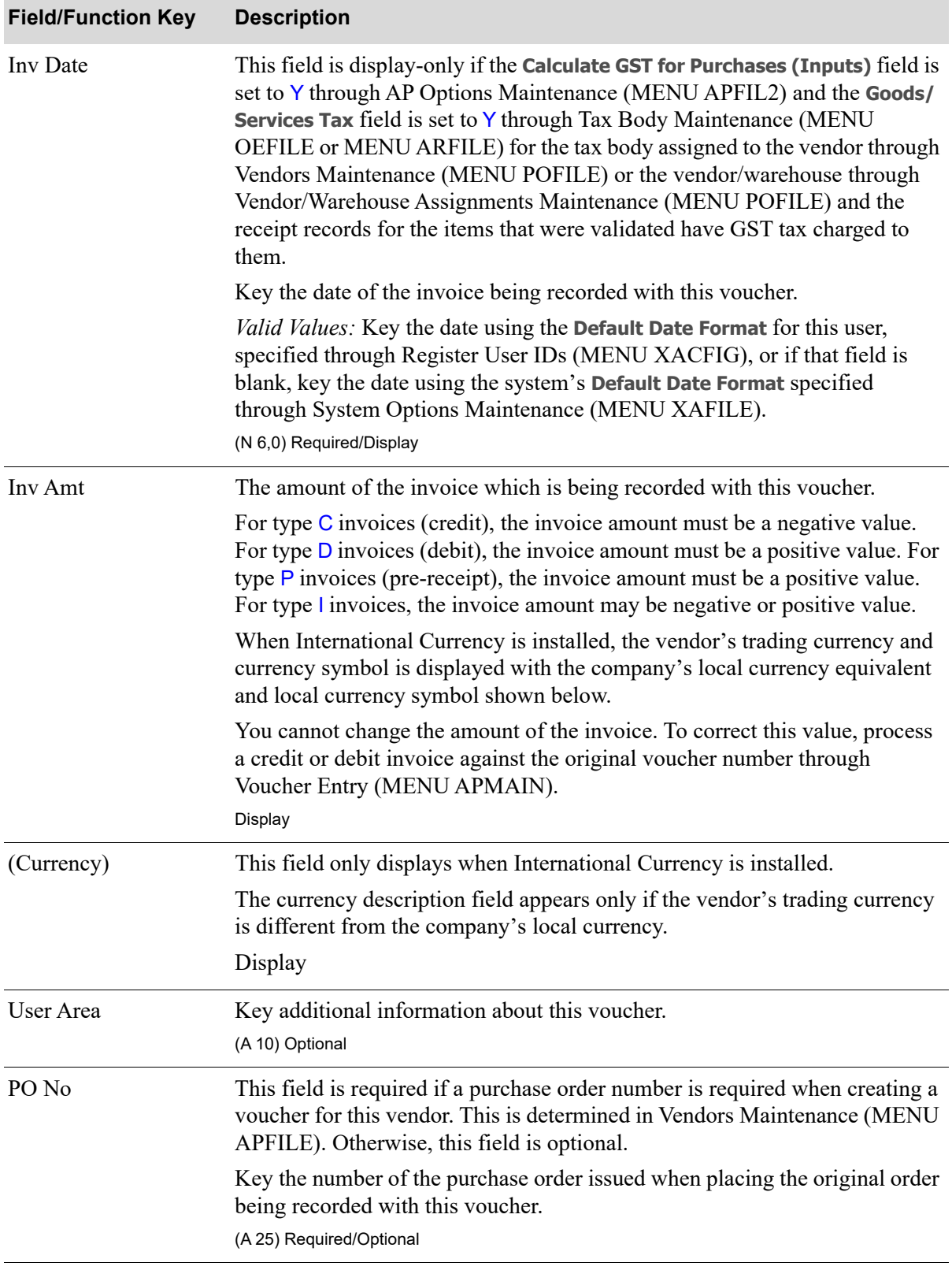

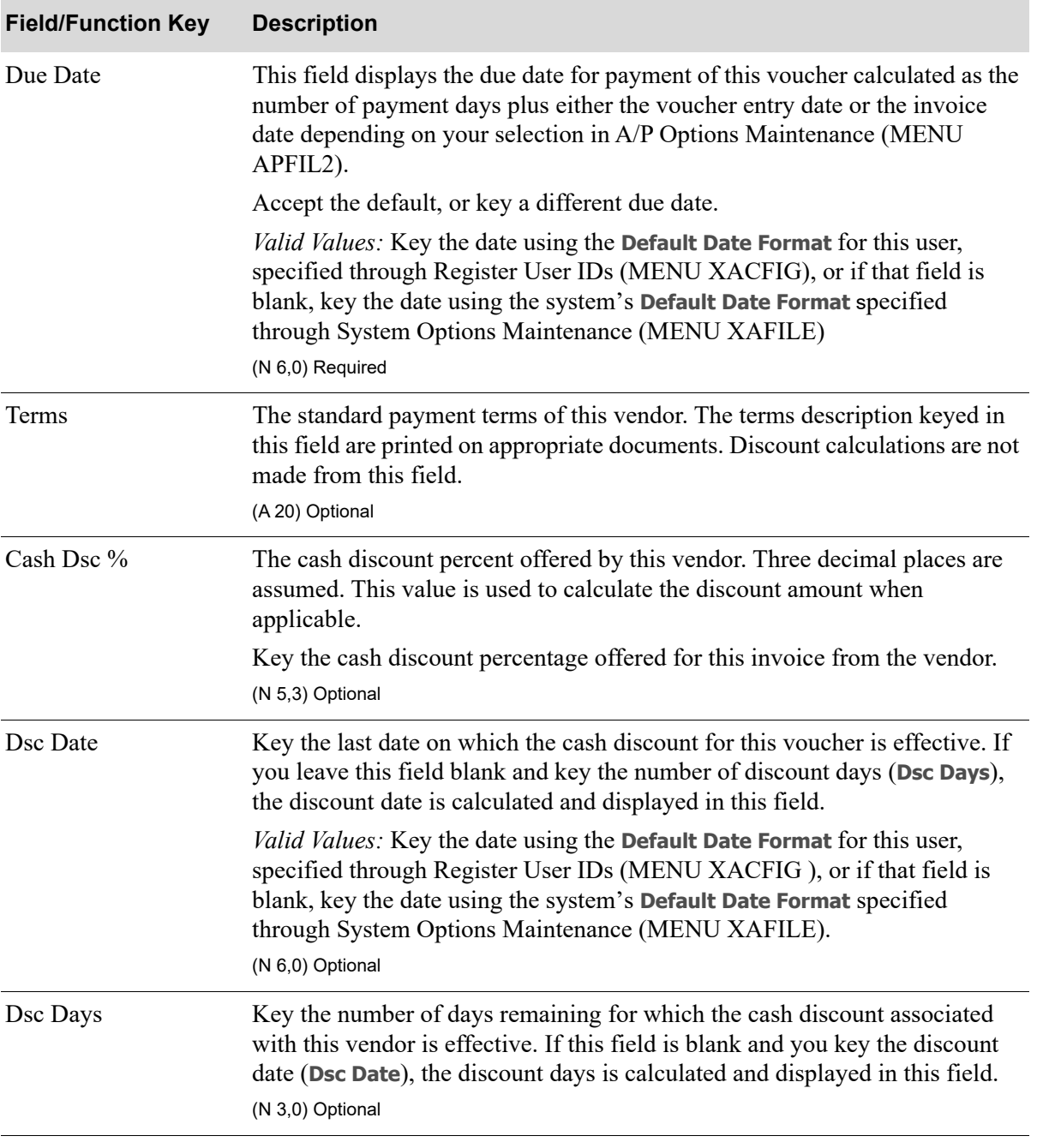

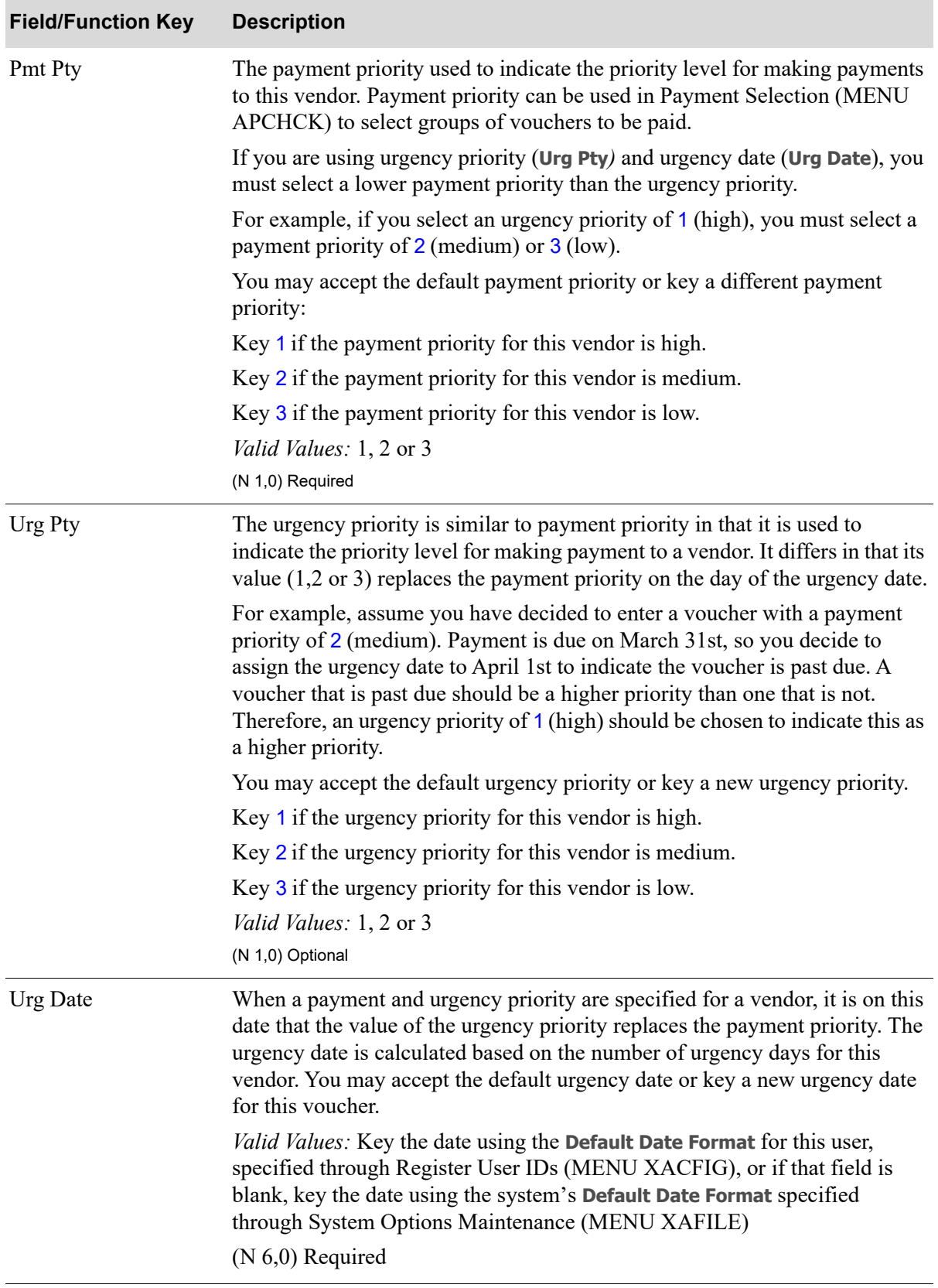

| <b>Field/Function Key</b> | <b>Description</b>                                                                                                    |
|---------------------------|----------------------------------------------------------------------------------------------------|
| Sep Chk                   | Used to specify if this voucher, when paid, should be paid on the same check<br>as any other vouchers for this vendor or on its own check. Accept the default,<br>or key a different value. However, if the vendor is defined as the one time<br>vendor (MENU APFILE), then this field will default to Y and you will not be<br>able to change it |
|                           | Key $Y$ if a separate check is required for this voucher.                                                                                                    |
|                           | Key $N$ if a separate check is not required for this voucher.<br>(A 1) Required                                                                                                    |
| Project                   | The project associated with this voucher. This may be used for job<br>accounting.<br>(A 10) Optional                                                                                                    |
| Force Dsc                 | This field displays only when the type of voucher is an INVOICE.                                                                                                    |
|                           | Use this field to force a cash discount. This means that cash discounts will be<br>assumed even if the cash discount date has passed when payment is made.<br>This is the default for this voucher and may be overridden during Payment<br>Selection Maintenance (MENU APCHCK).                                                                   |
|                           | Key Y to force cash discounts. Cash discounts are taken regardless if the<br>discount date has passed.                                                                                                    |
|                           | Key $N$ if you do not want to force a cash discount for vouchers in this<br>voucher group. Cash discounts are not taken if the discount date has passed.                                                                                                    |
|                           | Leave blank if you do not want to force a discount for this voucher.<br>Discounts may be forced during Payment Selection (MENU APCHCK).                                                                                                    |
|                           | (A 1) Optional                                                                                                    |
| <b>Bus Unit</b>           | This field appears only if you selected to use business units when selecting<br>A/P Liability and Expense accounts or Purchase Tax Accounts for the G/L<br>Interface through G/L Transfer Definition (MENU GLXFER sub-option T).                                                                                                    |
|                           | This field is display-only if the Calculate GST for Purchases (Inputs) field is<br>set to Y through AP Options Maintenance (MENU APFIL2) and the <b>Goods/</b><br>Services Tax field is set to Y through Tax Body Maintenance (MENU<br>OEFILE or MENU ARFILE) for the tax body assigned to the vendor for<br>whom the voucher is being created.   |
|                           | Key the business unit to be used when posting to the $A/P$ Liability, $A/P$<br>Expense, and Purchase Tax Accounts for this voucher.                                                                                                    |
|                           | Valid Values: A business unit defined through Business Units Maintenance<br>(MENU APFILE or MENU GLXFER).<br>(A 2) Optional/Display                                                                                                    |
|                           |                                                                                                    |

**Open Payables Voucher Header Screen Fields and Function Keys**

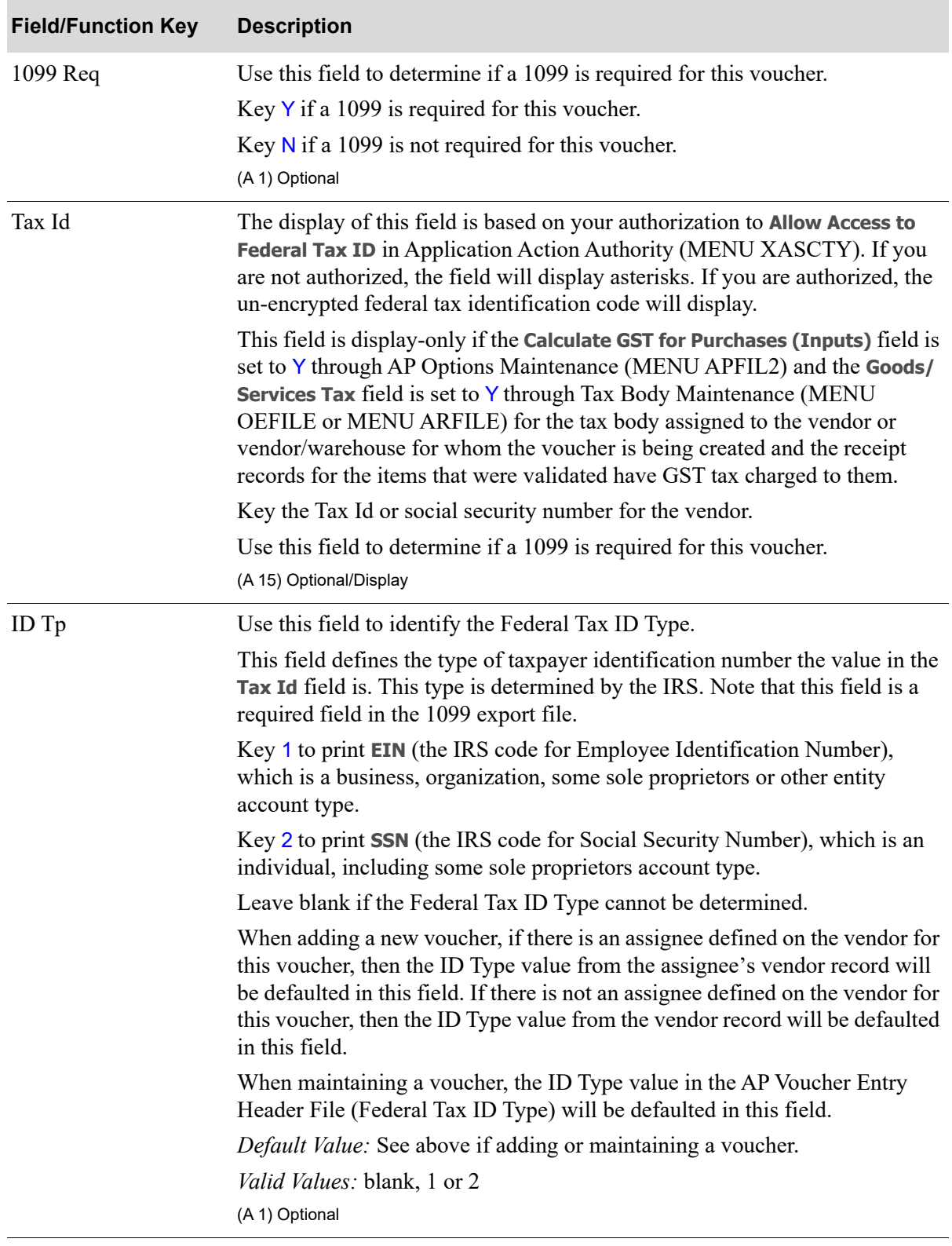

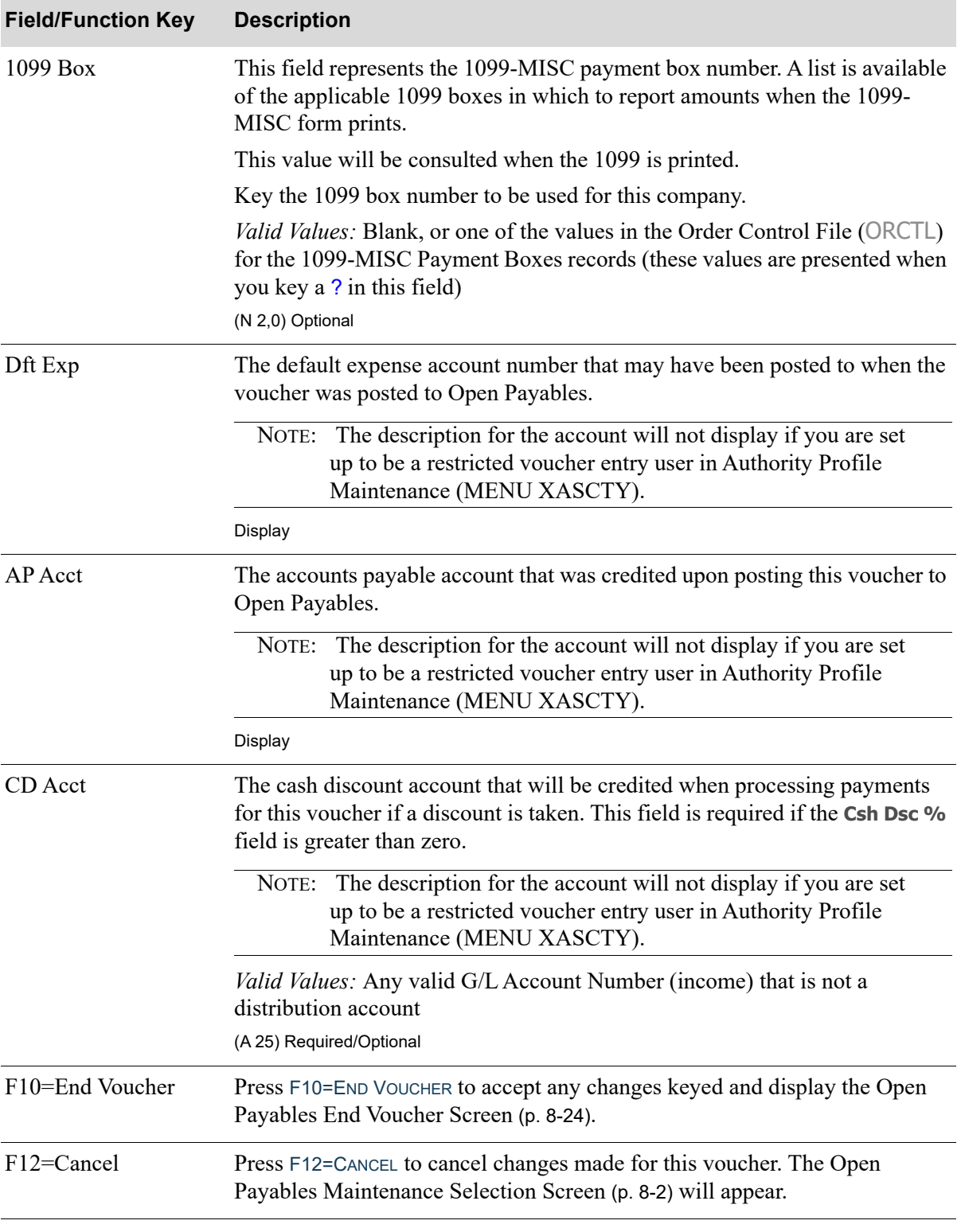

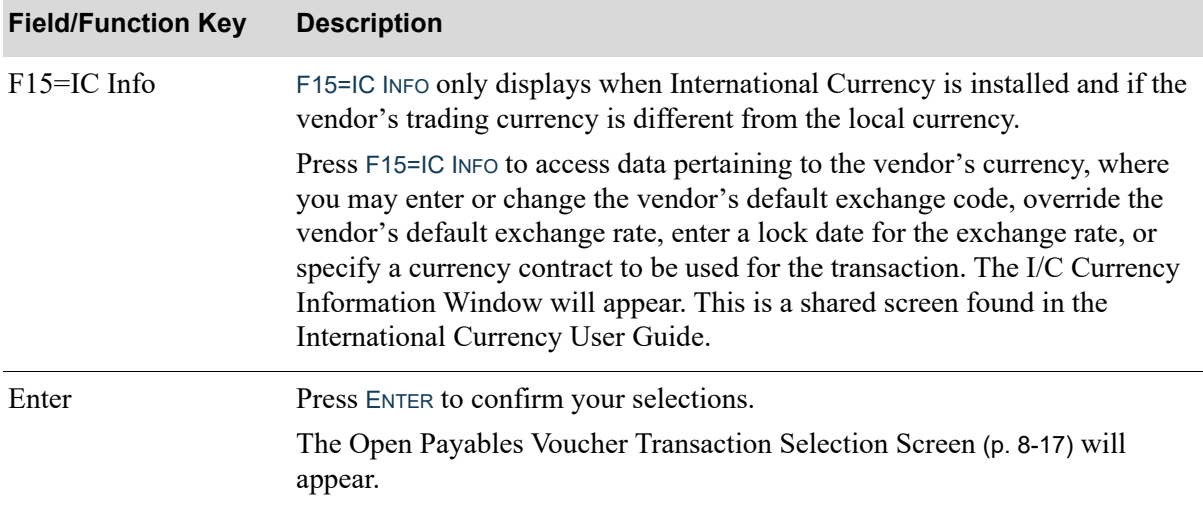
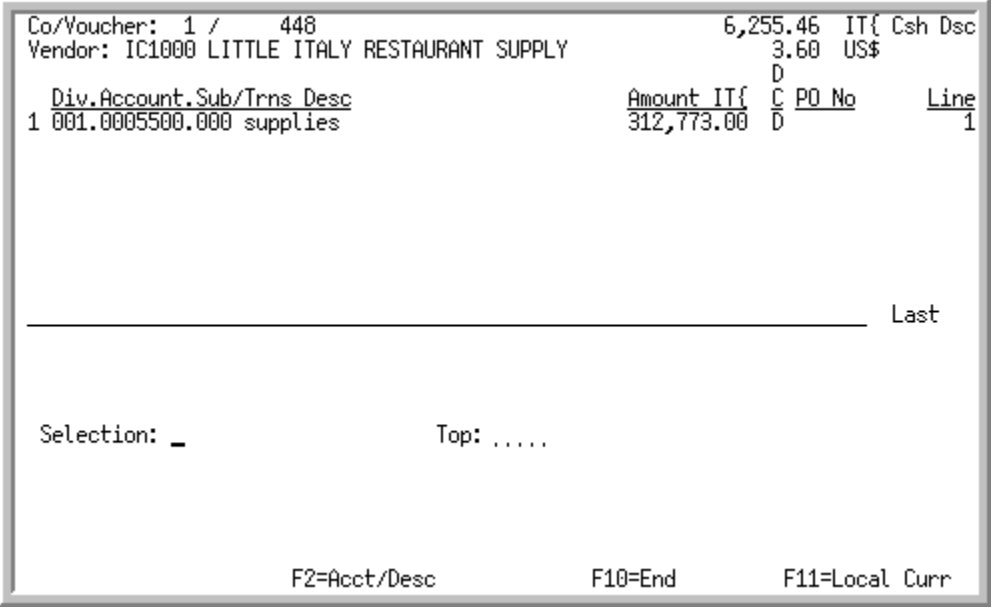

# <span id="page-252-0"></span>Open Payables Voucher Transaction Selection Screen

This screen displays the voucher expense transactions for the selected voucher. Use this screen to select the voucher expense transaction to change.

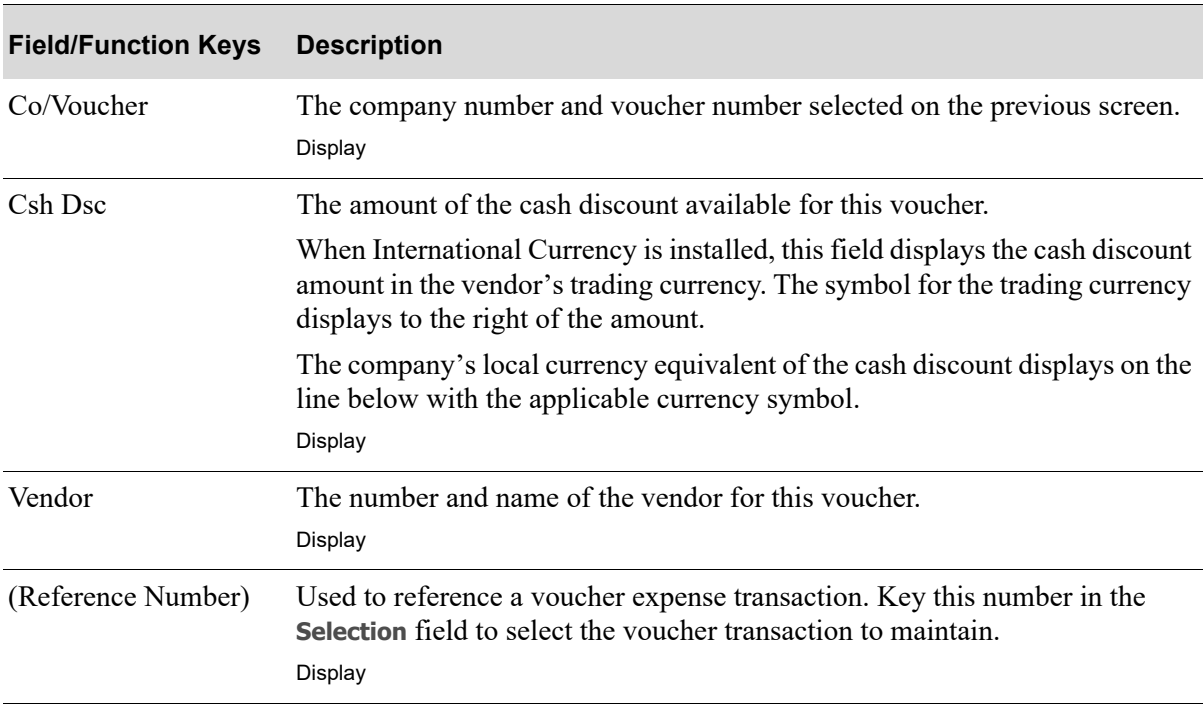

#### **Open Payables Voucher Transaction Selection Screen Fields and Function Keys**

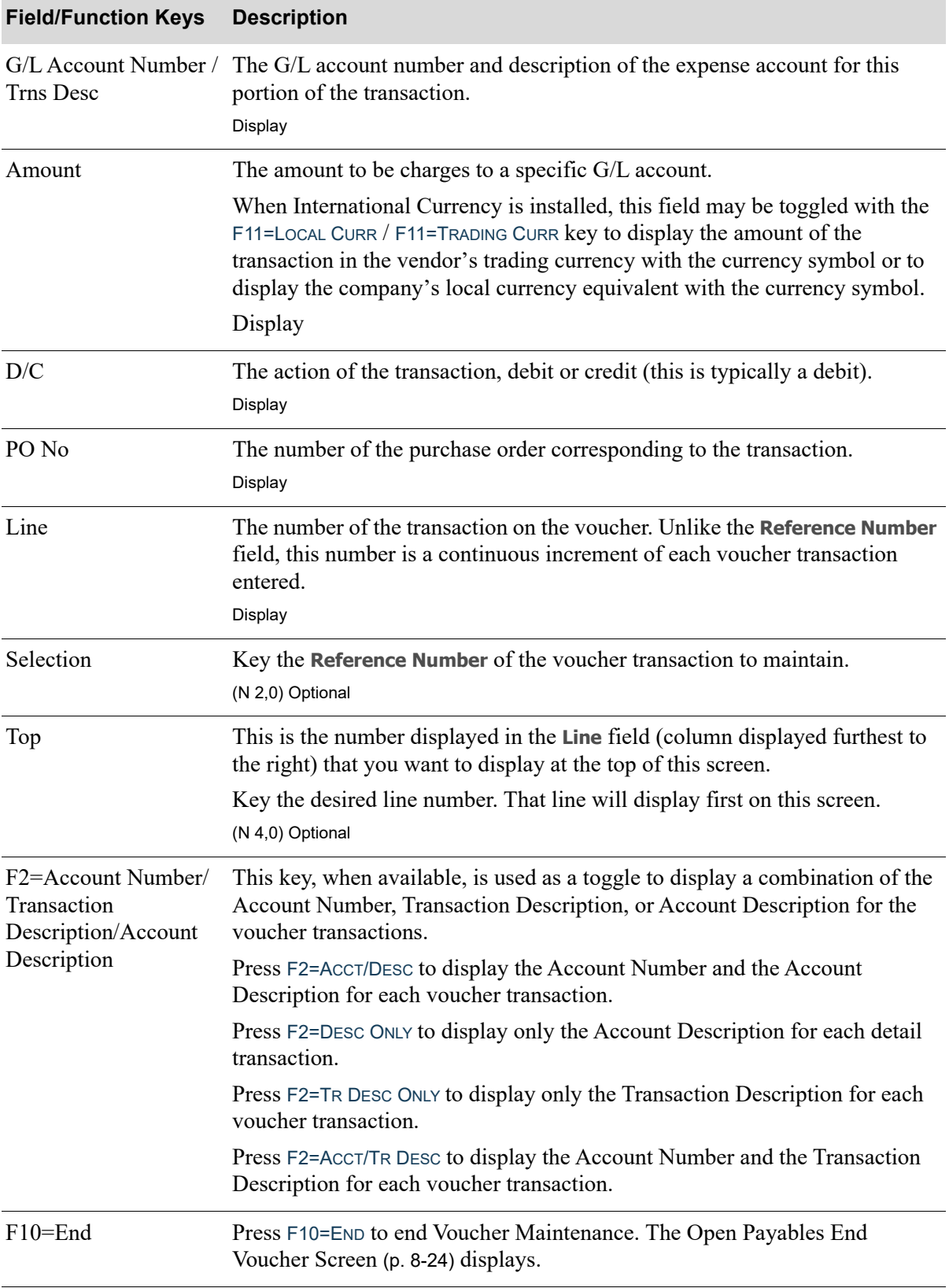

#### **Open Payables Voucher Transaction Selection Screen Fields and Function Keys**

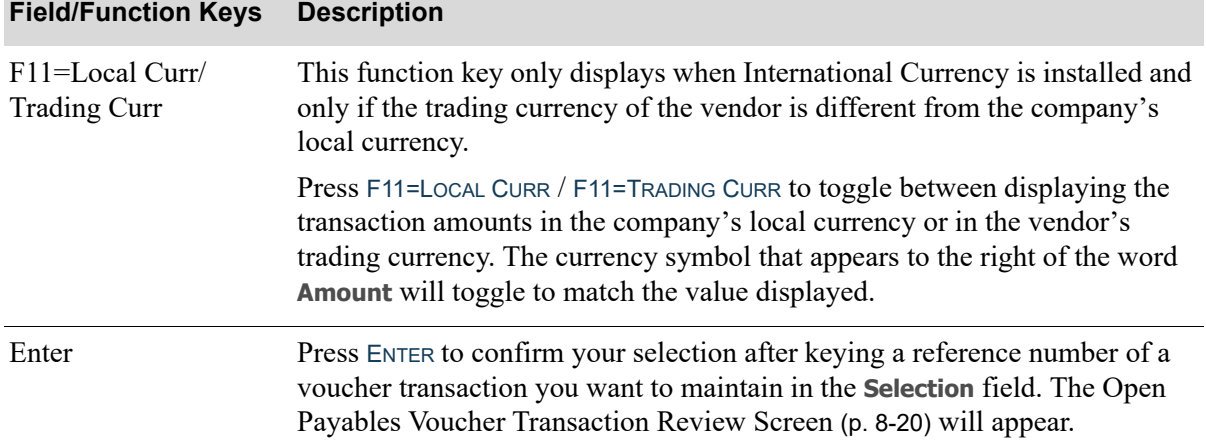

#### **Open Payables Voucher Transaction Selection Screen Fields and Function Keys**

# <span id="page-255-0"></span>Open Payables Voucher Transaction Review Screen

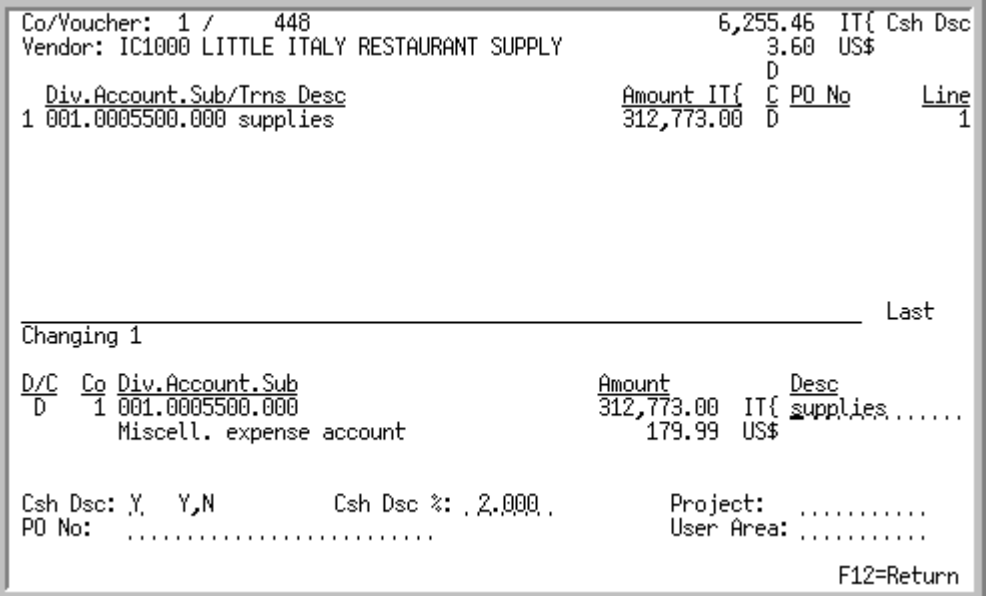

This overlay screen appears after you key a selection on the [Open Payables Voucher Transaction](#page-252-0)  [Selection Screen](#page-252-0) (p. 8-17). Use this screen to review the values entered and to accept or change the values.

NOTE: Changes are only allowed for data fields that have not yet affected general ledger. Any data relevant to a general ledger entry is protected and cannot be changed.

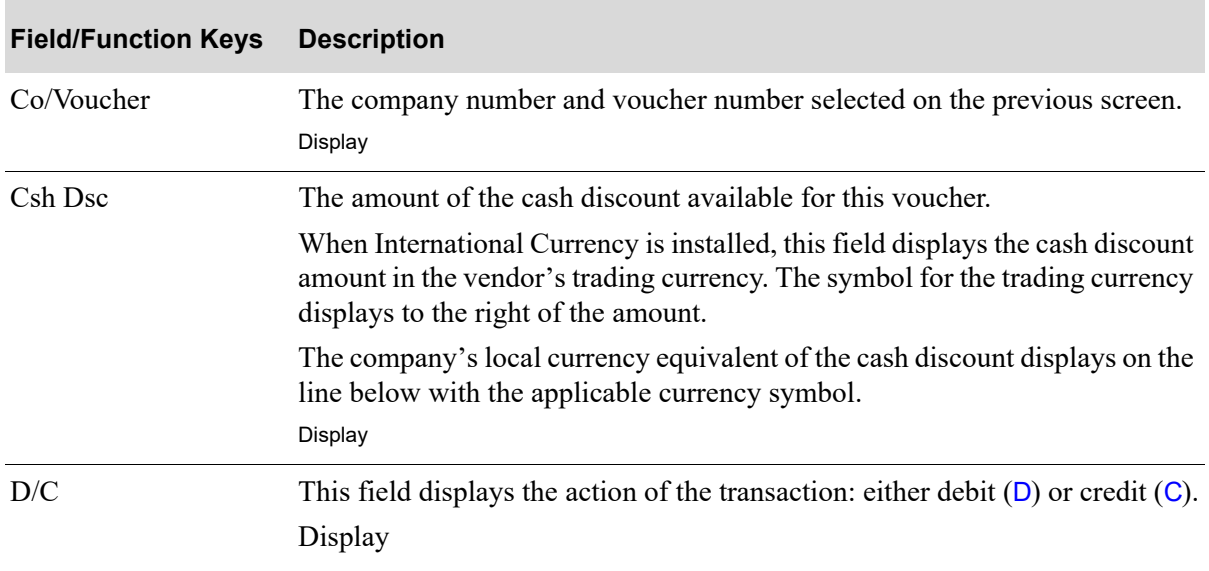

#### **Open Payables Voucher Transaction Review Screen Function Keys**

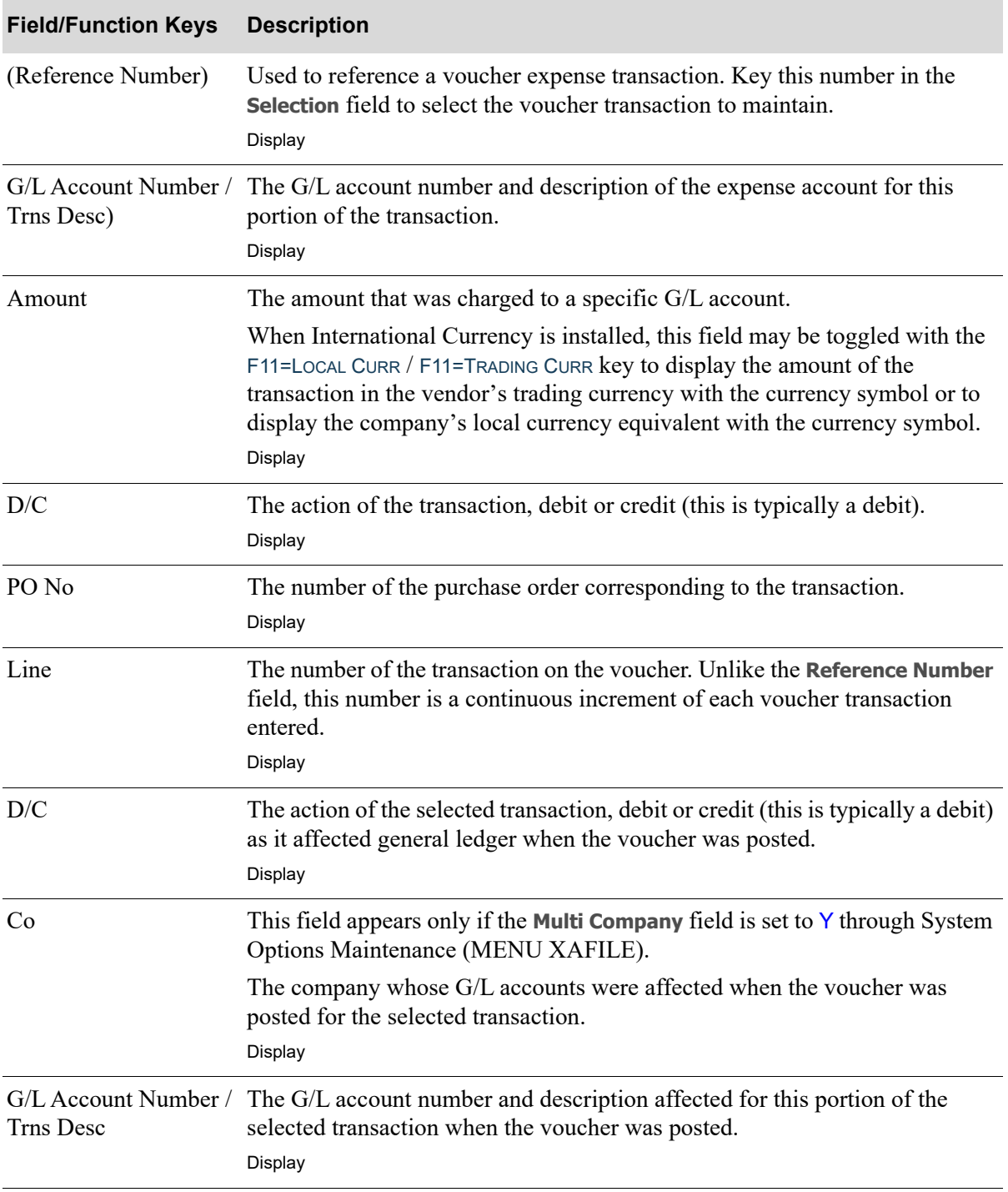

#### **Open Payables Voucher Transaction Review Screen Function Keys**

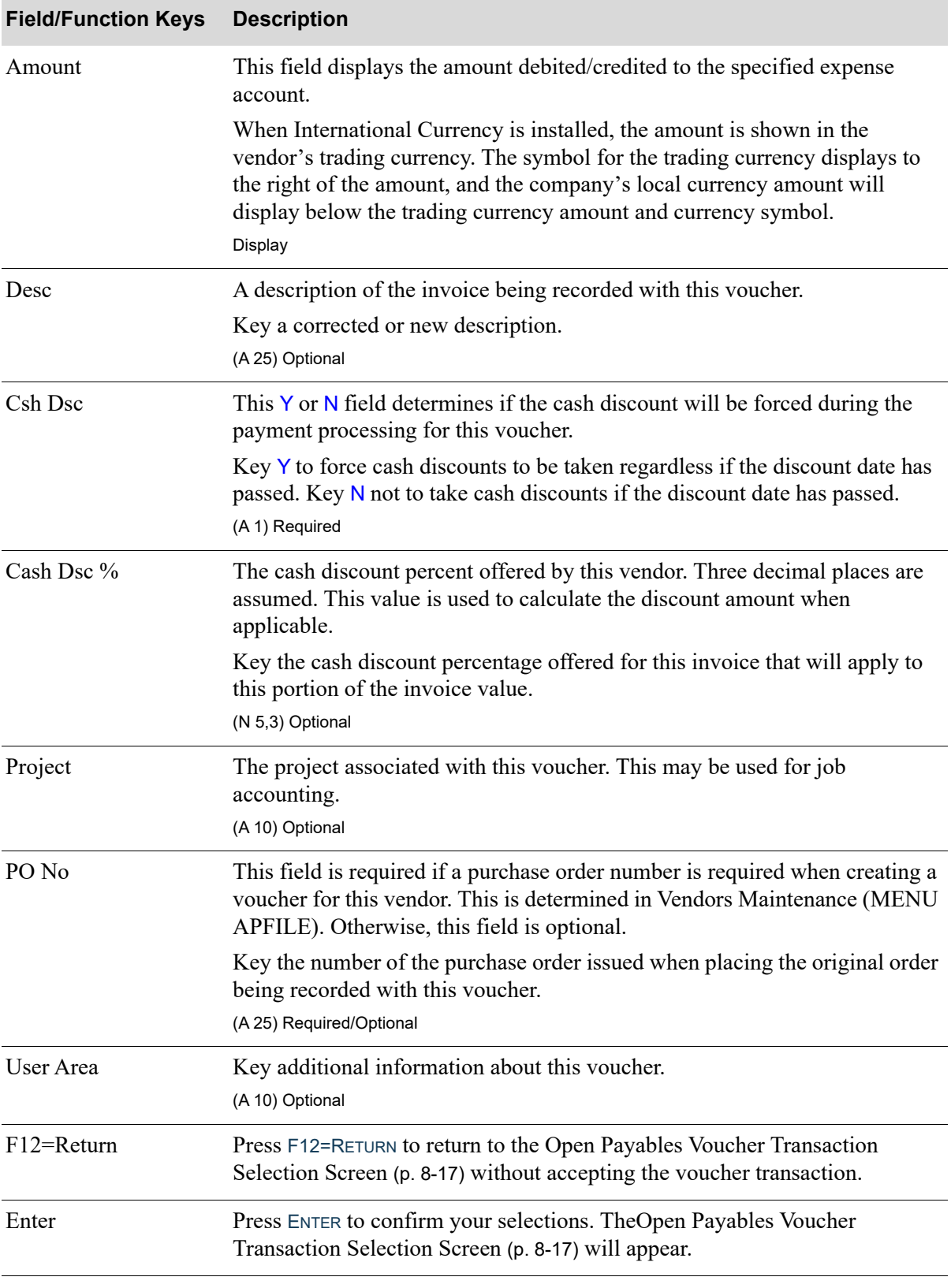

#### **Open Payables Voucher Transaction Review Screen Function Keys**

# <span id="page-259-0"></span>Open Payables End Voucher Screen

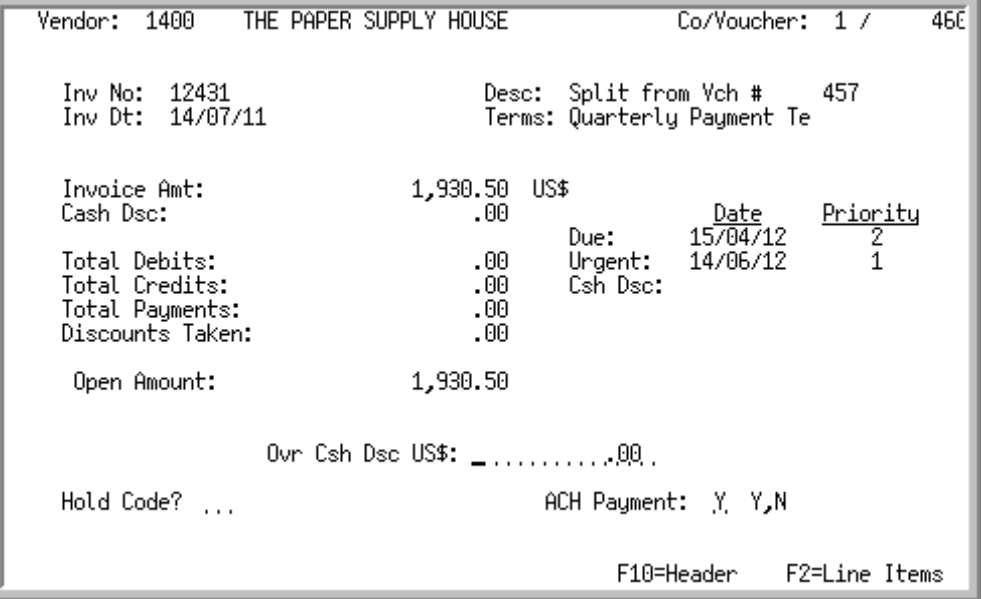

This screen displays total information about the voucher, and allows you to put a payment hold on a voucher or to specify an override cash discount amount. A warning message displays if the voucher transactions do not equal the invoice amount keyed on the [Open Payables Voucher Header Screen](#page-242-0) (p. 8- [7\)](#page-242-0).

When International Currency is installed, if the vendor's trading currency is different from the company's local currency, all amounts on this screen will display in the trading currency. You may review local currency equivalent amounts through the F11=LOCAL CURR / F11=TRADING CURR toggle key.

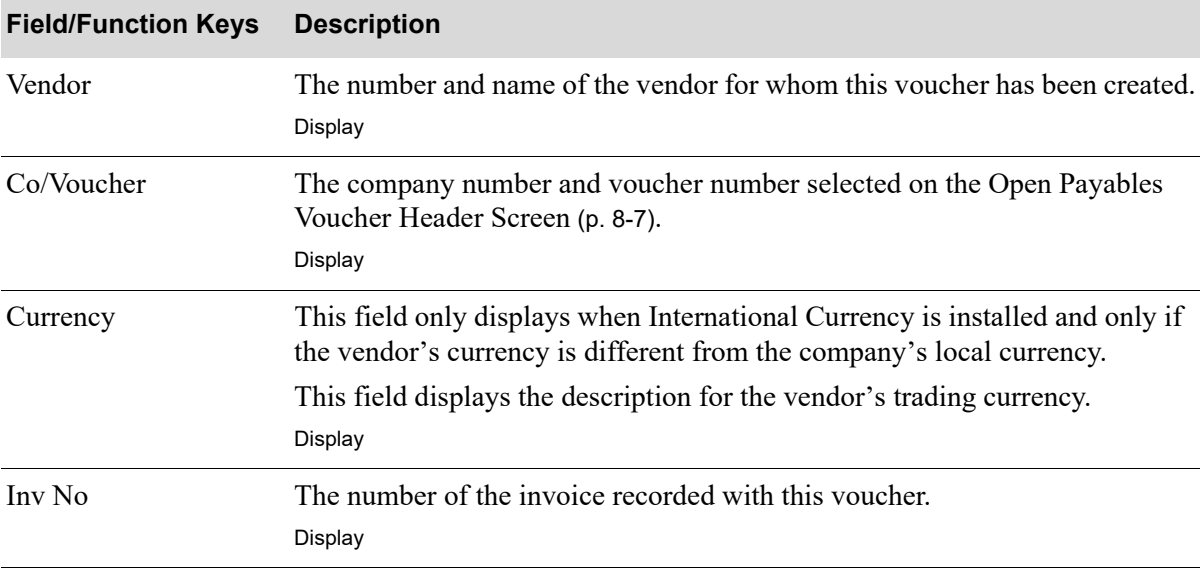

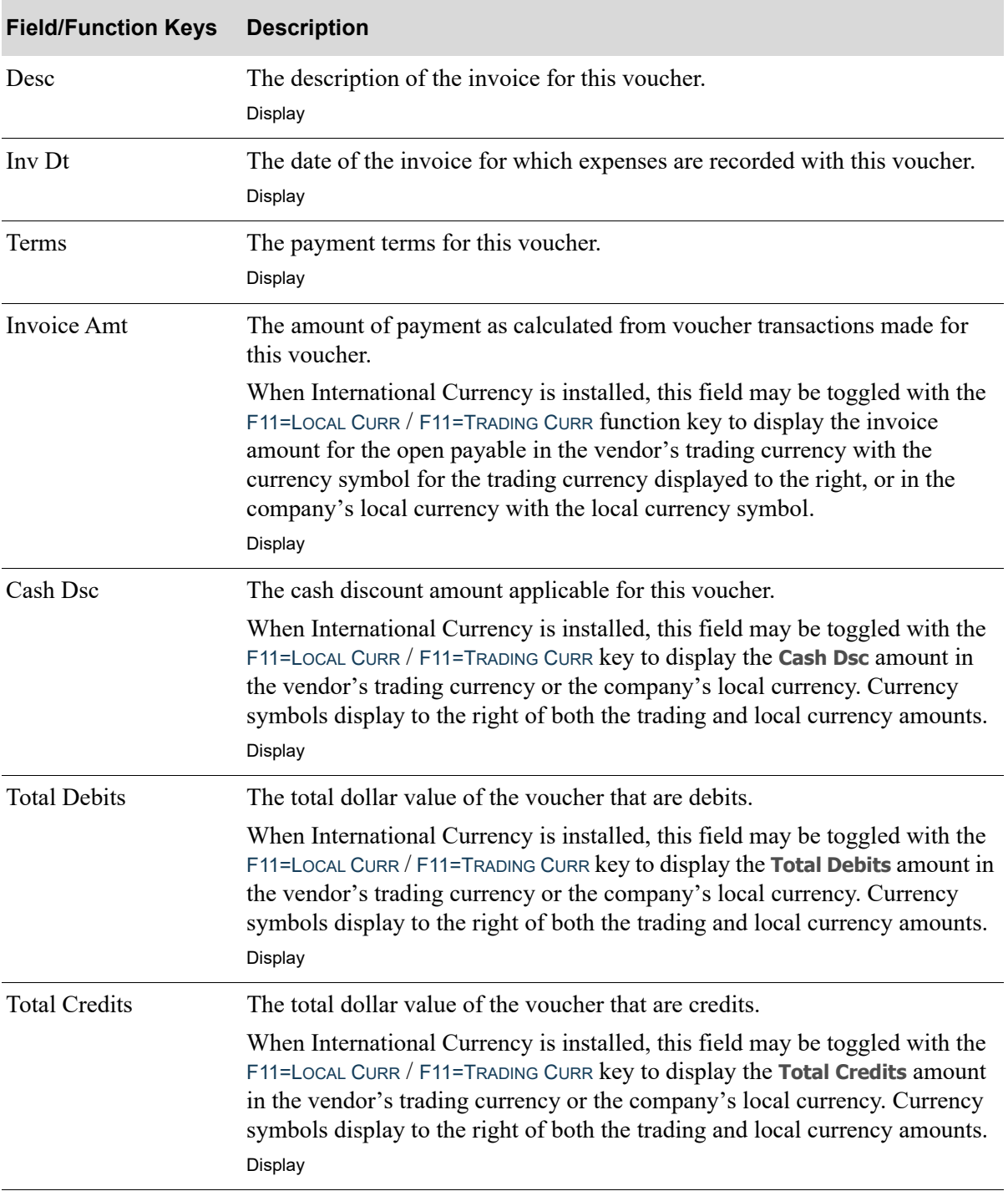

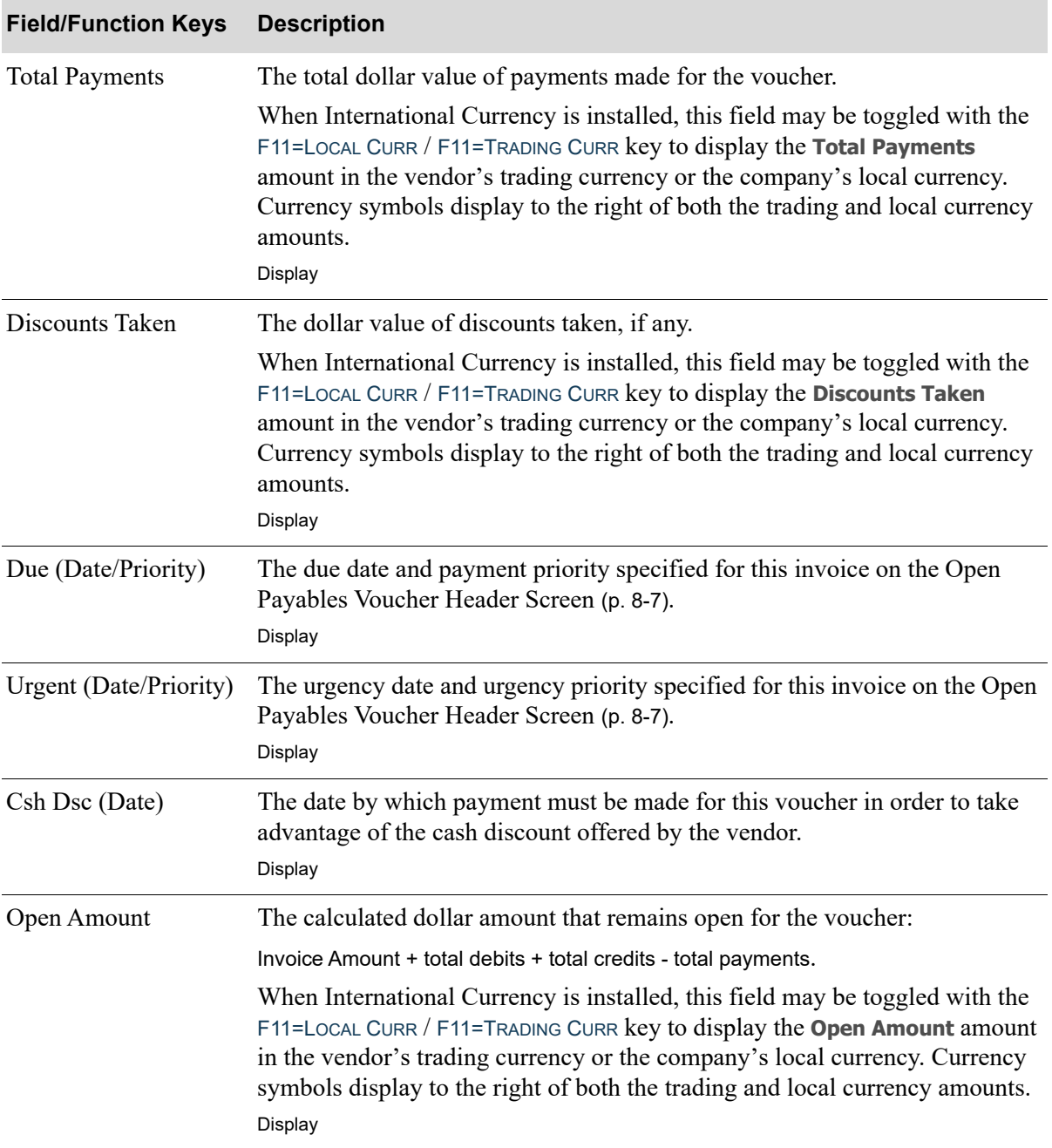

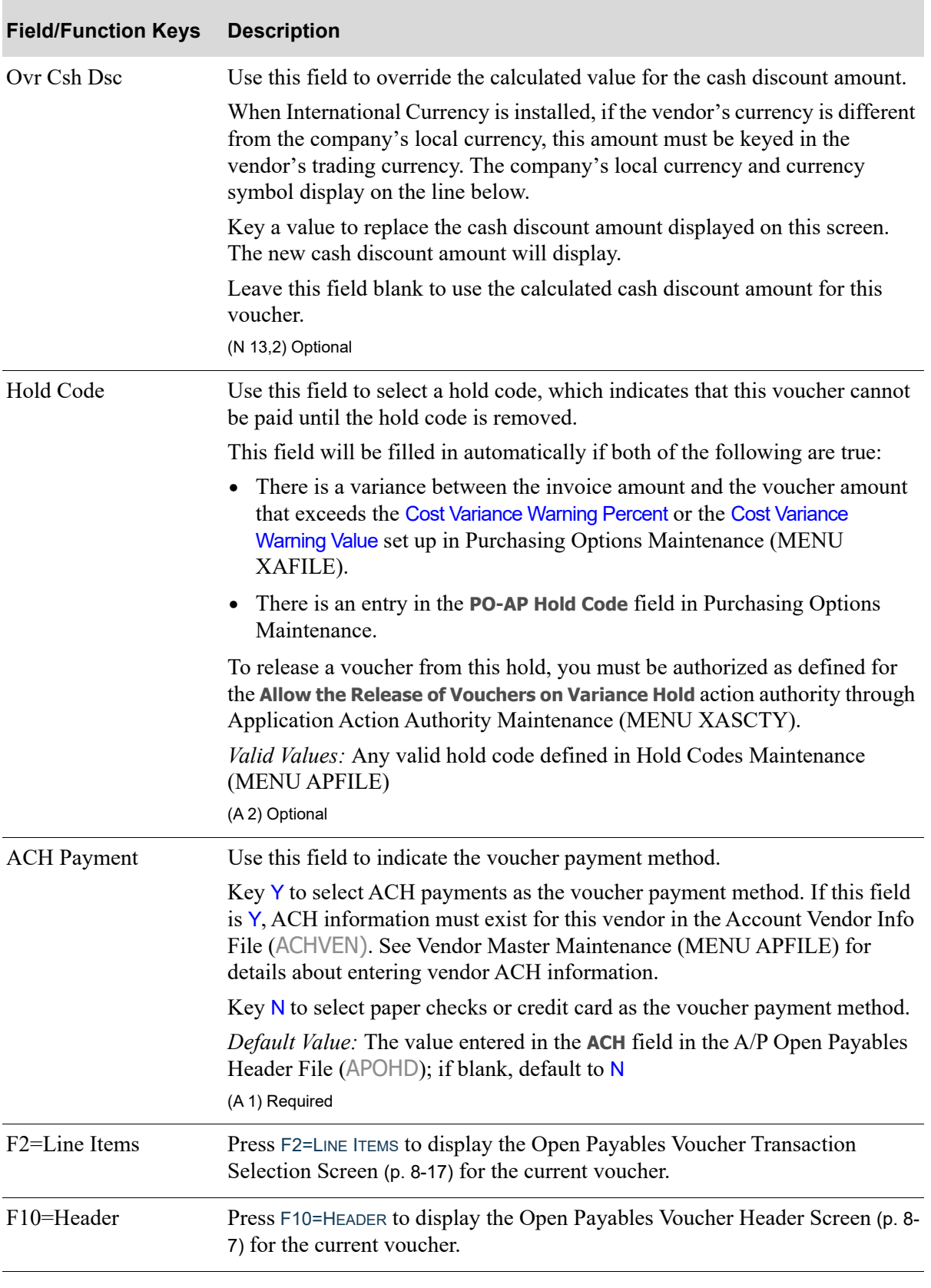

Г

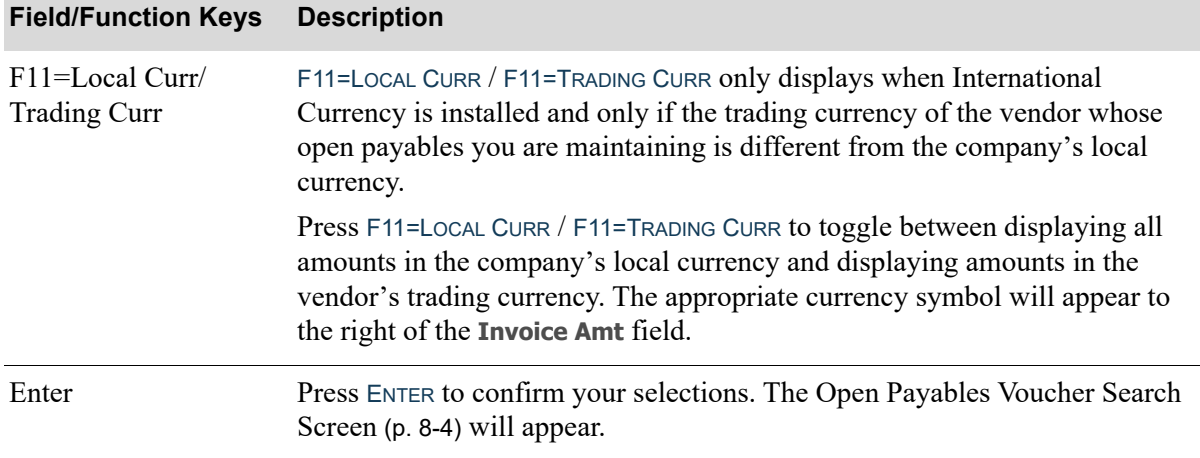

# <span id="page-264-1"></span>**CHAPTER 9** Maintaining Bank Account **Transactions**

Use the Bank Acct Trn Entry option to enter or maintain miscellaneous bank account transactions. You may enter or maintain transactions for deposits, withdrawals, and transfers. After a transaction type has been entered, it is stored and processed in a group; you will be able to select the group you want the transaction processed in. A group search is available to assist you.

The transactions entered through this option will be used to:

- generate the necessary general ledger transactions into a cash journal (CJ);
- increase or decrease the bank account's balance;
- **•** generate the bank transaction history records.

After executing this option, you may run the Bank Acct Trn Edit List (MENU APMAIN/MENU ARMAIN) to print a report showing all bank transactions within a selected group, or Post Bank Acct Trn (MENU APMAIN/MENU ARMAIN) to post bank account transactions and update various Distribution A<sup>+</sup> files.

# <span id="page-264-0"></span>Bank Account Transaction Entry

The screens and/or reports in this option and a brief description are listed in the following table. A complete description of each screen/report is contained in this section.

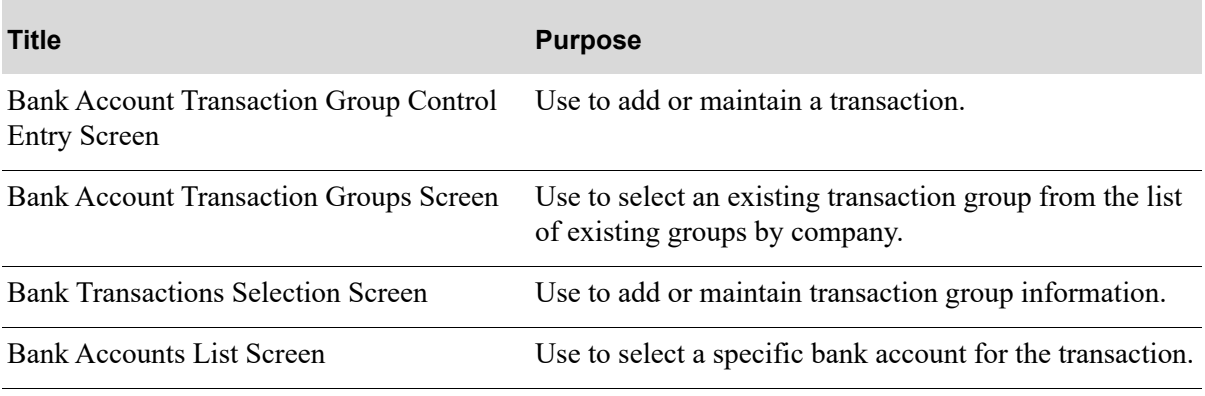

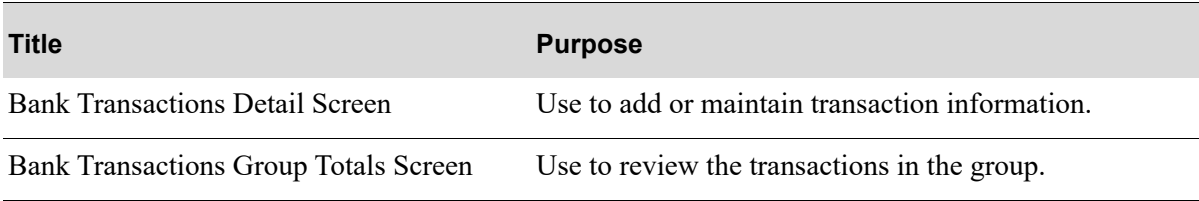

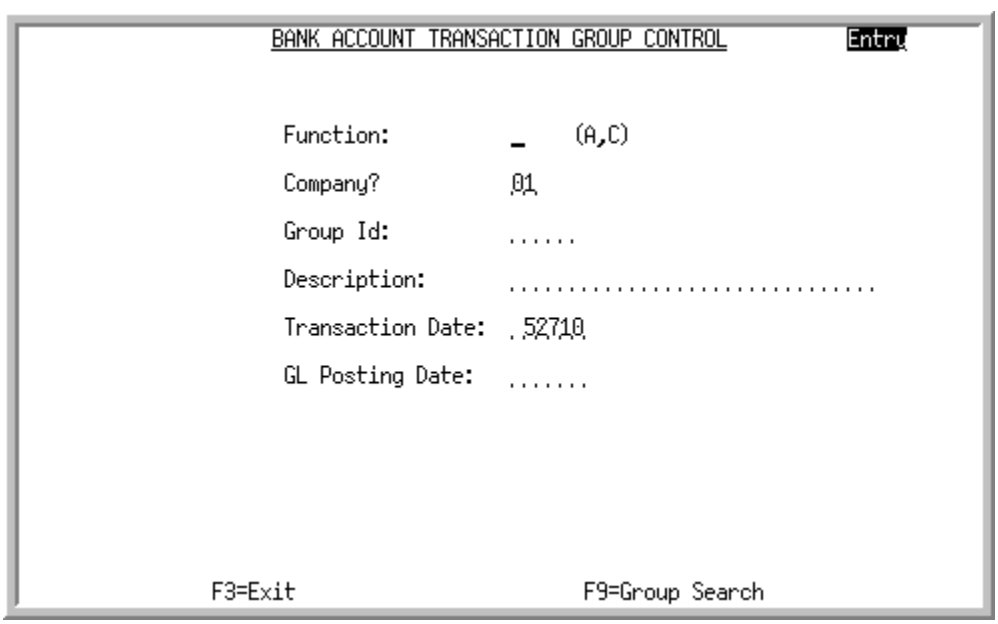

# <span id="page-266-0"></span>Bank Account Transaction Group Control Entry Screen

This screen appears after selecting option 6 - [Bank Account Transaction Entry](#page-264-0) from the Accounts Payable Main Menu (MENU APMAIN) or the Accounts Receivable Main Menu (MENU ARMAIN). Use this screen to add a new transaction group or maintain an existing one.

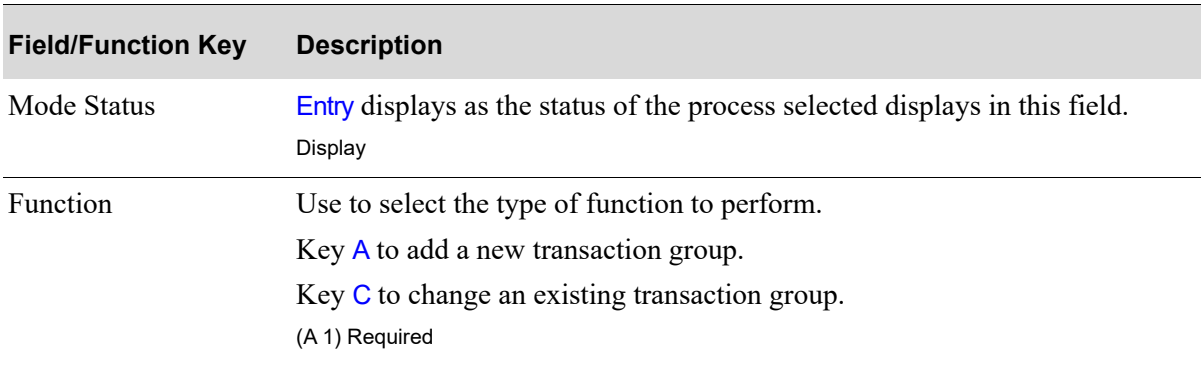

#### **Bank Account Transaction Group Control Entry Screen Fields and Function Keys**

ī

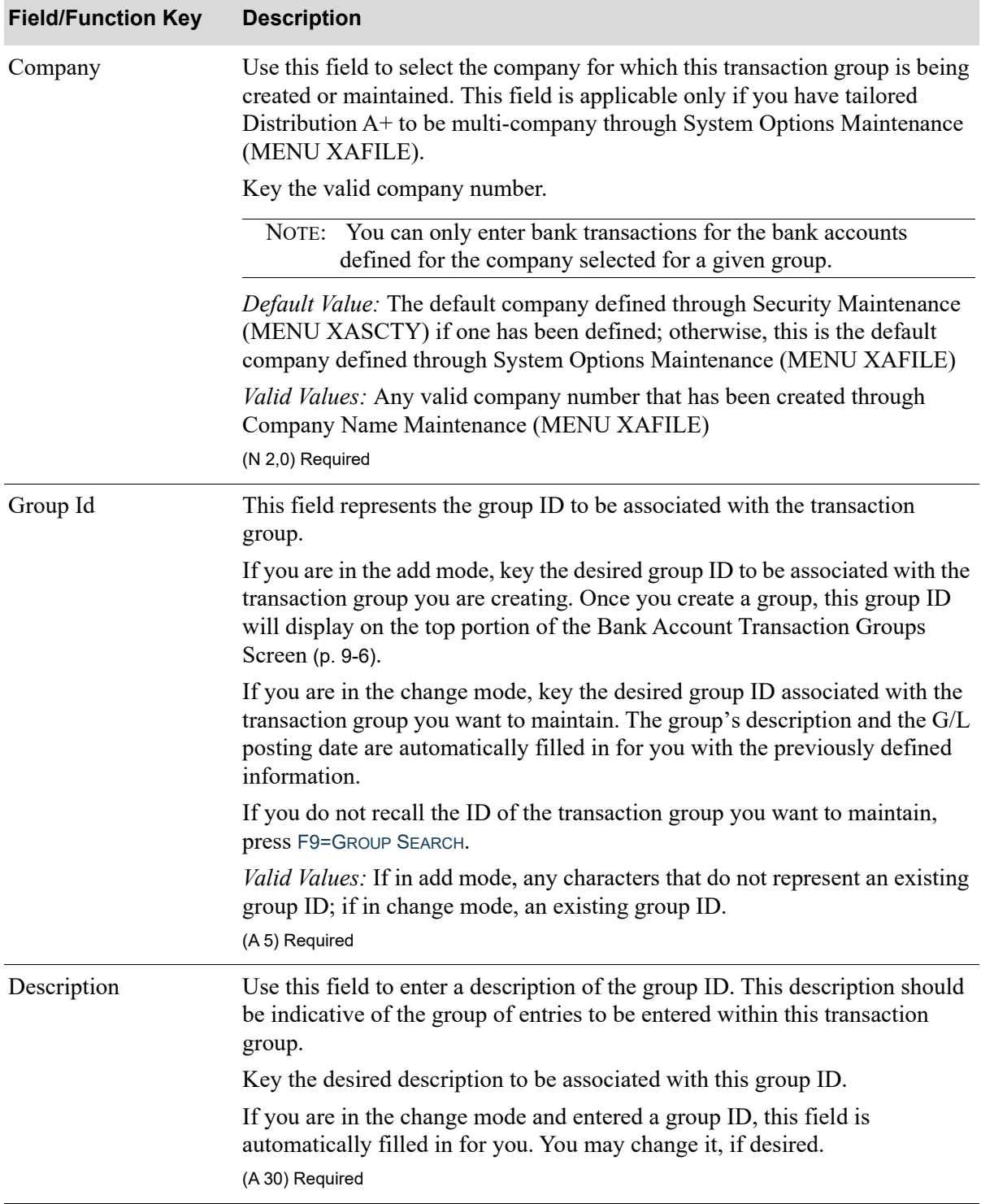

#### **Bank Account Transaction Group Control Entry Screen Fields and Function Keys**

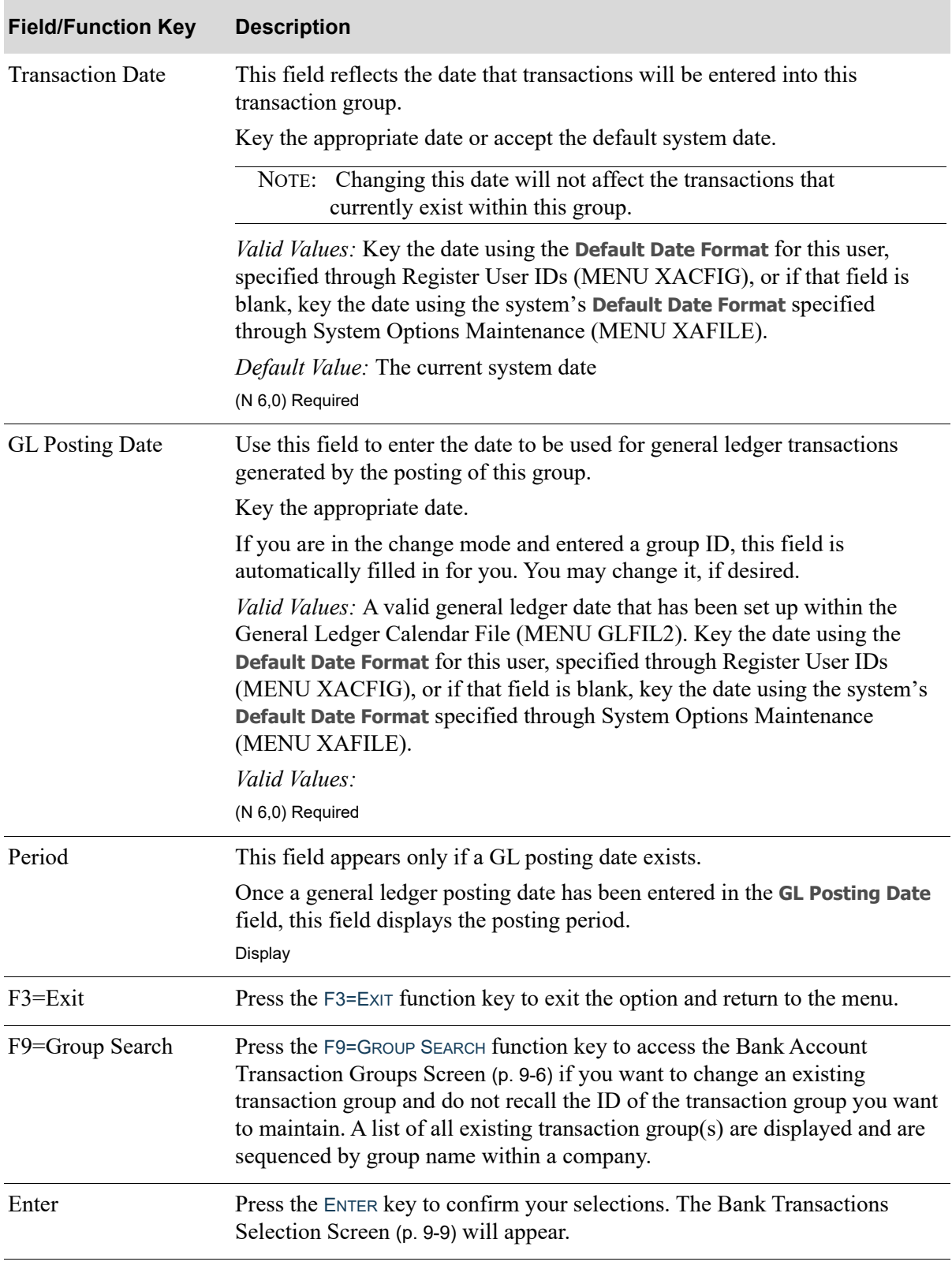

#### **Bank Account Transaction Group Control Entry Screen Fields and Function Keys**

# <span id="page-269-0"></span>Bank Account Transaction Groups Screen

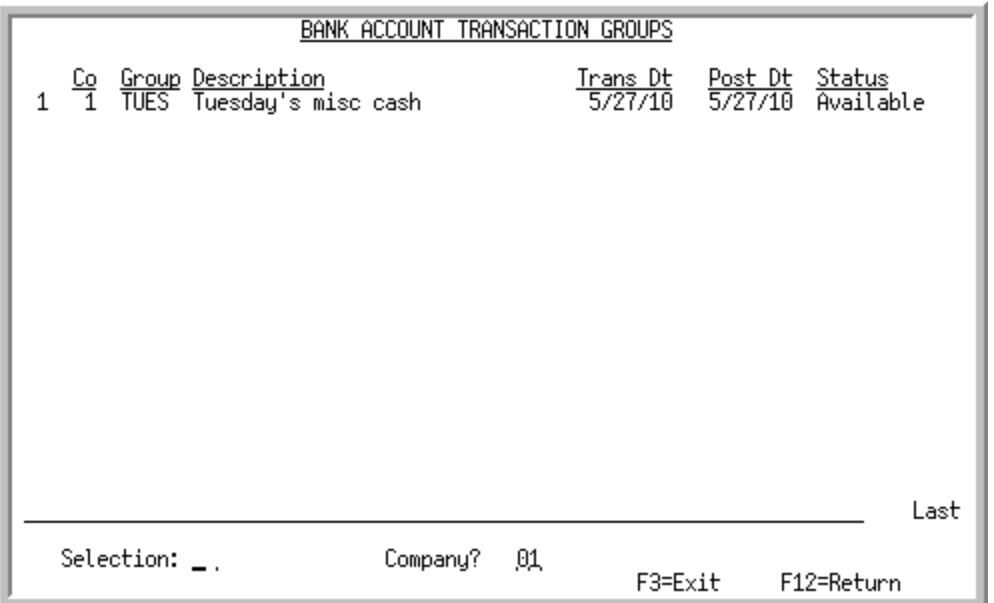

This screen appears after you press F9=GROUP SEARCH on the [Bank Account Transaction Group Control](#page-266-0)  [Entry Screen](#page-266-0) (p. 9-3). This screen is also displayed as the first screen from the Bank Acct Trn Edit List (MENU APMAIN/MENU ARMAIN) or the Post Bank Acct Trn (MENU APMAIN/MENU ARMAIN).

Use this screen to select an existing bank account transaction group that you want to maintain (see the **Selection** field.) The existing transaction groups displayed on this screen are sequenced by group name within a company. You can limit the transaction groups to a specific company.

| The reference number of the transaction group. Key this number in the<br><b>Selection</b> field to select this group for change.<br>Display                                                         |
|----------------------------------------------------------------------------------------------------|
| The company number associated with the transaction group. You may limit<br>transaction groups to a specific company through the use of the <b>Company</b><br>field.<br>Display                      |
| The transaction group and its description as previously created through this<br>option. You may maintain this group by keying its reference number in the<br><b>Selection</b> field on this screen. |
| Display                                                                                                    |
|                                                                                                    |

**Bank Account Transaction Groups Screen Fields and Function Keys**

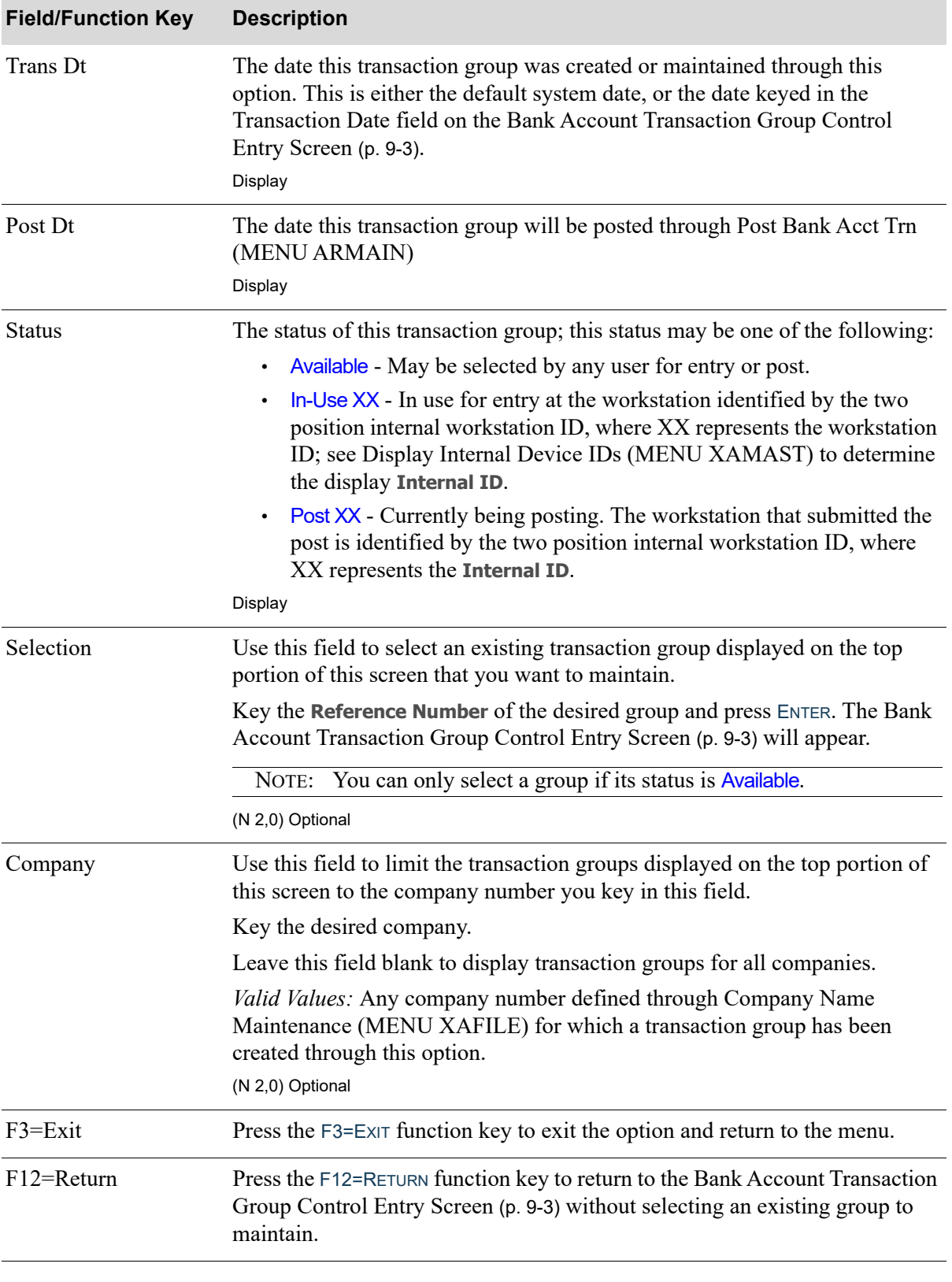

#### **Bank Account Transaction Groups Screen Fields and Function Keys**

Γ

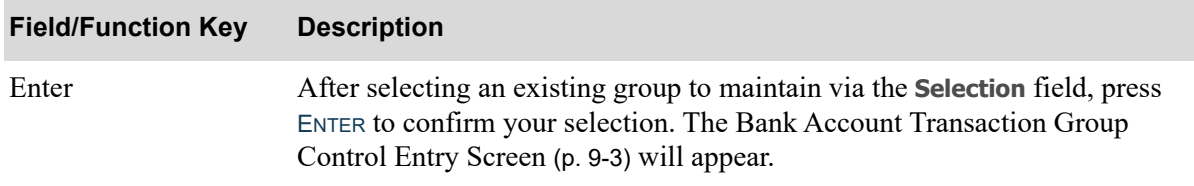

#### **Bank Account Transaction Groups Screen Fields and Function Keys**

## <span id="page-272-0"></span>Bank Transactions Selection Screen

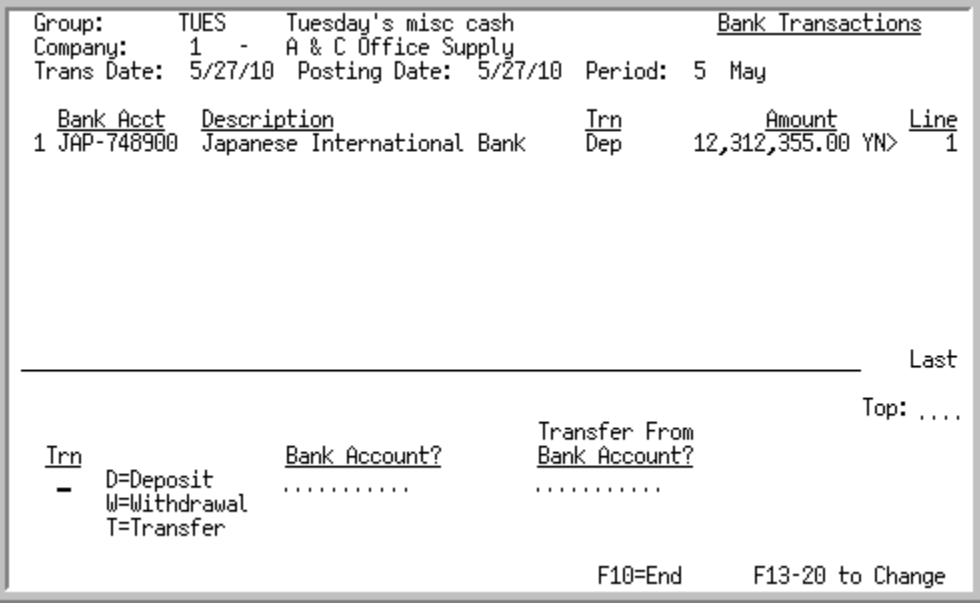

This screen appears after you press ENTER on the [Bank Account Transaction Group Control Entry](#page-266-0)  [Screen](#page-266-0) (p. 9-3). Use this screen to enter or maintain information about the bank transaction group being added or changed. The top portion of this screen displays group identification information and transactions previously entered for this group; these transactions are displayed in entry sequence.

When International Currency is installed:

- **•** Transfer transactions must be performed between bank accounts of the same currency.
- Bank account transaction groups may contain transactions in more than one currency. Note that if you create groups containing transactions in mixed currencies, the amounts displayed in the **Total Amt** field on the Bank Transactions Group Totals Screen will not accurately reflect group totals.

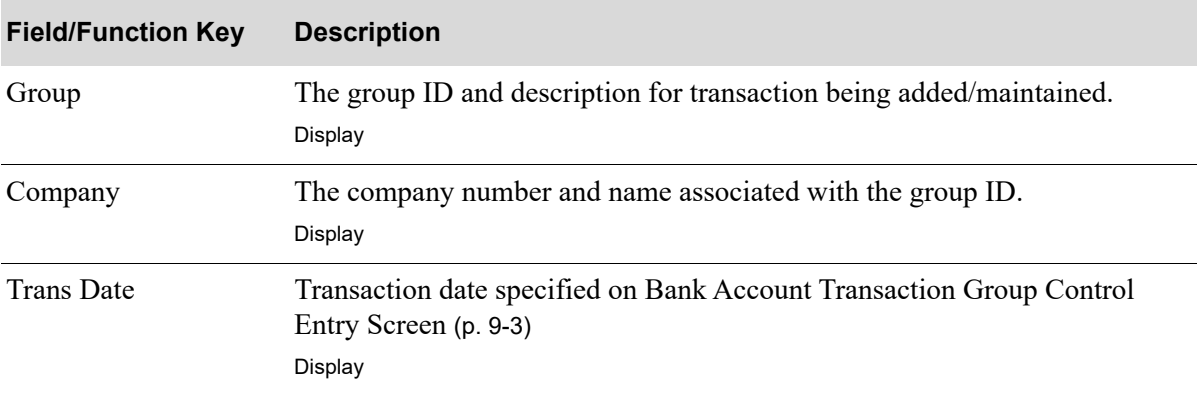

ī

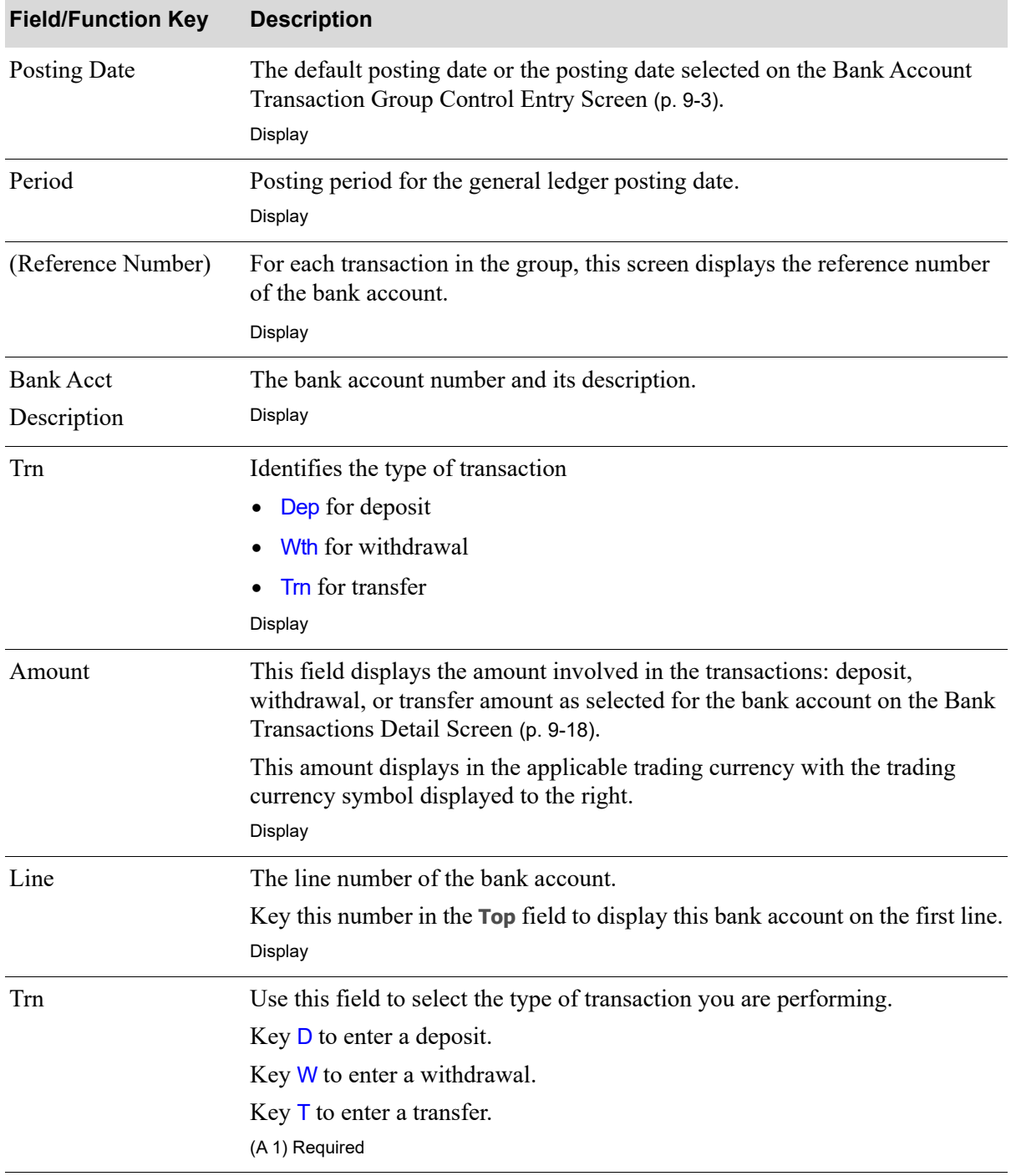

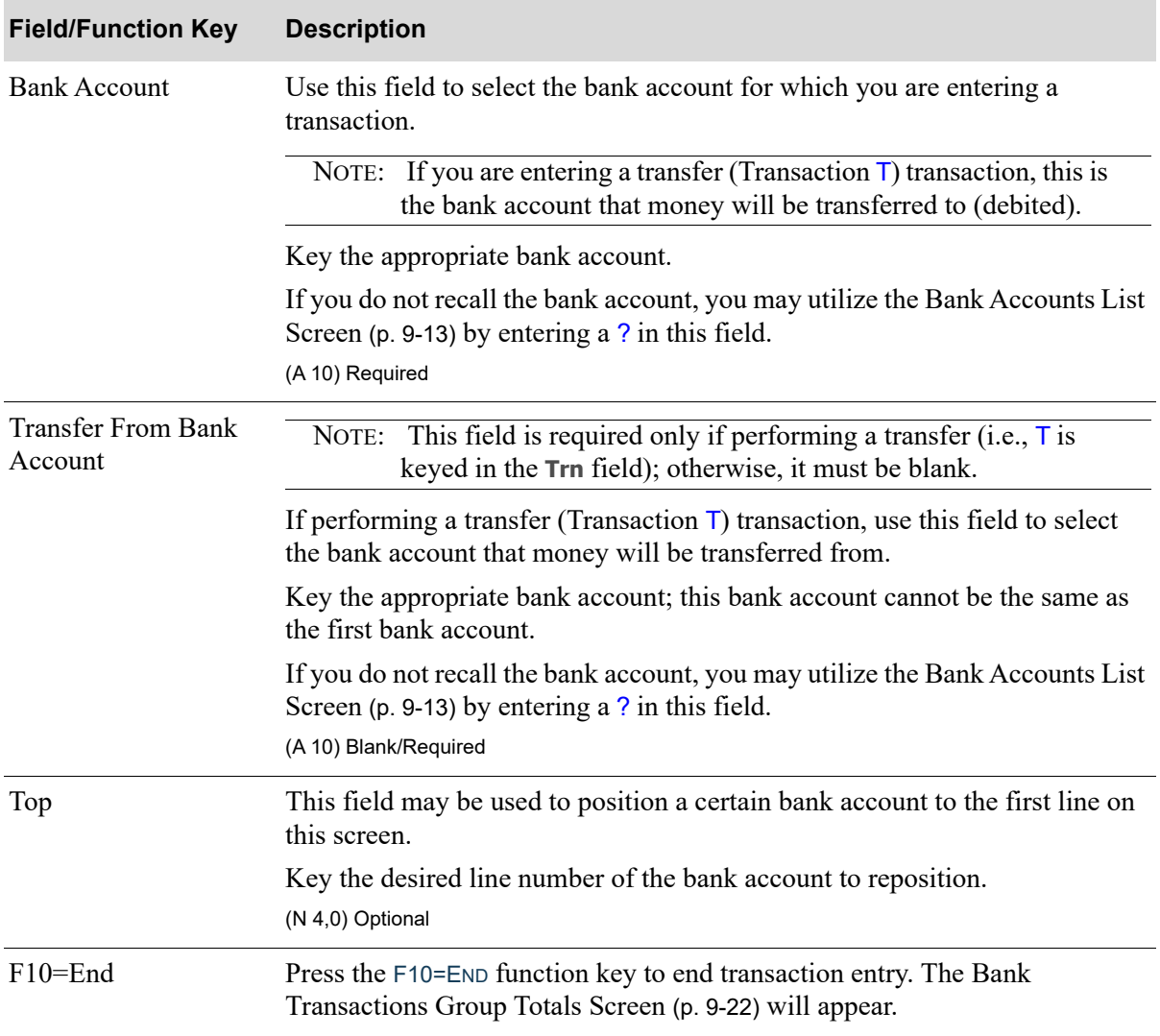

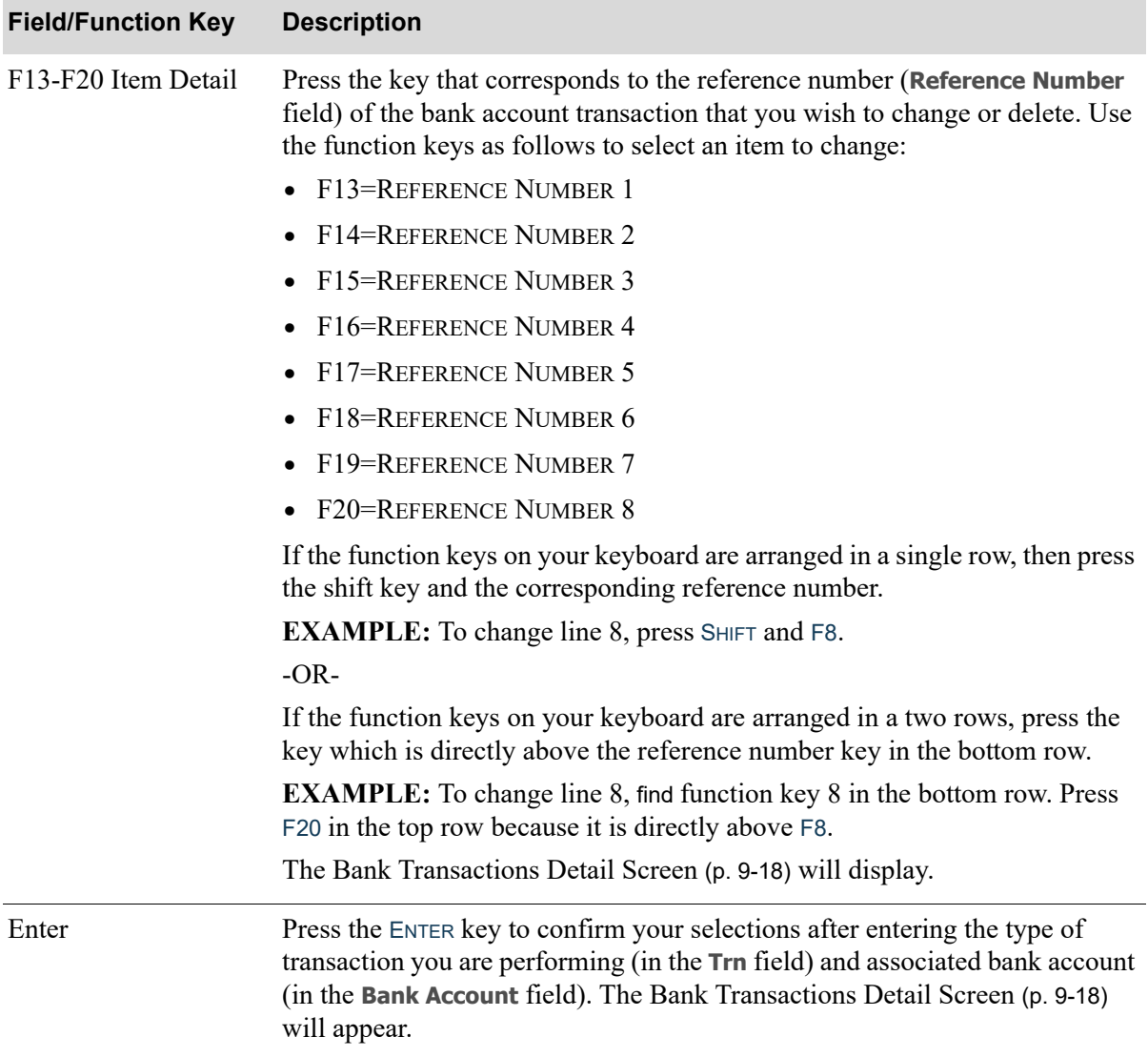

### <span id="page-276-0"></span>Bank Accounts List Screen

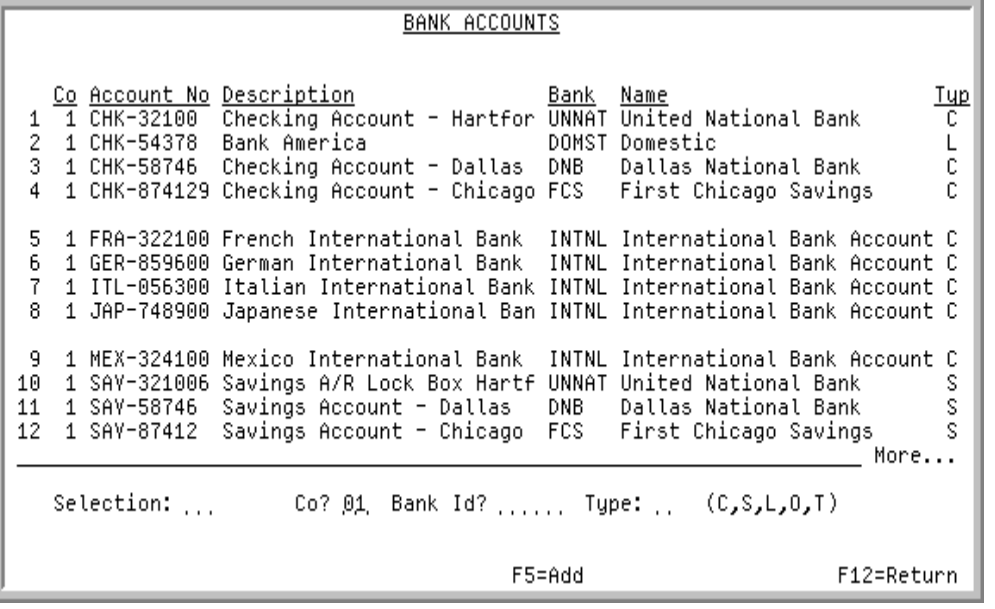

This screen displays after keying a question mark on the [Bank Transactions Selection Screen](#page-272-0) (p. 9-9), after selecting option 5 - Bank Account Maintenance (Menu APFIL2), or after pressing F4=BANK ACCOUNTS on several other screens.

This screen lists all bank accounts that have been defined through Bank Account Maintenance (MENU APFIL2) and allows you to select the bank account you desire. The top line is positioned to the default bank account for the company. Use the PAGE DOWN / PAGE UP keys to position the screen to find he correct bank account needed. In addition to selecting a bank account, you may:

- Change the company to review other bank accounts for a different company, if a company was not previously selected when you accessed this screen
- Select the bank ID of the bank account that you want to display on the top portion of this screen

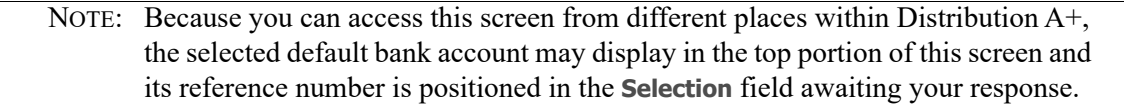

- **•** Select the type of bank accounts that you want to display on this screen
- **•** Add a new bank account
- **•** Update the default bank account on the Accounts Receivable Options Screen within Accounts Receivable Options Maintenance (MENU XAFILE) or the A/P Company Options Maintenance Screen within AP Options Maintenance (MENU APFIL2)

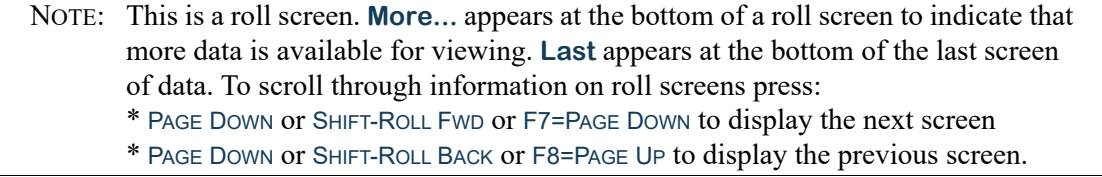

Furthermore, you may access this screen through the following menu options within Distribution A+ (any differences that exist will be noted):

- **•** Voucher Entry (MENU APMAIN) from within the Accounts Payable module
	- Does not allow you to add a new bank account or update the default bank account. The default bank account will be positioned in the **Selection** field.
- **•** Accounts Payable Inquiry (MENU APMAIN) from within the Accounts Payable module
	- Does not allow you to add a new bank account or update the default bank account. The default bank account will be positioned in the **Selection** field.
- **•** Bank Account Inquiry (MENU APMAIN) from within the Accounts Payable module
	- Does not allow you to add a new bank account or update the default bank account. The default bank account will be positioned in the **Selection** field.
- **•** A/P Options Maintenance (MENU APFIL2) from within the Accounts Payable module
	- Allows you to add a new bank account and update the default bank account. No default line.
- **•** A/R Options Maintenance (MENU XAFILE) from within the Cross Applications module.
	- Allows you to add a new bank account. No default line.
- **•** Check History Report (MENU APREPT) from within the Accounts Payable module
	- Does not allow you to add a new bank account or update the default bank account. The default bank account will be positioned in the **Selection** field.
- Print Checks / Process ACH or CC Payments (MENU APCHCK) from within the Accounts Payable module
	- Does not allow you to add a new bank account or update the default bank account. The default bank account will be positioned in the **Selection** field.
- **•** Enter Manual Checks (MENU APCHCK) from within the Accounts Payable module
	- Does not allow you to add a new bank account or update the default bank account. The default bank account will be positioned in the **Selection** field.
- **•** Enter Check Reversals (MENU APCHCK) from within the Accounts Payable module
	- Does not allow you to add a new bank account or update the default bank account. The default bank account will be positioned in the **Selection** field.
- Void Unprinted Checks (MENU APCHCK) from within the Accounts Payable module
	- Does not allow you to add a new bank account or update the default bank account. The default bank account will be positioned in the **Selection** field.
- **•** Bank Accounts Maintenance (MENU APFIL2) from within the Accounts Receivable module.
	- Allows you to add a new bank account. No default line.
- **•** Cash & Adjustment Entry/Edit (MENU ARMAIN) from within the Accounts Receivable module
	- Does not allow you to add a new bank account or update the default bank account. The default bank account will be positioned in the **Selection** field.
- **•** Bank Account Inquiry (MENU ARMAIN) from within the Accounts Receivable module
	- Does not allow you to add a new bank account or update the default bank account. The default bank account will be positioned in the **Selection** field.
- **•** Currency Contract Maintenance (MENU ICFILE) from within the International Currency module.
	- Allows you to add a new bank account and update the default bank account. No default line.

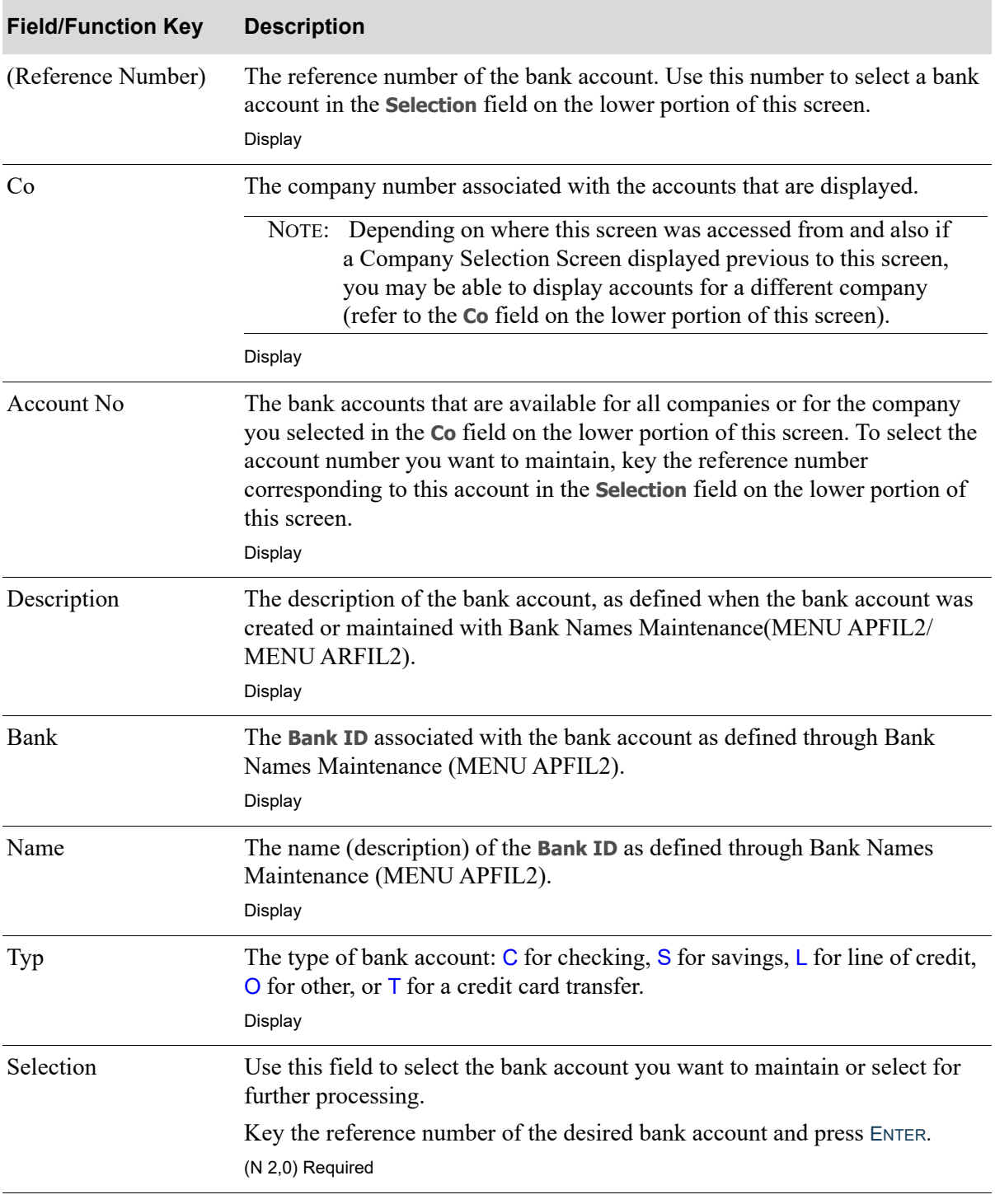

#### **Bank Accounts List Screen Fields and Function Keys**

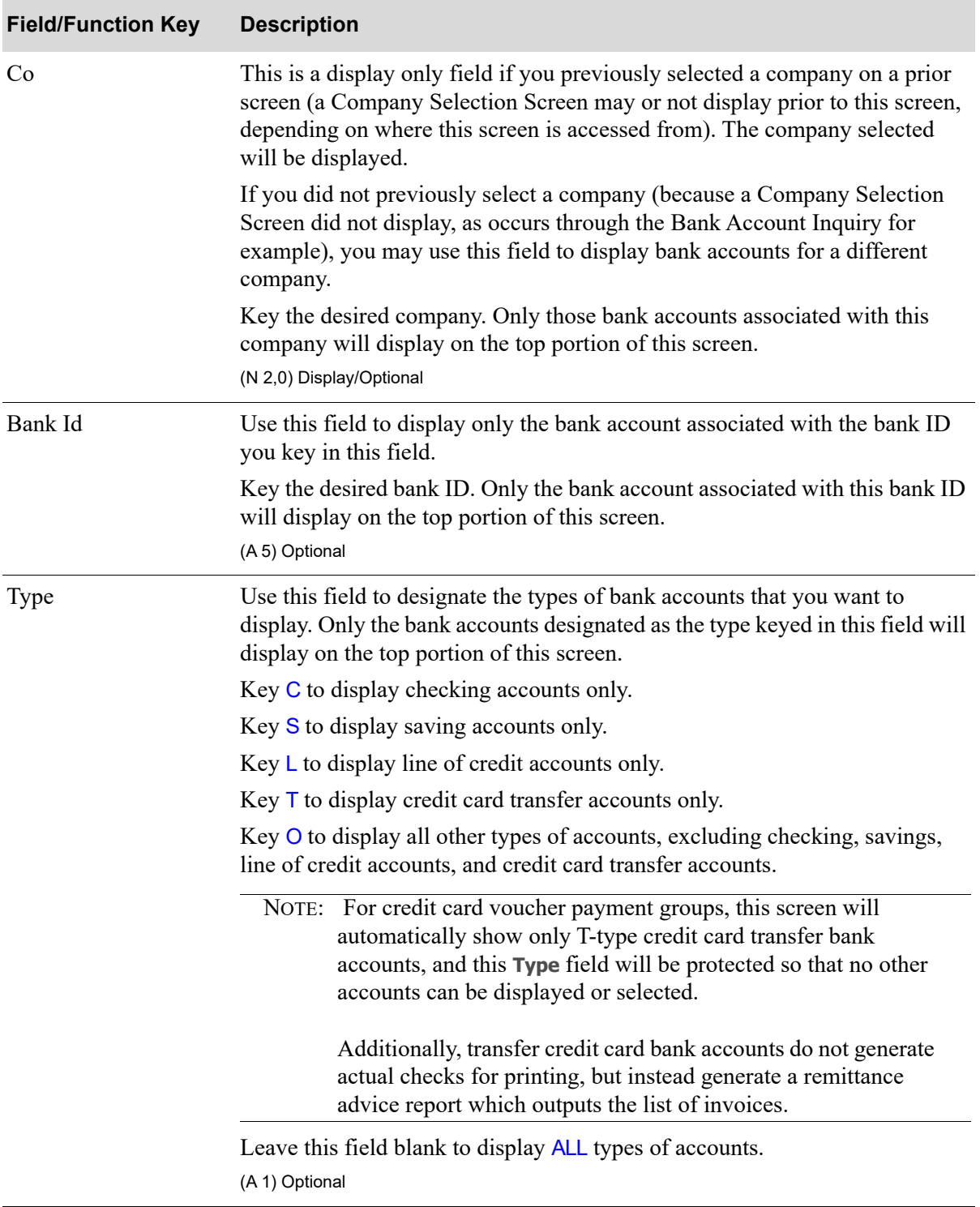

### **Bank Accounts List Screen Fields and Function Keys**

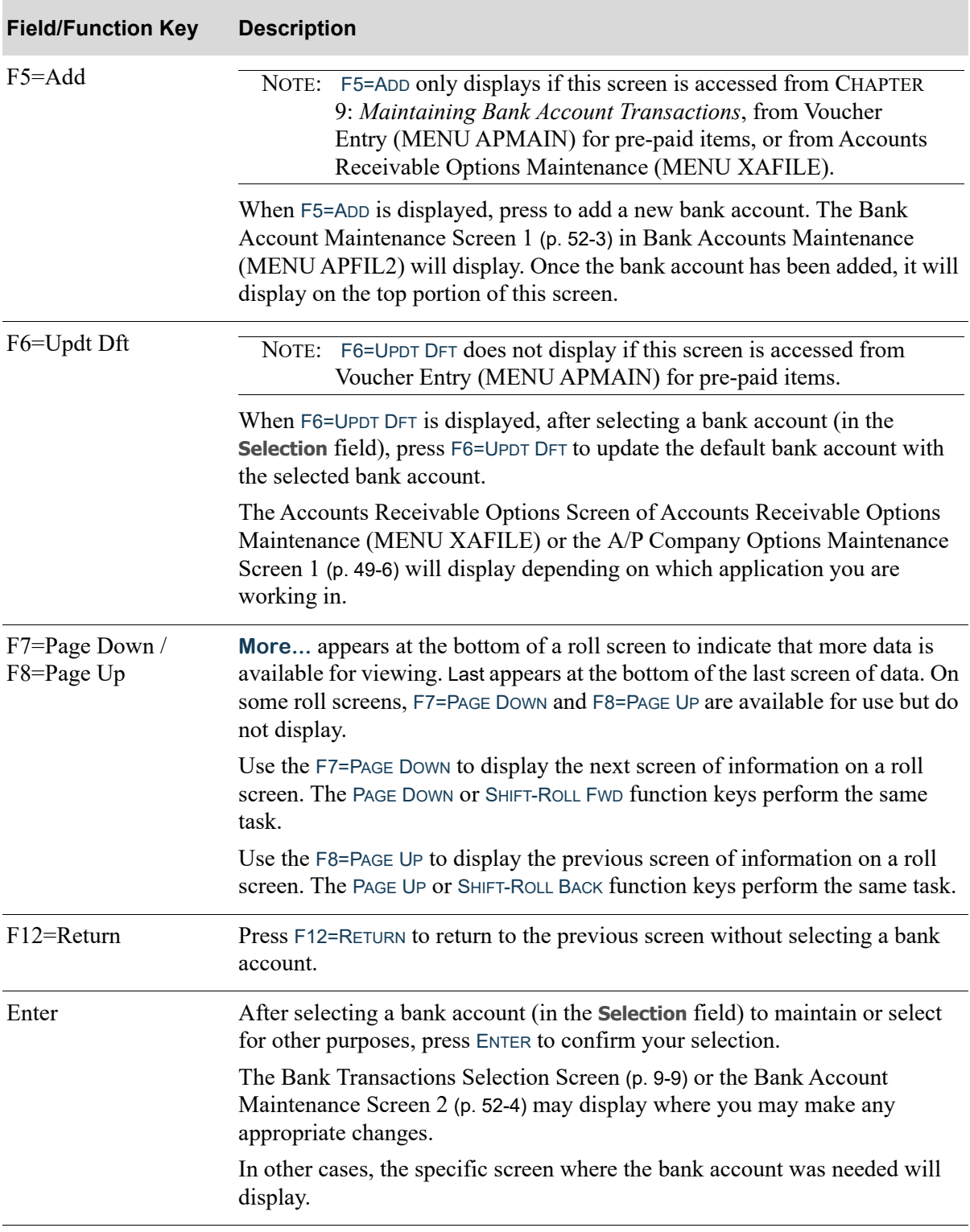

#### **Bank Accounts List Screen Fields and Function Keys**

# <span id="page-281-0"></span>Bank Transactions Detail Screen

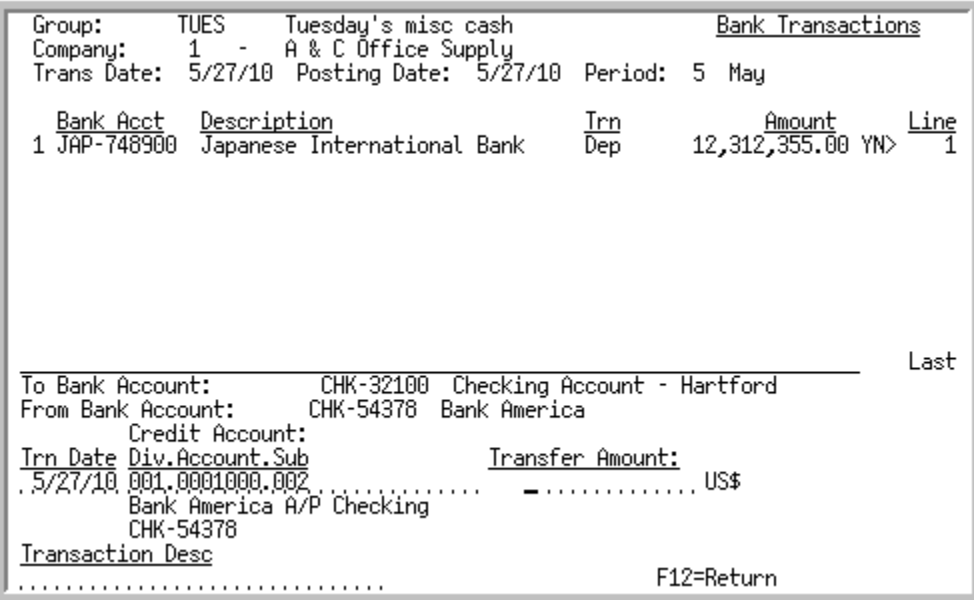

This screen appears after you press ENTER on the [Bank Transactions Selection Screen](#page-272-0) (p. 9-9). Use this screen to further define the transaction (deposit, withdrawal, or transfer) you are entering/maintaining.

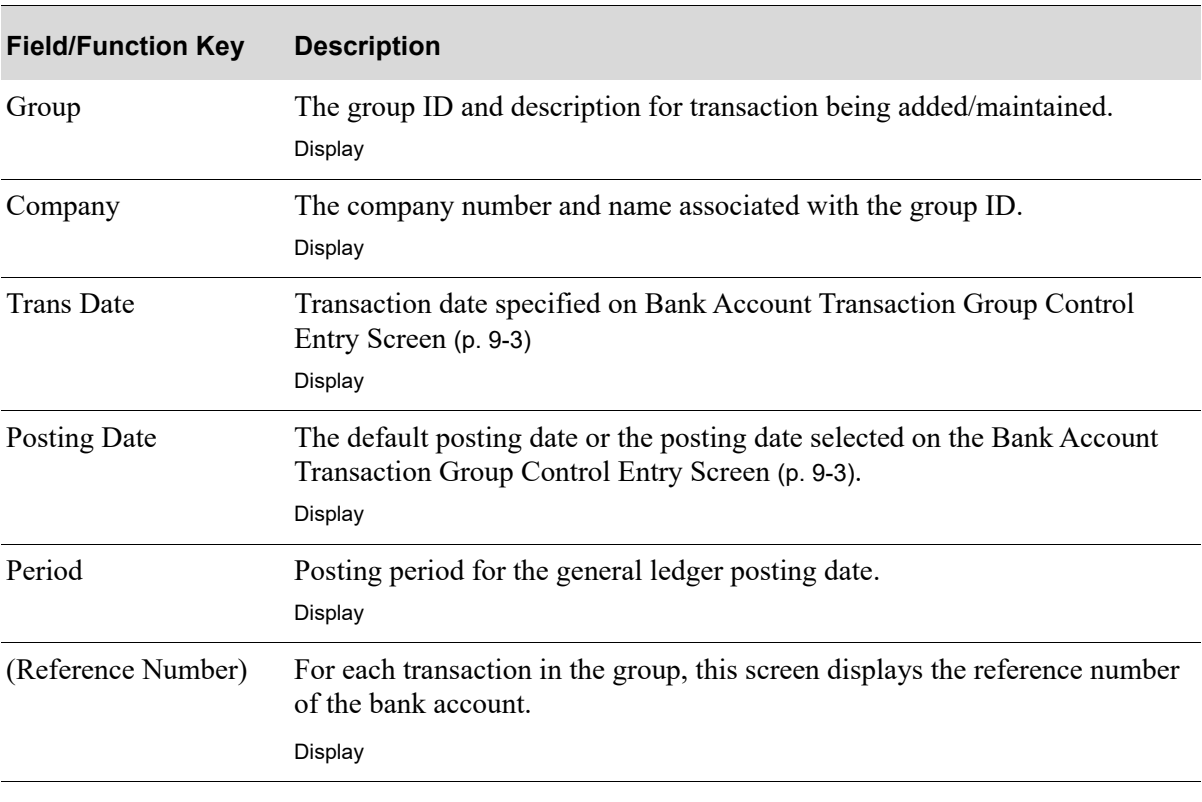

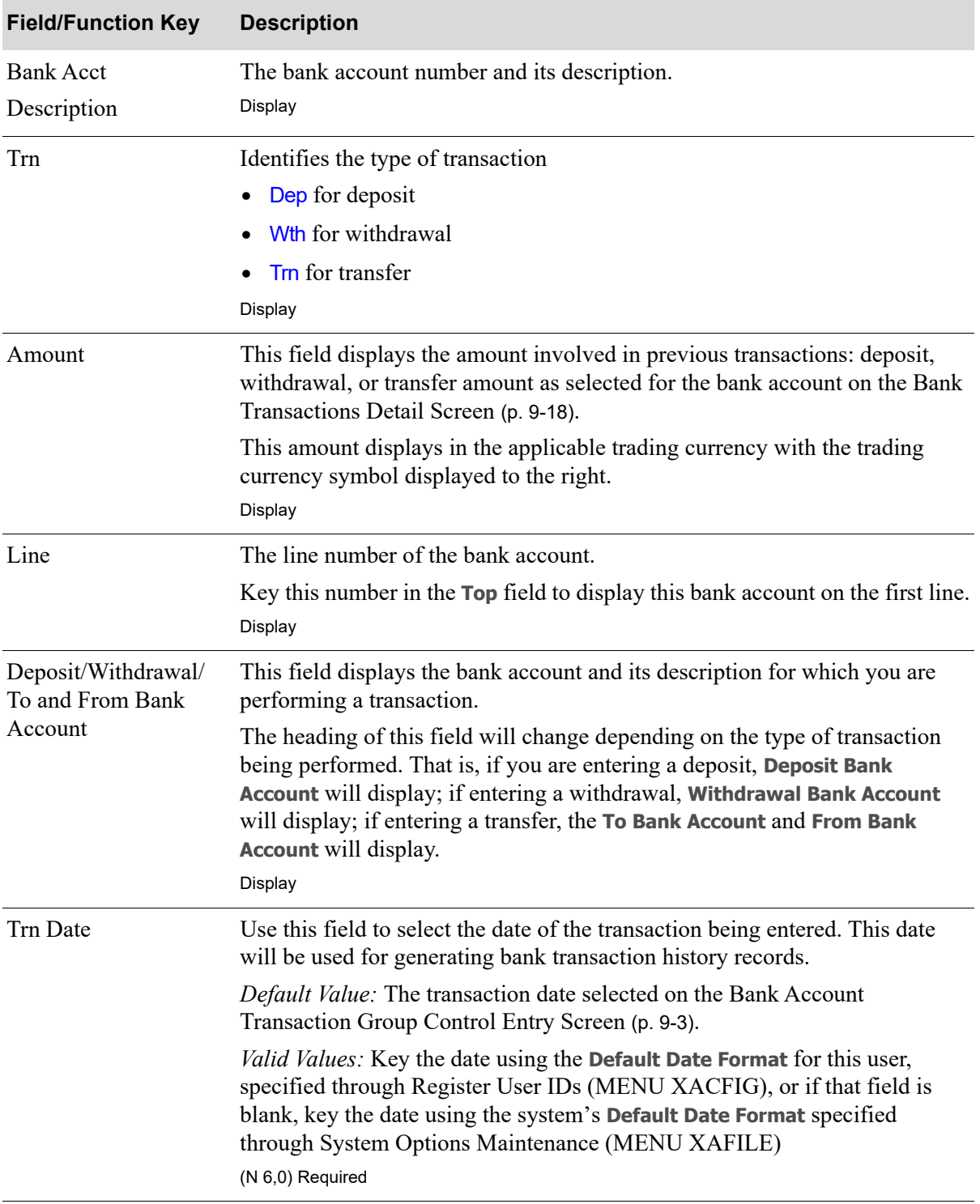

Γ

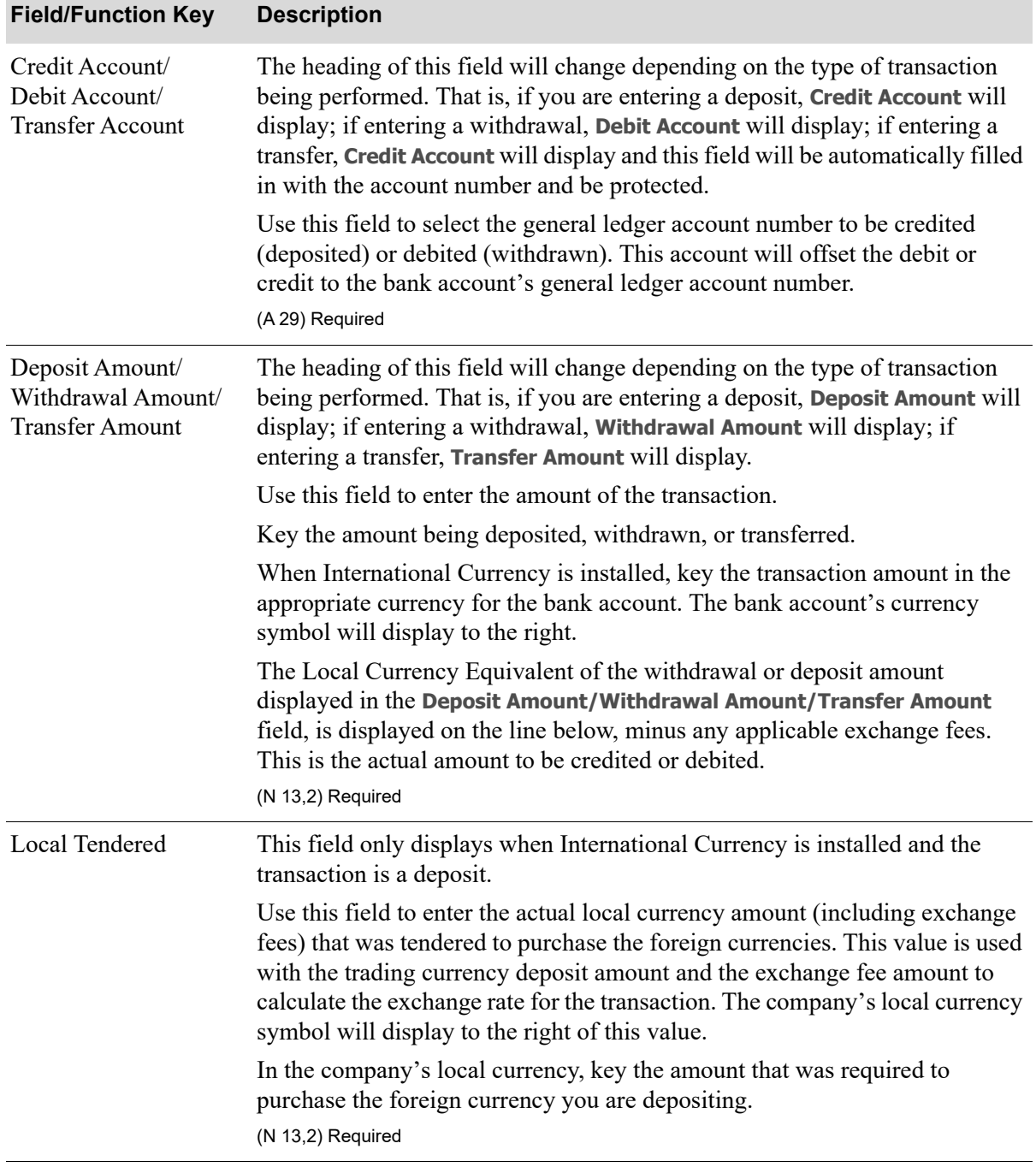

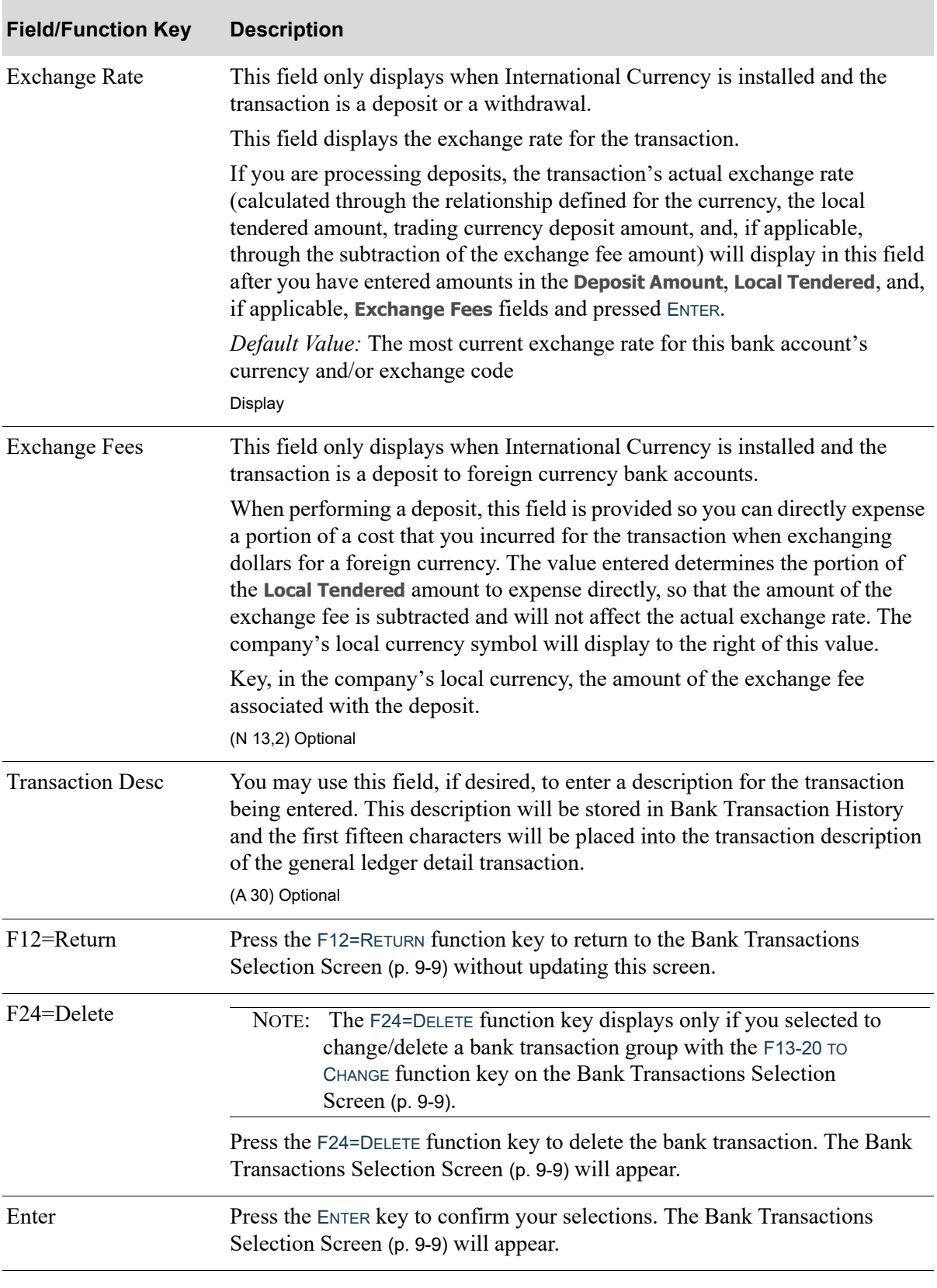

# <span id="page-285-0"></span>Bank Transactions Group Totals Screen

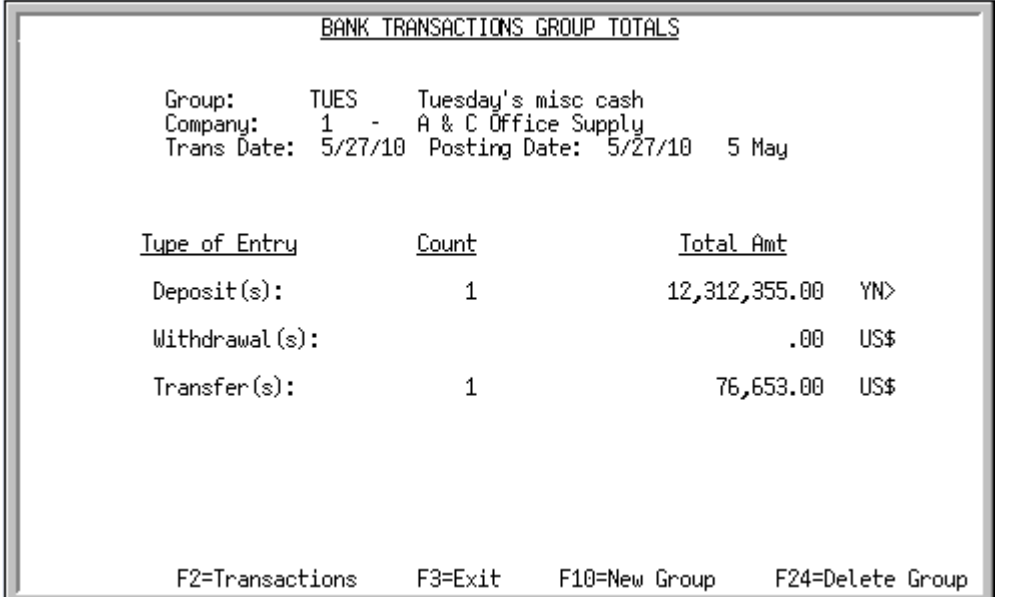

This screen appears after you press F10=END on the [Bank Transactions Selection Screen](#page-272-0) (p. 9-9). Use this screen to review the transactions in the group. The count of the transaction types and a total amount of each transaction is displayed.

All fields on this screen are for display only and cannot be changed, and may be used for auditing the entries.

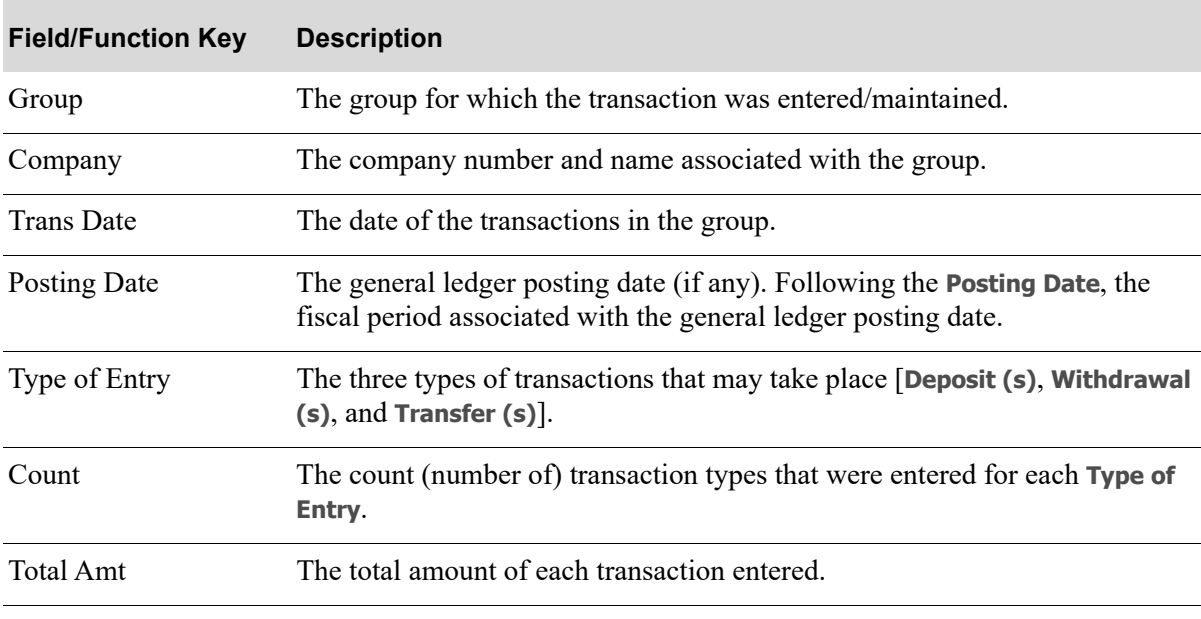

#### **Bank Transactions Group Totals Screen Fields and Function Keys**

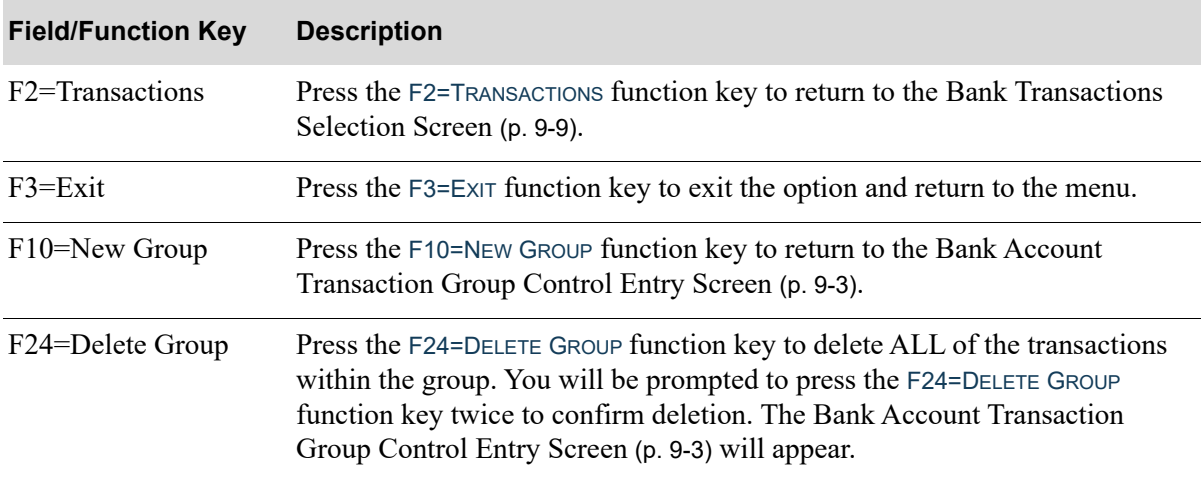

#### **Bank Transactions Group Totals Screen Fields and Function Keys**
# CHAPTER 10 Editing Bank Account Transactions

Through the Bank Acct Trn Entry option on the Accounts Payable Main Menu (MENU APMAIN/ MENU ARMAIN) miscellaneous bank account transactions may be entered and maintained. Use the [Bank Acct Trn Edit List](#page-288-0) option to print the [Bank Account Transaction Edit List](#page-295-0) (p. 10-8) which shows the bank transactions which have been entered within a selected group. Any errors within the transactions that may affect the posting of general ledger transactions will also print on this report.

NOTE: If errors exist, you must first correct the errors before posting general ledger transactions.

## <span id="page-288-1"></span><span id="page-288-0"></span>Bank Acct Trn Edit List

The screens and/or reports in this option and a brief description are listed in the following table. A complete description of each screen/report is contained in this section.

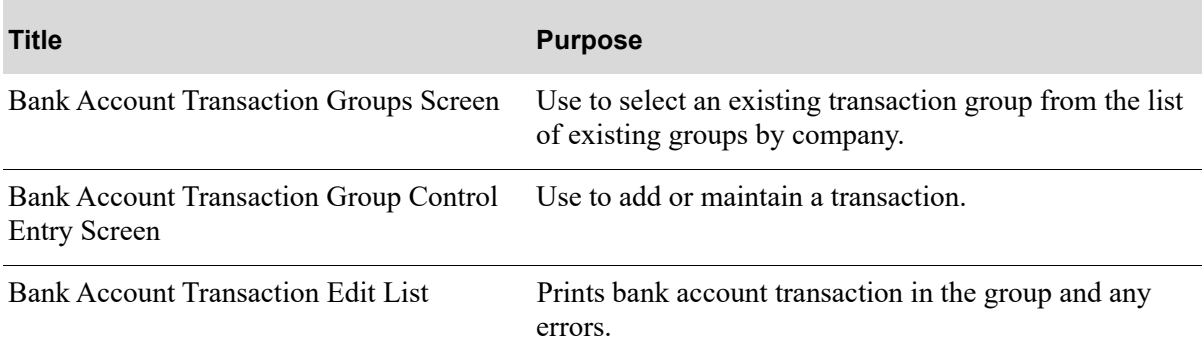

## <span id="page-289-0"></span>Bank Account Transaction Groups Screen

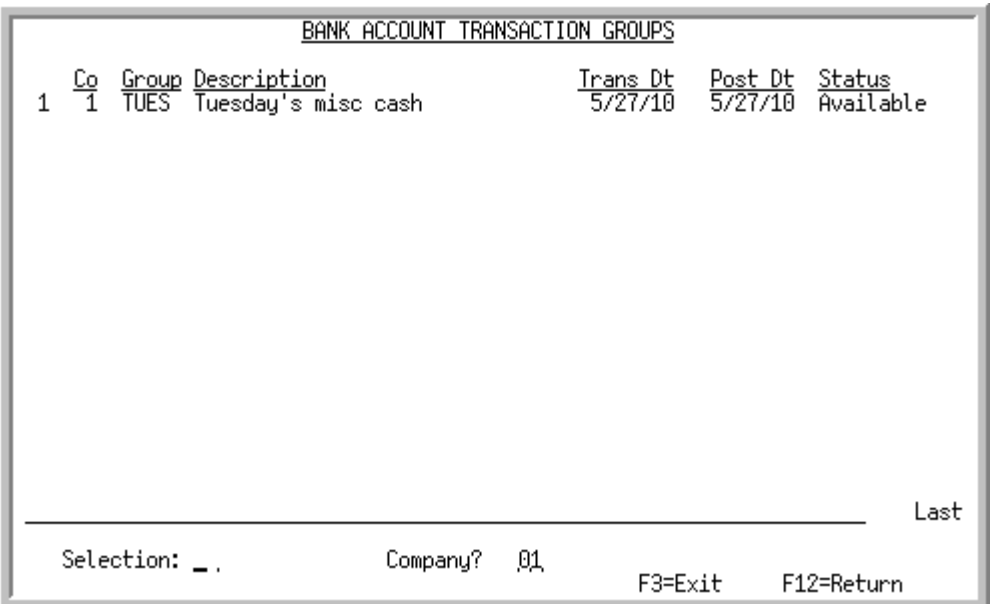

This screen appears after selecting option 7 - [Bank Acct Trn Edit List](#page-288-0) (MENU APMAIN/MENU ARMAIN). This screen is also displayed from the [Bank Account Transaction Entry](#page-264-0) (MENU APMAIN/MENU ARMAIN) or the Post Bank Acct Trn (MENU APMAIN/MENU ARMAIN).

Use this screen to select an existing bank account transaction group that you want to maintain (see the **Selection** field.) The existing transaction groups displayed on this screen are sequenced by group name within a company. You can limit the transaction groups to a specific company.

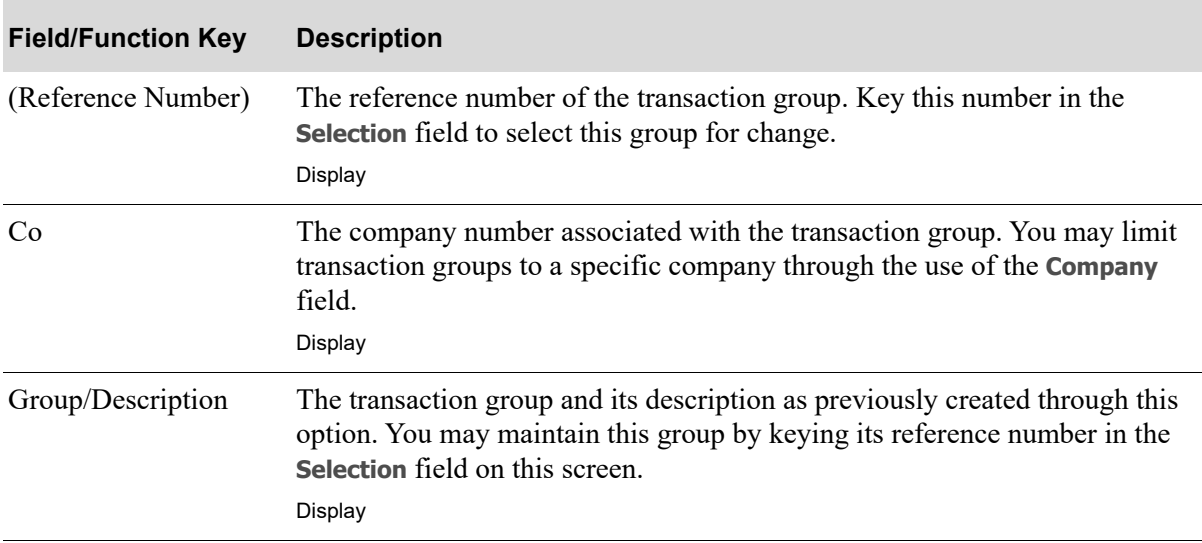

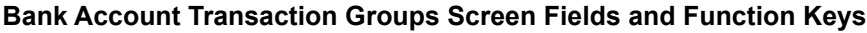

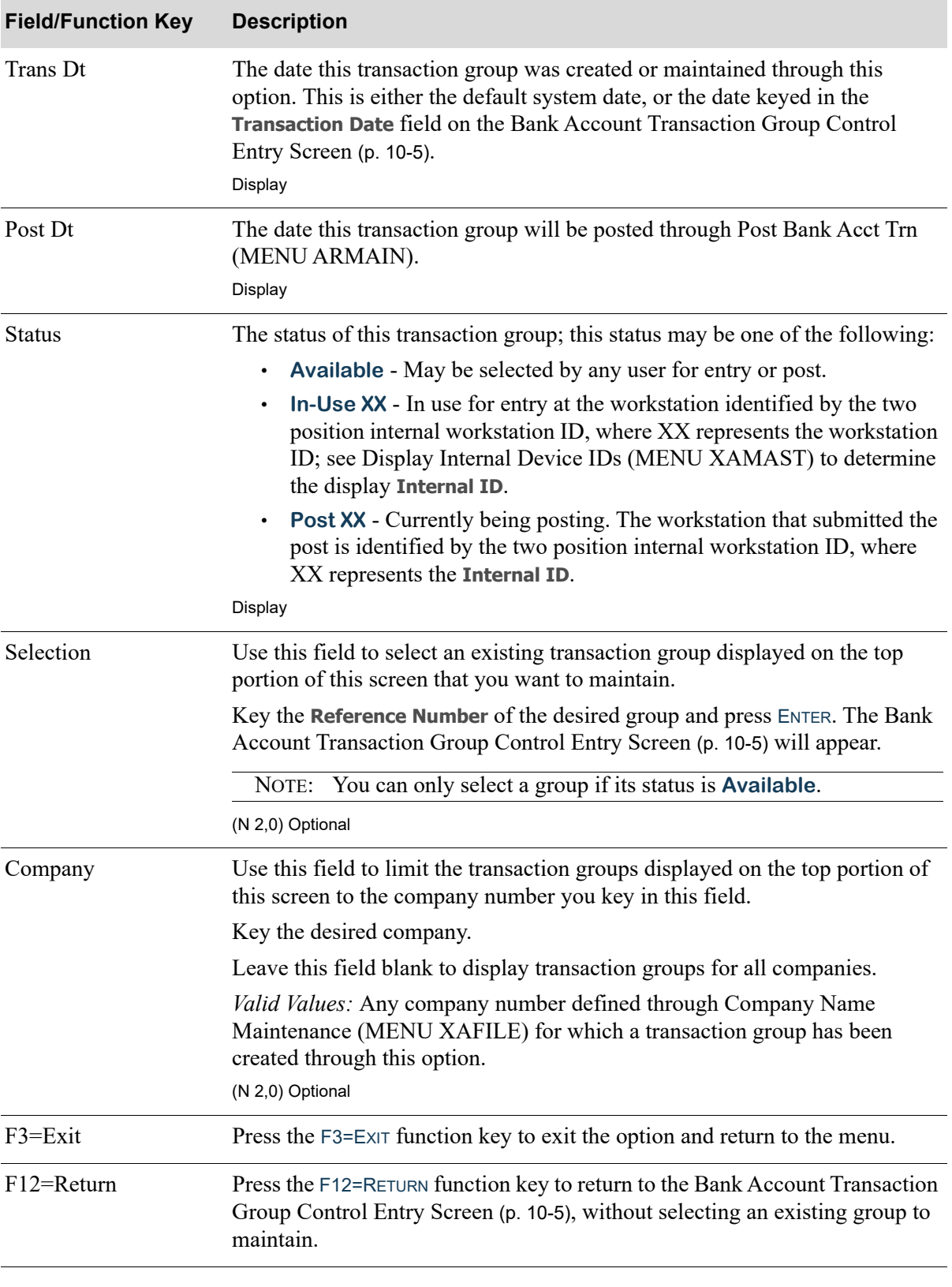

**Bank Account Transaction Groups Screen Fields and Function Keys**

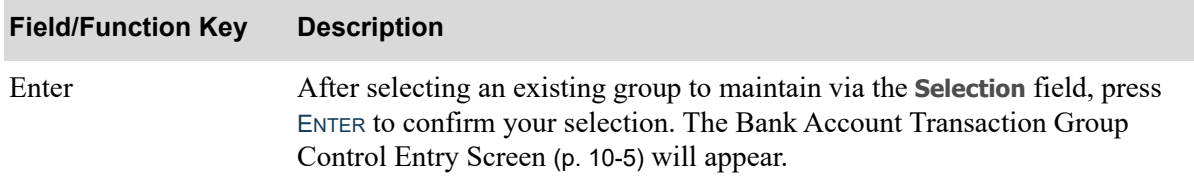

#### **Bank Account Transaction Groups Screen Fields and Function Keys**

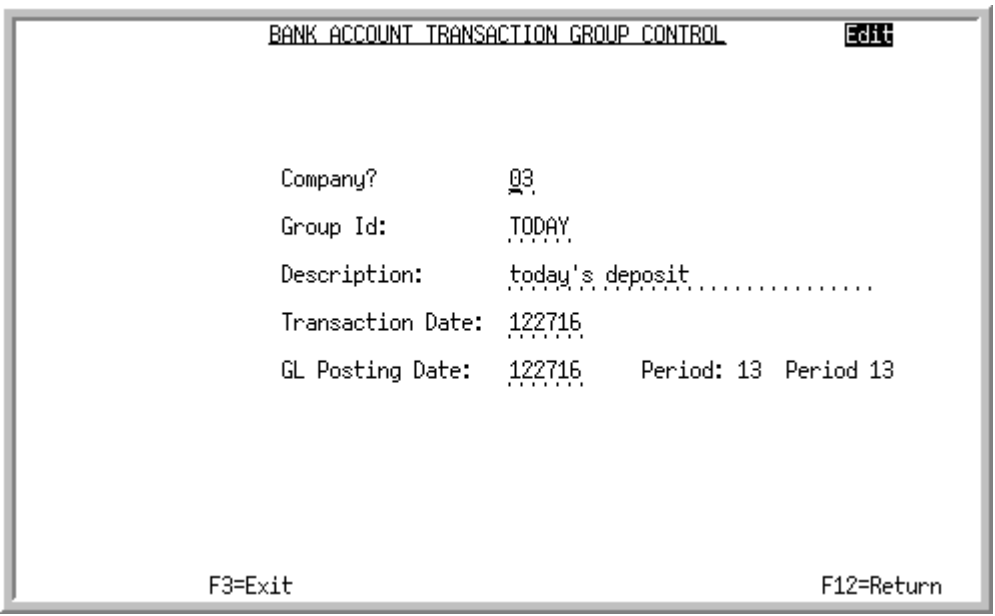

## <span id="page-292-0"></span>Bank Account Transaction Group Control Entry Screen

This screen appears after selecting a group on the [Bank Account Transaction Groups Screen](#page-289-0) (p. 10-2). Use this screen to add a new transaction group or maintain an existing one.

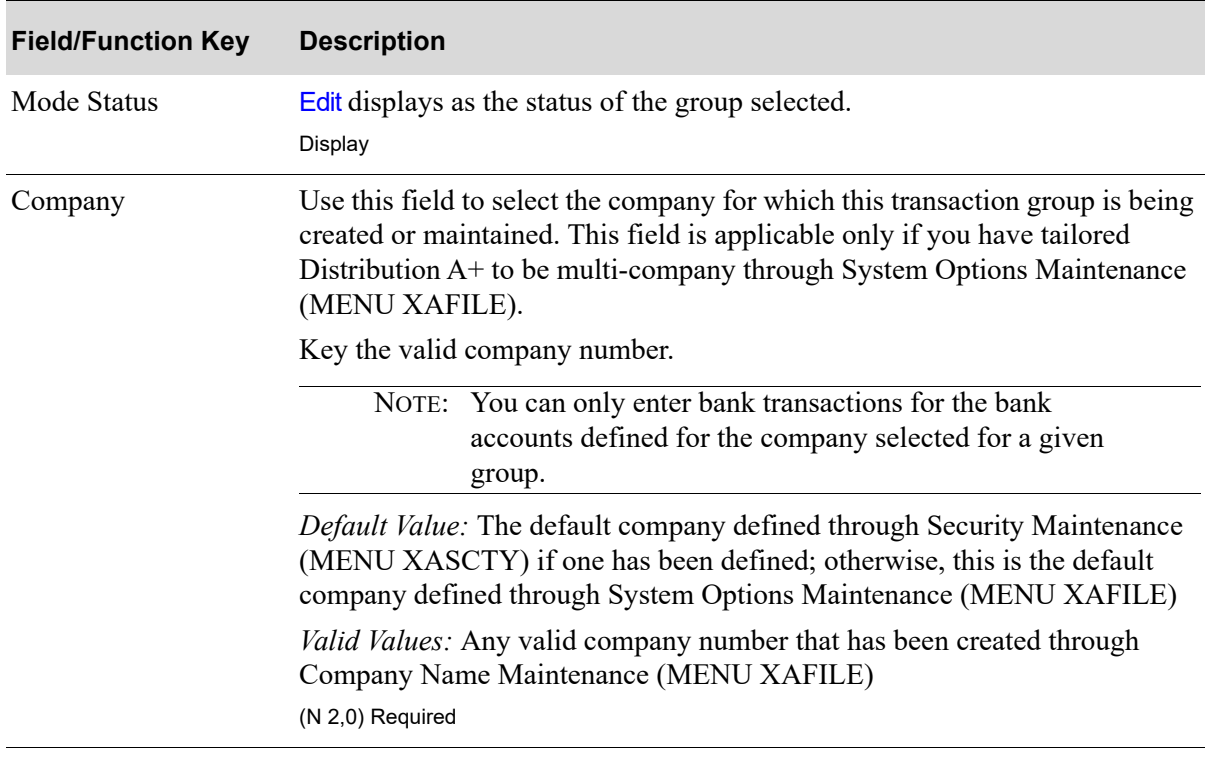

#### **Bank Account Transaction Group Control Entry Screen Fields and Function Keys**

Г

| <b>Field/Function Key</b> | <b>Description</b>                                                                                                    |
|---------------------------|----------------------------------------------------------------------------------------------------|
| Group Id                  | This field represents the group ID to be associated with the transaction<br>group.                                                                                                    |
|                           | If you are in add mode, key the desired group ID to be associated with the<br>transaction group you are creating. Once you create a group, this group ID<br>will display on the top portion of the Bank Account Transaction Groups<br>Screen (p. 10-2).                                                                                             |
|                           | If you are in change mode, key the desired group ID associated with the<br>transaction group you want to maintain. The group's description and the G/L<br>posting date are automatically filled in for you with the previously defined<br>information.                                                                                              |
|                           | Valid Values: If in add mode, any characters that do not represent an existing<br>group ID; if in change mode, an existing group ID.<br>(A 5) Required                                                                                                    |
| Description               | Use this field to enter a description of the group ID. This description should<br>be indicative of the group of entries to be entered within this transaction<br>group.                                                                                                    |
|                           | Key the desired description to be associated with this group ID.                                                                                                    |
|                           | If you are in change mode and entered a group ID, this field is automatically<br>filled in for you. You may change it, if desired.                                                                                                    |
|                           | (A 30) Required                                                                                                    |
| <b>Transaction Date</b>   | This field reflects the date that transactions will be entered into this<br>transaction group.                                                                                                    |
|                           | Key the appropriate date or accept the default system date.                                                                                                    |
|                           | NOTE: Changing this date will not affect the transactions that<br>currently exist within this group.                                                                                                    |
|                           | Default Value: The date selected when the group was created. Key the date<br>using the Default Date Format for this user, specified through Register User<br>IDs (MENU XACFIG), or if that field is blank, key the date using the<br>system's Default Date Format specified through System Options<br>Maintenance (MENU XAFILE)<br>(N 6,0) Required |

**Bank Account Transaction Group Control Entry Screen Fields and Function Keys**

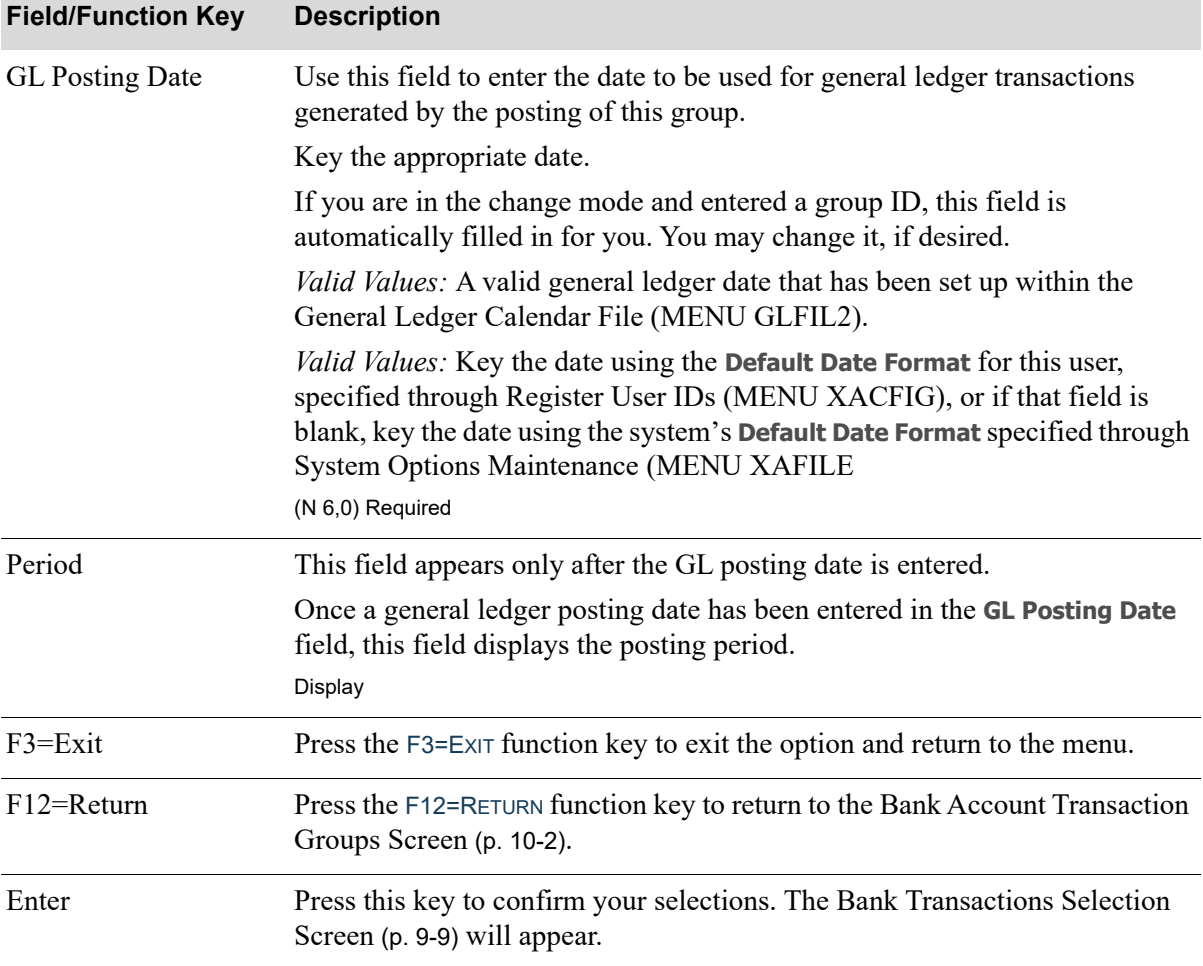

#### **Bank Account Transaction Group Control Entry Screen Fields and Function Keys**

Γ

## <span id="page-295-0"></span>Bank Account Transaction Edit List

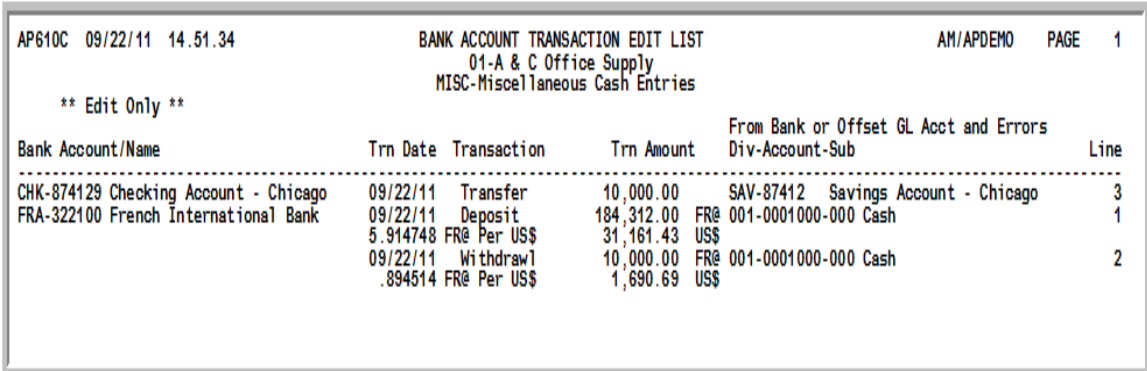

This listing prints following your responses on the Report Options Screen. Refer to the Cross Applications User Guide for details about this screen.

Use this listing to review the bank transactions which have been entered within the selected group. If an error has been detected, it will print on this listing so that you may correct the error before posting general ledger transactions. Therefore, be sure to run this report prior to the posting process.

If a suspended General Ledger account is detected during the edit, a message will appear on this report notifying you that the account has been suspended.

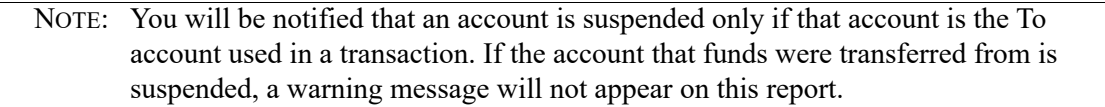

This listing prints alphabetically by bank, and line numbers are as entered on the [Bank Transactions](#page-272-0)  [Selection Screen](#page-272-0) (p. 9-9).

When International Currency is installed:

- **•** Transactions for foreign currency bank accounts will print the foreign currency values associated with the transaction.
- **•** Any exchange fee amount associated with the transaction will print in the company's local currency.

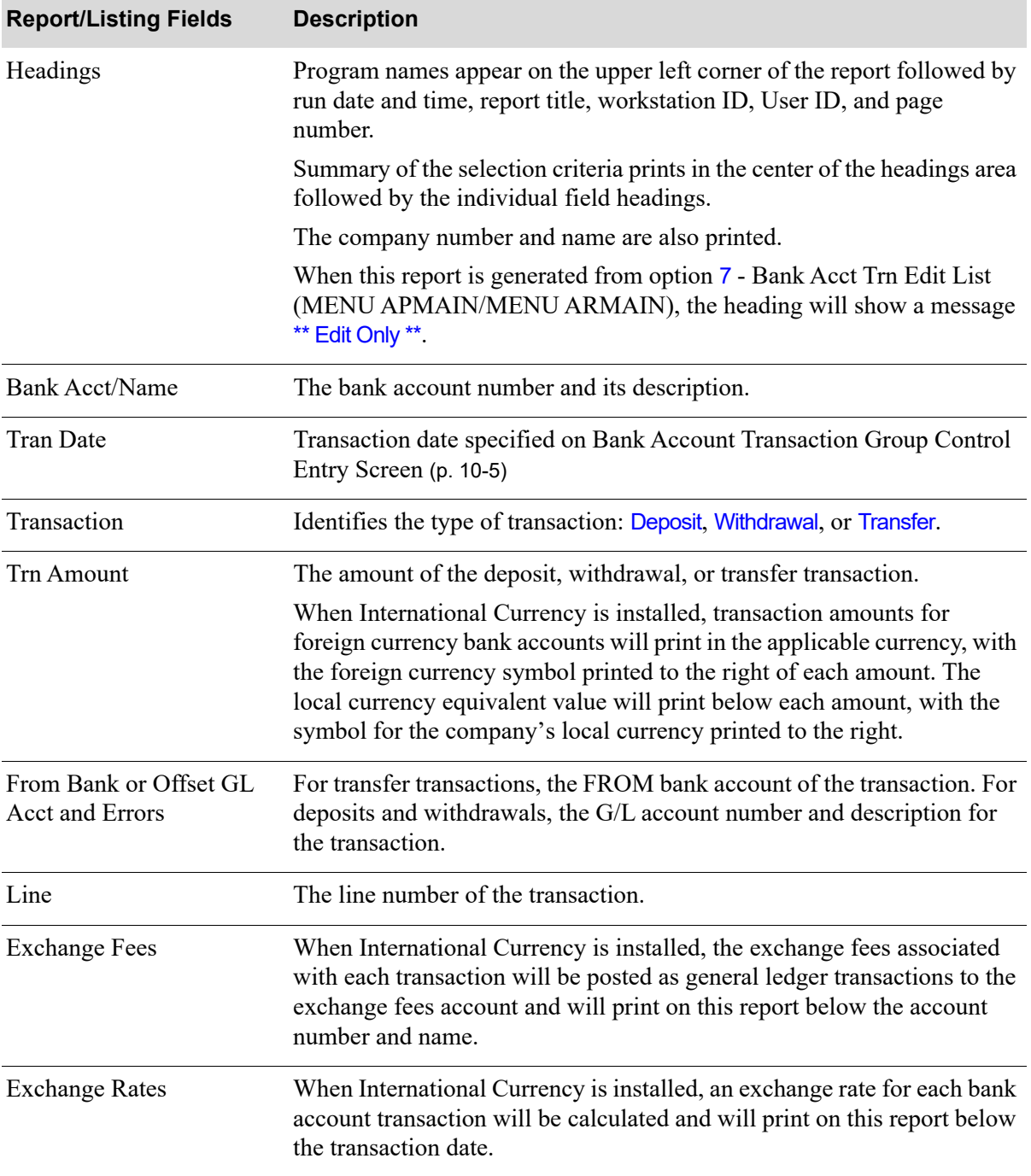

#### **Bank Account Transaction Edit List**

Γ

# CHAPTER 11 Posting Bank Account Transactions<sup>11</sup>

Through the Bank Acct Trn Entry option on the main menu (MENU APMAIN/MENU ARMAIN) miscellaneous bank account transactions may be entered and maintained. Once entered, the transactions can be edited through the [Bank Acct Trn Edit List](#page-288-1) (p. 10-1) option (MENU APMAIN/ MENU ARMAIN). This listing will show any errors that were detected. After executing both of those options, you may use this option to post the bank account transactions to Master Files. This posting process will update the following files:

- **•** Bank Account Master File (its balance will be adjusted)
- **•** G/L Summary File
- **•** G/L detail transactions will be generated (if the interface is activated)

Additionally, Bank Account Transaction History records will be generated to link all generated transactions to the appropriate bank account.

If the **AP to GL** field or the **AR to GL** field is set to Y through Company Name Maintenance (MENU XAFILE) and debits and credits are not equal for the selected group, an out-of-balance group will automatically be created and the G/L Transaction Post Report will print.

NOTE: Posting bank account transactions will be submitted to the Transaction Processor. Refer to the Overview in the Cross Applications User Guide for details.

When International Currency is installed:

- For deposits involving foreign currency, I/C will post general ledger transactions to the exchange fees account if exchange fees are incurred through the transaction, and will calculate, if applicable, a new exchange rate for each bank account affected by deposits or withdrawals.
- If adjustments are necessary to correct discrepancies in the account's local currency equivalent balance and foreign currency balance, gain/loss transactions will be generated.
- When the International Currency revaluation process takes place for this option, the G/L Transaction Post Report (IC680D) may print, when the value specified in the **A/P to G/L** or **A/R to G/L** field is set to R through Company Name Maintenance (MENU XAFILE). Refer to Revalue Foreign Bank Accounts (MENU ICRVAL) in the International Currency User Guide for information about this report.
- **•** If gains/losses have been posted, a second G/L Transaction Post Journal will be generated when gains/losses are accrued. In order to link the gain/loss transactions generated as IC journal transactions to the Cash Journal, the CJ Journal number is placed into the transaction source of IC

transactions. A Currency Revaluation Detail Report also will print a detailed breakdown of the G/L gain/loss transactions.

**•** Refer to the International Currency User Guide and MENU ICRVAL for details about the Currency Revaluation Detail Report.

# <span id="page-299-0"></span>Post Bank Acct Trn

The screens and/or reports in this option and a brief description are listed in the following table. A complete description of each screen/report is contained in this section.

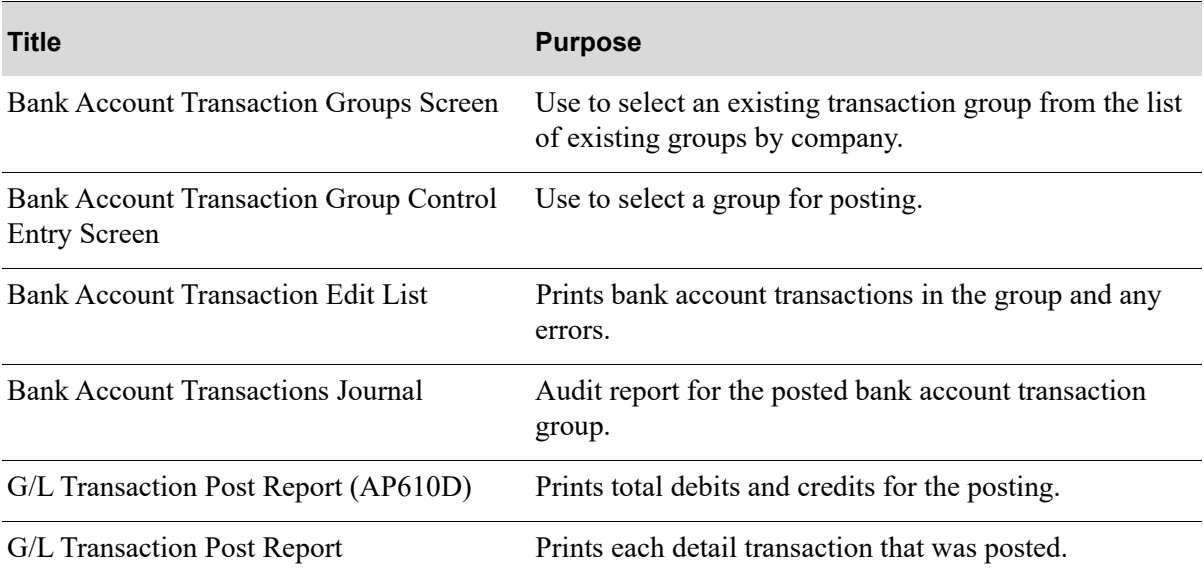

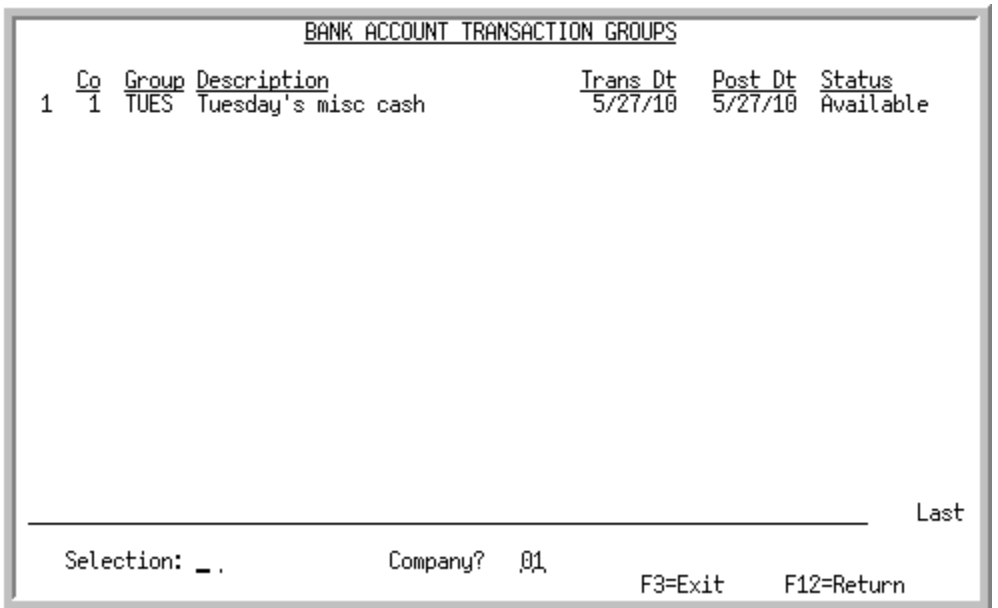

## <span id="page-300-0"></span>Bank Account Transaction Groups Screen

This screen appears after selecting option 8 - [Post Bank Acct Trn.](#page-299-0) This screen is also displayed from the [Bank Account Transaction Entry](#page-264-0) (MENU APMAIN/MENU ARMAIN) or the [Bank Acct Trn Edit](#page-288-1)  [List](#page-288-1) (MENU APMAIN/MENU ARMAIN).

Use this screen to select an existing bank account transaction group that you want to maintain (see the **Selection** field.) The existing transaction groups displayed on this screen are sequenced by group name within a company. You can limit the transaction groups to a specific company.

| <b>Field/Function Key</b> | <b>Description</b>                                                                                                    |
|---------------------------|----------------------------------------------------------------------------------------------------|
| (Reference Number)        | The reference number of the transaction group. Key this number in the<br><b>Selection</b> field to select this group for change.<br>Display                                                                    |
| C <sub>0</sub>            | The company number associated with the transaction group. You may limit<br>transaction groups to a specific company through the use of the <b>Company</b><br>field.<br>Display                                 |
| Group/Description         | The transaction group and its description as previously created through this<br>option. You may maintain this group by keying its reference number in the<br><b>Selection</b> field on this screen.<br>Display |

**Bank Account Transaction Groups Screen Fields and Function Keys**

ī

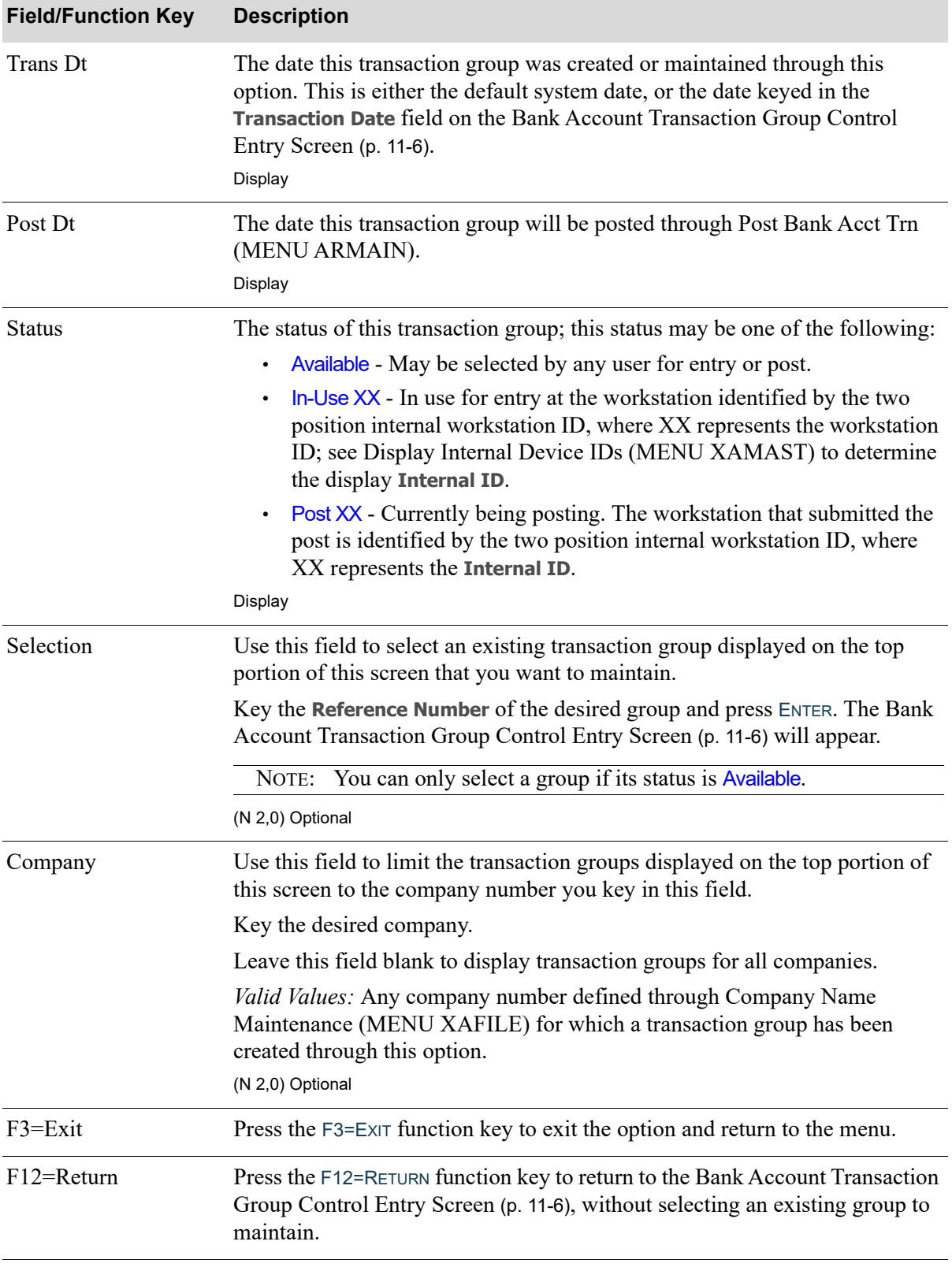

#### **Bank Account Transaction Groups Screen Fields and Function Keys**

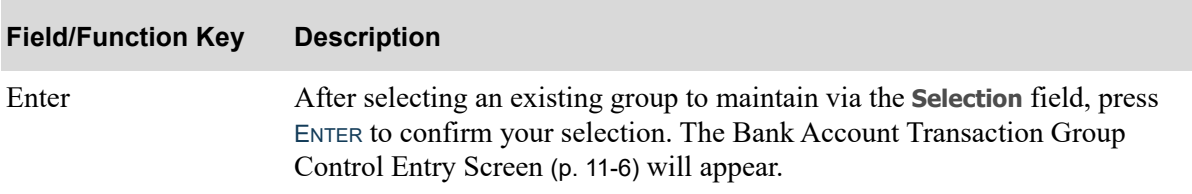

#### **Bank Account Transaction Groups Screen Fields and Function Keys**

## <span id="page-303-0"></span>Bank Account Transaction Group Control Entry Screen

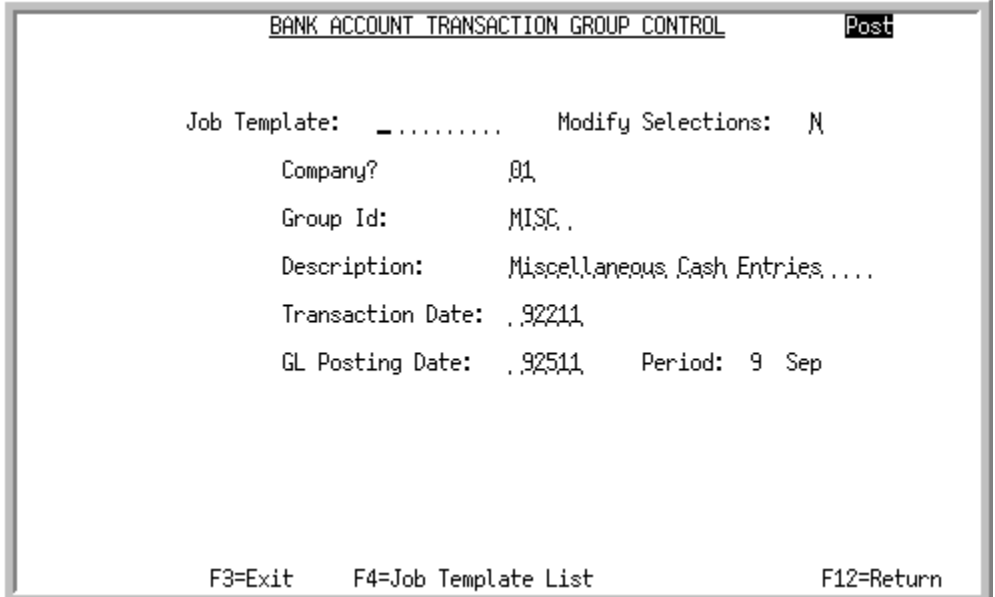

This screen appears after selecting a group on the [Bank Account Transaction Groups Screen](#page-300-0) (p. 11-3). Use this screen to select a group for posting.

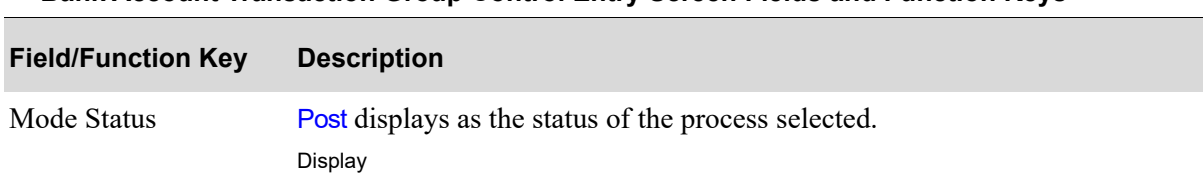

#### **Bank Account Transaction Group Control Entry Screen Fields and Function Keys**

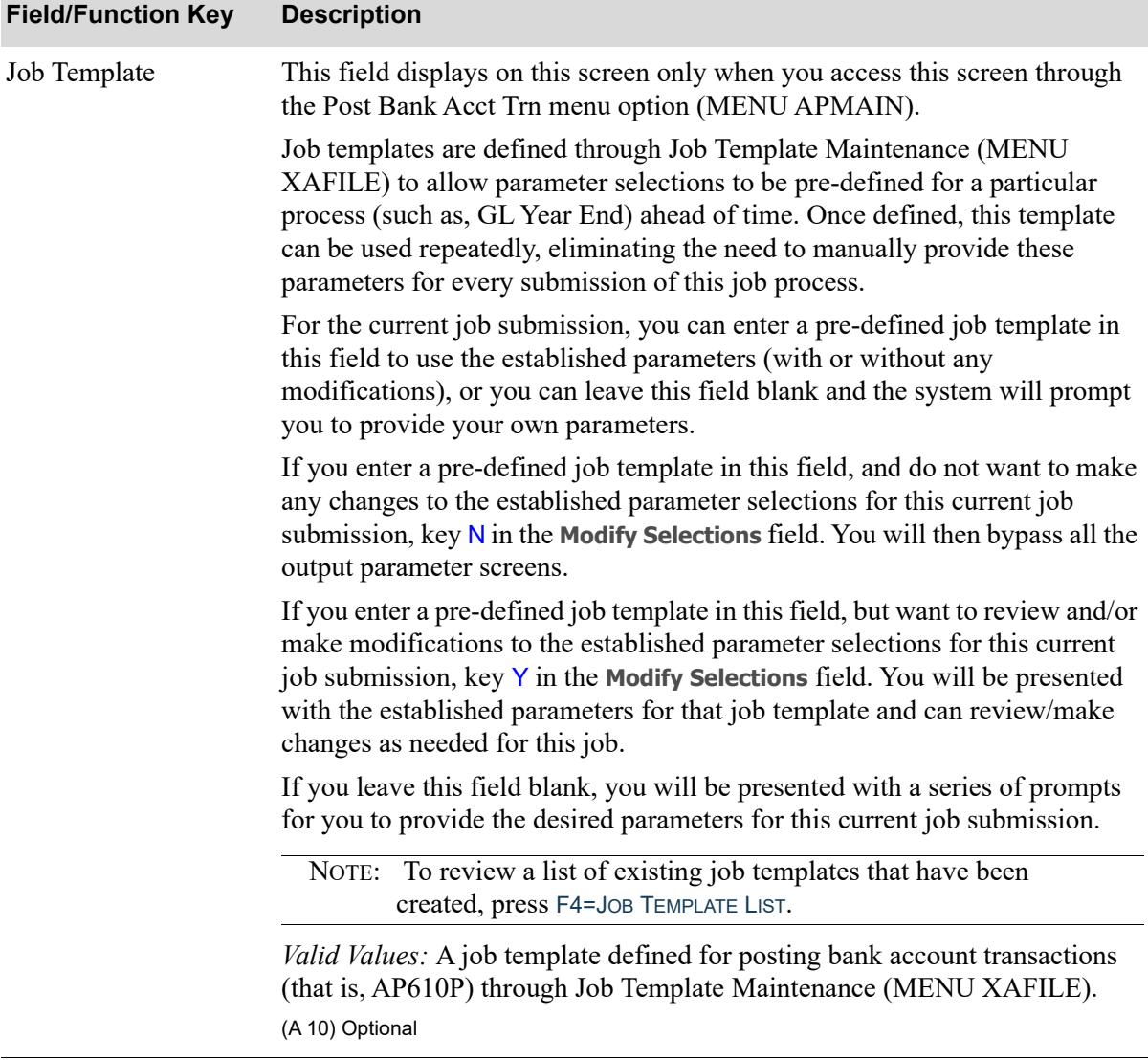

#### **Bank Account Transaction Group Control Entry Screen Fields and Function Keys**

Γ

Г

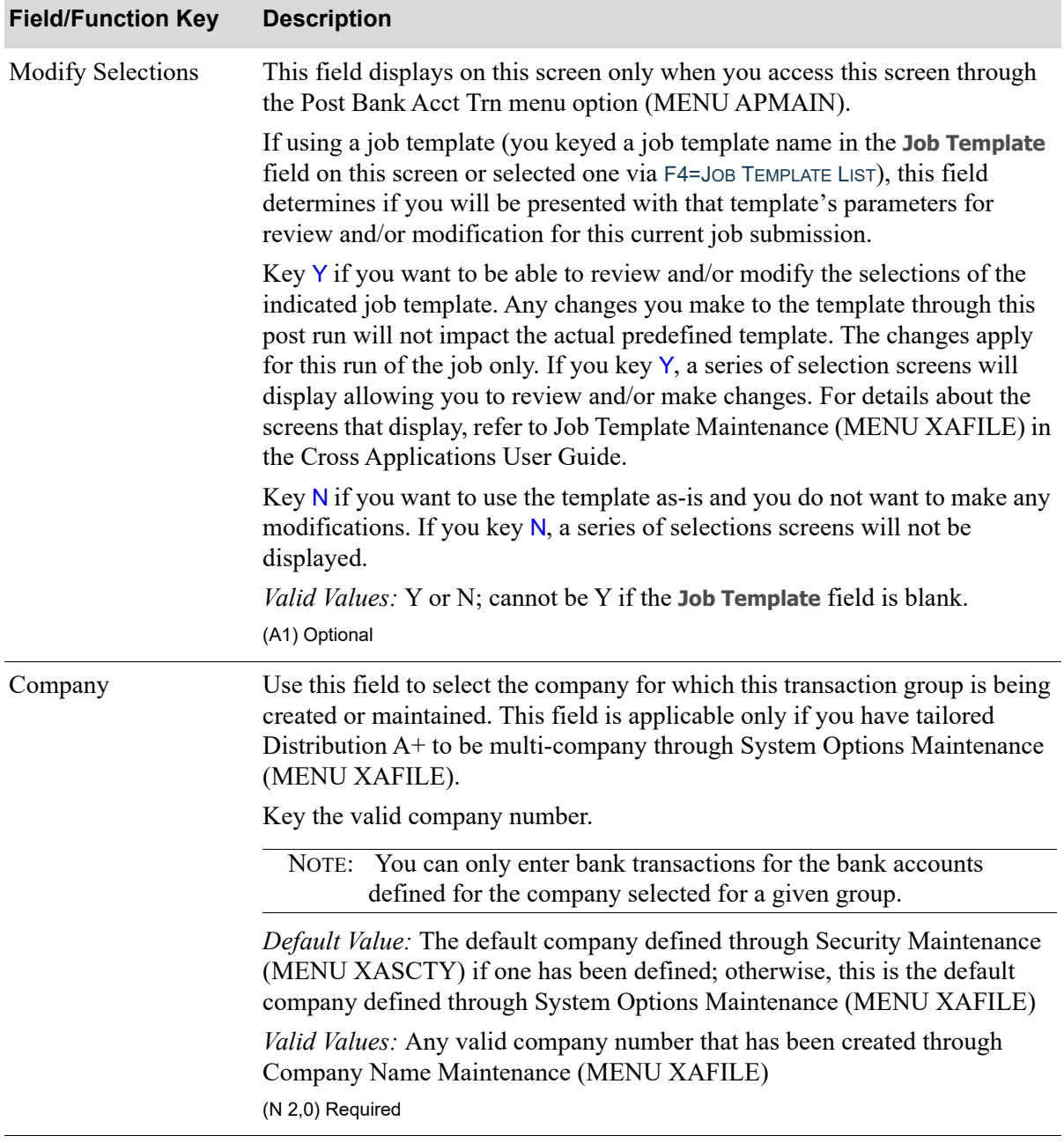

#### **Bank Account Transaction Group Control Entry Screen Fields and Function Keys**

| <b>Field/Function Key</b> | <b>Description</b>                                                                                                    |
|---------------------------|----------------------------------------------------------------------------------------------------|
| Group Id                  | This field represents the group ID to be associated with the transaction<br>group.                                                                                                    |
|                           | If you are in add mode, key the desired group ID to be associated with the<br>transaction group you are creating. Once you create a group, this group ID<br>will display on the top portion of the Bank Account Transaction Groups<br>Screen (p. 11-3).                                                                                    |
|                           | If you are in change mode, key the desired group ID associated with the<br>transaction group you want to maintain. The group's description and the G/L<br>posting date are automatically filled in for you with the previously defined<br>information.                                                                                     |
|                           | Valid Values: If in add mode, any characters that do not represent an existing<br>group ID; if in change mode, an existing group ID.<br>(A 5) Required                                                                                                    |
| Description               | Use this field to enter a description of the group ID. This description should<br>be indicative of the group of entries to be entered within this transaction<br>group.                                                                                                    |
|                           | Key the desired description to be associated with this group ID.                                                                                                    |
|                           | If you are in change mode and entered a group ID, this field is automatically<br>filled in for you. You may change it, if desired.                                                                                                    |
|                           | (A 30) Required                                                                                                    |
| <b>Transaction Date</b>   | This field reflects the date that transactions will be entered into this<br>transaction group.                                                                                                    |
|                           | Key the appropriate date or accept the default system date.                                                                                                    |
|                           | NOTE: Changing this date will not affect the transactions that<br>currently exist within this group.                                                                                                    |
|                           | Default Value: The current system date. Key the date using the Default Date<br>Format for this user, specified through Register User IDs (MENU XACFIG),<br>or if that field is blank, key the date using the system's Default Date Format<br>specified through System Options Maintenance (MENU XAFILE)<br>Default Value: (N 6,0) Required |
|                           |                                                                                                    |

**Bank Account Transaction Group Control Entry Screen Fields and Function Keys**

Γ

Г

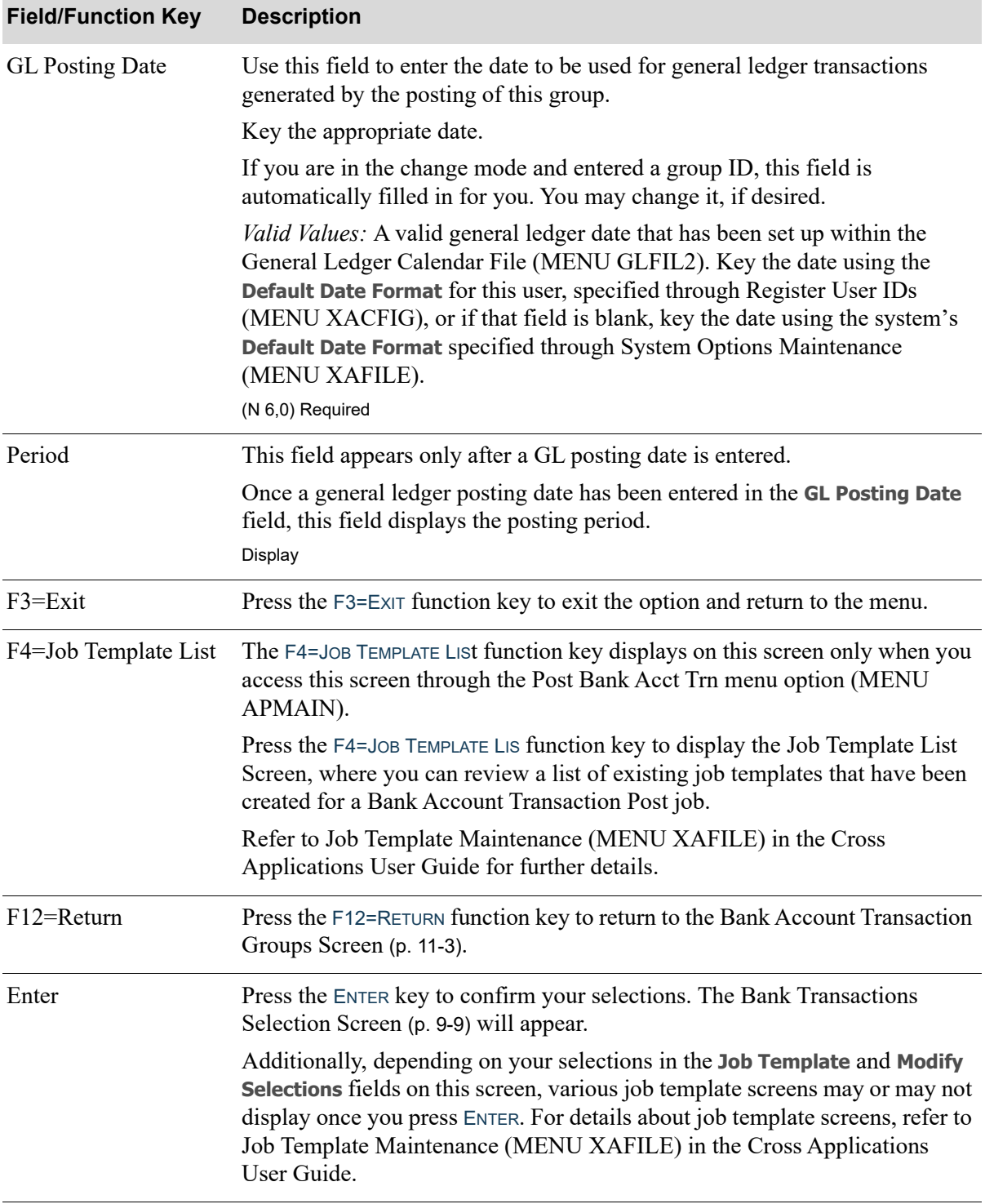

#### **Bank Account Transaction Group Control Entry Screen Fields and Function Keys**

## <span id="page-308-0"></span>Bank Account Transaction Edit List

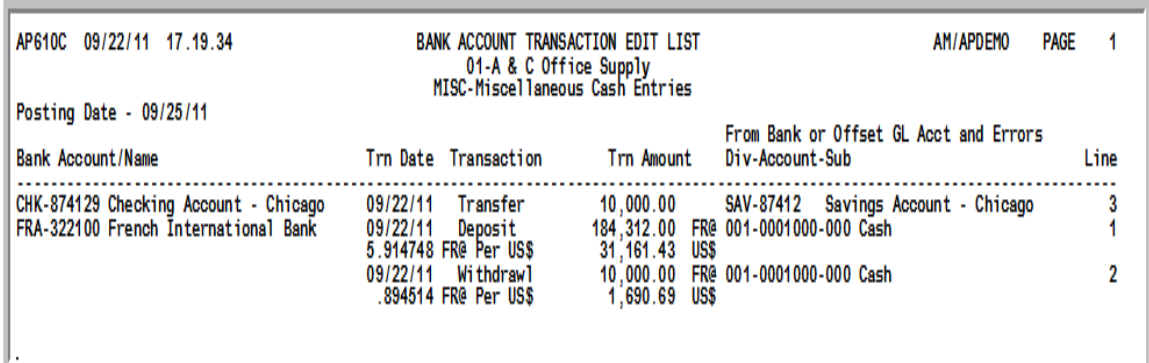

Since option 7 - [Bank Acct Trn Edit List](#page-288-1) (MENU APMAIN/MENU ARMAIN) is not a required option, when a posting is submitted to the Transaction Processor, the edit process is always run. If errors are found, the posting is canceled.

Use this listing to review the bank transactions which have been entered within the selected group. If an error has been detected, it will print on this listing so that you may correct the error before posting general ledger transactions. Therefore, be sure to run this report prior to the posting process.

If a suspended General Ledger account is detected during the edit, a message will appear on this report notifying you that the account has been suspended.

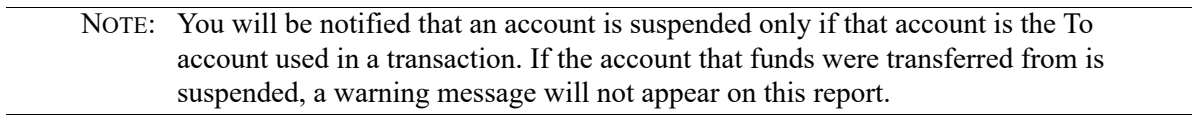

This listing prints alphabetically by bank, and line numbers are as entered on the [Bank Transactions](#page-272-0)  [Selection Screen](#page-272-0) (p. 9-9).

When International Currency is installed:

- **•** Transactions for foreign currency bank accounts will print the foreign currency values associated with the transaction.
- Any exchange fee amount associated with the transaction will print in the company's local currency.

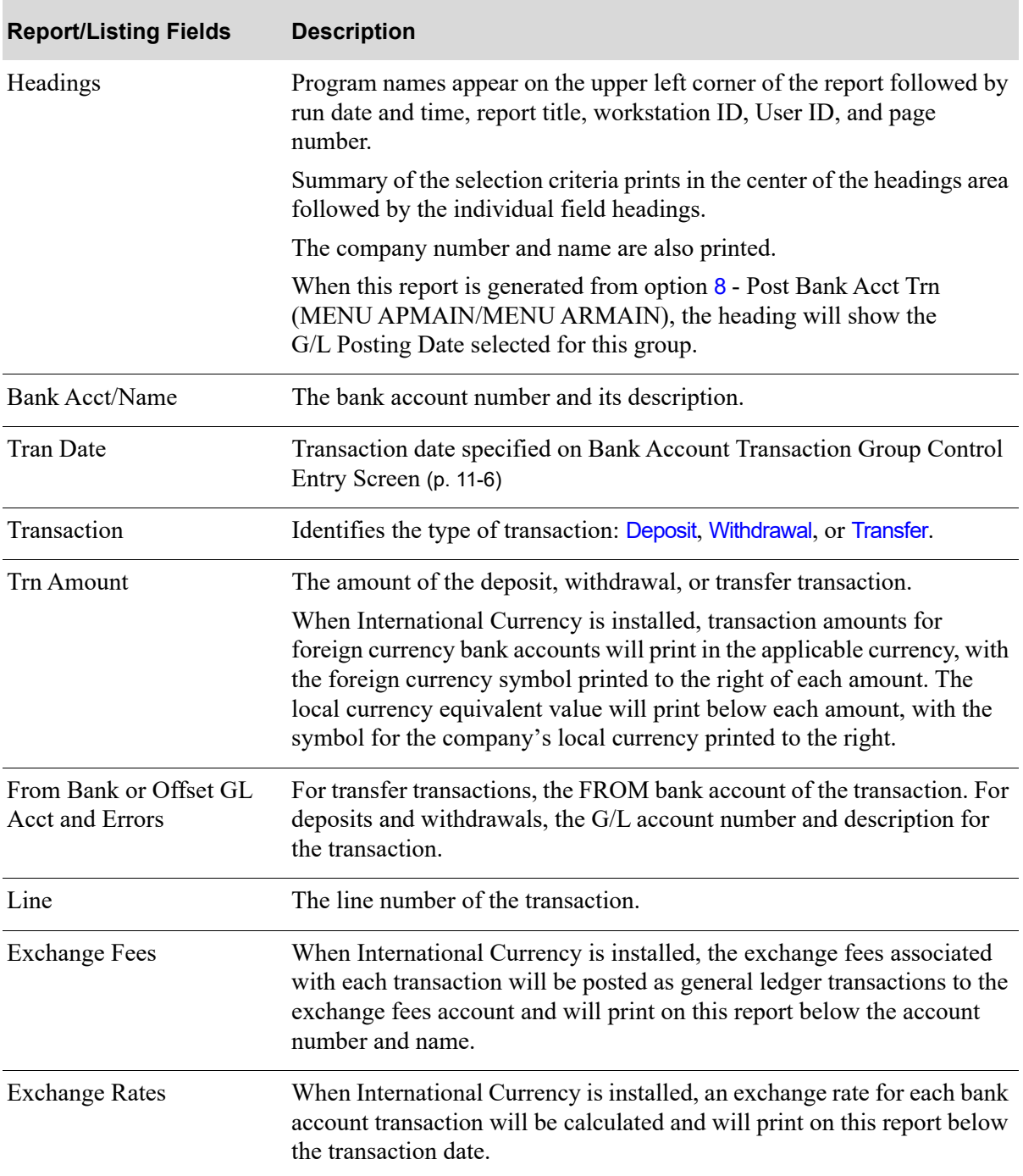

#### **Bank Account Transaction Edit List**

## <span id="page-310-0"></span>Bank Account Transactions Journal

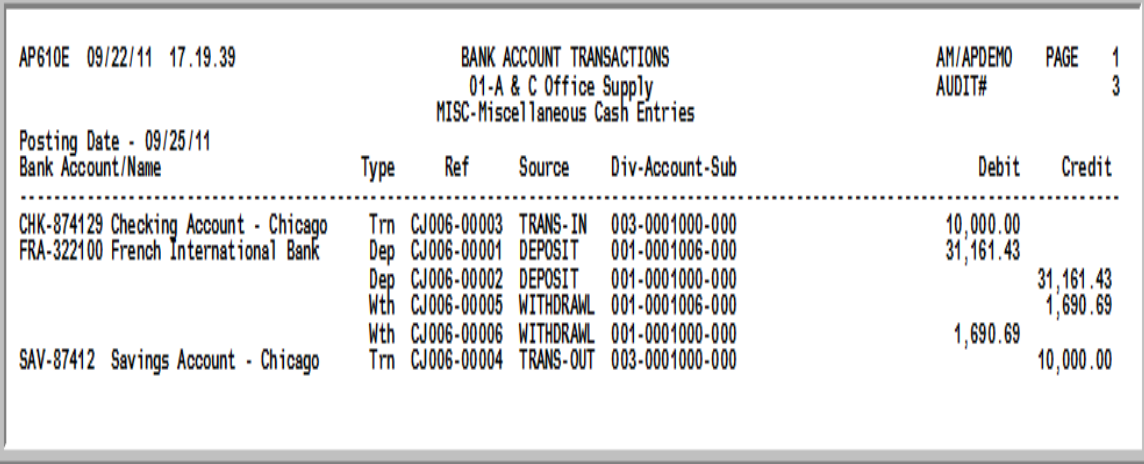

This report prints following your responses on the Report Options Screen. Refer to Cross Applications User Guide for details about this screen).

This report provides an audit trail for the posting process, printing transaction information for each posted transaction group. Retain this report in sequential order by audit number; this allows you to maintain sequential records of your A/P bank account transactions.

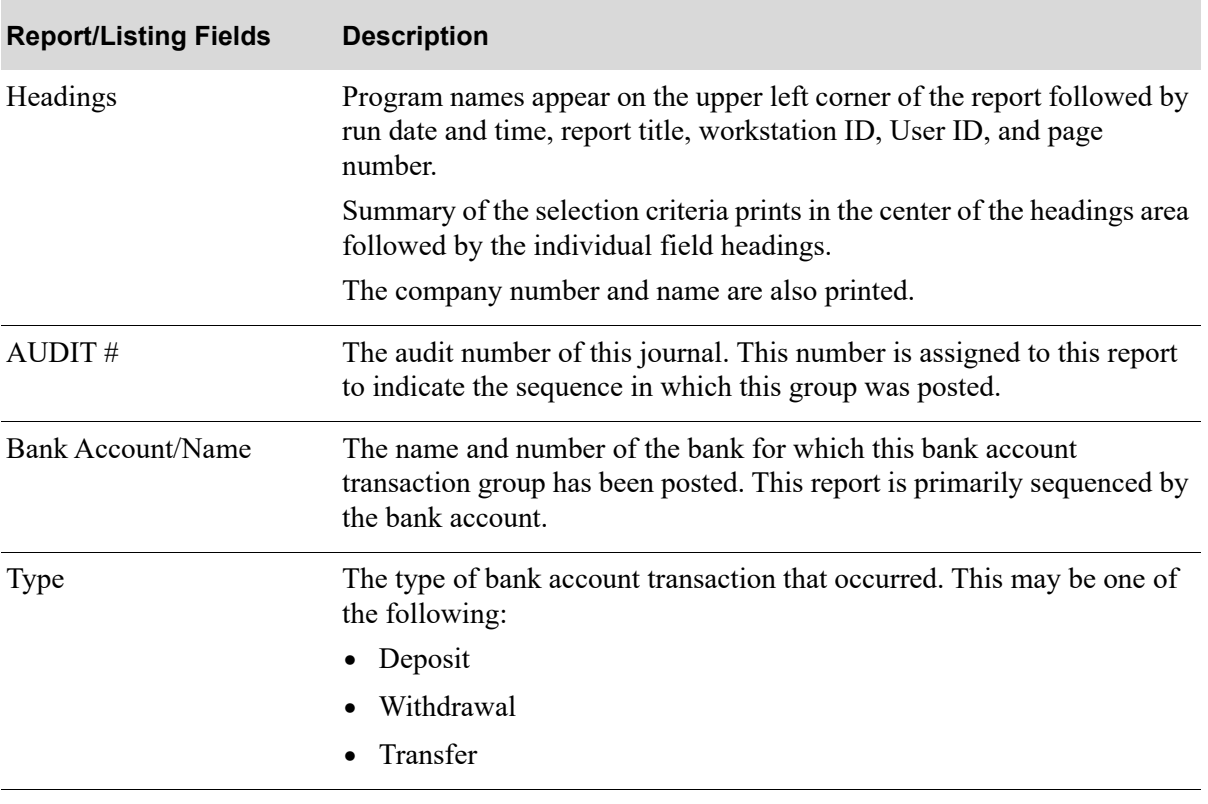

#### **Bank Account Transactions Journal**

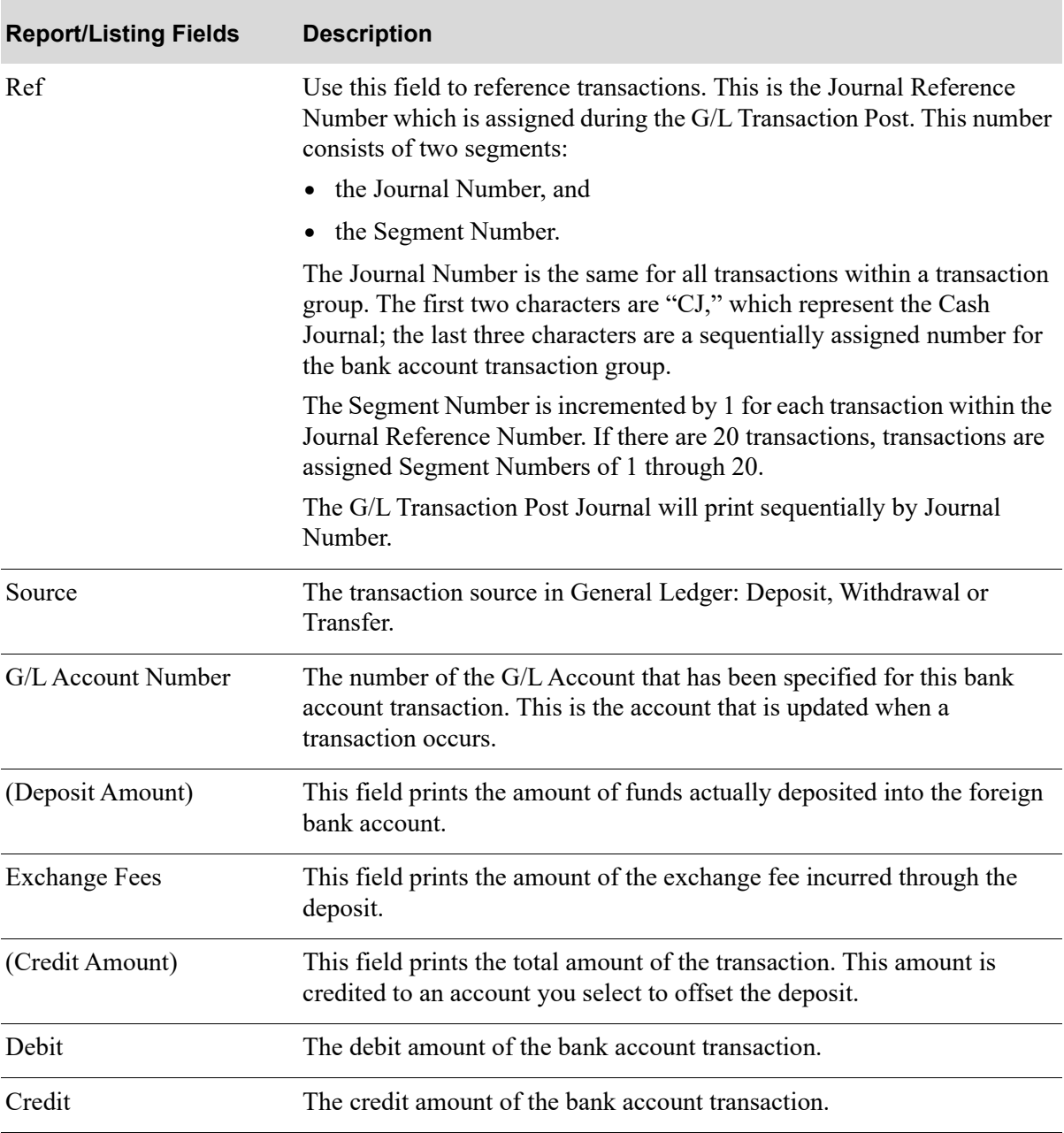

#### **Bank Account Transactions Journal**

## <span id="page-312-0"></span>G/L Transaction Post Report (AP610D)

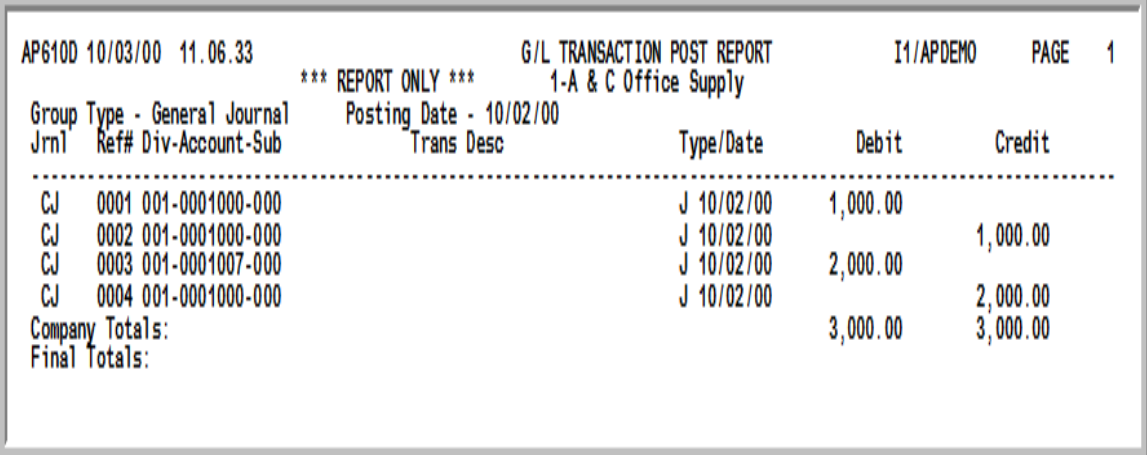

This report is printed when you press ENTER on the Report Options Screen if the **A/P to G/L** field or the **A/R to G/L** field is set to R through Company Name Maintenance (MENU XAMAST). Refer to the Cross Applications User Guide for information about the Report Options Screen. For a description of the fields on this report, refer to the G/L Transaction Post Journal in Post Transactions (MENU GLMAIN) of the General Ledger User Guide.

If the **A/P to G/L** or the **A/R to G/L** field is set to Y and debits and credits are not equal for the transactions, the following message is printed on the report:

DEBITS AND CREDITS ARE NOT EQUAL Out of Balance has been retained as GL Transaction group XXxxx

XXxxx is the group ID that you can use to correct the transaction group through Transaction Entry (MENU GLMAIN). A journal number is also assigned to the group at this time, however, only the journal type will print on this report. This journal number will be used when the corrected group is posted.

If the **A/P to G/L** field or the **A/R to G/L** field is set to R through Company Name Maintenance (MENU XAMAST), the message will print for out-of-balance transactions, however, the data for the out-of-balance transactions will not be retained for correction.

The total debits and credits print at the end of the report on the line marked **Company Totals**.

## <span id="page-313-0"></span>G/L Transaction Post Report

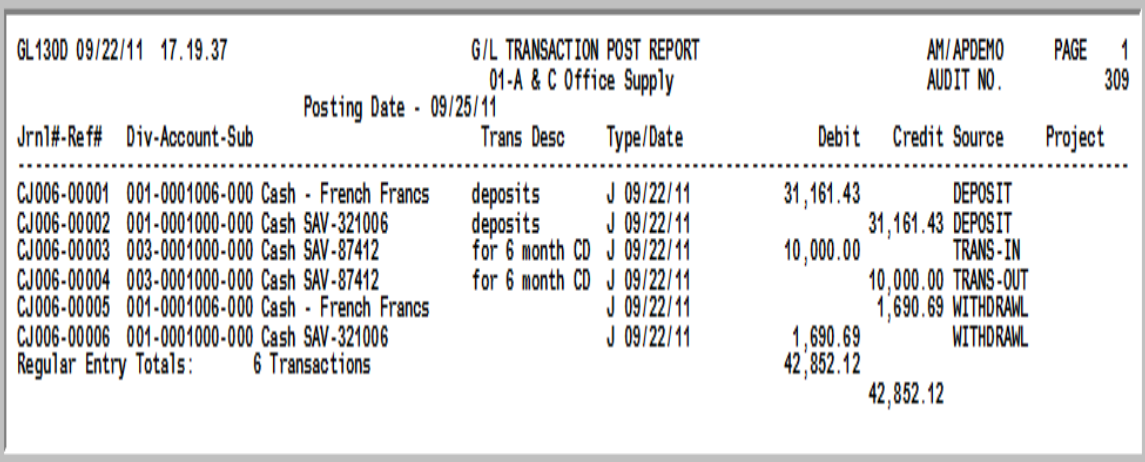

This journal prints if you selected to update G/L accounts through the G/L Transfer Menu (MENU GLXFER); refer to the G/L Interface User Guide for more information.

This report always prints when a transaction group is posted in G/L, and it lists each detail transaction that was posted. Use this report as your record of the transactions posted to G/L. The report is sorted by journal reference number; meaning, the order in which the transactions were keyed. For further details about this report, refer to it as described for Post Transactions (MENU GLMAIN) in the General Ledger User Guide.

NOTE: The Jrnl#-Ref# field on this report for voucher posts starts with the prefix CJ for all bank account groups. This indicates that the transaction group posted in G/L is from a bank account group and is posted as the Cash Journal.

# CHAPTER 12 Using the Accounts Payable Inquiry 12

The A/P Inquiry option on the Accounts Payable Main Menu (MENU APMAIN) allows you to access information about any invoice and payment that has been processed through A/P. You may key comments for a vendor or invoice. These comments may be printed on the check remittance advice (MENU APREPT), or used for the A/P inquiry only. And you may, with proper authority, select a specific invoice and create, edit and post a G/L transaction redistribution group.

# <span id="page-314-0"></span>Accounts Payable Inquiry

The screens and/or reports in this option and a brief description are listed in the following table. A complete description of each screen/report is contained in this section.

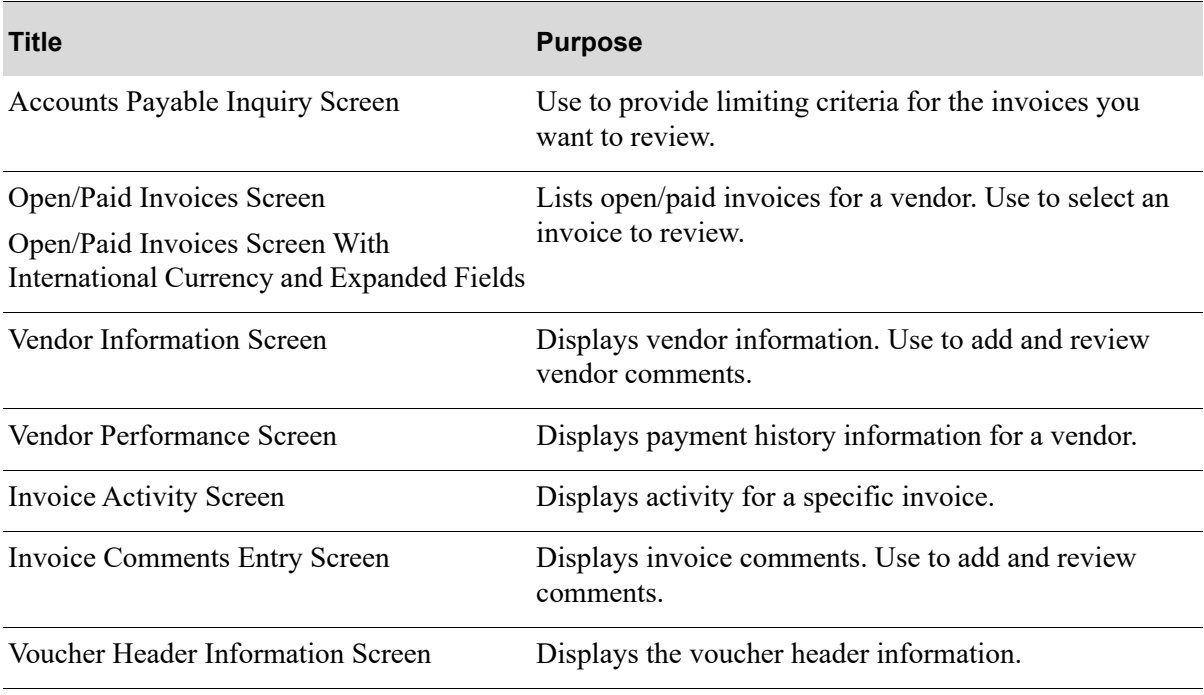

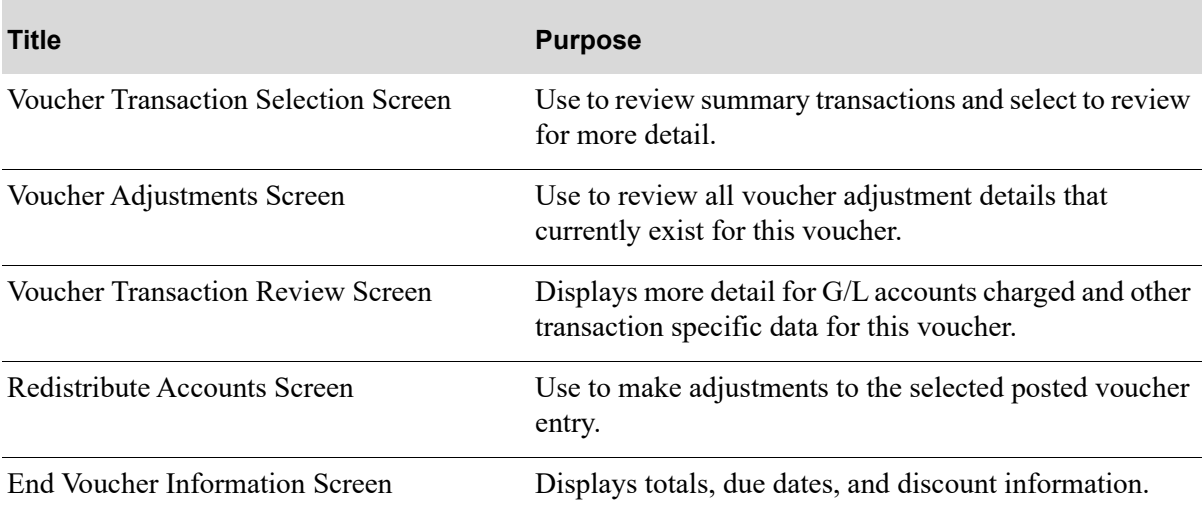

## <span id="page-316-0"></span>Accounts Payable Inquiry Screen

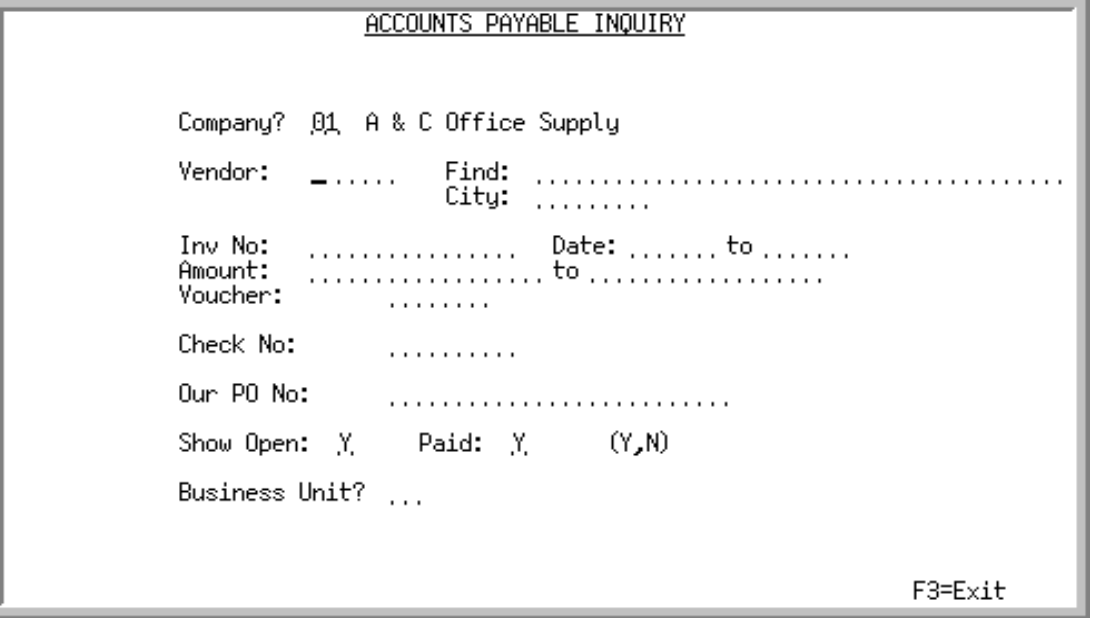

This screen appears after selecting option 10 - [Accounts Payable Inquiry](#page-314-0) from the Accounts Payable Main Menu (MENU APMAIN). This screen is used to select a vendor and/or invoice and enter other selection criteria for the invoices you want to inquire about.

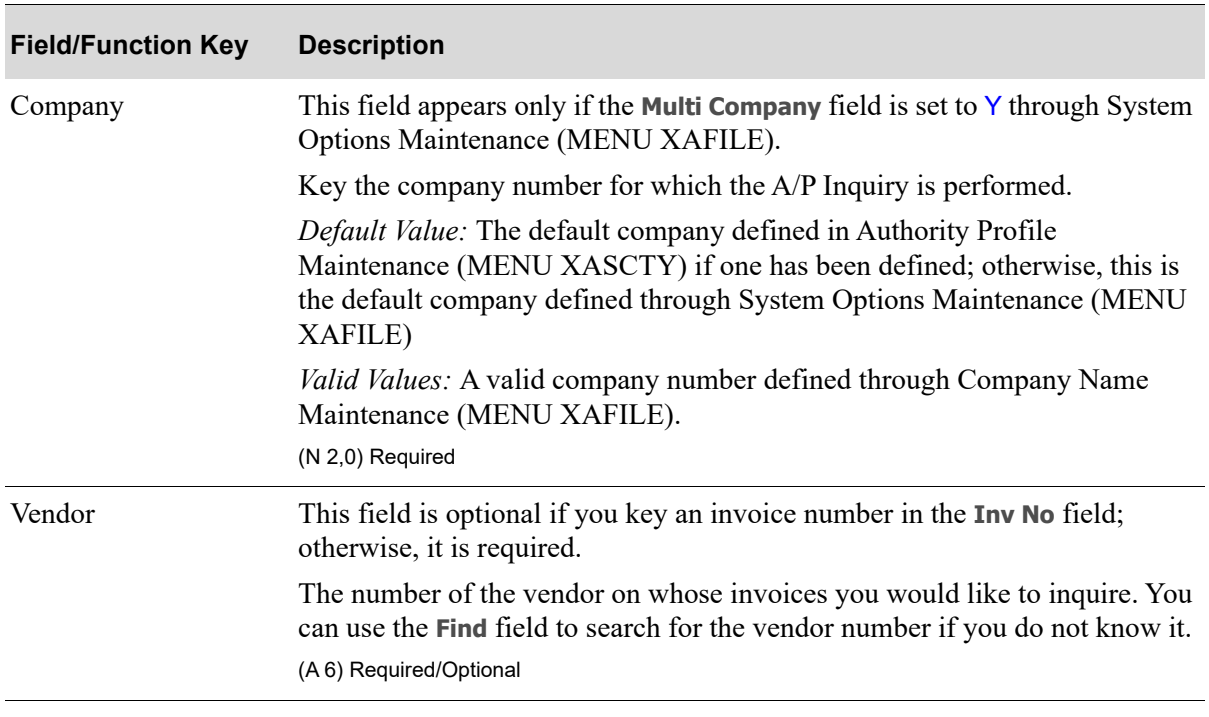

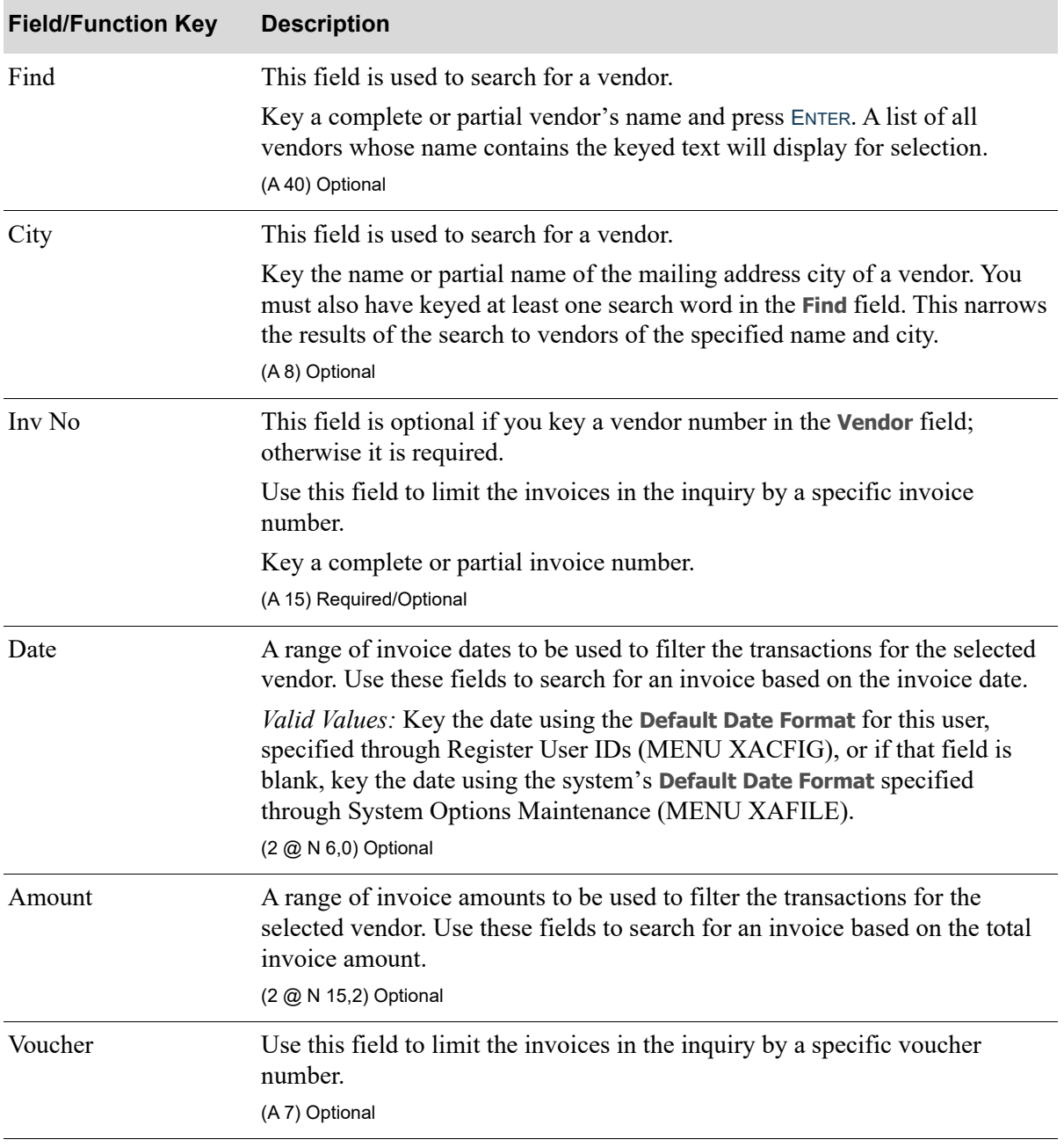

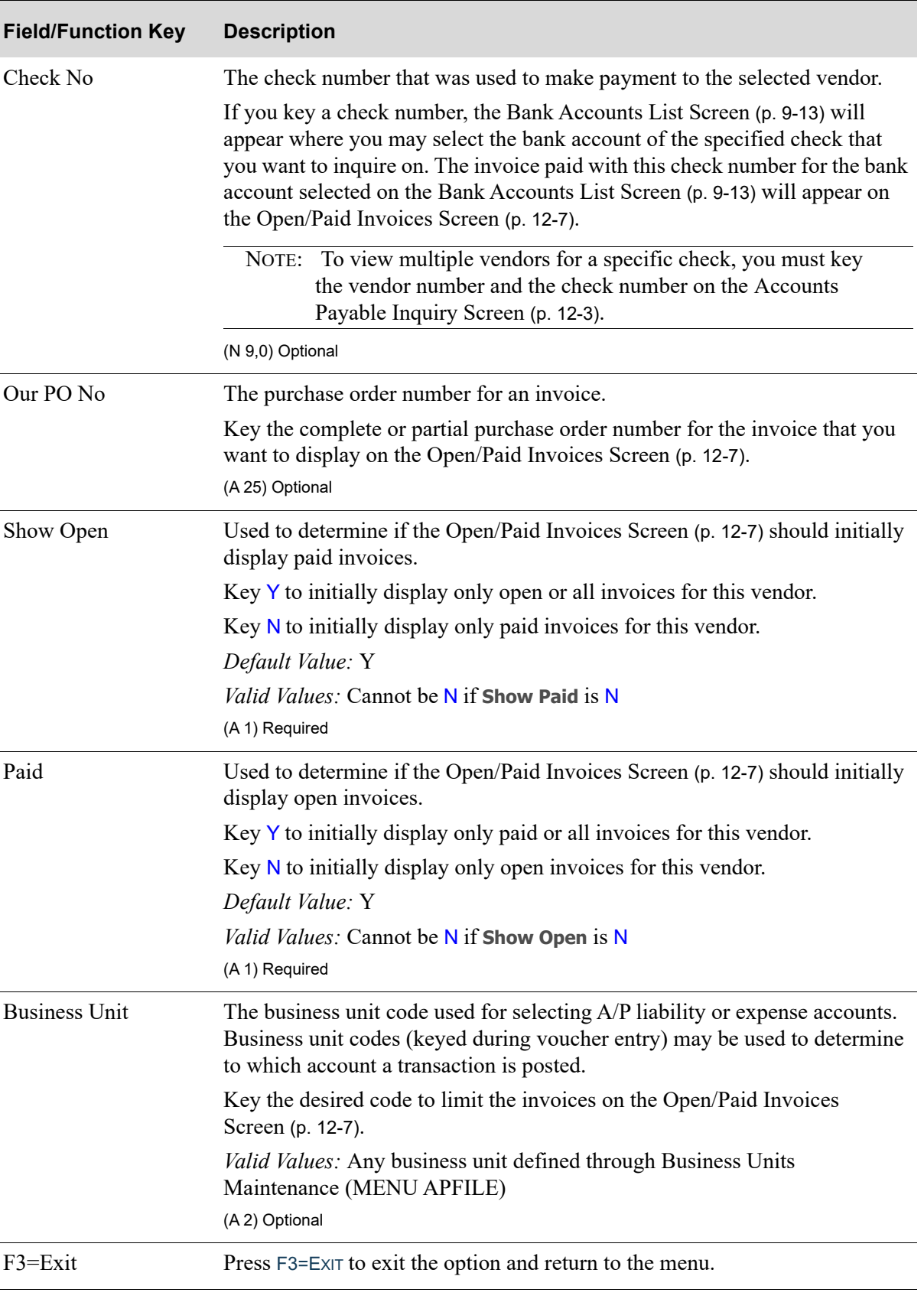

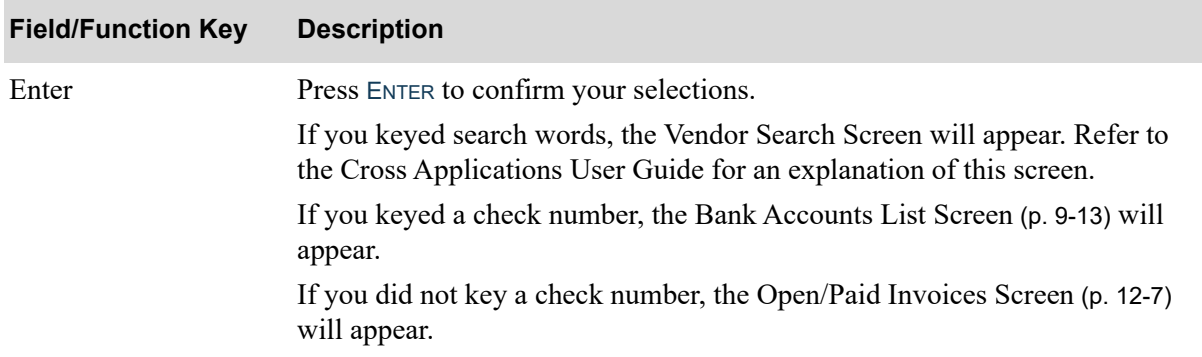

### <span id="page-320-0"></span>Open/Paid Invoices Screen

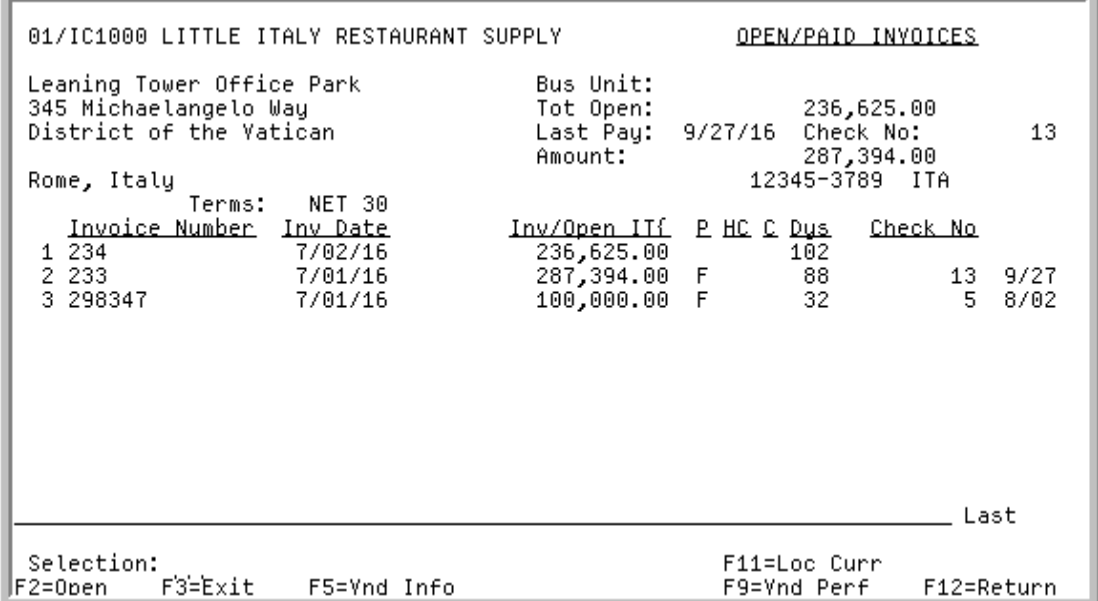

<span id="page-320-1"></span>Open/Paid Invoices Screen With International Currency and Expanded Fields

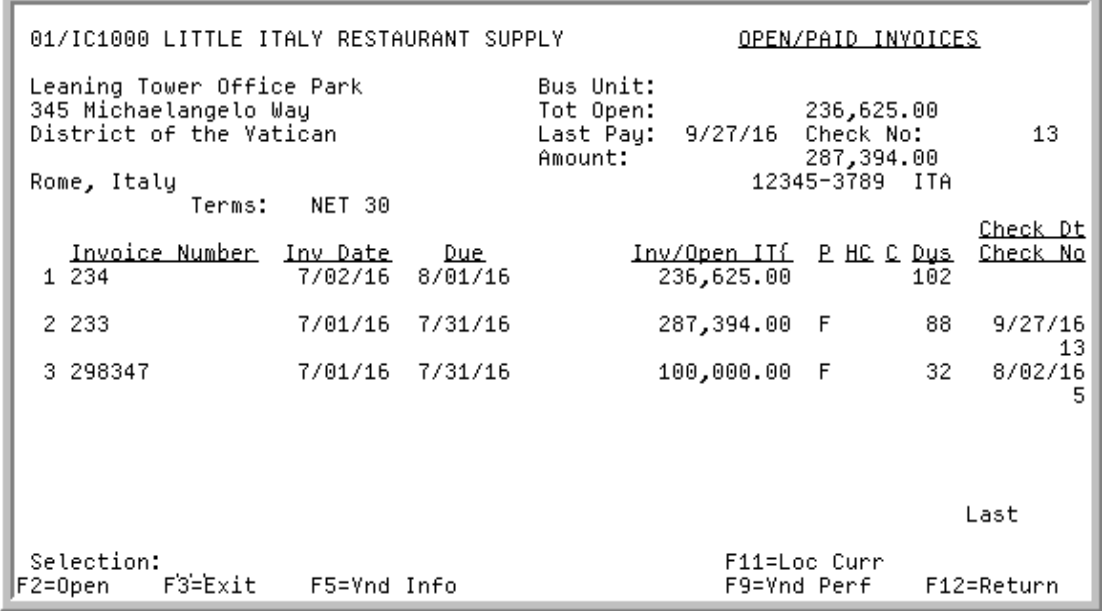

This screen appears after you press ENTER on the [Accounts Payable Inquiry Screen](#page-316-0) (p. 12-3) or [Bank](#page-276-0)  [Accounts List Screen](#page-276-0) (p. 9-13).

If you keyed a vendor number in the **Vendor** field on the [Accounts Payable Inquiry Screen](#page-316-0) (p. 12-3), this screen displays the open/paid invoices for the specified vendor.

If you keyed an invoice number in the **Inv No** field but did not key a vendor number in the **Vendor** field on the [Accounts Payable Inquiry Screen](#page-316-0) (p. 12-3), this screen displays a list of invoices associated with that invoice number regardless of the associated vendor. Select a transaction from the list to display specific invoice information for that associated vendor.

If you keyed a vendor number and a check number and the check number keyed is not valid for this vendor, the last check issued to the vendor will display in the fields at the top of the screen with no detail displayed at the bottom.

When you are reviewing the assignee vendor by keying the assignee number in the **Vendor** field on the [Accounts Payable Inquiry Screen](#page-316-0) (p. 12-3), the vouchers that display are only for the assignee vendor and are not multi-vendor check transactions.

When this screen is accessed from [AP Payment Detail Screen](#page-373-0) (p. 13-10), and the selected check is a multi-vendor check, the screen heading will display **Multi-Vendor**.

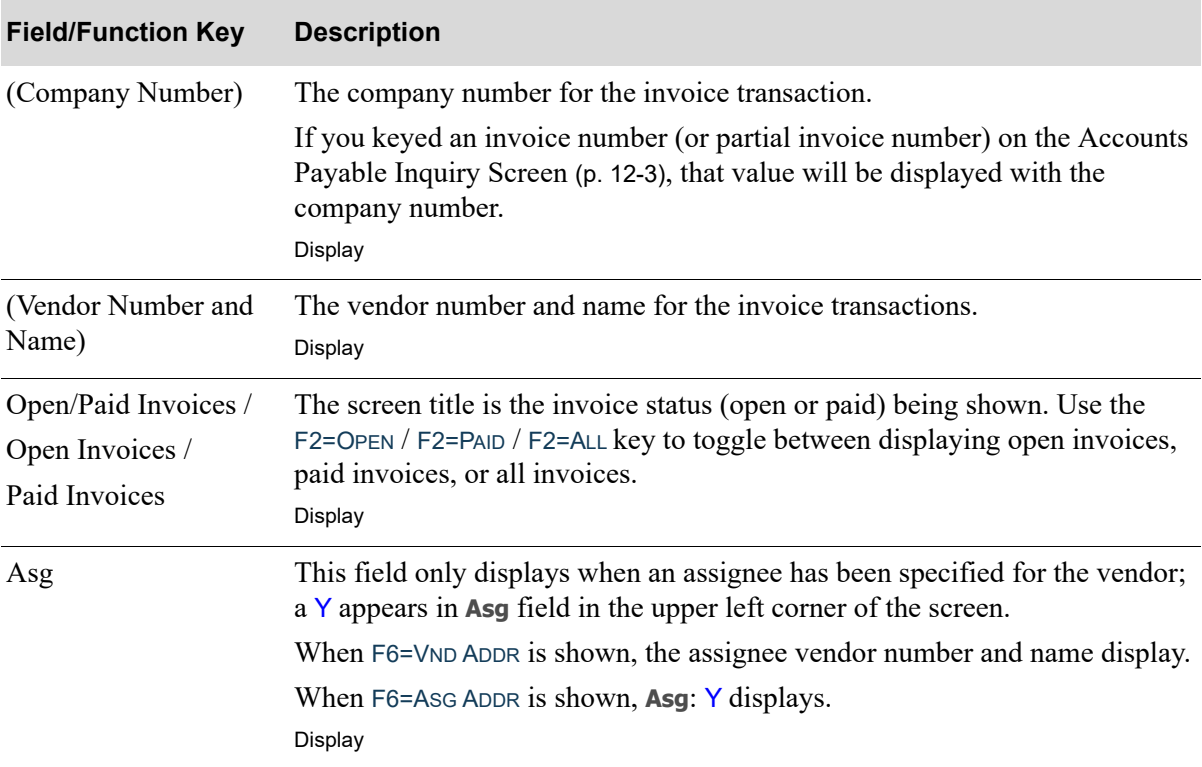

#### **Open/Paid Invoices Screen Fields and Function Keys**

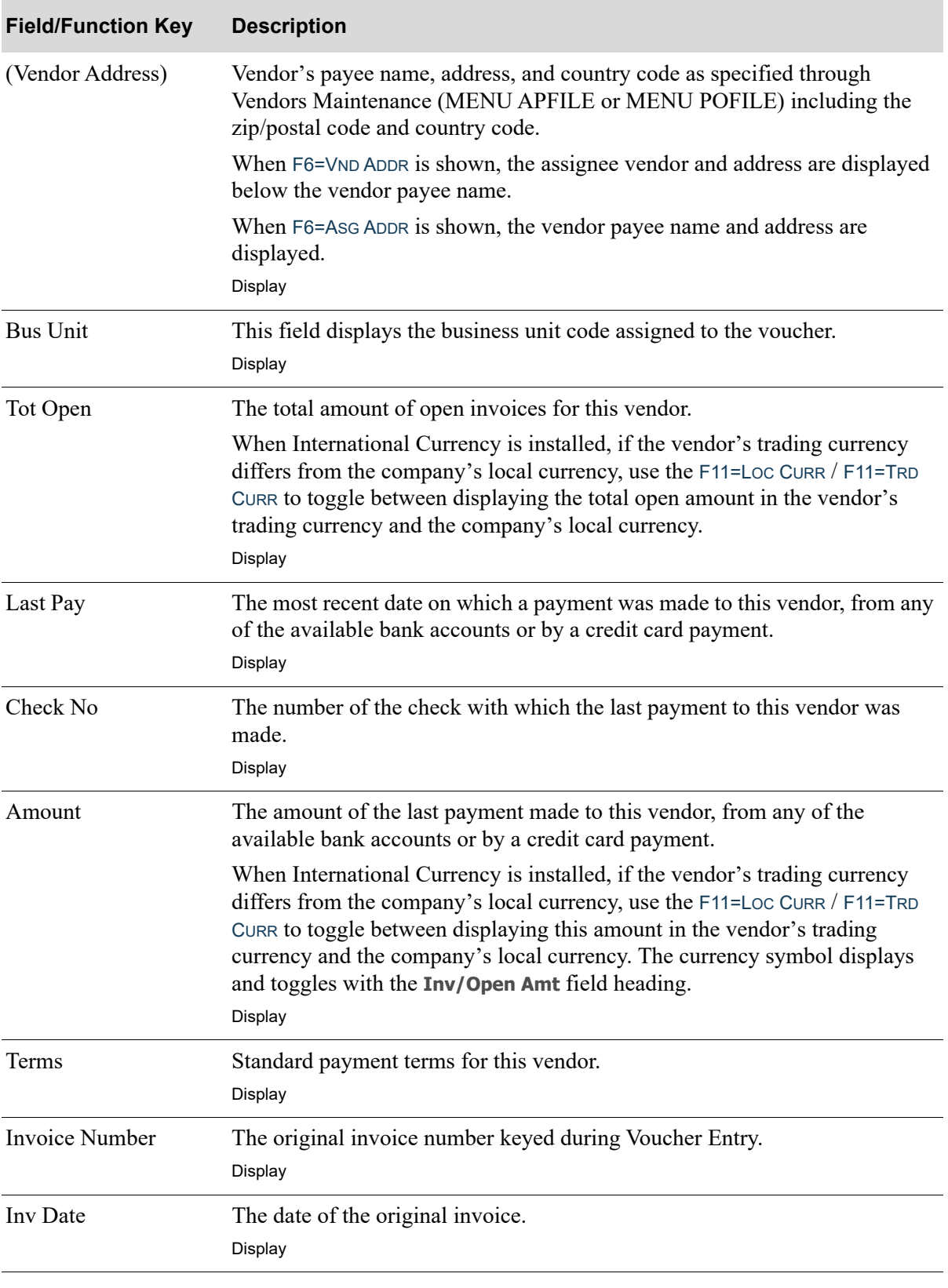

#### **Open/Paid Invoices Screen Fields and Function Keys**

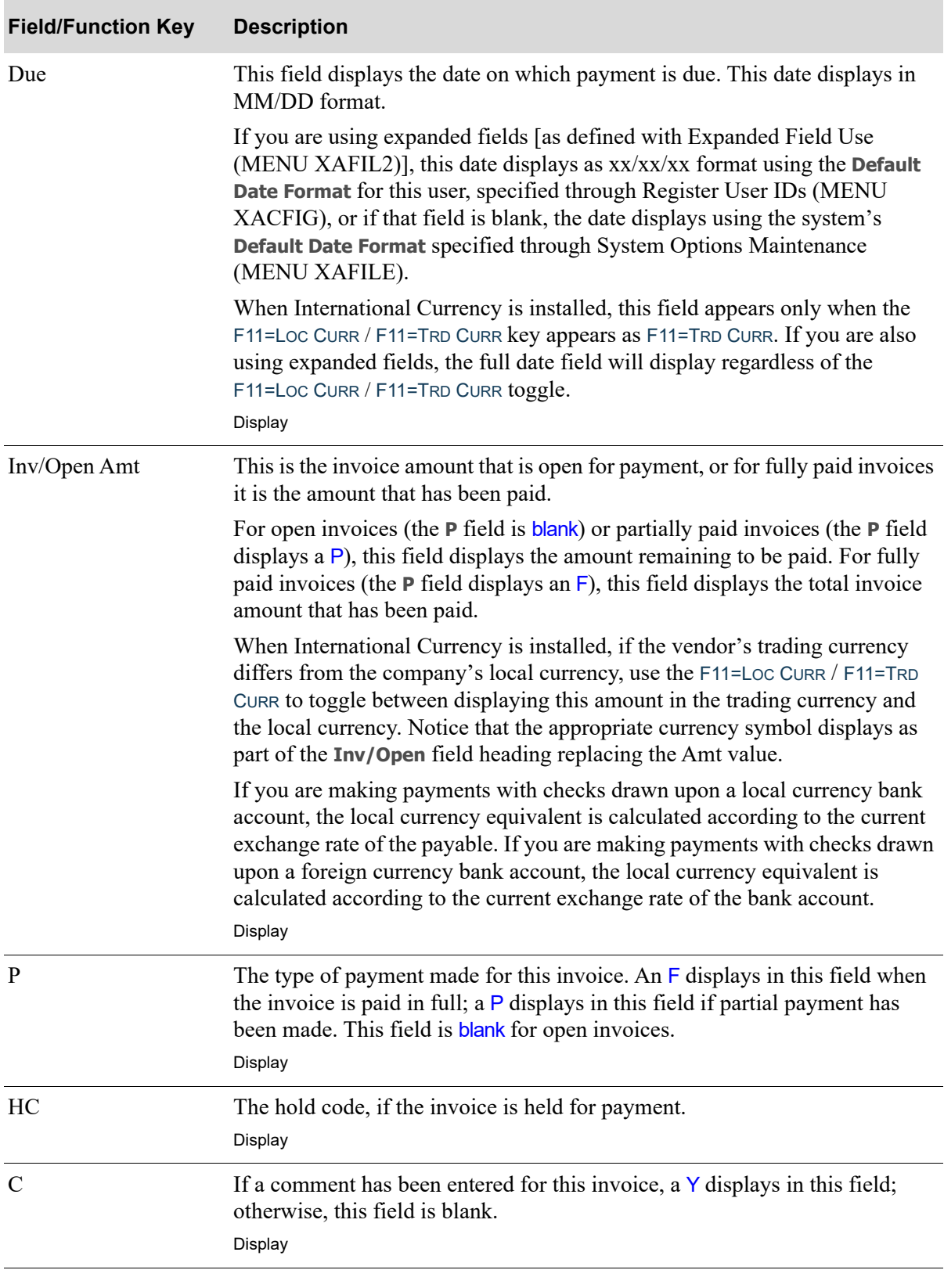

#### **Open/Paid Invoices Screen Fields and Function Keys**
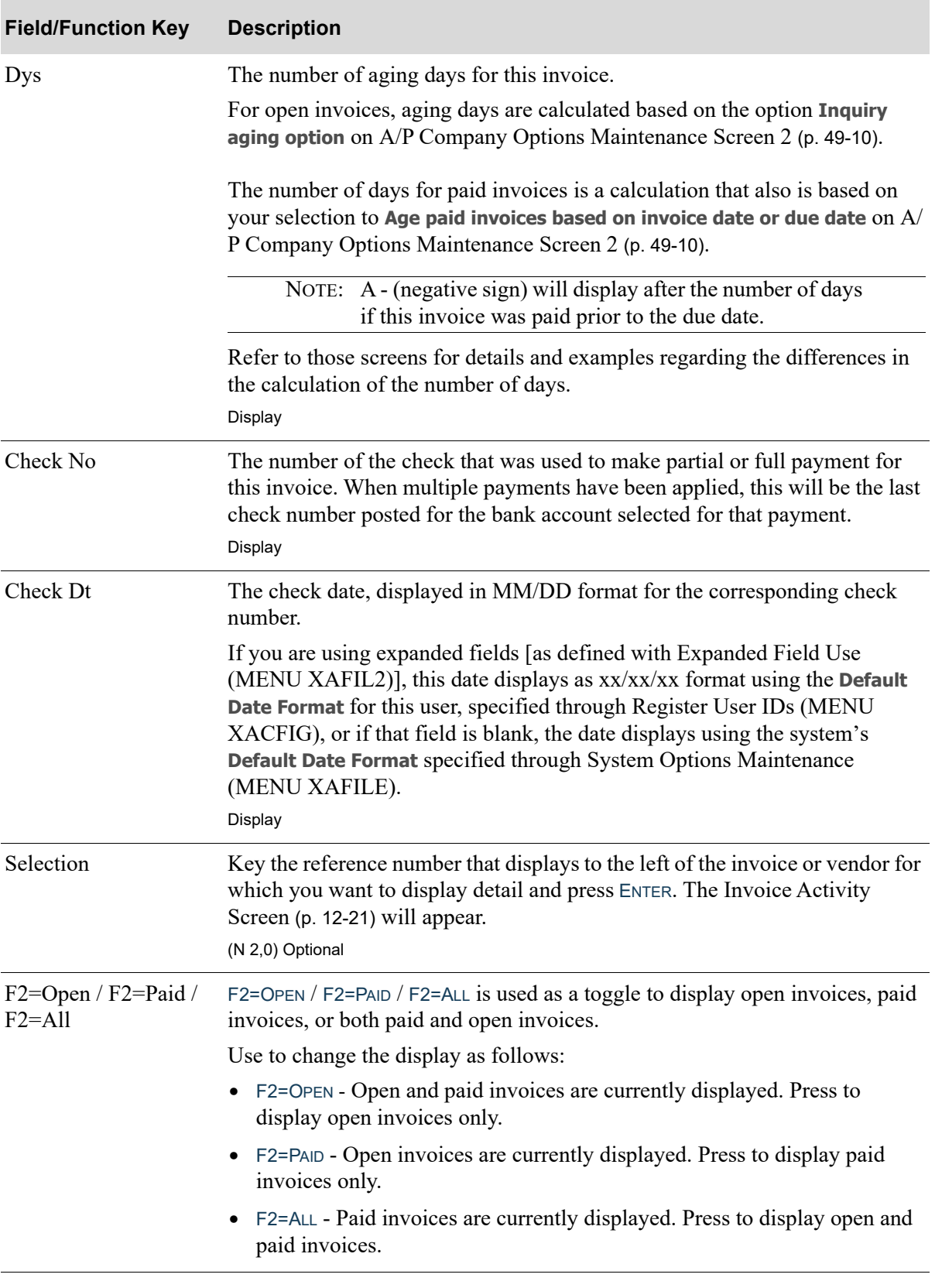

# **Open/Paid Invoices Screen Fields and Function Keys**

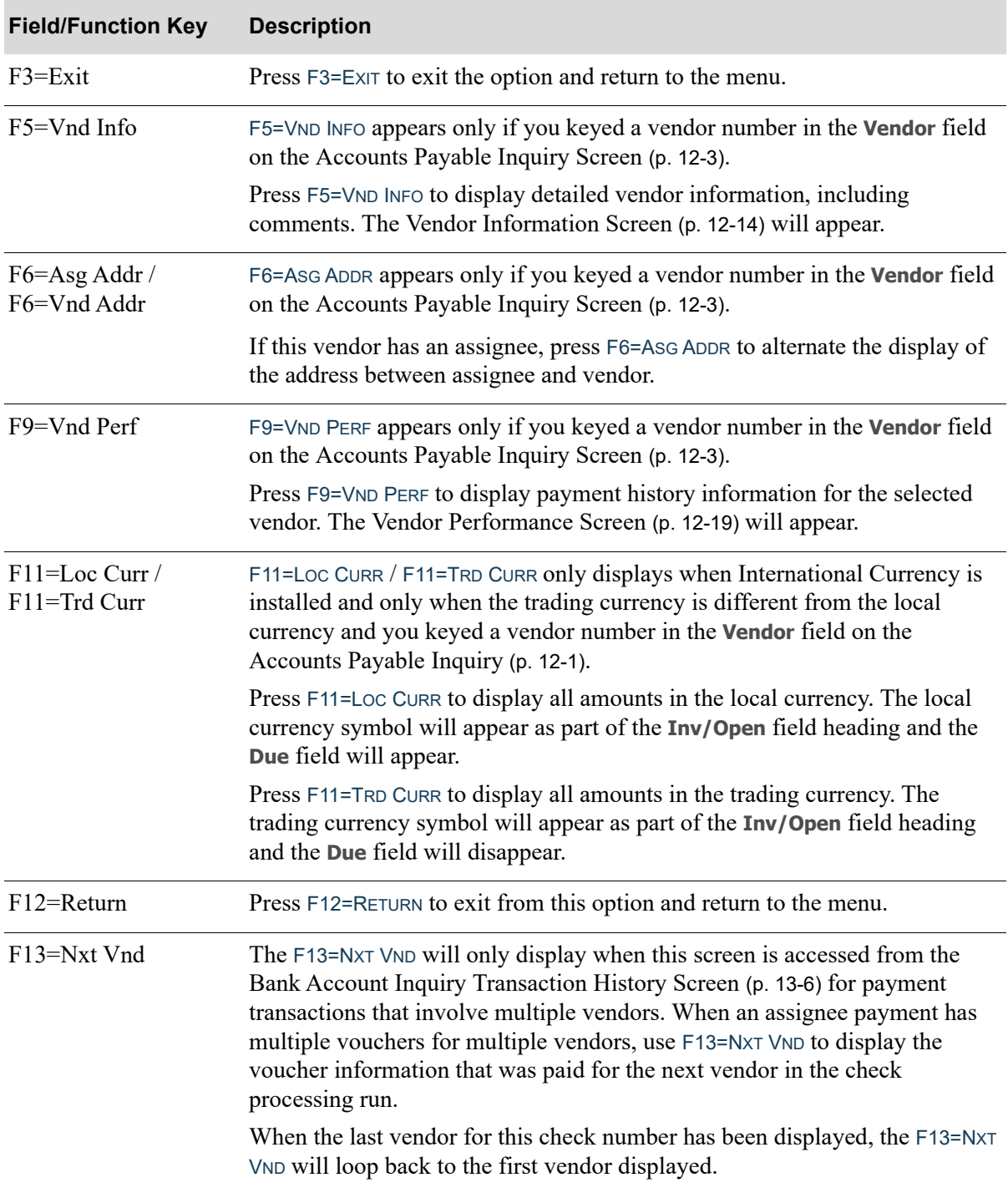

# **Open/Paid Invoices Screen Fields and Function Keys**

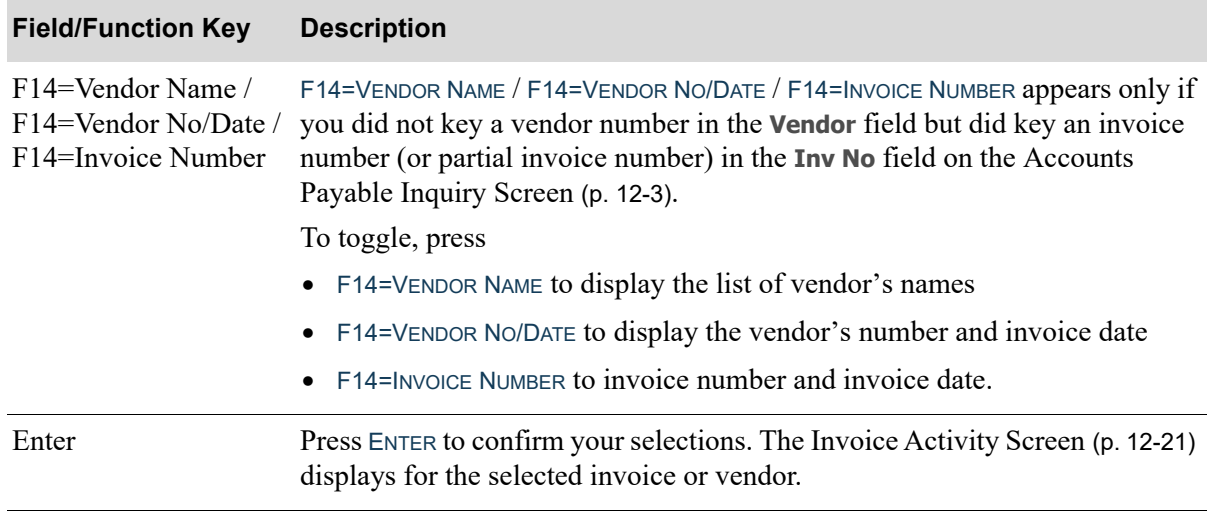

### **Open/Paid Invoices Screen Fields and Function Keys**

# <span id="page-327-0"></span>Vendor Information Screen

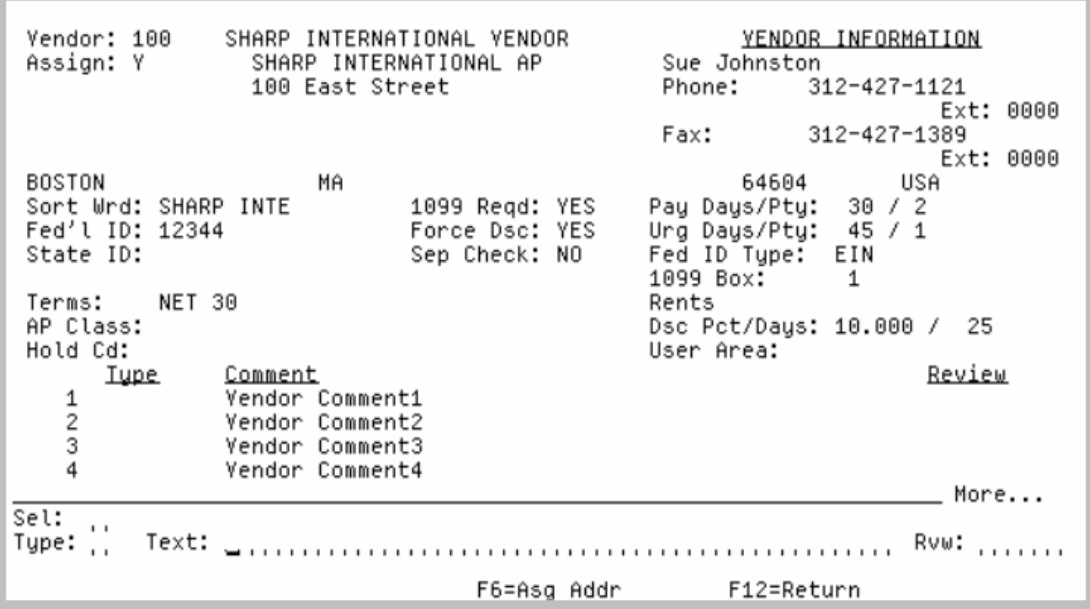

This screen appears after you press F5=VND INFO on the [Open/Paid Invoices Screen](#page-320-0) (p. 12-7).This screen displays detailed information about the selected vendor and allows you to add and review comments for this vendor.

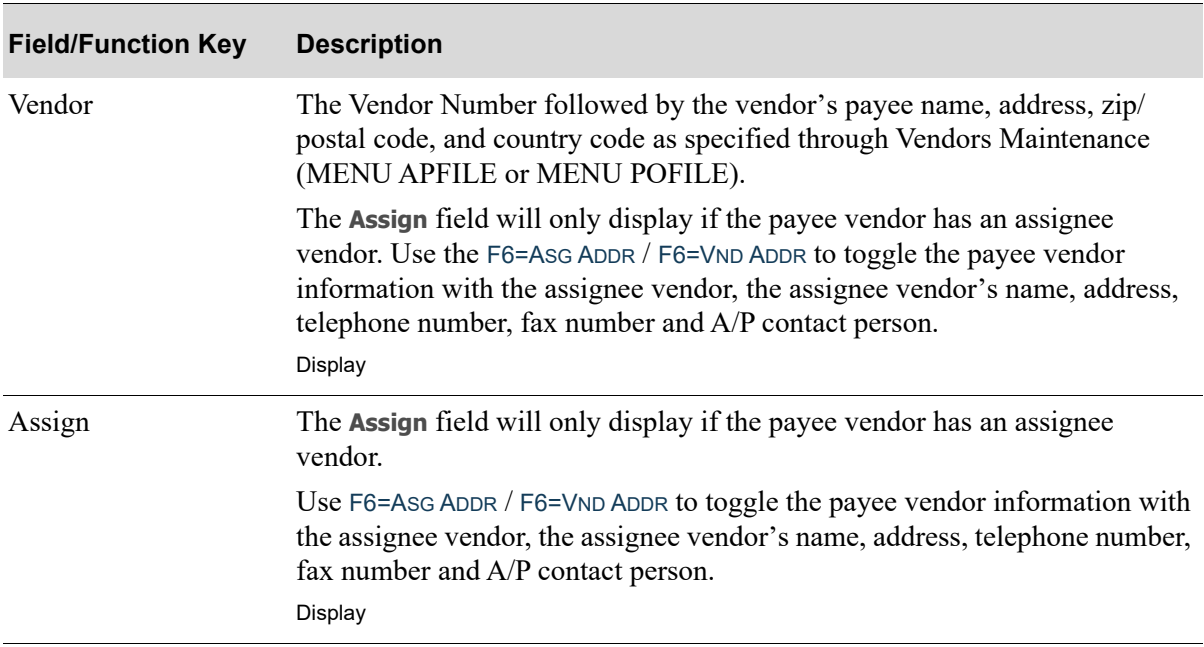

#### **Vendor Information Screen Fields and Function Keys**

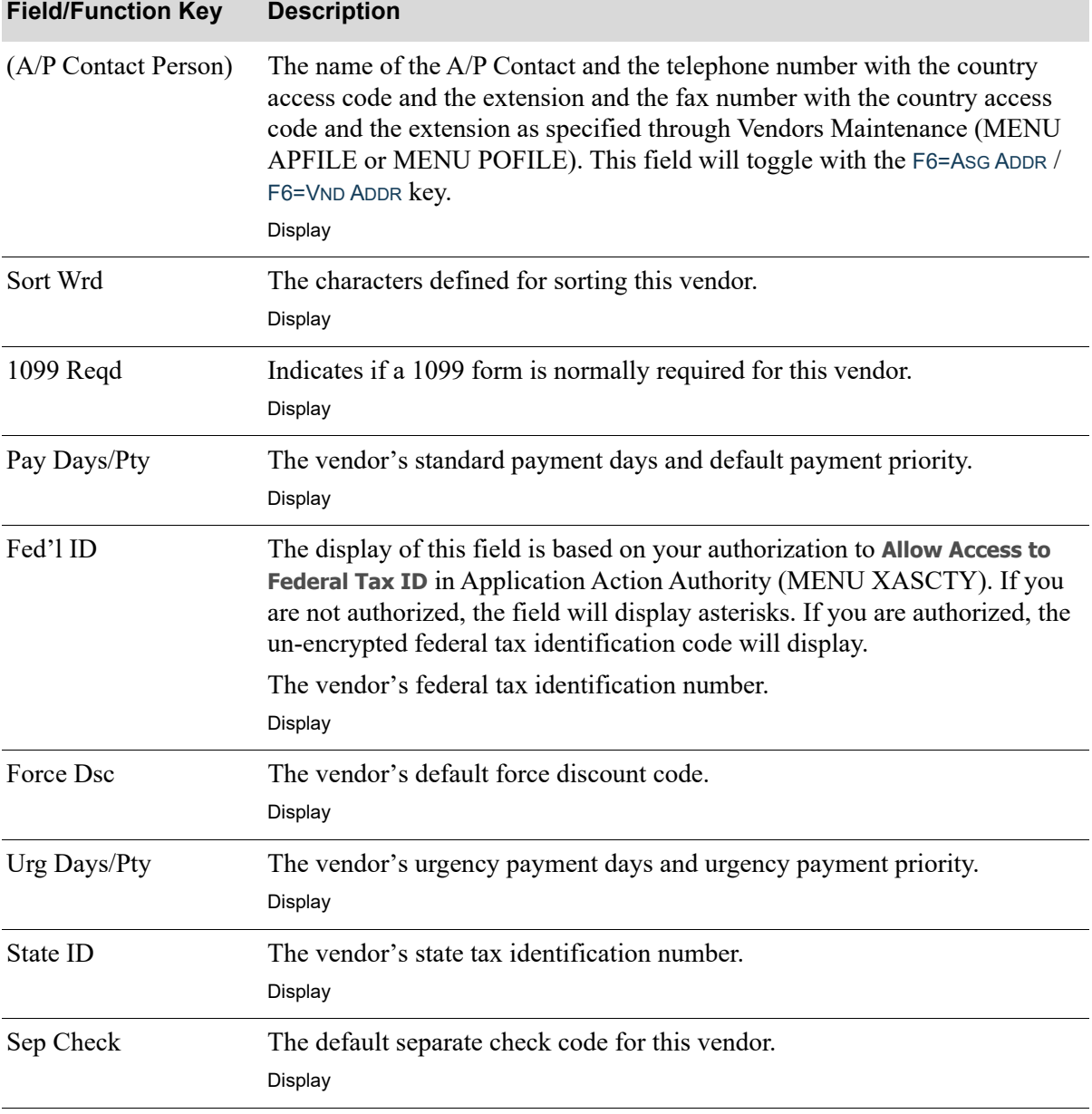

### **Vendor Information Screen Fields and Function Keys**

Γ

| <b>Field/Function Key</b> | <b>Description</b>                                                                                                    |
|---------------------------|----------------------------------------------------------------------------------------------------|
| Fed ID Type               | This field identifies the Federal Tax ID Type, which defines the type of<br>taxpayer identification number the value in the Tax Id field is. This type is<br>determined by the IRS. Note that this field is a required field in the 1099<br>export file.               |
|                           | <b>EIN</b> (the IRS code for Employee Identification Number), which is a business,<br>organization, some sole proprietors or other entity account type, displays for<br>code 1.                                                                                        |
|                           | <b>SSN</b> (the IRS code for Social Security Number), which is an individual,<br>including some sole proprietors account type, displays for code 2.                                                                                                    |
|                           | This field is blank if the Federal Tax ID Type cannot be determined.                                                                                                    |
|                           | Default Value: The value from the AP Vendor Master File (APVEN).<br>Display                                                                                                    |
| Currency                  | This field only displays when International Currency is installed.                                                                                                    |
|                           | This field displays the currency code for the vendor's trading currency as<br>defined in Vendors Maintenance (MENU APFILE and MENU POFILE).<br>Display                                                                                                    |
| Default Exchange<br>Code  | This field only displays when International Currency is installed.                                                                                                    |
|                           | This field displays the vendor's default exchange code as defined in Vendors<br>Maintenance (MENU APFILE or MENU POFILE).                                                                                                    |
|                           | Display                                                                                                    |
| 1099 Box                  | This field represents the 1099-MISC payment box number. The description<br>from the 1099-MISC Payment Boxes field in the Order Control File<br>(ORCTL) appears below the 1099 box number. The description will be<br>truncated if it exceeds 32 characters.<br>Display |
| Terms                     | The vendor's payment terms in words to display on reports and forms.<br>Display                                                                                                    |
| <b>AP Class</b>           | The AP Class in which this vendor is classified.<br>Display                                                                                                    |
| Dsc Pct/Days              | The discount percentage and number of discount payment days offered by<br>this vendor (used for calculations).<br>Display                                                                                                    |
| Hold Cd                   | The default hold code used to hold vouchers for this vendor that cannot be<br>paid until the hold code is removed.<br>Display                                                                                                    |
| User Area                 | The user area specified for this vendor.<br>Display                                                                                                    |

**Vendor Information Screen Fields and Function Keys**

| Up to four comments keyed for this vendor are displayed. If additional<br>comments exist, More is displayed on the screen and you may scroll<br>forward to review all the comments. For each comment line, the following                                                                     |
|----------------------------------------------------------------------------------------------------|
| • Reference Number: Use this number to select a comment to update or<br>delete by keying it in the <b>Sel</b> field on this screen.                                                                                                    |
| • Type: The type of comment. This may be "Remit" (for remittance),                                                                                                    |
|                                                                                                    |
|                                                                                                    |
|                                                                                                    |
| Use to select a vendor comment to change or delete. Key the Reference<br>Number corresponding to the applicable comment text.                                                                                                    |
|                                                                                                    |
|                                                                                                    |
| When keying a comment, you may specify the comment for the remittance<br>advice as a commitment comment, or as a comment used only for the A/P                                                                                                    |
| Key $\mathsf R$ to print the comment on the remittance advice for all checks written to                                                                                                    |
| Key C to specify the comment as a commitment comment. This indicates that<br>a promise has been made to this vendor. Commitment comments may be<br>printed on the Comment Action Report (MENU APREPT).                                                                                       |
| Leave this field blank to retain the comment for use with the $A/P$ Inquiry                                                                                                    |
|                                                                                                    |
| The text of the vendor comment. When adding a vendor comment, you are<br>required to key only the comment text in this field.                                                                                                    |
| The review date used to classify comments by date. You may print<br>comments (for which a review date is keyed) on the Comment Action Report<br>(MENU APREPT) for a range of review dates.                                                                                                   |
| <i>Valid Values:</i> Key the date using the <b>Default Date Format</b> for this user,<br>specified through Register User IDs (MENU XACFIG), or if that field is<br>blank, key the date using the system's Default Date Format specified through<br>System Options Maintenance (MENU XAFILE). |
|                                                                                                    |

**Vendor Information Screen Fields and Function Keys**

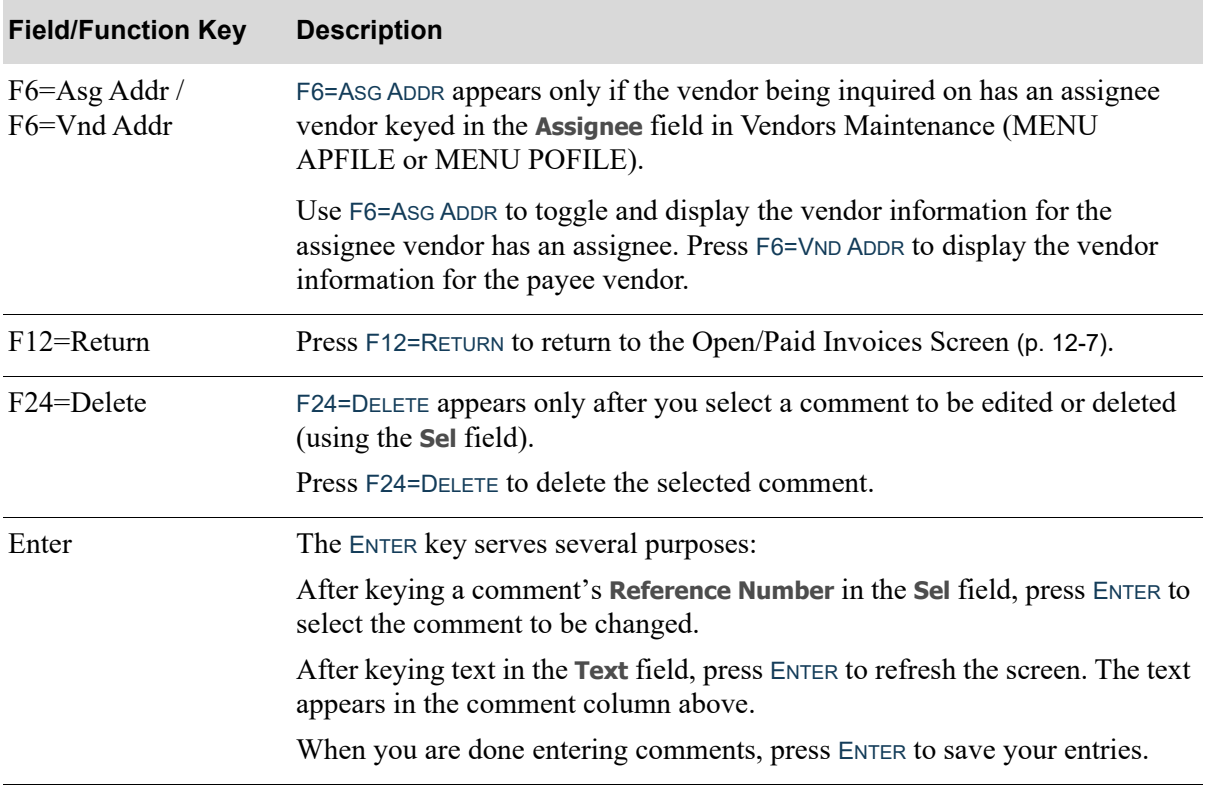

# **Vendor Information Screen Fields and Function Keys**

# <span id="page-332-0"></span>Vendor Performance Screen

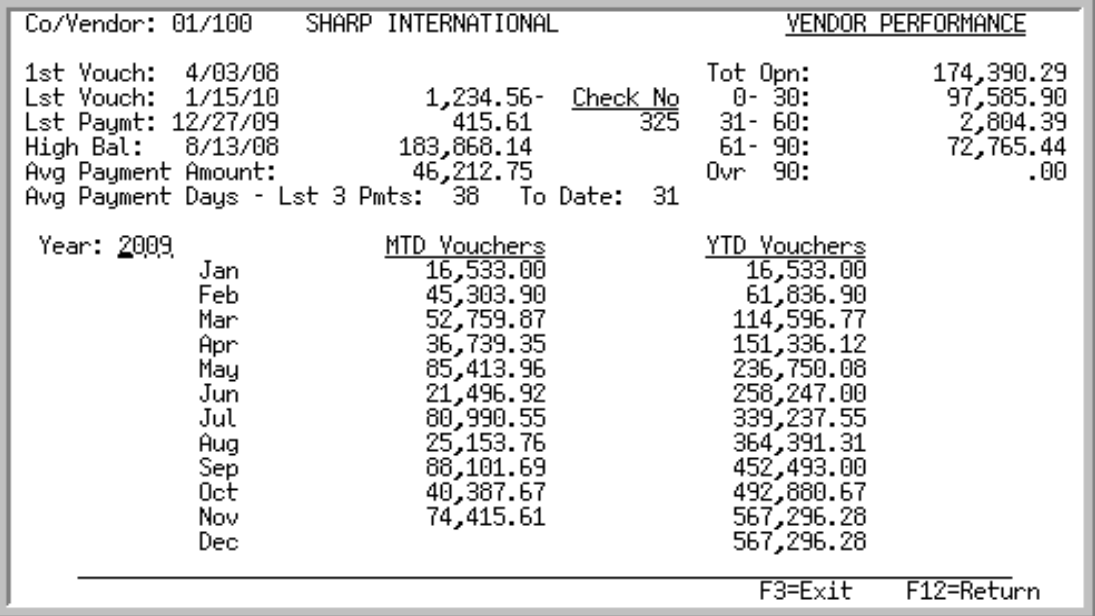

This screen displays payment history information for the selected vendor. Access this screen by pressing F9=VNDPERF on the [Open/Paid Invoices Screen](#page-320-0) (p. 12-7).

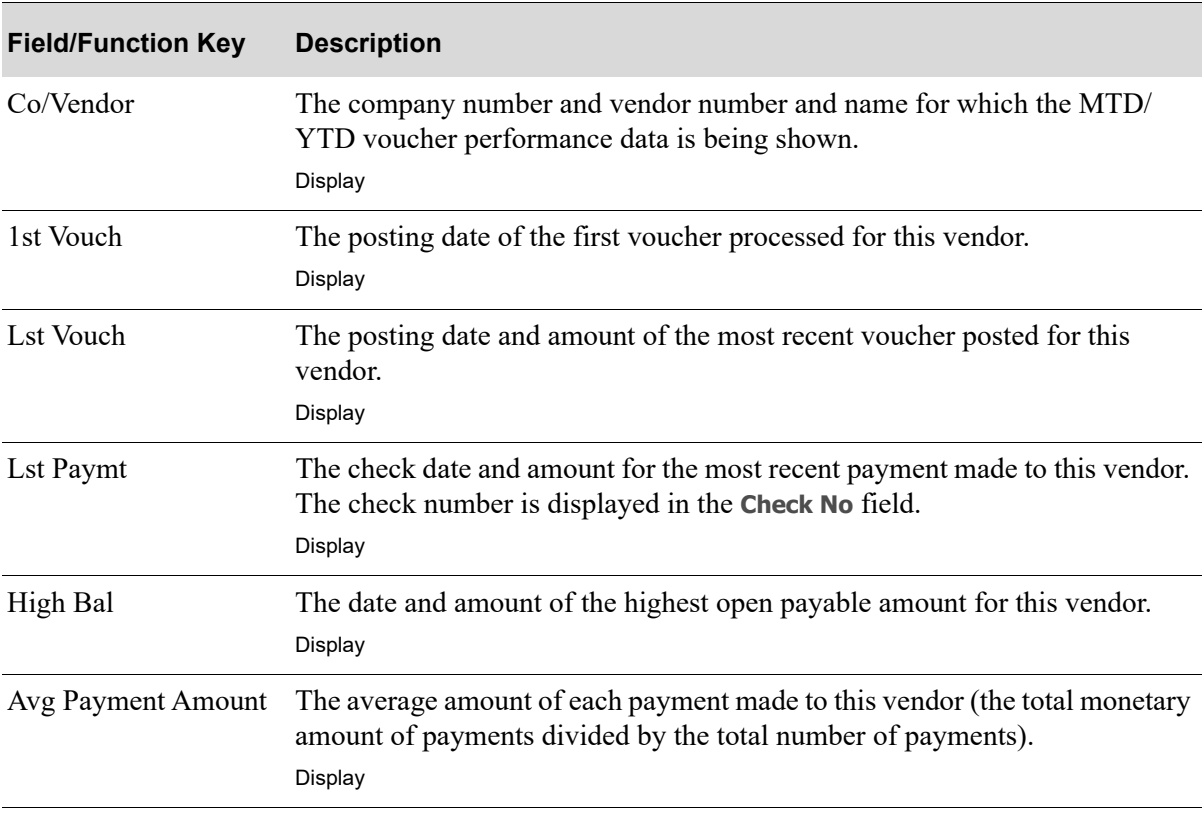

# **Vendor Performance Screen Fields and Function Keys**

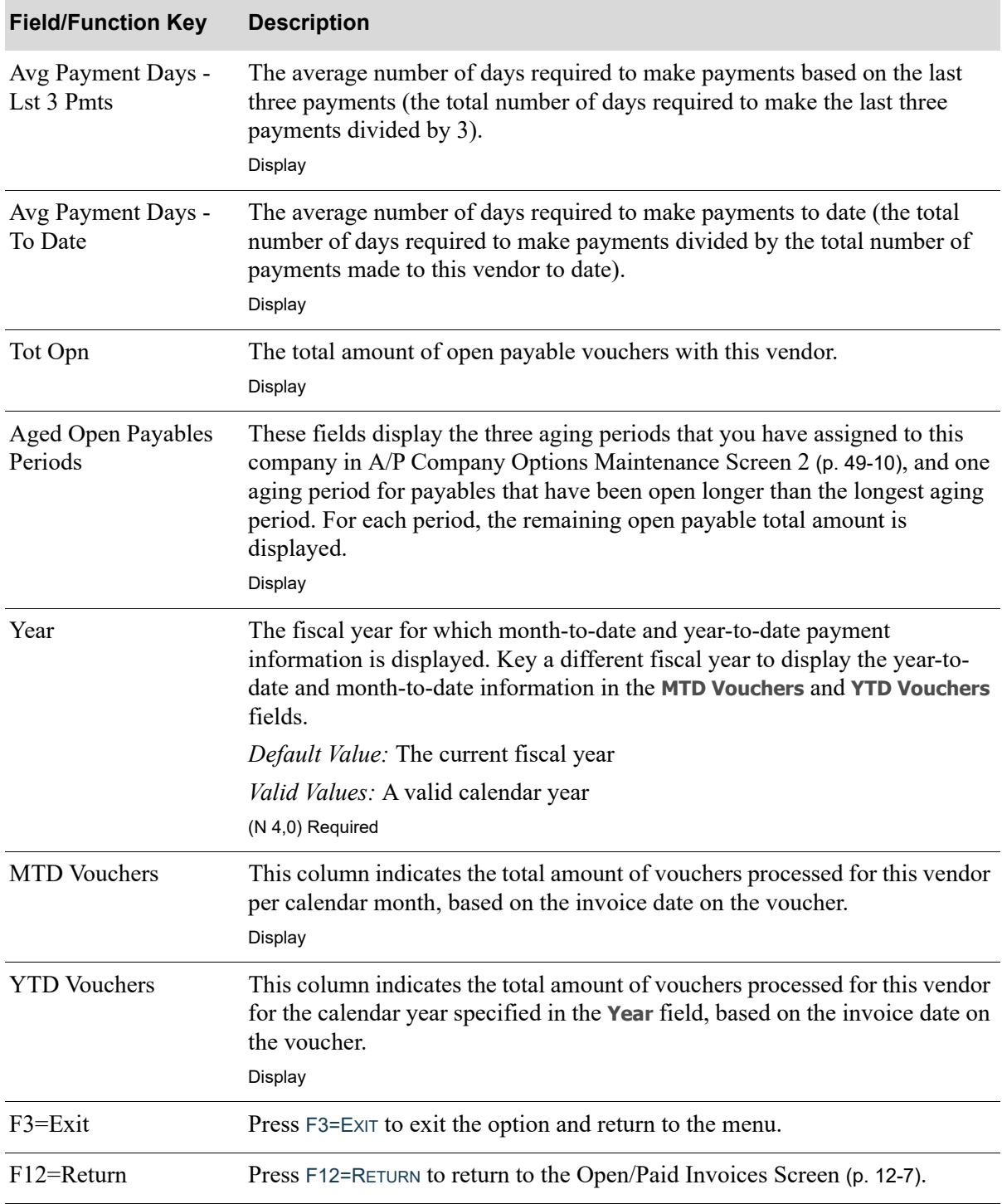

### **Vendor Performance Screen Fields and Function Keys**

# <span id="page-334-0"></span>Invoice Activity Screen

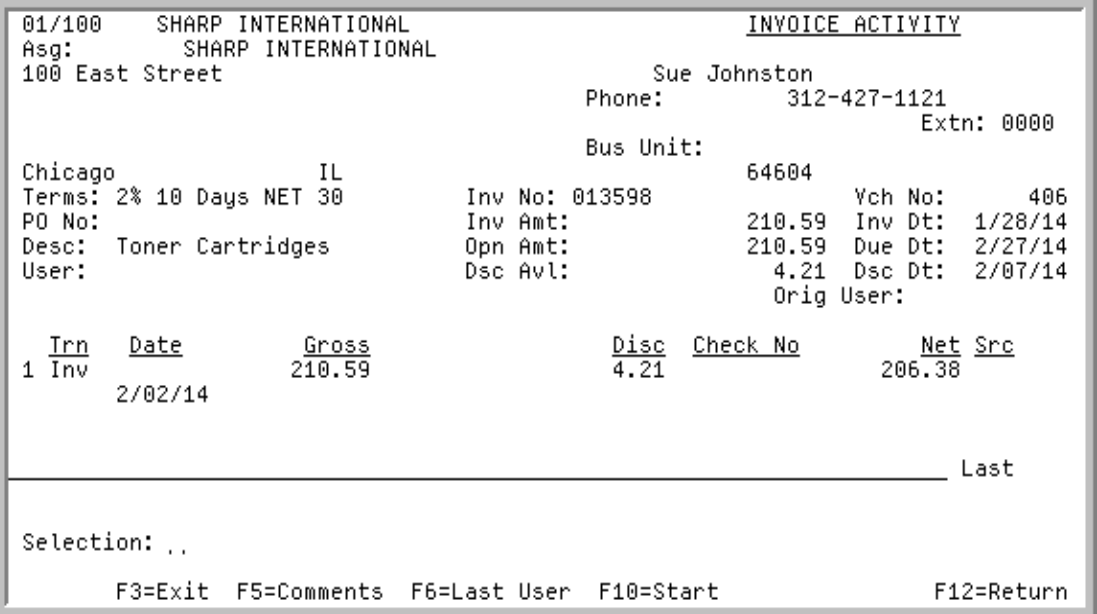

Invoice Activity Screen with International Currency Expanded Fields

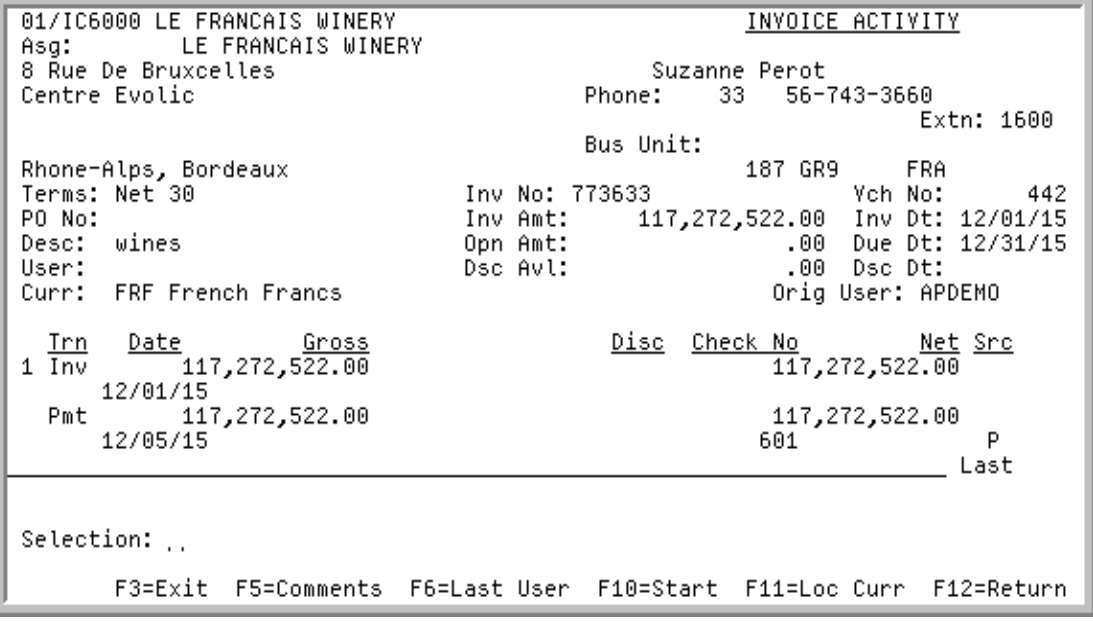

This screen appears when you press ENTER after selecting an invoice or vendor on the [Open/Paid](#page-320-0)  [Invoices Screen](#page-320-0) (p. 12-7). Use this screen to view activity for the selected invoice.

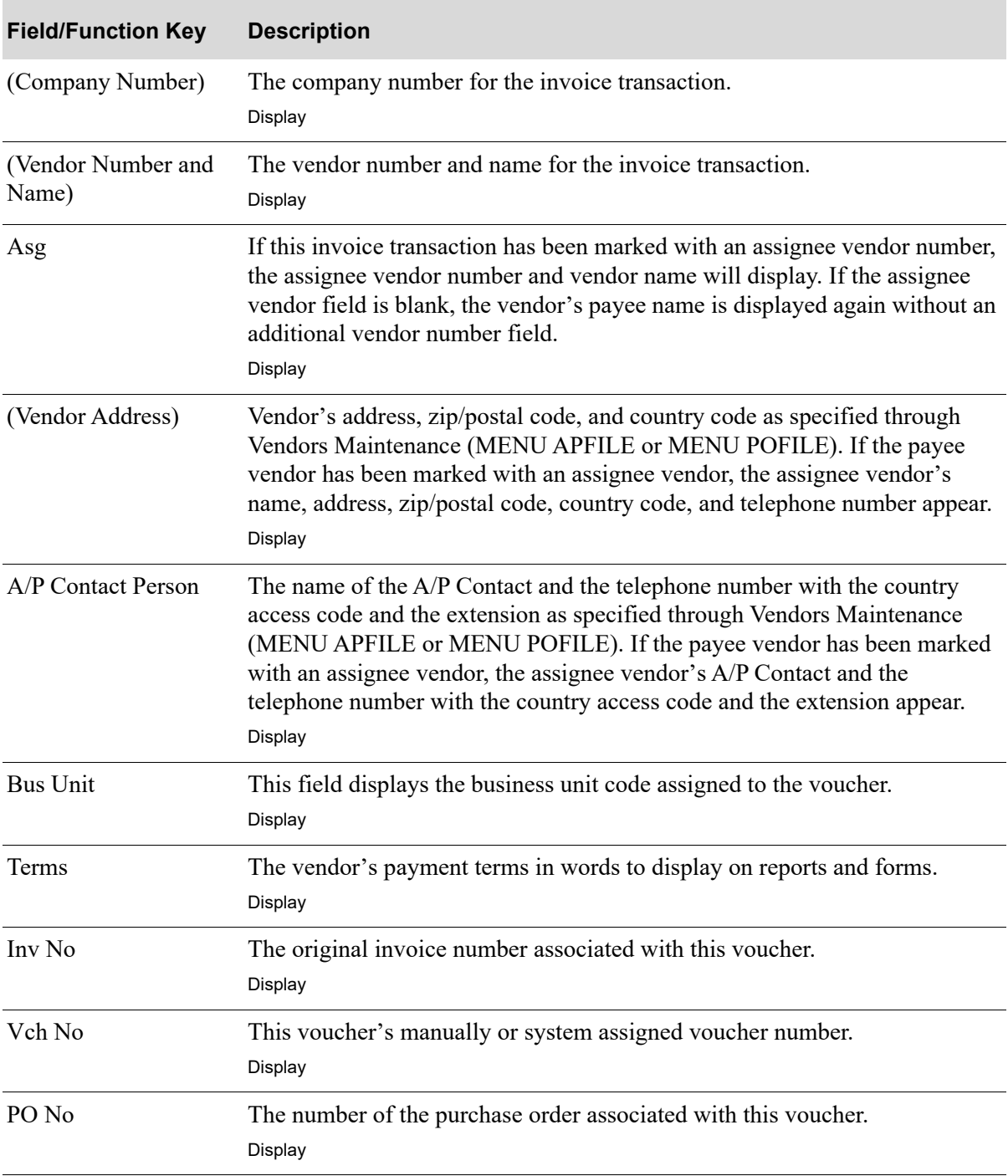

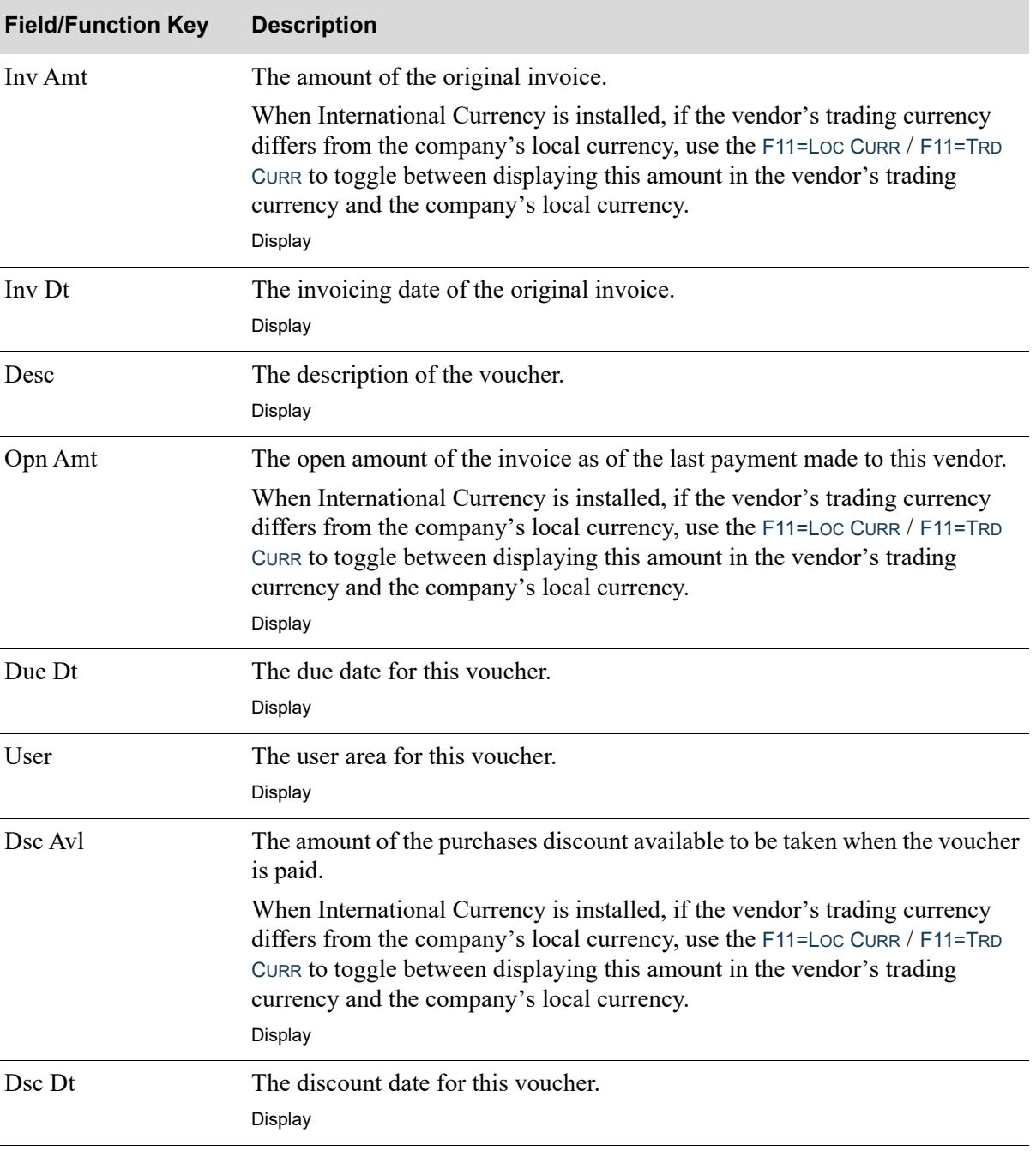

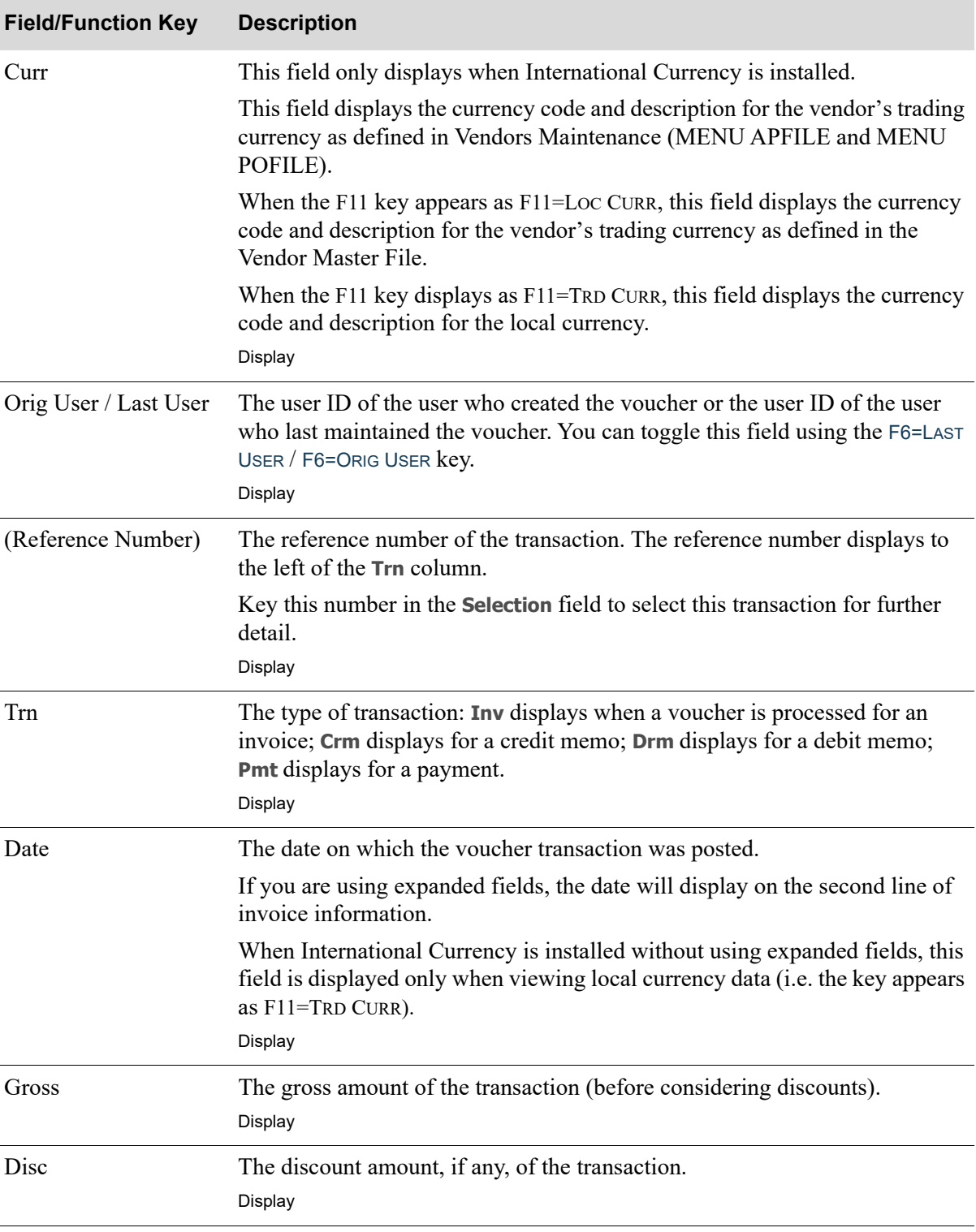

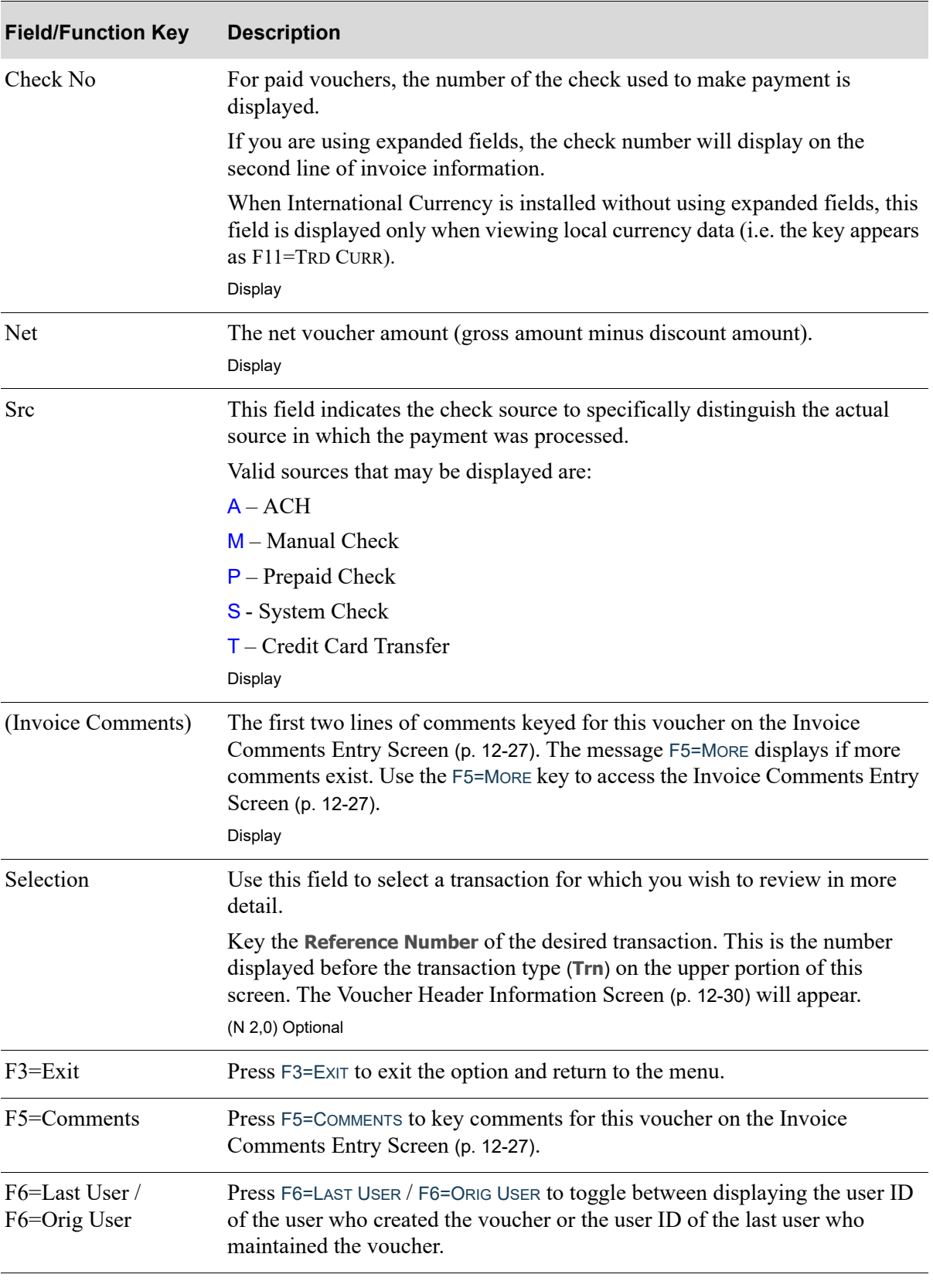

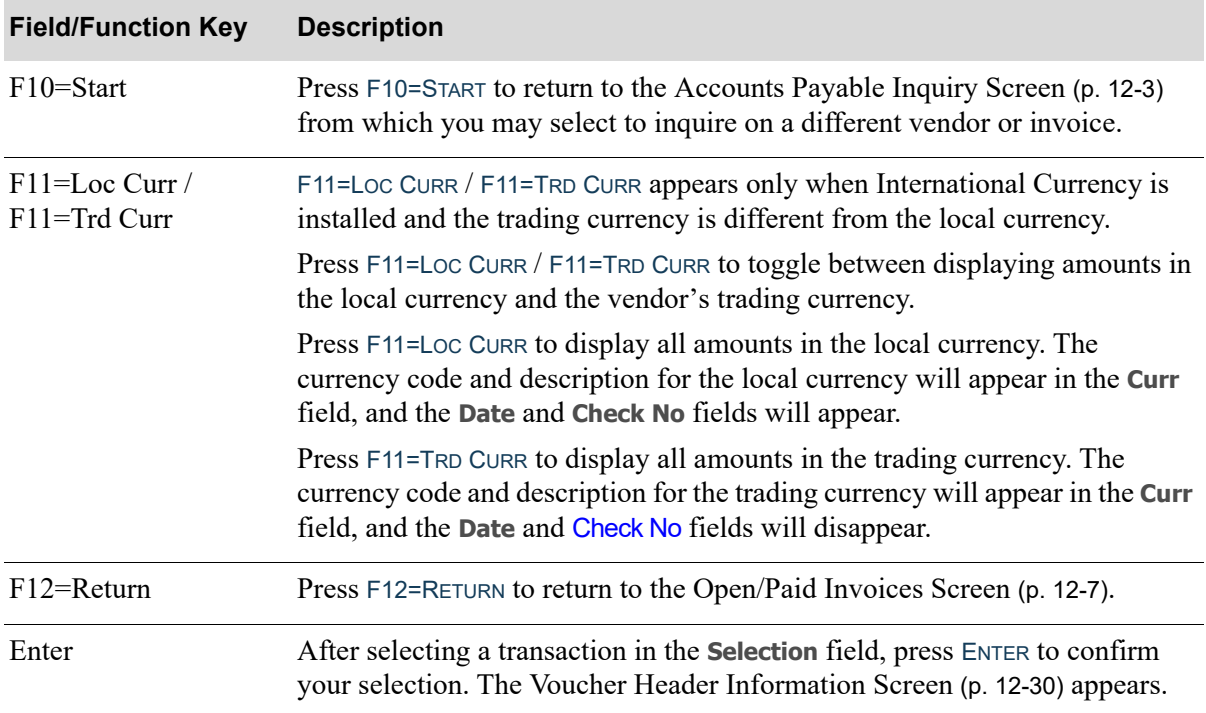

# <span id="page-340-0"></span>Invoice Comments Entry Screen

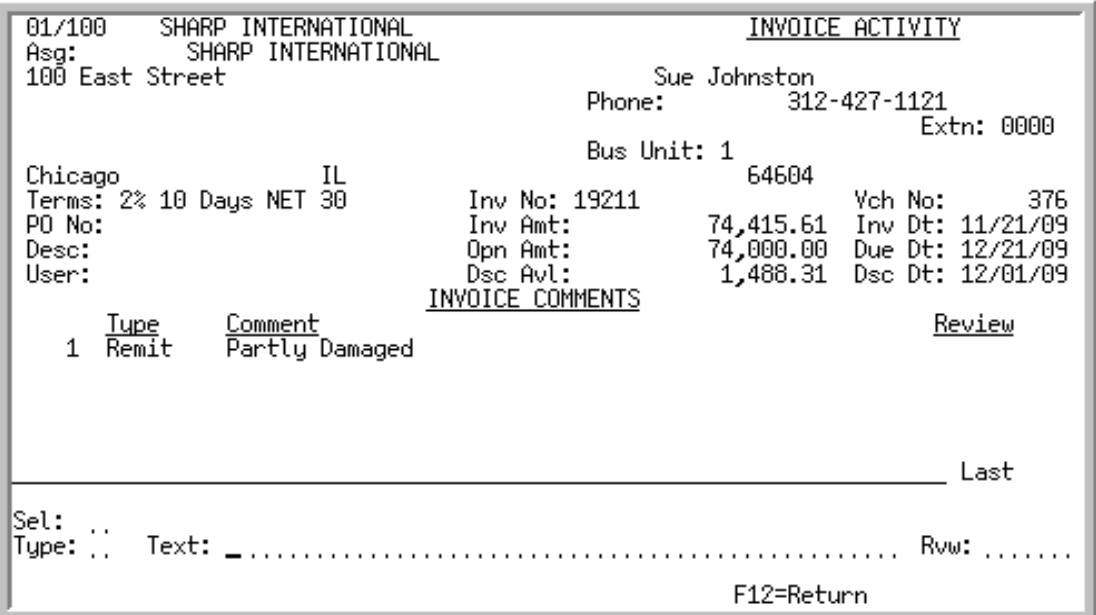

This screen displays on the bottom half of the [Invoice Activity Screen](#page-334-0) (p. 12-21) after pressing F5=COMMENTS. Use it to review and key comments for the selected invoice.

Up to five comments keyed for this invoice are displayed. If additional comments exist, More... displays and you can scroll forward to review all the comments.

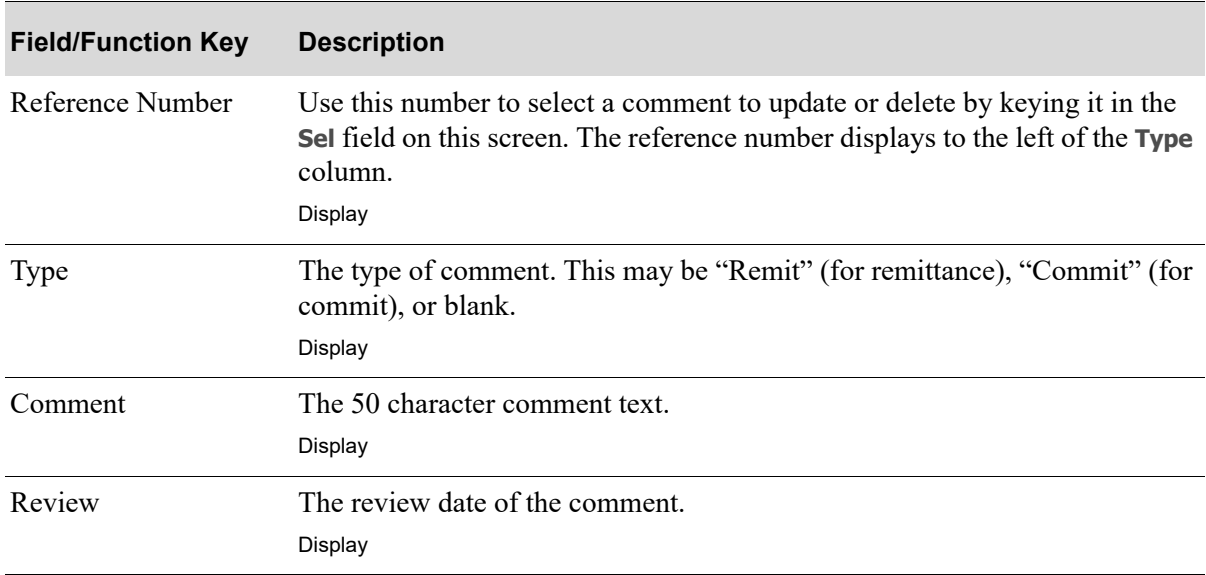

#### **Invoice Comments Entry Screen Fields and Function Keys**

ī

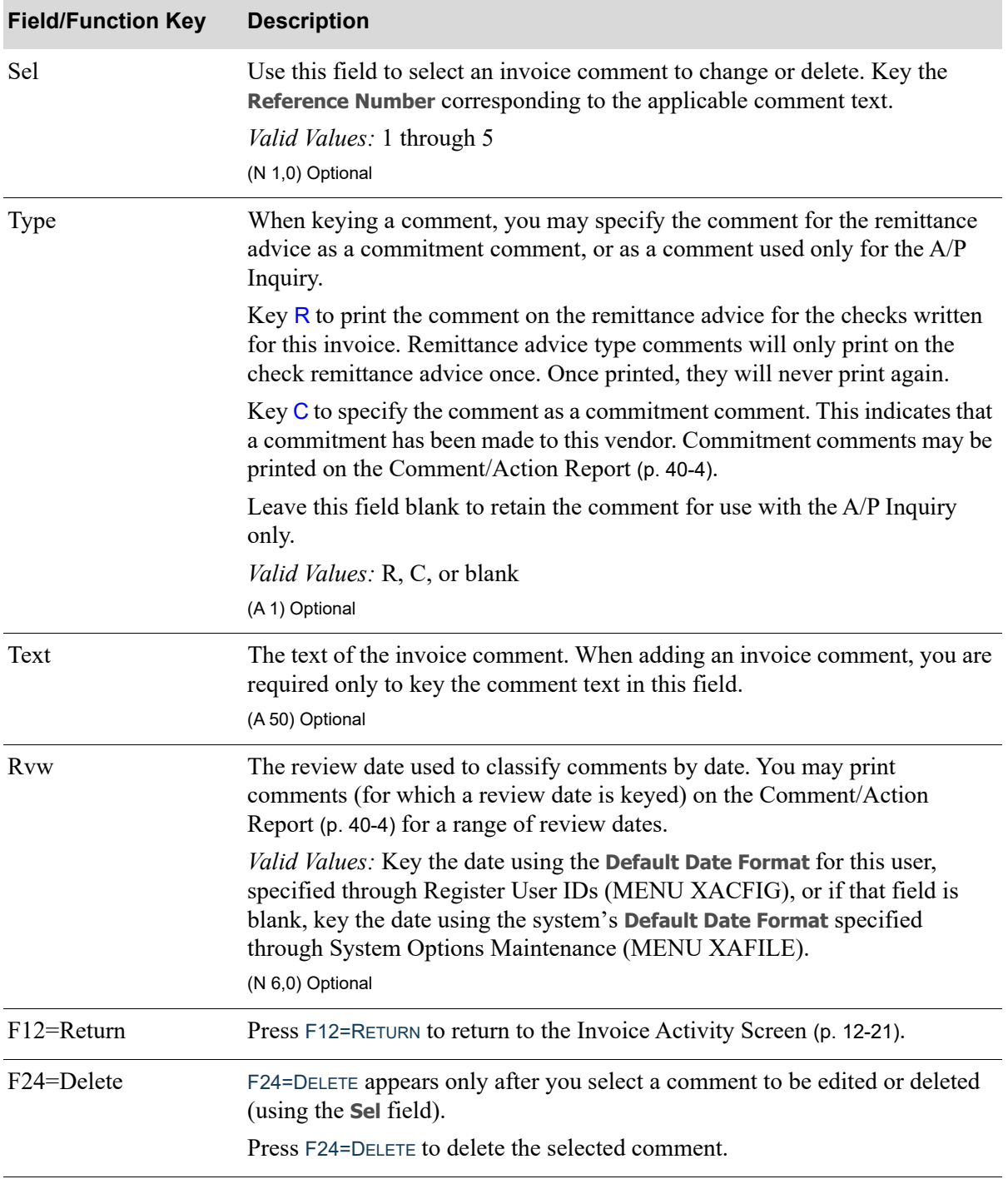

### **Invoice Comments Entry Screen Fields and Function Keys**

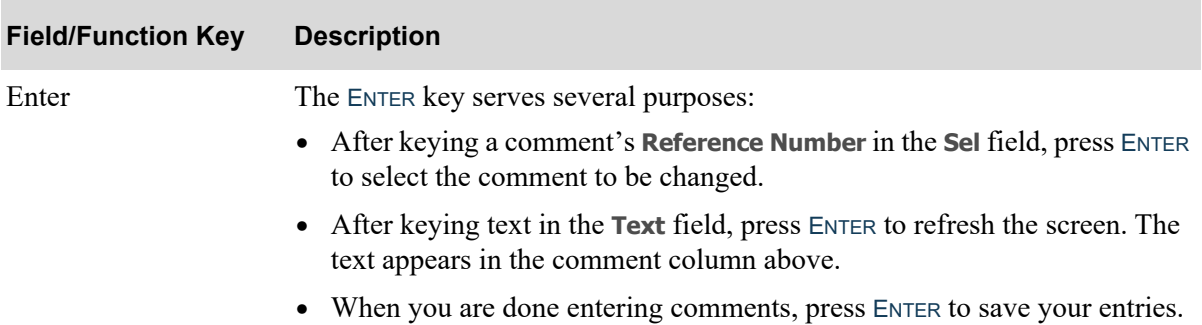

# **Invoice Comments Entry Screen Fields and Function Keys**

# <span id="page-343-0"></span>Voucher Header Information Screen

```
Yendor:
           100
                    SHARP INTERNATIONAL
                                                         Co/Youcher: 1 /
                                                                                376
                    SHARP INTERNATIONAL
  Assign:
  100 East Street
                                                             312-427-1121
                                                Phone:
                                                                        Extn: 0000
                                                             64604
  Chicago
                          IL
  Contact:
              Sue Johnston
              19211
                                        Inv Desc:
  Inv No:
                                                               74,415.61
  Inv Date:
              11/20/14
                                        Inv Amt:
  User Area:
                                        PO No:
  Due Date: 12/20/14
                                        Terms:
                                                   2% 10 Days NET 30
              2.000
                                                              Dsc Days:
  Csh Dsc %:
                                        Dsc Date: 11/30/14
                                                                           10
                                        Urg Pty:<br>Project:
  Pmt Pty:
              \overline{2}\mathbf{1}Urg Date:
                                                                           1/04/15
  Sep Chk:
              N.
                 Y, N
  Force Dsc: Y
                Y,N,blank
              1 Hartford, CT<br>Div.Account.Sub
  Bus Unit:
                                        1099 Req: N Y, N Tax Id:
         Co.
                                                Description 1099 Box:
                                                                             ID Tp:
Dft Exp: 1Purchase Clearing Account
              001.0002600.000
              001.0002000.000
                                                Accounts Payable
AP Acct: 1
CD Acct: 1
              001.0004600.000
                                                A/P Cash Discounts Taken
                                                   F10=End Voucher
                                                                          F12=Return
```
This screen appears after you select a voucher transaction and press ENTER on the [Invoice Activity](#page-334-0)  Screen [\(p. 12-21\)](#page-334-0). Use this screen to review the voucher header information.

The fields on this screen are for display only.

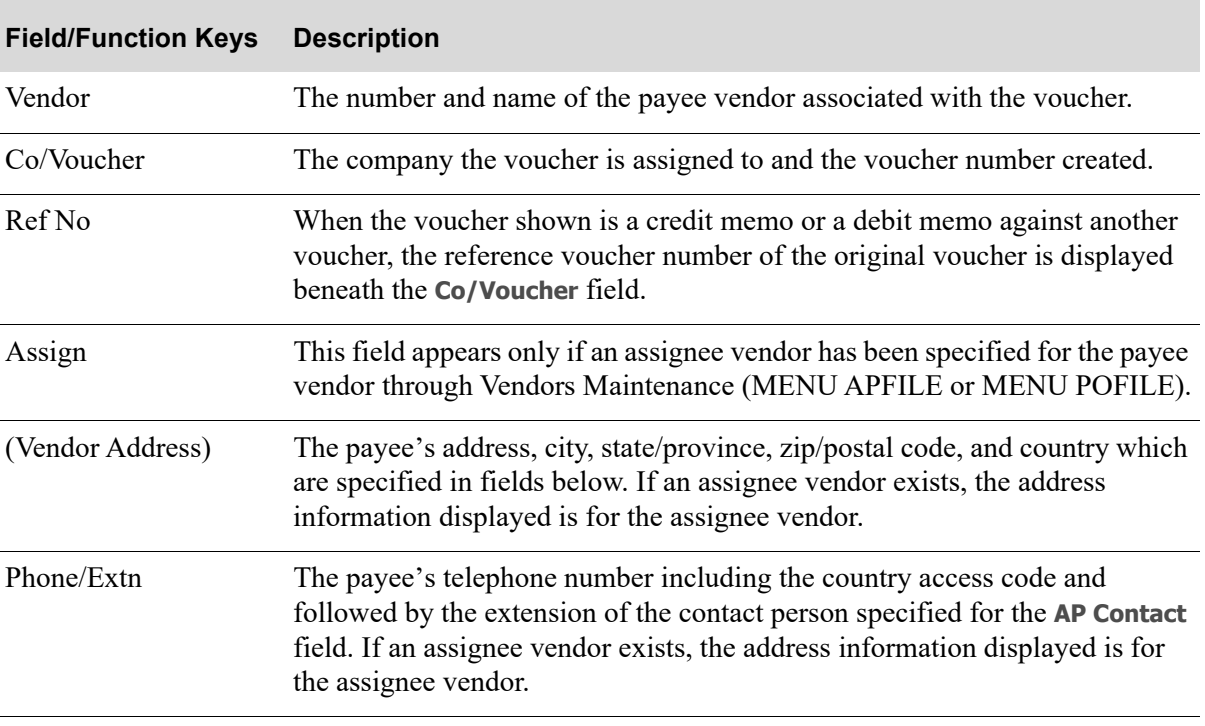

#### **Voucher Header Information Screen Fields and Function Keys**

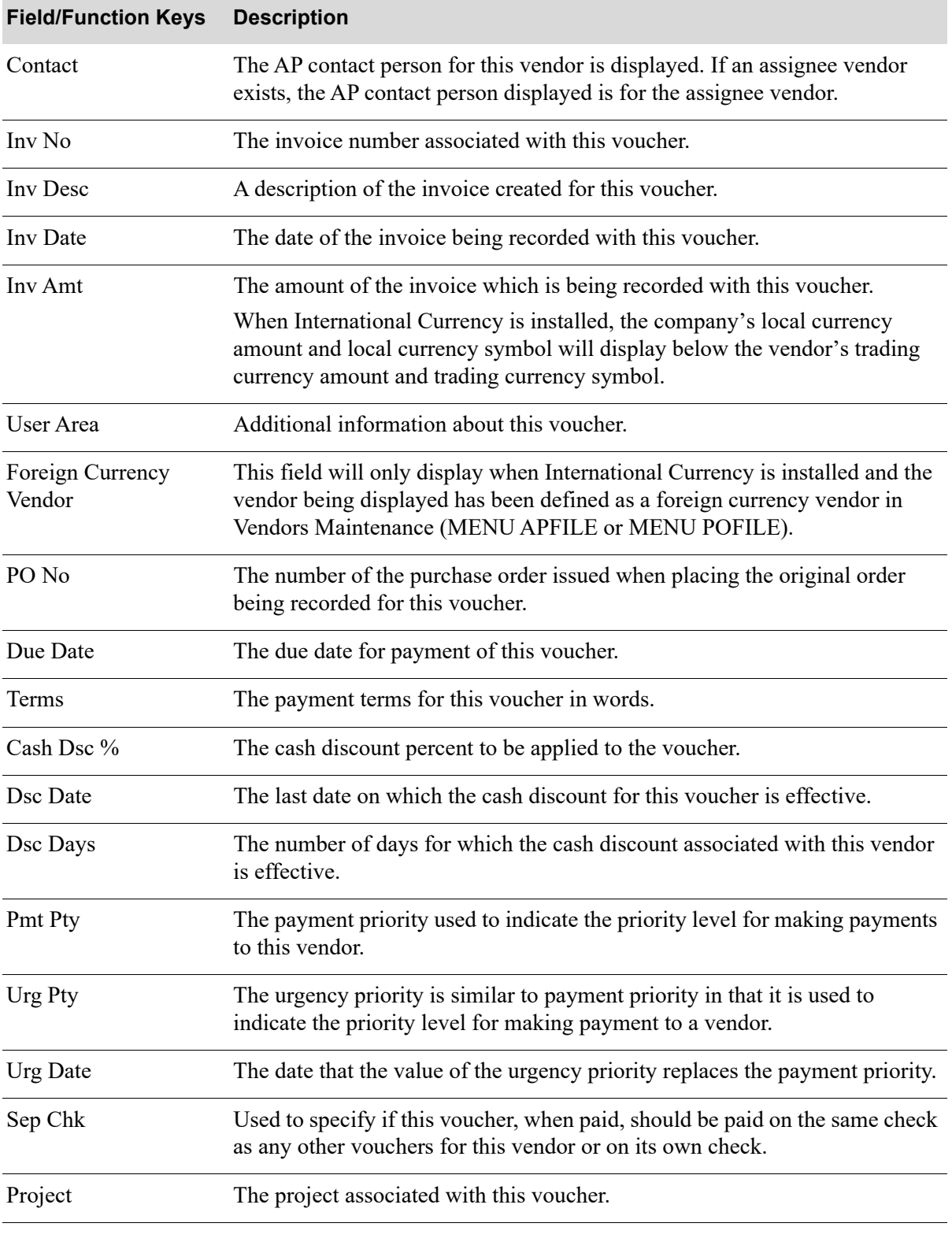

### **Voucher Header Information Screen Fields and Function Keys**

ī

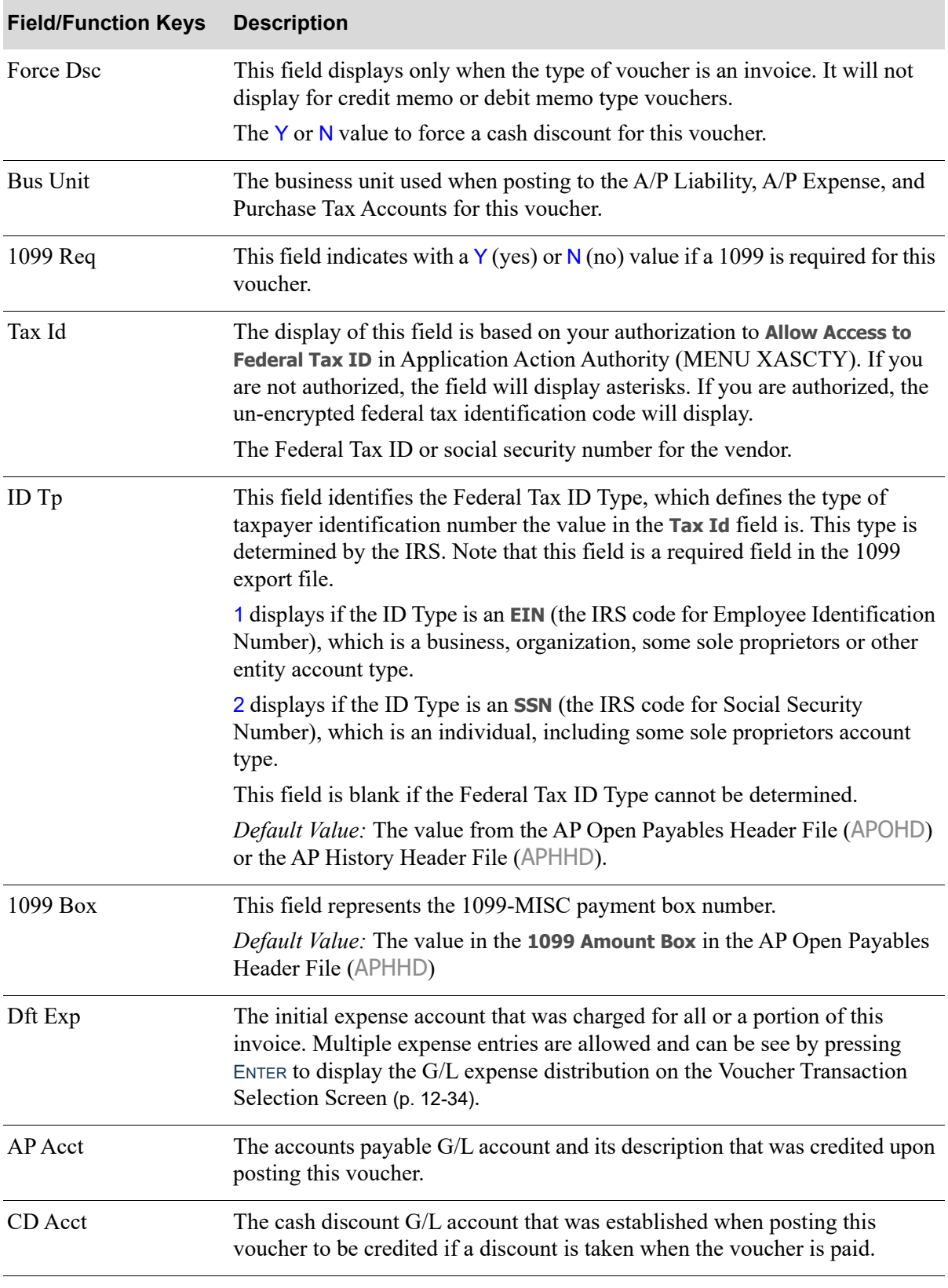

# **Voucher Header Information Screen Fields and Function Keys**

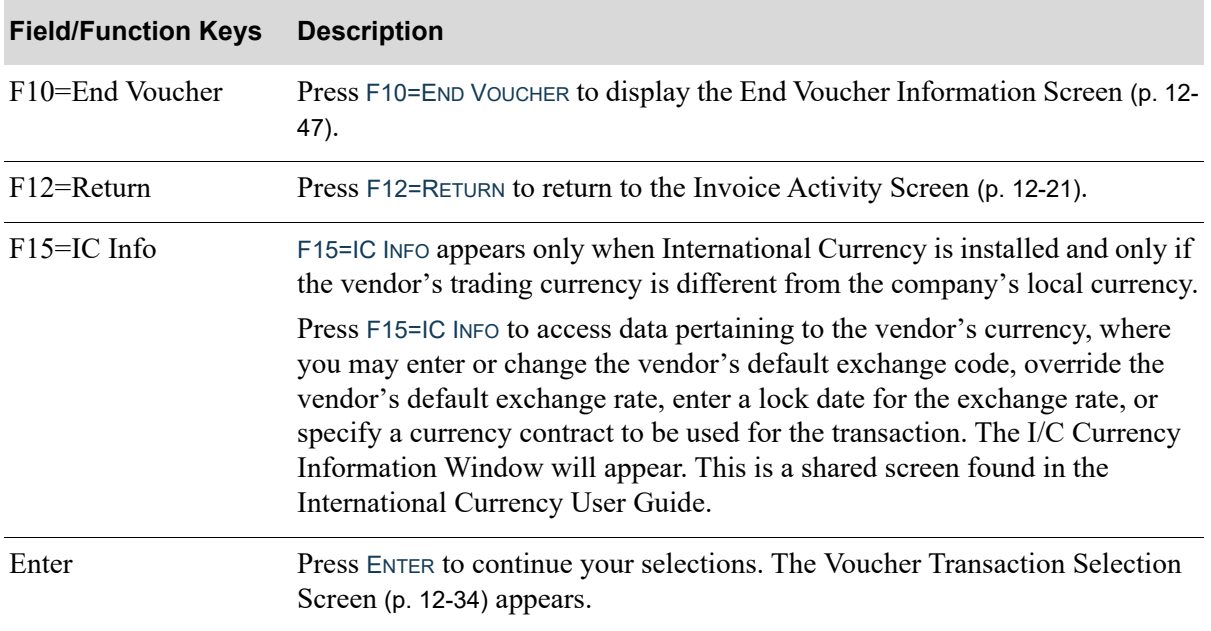

# **Voucher Header Information Screen Fields and Function Keys**

<span id="page-347-0"></span>Voucher Transaction Selection Screen

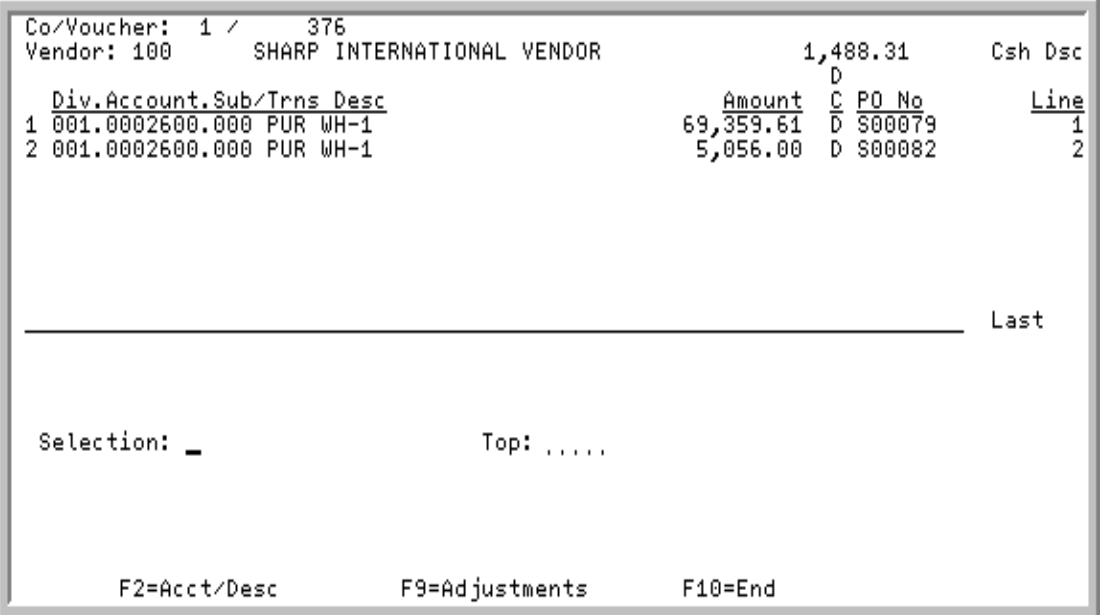

This screen appears after you press ENTER from the [Voucher Header Information Screen](#page-343-0) (p. 12-30).

This screen is a split display. The top half is used to review the individual voucher transactions that were posted. The bottom half is used to select a particular entry, which displays the [Voucher](#page-353-0)  [Transaction Review Screen](#page-353-0) (p. 12-40).

If voucher adjustment detail records are detected in the GL Voucher Adjustment Detail File (GLVAD) for this voucher (once the group is posted and the General Journal number is created), the F9=ADJUSTMENTS function key will appear on this screen allowing you to review all voucher adjustment details that currently exist for this voucher. A tie-back to the original voucher number will be included in this file so that information can be reviewed in this inquiry (keeping the adjustment entries tied to the original entries) when inquired upon.

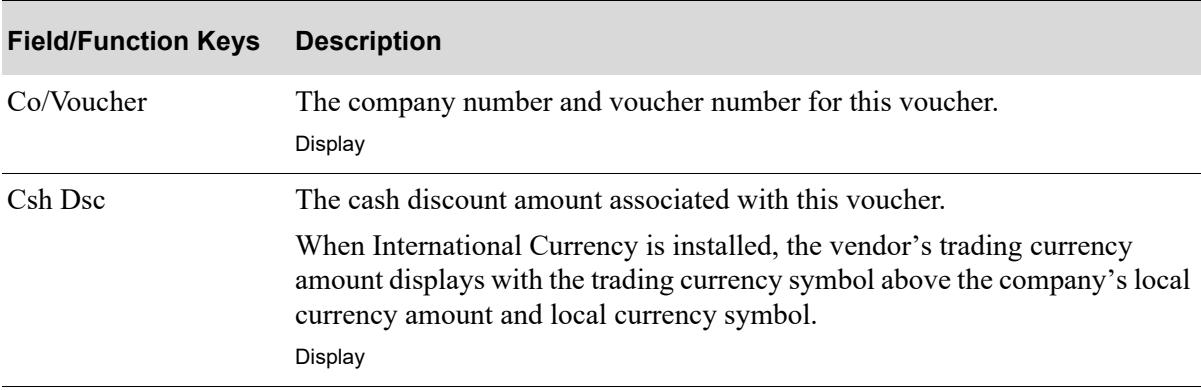

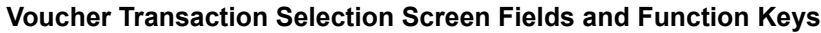

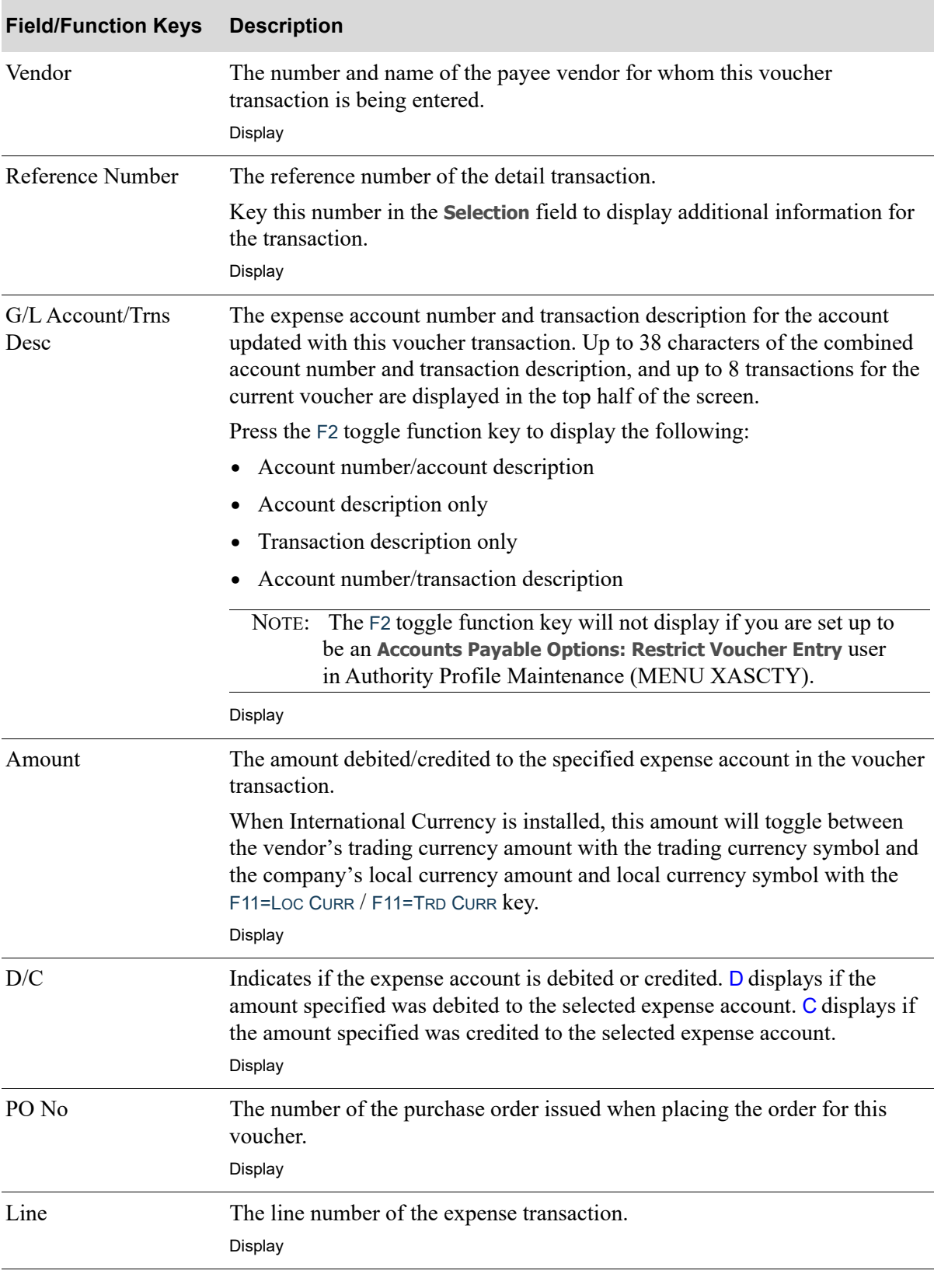

**Voucher Transaction Selection Screen Fields and Function Keys**

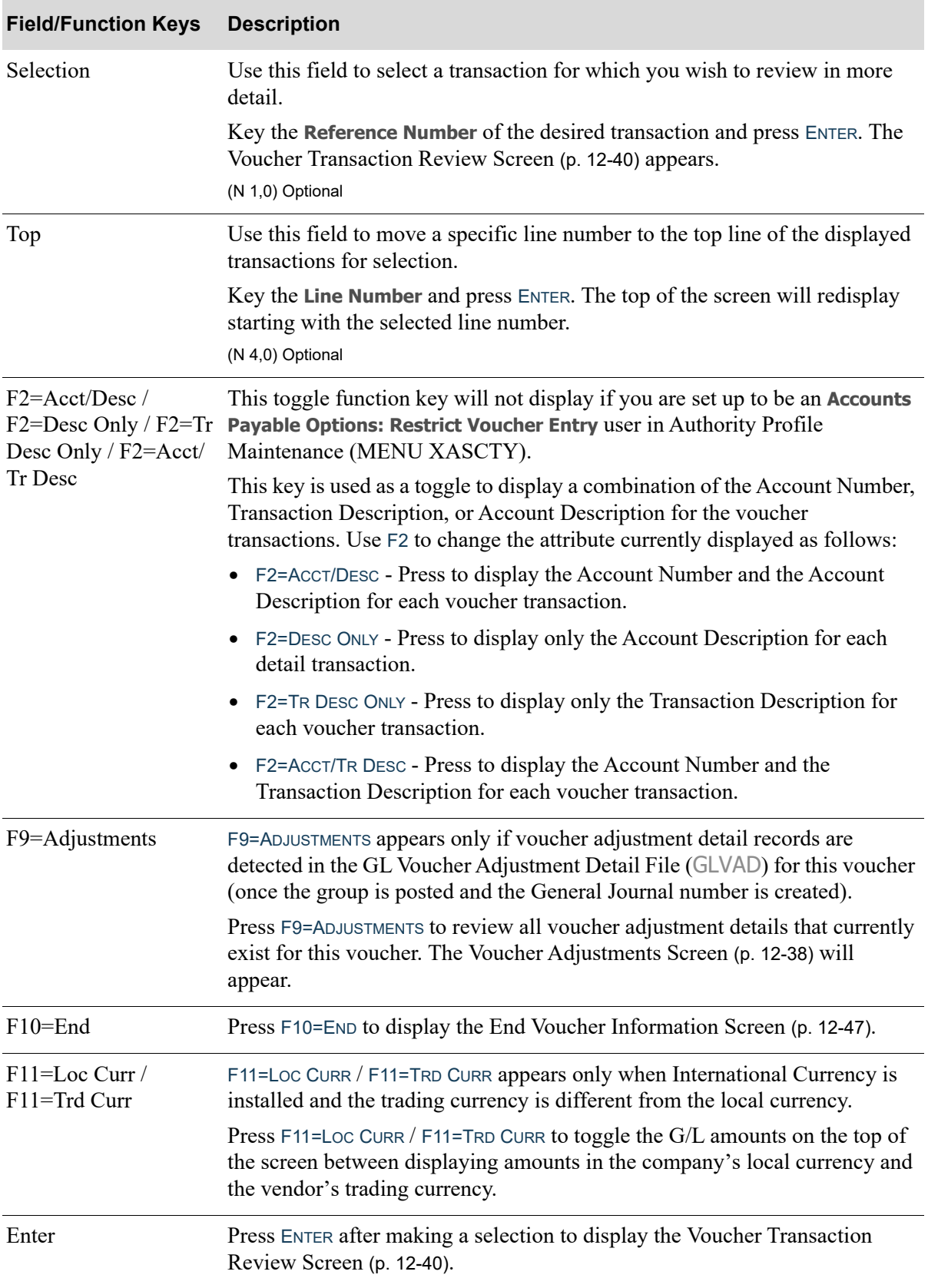

# **Voucher Transaction Selection Screen Fields and Function Keys**

# <span id="page-351-0"></span>Voucher Adjustments Screen

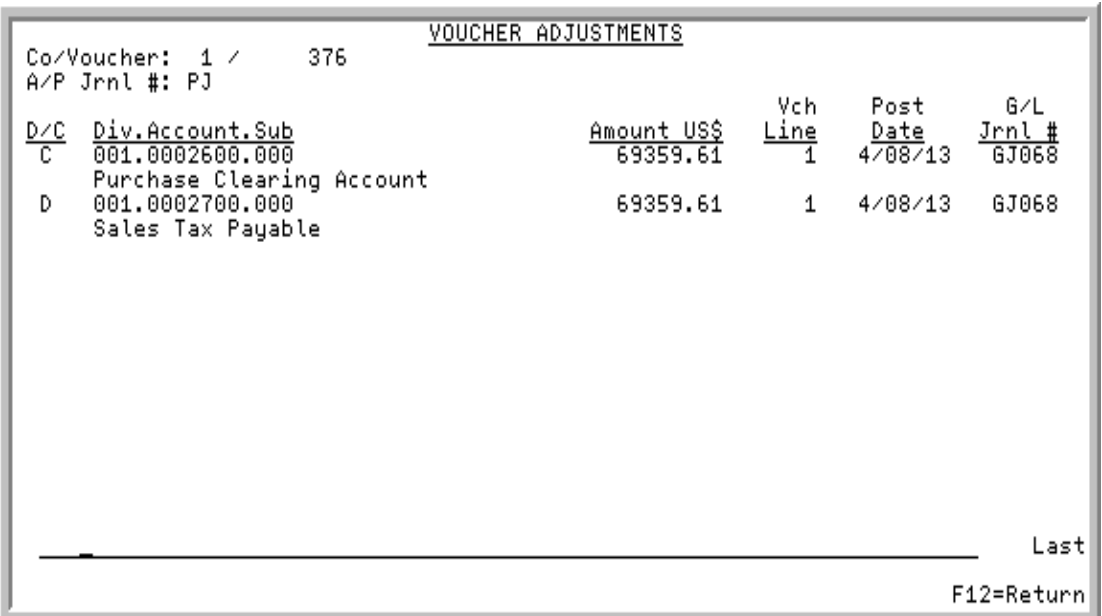

This screen appears after you press F9=ADJUSTMENTS from the [Voucher Transaction Selection Screen](#page-347-0) (p. [12-34\)](#page-347-0).

Use this screen to review all voucher adjustment details that currently exist for this voucher. A tie-back to the original voucher number will be included so that information can be reviewed in this inquiry (keeping the adjustment entries tied to the original entries) when inquired upon.

If any Distribution accounts were entered as redistribution adjustments, after the posting process occurs, the individual accounts that make up the Distribution account will display on this screen. Also, the transaction amounts for each individual account will reflect the appropriate percentage breakdown according to the Distribution account.

All fields on this screen are display-only.

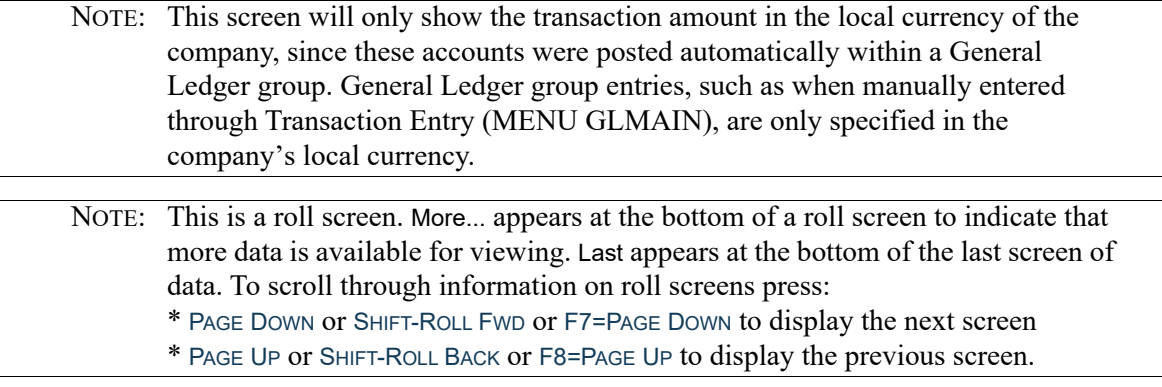

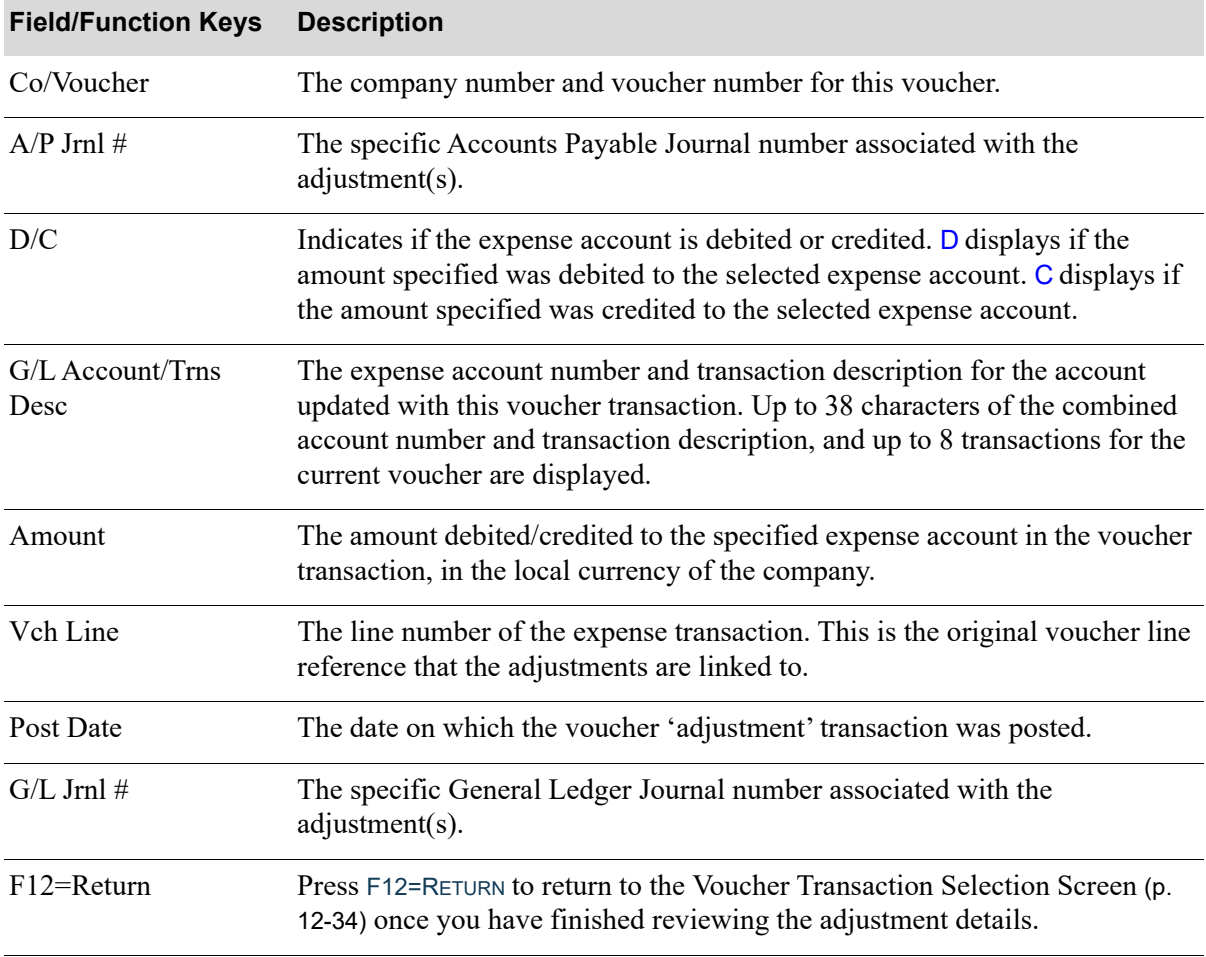

#### **Voucher Adjustments Screen Fields and Function Keys**

Г

<span id="page-353-0"></span>Voucher Transaction Review Screen

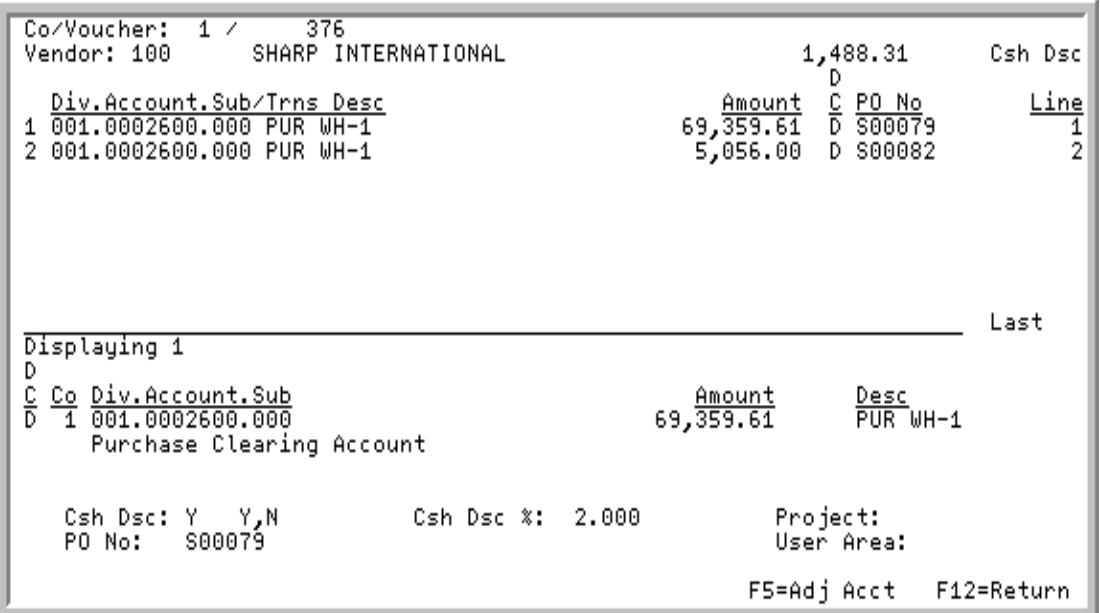

This screen appears after you select a transaction to review and press ENTER from the [Voucher](#page-347-0)  [Transaction Selection Screen](#page-347-0) (p. 12-34).

Use this screen to review further information for the selected transaction, such as project and discount information. Also, with the use of the F5=ADJ ACCT function key, you can make adjustments to the selected posted voucher entry by redistributing accounts (only if adjustments have not already been posted for this original voucher line). Note that if you entered adjustments on the [Redistribute](#page-357-0)  [Accounts Screen](#page-357-0) (p. 12-44), and then pressed F10=UPDATE to save your adjustments from that screen, you will be returned to this screen.

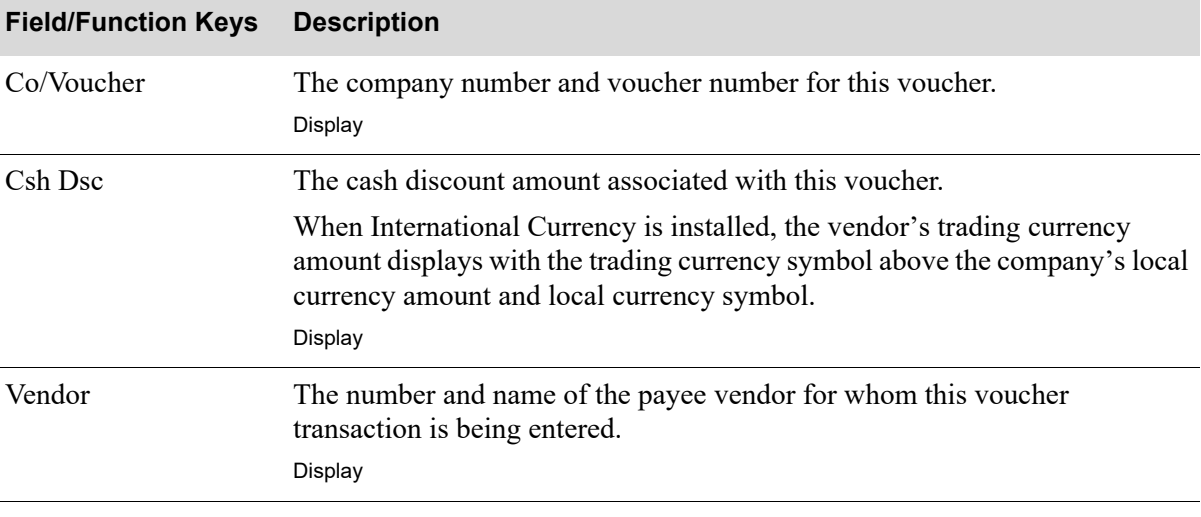

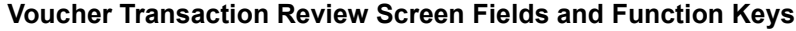

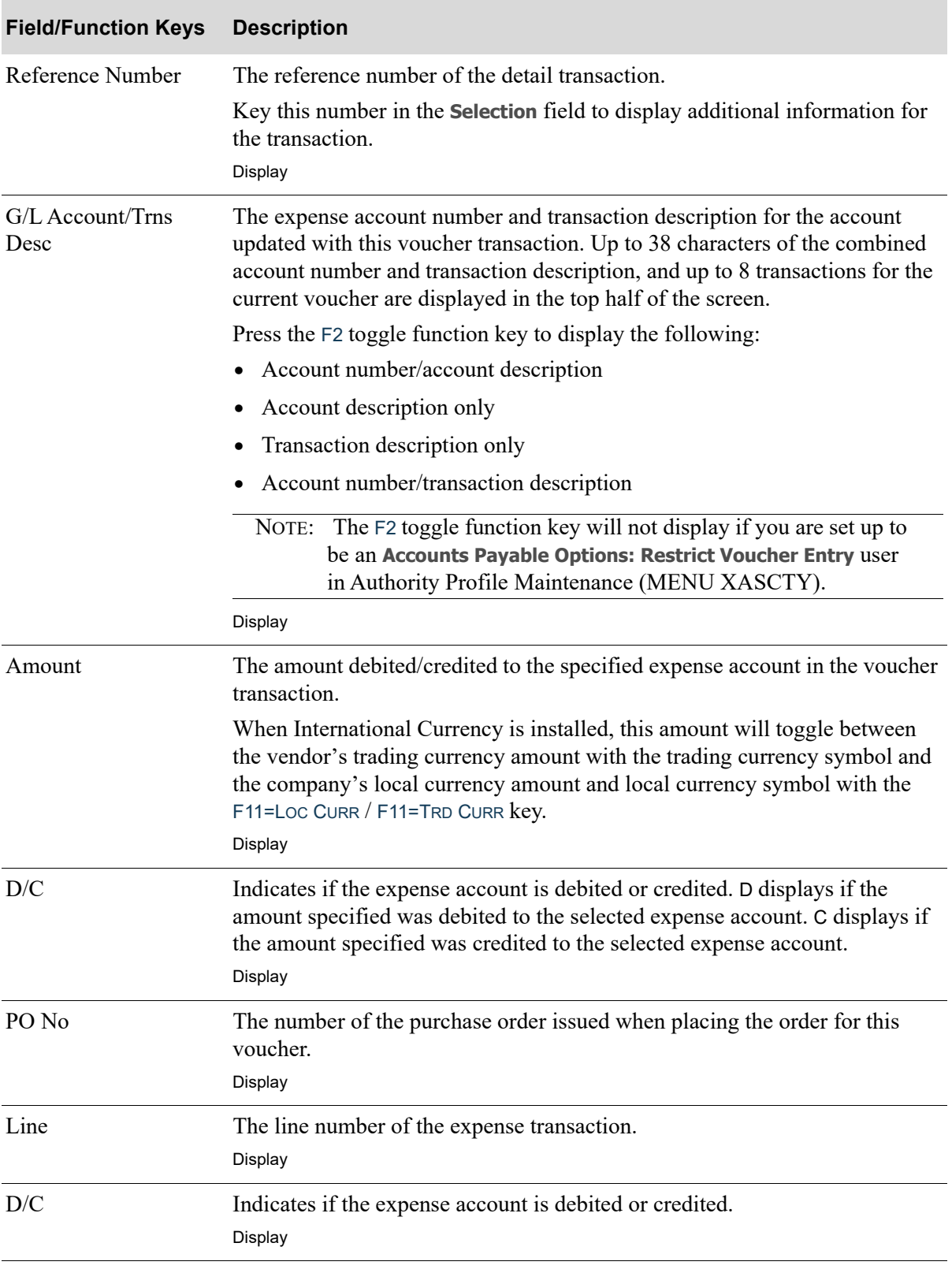

### **Voucher Transaction Review Screen Fields and Function Keys**

ī

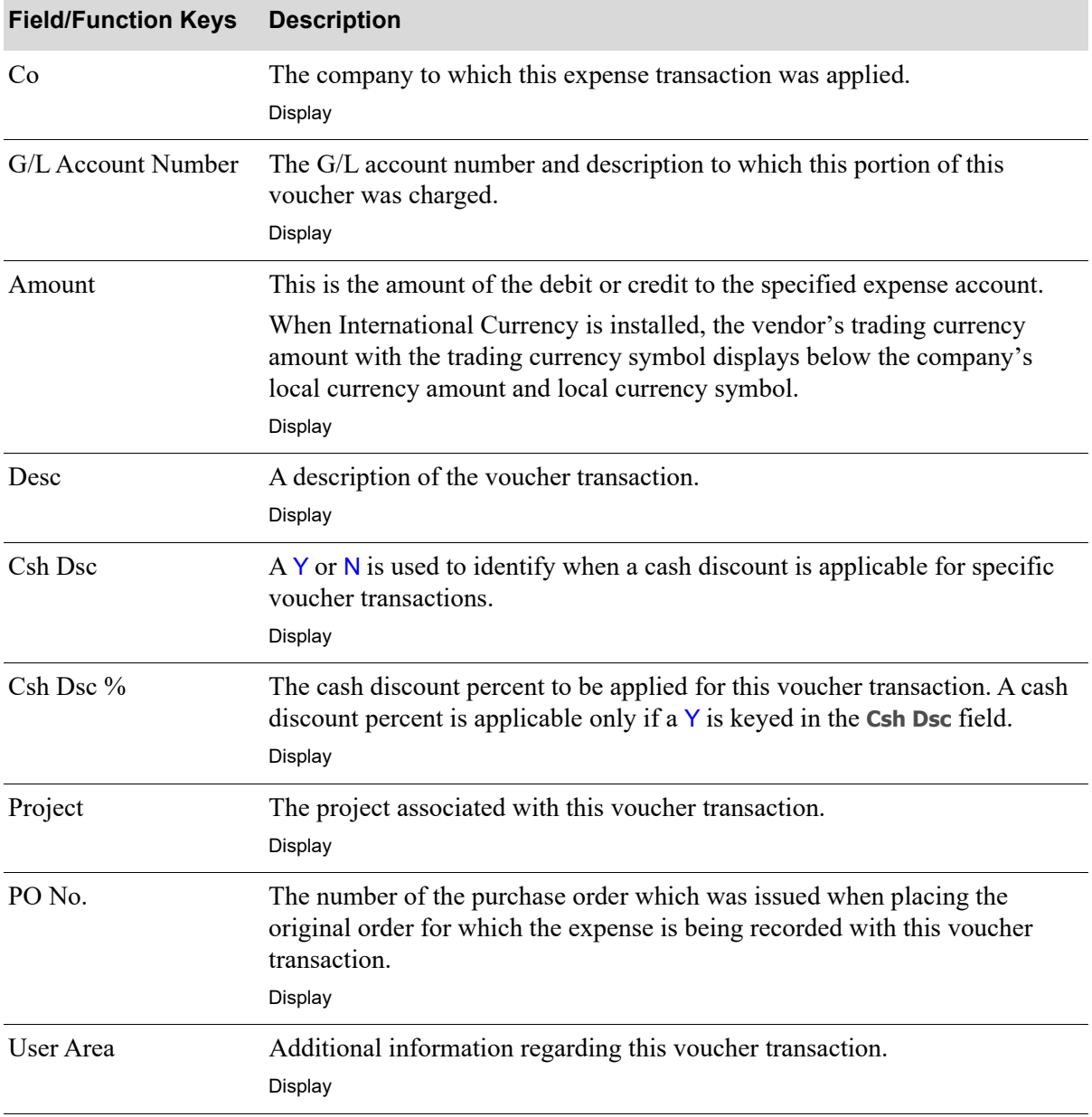

### **Voucher Transaction Review Screen Fields and Function Keys**

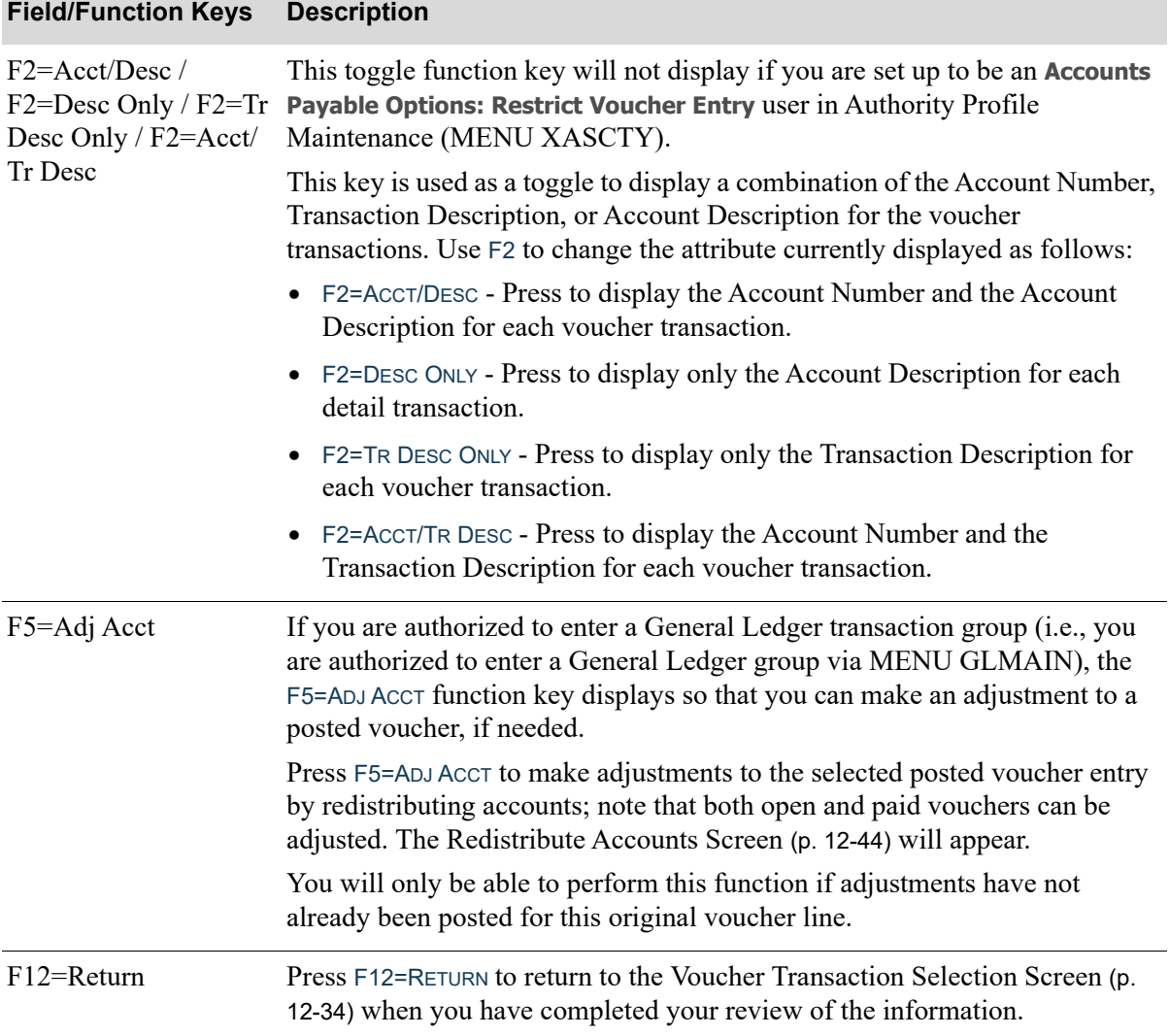

# **Voucher Transaction Review Screen Fields and Function Keys**

# <span id="page-357-0"></span>Redistribute Accounts Screen

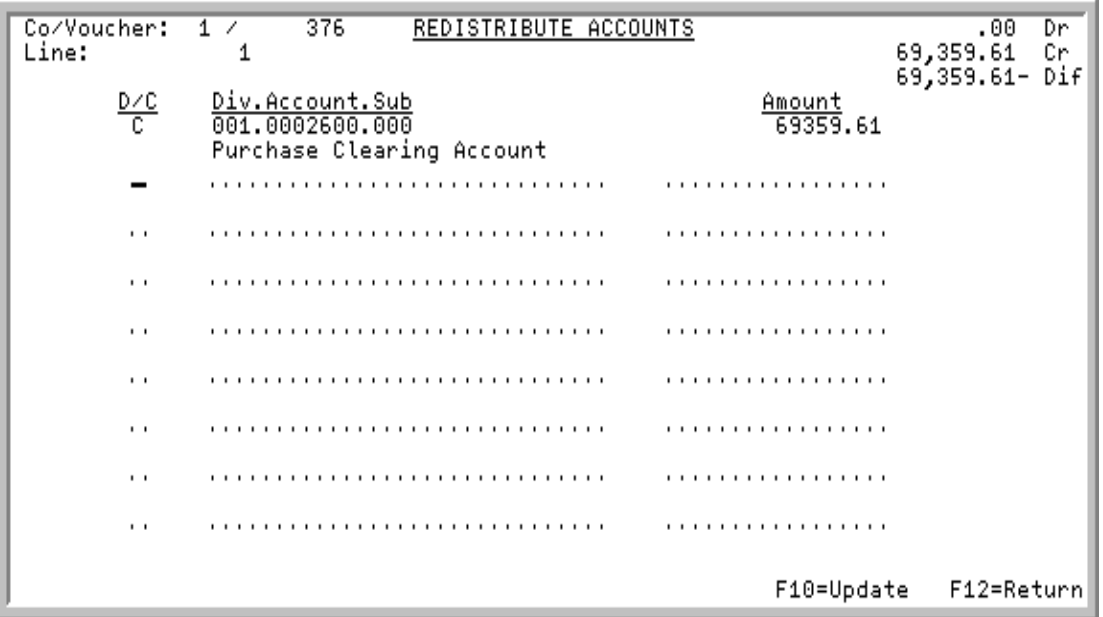

This screen appears after you press the F5=ADJ ACCT function key on the [Voucher Transaction Review](#page-353-0)  Screen [\(p. 12-40\)](#page-353-0).

This screen allows you to make adjustments to the selected posted voucher entry. As you first access this screen, the first line will be protected and this first entry will automatically reverse the selected account (i.e., the account you selected will be reversed from debit to credit or credit to debit, depending on what it was previously). The debit, credit and difference values will display in the top right corner of the screen, and in order to create the group and eventually post the adjustments, they will need to net to zero based on the original amount of the line.

Use this screen to review the reversed account shown, and redistribute the amounts to one or several accounts by entering the debit/credit code, account number, and transaction amount.

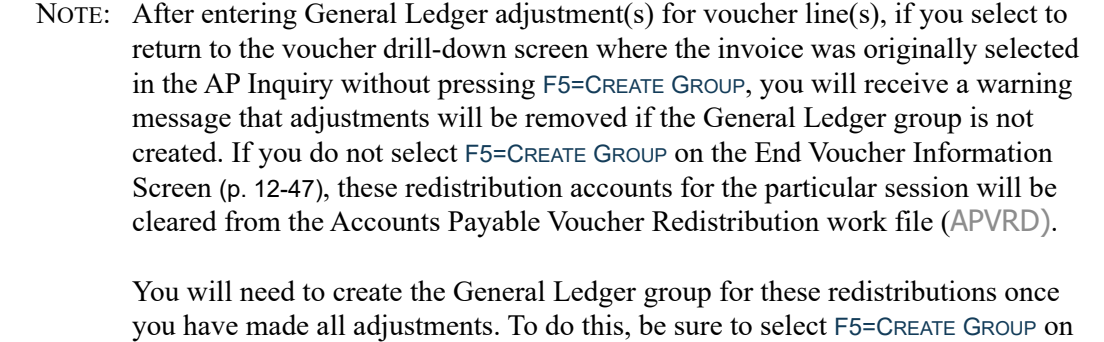

the [End Voucher Information Screen](#page-360-0) (p. 12-47).

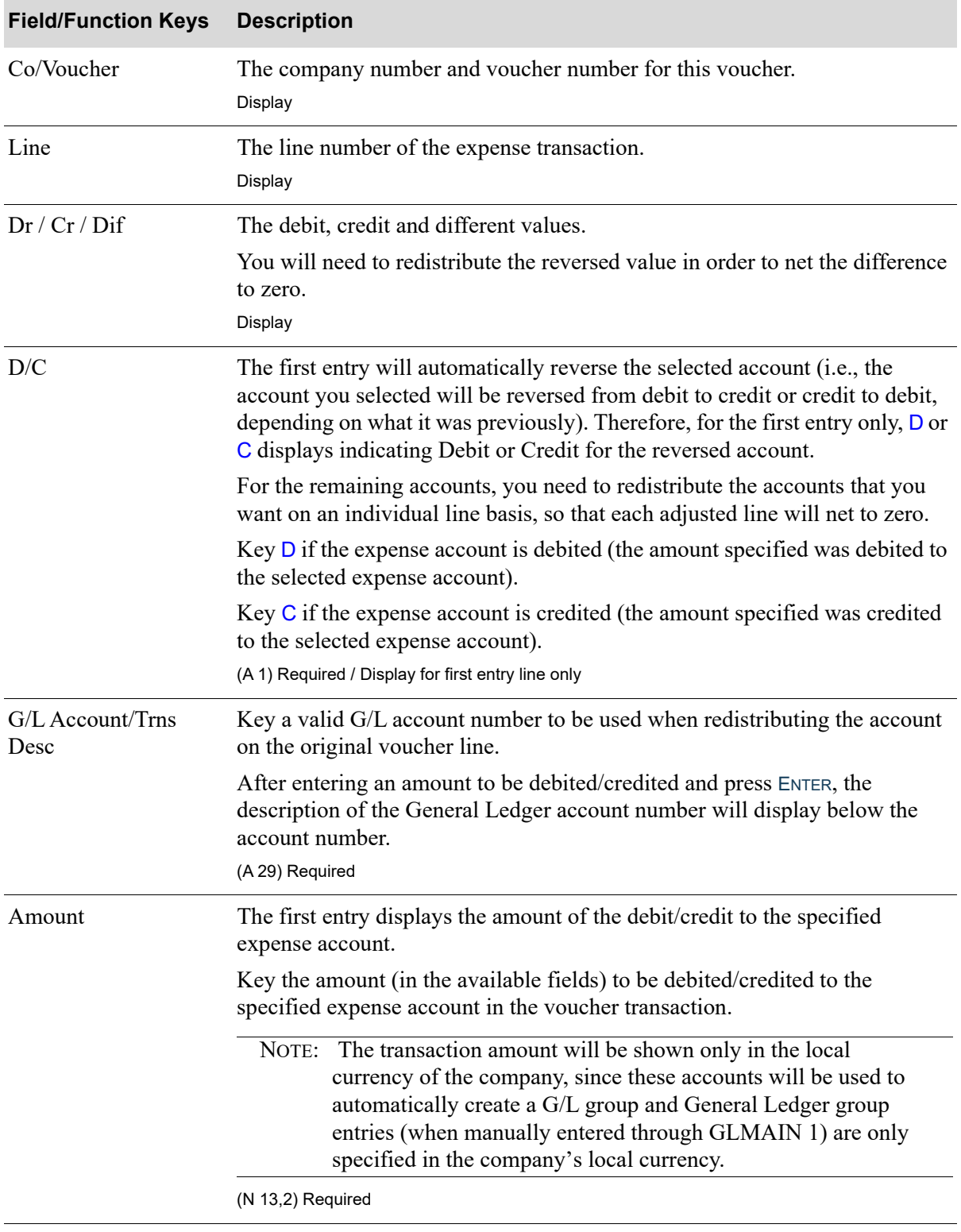

#### **Redistribute Accounts Screen Fields and Function Keys**

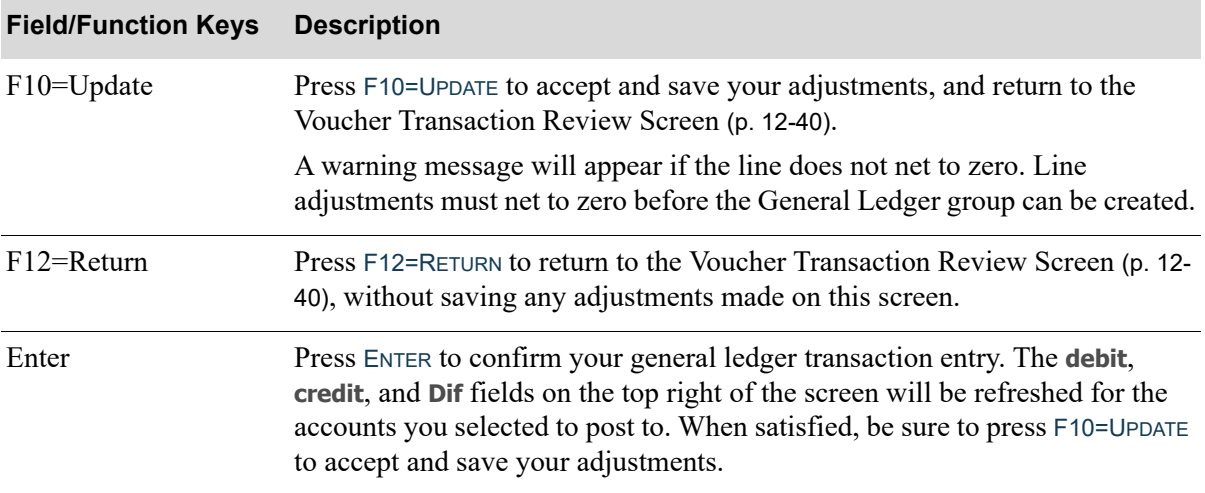

### **Redistribute Accounts Screen Fields and Function Keys**
## End Voucher Information Screen

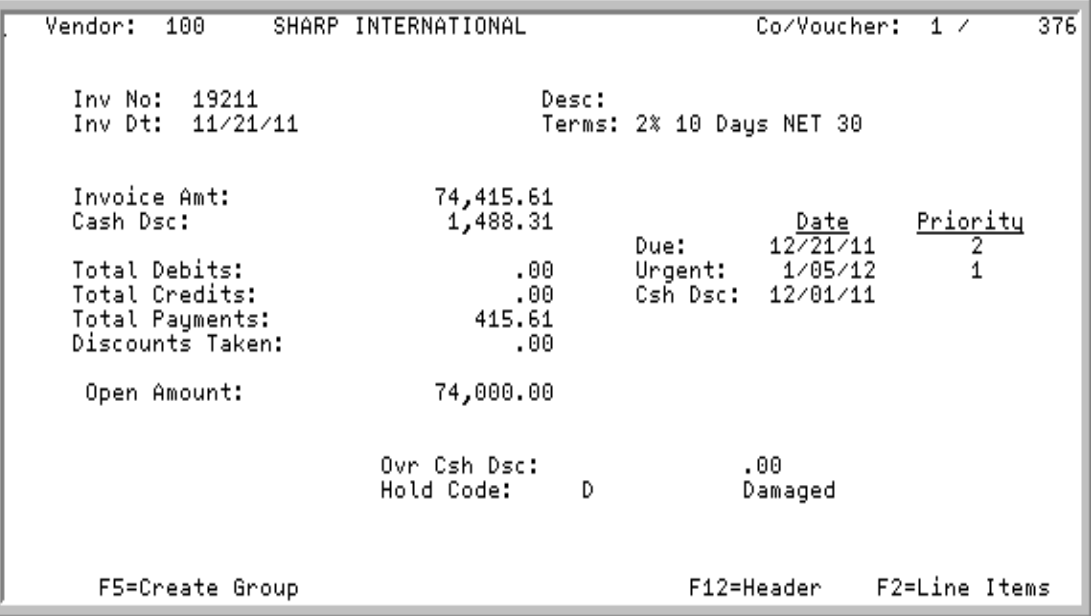

This screen displays when you press F10=END VOUCHER on the [Voucher Header Information Screen](#page-343-0) (p. [12-30\)](#page-343-0).

Use this screen to display total information about the voucher, hold codes, due dates, and discount overrides. The F2=LINE ITEMS function key is also available to access the [Voucher Transaction Selection](#page-347-0)  Screen [\(p. 12-34\)](#page-347-0) for the current voucher, and the F5=CREATE GROUP function key allows you to create a General Ledger group for any redistribution adjustments that were made (F5=CREATE GROUP will not appear if adjustments were not made).

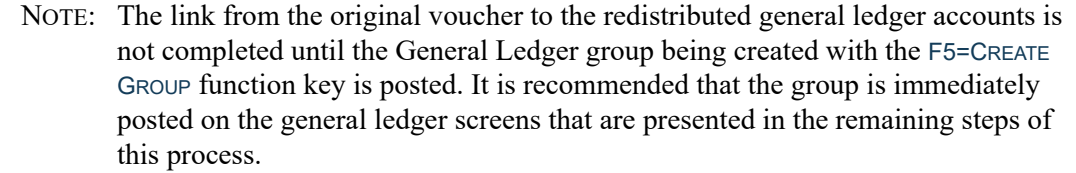

The fields on this screen are for display only.

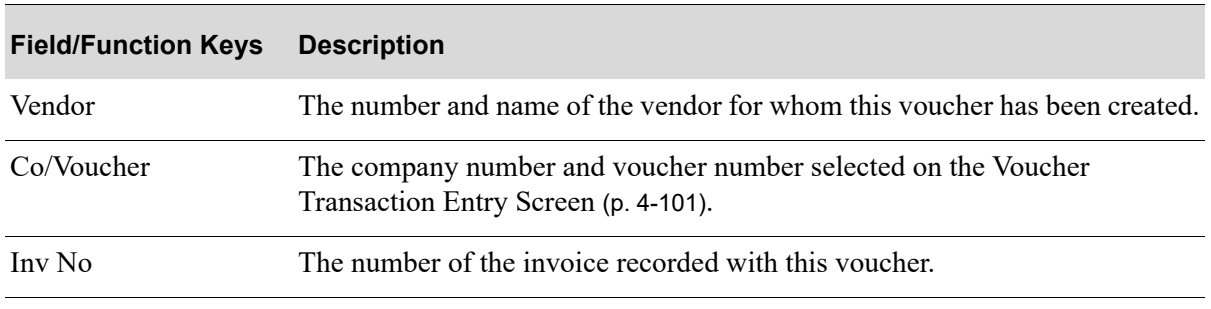

Γ

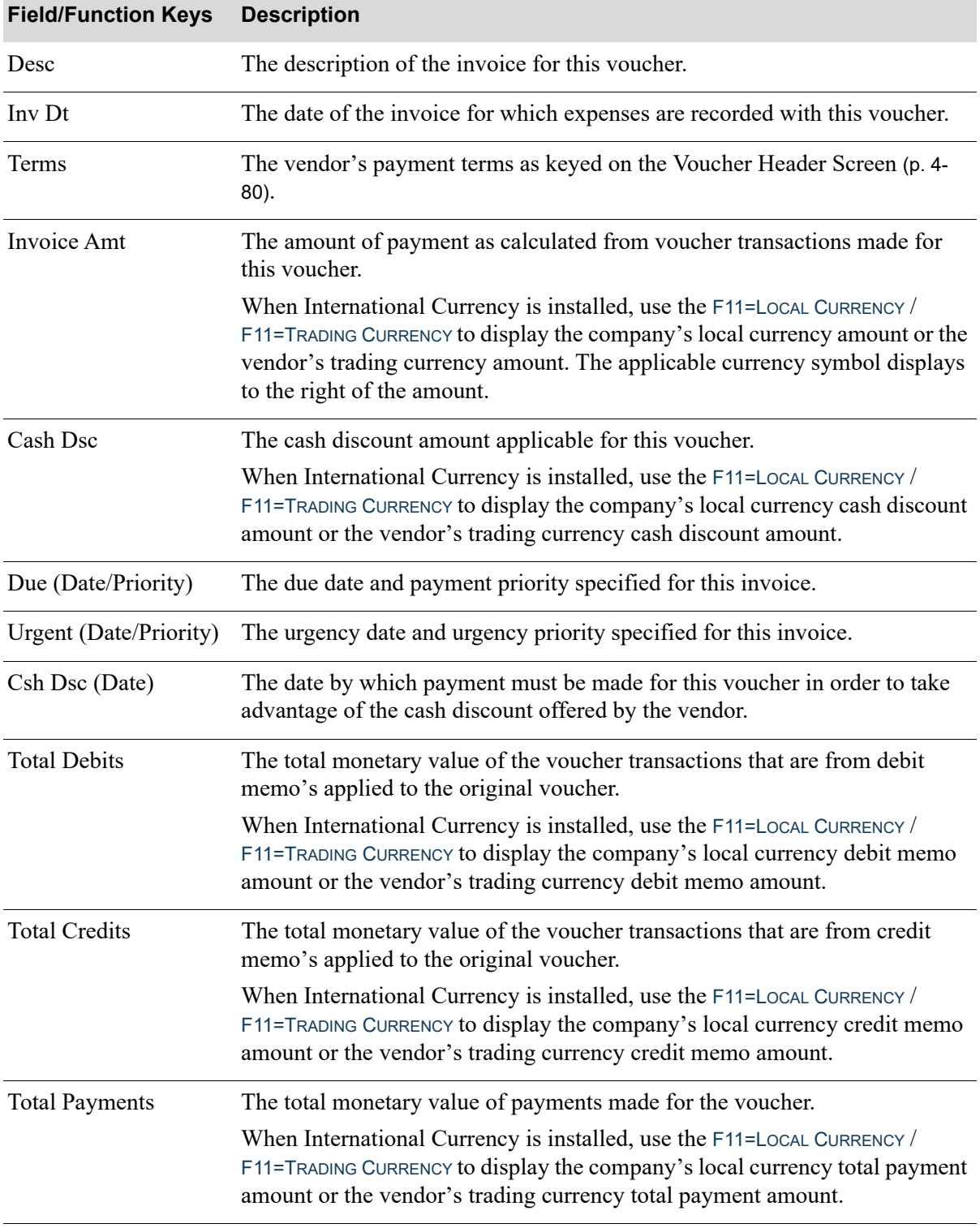

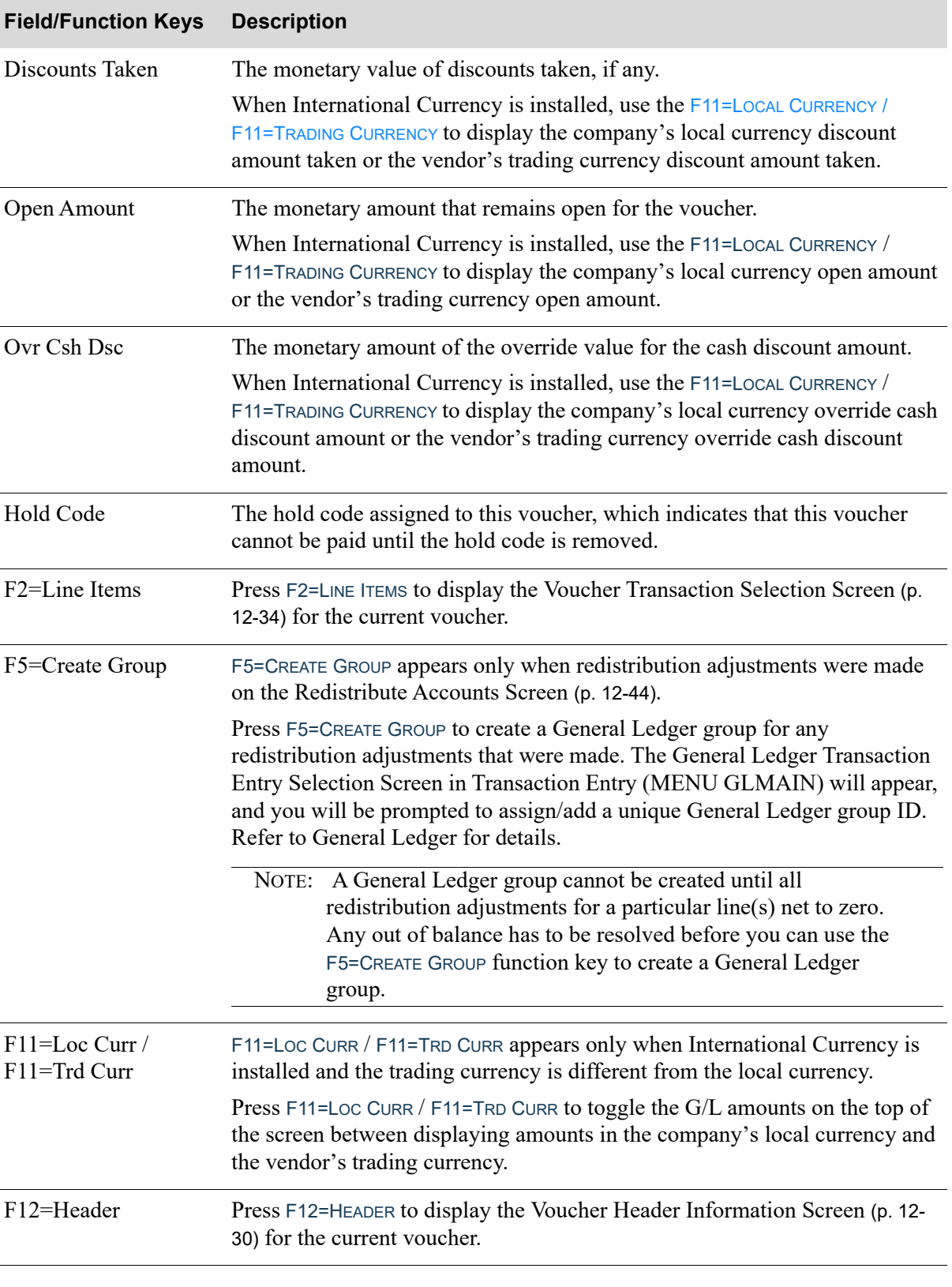

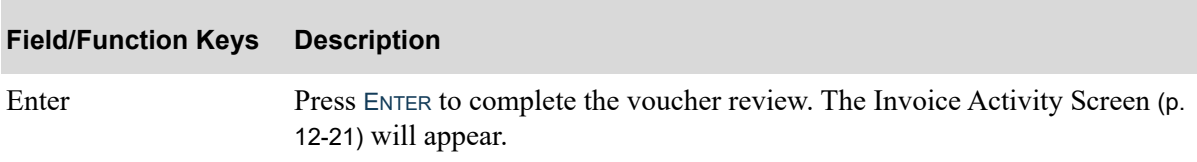

# CHAPTER 13 Using the Bank Account Inquiry 13

The Bank Account Inquiry option on the Accounts Payable Main Menu (MENU APMAIN) allows you to access information about any bank account. Through this option you may display such information as:

- The current balance of a bank account
- **•** The bank name, description and account type
- **•** Whether or not checks are allowed to be used from the bank account
- **•** The general ledger account affected
- The status of the account

You may also gain access into transaction history, open/paid invoice information, and others.

## <span id="page-364-0"></span>Bank Account Inquiry

The screens and/or reports in this option and a brief description are listed in the following table. A complete description of each screen/report is contained in this section.

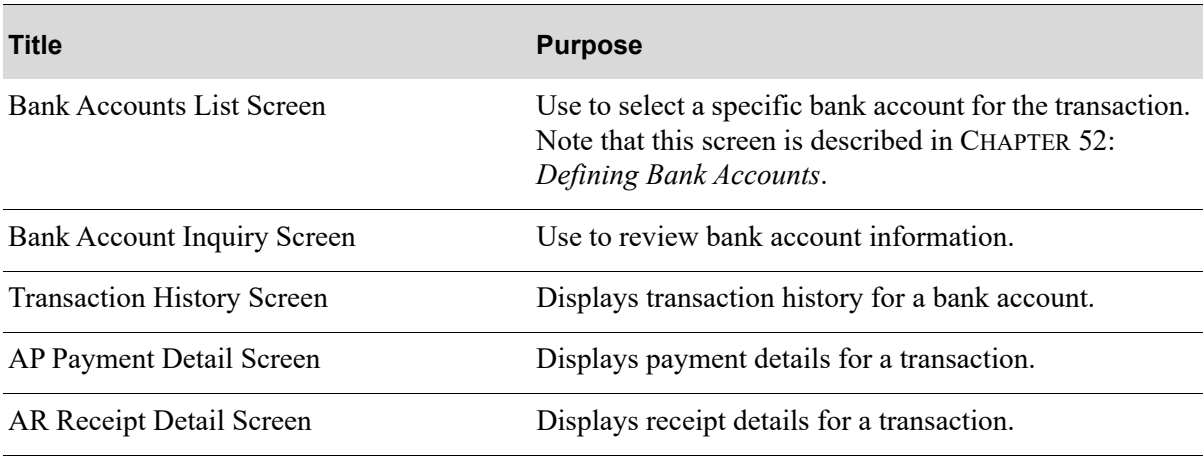

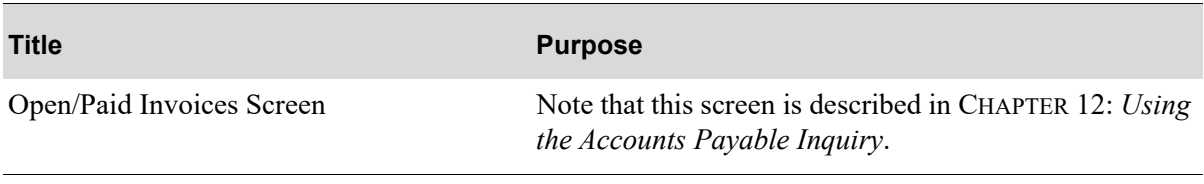

## <span id="page-366-0"></span>Bank Account Inquiry Screen

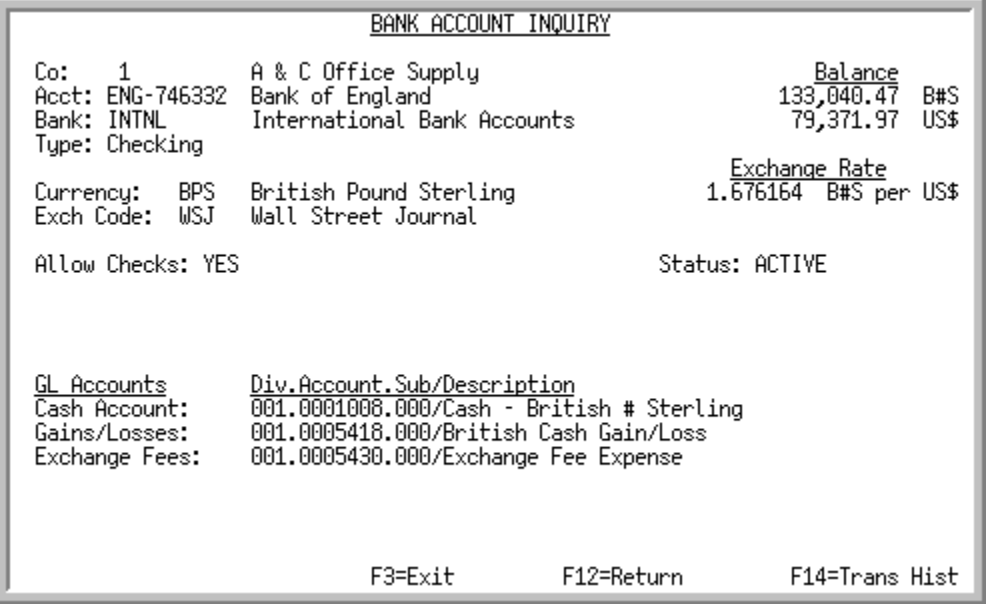

This screen appears after you select a bank account from the [Bank Accounts List Screen](#page-276-0) (p. 9-13), which is the first screen that displays when option 11 - [Bank Account Inquiry](#page-364-0) is selected from MENU APMAIN.

Use this screen to review various bank account information. All the fields on this screen are display only and cannot be changed.

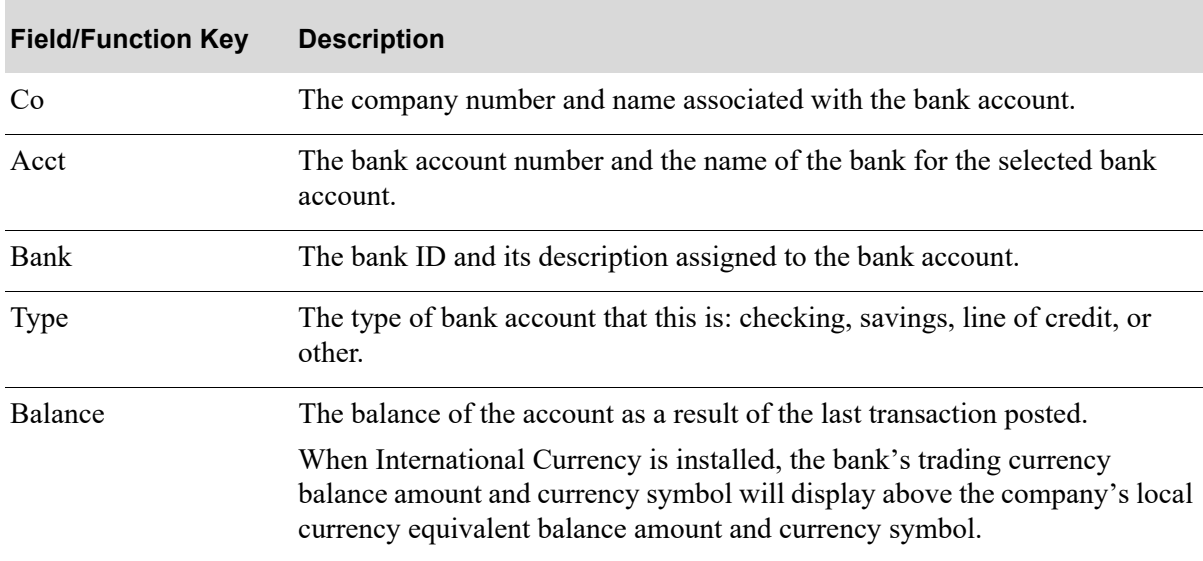

### **Bank Account Inquiry Screen Fields and Function Keys**

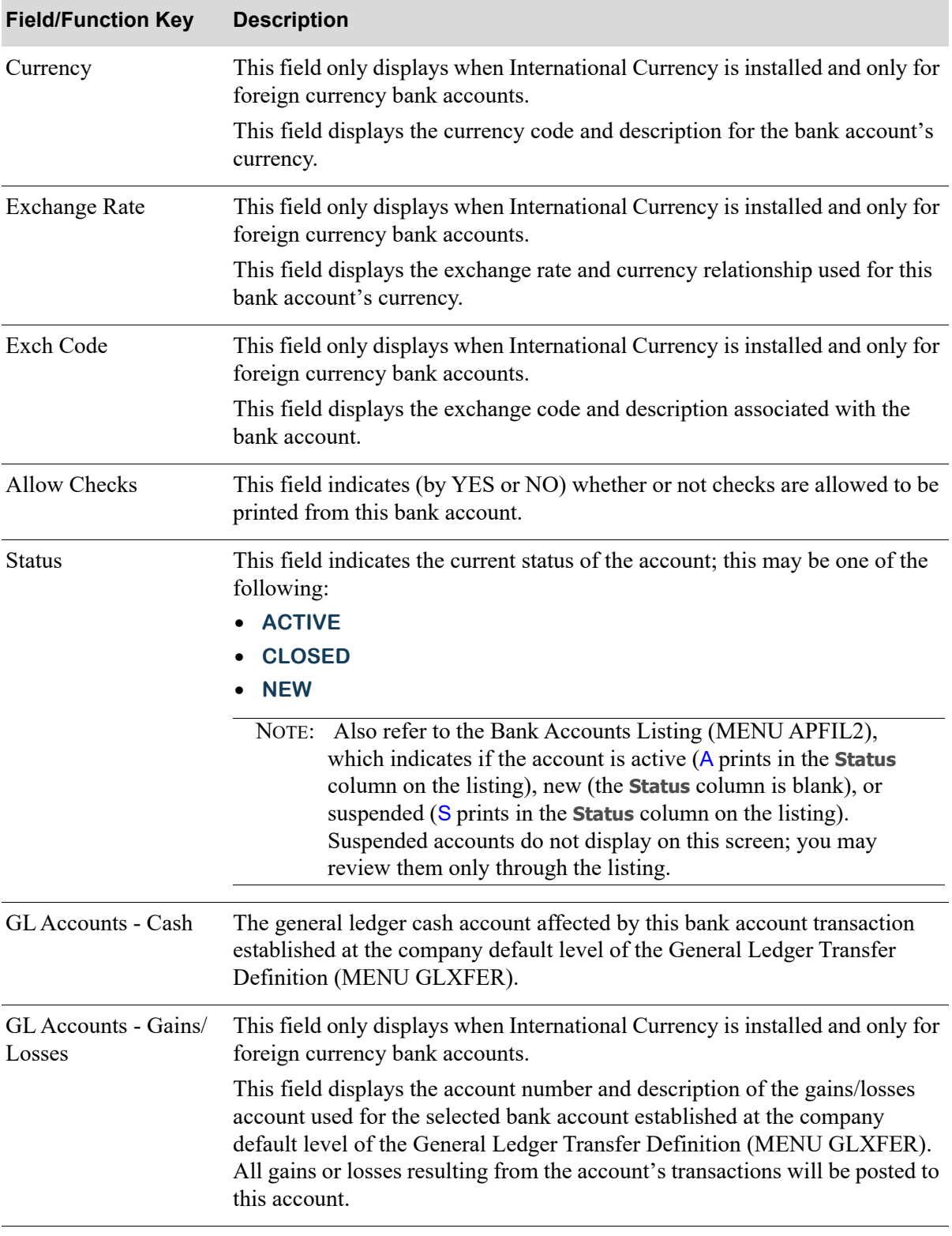

### **Bank Account Inquiry Screen Fields and Function Keys**

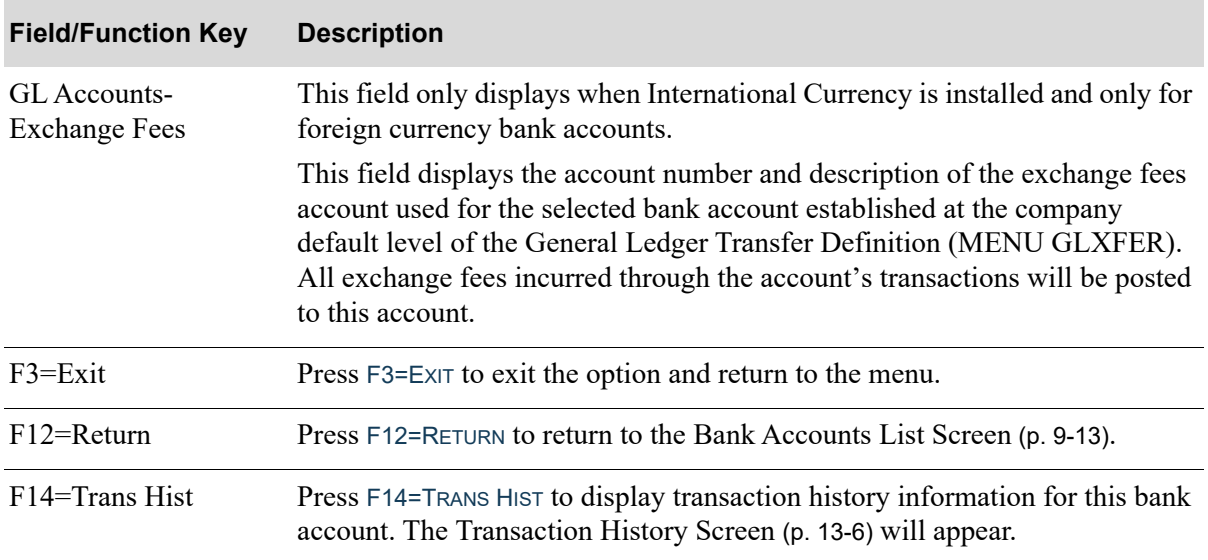

### **Bank Account Inquiry Screen Fields and Function Keys**

### <span id="page-369-0"></span>Transaction History Screen

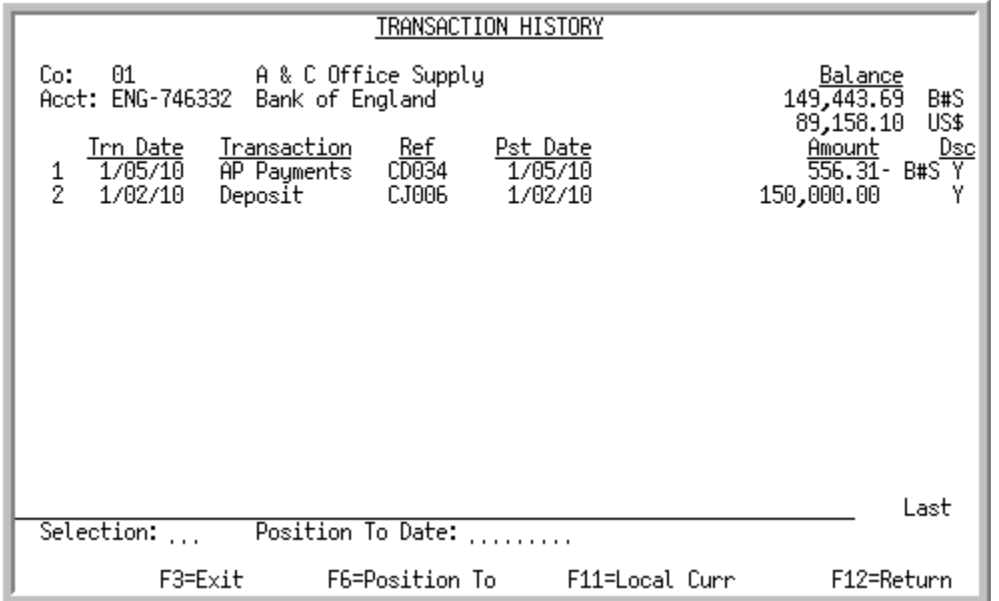

This screen appears after you press F14=TRANS HIST on the [Bank Account Inquiry Screen](#page-366-0) (p. 13-3).

Use this screen to review the bank account transaction history associated with the selected bank account. You may also select a transaction to display in more detail if that transaction is NOT a deposit, withdrawal, or transfer. A reference number will precede the transaction if it may be selected for further detail.

To position a particular transaction to the top of the screen, use the **Position To Date** field in conjunction with the F6=POSITION TO key.

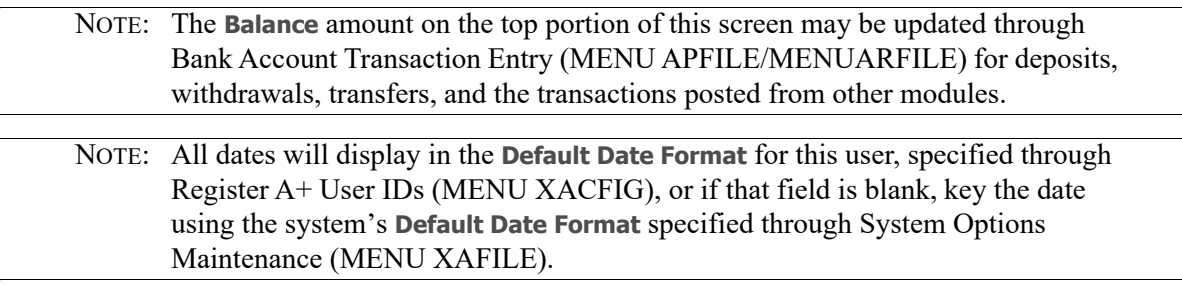

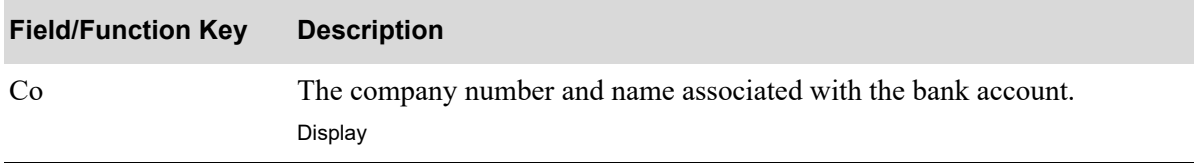

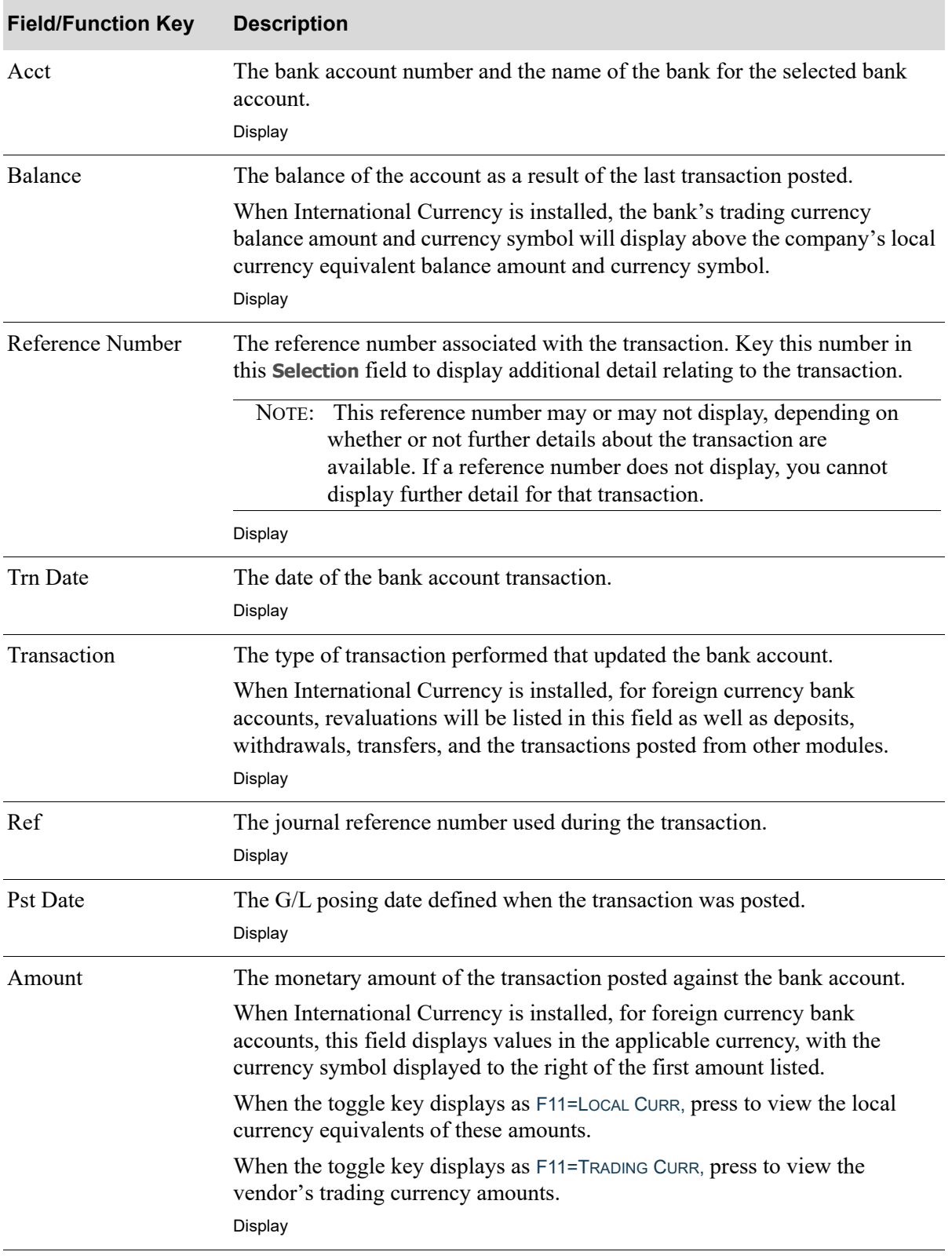

Г

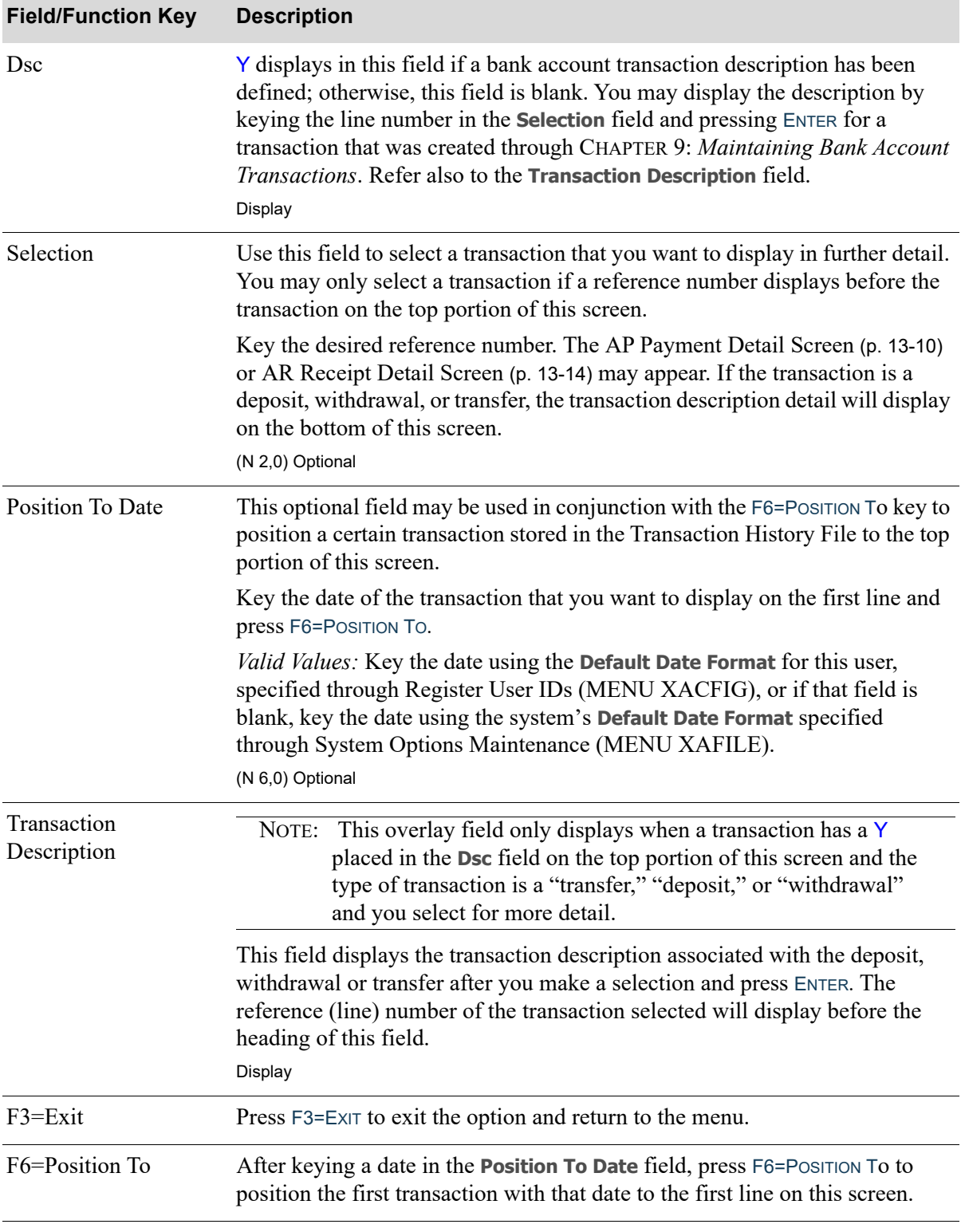

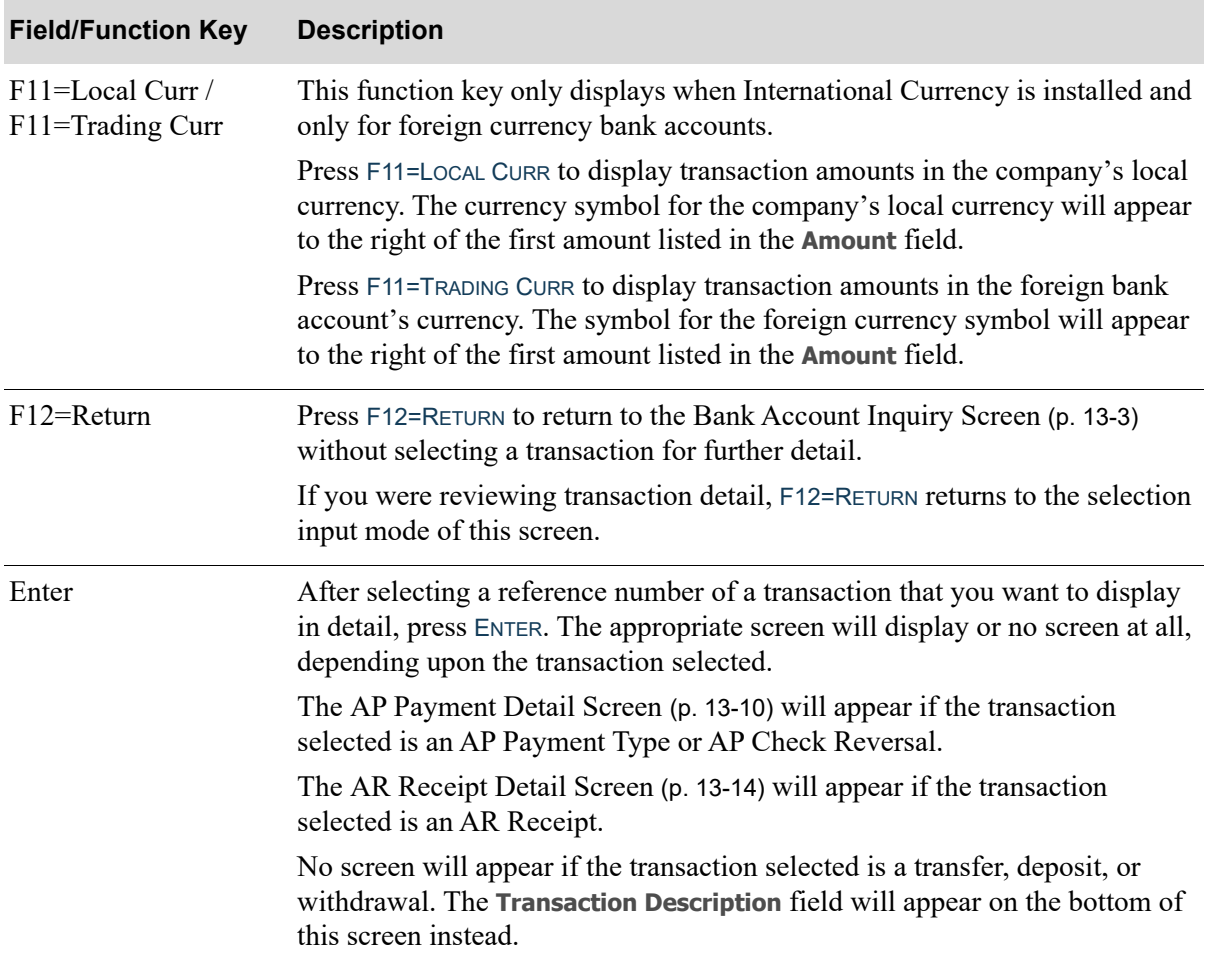

## <span id="page-373-0"></span>AP Payment Detail Screen

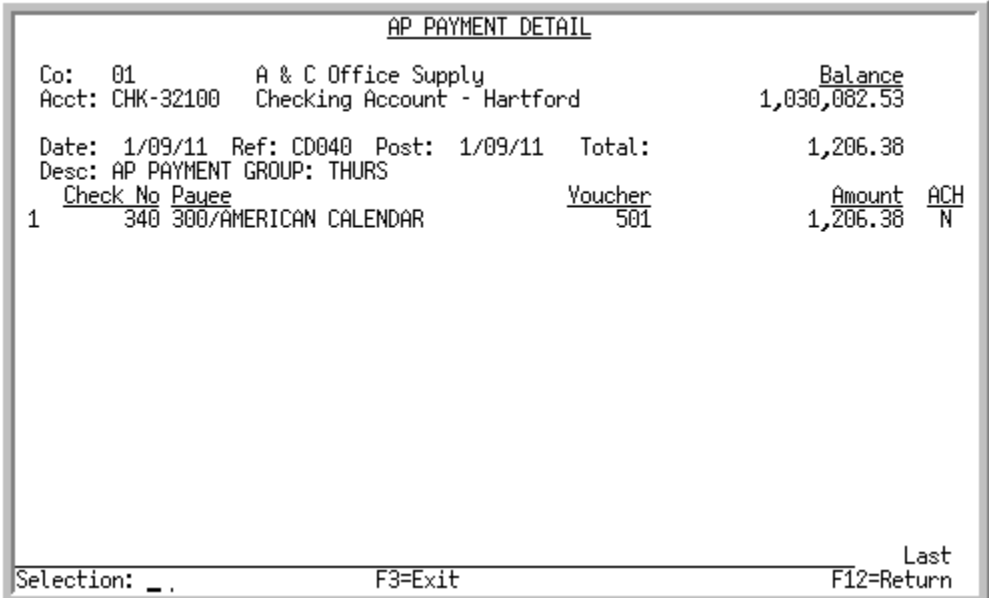

This screen appears after you select an AP Payment Type or AP Check Reversal transaction and press ENTER on the [Transaction History Screen](#page-369-0) (p. 13-6).

Use this screen to review further details relating to the selected transaction. Additionally, you may use this screen to select a check for which open/paid invoice information will display.

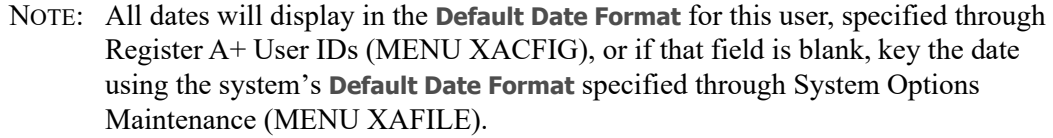

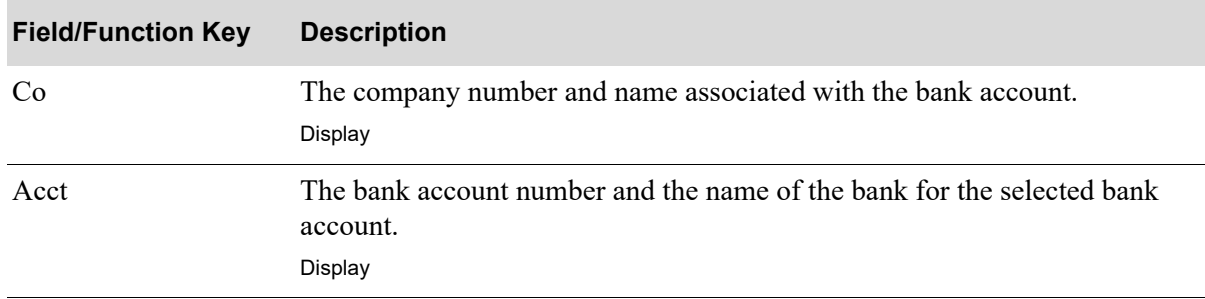

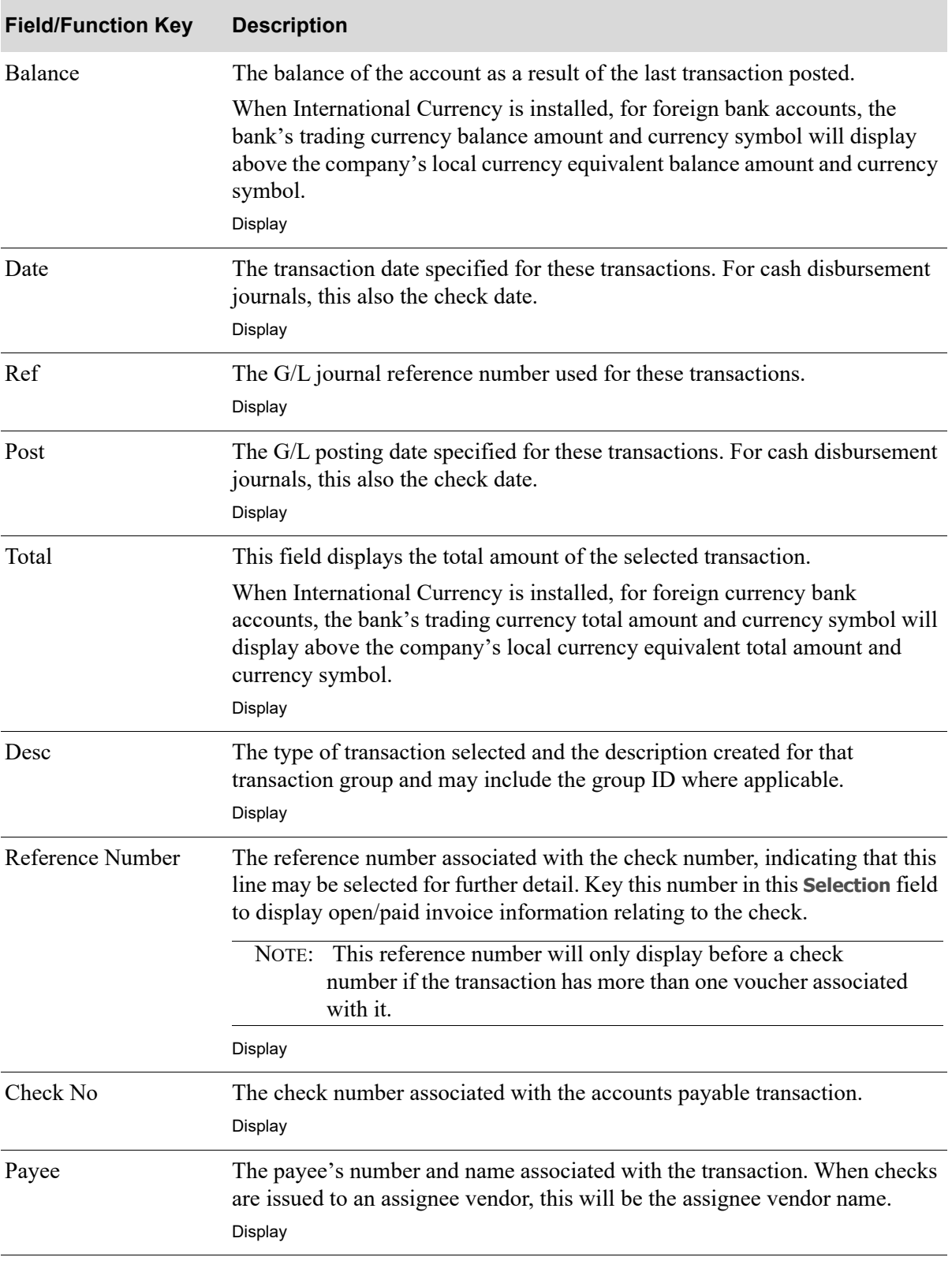

Γ

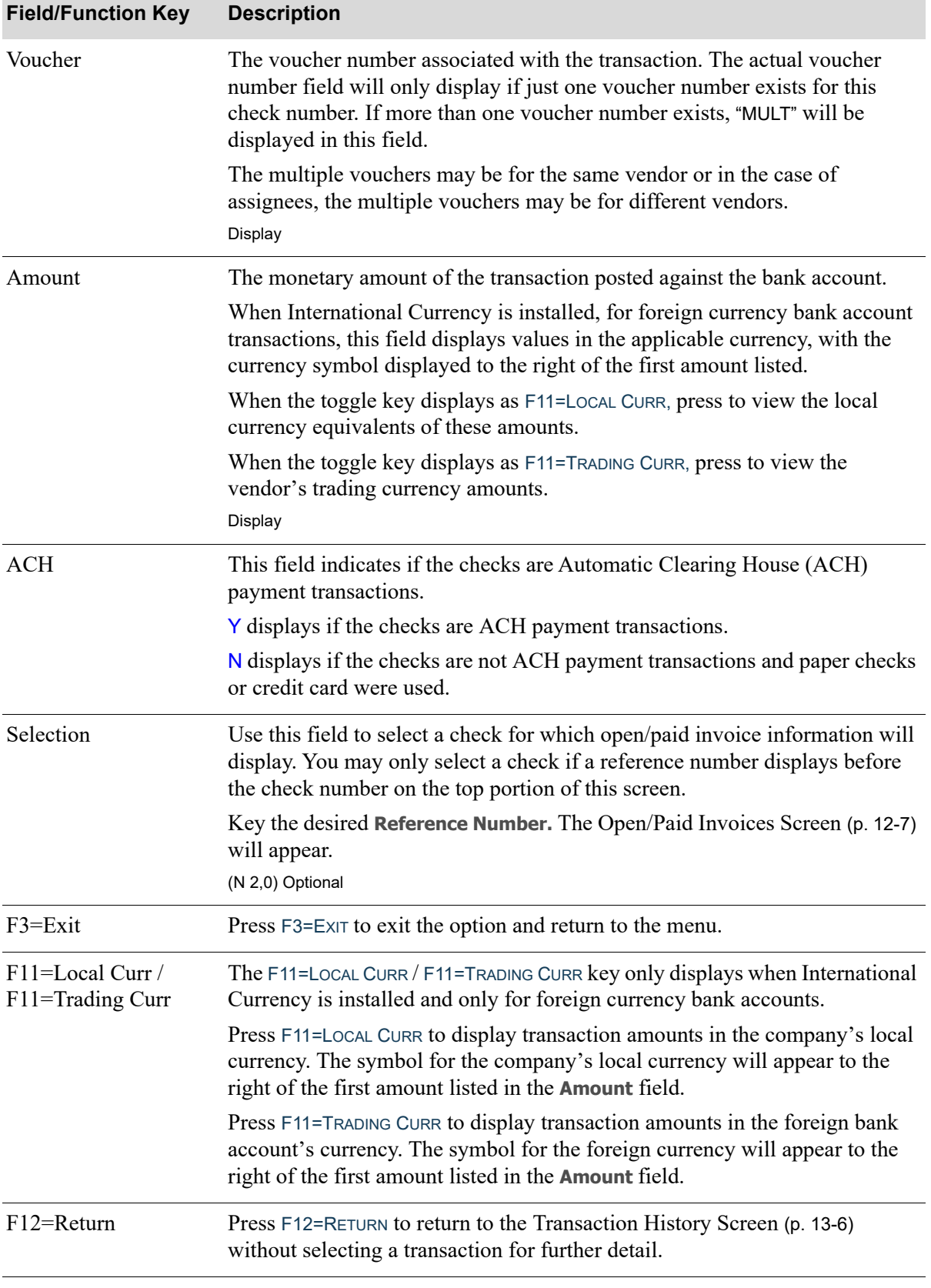

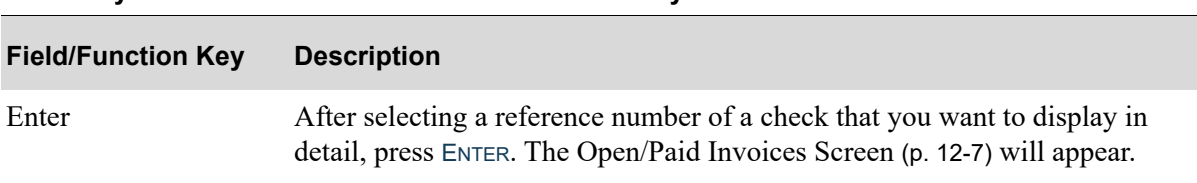

## <span id="page-377-0"></span>AR Receipt Detail Screen

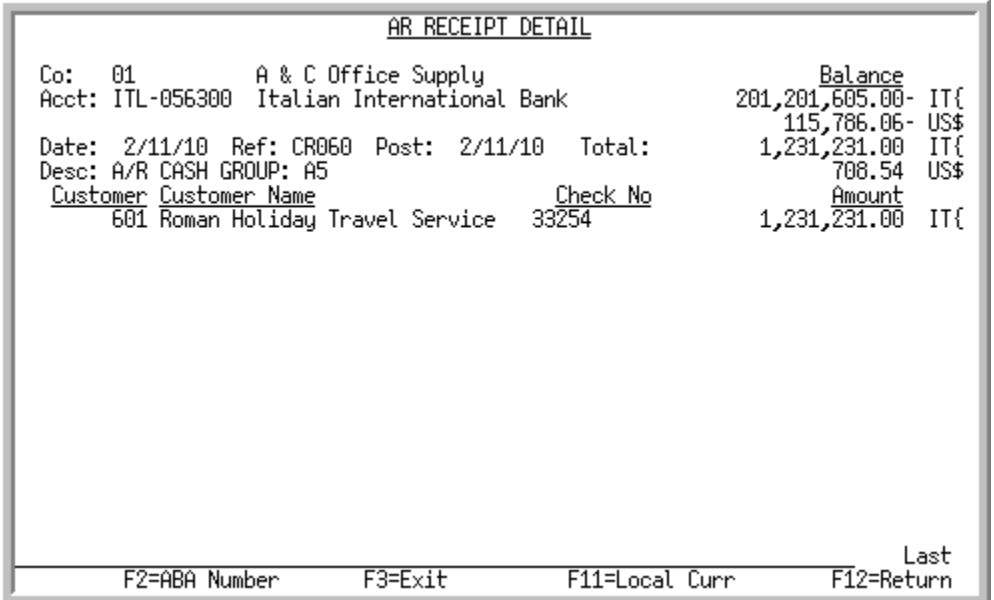

This screen appears after you select an AR Receipt transaction and press ENTER on the [Transaction](#page-369-0)  [History Screen](#page-369-0) (p. 13-6).

Use this screen to review further details relating to the selected transaction. Additionally, you may toggle between the ABA number and customer name with the use of the F2=ABA NUMBER / F2=CUSTOMER NAME key.

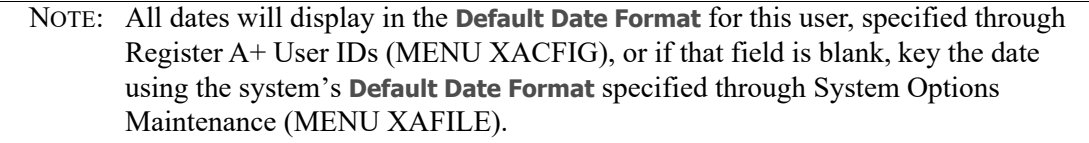

The fields on this screen are display only.

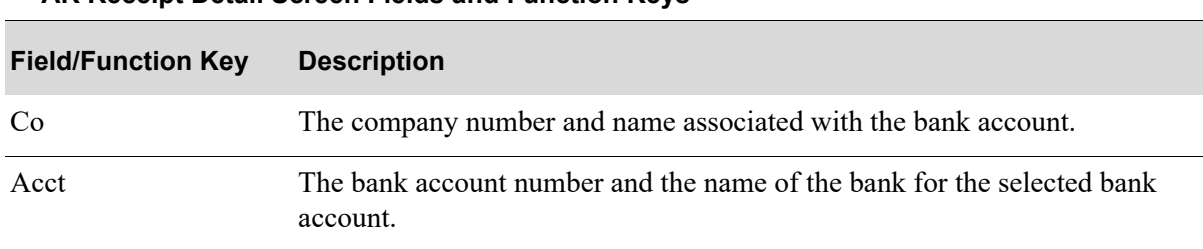

### **AR Receipt Detail Screen Fields and Function Keys**

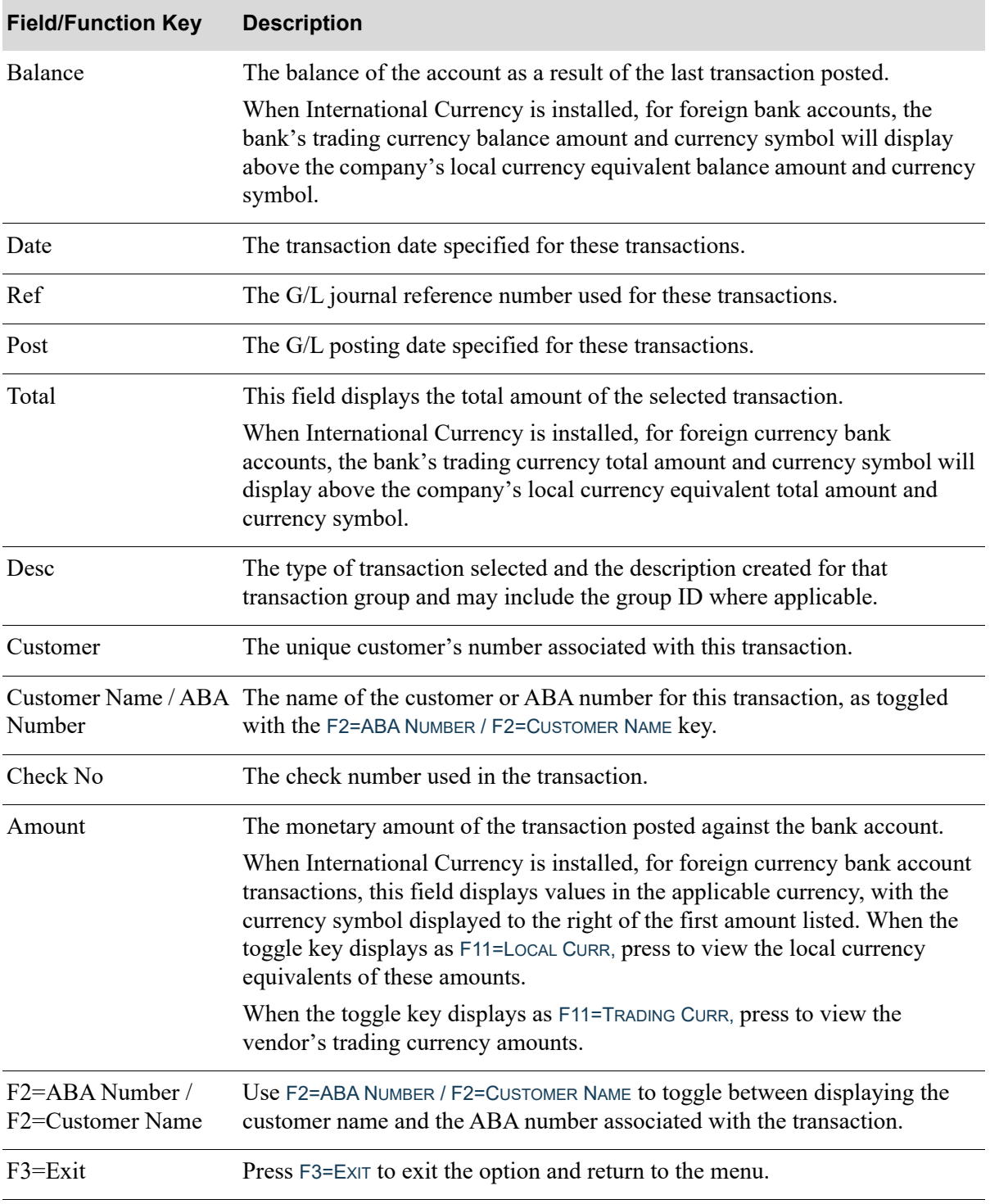

### **AR Receipt Detail Screen Fields and Function Keys**

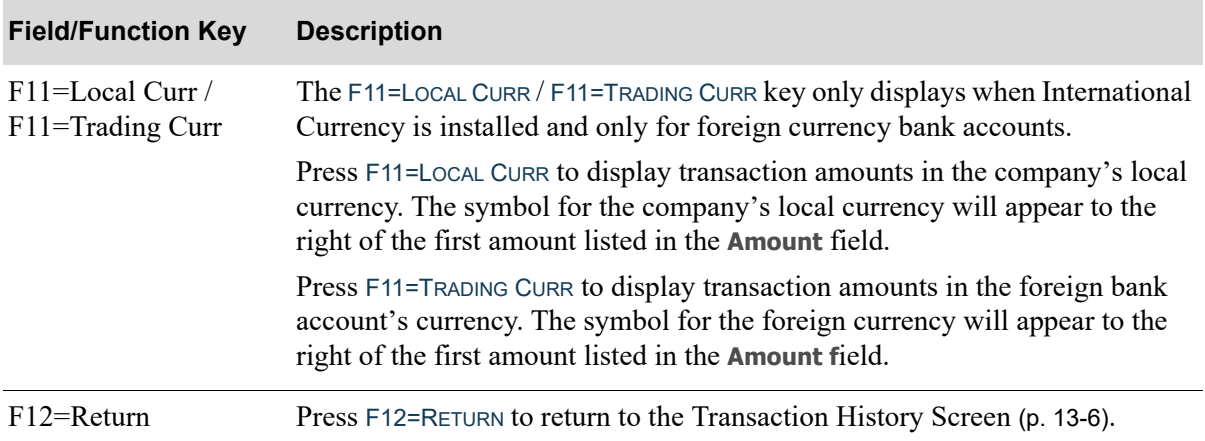

### **AR Receipt Detail Screen Fields and Function Keys**

## **CHAPTER 14** Validating Pre-Receipt Invoices

Since distributors will at times require that you pay for merchandise prior to receiving it, use this option to review those items which have been vouchered and paid for prior to being received. Once you have received the goods, you may then use this option to create a pre-receipt validation group, or select an existing one, containing vouchers to be validated (i.e., through this option you match or validate pre-paid items to the actual receipt and landing cost history transactions that were created when the goods were received.)

Once voucher groups have been validated through the Pre-Receipt Inv Validation option, linking receipt transactions to the voucher transactions, run the Post Pre-Receipt Inv Val Group option (MENU APMAIN) to post pre-receipt transactions for the group. Posting pre-receipt transactions for the group generates the necessary G/L transactions to reduce (credit) the Pre-Receipt Inventory Account for the amount of the original voucher, and clear (debit) the Purchasing Clearing Account for the amount of the receipt.

You also may optionally run the Pre-Receipt Inv Val Edit List option (MENU APMAIN), after this option and prior to posting, to print a listing of all G/L transactions that will be generated when the group is posted. Error messages are also printed on this listing, so for account number verification purposes it might be beneficial for you to run this listing prior to each post.

NOTE: A voucher type (**Type** is P) exists in Voucher Entry (MENU APMAIN) for creating invoices in order to provide payment for goods received at a later date. You also specify if information will be retained to later facilitate the pre-receipt matching process. Refer to Voucher Entry (MENU APMAIN) for details regarding this voucher type.

## <span id="page-380-0"></span>Pre-Receipt Inv Validation

The screens and/or reports in this option and a brief description are listed in the following table. A complete description of each screen/report is contained in this section.

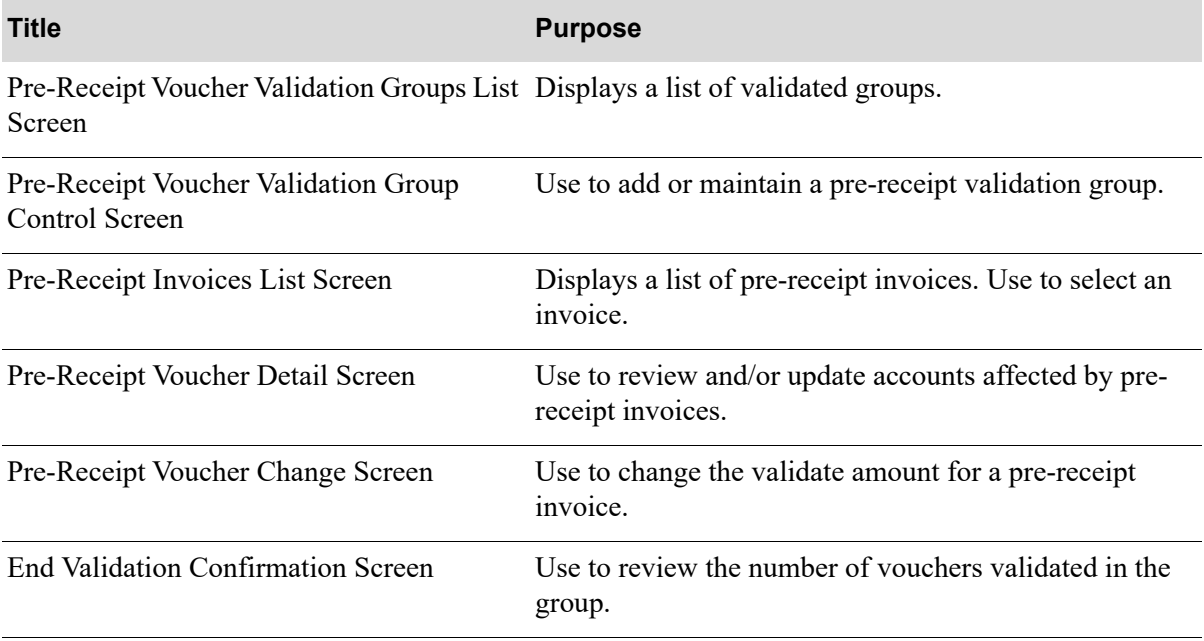

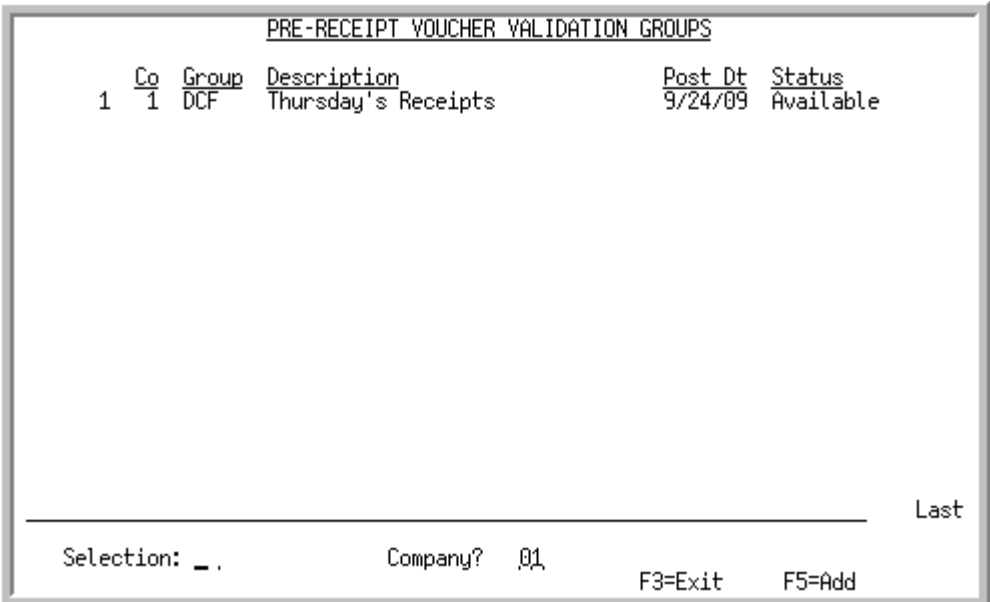

## <span id="page-382-0"></span>Pre-Receipt Voucher Validation Groups List Screen

This screen appears after you select option 12 - [Pre-Receipt Inv Validation](#page-380-0) from the Accounts Payable Main Menu (MENU APMAIN), if a pre-receipt voucher group already exists. It will also appear:

- after pressing ENTER on the [End Validation Confirmation Screen](#page-398-0) (p. 14-19) if you are adding a group. The groups previously validated through this option, including the groups just validated, are displayed.
- **•** after you select option 13 [Pre-Receipt Inv Val Edit List](#page-400-0)
- after you select option 14 [Post Pre-Receipt Inv Val Group](#page-408-0)

Use this screen to select an existing validation group for processing (via the **Selection** field) or to add a new group.

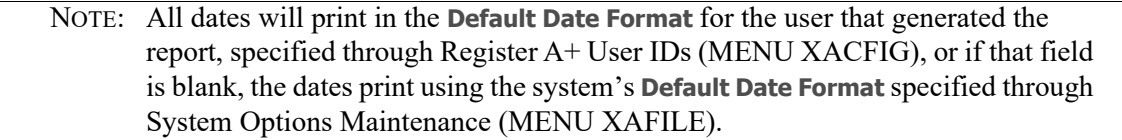

### **Pre-Receipt Voucher Validation Groups List Screen Fields and Function Keys**

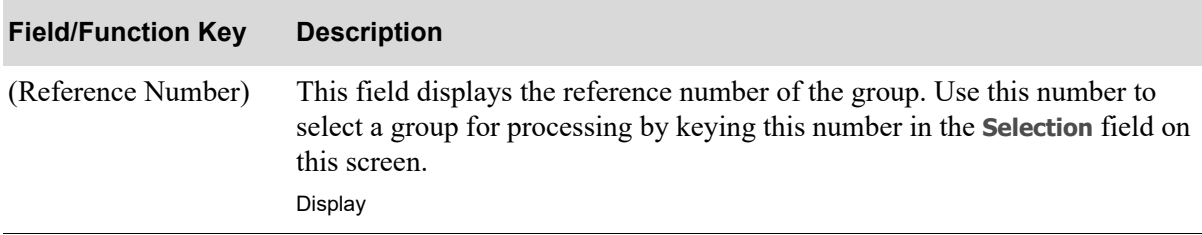

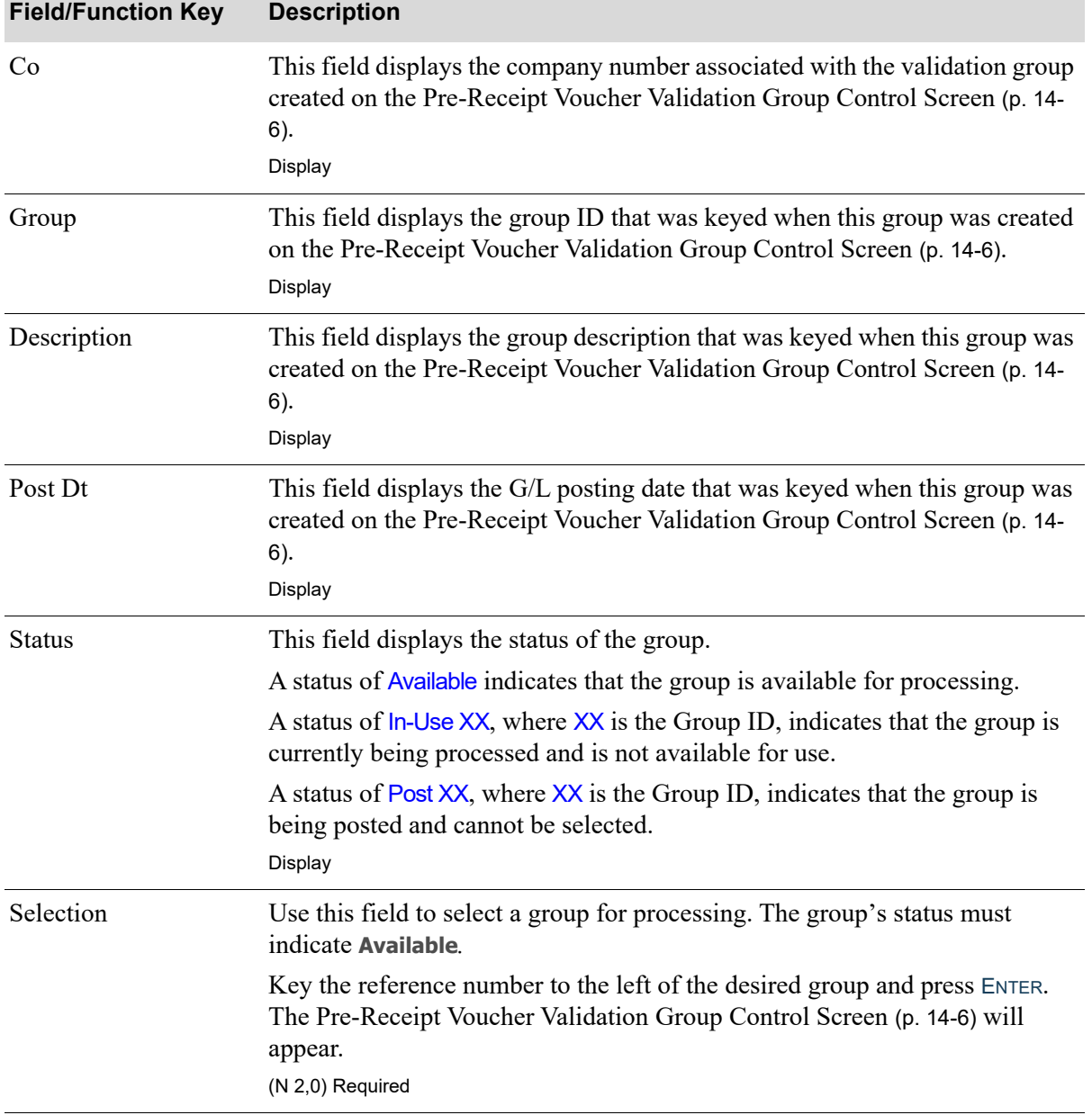

### **Pre-Receipt Voucher Validation Groups List Screen Fields and Function Keys**

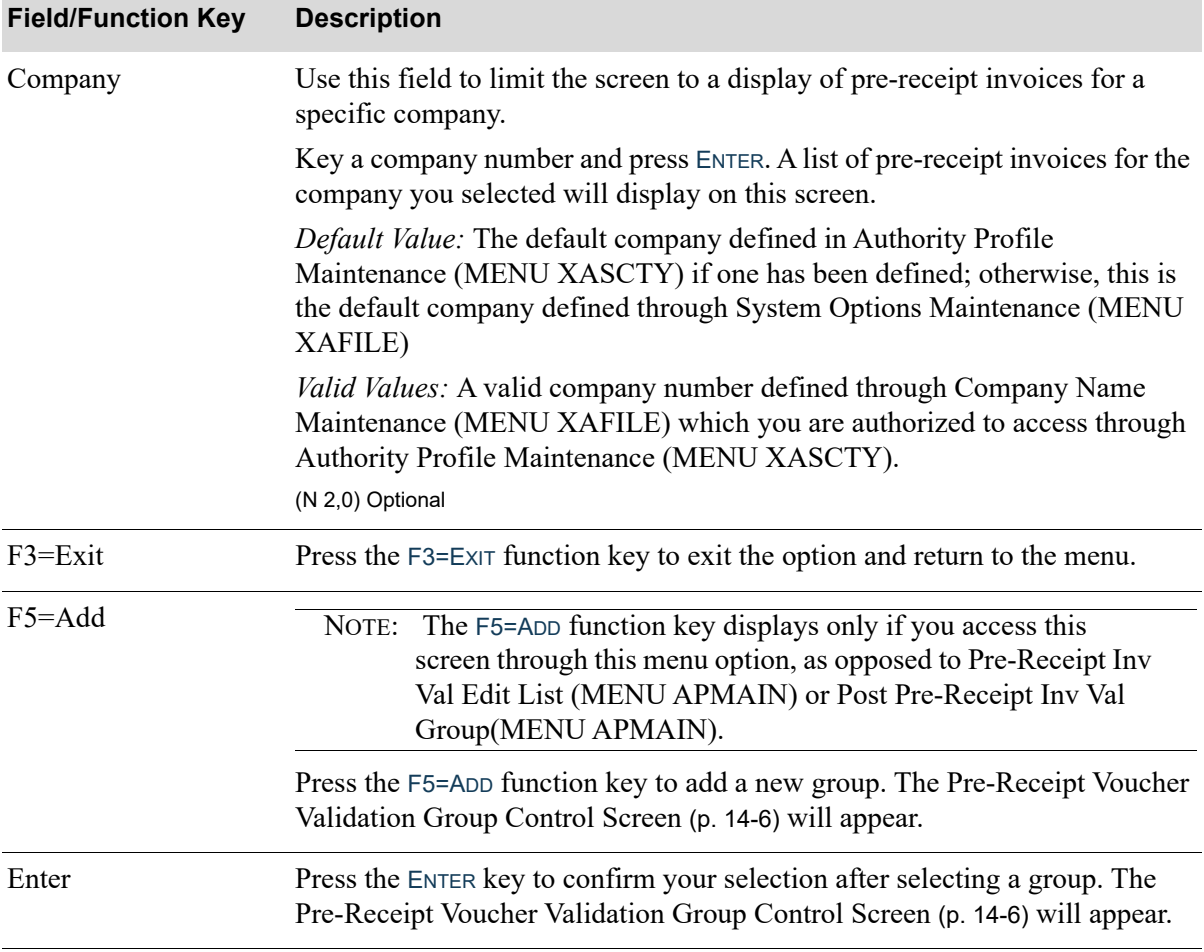

### **Pre-Receipt Voucher Validation Groups List Screen Fields and Function Keys**

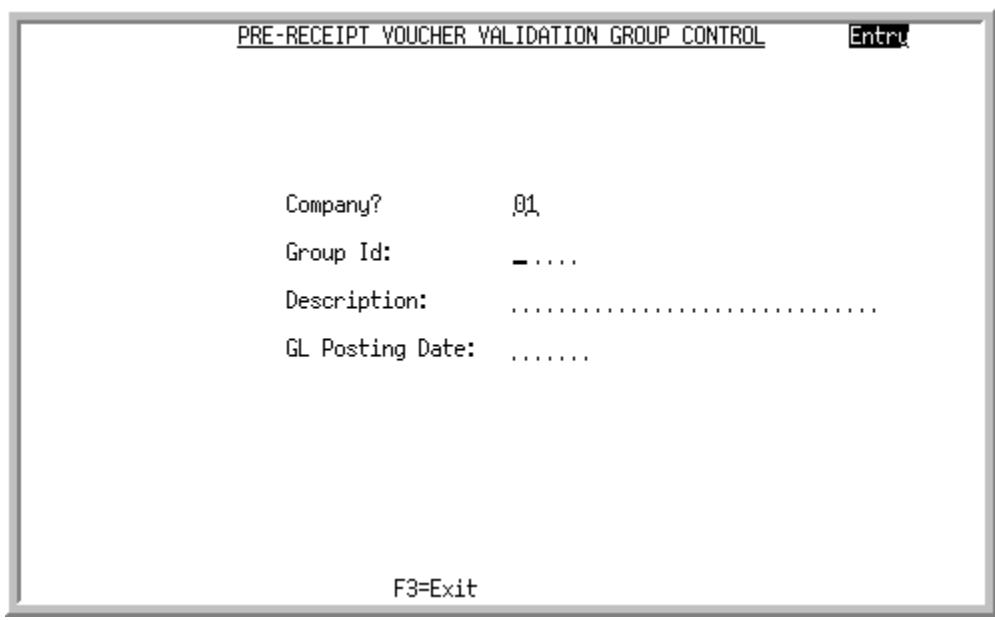

## <span id="page-385-0"></span>Pre-Receipt Voucher Validation Group Control Screen

This screen appears after you select option 12 - [Pre-Receipt Inv Validation](#page-380-0) option from the Accounts Payable Main Menu (MENU APMAIN), if no pre-receipt voucher groups exist. If you are changing an existing group, this screen appears after pressing ENTER on the [Pre-Receipt Voucher Validation Groups](#page-382-0)  [List Screen](#page-382-0) (p. 14-3). It also displays if you press F5=ADD on the [Pre-Receipt Voucher Validation Groups](#page-382-0)  [List Screen](#page-382-0) (p. 14-3) to add a group.

Use this screen to create a pre-receipt validation group or to change an existing group.

NOTE: You also may access this screen through [Pre-Receipt Inv Val Edit List](#page-400-0) (MENU APMAIN) or [Post Pre-Receipt Inv Val Group](#page-408-0) (MENU APMAIN), with minor differences.

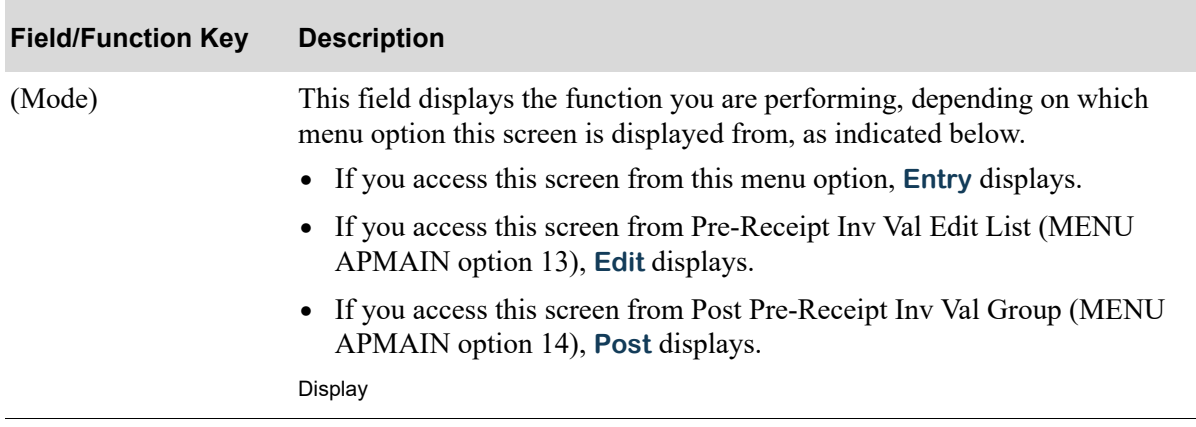

### **Pre-Receipt Voucher Validation Group Control Screen Fields and Function Keys**

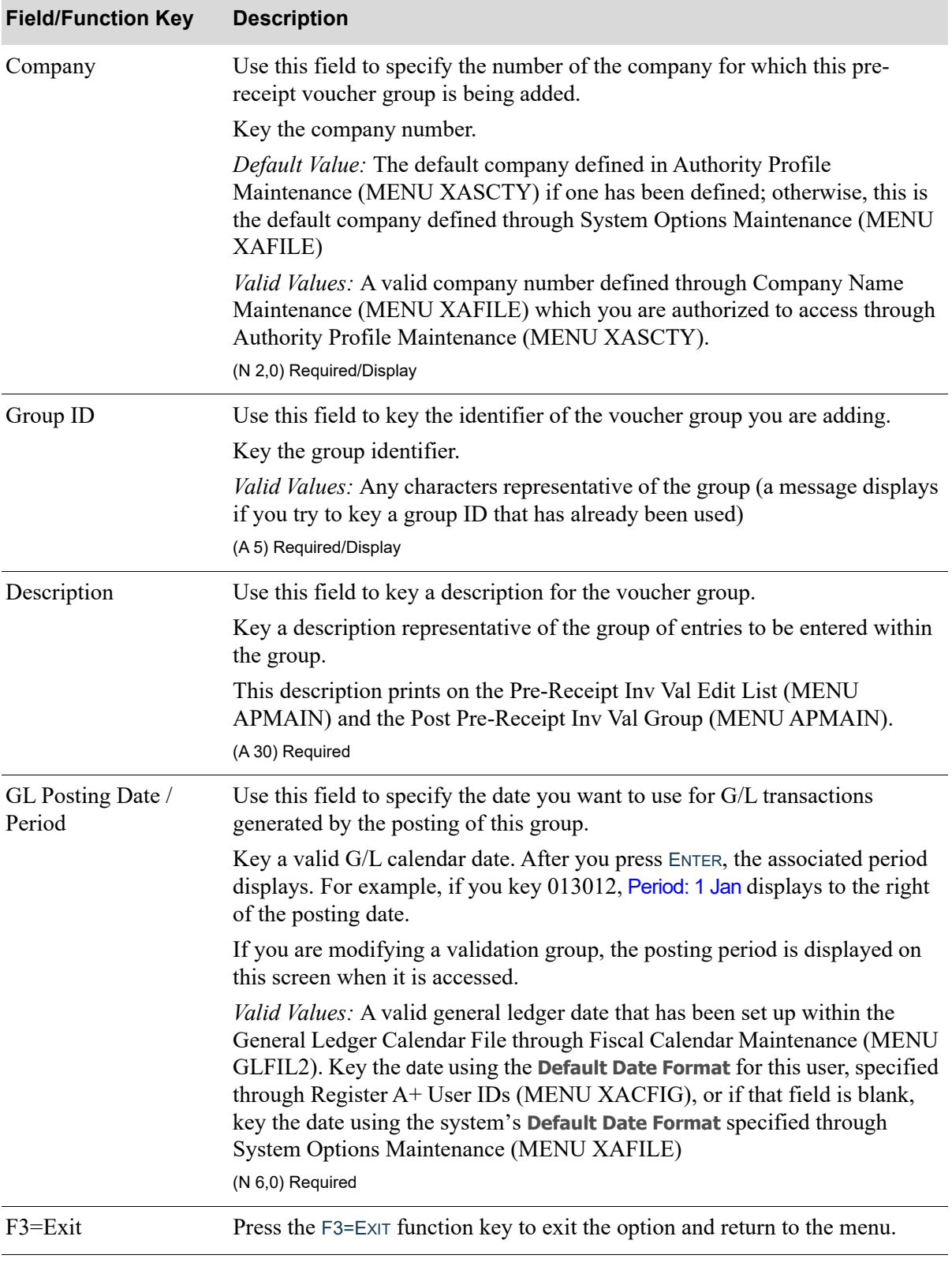

### **Pre-Receipt Voucher Validation Group Control Screen Fields and Function Keys**

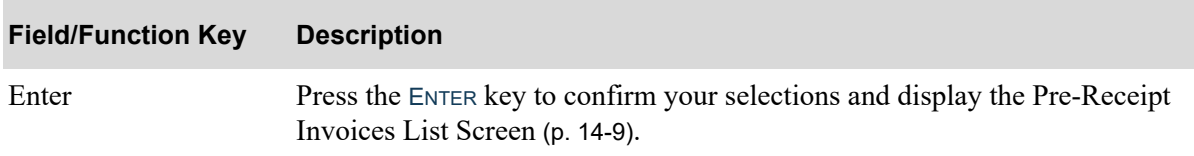

### **Pre-Receipt Voucher Validation Group Control Screen Fields and Function Keys**

## <span id="page-388-0"></span>Pre-Receipt Invoices List Screen

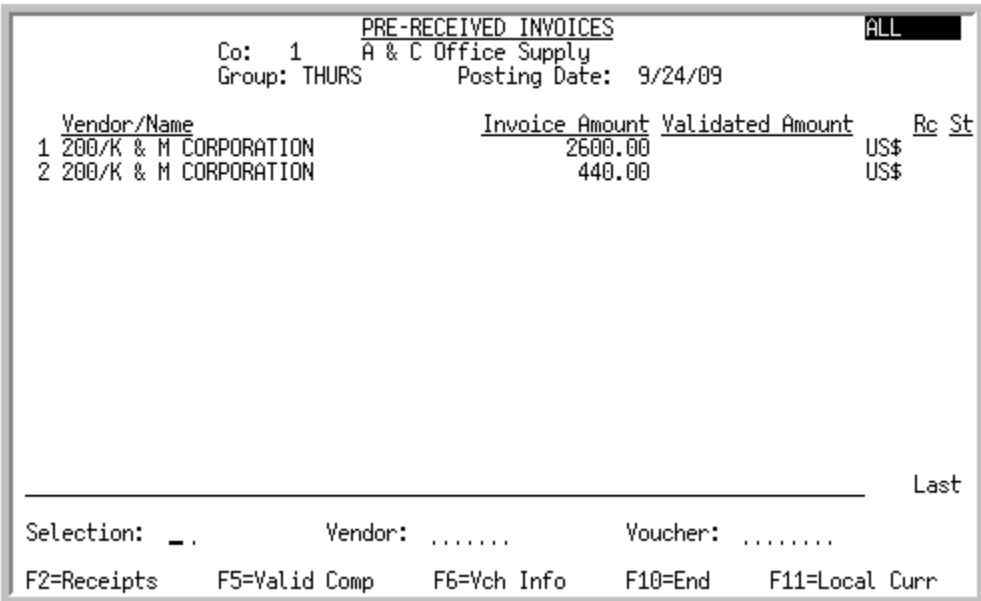

This screen appears after you enter the required data and press ENTER on the [Pre-Receipt Voucher](#page-385-0)  [Validation Group Control Screen](#page-385-0) (p. 14-6). Use this screen to review a list of all pre-receipt invoices, or a list of pre-receipt invoices for a specific vendor and/or associated with a specific voucher. You also may use this screen to select a pre-receipt invoice for further review (via the **Selection** field), or validate receipt of items listed on the pre-receipt invoice (via the F5=VALID COMP function key).

NOTE: You cannot select a pre-received invoice from this screen if any amount of that invoice is in a different group awaiting posting.

## **Field/Function Key Description** (Status) This field indicates the status of the pre-receipt invoices that currently display on this screen. It displays All for all pre-receipt invoices, or Receipts for pre-receipt invoices that have receipts recorded against them (as identified with a Y in the **Rc** field). Use F2= RECEIPTS / F2=ALL to change the status of the pre-receipt invoices to display. Display (Group Information) These fields display the group information you entered on the [Pre-Receipt](#page-385-0)  [Voucher Validation Group Control Screen](#page-385-0) (p. 14-6). The company, group ID, and posting date for the group display. Display

Γ

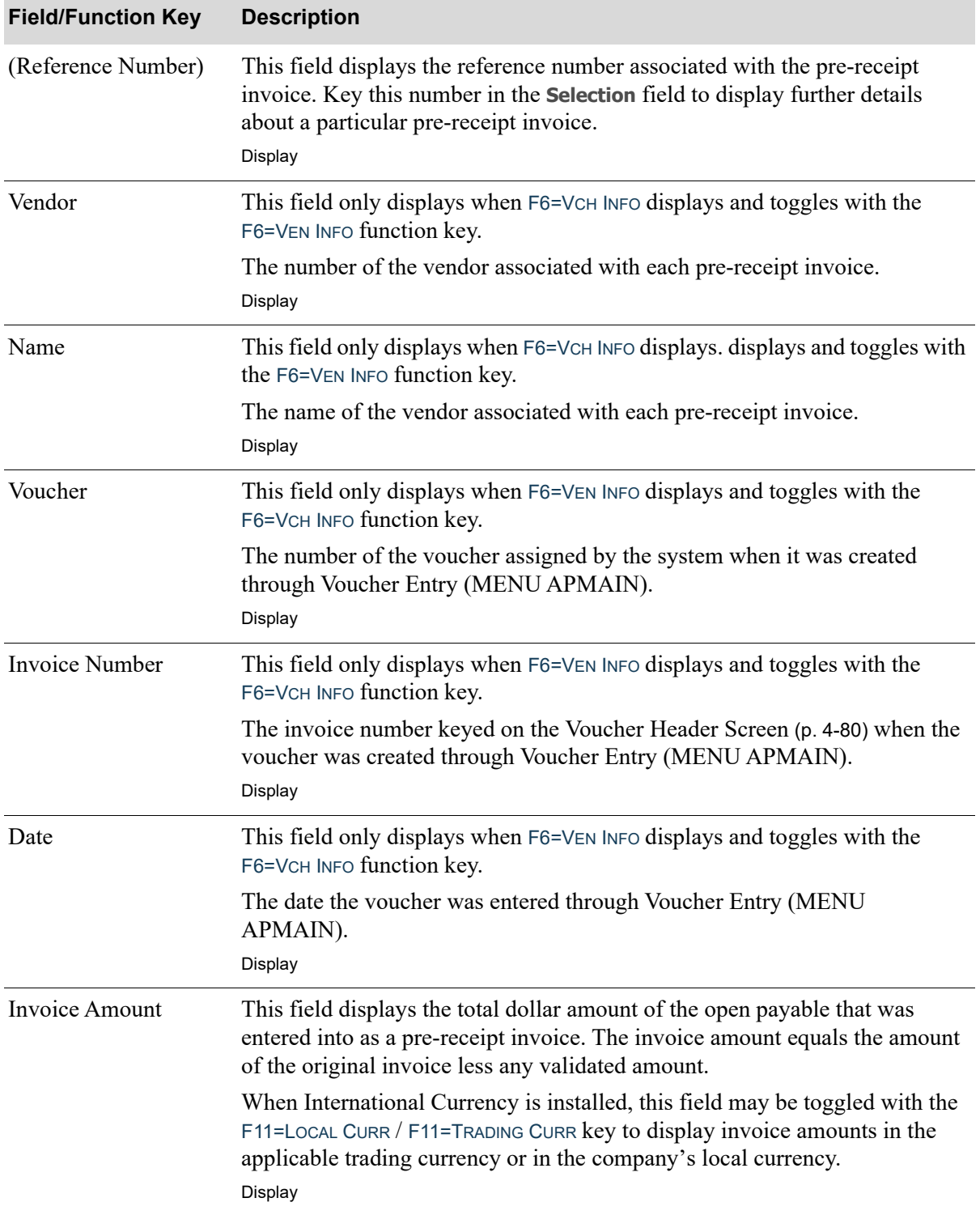

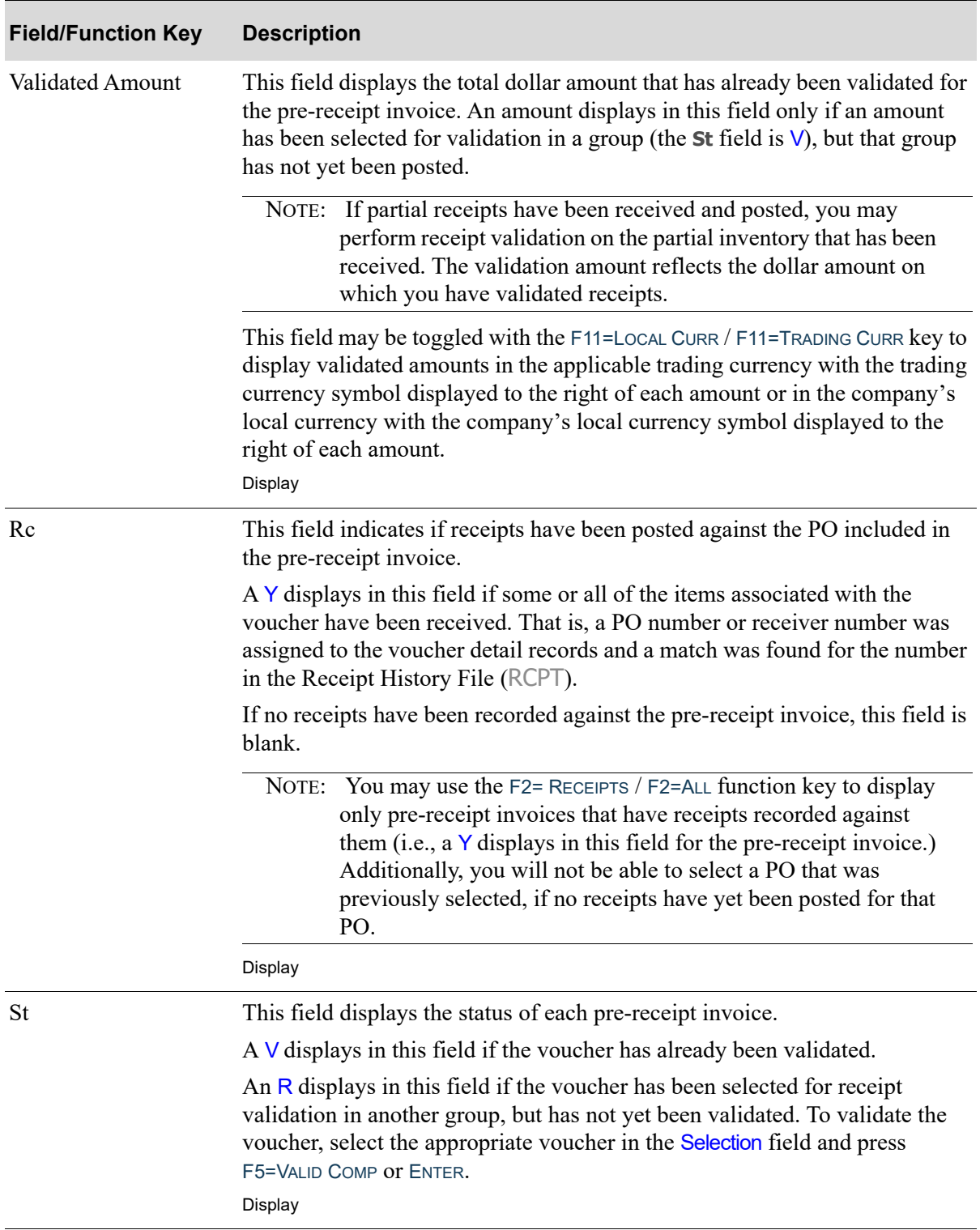

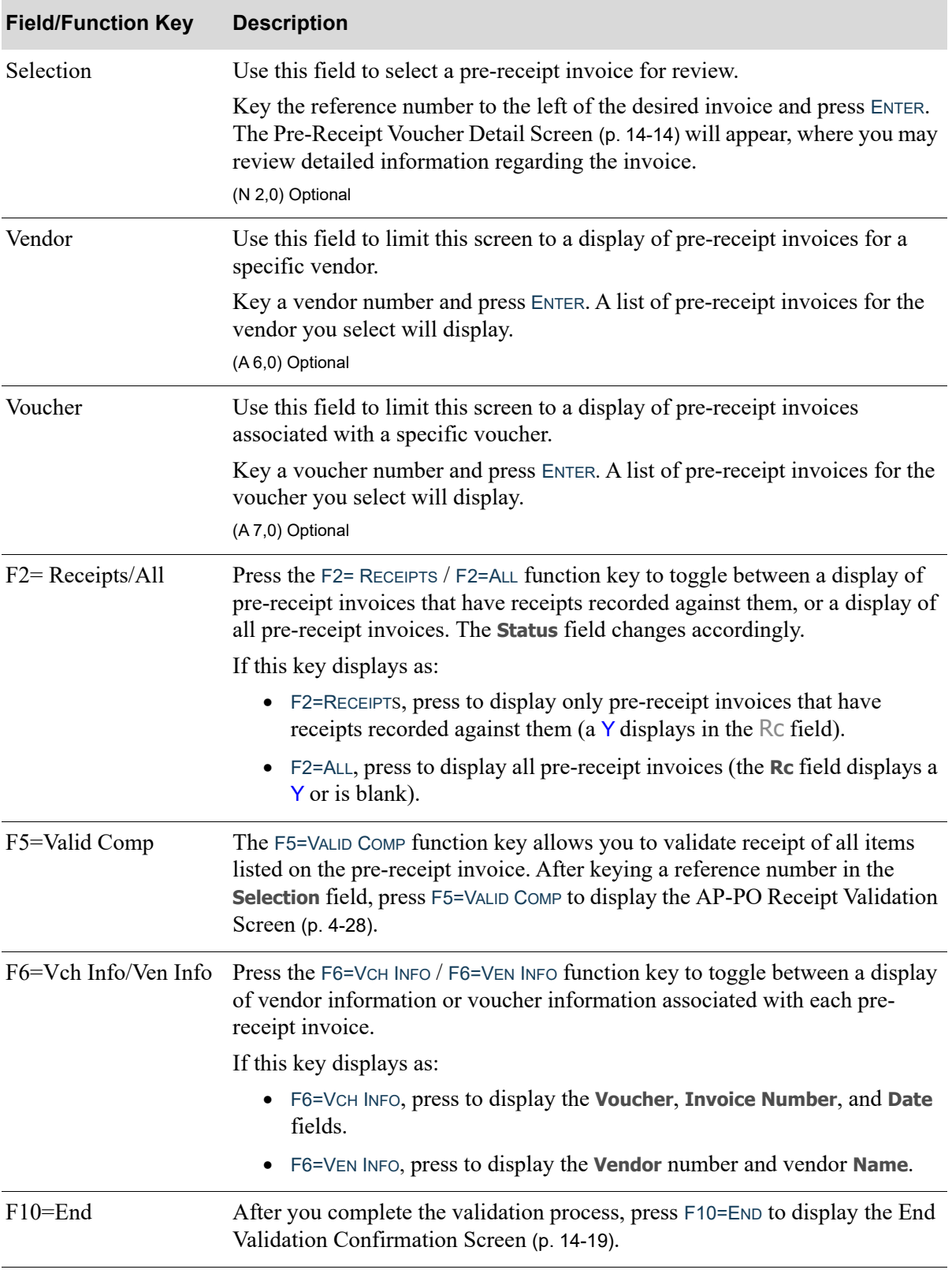

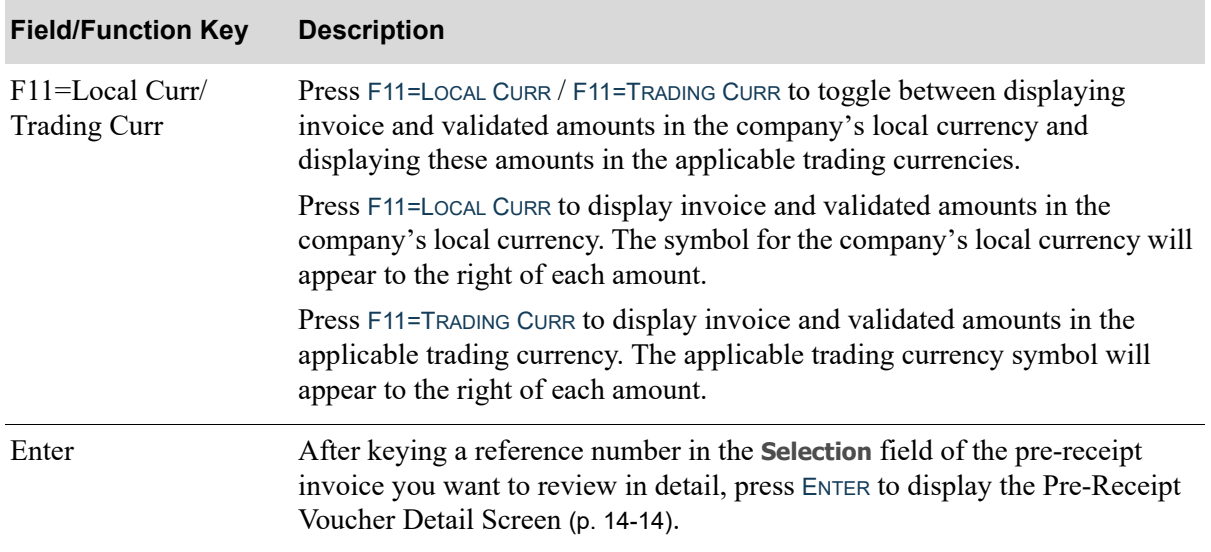

## <span id="page-393-0"></span>Pre-Receipt Voucher Detail Screen

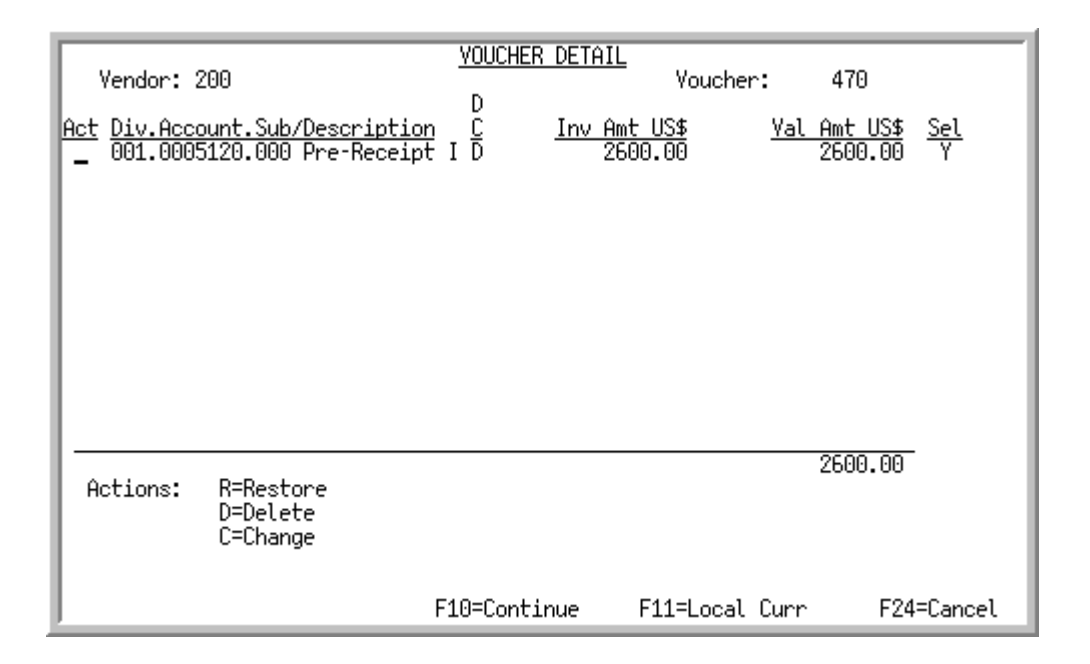

This screen appears after you select a pre-receipt invoice and press ENTER on the [Pre-Receipt Invoices](#page-388-0)  [List Screen](#page-388-0) (p. 14-9). Use this screen to review or update G/L accounts affected by the pre-receipt invoice and the amounts involved in the transaction.

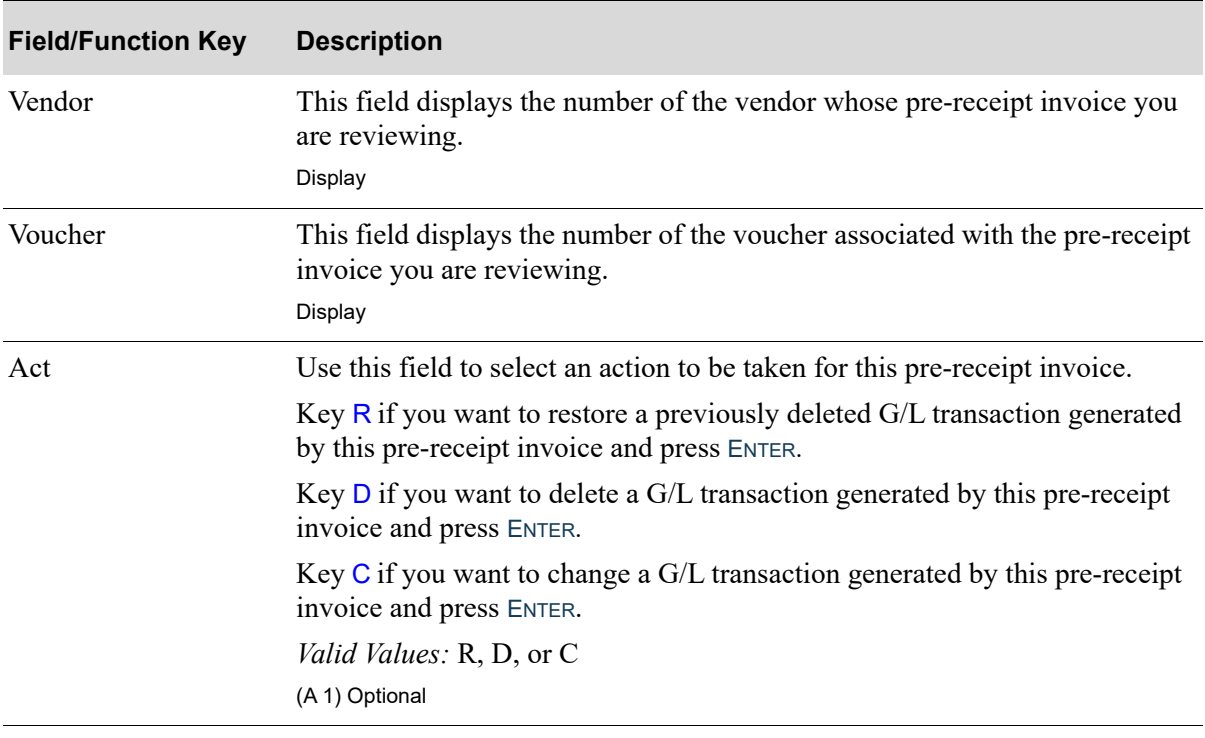

### **Pre-Receipt Voucher Detail Screen Fields and Function Keys**

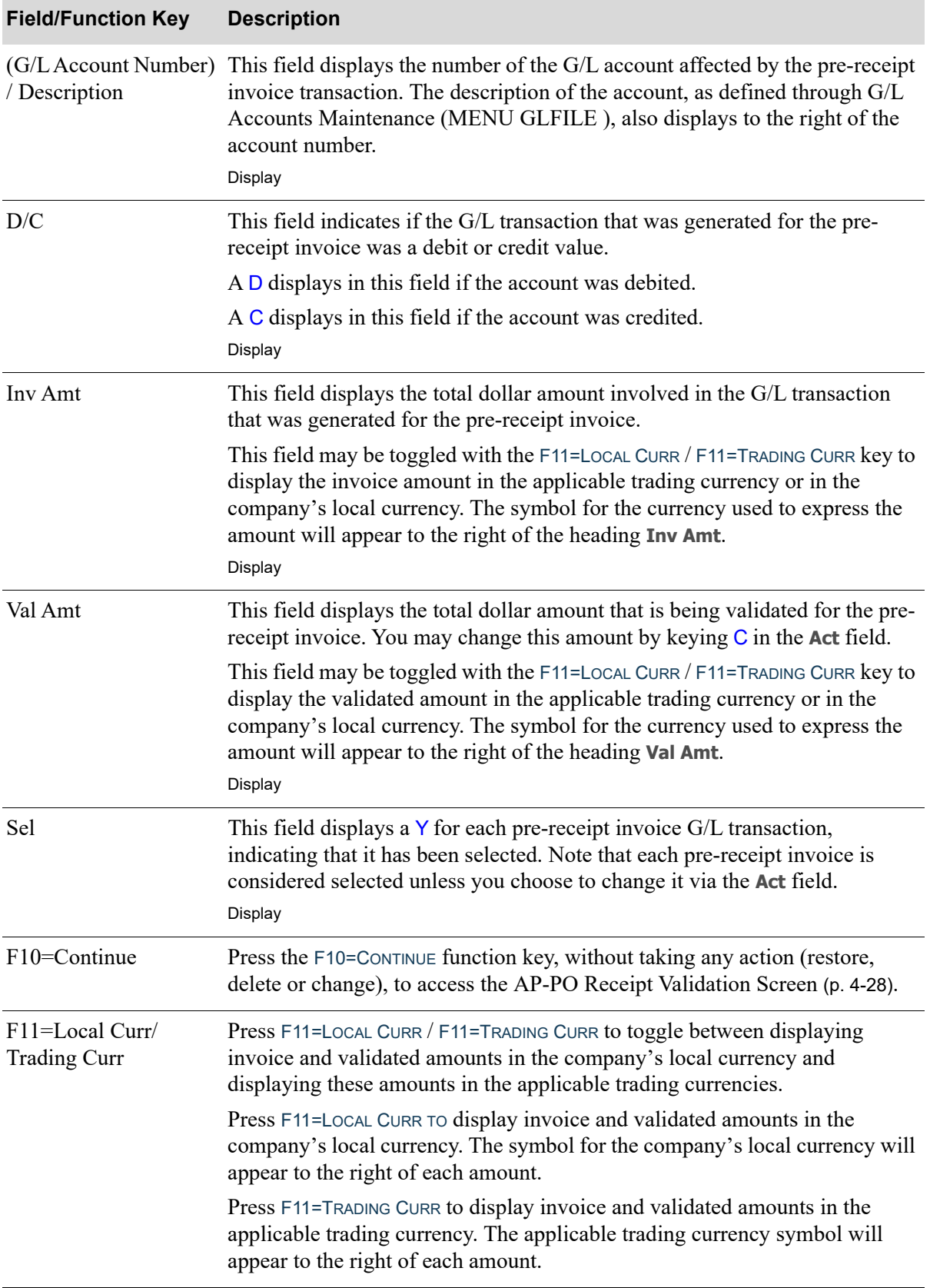

### **Pre-Receipt Voucher Detail Screen Fields and Function Keys**

Г

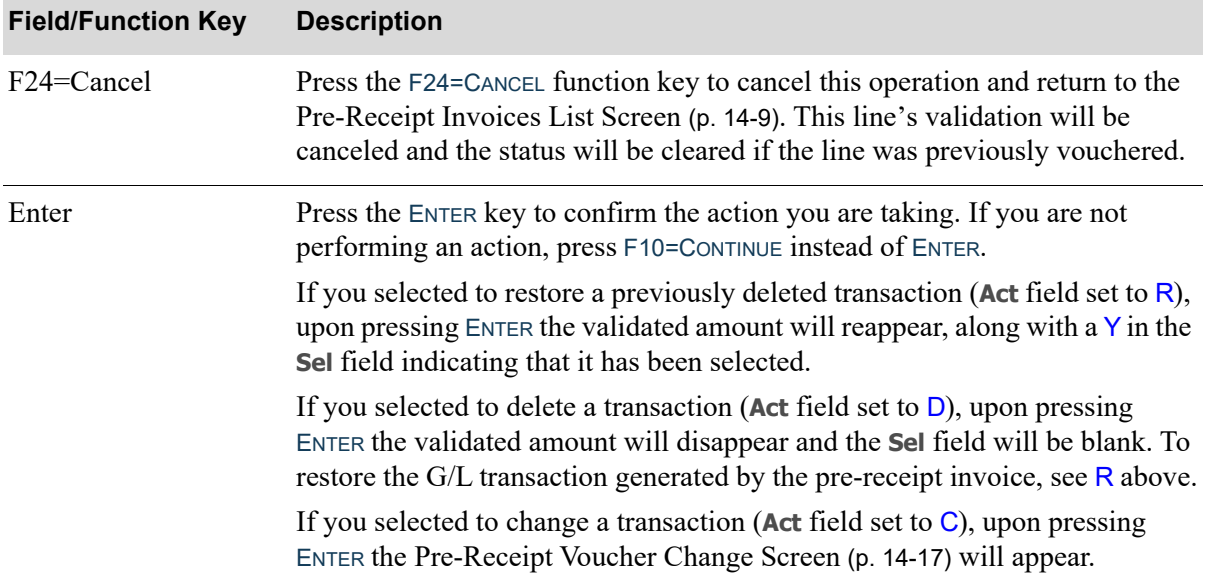

### **Pre-Receipt Voucher Detail Screen Fields and Function Keys**
# Pre-Receipt Voucher Change Screen

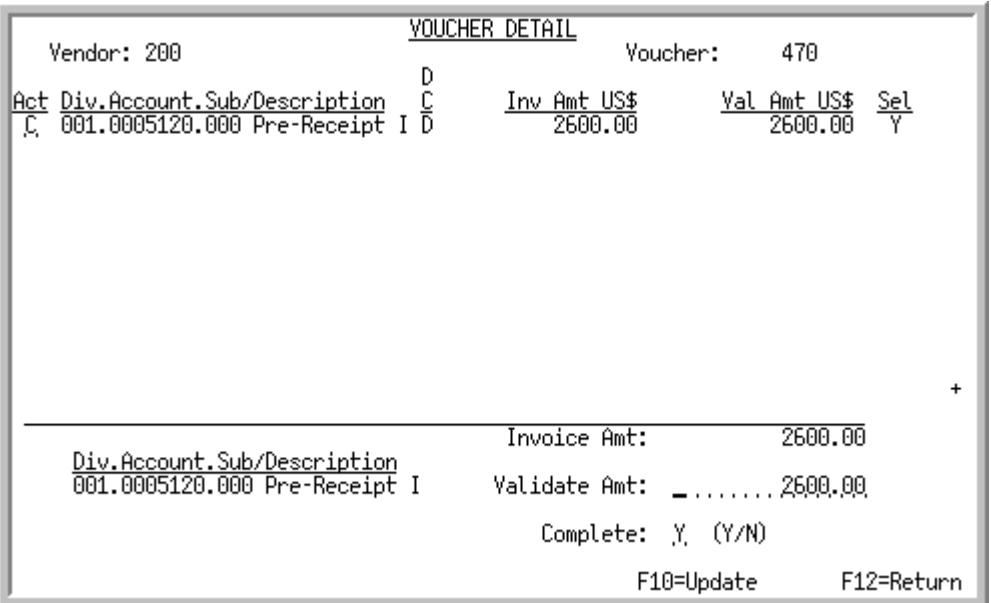

This screen appears after you press ENTER on the [Pre-Receipt Voucher Detail Screen](#page-393-0) (p. 14-14), if you selected to change a G/L transaction generated by the pre-receipt invoice. Use this screen to change the validated amount for the pre-receipt invoice.

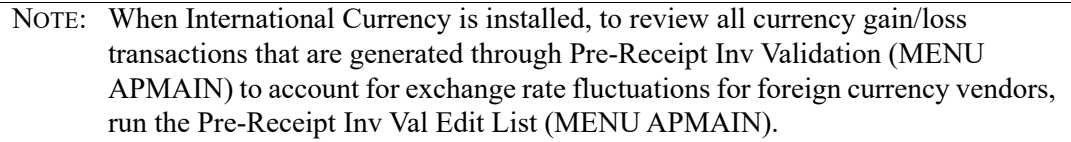

For details about the fields on the top portion of this screen, refer to the [Pre-Receipt Voucher Detail](#page-393-0)  Screen [\(p. 14-14\)](#page-393-0).

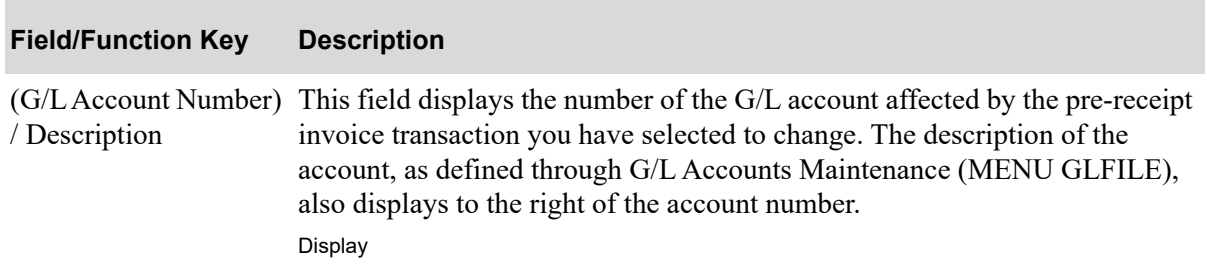

#### **Pre-Receipt Voucher Change Screen Fields and Function Keys**

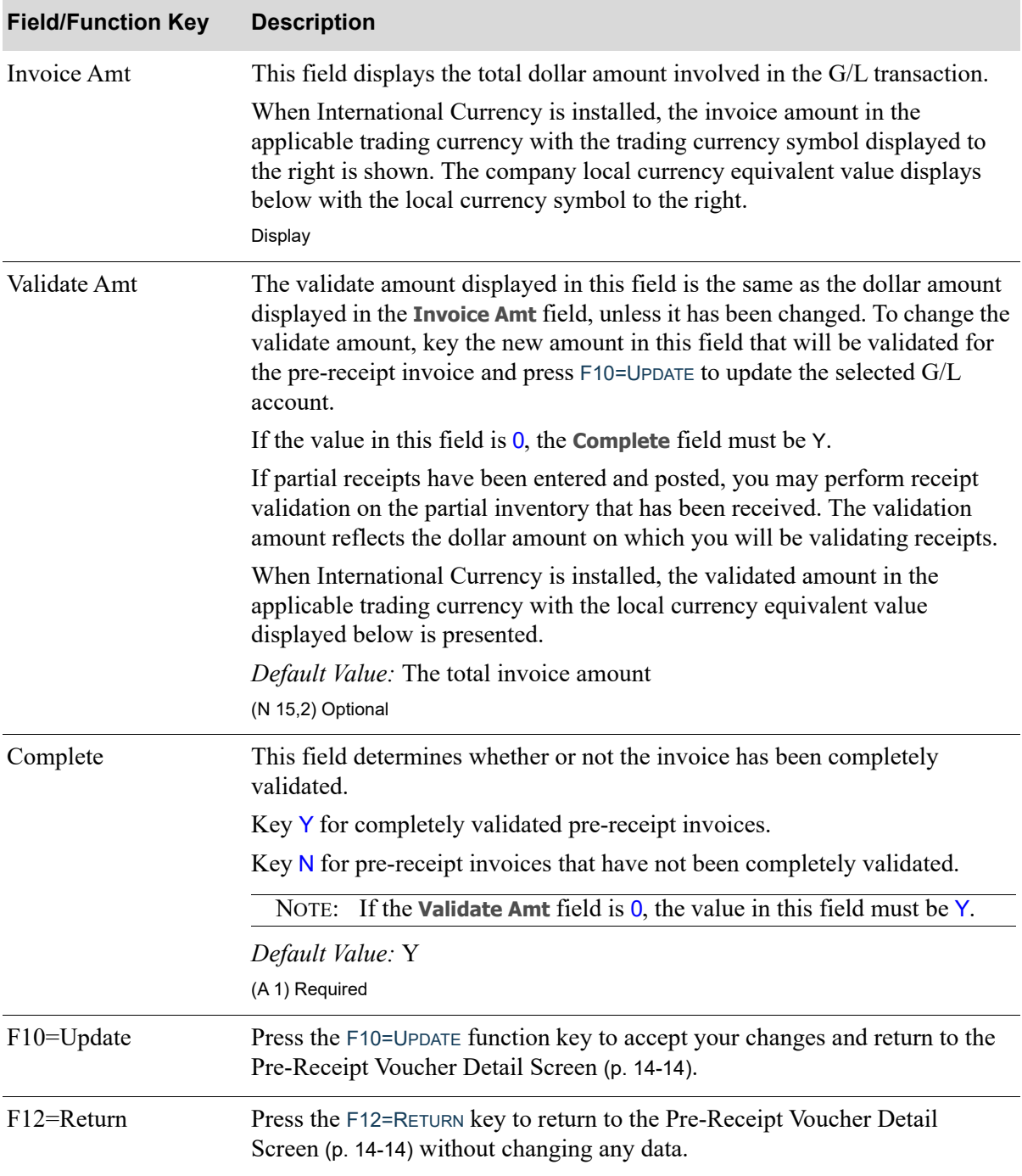

## **Pre-Receipt Voucher Change Screen Fields and Function Keys**

# <span id="page-398-0"></span>End Validation Confirmation Screen

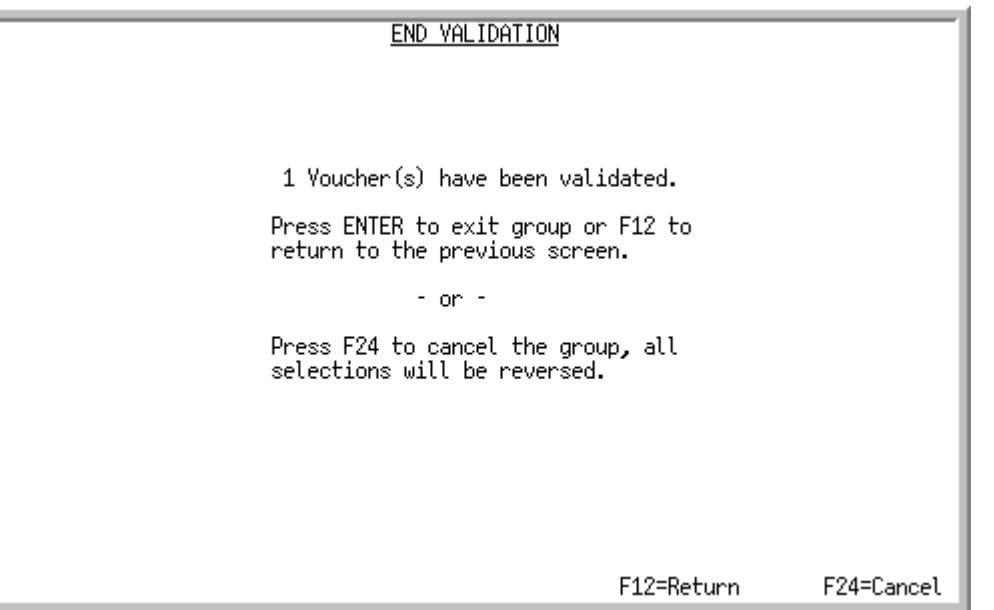

This confirmation screen appears after you press F10=UPDATE on the [Pre-Receipt Invoices List Screen.](#page-388-0) Use this screen to review the number of vouchers that have been validated, or to cancel the entire validated group.

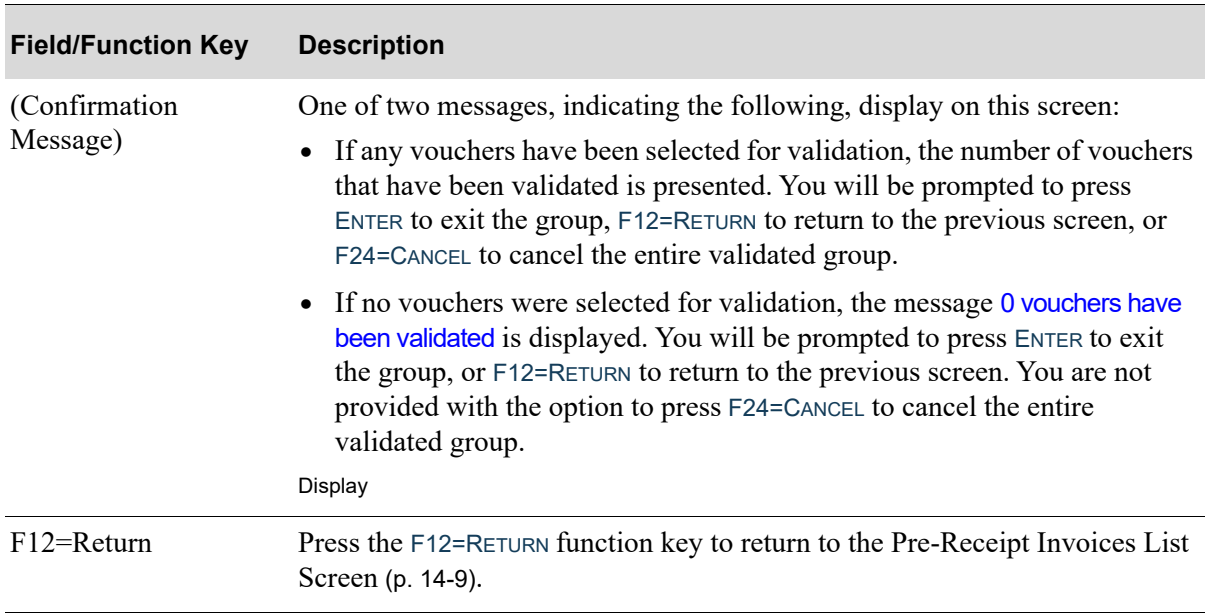

### **End Validation Confirmation Screen Fields and Function Keys**

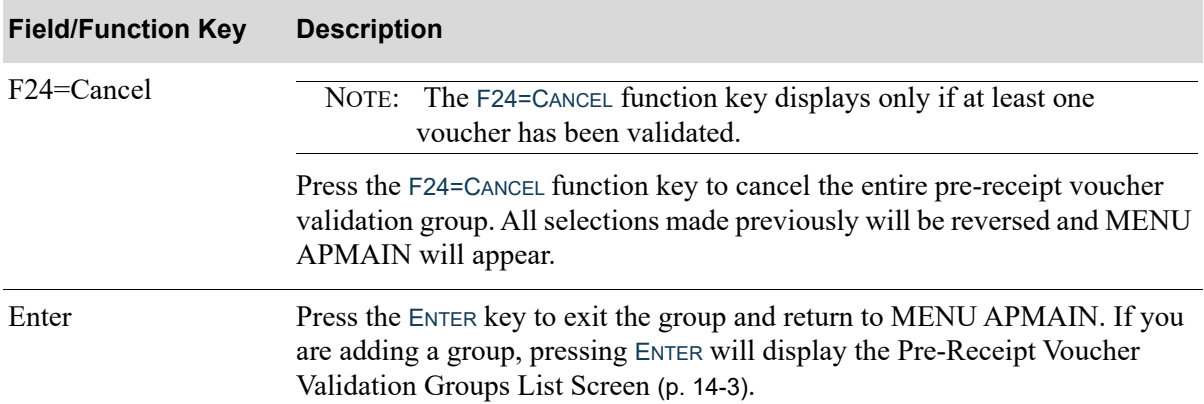

## **End Validation Confirmation Screen Fields and Function Keys**

# CHAPTER 15 Printing the Pre-Receipt Invoice 15 Validation Edit List

Use the Pre-Receipt Invoice Validation Edit List option to print the [Pre-Receipt Invoice Validation Edit](#page-406-0)  List [\(p. 15-7\)](#page-406-0). This listing prints all G/L transactions that will be generated when the validation group you created through Pre-Receipt Inv Validation (MENU APMAIN) is posted through Post Pre-Receipt Inv Val Group (MENU APMAIN). You will be able to select the validation group for which the listing will print, as well as the description and the G/L posting date associated with the group.

Additionally, error messages will print on the listing if account errors are detected. Error messages that might occur and print, allowing you to verify account numbers, may be caused from an invalid account, a suspended account, an inter-company account, or an account for a different company than the group's company.

# <span id="page-400-1"></span><span id="page-400-0"></span>Pre-Receipt Inv Val Edit List

The screens and/or reports in this option and a brief description are listed in the following table. A complete description of each screen/report is contained in this section.

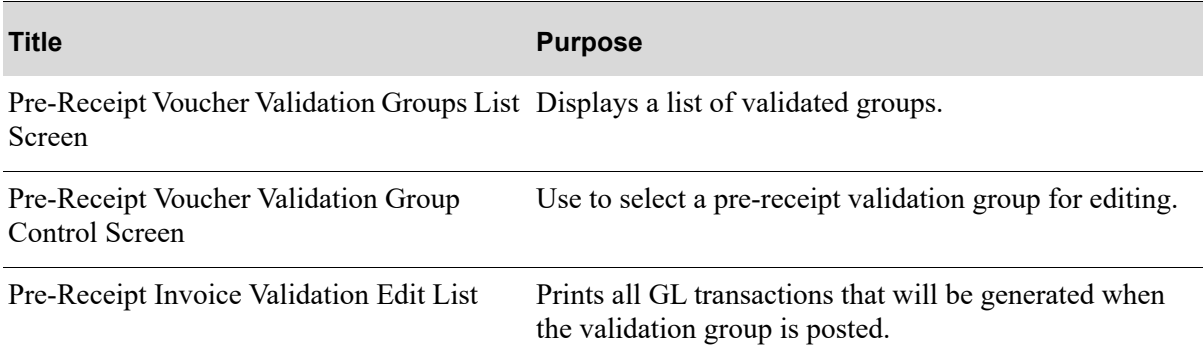

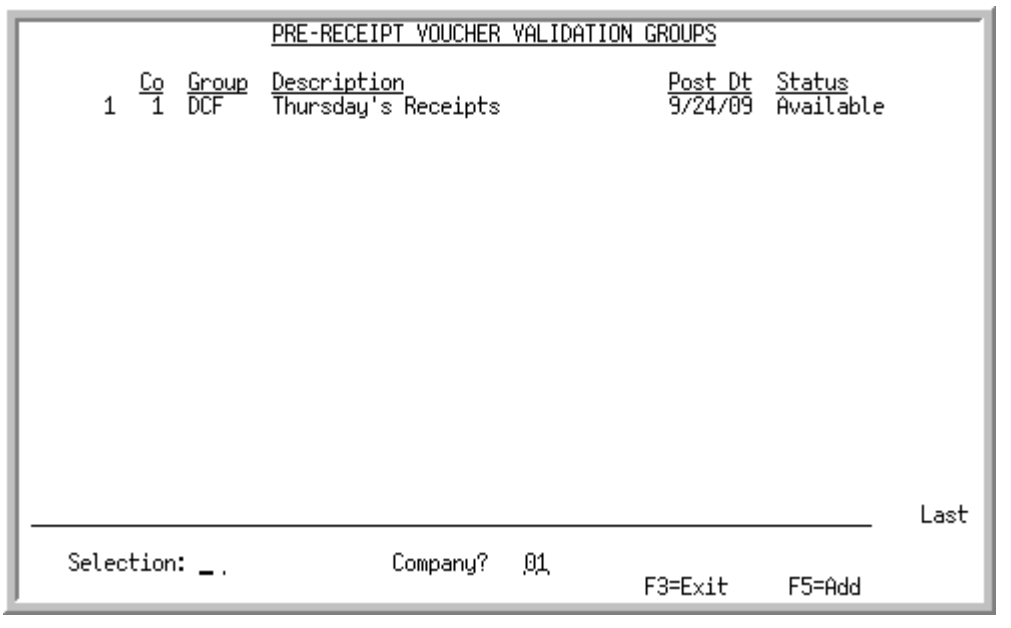

# <span id="page-401-0"></span>Pre-Receipt Voucher Validation Groups List Screen

TECHNICAL NOTE: This is a shared screen that displays in multiple places. The actual screen format name is AP167FM\_GRPLST.

This screen appears after you select option 13 - [Pre-Receipt Inv Val Edit List](#page-400-1) from the Accounts Payable Main Menu (MENU APMAIN). It will also appear:

- after you select option 12 [Pre-Receipt Inv Val Edit List](#page-400-1) from the Accounts Payable Main Menu (MENU APMAIN), if a pre-receipt voucher group already exists
- after pressing ENTER on the [End Validation Confirmation Screen](#page-398-0) (p. 14-19) if you are adding a group.
- **•** after you select option 14 [Post Pre-Receipt Inv Val Group](#page-408-0)

Use this screen to select an existing validation group to be edited (via the **Selection** field).

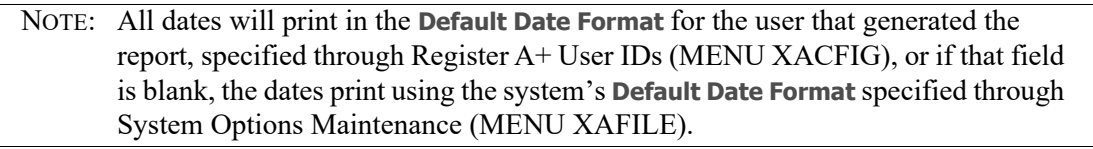

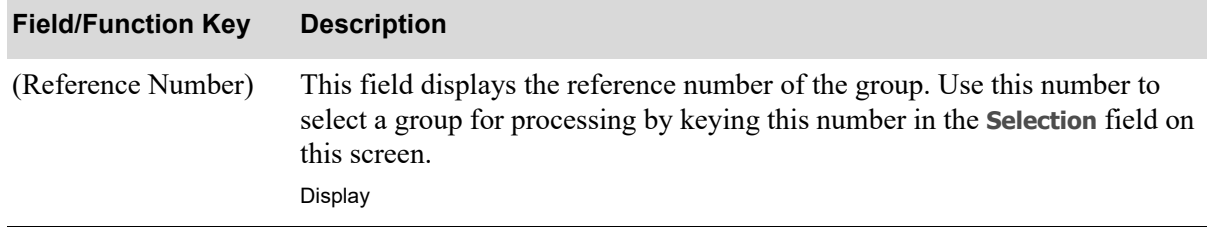

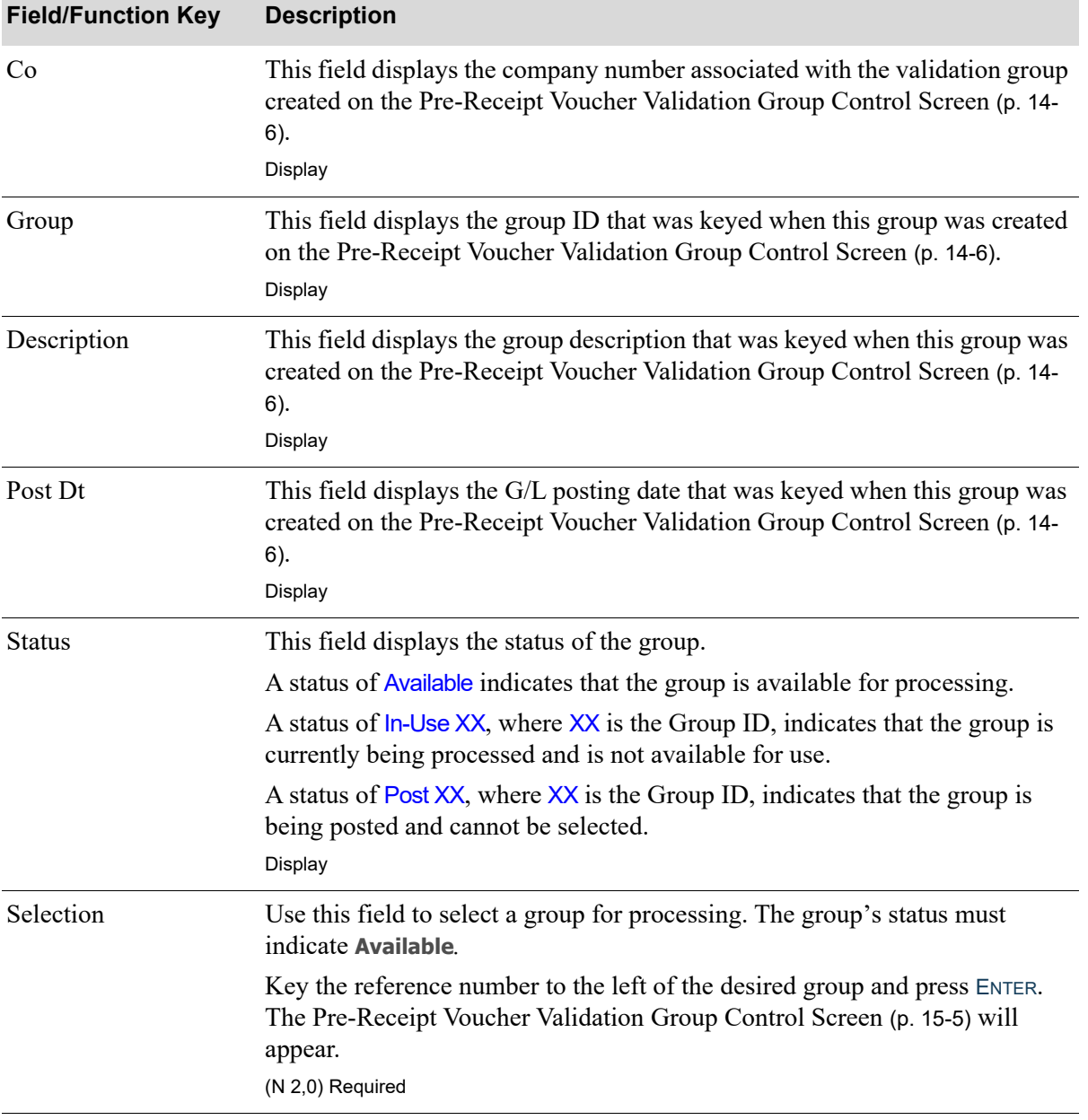

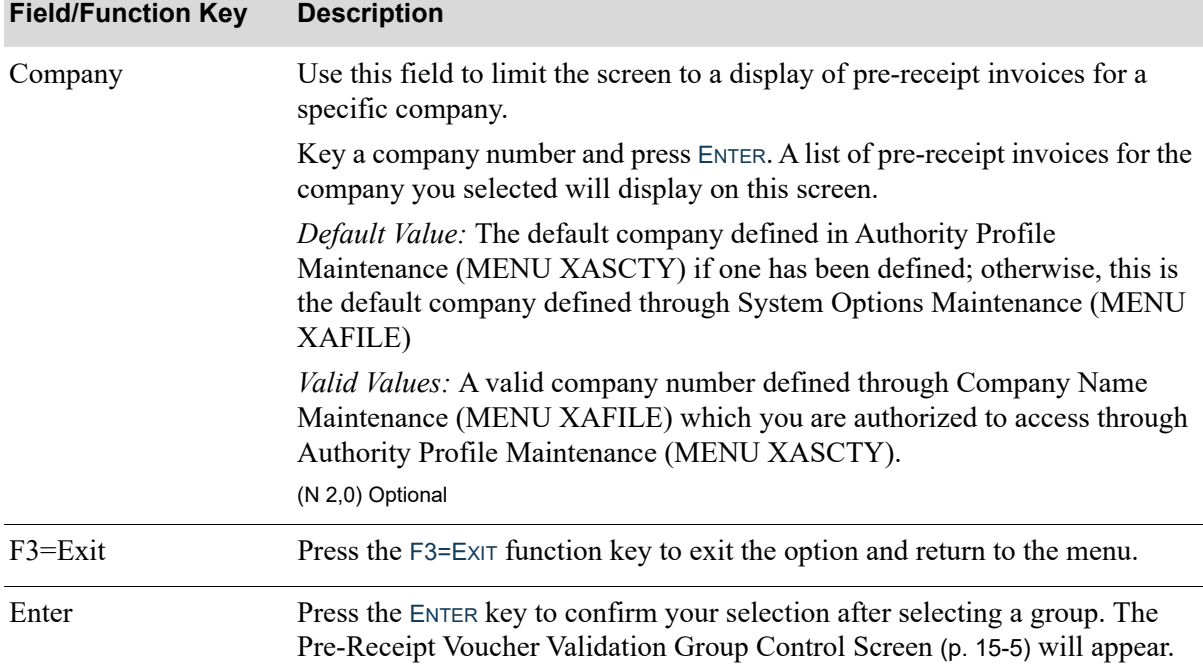

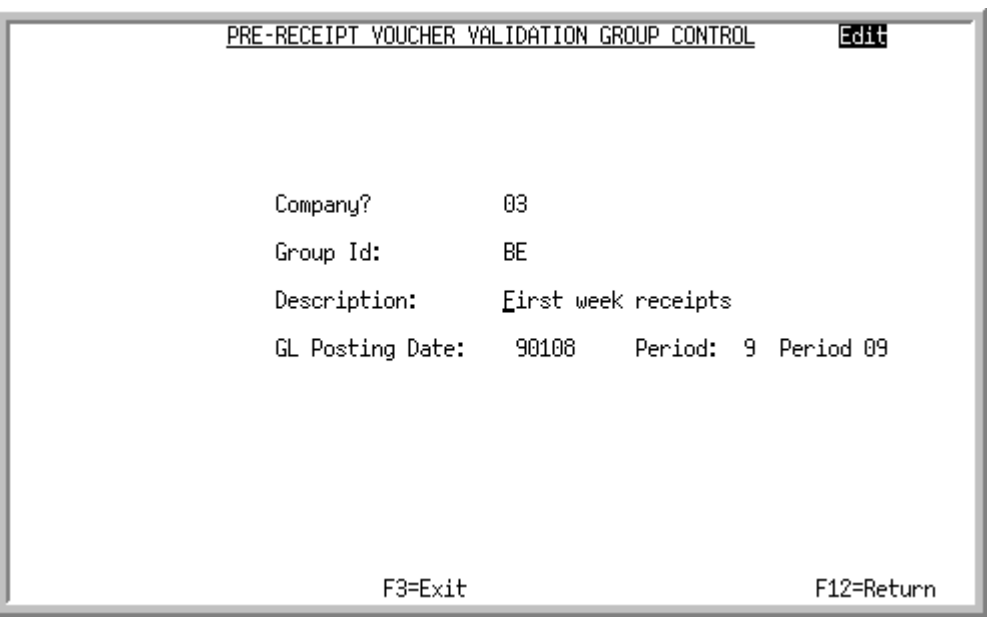

# <span id="page-404-0"></span>Pre-Receipt Voucher Validation Group Control Screen

TECHNICAL NOTE: This is a shared screen that displays in multiple places. The actual screen format name is AP167FM\_STARTG.

This screen appears after you selecting a pre-receipt voucher validation group for editing. Use this screen to submit a pre-receipt validation group for editing.

NOTE: You also may access this screen through [Pre-Receipt Inv Validation](#page-380-1) (MENU APMAIN) or [Post Pre-Receipt Inv Val Group](#page-408-0) (MENU APMAIN), with minor differences.

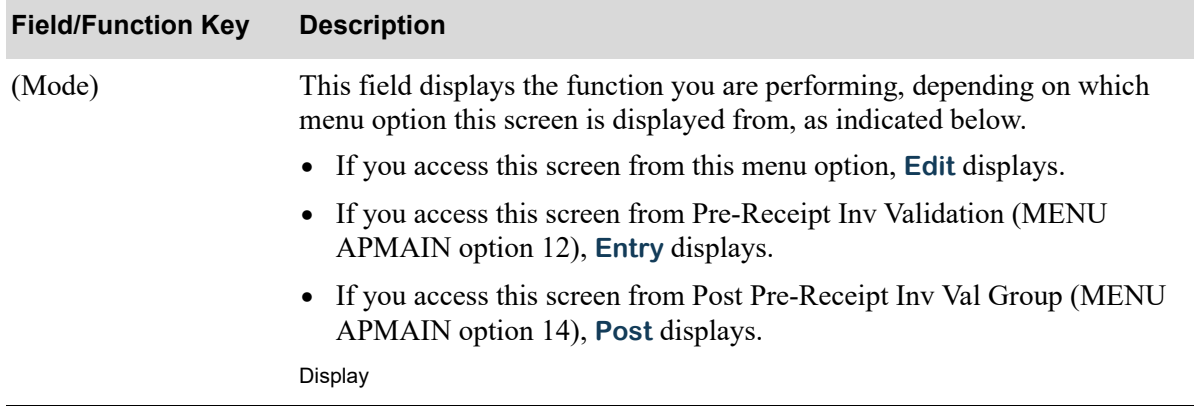

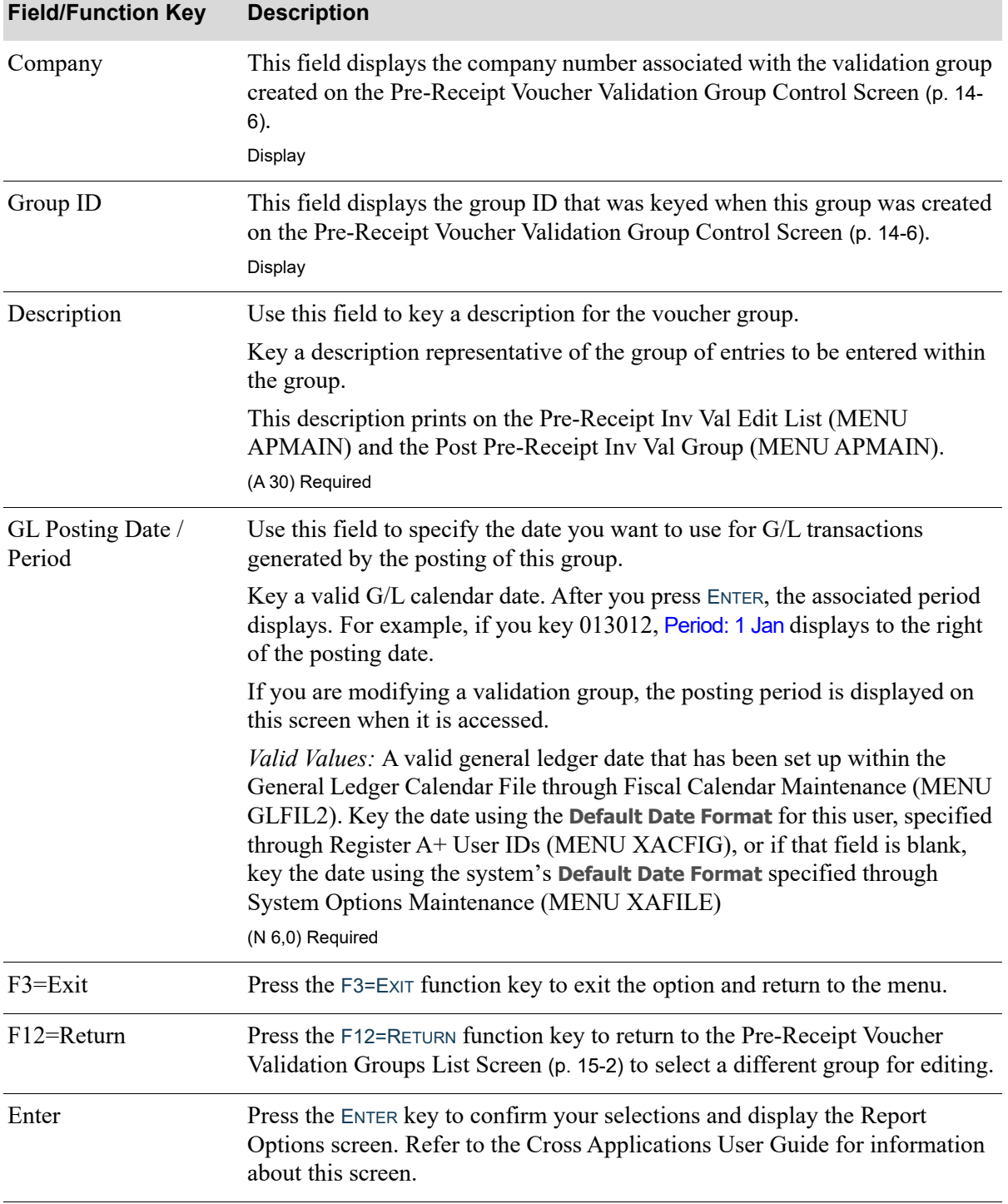

# <span id="page-406-0"></span>Pre-Receipt Invoice Validation Edit List

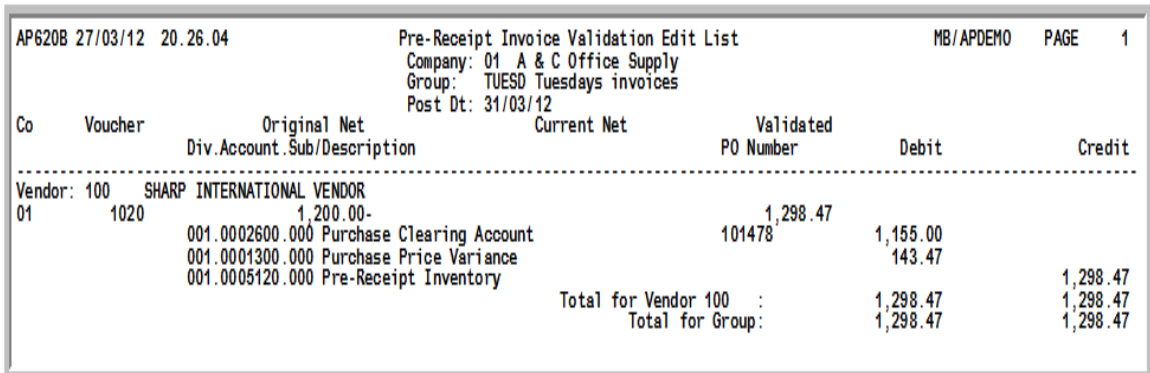

This listing prints after you press ENTER on the Report Options Screen. This listing prints all G/L transactions that will be generated when the validation group you created through Pre-Receipt Inv Validation (MENU APMAIN) and selected on the [Pre-Receipt Voucher Validation Groups List](#page-401-0)  [Screen](#page-401-0) (p. 15-2).

If account errors are detected, error messages also will print on this listing allowing you to use this listing for simple account number verification.

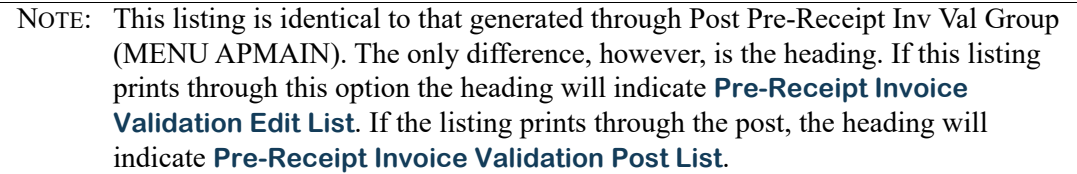

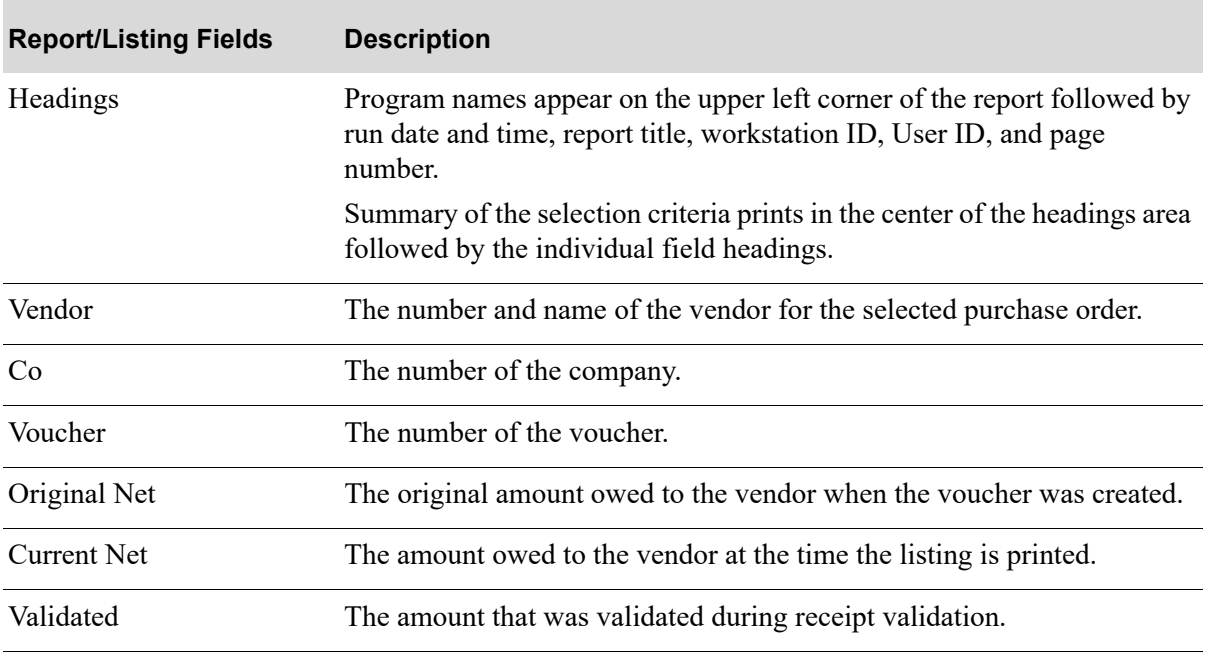

#### **Pre-Receipt Invoice Validation Edit List**

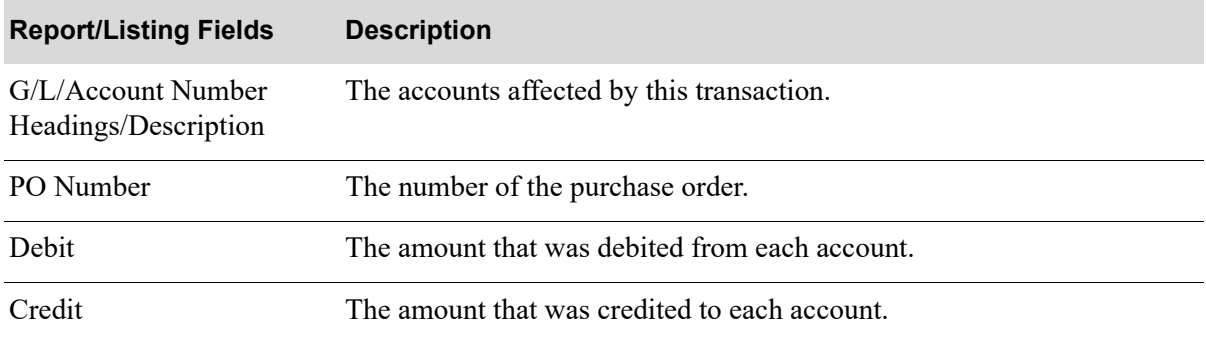

#### **Pre-Receipt Invoice Validation Edit List**

# CHAPTER 16 Posting Pre-Receipt Invoice Validation Groups

Use the [Post Pre-Receipt Inv Val Group](#page-408-1) option, once you have run Pre-Receipt Inv Validation (MENU APMAIN) and optionally Pre-Receipt Inv Val Edit List (MENU APMAIN), to post all pre-receipt transactions for the selected group; that is, post receipts that have been vouchered and paid for prior to receiving the goods. You select the validation group to be posted, the description of the voucher group, and the G/L Posting date you want to use for G/L transactions generated by the posting of this group.

When you run this option, the following functions also are performed:

- Validation work transactions are used to generate G/L transactions; these transactions are placed into a G/L posting group and the group is submitted for posting. This causes any pre-paid inventory amounts to be backed out (the Pre-Receipt Inventory Account is credited for the amount of the original voucher), and any Purchasing Clearing Accounts to be cleared (debited) for the amount of the receipt. All work files are therefore cleared and the pre-receipt inventory records are updated to reflect the validation.
- The G/L Transaction Entry Edit Error Report is generated; this listing indicates the number of entries out of balance, if any. If errors are found, posting is suspended.
- The G/L Transaction Post Journal is generated; this journal indicates each detail transaction that was posted. A separate journal is generated for each journal type.
- The Pre-Receipt Invoice Validation Post List prints indicating the G/L transactions generated for the validation group.

When the International Currency revaluation process takes place for this option, the G/L Transaction Post Report (IC680D) may print, depending on the value specified in the **A/P to G/L** field through Company Name Maintenance (MENU XAFILE). Refer to Revalue Receipts Pending Invoicing (MENU ICRVAL) in the International Currency User Guide for information about this report.

NOTE: This job is submitted to the Transaction Processor.

# <span id="page-408-1"></span><span id="page-408-0"></span>Post Pre-Receipt Inv Val Group

The screens and/or reports in this option and a brief description are listed in the following table.

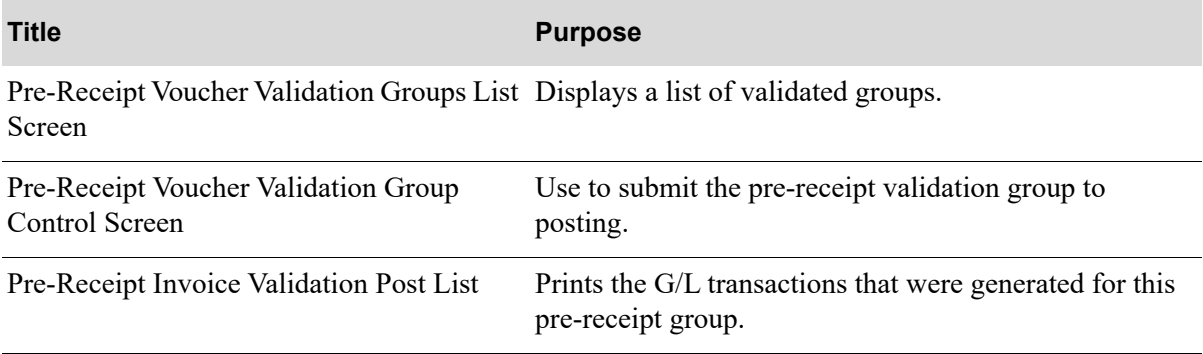

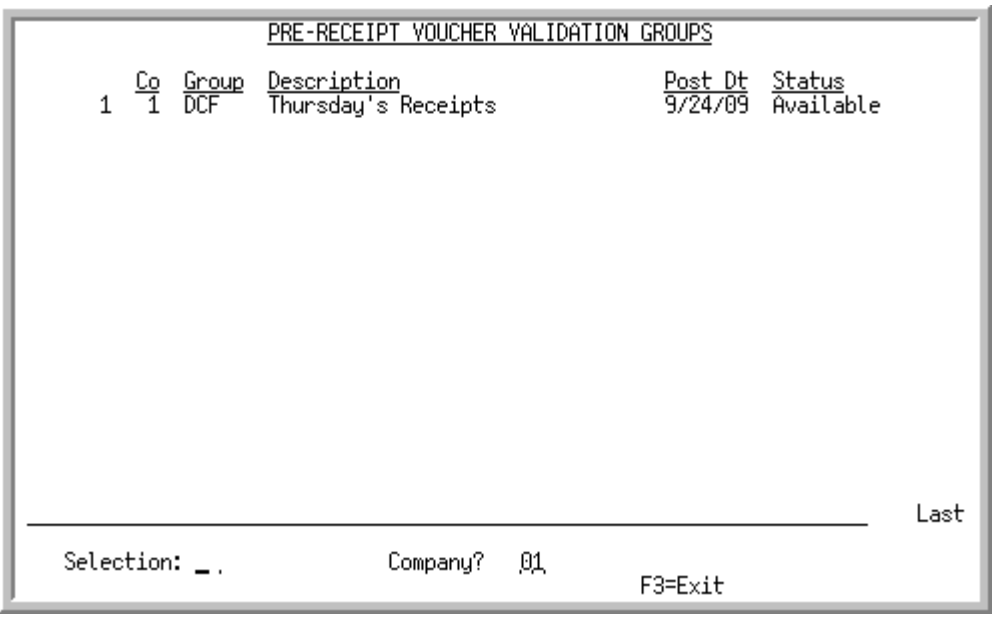

# <span id="page-410-0"></span>Pre-Receipt Voucher Validation Groups List Screen

TECHNICAL NOTE: This is a shared screen that displays in multiple places. The actual screen format name is AP167FM\_GRPLST.

This screen appears after you select option 14 - [Post Pre-Receipt Inv Val Group](#page-408-1) option from the Accounts Payable Main Menu (MENU APMAIN). It will also appear:

- after you select option 12 [Pre-Receipt Inv Validation](#page-380-1) from the Accounts Payable Main Menu (MENU APMAIN), if a pre-receipt voucher group already exists
- after pressing ENTER on the [End Validation Confirmation Screen](#page-398-0) (p. 14-19) if you are adding a group.
- **•** after you select option 13 [Pre-Receipt Inv Val Edit List](#page-400-0)

Use this screen to select an existing validation group for posting (via the **Selection** field).

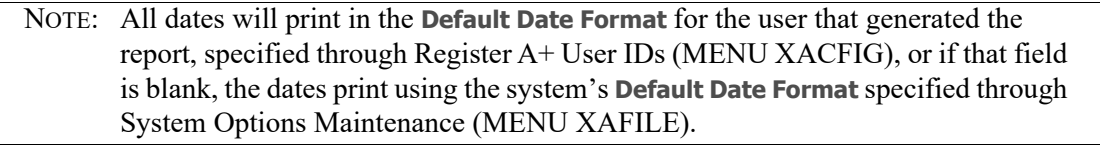

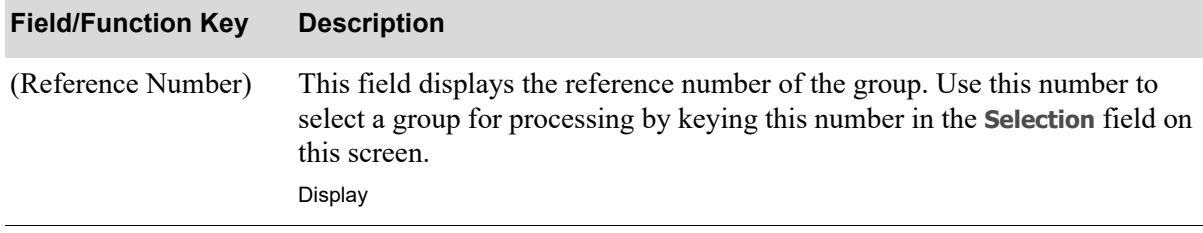

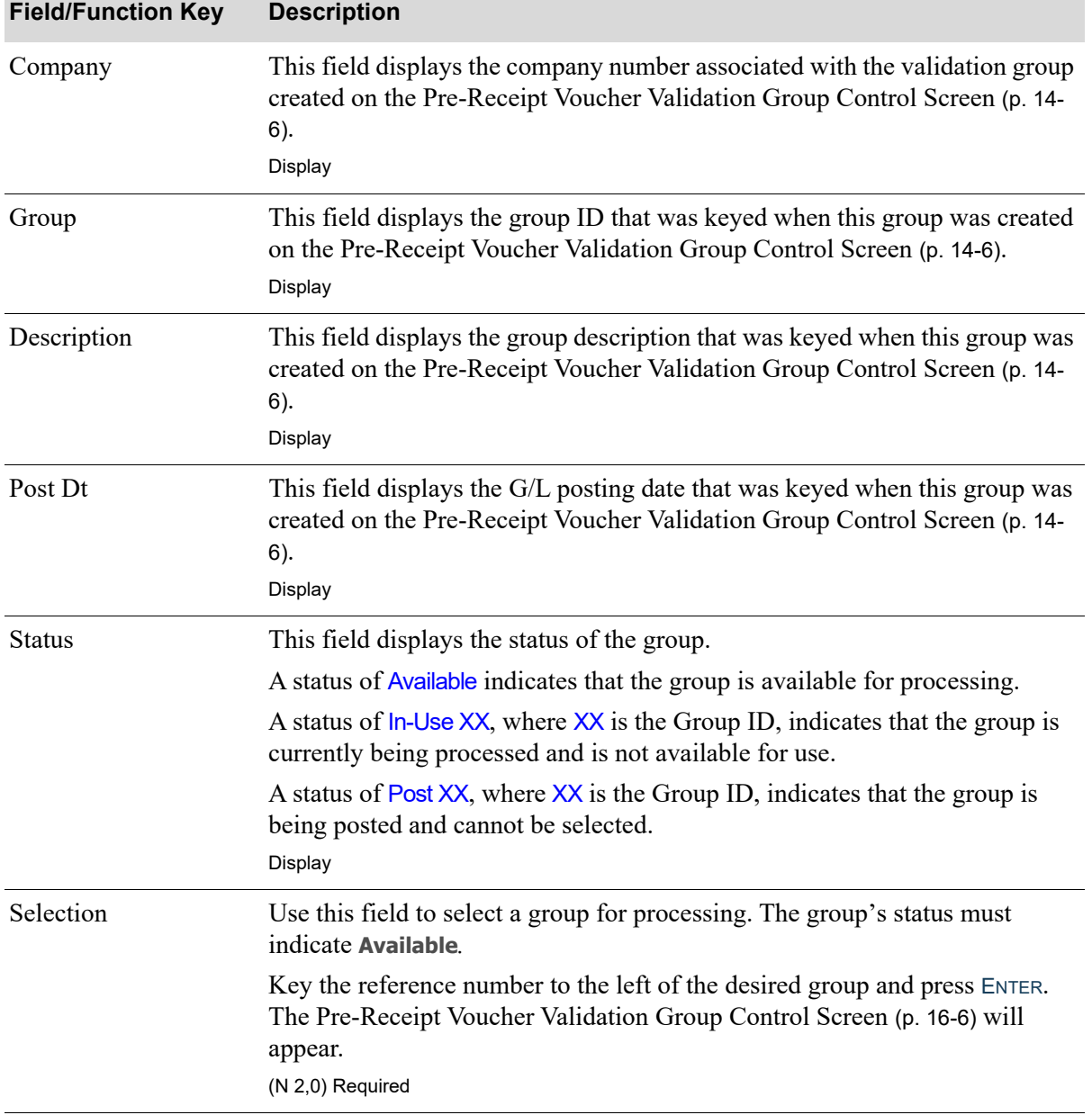

| <b>Field/Function Key</b> | <b>Description</b>                                                                                                    |
|---------------------------|----------------------------------------------------------------------------------------------------|
| Company                   | Use this field to limit the screen to a display of pre-receipt invoices for a<br>specific company.                                                                                                    |
|                           | Key a company number and press ENTER. A list of pre-receipt invoices for the<br>company you selected will display on this screen.                                                                                           |
|                           | Default Value: The default company defined in Authority Profile<br>Maintenance (MENU XASCTY) if one has been defined; otherwise, this is<br>the default company defined through System Options Maintenance (MENU<br>XAFILE) |
|                           | <i>Valid Values:</i> A valid company number defined through Company Name<br>Maintenance (MENU XAFILE) which you are authorized to access through<br>Authority Profile Maintenance (MENU XASCTY).<br>(N 2,0) Required        |
| $F3=Exit$                 | Press the F3=ExIT function key to exit the option and return to the menu.                                                                                                    |
| Enter                     | Press the ENTER key to confirm your selection after selecting a group. The<br>Pre-Receipt Voucher Validation Group Control Screen (p. 16-6) will appear.                                                                    |

**Pre-Receipt Voucher Validation Groups List Screen Fields and Function Keys**

# <span id="page-413-0"></span>Pre-Receipt Voucher Validation Group Control Screen

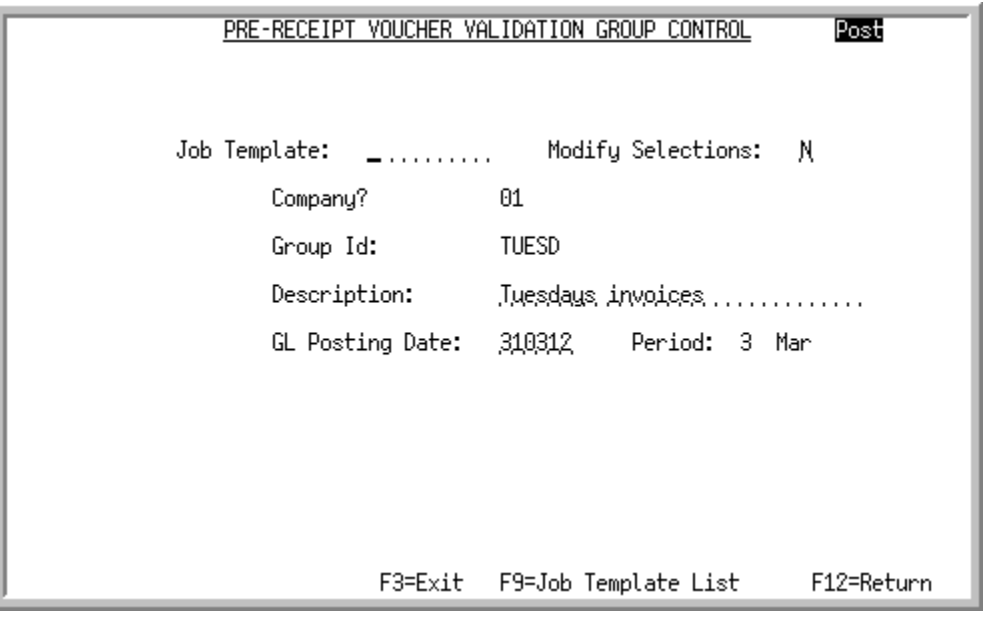

TECHNICAL NOTE: This is a shared screen that displays in multiple places. The actual screen format name is AP167FM\_STARTG.

This screen appears after you selecting a pre-receipt voucher validation group for posting. Use this screen to submit a pre-receipt validation group for posting.

NOTE: You also may access this screen through [Pre-Receipt Inv Validation](#page-380-1) (MENU APMAIN) or [Pre-Receipt Inv Val Edit List](#page-400-0) (MENU APMAIN), with minor differences.

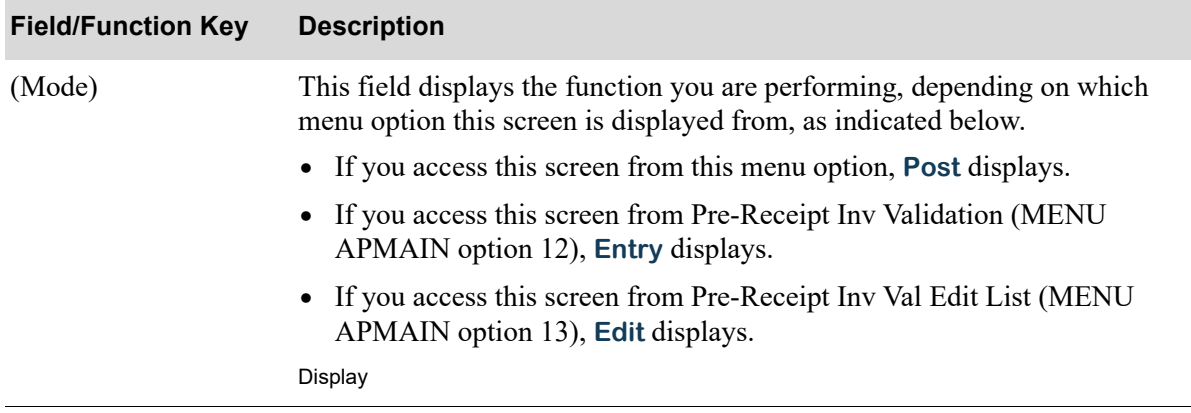

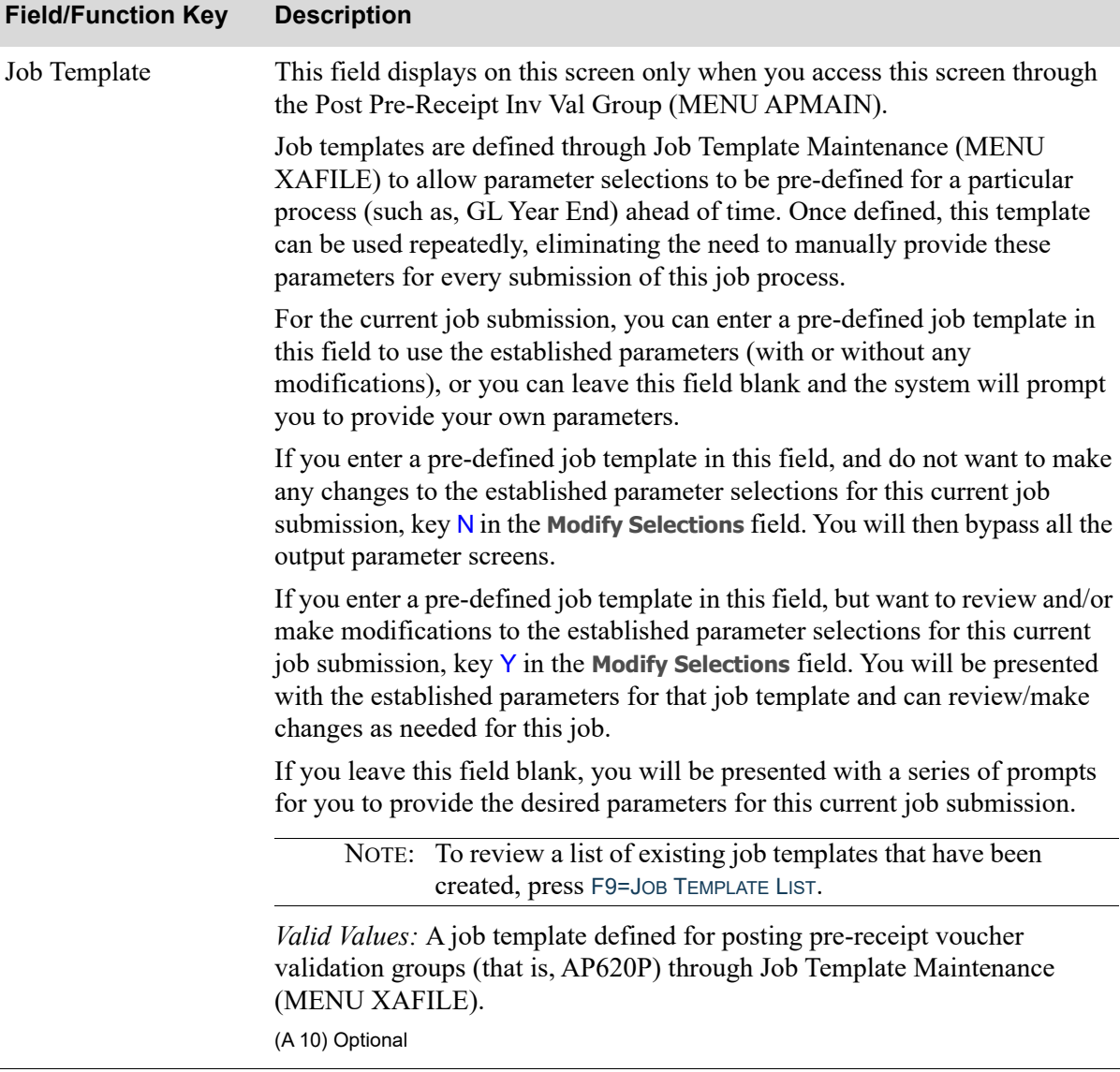

Г

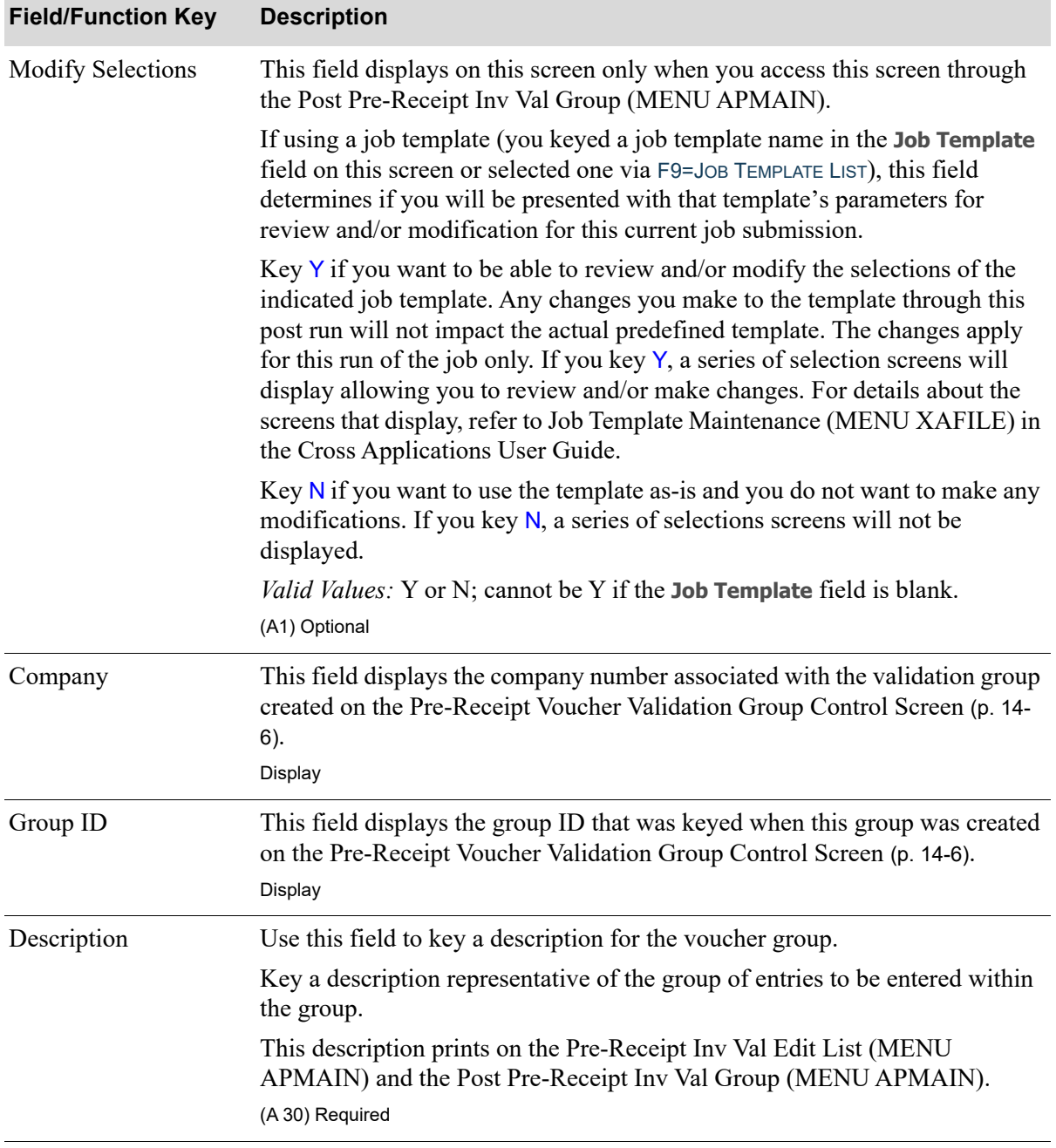

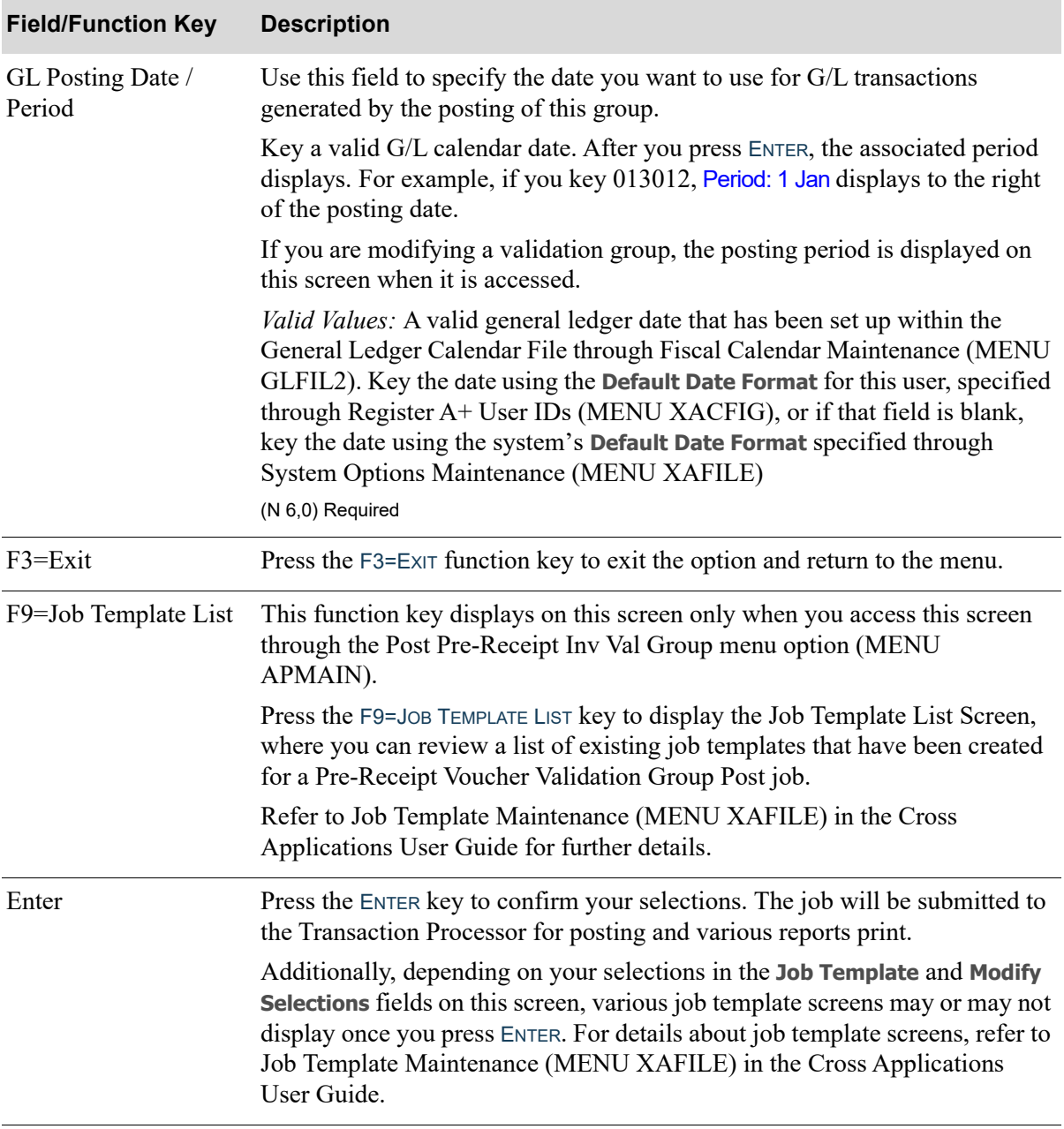

# <span id="page-417-0"></span>Pre-Receipt Invoice Validation Post List

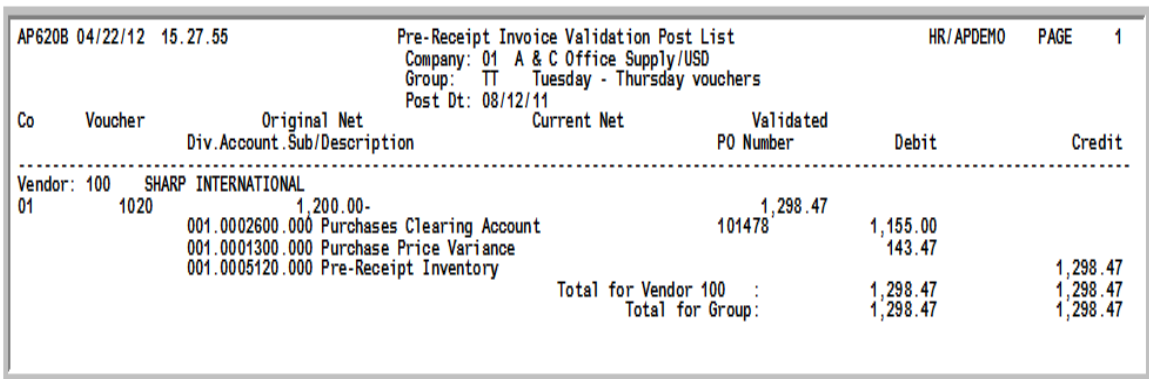

This listing prints after you press ENTER on the Report Options Screen. This listing prints all G/L transactions that will be generated when the validation group you created through Pre-Receipt Inv Validation (MENU APMAIN) is posted through Post Pre-Receipt Inv Val Group (MENU APMAIN).

If account errors are detected, error messages also will print on this listing allowing you to use this listing for simple account number verification.

NOTE: This listing is identical to that generated through [Pre-Receipt Inv Val Edit List](#page-400-0)  (MENU APMAIN). The only difference, however, is the heading. If this listing prints through this option the heading will indicate **Pre-Receipt Invoice Validation Post List.** If the listing prints through the edit, the heading will indicate **Pre-Receipt Invoice Validation Edit List**.

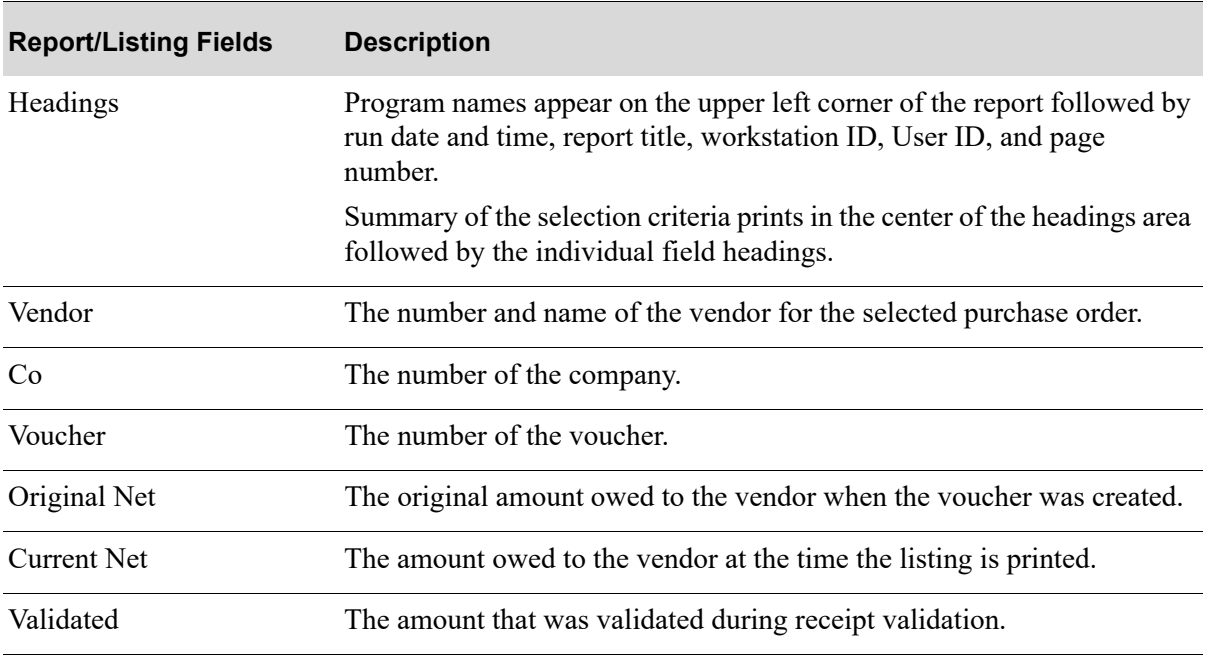

#### **Pre-Receipt Invoice Validation Post List**

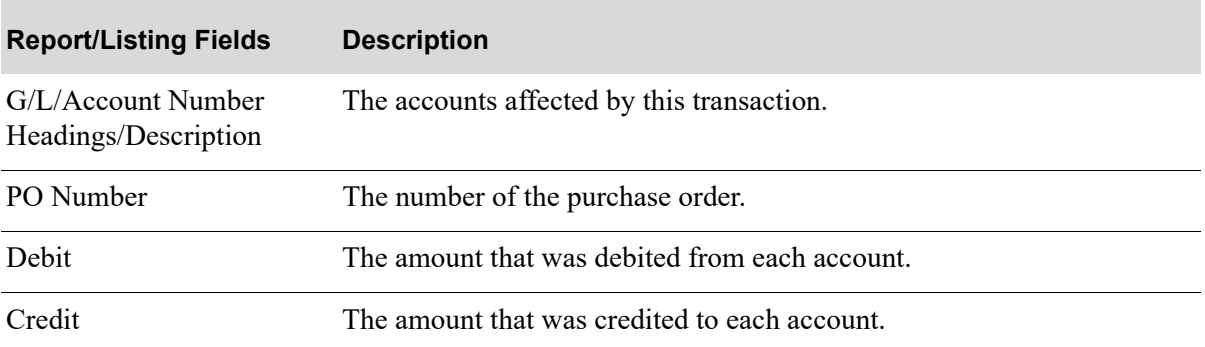

### **Pre-Receipt Invoice Validation Post List**

# CHAPTER 17 Creating Payment Groups for Payment Selection

A payment group consists of those open payables for which checks will be printed. Open payables are created when vouchers are posted through Post Vouchers (MENU APMAIN).

Use the Payment Selection option on the Accounts Payable Check Processing Menu (MENU APCHCK) to create a payment group.This is the first step of standard check processing. Once the payment group is created, other options available on this menu allow you to maintain your payment selections (MENU APCHCK), reprint the Payment Selection Report (MENU APCHCK) to review the list of vouchers you currently have selected to pay, or Clear Payment Selections (MENU APCHCK).

To complete standard check processing, you are required to print the following:

- **•** [Check Edit List](#page-504-0) (MENU APCHCK) to check for any errors
- **•** [Print Checks / Process ACH or CC Payments](#page-530-0) (MENU APCHCK)

Checks must also be recorded through [Record Check Numbers / Post ACH or CC Payments](#page-546-0) (MENU APCHCK).

# <span id="page-420-0"></span>Payment Selection

The screens and/or reports in this option and a brief description are listed in the following table. A complete description of each screen/report is contained in this section.

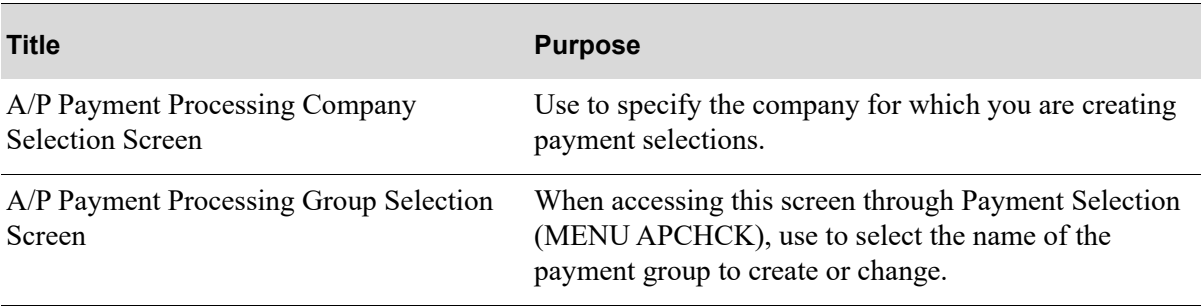

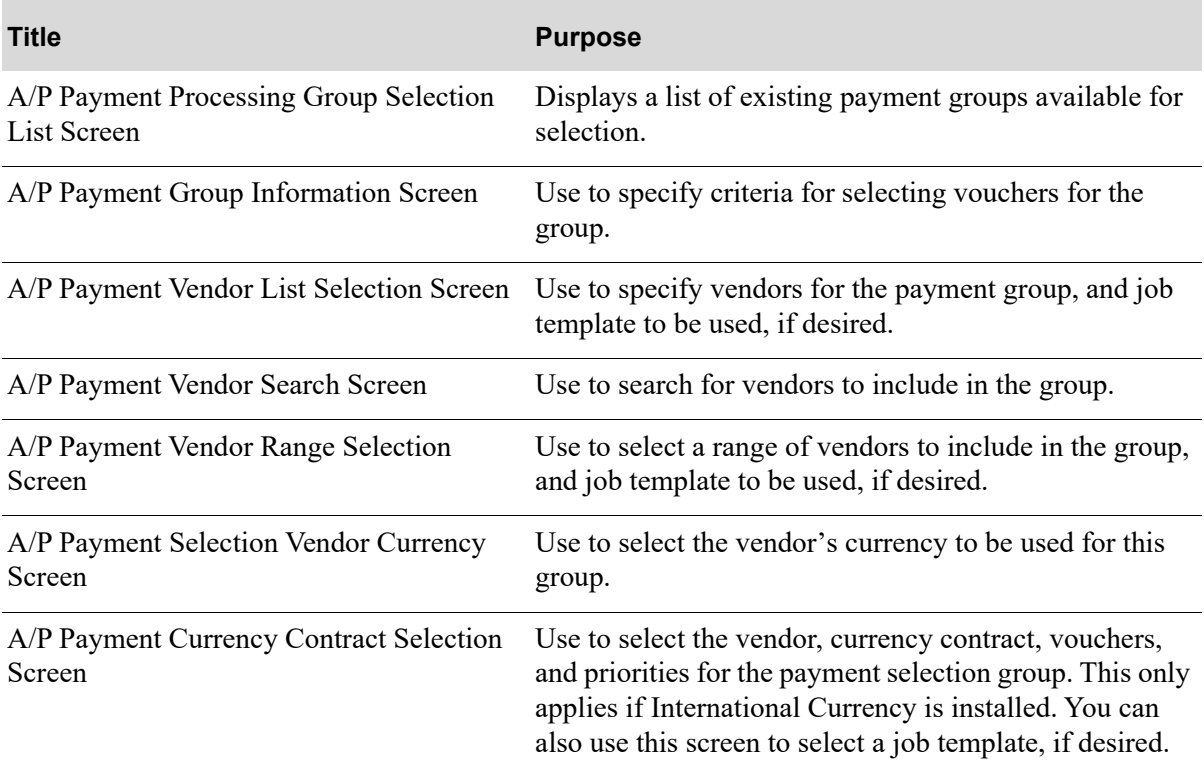

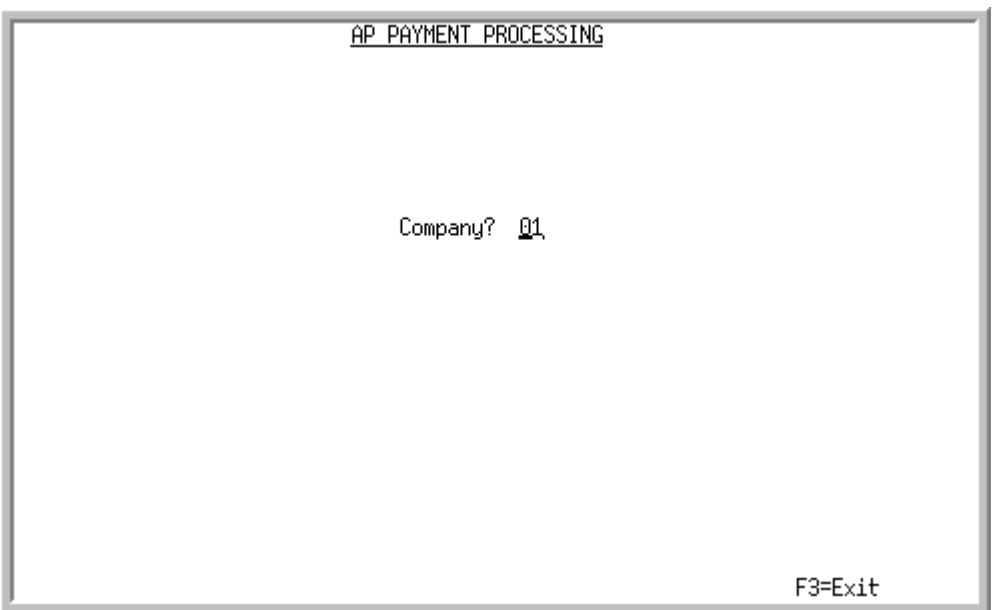

# <span id="page-422-0"></span>A/P Payment Processing Company Selection Screen

This screen appears after selecting option 1 - [Payment Selection](#page-420-0) from the Accounts Payable Check Menu (MENU APCHCK) and you have System Options (MENU XAFILE) set to Y for **Multi Company** to activate multi-company mode.

Use this screen to select the company for which a payment group is created.

This option may not be processed for a particular company, if any of the following are true for that company:

- **•** Check editing (MENU APCHCK) has been submitted to the transaction processor and has not completed.
- Check printing (MENU APCHCK) has been submitted to the transaction processor and has not completed.
- Checks have been printed for this company but the check numbers have not yet been recorded through Record Check Numbers / Post ACH or CC Payments (MENU APCHCK).

TECHNICAL NOTE: This is a shared screen that displays in multiple places. The actual screen format name is APCMPFM\_SELECT.

.

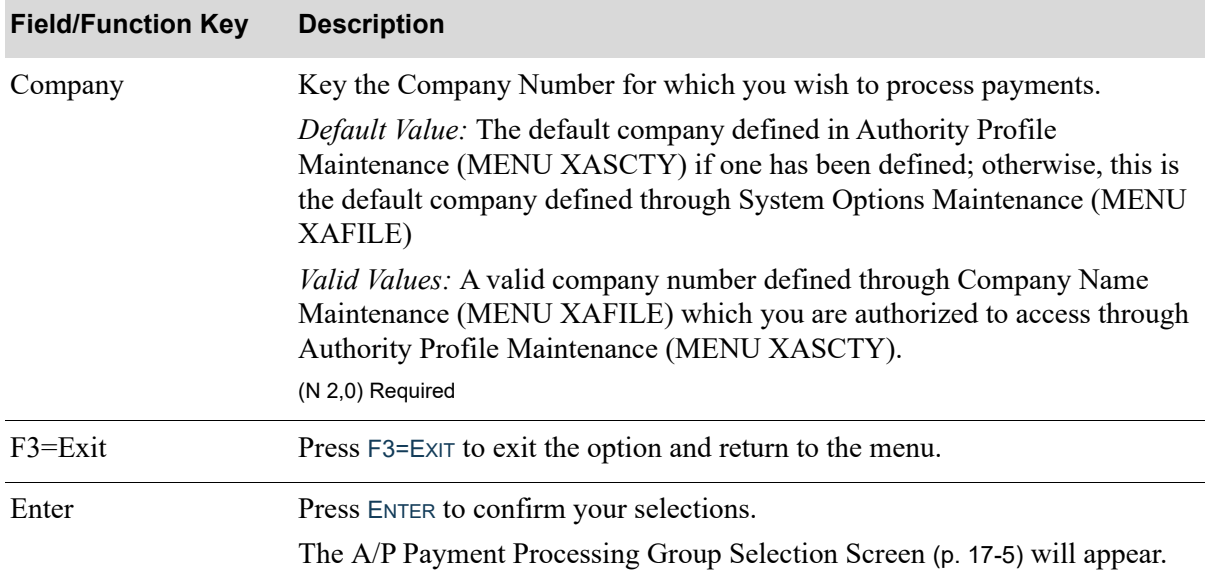

## **A/P Payment Processing Company Selection Screen Fields and Function Keys**

# <span id="page-424-0"></span>A/P Payment Processing Group Selection Screen

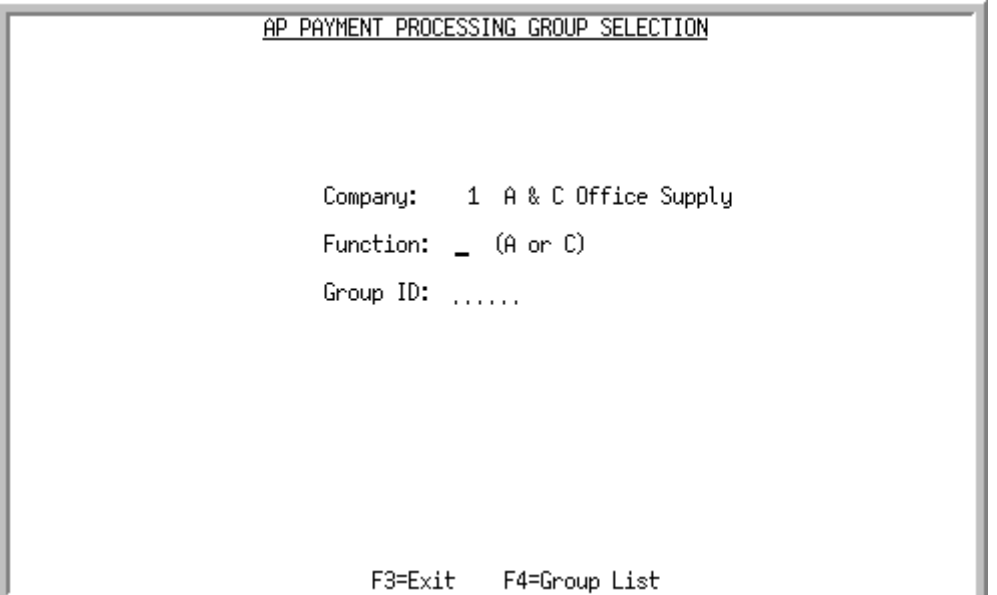

This screen appears after you press ENTER on the [A/P Payment Processing Group Selection Screen](#page-424-0) (p. [17-5\)](#page-424-0). Use this screen to select the name of the payment group to modify.

TECHNICAL NOTE: This is a shared screen that displays in multiple places. The actual screen format name is AP145FM\_SELECT.

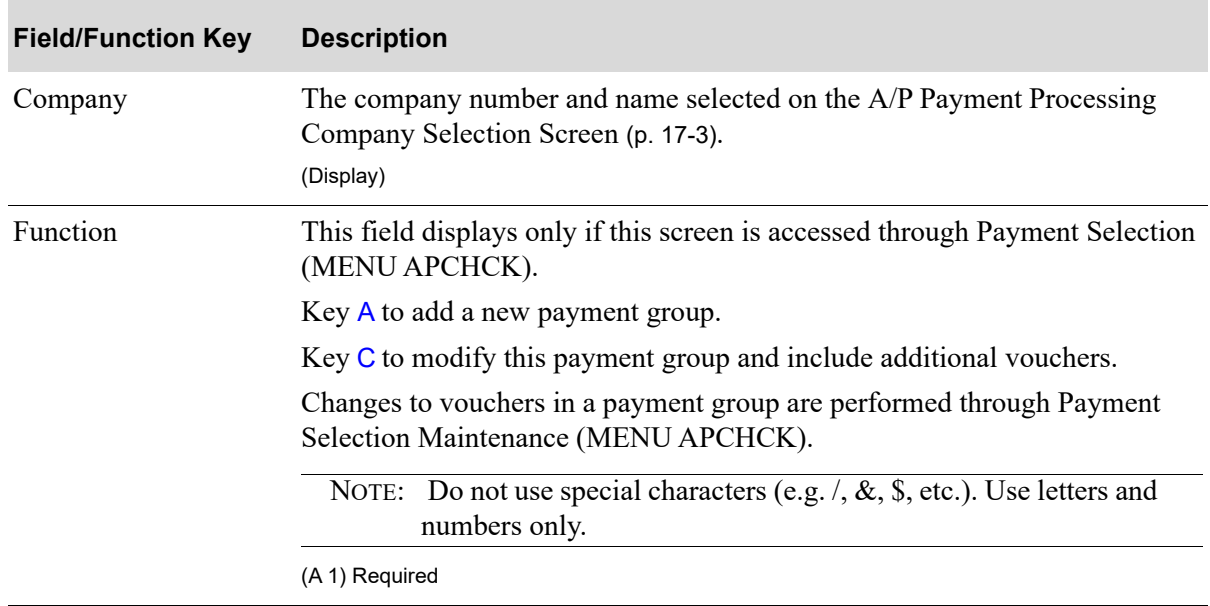

#### **A/P Payment Processing Group Selection Screen Fields and Function Keys**

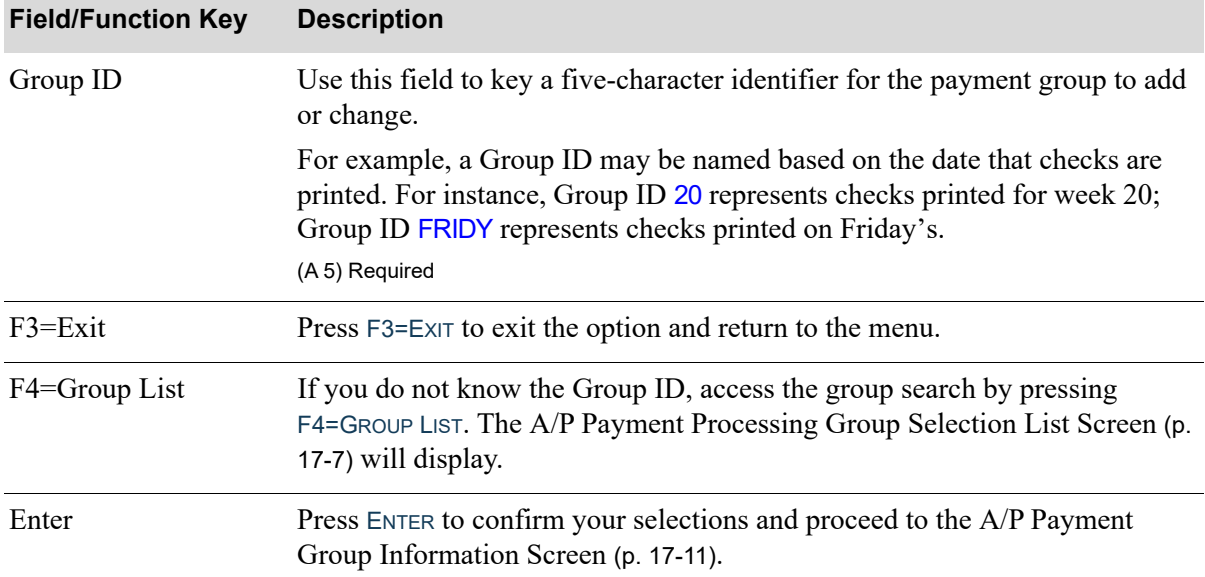

## **A/P Payment Processing Group Selection Screen Fields and Function Keys**

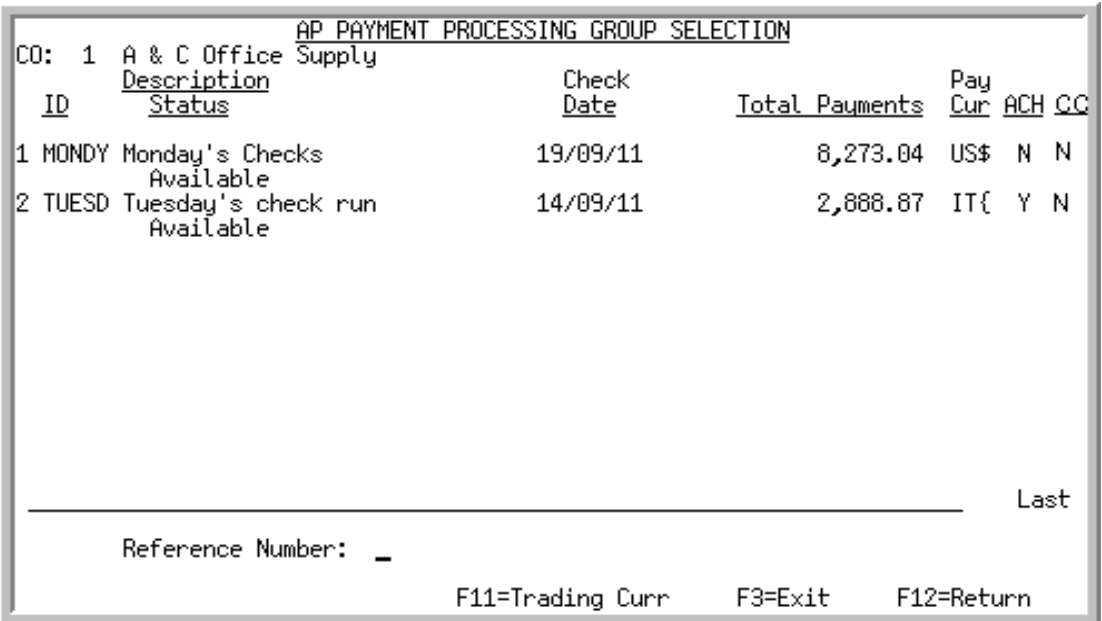

## <span id="page-426-0"></span>A/P Payment Processing Group Selection List Screen

This screen displays after pressing F4=GROUP LIST on:

- F4=GROUP LIST on the [A/P Payment Processing Group Selection Screen](#page-424-0) (p. 17-5)
- **•** F4=GROUP LIST on the [A/P Payment Processing Group Selection Screen](#page-463-0) (p. 18-4) within [Payment](#page-460-0)  [Selection Maintenance](#page-460-0)(MENU APCHCK)
- **•** F4=GROUP LIST on the [A/P Payment Processing Group Selection Screen](#page-491-0) (p. 19-4) within [Payment](#page-488-0)  [Selection Report](#page-488-0) (MENU APCHCK)
- **•** F4=GROUP LIST on the [A/P Payment Processing Group Selection Screen](#page-501-0) (p. 20-4) within [Clear](#page-498-0)  [Payment Selections](#page-498-0) (MENU APCHCK).

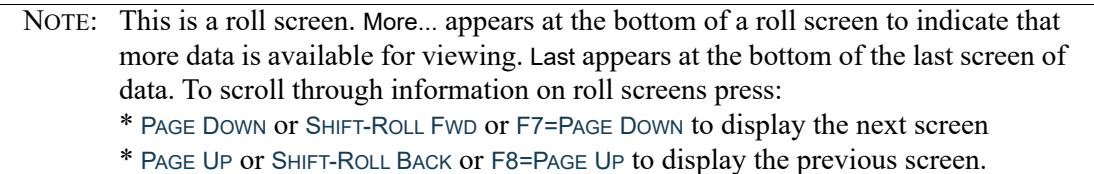

Use this screen to select a payment group for processing.

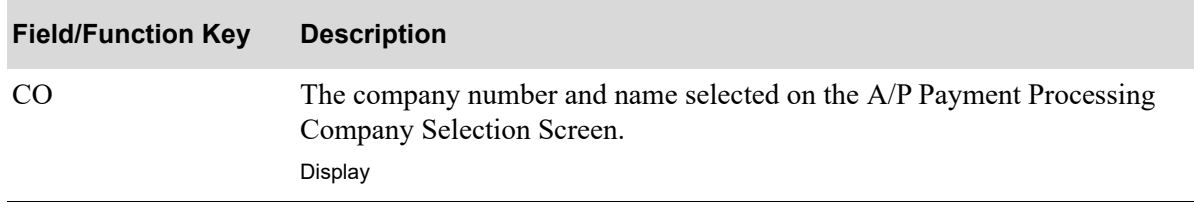

#### **A/P Payment Processing Group Selection List Screen Fields and Function Keys**

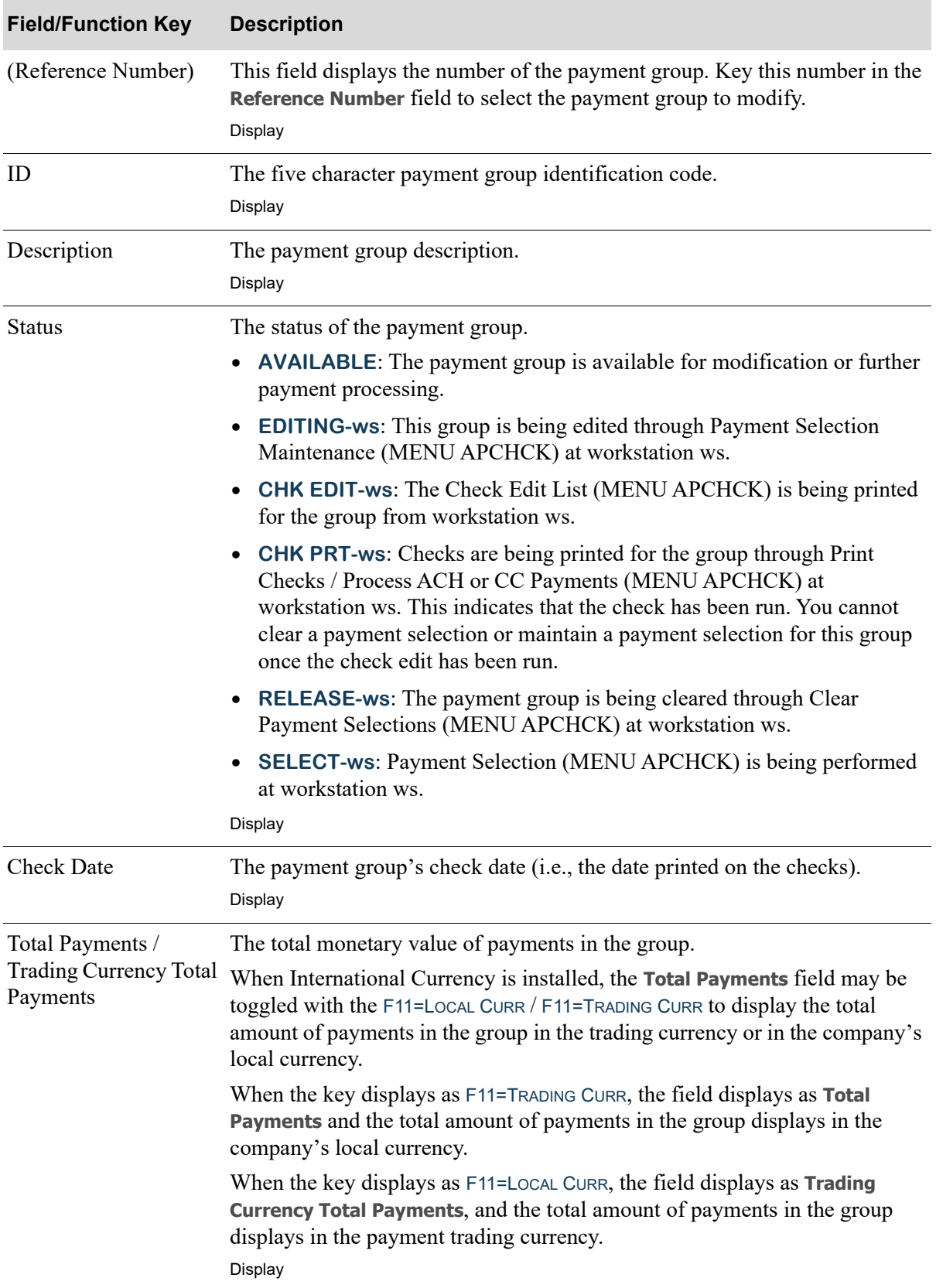

## **A/P Payment Processing Group Selection List Screen Fields and Function Keys**

| <b>Field/Function Key</b>    | <b>Description</b>                                                                                                    |
|------------------------------|----------------------------------------------------------------------------------------------------|
| Pay Cur / Ven Cur            | This field only displays when International Currency is installed:                                                                                                    |
|                              | This field may be toggled with the F11=LOCAL CURR / F11=TRADING CURR to<br>display the symbol for the payment currency used for the group or to display<br>the symbol for the vendor's trading currency.                                                     |
|                              | When the key displays as F11=TRADING CURR, the field displays as Pay Cur and<br>the symbol for the group's payment currency will display.                                                                                                    |
|                              | When the key displays as F11=LOCAL CURR, the field displays as Ven Cur, and<br>the symbol for the vendor's trading currency will display.                                                                                                    |
|                              | Display                                                                                                    |
| <b>ACH</b>                   | This field displays the Automatic Clearing House (ACH) payment method<br>selected when the group was created.                                                                                                    |
|                              | Y displays if this group's payment method is designated as ACH payments.                                                                                                    |
|                              | N displays if this group's payment method is designated as paper checks or<br>credit card.                                                                                                    |
|                              | Display                                                                                                    |
| CC                           | This field identifies if the payment group is a credit card group.                                                                                                    |
|                              | Y displays if this group's payment method is with a credit card.                                                                                                    |
|                              | N displays if this group's payment method is designated as paper checks or<br>ACH payments.                                                                                                    |
|                              | Display                                                                                                    |
| Reference Number             | Key the reference number of the group to select it for further processing.                                                                                                    |
|                              | Valid Values: A reference number associated with an existing group.<br>(N 2,0) Required                                                                                                    |
| F3=Exit                      | Press F3=EXIT to exit the option and return to the menu.                                                                                                    |
| F7=Page Down /<br>F8=Page Up | More appears at the bottom of a roll screen to indicate that more data is<br>available for viewing. Last appears at the bottom of the last screen of data. On<br>some roll screens, F7=PAGE DOWN and F8=PAGE UP are available for use but do<br>not display. |
|                              | Use the F7=PAGE DOWN to display the next screen of information on a roll<br>screen. The PAGE DOWN or SHIFT-ROLL FWD function keys perform the same<br>task.                                                                                                  |
|                              | Use the F8=PAGE UP to display the previous screen of information on a roll<br>Screen. The PAGE UP or SHIFT-ROLL BACK function keys perform the same task.                                                                                                    |

**A/P Payment Processing Group Selection List Screen Fields and Function Keys**

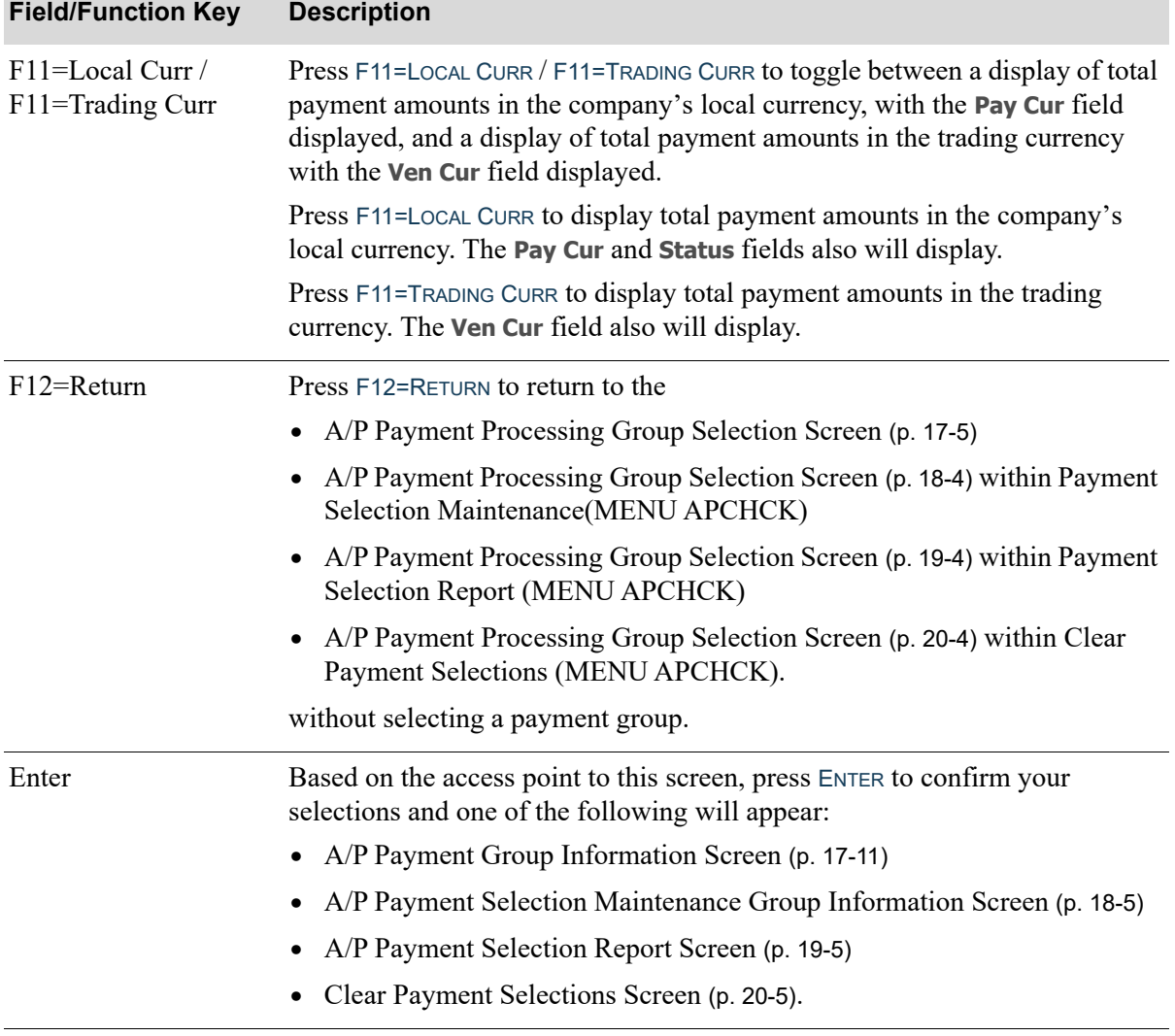

## **A/P Payment Processing Group Selection List Screen Fields and Function Keys**

## <span id="page-430-0"></span>A/P Payment Group Information Screen

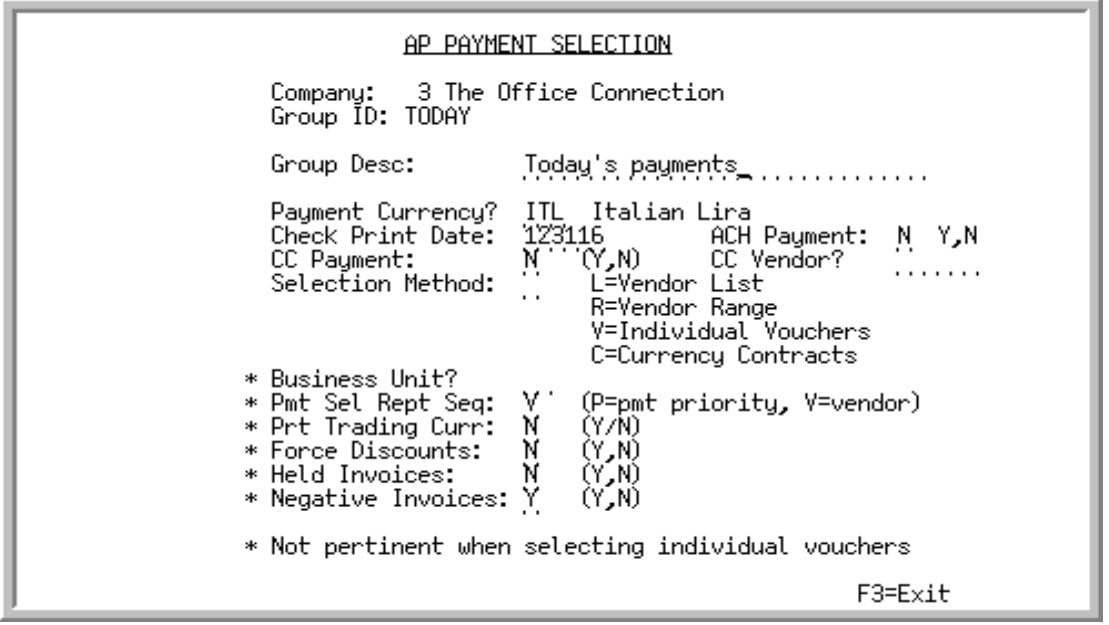

This screen appears after selecting a Group ID from the [A/P Payment Processing Group Selection](#page-424-0)  [Screen](#page-424-0) (p. 17-5) or the [A/P Payment Processing Group Selection List Screen](#page-426-0) (p. 17-7).

Use this screen to specify the options for selecting vouchers in a payment group.

NOTE: Fields marked with an asterisk (\*) may be required when selecting vendor ranges or vendor lists, but are optional when selecting individual vouchers.

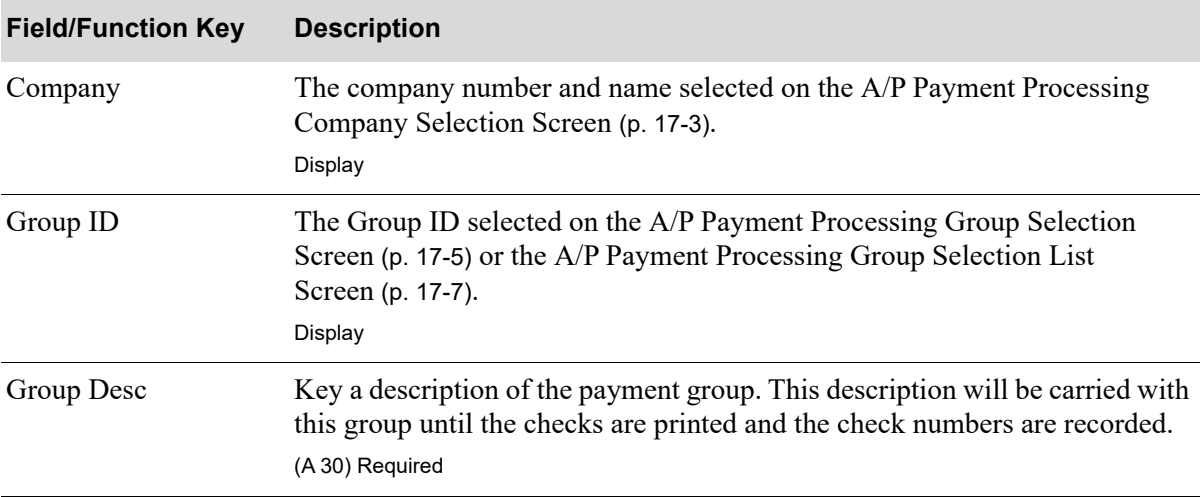

#### **A/P Payment Group Information Screen Fields and Function Keys**

| <b>Field/Function Key</b> | <b>Description</b>                                                                                                    |
|---------------------------|----------------------------------------------------------------------------------------------------|
| Payment Currency          | This field only displays if International Currency is installed.<br>Use this field to specify the type of currency you will use for this payment.<br>You may pay any vendor in the company's local currency; however, if you<br>select a currency other than the company's local currency for payments, you<br>may pay only those vendors whose trading currencies are the same as the<br>payment currency you selected. |
|                           | If you are printing checks in the company's local currency, leave this field<br>blank.                                                                                                    |
|                           | Key the currency code for the desired payment currency or accept the<br>default.                                                                                                    |
|                           | NOTE: This field is protected once you have chosen a currency and<br>have selected vouchers payable in that currency. Vouchers<br>payable in different currencies cannot be included in this group.                                                                                                    |
|                           | The description for the payment currency displays to the right of the currency<br>code. Before a Payment Currency is selected, the Payment Currency<br>Description based on the default local currency for the company is displayed.                                                                                                    |
|                           | Default Value: Blank, indicating the default currency code for the company<br>selected defined through International Currency Options Maintenance<br>(MENU ICFILE).                                                                                                    |
|                           | Valid Values: A valid currency code defined through Currency/Exchange<br>Codes Maintenance (MENU ICFILE) for which a bank account exists.<br>(A 3) Required                                                                                                    |
| <b>Check Print Date</b>   | The date to be printed on the checks for the invoices selected in this payment<br>group. This date is also used as the posting date in general ledger.                                                                                                    |
|                           | Valid Values: A valid G/L date, as created through the General Ledger Fiscal<br>Calendar Maintenance (MENU GLFIL2). Key the date using the Default<br><b>Date Format</b> for this user, specified through Register A+ User IDs (MENU<br>XACFIG), or if that field is blank, key the date using the system's Default<br>Date Format specified through System Options Maintenance (MENU<br>XAFILE).<br>(N 6,0) Required    |
| <b>ACH</b> Payment        | Use this field to indicate the voucher payment method. In change mode, you<br>will not have access to this field.                                                                                                    |
|                           | Key Y to indicate that this group is for ACH payments. A group consists of<br>one or several vouchers, and each voucher could be for a different vendor.                                                                                                    |
|                           | Key N to select paper checks or credit card as the voucher payment method.                                                                                                    |
|                           | All vouchers in a group must have the same ACH flag value.<br>NOTE:                                                                                                    |
|                           | Default Value: N<br>(A 1) Required                                                                                                    |

**A/P Payment Group Information Screen Fields and Function Keys**
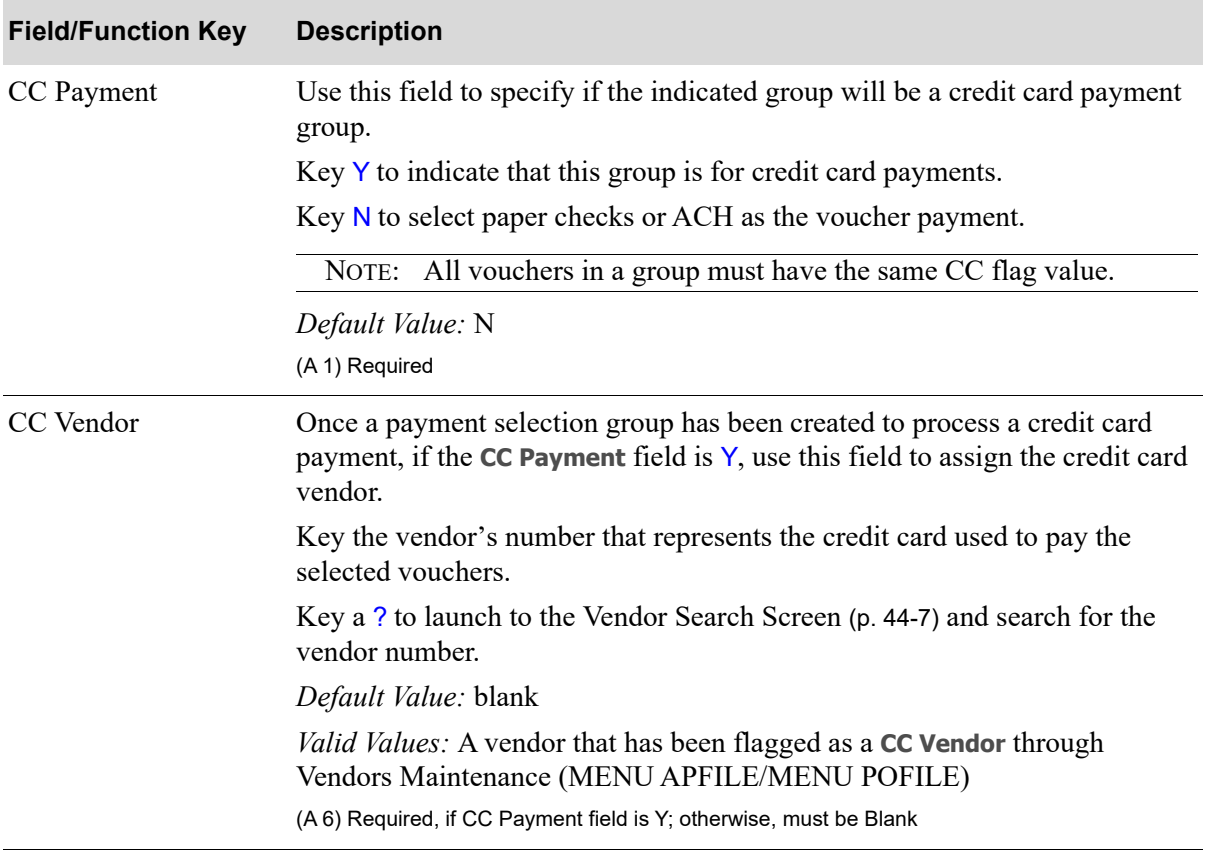

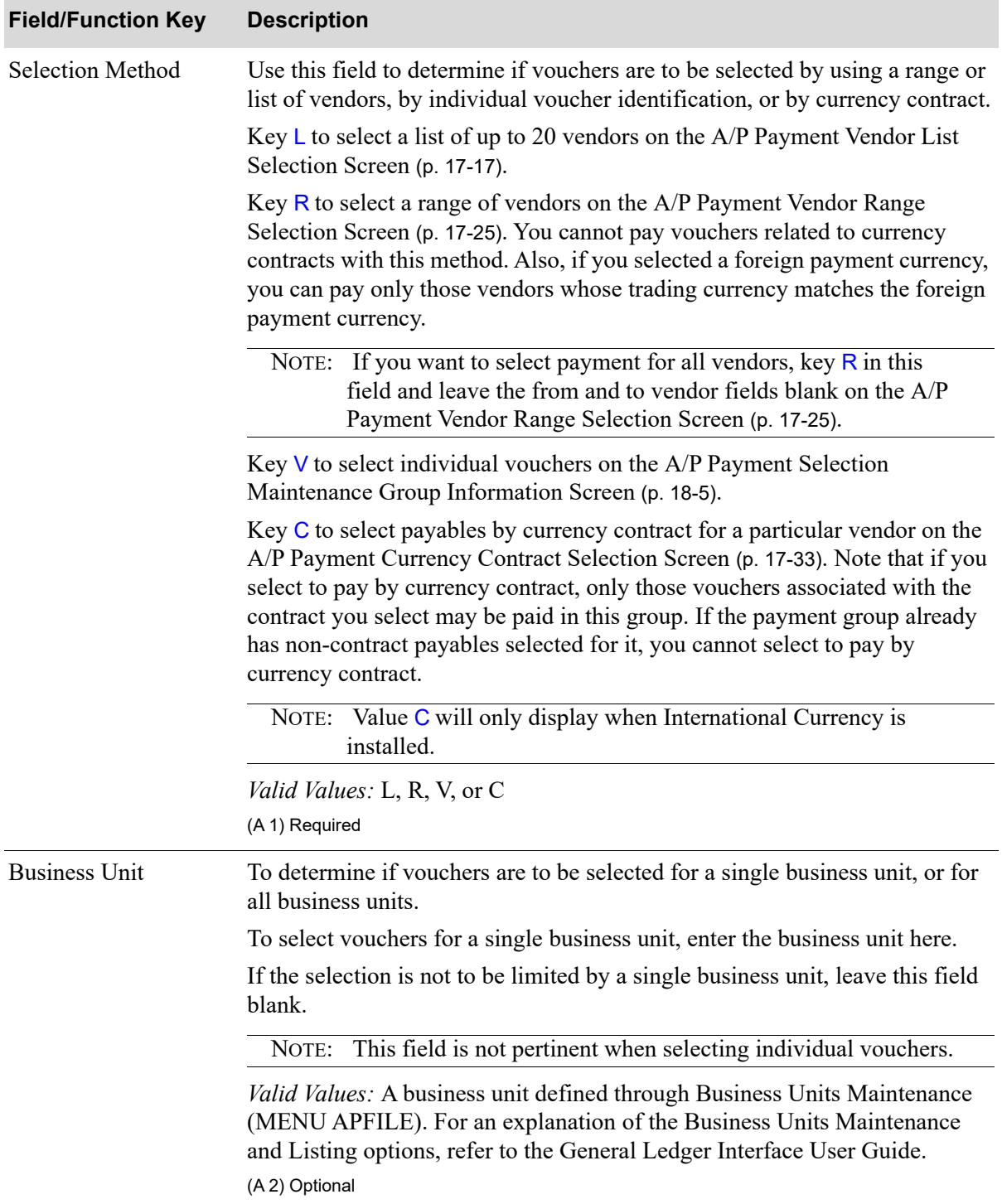

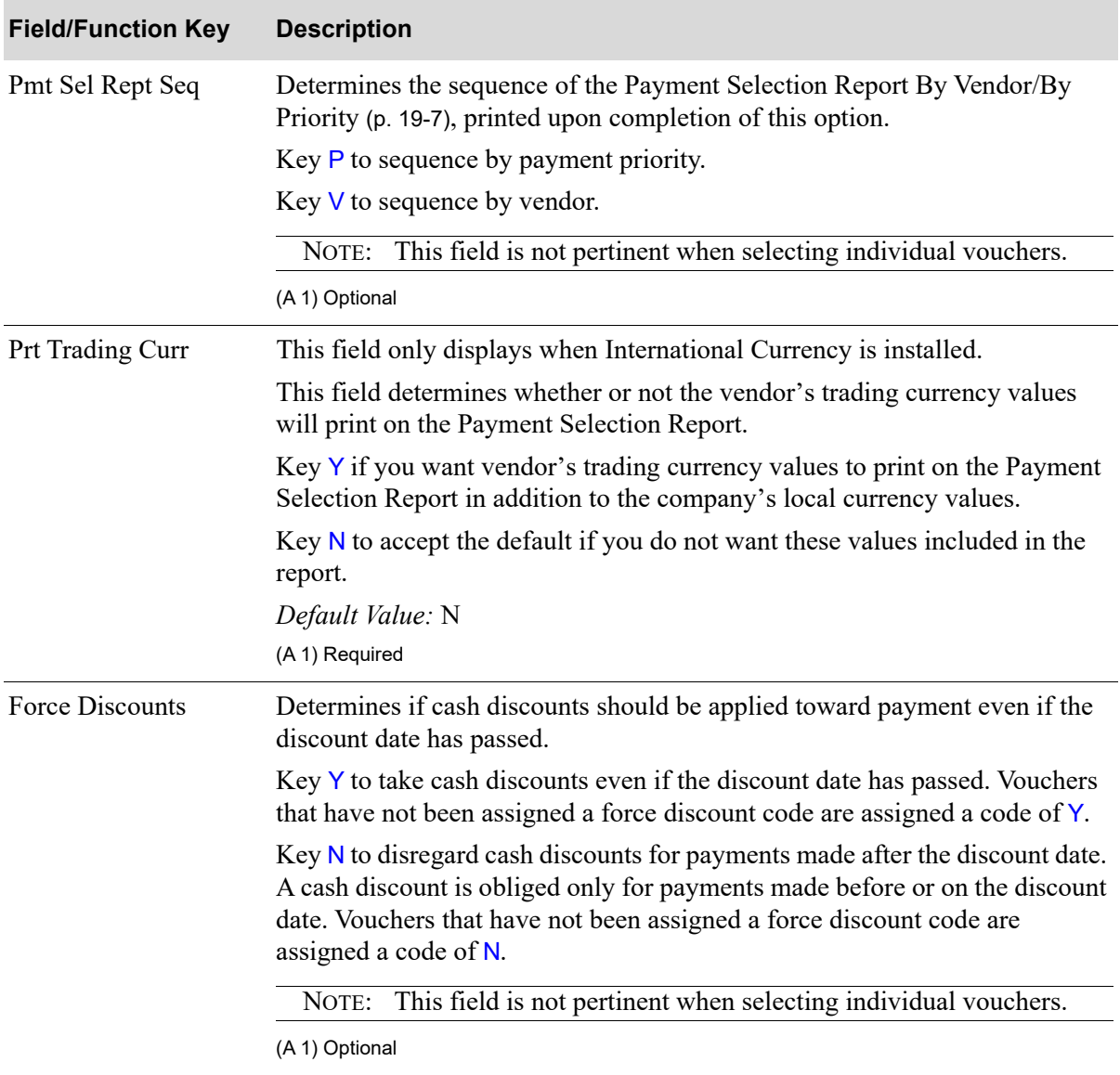

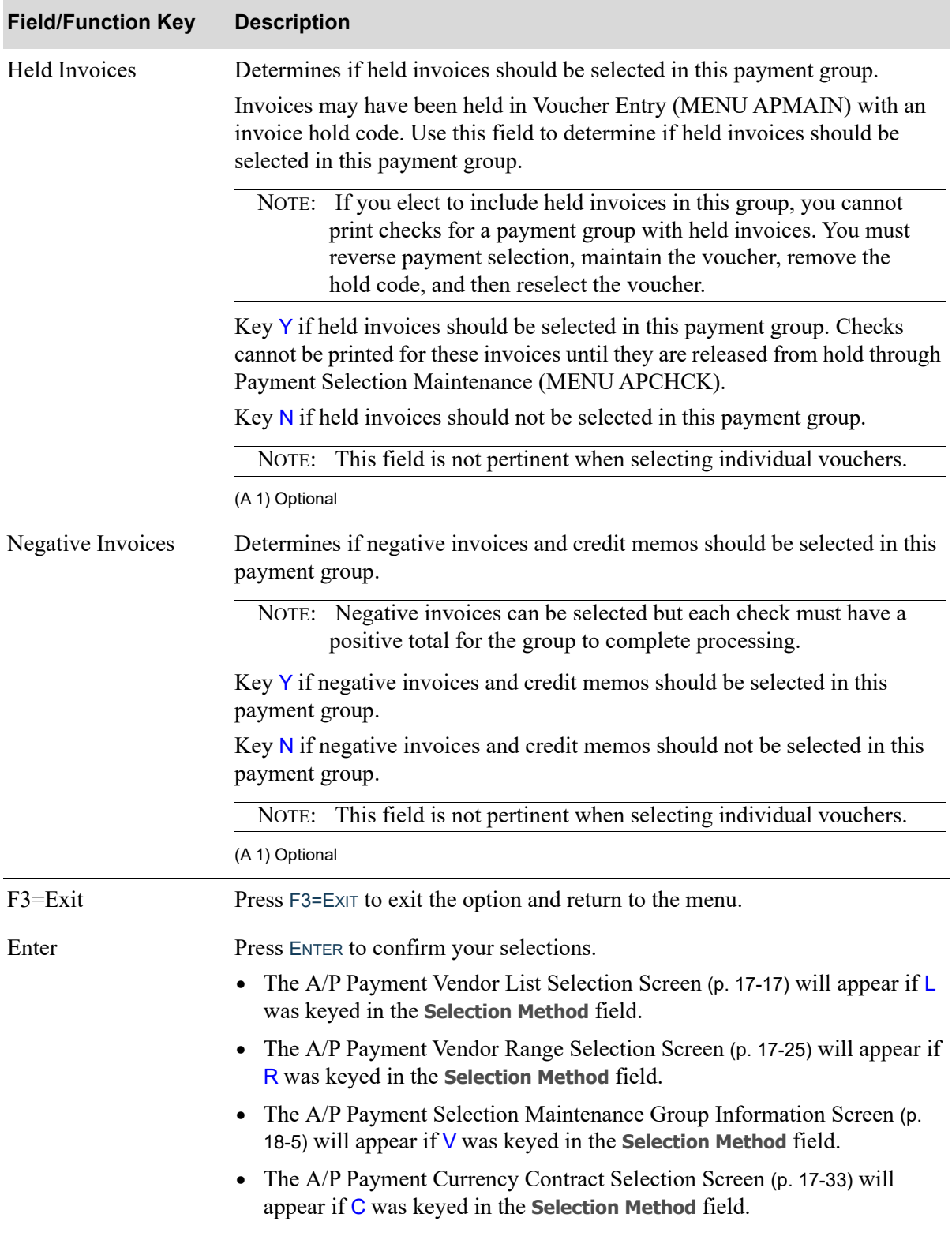

### <span id="page-436-0"></span>A/P Payment Vendor List Selection Screen

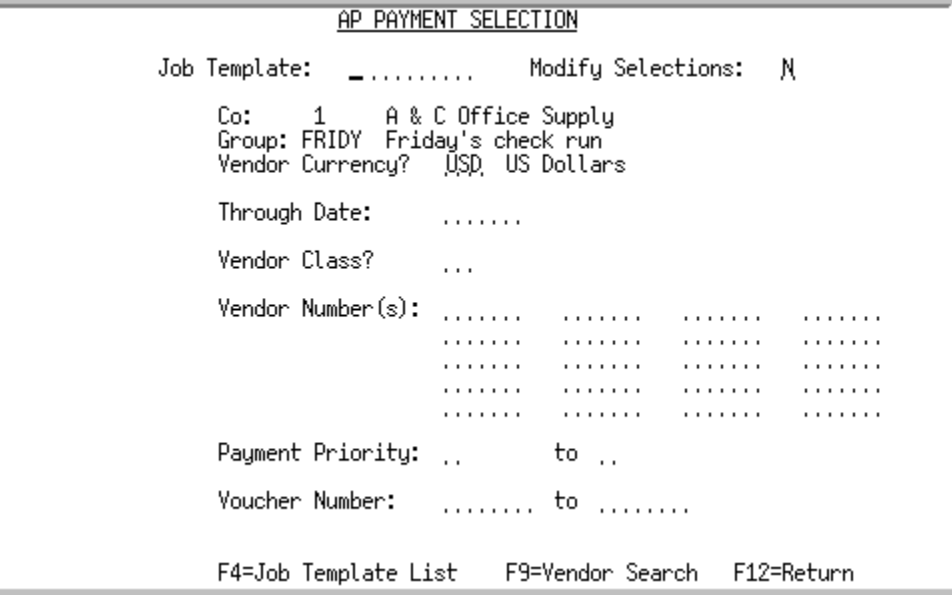

This screen displays if you keyed L in the **Selection Method** field on the [A/P Payment Group](#page-430-0)  [Information Screen](#page-430-0) (p. 17-11). Use this screen to select vendors for the current payment group, and job template to be used, if desired.

When adding a new group, if there are no open vouchers which meet the criteria keyed on this screen, the voucher group that was specified will not be created.

When maintaining a group and attempting to add additional vouchers to that group, if there are no open vouchers which meet the criteria keyed on this screen, no vouchers are selected for the payment group, and the original group remains unchanged. This is indicated on the [Payment Selection Report By](#page-494-0)  [Vendor/By Priority](#page-494-0) (p. 19-7) which is printed after exiting this option.

Additionally, if there are no open vouchers for a particular vendor, the cursor will be positioned on that vendor number and a message will be displayed indicating the lack of open payables.

Refer to the Cross Applications User Guide for an explanation of the rules for entering From/To Ranges.

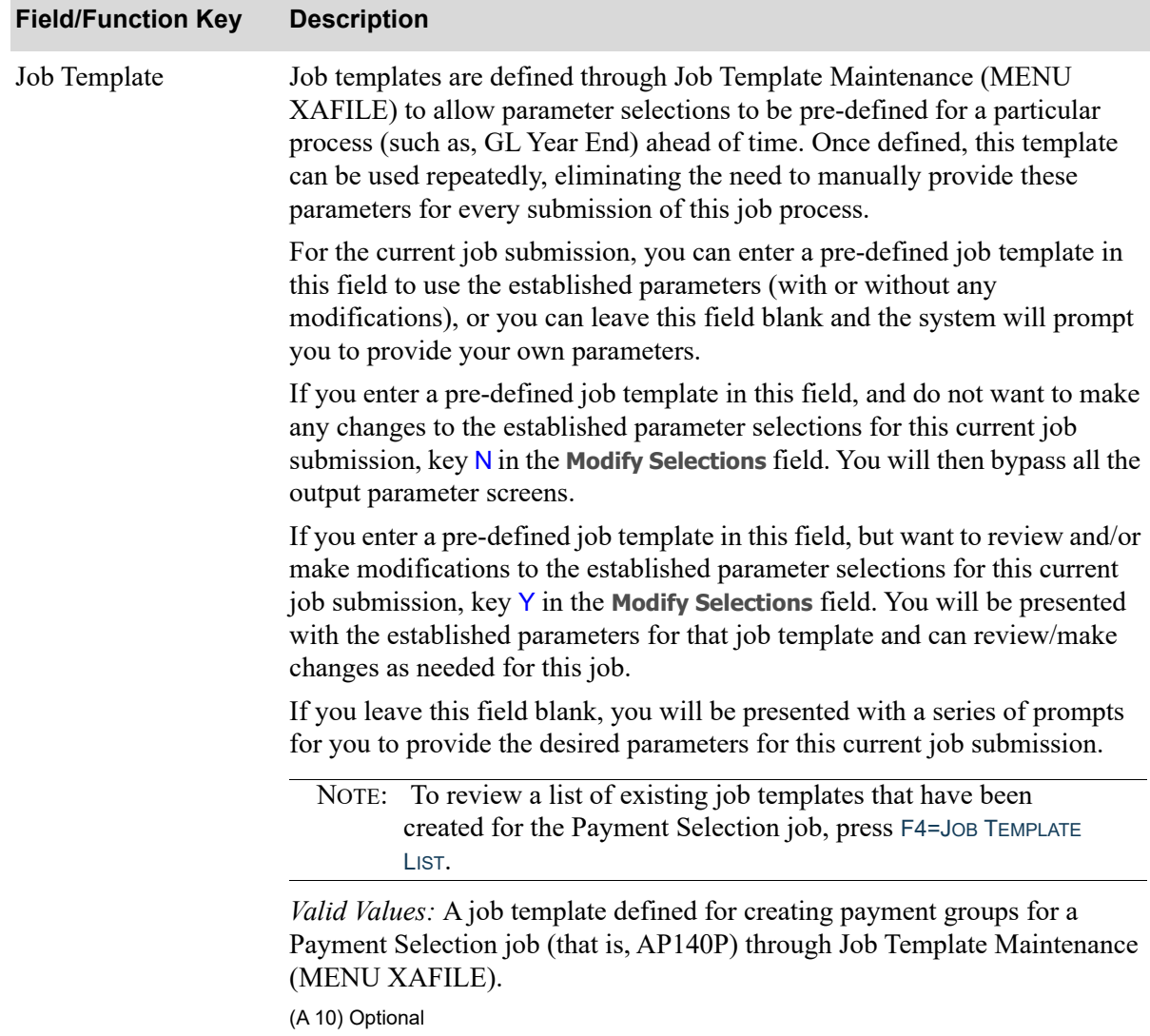

| <b>Field/Function Key</b> | <b>Description</b>                                                                                                    |
|---------------------------|----------------------------------------------------------------------------------------------------|
| <b>Modify Selections</b>  | If using a job template (you keyed a job template name in the Job Template<br>field on this screen or selected one with F4=JOB TEMPLATE LIST), this field<br>determines if you will be presented with that template's parameters for<br>review and/or modification for this current job submission.                                                                                                    |
|                           | Key $Y$ if you want to be able to review and/or modify the selections of the<br>indicated job template. Any changes you make to the template through this<br>post run will not impact the actual predefined template. The changes apply<br>for this run of the job only. If you key $Y$ , a series of selection screens will<br>display allowing you to review and/or make changes. For details about the<br>screens that display, refer to Job Template Maintenance (MENU XAFILE) in<br>the Cross Applications User Guide. |
|                           | Key $N$ if you want to use the template as-is and you do not want to make any<br>modifications. If you key $N$ , a series of selections screens will not be<br>displayed.                                                                                                    |
|                           | <i>Valid Values:</i> Y or N; cannot be Y if the <b>Job Template</b> field is blank.<br>(A 1) Required                                                                                                    |
| Co                        | The company number and name for which this group is being created.<br>Display                                                                                                    |
| Group                     | The group and group description assigned/selected on the A/P Payment<br>Processing Group Selection Screen (p. 17-5).<br>Display                                                                                                    |
|                           |                                                                                                    |

**A/P Payment Vendor List Selection Screen Fields and Function Keys**

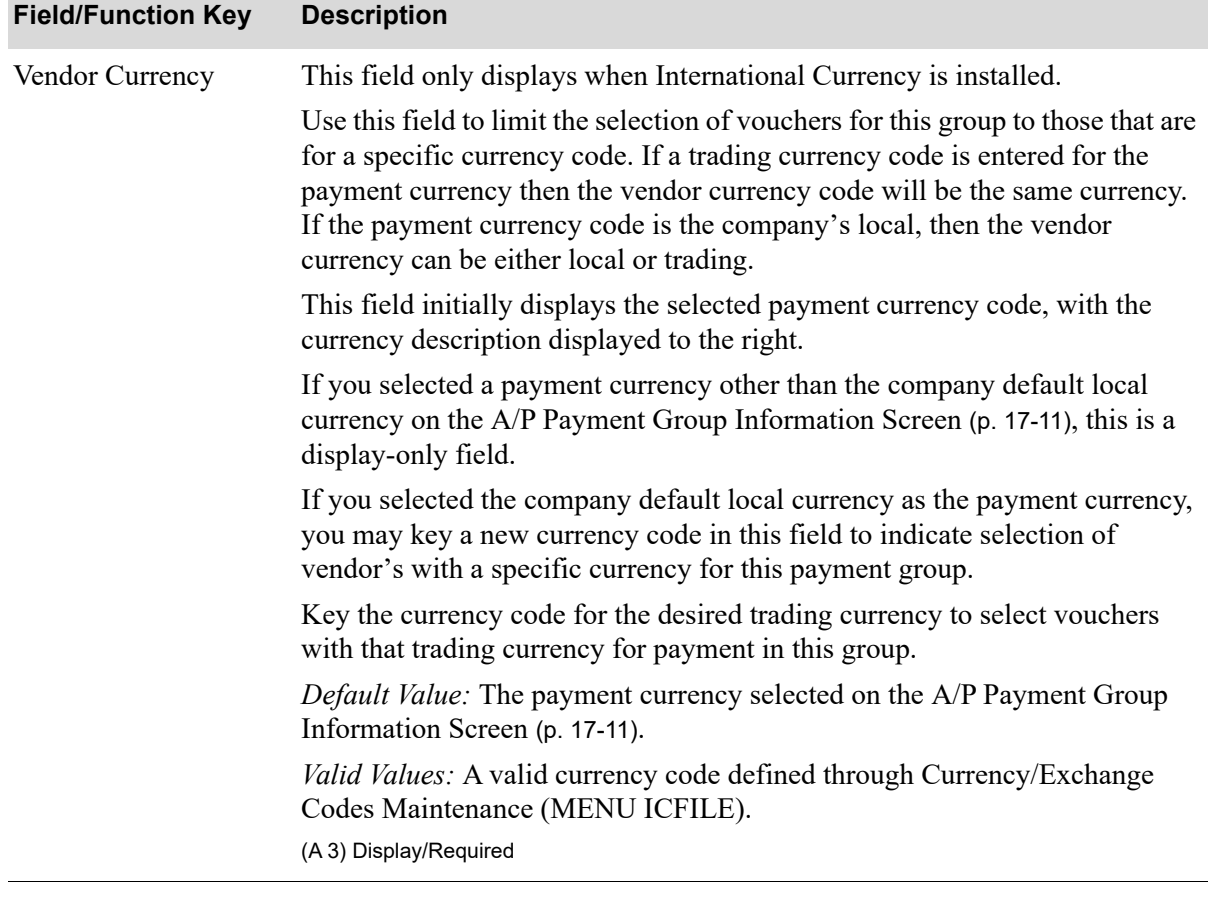

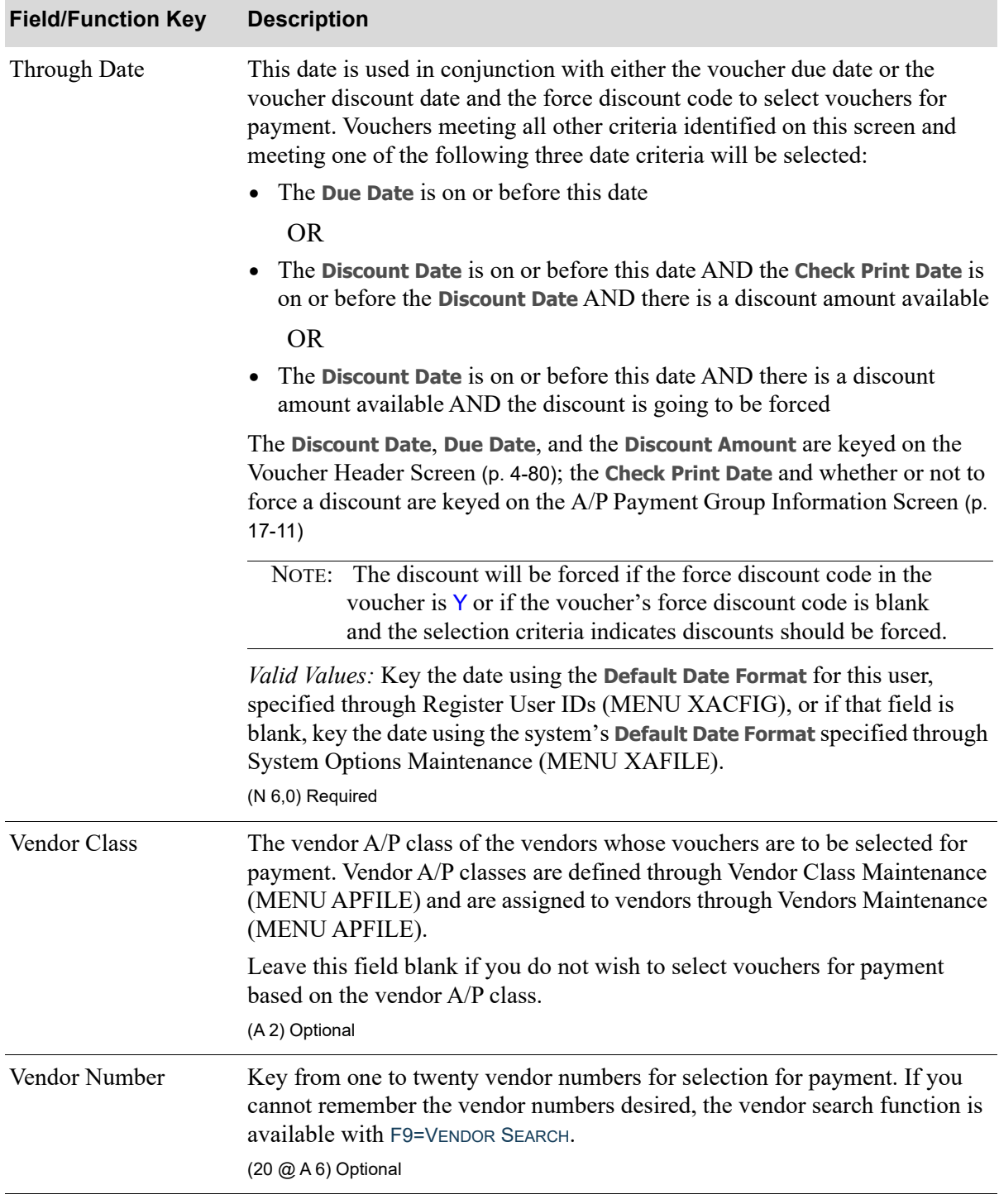

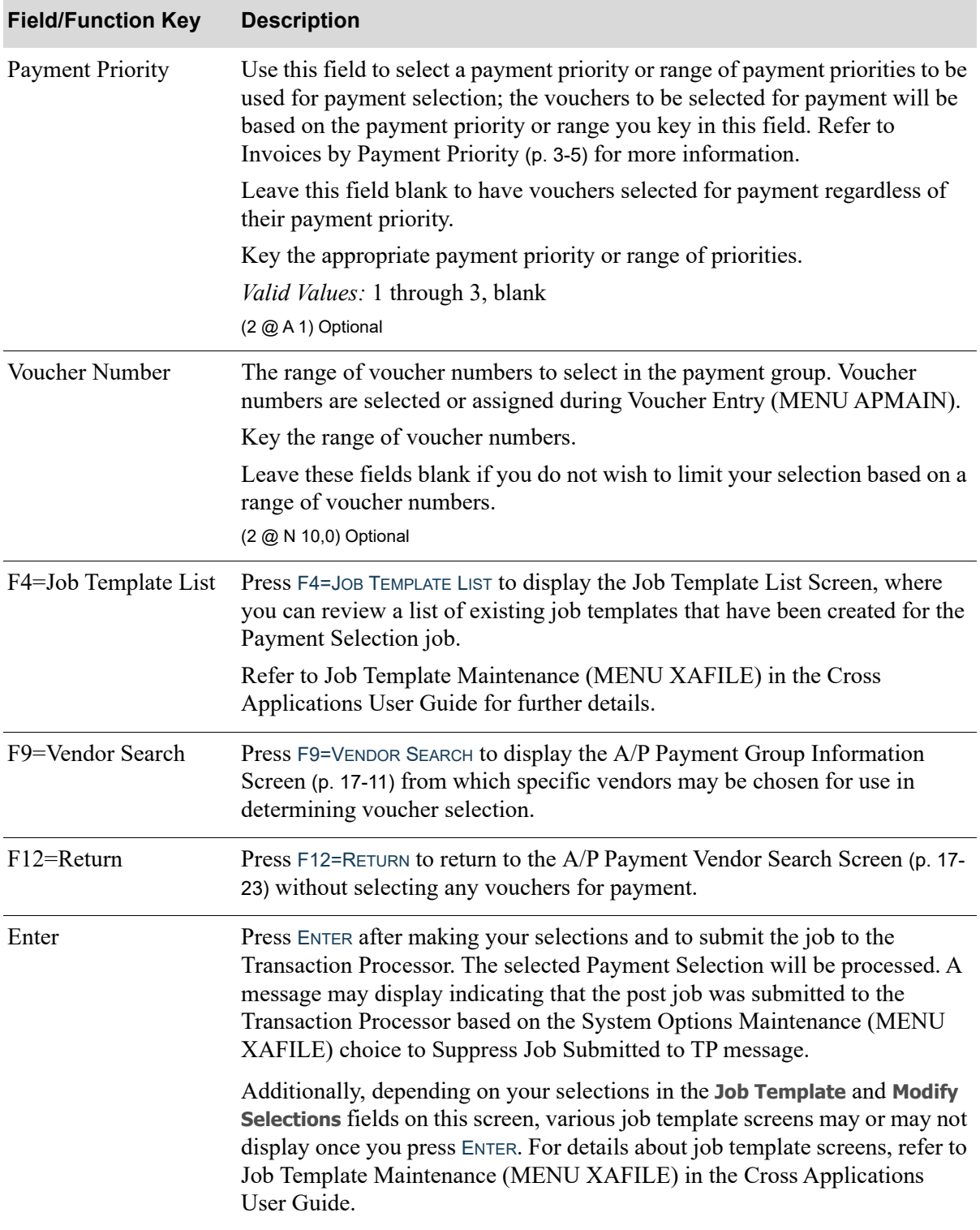

## <span id="page-442-0"></span>A/P Payment Vendor Search Screen

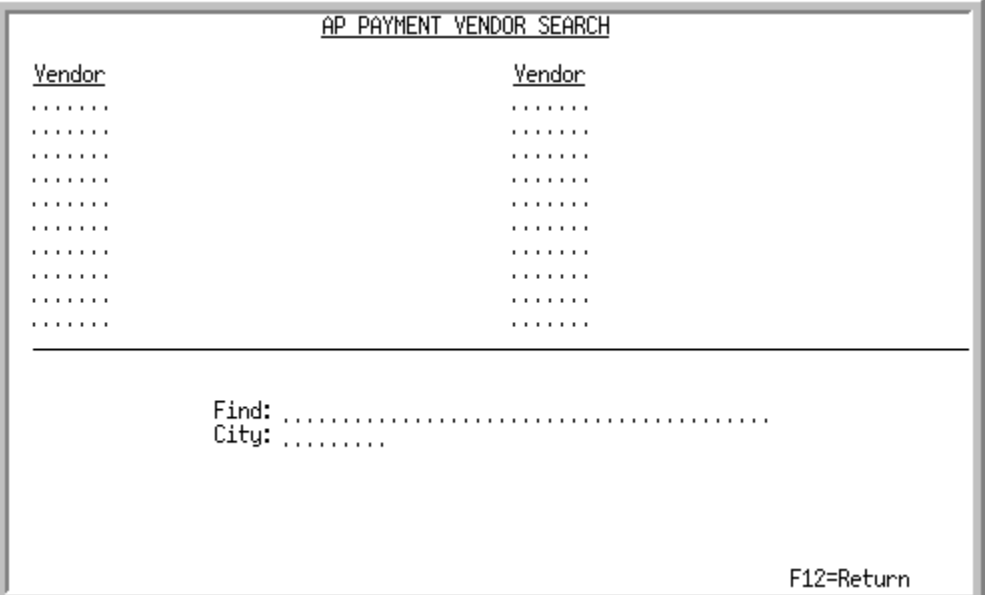

This screen appears after pressing F9=VENDOR SEARCH on the [A/P Payment Vendor List Selection](#page-436-0)  Screen [\(p. 17-17\)](#page-436-0)

Use this screen to identify vendors whose vouchers you wish to include in your payment group.

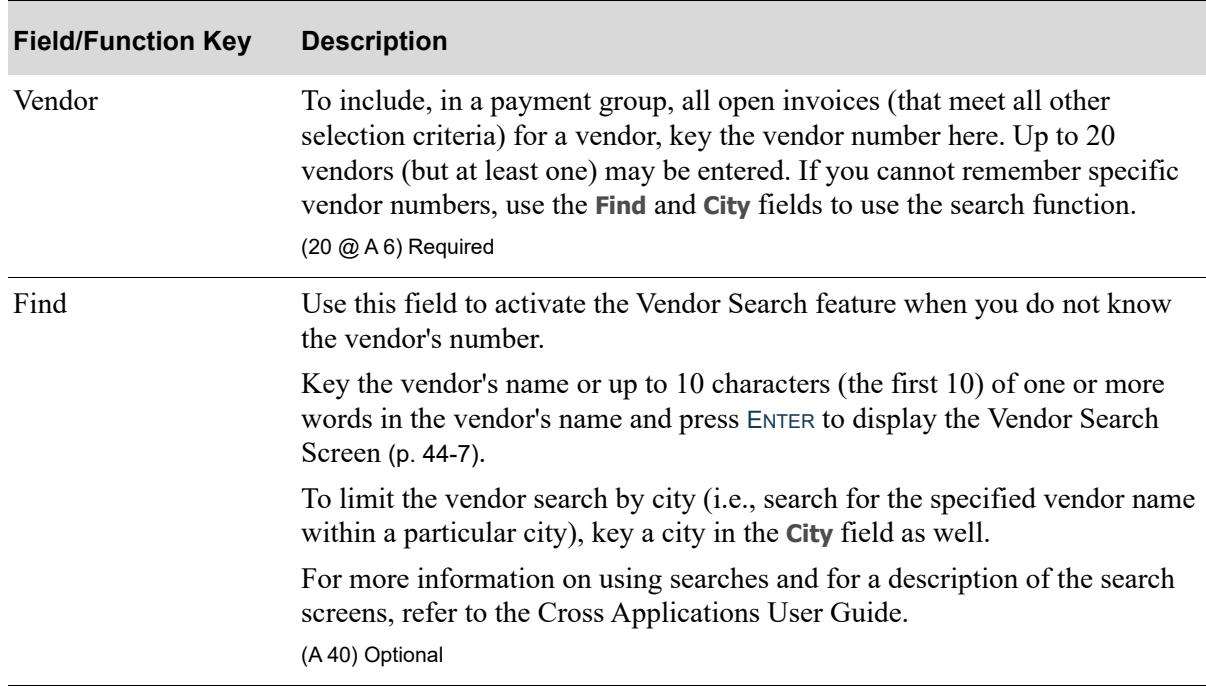

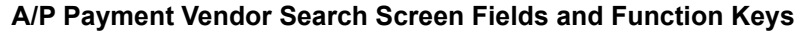

Г

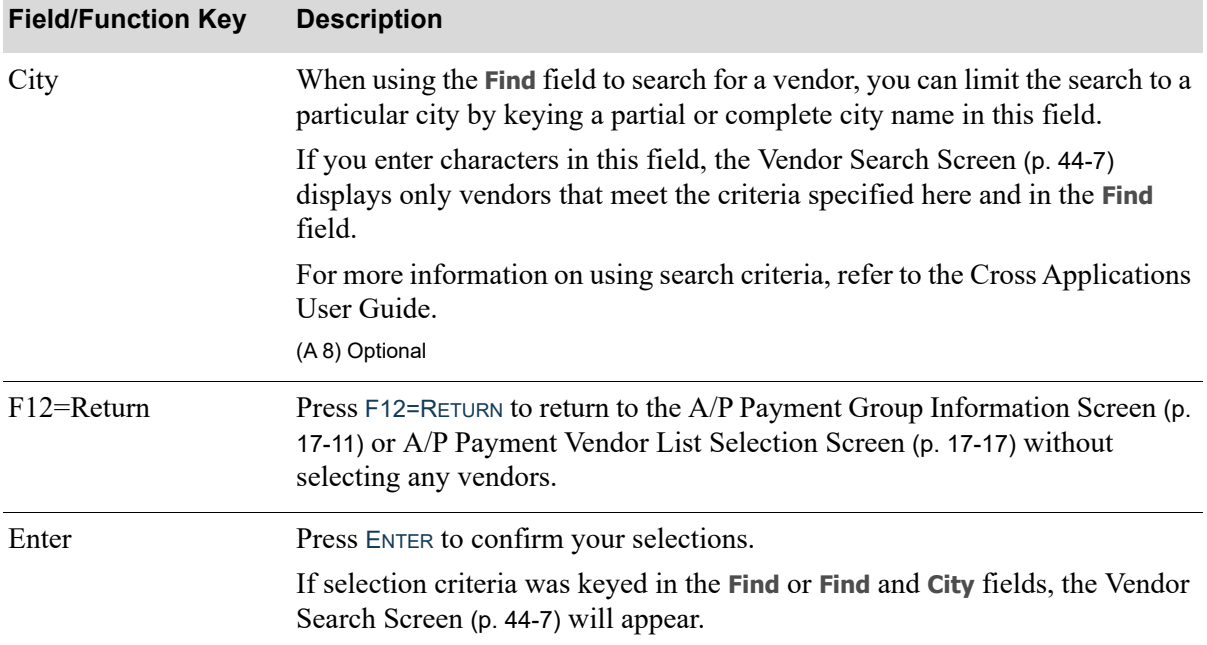

#### **A/P Payment Vendor Search Screen Fields and Function Keys**

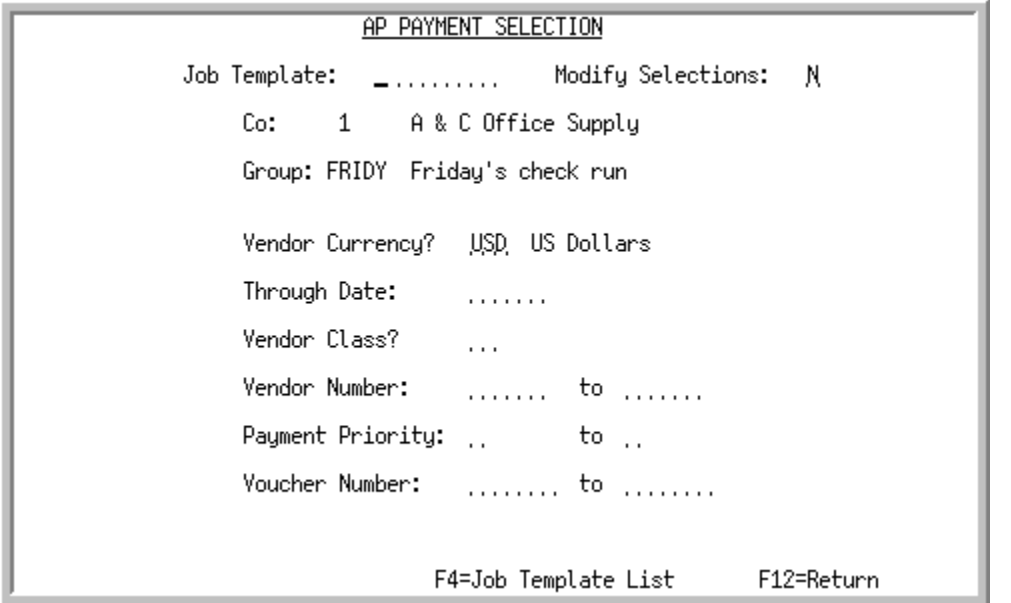

## <span id="page-444-0"></span>A/P Payment Vendor Range Selection Screen

This screen appears if R was entered in the **Selection Method** field on the [A/P Payment Group](#page-430-0)  [Information Screen](#page-430-0) (p. 17-11). Use this screen to select a range of vendors for the current payment group and job template to be used, if desired.

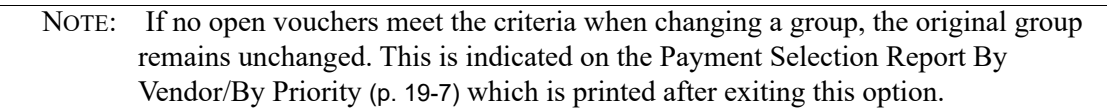

When adding a new group, if there are no open vouchers which meet the criteria keyed on this screen, the voucher group that was specified will not be created.

When maintaining a group and attempting to add additional vouchers to that group, if there are no open vouchers which meet the criteria keyed on this screen, no vouchers are selected for the payment group, and the original group remains unchanged. This is indicated on the [Payment Selection Report By](#page-494-0)  [Vendor/By Priority](#page-494-0) (p. 19-7) which is printed after exiting this option.

Refer to the Cross Applications User Guide for an explanation of the rules for entering From/To Ranges.

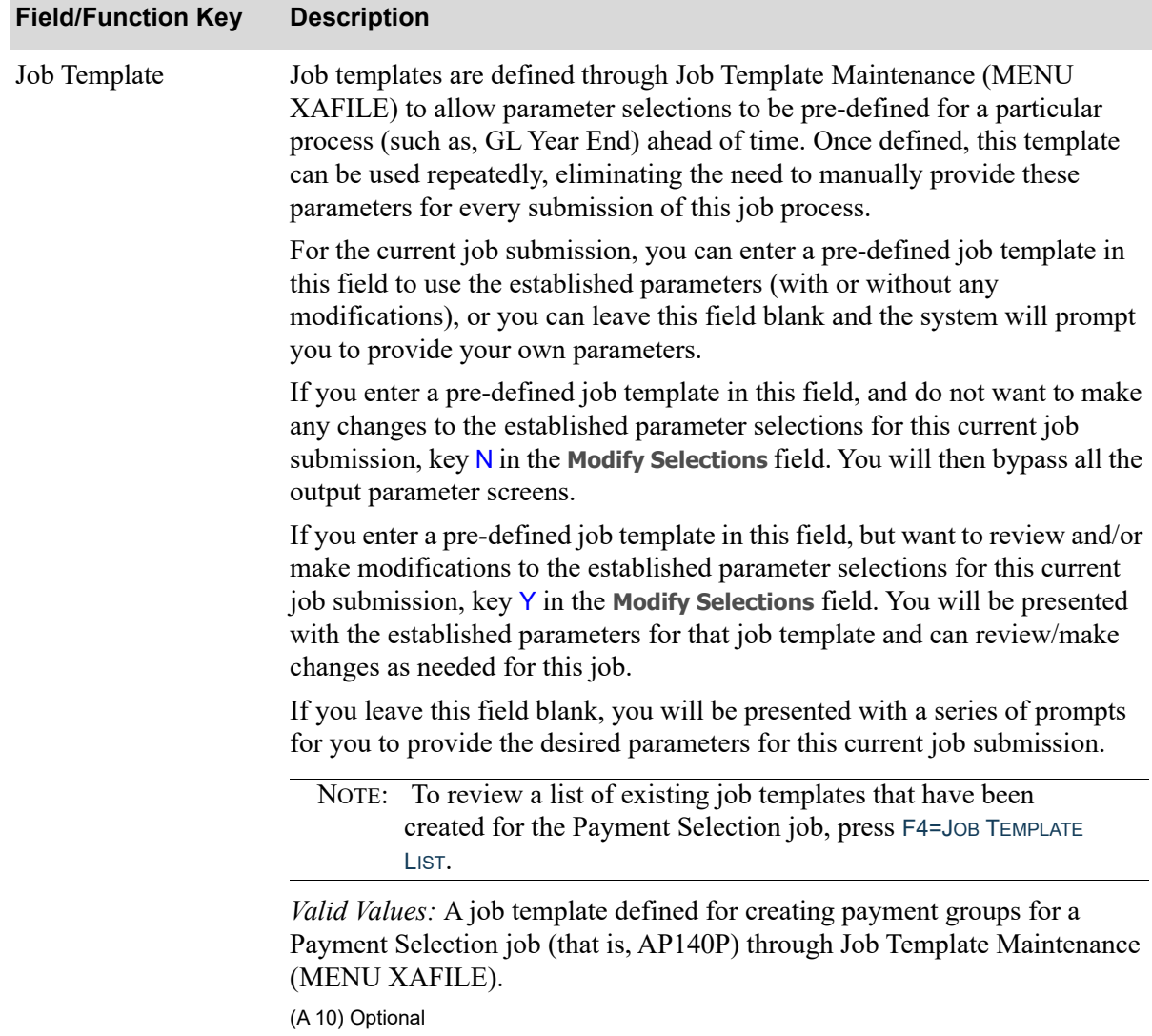

| <b>Field/Function Key</b> | <b>Description</b>                                                                                                    |
|---------------------------|----------------------------------------------------------------------------------------------------|
| <b>Modify Selections</b>  | If using a job template (you keyed a job template name in the Job Template<br>field on this screen or selected one with F4=JOB TEMPLATE LIST), this field<br>determines if you will be presented with that template's parameters for<br>review and/or modification for this current job submission.                                                                                                    |
|                           | Key $Y$ if you want to be able to review and/or modify the selections of the<br>indicated job template. Any changes you make to the template through this<br>post run will not impact the actual predefined template. The changes apply<br>for this run of the job only. If you key $Y$ , a series of selection screens will<br>display allowing you to review and/or make changes. For details about the<br>screens that display, refer to Job Template Maintenance (MENU XAFILE) in<br>the Cross Applications User Guide. |
|                           | Key N if you want to use the template as-is and you do not want to make any<br>modifications. If you key $N$ , a series of selections screens will not be<br>displayed.                                                                                                    |
|                           | Valid Values: Y or N; cannot be Y if the Job Template field is blank.<br>(A1) Optional                                                                                                    |
| Co                        | The company number and name for which this group is being created.<br>Display                                                                                                    |
| Group                     | The group and group description assigned/selected on the A/P Payment<br>Processing Group Selection Screen (p. 17-5).<br>Display                                                                                                    |
|                           |                                                                                                    |

**A/P Payment Vendor Range Selection Screen Fields and Function Keys**

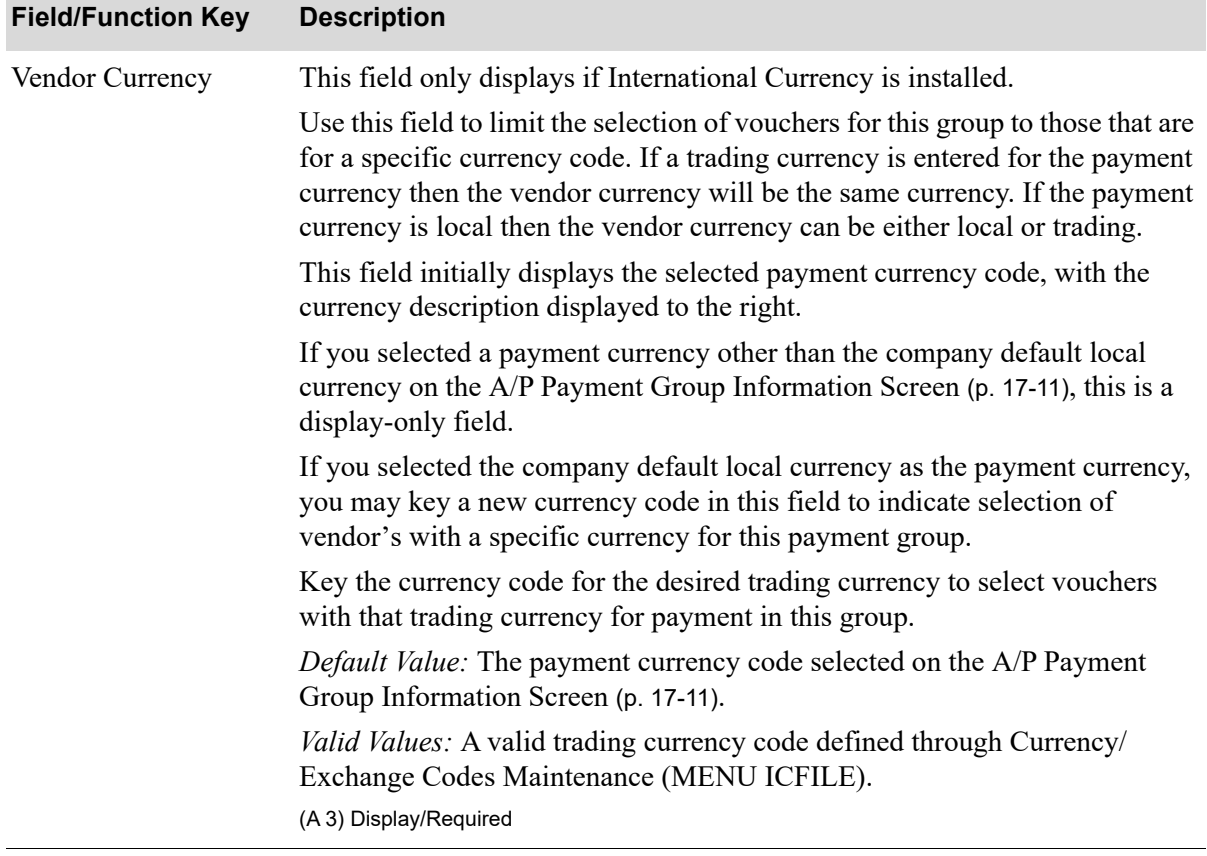

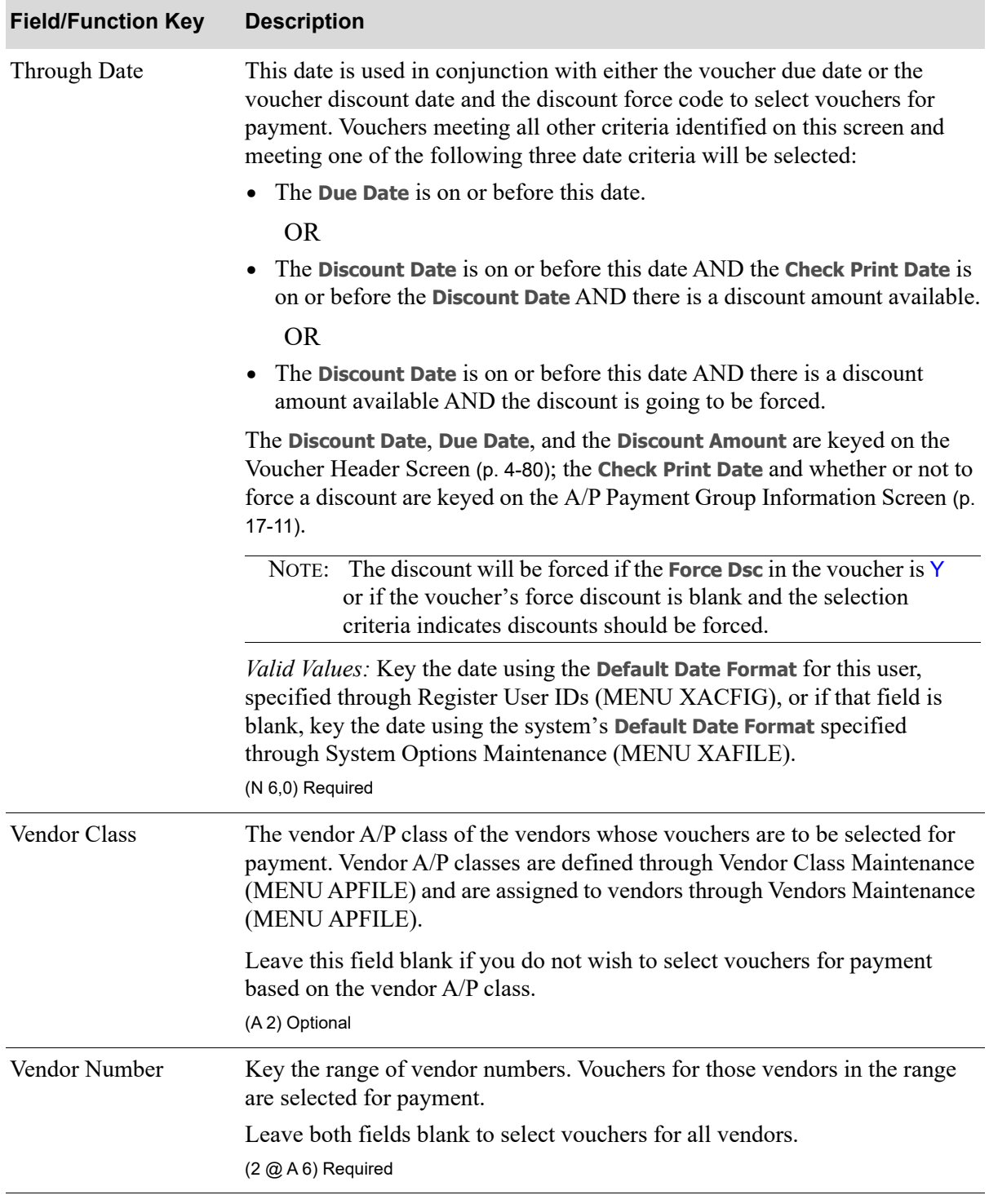

ī

| <b>Field/Function Key</b> | <b>Description</b>                                                                                                    |
|---------------------------|----------------------------------------------------------------------------------------------------|
| <b>Payment Priority</b>   | Use this field to select a payment priority or range of payment priorities to be<br>used for payment selection; the vouchers to be selected for payment will be<br>based on the payment priority or range you key in this field. Refer to<br>Invoices by Payment Priority (p. 3-5) for more information.<br>Leave this field blank to have vouchers selected for payment regardless of |
|                           | their payment priority.                                                                                                    |
|                           | Key the appropriate payment priority or range of priorities.                                                                                                    |
|                           | Valid Values: 1 through 3, blank<br>(2 @ A 1) Optional                                                                                                    |
| Voucher Number            | The range of voucher numbers to select in the payment group. Voucher<br>numbers are selected or assigned during Voucher Entry (MENU APMAIN).                                                                                                    |
|                           | Key the range of voucher numbers.                                                                                                    |
|                           | Leave these fields blank if you do not wish to limit your selection based on a<br>range of voucher numbers.                                                                                                    |
|                           | (2 @ N 10,0) Optional                                                                                                    |
| F4=Job Template List      | Press F4=JOB TEMPLATE LIST to display the Job Template List Screen, where<br>you can review a list of existing job templates that have been created for a<br>Payment Selection job.                                                                                                    |
|                           | Refer to Job Template Maintenance (MENU XAFILE) in the Cross<br>Applications User Guide for further details.                                                                                                    |
| F12=Return                | Press F12=RETURN to return to the A/P Payment Group Information Screen (p.<br>17-11) without selecting any vouchers for payment.                                                                                                    |
| Enter                     | Press ENTER after making your selections and to submit the job to the<br>Transaction Processor. The selected Payment Selection will be processed. A<br>message may display indicating that the post job was submitted to the<br>Transaction Processor based on the System Options Maintenance (MENU<br>XAFILE) choice to Suppress Job Submitted to TP message.                         |
|                           | Additionally, depending on your selections in the Job Template and Modify<br>Selections fields on this screen, various job template screens may or may not<br>display once you press ENTER. For details about job template screens, refer to<br>Job Template Maintenance (MENU XAFILE) in the Cross Applications<br>User Guide.                                                        |

**A/P Payment Vendor Range Selection Screen Fields and Function Keys**

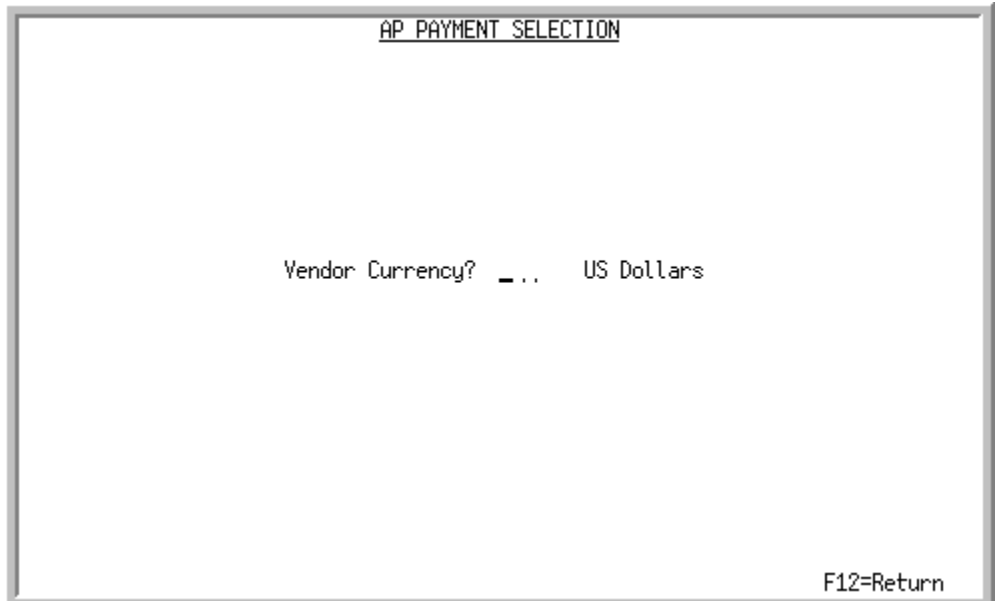

## <span id="page-450-0"></span>A/P Payment Selection Vendor Currency Screen

This screen will only display if International Currency is installed.

This screen displays after pressing ENTER on the [A/P Payment Group Information Screen](#page-430-0) (p. 17-11) if you selected V in the **Selection Method** field. This screen displays only if a vendor currency has not been previously selected for the group. Otherwise, this screen will be bypassed and the [A/P Payment](#page-426-0)  [Processing Group Selection List Screen](#page-426-0) (p. 17-7) will display. Use this field to enter the currency code for the trading currency of the vendors you wish to pay.

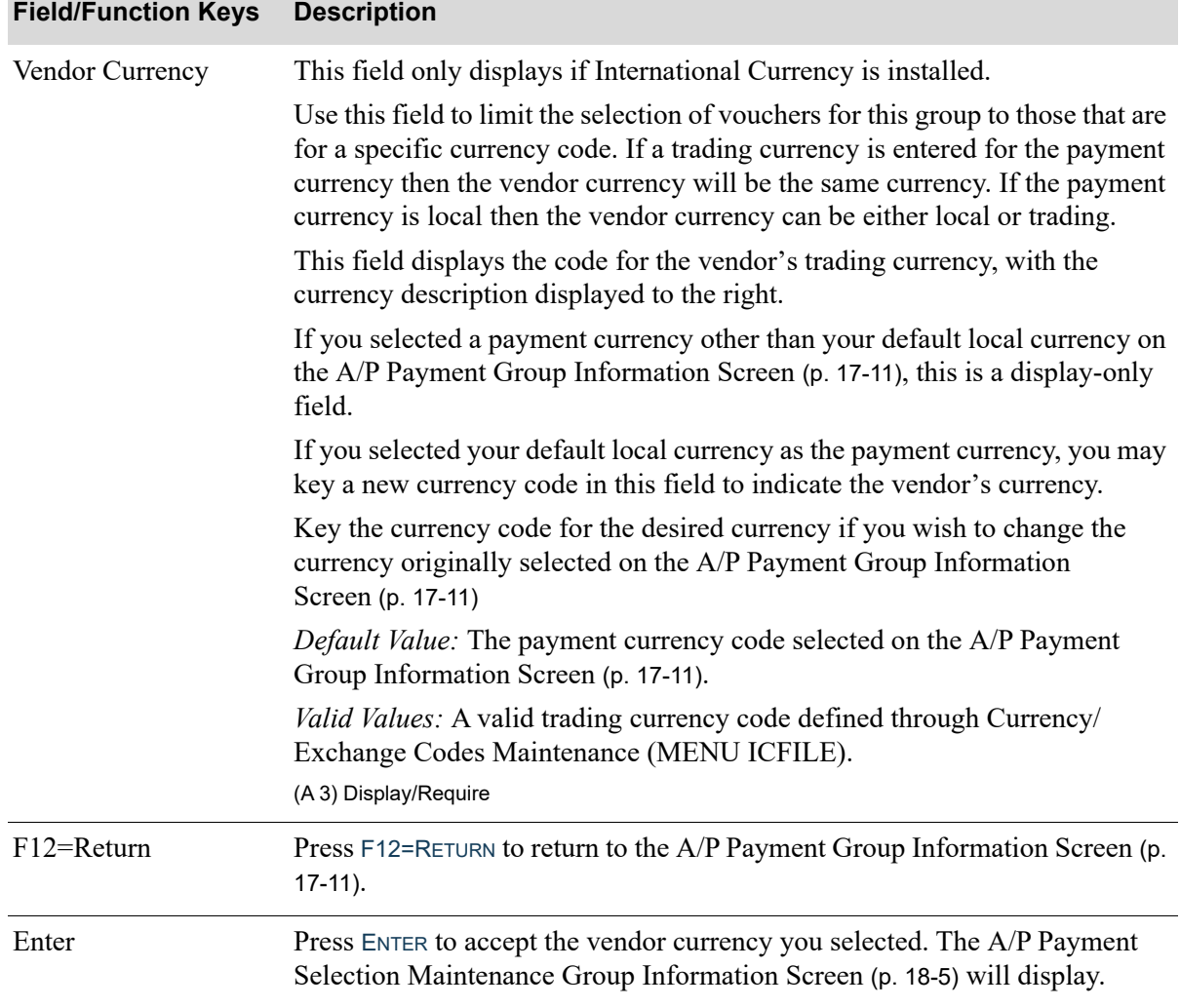

#### **A/P Payment Selection Vendor Currency Selection Screen Fields and Function Keys**

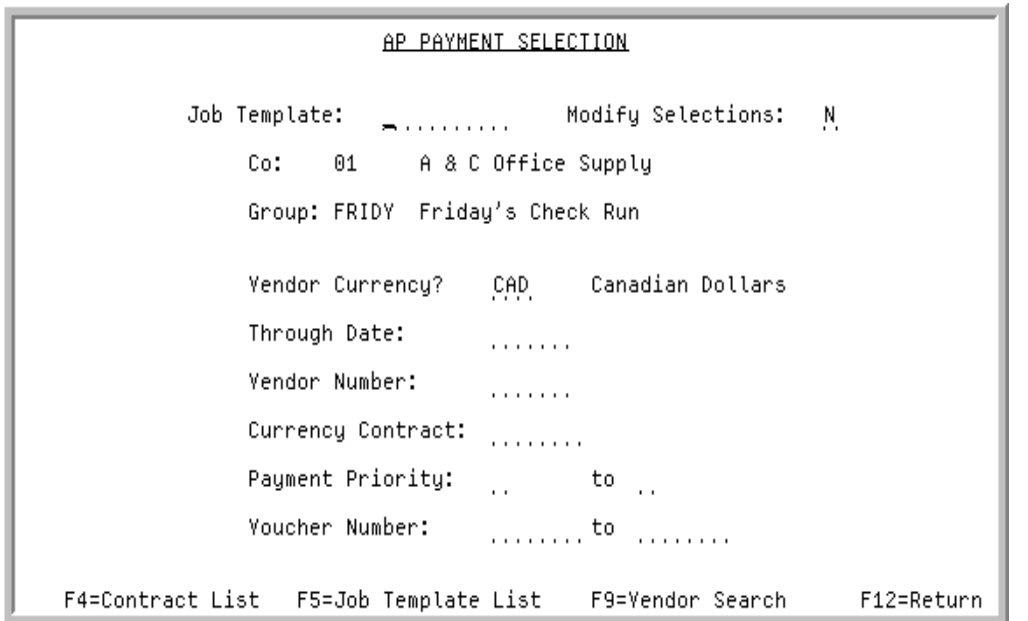

## <span id="page-452-0"></span>A/P Payment Currency Contract Selection Screen

This screen displays if C was entered in the **Selection Method** field on the [A/P Payment Group](#page-430-0)  [Information Screen](#page-430-0) (p. 17-11), enabling currency contracts to be selected for a designated vendor.

Use this screen to select the criteria to be used to select vouchers for the payment selection group. Vouchers will be selected based on a specific currency contract for the indicated vendor.

You can also use this screen to select a job template, if desired.

Refer to the Cross Applications User Guide for an explanation of the rules for entering From/To Ranges.

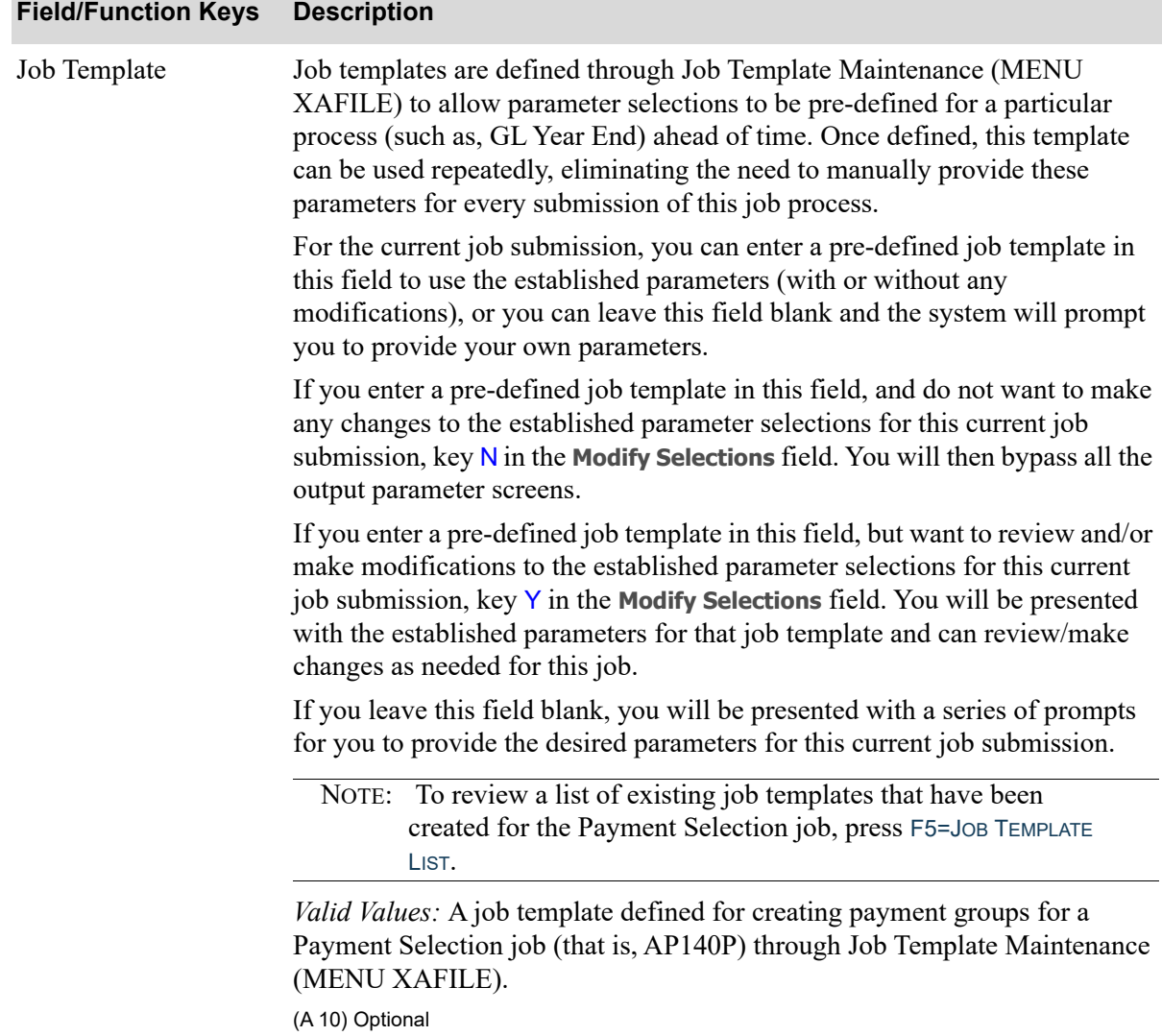

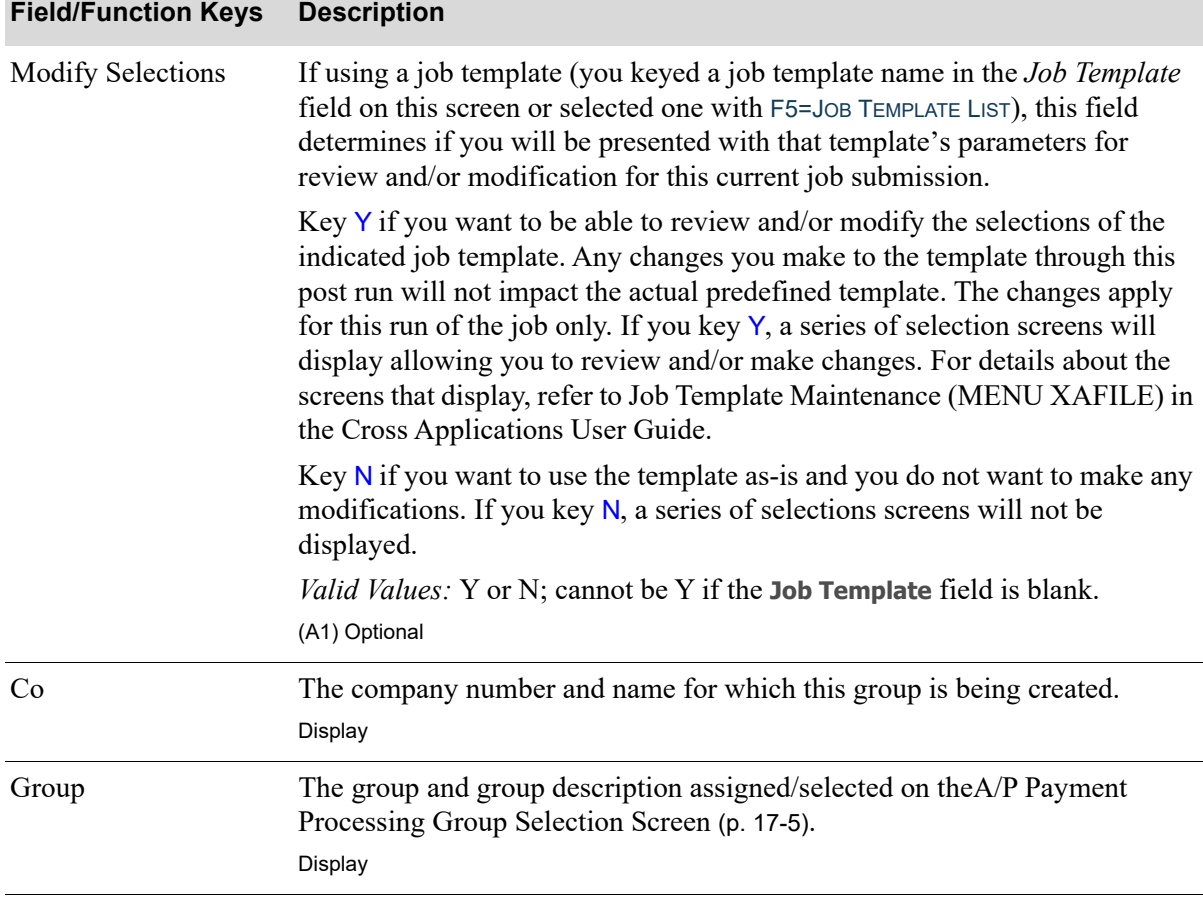

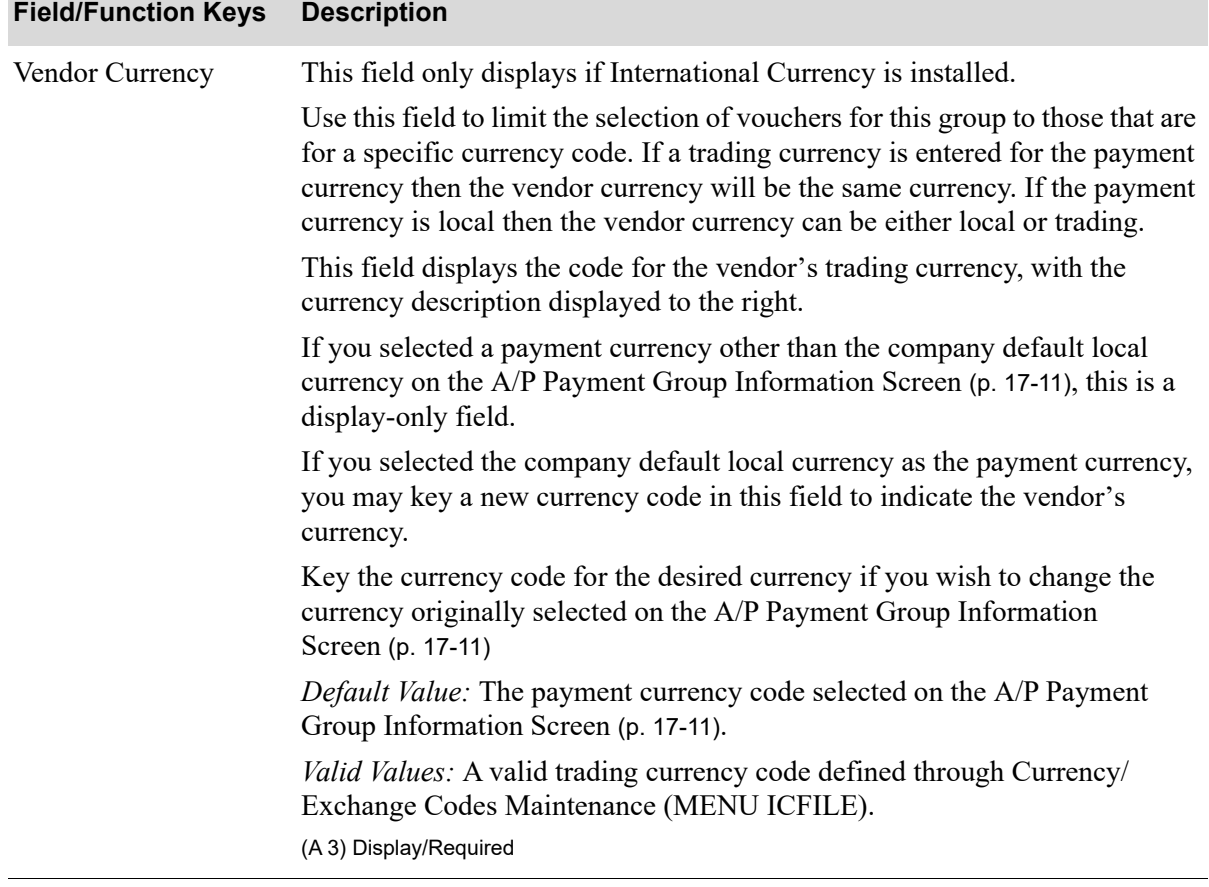

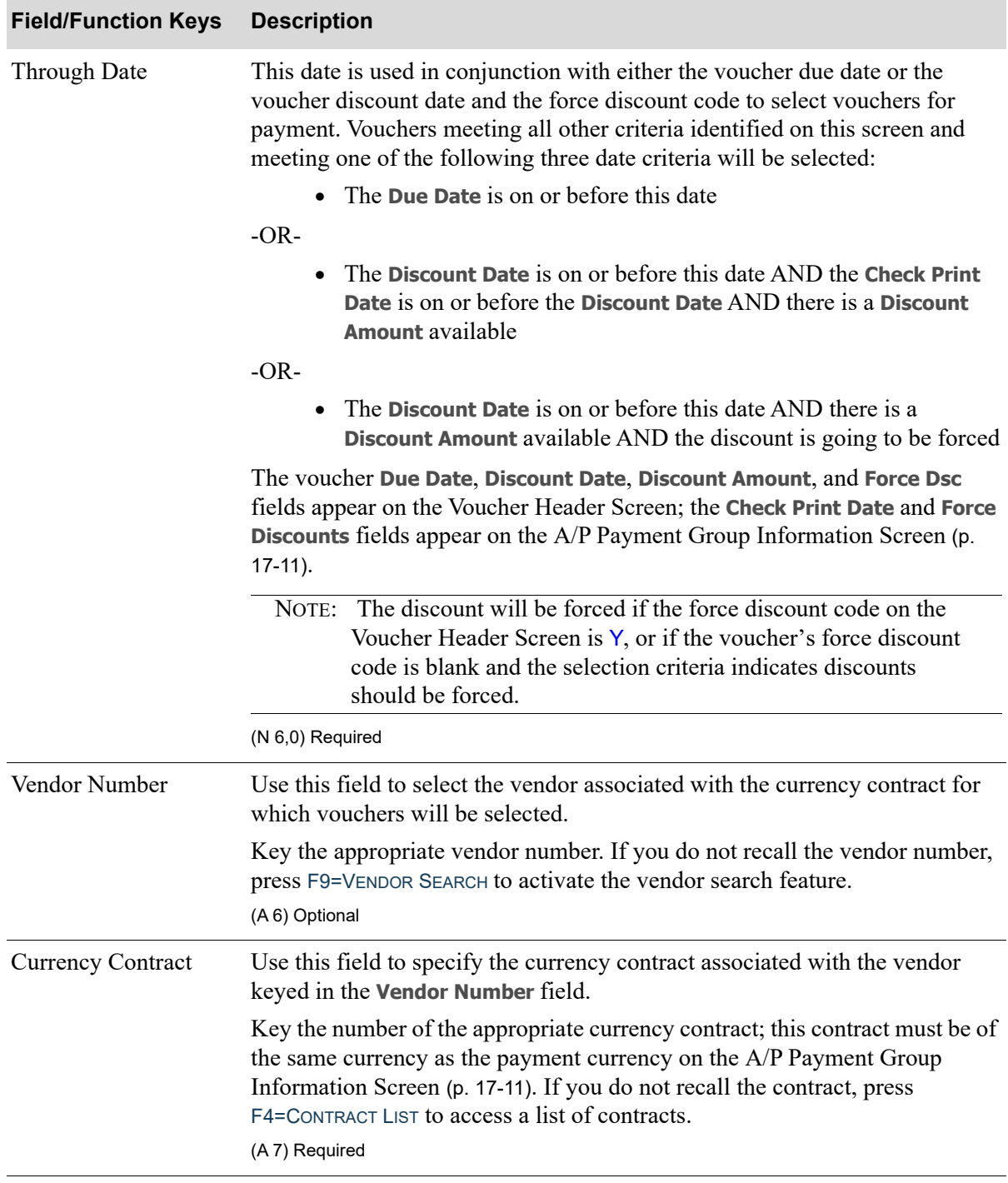

ī

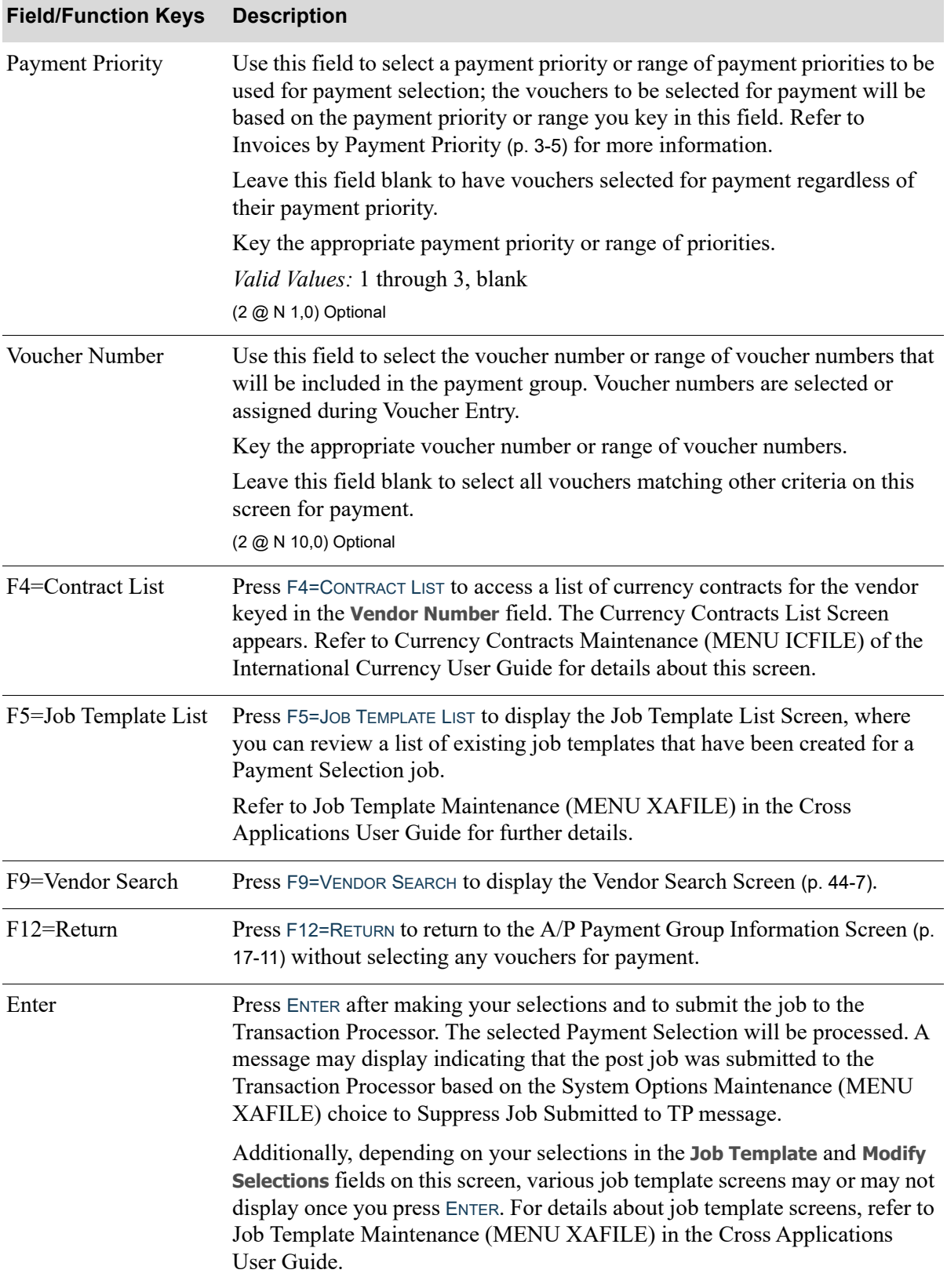

# CHAPTER 18 Modifying Vouchers in a Payment 18 **Group**

Use the Payment Selection Maintenance option on the Accounts Payable Check Processing Menu (MENU APCHCK) to modify vouchers selected for payment in a payment group keyed through

Payment Selection (MENU APCHCK). You may accept or deny payment, make partial payments, and change a voucher.

## <span id="page-460-1"></span><span id="page-460-0"></span>Payment Selection Maintenance

The screens and/or reports in this option and a brief description are listed in the following table. A complete description of each screen/report is contained in this section.

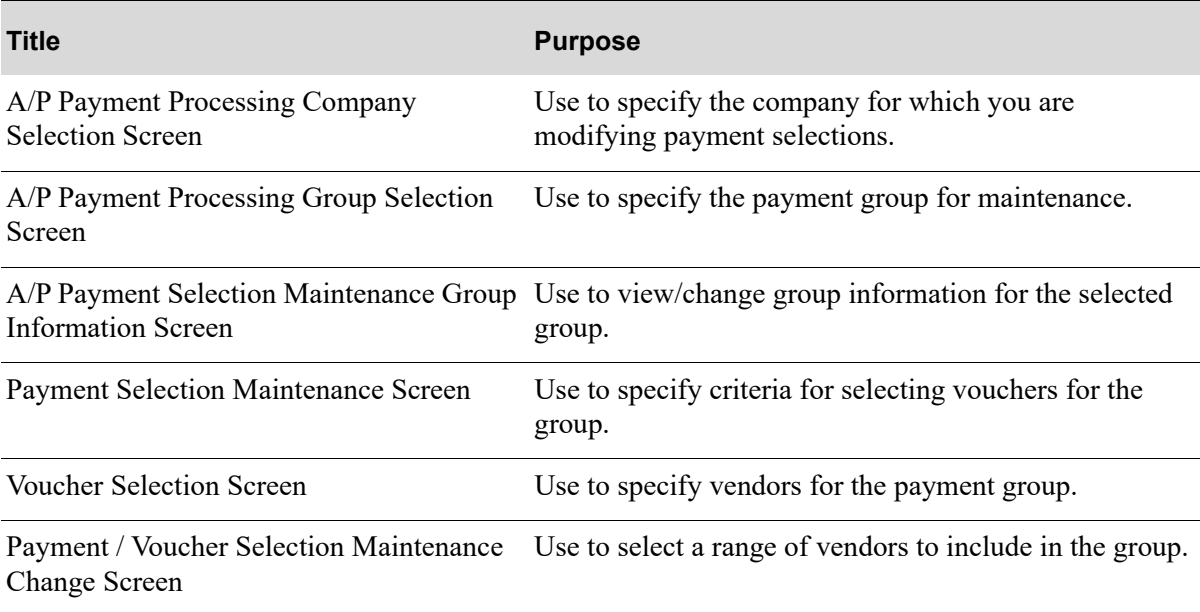

<span id="page-461-0"></span>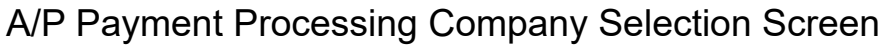

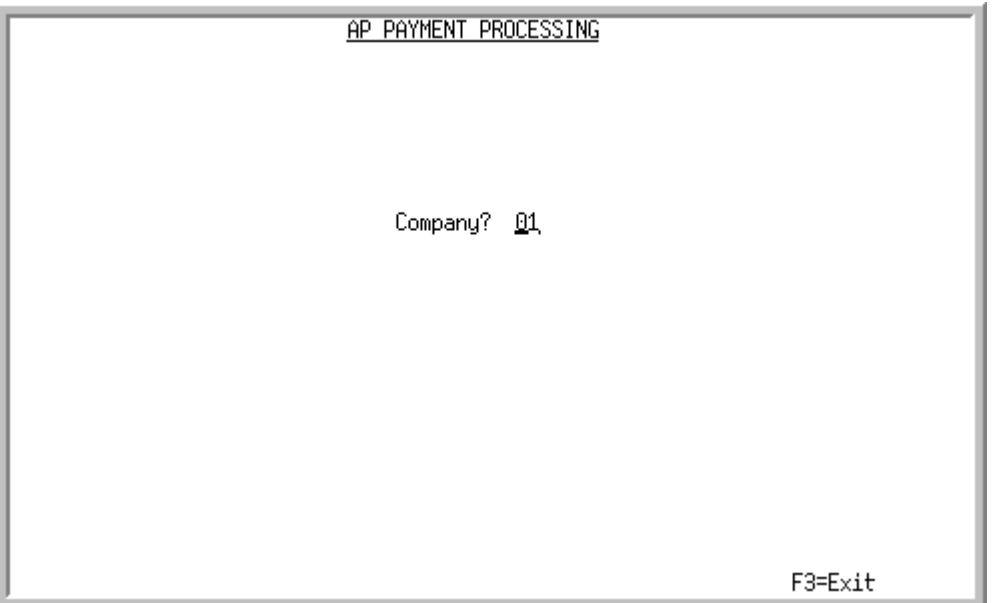

This screen appears after selecting option 2 - [Payment Selection Maintenance](#page-460-1) from the Accounts Payable Check Menu (MENU APCHCK) and you have System Options (MENU XAFILE) set to Y for **Multi Company** to activate multi-company mode.

Use this screen to select the company for which a payment group will be maintained.

This option may not be processed for a particular company, if any of the following are true for that company:

- Check editing (MENU APCHCK) has been submitted to the transaction processor and has not completed.
- Check printing (MENU APCHCK) has been submitted to the transaction processor and has not completed.
- Checks have been printed for this company but the check numbers have not yet been recorded through Record Check Numbers / Post ACH or CC Payments (MENU APCHCK).

TECHNICAL NOTE: This is a shared screen that displays in multiple places. The actual screen format name is APCMPFM\_SELECT.

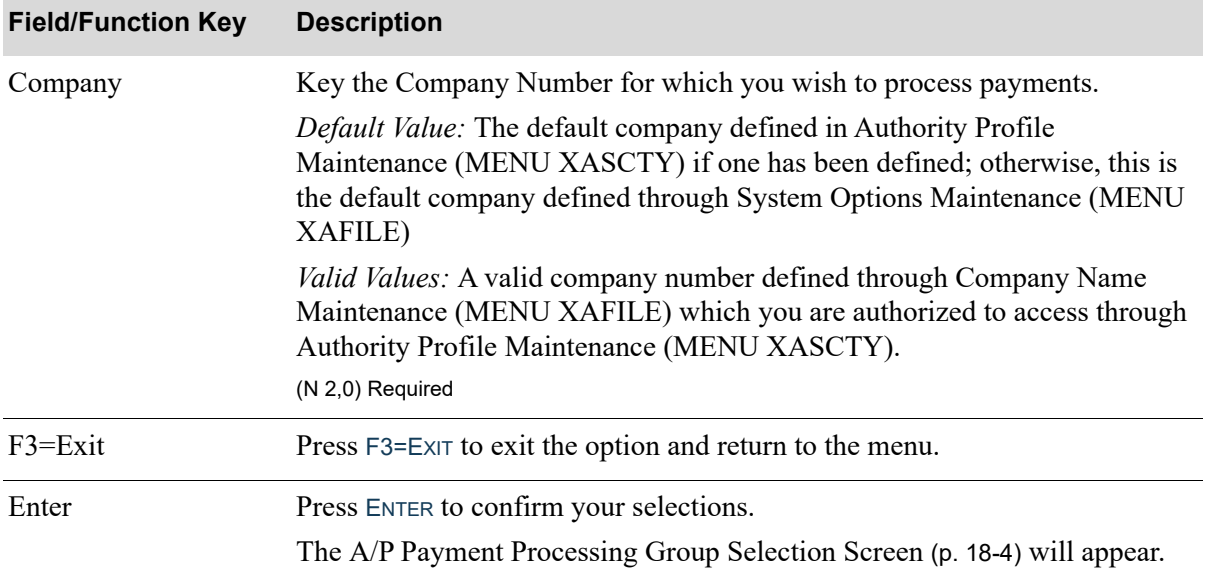

#### **A/P Payment Processing Company Selection Screen Fields and Function Keys**

.

Γ

## <span id="page-463-0"></span>A/P Payment Processing Group Selection Screen

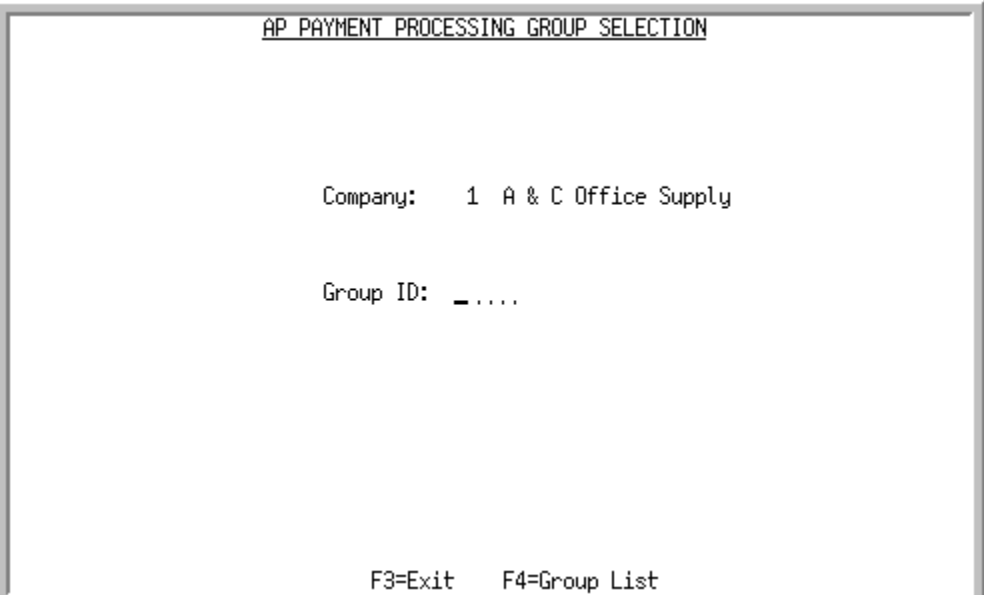

This screen appears after you press ENTER on the [A/P Payment Processing Company Selection](#page-461-0)  [Screen](#page-461-0) (p. 18-2). Use this screen to select the name of the payment group to modify.

TECHNICAL NOTE: This is a shared screen that displays in multiple places. The actual screen format name is AP145FM\_SELECT.

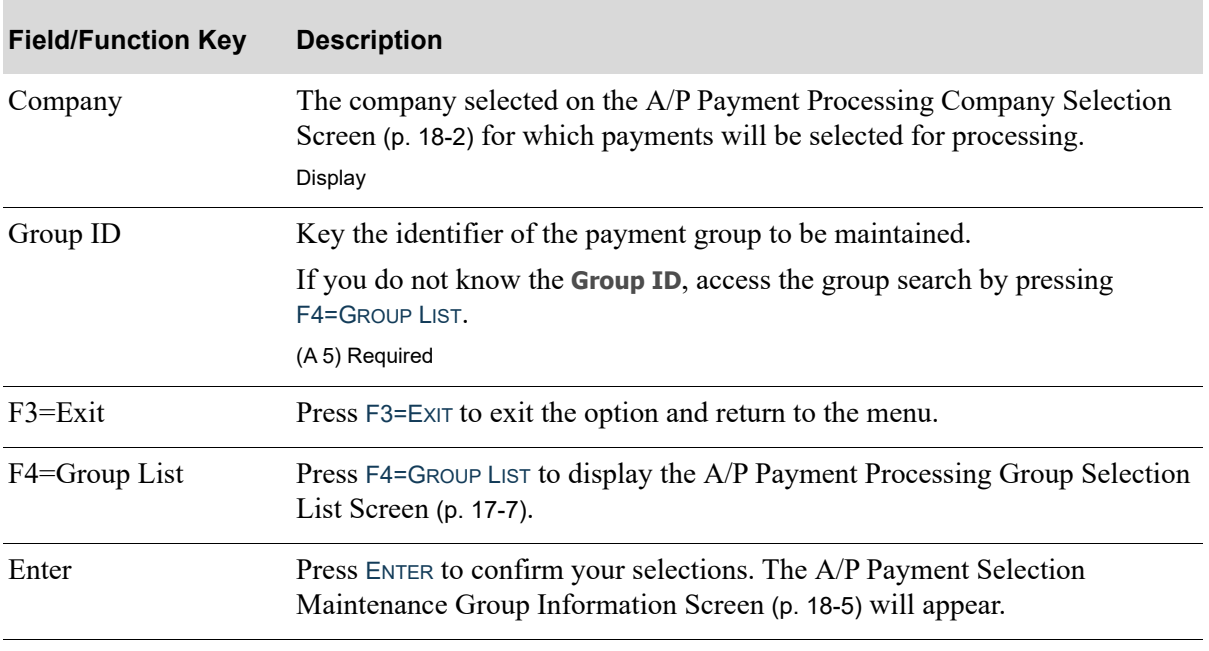

#### **A/P Payment Processing Group Selection Screen Fields and Function Keys**

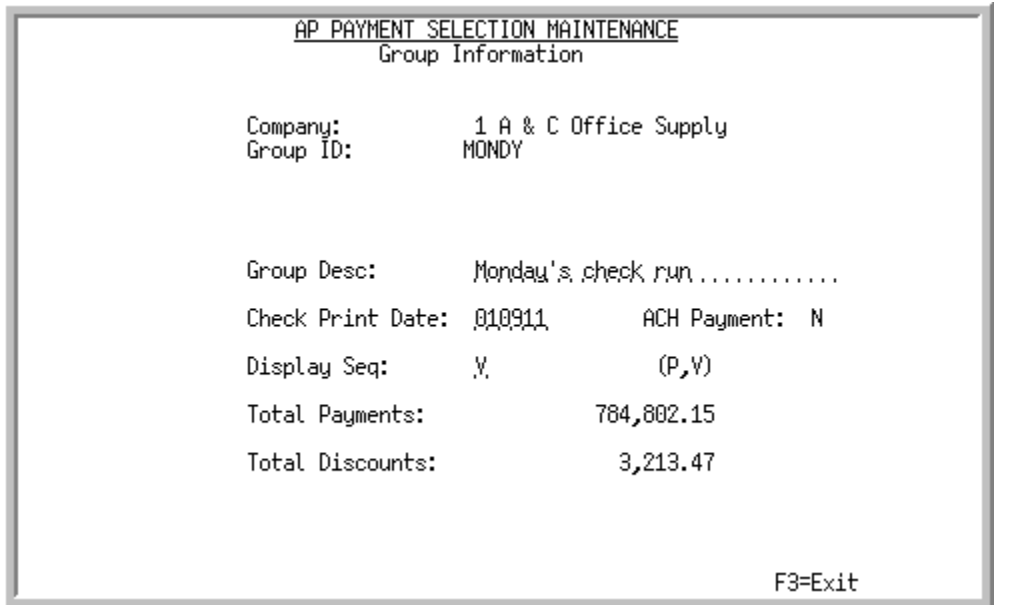

## <span id="page-464-1"></span><span id="page-464-0"></span>A/P Payment Selection Maintenance Group Information Screen

A/P Payment Selection Maintenance Group Information Screen with International Currency

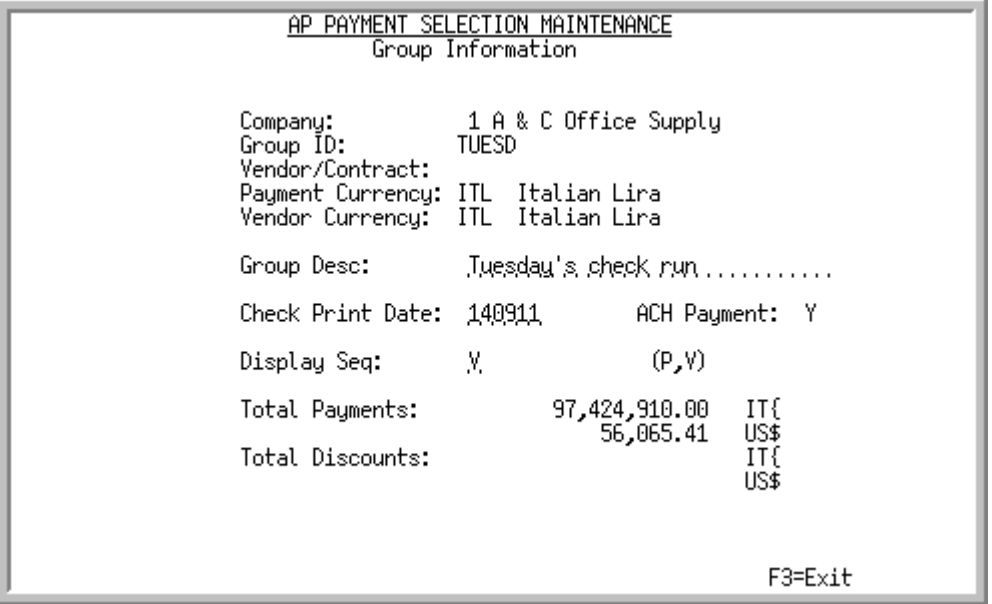

This screen appears:

- **•** after you key a **Group ID** on the [A/P Payment Processing Group Selection Screen](#page-463-0) (p. 18-4)
- **•** if you key a V in the **Selection Method** field on the [A/P Payment Group Information Screen](#page-430-1) (p. 17- [11\)](#page-430-1)

**•** from the [A/P Payment Selection Vendor Currency Screen](#page-450-0) (p. 17-31) when the vendor's currency has not yet been selected when International Currency is installed.

Use this screen to view and change the group's payment information.

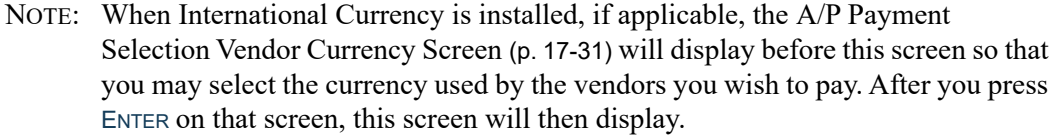

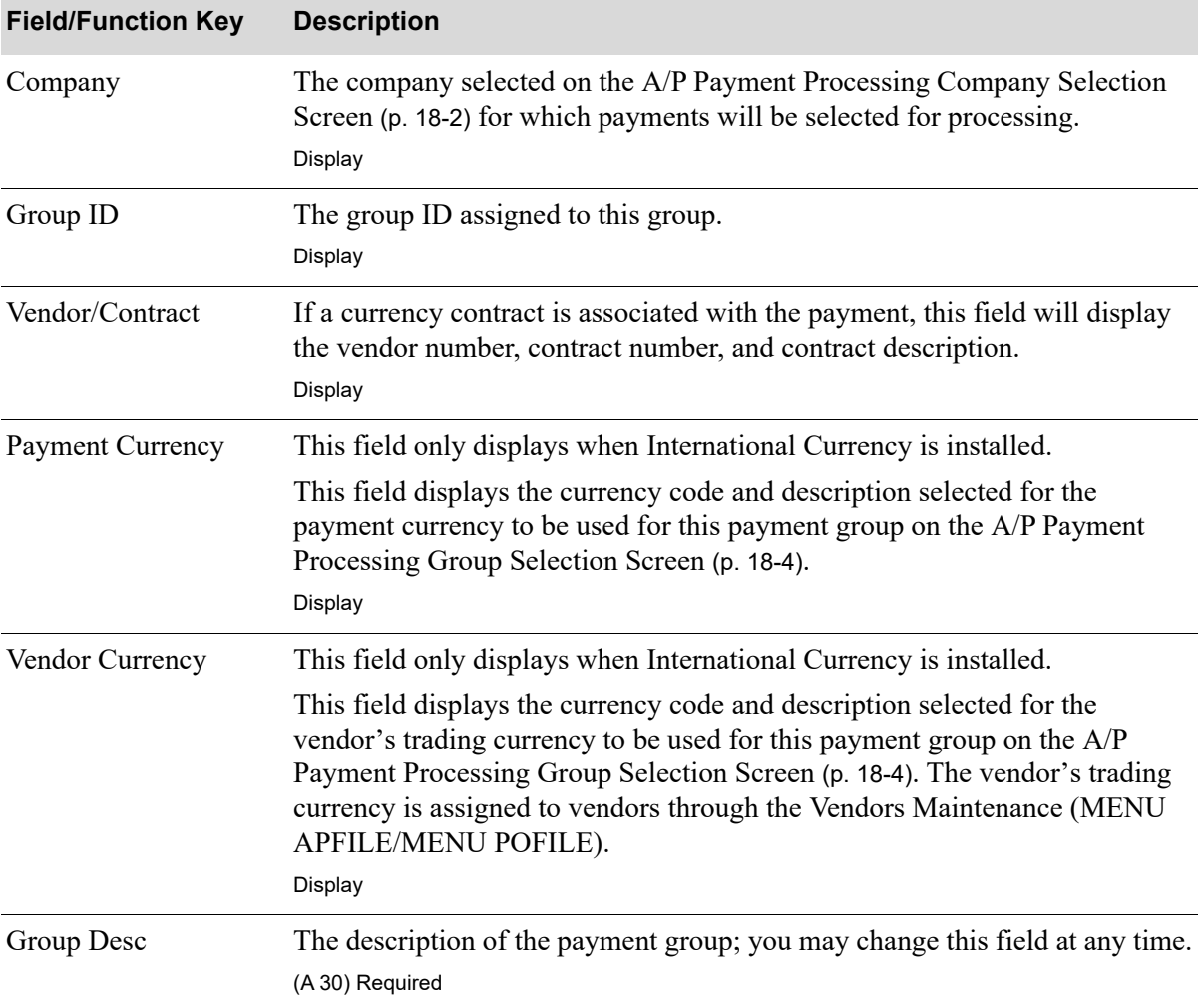

#### **A/P Payment Selection Maintenance Group Information Screen Fields and Function Keys**

| The date printed on the checks for this group; you may change this field at<br>any time.<br>Valid Values: A valid G/L date, as created through the General Ledger Fiscal<br>Calendar Maintenance (MENU GLFIL2). Key the date using the Default<br>Date Format for this user, specified through Register A+ User IDs (MENU<br>XACFIG), or if that field is blank, key the date using the system's Default<br>Date Format specified through System Options Maintenance (MENU<br>XAFILE).<br>(A 6,0) Required<br>This field indicates the group payment method.<br>Y displays if this group's payment method is designated as ACH payments.<br>N displays if this group's payment method is designated as paper checks or<br>credit card.<br>Display<br>The order in which the selected vouchers will display.<br>Key $P$ to display the vouchers in payment priority sequence; key $V$ to display<br>the vouchers in vendor number sequence.<br>Valid Values: P, V<br>(A 1) Required<br><b>Total Payments</b><br>The total monetary amount of payments in the payment group which are<br>flagged as being paid (in full or in part). This amount will be debited to A/P<br>once checks in this payment group are printed.<br>When International Currency is installed, this value is displayed in the<br>vendor's trading currency with the currency symbol displayed to the right.<br>The company's local currency displays below the trading currency and is the<br>local equivalent of the total amount of payments in the payment group, with<br>the local currency symbol displayed to the right.<br>Display<br><b>Total Discounts</b><br>The total monetary amount of discounts taken in this payment group when<br>this group of checks is printed. This amount will be credited to Cash<br>Discounts Taken once checks in this payment group are printed.<br>When International Currency is installed, this value is displayed in the<br>vendor's trading currency with the currency symbol displayed to the right.<br>The company's local currency displays below the trading currency and is the<br>local equivalent of the total amount of discounts taken in the payment group<br>with the local currency symbol displayed to the right.<br>Display<br>Press F3=ExIT to exit the option and return to the menu. | <b>Field/Function Key</b> | <b>Description</b> |
|----------------------------------------------------------------------------------------------------|---------------------------|--------------------|
|                                                                                                    | <b>Check Print Date</b>   |                    |
|                                                                                                    |                           |                    |
|                                                                                                    |                           |                    |
|                                                                                                    | <b>ACH</b> Payment        |                    |
|                                                                                                    |                           |                    |
|                                                                                                    |                           |                    |
|                                                                                                    |                           |                    |
|                                                                                                    | Display Seq               |                    |
|                                                                                                    |                           |                    |
|                                                                                                    |                           |                    |
|                                                                                                    |                           |                    |
|                                                                                                    |                           |                    |
|                                                                                                    |                           |                    |
|                                                                                                    |                           |                    |
|                                                                                                    |                           |                    |
|                                                                                                    |                           |                    |
|                                                                                                    |                           |                    |
|                                                                                                    | $F3 = Exit$               |                    |

**A/P Payment Selection Maintenance Group Information Screen Fields and Function Keys**

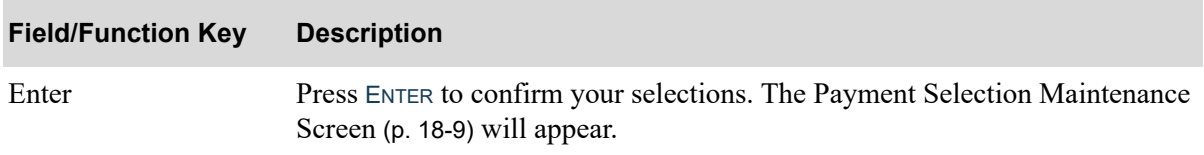

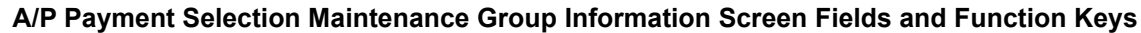
<span id="page-468-0"></span>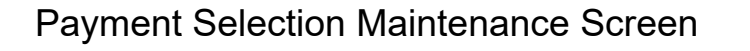

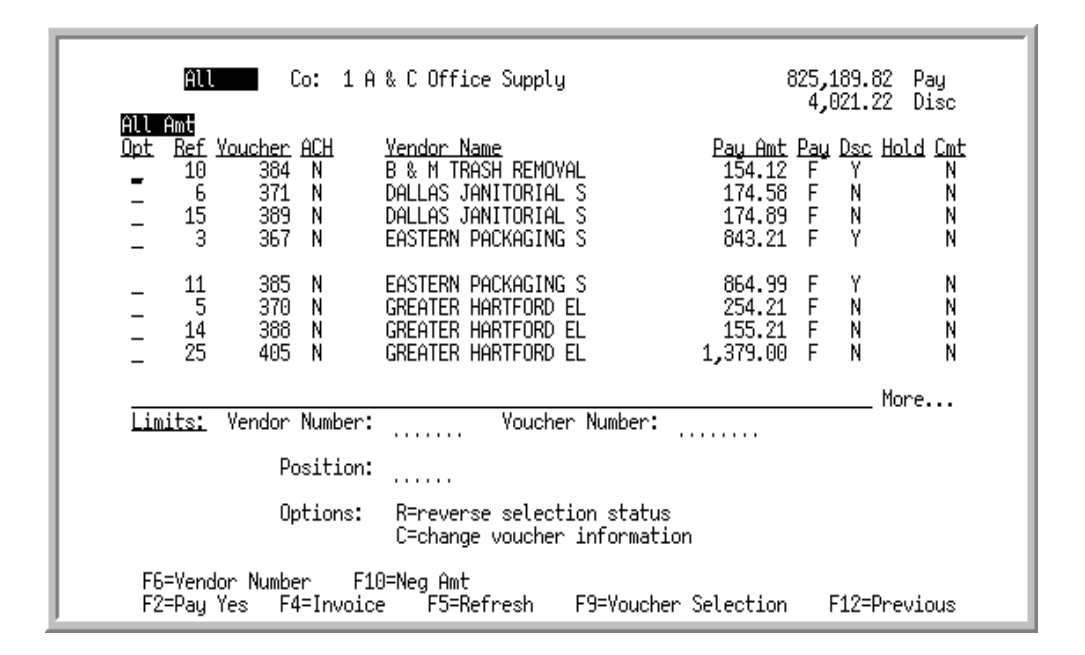

### Payment Selection Maintenance Screen with International Currency

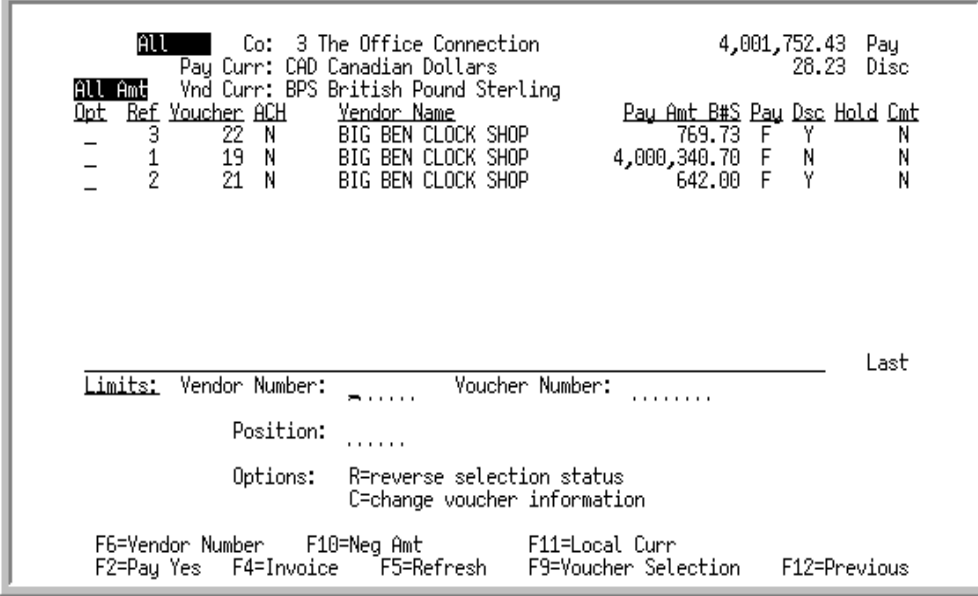

This screen appears after you press ENTER on the [A/P Payment Selection Maintenance Group](#page-464-0)  [Information Screen](#page-464-0) (p. 18-5).

Use this screen to view and change the vouchers selected in the payment group. You can limit the vendors and/or vouchers to display on this screen using the **Vendor Number** and **Voucher Number** limits fields on the lower portion of this screen.

Vouchers display sequentially by Payment Selection Number. That is, the order in which the voucher was selected through Payment Selection (MENU APCHCK).

You can also use this screen to make partial payments.

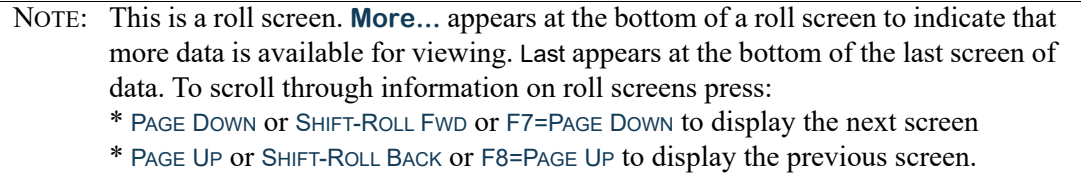

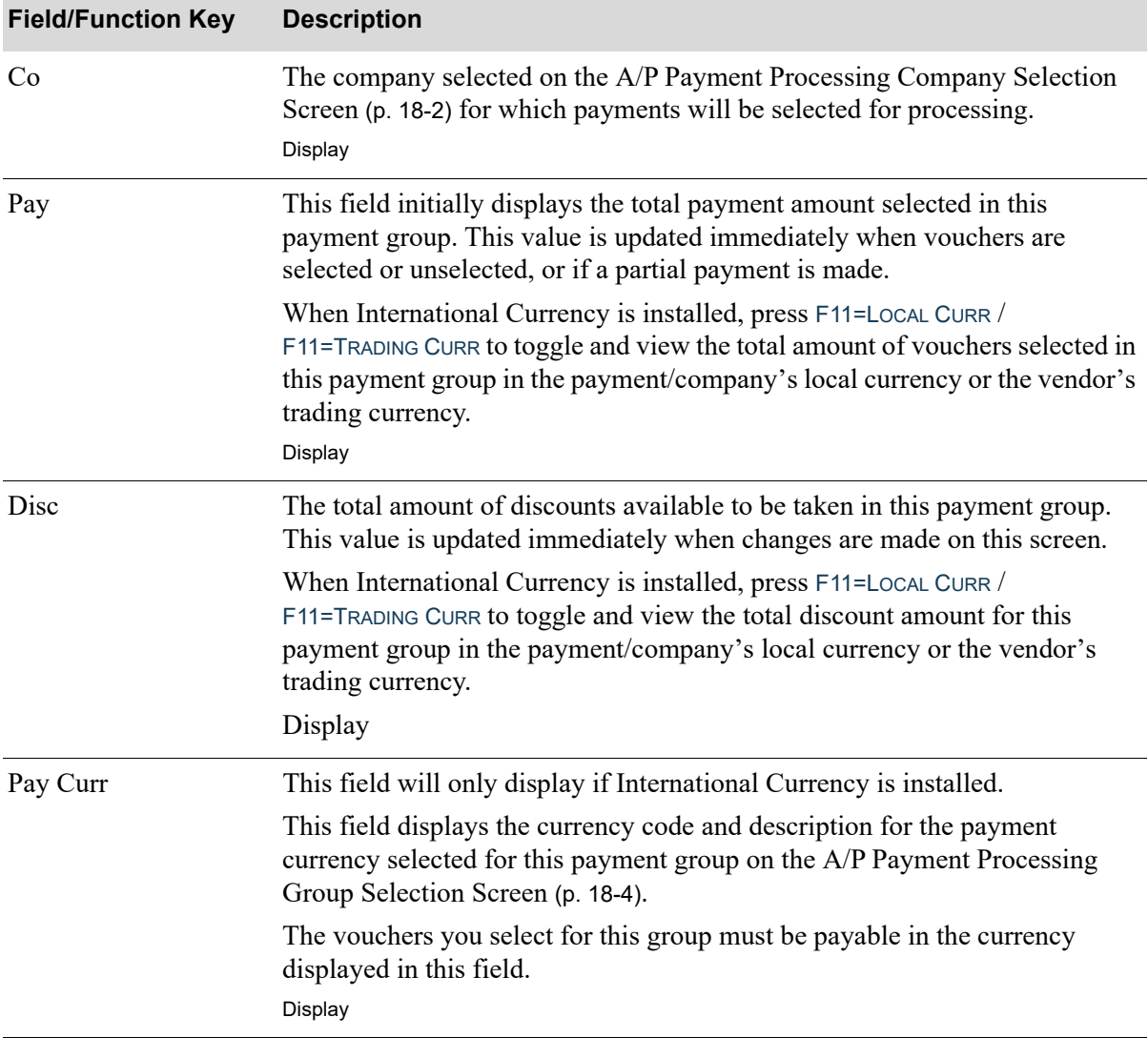

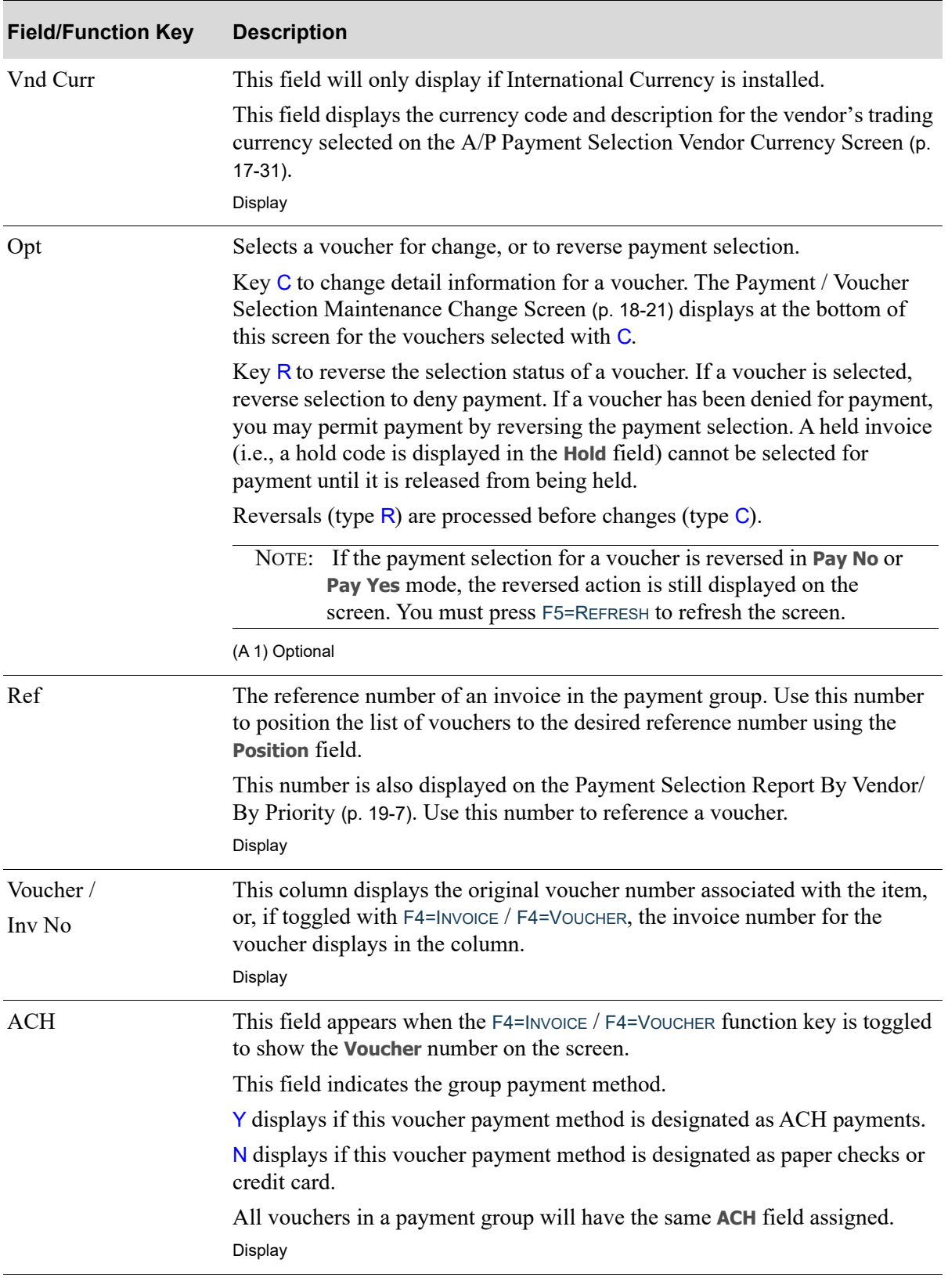

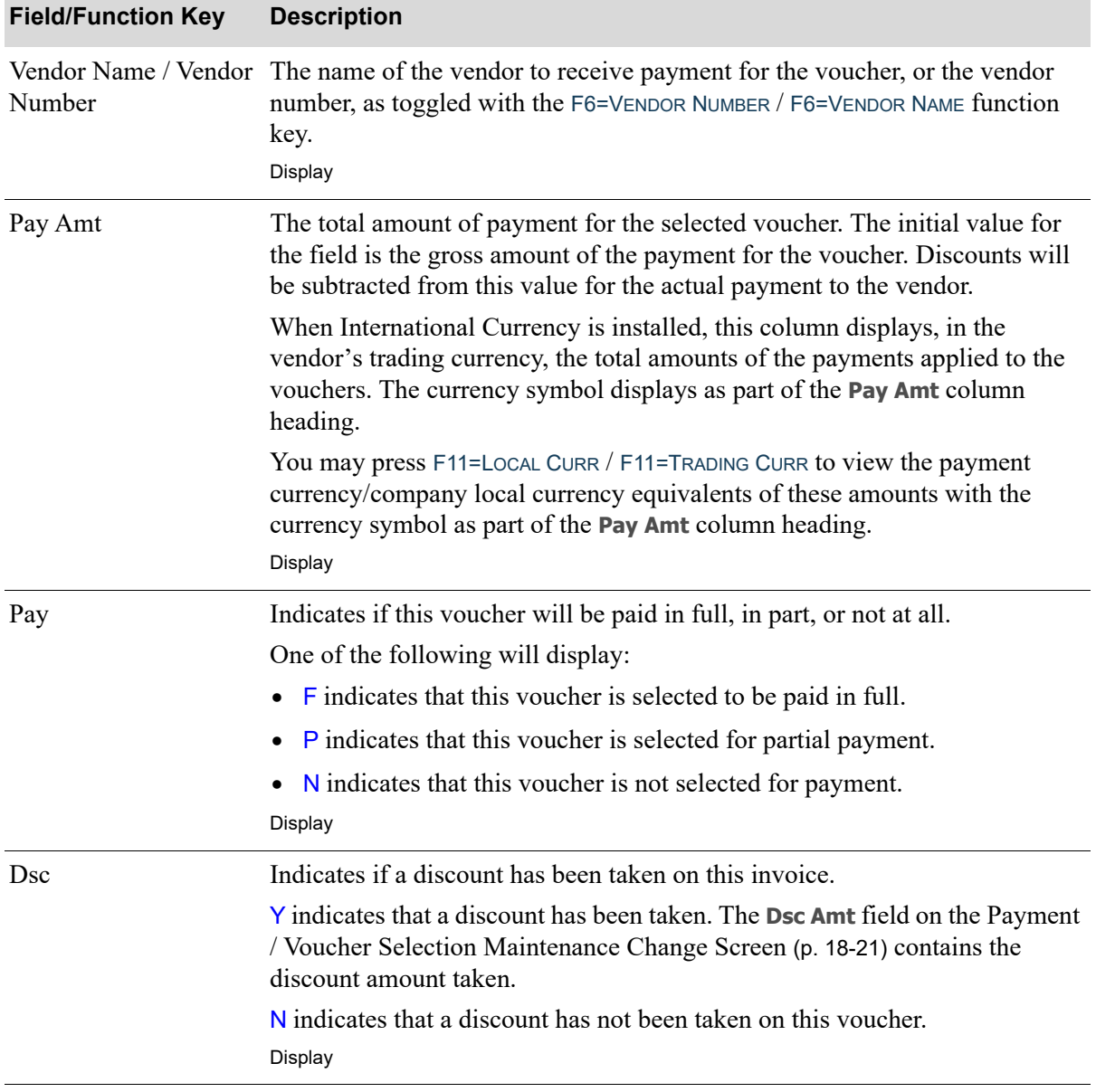

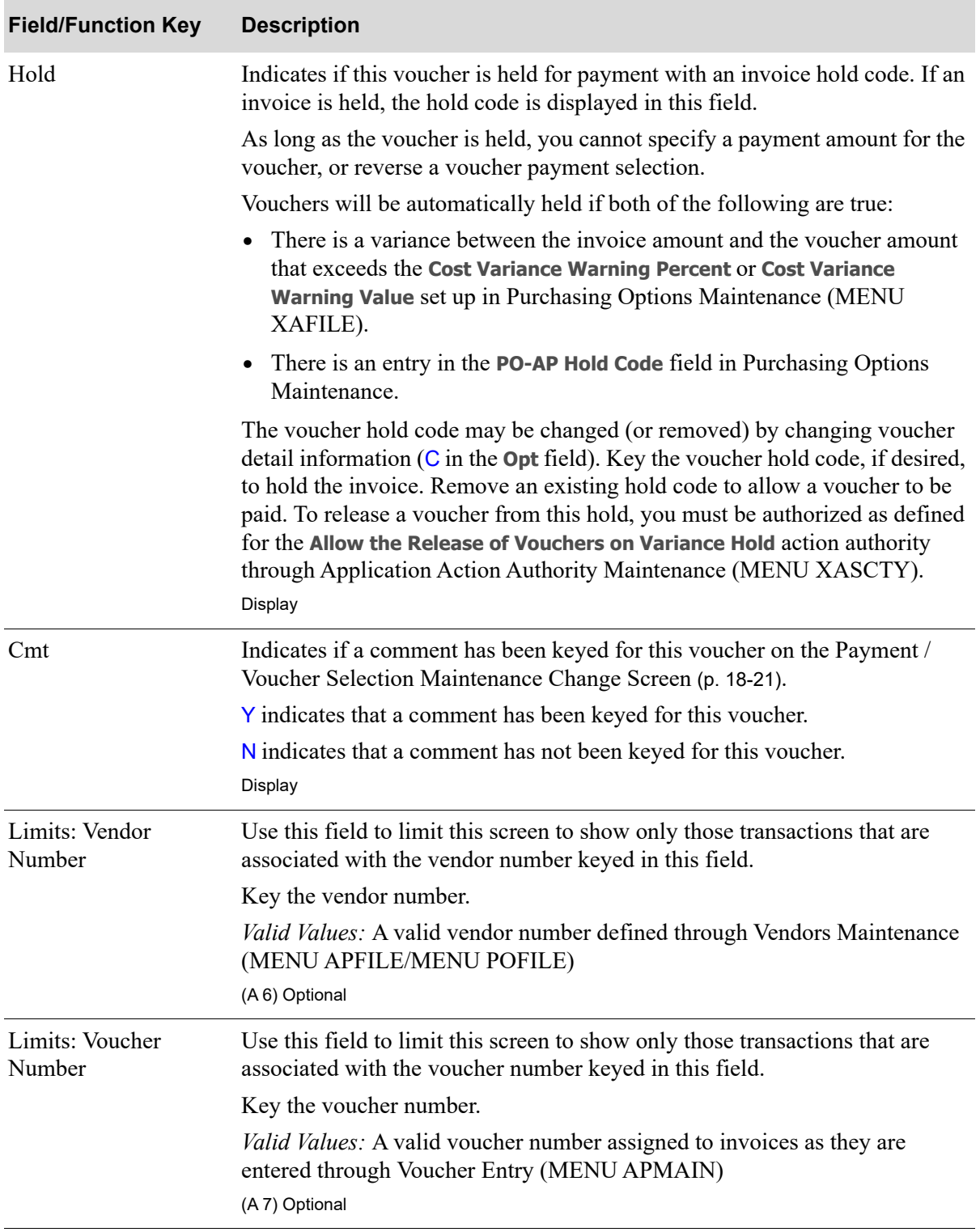

Г

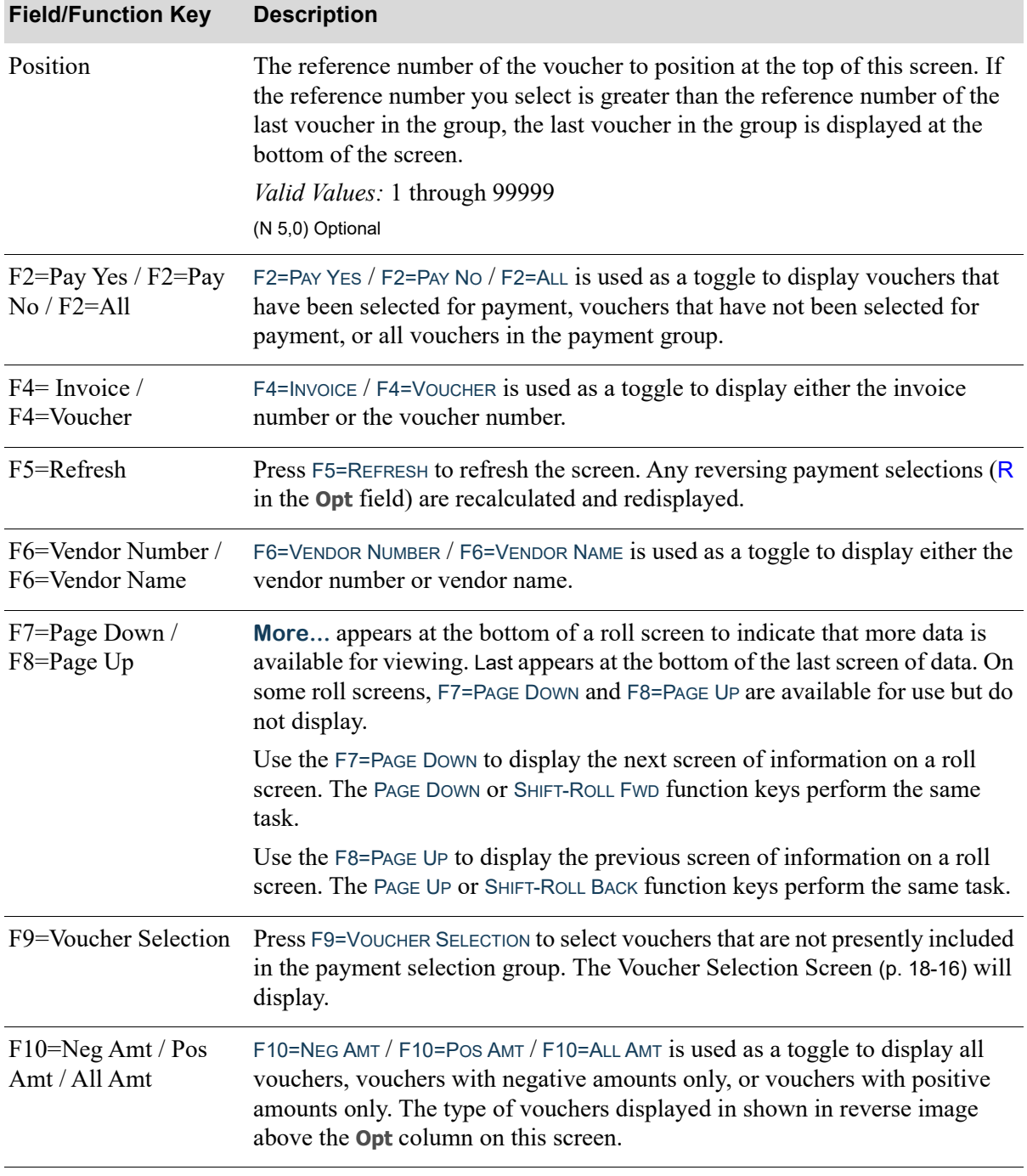

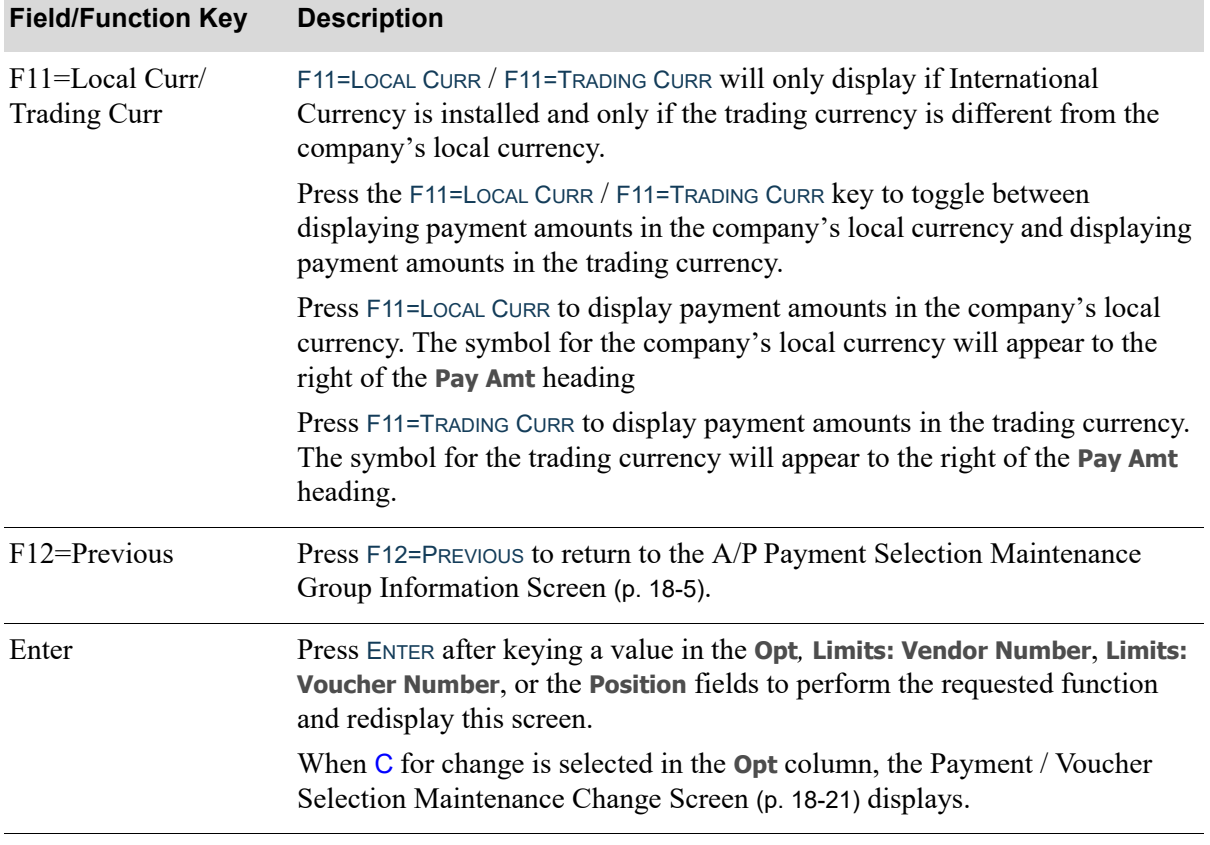

### <span id="page-475-0"></span>Voucher Selection Screen

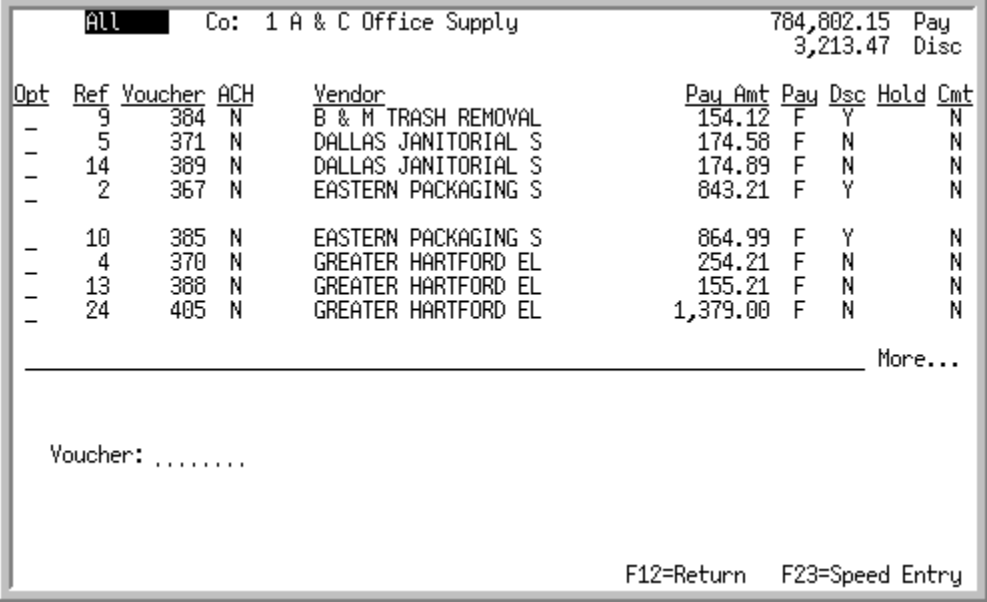

## Voucher Selection Screen with International Currency

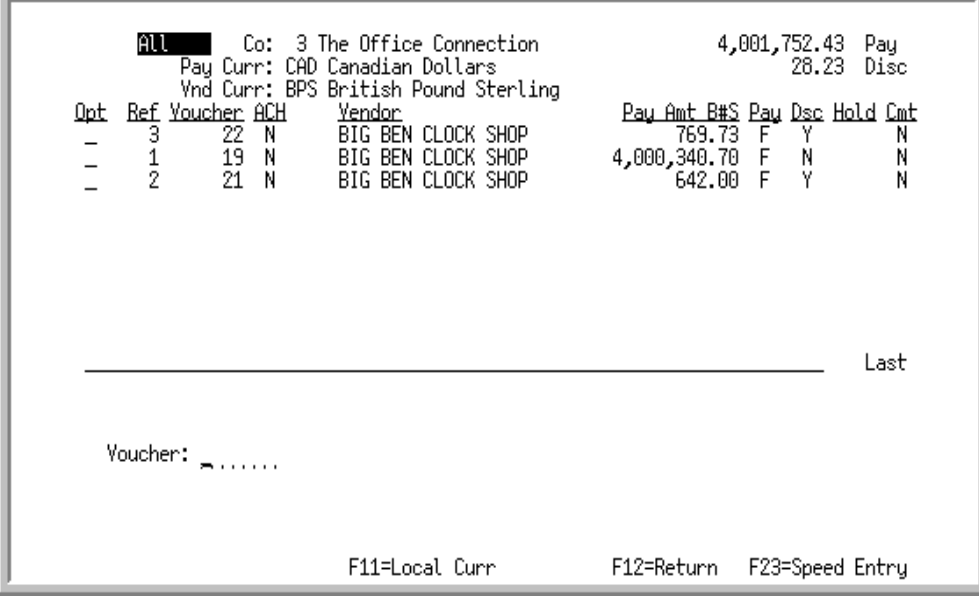

This screen appears after you press F9=VOUCHER SELECTION on the Payment Selection Maintenance [Screen](#page-468-0) (p. 18-9) or selecting V for individual voucher in the **Selection Method** field on the [A/P Payment](#page-430-0)  [Group Information Screen](#page-430-0) (p. 17-11). Use this screen to select specific voucher numbers not previously included in the current payment selection run. Once selected here, the [Payment / Voucher Selection](#page-480-0)  [Maintenance Change Screen](#page-480-0) (p. 18-21) will display for voucher modification.

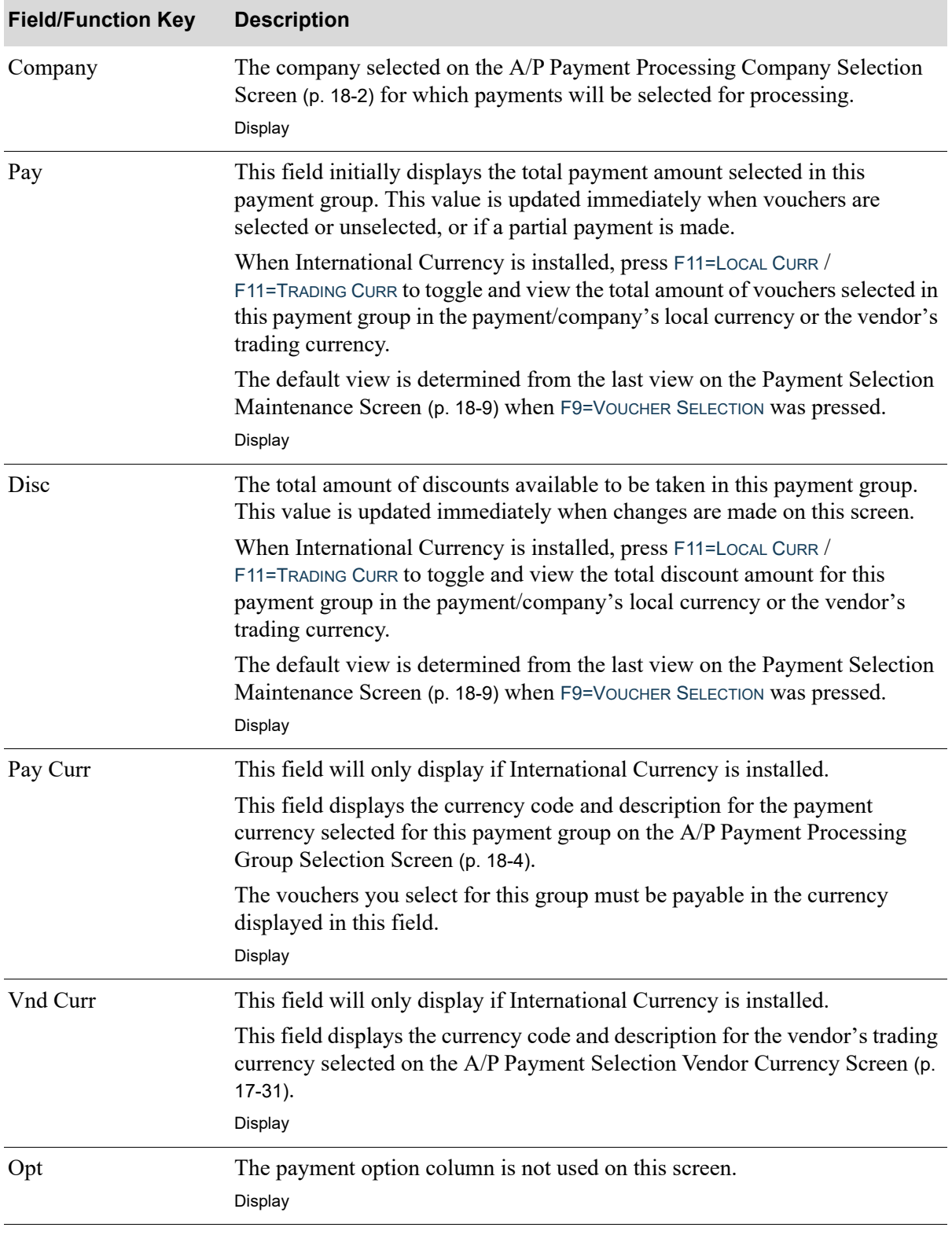

#### **Voucher Selection Screen Fields and Function Keys**

Γ

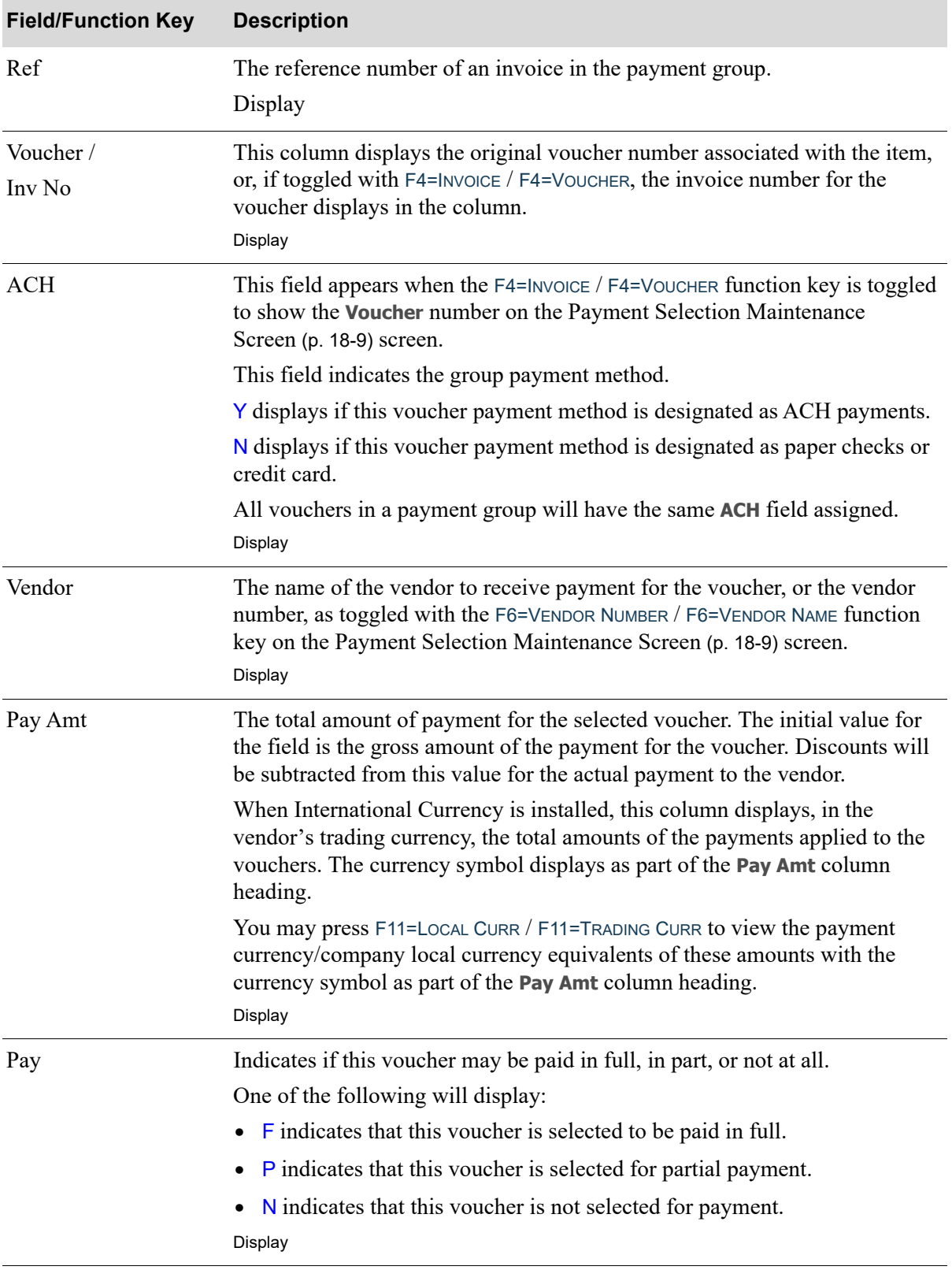

#### **Voucher Selection Screen Fields and Function Keys**

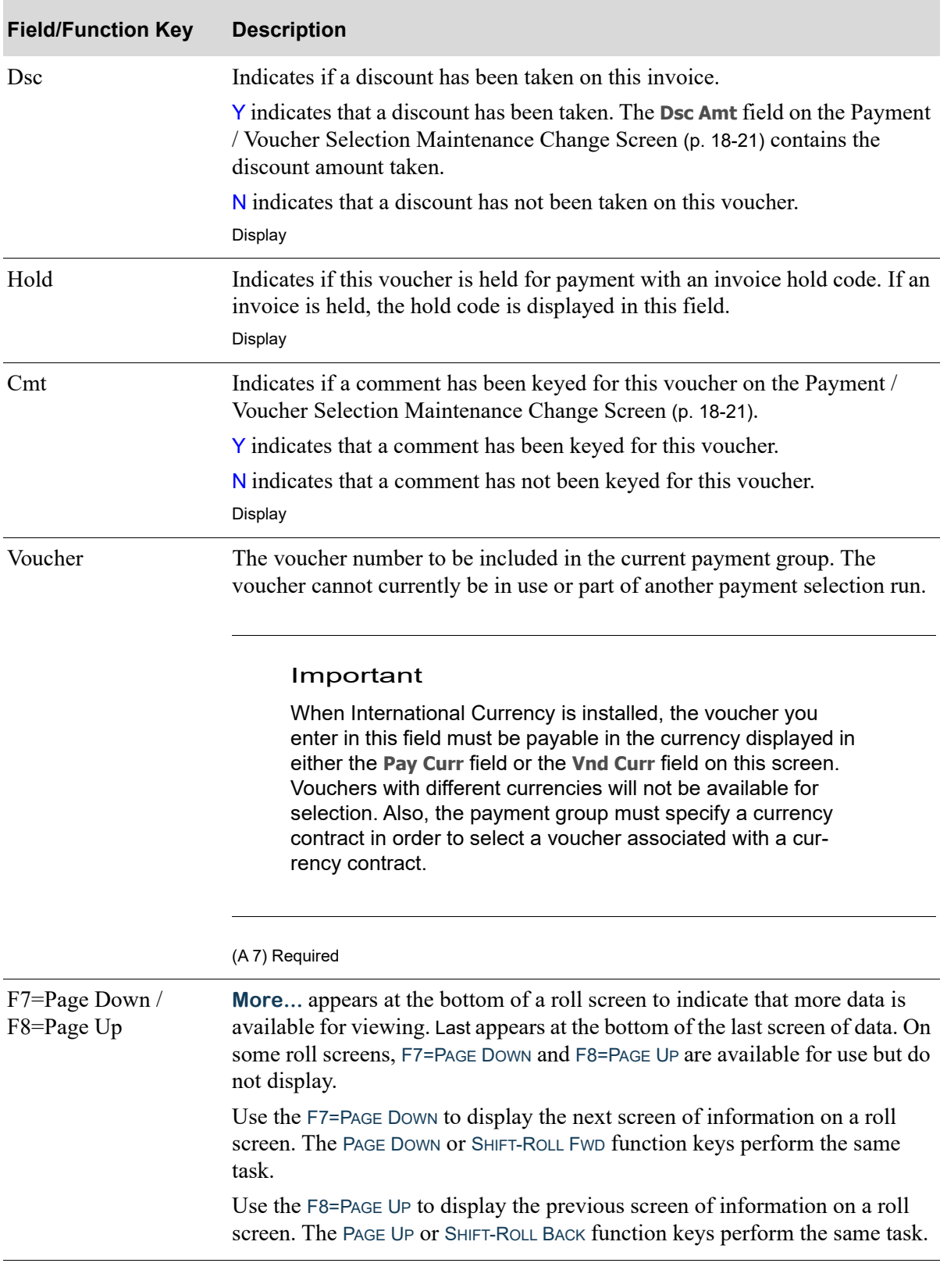

### **Voucher Selection Screen Fields and Function Keys**

Γ

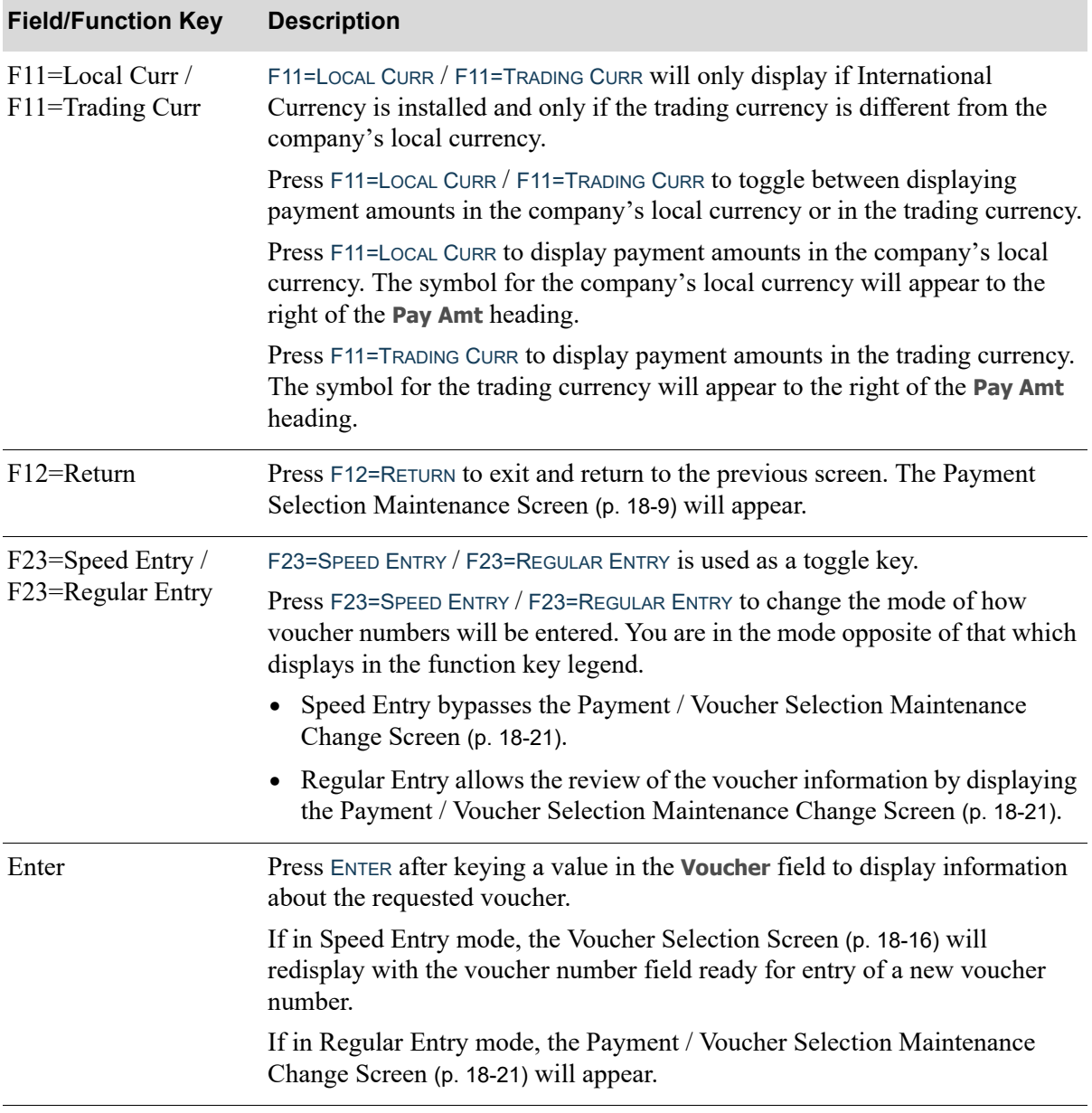

#### **Voucher Selection Screen Fields and Function Keys**

|                              | All                      |                                             |                  | Co: 1 A & C Office Supply                                                                          | 579,523.49<br>Pau<br>3,213.47<br>Disc                                                                                          |
|------------------------------|--------------------------|---------------------------------------------|------------------|----------------------------------------------------------------------------------------------------|----------------------------------------------------------------------------------------------------|
| <u> Opt</u><br>$\frac{1}{1}$ | 9<br>$\frac{5}{14}$<br>2 | Ref Youcher ACH<br>384<br>371<br>389<br>367 | Ν<br>Ν<br>N<br>Ν | Vendor<br>B & M TRASH REMOVAL<br>DALLAS JANITORIAL S<br>DALLAS JANITORIAL S<br>EASTERN PACKAGING S | <u>Pay Amt Pay Dsc Hold Cmt</u><br>F<br>Y<br>154.12<br>174.58<br>F<br>Ν<br>Ν<br>N<br>F<br>174.89<br>N<br>Y<br>843.21<br>F<br>Ν |
| $\frac{1}{2}$                | 10<br>4<br>13<br>24      | 385<br>370<br>388<br>405                    | Ν<br>Ν<br>Ν<br>Ν | EASTERN PACKAGING S<br>GREATER HARTFORD EL<br>GREATER HARTFORD EL<br>GREATER HARTFORD EL           | Y<br>864.99<br>F<br>Ν<br>N<br>254.21<br>F<br>Ν<br>N<br>155.21<br>F<br>Ν<br>Ν<br>F<br>1,379.00                                  |
|                              | 13                       | Pay Amt                                     |                  | Youcher:<br>388<br>Dsc Amt                                                                         | More<br>155.21<br>Open Amt<br>Fonce Dsc: Y, Y, N                                                                               |
|                              | Comment:                 |                                             |                  |                                                                                                    | Hold Cd? $\dots$<br>Remit: N<br>Y,N                                                                                            |
|                              |                          |                                             |                  |                                                                                                    | F12=Previous                                                                                                    |

<span id="page-480-0"></span>Payment / Voucher Selection Maintenance Change Screen

Payment / Voucher Selection Maintenance Change Screen with International Currency

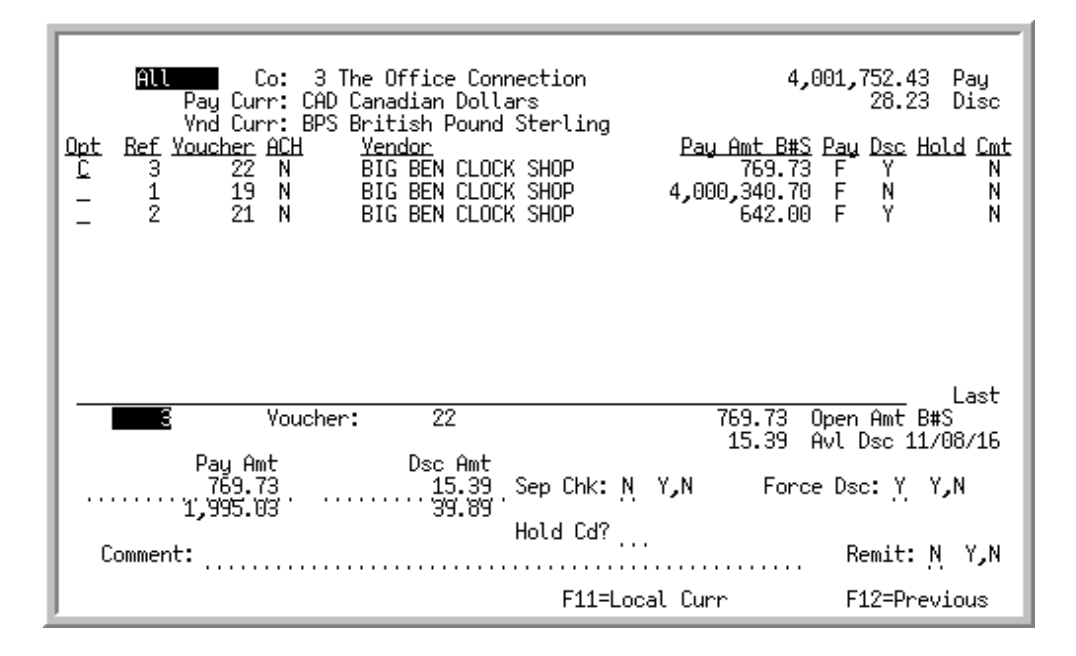

This screen appears when a voucher is selected for change with C in the **Opt** field on the [Payment](#page-468-0)  [Selection Maintenance Screen](#page-468-0) (p. 18-9) or when a a voucher is selected on the [Voucher Selection](#page-475-0)  Screen [\(p. 18-16\)](#page-475-0) while in Regular Entry mode.

Use this screen to change the detail information for a voucher being included in a payment group. When changing a voucher, you may do the following:

- **•** Make a partial payment for an invoice. This is the only means by which partial payments may be made.
- **•** Remove or add a hold code to an invoice
- **•** Change the discount amount or the force discount code
- **•** Key a comment for the voucher and determine if that comment is for internal use or will print on the remittance advice.

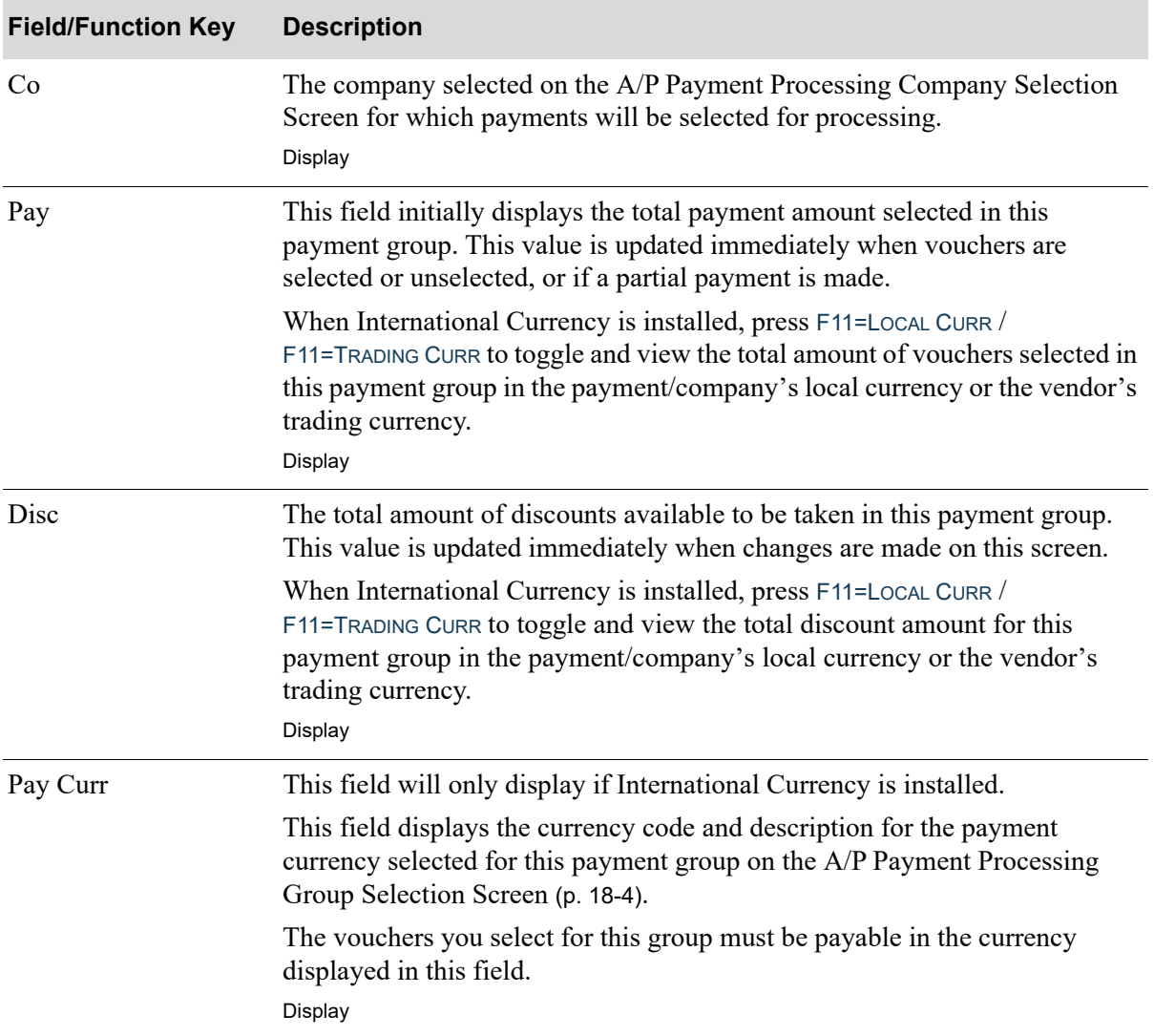

#### **Payment / Voucher Selection Maintenance Change Screen Fields and Function Keys**

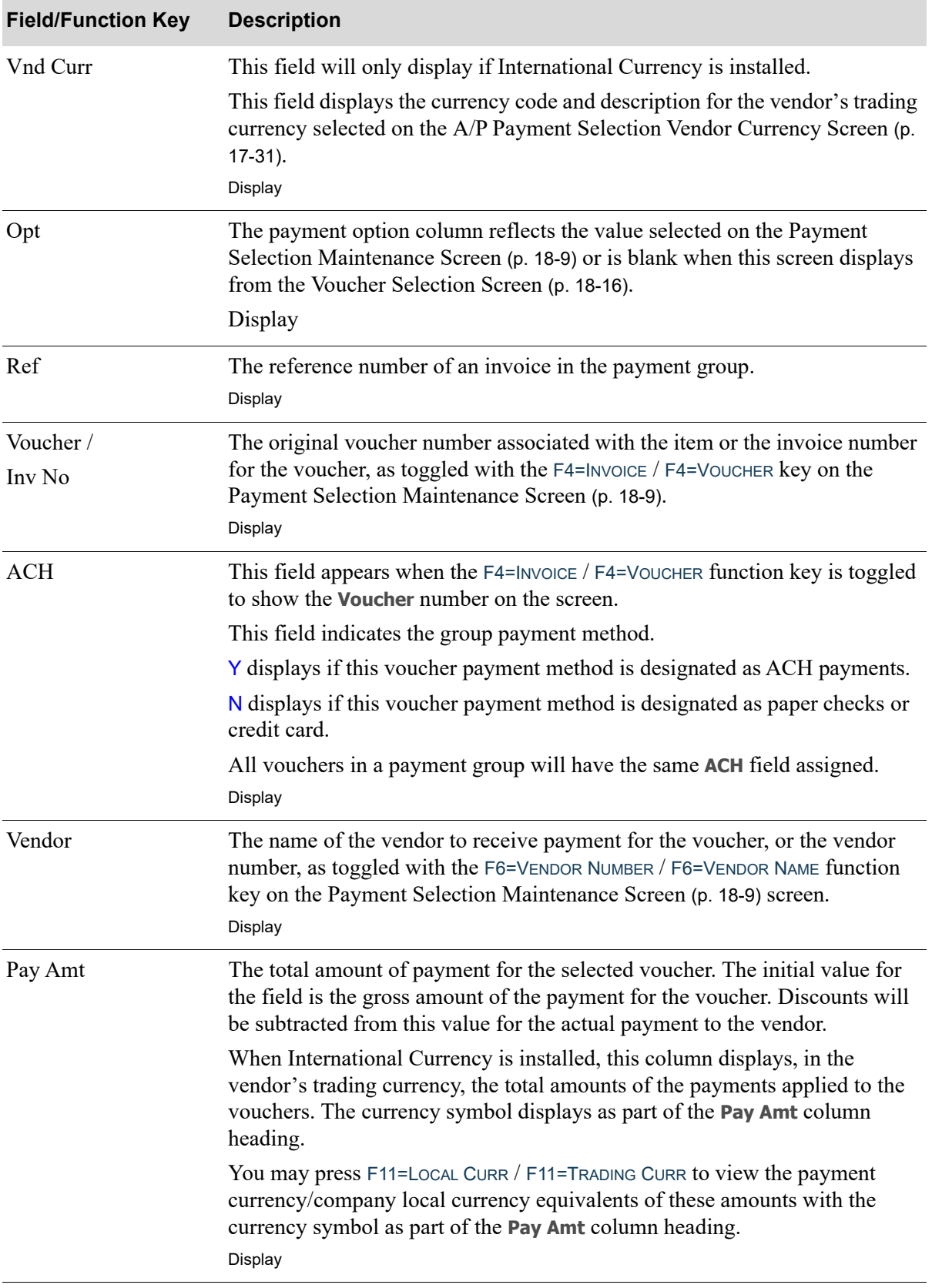

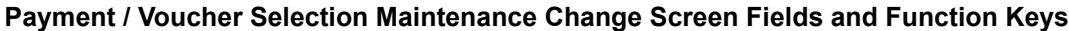

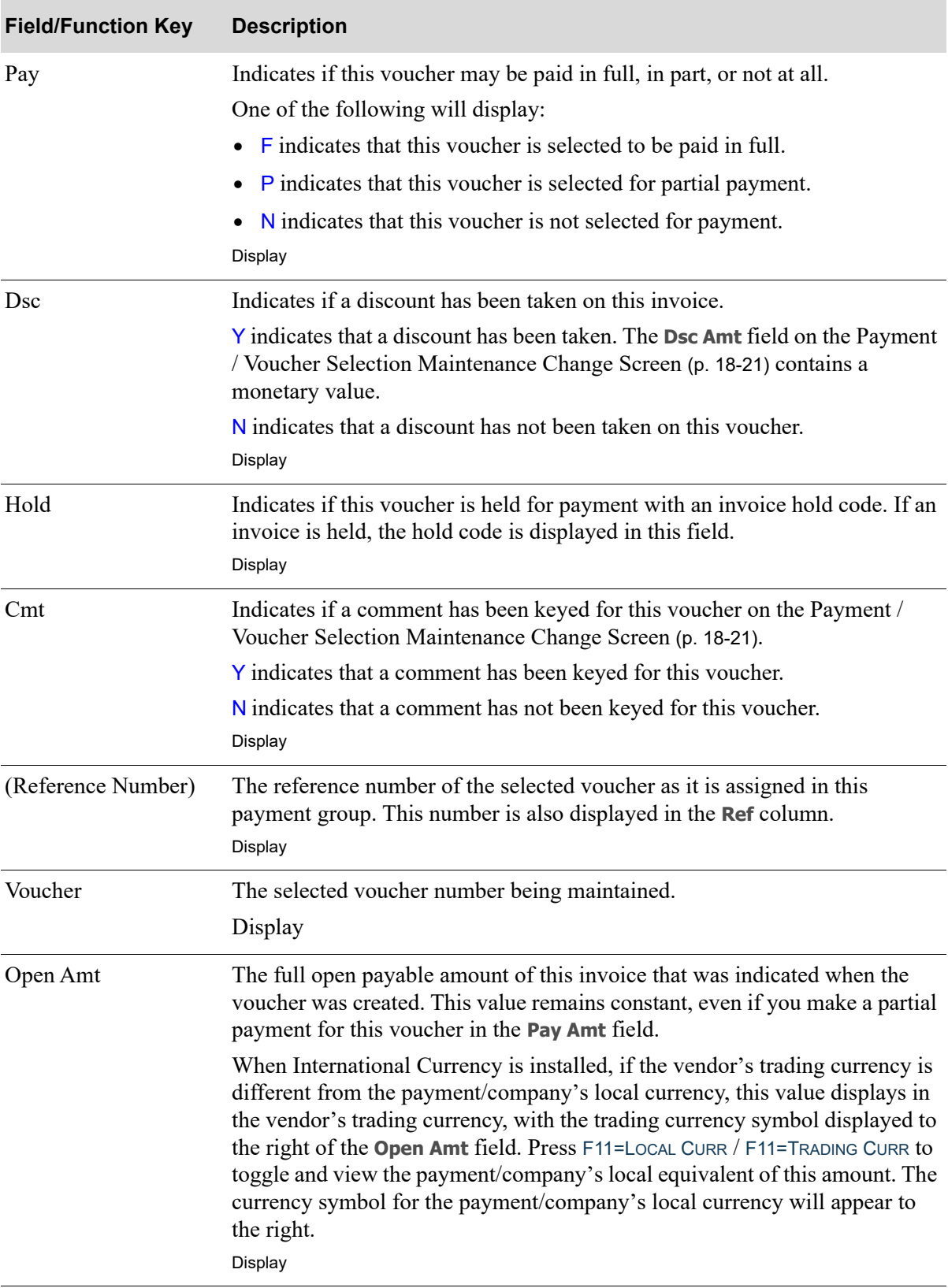

### **Payment / Voucher Selection Maintenance Change Screen Fields and Function Keys**

| <b>Field/Function Key</b> | <b>Description</b>                                                                                                    |  |  |
|---------------------------|----------------------------------------------------------------------------------------------------|--|--|
| Avl Dsc                   | The available discount amount and date by which payment should be made<br>in order to take advantage of a discount offered by the vendor. If the check<br>date is greater than the cash discount date, the cash discount will not be used<br>unless the force discount (Force Dsc) field is Y.                                                                                                    |  |  |
|                           | When International Currency is installed, the available discount amount will<br>display in the vendor's trading currency with the trading currency symbol<br>displayed to the right. Press F11=LOCAL CURR / F11=TRADING CURR to toggle and<br>view the payment/company's local equivalent of this amount. The currency<br>symbol for the payment/company's local currency will appear to the right.<br>Display |  |  |
| Pay Amt                   | Use this field to change the payment amount of the voucher. This is the<br>amount to be debited to A/P for this voucher when the check containing this<br>voucher is printed.                                                                                                    |  |  |
|                           | Make a partial payment by changing the payment amount to a value less than<br>the original voucher amount (open amount). The payment status indicated in<br>the Pay field on the Payment Selection Maintenance Screen (p. 18-9) is<br>changed to $P$ for partial payment.                                                                                                    |  |  |
|                           | When International Currency is installed, key the new amount in the trading<br>currency, not exceeding the value displayed in the Open Amt field and<br>containing the same currency symbol as the open amount.                                                                                                    |  |  |
|                           | If the trading currency is different from the payment/company's local<br>currency, the local equivalent of the amount will display below this field.<br>Press F11=LOCAL CURR / F11=TRADING CURR to toggle between the voucher's<br>original amount in the trading currency and the payment/company's local<br>currency.                                                                                        |  |  |
|                           | <i>Default Value:</i> The original open amount of the voucher or the remaining<br>open amount of the voucher if a partial payment has already been applied.                                                                                                    |  |  |
|                           | Valid Values: The value cannot exceed the open amount of the voucher; it<br>cannot be greater than zero if the voucher is held; and it must be the same<br>sign $(+/-)$ as the open amount of the voucher.<br>(N 13,2) Required                                                                                                    |  |  |

**Payment / Voucher Selection Maintenance Change Screen Fields and Function Keys**

Γ

| <b>Field/Function Key</b> | <b>Description</b>                                                                                                    |
|---------------------------|----------------------------------------------------------------------------------------------------|
| Dsc Amt                   | Use this field to change the discount amount applicable to the voucher.<br>Discount amounts are calculated based on the original invoice amount. When<br>the check containing this voucher is printed, this is the amount of the<br>discount that will be applied to this voucher.                                                                                                    |
|                           | If the check date is greater than the cash discount date, this cash discount will<br>not be used unless you force the discount by keying Y in the Force Dsc field.                                                                                                    |
|                           | Key the new amount of the cash discount. If making a partial payment, new<br>discount amounts are not automatically calculated for you. You must specify<br>the amount of the cash discount for the partial payment.                                                                                                    |
|                           | When International Currency is installed, key the new amount in the trading<br>currency, not exceeding the discount available (AvI Dsc) or the payment<br>amount (Pay Amt). If the payment amount is negative or if the discount date<br>is before the check print date, a discount amount cannot be keyed. A discount<br>will, however, be allowed if the payment amount is positive and the force<br>discounts field is Y. Press F11=LOCAL CURR / F11=TRADING CURR to toggle<br>between the voucher's original discount amount in the trading currency and<br>the company's local currency. |
|                           | Default Value: The voucher's original discount amount.                                                                                                    |
|                           | Valid Values: The value cannot exceed the discount available for the invoice;<br>it cannot exceed the payment amount of the invoice; and it cannot be keyed if<br>the payment amount is negative (credit).<br>(N 13,2) Required                                                                                                    |
| Sep Chk                   | Indicates if a separate check is printed for this invoice.                                                                                                    |
|                           | Key Y to print a check for this invoice only.                                                                                                    |
|                           | Key N to print this invoice with other invoices for the same vendor, payee, or<br>assignee.                                                                                                    |
|                           | Default Value: The separate check code keyed in Vendors Maintenance<br>(MENU APFILE/MENU POFILE). However, if the vendor is defined as the<br>one time vendor (MENU APFIL2), then this field will default to Y and<br>cannot be changed.<br>(A 1) Required                                                                                                    |
|                           |                                                                                                    |

**Payment / Voucher Selection Maintenance Change Screen Fields and Function Keys**

| <b>Field/Function Key</b> | <b>Description</b>                                                                                                    |
|---------------------------|----------------------------------------------------------------------------------------------------|
| Force Dsc                 | Used to indicate if the cash discount should be applied to this invoice<br>regardless if payment is made after the discount date.                                                                                                    |
|                           | Key Y to force a cash discount for this invoice even if the discount date has<br>passed.                                                                                                    |
|                           | Key N if you do not want to force cash discounts if the discount date has<br>passed.                                                                                                    |
|                           | Default Value: The force discount code keyed for this voucher in Voucher<br>Entry (MENU APMAIN) or keyed for this payment group in Payment<br>Selection (MENU APCHCK).                                                                                       |
|                           | (A 1) Required                                                                                                    |
| Hold Cd                   | Indicates if this voucher is held for payment with an invoice hold code. If an<br>invoice is held, the hold code is displayed in this field.                                                                                                    |
|                           | As long as the voucher is held, you cannot specify a payment amount for the<br>voucher, or reverse a voucher payment selection.                                                                                                    |
|                           | Vouchers will be automatically held if both of the following are true:                                                                                                    |
|                           | • There is a variance between the invoice amount and the voucher amount<br>that exceeds the Cost Variance Warning Percent or Cost Variance<br>Warning Value set up in Purchasing Options Maintenance (MENU<br>XAFILE).                                       |
|                           | • There is an entry in the PO-AP Hold Code field in Purchasing Options<br>Maintenance.                                                                                                    |
|                           | Key the voucher hold code, if desired. Remove an existing hold code to<br>allow a voucher to be paid.                                                                                                    |
|                           | To release a voucher from this hold, you must be authorized as defined for<br>the Allow the Release of Vouchers on Variance Hold action authority through<br>Application Action Authority Maintenance (MENU XASCTY).<br>(A 2) Optional                       |
| Comment                   | You may optionally key a payment comment for this voucher. The payment<br>comment will be for internal use if <b>Remit</b> is set to $N$ or the payment comment<br>will print on the check remittance advice if <b>Remit</b> is set to Y.<br>(A 50) Optional |
| Remit                     | Indicates if a comment will print on the check remittance advice.                                                                                                    |
|                           | Key Y if you want the Comment to print on the remittance advice for this<br>invoice.                                                                                                    |
|                           | Key $N$ if you do not want the <b>Comment</b> to print on the remittance advice for<br>this invoice. The comment is available for inquiry only.<br>(A 1) Required                                                                                            |

**Payment / Voucher Selection Maintenance Change Screen Fields and Function Keys**

| <b>Field/Function Key</b>                  | <b>Description</b>                                                                                                    |
|--------------------------------------------|----------------------------------------------------------------------------------------------------|
| $F11 = Local$ Curr/<br><b>Trading Curr</b> | F11=LOCAL CURR / F11=TRADING CURR displays only if the vendor trading<br>currency is different from the payment/company's local currency.                                                                                    |
|                                            | Press F11=LOCAL CURR / F11=TRADING CURR to toggle between displaying open<br>payable and discount amounts in the payment/company's local currency and<br>displaying these amounts in the trading currency.                   |
|                                            | Press F11=LOCAL CURR to display the voucher's open payable and discount<br>amounts in the payment/company's local currency. The symbol for the<br>company's local currency will appear to the right of the Open Amt heading. |
|                                            | Press F11=TRADING CURR to display the voucher's open payable and discount<br>amounts in the vendor's trading currency. The symbol for the trading<br>currency will appear to the right of the <b>Open Amt</b> heading.       |
| F12=Previous                               | Press F12=PREVIOUS to return to the previous screen without making any<br>selections.                                                                                                    |
| Enter                                      | Press ENTER to update any changes made on the screen. Fields that have been<br>changed will redisplay. Press ENTER a second time to return to the Payment<br>Selection Maintenance Screen (p. 18-9).                         |

**Payment / Voucher Selection Maintenance Change Screen Fields and Function Keys**

# CHAPTER 19 Printing the Payment Selection **Report**

Use the Payment Selection Report option on the Accounts Payable Check Processing Menu (MENU APCHCK) to print the [Payment Selection Report By Vendor/By Priority](#page-494-1) (p. 19-7). Use this report to list the vouchers selected in a payment group. This report prints immediately after creating a payment group through Payment Selection (MENU APCHCK).

# <span id="page-488-0"></span>Payment Selection Report

The screens and/or reports in this option and a brief description are listed in the following table. A complete description of each screen/report is contained in this section.

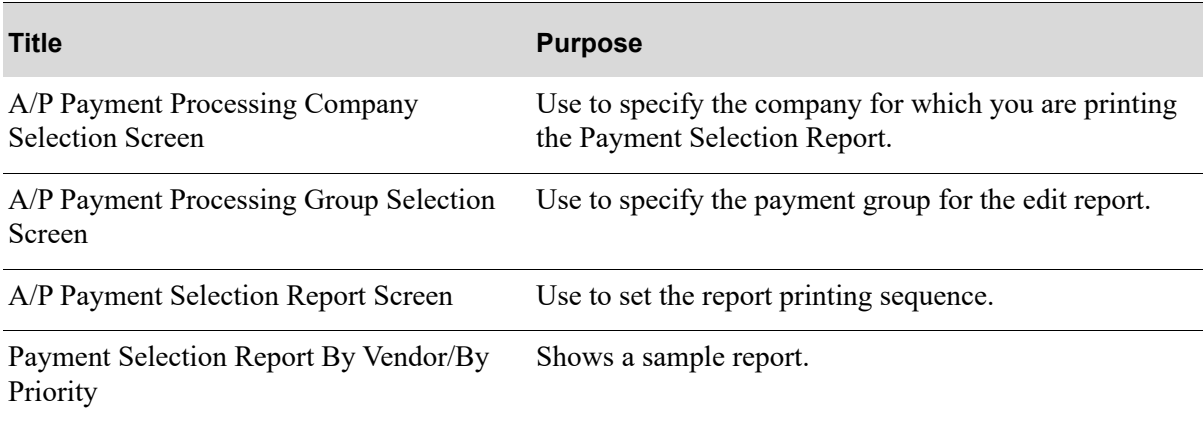

<span id="page-489-0"></span>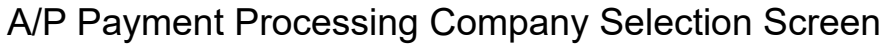

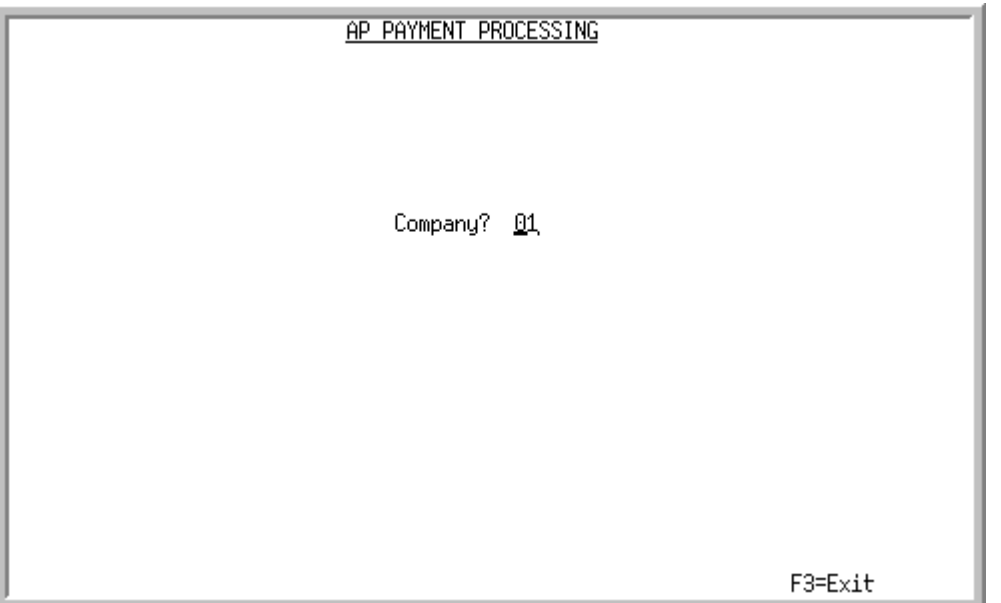

This screen appears after selecting option 3 - [Payment Selection Report](#page-488-0) from the Accounts Payable Check Menu (MENU APCHCK) and you have System Options (MENU XAFILE) set to Y for **Multi Company** to activate multi-company mode.

Use this screen to select the company for which a payment group Selection Report will be printed.

This option may not be processed for a particular company, if any of the following are true for that company:

- Check editing (MENU APCHCK) has been submitted to the transaction processor and has not completed.
- Check printing (MENU APCHCK) has been submitted to the transaction processor and has not completed.
- Checks have been printed for this company but the check numbers have not yet been recorded through Record Check Numbers / Post ACH or CC Payments (MENU APCHCK).

TECHNICAL NOTE: This is a shared screen that displays in multiple places. The actual screen format name is APCMPFM\_SELECT.

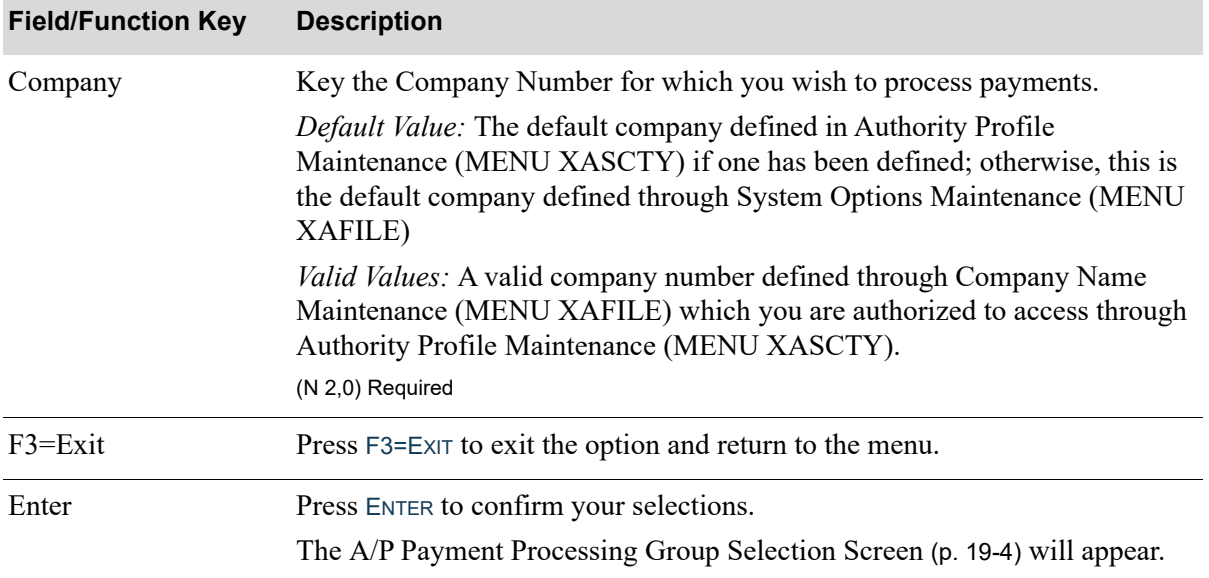

### **A/P Payment Processing Company Selection Screen Fields and Function Keys**

.

ī

### <span id="page-491-0"></span>A/P Payment Processing Group Selection Screen

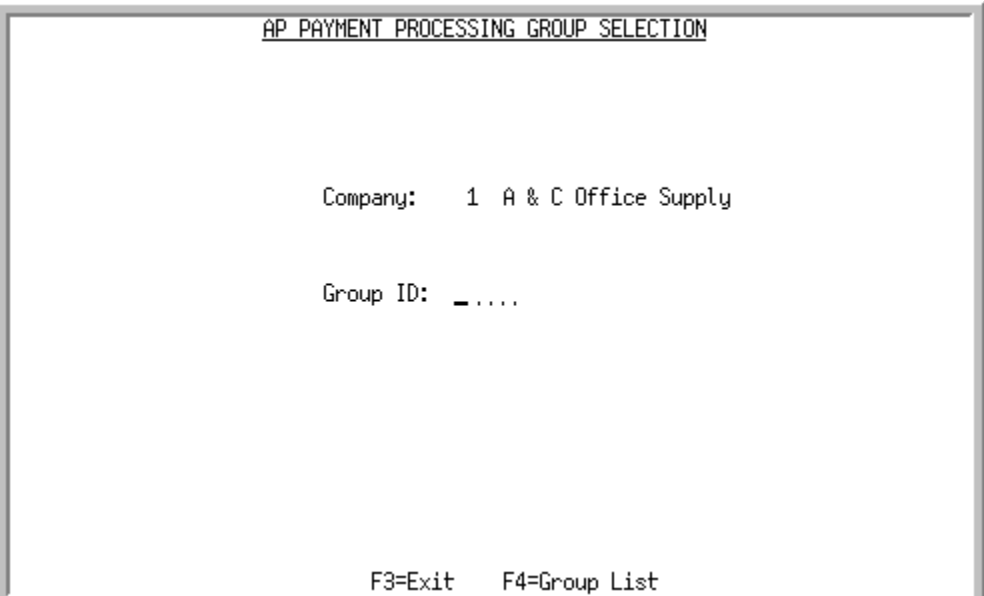

This screen appears after you press ENTER on the [A/P Payment Processing Company Selection](#page-489-0)  [Screen](#page-489-0) (p. 19-2). Use this screen to select the name of the payment group to modify.

TECHNICAL NOTE: This is a shared screen that displays in multiple places. The actual screen format name is AP145FM\_SELECT.

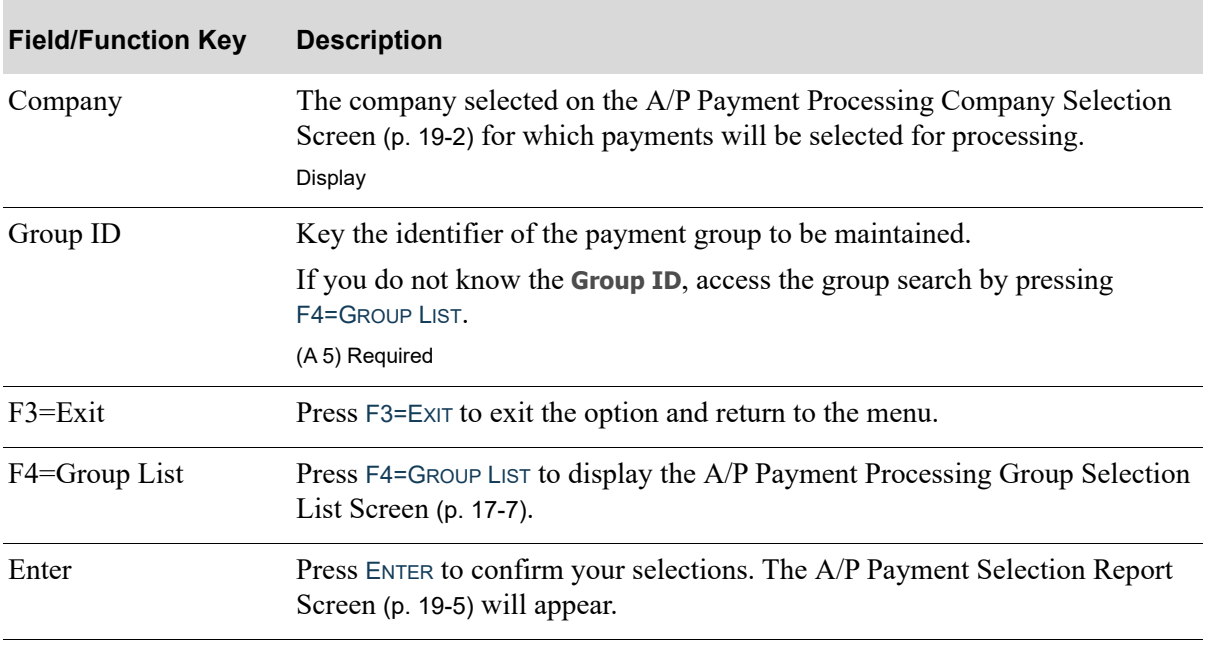

### **A/P Payment Processing Group Selection Screen Fields and Function Keys**

### <span id="page-492-0"></span>A/P Payment Selection Report Screen

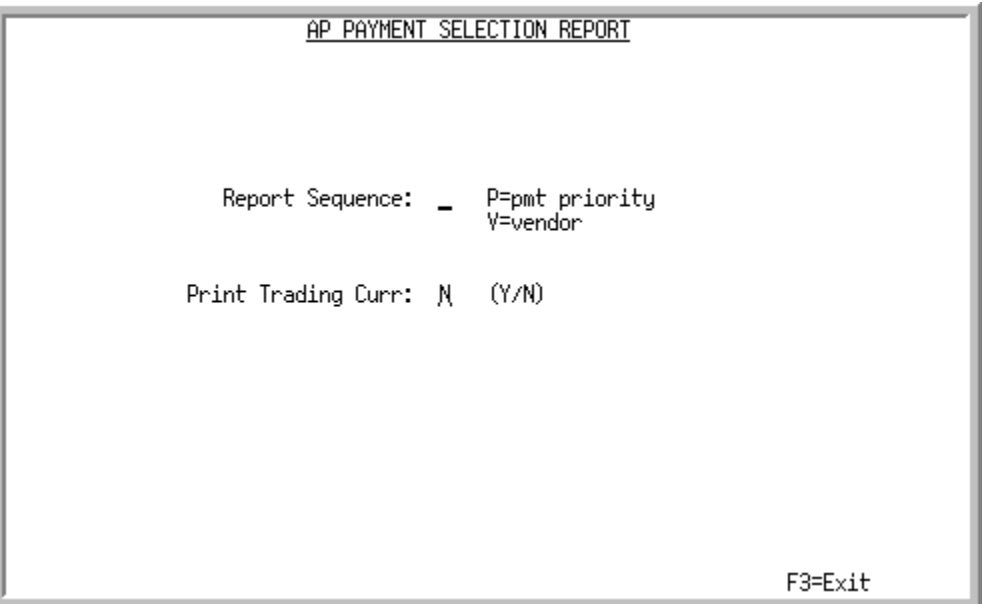

This screen appears after you select a group and press ENTER on the [A/P Payment Processing Group](#page-491-0)  [Selection Screen](#page-491-0) (p. 19-4). Use this screen to determine the sort sequence of the report.

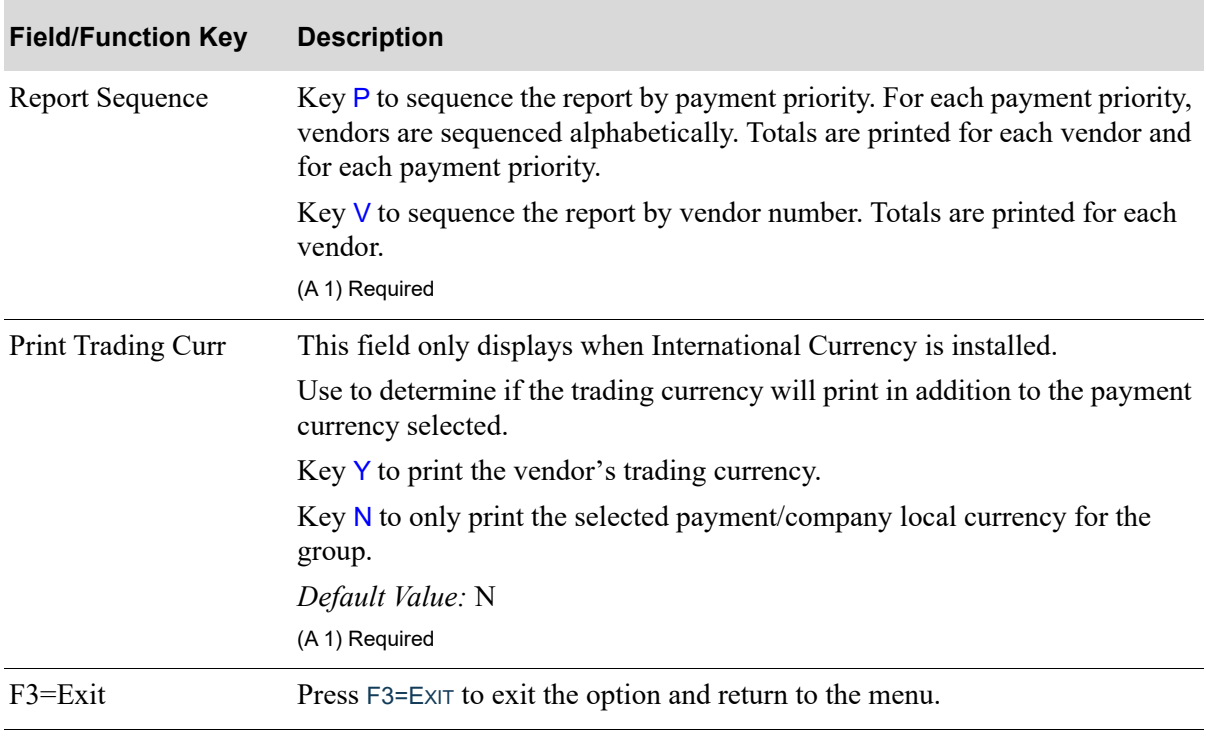

### **A/P Payment Selection Report Screen Fields and Function Keys**

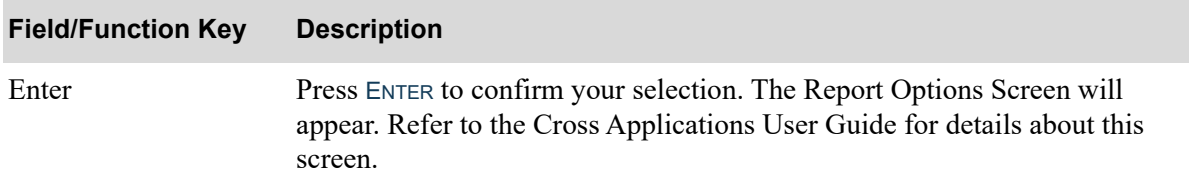

### **A/P Payment Selection Report Screen Fields and Function Keys**

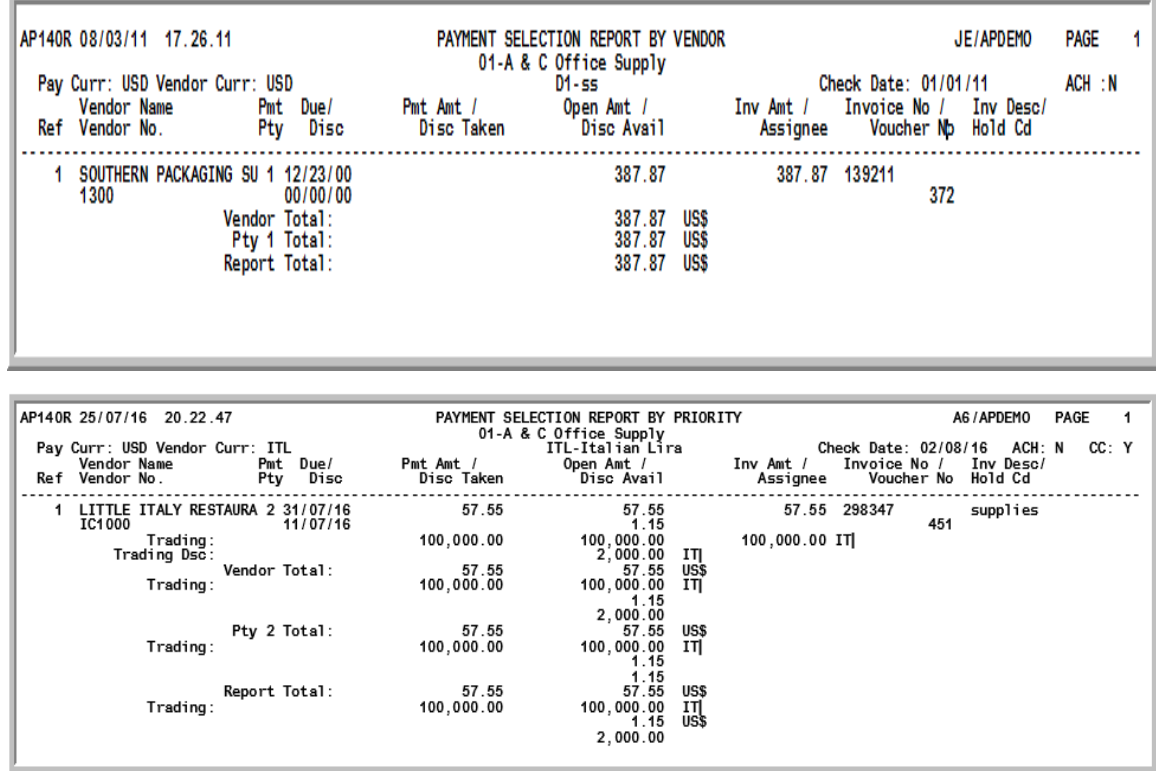

## <span id="page-494-1"></span><span id="page-494-0"></span>Payment Selection Report By Vendor/By Priority

This report may be printed through this option after you press ENTER from the Report Options Screen, and is automatically printed after creating a payment group through Payment Selection (MENU APCHCK). This report prints a summary of the vouchers in the payment group. Use this report to verify that you have accurately selected vouchers for payment.

## How This Report is Sequenced

You may print the report in sequence by vendor or by payment priority.

**PRINT BY PAYMENT PRIORITY:** If you keyed P in the **Report Sequence** field on the [A/P](#page-491-0)  [Payment Processing Group Selection Screen](#page-491-0) (p. 19-4), the report is sequenced by payment priority. Vouchers with a higher payment priority (highest  $= 1$ ) are printed before those vouchers with a lower payment priority (lowest  $= 3$ ); urgency priority is used if applicable.

For each payment priority, vouchers are printed alphabetically by vendor name. Totals are printed for each vendor, each payment priority, and for the payment group.

**PRINT BY VENDOR:** If you keyed V in the **Report Sequence** field on the A/P Payment Processing [Group Selection Screen](#page-491-0) (p. 19-4), the report prints alphabetically by vendor name. Total payments are printed for each vendor and for the payment group.

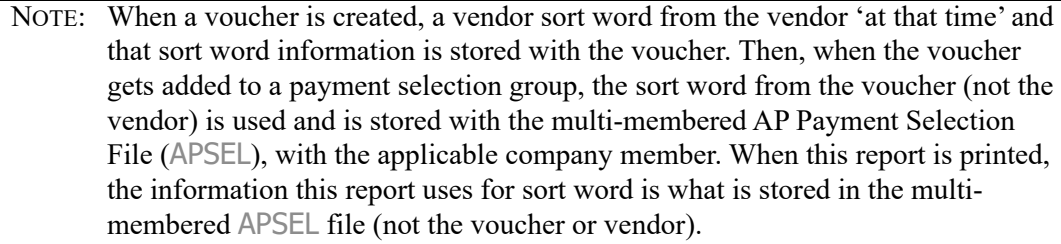

### **Payment Selection Report (By Vendor/By Priority)**

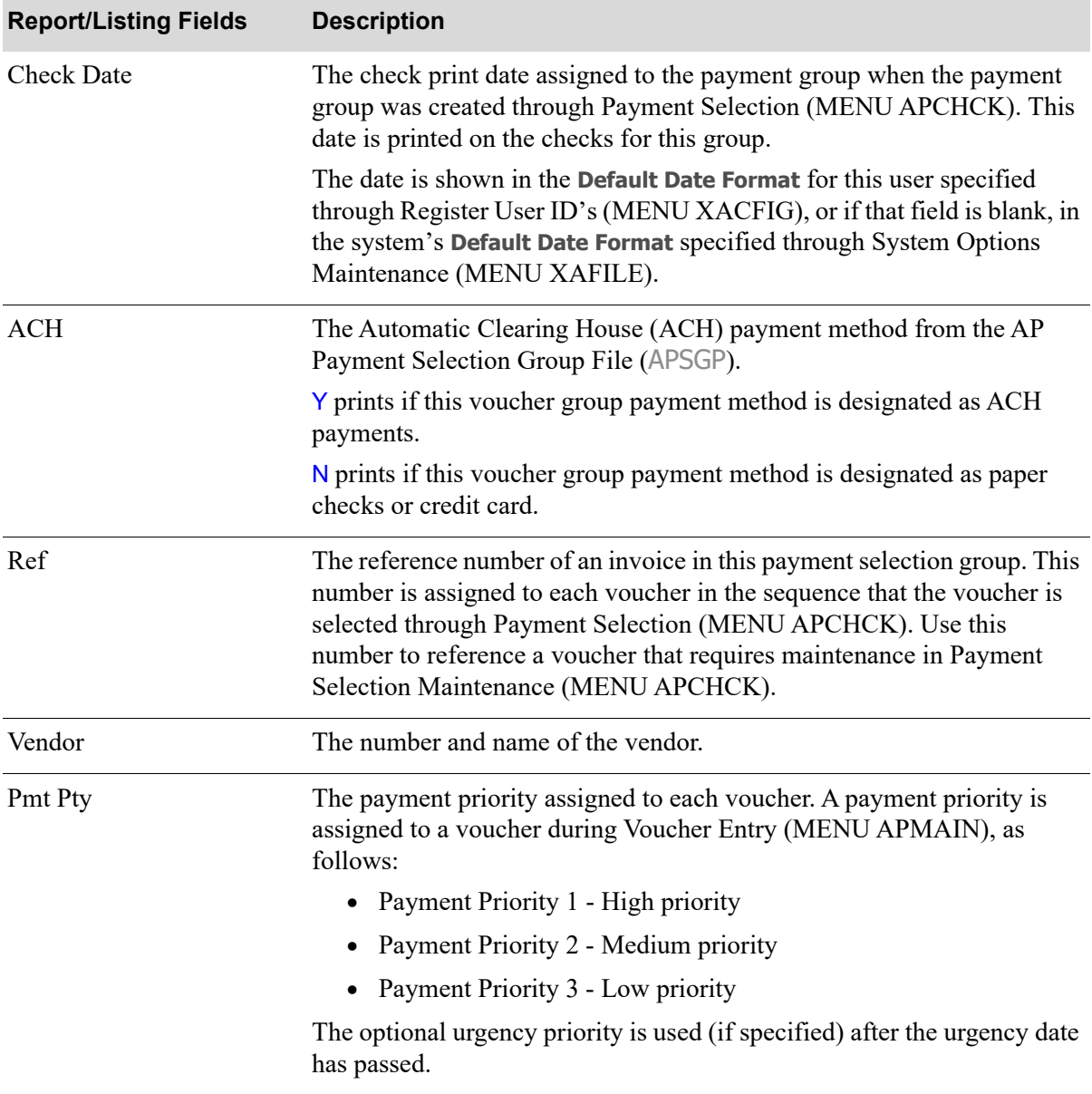

Γ

| <b>Report/Listing Fields</b> | <b>Description</b>                                                                                                    |  |
|------------------------------|----------------------------------------------------------------------------------------------------|--|
| Due/Disc                     | The due date and discount date of a voucher. The due date is always<br>printed. The discount date is printed if a discount is applicable for the<br>voucher.                                                                                                    |  |
|                              | The date is shown in the <b>Default Date Format</b> for this user specified<br>through Register User ID's (MENU XACFIG), or if that field is blank, in<br>the system's Default Date Format specified through System Options<br>Maintenance (MENU XAFILE).                                                                                                    |  |
| Pmt Amt/Disc Taken           | The amount paid and the discount taken for the voucher. based on the<br>selected payment currency. The payment amount of full or partial<br>payment for the voucher. Partial payment is made if this value is less<br>than the open amount. The total amount of the discount is also printed, if<br>applicable. This amount cannot be greater than the discount available<br>amount. |  |
| Open Amt/Disc Avail          | The total payment amount and discount available for the voucher based<br>on the selected payment currency. The payment amount is the total<br>amount owed for the voucher before discounts are taken.                                                                                                    |  |
|                              | The discount amount available prints if a discount is applicable for the<br>voucher. A discount is applicable for a voucher if a discount amount has<br>been calculated and the discount date has not passed, or if discounts are<br>forced for this voucher (i.e., Force Dsc is Y).                                                                                                 |  |
|                              | When International Currency is installed, the trading currency amounts<br>are printed below the company's local currency amounts.                                                                                                    |  |
| Inv Amount                   | The total amount payable of the invoice being paid with this voucher<br>based on the selected payment currency.                                                                                                    |  |
|                              | When International Currency is installed, the trading currency amounts<br>are printed below the company's local currency amounts.                                                                                                    |  |
| Assignee                     | If the vendor uses an assignee, this field contains the number of the<br>assignee.                                                                                                    |  |
| Invoice No / Voucher No      | The associated invoice number and voucher number for each voucher.                                                                                                    |  |
| Inv Desc / Hold Cd           | The invoice description and hold code (if any) for the voucher.                                                                                                    |  |

**Payment Selection Report (By Vendor/By Priority)**

# **CHAPTER 20** Removing Vouchers from a 20 Payment Group

Use the Clear Payment Selections option on the Accounts Payable Check Processing Menu (MENU APCHCK) to remove some or all vouchers from a payment group. Vouchers cleared through this option may be selected at a later time in either the same or different payment group through Payment Selection (MENU APCHCK).

# <span id="page-498-0"></span>Clear Payment Selections

The screens and/or reports in this option and a brief description are listed in the following table. A complete description of each screen/report is contained in this section.

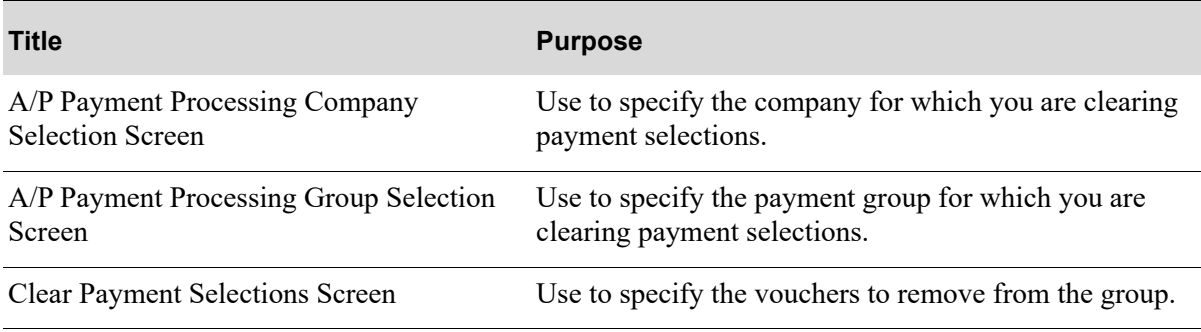

## When To Run This Option

When multiple users are printing checks, run this option to release invoices which were denied payment. They will be made available for another payment selection (MENU APCHCK). To delete a group, remove all payment selections from the group and the group will also be deleted.

<span id="page-499-0"></span>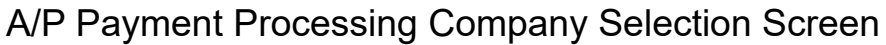

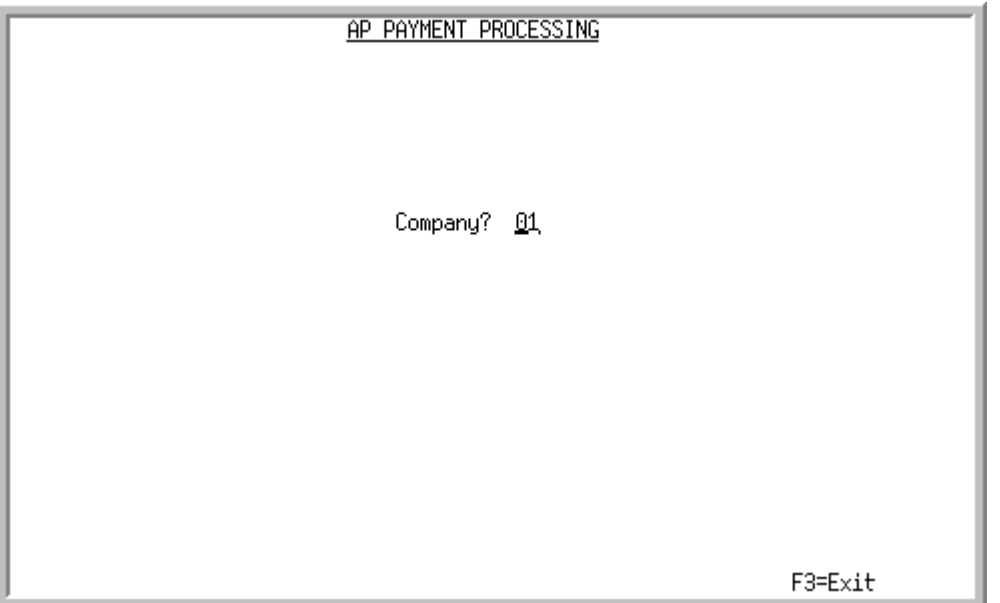

This screen appears after selecting option 4 - [Clear Payment Selections](#page-498-0) from the Accounts Payable Check Menu (MENU APCHCK) and you have System Options (MENU XAFILE) set to Y for **Multi Company** to activate multi-company mode.

Use this screen to select the company for which payment group selections will be cleared.

This option may not be processed for a particular company, if any of the following are true for that company:

- Check editing (MENU APCHCK) has been submitted to the transaction processor and has not completed.
- Check printing (MENU APCHCK) has been submitted to the transaction processor and has not completed.
- Checks have been printed for this company but the check numbers have not yet been recorded through Record Check Numbers / Post ACH or CC Payments (MENU APCHCK).

TECHNICAL NOTE: This is a shared screen that displays in multiple places. The actual screen format name is APCMPFM\_SELECT.

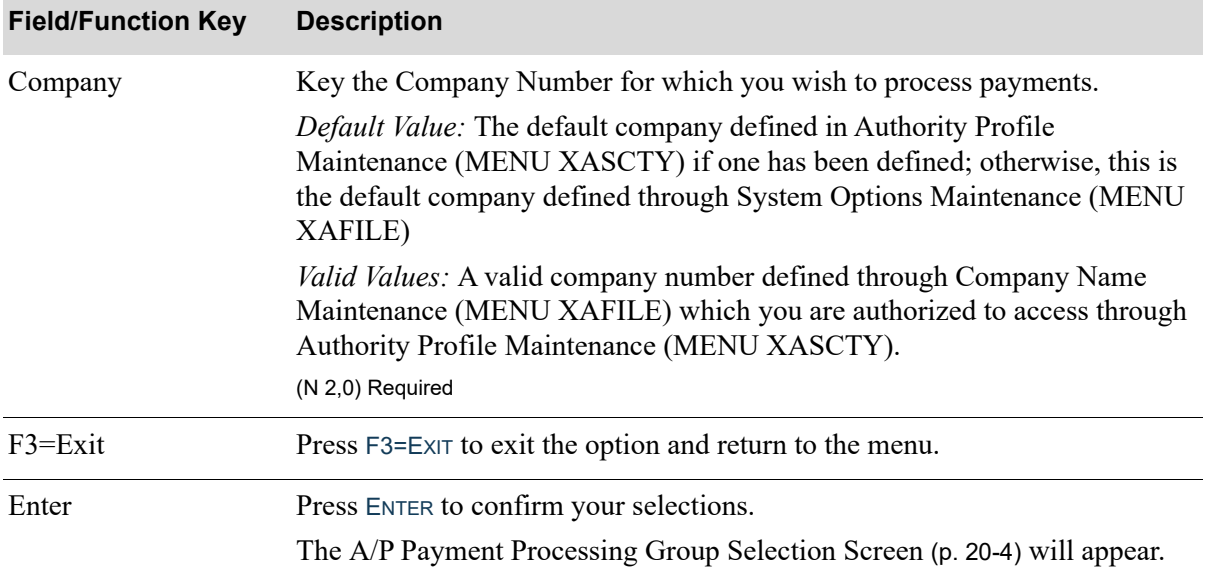

### **A/P Payment Processing Company Selection Screen Fields and Function Keys**

.

Γ

### <span id="page-501-0"></span>A/P Payment Processing Group Selection Screen

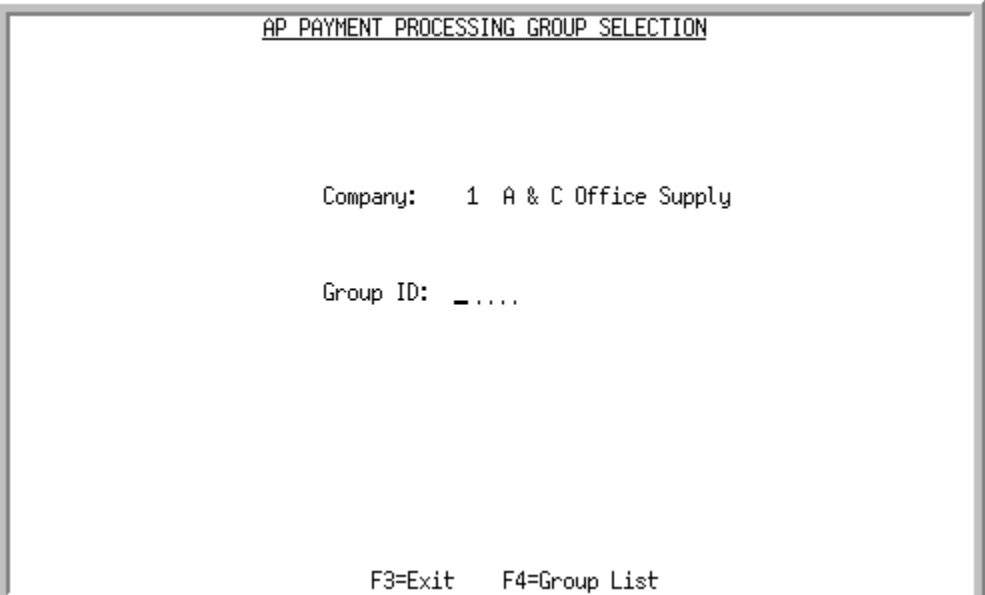

This screen appears after you press ENTER on the [A/P Payment Processing Company Selection](#page-499-0)  [Screen](#page-499-0) (p. 20-2). Use this screen to select the name of the payment group to modify.

TECHNICAL NOTE: This is a shared screen that displays in multiple places. The actual screen format name is AP145FM\_SELECT.

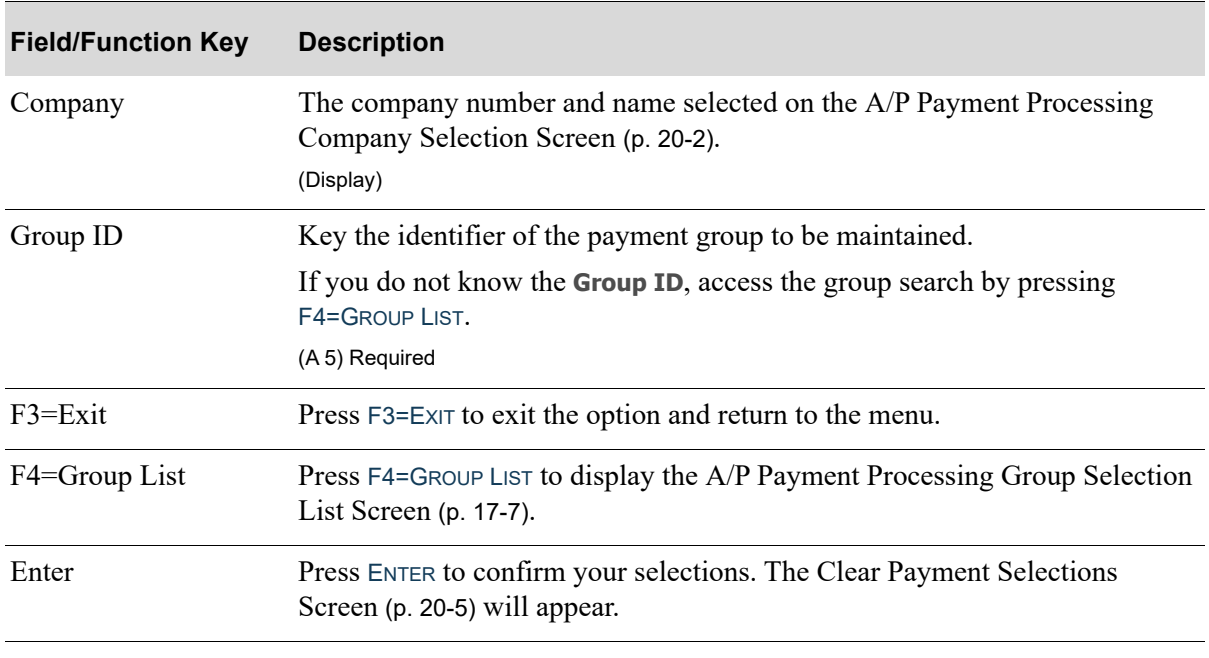

### **A/P Payment Processing Group Selection Screen Fields and Function Keys**

### <span id="page-502-0"></span>Clear Payment Selections Screen

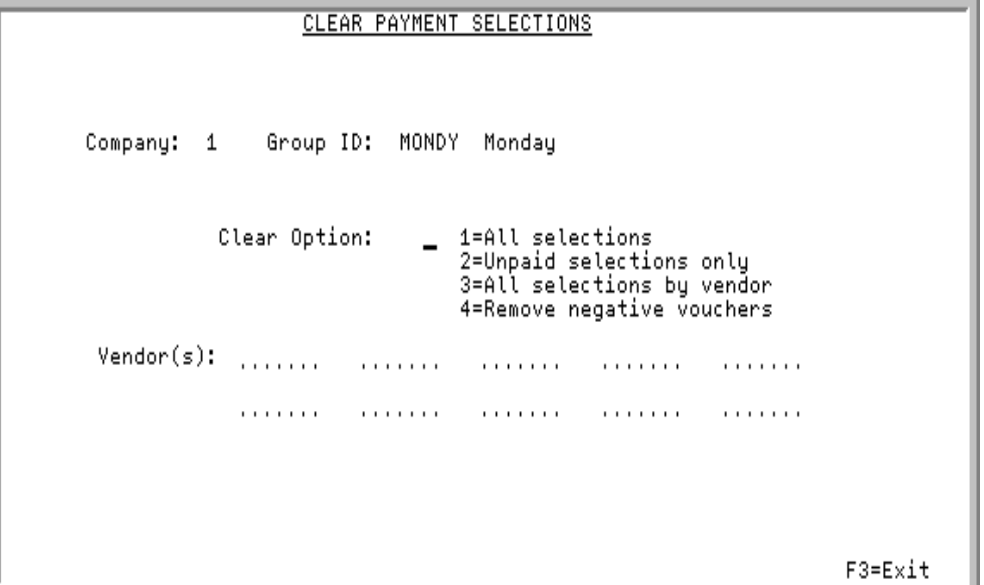

This screen appears after you key a **Group ID** on the [A/P Payment Processing Group Selection](#page-501-0)  [Screen](#page-501-0) (p. 20-4). Use this screen to determine which vouchers are to be cleared from a payment group.

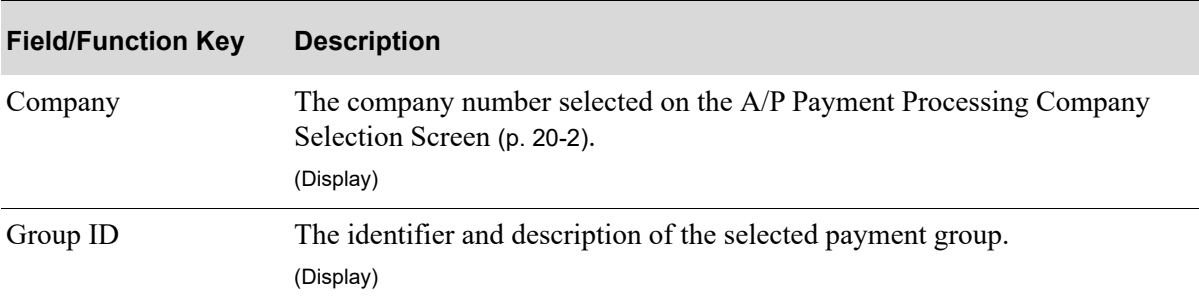

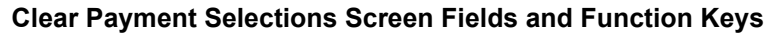

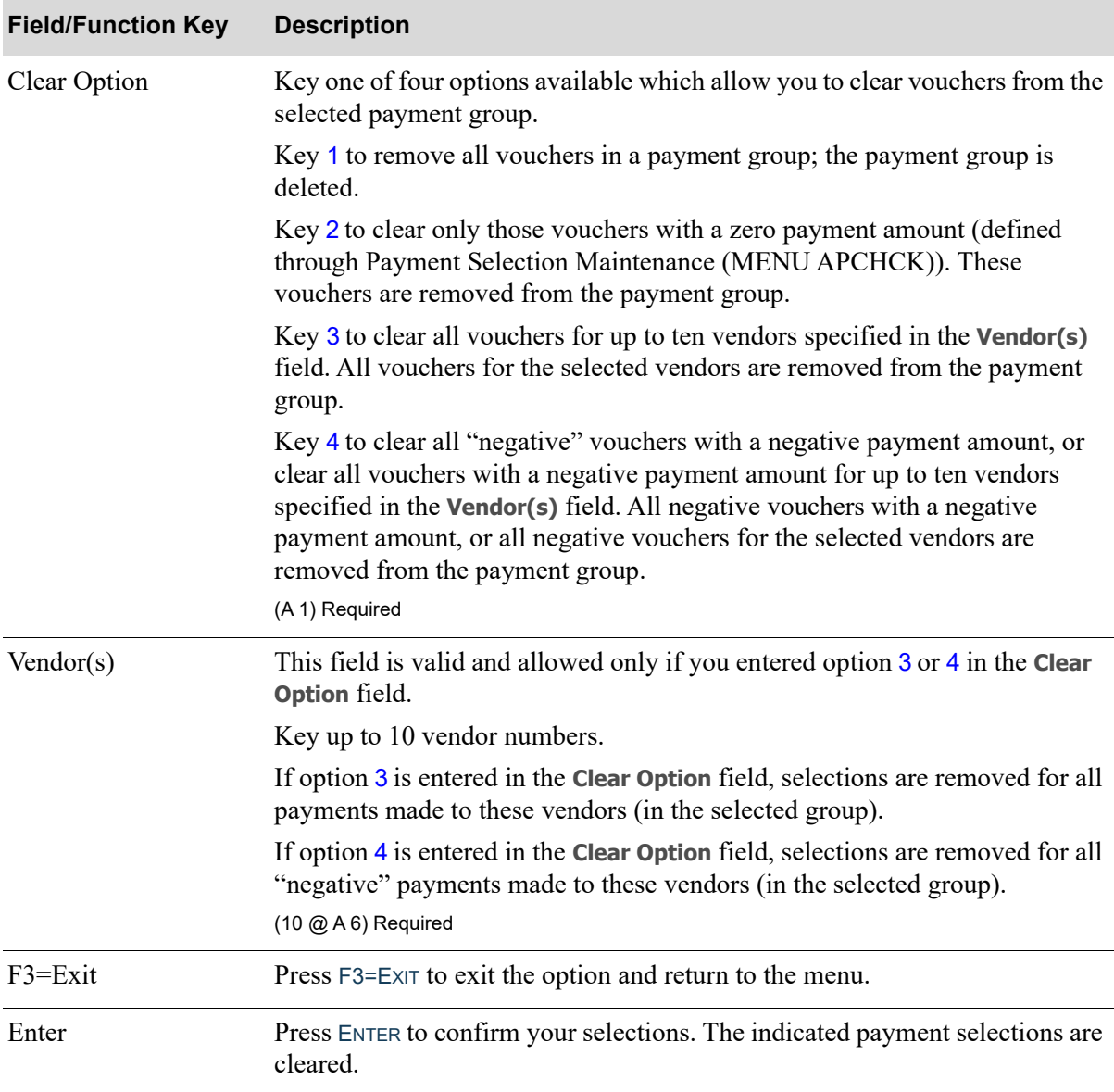

### **Clear Payment Selections Screen Fields and Function Keys**
# CHAPTER 21 Printing the Check Edit List 21

Use the Check Edit List option to print the check edit reports for a payment group. Use the [A/P Check](#page-522-0)  [Edit List](#page-522-0) (p. 21-19) to verify that checks will print as desired. The [A/P Check Error List](#page-525-0) (p. 21-22) prints only if there are errors in a payment group. If you choose not to run this option before running the option to print checks, the A/P Check Error List will still print, notifying you that errors exist. You will not be informed at check print time. Checks will not be printed if errors exist. For a listing of possible errors, see [A/P Check Error List](#page-525-0) (p. 21-22).

You will also have the option to set up check edit options prior to submitting the check edit to the Transaction Processor. These options allow you to:

- Print the Accounts Payable Checks with Amount Less than Report (p. 21-24), which will list checks with amount less than the value specified on the [Check Edit Options Screen](#page-508-0) (p. 21-5), including detail information for each check's vendor and all vouchers included in the check.
- Remove checks with amount less than the value specified on the [Check Edit Options Screen](#page-508-0) (p. 21-[5\)](#page-508-0) from the current check run (all vouchers included in such checks will be removed from the payment by reversing the payment status of these vouchers from the current "included in payment" status to the "denied for payment" status).

# <span id="page-504-1"></span><span id="page-504-0"></span>Check Edit List

The screens and/or reports in this option and a brief description are listed in the following table. A complete description of each screen/report is contained in this section.

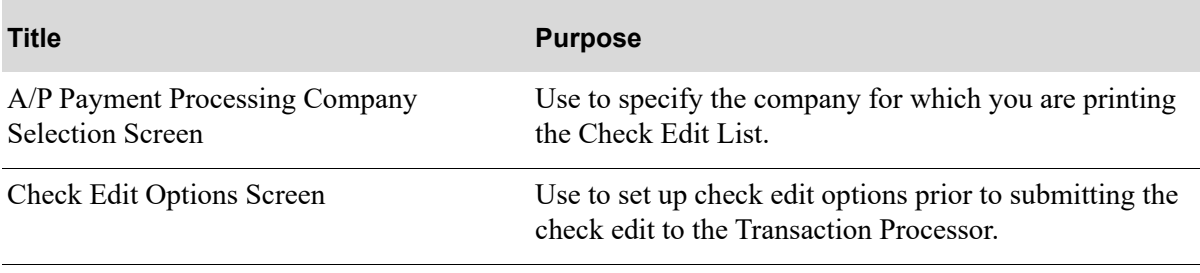

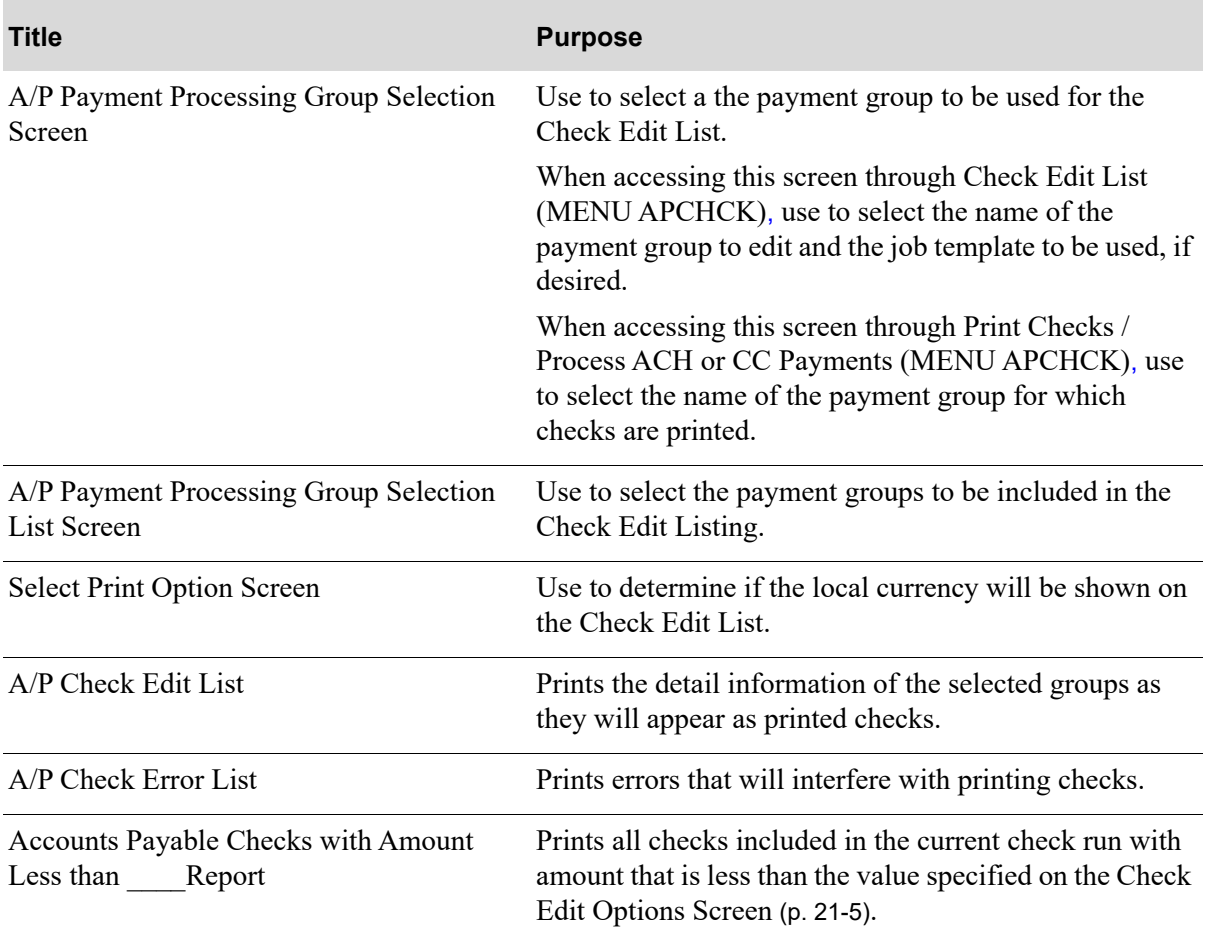

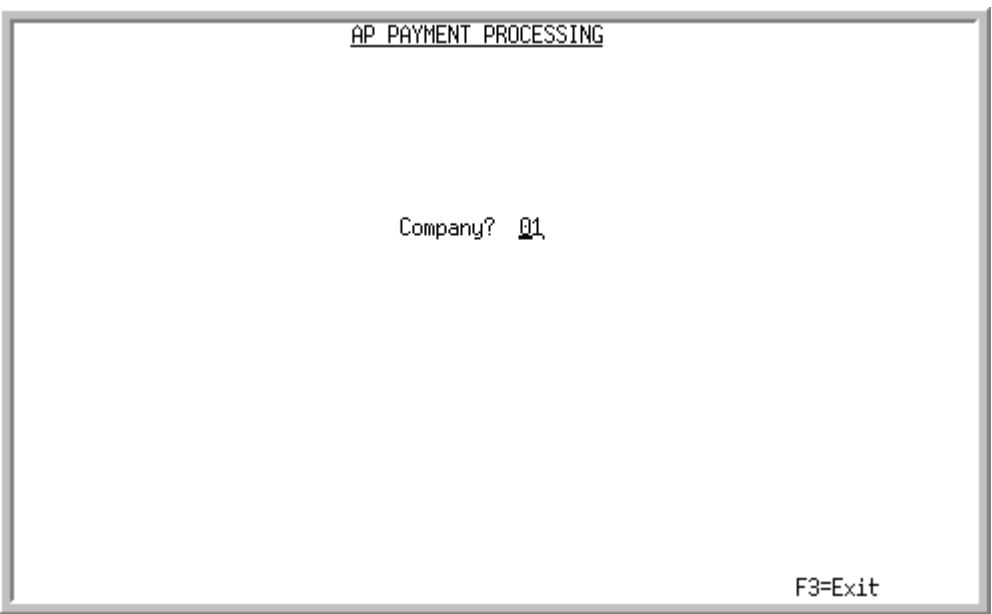

# <span id="page-506-0"></span>A/P Payment Processing Company Selection Screen

This screen appears after selecting option 5 - [Check Edit List](#page-504-0) from the Accounts Payable Check Menu (MENU APCHCK) and you have System Options (MENU XAFILE) set to Y for **Multi Company** to activate multi-company mode.

Use this screen to select the company for which a payment group Check Edit List will be printed. This option may not be processed for a particular company, if any of the following are true for that company:

- **•** Check editing (MENU APCHCK) has been submitted to the transaction processor and has not completed.
- **•** Check printing (MENU APCHCK) has been submitted to the transaction processor and has not completed.
- Checks have been printed for this company but the check numbers have not yet been recorded through Record Check Numbers / Post ACH or CC Payments (MENU APCHCK).

TECHNICAL NOTE: This is a shared screen that displays in multiple places. The actual screen format name is APCMPFM\_SELECT.

.

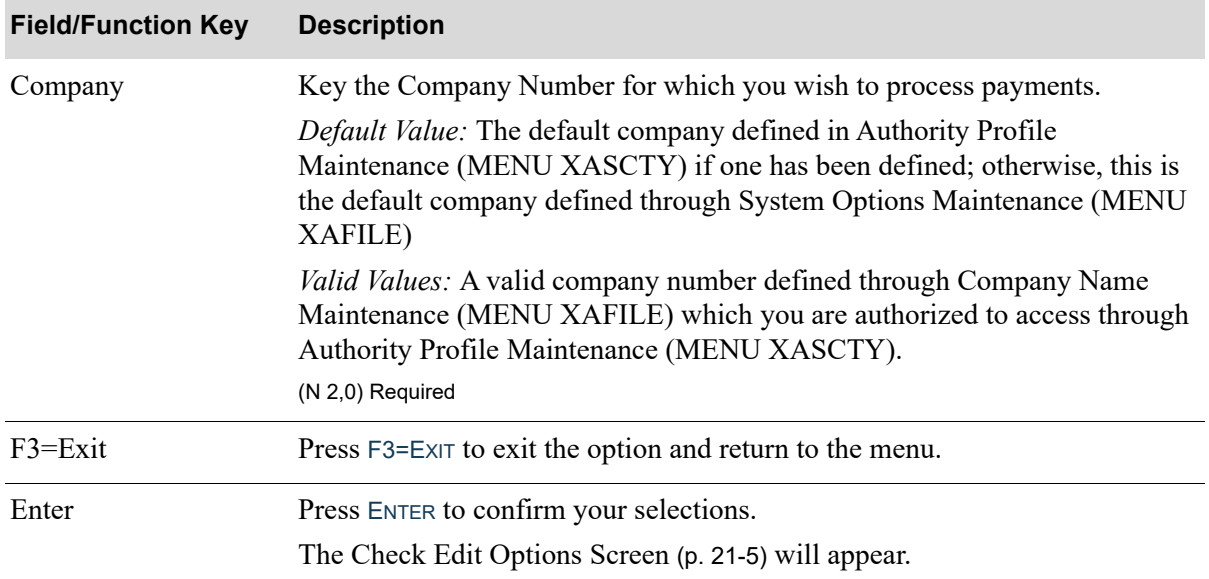

## <span id="page-508-0"></span>Check Edit Options Screen

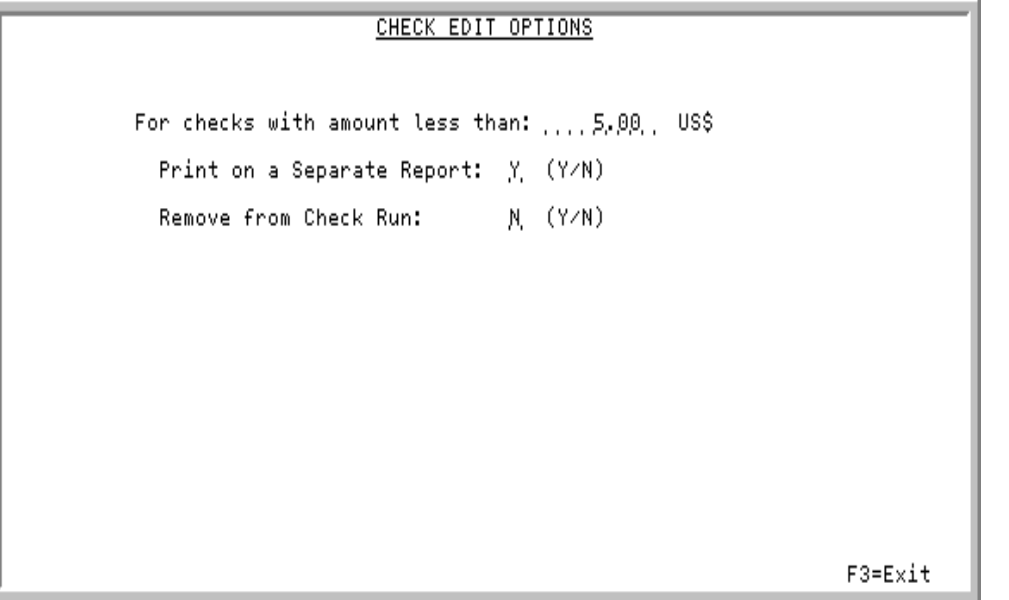

This screen appears after you press ENTER on the [A/P Payment Processing Company Selection](#page-506-0)  [Screen](#page-506-0) (p. 21-3). Use this screen to set up check edit options prior to submitting the check edit to the Transaction Processor.

For checks in the current check run with amount less than the value specified on this screen, you have the option to:

- Print a separate report listing checks with amount less than the value specified on this screen, including detail information for each check's vendor and all vouchers included in this check.
- Remove checks with amount less than the value specified on this screen from the current check run (all vouchers included in such checks will be removed from the payment by reversing the payment status of these vouchers from the current "included in payment" status to the "denied for payment" status).

For example, if you accept the default value of zero in the **For checks with amount less than** field (which means negative checks only are specified), then:

- You can select to print a separate report for all checks with amount less than 0 (negative checks).
- You can select to remove all checks with amount less than 0 (negative checks) from the current check run at check edit time.

If you enter 2.00 US\$ in the **For checks with amount less than** field, then:

- You can select to print a separate report for all checks with amount less than 2.00 US\$ (including negative checks).
- You can select to remove all checks with amount less than 2.00 US\$ (including negative checks) from the current check run at check edit time.

NOTE: Checks with amount less than the value specified on this screen will continue to also print on the [A/P Check Edit List](#page-522-0) (p. 21-19).

#### **Check Edit Options Screen Fields and Function Keys**

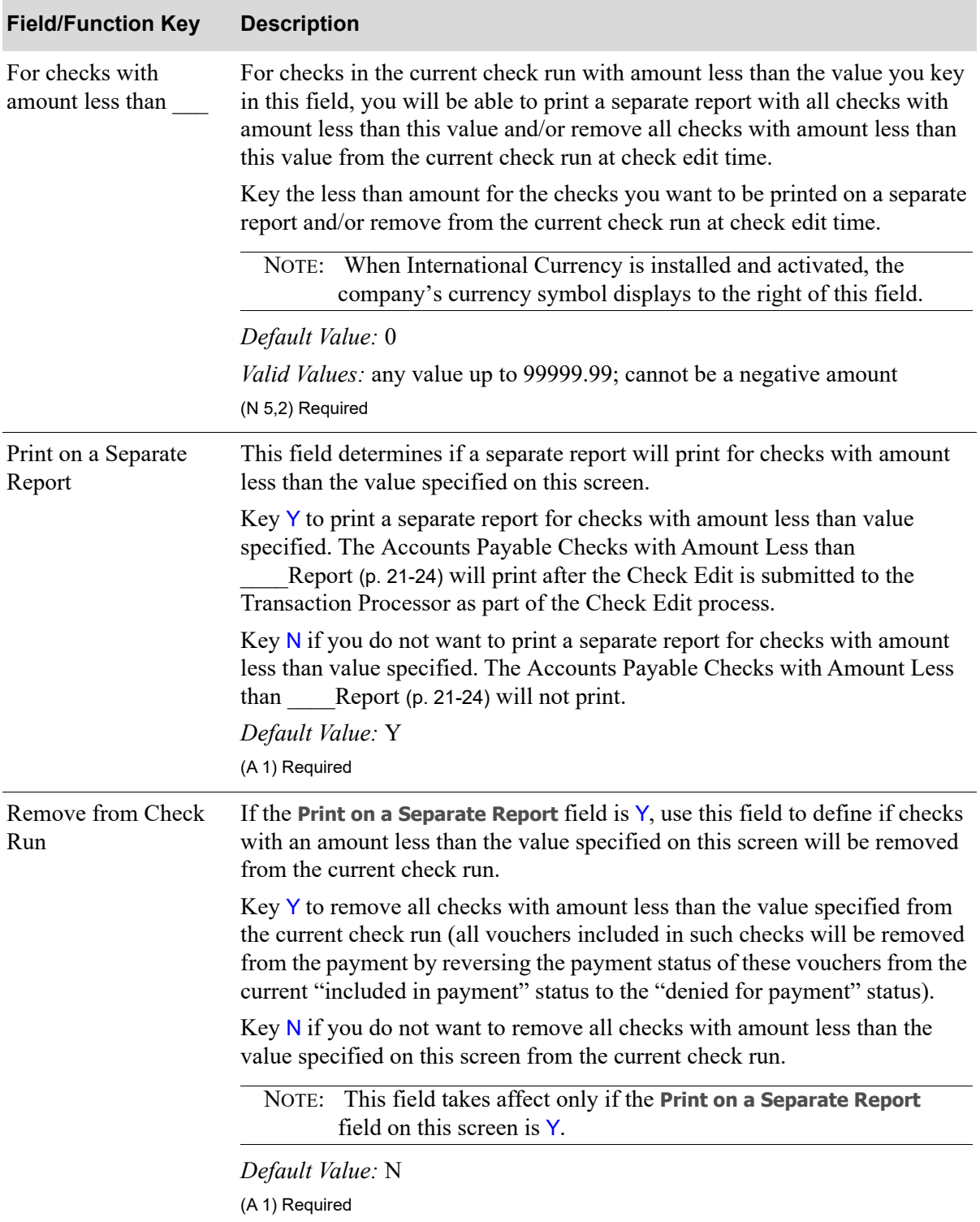

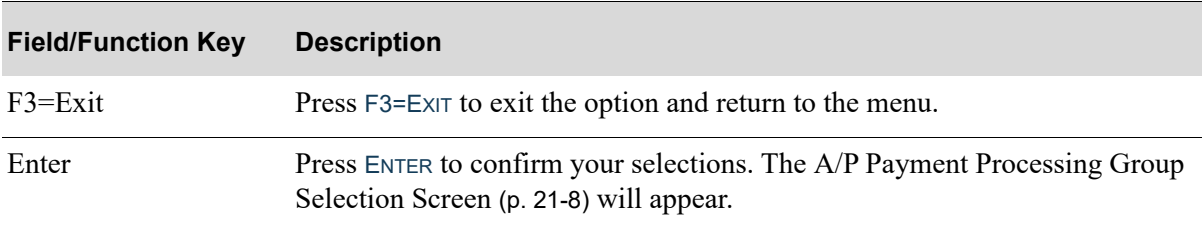

## **Check Edit Options Screen Fields and Function Keys**

# <span id="page-511-0"></span>A/P Payment Processing Group Selection Screen

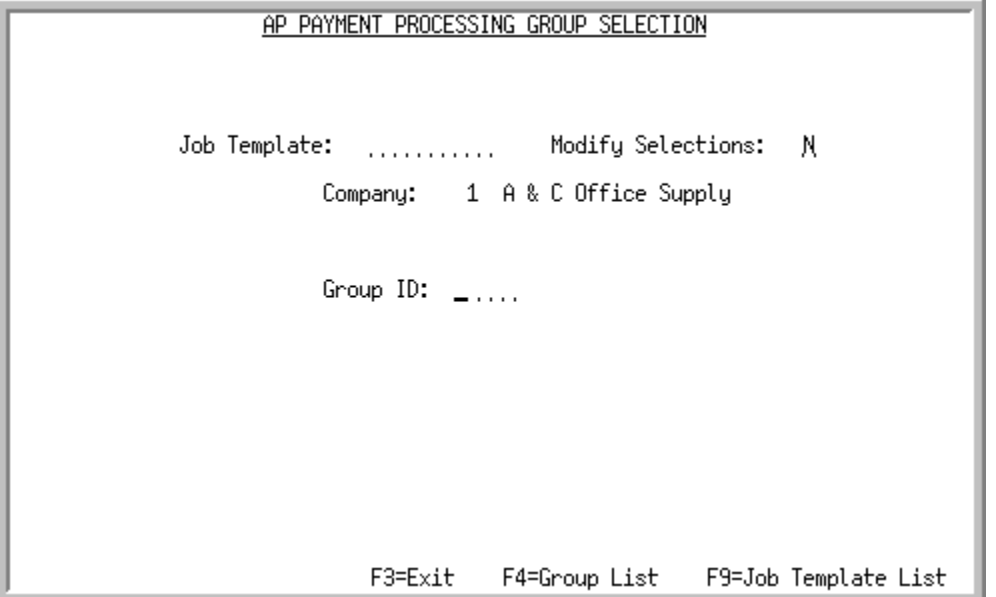

This screen appears after you press ENTER on the [A/P Payment Processing Company Selection](#page-506-0)  [Screen](#page-506-0) (p. 21-3). Use this screen to select the name of the payment group to modify.

TECHNICAL NOTE: This is a shared screen that displays in multiple places. The actual screen format name is AP145FM\_SELECT.

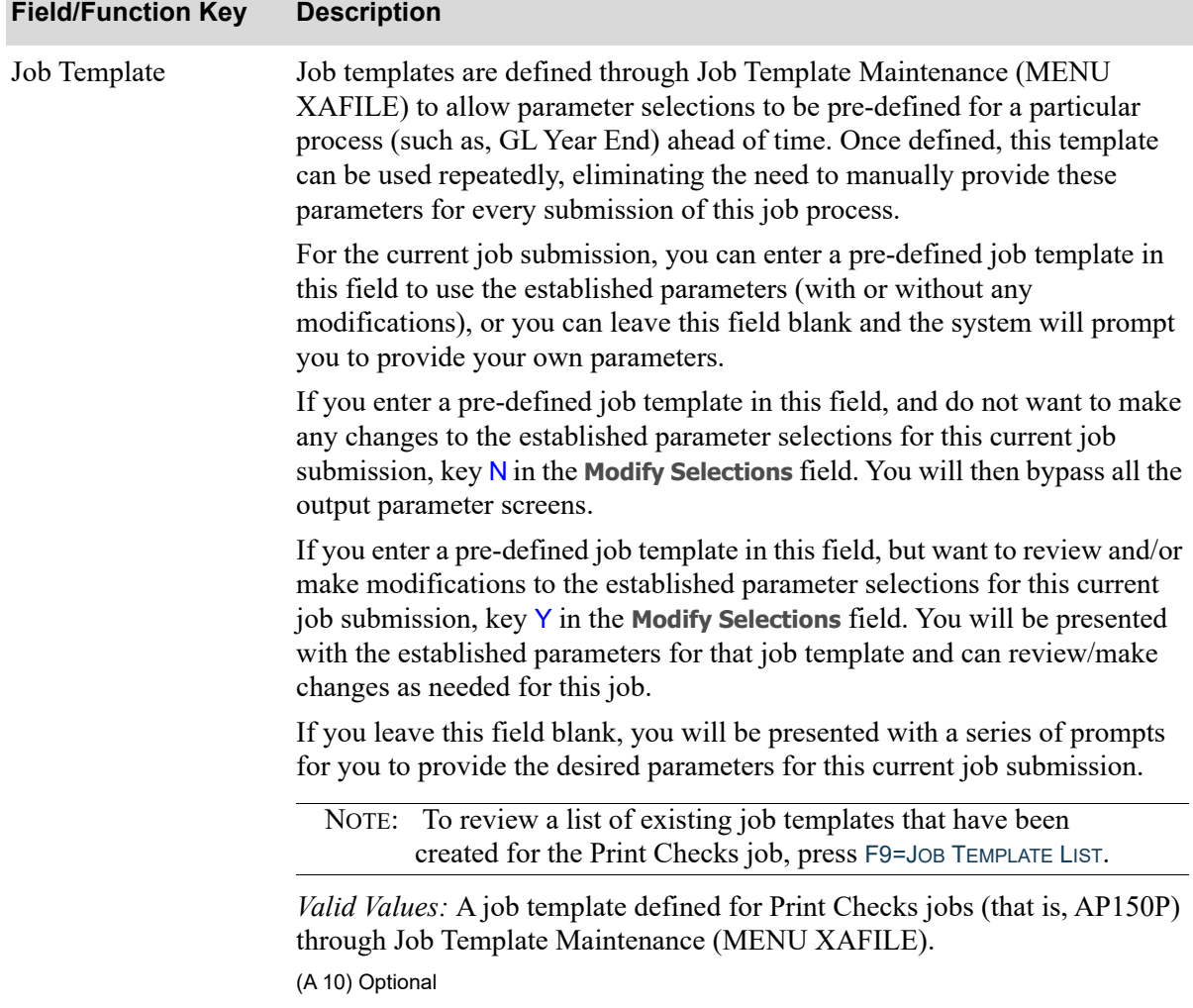

Г

| <b>Field/Function Key</b> | <b>Description</b>                                                                                                    |
|---------------------------|----------------------------------------------------------------------------------------------------|
| <b>Modify Selections</b>  | If using a job template (you keyed a job template name in the Job Template<br>field on this screen or select one with F9=JOB TEMPLATE LIST), this field<br>determines if you will be presented with that template's parameters for<br>review and/or modification for this current job submission.                                                                                                    |
|                           | Key $Y$ if you want to be able to review and/or modify the selections of the<br>indicated job template. Any changes you make to the template through this<br>post run will not impact the actual predefined template. The changes apply<br>for this run of the job only. If you key $Y$ , a series of selection screens will<br>display allowing you to review and/or make changes. For details about the<br>screens that display, refer to Job Template Maintenance (MENU XAFILE) in<br>the Cross Applications User Guide. |
|                           | Key $N$ if you want to use the template as-is and you do not want to make any<br>modifications. If you key $N$ , a series of selections screens will not be<br>displayed.                                                                                                    |
|                           | <i>Valid Values:</i> Y or N; cannot be Y if the <b>Job Template</b> field is blank.<br>(A1) Required                                                                                                    |
| Company                   | The company selected on the A/P Payment Processing Company Selection<br>Screen (p. 21-3) for which payments will be selected for processing.<br>Display                                                                                                    |
| Group ID                  | Key the identifier of the payment group to be maintained.                                                                                                    |
|                           | If you do not know the <b>Group ID</b> , access the group search by pressing<br>F4=GROUP LIST.<br>(A 5) Required                                                                                                    |
| $F3=Exit$                 | Press F3=EXIT to exit the option and return to the menu.                                                                                                    |
| F4=Group List             | Press F4=GROUP LIST to display the A/P Payment Processing Group Selection<br>List Screen (p. 21-12).                                                                                                    |
| F9=Template List          | Press F9=TEMPLATE LIST to display the Job Template List Screen, where you<br>can review a list of existing job templates that have been created for the Print<br>Checks job that is also used for A/P Check Edit List Processing.<br>Refer to Job Template Maintenance (MENU XAFILE) in the Cross                                                                                                    |
|                           | Applications User Guide for further details.                                                                                                    |

**A/P Payment Processing Group Selection Screen Fields and Function Keys**

| <b>Field/Function Key</b> | <b>Description</b>                                                                                                    |
|---------------------------|----------------------------------------------------------------------------------------------------|
| Enter                     | Press ENTER after making your selections and to submit the job to the<br>Transaction Processor. The selected Check Edit List will be processed. A<br>message may display indicating that the post job was submitted to the<br>Transaction Processor based on the System Options Maintenance (MENU<br>XAFILE) choice to Suppress Job Submitted to TP message. The A/P Check<br>Edit List (p. 21-19) will print. |
|                           | Additionally, depending on your selections in the Job Template and Modify<br><b>Selections</b> fields on this screen, various job template screens may or may not<br>display once you press ENTER. For details about job template screens, refer to<br>Job Template Maintenance (MENU XAFILE) in the Cross Applications<br>User Guide.                                                                         |

**A/P Payment Processing Group Selection Screen Fields and Function Keys**

ī

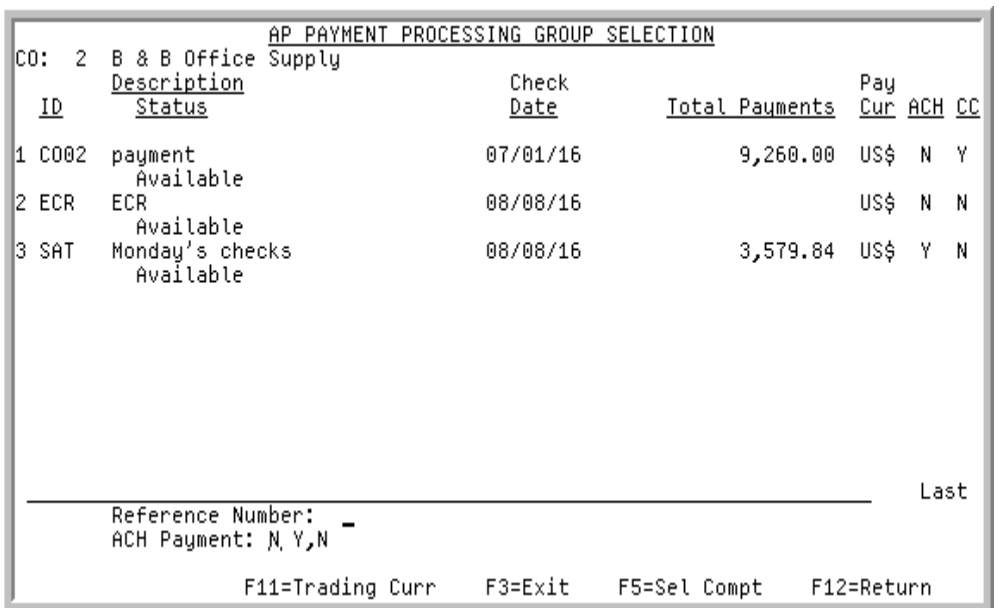

# <span id="page-515-1"></span><span id="page-515-0"></span>A/P Payment Processing Group Selection List Screen

This screen displays after pressing F4=GROUP LIST on:

- **•** [A/P Payment Processing Group Selection Screen](#page-511-0) (p. 21-8)
- **•** [A/P Payment Processing Group Selection Screen](#page-534-0) (p. 22-5).

Use this screen to select one or more payment groups for completion of payment processing.

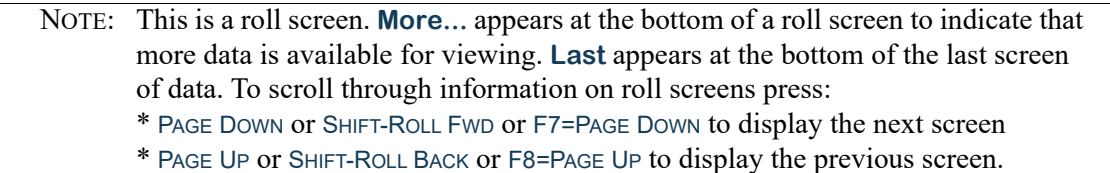

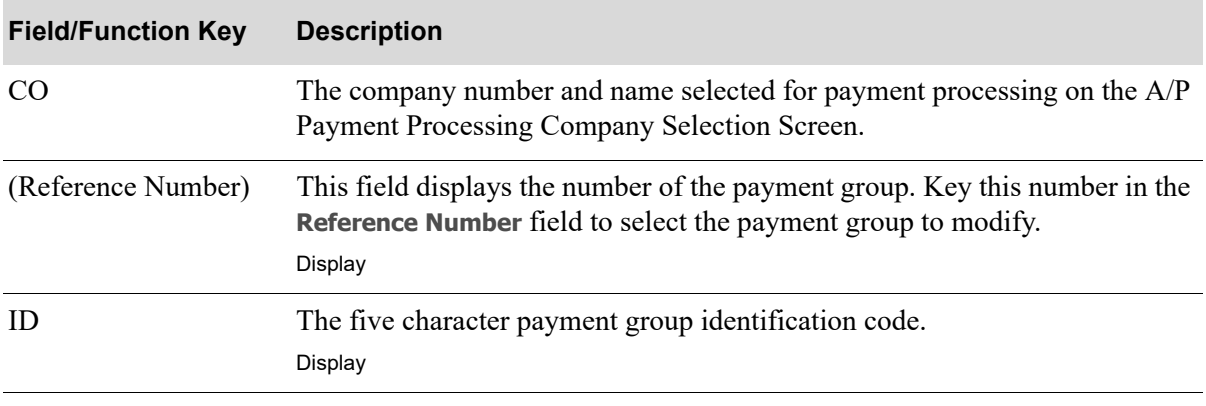

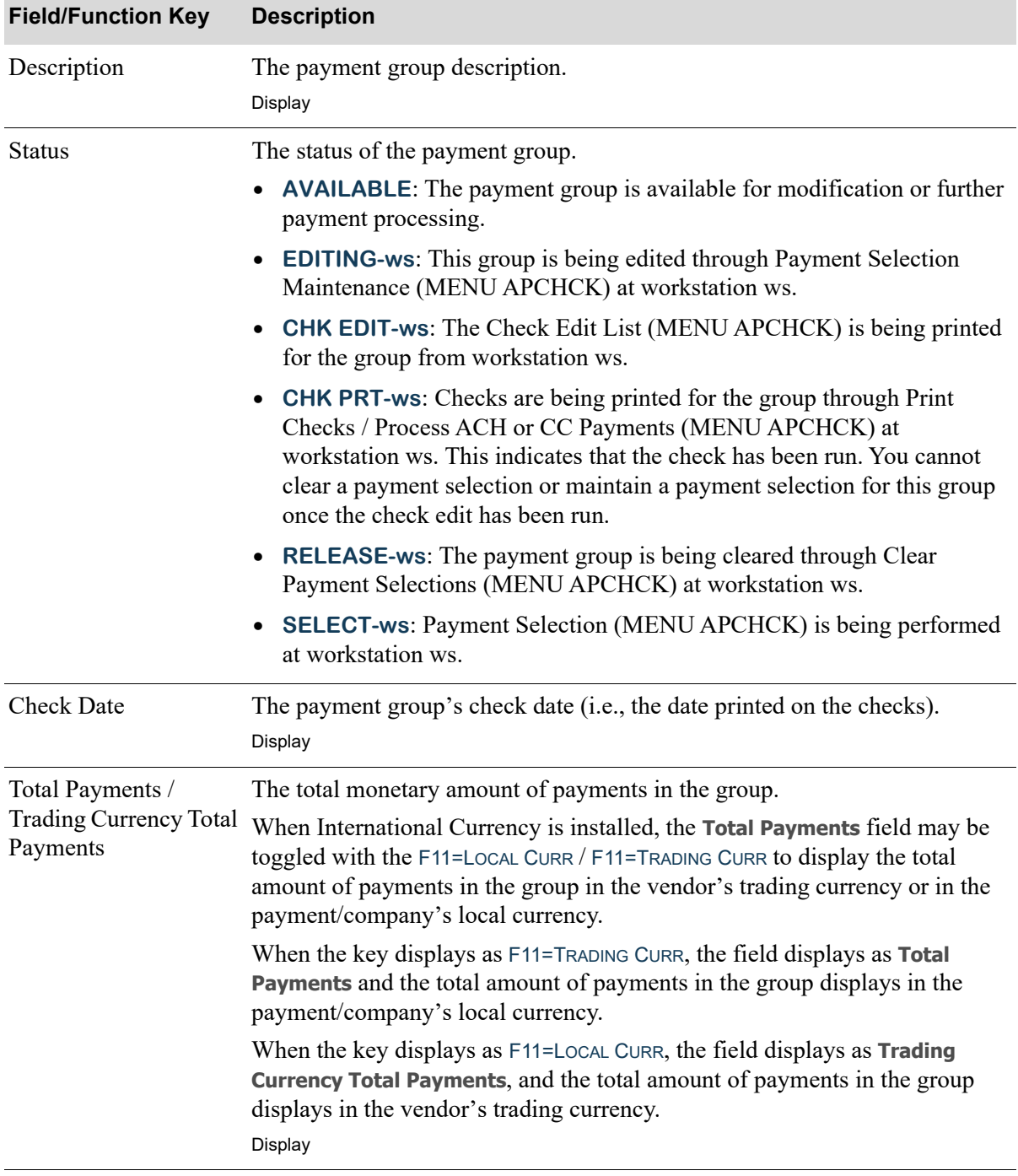

### **A/P Payment Processing Group Selection List Screen Fields and Function Keys**

Γ

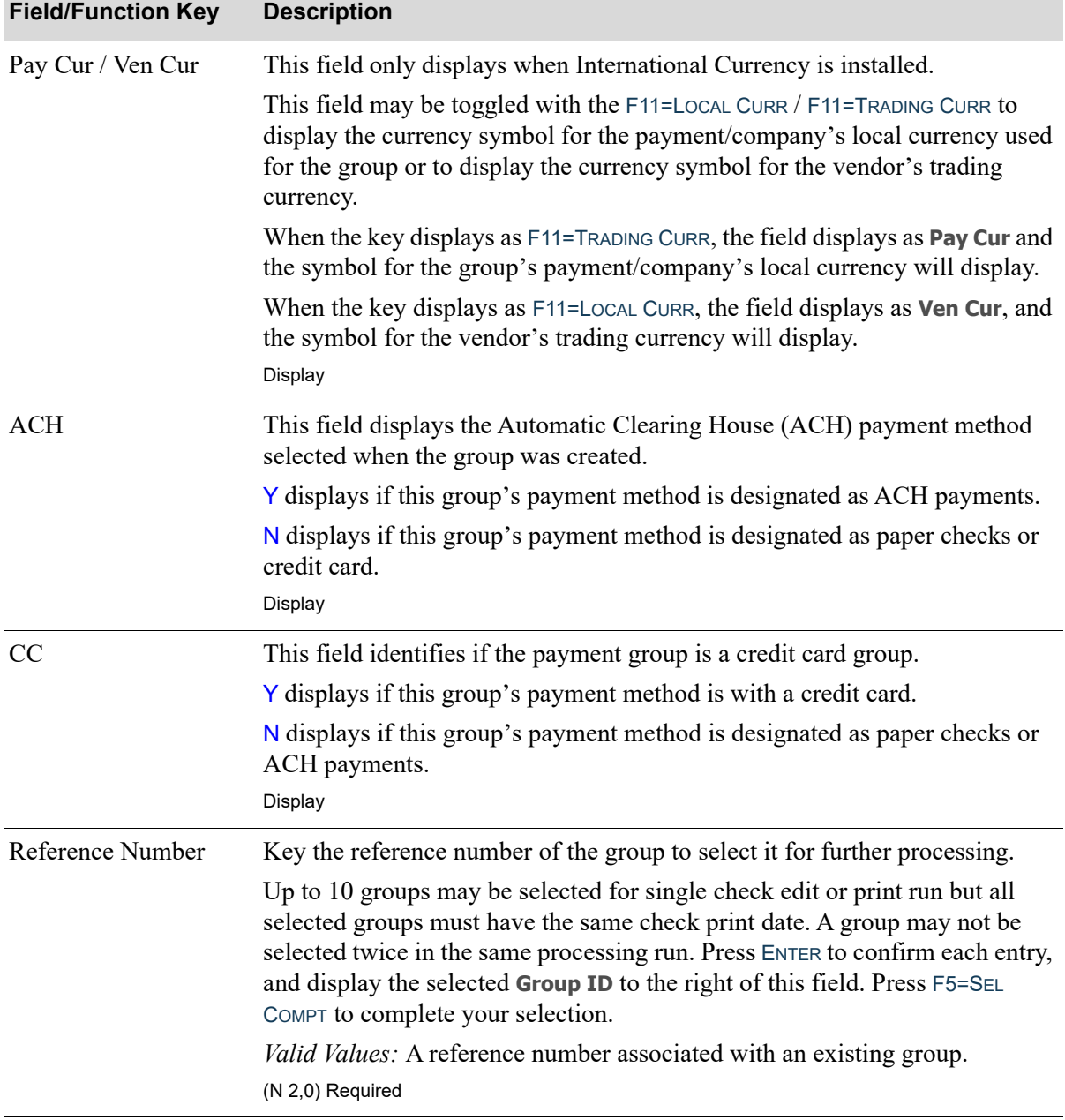

| <b>Field/Function Key</b> | <b>Description</b>                                                                                                    |
|---------------------------|----------------------------------------------------------------------------------------------------|
| <b>ACH Payment</b>        | Use this field to establish the payment basis for the selected payment groups.<br>Once this value is set, payment groups selected for the check print process<br>will be validated against this field for matching payment basis.                                                                                                    |
|                           | Key Y to select ACH payments as the check processing group's payment<br>method.                                                                                                    |
|                           | Key N to select paper checks or credit card as the check processing group's<br>payment method.                                                                                                    |
|                           | NOTE: All vouchers in a group must have the same ACH flag value.                                                                                                    |
|                           | Default Value: N                                                                                                    |
|                           | (A 1) Required                                                                                                    |
| $F3=Exit$                 | Press F3=EXIT to exit the option and return to the menu.                                                                                                    |
| F5=Sel Compt              | The F5=SEL COMPT appears only if you accessed the A/P Payment Processing<br>Group Selection Screen from the Check Edit List or the Print Checks /<br>Process ACH or CC Payments (MENU APCHCK).                                                                                                    |
|                           | From Check Edit List (MENU APCHCK), press F5=SEL COMPT to complete<br>the group selections. Job Template Screens may or may not appear and the<br>Bank Accounts List Screen (p. 9-13) appears.                                                                                                    |
|                           | From Print Checks / Process ACH or CC Payments (MENU APCHCK),<br>press F5=SEL COMPT to complete the group selections after making your<br>selections and to submit the job to the Transaction Processor. The selected<br>Print Checks will be processed. A message may display indicating that the<br>post job was submitted to the Transaction Processor based on the System<br>Options Maintenance (MENU XAFILE) choice to Suppress Job Submitted<br>to TP message. The A/P Checks will print. |
|                           | If you press F5=SEL COMPT, and payment groups selected have an ACH flag<br>value equal to $Y$ , then a message will display warning you that the extract file<br>Will be generated instead of paper checks. Press F5=SEL COMPT a second time<br>to generate the extract file instead of producing paper checks.                                                                                                    |
|                           | Additionally, depending on your selections in the Job Template and Modify<br>Selections fields on this screen, various job template screens may or may not<br>display once you press ENTER.                                                                                                    |
|                           | For details about job template screens, refer to Job Template Maintenance<br>(MENU XAFILE) in the Cross Applications User Guide.                                                                                                    |

**A/P Payment Processing Group Selection List Screen Fields and Function Keys**

Γ

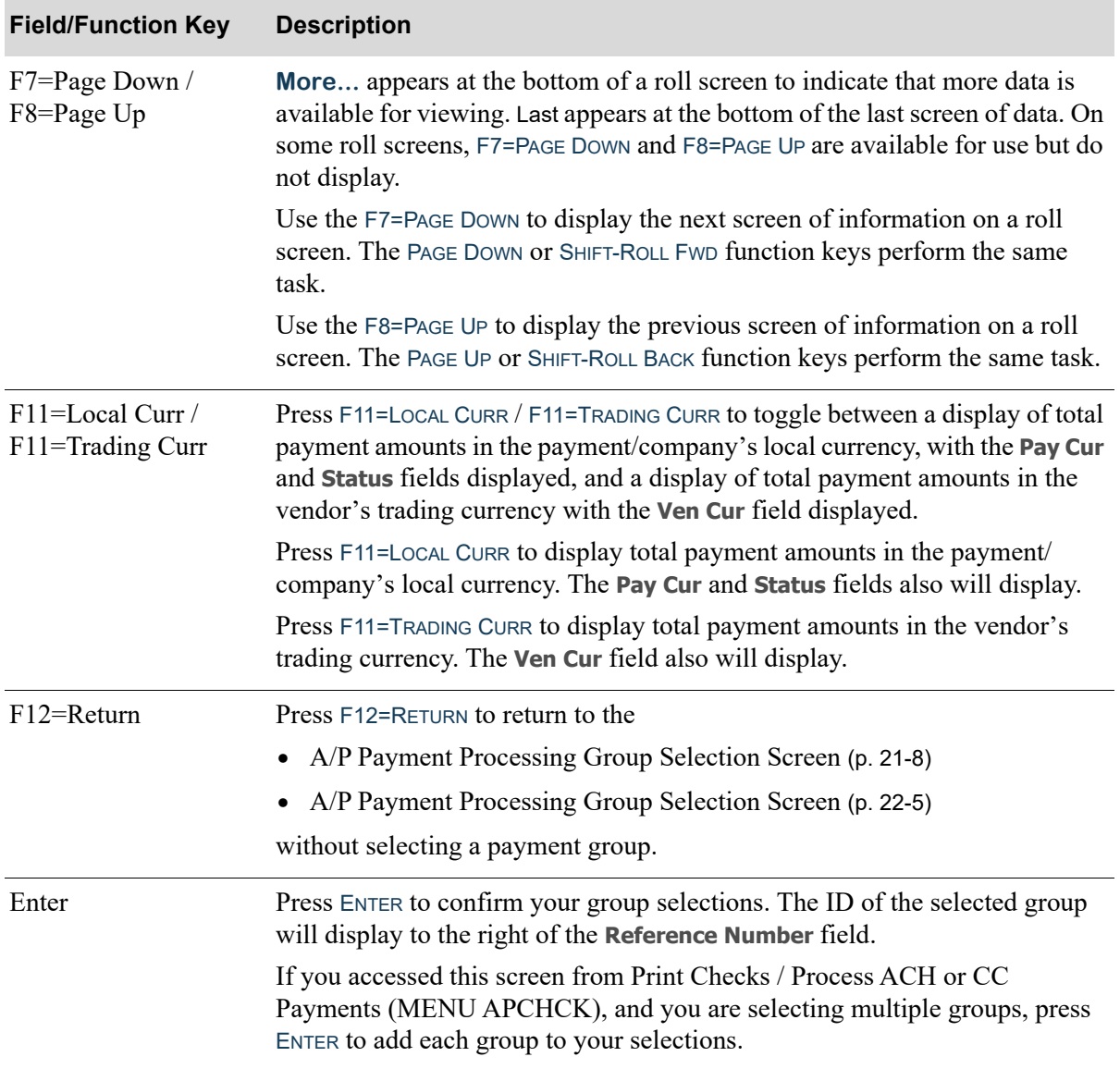

## <span id="page-520-0"></span>Select Print Option Screen

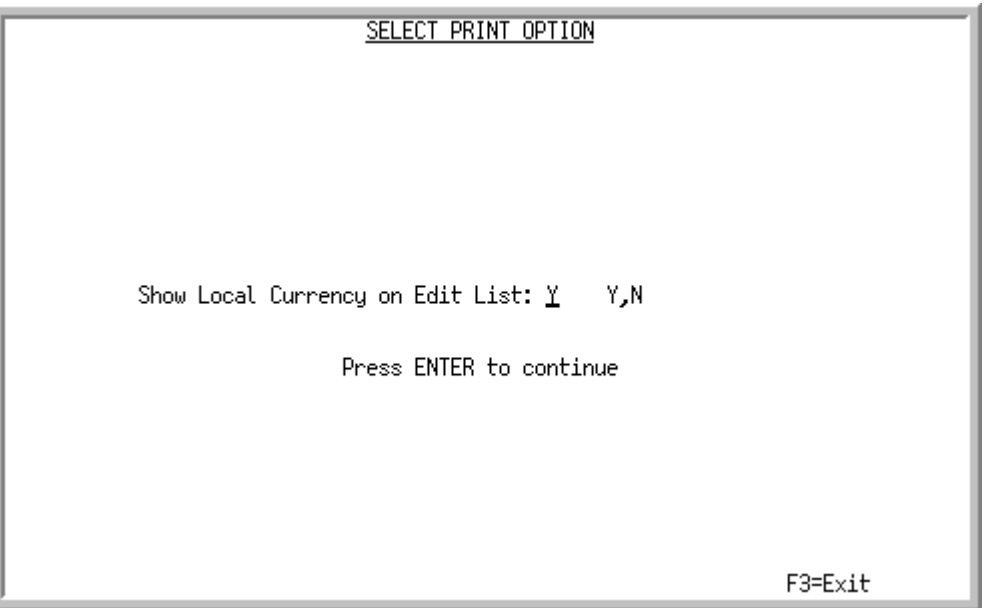

This screen only displays when International Currency is installed and the payment currency for the group is not the local currency for the selected company.

This screen appears after you press ENTER on the [Bank Accounts List Screen](#page-276-0) (p. 9-13) or the [A/P](#page-511-0)  [Payment Processing Group Selection Screen](#page-511-0) (p. 21-8). This screen is bypassed if printing checks for the local currency. It will display, however, if printing the Check Edit List for a trading currency to allow the user to select if the currency should display on the Check Edit List.

Use this screen to determine if the local currency will be shown on the Edit List.

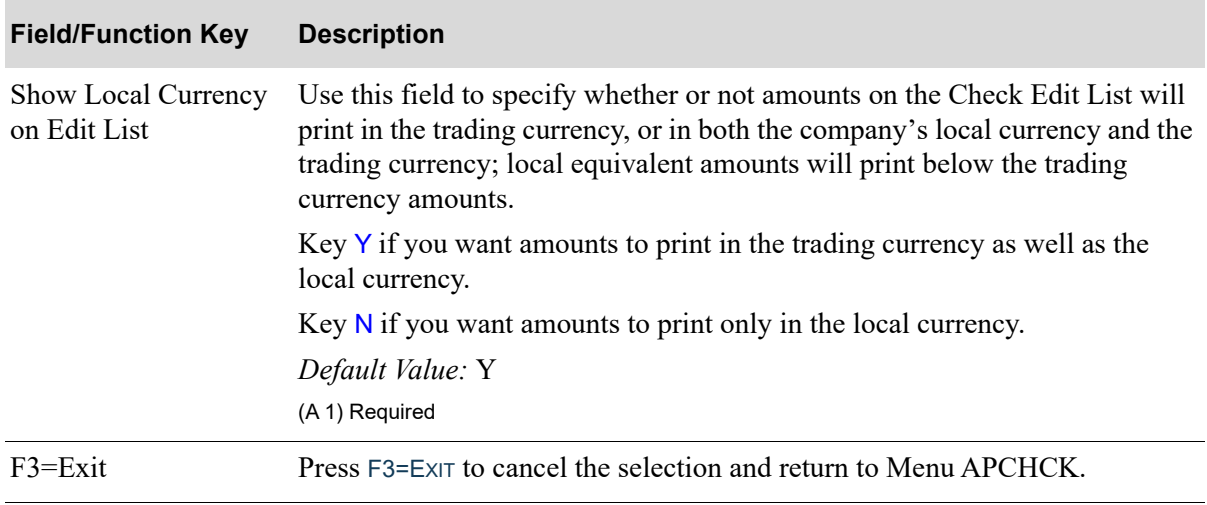

#### **Select Print Option Screen Fields and Function Keys**

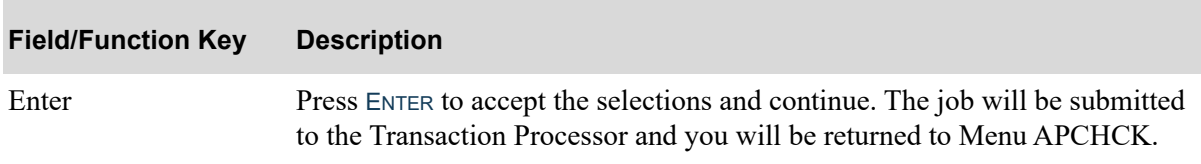

## **Select Print Option Screen Fields and Function Keys**

# <span id="page-522-0"></span>A/P Check Edit List

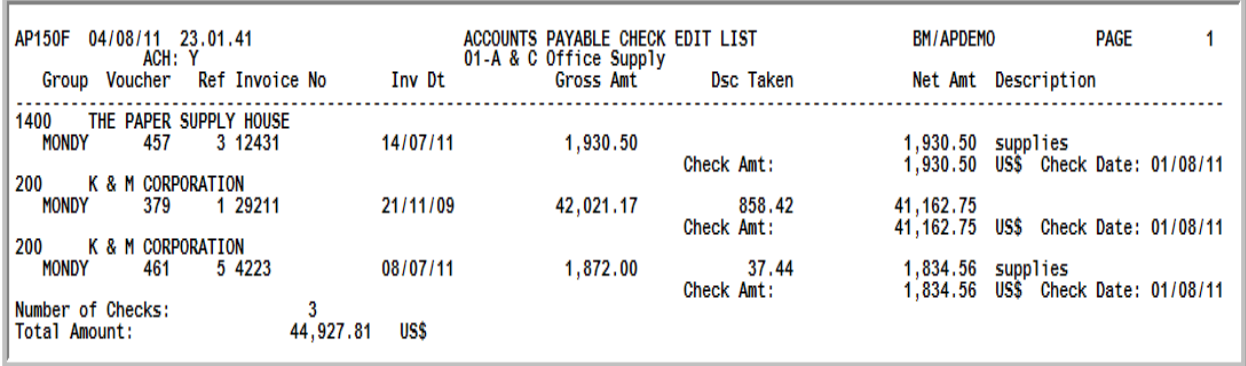

Voucher information for each check prints out on this report for up to 10 payment groups (with the same check date). The listing is primarily sequenced by the check sequence number, and secondarily sequenced by the voucher number.

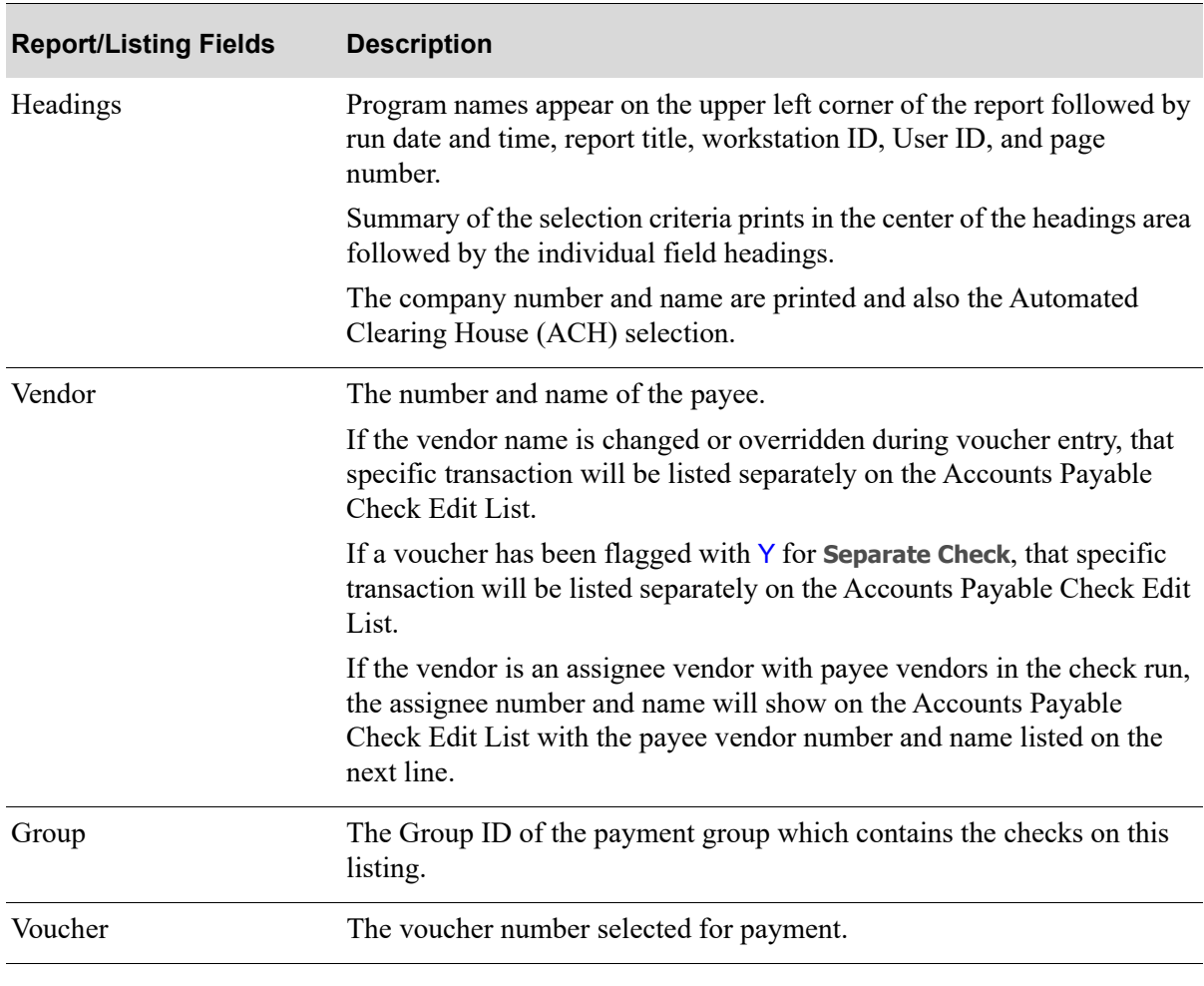

#### **A/P Check Edit List**

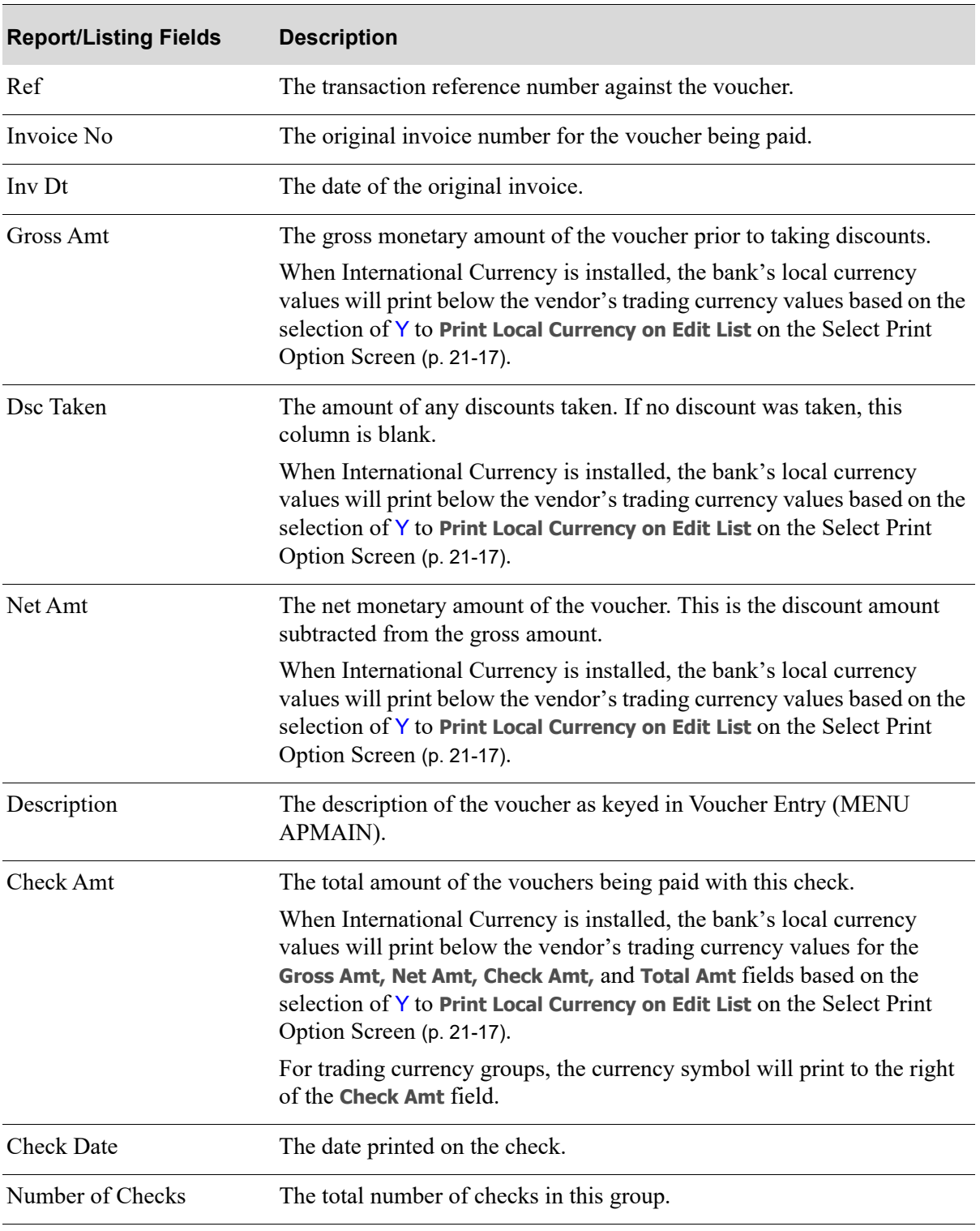

#### **A/P Check Edit List**

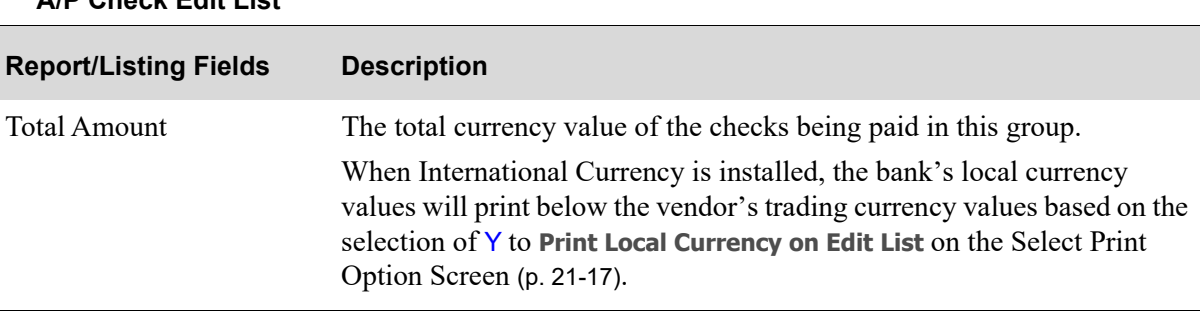

# <span id="page-525-0"></span>A/P Check Error List

```
AP150G
      09/13/11
                       ACCOUNTS PAYABLE CHECK ERROR LIST
                                                    AM / APDEMO
                                                                PAGE
              9.59.21
                                                                        1
          ACH: N
                          02-B & B Office Supply
              .<br>Error
Group
      Voucher
   WED
```
This report prints only if there are errors in a payment group. Checks cannot be printed. You may correct errors through [Payment Selection Maintenance Screen](#page-468-0) (p. 18-9). The negative check error is shown.

If vouchers for a vendor are splitting onto separate checks, one of the following reasons would apply:

- **•** Vendor is defined as a miscellaneous vendor in the A/P Option
- **•** Separate Check is "Y" in the payment selection group
- **•** Vouchers with the same vendor number have different vendor names and addresses used in the vouchers
- **•** Assignee is being used.

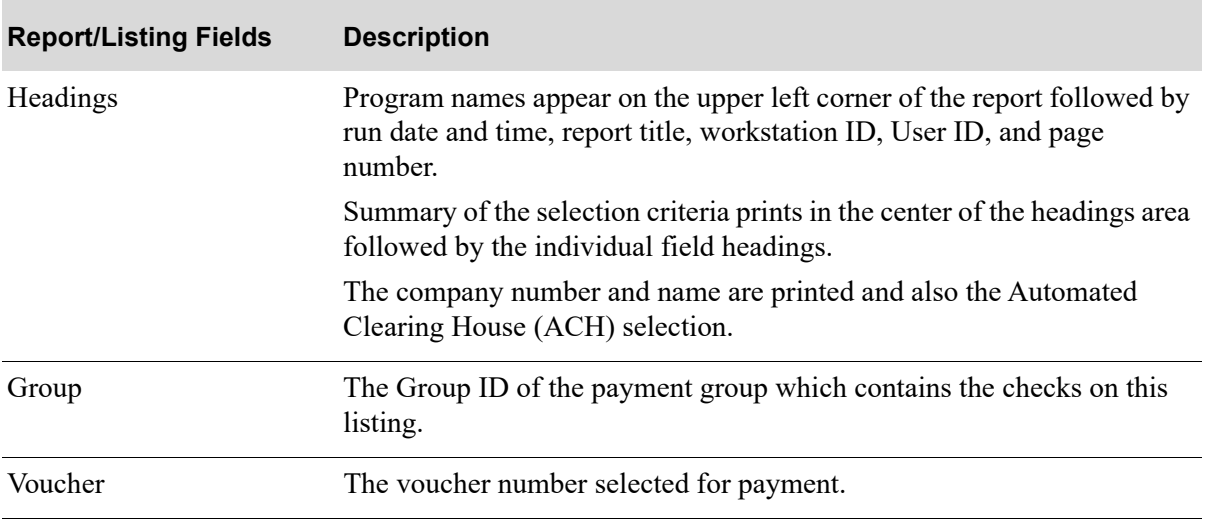

#### **Accounts Payable Check Error List**

| <b>Report/Listing Fields</b> | <b>Description</b>                                                                                                    |
|------------------------------|----------------------------------------------------------------------------------------------------|
| Error                        | Listed below are the possible errors that might occur and print on this<br>listing. You must resolve the error before you may print checks for this<br>payment group. |
|                              | The General Ledger Cash Account is Invalid                                                                                                    |
|                              | The General Ledger Cash Account is Suspended                                                                                                    |
|                              | The General Ledger Cash Account is a Distribution Account                                                                                                    |
|                              | The General Ledger Accounts Payable Account is Invalid                                                                                                    |
|                              | The General Ledger Accounts Payable Account is Suspended                                                                                                    |
|                              | The General Ledger A/P Account is a Distribution Account                                                                                                    |
|                              | The General Ledger Cash Discounts Account is Invalid                                                                                                    |
|                              | The General Ledger Cash Discounts Account is Suspended                                                                                                    |
|                              | The General Ledger C/D Account is a Distribution Account                                                                                                    |
|                              | The Check Print Date is not a Valid General Ledger Period                                                                                                    |
|                              | <b>Negative Checks Detected</b>                                                                                                    |
|                              | There are no Checks to be Printed                                                                                                    |
|                              | There are no ACH payments to be transmitted (applies to ACH<br>Payments only)                                                                                         |
|                              | • Vendor ACH information is missing (applies to ACH Payments only)                                                                                                    |
|                              | Reserved ACH check range must be defined; only when submitted<br>from Check Run (applies to ACH Payments only)                                                        |
|                              | Remaining number of checks is not sufficient for ACH payment; only<br>when submitted from Check Run (applies to ACH Payments only)                                    |

**Accounts Payable Check Error List**

# <span id="page-527-0"></span>Accounts Payable Checks with Amount Less than Report

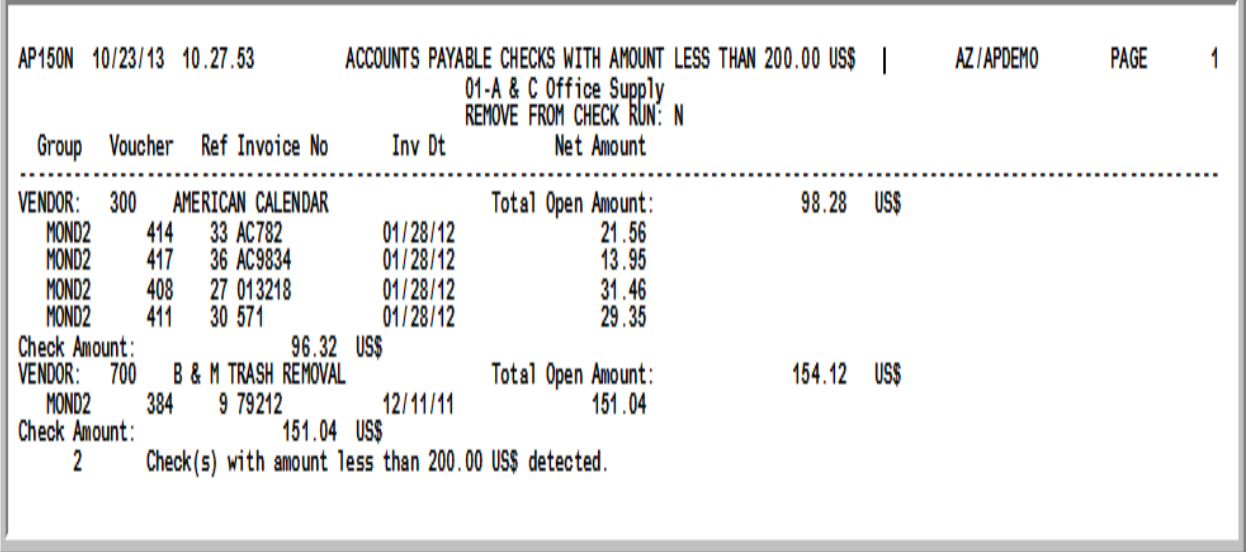

This report prints only if the **Print on a Separate Report** field is Y on the [Check Edit Options Screen](#page-508-0) (p. [21-5\)](#page-508-0).

This report prints all checks included in the current check run with amount that is less than the value specified on the [Check Edit Options Screen](#page-508-0) (p. 21-5).

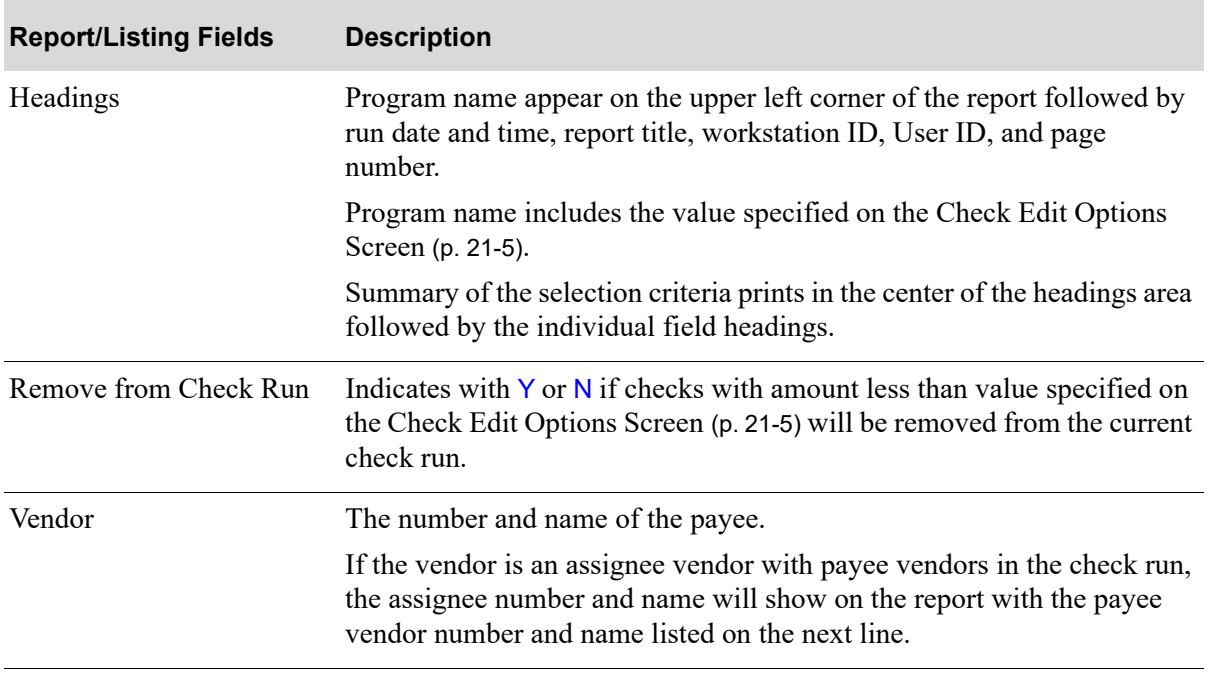

**Accounts Payable Checks with Amount Less than \_\_\_\_Report**

| <b>Report/Listing Fields</b> | <b>Description</b>                                                                                                    |
|------------------------------|----------------------------------------------------------------------------------------------------|
| <b>Total Open Amount</b>     | The total amount of open invoices for this vendor.                                                                                                    |
|                              | When International Currency is installed, the bank's local currency<br>values will print below the vendor's trading currency values based on the<br>selection of Y to Print Local Currency on Edit List on the Select Print<br>Option Screen (p. 21-14).                                                                |
| Group                        | The Group ID of the payment group which contains the checks on this<br>report.                                                                                                    |
| Voucher                      | The voucher number selected for payment.                                                                                                    |
| Ref                          | The transaction reference number against the voucher.                                                                                                    |
| Invoice No                   | The original invoice number for the voucher being paid.                                                                                                    |
| Inv Dt                       | The date of the original invoice.                                                                                                    |
| Net Amt                      | The net monetary amount of the voucher. This is the discount amount<br>subtracted from the gross amount.                                                                                                    |
|                              | When International Currency is installed, the bank's local currency<br>values will print below the vendor's trading currency values based on the<br>selection of Y to Print Local Currency on Edit List on the Select Print<br>Option Screen (p. 21-17).                                                                |
| <b>Check Amount</b>          | The total amount of the vouchers being paid with this check.                                                                                                    |
|                              | When International Currency is installed, the bank's local currency<br>values will print below the vendor's trading currency values for the<br>Gross Amt, Net Amt, Check Amt, and Total Amt fields based on the<br>selection of Y to Print Local Currency on Edit List on the Select Print<br>Option Screen (p. 21-17). |
|                              | For trading currency groups, the currency symbol will print to the right<br>of the Check Amt field.                                                                                                    |
| Footer                       | At the end of the report, the following message will print:                                                                                                    |
|                              | # Check(s) with amount less than ____ detected                                                                                                    |
|                              | If the Check Edit was submitted with $Y$ in the Remove from Check Run<br>field on the Check Edit Options Screen (p. 21-5), a message will also be<br>printed about vouchers being removed from the payment group. For<br>example:                                                                                       |
|                              | ***All vouchers included in Check(s) with Amount less than:<br>US\$ have been removed from the payment selection group by<br>reversing the payment status of this voucher.***                                                                                                    |

**Accounts Payable Checks with Amount Less than \_\_\_\_Report**

# CHAPTER 22 Printing Checks and Processing 22 ACH or CC Payments

Use the Print Checks / Process ACH or CC Payments option on the Accounts Payable Check Processing Menu (MENU APCHCK) to print a group of checks for a payment group, or to process ACH or CC payments. You may print checks for up to ten payment groups if each payment group has the same check print date.

For ACH Payment Processing, the system will be assigning check numbers and will be using the next consecutive unused check numbers in the reserved ACH check range to keep track of each payment detail record. This is why a reserved check range for the bank is required. An ACH template also needs to be defined for each selected bank so that the ACH file with the payment can be assembled correctly.

For CC Payment Processing, the system will automatically assign the next consecutive check number(s) based on the specific credit card transfer bank account. However, rather than generate an actual check(s) for printing, the [Remittance Advice](#page-541-0) (p. 22-12) will instead output a list of invoices.

NOTE: No standard check processing options (options 1 through 6) may be run except Record Check Numbers / Post ACH or CC Payments (MENU APCHCK) after running this option. This is to ensure that check numbers are recorded promptly after printing checks.

# <span id="page-530-1"></span><span id="page-530-0"></span>Print Checks / Process ACH or CC Payments

The screens and/or reports in this option and a brief description are listed in the following table. A complete description of each screen/report is contained in this section.

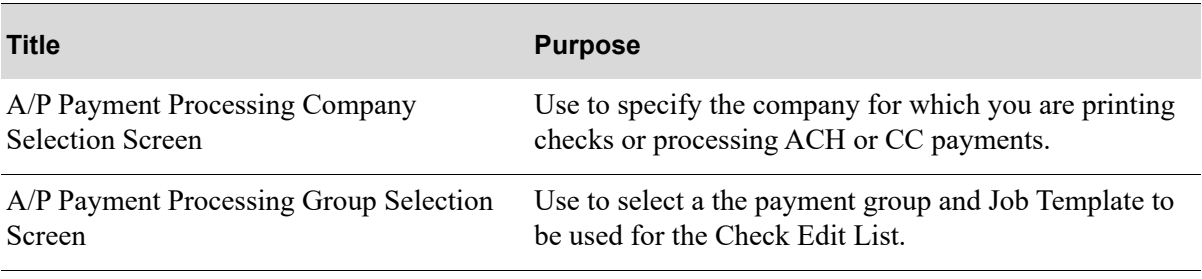

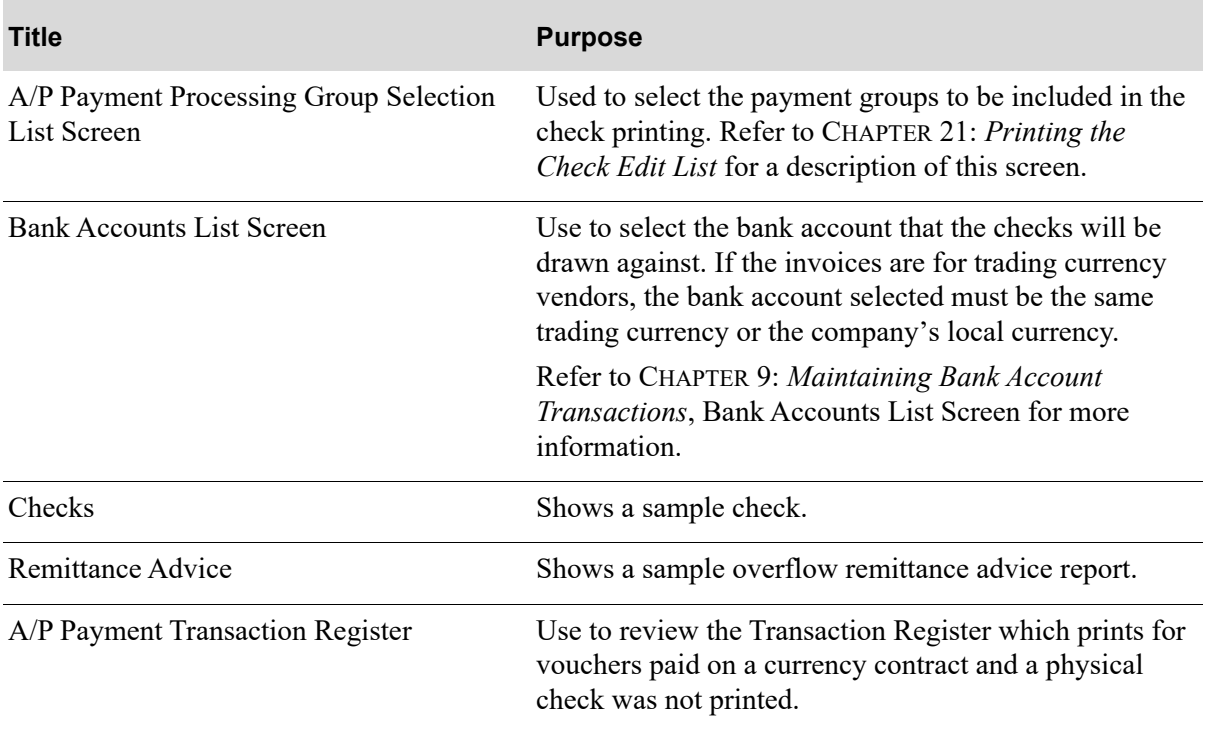

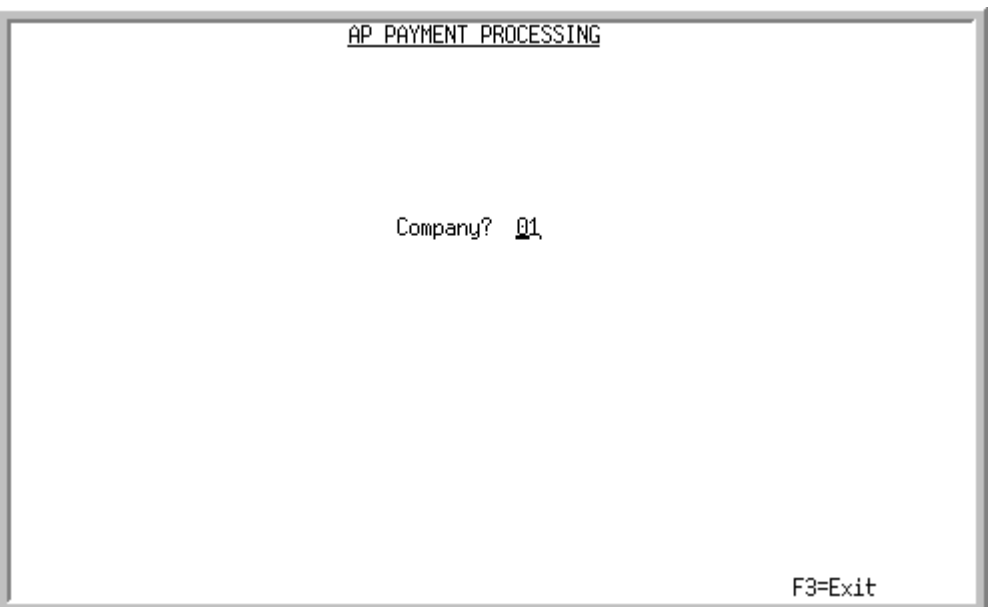

# <span id="page-532-0"></span>A/P Payment Processing Company Selection Screen

This screen appears after selecting option 6 - [Print Checks / Process ACH or CC Payments](#page-530-1) from the Accounts Payable Check Menu (MENU APCHCK) and you have System Options (MENU XAFILE) set to Y for **Multi Company** to activate multi-company mode.

Use this screen to select the company for which a payment group checks will be printed. This option may not be processed for a particular company, if any of the following are true for that company:

- **•** Check editing (MENU APCHCK) has been submitted to the transaction processor and has not completed.
- Check printing (MENU APCHCK) has been submitted to the transaction processor and has not completed.
- Checks have been printed for this company but the check numbers have not yet been recorded through Record Check Numbers / Post ACH or CC Payments (MENU APCHCK).

TECHNICAL NOTE: This is a shared screen that displays in multiple places. The actual screen format name is APCMPFM\_SELECT.

.

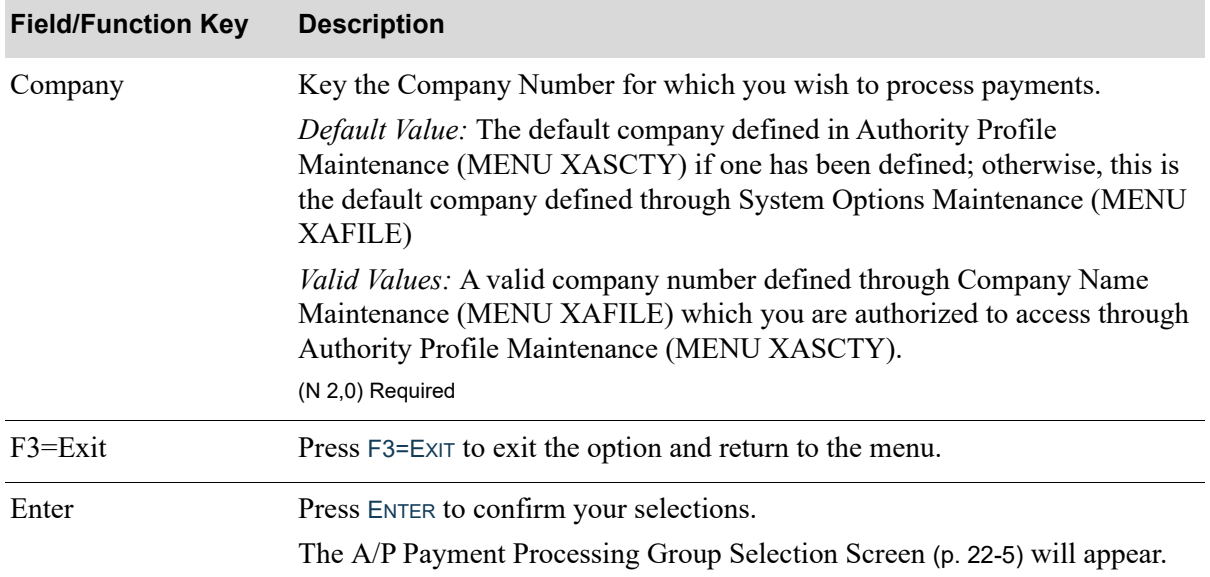

<span id="page-534-1"></span><span id="page-534-0"></span>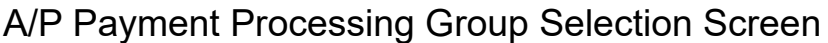

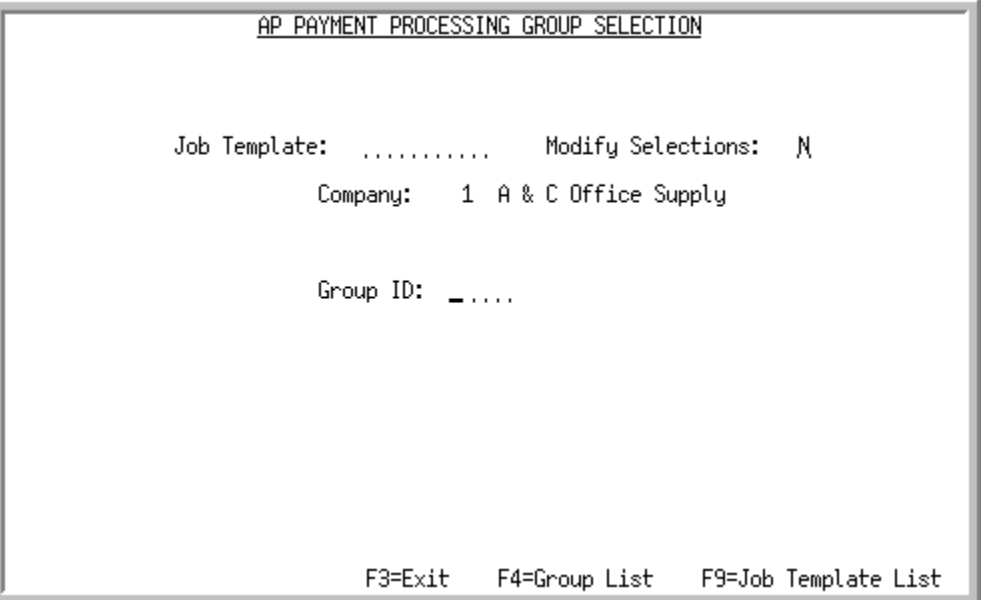

This screen appears after you press ENTER on the [A/P Payment Processing Company Selection](#page-532-0)  [Screen](#page-532-0) (p. 22-3). Use this screen to select the name of the payment group to modify.

TECHNICAL NOTE: This is a shared screen that displays in multiple places. The actual screen format name is AP145FM\_SELECT.

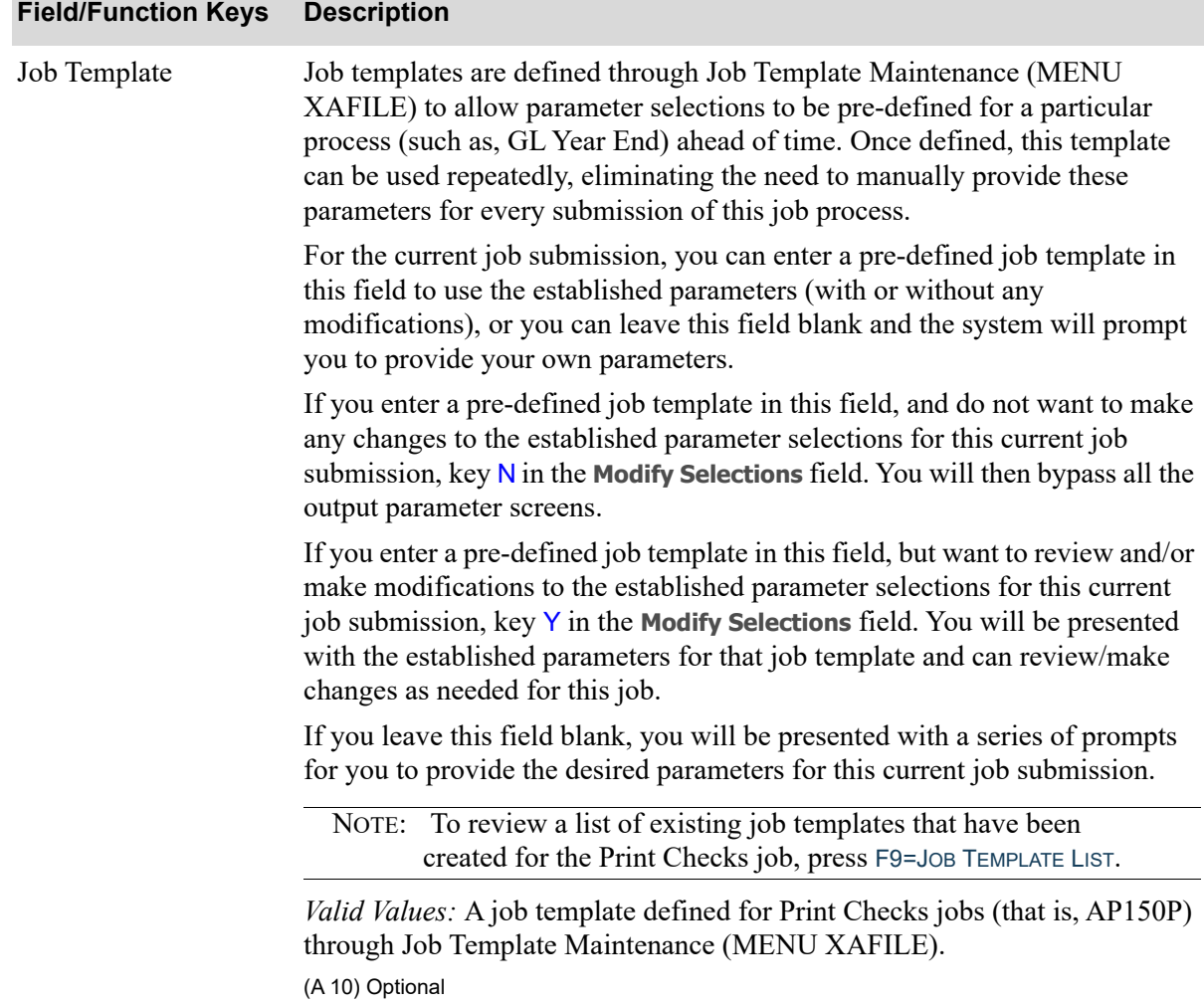

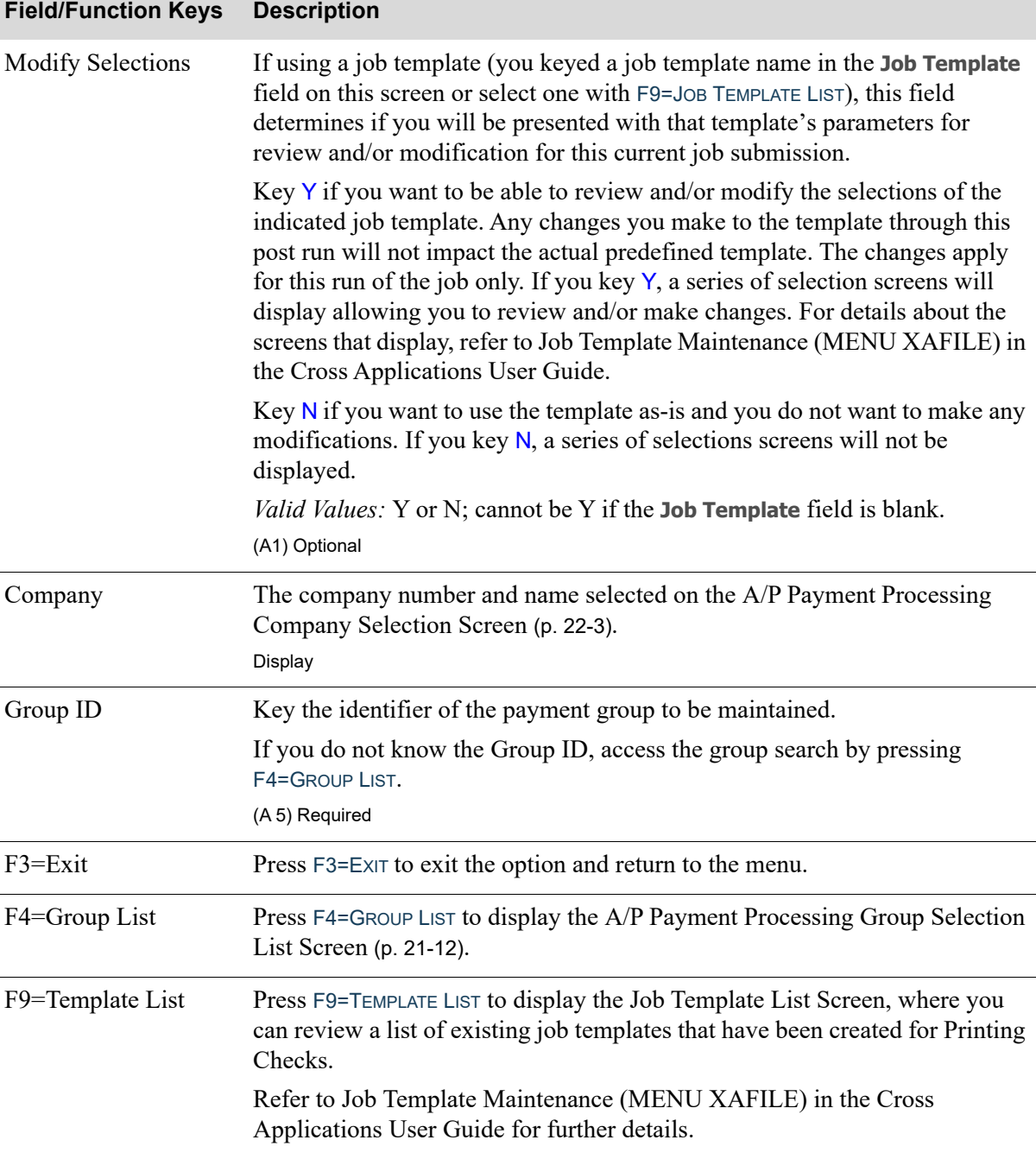

Γ

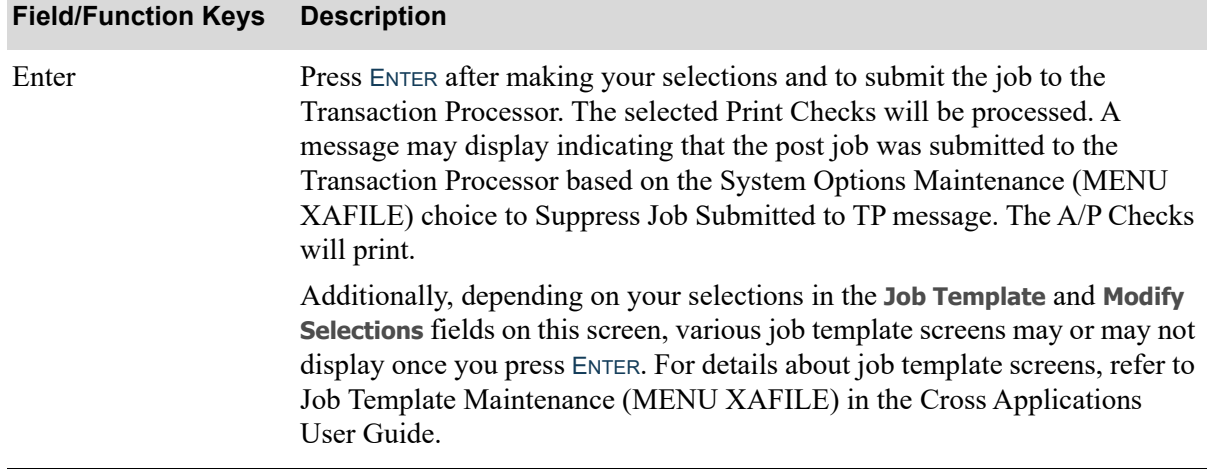

<span id="page-538-0"></span>**Checks** 

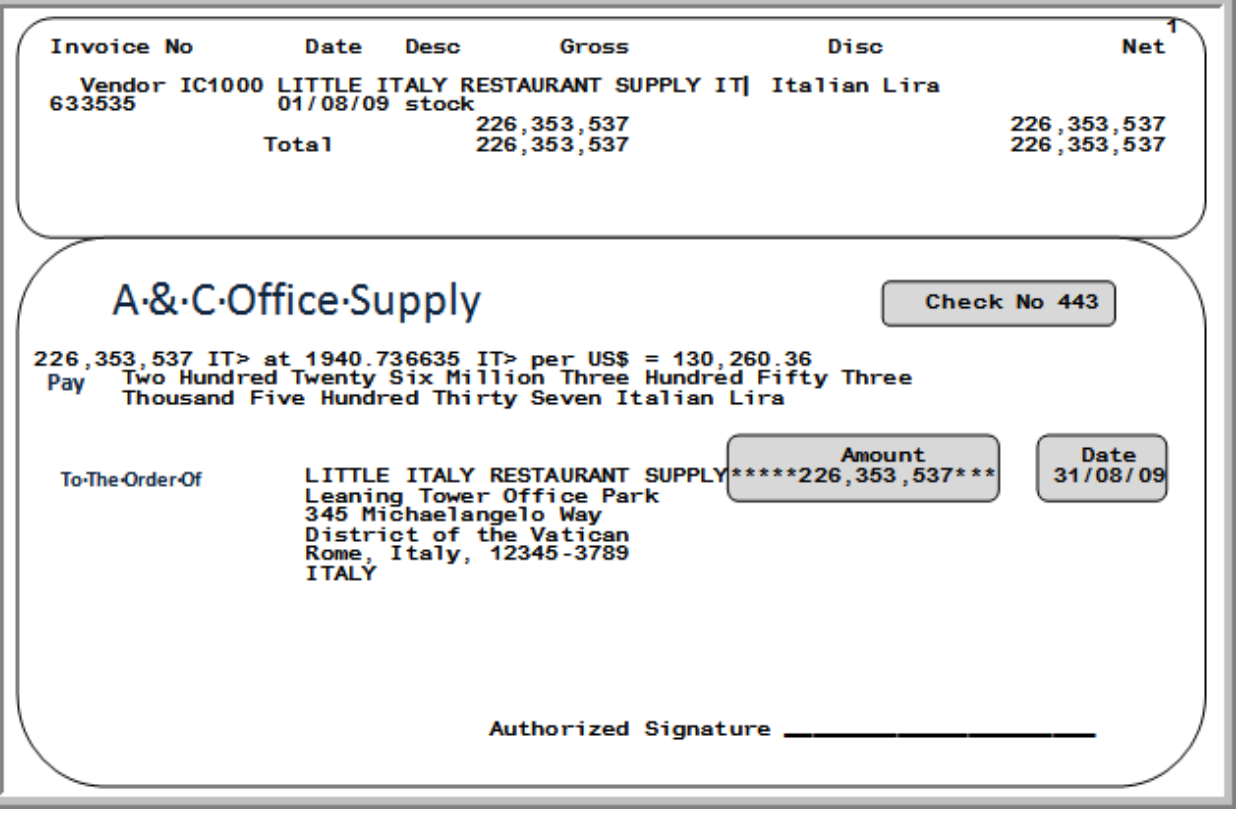

NOTE: The mock-up format depicted here is not true to scale due to space limitation. Contact your sales representative to obtain format specifications. Note that check numbers are not printed on the check stock so be sure to order pre-printed checks from your vendor.

Checks are submitted to the Transaction Processor. Checks will print using form type 1 or form type 2, depending on your selection in System Options Maintenance (MENU XAFILE). For each check, the remittance advice and actual check are printed. The remittance advice prints the detail invoice information for each check.

# When International Currency is installed

- **•** The text at the end of the check amount (previously "Dollars") will now be extracted from the bank account definition.
- Remittance will be printed in the currency of the vendor (gross, discount, and the net invoice amounts.)
- **•** A currency conversion line will print on the remittance below the trading currency remittance totals, as such:

#### **Example:**

5000.00 F @ 5.00000 F per  $$ = 1000.00$  \$

This example indicates that five thousand franc at five francs per dollar equals one thousand dollars. Note that the amounts used in this line will be the total trading net remittance amount and the total local net remittance amount. The exchange rate printed on this line will be calculated using the two net amounts.

- **•** The check amount will be printed in the local currency.
- **•** If the payment and vendor currency is a trading currency, the remittance and check will be printed in the vendor's currency.
- **•** The check print rate will be the exchange rate of the foreign currency bank account from which the check was drawn.

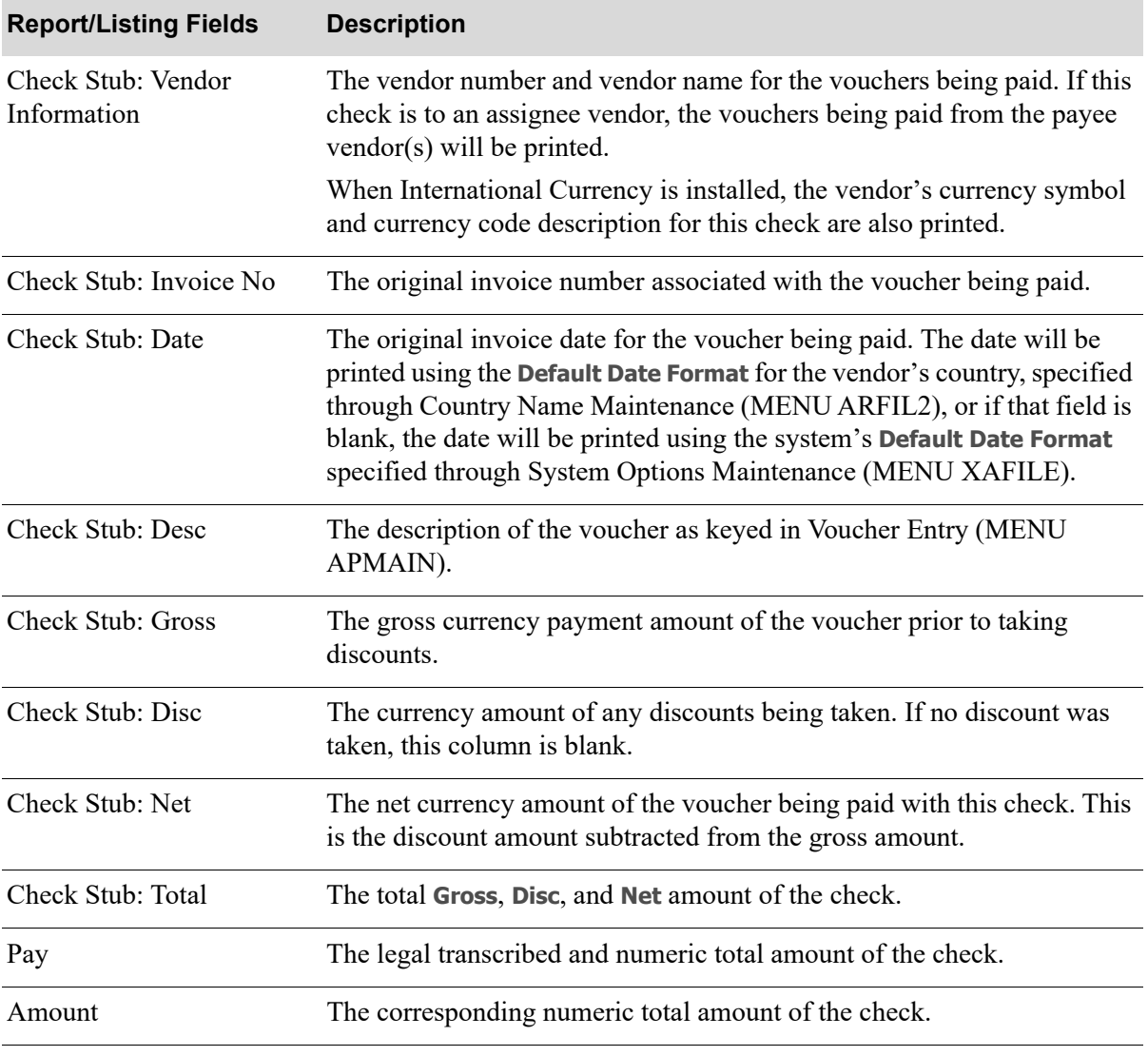

#### **Check Sample**
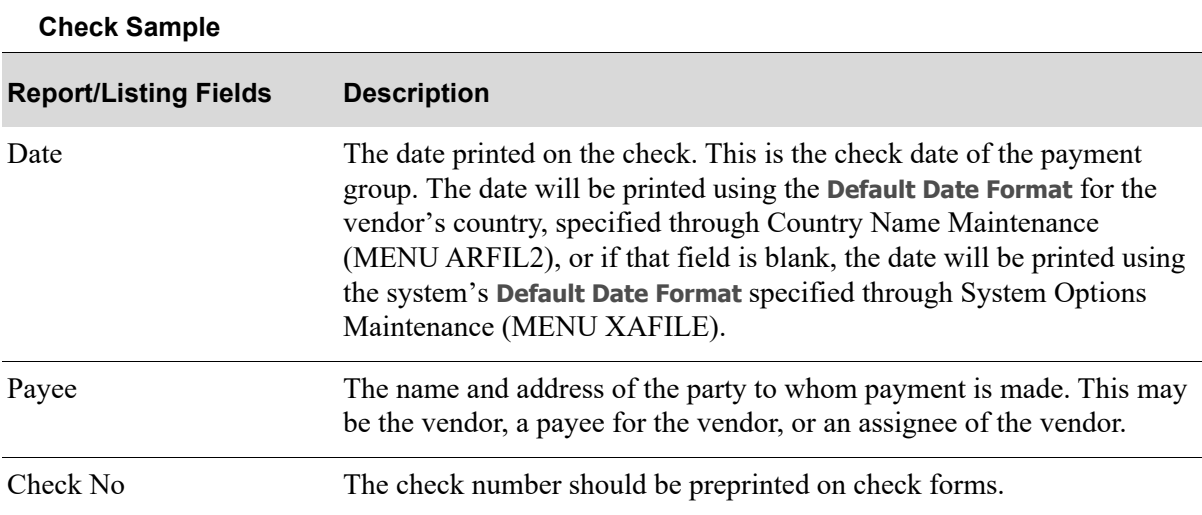

## Remittance Advice

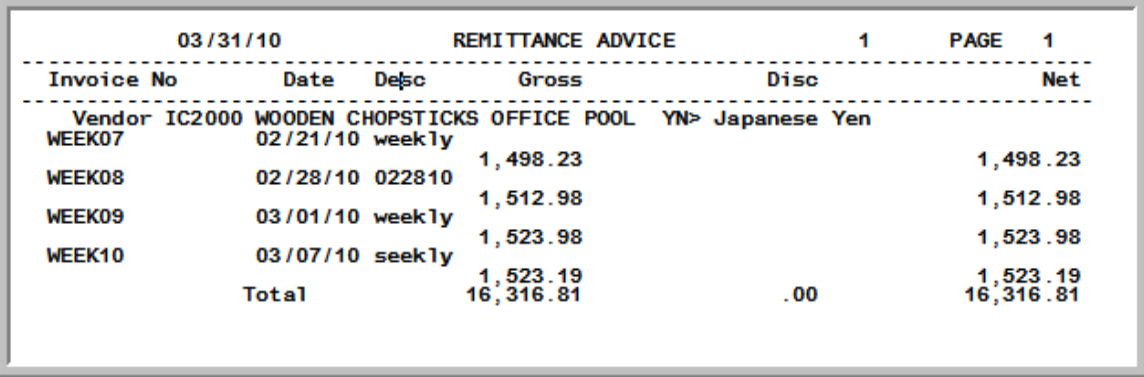

If the detail voucher information that prints on the check stub remittance advice requires more space than allowed, this overflow remittance advice will print on stock paper after all checks are printed.

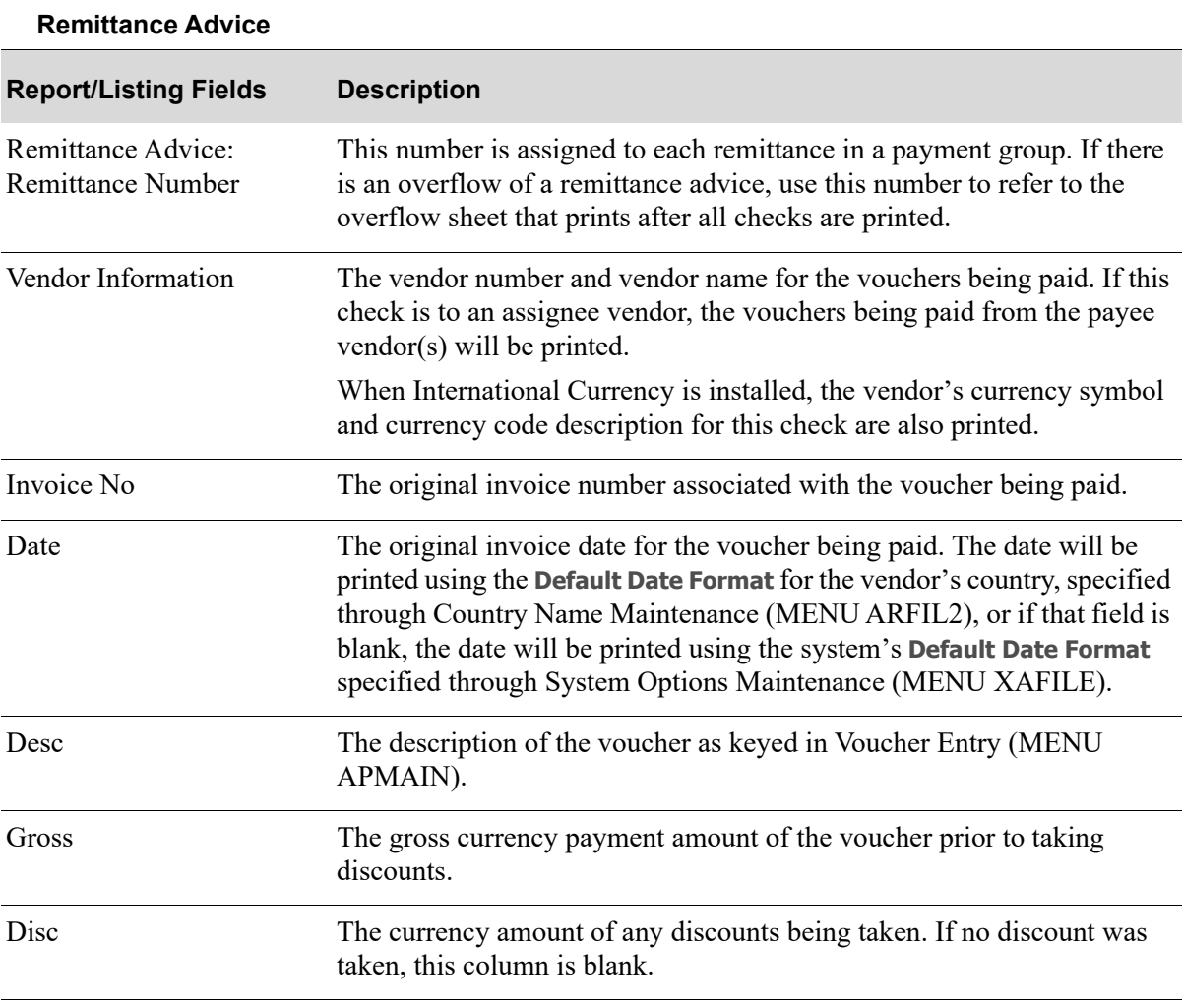

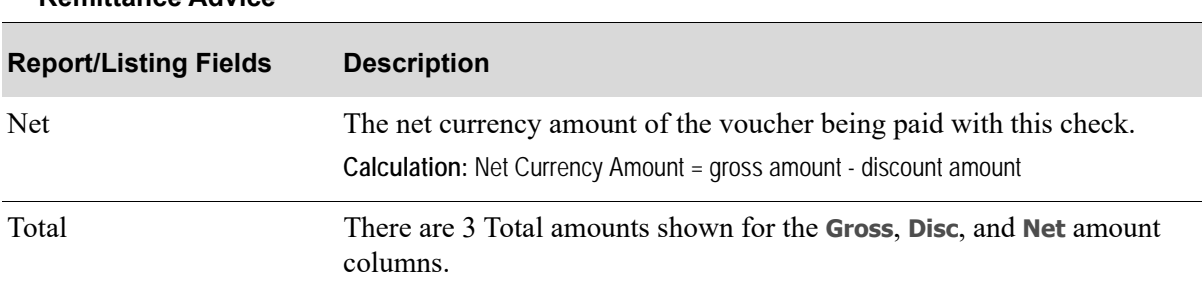

#### **Remittance Advice**

## A/P Payment Transaction Register

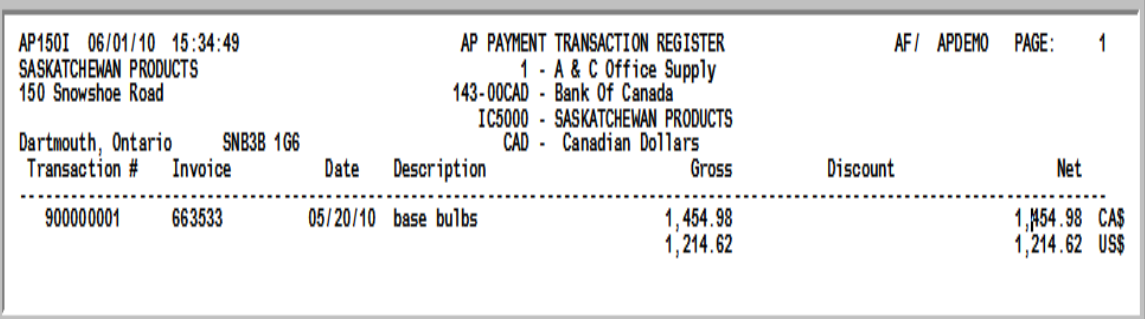

This report prints for currency contract payment groups after selecting Print Checks / Process ACH or CC Payments (MENU APCHCK), if the **Print Checks** field is N on the Currency Contract Maintenance Screen (MENU ICFILE). This report will print in place of checks and provide a record of your payments.

NOTE: This report prints only if International Currency is installed and active.

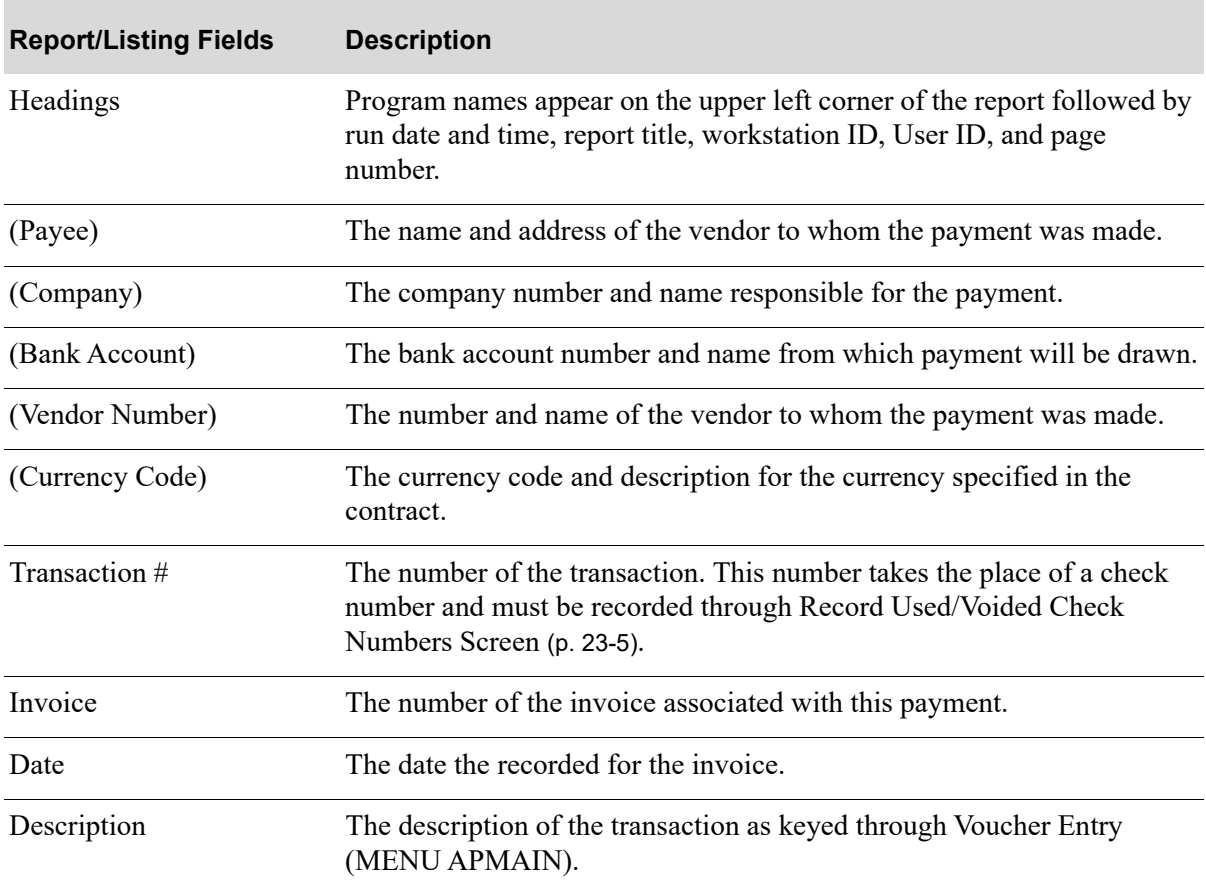

#### **A/P Payment Transaction Register**

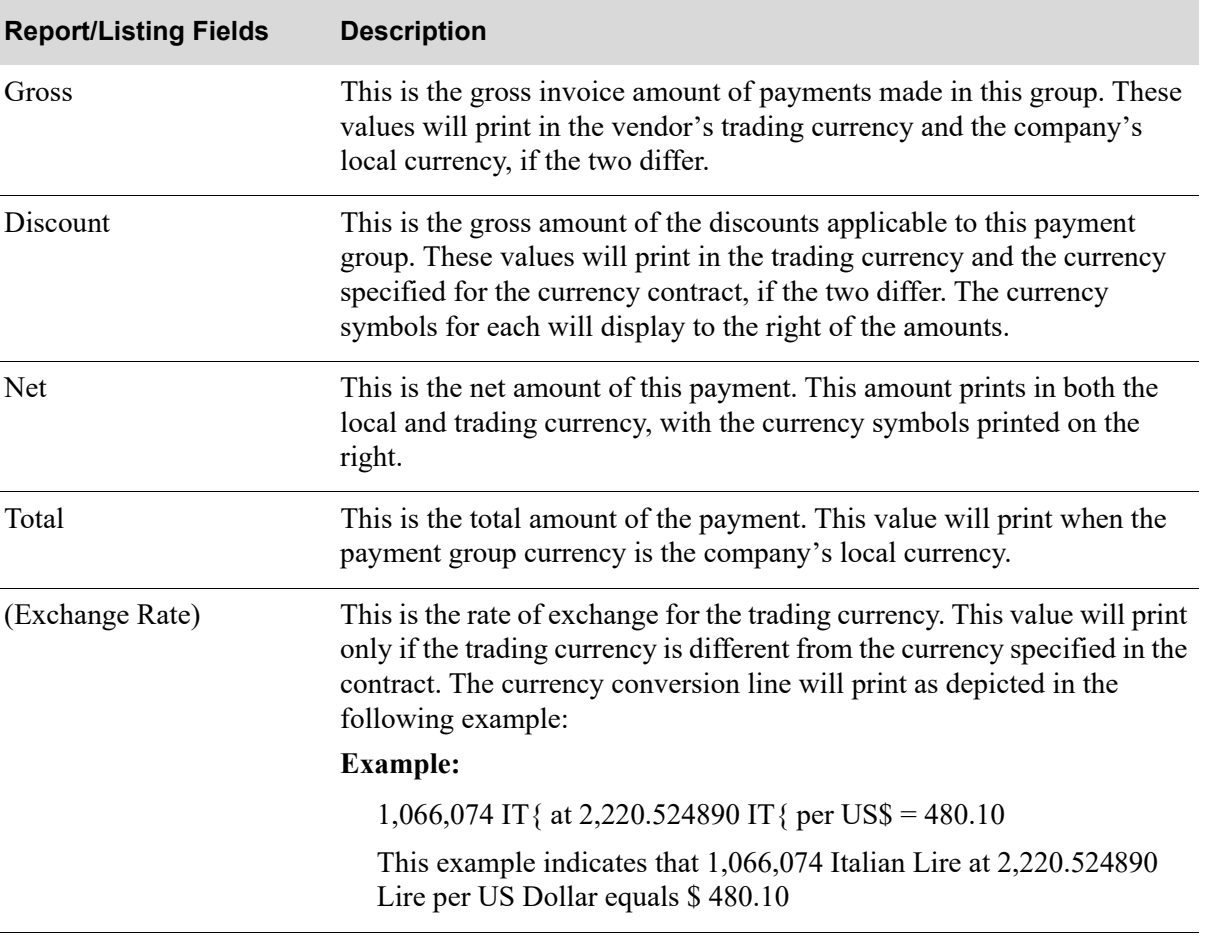

#### **A/P Payment Transaction Register**

## CHAPTER 23 Recording Check Numbers and **23** Posting ACH or CC Payments

Use the [Record Check Numbers / Post ACH or CC Payments](#page-546-0) option on the Accounts Payable Check Processing Menu (MENU APCHCK) to record or void the check numbers of checks printed through [Print Checks / Process ACH or CC Payments](#page-530-0) (MENU APCHCK), or to post the ACH or Credit Card (CC) payments. This option provides a simple means of voiding individual checks without having to re-print an entire group of checks.

When International Currency is installed and the revaluation process takes place for this option, the [G/](#page-558-1) [L Transaction Post Journal for Revaluation](#page-558-1) (p. 23-13) may print, depending on the value specified in the **A/P to G/L** field through Company Name Maintenance (MENU XAFILE). Refer to Revalue Receipts Pending Invoicing (MENU ICRVAL) in the International Currency User Guide for information about this report.

## <span id="page-546-0"></span>Record Check Numbers / Post ACH or CC **Payments**

The screens and/or reports in this option and a brief description are listed in the following table. A complete description of each screen/report is contained in this section.

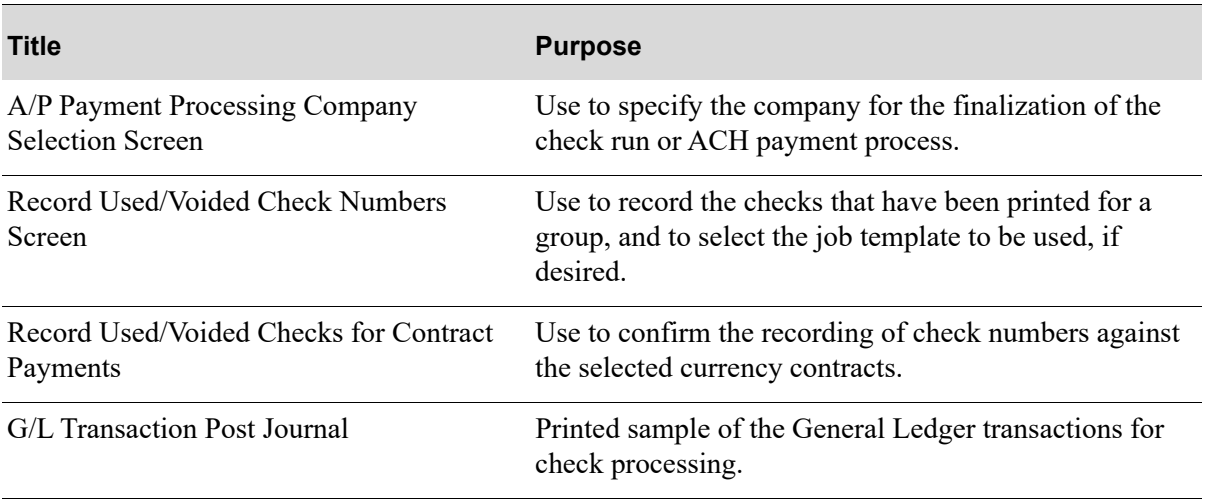

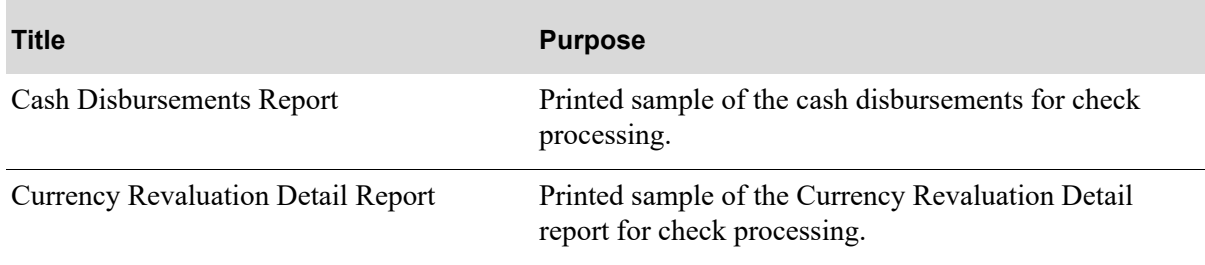

## When to Run This Option

Run this option immediately after printing checks through Print Checks / Process ACH or CC Payments (MENU APCHCK). After checks are printed and before this option is selected, no payment selection options (1 through 6) may be selected for the same company.

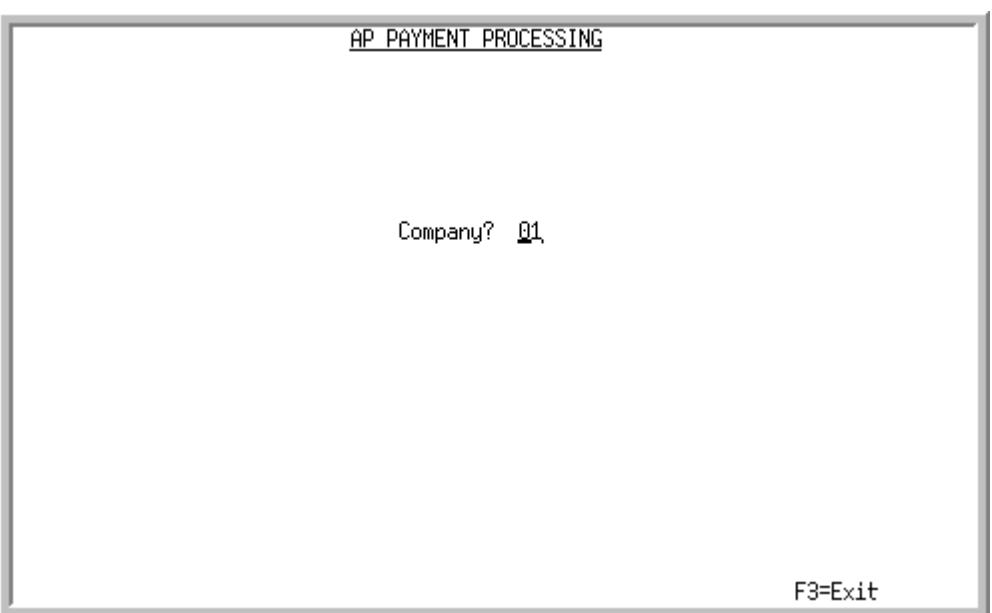

## <span id="page-548-0"></span>A/P Payment Processing Company Selection Screen

This screen appears after selecting option 7 - [Record Check Numbers / Post ACH or CC Payments](#page-546-0) from the Accounts Payable Check Menu (MENU APCHCK) and you have System Options (MENU XAFILE) set to Y for **Multi Company** to activate multi-company mode.

Use this screen to select the company for which a payment group check numbers will be recorded. This option may not be processed for a particular company, if any of the following are true for that company:

- **•** Check editing (MENU APCHCK) has been submitted to the transaction processor and has not completed.
- **•** Check printing (MENU APCHCK) has been submitted to the transaction processor and has not completed.
- Checks have been printed for this company but the check numbers have not yet been recorded through Record Check Numbers / Post ACH or CC Payments (MENU APCHCK).

TECHNICAL NOTE: This is a shared screen that displays in multiple places. The actual screen format name is APCMPFM\_SELECT.

.

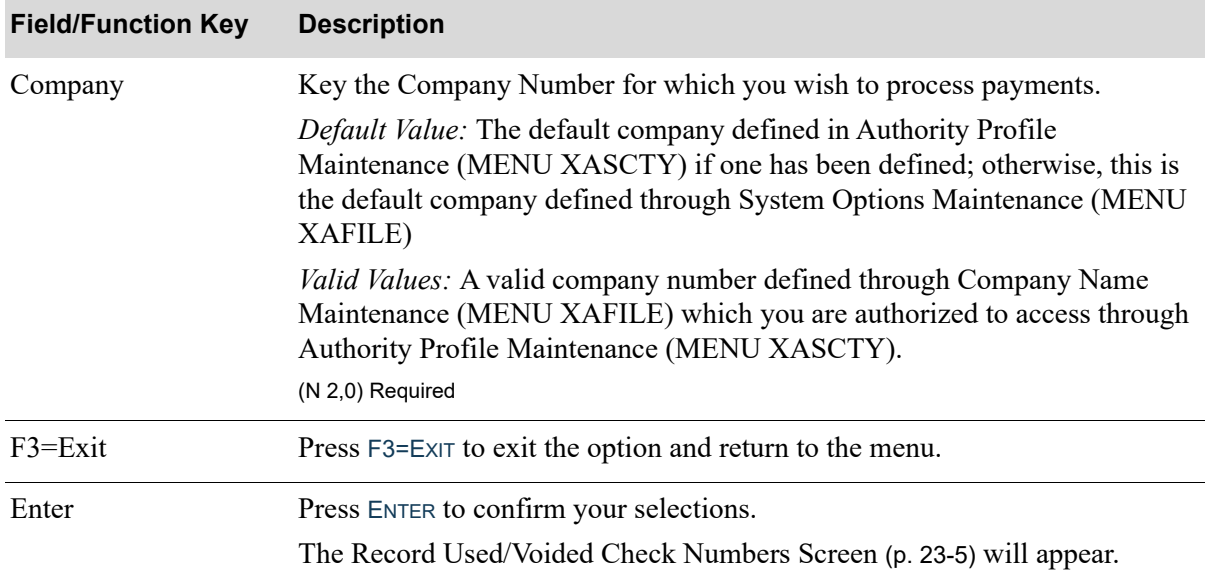

#### **A/P Payment Processing Company Selection Screen Fields and Function Keys**

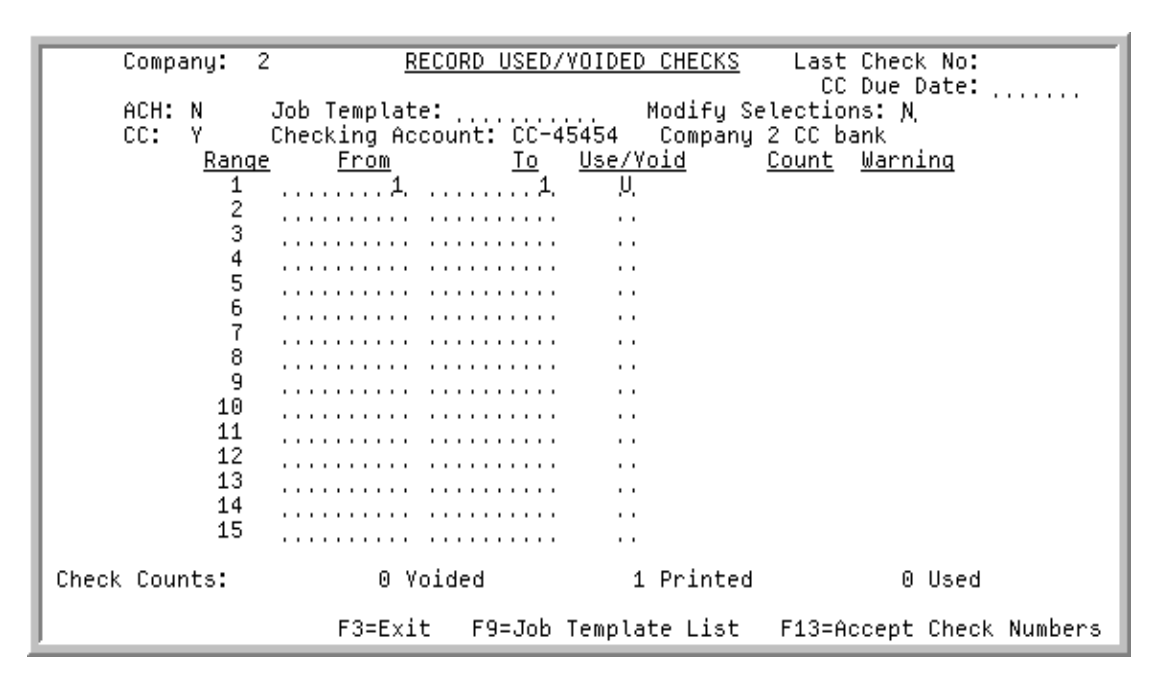

### <span id="page-550-1"></span><span id="page-550-0"></span>Record Used/Voided Check Numbers Screen

This screen appears after you press ENTER on the [A/P Payment Processing Company Selection](#page-548-0)  [Screen](#page-548-0) (p. 23-3).

Use this screen to record the numbers of checks used and checks voided. Up to 15 ranges of check numbers can be entered. Check numbers cannot overlap. A warning will be given when the check numbers issued are not continuous. An asterisk (**\***) in the warning column denotes that the range of checks entered on that line is not continuous with the previous range entered. The number of checks assigned in each range is calculated and displayed in the count column. The number of checks used must be equal to the number of checks actually printed. If no checks have been printed, then this option can be used only to enter voided check numbers. The last check number assigned by the system is displayed on the top of the screen to be used as a reference for entering new check numbers.

You can also use this screen to select the job template to be used, if desired.

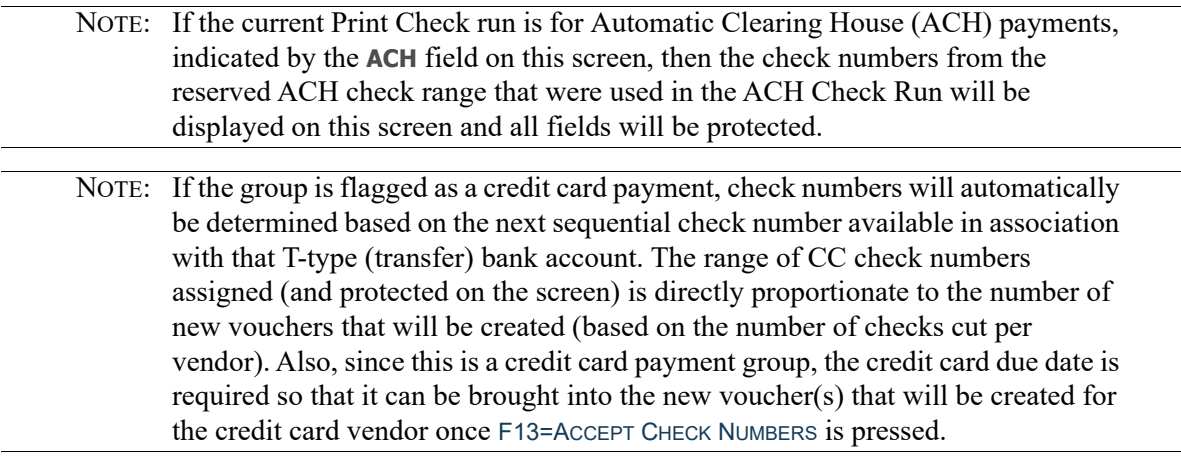

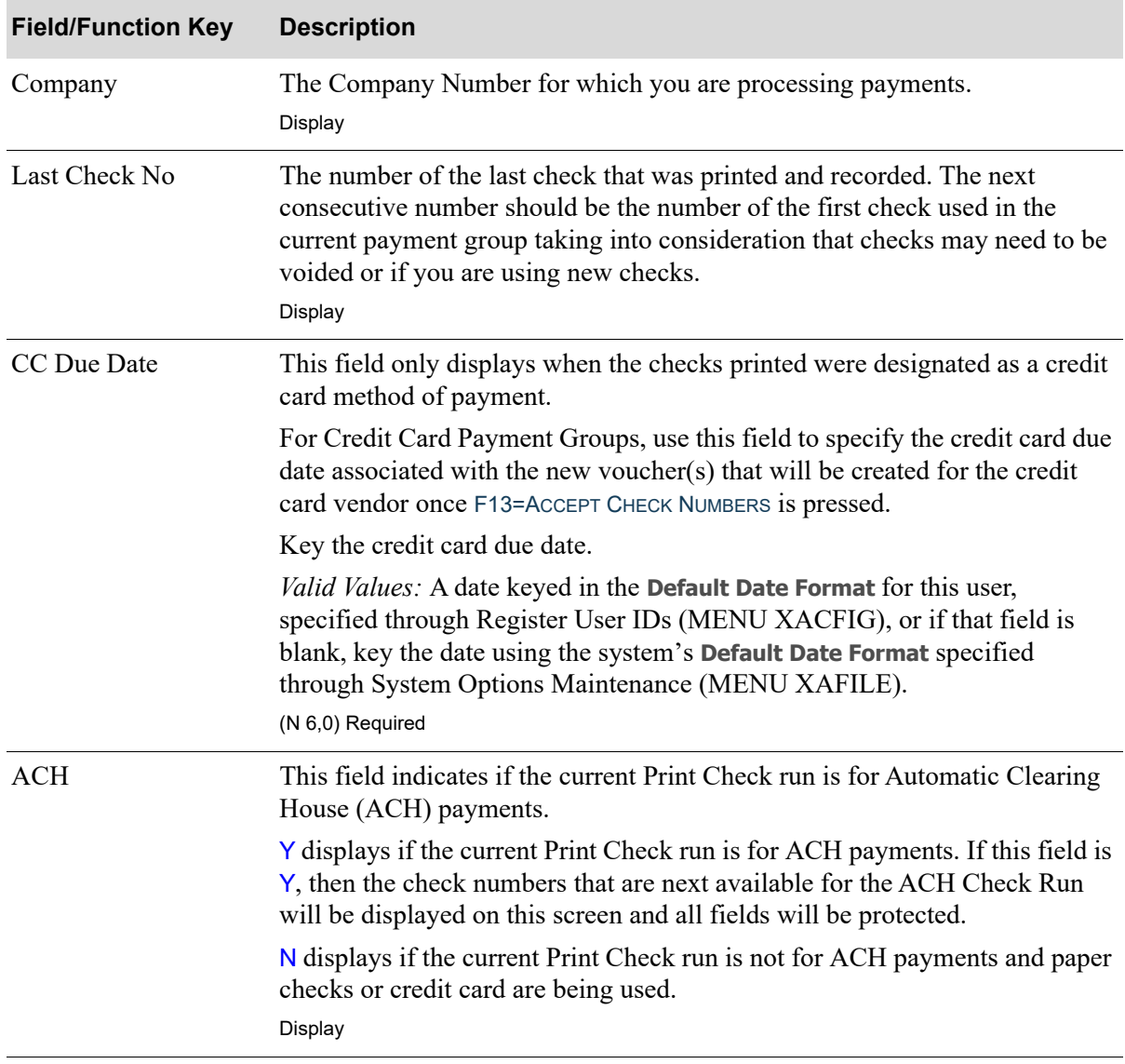

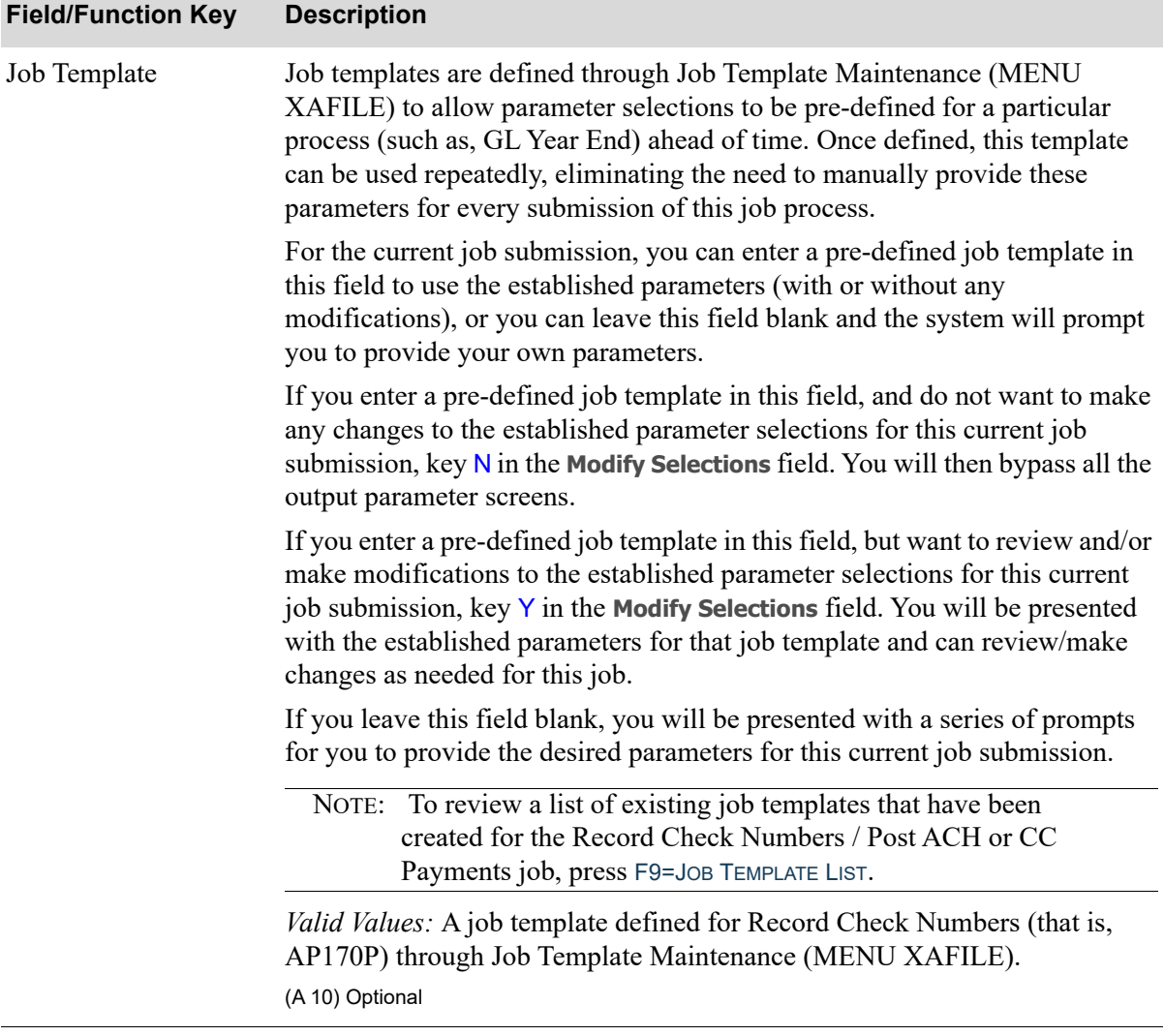

Γ

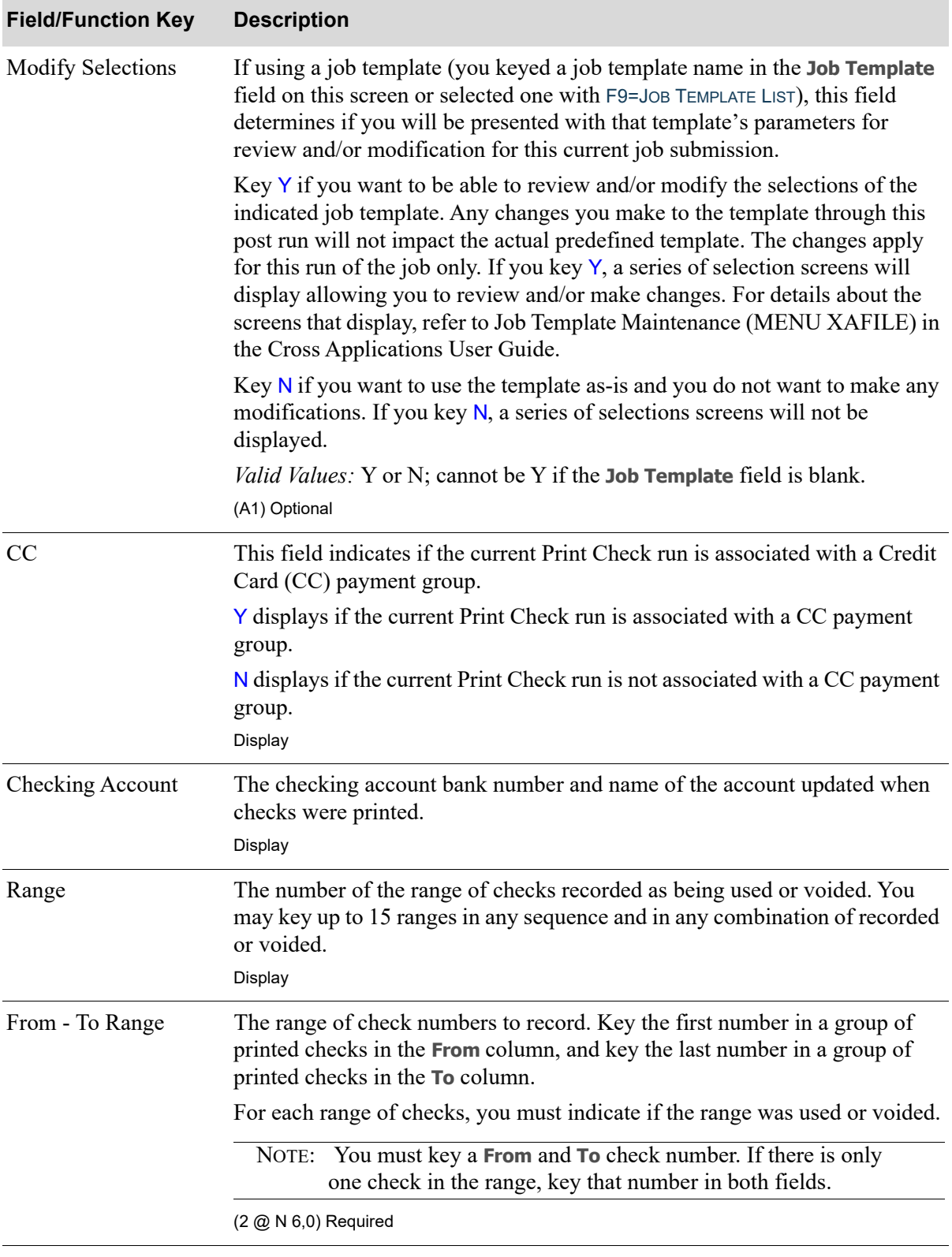

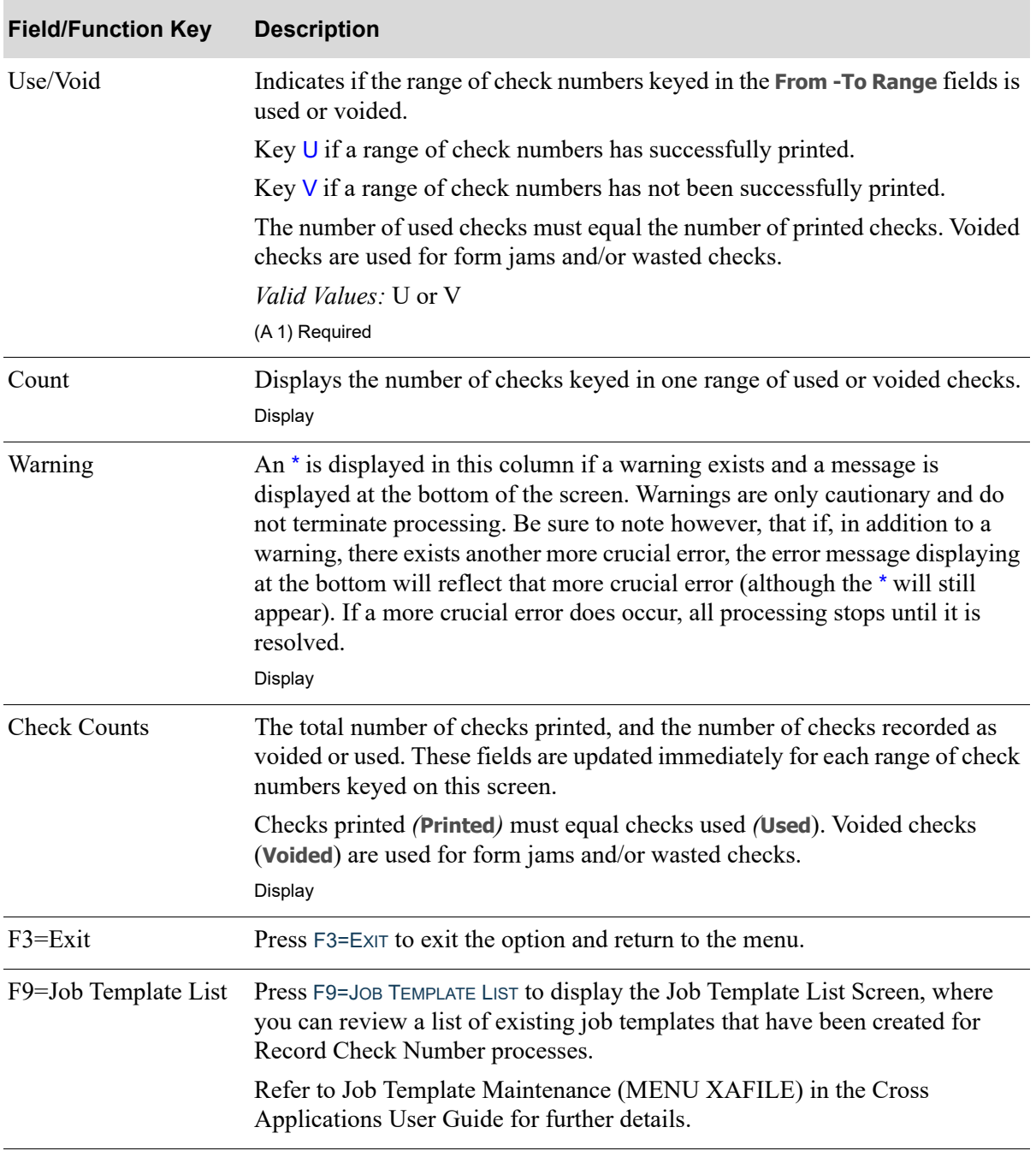

Г

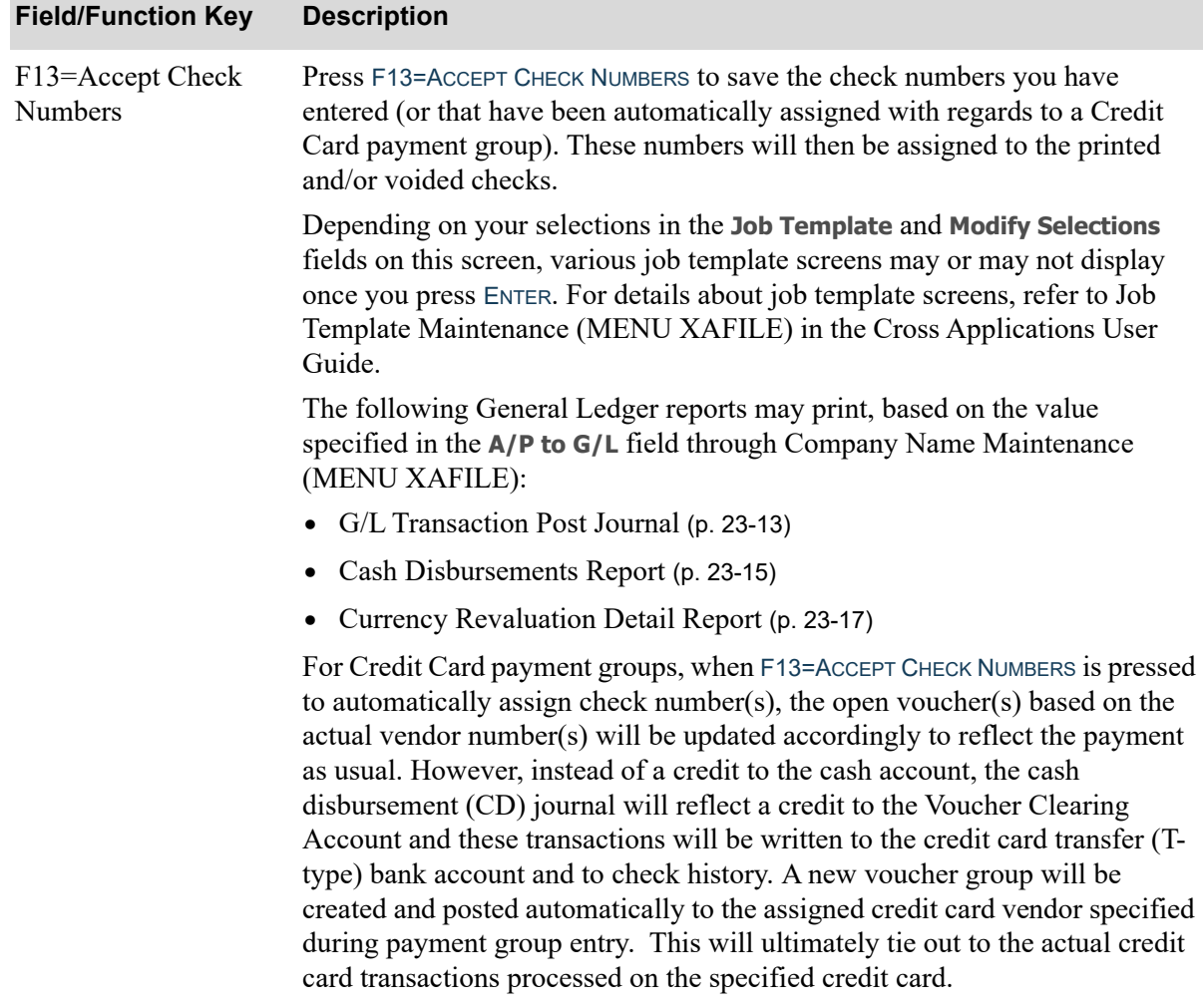

<span id="page-556-0"></span>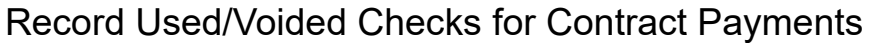

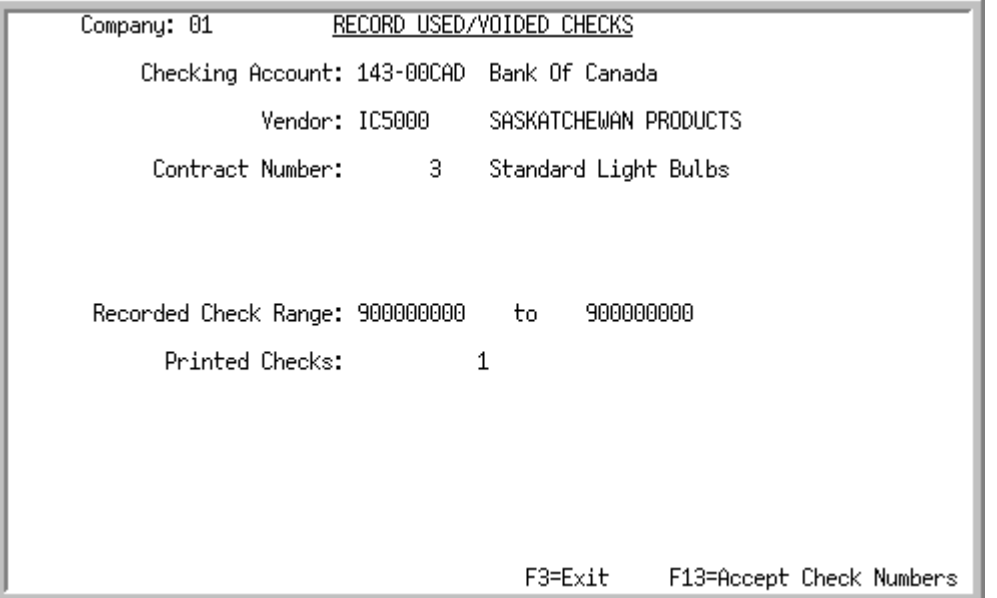

This screen displays after selecting the company on the [A/P Payment Processing Company Selection](#page-422-0)  [Screen](#page-422-0) (p. 17-3) in [Record Check Numbers / Post ACH or CC Payments](#page-546-0) (MENU APMAIN), if you are recording a currency contract payment group and N was selected in the **Print Checks** field on the Currency Contract Maintenance Screen in Currency Contract Maintenance (MENU ICFILE). Otherwise, this screen will not display.

Use this screen to record the transaction numbers of payments made through currency contracts with the use of F13=ACCEPT CHECK NUMBERS.

NOTE: This screen is available only if International Currency is installed.

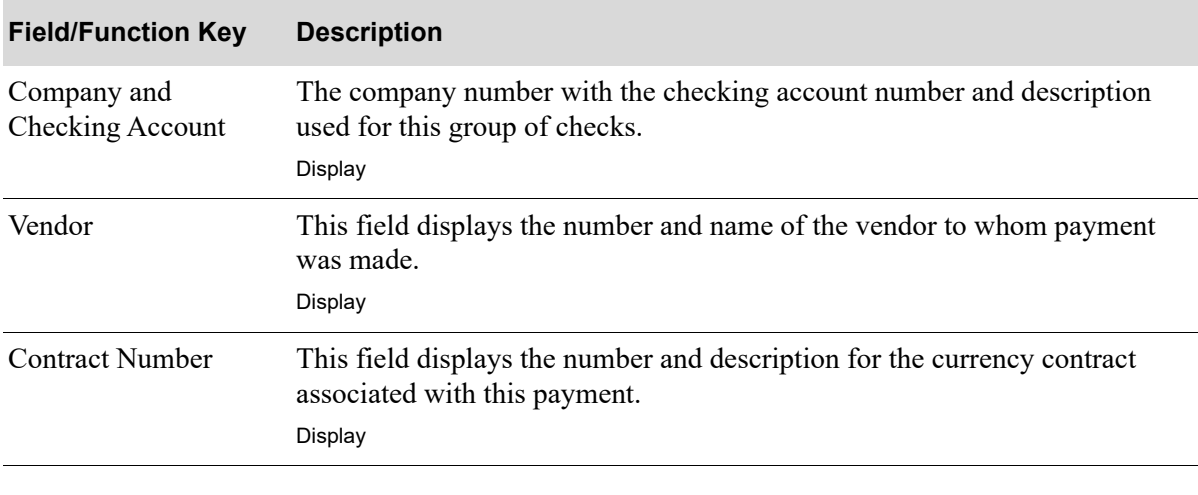

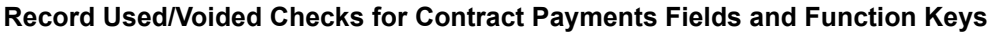

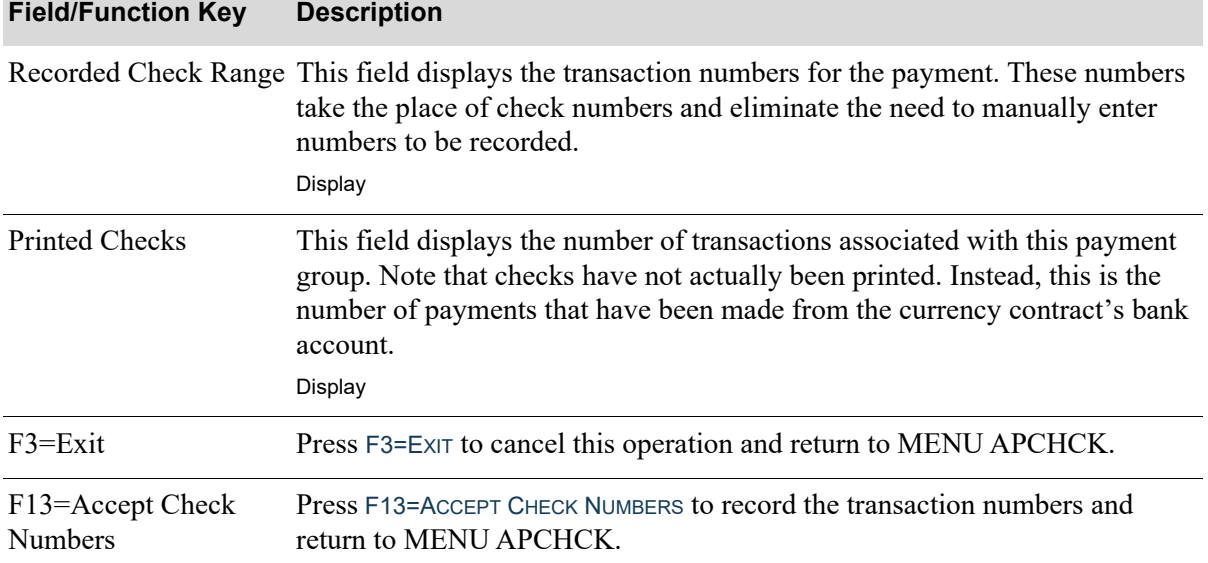

#### **Record Used/Voided Checks for Contract Payments Fields and Function Keys**

## <span id="page-558-0"></span>G/L Transaction Post Journal

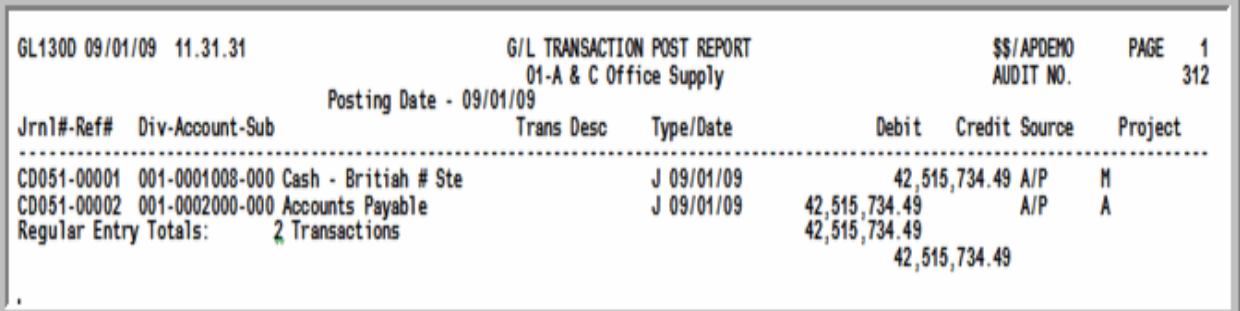

This journal prints when the cash disbursement transactions are posted to G/L. When checks are printed, this journal indicates the general ledger transaction.

## <span id="page-558-1"></span>G/L Transaction Post Journal for Revaluation

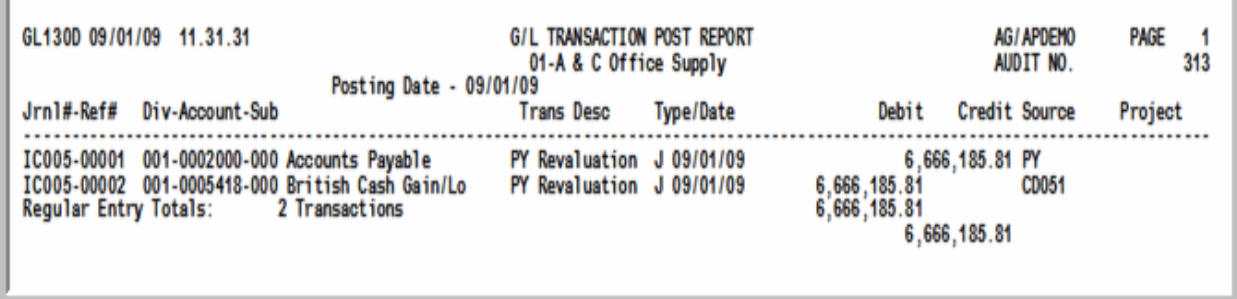

This journal prints when cash disbursement transactions are posted to G/L and a revaluation occurs because of fluctuations in currency.

For additional information about this journal, refer to it as described for Post Transactions (MENU GLMAIN) in the General Ledger manual.

## When International Currency is installed:

- **•** If checks payable to foreign currency vendors are posted and a fluctuation in the exchange rate has occurred, a revaluation will automatically occur.
- **•** If payment was made in the company's local currency, the revaluation will be based on the exchange rate of the open payable.
- If payment was made in the trading currency, the revaluation will be based on the exchange rate of the foreign currency bank account upon which the check was drawn.
- If rate fluctuation has occurred, when Record Check Numbers / Post ACH or CC Payments is run, resulting gains/losses are posted to the G/L gain/loss account. A second G/L Transaction Post Journal listing the gain/loss transactions will print in addition to the usual G/L Transaction Post Journal. In order to link the gain/loss transactions generated as IC journal transactions to the cash

disbursements journal, the CD journal number is placed into the transaction source of IC transactions.

**•** A [Currency Revaluation Detail Report](#page-562-0) (p. 23-17) will print a detailed breakdown of the G/L gain/ loss transactions generated as a result of the revaluation.

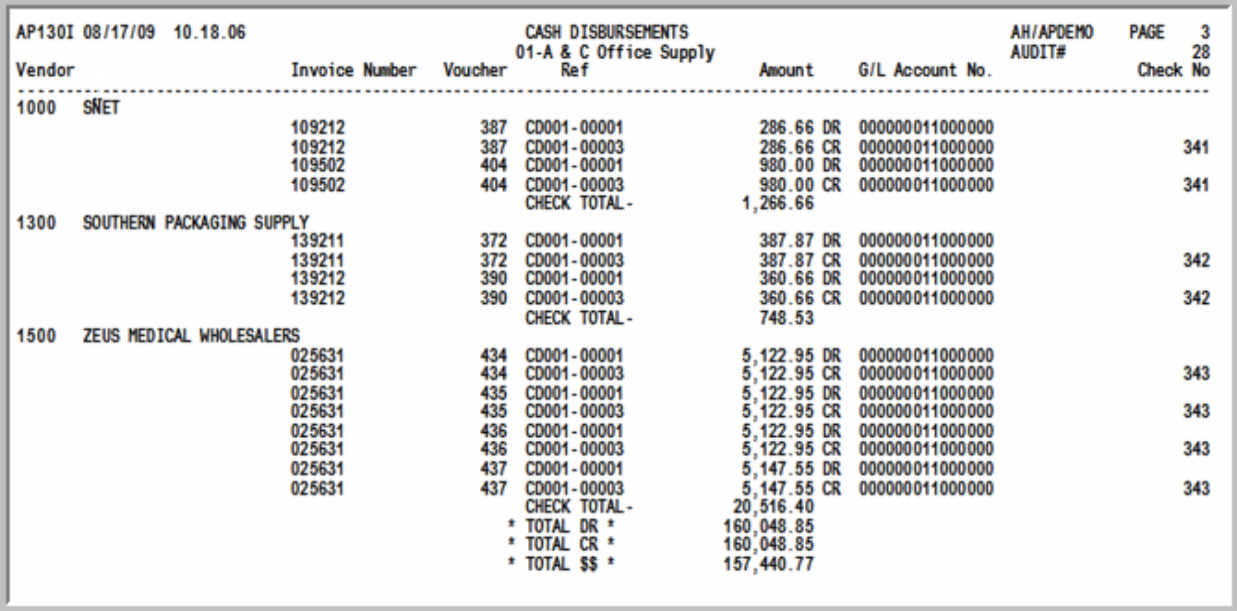

## <span id="page-560-0"></span>Cash Disbursements Report

This report prints when checks are printed as a record of your cash disbursements.

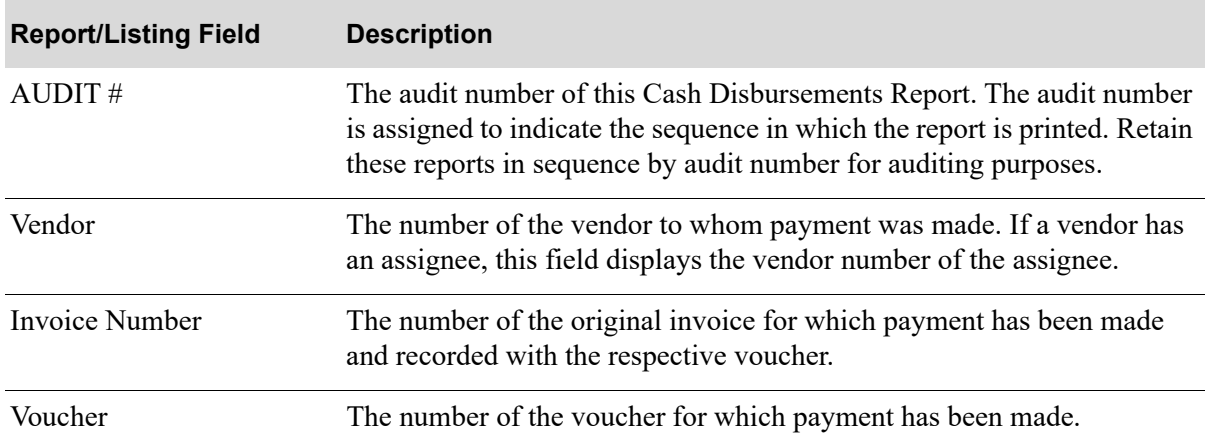

#### **Cash Disbursements Report**

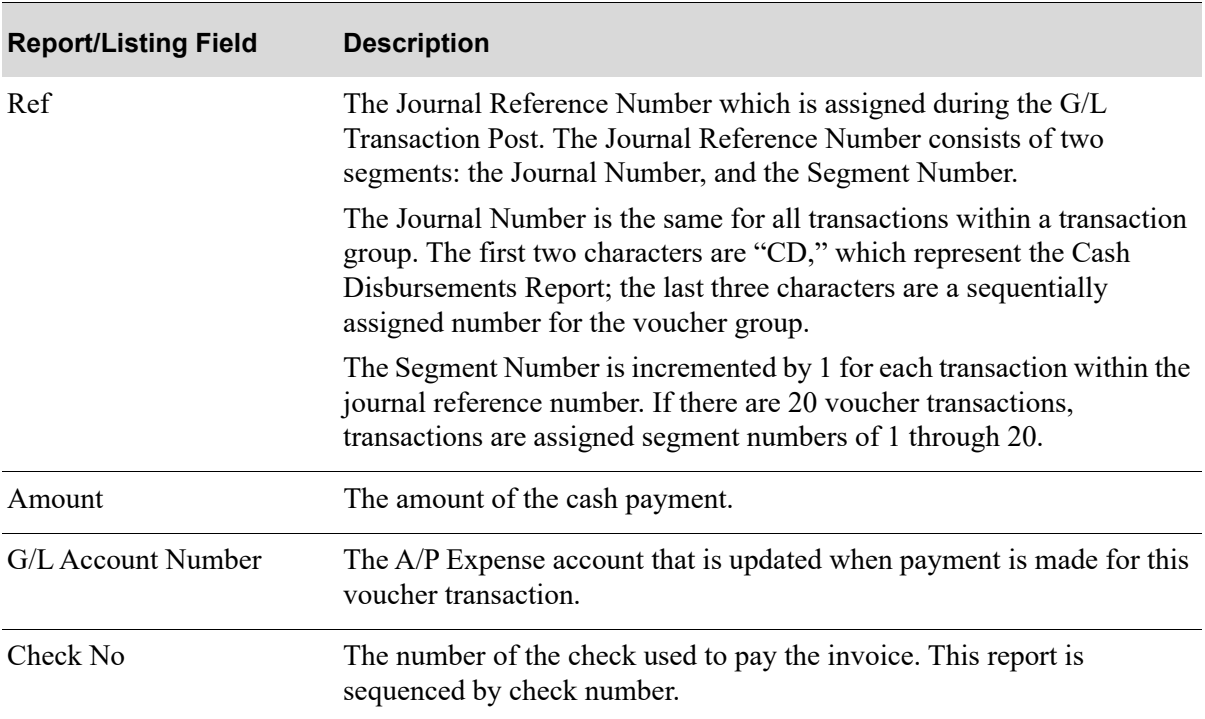

#### **Cash Disbursements Report**

### <span id="page-562-0"></span>Currency Revaluation Detail Report

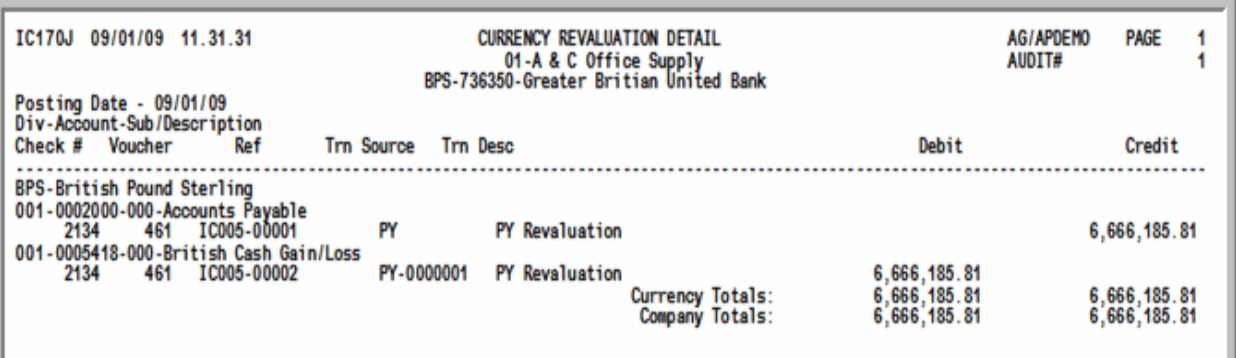

This report is generated if checks are printed in a currency other than the company's local currency are posted through [Record Check Numbers / Post ACH or CC Payments](#page-546-0) (MENU APCHCK), and a difference exists between the exchange rate in effect when the open payable was created and the rate in effect when the check was printed. A system-generated revaluation will occur, resulting in gain/loss G/ L entries to the International Currency Journal. This report will print a detailed breakdown of these gain/loss transactions resulting from exchange rate fluctuations.

NOTE: This report prints only if International Currency is installed and active.

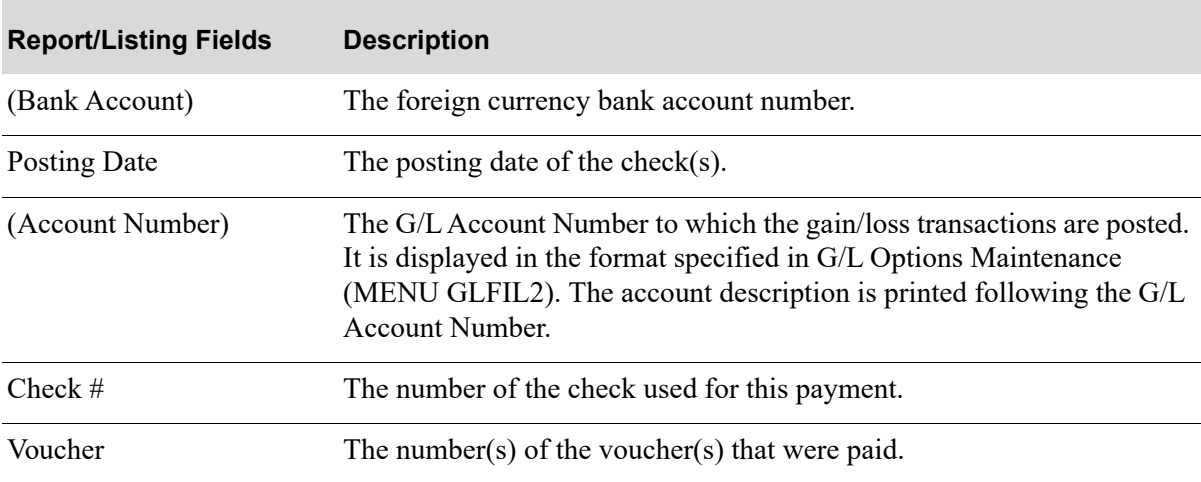

#### **Currency Revaluation Detail Report**

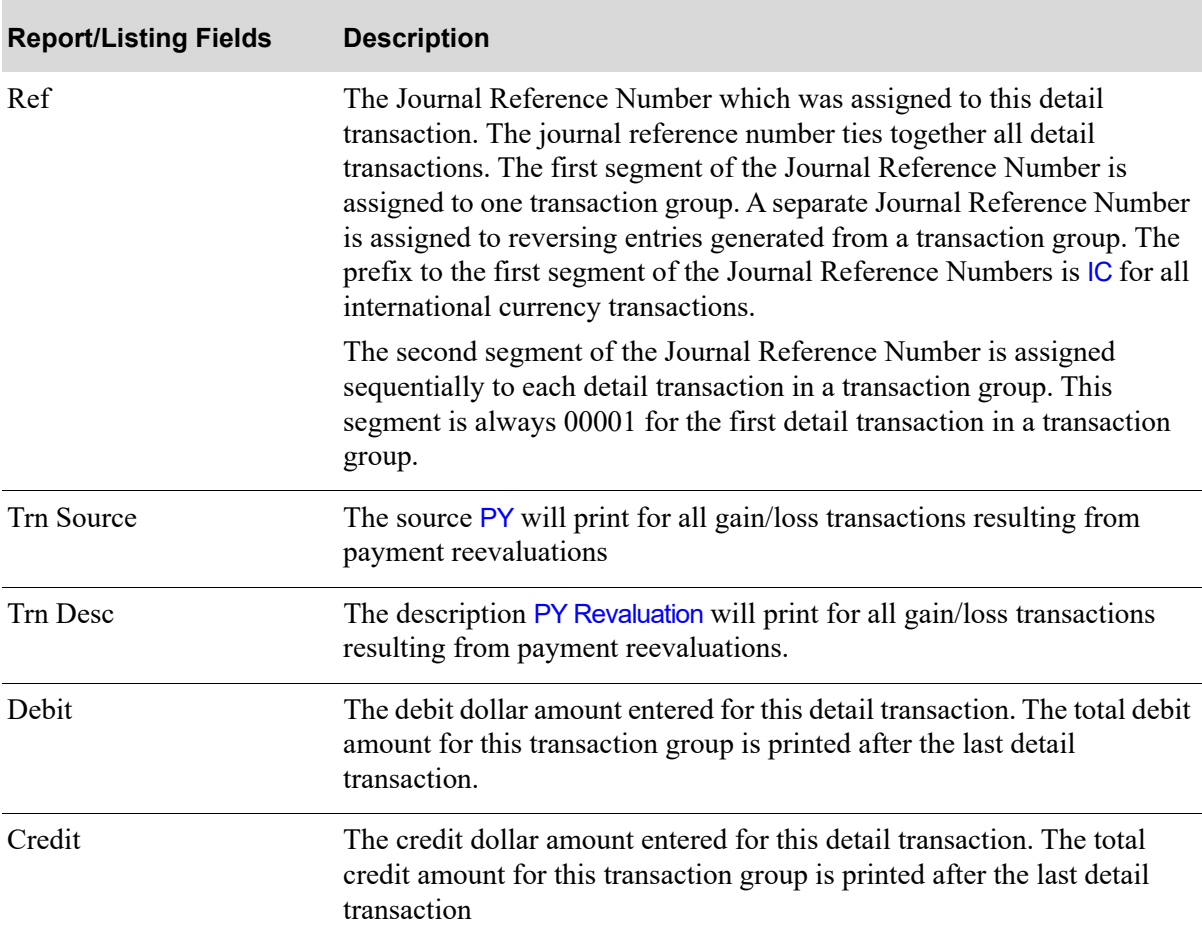

#### **Currency Revaluation Detail Report**

# CHAPTER 24 Processing ACH Payments 24

Use the [Processed ACH Payments](#page-564-0) option on the Accounts Payable Check Processing Menu (MENU APCHCK) to view the content of the ACH files generated during the ACH check runs for the selected bank account. ACH check runs are performed through [Print Checks / Process ACH or CC Payments](#page-530-0) (MENU APCHCK).

This option also allows you to perform re-generation of a file (when needed) to create a new file, and reconciliation of ACH transactions (reconciling all payments associated with the ACH file you selected).

## <span id="page-564-0"></span>Processed ACH Payments

The screens and/or reports in this option and a brief description are listed in the following table. A complete description of each screen/report is contained in this section.

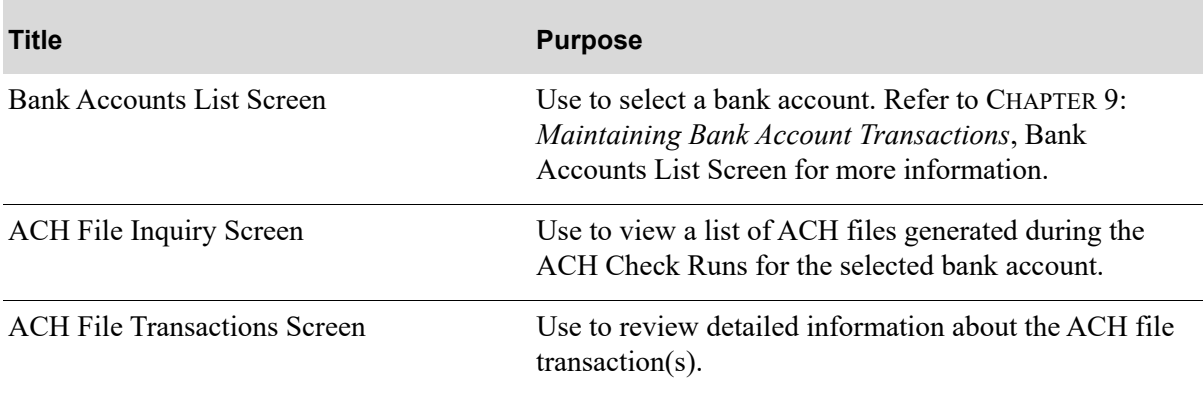

## <span id="page-565-0"></span>ACH File Inquiry Screen

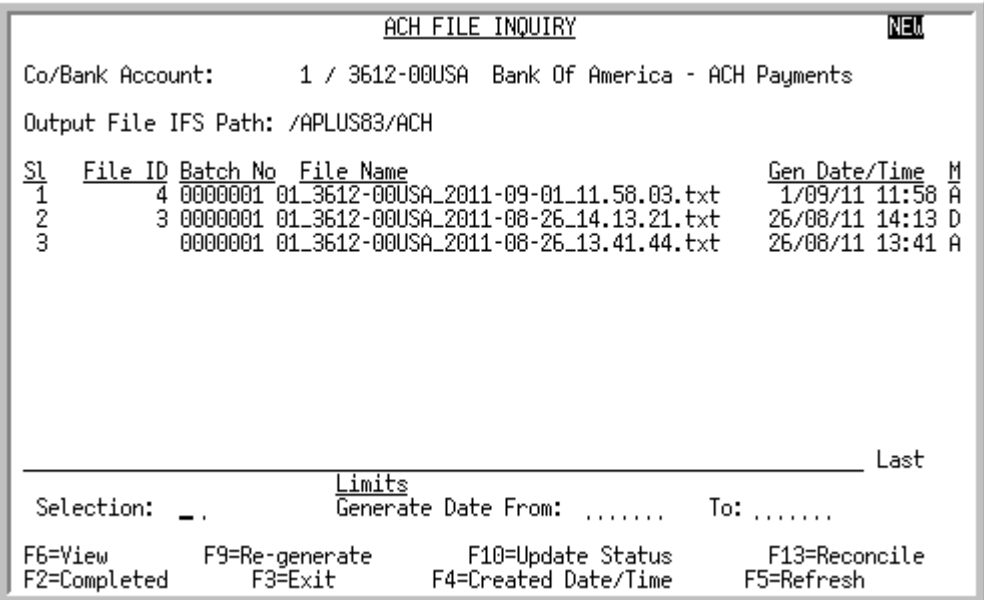

Within [Processed ACH Payments,](#page-564-0) this screen appears after you press ENTER from the Bank Accounts [List Screen](#page-276-0) (p. 9-13). Use this screen to view a list of ACH files generated during the ACH check runs for the selected bank account. ACH check runs are performed through [Print Checks / Process ACH or](#page-530-0)  [CC Payments](#page-530-0) (MENU APCHCK).

You can toggle between displaying new or completed ACH file records using F2=COMPLETED / F2=NEW. Initially, all records are created as new. If all ACH Payment transactions within the ACH file have a status of **R** or **V** (Reconciled or Voided), then the ACH Payment Transaction Header File (ACHHED) will be considered completed.

You can also perform re-generation of the .TXT file (when needed), and reconciliation of the ACH file (reconciling all payments associated with the ACH file you selected). An example of when regeneration of a file would be needed is if the ACH template was defined incorrectly and the bank rejected the ACH file. Once the template is corrected, the ACH file would be re-generated and resubmitted to the bank.

Refer to the Cross Applications User Guide for an explanation of the rules for entering From/To Ranges.

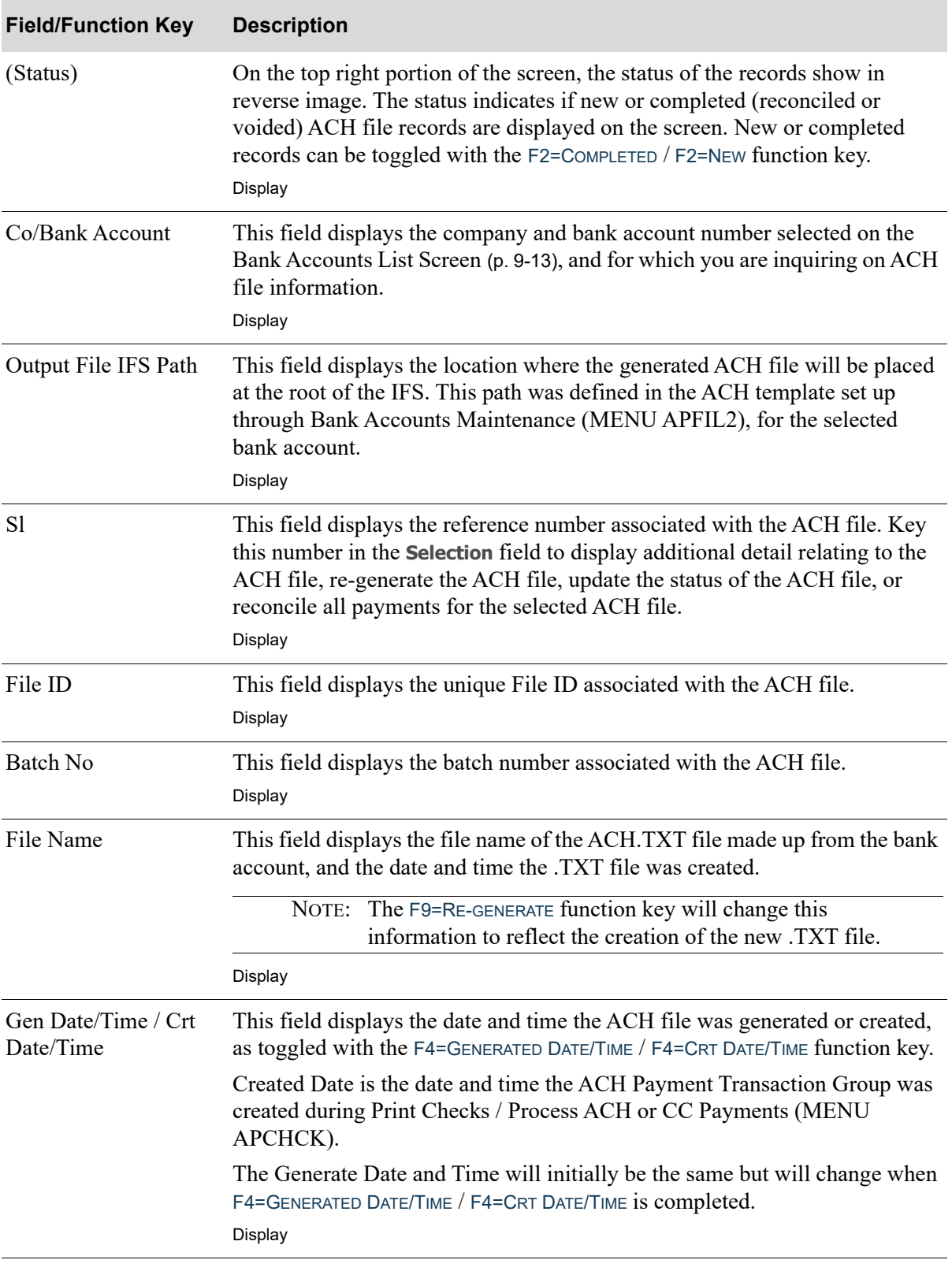

#### **ACH File Inquiry Screen Fields and Function Keys**

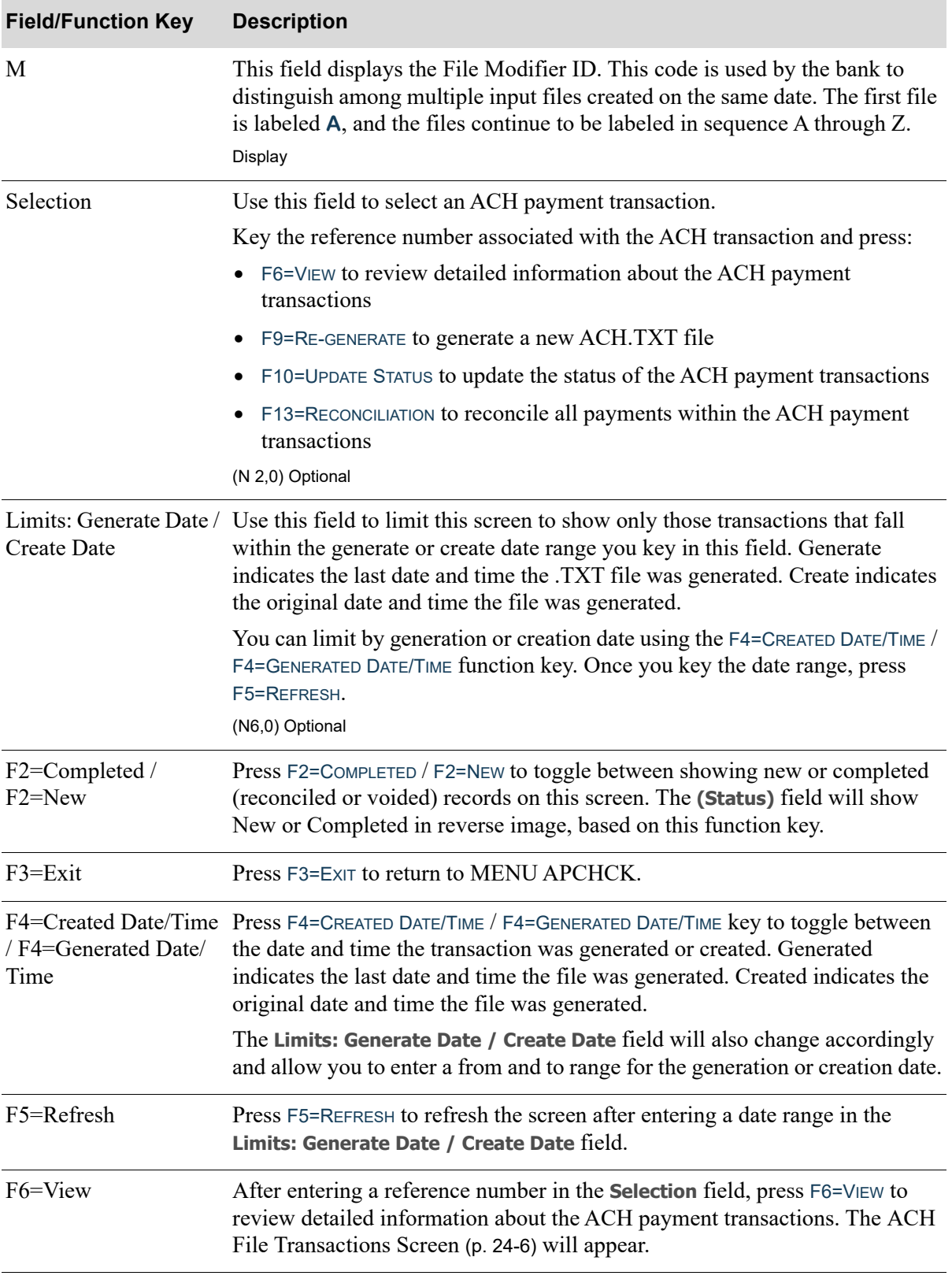

#### **ACH File Inquiry Screen Fields and Function Keys**

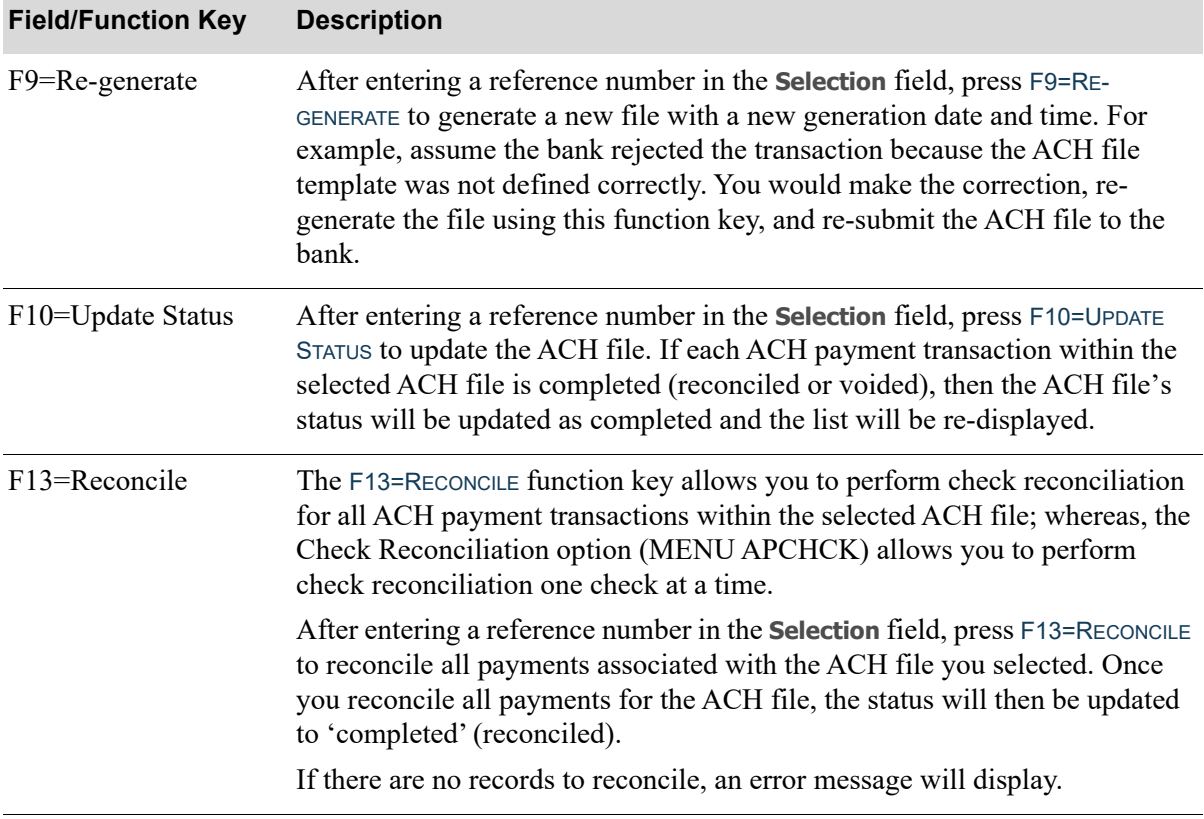

#### **ACH File Inquiry Screen Fields and Function Keys**

Γ

## <span id="page-569-0"></span>ACH File Transactions Screen

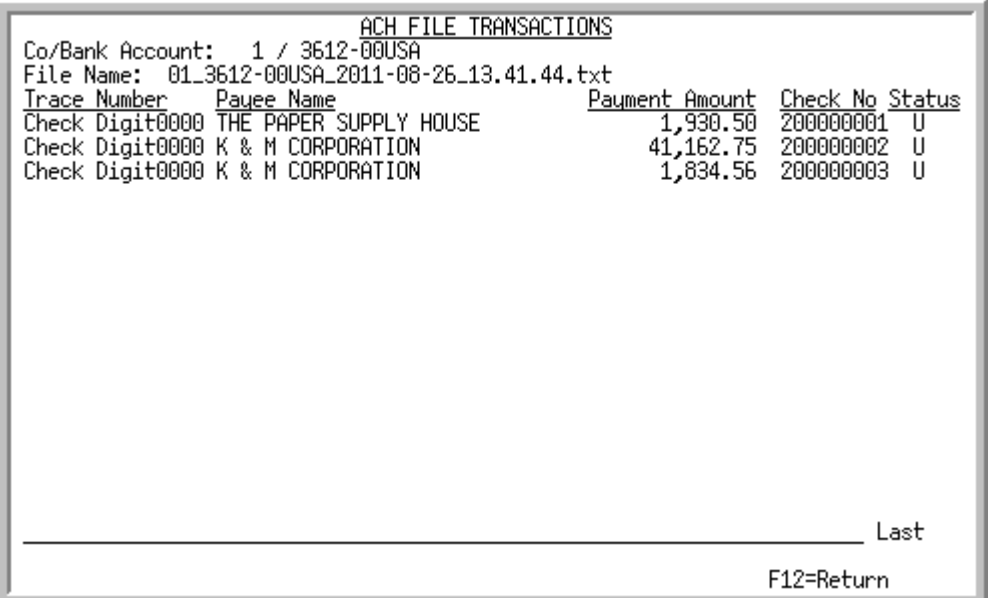

This screen appears after you press F6=VIEW on the [ACH File Inquiry Screen](#page-565-0) (p. 24-2). Use this screen to review detailed information about the ACH payment transactions.

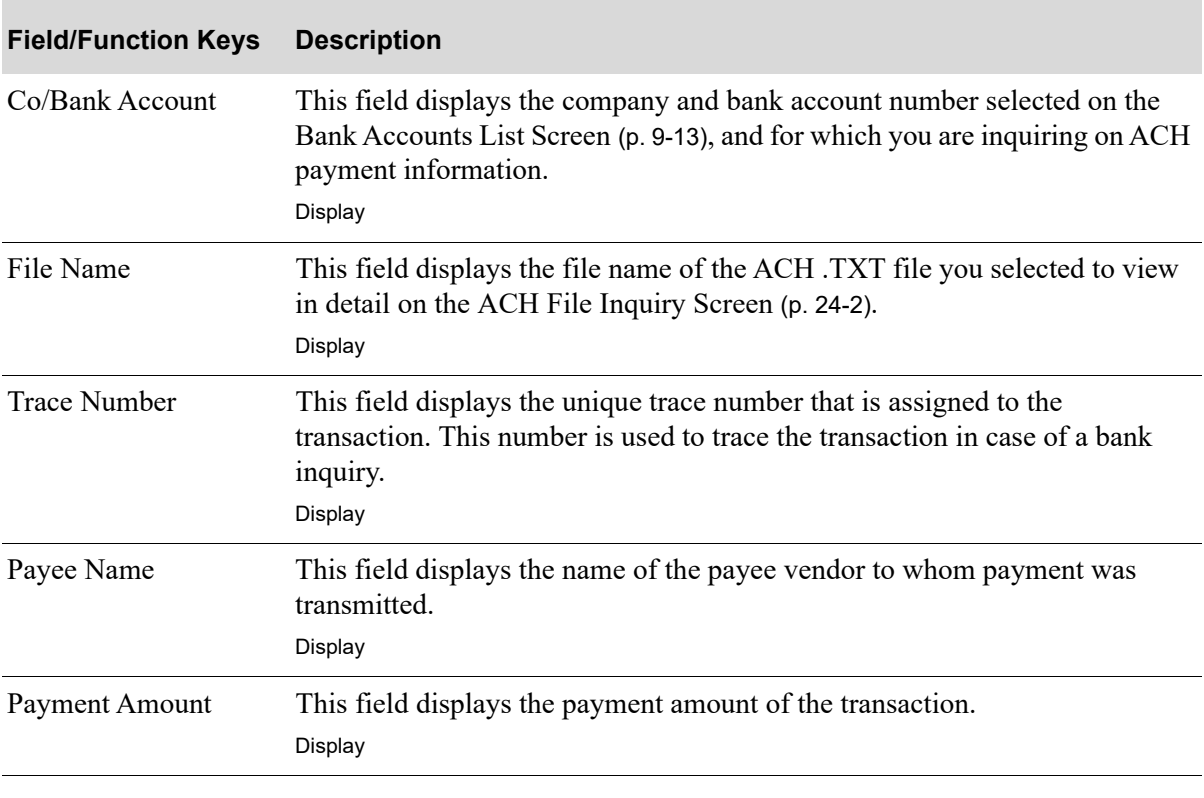

#### **ACH File Transactions Screen Fields and Function Keys**

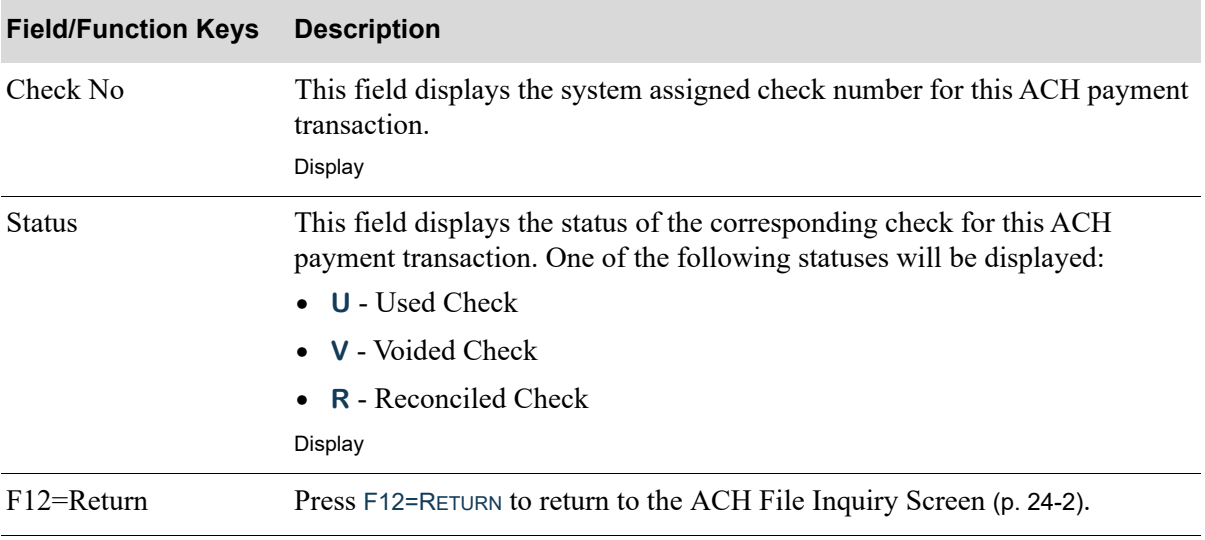

#### **ACH File Transactions Screen Fields and Function Keys**

# CHAPTER 25 Entering Manual Checks 25

Manual checks are used to inform A/P that a checks has been written for an existing open payable. This means that checks have not been processed through standard check processing (options 1 through 6). Use this option to enter or edit your manual checks. This is the first step of manual check processing.

Use the Enter Manual Checks option on the Accounts Payable Check Processing Menu (MENU APCHCK) to enter manual checks.

## <span id="page-572-0"></span>Enter Manual Checks

The screens and/or reports in this option and a brief description are listed in the following table. A complete description of each screen/report is contained in this section.

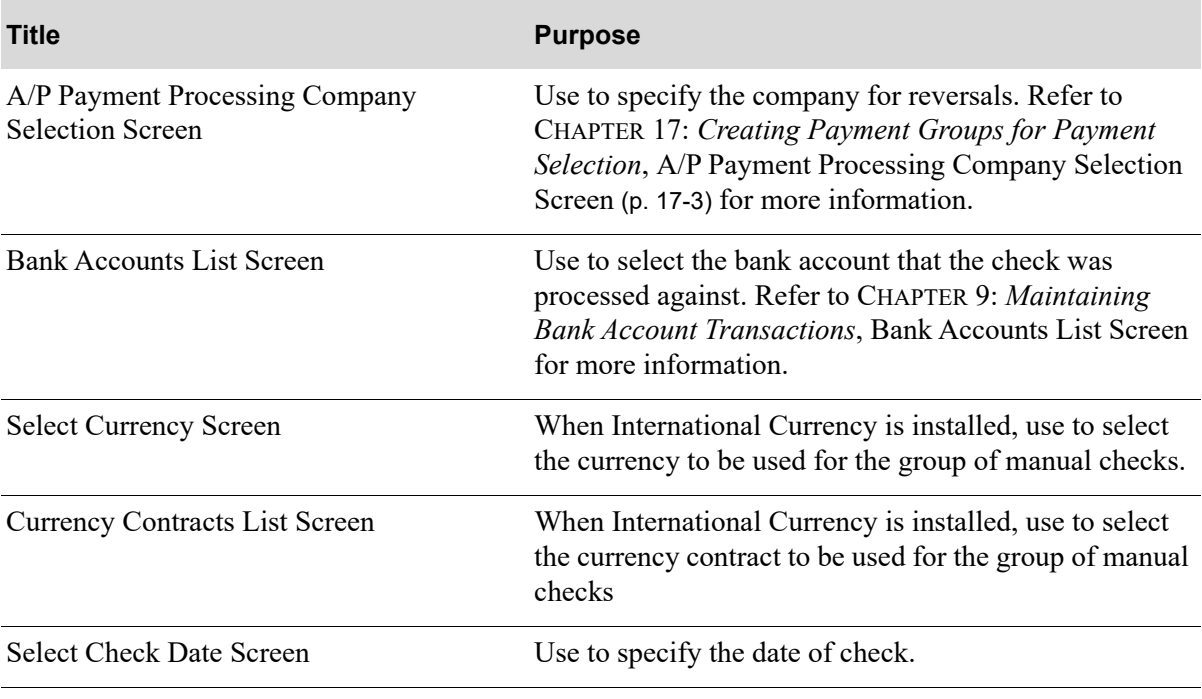

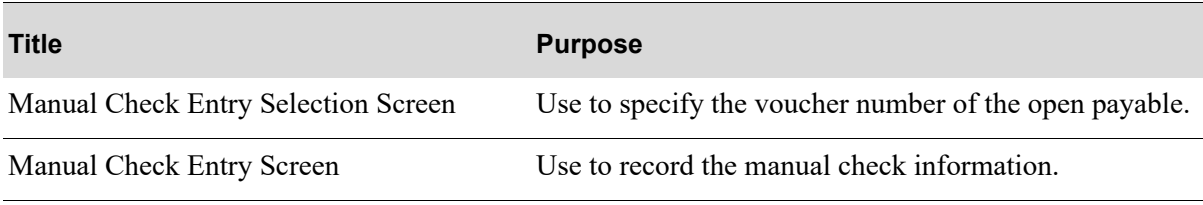

### <span id="page-574-0"></span>Select Currency Screen

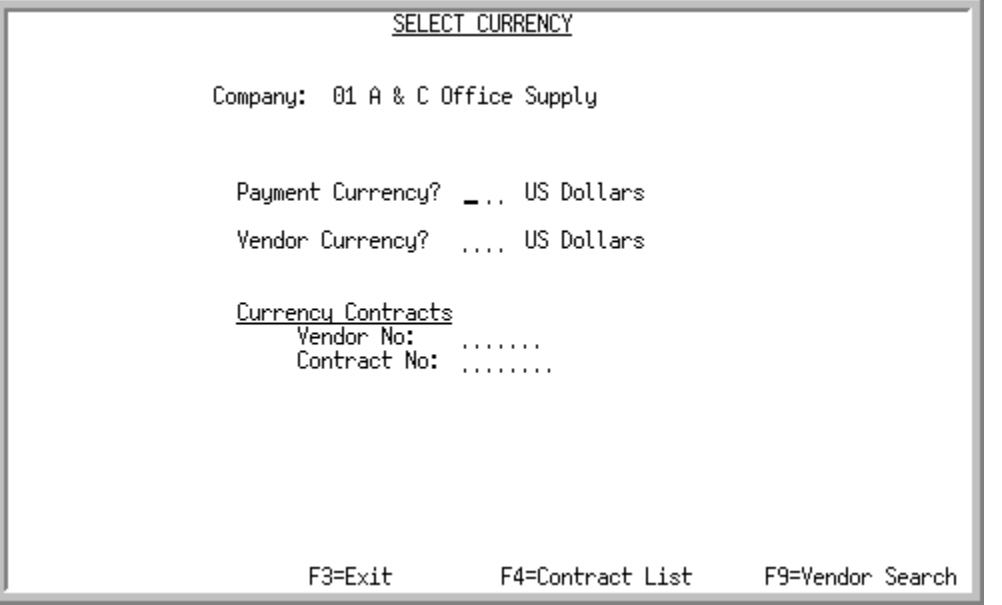

Within [Enter Manual Checks](#page-572-0), this screen displays after selecting a company on the [A/P Payment](#page-422-0)  [Processing Company Selection Screen](#page-422-0) (p. 17-3). Use this screen to select currency information used for processing payments.

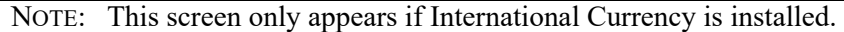

#### Important

If you are processing local currency checks, leave all fields blank and press Enter to move directly to the [Select Check Date Screen](#page-579-0) (p. 25-8).

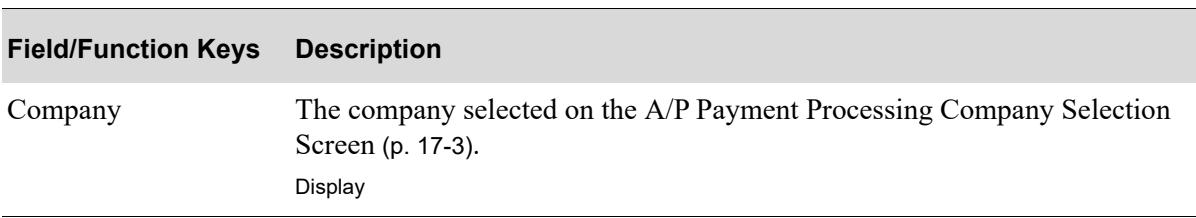

#### **Payment Currency Selection Screen Fields and Function Keys**

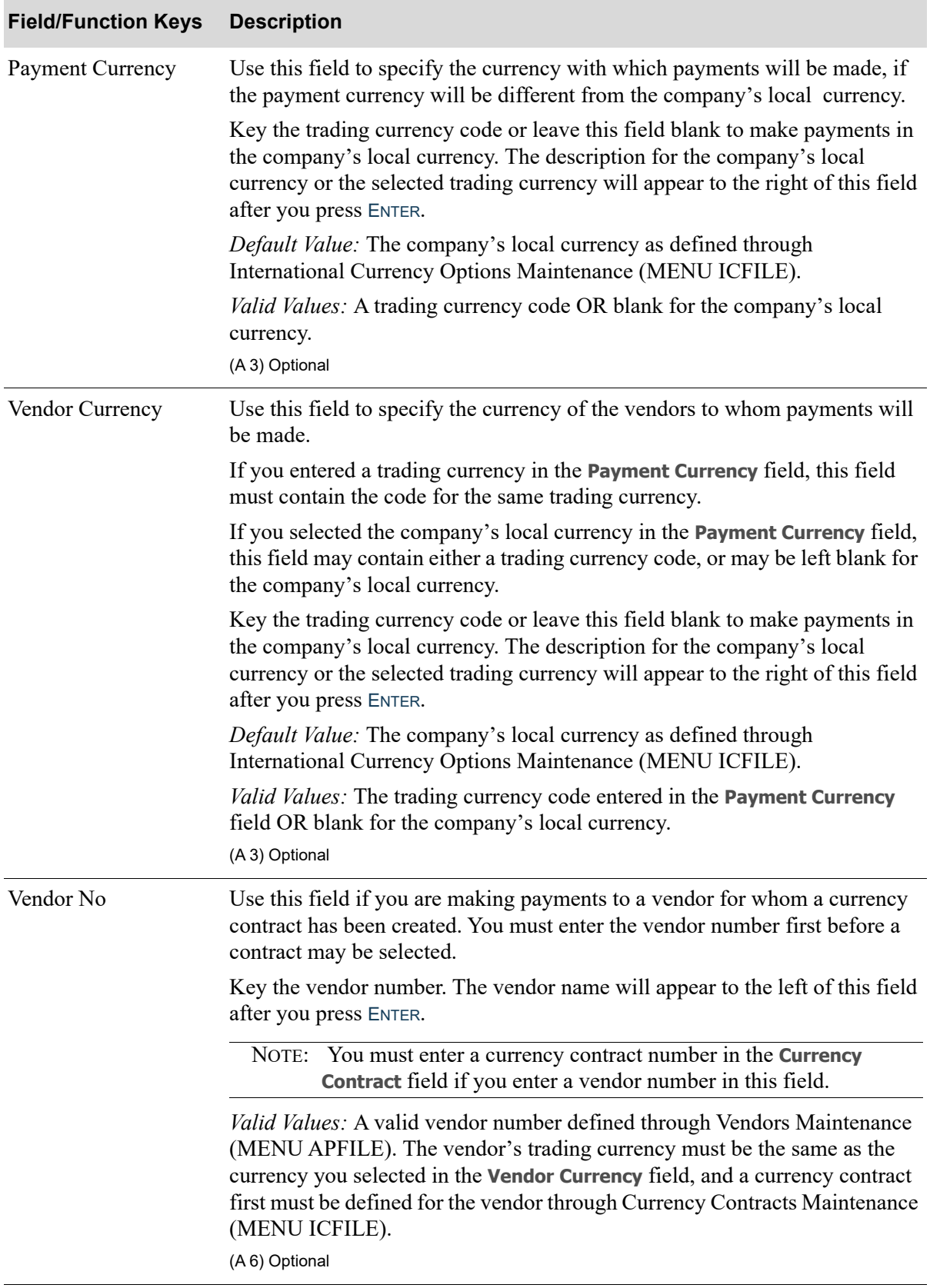

#### **Payment Currency Selection Screen Fields and Function Keys**
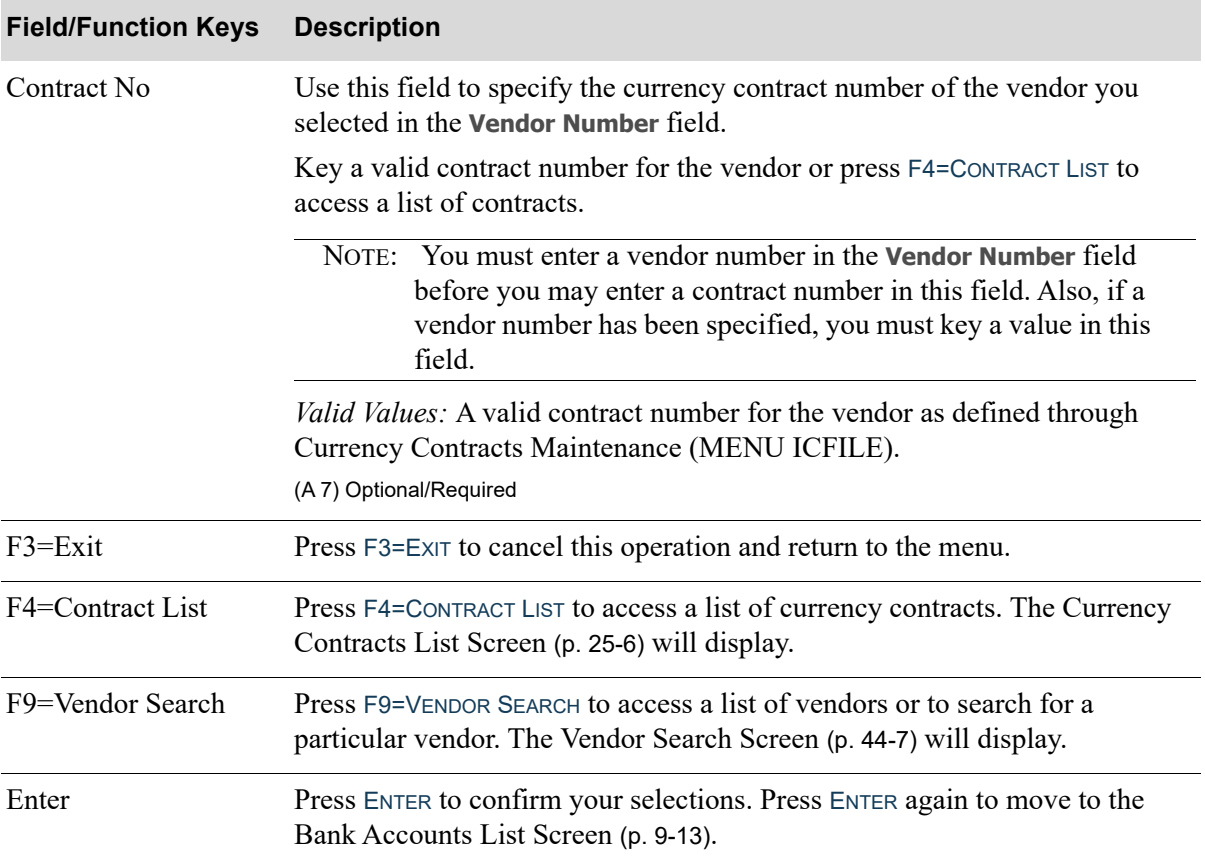

#### **Payment Currency Selection Screen Fields and Function Keys**

# <span id="page-577-0"></span>Currency Contracts List Screen

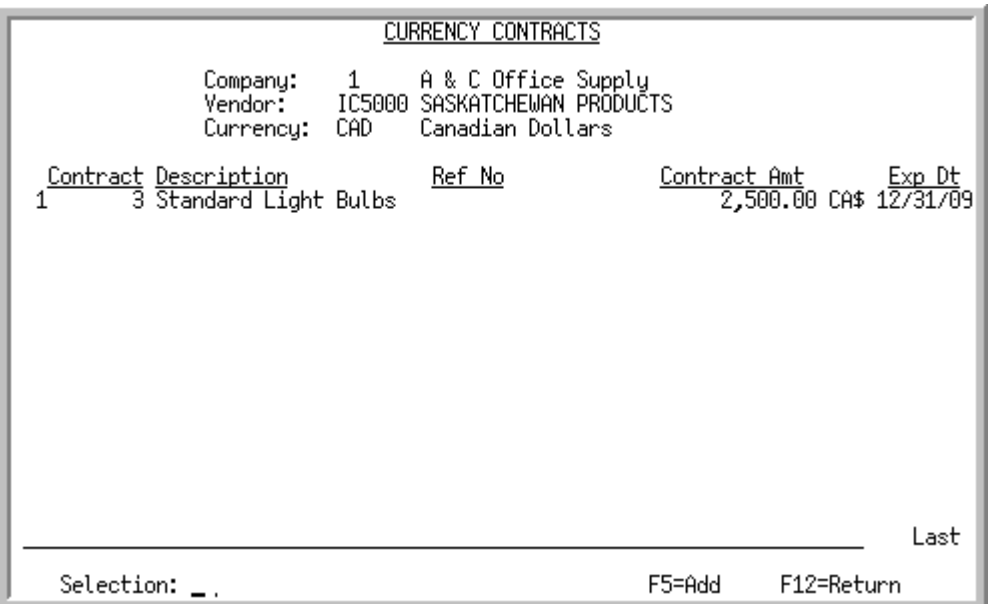

This screen displays after pressing F4=LIST from the Currency Contract Maintenance Selection Screen in Contract Maintenance (MENU ICFILE) or from the [Select Currency Screen](#page-574-0) (p. 25-3). This screen displays existing currency contracts defined for the selected vendor. You may use this screen to select an existing contract to change or delete, or to add a new contract.

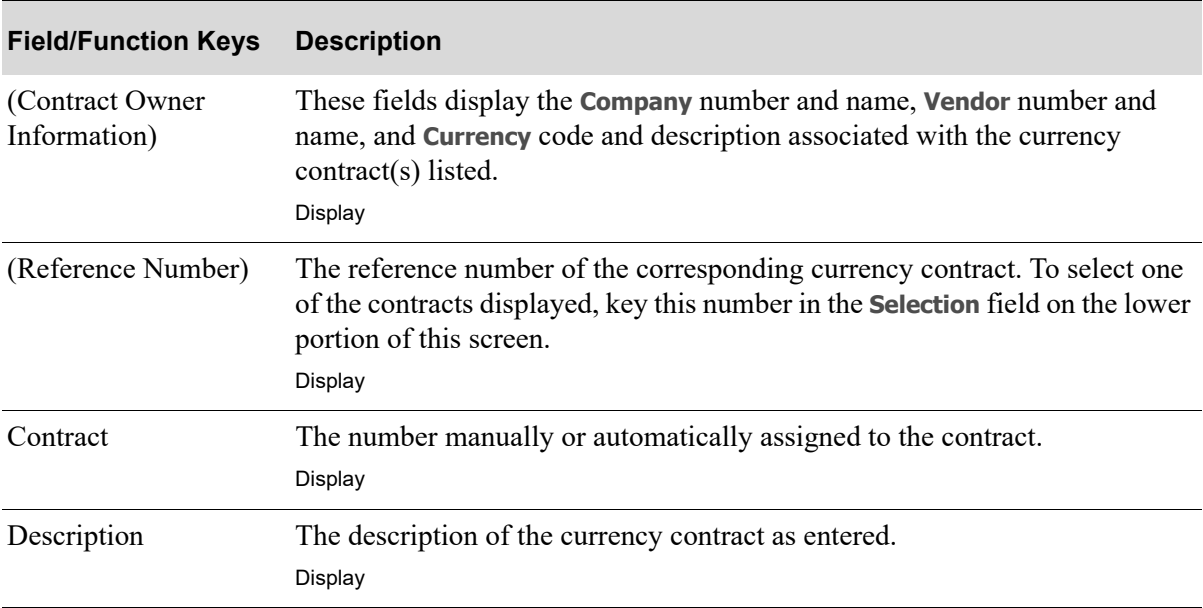

**Currency Contracts List Screen Fields and Function Keys**

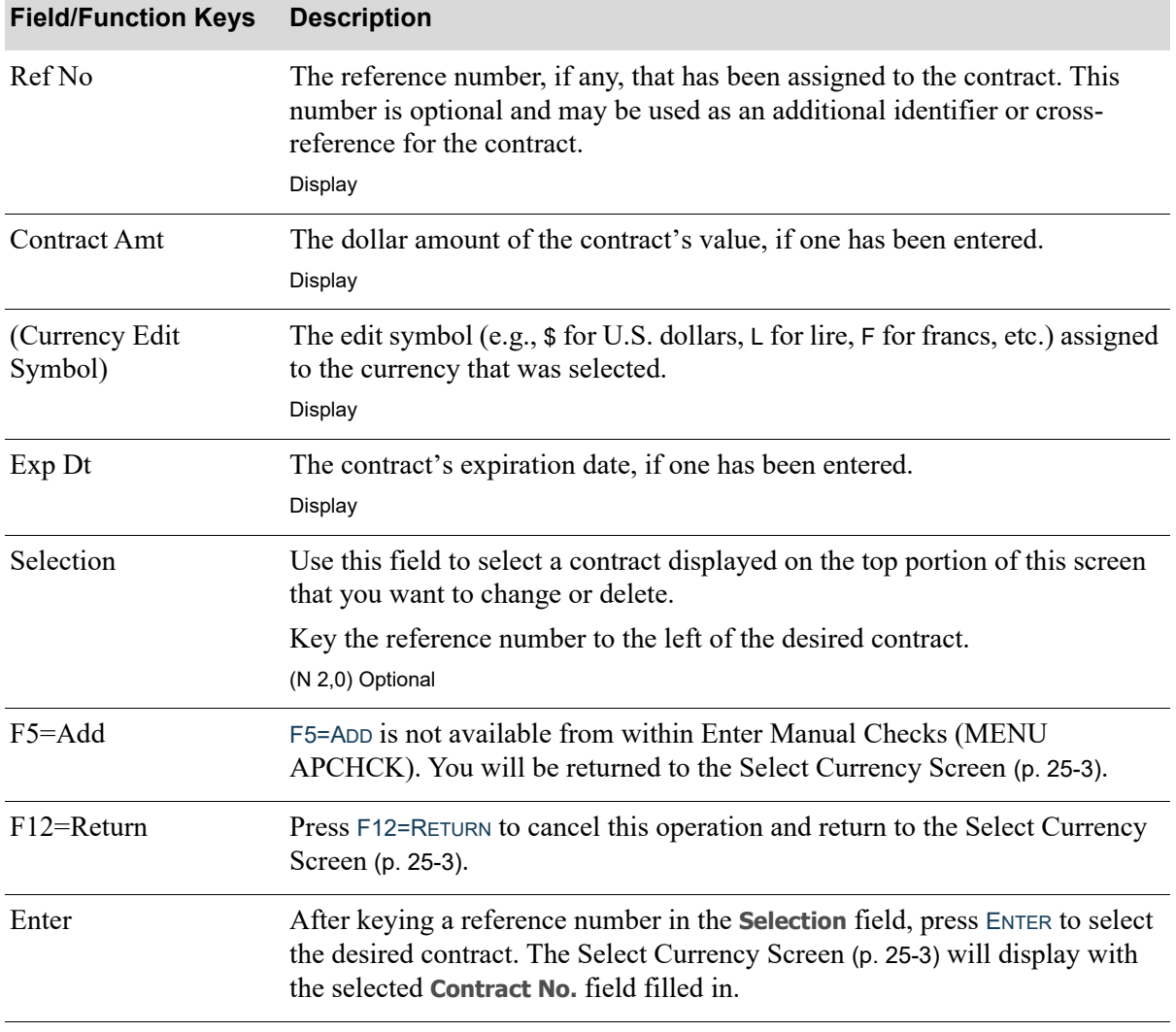

## **Currency Contracts List Screen Fields and Function Keys**

Г

## <span id="page-579-0"></span>Select Check Date Screen

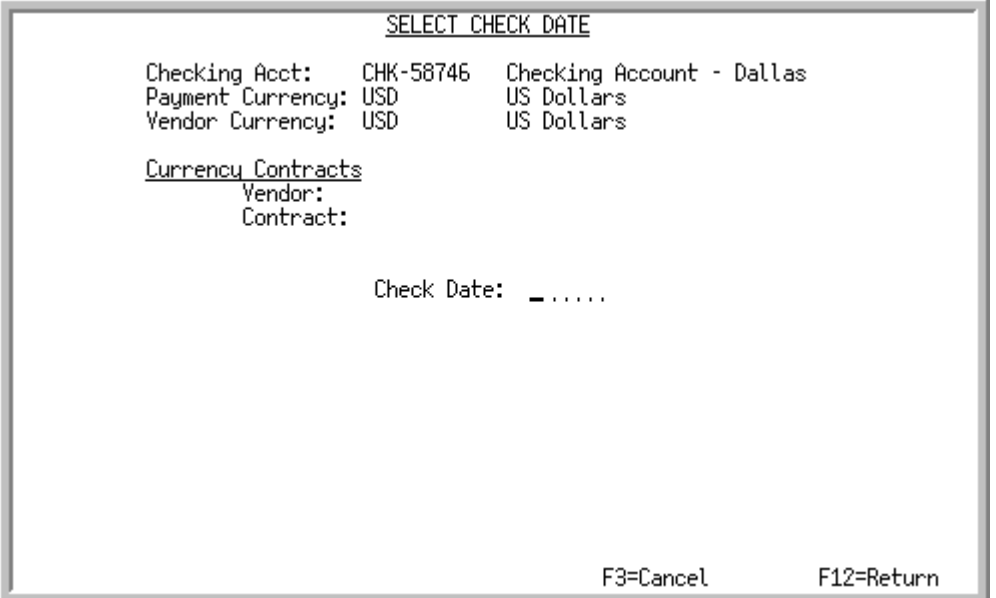

This screen appears after you press ENTER from the [Bank Accounts List Screen](#page-276-0) (p. 9-13). Use this screen to select the check date of the manual check.

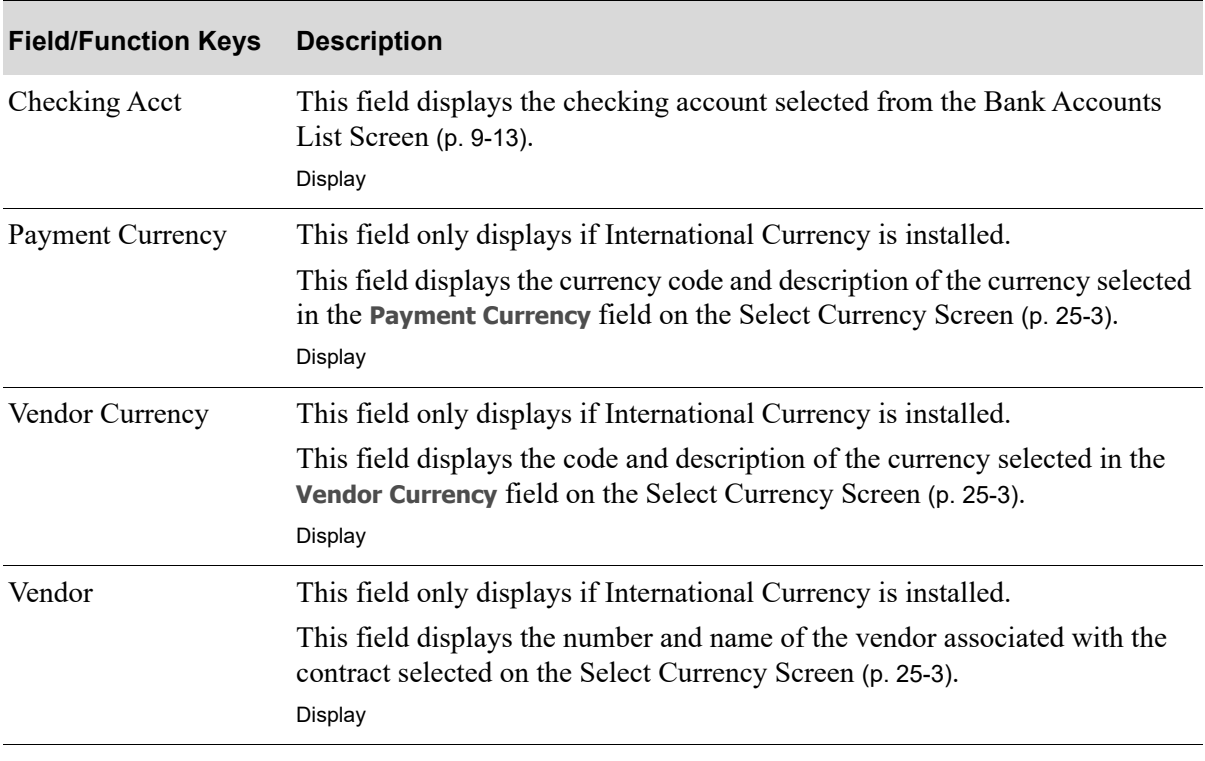

## **Select Check Date Screen Fields and Function Keys**

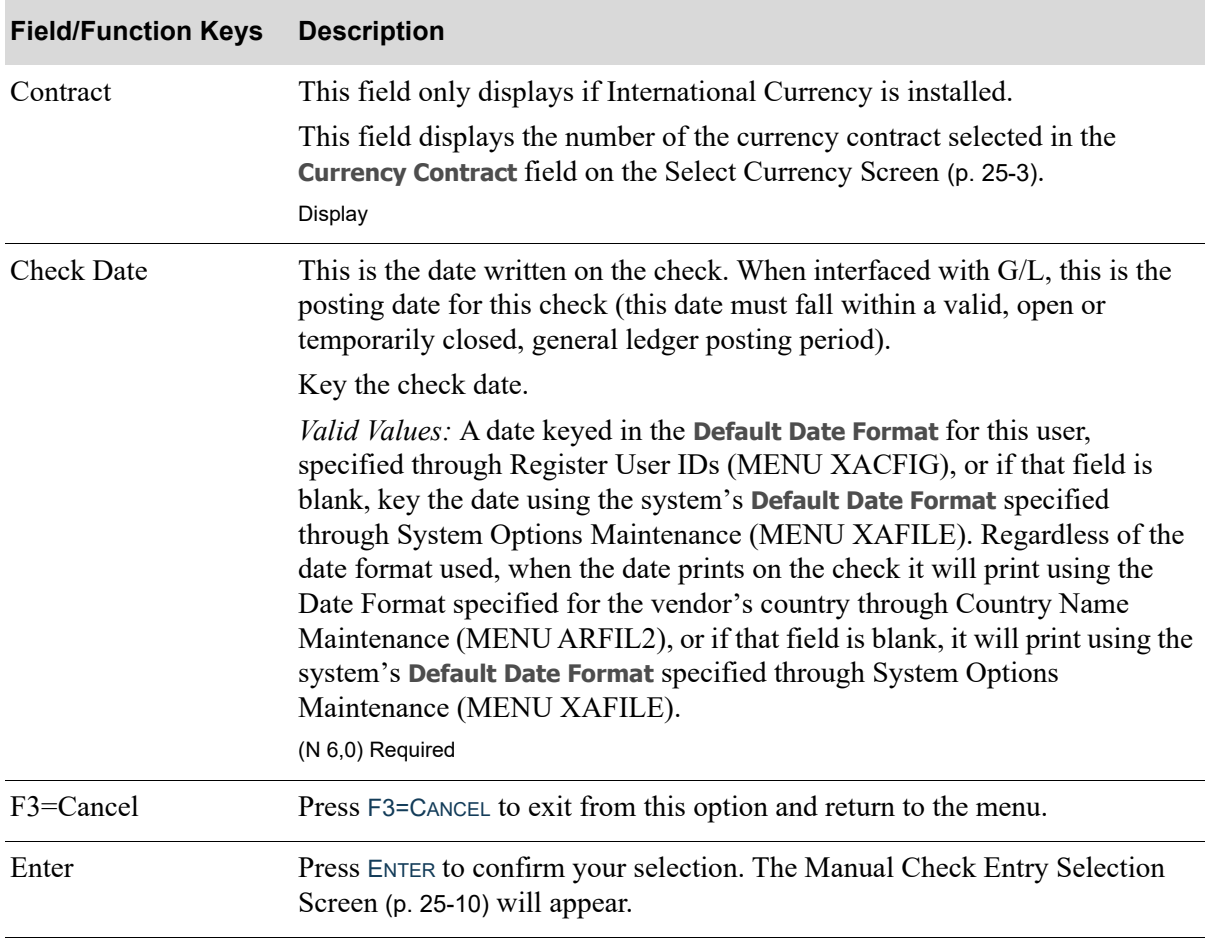

## **Select Check Date Screen Fields and Function Keys**

# <span id="page-581-0"></span>Manual Check Entry Selection Screen

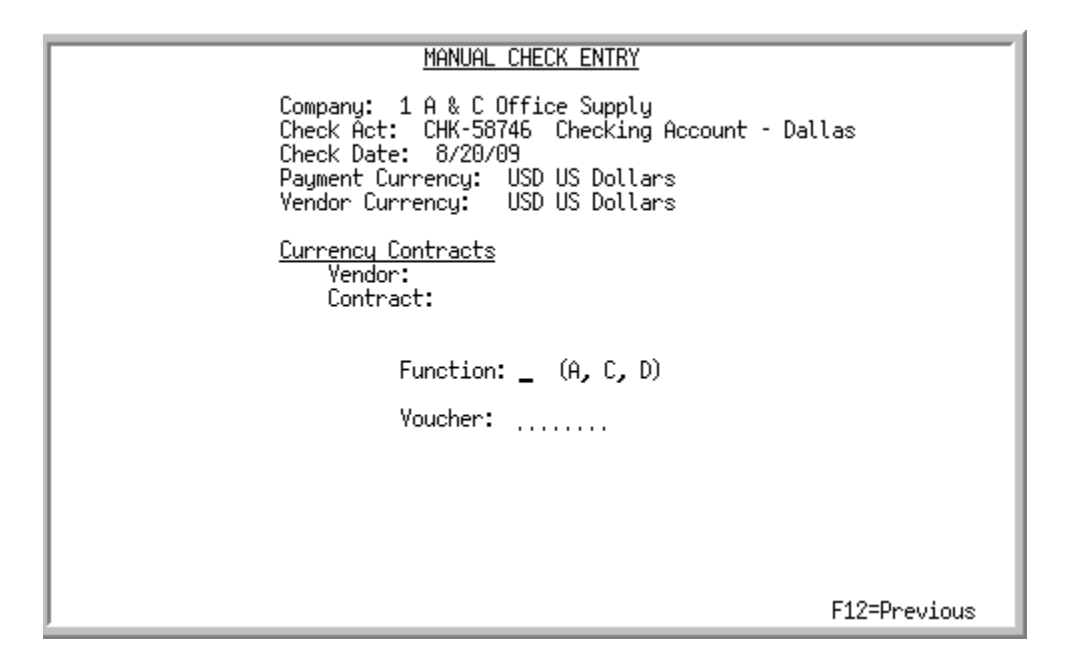

This screen appears after you press ENTER on the [Select Check Date Screen](#page-579-0) (p. 25-8). Use this screen to select the manual check function and voucher desired.

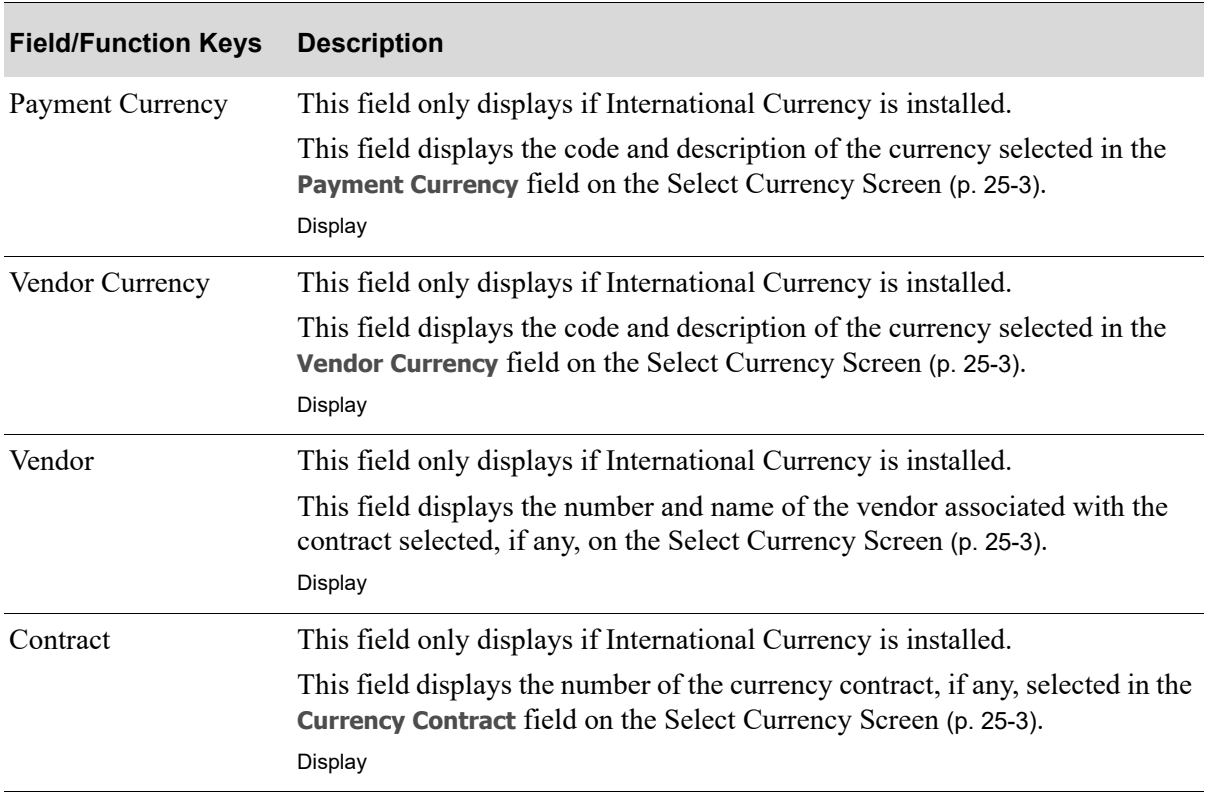

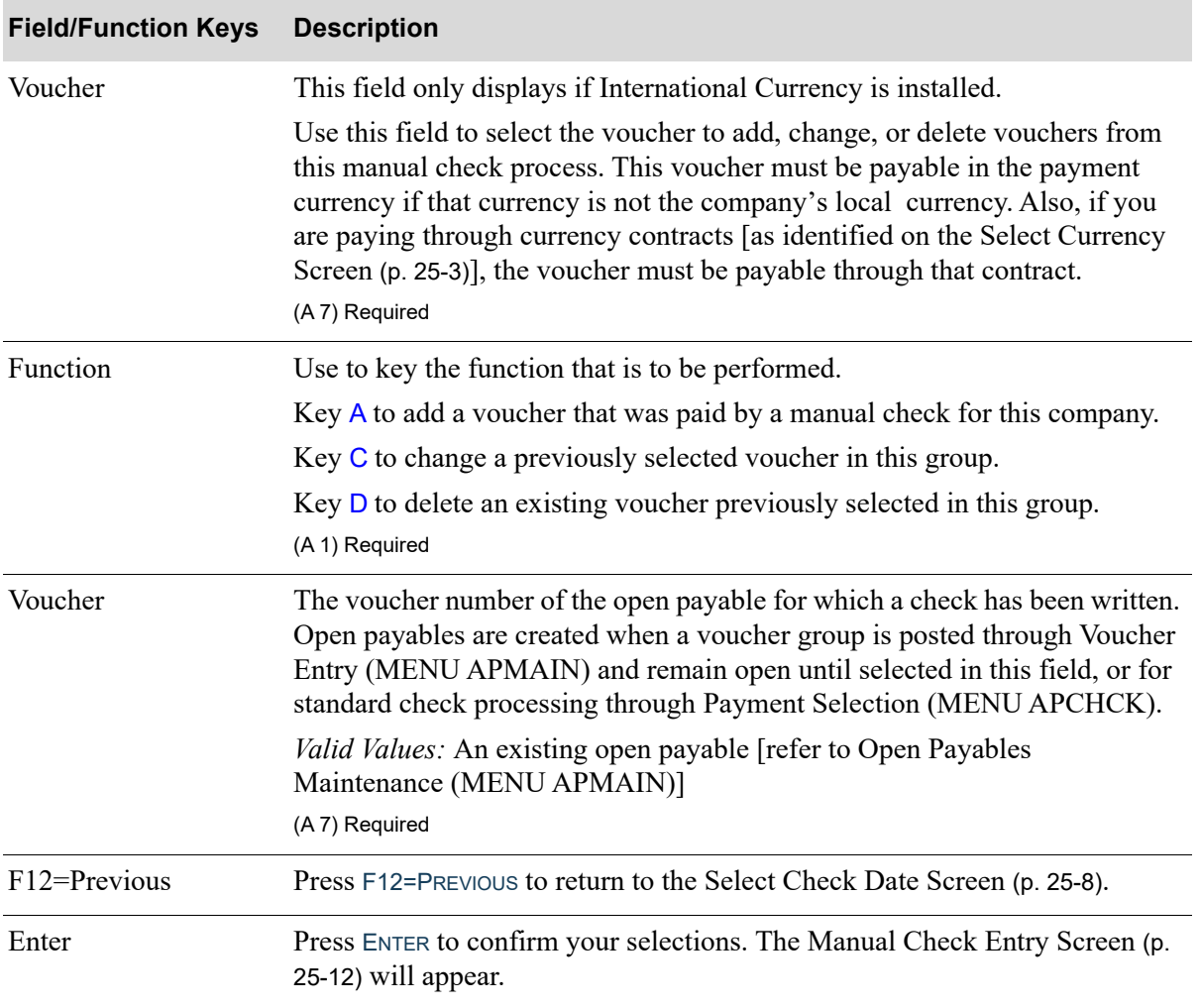

# <span id="page-583-0"></span>Manual Check Entry Screen

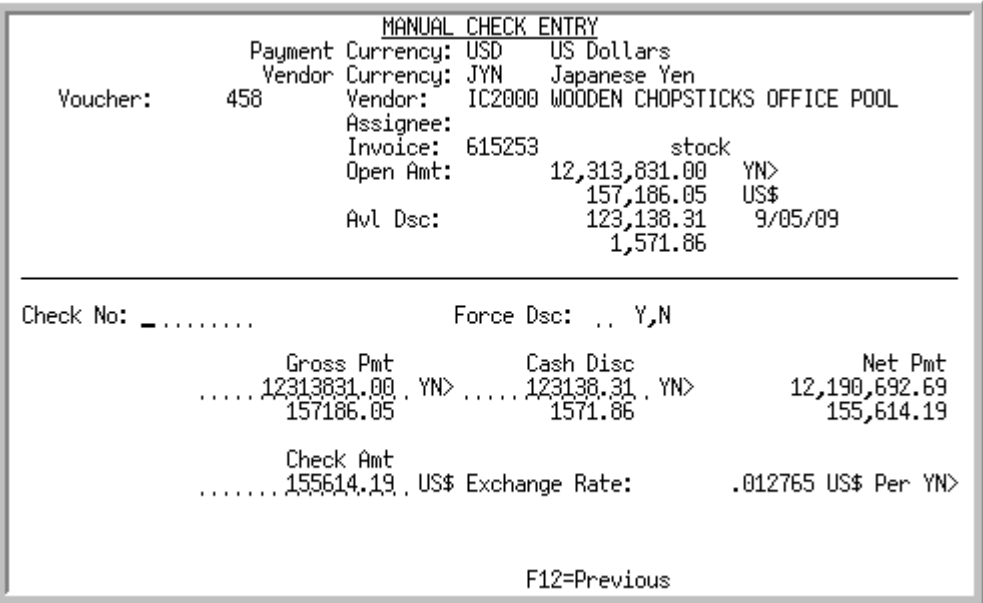

This screen appears after you press ENTER from the [Manual Check Entry Selection Screen](#page-581-0) (p. 25-10). Use this screen to record manual check information.

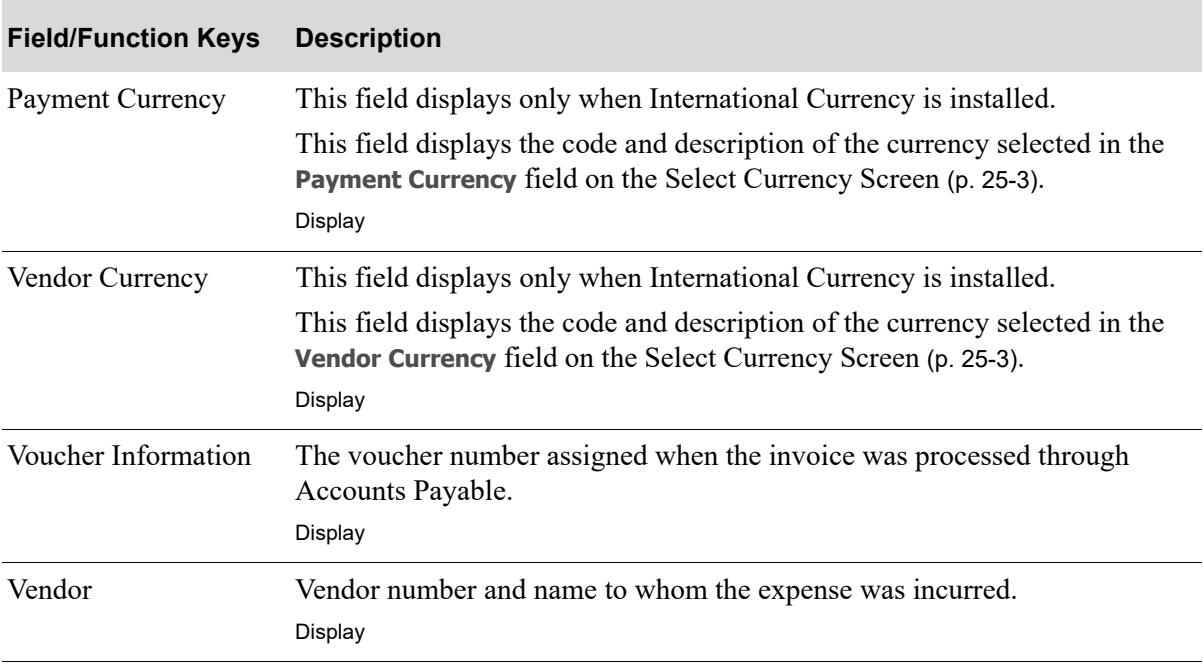

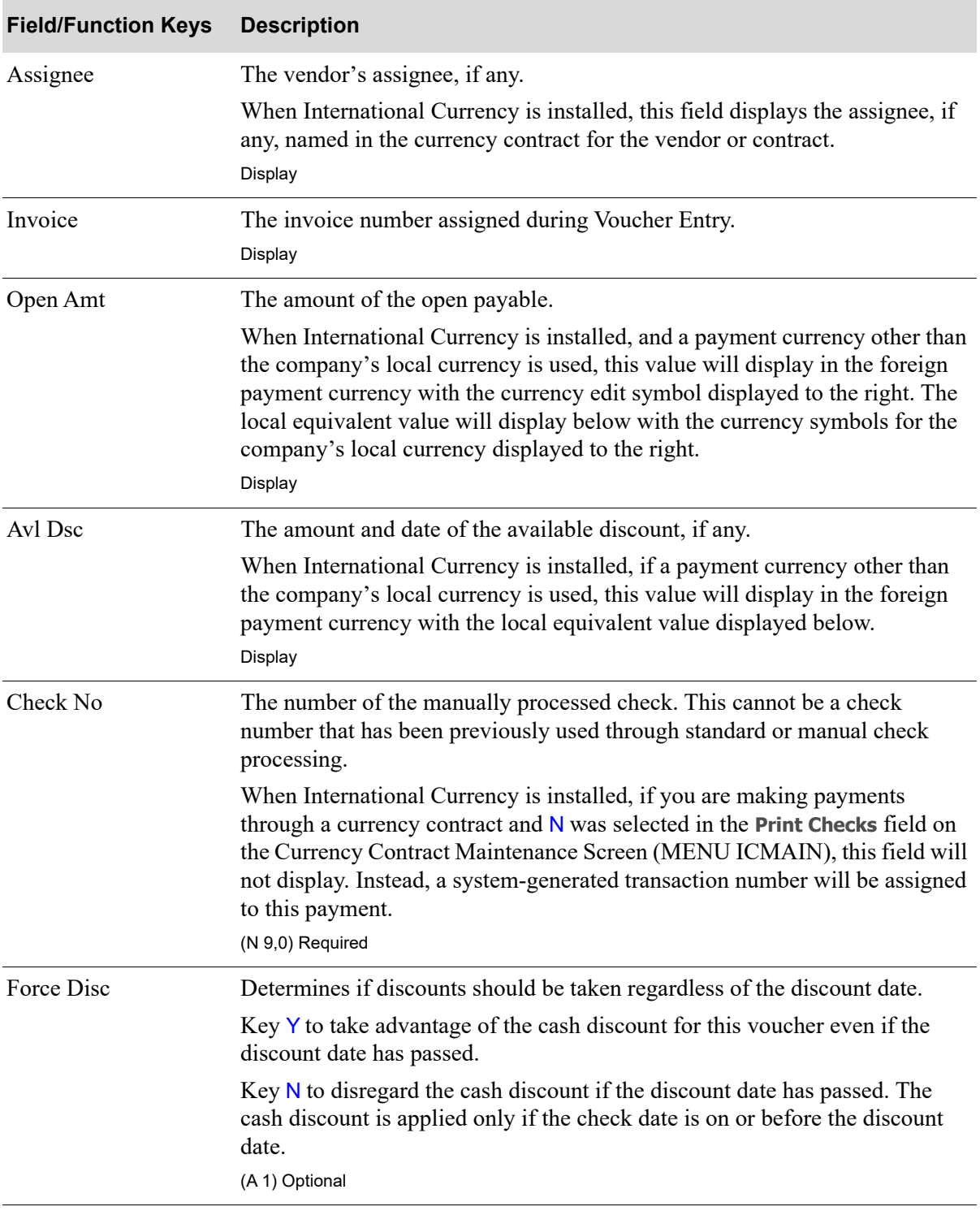

Γ

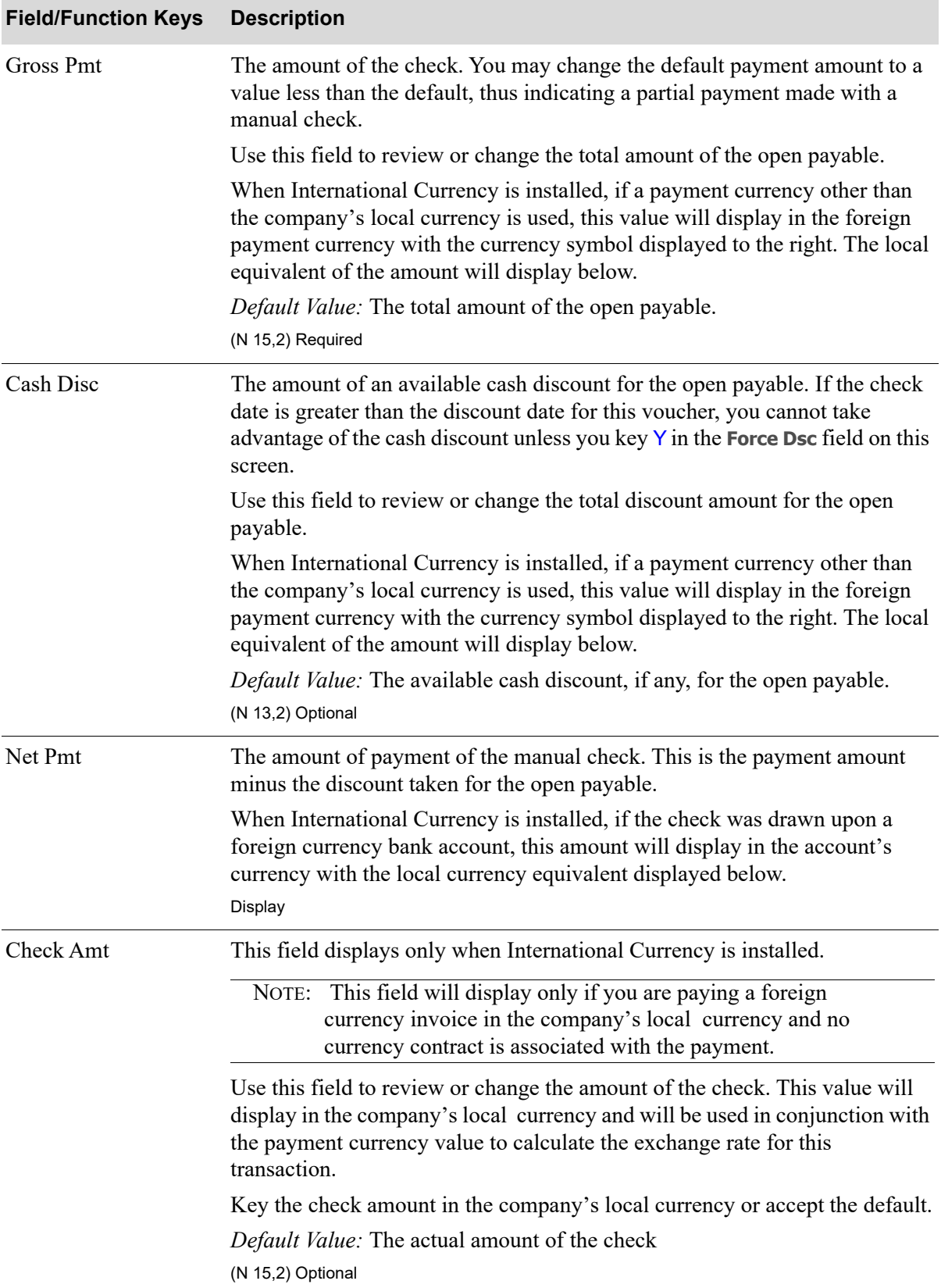

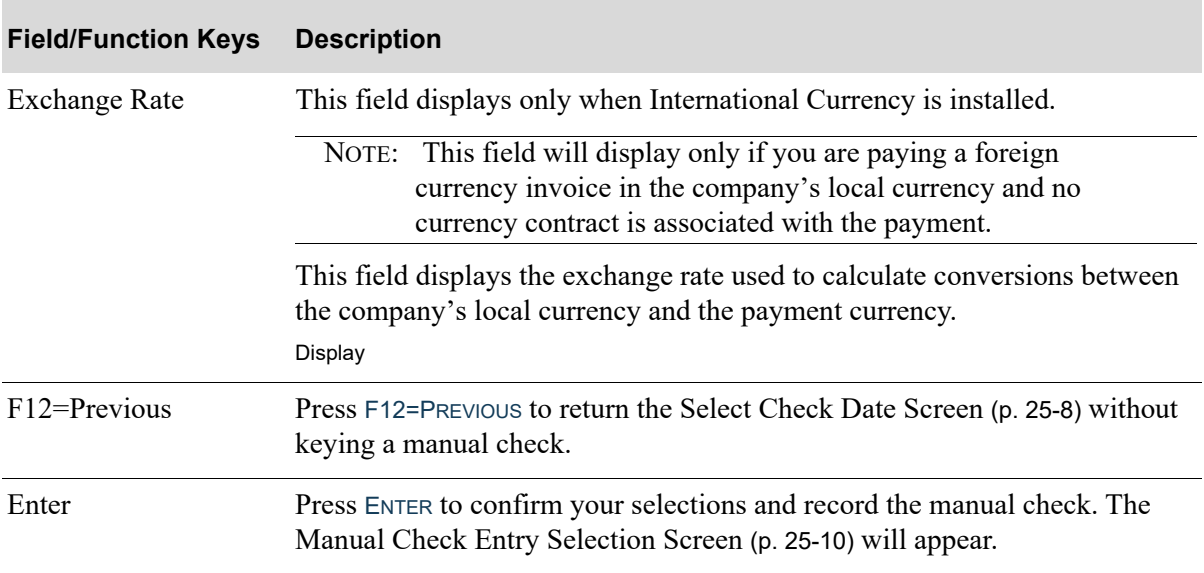

# CHAPTER 26 Editing Manual Checks 26

Use the Manual Check Edit List option on the Accounts Payable Check Processing Menu (MENU APCHCK) to print the check edit listing of manual checks entered for a company. These checks were keyed through Enter Manual Checks (MENU APCHCK).

# <span id="page-588-0"></span>Manual Check Edit List

The screens and/or reports in this option and a brief description are listed in the following table. A complete description of each screen/report is contained in this section.

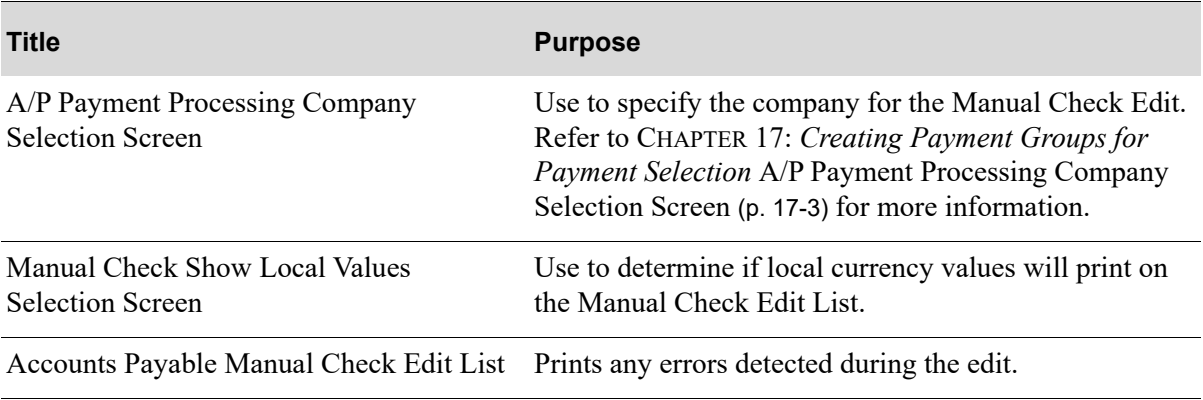

# <span id="page-589-0"></span>Manual Check Show Local Values Selection Screen

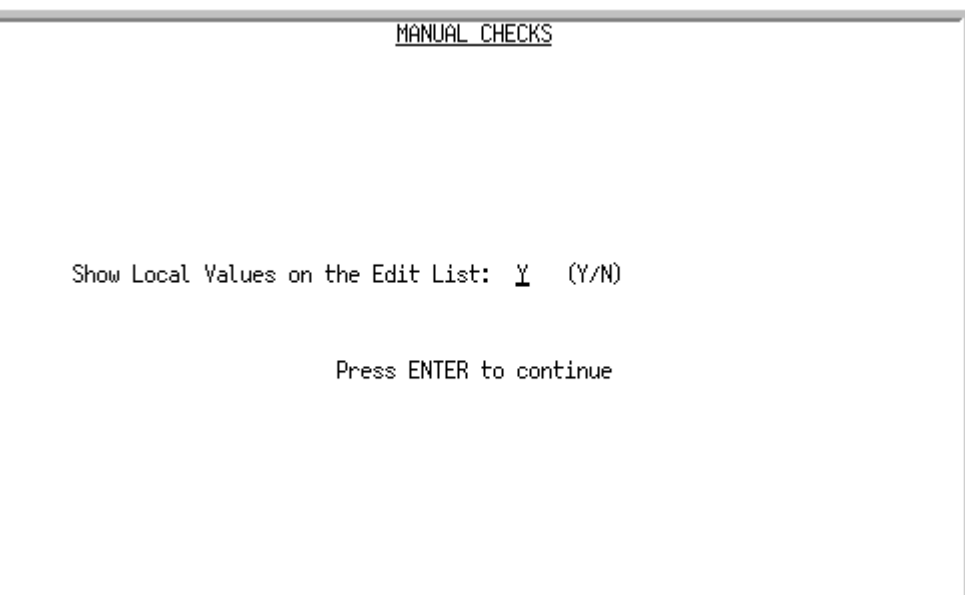

Within this [Manual Check Edit List](#page-588-0) option, after the [A/P Payment Processing Company Selection](#page-422-0)  [Screen,](#page-422-0) this screen will display only if International Currency is installed.

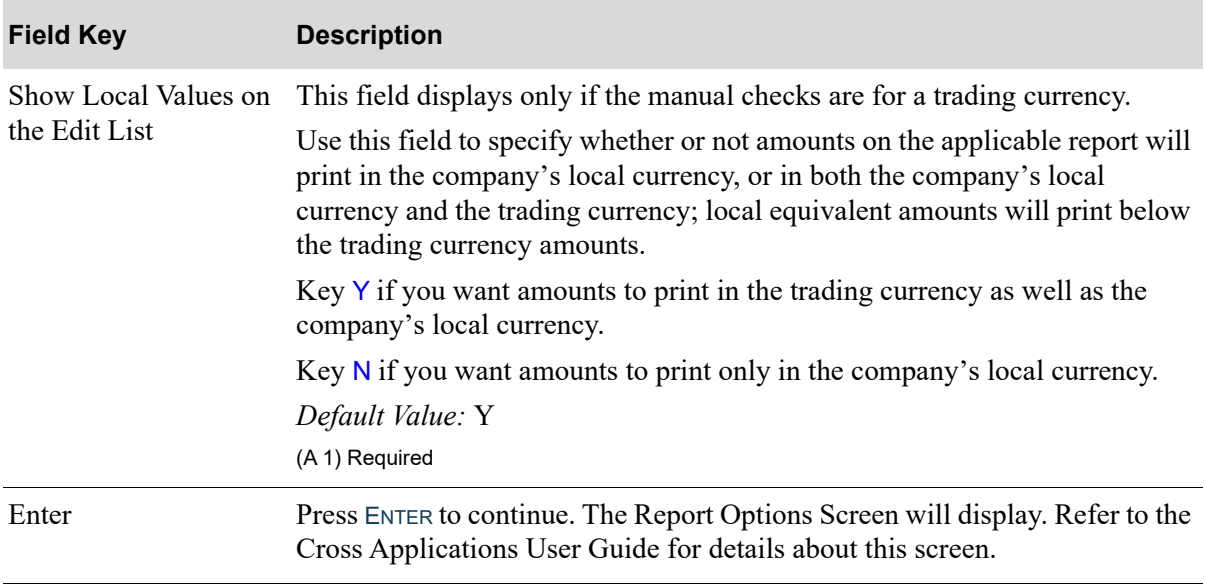

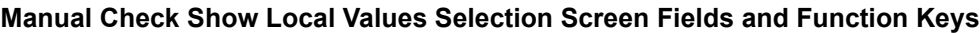

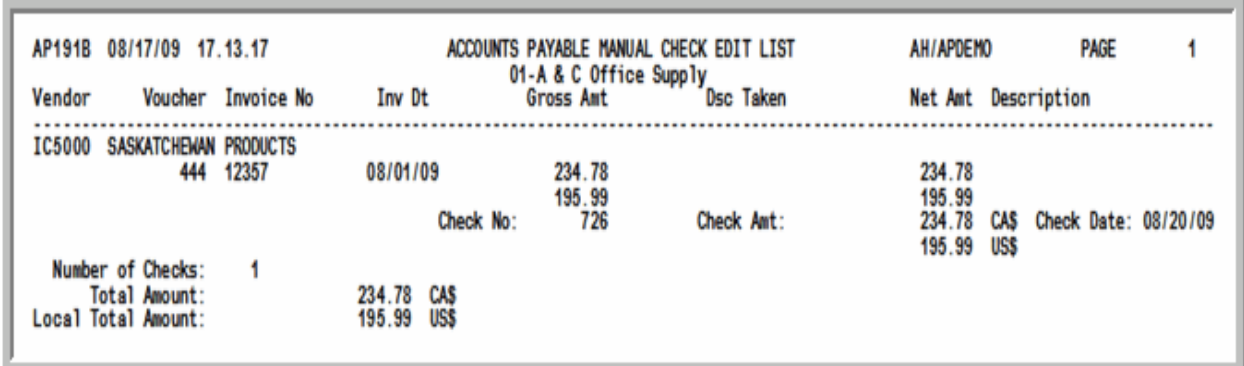

# <span id="page-590-0"></span>Accounts Payable Manual Check Edit List

This listing prints the voucher information for open payables that have been paid manually and recorded through CHAPTER 25: *[Entering Manual Checks](#page-572-1)*. Use this report to verify that you have accurately recorded payment with manual checks.

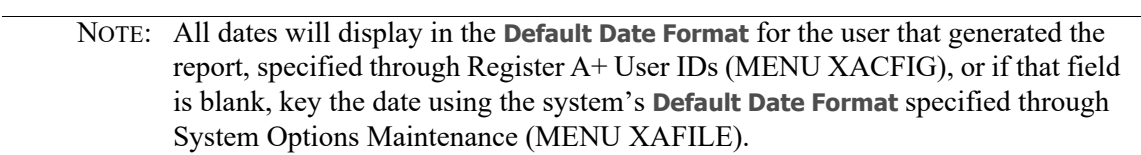

#### **Accounts Payable Manual Check Edit List**

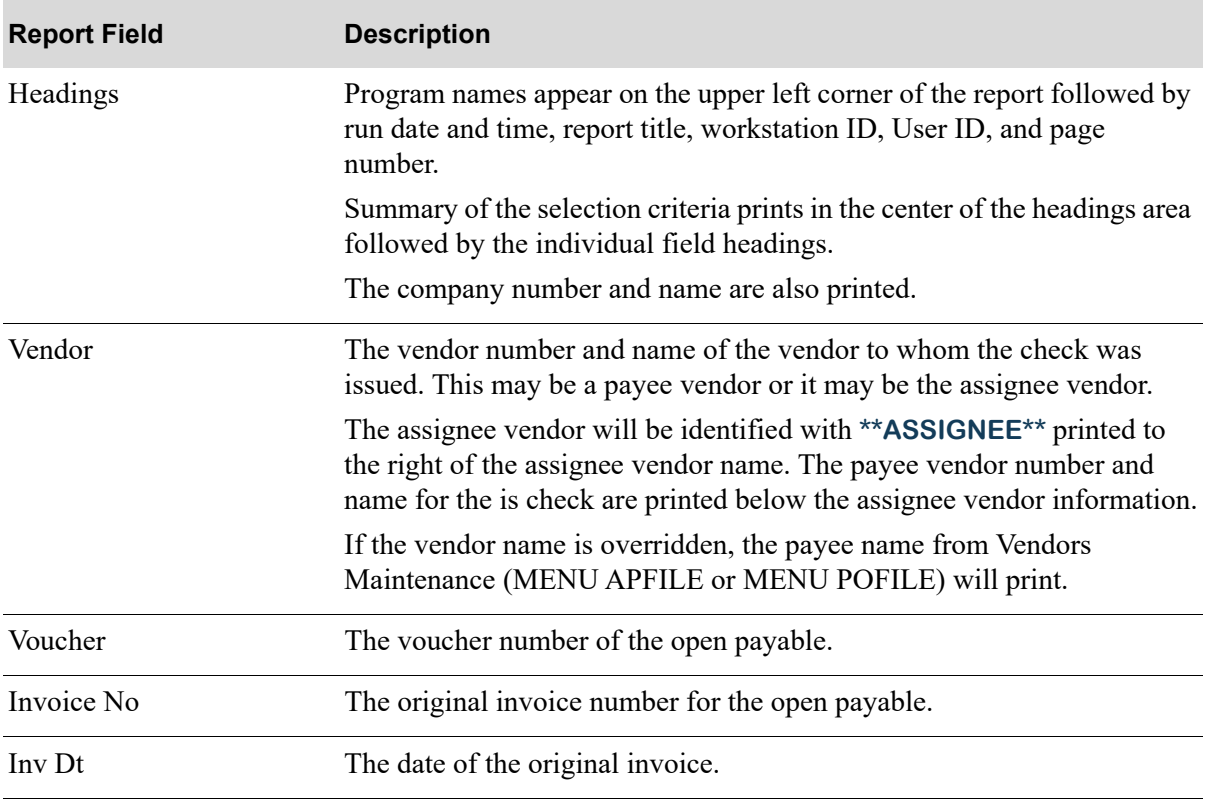

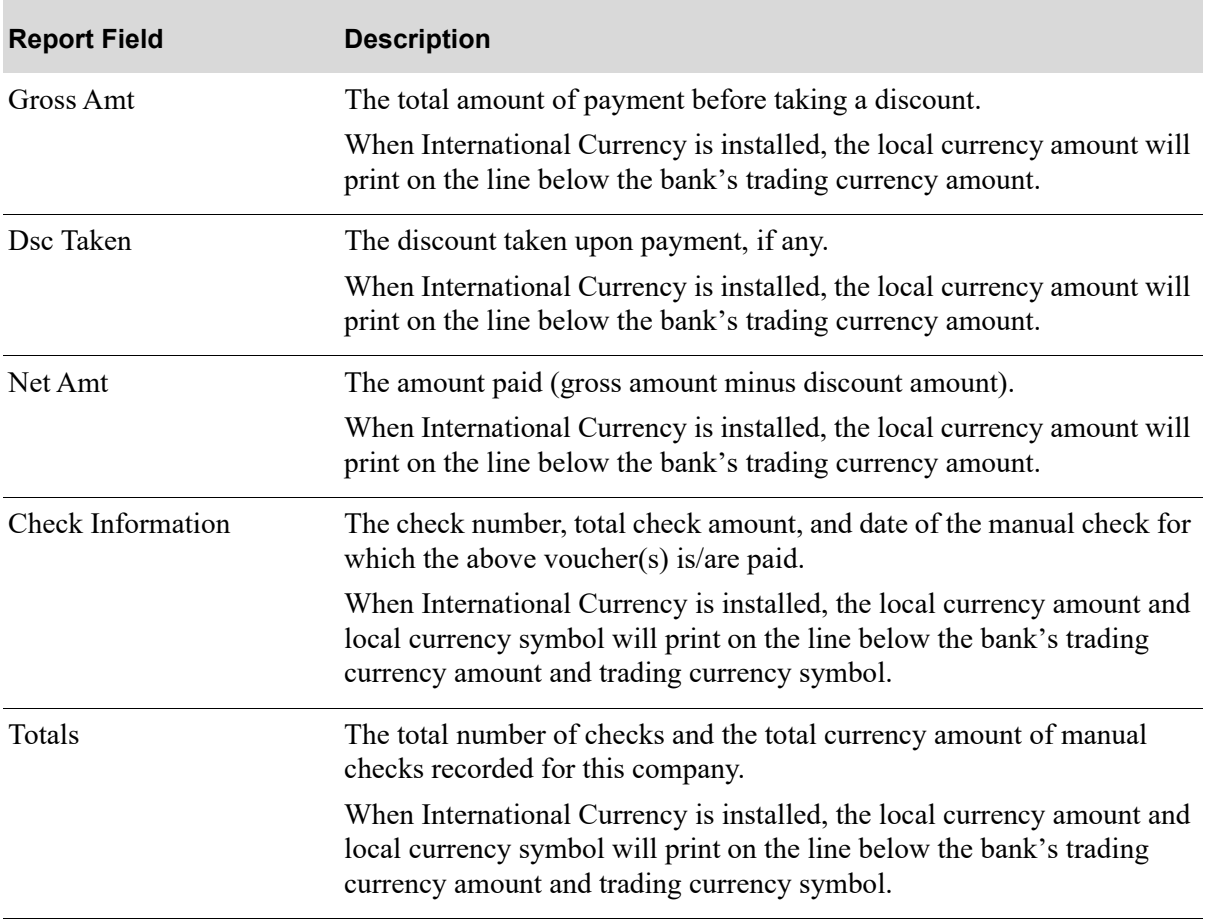

#### **Accounts Payable Manual Check Edit List**

# **CHAPTER 27** Posting Manual Checks 27

Use the Post Manual Checks option on the Accounts Payable Check Processing Menu (MENU APCHCK) to post manual checks for the selected company. These checks were keyed through Enter Manual Checks (MENU APCHCK).

When International Currency is installed and the revaluation process takes place for this option, the G/ L Transaction Post Report (IC680D) may print, depending on the value specified in the *A/P to G/L* field through Company Name Maintenance (MENU XAFILE). Refer to Revalue Receipts Pending Invoicing (MENU ICRVAL) in the International Currency User Guide for information about this report.

# <span id="page-592-0"></span>Post Manual Checks

The screens and/or reports in this option and a brief description are listed in the following table. A complete description of each screen/report is contained in this section.

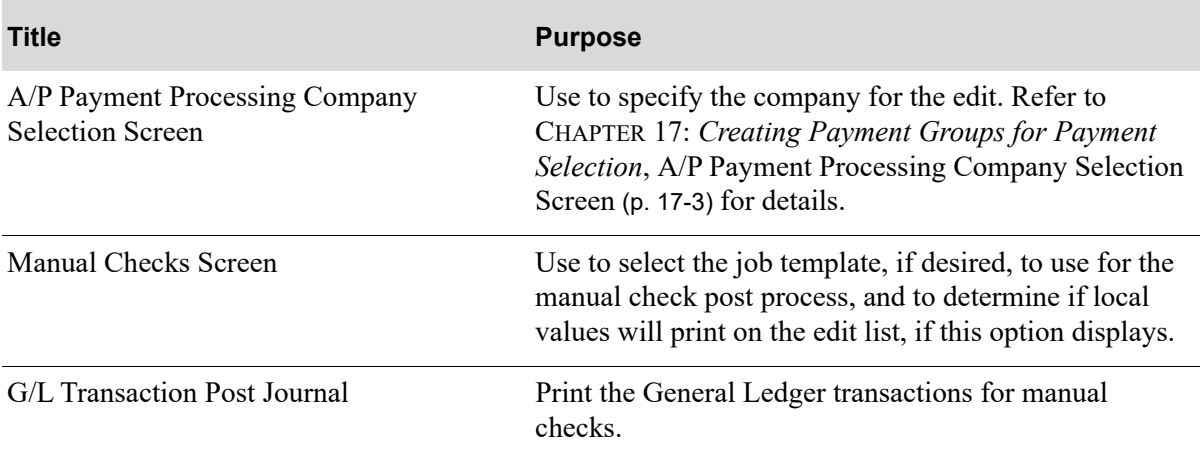

## <span id="page-593-0"></span>Manual Checks Screen

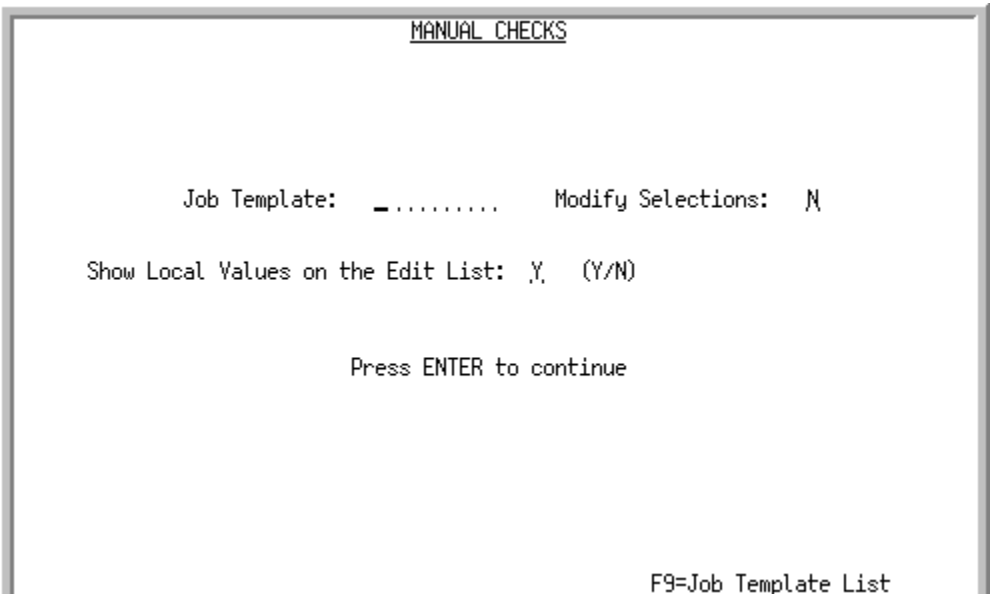

This screen appears after selecting option 12 - [Post Manual Checks](#page-592-0) (MENU APCHCK).

Additionally, this screen may be called from Manual Check Edit (MENU APCHCK) and Check Reversal Edit (MENU APCHCK). If called from Post Manual Checks or Check Reversal Edit, this screen always appears. If called from Manual Check Edit, this screen only appears if the manual checks are for a trading currency.

Use this screen to select the job template, if desired, to use for the manual check post process, and to determine if local values will print on the edit list, if this option displays.

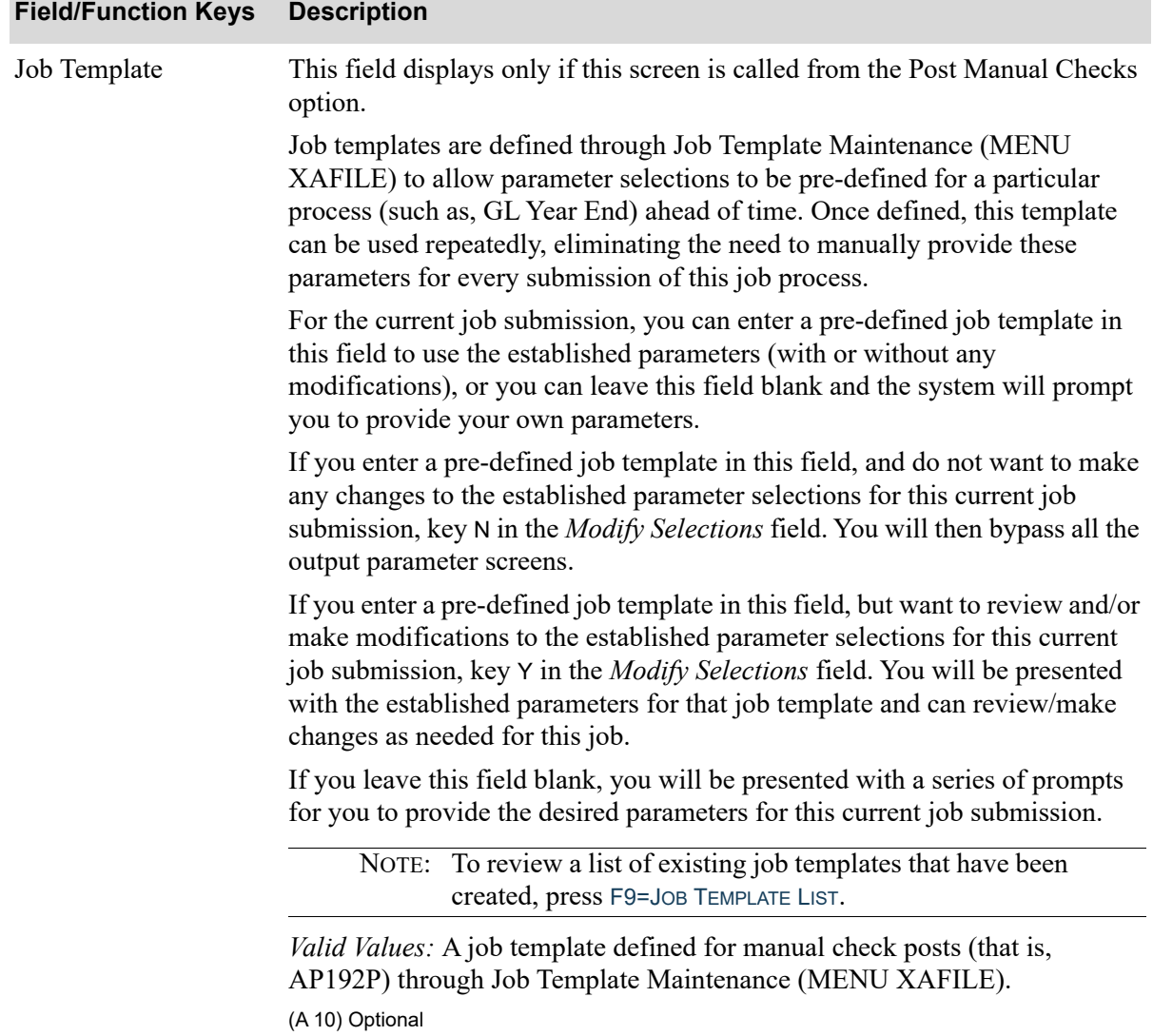

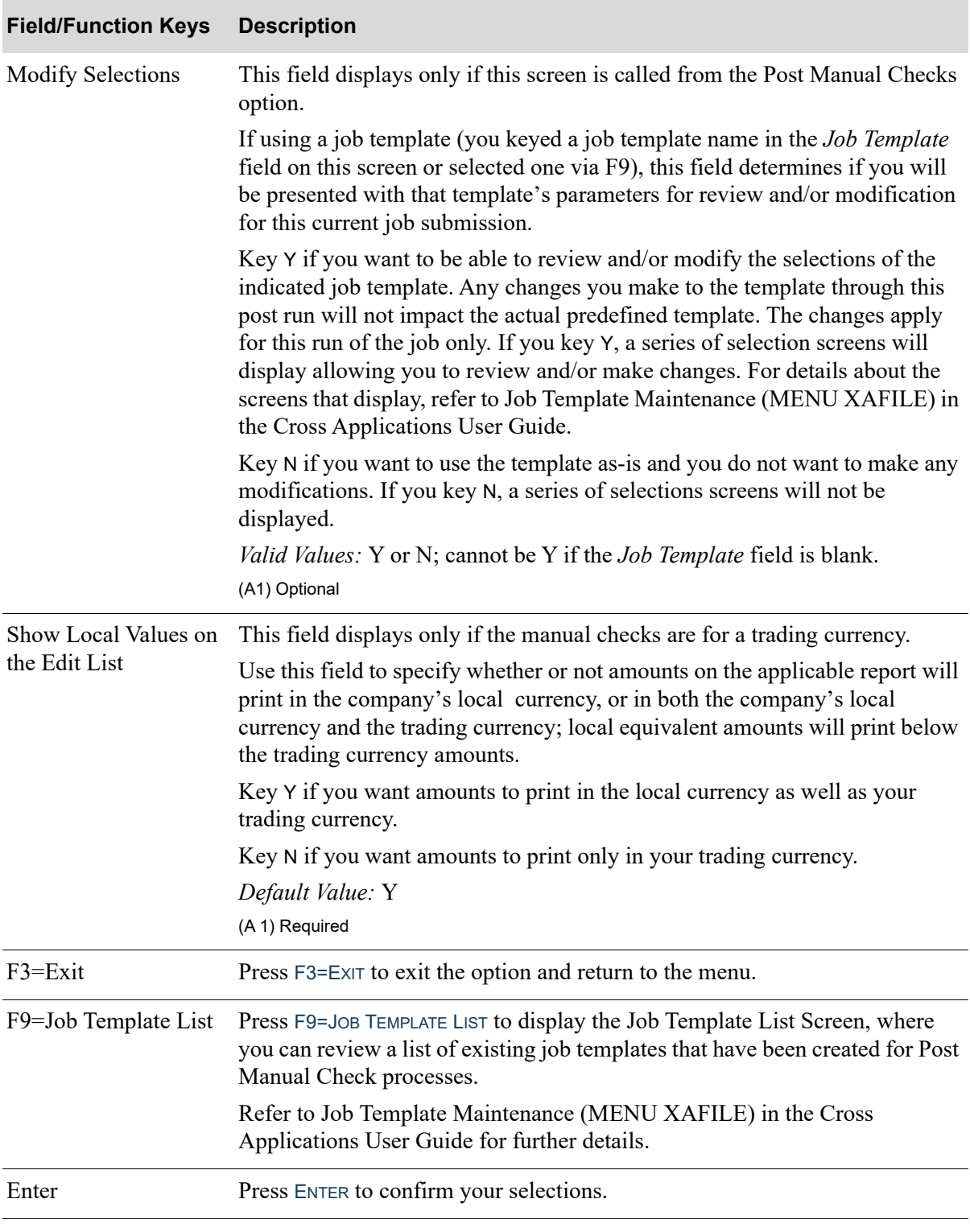

# <span id="page-596-0"></span>G/L Transaction Post Journal

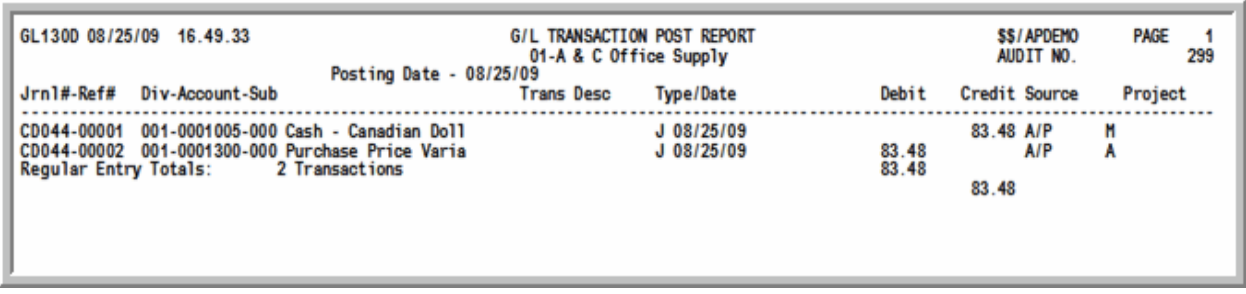

This journal prints when transactions are posted to G/L. When manual checks are posted through this option, this report prints the corresponding general ledger transactions.

Refer to this report as explained in Post Transactions (MENU GLMAIN) of the General Ledger manual.

# When International Currency is installed:

- If manual checks payable to foreign currency vendors are posted and a fluctuation in the exchange rate has occurred, a revaluation will automatically occur.
- **•** If payment was made in the company's local currency, the revaluation will be based on the exchange rate of the open payable.
- **•** If payment was made in the trading currency, the revaluation will be based on the exchange rate of the foreign currency bank account upon which the check was drawn.
- If rate fluctuation has occurred, when Posting Manual Checks, resulting gains/losses are posted to the G/L gain/loss account. A second G/L Transaction Post Journal listing the gain/loss transactions will print in addition to the usual G/L Transaction Post Journal. In order to link the gain/loss transactions generated as IC journal transactions to the cash disbursements journal, the CD journal number is placed into the transaction source of IC transactions.
- **•** A [Currency Revaluation Detail Report](#page-597-0) (p. 27-6) will print a detailed breakdown of the G/L gain/loss transactions generated as a result of the revaluation.

# <span id="page-597-0"></span>Currency Revaluation Detail Report

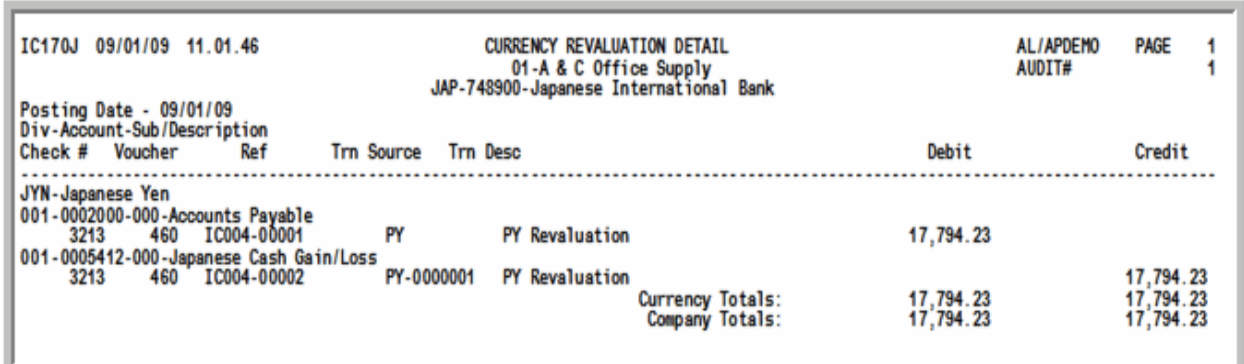

This report is generated if manual checks printed in a currency other than the company's local currency are posted through [Post Manual Checks](#page-592-0) (p. 27-1), and a difference exists between the exchange rate in effect when the open payable was created and the rate in effect when the check was printed. A system-generated revaluation will occur, resulting in gain/loss G/L entries to the International Currency Journal. This report will print a detailed breakdown of these gain/loss transactions resulting from exchange rate fluctuations.

NOTE: This report prints only if International Currency is installed and active.

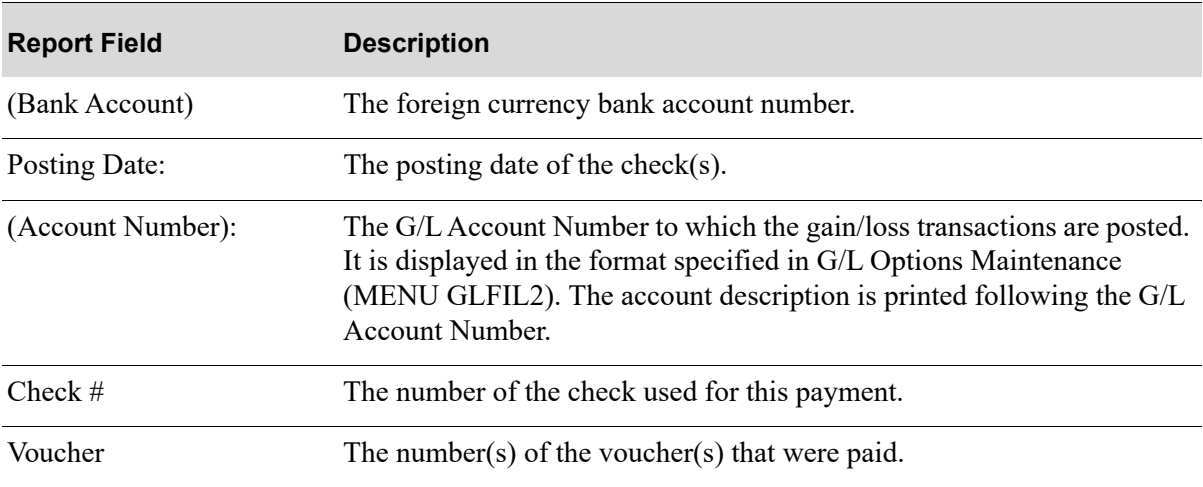

#### **Currency Revaluation Detail Report**

**Currency Revaluation Detail Report**

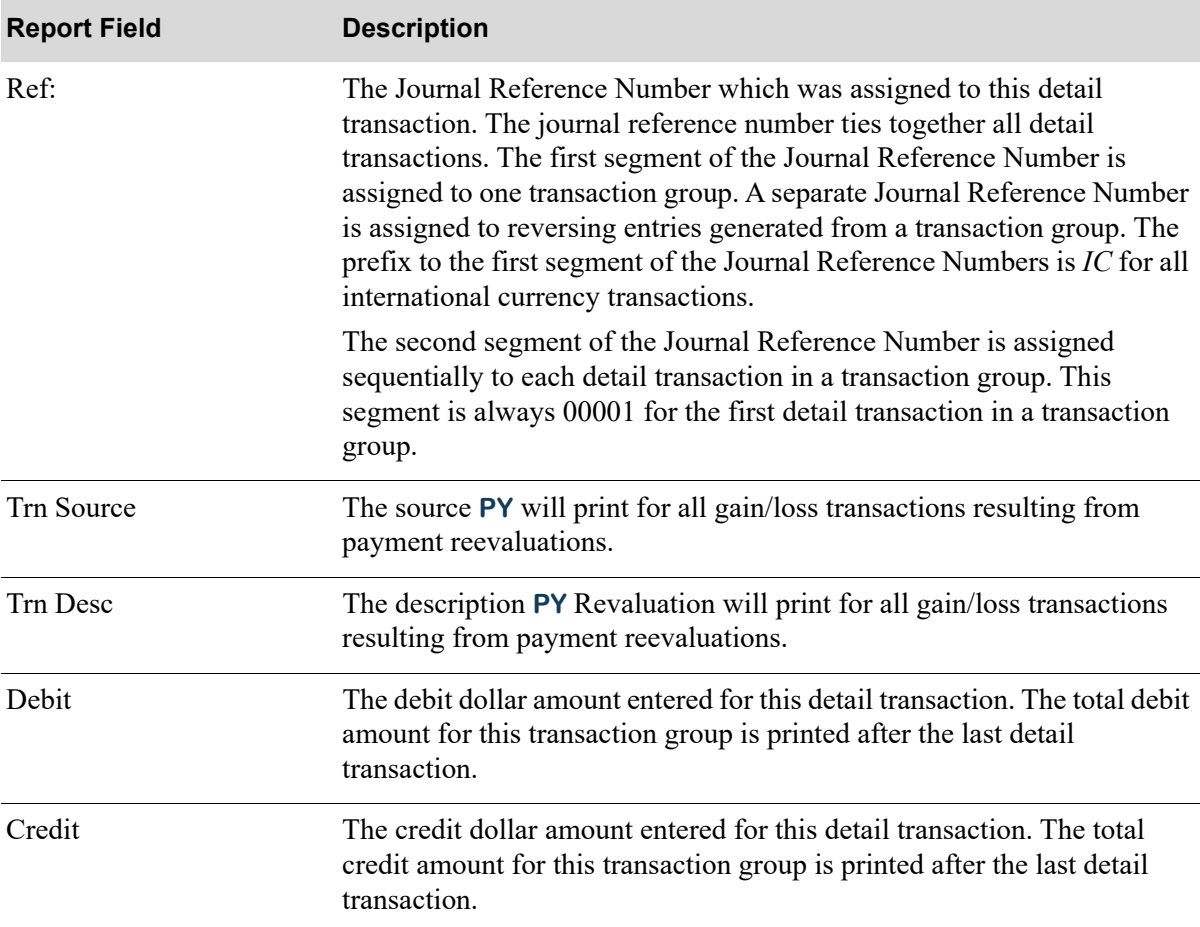

# CHAPTER 28 Reconciling Checks 28

Use the Check Reconciliation option on the Accounts Payable Check Processing Menu (MENU APCHCK) to reconcile your check register.

# <span id="page-600-0"></span>Check Reconciliation

The screens and/or reports in this option and a brief description are listed in the following table. A complete description of each screen/report is contained in this section.

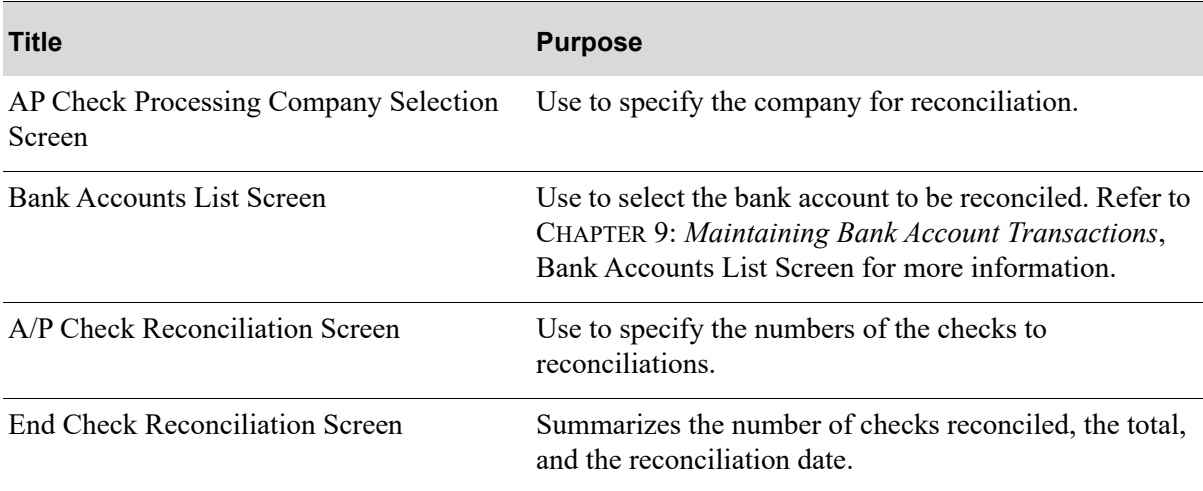

# <span id="page-601-0"></span>AP Check Processing Company Selection Screen

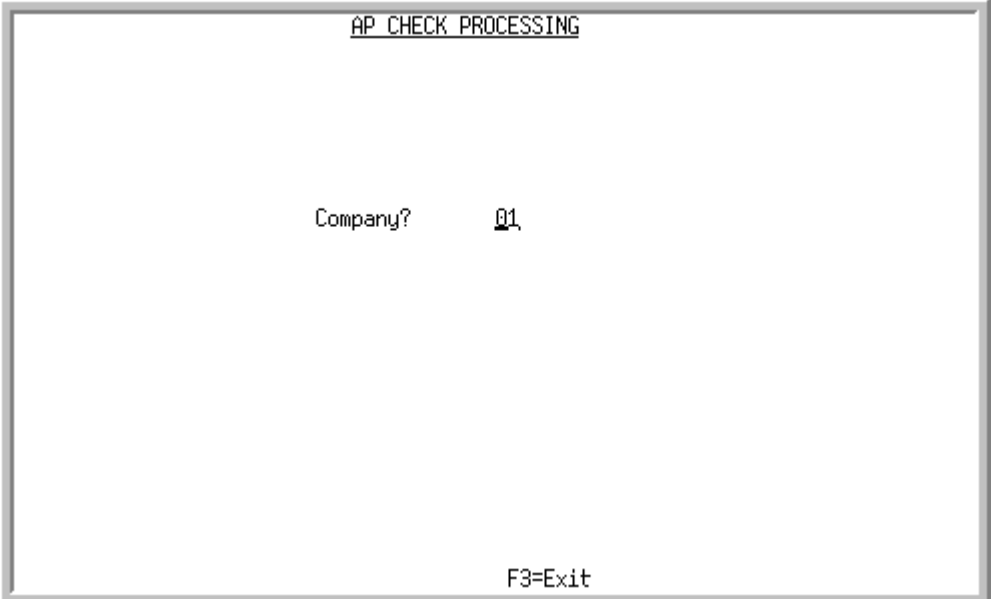

This screen appears after selecting option 13 - [Check Reconciliation](#page-600-0) from the Accounts Payable Check Menu (MENU APCHCK)

This screen also appears after selecting these options from the Accounts Payable Check Menu (MENU APCHCK) and you are using Distribution A+ in multi-company mode:

- **•** [Enter Check Reversals](#page-608-0)
- **•** [Check Reconciliation.](#page-600-0)

Use this screen to select the company for which a payment group is created. This option may not be processed for a particular company, if any of the following are true for that company:

- **•** Check editing (MENU APCHCK) has been submitted to the transaction processor and has not completed.
- Check printing (MENU APCHCK) has been submitted to the transaction processor and has not completed.
- Checks have been printed for this company but the check numbers have not yet been recorded through Record Check Numbers / Post ACH or CC Payments (MENU APCHCK).

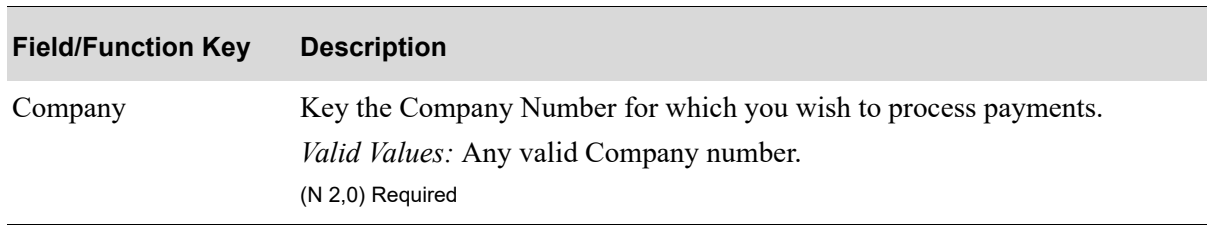

#### **A/P Check Processing Company Selection Screen Fields and Function Keys**

.

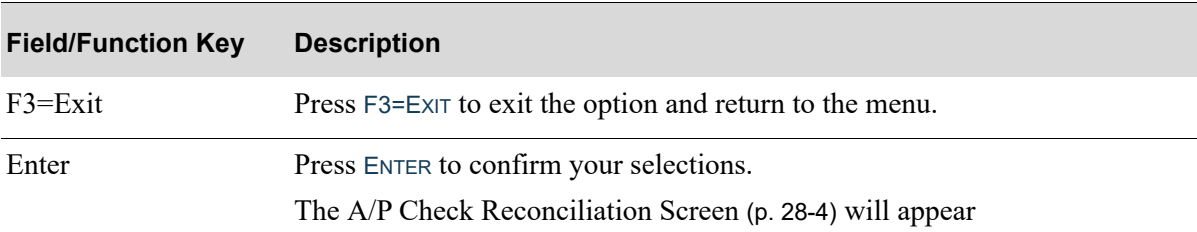

## **A/P Check Processing Company Selection Screen Fields and Function Keys**

# <span id="page-603-0"></span>A/P Check Reconciliation Screen

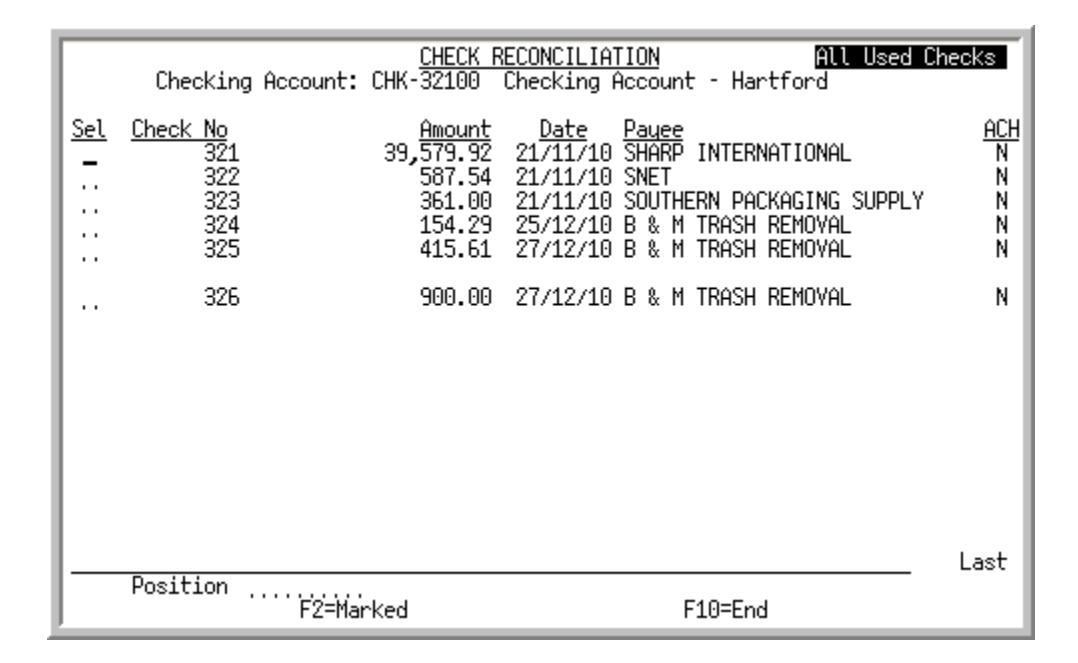

## A/P Check Reconciliation Screen with International Currency

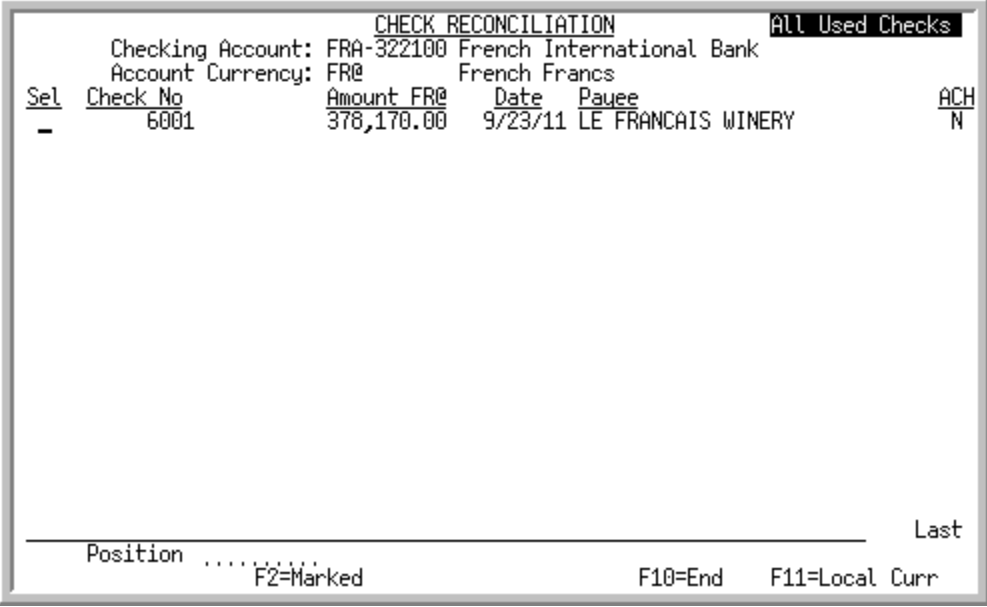

This screen appears after you press ENTER from the [Bank Accounts List Screen](#page-276-0) (p. 9-13). This screen displays used checks that have not been reconciled. Use this screen to mark checks for reconciliation.

NOTE: This is a roll screen. More... appears at the bottom of a roll screen to indicate that more data is available for viewing. Last appears at the bottom of the last screen of data. To scroll through information on roll screens press:

\* PAGE DOWN or SHIFT-ROLL FWD or F7=PAGE DOWN to display the next screen \* PAGE UP or SHIFT-ROLL BACK or F8=PAGE UP to display the previous screen.

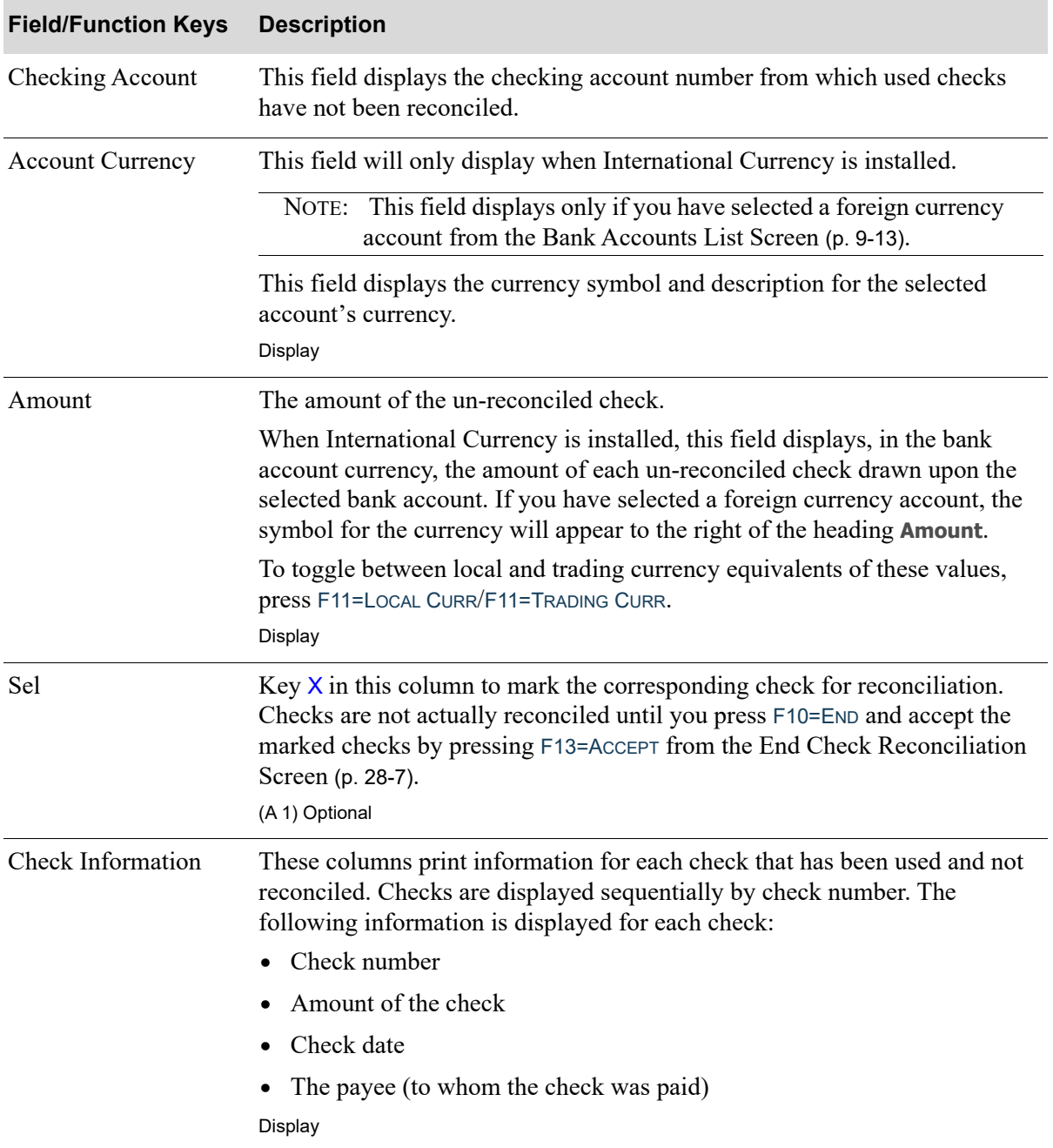

## **A/P Check Reconciliation Screen Fields and Function Keys**

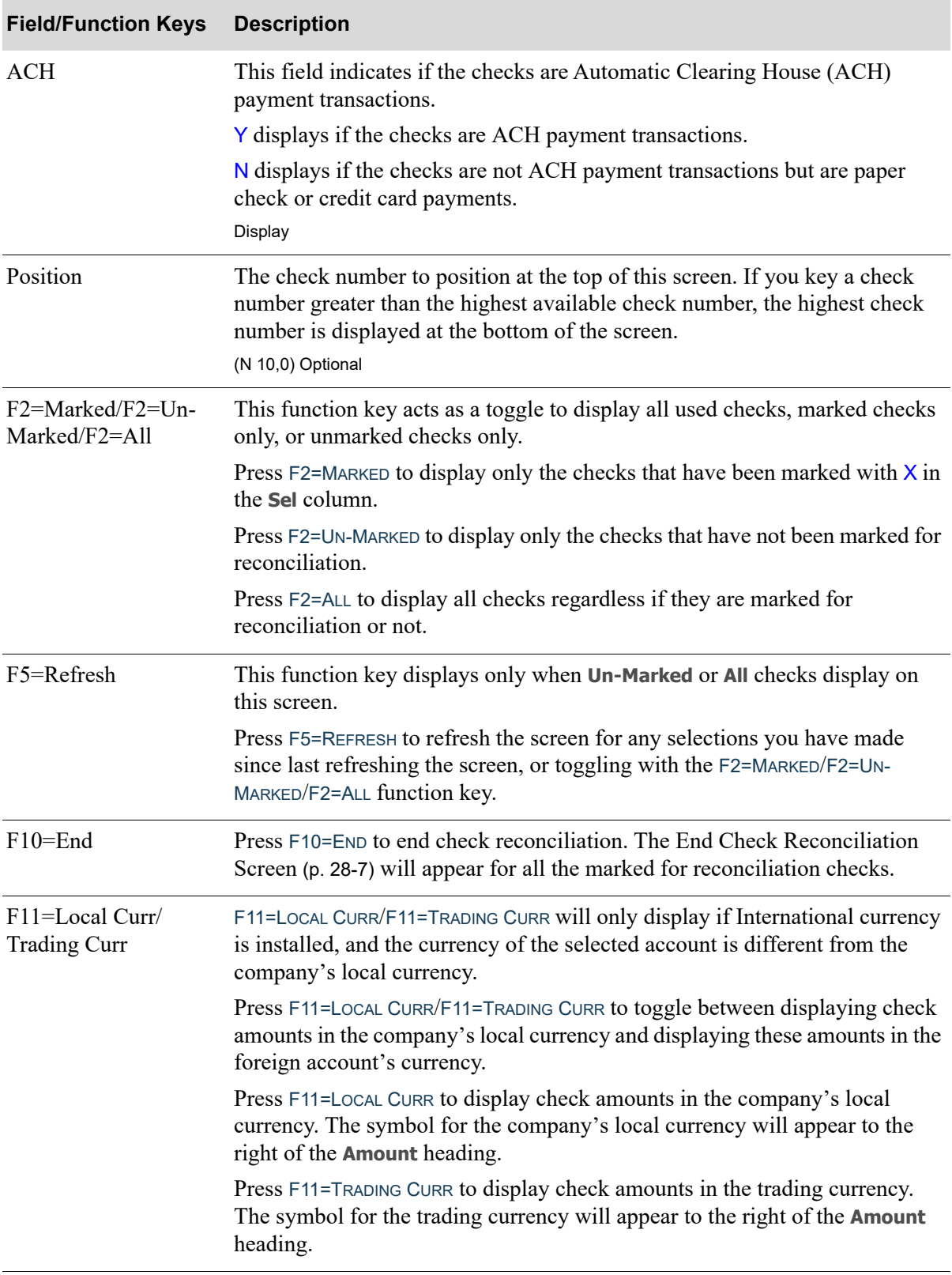

## **A/P Check Reconciliation Screen Fields and Function Keys**

# <span id="page-606-0"></span>End Check Reconciliation Screen

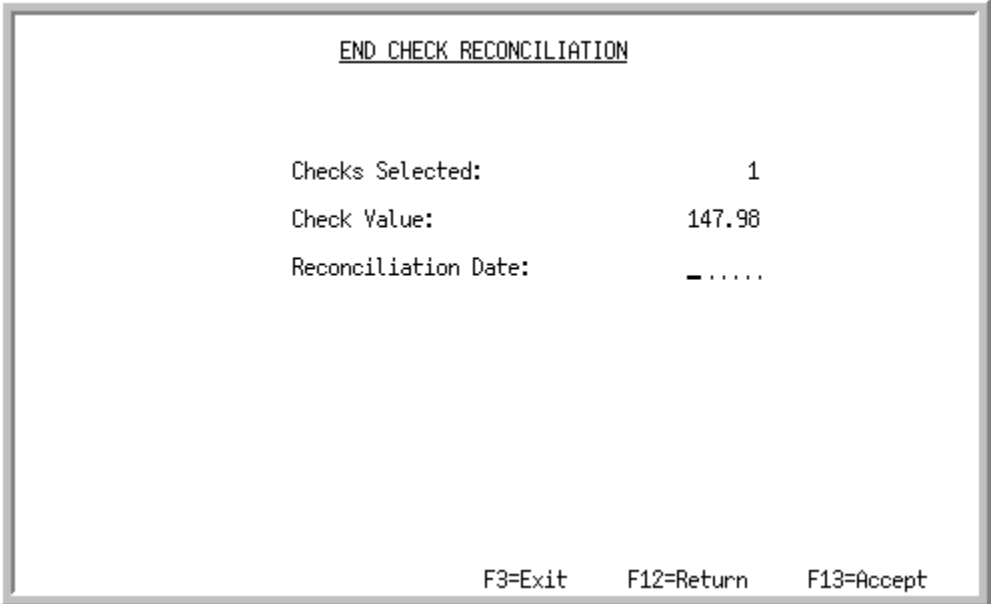

This screen appears after you press ENTER from the [A/P Check Reconciliation Screen](#page-603-0) (p. 28-4). This screen summarizes the number of checks and the total check value that has been reconciled on the previous screen. Use this screen to key a reconciliation date, and to confirm using F13=ACCEPT to accept the checks that you have marked for reconciliation.

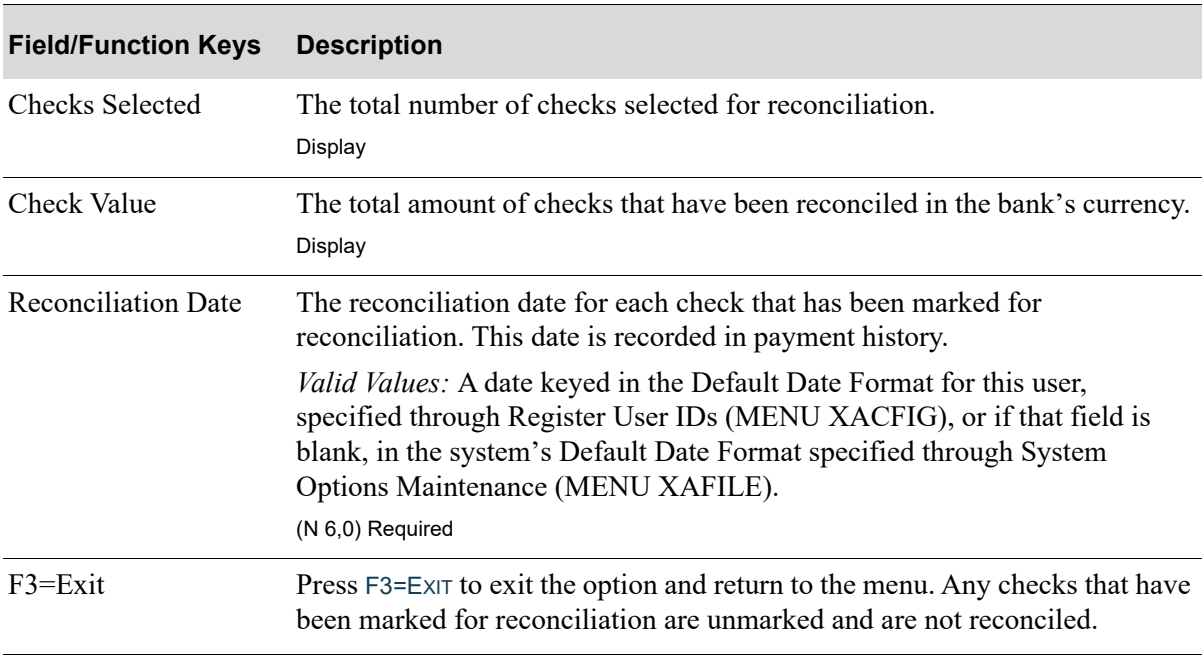

**End Check Reconciliation Screen Fields and Function Keys**

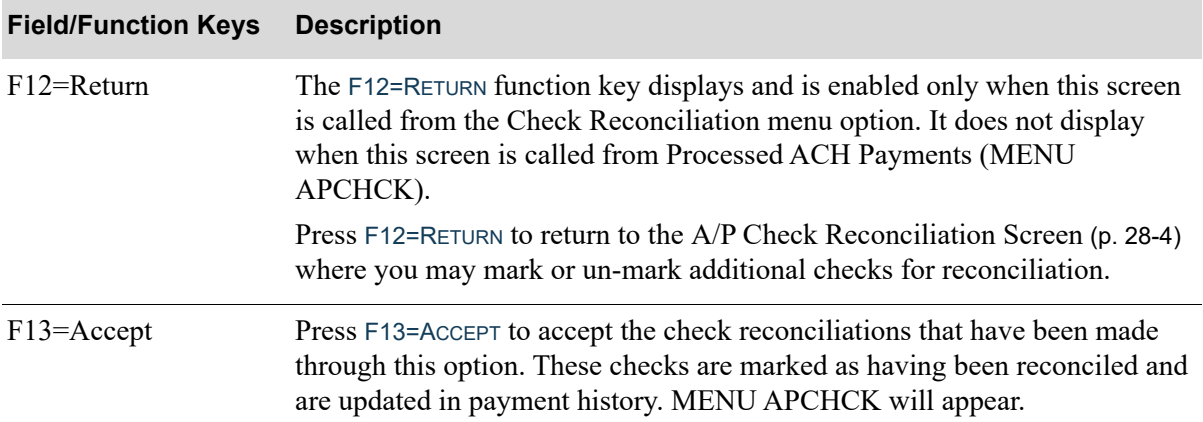

#### **End Check Reconciliation Screen Fields and Function Keys**

# CHAPTER 29 Entering Check Reversals 29

Check reversals are performed if a check has been printed (through standard or manual processing) and recorded, but not be sent to a vendor. Use this option to enter check reversals. Once check reversals have been keyed through this option, they must be edited (through MENU APCHCK) and posted (through MENU APCHCK). If the G/L Interface is activated, the entries to void the checks and reopen the payable will be done for you.

Use the Enter Check Reversals option on the Accounts Payable Check Processing Menu (MENU APCHCK) to enter reversals. This is the first step of check reversal processing.

# <span id="page-608-1"></span><span id="page-608-0"></span>Enter Check Reversals

The screens and/or reports in this option and a brief description are listed in the following table. A complete description of each screen/report is contained in this section.

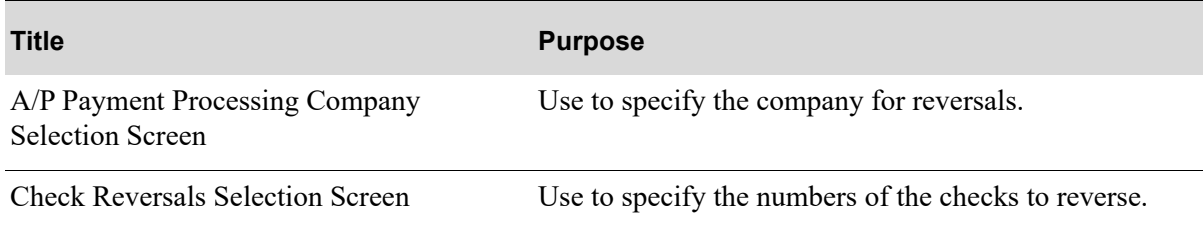

# <span id="page-609-0"></span>A/P Payment Processing Company Selection Screen

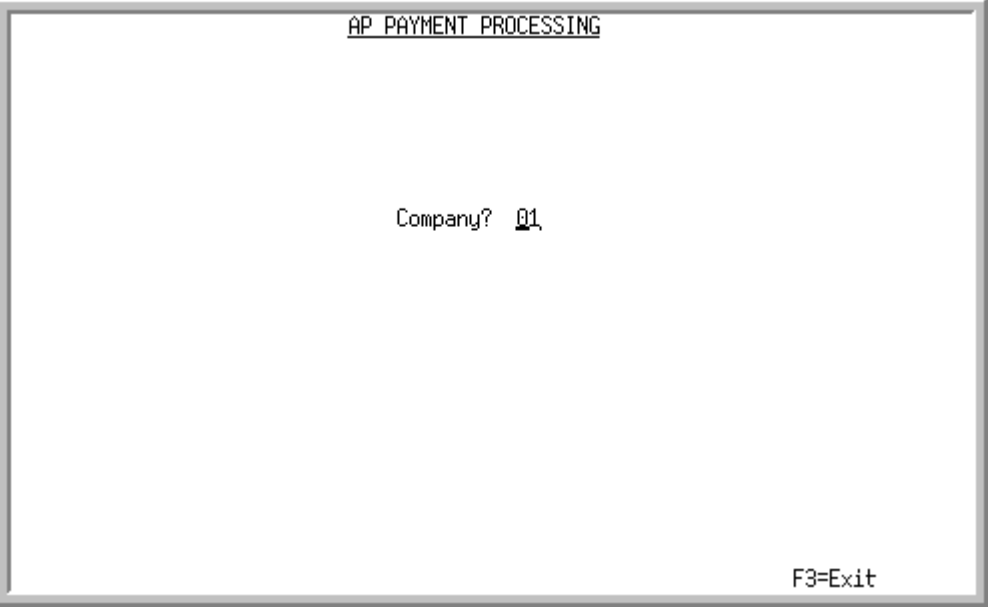

TECHNICAL NOTE: This is a shared screen that displays in multiple places. The actual screen format name is APCMPFM\_SELECT.

This screen appears after selecting option 15 - [Enter Check Reversals](#page-608-1) (MENU APCHCK) and you have System Options (MENU XAFILE) set to Y for **Multi Company** to activate multi-company mode.

Use this screen to select the company for which a payment group is created. This option may not be processed for a particular company, if any of the following are true for that company:

- **•** Check editing (MENU APCHCK) has been submitted to the transaction processor and has not completed.
- **•** Check printing (MENU APCHCK) has been submitted to the transaction processor and has not completed.
- Checks have been printed for this company but the check numbers have not yet been recorded through Record Check Numbers / Post ACH or CC Payments (MENU APCHCK).

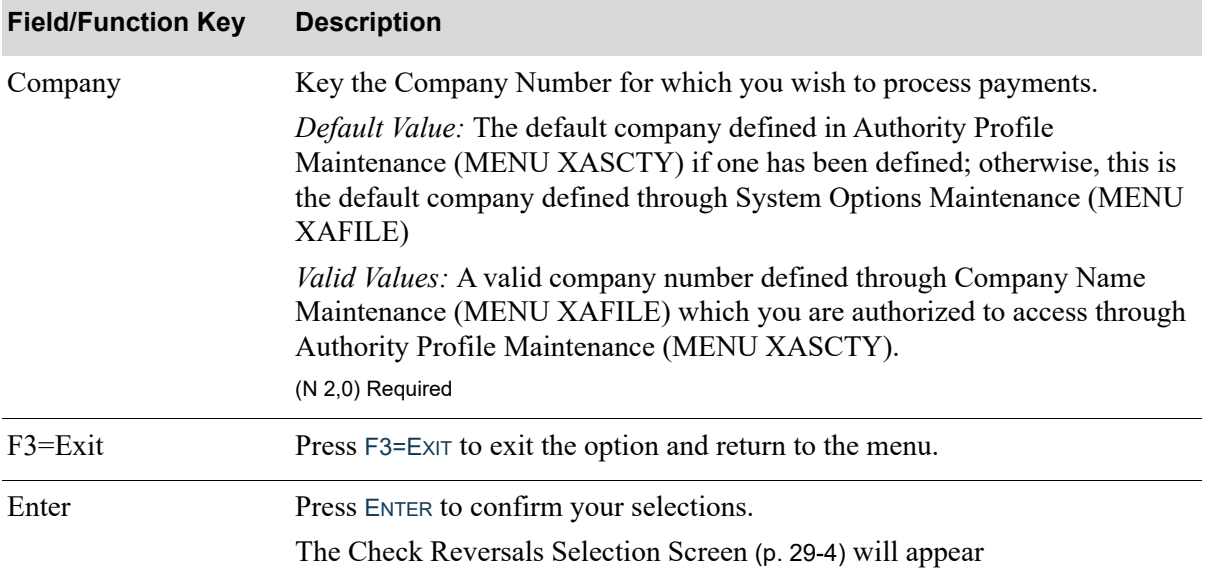

#### **A/P Payment Processing Company Selection Screen Fields and Function Keys**

.

Γ

# <span id="page-611-0"></span>Check Reversals Selection Screen

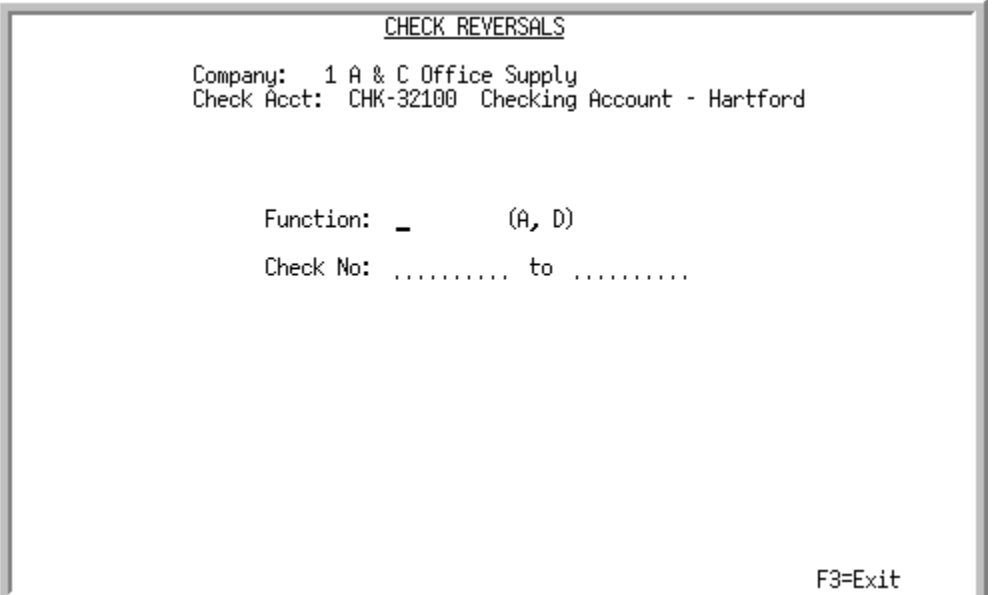

This screen appears after you press ENTER from the ["Bank Accounts List Screen" on page 9-13.](#page-276-0) Use this screen to select the function and check numbers to reverse.

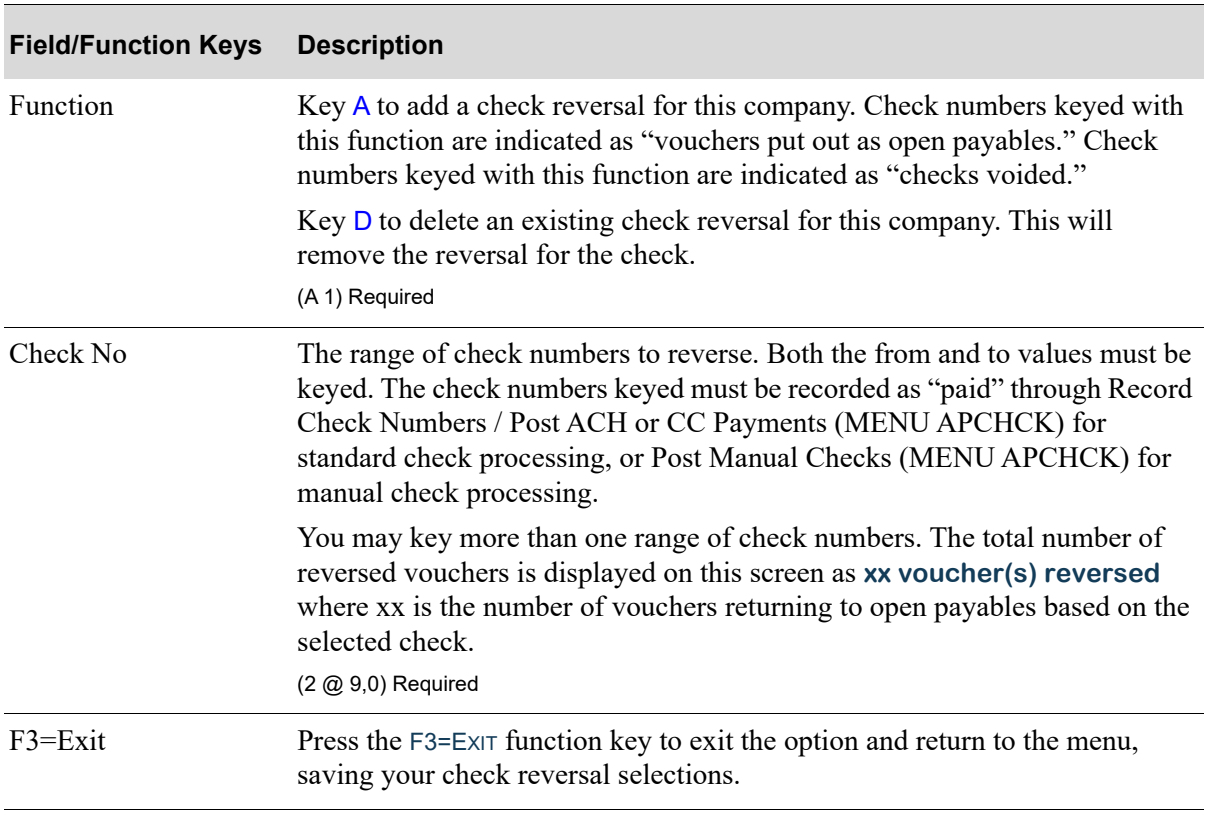

## **Check Reversals Selection Screen Fields and Function Keys**
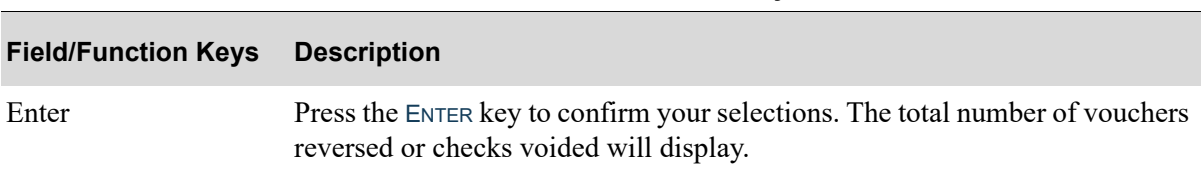

#### **Check Reversals Selection Screen Fields and Function Keys**

# CHAPTER 30 Editing Check Reversals **30**

Use the Check Reversal Edit List option on the Accounts Payable Check Processing Menu (MENU APCHCK) to edit check reversals for a company. These checks were keyed through Enter Check Reversals (MENU APCHCK).

## <span id="page-614-0"></span>Check Reversal Edit List

The screens and/or reports in this option and a brief description are listed in the following table. A complete description of each screen/report is contained in this section.

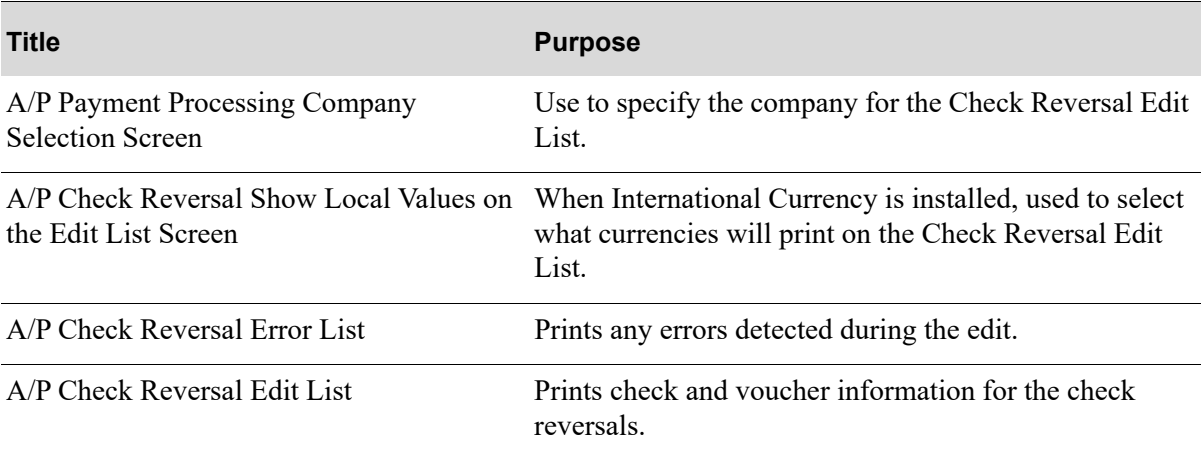

## A/P Payment Processing Company Selection Screen

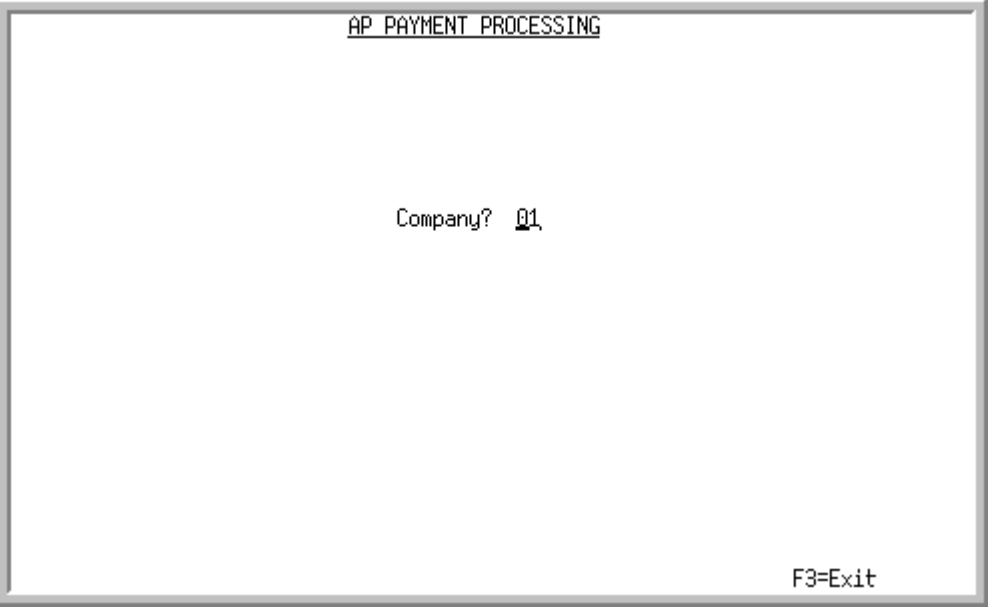

TECHNICAL NOTE: This is a shared screen that displays in multiple places. The actual screen format name is APCMPFM\_SELECT.

This screen appears after selecting option 16 - [Check Reversal Edit List](#page-614-0) (MENU APCHCK) and you have System Options (MENU XAFILE) set to Y for **Multi Company** to activate multi-company mode.

Use this screen to select the company for which a payment group is created. This option may not be processed for a particular company, if any of the following are true for that company:

- **•** Check editing (MENU APCHCK) has been submitted to the transaction processor and has not completed.
- **•** Check printing (MENU APCHCK) has been submitted to the transaction processor and has not completed.
- Checks have been printed for this company but the check numbers have not yet been recorded through Record Check Numbers / Post ACH or CC Payments (MENU APCHCK).

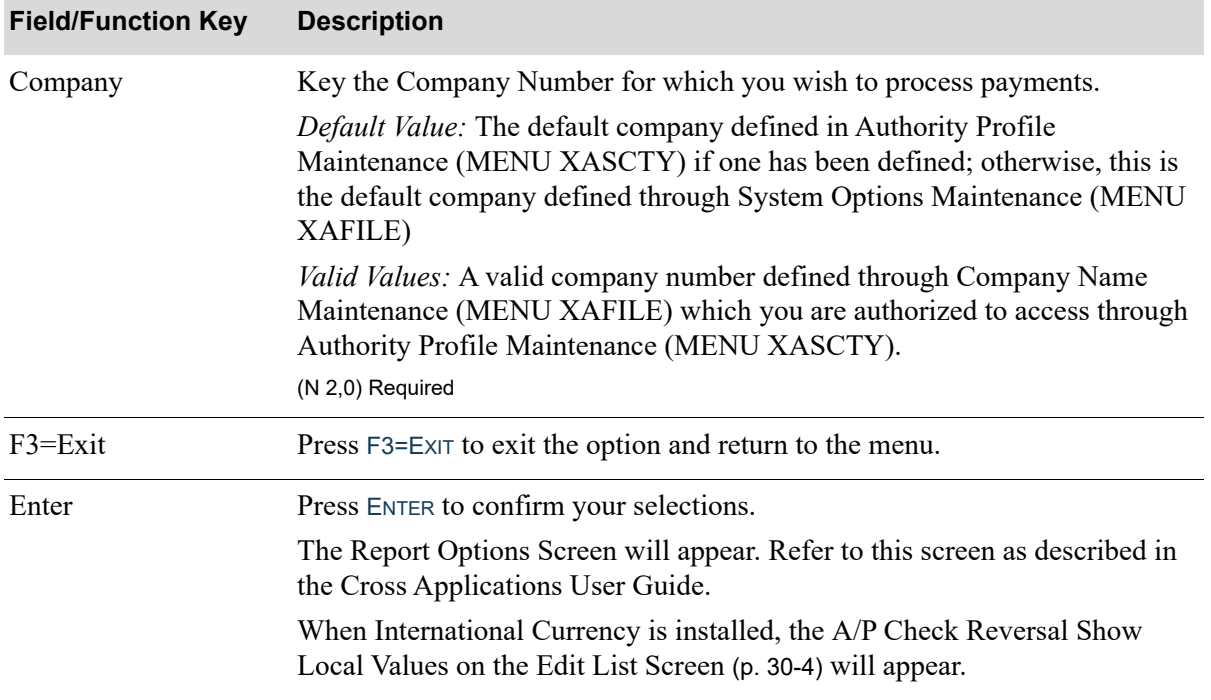

#### **A/P Payment Processing Company Selection Screen Fields and Function Keys**

.

Γ

## <span id="page-617-0"></span>A/P Check Reversal Show Local Values on the Edit List Screen

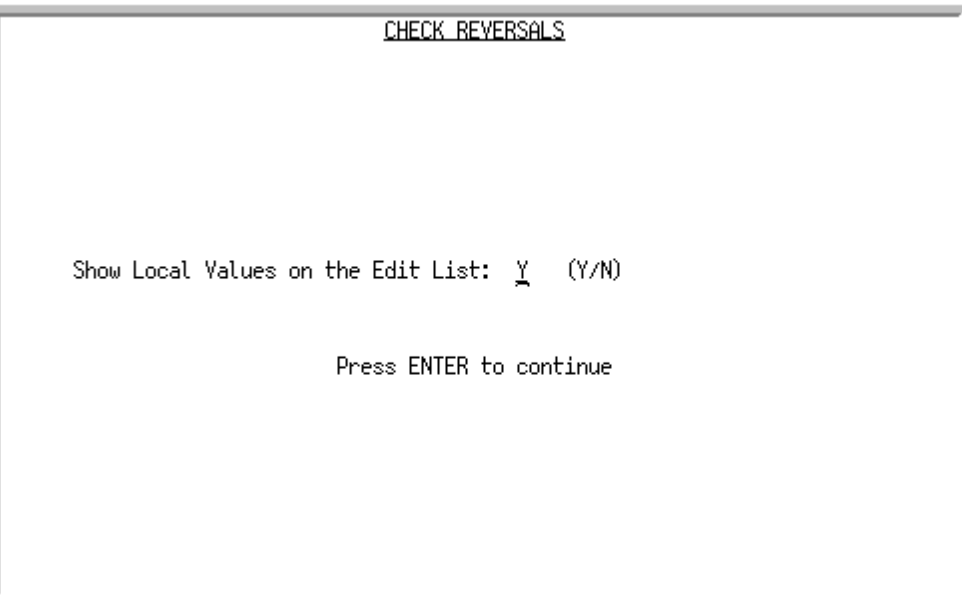

This screen will only display when International Currency is installed.

It will appear after you select option 16 - [Check Reversal Edit List](#page-614-0) from the Accounts Payable Check Menu (MENU APCHCK) or for are using multi-company mode when you select option 16 - [Check](#page-614-0)  [Reversal Edit List](#page-614-0) and press ENTER from the [A/P Payment Processing Company Selection Screen](#page-422-0) (p. 17-[3\)](#page-422-0).

Use this screen to determine if local currency values will be printed on the Check Reversal Edit List.

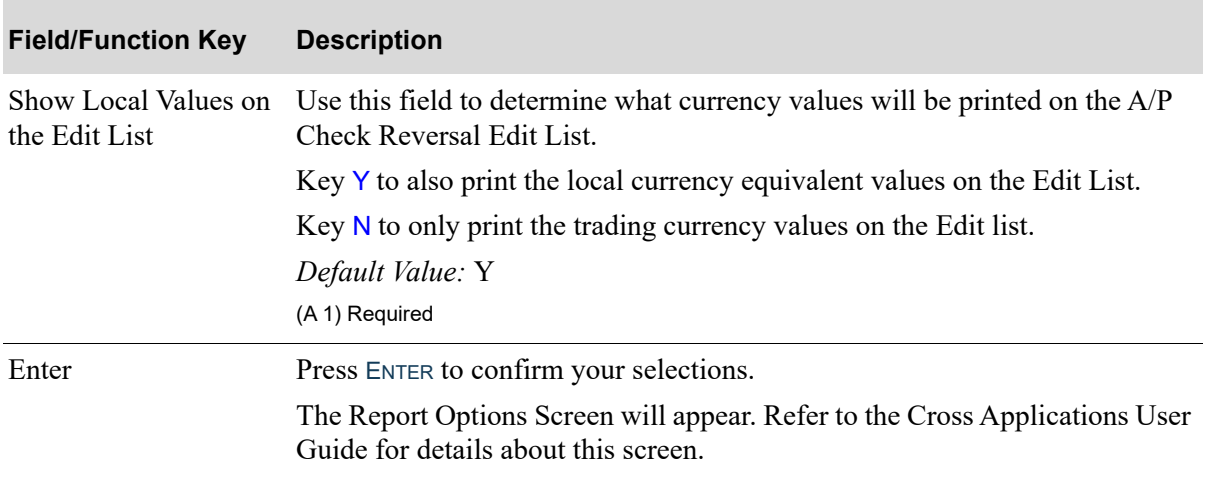

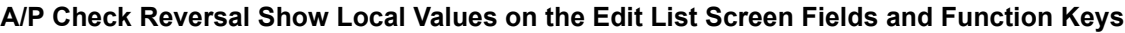

.

## <span id="page-618-0"></span>A/P Check Reversal Error List

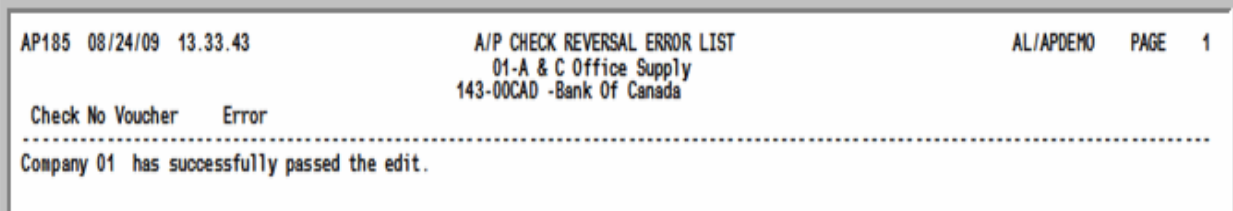

This listing validates the check reversals that were keyed through Enter Check Reversals (MENU APCHCK). If errors are indicated on this listing, you will not be allowed to post check reversals through Post Check Reversals (MENU APCHCK).

NOTE: If there are no errors, a message will print informing you that the company has successfully passed the edit.

#### **A/P Check Reversal Error List**

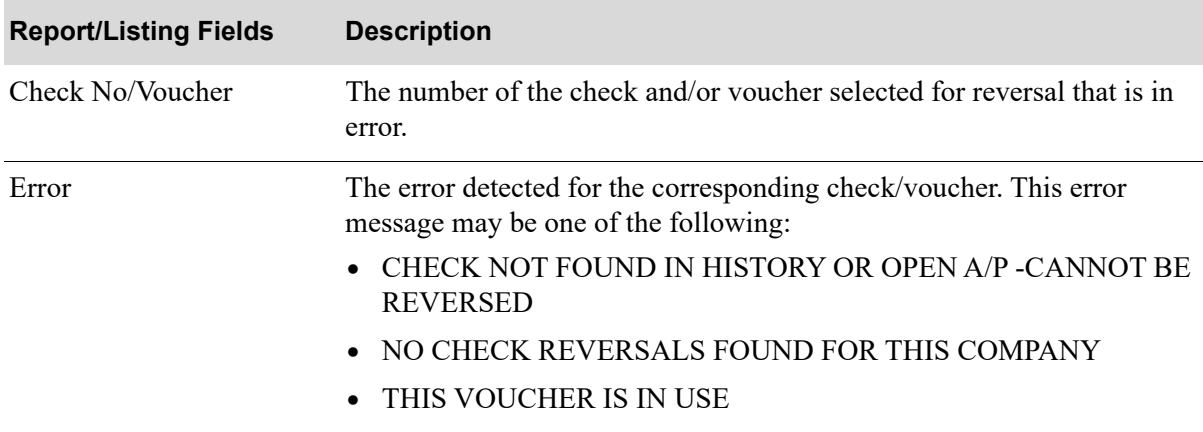

## <span id="page-619-0"></span>A/P Check Reversal Edit List

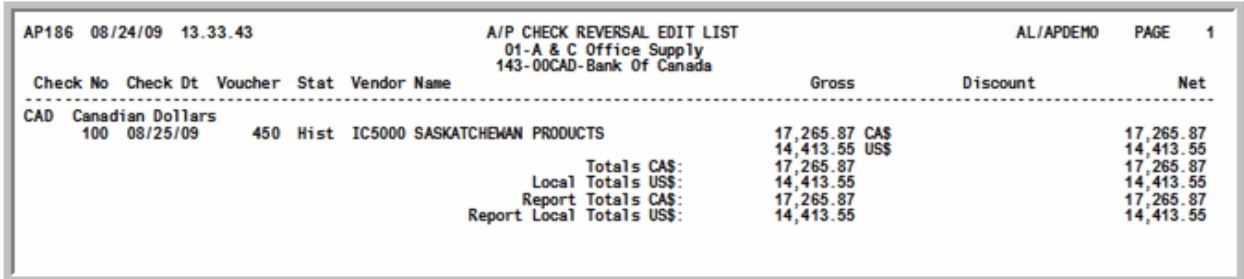

This listing prints the check and voucher information for the check reversals keyed for this company through Enter Check Reversals (MENU APCHCK). Use this report to verify that you have accurately specified check reversals.

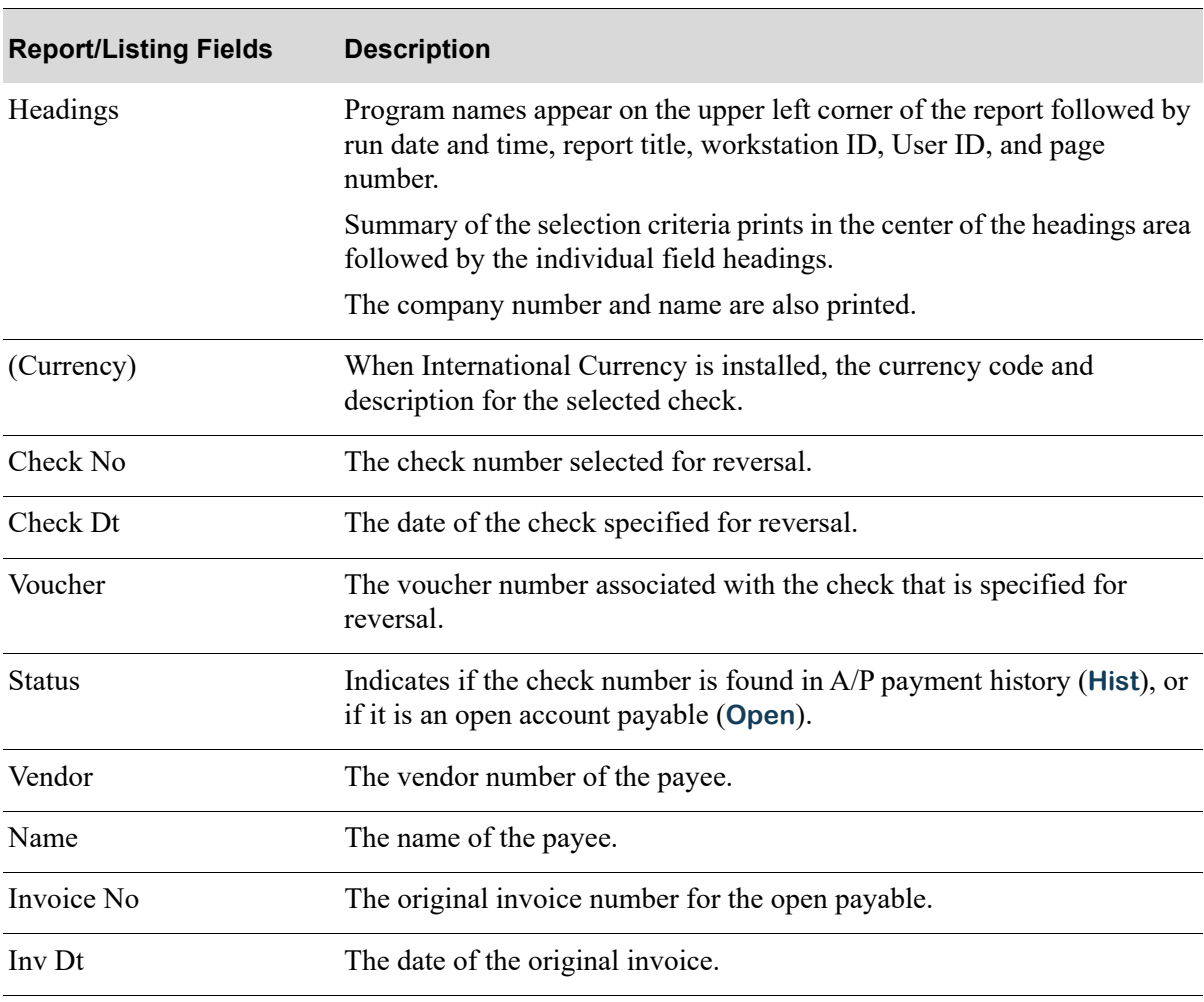

#### **A/P Check Reversal Edit List**

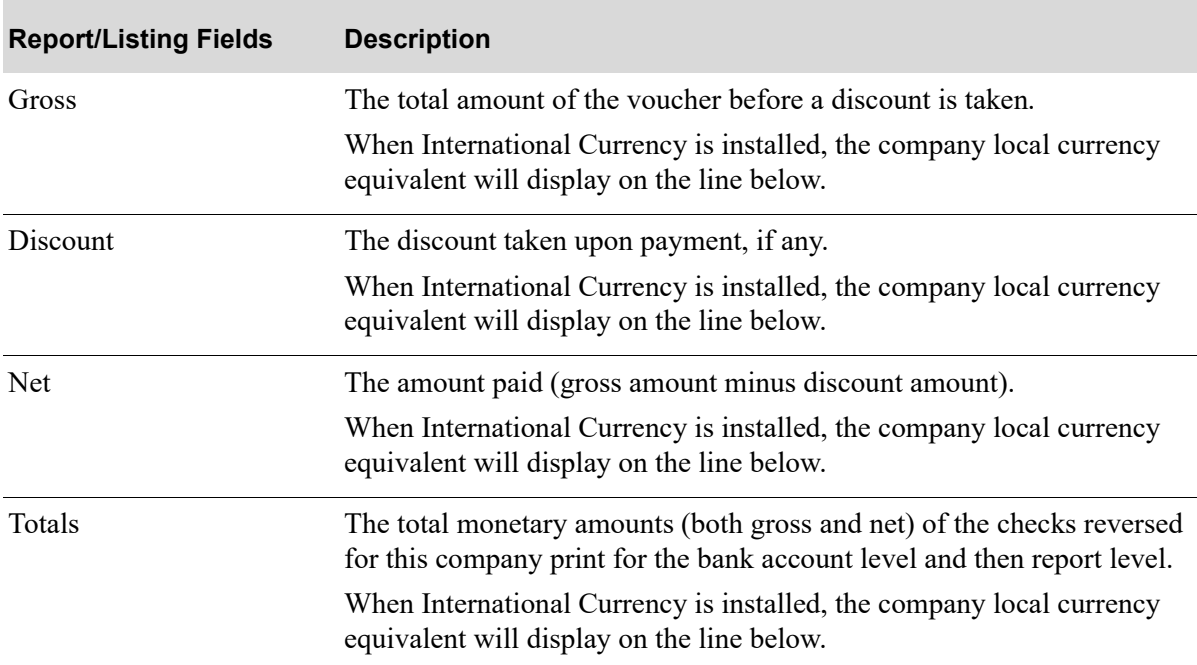

#### **A/P Check Reversal Edit List**

# CHAPTER 31 Posting Check Reversals **31**

Use the Post Check Reversals option on the Accounts Payable Check Processing Menu (MENU APCHCK) to post check reversals for the selected company. These checks were keyed through Enter Check Reversals (MENU APCHCK). The selected checks are reversed to their previous status as an open payable after the post is complete.

# <span id="page-622-0"></span>Post Check Reversals

The screens and/or reports in this option and a brief description are listed in the following table. A complete description of each screen/report is contained in this section.

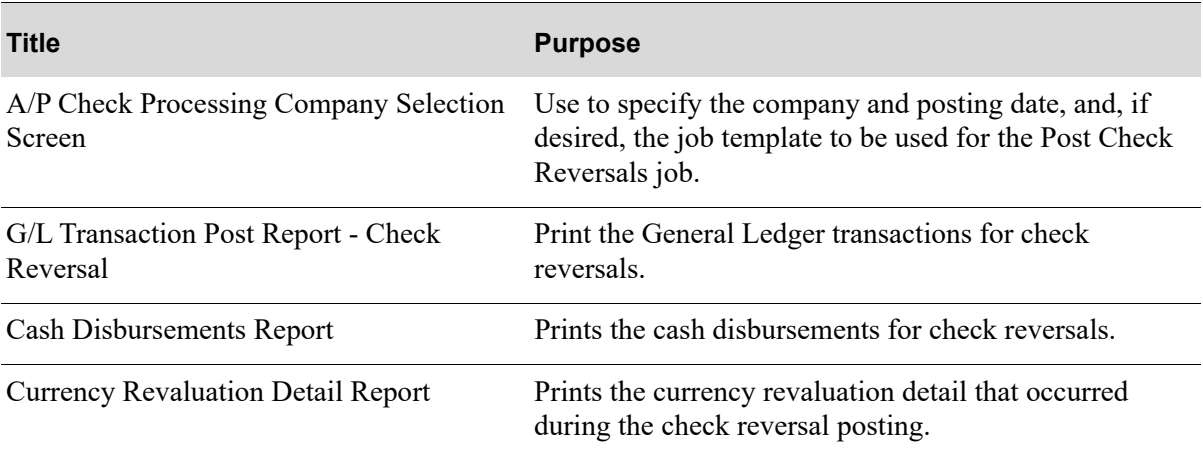

## <span id="page-623-0"></span>A/P Check Processing Company Selection Screen

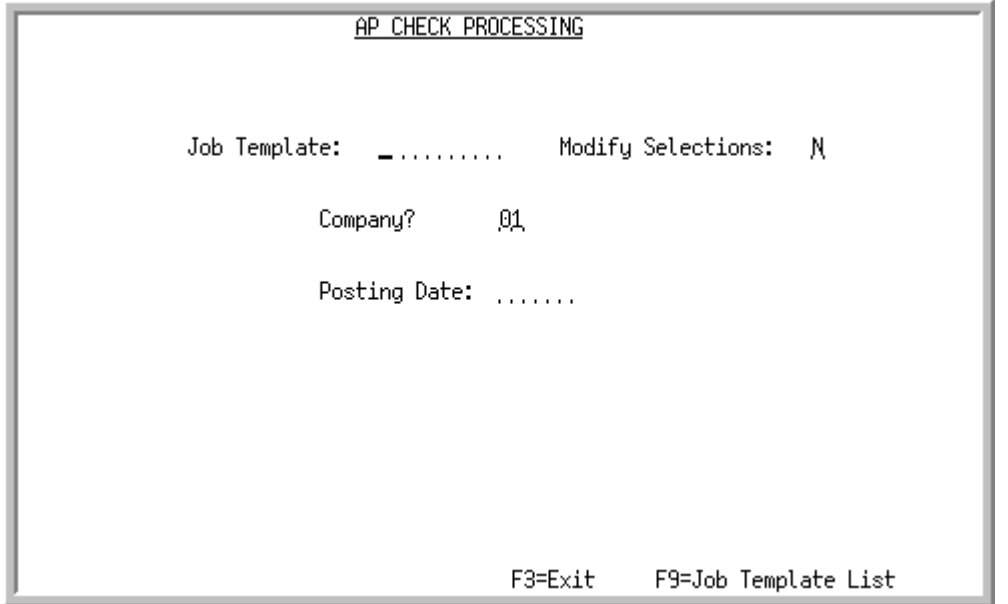

This screen appears after you select option 17 - [Post Check Reversals](#page-622-0) from the Accounts Payable Check Menu (MENU APCHCK) and you have System Options (MENU XAFILE) set to Y for **Multi Company** to activate multi-company mode.

Use this screen to select the company for which a check reversal group is created. Additionally, you can select the job template to be used for processing.

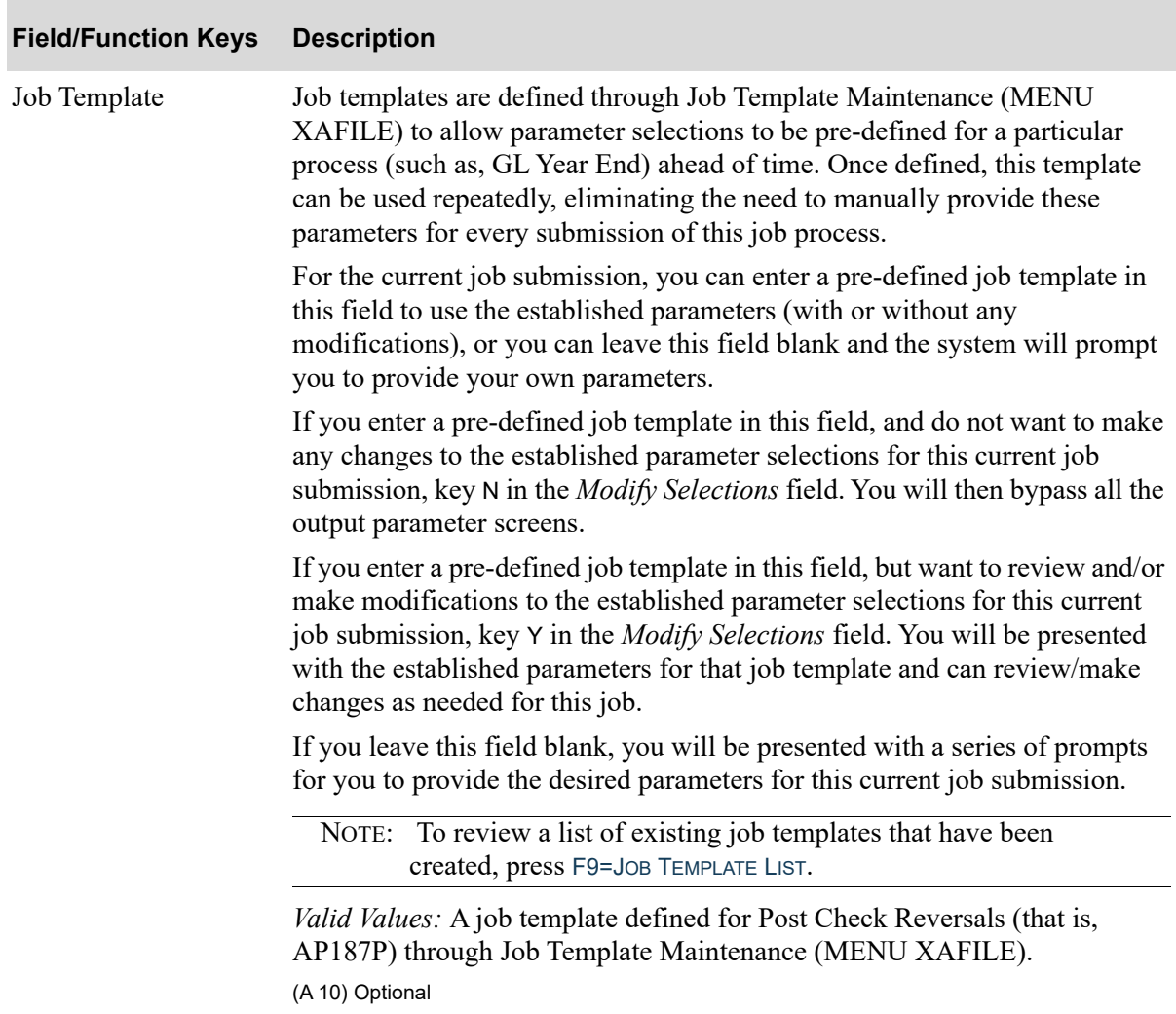

## **A/P Check Processing Company Selection Screen Fields and Function Keys**

.

Г

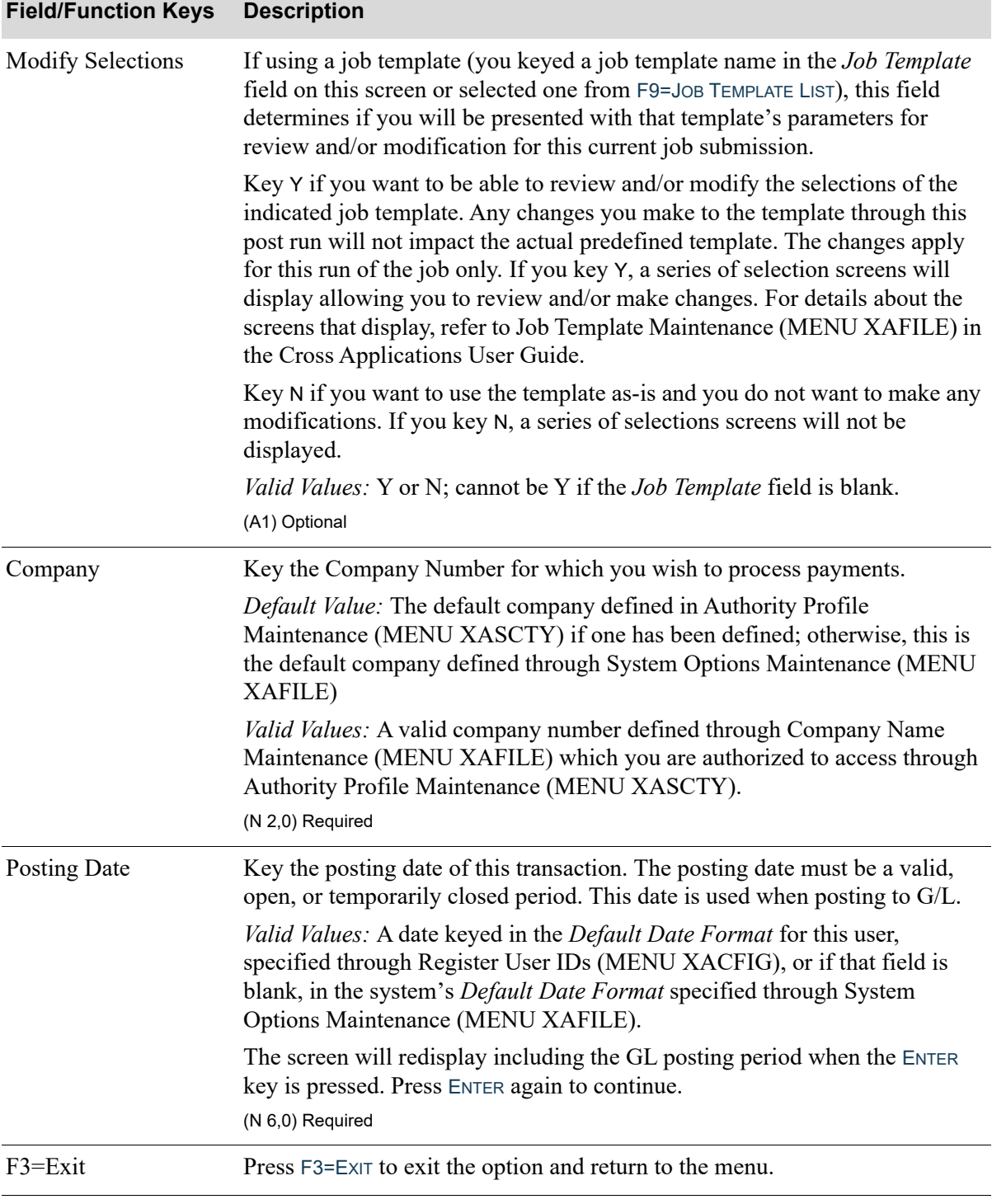

## **A/P Check Processing Company Selection Screen Fields and Function Keys**

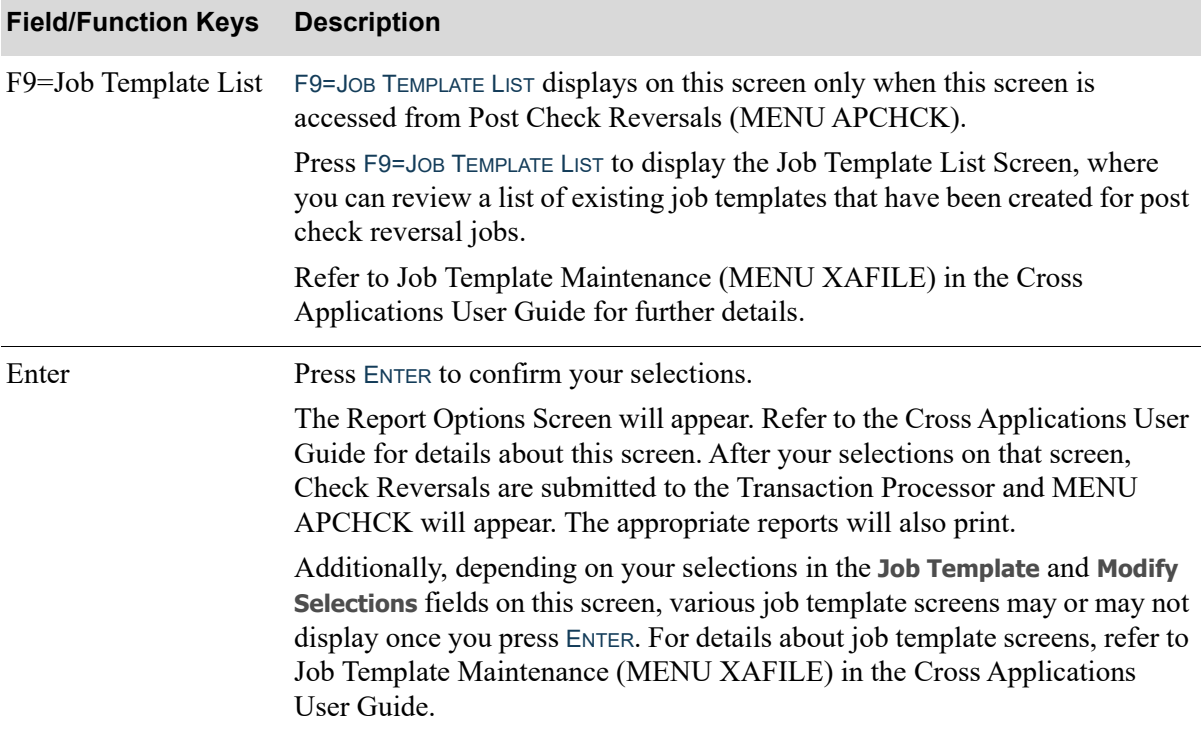

## **A/P Check Processing Company Selection Screen Fields and Function Keys**

Γ

## <span id="page-627-0"></span>G/L Transaction Post Report - Check Reversal

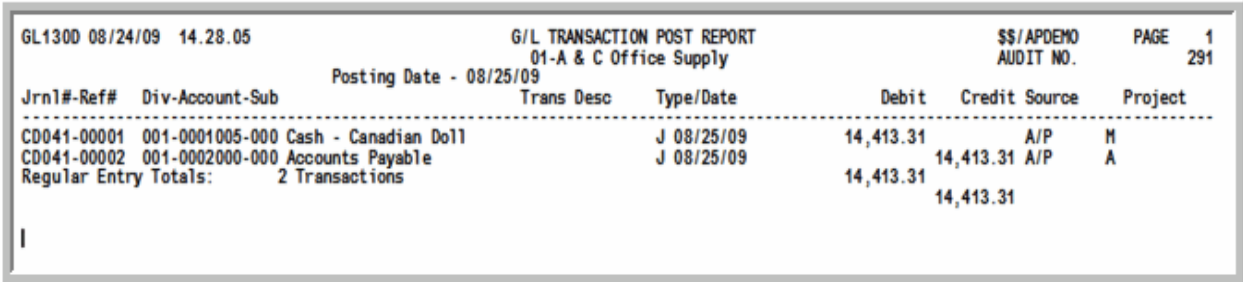

## G/L Transaction Post Report - Currency Revaluation

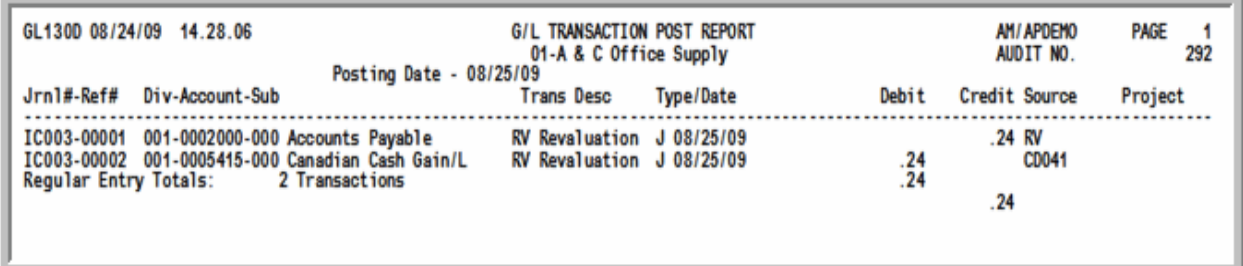

This journal prints when transactions are posted to G/L. When check reversals are posted through this option, this journal prints the corresponding general ledger transactions.

For details about this journal, refer to its description as provided for Post Transactions (MENU GLMAIN) in the General Ledger manual.

## When International Currency is installed:

- If partial payments made to foreign currency vendors are reversed, the reversal will be based upon the rate of the open payable.
- **•** If full payments made to foreign currency vendors are reversed, the reversal will be based upon the exchange rate in payment history.
- **•** If a fluctuation has occurred between the rate of the check and the rate of the voucher, a revaluation will automatically occur when the reversal is posted.
- When the International Currency revaluation process takes place for this option, the G/L Transaction Post Report (IC680D) may print, depending on the value specified in the *A/P to G/L* field through Company Name Maintenance (MENU XAFILE). Refer to Revalue Receipts Pending Invoicing (MENU ICRVAL) in the International Currency User Guide for information about this report.

**•** Any resulting gains/losses will be posted to the G/L Gain/Loss account. A second G/L Transaction Post Journal listing the gains/losses transactions will print in addition to the usual G/L Transaction Post Journal. In order to link the gain/loss transactions generated as IC journal transactions to the Cash Disbursements journal, the CD journal number is placed into the transaction source of IC transactions. Also, a [Currency Revaluation Detail Report](#page-630-0) (p. 31-9) will print a detailed breakdown of the G/L gain/loss transactions generated as a result of the revaluation.

## <span id="page-629-0"></span>Cash Disbursements Report

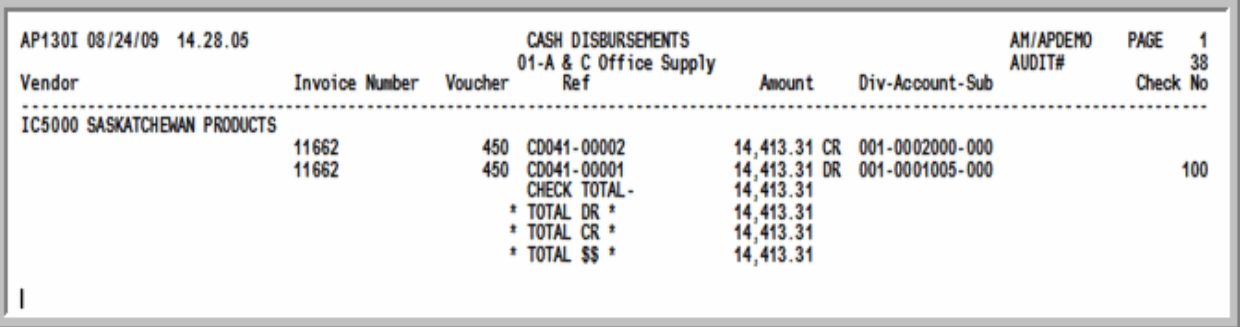

This report prints when check reversals are posted through this option.

For each check that was reversed, the following information prints:

- **•** Vendor number and name
- **•** Invoice Number
- **•** Voucher Number
- **•** G/L Cash Disbursements Journal number and reference number
- **•** Debit and Credit Amounts
- **•** G/L account number
- **•** Check number
- **•** Total debits and credits in the currency of the company
- **•** Total amount in the currency of the company

## <span id="page-630-0"></span>Currency Revaluation Detail Report

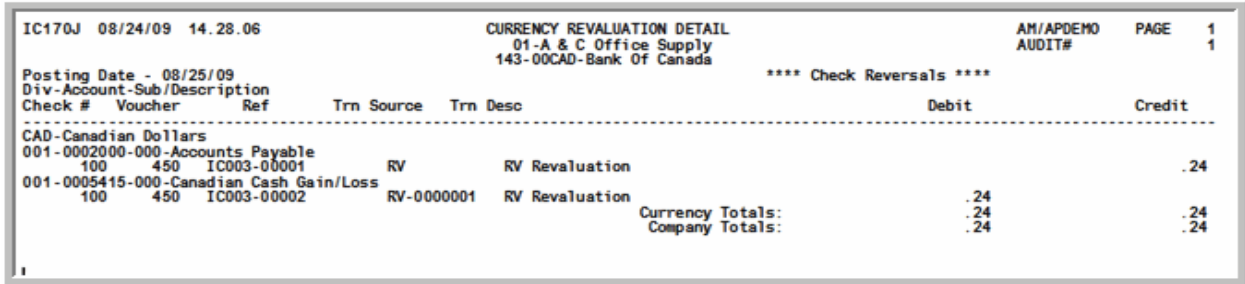

This report will only print when International Currency is installed.

This report prints when check reversals are posted through this option and a currency revaluation is automatically performed. This report shows the detail information to balance G/L Journal created for the currency gain/loss.

For each check that was reversed, the following information prints:

- **•** Currency code and description
- **•** G/L account number and description
- **•** Check number
- **•** Voucher number
- **•** G/L Journal number and line reference number
- **•** Transaction source
- **•** Debit and Credit amounts in the bank account's currency
- **•** Currency and company totals

# CHAPTER 32 Voiding Unprinted Checks 32

Checks which have not been used (due to damage, etc.) need to be voided. Use the Void Unprinted Checks option on the Accounts Payable Check Processing Menu (MENU APCHCK) to record the numbers of the checks being voided.

## <span id="page-632-0"></span>Void Unprinted Checks

The screens and/or reports in this option and a brief description are listed in the following table. A complete description of each screen/report is contained in this section.

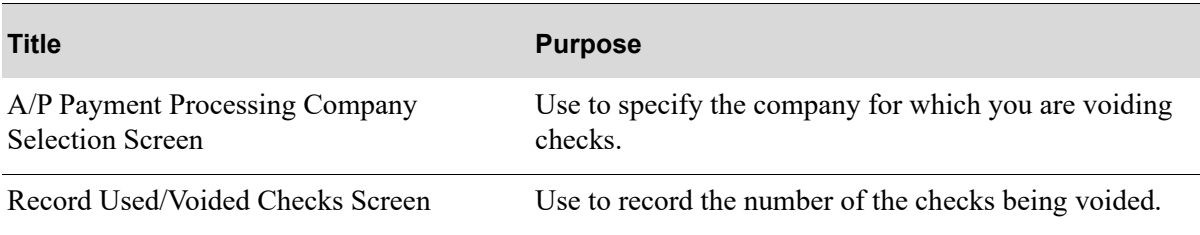

<span id="page-633-0"></span>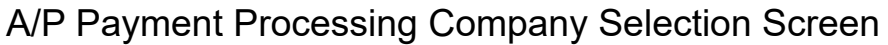

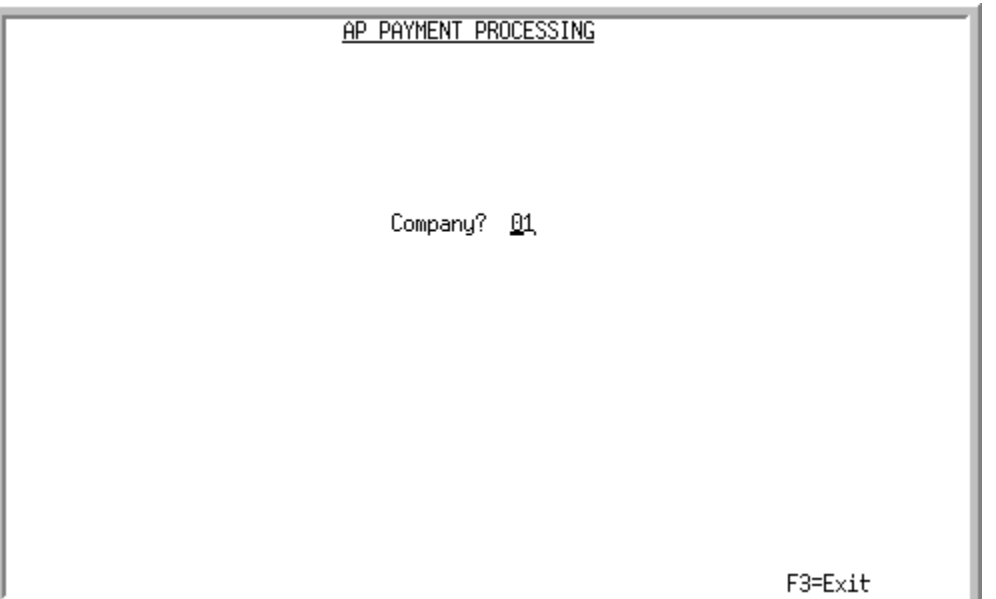

This screen appears after selecting option 18 - [Void Unprinted Checks](#page-632-0) from the Accounts Payable Check Processing Menu (MENU APCHCK), if you are using Distribution A+ in multi-company mode. Otherwise, this screen will be bypassed and the [Bank Accounts List Screen](#page-276-0) (p. 9-13) will appear instead.

Use this screen to select the company for which manual checks are keyed. This option cannot be processed for a particular company if any of the following are true for that company:

- **•** Check editing (MENU APCHCK) has been submitted to the Transaction Processor and has not completed.
- **•** Check printing (MENU APCHCK) has been submitted to the Transaction Processor and has not completed.
- Checks have been printed for this company but the check numbers have not yet been recorded through Record Check Numbers / Post ACH or CC Payments MENU APCHCK).

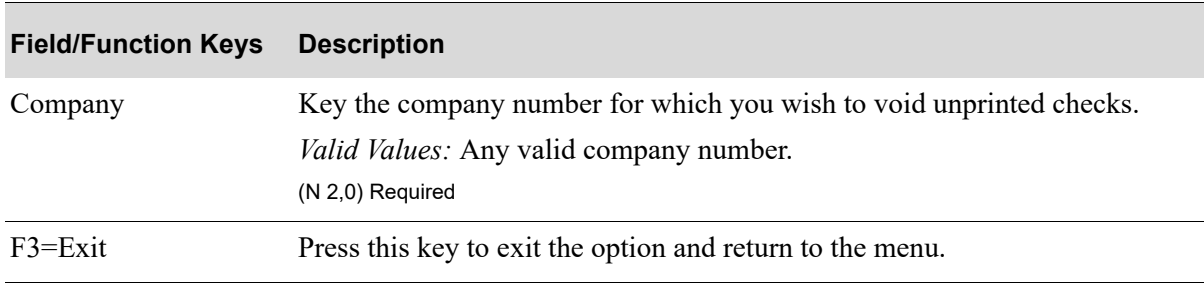

#### **A/P Payment Processing Company Selection Screen Fields and Function Keys**

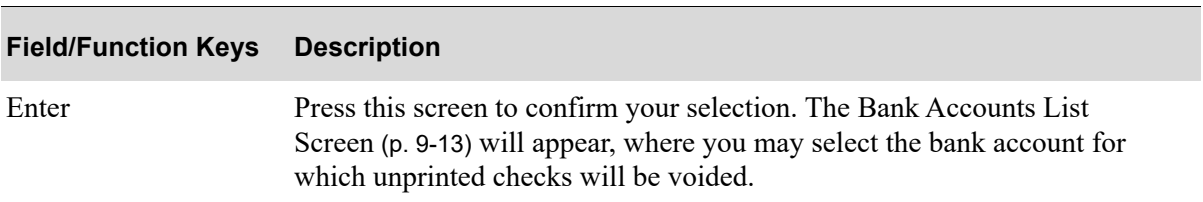

## **A/P Payment Processing Company Selection Screen Fields and Function Keys**

## <span id="page-635-0"></span>Record Used/Voided Checks Screen

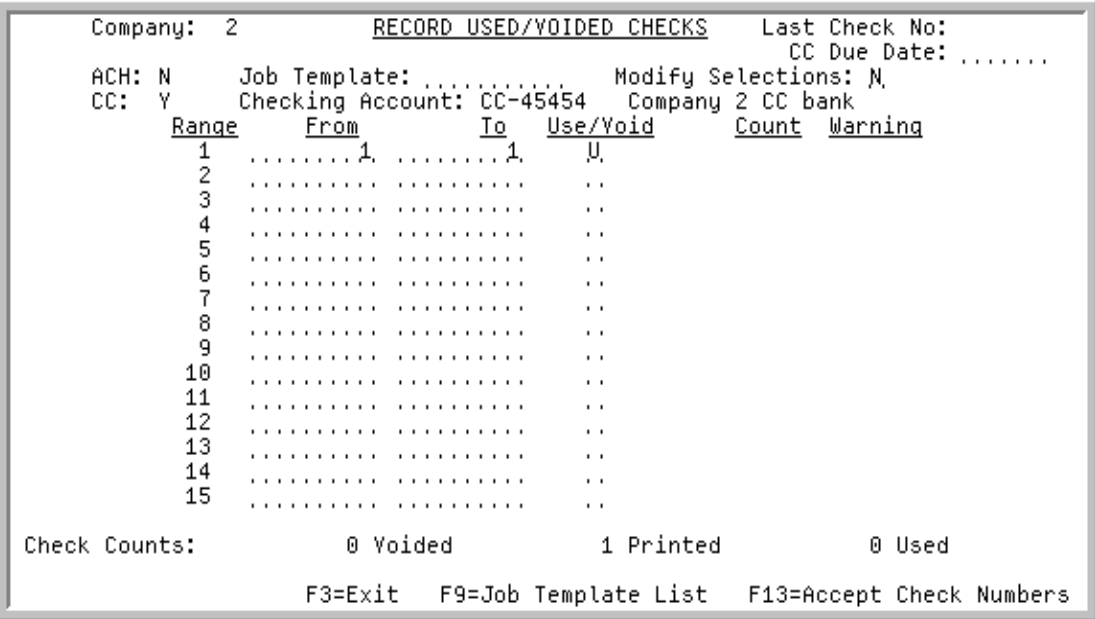

This screen appears after you press ENTER from the [Bank Accounts List Screen](#page-276-0) (p. 9-13). Use this screen to record the numbers of unused checks that have been voided.

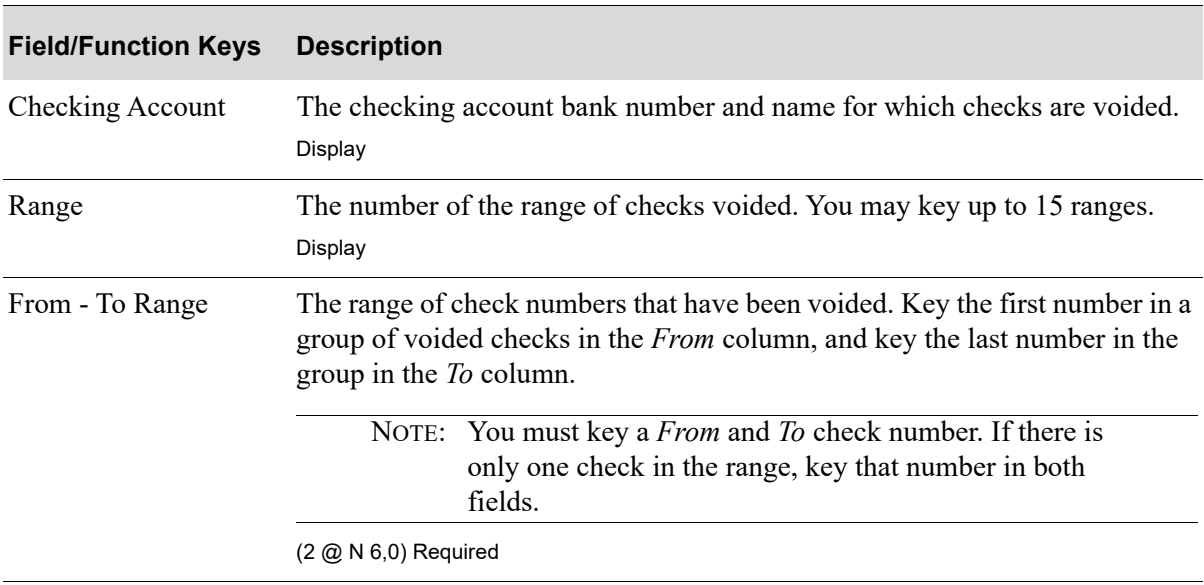

## **Record Used/Voided Checks Screen Fields and Function Keys**

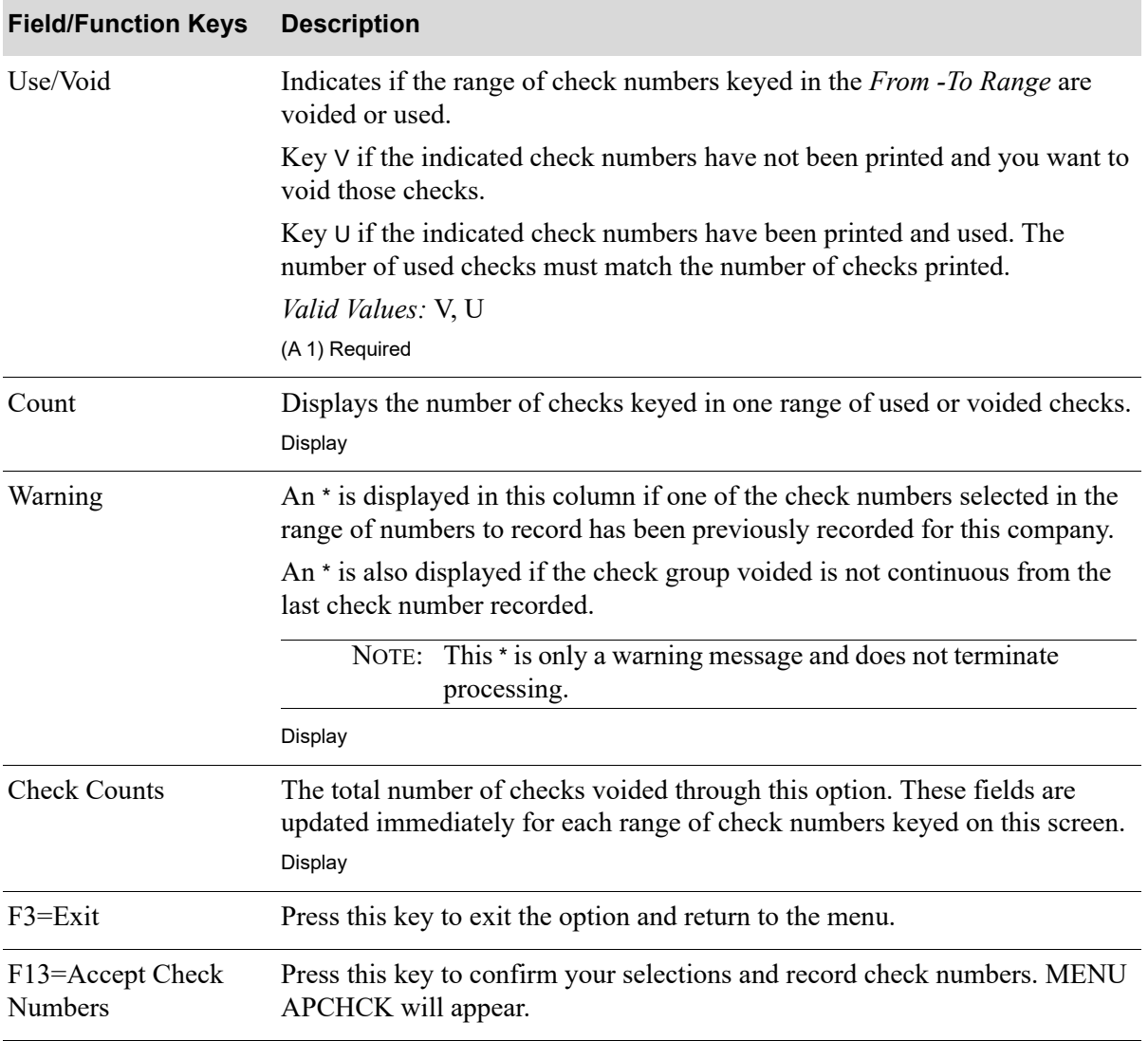

#### **Record Used/Voided Checks Screen Fields and Function Keys**

## CHAPTER 33 Maintaining Positive Pay **33 Templates**

Positive Pay is an anti-fraud service offered throughout the banking community protecting companies against altered checks and counterfeit check fraud.

In a simple format, the company that issues checks to pay its bills will also transmit an electronic version of those checks to their bank for verification. The bank will import the electronic version and match each check presented for clearing against the electronic version. If the presented checks' numbers and amounts appear on a previously submitted list, the check is sent through for payment. If both items do not match, the check is not cleared.

This program will be used to define various bank formats of Positive Pay output files. Each format is stored as a template. Use the record layout screens to create the record layout details of a particular positive pay template format output (transmission) file. Most positive pay output file formats have File Header, Check Details, and File Summary sections, with each section containing different information. The names of these sections may vary for different bank formats, for example the Summary section can be called the Totals or Trailer section, but the meaning is the same. In some cases an additional record, often called the Sign On Record, is required as the first line in the transmission file. Some Positive Pay bank formats do not require File Header or File Summary sections, and only use Detail records, some only Detail and Summary records etc. This information is used as the basis for [Positive](#page-672-0)  [Pay Extract](#page-672-0) processing to populate each section of the Positive Pay Output text file.

Positive Pay Template Maintenance provides the flexibility to optionally use any of the record layouts and omit those that will not be used. Each of the record layouts is maintained on a separate screen: SIGNON, HEADER, DETAIL and TOTALS screens. Entering data on any of these screens is optional, they are used only if required by a particular Positive Pay Format. The record layout screens are similar, and have the almost the same set of fields and functionality. They are designed to be generic enough to satisfy the most widely used Positive Pay bank format requirements.

The exported data is generated in a .TXT text file; all data is treated as character fields. All field formatting needs to be specified on the record layout screen for the specific field and record. The text file name will be comprised of the template name, the file creation date and file creation time separated by an underscore (template name YYYY-MM-DD\_NN:NN:NN.txt).

# <span id="page-639-0"></span>Positive Pay Template Maintenance

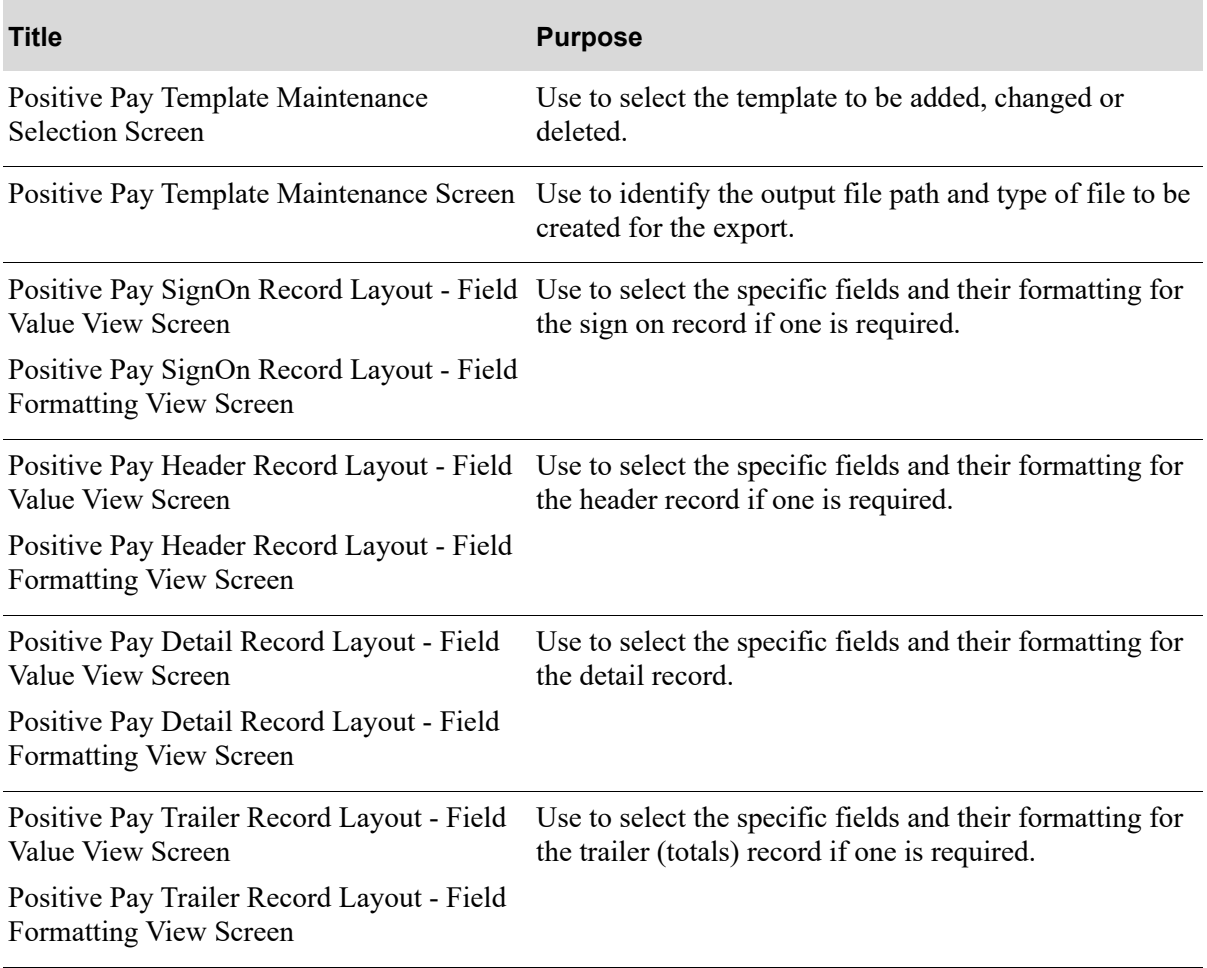

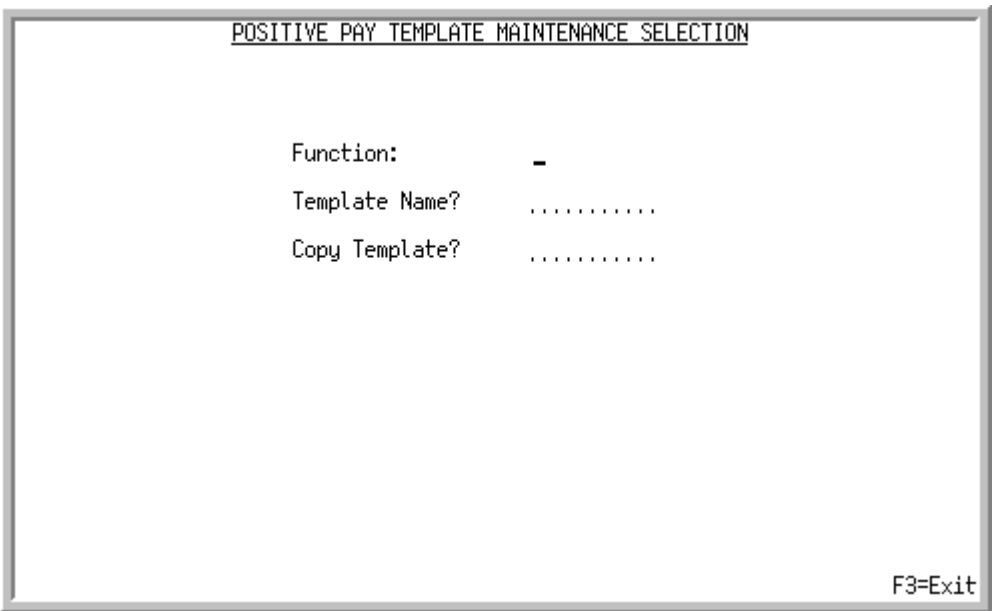

<span id="page-640-0"></span>Positive Pay Template Maintenance Selection Screen

This screen displays after selecting option 19 - [Positive Pay Template Maintenance](#page-639-0) on the Accounts Payable Check Processing Menu (MENU APCHCK).

Use this screen to add, change or delete a Positive Pay Templates.

| <b>Field/Function Key</b> | <b>Description</b>                                                                                                    |
|---------------------------|----------------------------------------------------------------------------------------------------|
| <b>Function</b>           | Key A to add a positive pay template.                                                                                                    |
|                           | Key C to change existing positive pay template information.                                                                                                    |
|                           | Key $D$ to delete an existing positive pay template.                                                                                                    |
|                           | NOTE: The <b>Output File IFS Path</b> actual folder is not removed from the<br><b>IFS\Root directory of the System i when you delete a specific</b><br>template. If that folder is no longer required, you will manually<br>delete it after ensuring that the information contained in the<br>folder is no longer relevant or has been moved to an appropriate<br>location. |
|                           | Valid Values: A, C, D                                                                                                    |
|                           | (A 1) Required                                                                                                    |
| Template Name             | Use to identify the positive pay template to be added or maintained.                                                                                                    |
|                           | Key a unique positive pay template name.                                                                                                    |
|                           | (A 10) Required                                                                                                    |
|                           |                                                                                                    |

**Positive Pay Template Maintenance Selection Screen Fields and Function Keys**

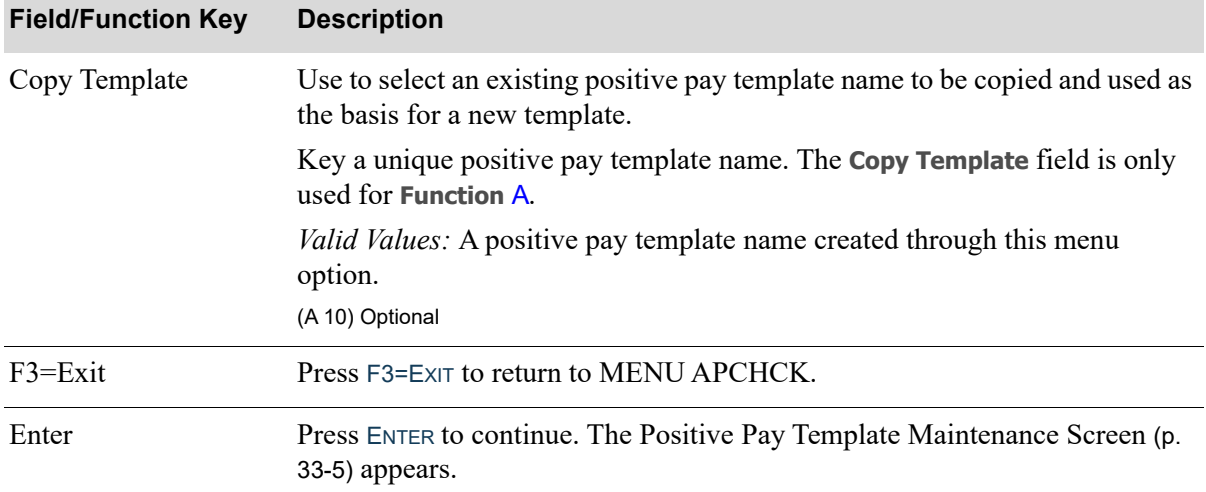

## **Positive Pay Template Maintenance Selection Screen Fields and Function Keys**

## <span id="page-642-0"></span>Positive Pay Template Maintenance Screen

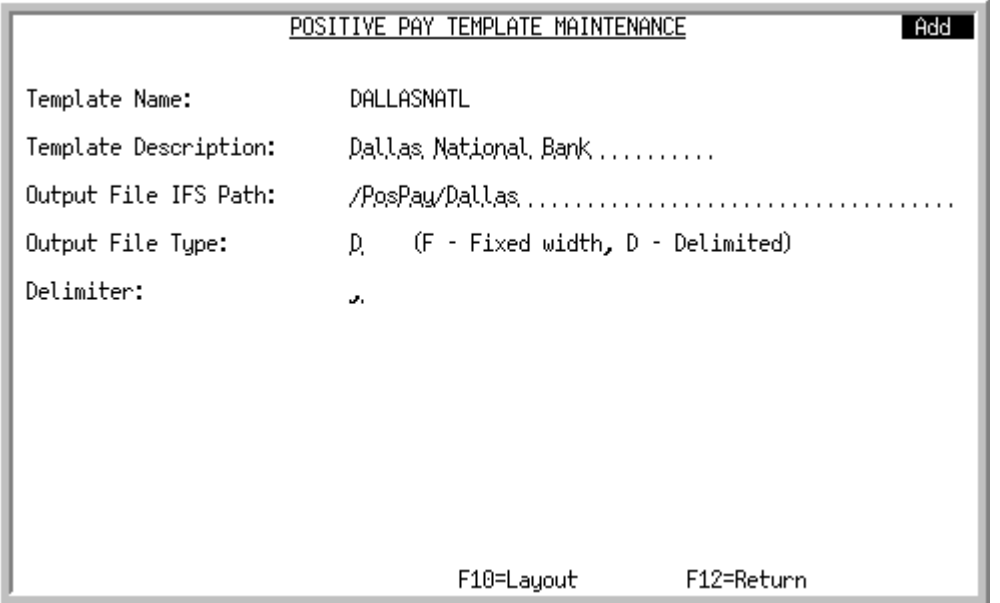

This screen appears when you press ENTER on the [Positive Pay Template Maintenance Selection](#page-640-0)  [Screen](#page-640-0) (p. 33-3). Use this screen to define general information about the positive pay template.

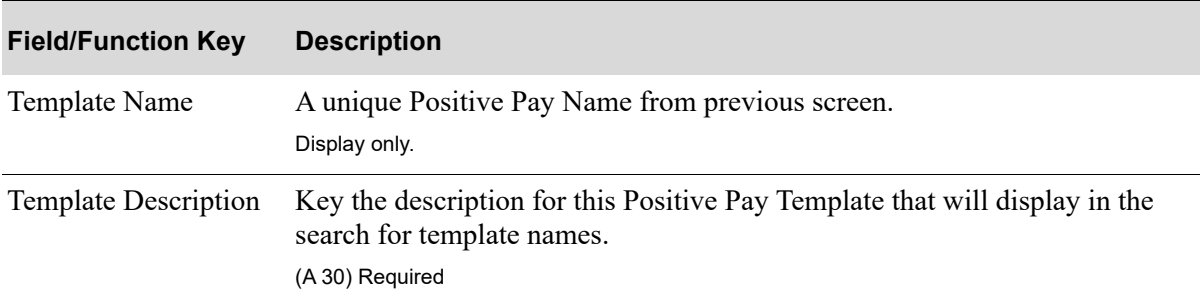

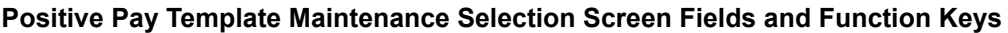

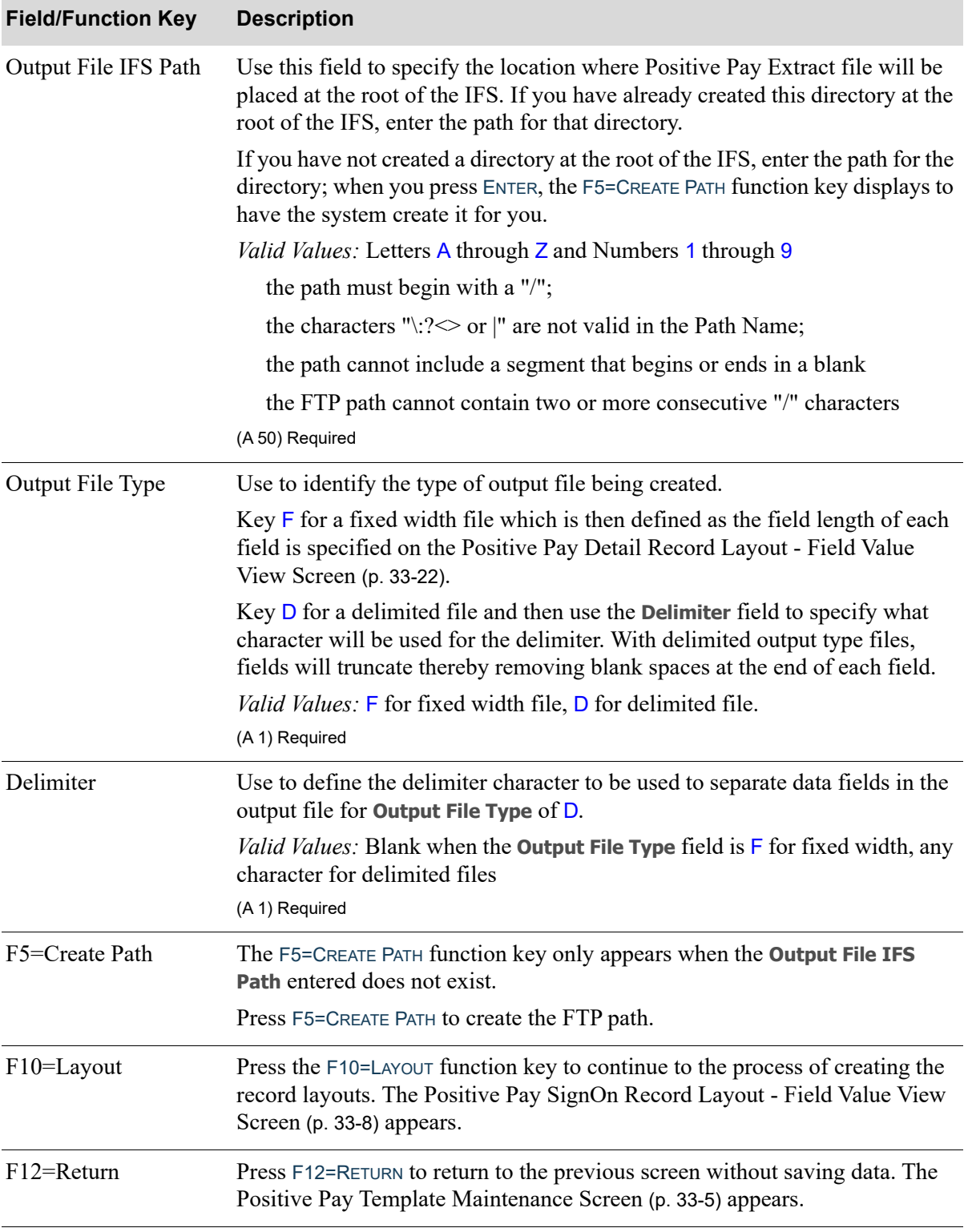

#### **Positive Pay Template Maintenance Selection Screen Fields and Function Keys**

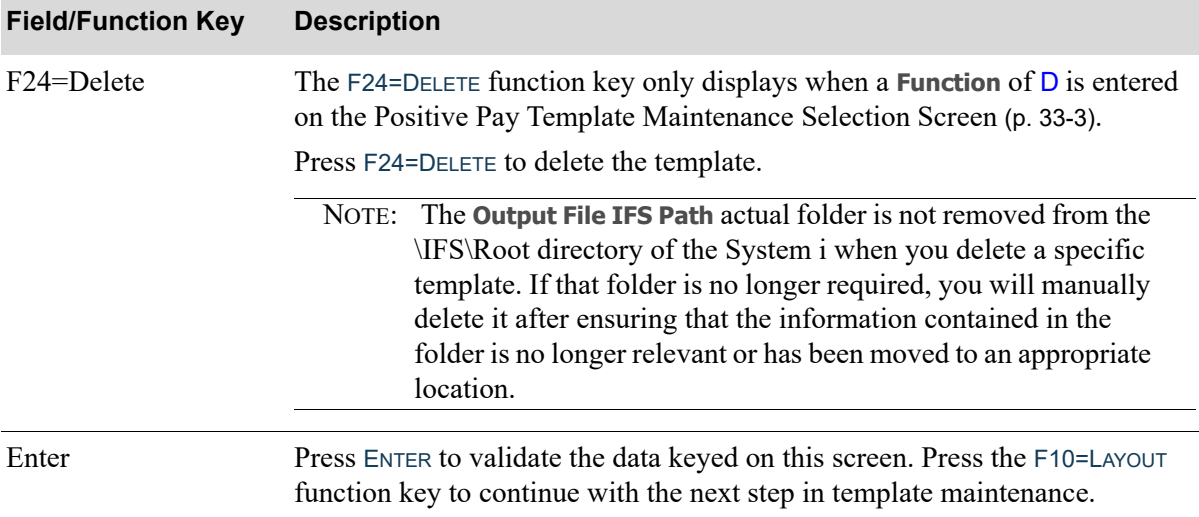

#### **Positive Pay Template Maintenance Selection Screen Fields and Function Keys**

<span id="page-645-1"></span>Positive Pay SignOn Record Layout - Field Value View Screen

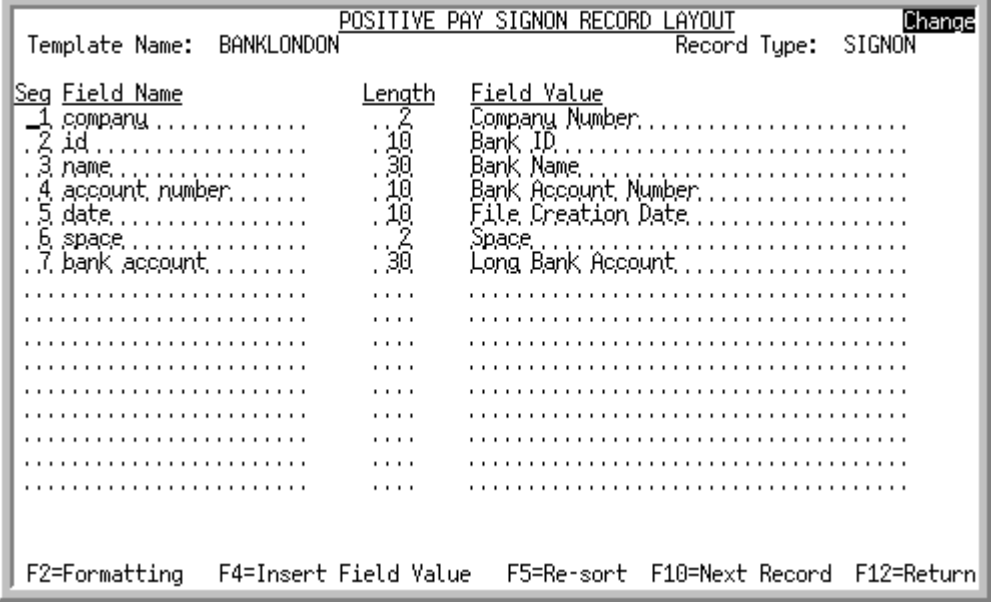

<span id="page-645-0"></span>Positive Pay SignOn Record Layout - Field Formatting View Screen

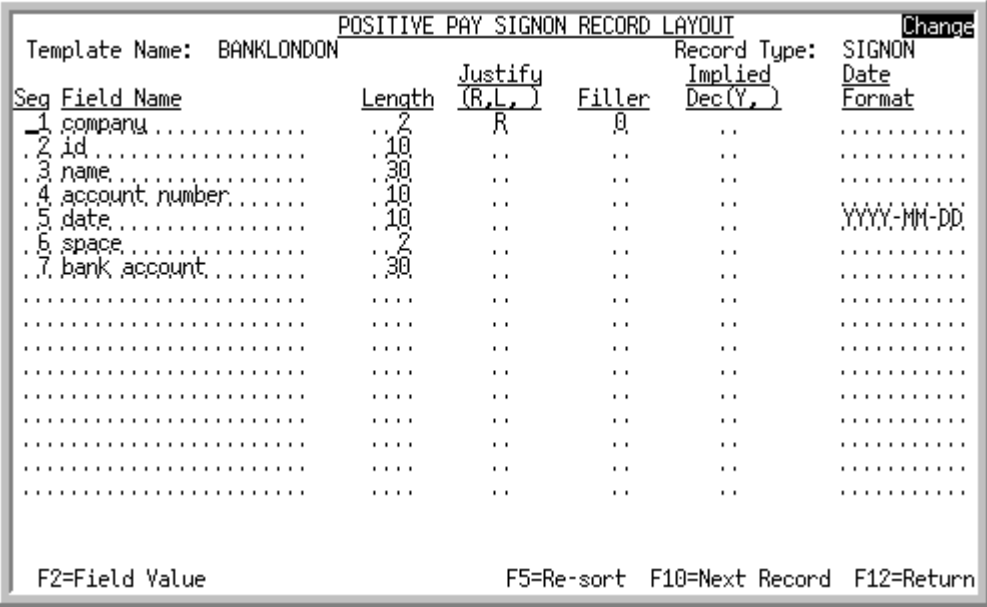

The [Positive Pay SignOn Record Layout - Field Value View Screen](#page-645-1) displays when you press F10=CONTINUE on the [Positive Pay Template Maintenance Screen](#page-642-0) (p. 33-5).

The [Positive Pay SignOn Record Layout - Field Formatting View Screen](#page-645-0) displays with the use of the F2=FORMATTING / F2=FIELD VALUES toggle function keys.

Use this screen to define the fields that will be used for each Sign On output record in the text file. Complete the fields on the formatting screen to define the exact specifications required by the bank for processing.

The available **Field Values** for this record format are: company number, bank ID, bank name, bank account number, file creation date, space, and long bank account number.

In some cases, the sign on record is required as the first line in the transmission file. If a sign on record is not required, you can bypass this record by pressing F10=NEXT RECORD and continuing with the header record layouts.

#### Important

All the data fields in the output file are treated as text fields; there are no data type concepts. Without formatting all fields will be left justified as a text fields, and added as they are stored in the database. The user should provide formatting to match bank requirements as needed.

#### **Positive Pay SignOn Record Layout - Field View& Field Formatting Fields and Function Keys**

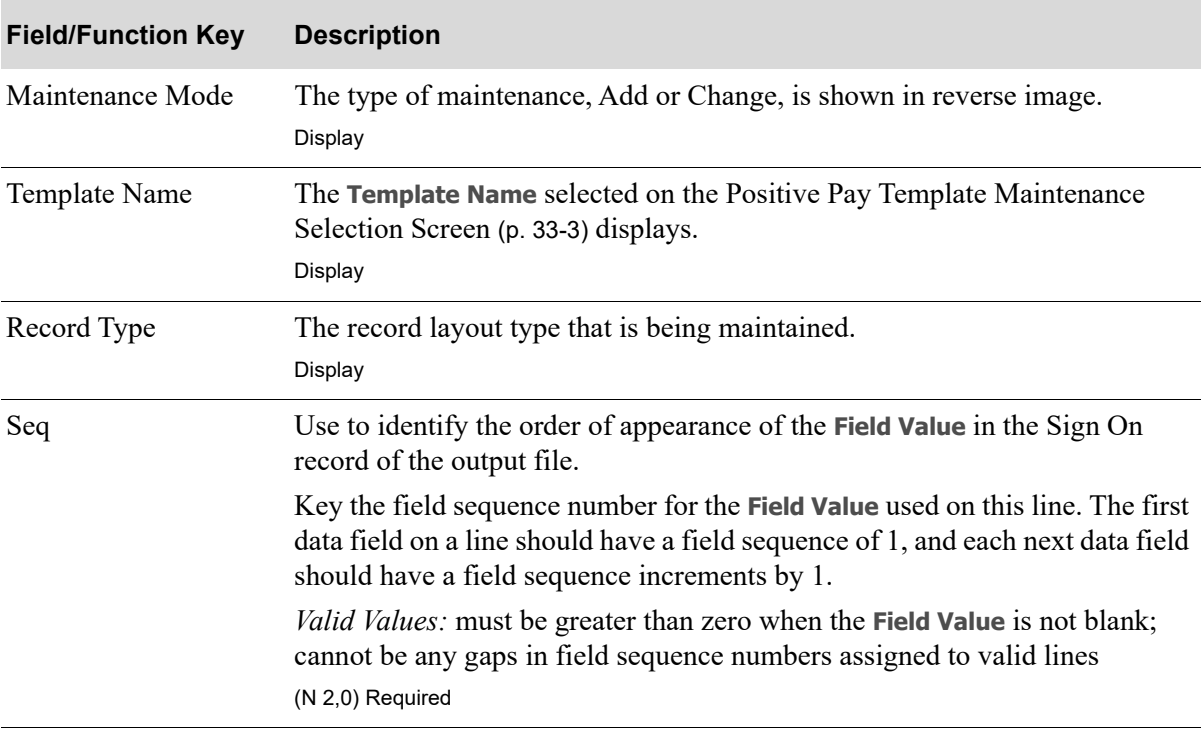

| <b>Field/Function Key</b> | <b>Description</b>                                                                                                    |
|---------------------------|----------------------------------------------------------------------------------------------------|
| Field Name                | Use to identify what this Field Value represents to this template. This field is<br>for internal use only and can be the shortened version of the Field Value, a<br>generic field name that you create to represent filler or fields that the bank's<br>file has but the check file does not, or text to represent the meaning of the<br>field. This field is not included in the export file.<br>Key the field name to be used.<br>(A 20) Display |
| Length                    | Use to identify the length of the field to be exported to the Positive Pay<br>output text file. This field is optional for an <b>Output File Type</b> set to $D$ for<br>delimited on the Positive Pay Template Maintenance Screen (p. 33-5). If the<br><b>Output File Type is F</b> for fixed width, this field is required.                                                                                                    |
|                           | For example, the check amount field size is 15,2 which means that there are<br>15 positions total with the last 2 being decimal positions. If the bank's file<br>only has a 10 position amount field size, 10 would be entered in this field and<br>the left-most positions of the field would not be included in the bank's field.                                                                                                    |
|                           | Key the field length for fixed width output files.                                                                                                    |
|                           | (N 3,0) Optional/Required                                                                                                    |
| Field Value               | Only displays with the 'Positive Pay Header Record Layout - Field Value<br>View Screen.                                                                                                    |
|                           | Use this field to insert the appropriate Field Value that selects the actual field<br>from the Accounts Payable Printed Checks File (APCHK), Bank Account File<br>(XABAC), Bank Names records in the Order Control File (ORCTL), Accounts<br>Payable Name Files (APHNM, APVEN, APONM); the System i system date;<br>or a Constant value entered by the user to be loaded in the Positive Pay<br>output text file.                                  |
|                           | Using the constant value, you can use this field to add spaces, create filler<br>fields or text fields required by the banks positive pay format. For those<br>fields, the data keyed in this field is loaded to the file exactly as it is entered<br>here.                                                                                                    |
|                           | To assist in selecting the source of data, set the cursor to any place in the<br>Field Value and press F4=INSERT FIELD VALUE.                                                                                                    |
|                           | Valid Values: a valid Field Value selected from Positive Pay Field Values<br>Screen (p. 33-14); text required by the bank and entered here by the user<br>(A 36) Required                                                                                                    |

**Positive Pay SignOn Record Layout - Field View& Field Formatting Fields and Function Keys**
| <b>Description</b>                                                                                                    |
|----------------------------------------------------------------------------------------------------|
| Only displays with the Positive Pay SignOn Record Layout - Field<br>Formatting View Screen.                                                                                                    |
| Use this field to properly set text to be left or right justified to match the<br>banks specifications.                                                                                                    |
| Key $\mathsf R$ to begin filling this field at the right-most position thereby leaving the<br>left positions blank, zero, or other characters. For example, check number<br>12345 could be right-justified in the bank's file (<<12345 where the <<br>represents a space). |
| Key $\mathsf{L}$ to begin filling this field at the left-most position thereby leaving the<br>right positions blank. For example, check number 12345 could be left-<br>justified in the bank's file $(12345)$ where the $>$ represents a space).                           |
| Leave this field blank and the fields will default to left justification and no<br>filler.                                                                                                    |
| Default Value: blank                                                                                                    |
| Valid Values: R, L, or blank                                                                                                    |
| (A 1) Optional                                                                                                    |
| Only displays with the Positive Pay SignOn Record Layout - Field<br>Formatting View Screen.                                                                                                    |
| Use this field to properly set text left or right justified and fill the remaining<br>spaces with this value.                                                                                                    |
| For alpha fields, key the character to be used to fill the blank space in this<br>field if blanks are not allowed.                                                                                                    |
| For numeric fields, key zero to left zero-fill a numeric field. Leave the field<br>blank for blank filled fields.                                                                                                    |
| For example:                                                                                                    |
| the 15,2 N position check amount could be left zero-filled and right-<br>$\bullet$<br>justified as 000000000023456 for \$234.56                                                                                                    |
| • the $9.0$ N position check number 12345 could be $000012345$                                                                                                    |
| (A 1) Optional                                                                                                    |
|                                                                                                    |

**Positive Pay SignOn Record Layout - Field View& Field Formatting Fields and Function Keys**

| <b>Field/Function Key</b>          | <b>Description</b>                                                                                                    |
|------------------------------------|----------------------------------------------------------------------------------------------------|
| <b>Implied Decimal</b>             | Only displays with the Positive Pay SignOn Record Layout - Field<br>Formatting View Screen.                                                                                                    |
|                                    | The Implied Decimal field will be used for numeric fields with decimal<br>positions, such as monetary amounts, to indicate if decimal should be<br>implied.                                                                                                    |
|                                    | Key Y to indicate that the decimal point will be implied and not be added to<br>the field in the file. For example, the 15,2 position check amount could be<br>left zero-filled, right-justified, and implied decimal as 000000000023456 for<br>\$234.56.                                                                                                    |
|                                    | Leave this field blank to have the decimal point inserted in the monetary<br>amount field. For example, the 15,2 position check amount could be left<br>zero-filled, right-justified, and not implied decimal as 0000000000234.56 for<br>\$234.56.                                                                                                    |
|                                    | Valid Values: Y or blank                                                                                                    |
|                                    | (A 1) Optional                                                                                                    |
| Date Format                        | Only displays with the Positive Pay SignOn Record Layout - Field<br>Formatting View Screen.                                                                                                    |
|                                    | Use the <b>Date Format</b> field to indicate the required date formatting for the<br>bank's output text file.                                                                                                    |
|                                    | The Date Format field is only used for date fields such as Check Print Date or<br>File Creation Date. The validation of date formats is a common sense type<br>validation and is aimed to ensure that the specified date format has year,<br>month and day portions in any order and allows for any separators to be used.<br>General expectations are the following: |
|                                    | YY or YYYY for Year segment                                                                                                    |
|                                    | MM for Month segment                                                                                                    |
|                                    | DD for Day segment                                                                                                    |
|                                    | Segments may be separated by any character if needed.                                                                                                    |
|                                    | Default Value: YYYY-MM-DD is used for the .TXT file when this field is<br>left blank                                                                                                    |
|                                    | Valid Values: Examples of valid formats are YYMMDD, YYYYMMDD,<br>MMDDYYYY, DDMMYYYY, YY-MM-DD, MM/DD/YYYY                                                                                                    |
|                                    | (A 10) Optional                                                                                                    |
| F2=Formatting /<br>F2=Field Values | Press F2=FORMATTING / F2=FIELD VALUES to toggle the screen between the Field<br>Values and Field Formatting views.                                                                                                    |

**Positive Pay SignOn Record Layout - Field View& Field Formatting Fields and Function Keys**

| <b>Field/Function Key</b> | <b>Description</b>                                                                                                    |
|---------------------------|----------------------------------------------------------------------------------------------------|
| F4=Insert Field Value     | Only displays with the Positive Pay SignOn Record Layout - Field Value<br>View Screen.                                                                                                    |
|                           | Press F4=INSERT FIELD VALUE to insert the actual field from the file. The<br>Positive Pay Field Values Screen (p. 33-14) appears.                                                                                                    |
|                           | The cursor needs to be positioned in the Field Value field at the location<br>where the insert will occur.                                                                                                    |
| $F5 = Re-sort$            | Press the F5= RE-SORT to sort the fields by sequence entered, and redisplayed<br>in ascending order by sequence. This can be helpful, for example, in cases<br>when the initial layout needs to be adjusted by inserting some new fields or<br>changing the order of fields appearance on the Output File line. |
|                           | For example:                                                                                                    |
|                           | Seq 1 is Company, Seq 2 is Bank Name and Seq 13 is Bank Account. The<br>bank name and bank account fields should be reversed. Change the sequence<br>numbers of the two lines and press F5= RE-SORT. The screen will now show<br>Seq 1 is Company, Seq 2 is Bank Account and Seq 13 is Bank Name.               |
| F10=Next Record           | Press F10=NEXT RECORD to move to the next record layout screen.                                                                                                    |
|                           | From the Positive Pay SignOn Record Layout - Field Formatting View<br>Screen (p. 33-8) F10=NEXT RECORD displays the Positive Pay Header Record<br>Layout - Field Value View Screen (p. 33-16).                                                                                                    |
| F12=Return                | Press F12=RETURN to return to the Positive Pay Template Maintenance<br>Screen (p. 33-5) without saving data. You must continue, using the F10=NEXT<br>RECORD function key, through the Header, Detail, and Trailer records to save<br>your template data.                                                       |

**Positive Pay SignOn Record Layout - Field View& Field Formatting Fields and Function Keys**

# <span id="page-651-0"></span>Positive Pay Field Values Screen

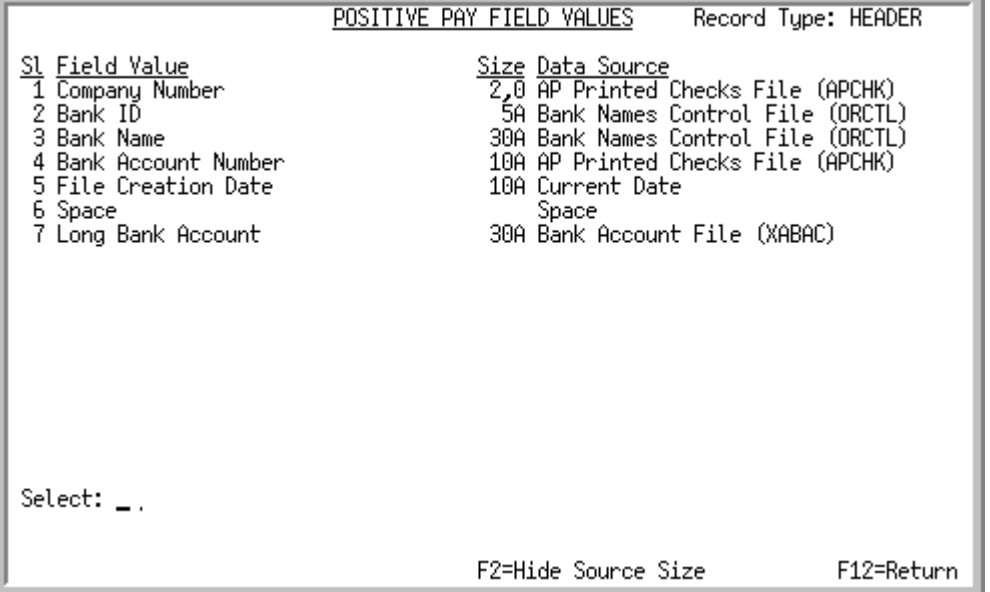

This screen displays when F4=INSERT FIELD VALUE is pressed from the following screens:

- **•** [Positive Pay SignOn Record Layout Field Formatting View Screen](#page-645-0) (p. 33-8)
- **•** [Positive Pay Header Record Layout Field Formatting View Screen](#page-653-1) (p. 33-16)
- **•** [Positive Pay Detail Record Layout Field Formatting View Screen](#page-659-0) (p. 33-22)
- **•** [Positive Pay Trailer Record Layout Field Formatting View Screen](#page-666-0) (p. 33-29).

The data that displays in the **Field Value** and **Data Source** columns is different data based on the originating screen. Data is filtered to the specific record being added/maintained.

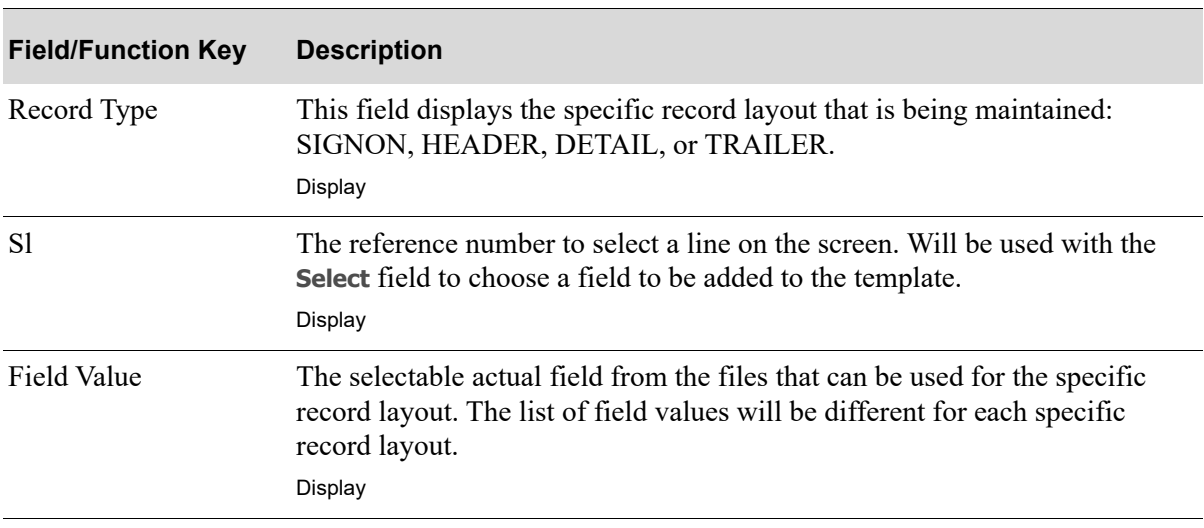

**Positive Pay Field Values Screen Fields and Function Keys**

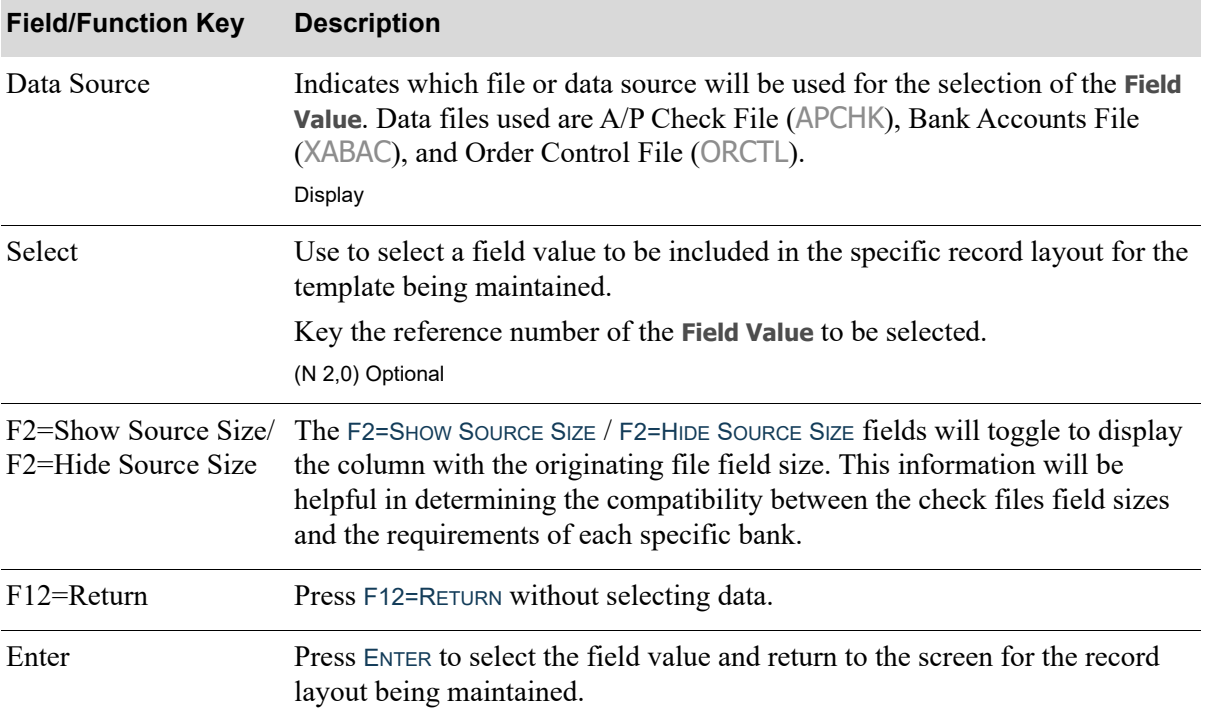

#### **Positive Pay Field Values Screen Fields and Function Keys**

<span id="page-653-0"></span>Positive Pay Header Record Layout - Field Value View Screen

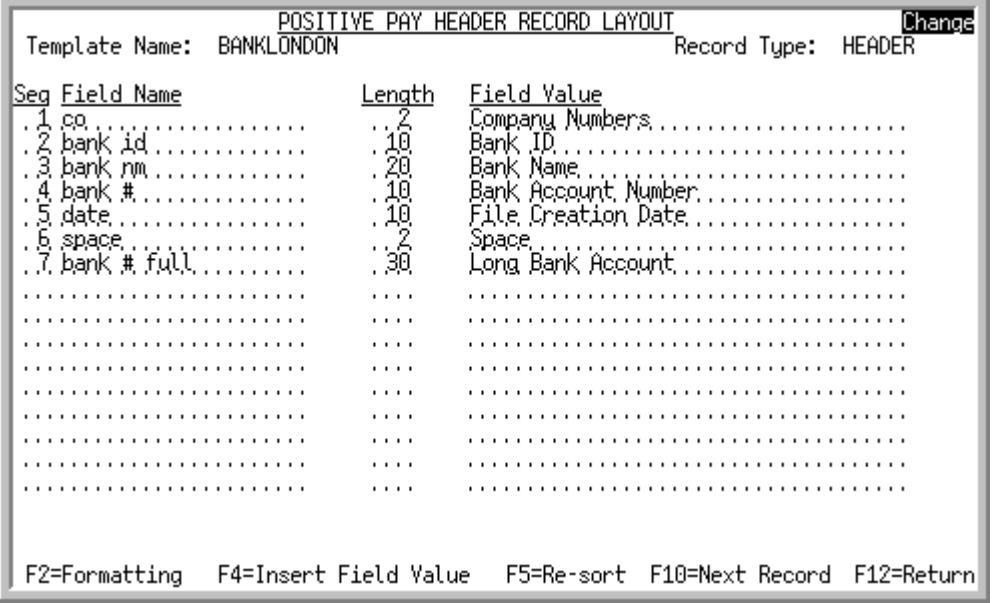

<span id="page-653-1"></span>Positive Pay Header Record Layout - Field Formatting View Screen

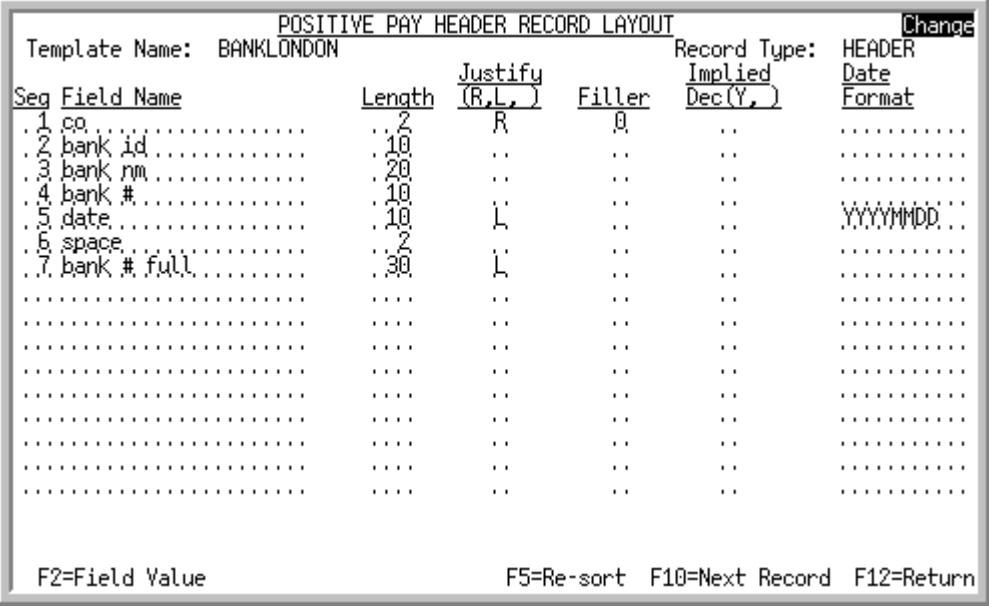

The [Positive Pay Header Record Layout - Field Value View Screen](#page-653-0) displays when you press F10=NEXT RECORD on the [Positive Pay SignOn Record Layout - Field Value View Screen](#page-645-1) (p. 33-8) or the [Positive](#page-645-0)  [Pay SignOn Record Layout - Field Formatting View Screen](#page-645-0) (p. 33-8).

The [Positive Pay Header Record Layout - Field Formatting View Screen](#page-653-1) displays with the F2=FORMATTING / F2=FIELD VALUE toggle key.

Use this screen to define the fields that will be used for each Header output record in the text file. Complete the fields on the formatting screen to define the exact specifications required by the bank for processing.

The available **Field Values** for this record format are: company number, bank ID, bank name, bank account number, file creation date, space, and long bank account number. If the header record is not required, you can bypass this record by pressing F10=NEXT RECORD and continuing with the detail record layouts.

#### Important

All the data fields in the output file are treated as text fields; there are no data type concepts. Without formatting all fields will be left justified as a text fields, and added as they are stored in the database. The user should provide formatting to match bank requirements as needed.

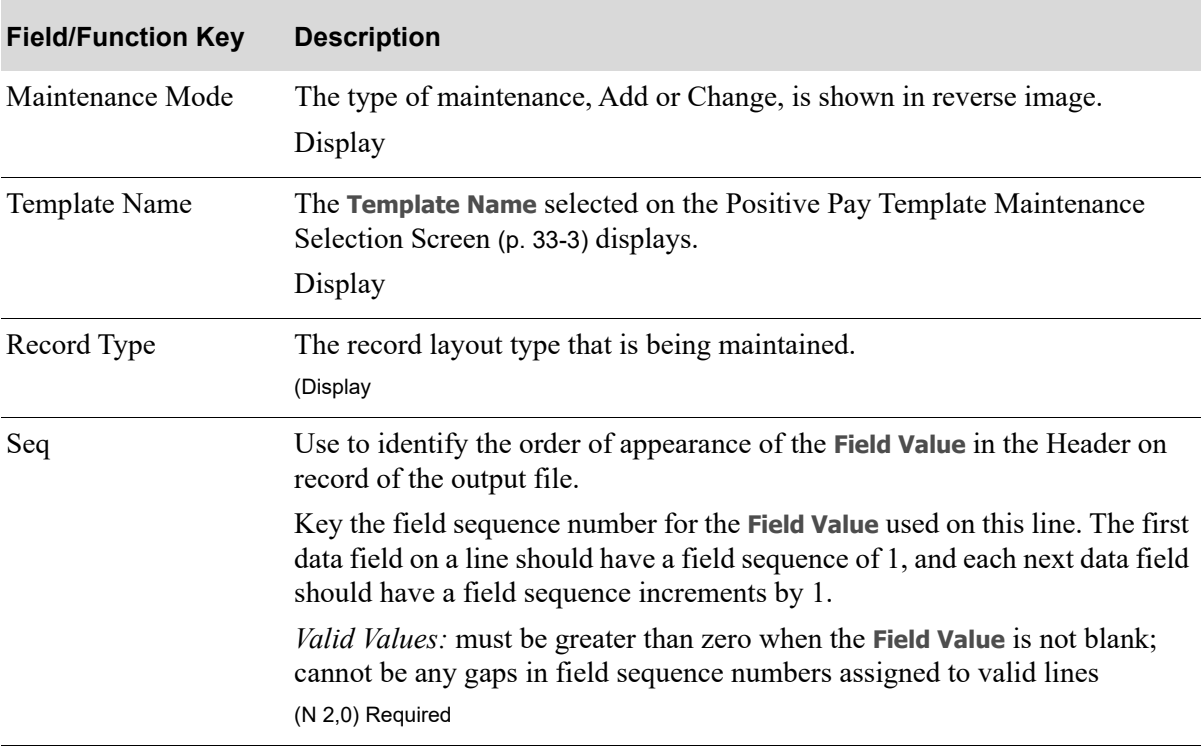

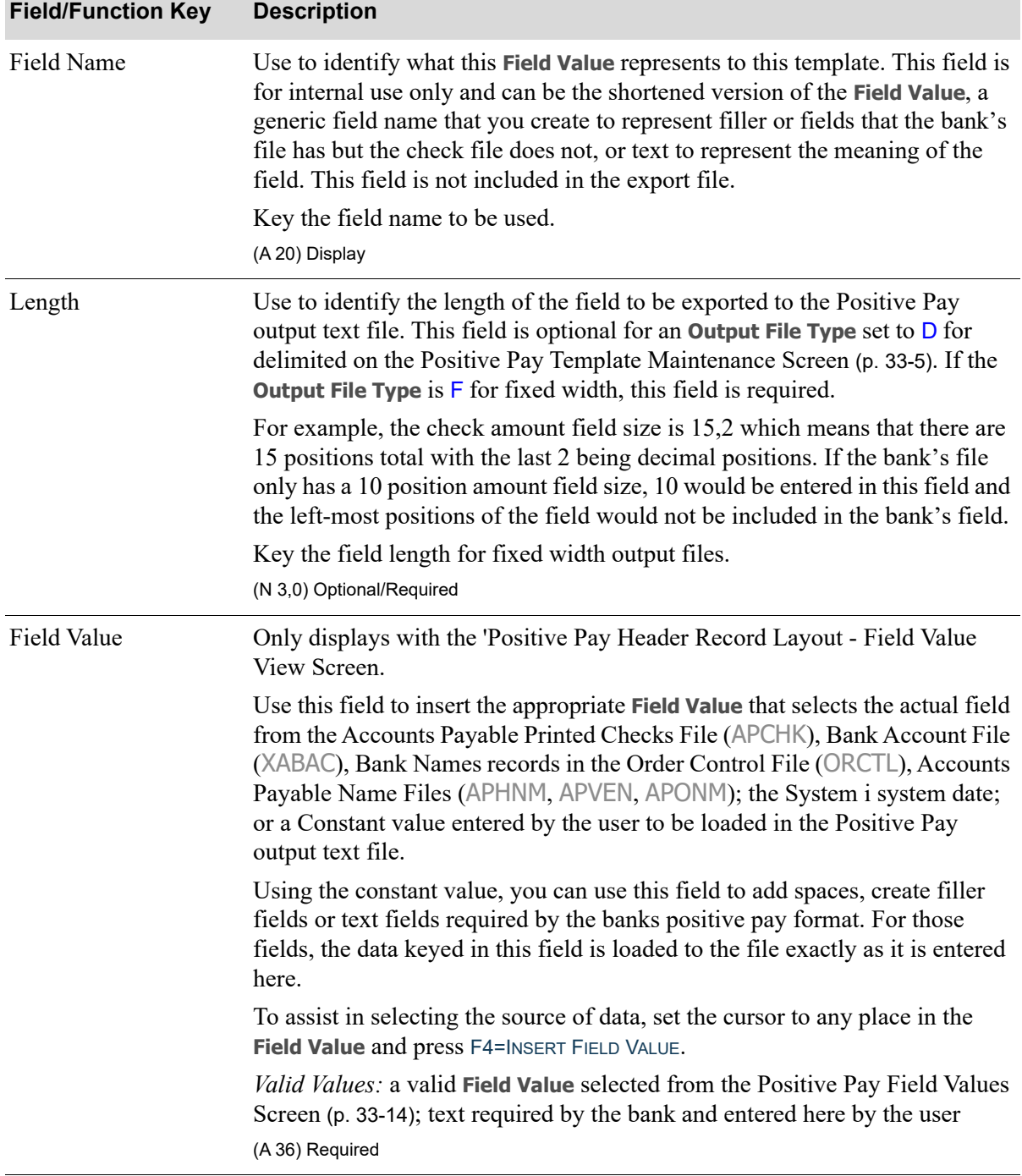

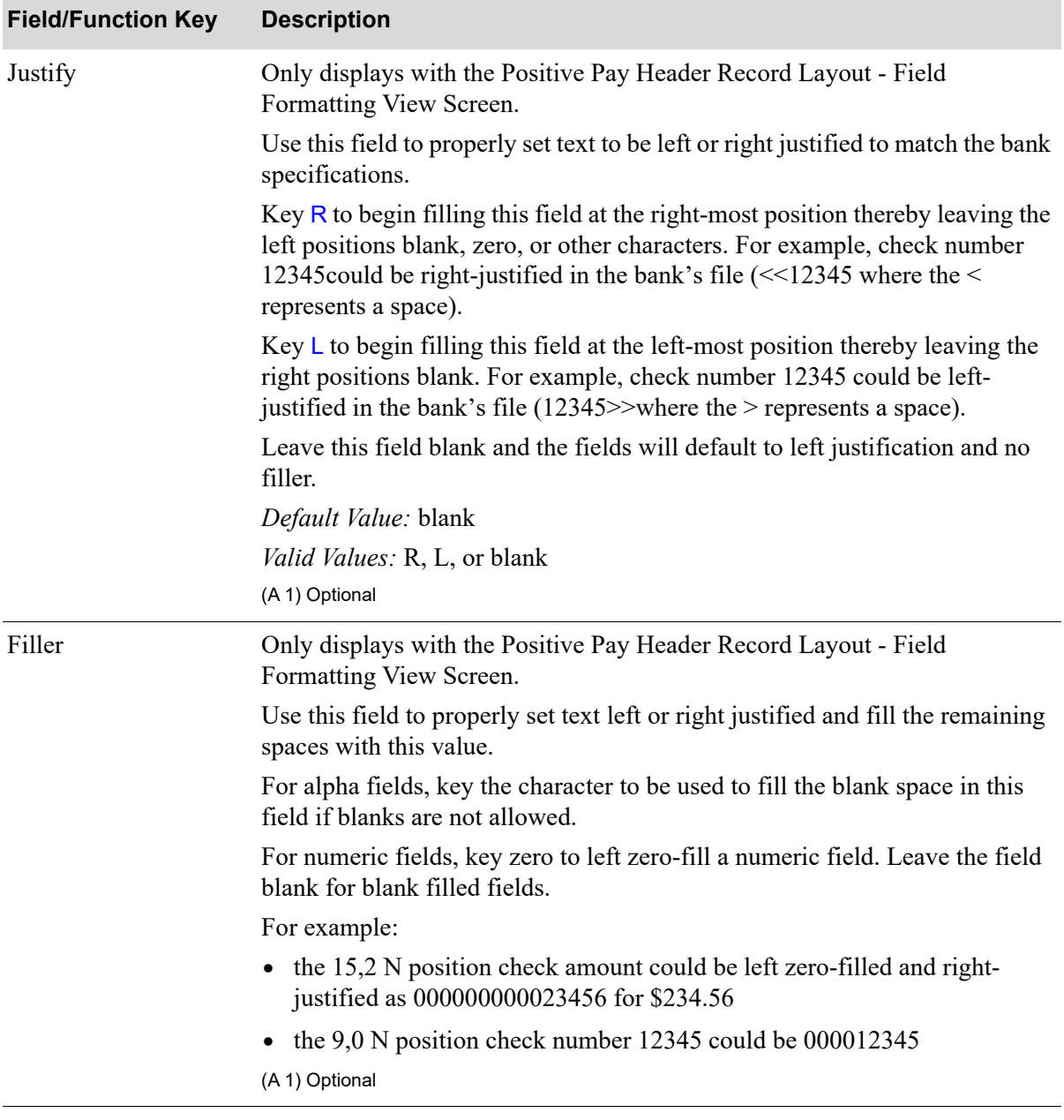

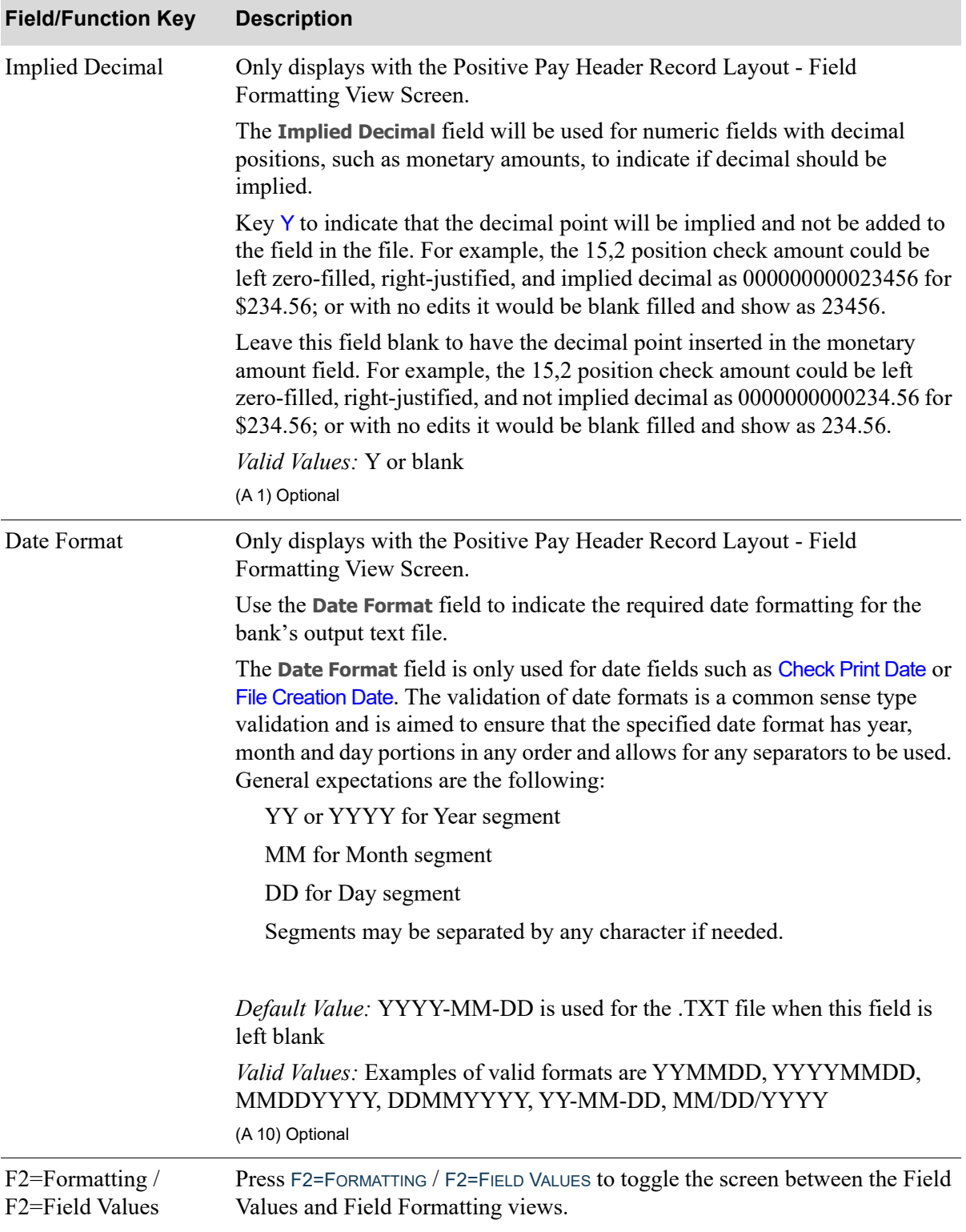

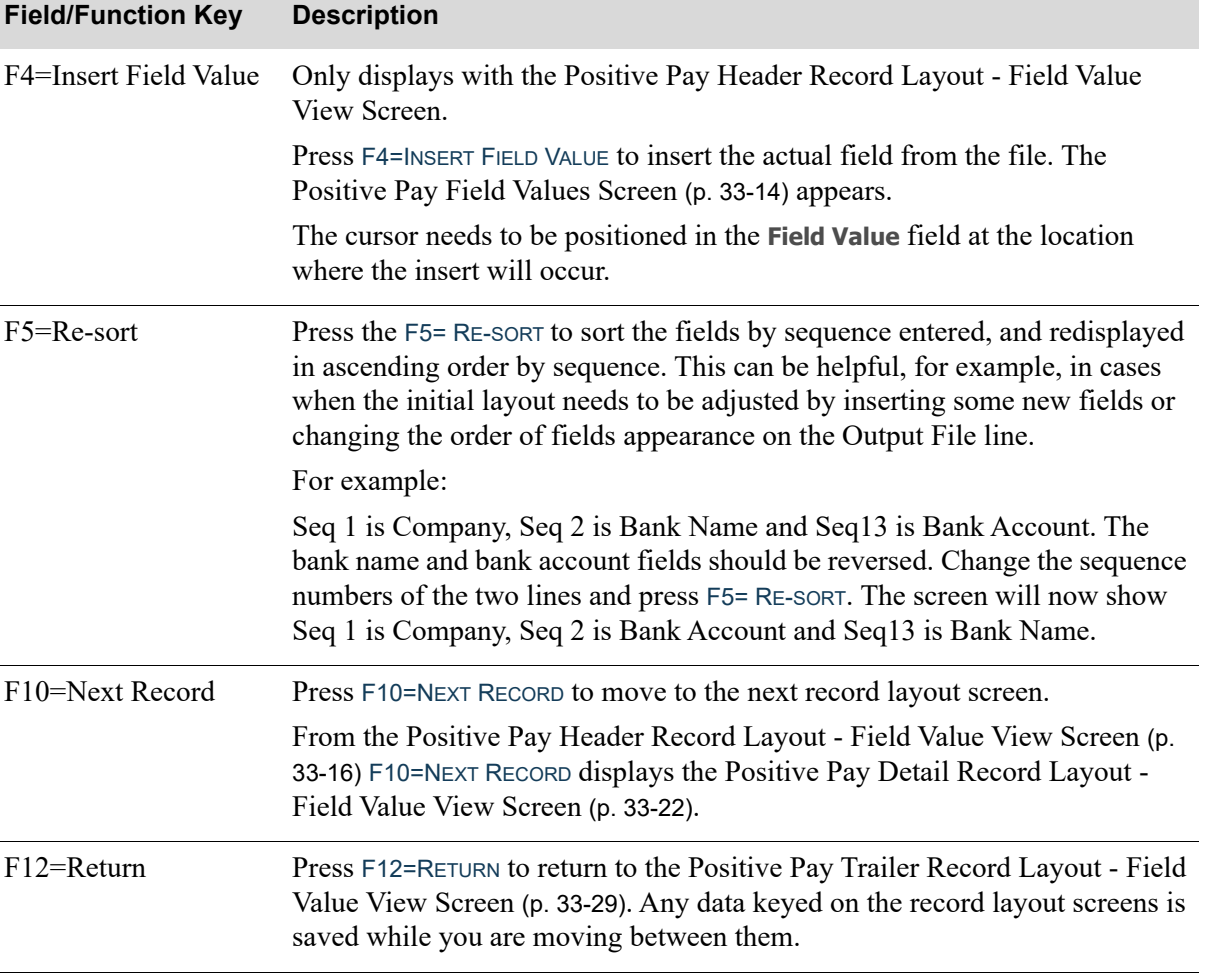

<span id="page-659-1"></span>Positive Pay Detail Record Layout - Field Value View Screen

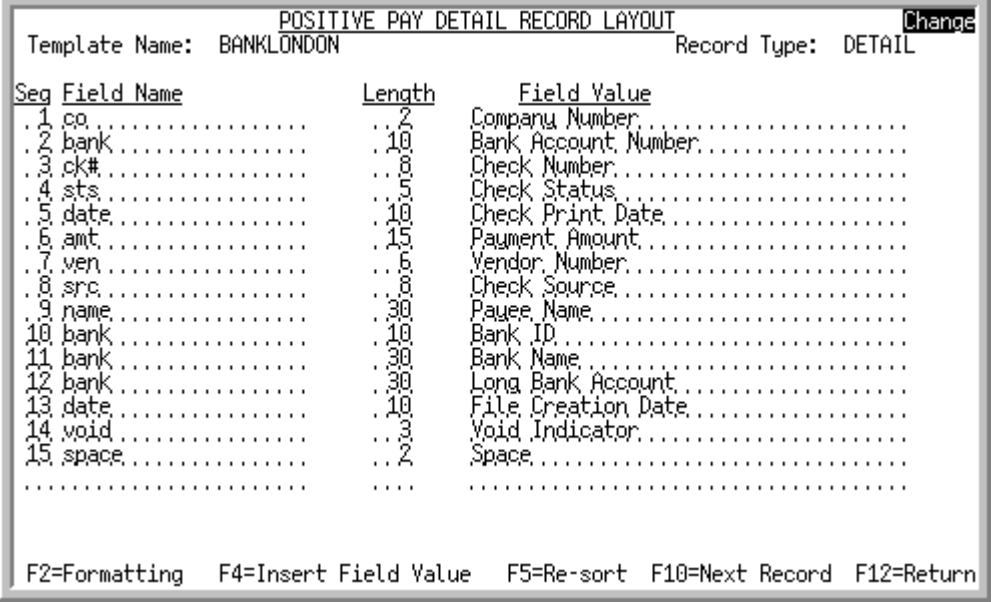

<span id="page-659-0"></span>Positive Pay Detail Record Layout - Field Formatting View Screen

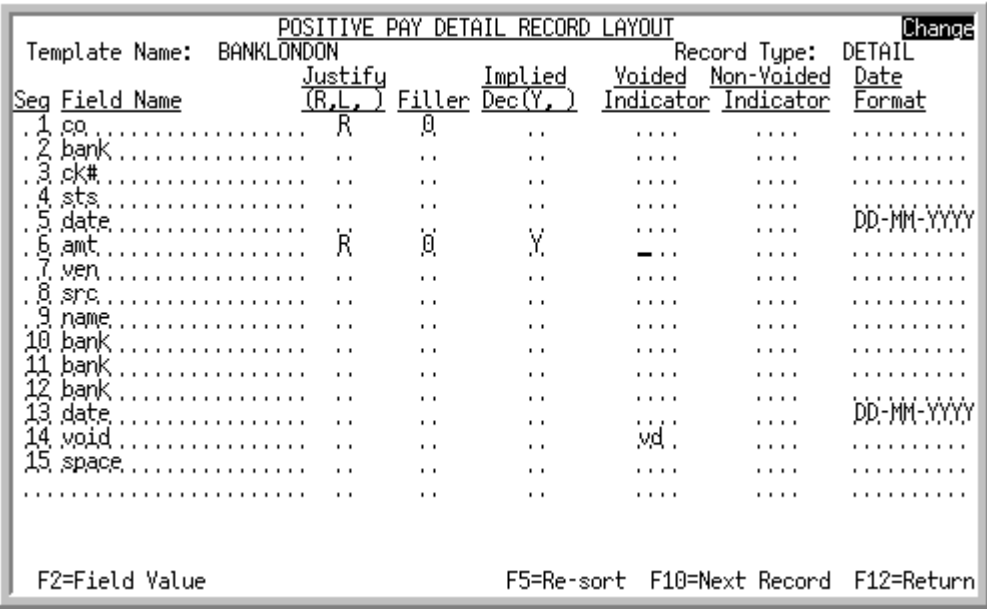

The [Positive Pay Detail Record Layout - Field Value View Screen](#page-659-1) displays when you press F10=NEXT RECORD on the [Positive Pay Header Record Layout - Field Value View Screen](#page-653-0) (p. 33-16) or the [Positive](#page-653-1)  [Pay Header Record Layout - Field Formatting View Screen](#page-653-1) (p. 33-16).

The [Positive Pay Detail Record Layout - Field Formatting View Screen](#page-659-0) displays with the F2=FORMATTING / F2=FIELD VALUE toggle key.

Use this screen to define the fields that will be used for each Detail output record in the text file. Complete the fields on the formatting screen to define the exact specifications required by the bank for processing.

The available **Field Values** for this record format are: company number, bank account number, check number, check status, check print date, payment amount, vendor number, check source, payee name, bank ID, bank name, long bank account, file creation date, void indicator, and space.

#### Important

All the data fields in the output file are treated as text fields; there are no data type concepts. Without formatting all fields will be left justified as a text fields, and added as they are stored in the database. The user should provide formatting to match bank requirements as needed.

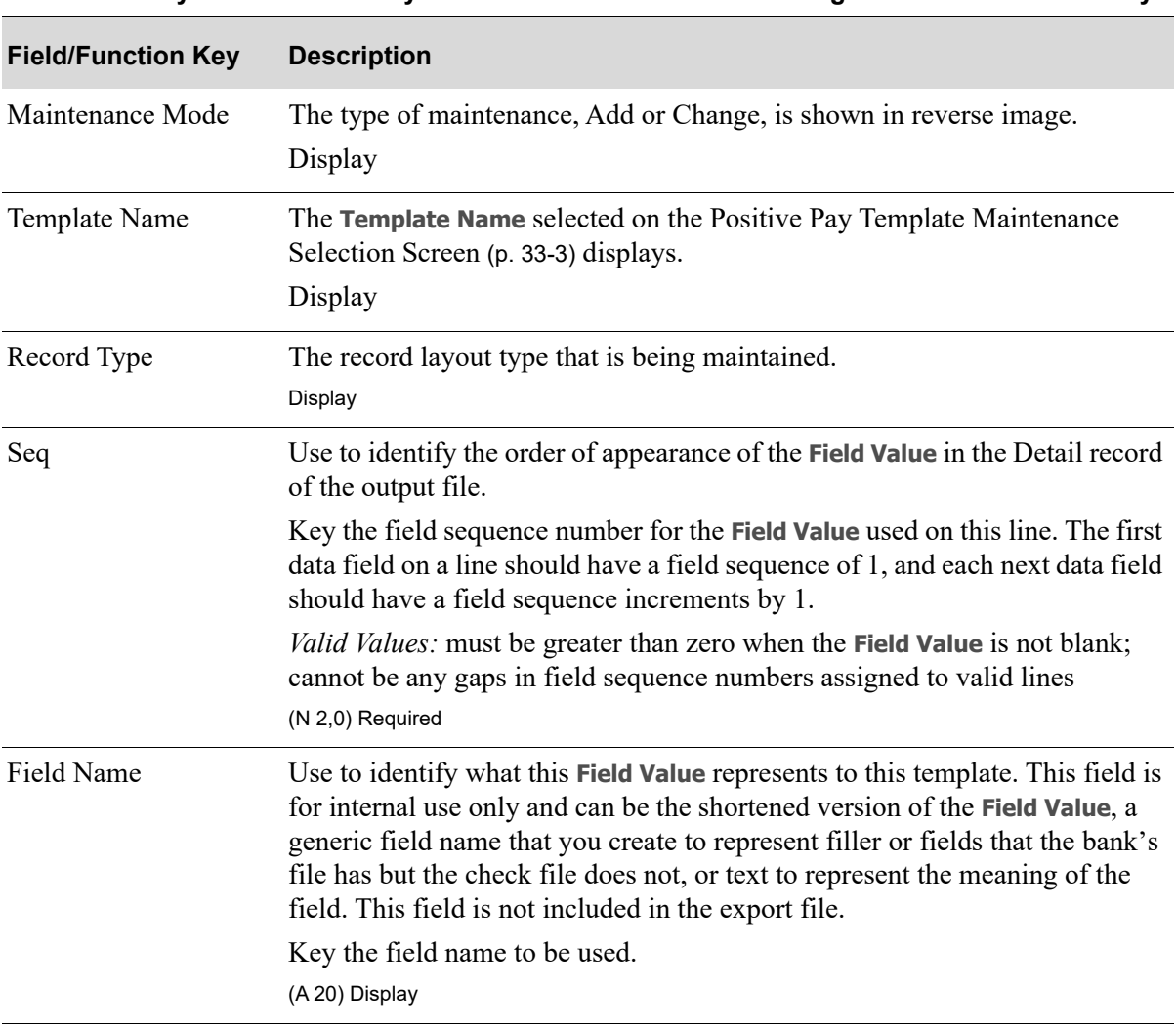

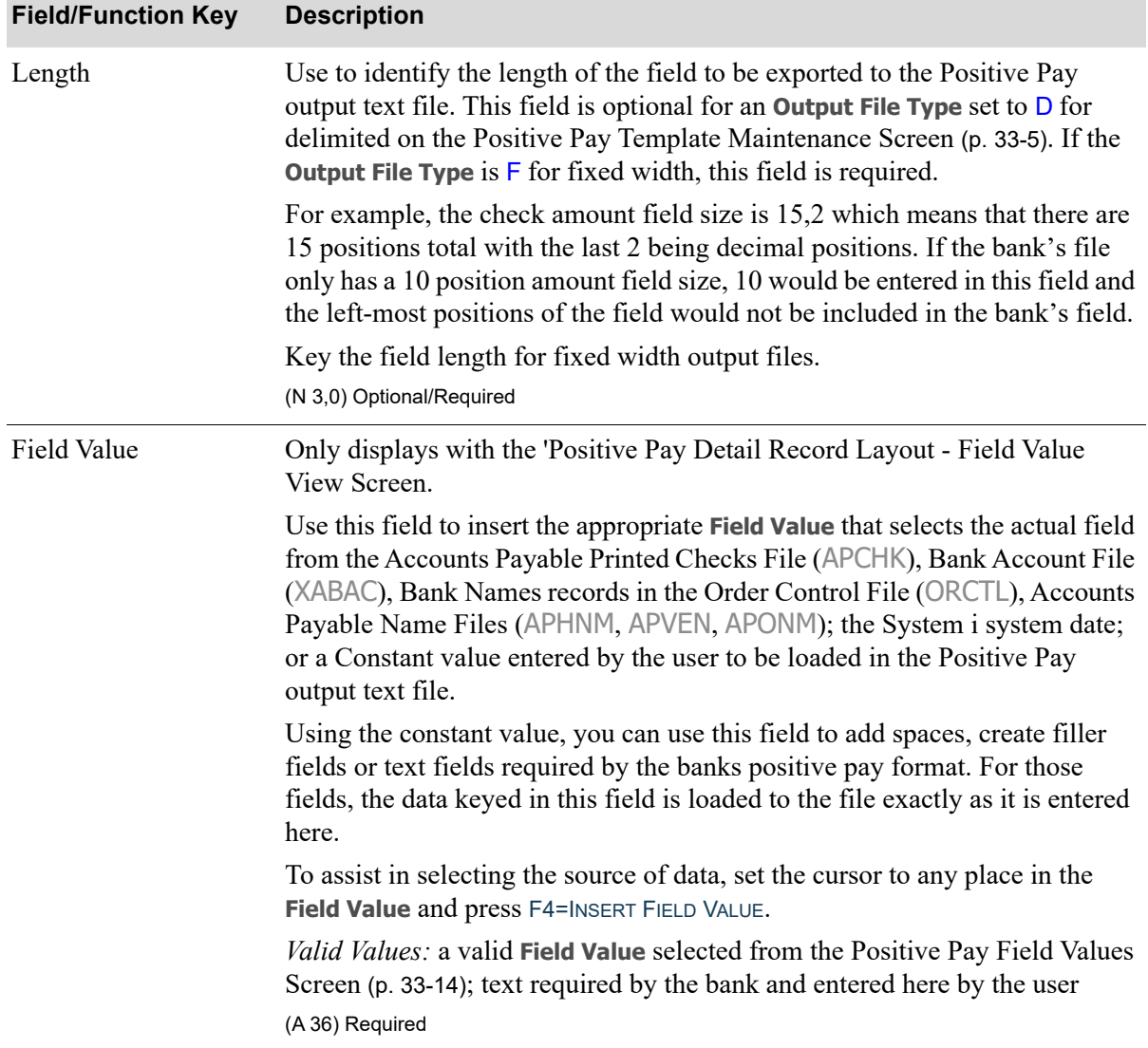

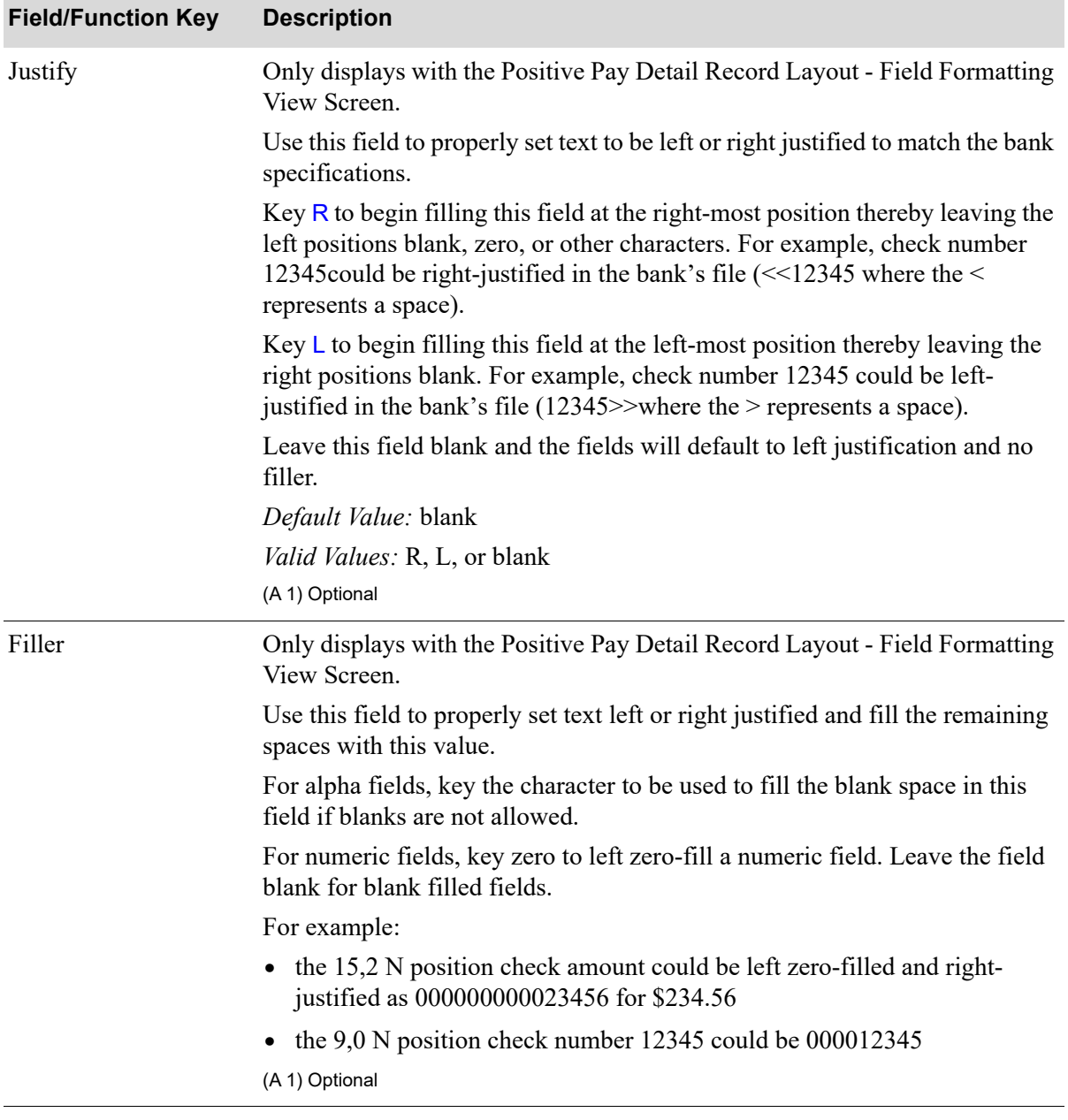

| <b>Field/Function Key</b> | <b>Description</b>                                                                                                    |
|---------------------------|----------------------------------------------------------------------------------------------------|
| <b>Implied Decimal</b>    | Only displays with the Positive Pay Detail Record Layout - Field Formatting<br>View Screen.                                                                                                    |
|                           | The Implied Decimal field will be used for numeric fields with decimal<br>positions, such as monetary amounts, to indicate if decimal should be<br>implied.                                                                                                    |
|                           | Key Y to indicate that the decimal point will be implied and not be added to<br>the field in the file. For example, the 15,2 position check amount could be<br>left zero-filled, right-justified, and implied decimal as 000000000023456 for<br>\$234.56; or with no edits it would be blank filled and show as 23456. |
|                           | Leave this field blank to have the decimal point inserted in the monetary<br>amount field. For example, the 15,2 position check amount could be left<br>zero-filled, right-justified, and not implied decimal as 0000000000234.56 for<br>\$234.56; or with no edits it would be blank filled and show as 234.56.       |
|                           | Valid Values: Y or blank                                                                                                    |
|                           | (A 1) Optional                                                                                                    |
| Voided Indicator          | Only displays with the Positive Pay Detail Record Layout - Field Formatting<br>View Screen.                                                                                                    |
|                           | Use to identify the characters required by the bank to indicate that a check<br>has been voided. This field will be included on the detail record for all<br>checks that have been identified as voided in the Check File (APCHK).                                                                                     |
|                           | Key the characters for the void indicator.                                                                                                    |
|                           | (A 2) Optional                                                                                                    |
| Non-Voided Indicator      | Only displays with the Positive Pay Detail Record Layout - Field Formatting<br>View Screen.                                                                                                    |
|                           | Use to identify the characters required by the bank to indicate a regular<br>check. When the Voided Indicator field is used, this field will be included on<br>the detail record for all checks that are not voided in the Check File<br>(APCHK).                                                                      |
|                           | Key the characters for the void indicator.                                                                                                    |
|                           | (A 2) Optional                                                                                                    |

**Positive Pay Detail Record Layout - Field View & Field Formatting Fields and Function Keys**

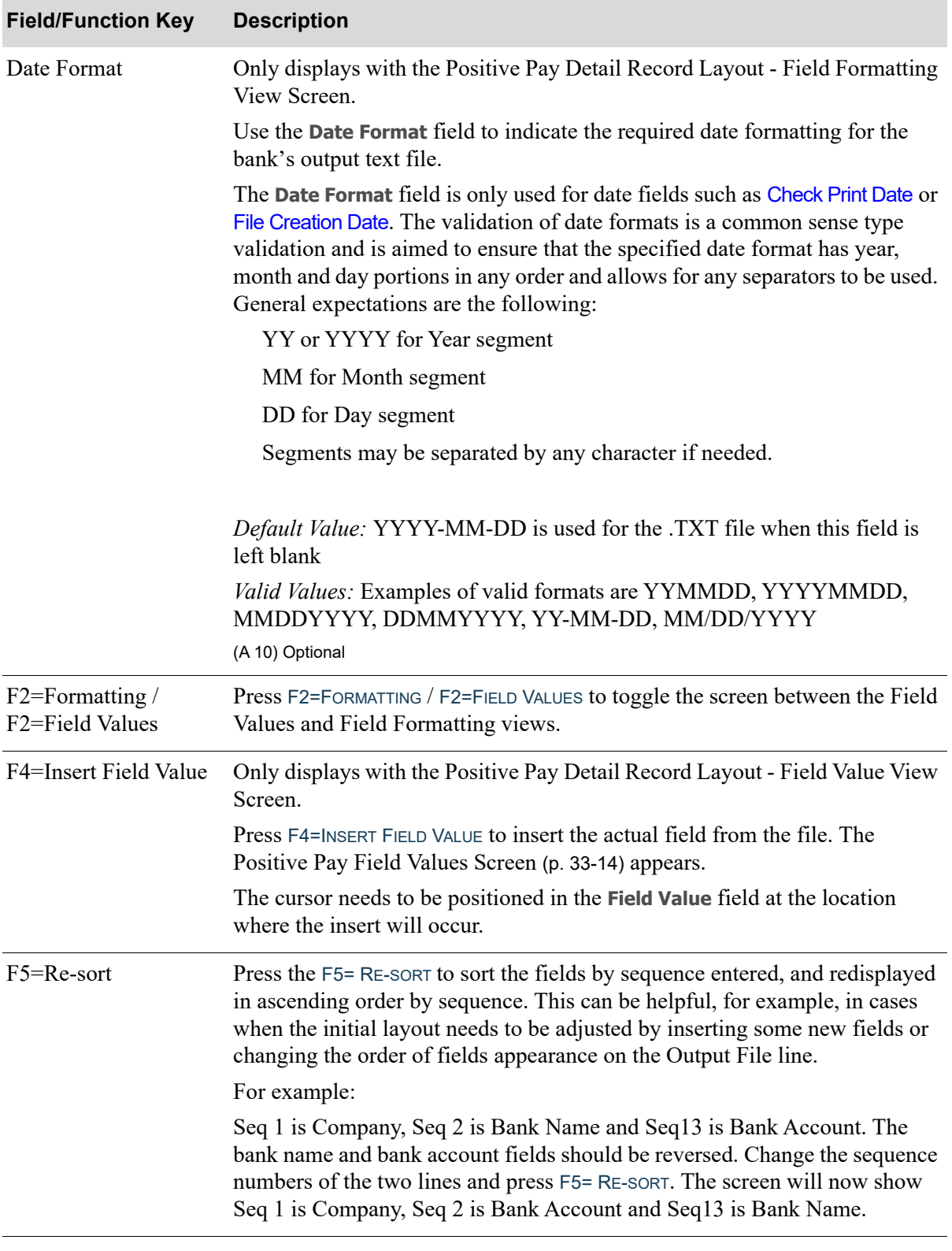

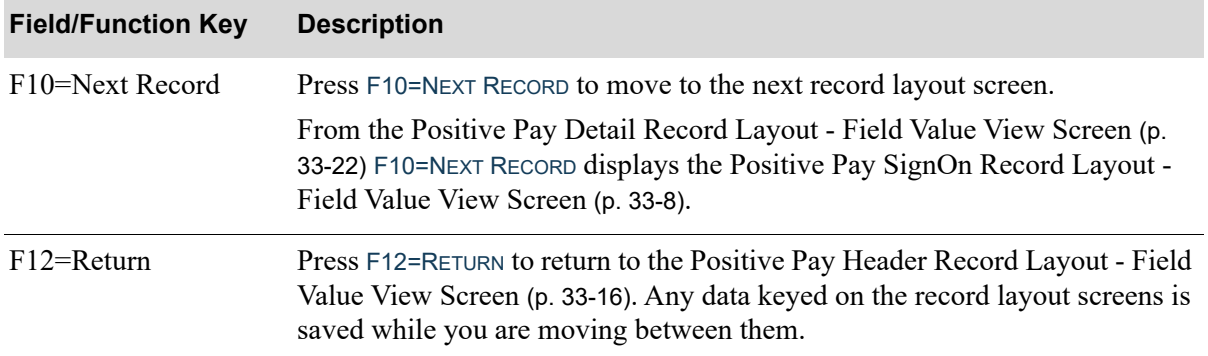

<span id="page-666-1"></span>Positive Pay Trailer Record Layout - Field Value View Screen

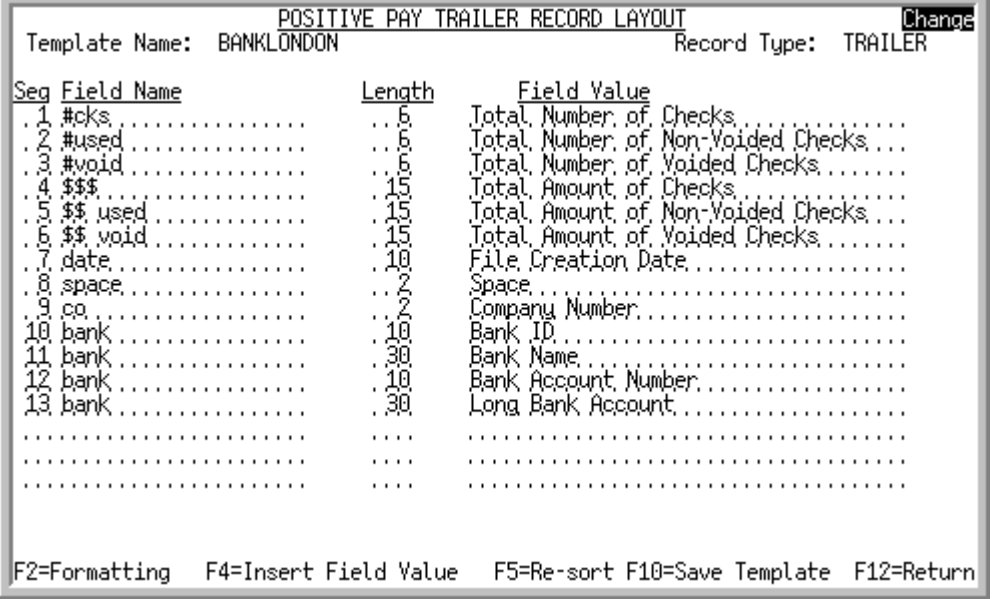

<span id="page-666-0"></span>Positive Pay Trailer Record Layout - Field Formatting View Screen

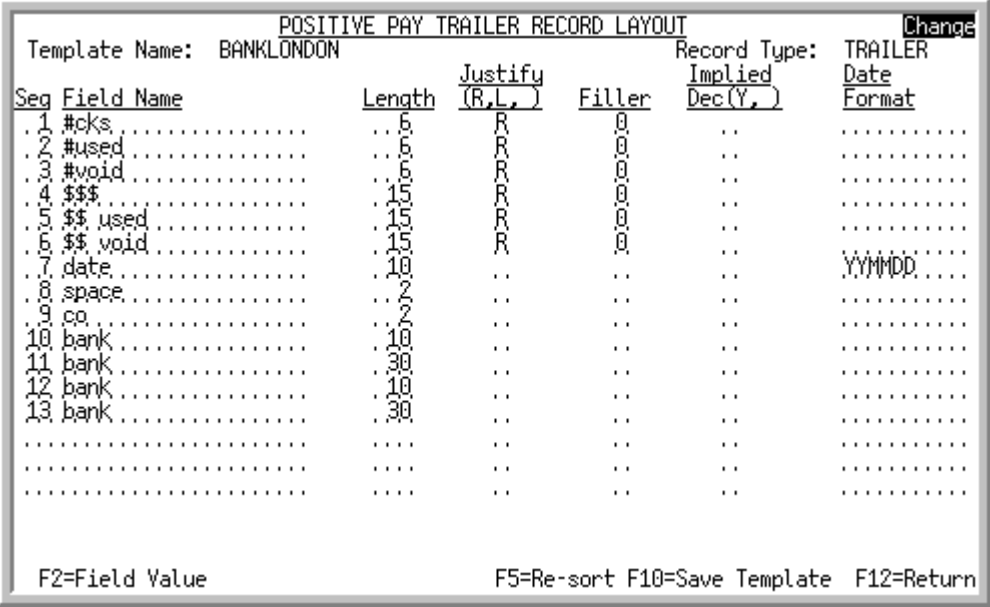

The [Positive Pay Trailer Record Layout - Field Value View Screen](#page-666-1) displays when you press F10=NEXT RECORD on the [Positive Pay Detail Record Layout - Field Value View Screen](#page-659-1) (p. 33-22) or the [Positive](#page-659-0)  [Pay Detail Record Layout - Field Formatting View Screen](#page-659-0) (p. 33-22).

The [Positive Pay Trailer Record Layout - Field Formatting View Screen](#page-666-0) displays with the F2=FORMATTING / F2=FIELD VALUE toggle key.

Use this screen to define the fields that will be used for each Trailer output record in the text file. Complete the fields on the formatting screen to define the exact specifications required by the bank for processing.

The available **Field Values** for this record format are: company number, bank ID, bank name, bank account number, long bank account, total number of checks, total number of non-voided checks, total number of voided checks, total amount of checks, total amount of non-voided checks, total amount of voided checks, file creation date, and space.

#### Important

All the data fields in the output file are treated as text fields; there are no data type concepts. Without formatting all fields will be left justified as a text fields, and added as they are stored in the database. The user should provide formatting to match bank requirements as needed.

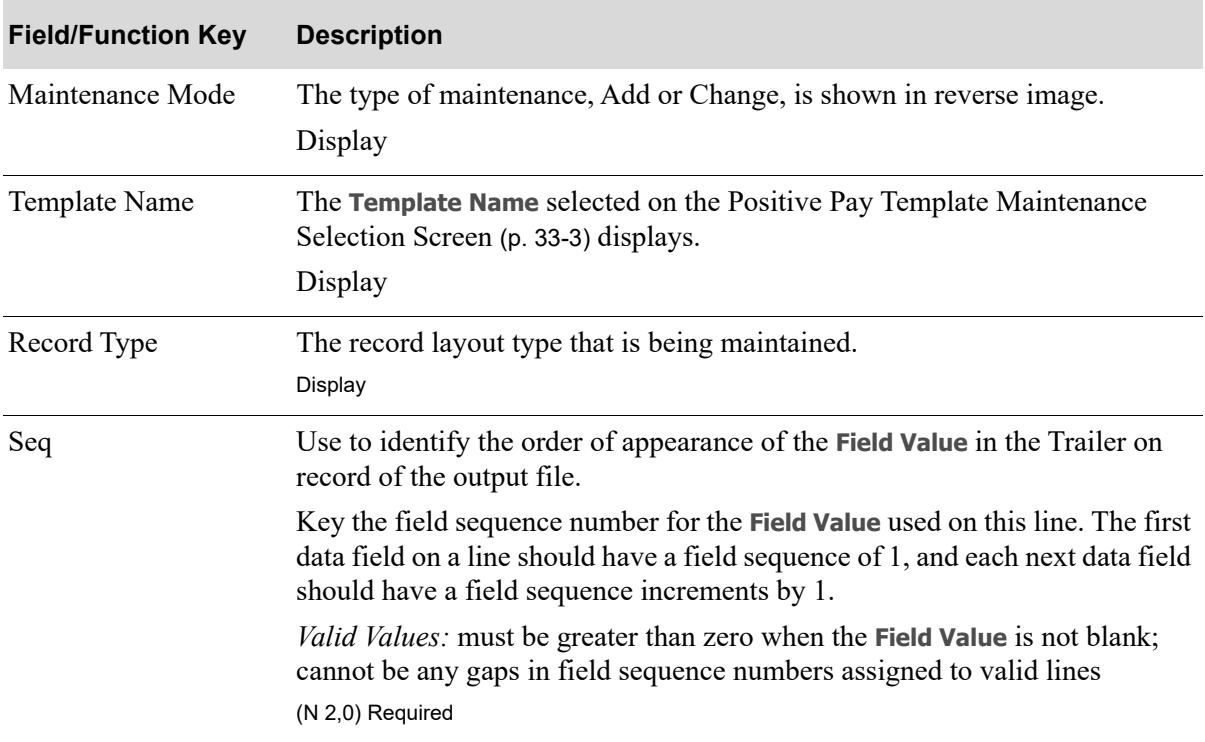

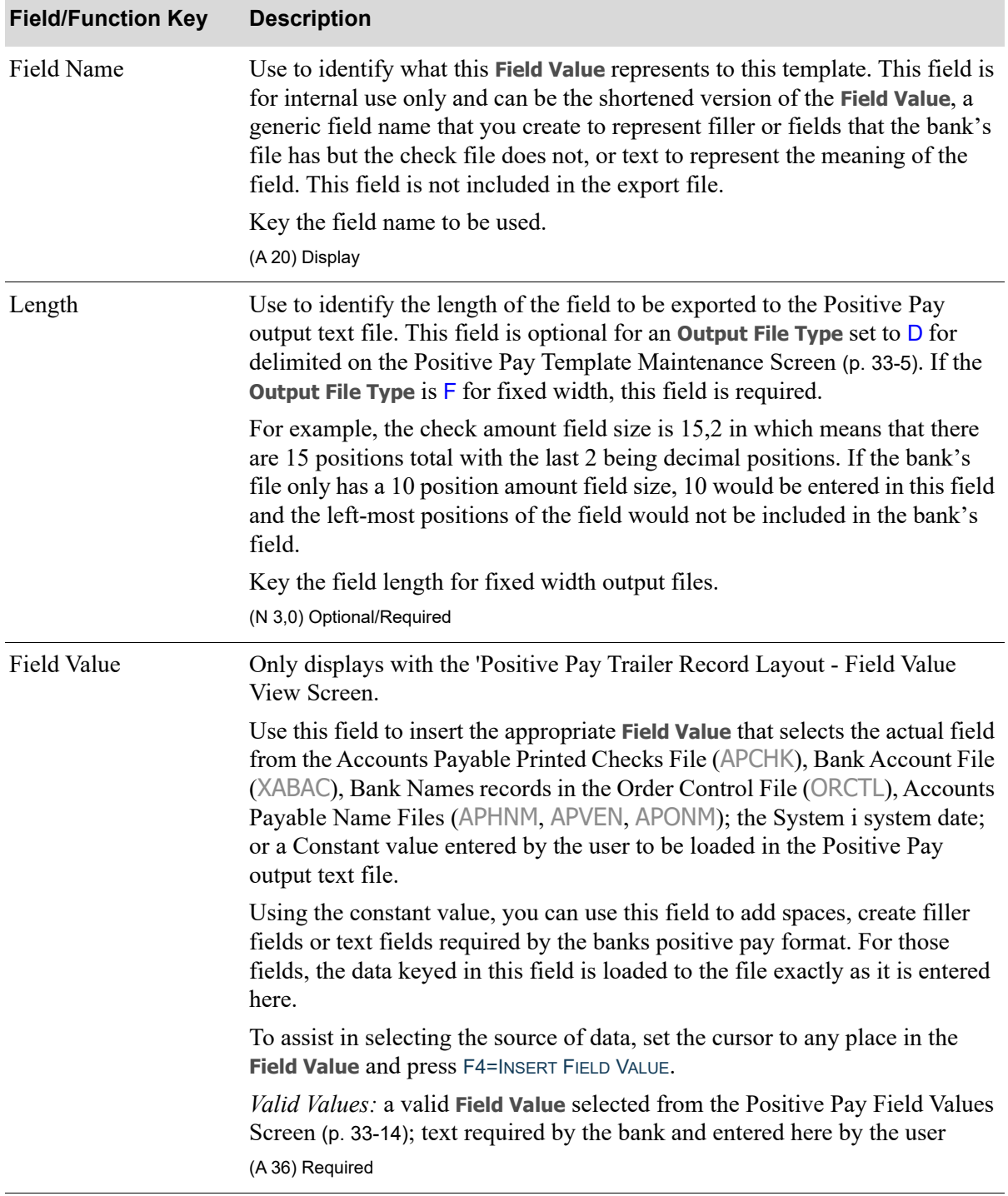

| <b>Field/Function Key</b> | <b>Description</b>                                                                                                    |
|---------------------------|----------------------------------------------------------------------------------------------------|
| Justify                   | Only displays with the Positive Pay Trailer Record Layout - Field Formatting<br>View Screen.                                                                                                    |
|                           | Use this field to properly set text to be left or right justified to match the bank<br>specifications.                                                                                                    |
|                           | Key $\mathsf R$ to begin filling this field at the right-most position thereby leaving the<br>left positions blank, zero, or other characters. For example, check number<br>12345 could be right-justified in the bank's file (<<12345 where the <<br>represents a space). |
|                           | Key $\mathsf{L}$ to begin filling this field at the left-most position thereby leaving the<br>right positions blank. For example, check number 12345 could be left-<br>justified in the bank's file $(12345)$ where the $>$ represents a space).                           |
|                           | Leave this field blank and the fields will default to left justification and no<br>filler.                                                                                                    |
|                           | Default Value: blank                                                                                                    |
|                           | <i>Valid Values: R, L, or blank</i>                                                                                                    |
|                           | (A 1) Optional                                                                                                    |
| Filler                    | Only displays with the Positive Pay Trailer Record Layout - Field Formatting<br>View Screen.                                                                                                    |
|                           | Use this field to properly set text left or right justified and fill the remaining<br>spaces with this value.                                                                                                    |
|                           | For alpha fields, key the character to be used to fill the blank space in this<br>field if blanks are not allowed.                                                                                                    |
|                           | For numeric fields, key zero to left zero-fill a numeric field. Leave the field<br>blank for blank filled fields.                                                                                                    |
|                           | For example:                                                                                                    |
|                           | the 15,2 N position check amount could be left zero-filled and right-<br>$\bullet$<br>justified as 000000000023456 for \$234.56                                                                                                    |
|                           | • the $9.0$ N position check number 12345 could be $000012345$                                                                                                    |
|                           | (A 1) Optional                                                                                                    |
|                           |                                                                                                    |

**Positive Pay Trailer Record Layout - Field View & Field Formatting Fields and Function Keys**

| <b>Field/Function Key</b>          | <b>Description</b>                                                                                                    |
|------------------------------------|----------------------------------------------------------------------------------------------------|
| <b>Implied Decimal</b>             | Only displays with the Positive Pay Trailer Record Layout - Field Formatting<br>View Screen.                                                                                                    |
|                                    | The Implied Decimal field will be used for numeric fields with decimal<br>positions, such as monetary amounts, to indicate if decimal should be<br>implied.                                                                                                    |
|                                    | Key Y to indicate that the decimal point will be implied and not be added to<br>the field in the file. For example, the 15,2 position check amount could be<br>left zero-filled, right-justified, and implied decimal as 000000000023456 for<br>\$234.56; or with no edits it would be blank filled and show as 23456.                                                |
|                                    | Leave this field blank to have the decimal point inserted in the monetary<br>amount field. For example, the 15,2 position check amount could be left<br>zero-filled, right-justified, and not implied decimal as 0000000000234.56 for<br>\$234.56; or with no edits it would be blank filled and show as 234.56.                                                      |
|                                    | Valid Values: Y or blank                                                                                                    |
|                                    | (A 1) Optional                                                                                                    |
| Date Format                        | Only displays with the Positive Pay Trailer Record Layout - Field Formatting<br>View Screen.                                                                                                    |
|                                    | Use the <b>Date Format</b> field to indicate the required date formatting for the<br>bank's output text file.                                                                                                    |
|                                    | The Date Format field is only used for date fields such as Check Print Date or<br>File Creation Date. The validation of date formats is a common sense type<br>validation and is aimed to ensure that the specified date format has year,<br>month and day portions in any order and allows for any separators to be used.<br>General expectations are the following: |
|                                    | YY or YYYY for Year segment                                                                                                    |
|                                    | MM for Month segment                                                                                                    |
|                                    | DD for Day segment                                                                                                    |
|                                    | Segments may be separated by any character if needed.                                                                                                    |
|                                    | Default Value: YYYY-MM-DD is used for the .TXT file when this field is<br>left blank                                                                                                    |
|                                    | Valid Values: Examples of valid formats are YYMMDD, YYYYMMDD,<br>MMDDYYYY, DDMMYYYY, YY-MM-DD, MM/DD/YYYY                                                                                                    |
|                                    | (A 10) Optional                                                                                                    |
| F2=Formatting /<br>F2=Field Values | Press F2=FORMATTING / F2=FIELD VALUES to toggle the screen between the Field<br>Values and Field Formatting views.                                                                                                    |

**Positive Pay Trailer Record Layout - Field View & Field Formatting Fields and Function Keys**

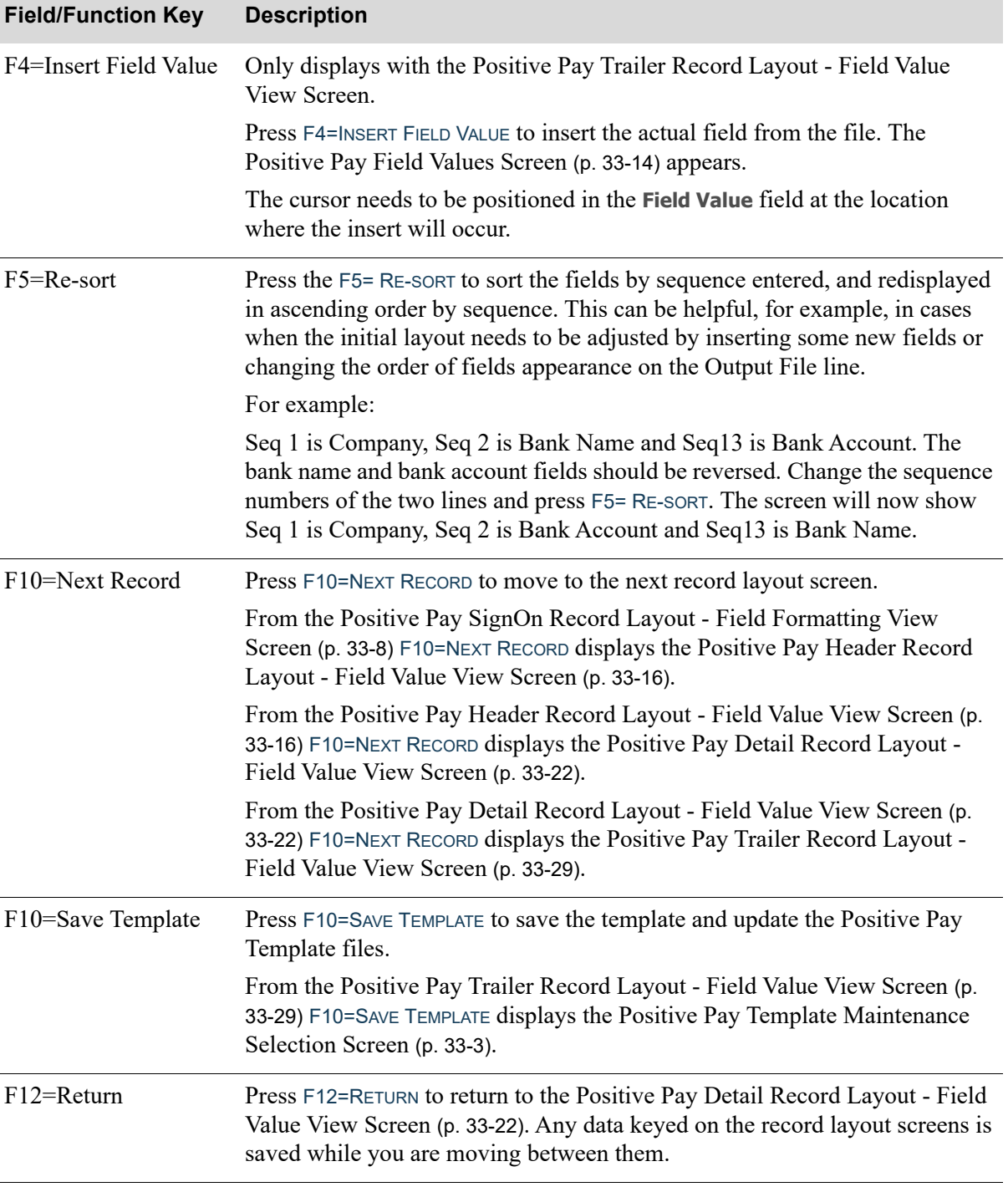

# CHAPTER 34 Generating Positive Pay Extracts 34

The positive pay extracts for the banks will be created using this menu option. The selection criteria should be very specific to send the banks exactly what they need and not additional data that will delay the acceptance process.

# <span id="page-672-0"></span>Positive Pay Extract

The screens and/or reports in this option and a brief description are listed in the following table. A complete description of each screen/report is contained in this section.

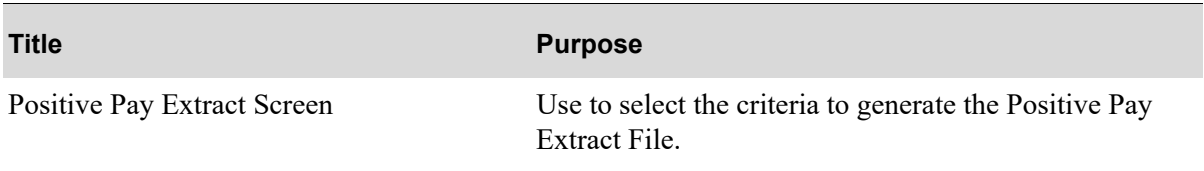

# <span id="page-673-0"></span>Positive Pay Extract Screen

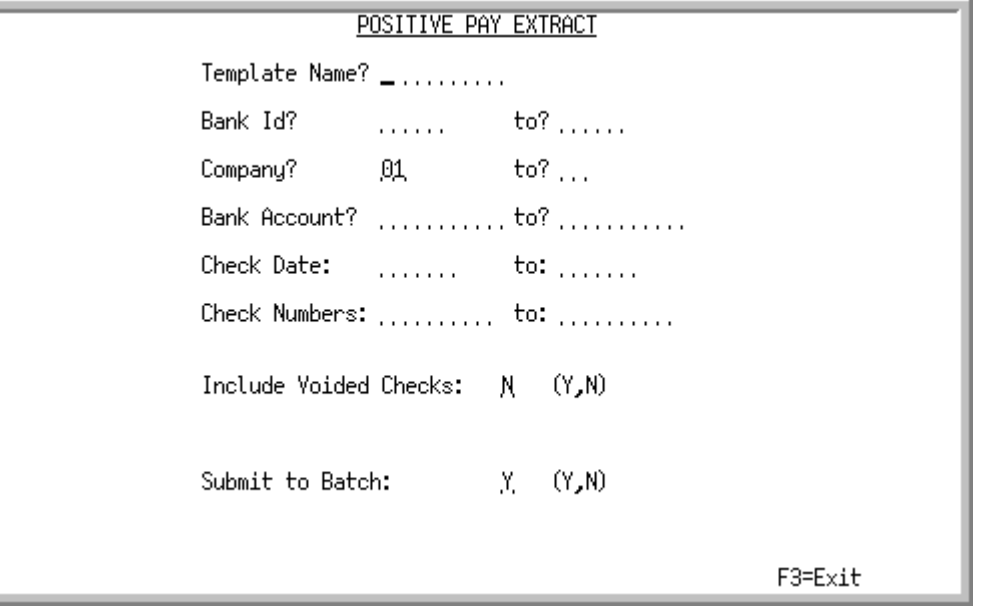

This screen displays when you select option 20 - [Positive Pay Extract](#page-672-0) from MENU APCHCK. The extract text file that is created will be placed on the /IFS/Root directory based on the **Output File IFS Path** specified on the [Positive Pay Template Maintenance Screen](#page-642-1) (p. 33-5).

Refer to the Cross Applications User Guide for an explanation of the rules for entering From/To Ranges.

#### Important

There is one record for the extract totals in each positive pay extract file. Key your selection criteria carefully and specifically to exactly match the bank requirements for data totals.

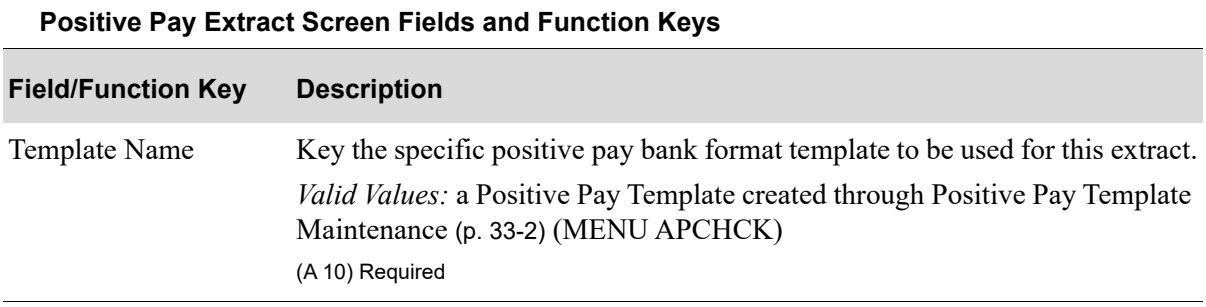

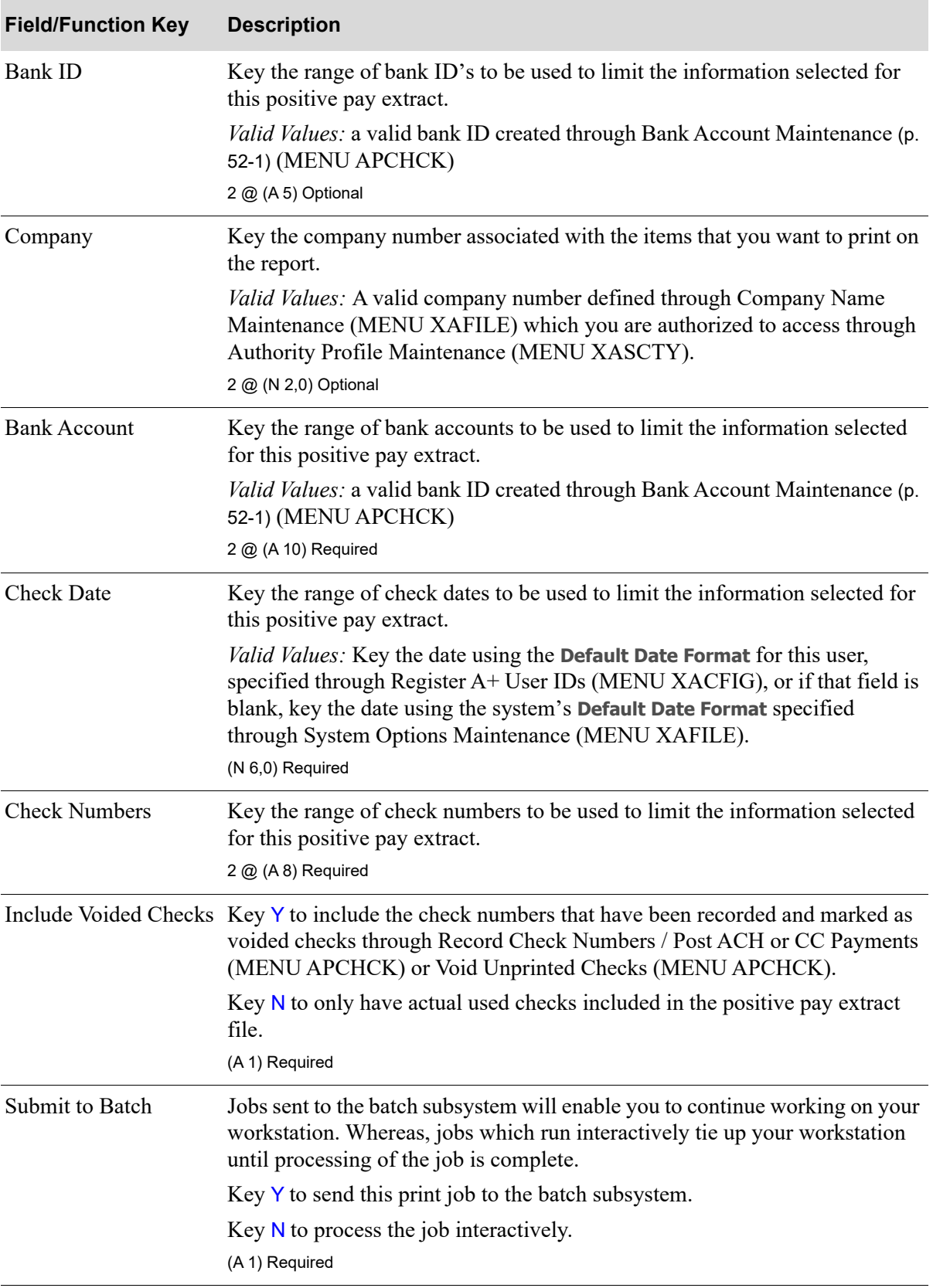

### **Positive Pay Extract Screen Fields and Function Keys**

# CHAPTER 35 Printing the Open Payables by **35** Vendor Report

The Open Payables by Vendor Report lists open payable invoices for each vendor in summary or in detail. Use the Open Payable by Vendor Report option on the Accounts Payable Report Menu (MENU APREPT) to print this report.

NOTE: The Open Payables by Vendor Report can be exported to Microsoft Excel using a Tab Separated Value (.tsv) format. Make that appropriate selection on the PC File Export Selection Screen that displays from the Report Options Screen when **Export Report** is set to Y. Refer to the Cross Applications User Guide for more information about exporting reports. Only those fields so noted in the report descriptions will be included in the export.

# <span id="page-676-0"></span>Open Payables by Vendor Report

The screens and/or reports in this option and a brief description are listed in the following table. A complete description of each screen/report is contained in this section.

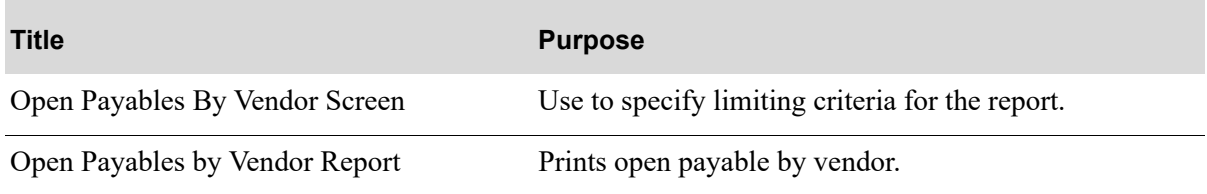

# <span id="page-677-0"></span>Open Payables By Vendor Screen

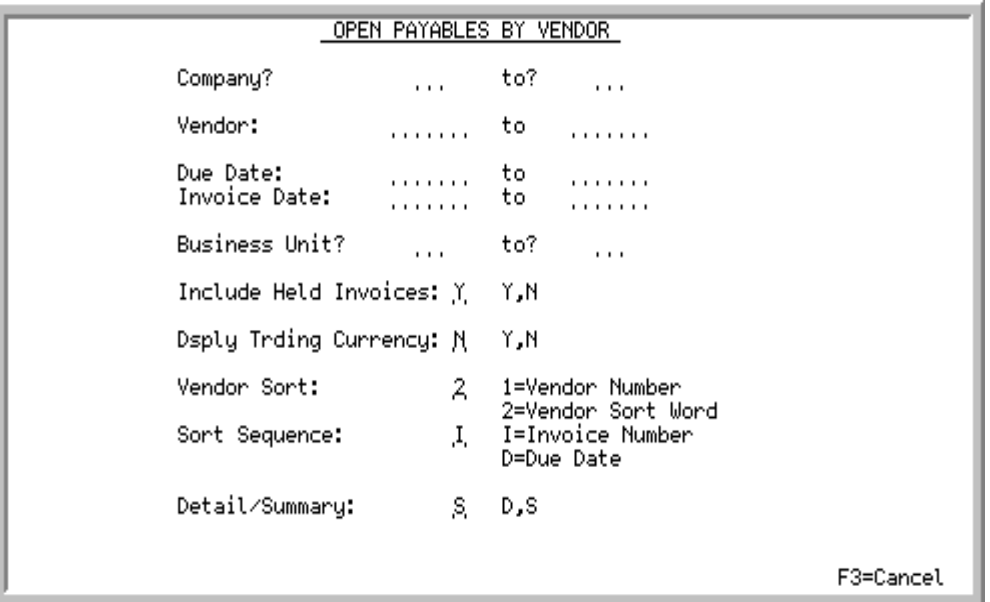

This screen appears after selecting option 1 - [Open Payables by Vendor Report](#page-676-0) option from the Accounts Payable Report Menu (MENU APREPT). Use this screen to select the open payables, sort sequence, and the format (detail or summary) for the report. By default, this report is sorted by company, vendor sort word and then invoice number or due date, depending on your selection.

Refer to the Cross Applications User Guide for an explanation of the rules for entering From/To Ranges.

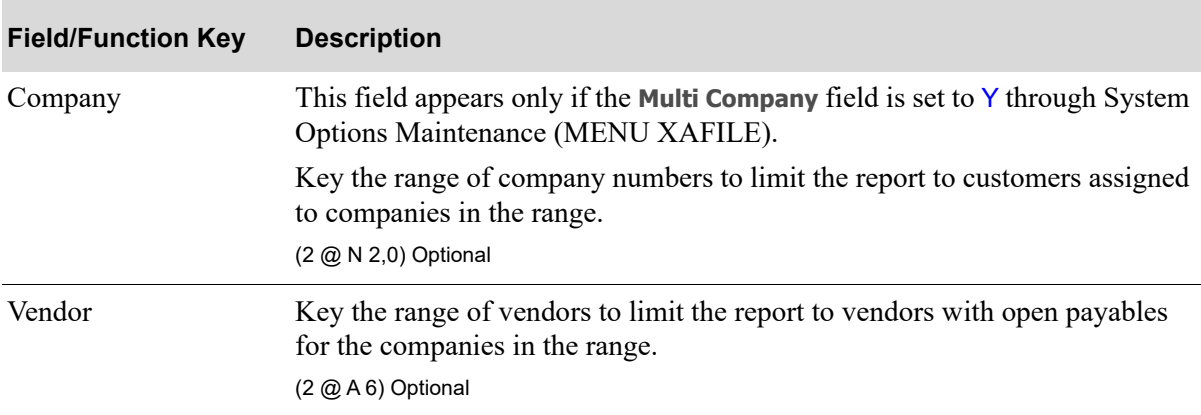

#### **Open Payables By Vendor Screen Fields and Function Keys**

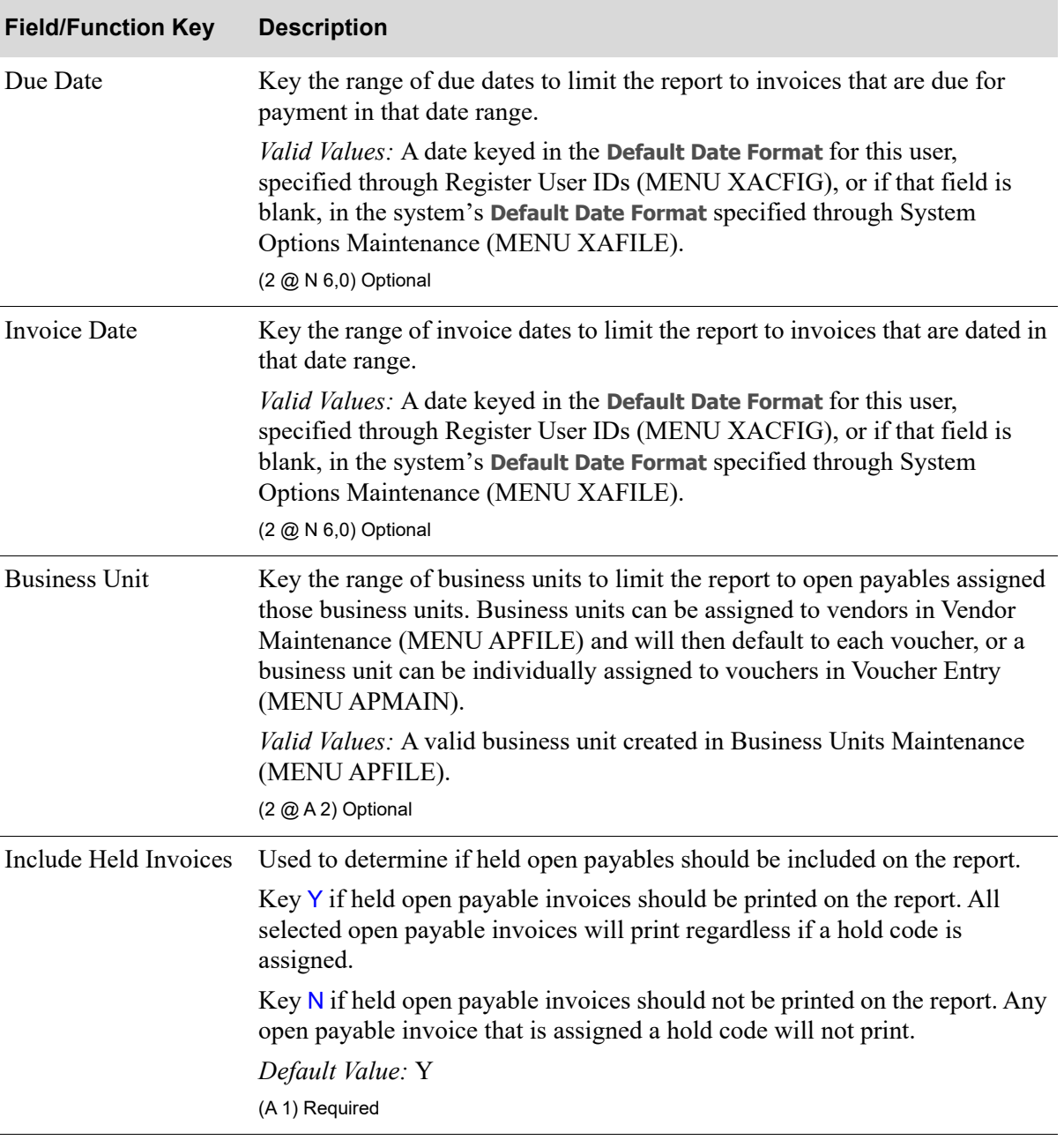

### **Open Payables By Vendor Screen Fields and Function Keys**

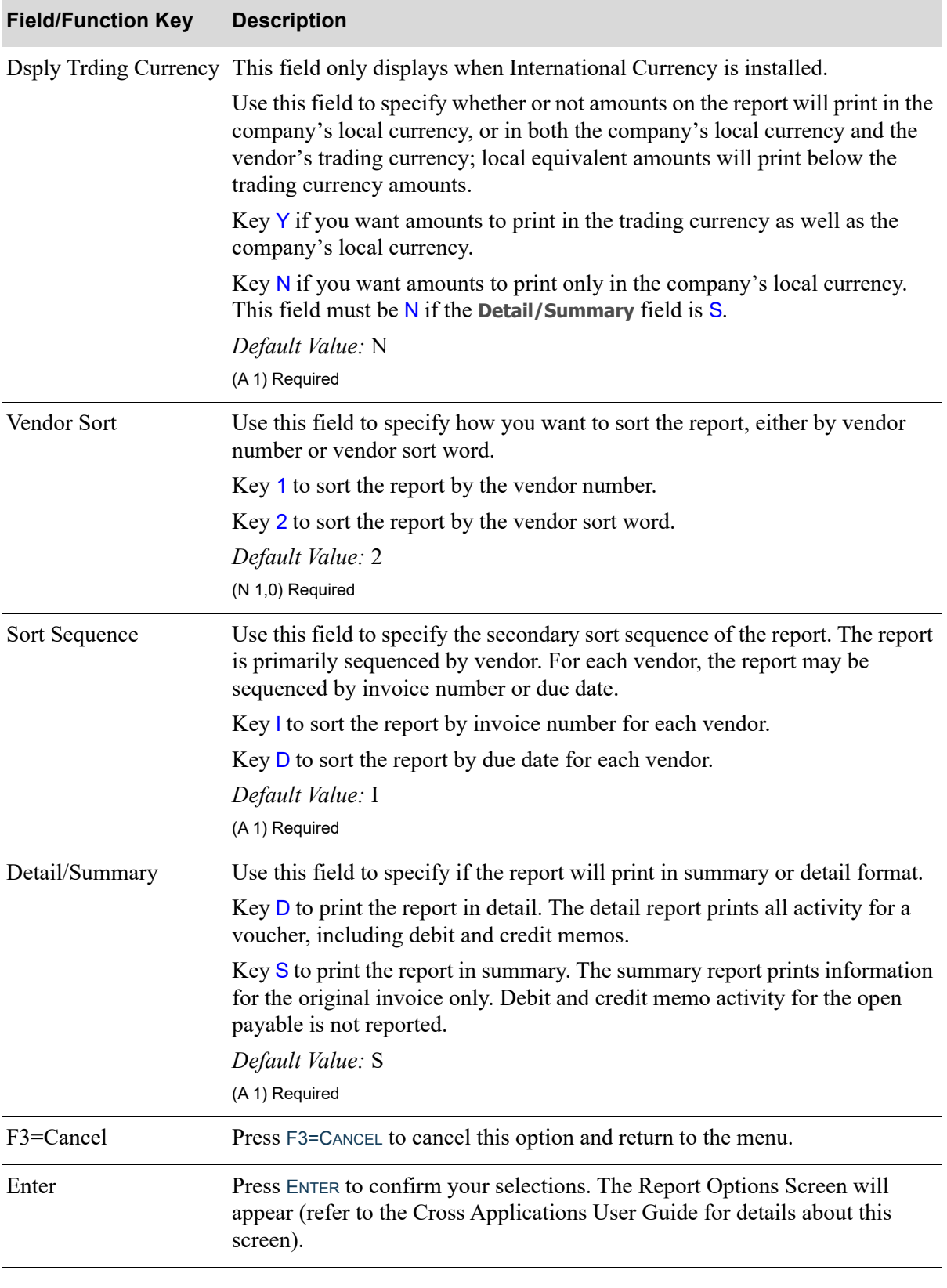

## **Open Payables By Vendor Screen Fields and Function Keys**

# <span id="page-681-0"></span>Open Payables by Vendor Report

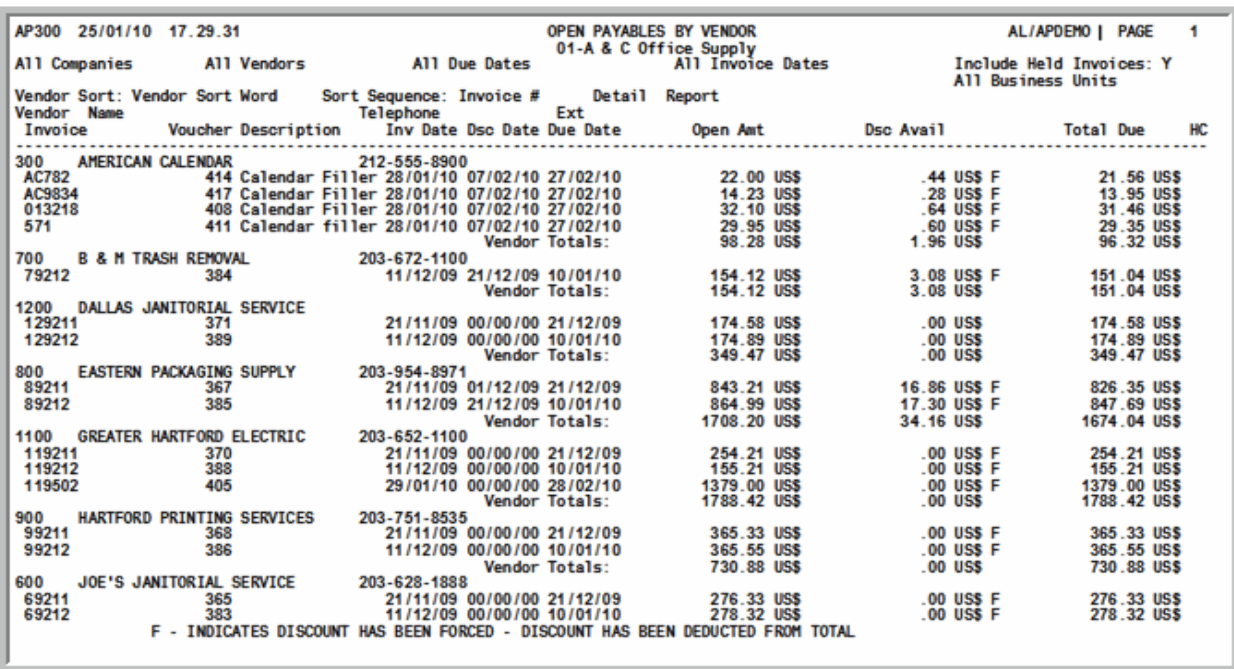

This report prints based on the open payables that were selected based on the criteria entered in the fields on the [Open Payables By Vendor Screen](#page-677-0) (p. 35-2) and the Report Options Screen (refer to the Cross Applications User Guide for details about this screen.

The report prints out in detail or summary based on your selection in the *Detail/Summary* field on that screen.

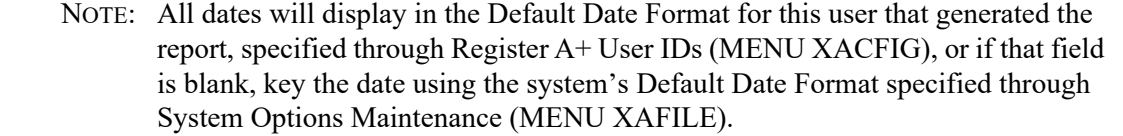

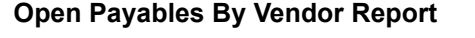

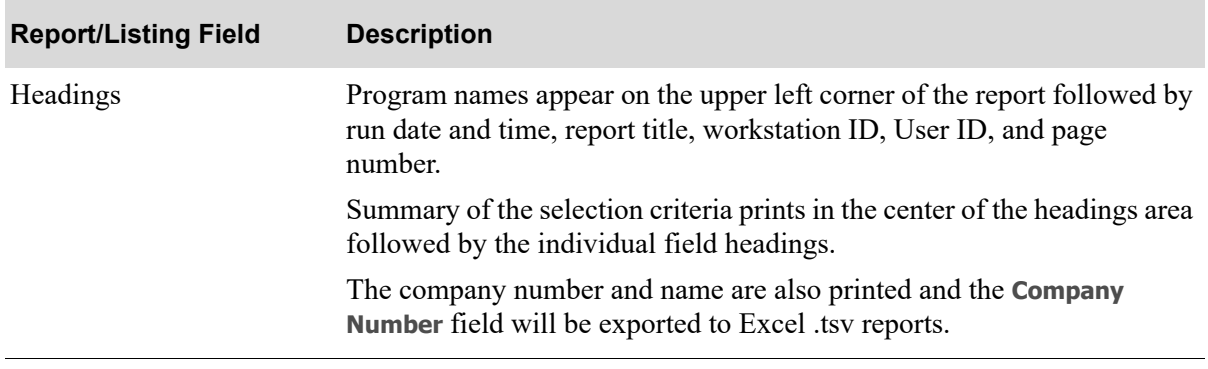

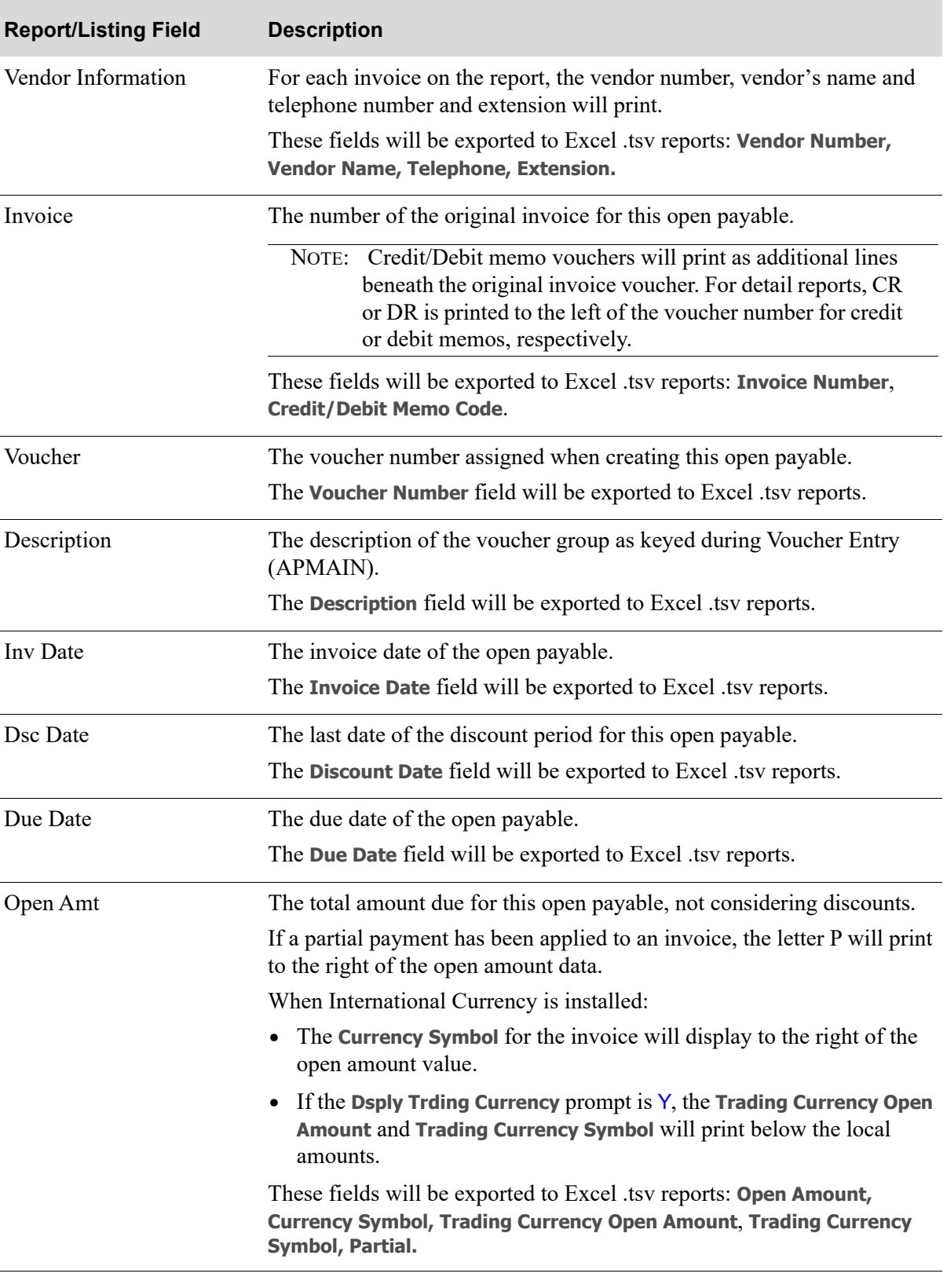

### **Open Payables By Vendor Report**

| <b>Report/Listing Field</b> | <b>Description</b>                                                                                                    |
|-----------------------------|----------------------------------------------------------------------------------------------------|
| Dsc Avail                   | The applicable discount if the invoice is paid within the discount period.<br>An asterisk $(*)$ prints to the right of the amount if the discount date has<br>passed. In this case, the discount amount is not deducted from the open<br>amount when calculating the total due. An "F" prints if the discount has<br>been forced; the discount will be deducted from the total. |
|                             | When International Currency is installed:                                                                                                    |
|                             | The <b>Currency Symbol</b> for the invoice will display to the right of the<br>discount available value.                                                                                                    |
|                             | • If the Dsply Trding Currency prompt is $Y$ , the Trading Currency<br>Discount Available and Trading Currency Symbol will print below the<br>local discount available amounts.                                                                                                    |
|                             | These fields will be exported to Excel .tsv reports: Discount Available<br>Amount, Currency Symbol, Trading Currency Discount Available,<br><b>Trading Currency Symbol, Force Discount.</b>                                                                                                    |
| <b>Total Due</b>            | The total amount due to the vendor. Discounts are reflected in this<br>amount only if the discount date has not passed.                                                                                                    |
|                             | When International Currency is installed:                                                                                                    |
|                             | The <b>Currency Symbol</b> for the invoice will display to the right of the<br>total due value.                                                                                                    |
|                             | If the Dsply Trding Currency prompt is $Y$ , the Trading Currency Total<br>$\bullet$<br>Due and Trading Currency Symbol will print below the local total due<br>amounts.                                                                                                    |
|                             | These fields will be exported to Excel .tsv reports: Total Amount Due<br>Amount, Currency Symbol, Trading Currency Total Amount Due<br><b>Amount, Trading Currency Symbol.</b>                                                                                                    |
| HC                          | Prints the hold code assigned to a voucher. A hold code indicates that this<br>open payable cannot be paid until the hold code is removed.                                                                                                    |
|                             | This field will be exported to Excel .tsv reports.                                                                                                    |
| Totals                      | The detail report has totals at the vendor level and the company level for<br>the Open Amount, Discount Available, and the Total Due. If International<br>Currency is installed, the trading currency equivalent total is provided<br>for these fields for the vendor totals. The company total for these fields is<br>only available in the company's local currency.          |
|                             | The summary report has totals for these fields at the company level. If<br>International Currency is installed, the company total is only available in<br>the company's local currency.                                                                                                    |

**Open Payables By Vendor Report**
# CHAPTER 36 Printing the Open Payables by Due 36 Date Report

The Open Payables by Due Date Report prints open payable invoices sequenced by payment due date. Use the Open Payables by Due Date Report option on the Accounts Payable Report Menu (MENU APREPT) to print this report.

NOTE: The Open Payables by Due Date Report can be exported to Microsoft Excel using a Tab Separated Value (.tsv) format. Make that appropriate selection on the PC File Export Selection Screen that displays from the Report Options Screen when **Export Report** is set to Y. Refer to the Cross Applications User Guide for more information about exporting reports. Only those fields so noted in the report descriptions will be included in the export.

# <span id="page-684-0"></span>Open Payables by Due Date Report

The screens and/or reports in this option and a brief description are listed in the following table. A complete description of each screen/report is contained in this section.

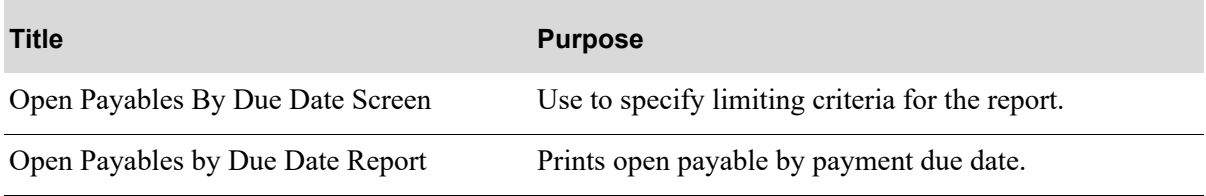

## <span id="page-685-0"></span>Open Payables By Due Date Screen

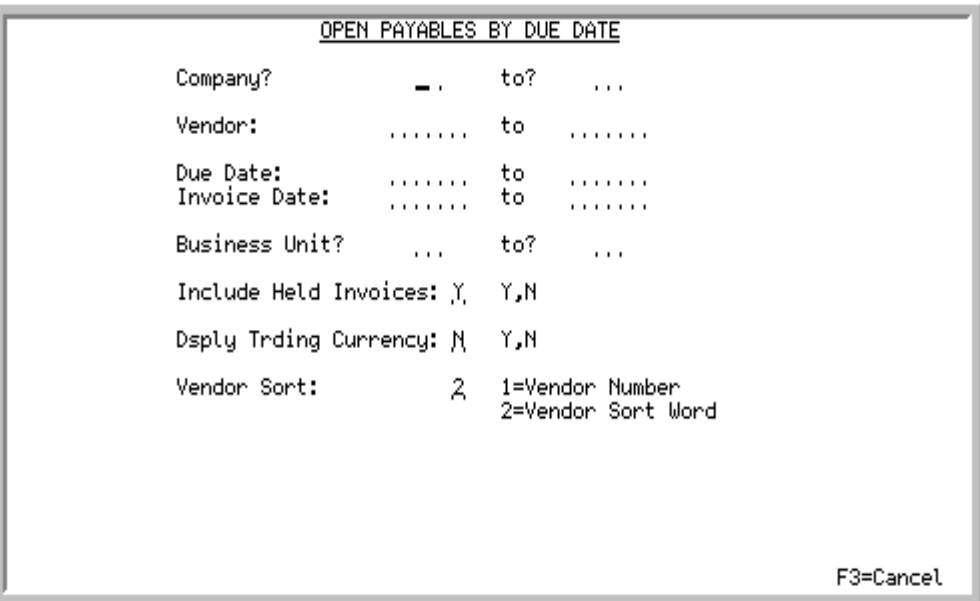

This screen appears after selecting option 2 - [Open Payables by Due Date Report](#page-684-0) option from the Accounts Payable Report Menu (MENU APREPT). Use this screen to select the open payables, sort sequence, and the format (detail or summary) for the report. By default, this report is sorted by company, vendor sort word and then invoice number or due date, depending on your selection.

Refer to the Cross Applications User Guide for an explanation of the rules for entering From/To Ranges.

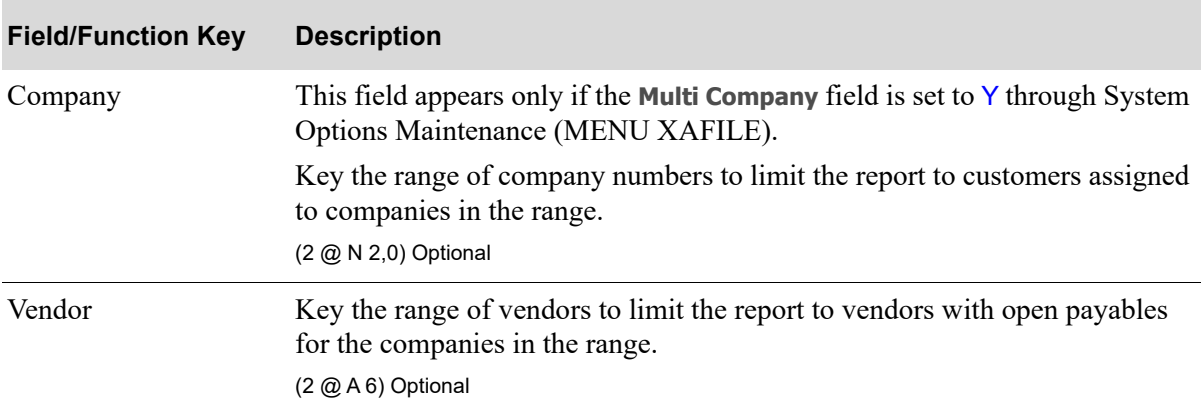

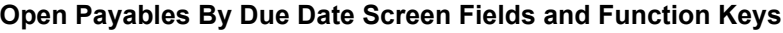

| <b>Field/Function Key</b> | <b>Description</b>                                                                                                    |
|---------------------------|----------------------------------------------------------------------------------------------------|
| Due Date                  | Key the range of due dates to limit the report to invoices that are due for<br>payment in that date range.                                                                                                    |
|                           | Valid Values: A date keyed in the Default Date Format for this user,<br>specified through Register User IDs (MENU XACFIG), or if that field is<br>blank, in the system's Default Date Format specified through System<br>Options Maintenance (MENU XAFILE).<br>(2 @ N 6,0) Optional                                              |
| <b>Invoice Date</b>       | Key the range of invoice dates to limit the report to invoices that are dated in<br>that date range.                                                                                                    |
|                           | Valid Values: A date keyed in the Default Date Format for this user,<br>specified through Register User IDs (MENU XACFIG), or if that field is<br>blank, in the system's Default Date Format specified through System<br>Options Maintenance (MENU XAFILE).                                                                      |
|                           | (2 @ N 6,0) Optional                                                                                                    |
| <b>Business Unit</b>      | Key the range of business units to limit the report to open payables assigned<br>those business units. Business units can be assigned to vendors in Vendor<br>Maintenance (MENU APFILE) and will then default to each voucher, or a<br>business unit can be individually assigned to vouchers in Voucher Entry<br>(MENU APMAIN). |
|                           | Valid Values: A valid business unit created in Business Units Maintenance<br>(MENU APFILE).<br>(2 @ A 2) Optional                                                                                                    |
| Include Held Invoices     | Used to determine if held open payables should be included on the report.                                                                                                    |
|                           | Key Y if held open payable invoices should be printed on the report. All<br>selected open payable invoices will print regardless if a hold code is<br>assigned.                                                                                                    |
|                           | Key N if held open payable invoices should not be printed on the report. Any<br>open payable invoice that is assigned a hold code will not print.                                                                                                    |
|                           | Default Value: Y                                                                                                    |
|                           | (A 1) Required                                                                                                    |

**Open Payables By Due Date Screen Fields and Function Keys**

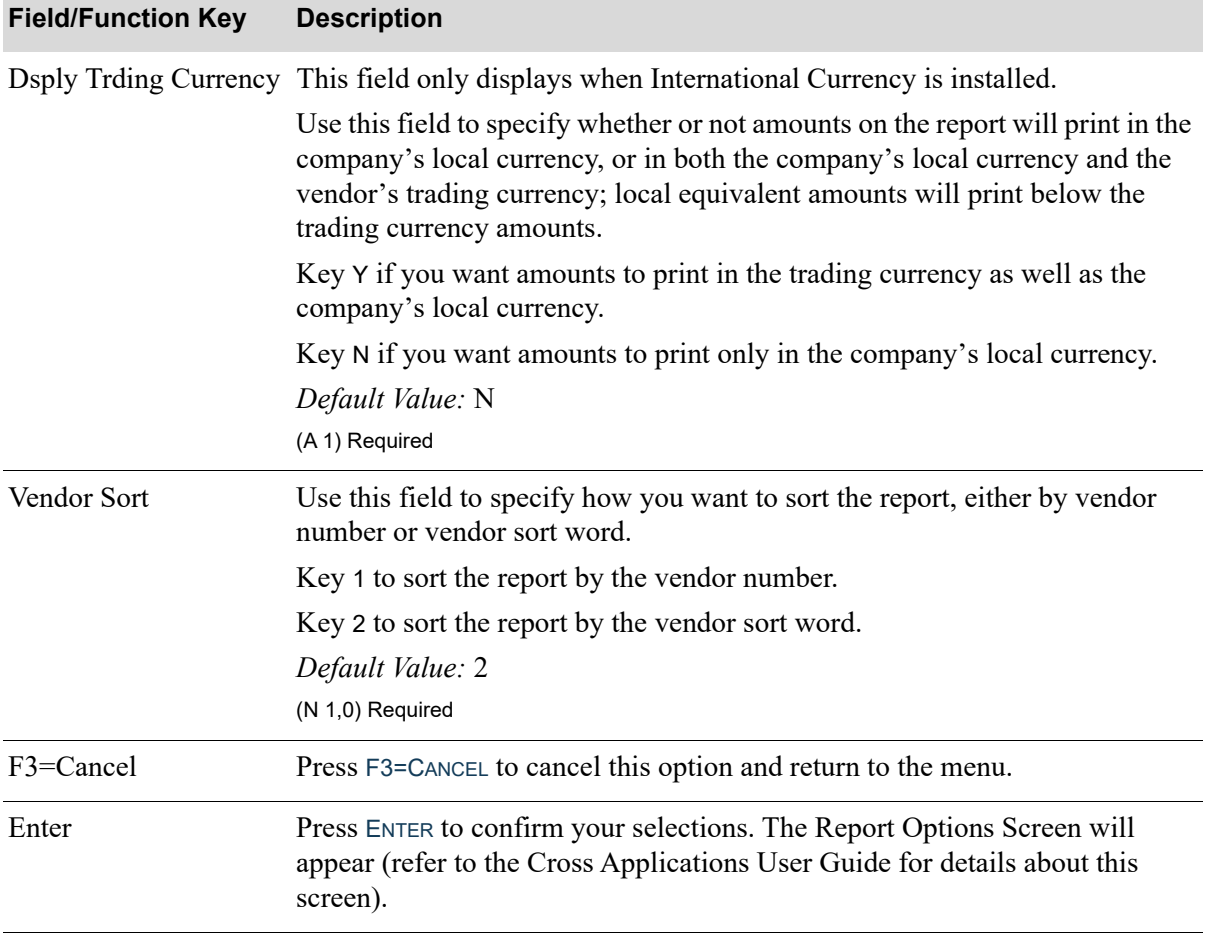

### **Open Payables By Due Date Screen Fields and Function Keys**

## <span id="page-688-0"></span>Open Payables by Due Date Report

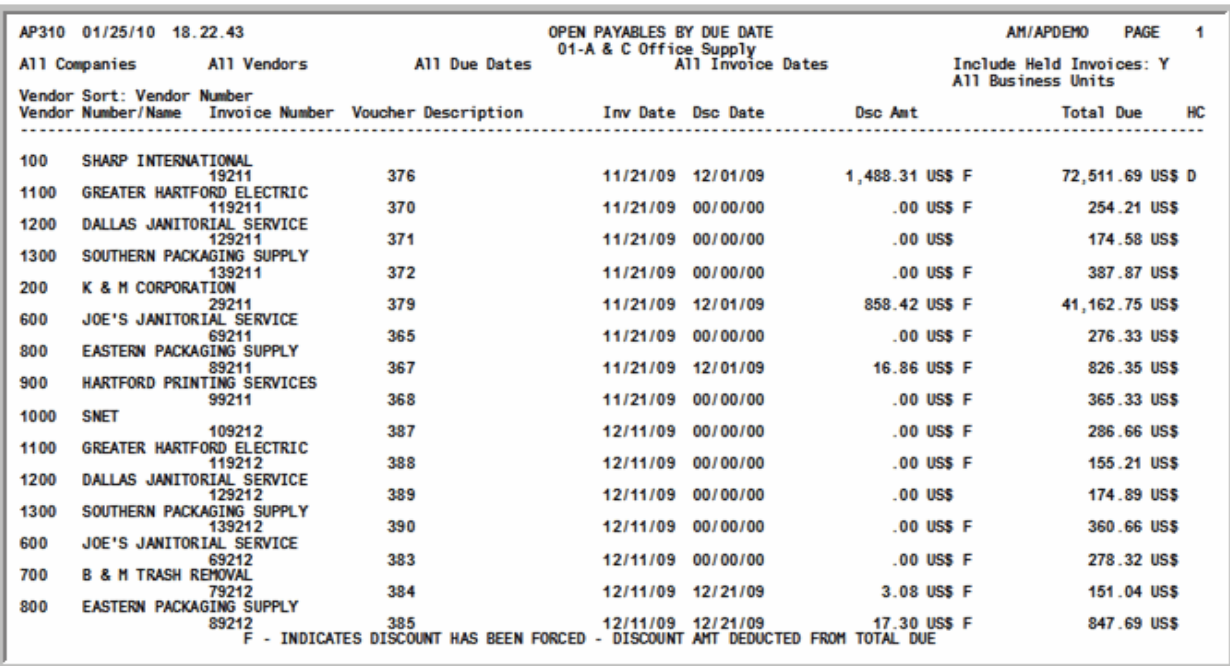

This report prints based on the open payable invoices selected on the [Open Payables By Due Date](#page-685-0)  [Screen](#page-685-0) (p. 36-2) and the Report Options Screen (refer to the Cross Applications User Guide for details about this screen.

NOTE: All dates will display in the Default Date Format for this user that generated the report, specified through Register A+ User IDs (MENU XACFIG), or if that field is blank, key the date using the system's Default Date Format specified through System Options Maintenance (MENU XAFILE).

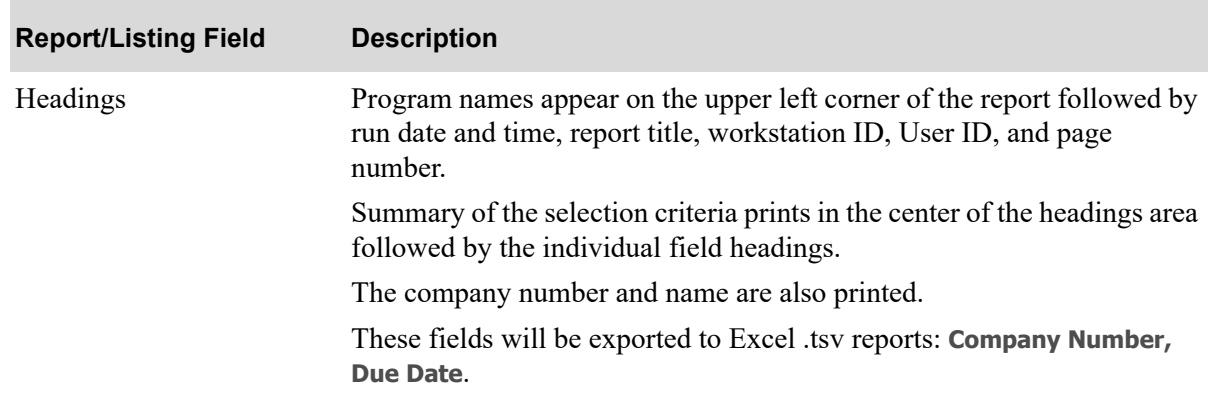

#### **Open Payables By Due Date Report**

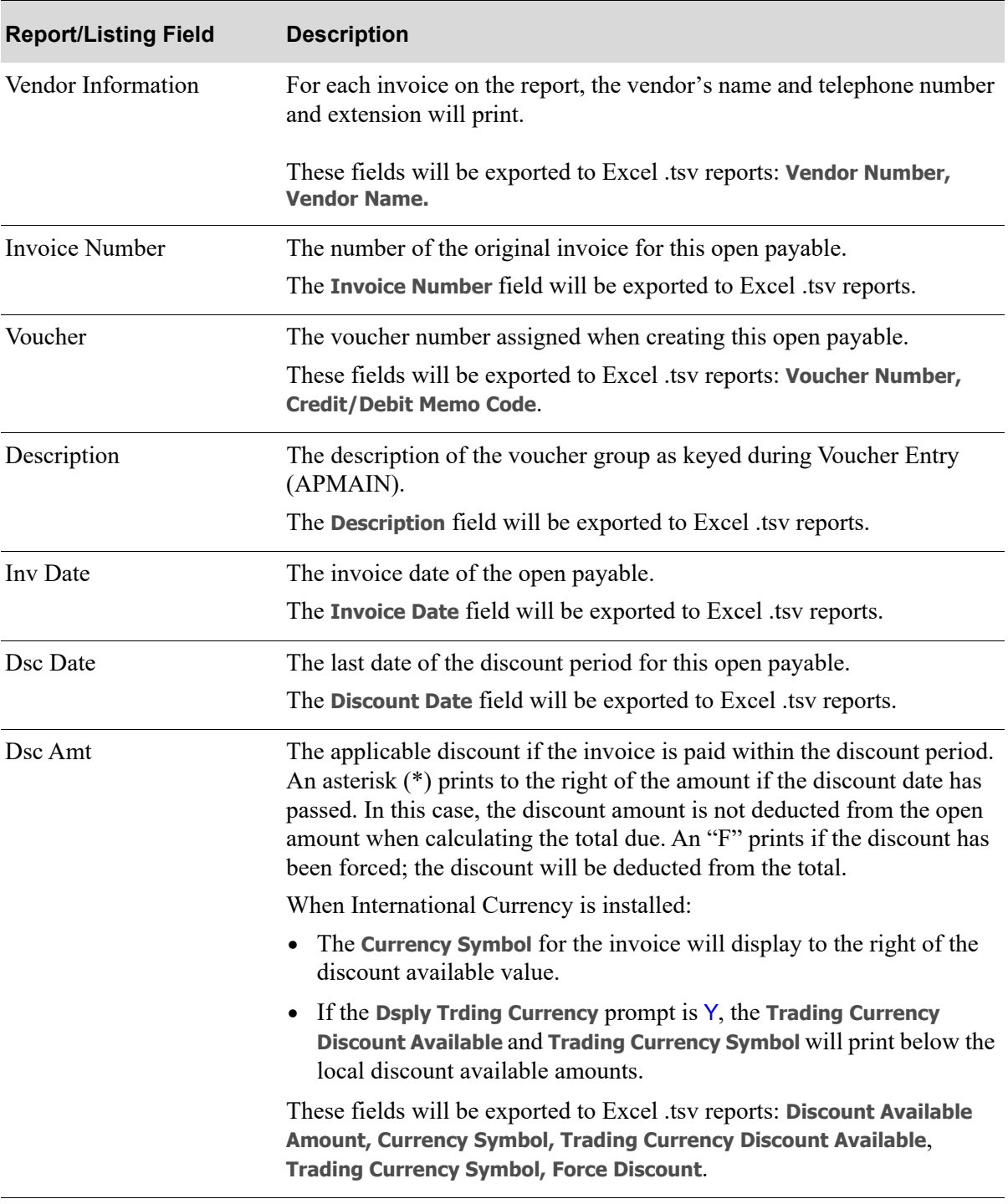

### **Open Payables By Due Date Report**

| <b>Report/Listing Field</b> | <b>Description</b>                                                                                                    |
|-----------------------------|----------------------------------------------------------------------------------------------------|
| <b>Total Due</b>            | The total amount due to the vendor. Discounts are reflected in this<br>amount only if the discount date has not passed. This amount is net of all<br>invoice, debit memo, and credit memo transactions posted against the<br>original invoice transaction. |
|                             | When International Currency is installed:                                                                                                    |
|                             | The <b>Currency Symbol</b> for the invoice will display to the right of the<br>٠<br>total due value.                                                                                                    |
|                             | • If the Dsply Trding Currency prompt is $Y$ , the Trading Currency Total<br>Due and Trading Currency Symbol will print below the local total due<br>amounts.                                                                                              |
|                             | These fields will be exported to Excel .tsv reports: Total Amount Due<br>Amount, Currency Symbol, Trading Currency Total Amount Due<br><b>Amount, Trading Currency Symbol.</b>                                                                             |
| HC                          | Prints the hold code assigned to a voucher. A hold code indicates that this<br>open payable cannot be paid until the hold code is removed.                                                                                                    |
|                             | The <b>Hold Code</b> field will be exported to Excel tsv reports.                                                                                                    |
| Totals                      | The detail report has totals at the vendor level and the company level for<br>the Discount Amount and Total Due.                                                                                                    |
|                             | When International Currency is installed, the trading currency equivalent<br>total is provided for these fields for the vendor totals. The company total<br>is only available for these fields in the company's local currency.                            |
|                             | The summary report has totals for these fields at the company level.<br>When International Currency is installed, the company total for these<br>fields is only available in the company's local currency.                                                 |

**Open Payables By Due Date Report**

# CHAPTER 37 Printing the Cash Requirements 37 **Report**

The Cash Requirements Report will show your cash requirements for up to six aging periods. Cash requirements are based on your open payable due dates. Additionally, if posted dated checks exist, the Cash Requirements - Post Dated Checks Report will print. Use the Cash Requirements Report option on the Accounts Payable Report Menu to print these reports.

# <span id="page-692-0"></span>Cash Requirements Report

The screens and/or reports in this option and a brief description are listed in the following table. A complete description of each screen/report is contained in this section.

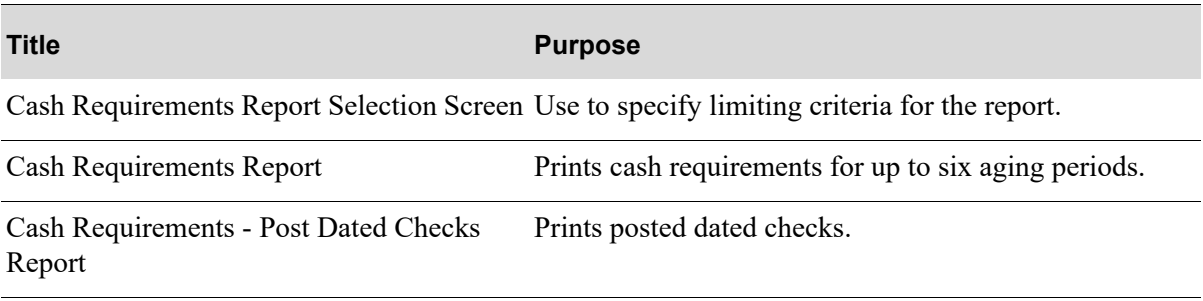

<span id="page-693-0"></span>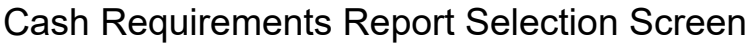

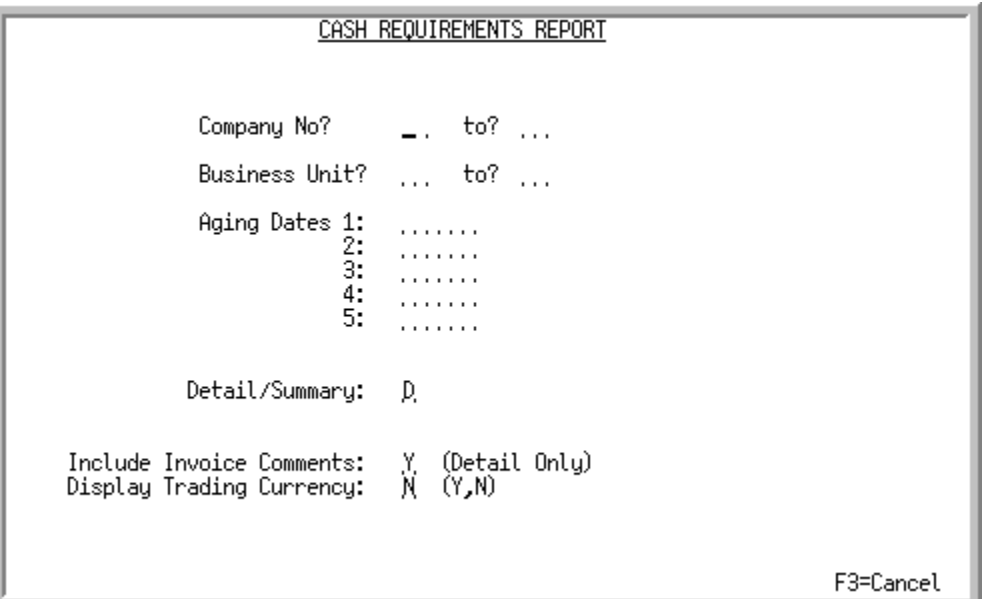

This screen appears after selecting option 3 - [Cash Requirements Report](#page-692-0) option from the Accounts Payable Report Menu (MENU APREPT). Use this screen to select the company and aging dates for which the report(s) will print. You can also select whether to print the reports in detail or summary, and whether or not invoice comments will print.

Refer to the Cross Applications User Guide for an explanation of the rules for entering From/To Ranges.

| <b>Field/Function Key</b>    | <b>Description</b>                                                                                                    |
|------------------------------|----------------------------------------------------------------------------------------------------|
| Report Selection<br>Criteria | Key a range of companies and business units for which the reports will print.<br>Use the from and to fields to limit the report to open payables for the<br>companies and business units specified in the ranges.<br>Optional |

**Cash Requirements Report Selection Screen Fields and Function Keys**

| <b>Field/Function Key</b>   | <b>Description</b>                                                                                                    |
|-----------------------------|----------------------------------------------------------------------------------------------------|
| <b>Aging Dates</b>          | Use this field to key the date or dates by which cash is required for payments.<br>You must key at least one aging date; you may key up to five.                                                                                                    |
|                             | The number of cash requirement periods is one greater than the number of<br>aging dates keyed. Therefore, you may have up to six cash requirement<br>periods.                                                                                                    |
|                             | For example, if you key the aging dates for January 31 and February 28, the<br>following cash requirement periods will print on the Cash Requirements<br>Report:                                                                                                    |
|                             | Cash required through January 31<br>$\bullet$                                                                                                    |
|                             | Cash required from February 1 through February 28<br>٠                                                                                                    |
|                             | Cash required after February 28<br>$\bullet$                                                                                                    |
|                             | Key the appropriate aging dates.                                                                                                    |
|                             | Valid Values: A date keyed in the Default Date Format for this user,<br>specified through Register User IDs (MENU XACFIG), or if that field is<br>blank, in the system's Default Date Format specified through System<br>Options Maintenance (MENU XAFILE). The first field cannot be blank and<br>aging dates must be in ascending order.<br>(5 @ N 6,0) Required (Aging Date 1) |
| Detail/Summary              | Use this field to specify if the reports will print in detail or summary format.                                                                                                    |
|                             | Key $D$ to print the reports in detail format.                                                                                                    |
|                             | Key S to print the reports in summary format.                                                                                                    |
|                             | Valid Values: D or S                                                                                                    |
|                             | (A 1) Required                                                                                                    |
| Include Invoice<br>Comments | Use this field to specify whether or not invoice comments will appear on the<br>detail reports. Invoice comments are keyed through the Accounts Payable<br>Inquiry (MENU APMAIN).                                                                                                    |
|                             | Key Y to include comments.                                                                                                    |
|                             | Key N to omit comments.                                                                                                    |
|                             | Leave this field blank is you are printing in summary format.                                                                                                    |
|                             | <i>Valid Values:</i> Y or N if the <b>Detail/Summary</b> field is set to $D$ ; otherwise, this<br>field must be left blank.                                                                                                    |
|                             | (A 1) Optional                                                                                                    |

**Cash Requirements Report Selection Screen Fields and Function Keys**

Γ

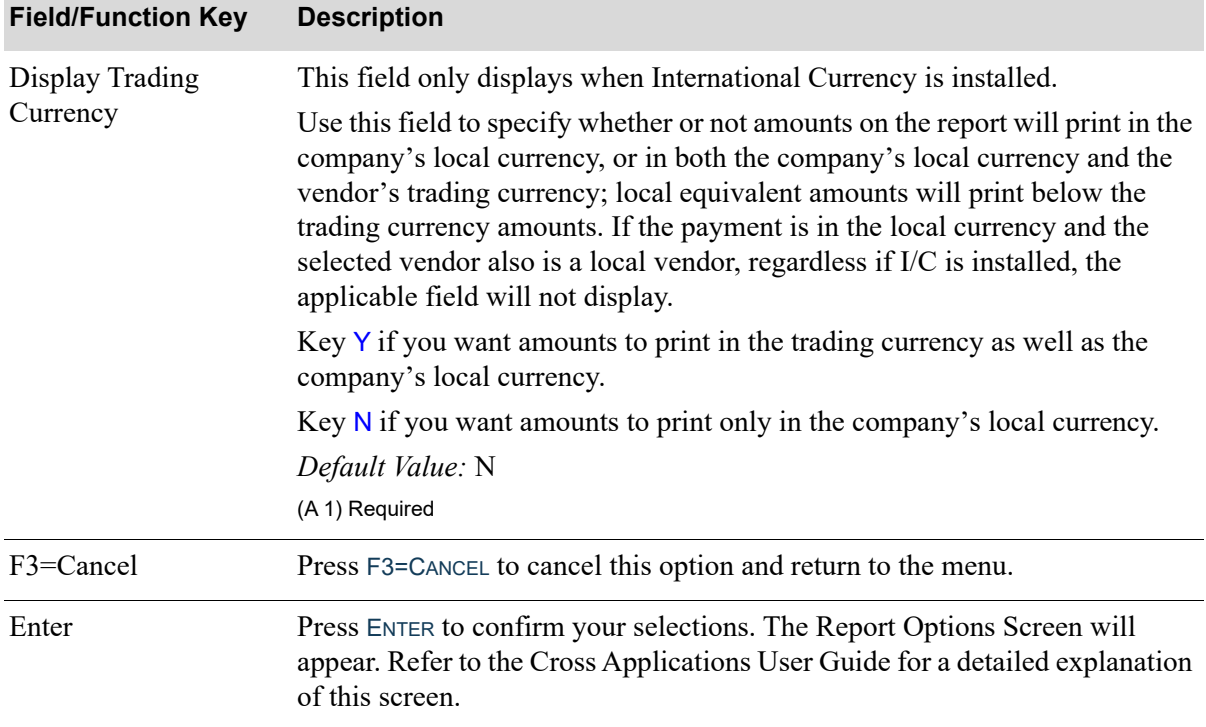

### **Cash Requirements Report Selection Screen Fields and Function Keys**

## <span id="page-696-0"></span>Cash Requirements Report

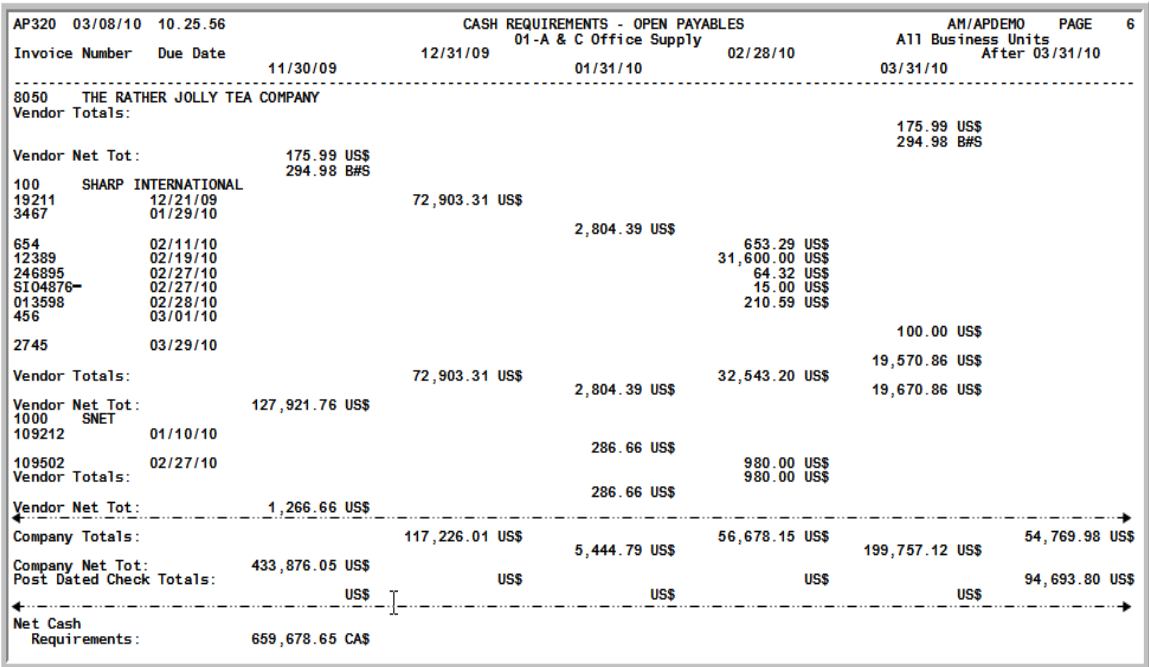

This report prints following your selections on both the [Cash Requirements Report Selection Screen](#page-693-0) (p. [37-2\)](#page-693-0) and the Report Options Screen. Refer to the Cross Applications User Guide for a detailed explanation of the Reports Options Screen.

Your cash requirements for up to six aging periods will print in detail or summary as determined on the [Cash Requirements Report Selection Screen](#page-693-0) (p. 37-2).

With Expanded Field Use (MENU XAFIL2) set to Y for this report, this report will print in a two-line format.

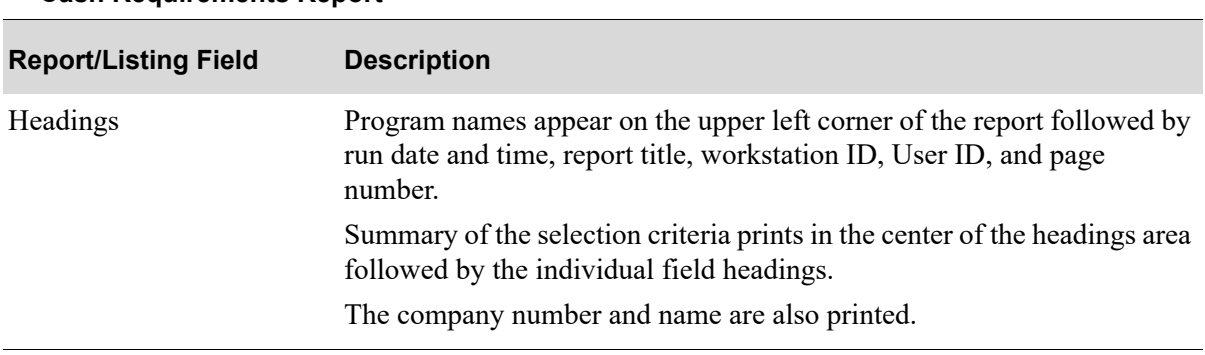

#### **Cash Requirements Report**

### Vendor Information The number and name of the vendor for whom cash is required. The vendor totals are printed for each aging period; and the grand total of all aging periods for this vendor is printed. On a detail report, the open payable invoices that comprise the cash requirements due to this vendor are printed on the lines that follow the vendor information. Open Payables Information For detail reports only, the cash requirements for each aging period are printed for each open payable. The open payable information provided is the following: **•** *Invoice Number:* The number of the original invoice. • *Due Date:* The due date of the invoice. Aging Dates The five aging periods specified for this report. For each aging period, the cash requirements for each vendor (and open payable if printing a detail report) are printed. When International Currency is installed, the invoice amounts are printed in the currency of the company and may also print in the currency of the vendor if Y was selected to the **Display Trading Currency** field on the [Cash Requirements Report Selection Screen](#page-693-0) (p. 37-2). Totals For each aging period, Vendor Totals are printed followed by a single Vendor Net Total of all the aging periods. For each company, aging period Company Totals are printed followed by a single Company Net total of all the aging periods. When International Currency is installed, the totals that print are the company's local currency. When the company has a Post Dated Checks Report, the amount of the Post Dated Checks is then printed. The last lines of the report are Total Cash Requirements and Net Cash Requirements. The Total Cash Requirements include all the companies selected for all the aging periods followed by the Net Cash Requirements for all the companies selected. **Report/Listing Field Description**

#### **Cash Requirements Report**

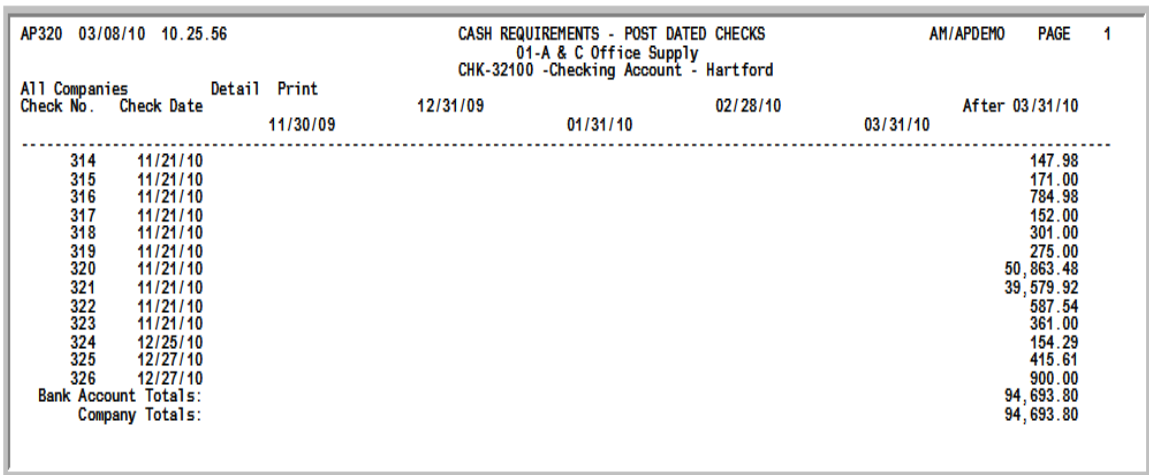

## <span id="page-698-0"></span>Cash Requirements - Post Dated Checks Report

This report prints at the beginning of the Cash Requirements Report only when post dated checks exist for any of the bank accounts for the company within the range of aging dates you keyed on the [Cash](#page-693-0)  [Requirements Report Selection Screen](#page-693-0) (p. 37-2). Use this report to review post dated check information for any applicable bank accounts checks. When International Currency is installed, the amounts are printed in the company's local currency only.

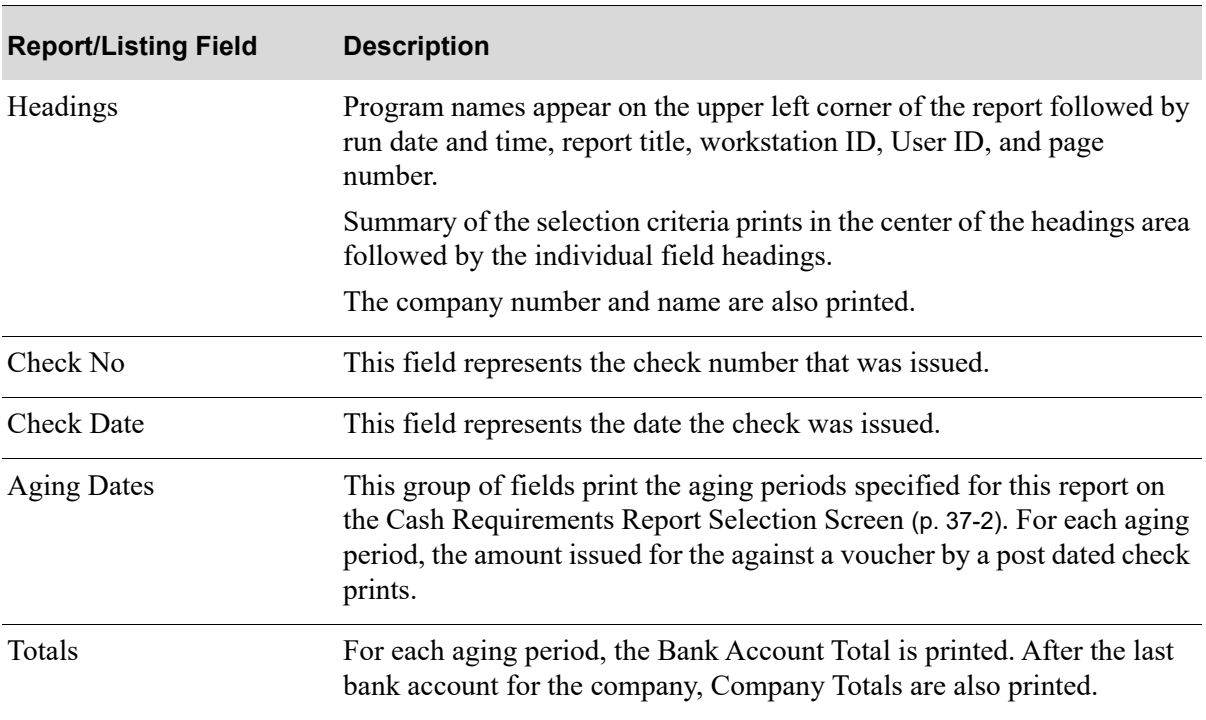

#### **Cash Requirements - Post Dated Checks Report**

# CHAPTER 38 Printing the Aged Open Payables 38 **Report**

The Aged Open Payables Report prints the amounts of your payables into four aging periods based on the invoice date or due date. Amounts of your payables that print on this report are those in the open and history files. Therefore, payables that may be in history now but were open at the time of the **As of Date** on the [Aged Open Payables Report Selection Screen](#page-701-0) (p. 38-2) will print on this listing.

Use the Aged Open Payable Report option on the Accounts Payable Report Menu (MENU APREPT) to print this report.

# <span id="page-700-0"></span>Aged Open Payables Report

The screens and/or reports in this option and a brief description are listed in the following table. A complete description of each screen/report is contained in this section.

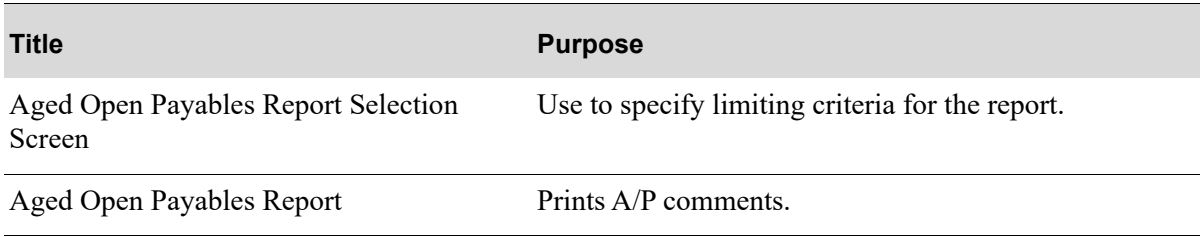

## <span id="page-701-0"></span>Aged Open Payables Report Selection Screen

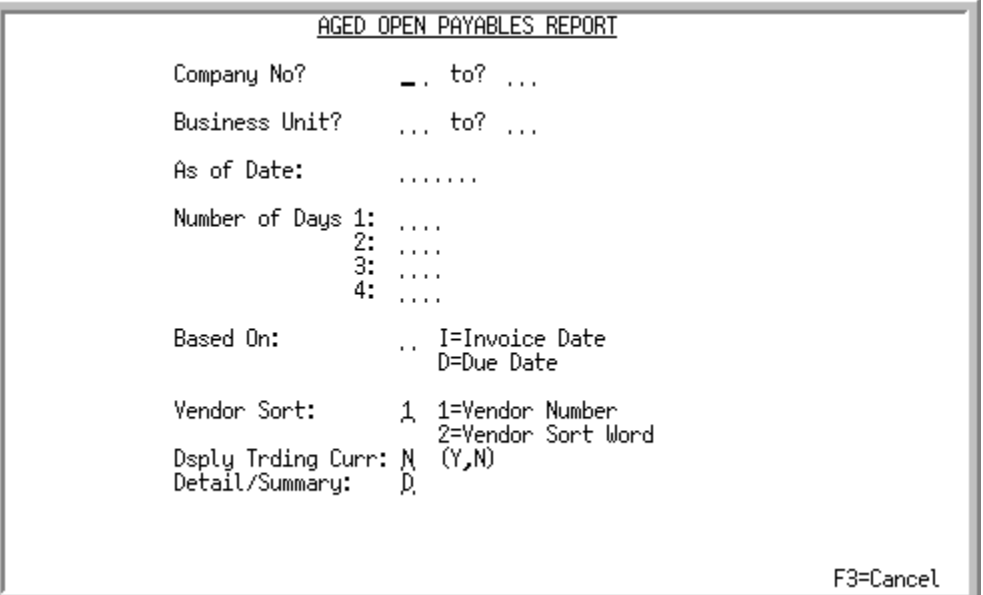

This screen appears after selecting option 4 - [Aged Open Payables Report](#page-700-0) option from the Accounts Payable Report Menu (MENU APREPT). Use this screen to select the companies, aging periods, aging date, and the format (detail or summary) for the Aged Open Payables Report. By default, this report is sorted by company and vendor number.

Refer to the Cross Applications User Guide for an explanation of the rules for entering From/To Ranges.

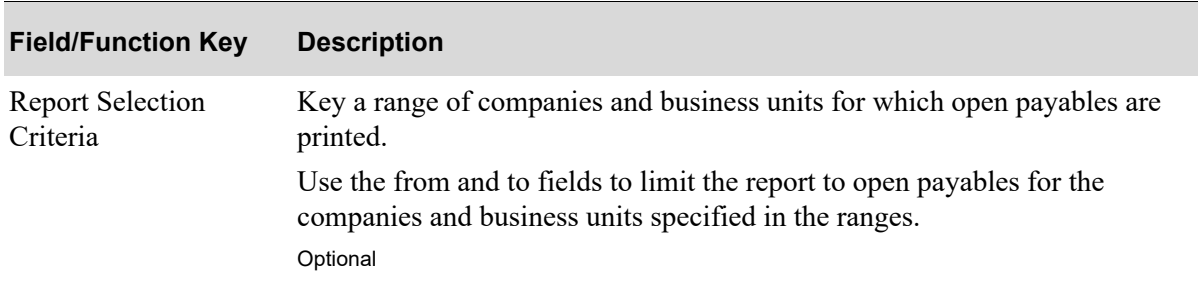

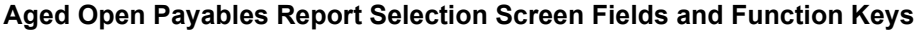

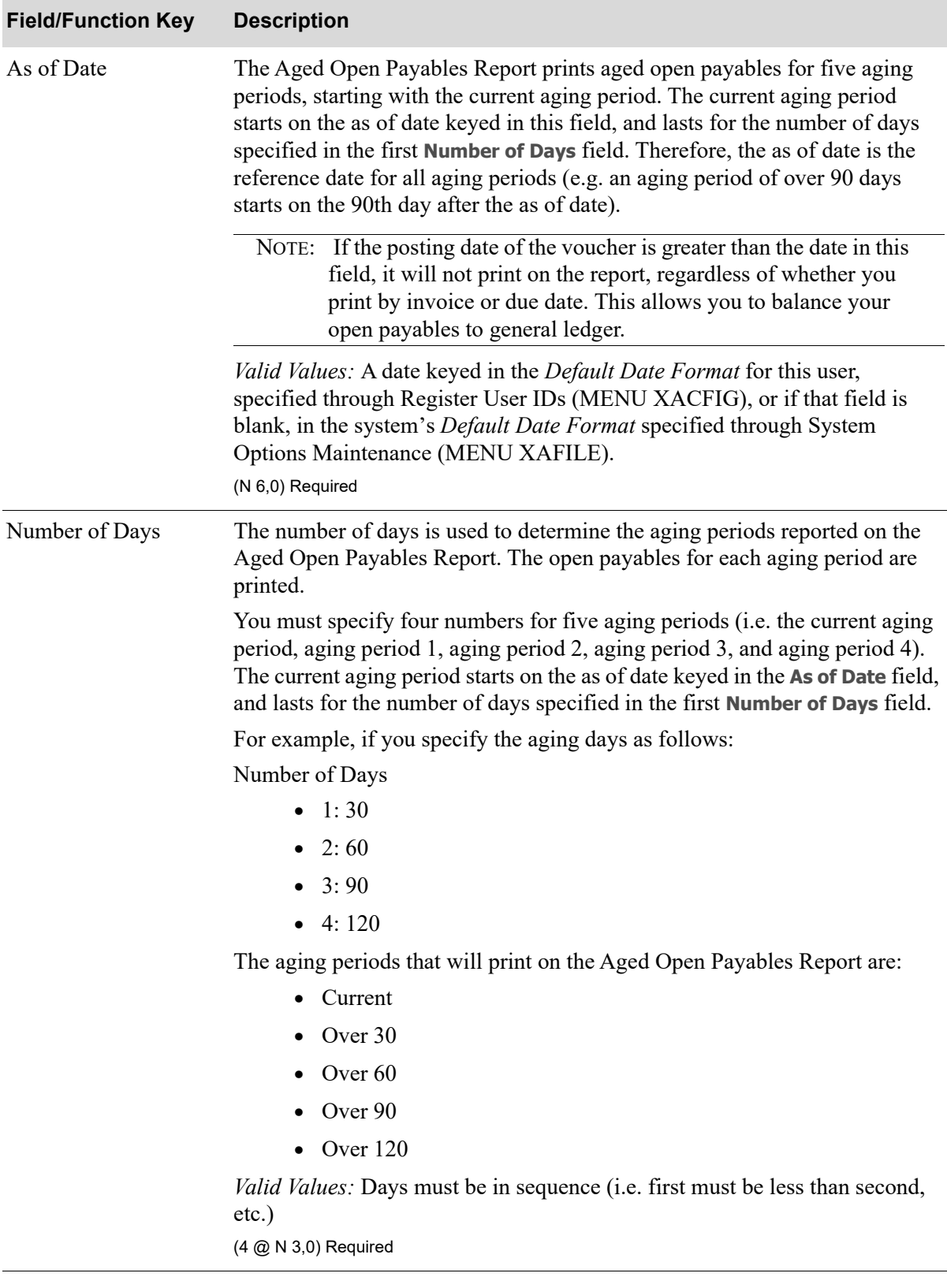

### **Aged Open Payables Report Selection Screen Fields and Function Keys**

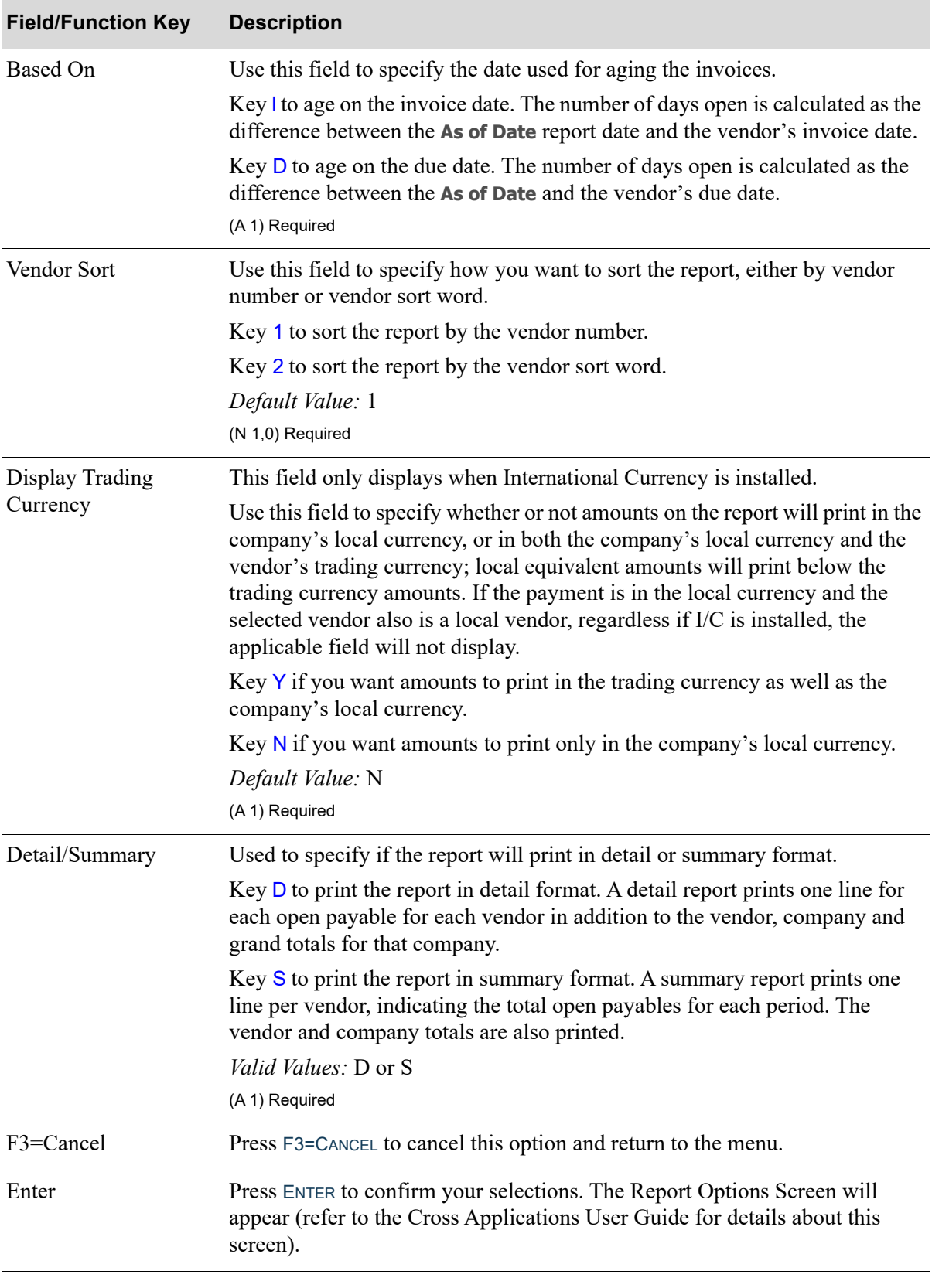

### **Aged Open Payables Report Selection Screen Fields and Function Keys**

## <span id="page-705-0"></span>Aged Open Payables Report

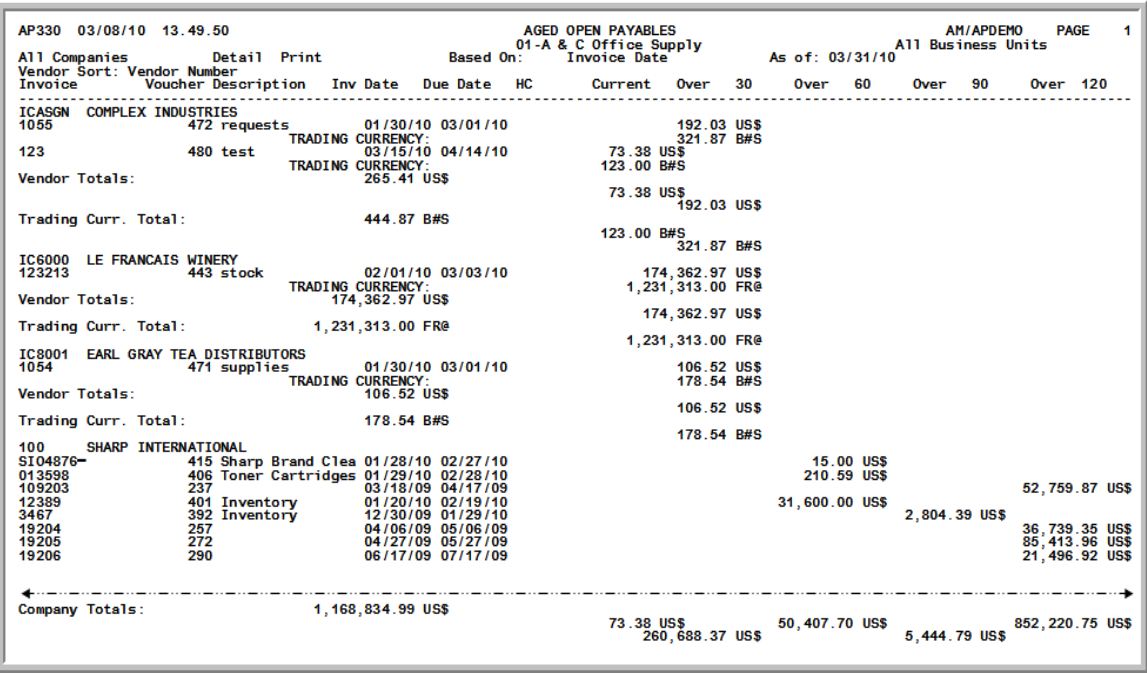

This report prints according to the criteria specified on the [Aged Open Payables Report Selection](#page-701-0)  [Screen](#page-701-0) (p. 38-2).

The company's open accounts payable for each vendor in detail or summary is printed based on the selections on the [Aged Open Payables Report Selection Screen](#page-701-0) (p. 38-2).

With Expanded Field Use (MENU XAFIL2) set to Y for this report, this report will print in a two-line format.

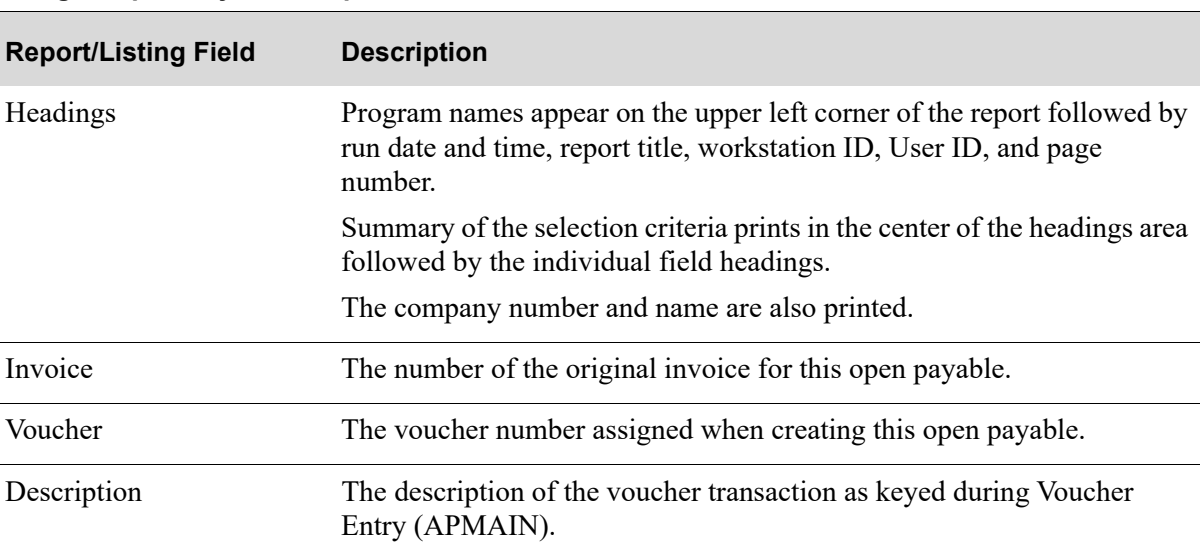

#### **Aged Open Payables Report**

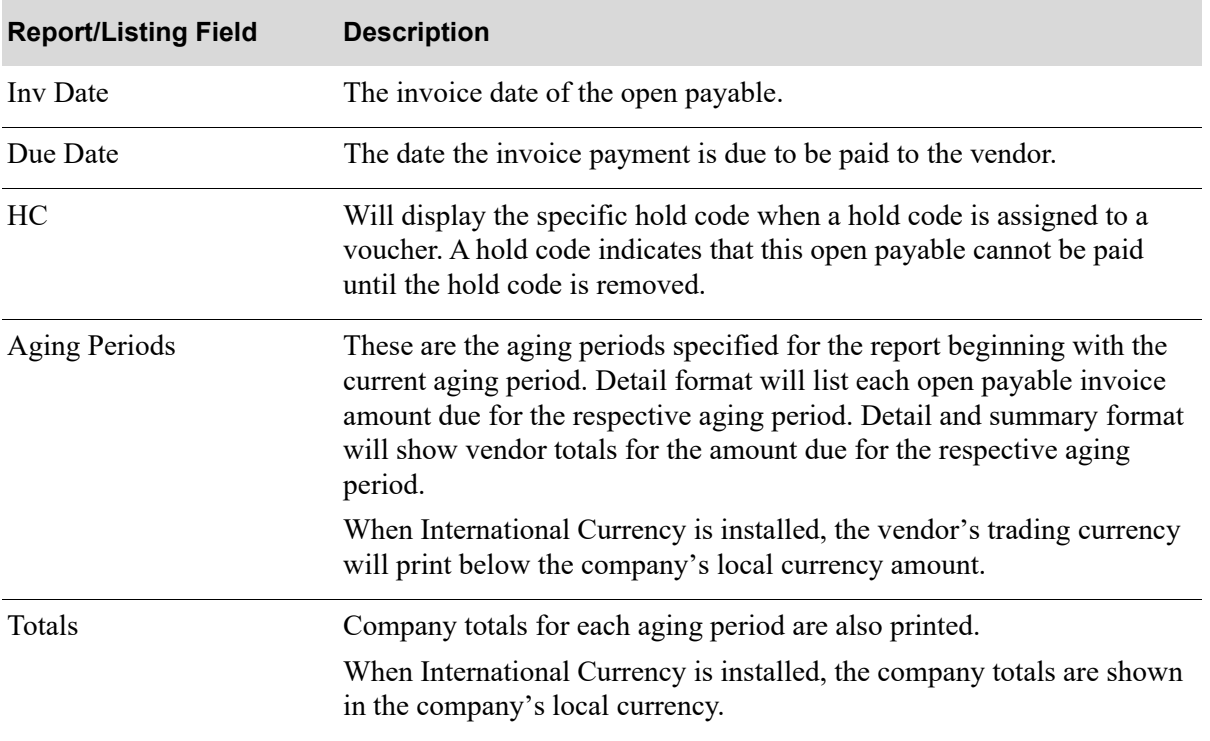

### **Aged Open Payables Report**

# CHAPTER 39 Printing the A/P Check History **39** Report

The A/P Check History Report lists check history for a specified group of selection criteria. Use the A/ P Check History Report option on the Accounts Payable Report Menu (MENU APREPT) to print this report.

# <span id="page-708-0"></span>A/P Check History Report

The screens and/or reports in this option and a brief description are listed in the following table. A complete description of each screen/report is contained in this section.

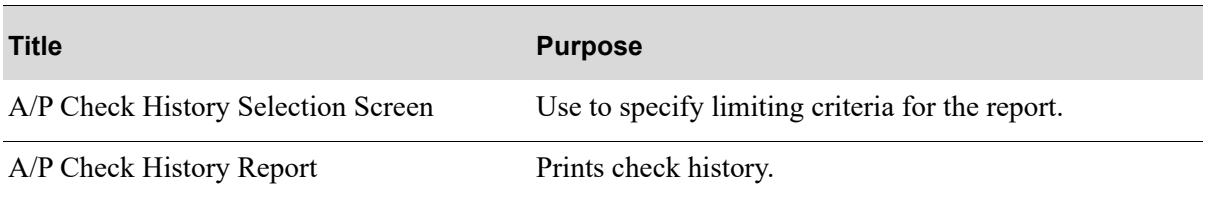

## <span id="page-709-0"></span>A/P Check History Selection Screen

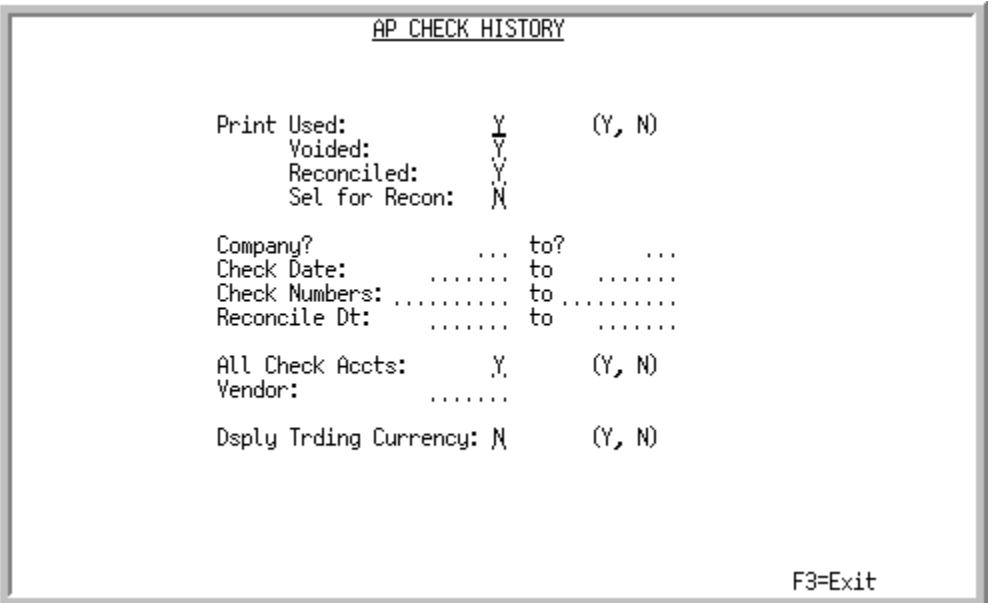

This screen appears after selecting option 5 - [A/P Check History Report](#page-708-0) option from the Accounts Payable Report Menu (MENU APREPT). Use this screen to determine the selection criteria for which check history will print. For convenience, the first section of the resulting report will contain a copy of the selection criteria entered here.

NOTE: Access to bank account selection is also provided with the use of the **All Check Accts** field.

Refer to the Cross Applications User Guide for an explanation of the rules for entering From/To Ranges.

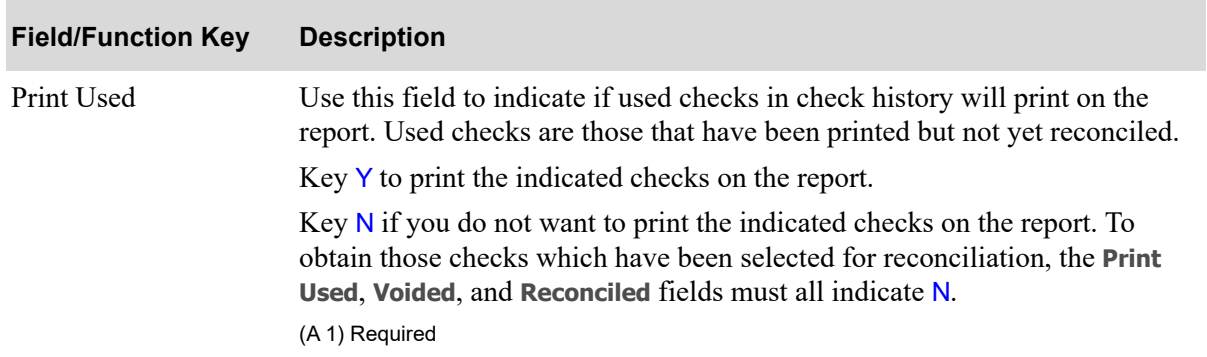

#### **A/P Check History Selection Screen Fields and Function Keys**

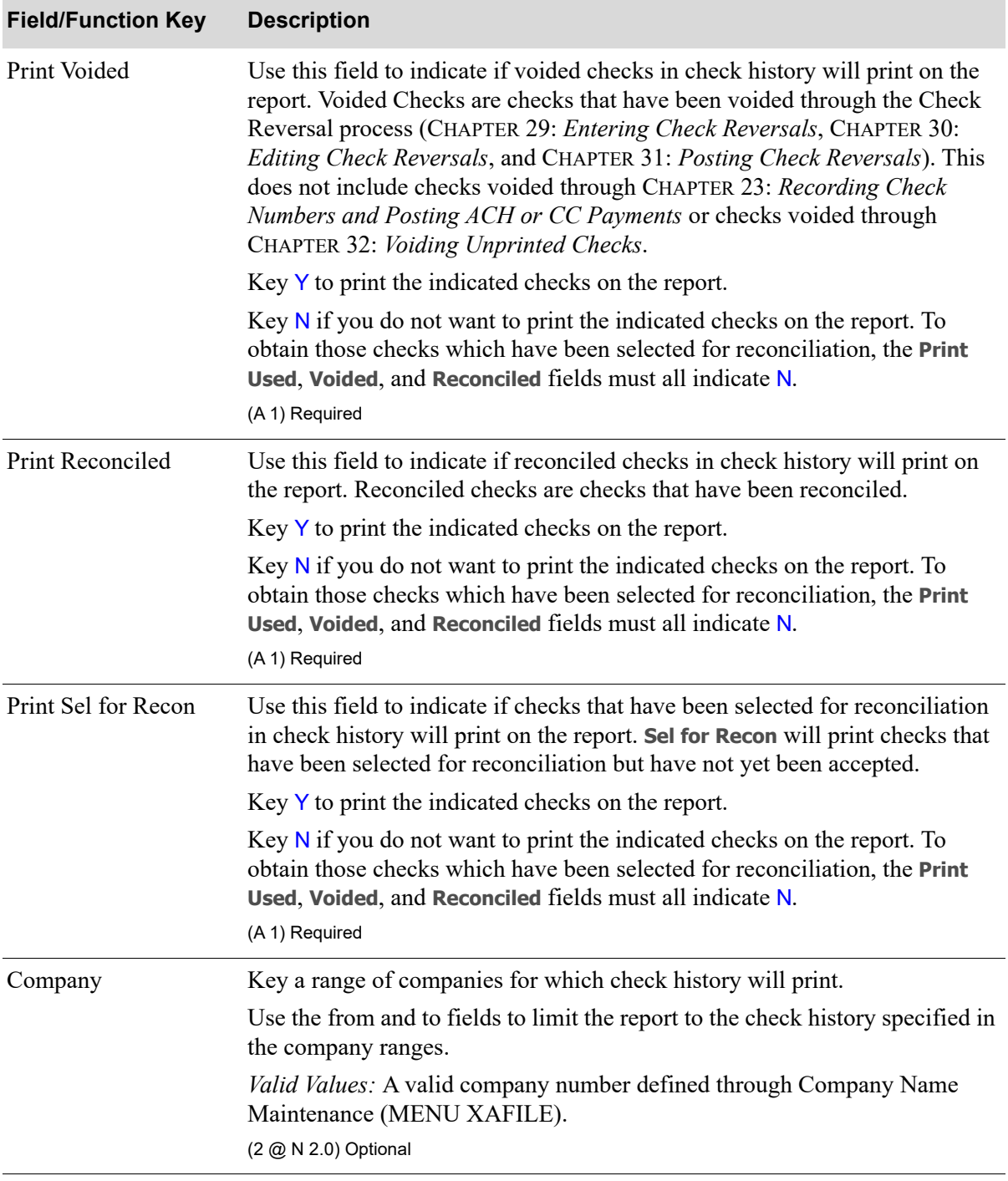

#### **A/P Check History Selection Screen Fields and Function Keys**

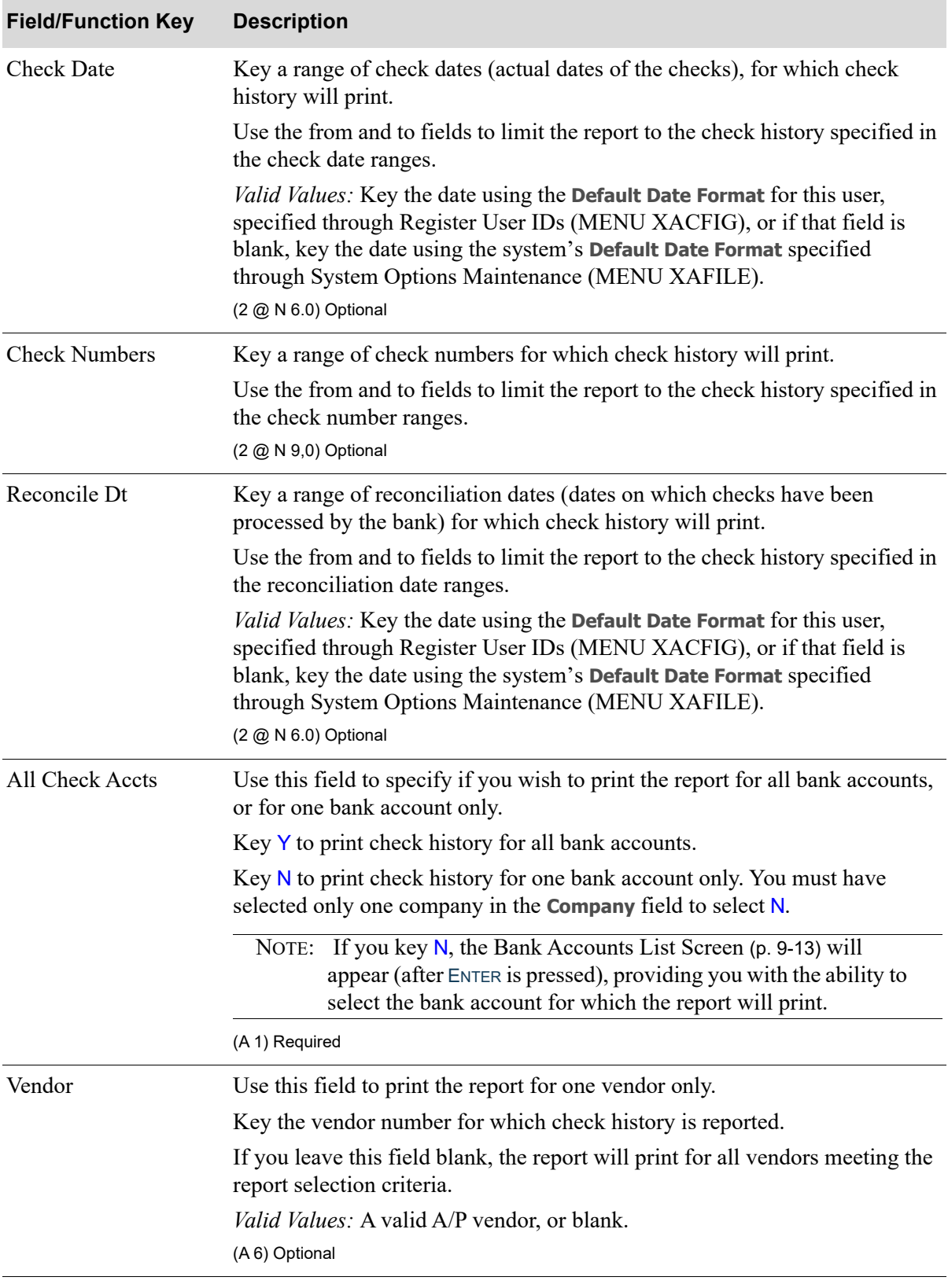

#### **A/P Check History Selection Screen Fields and Function Keys**

| <b>Field/Function Key</b>   | <b>Description</b>                                                                                                    |
|-----------------------------|----------------------------------------------------------------------------------------------------|
| Display Trading<br>Currency | This field only displays when International Currency is installed.                                                                                                    |
|                             | Use this field to specify whether or not amounts on the applicable report will<br>print in the company's local currency, or in both the company's local<br>currency and the trading currency; local equivalent amounts will print below<br>the trading currency amounts. If the payment is in the company's local<br>currency and the selected vendor also is a local vendor, regardless if<br>International Currency is installed, the applicable field will not display. |
|                             | Key Y if you want amounts to print in the trading currency as well as the<br>company's local currency.                                                                                                    |
|                             | Key $N$ if you want amounts to print only in the company's local currency.                                                                                                    |
|                             | Default Value: N                                                                                                    |
|                             | (A 1) Required                                                                                                    |
| $F3 = Exit$                 | Press F3=EXIT to exit the option and return to the menu.                                                                                                    |
| Enter                       | Press ENTER to confirm your selections.                                                                                                    |
|                             | If All Check Accts is Y, the Report Options Screen will appear (refer to the<br>Cross Applications User Guide for details about this screen). The report will<br>print following your selections on that screen.                                                                                                    |
|                             | If All Check Accts is $N$ , the Bank Accounts List Screen (p. 9-13) will appear<br>where you may select the bank account for which the report will print. The<br>Report Options Screen will then display following the Bank Accounts List<br>Screen (p. 9-13).                                                                                                    |

**A/P Check History Selection Screen Fields and Function Keys**

ī

## <span id="page-713-0"></span>A/P Check History Report

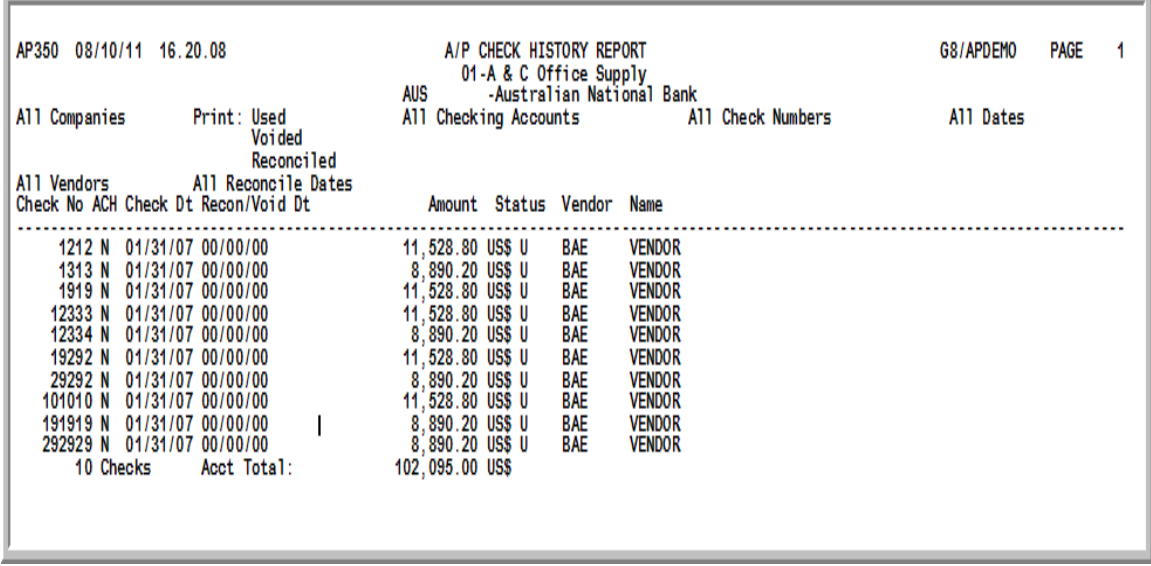

This report prints according to the criteria specified on the [A/P Check History Selection Screen](#page-709-0) (p. 39- [2\)](#page-709-0) and following your selections on the Report Options Screen (refer to the Cross Applications User Guide for details about this screen).

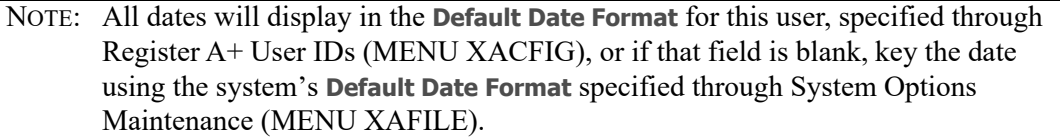

#### **A/P Check History Report**

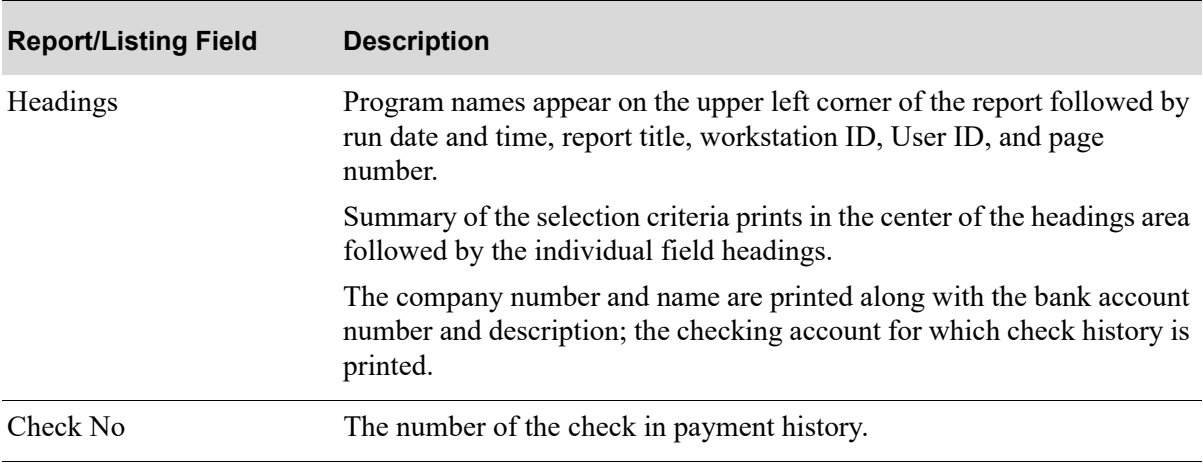

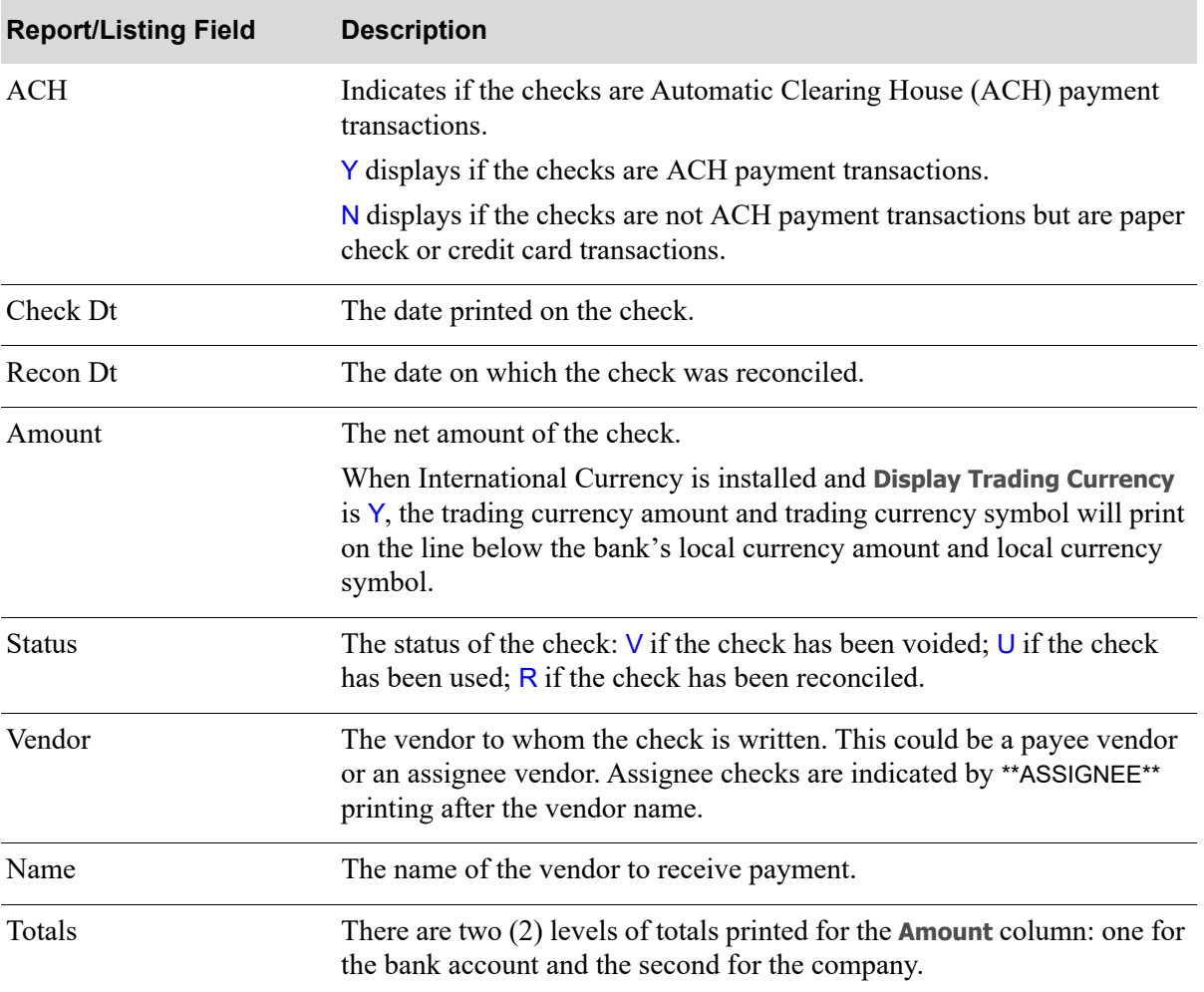

### **A/P Check History Report**

# CHAPTER 40 Printing the Comment Action 40 **Report**

The Comment Action Report lists specified A/P comments. Use the Comment Action Report option on the Accounts Payable Report Menu (MENU APREPT) to print this report.

# <span id="page-716-0"></span>Comment Action Report

The screens and/or reports in this option and a brief description are listed in the following table. A complete description of each screen/report is contained in this section.

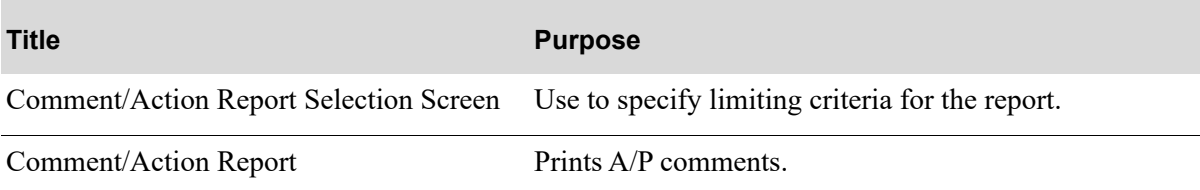

## <span id="page-717-0"></span>Comment/Action Report Selection Screen

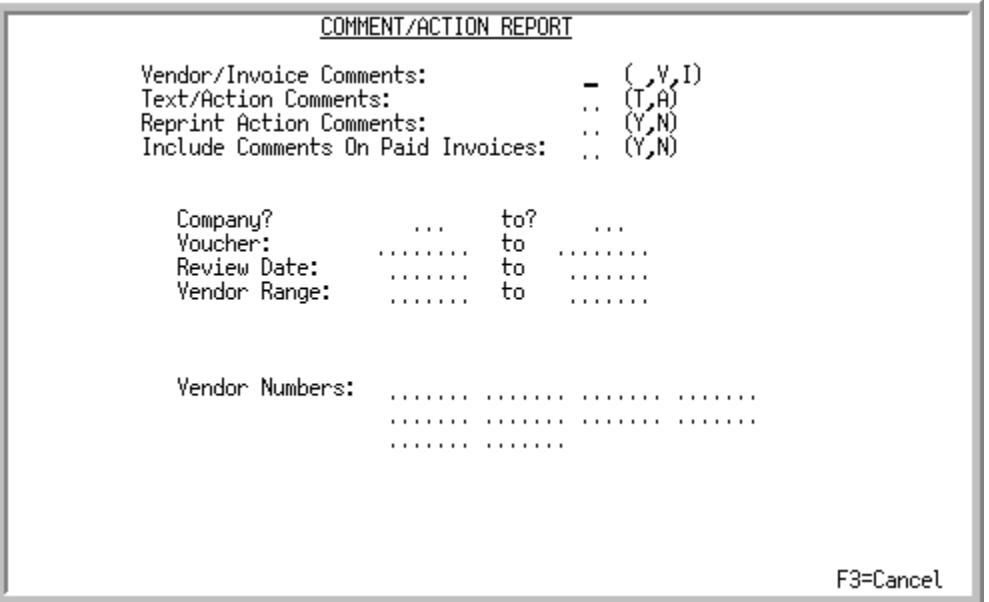

This screen appears after selecting option 6 - [Comment Action Report](#page-716-0) from the Accounts Payable Report Menu. Use this screen to specify the selection criteria of A/P comments to print on the Comment Action Report. You can enter comments for an invoice or a voucher through the Accounts Payable Inquiry (MENU APMAIN).

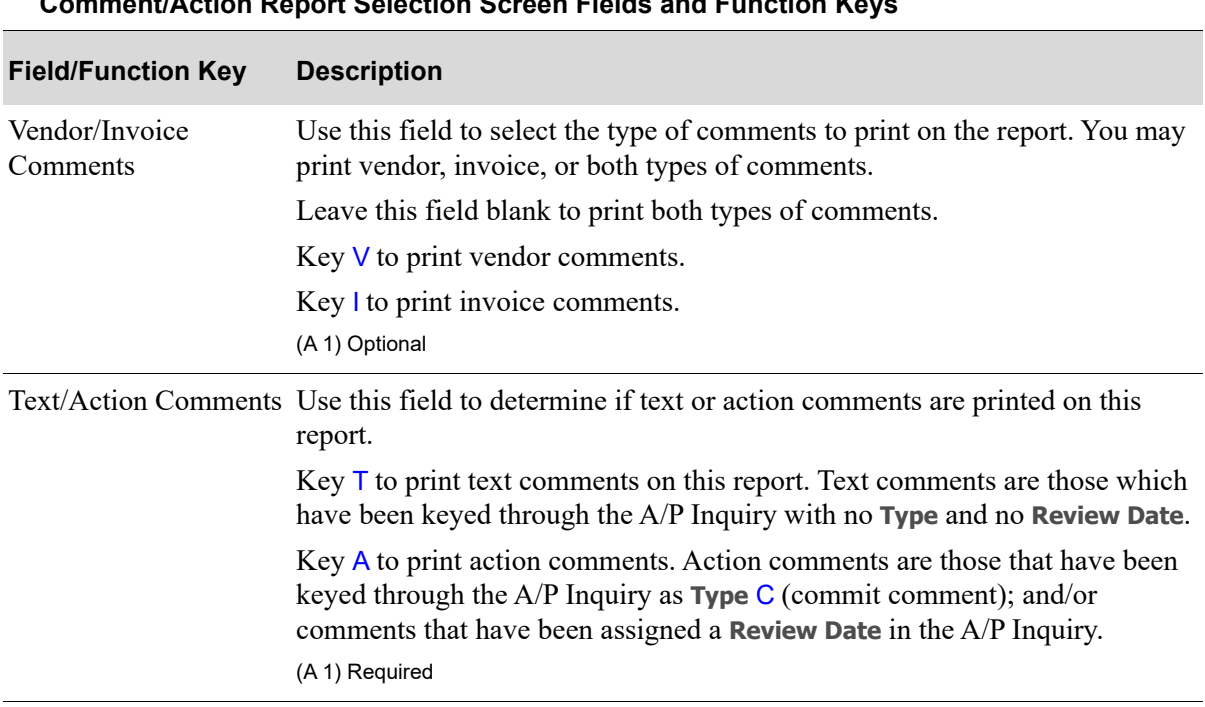

#### **Comment/Action Report Selection Screen Fields and Function Keys**

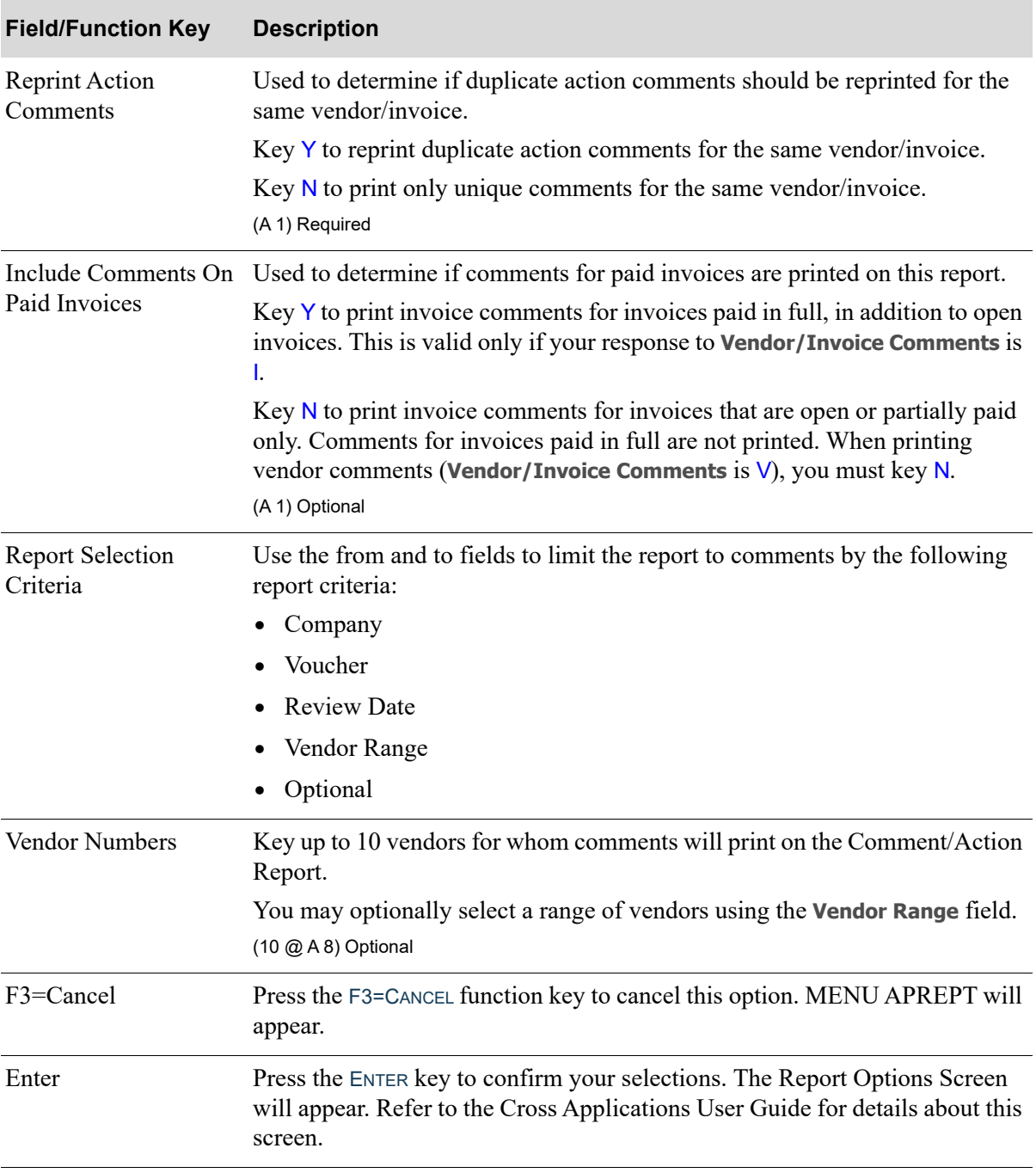

### **Comment/Action Report Selection Screen Fields and Function Keys**

## <span id="page-719-0"></span>Comment/Action Report

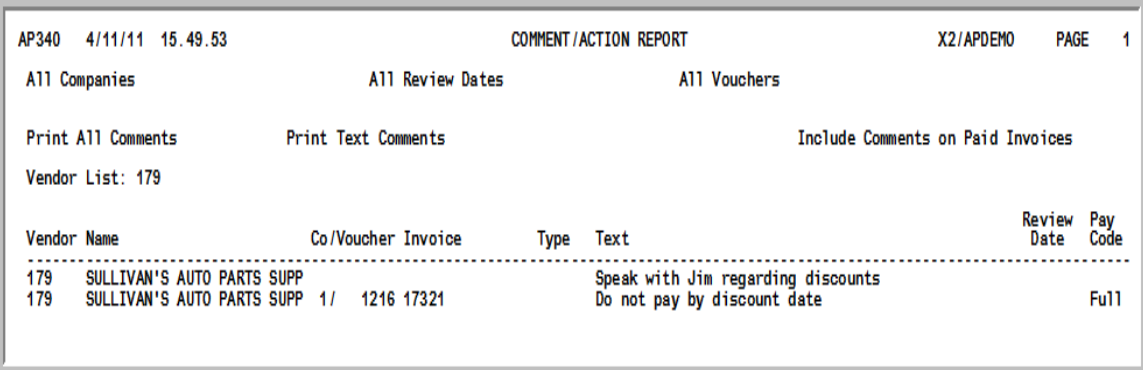

This report prints text or action comments for a range of invoices and/or vendors.

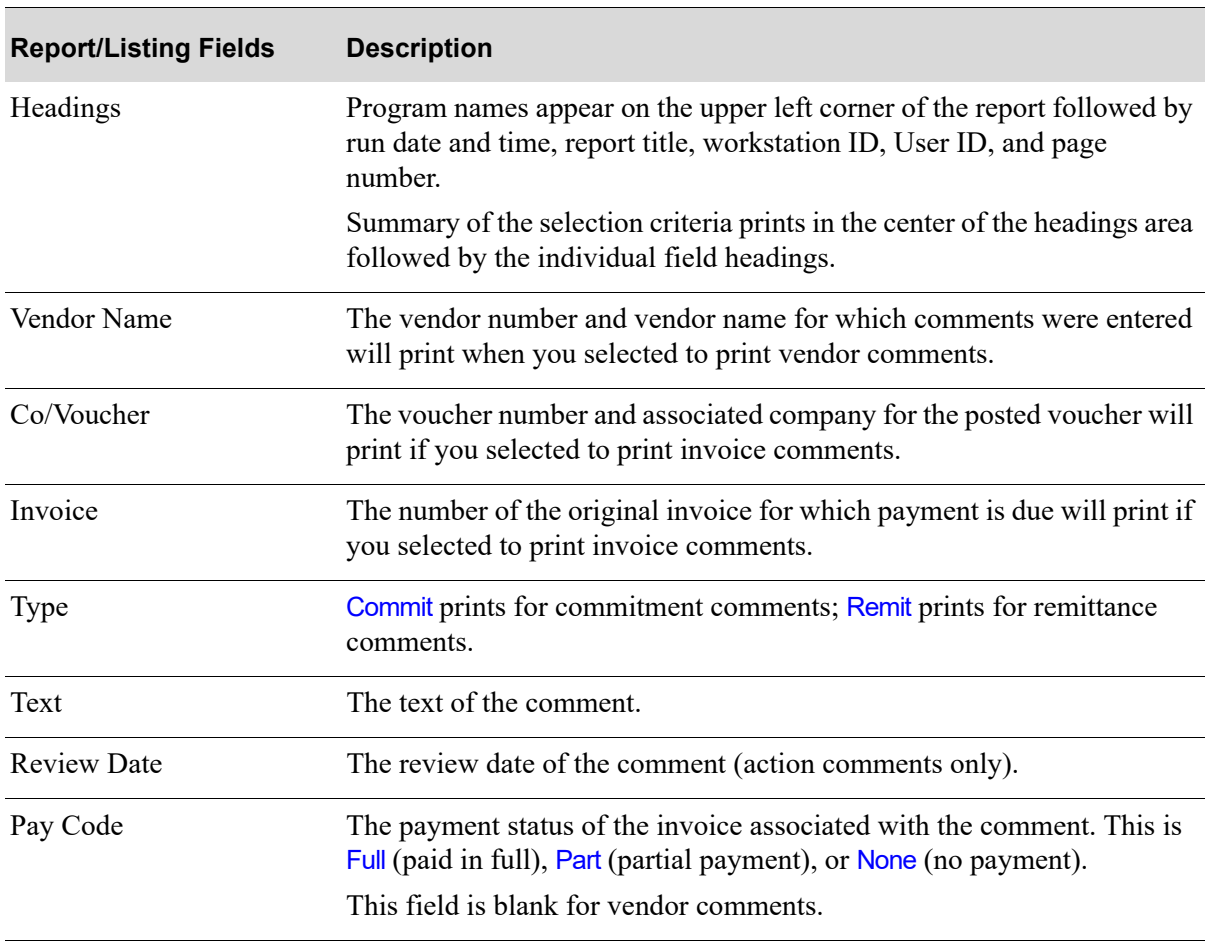

### **Comment/Action Report Field Keys**
# CHAPTER 41 Printing the Vendor Performance 41 **Report**

The Vendor Performance Report provides a monthly breakdown of vouchers for vendors for one year. Use the Vendor Performance Report option on the Accounts Payable Report Menu (MENU APREPT).

# <span id="page-720-0"></span>Vendor Performance Report

The screens and/or reports in this option and a brief description are listed in the following table. A complete description of each screen/report is contained in this section.

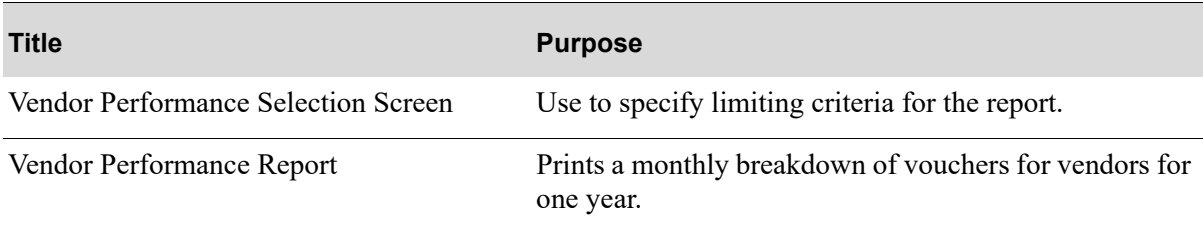

## <span id="page-721-0"></span>Vendor Performance Selection Screen

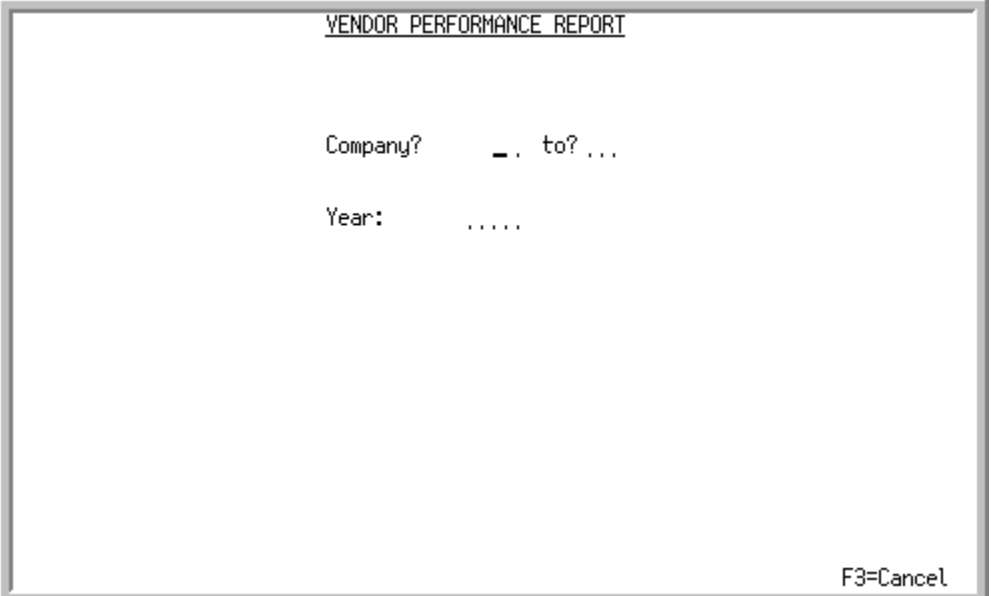

This screen appears after selecting option 7 - [Vendor Performance Report](#page-720-0) from the Accounts Payable Report Menu (MENU APREPT). Use this screen to specify the companies and year for which vendor payment information will print.

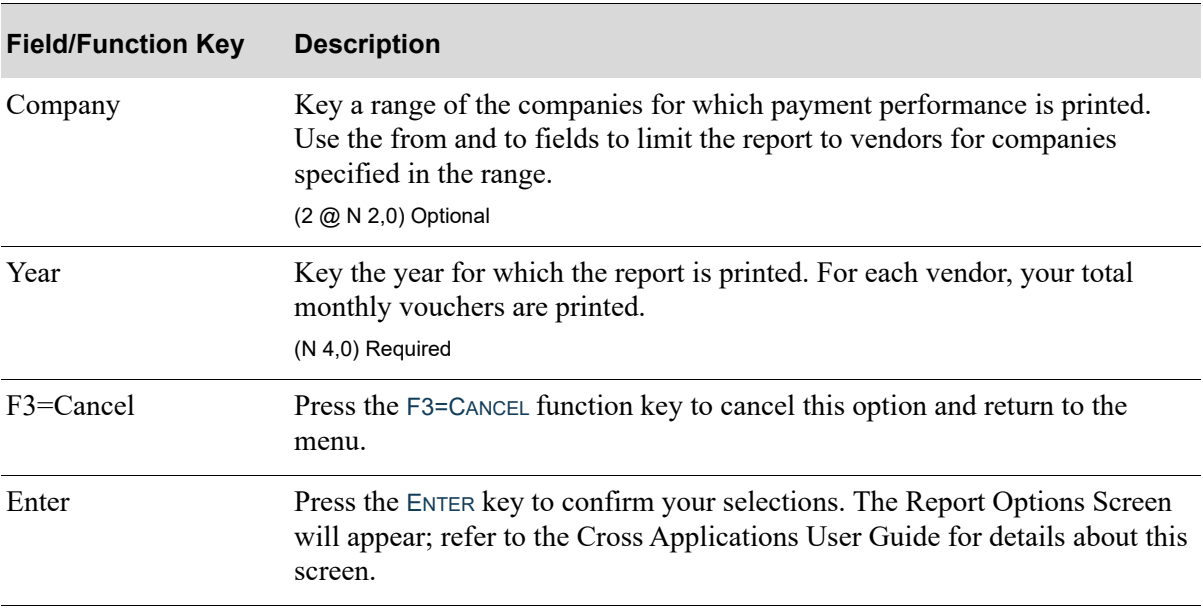

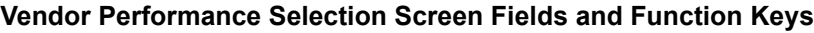

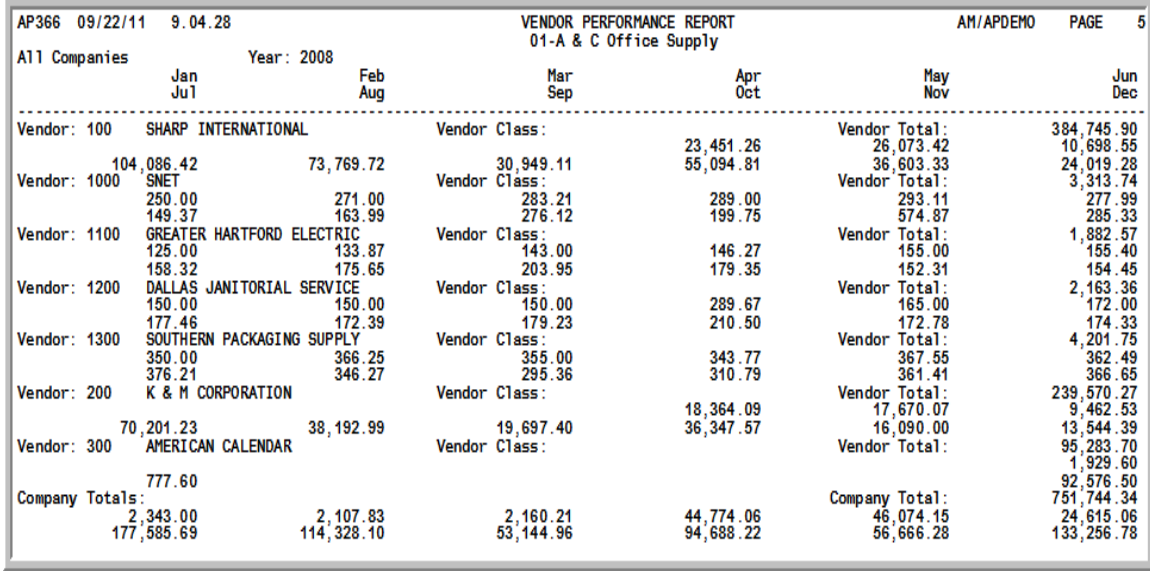

# <span id="page-722-0"></span>Vendor Performance Report

This report prints your monthly voucher records for vendors in the selected companies for the specified year.

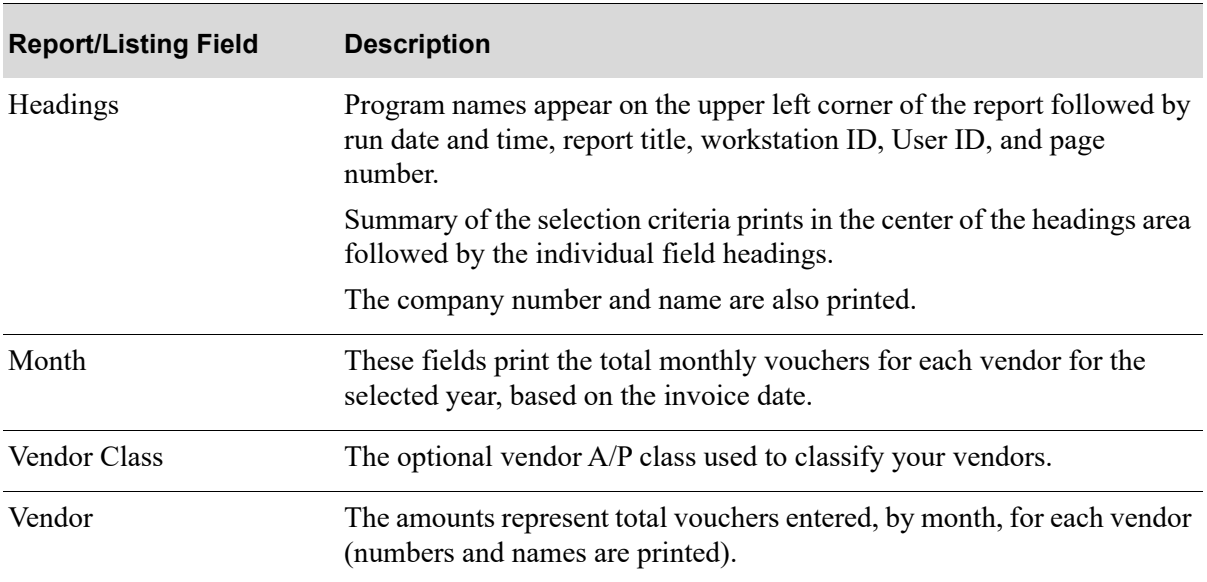

#### **Vendor Performance Report**

# CHAPTER 42 Printing the Receipt History Report 42

The Receipt History Report lists the pending and/or vouchered (paid) receipts for specified selection criteria. You may optionally print the general ledger accounts updated for paid receipts. Use the Receipt History Report option on the Accounts Payable Report Menu (MENU APREPT).

# <span id="page-724-0"></span>Receipt History Report

The screens and/or reports in this option and a brief description are listed in the following table. A complete description of each screen/report is contained in this section.

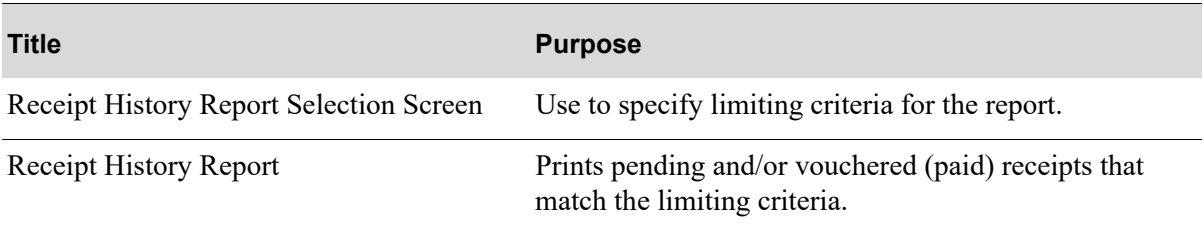

# <span id="page-725-0"></span>Receipt History Report Selection Screen

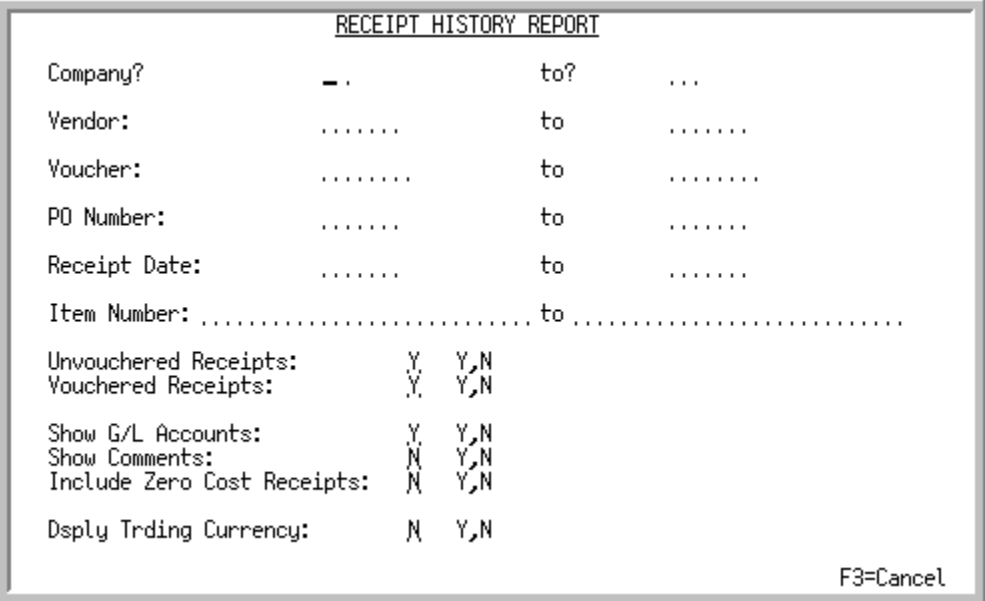

This screen appears after selecting option 8 - [Receipt History Report](#page-724-0) from the Accounts Payable Report Menu (MENU APREPT). Use this screen to specify the criteria for which the Receipt History Report will print. You can also designate whether or not you want unvouchered and vouchered receipts, G/L accounts, and comments included on the report.

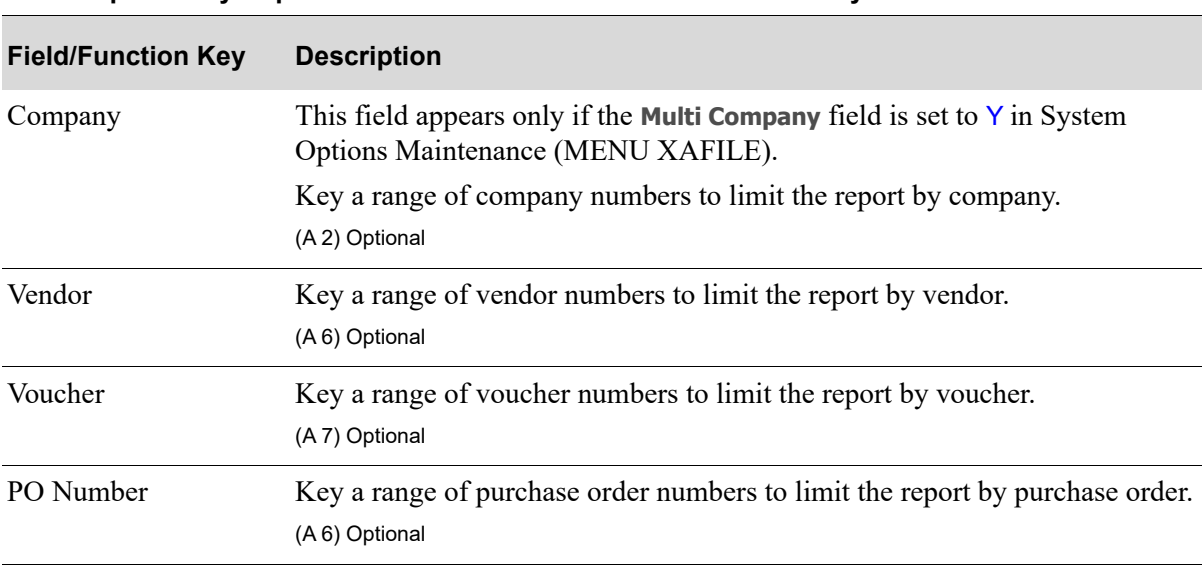

**Receipt History Report Selection Screen Fields and Function Keys**

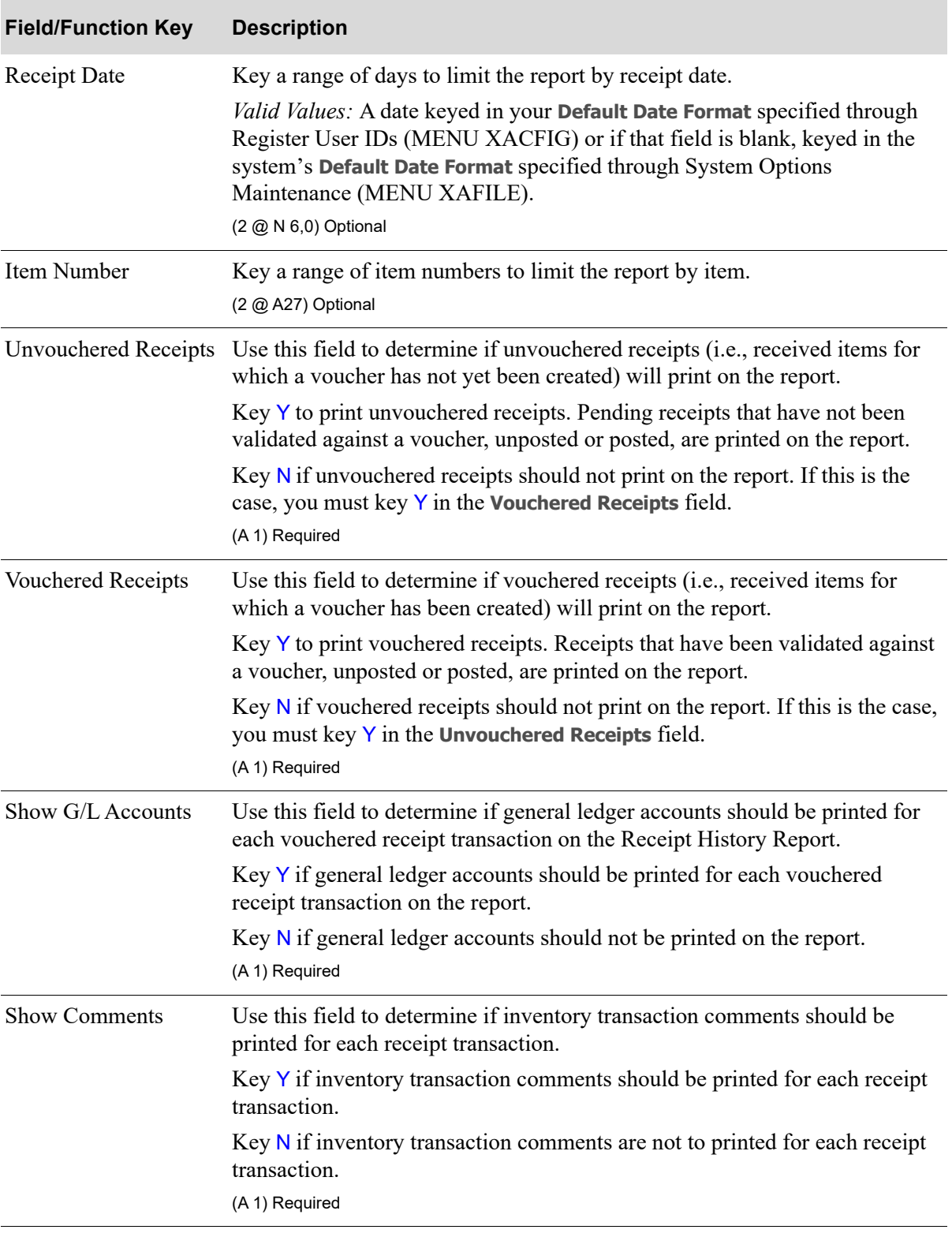

**Receipt History Report Selection Screen Fields and Function Keys**

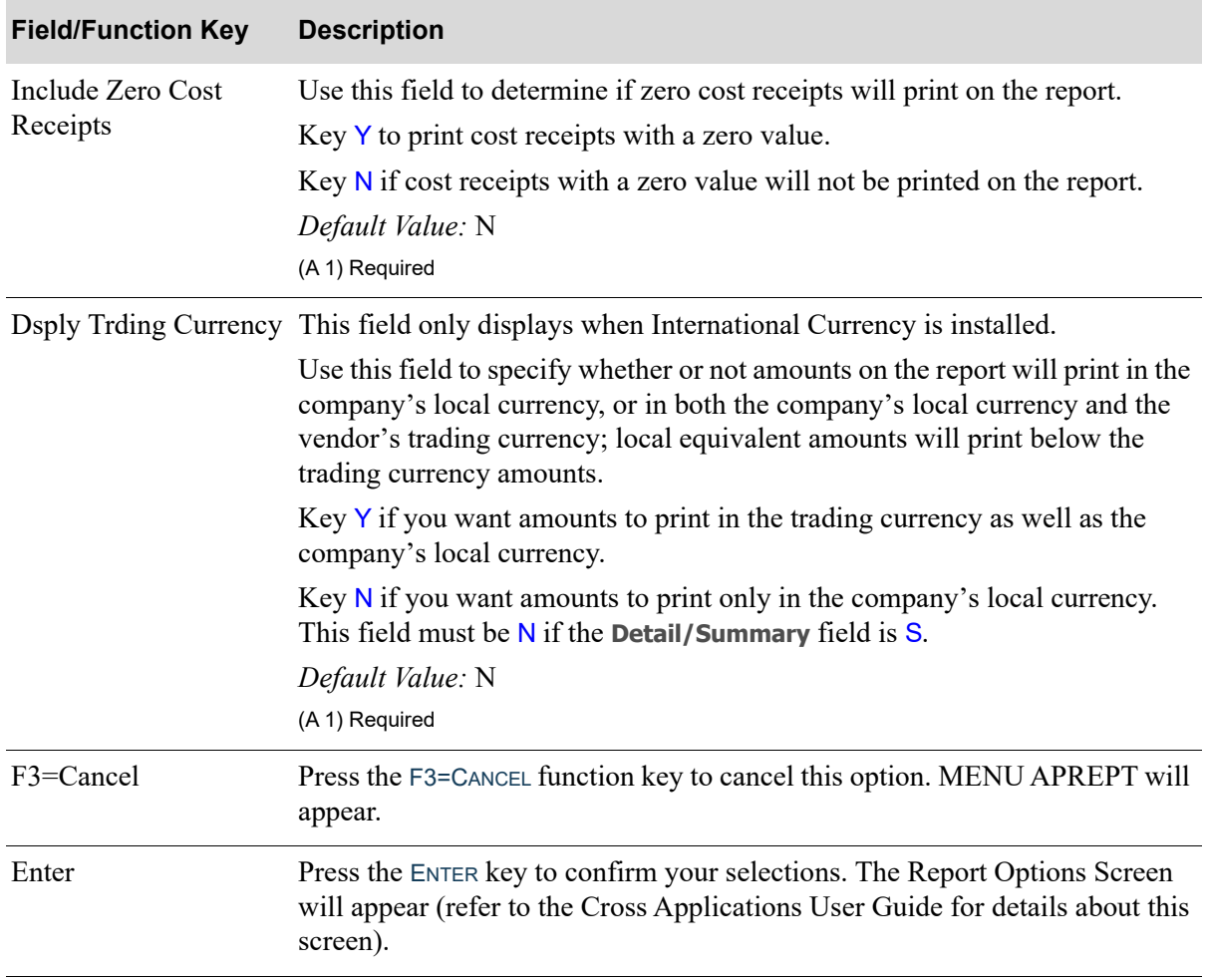

#### **Receipt History Report Selection Screen Fields and Function Keys**

## <span id="page-728-0"></span>Receipt History Report

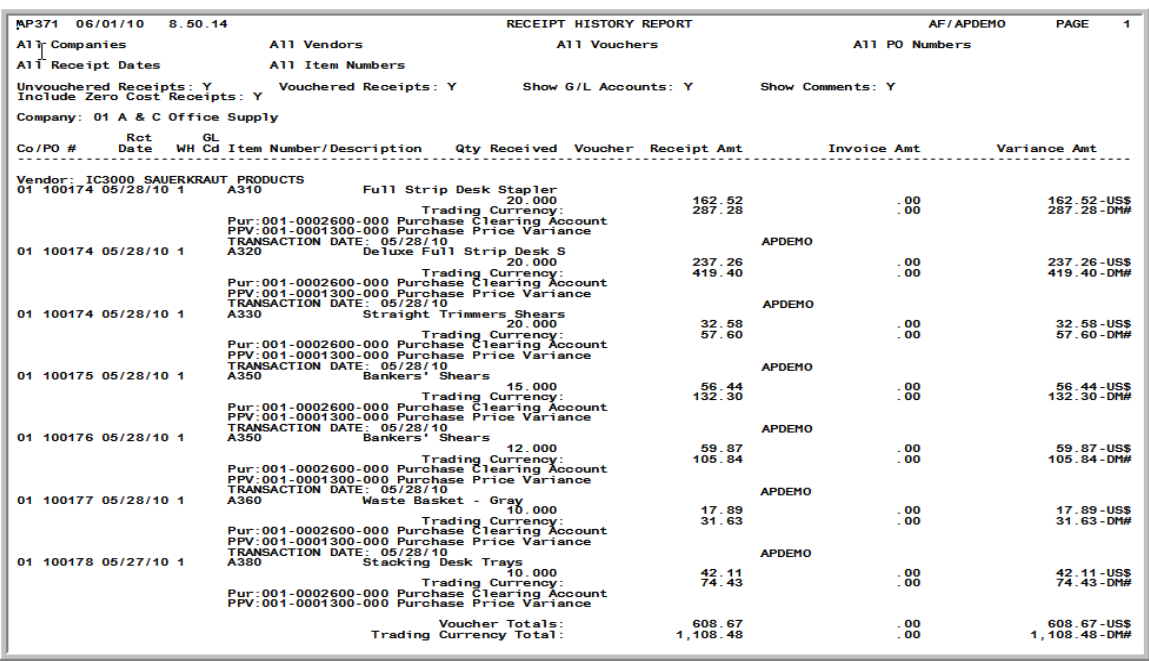

This report prints pending receipts or vouchered receipt history. For each vendor, those pending receipts for which vouchers have not been created; and/or those receipts for which vouchers have been created through Voucher Entry (MENU APMAIN) are printed. If specified, the general ledger account updated for vouchered receipts and any transaction comments keyed for the receipts are printed. Zero costs receipts may also be printed, if specified on the [Receipt History Report Selection Screen](#page-725-0) (p. 42-2).

This report can be used to detect differences in the dollar amount the vendor committed to, and the dollar amount actually invoiced.

Information on this report is sorted by company number and a new page will print for each new company number, with the company number displayed in the heading.

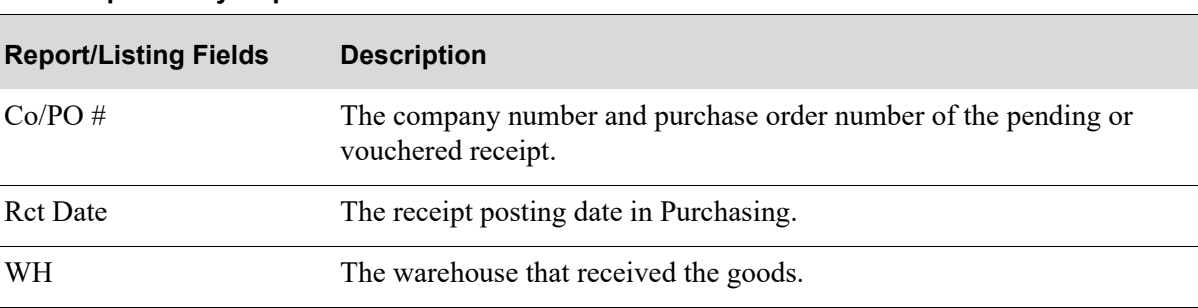

**Receipt History Report**

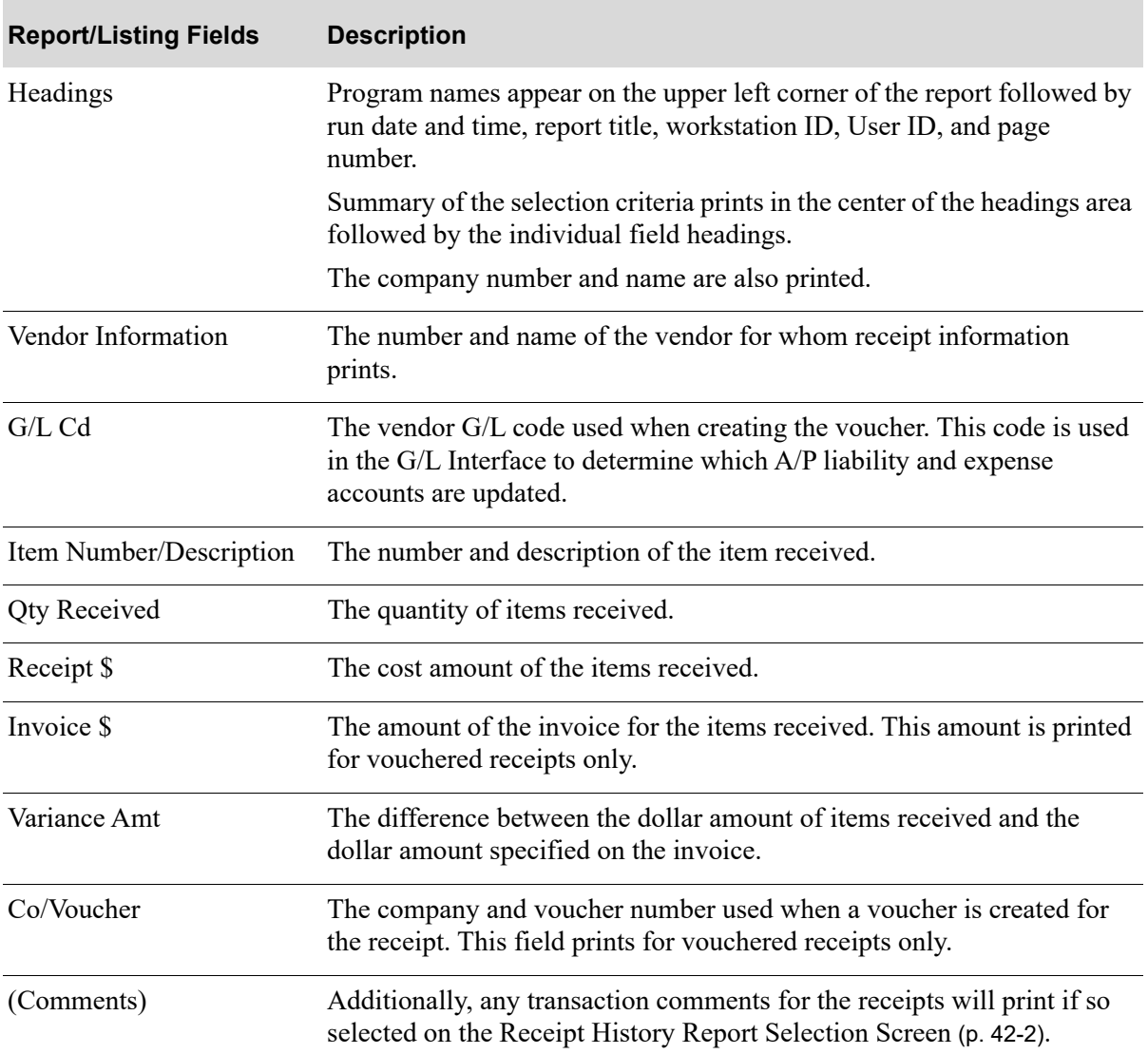

#### **Receipt History Report**

# CHAPTER 43 Printing Vendor Labels **43**

Use the Vendor Labels option on the Accounts Receivable Report Menu (MENU ARREPT) to print Vendor Labels for some or all vendors.

# <span id="page-730-0"></span>Vendor Labels

The screens and/or reports in this option and a brief description are listed in the following table. A complete description of each screen/report is contained in this section.

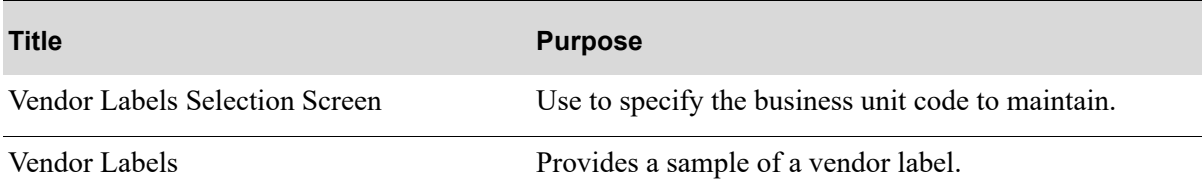

## <span id="page-731-0"></span>Vendor Labels Selection Screen

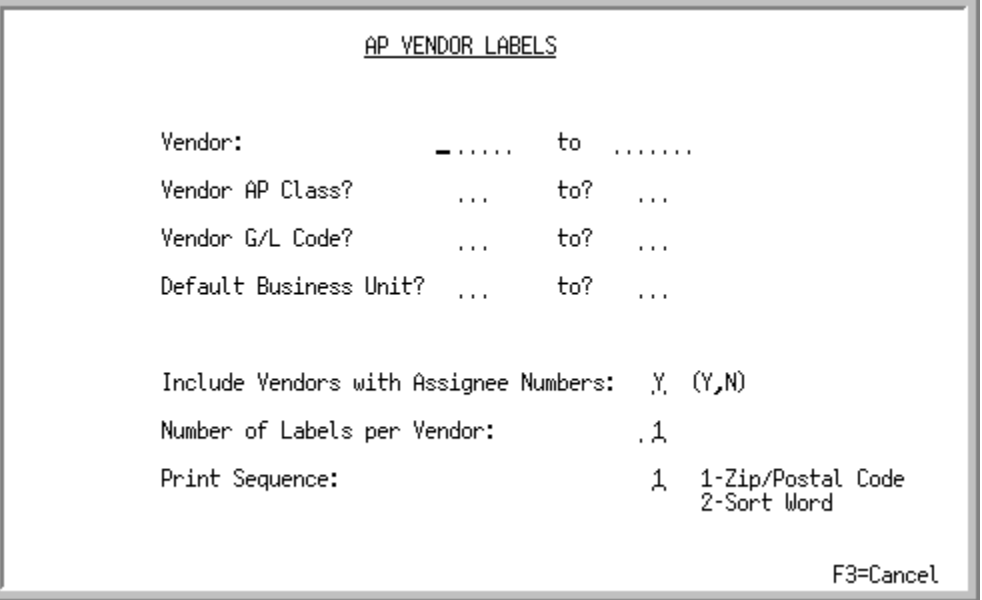

This screen appears after selecting option 9 - [Vendor Labels](#page-730-0) option from the Accounts Payable Reports Menu (MENU APREPT). Use this screen to specify the selection criteria and options for which Vendor Labels will print.

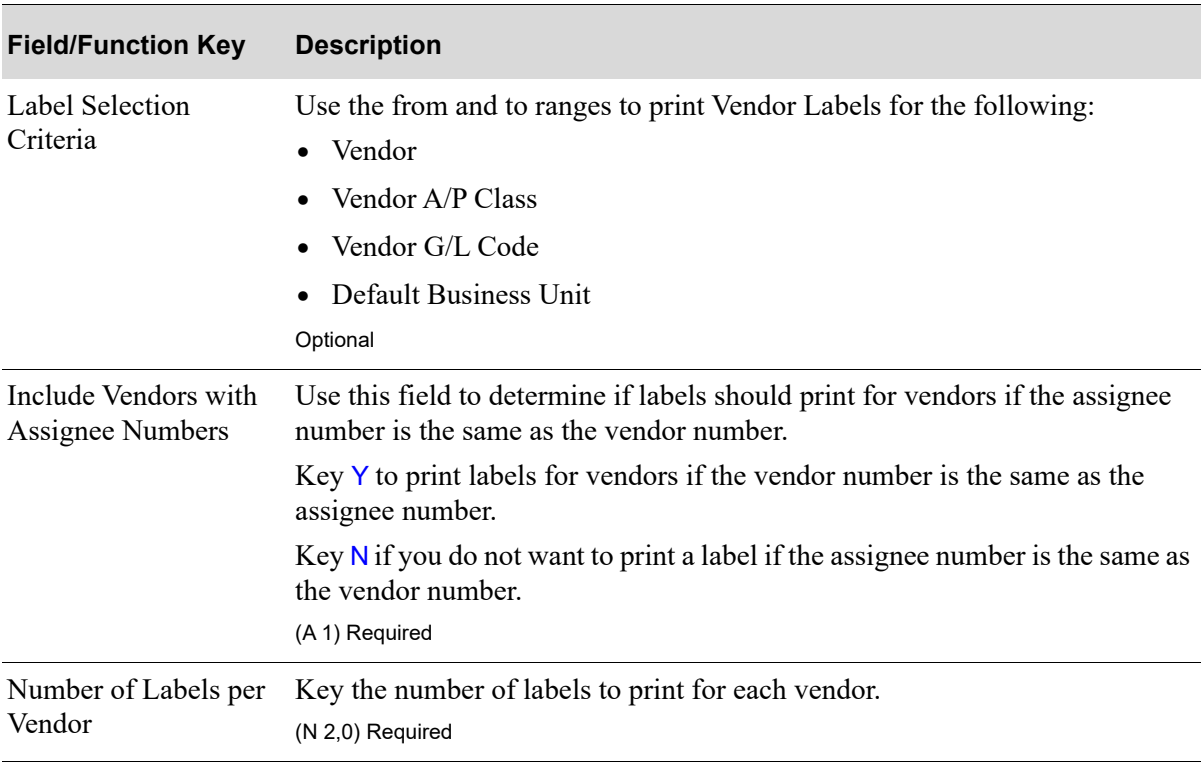

#### **Vendor Labels Selection Screen Fields and Function Keys**

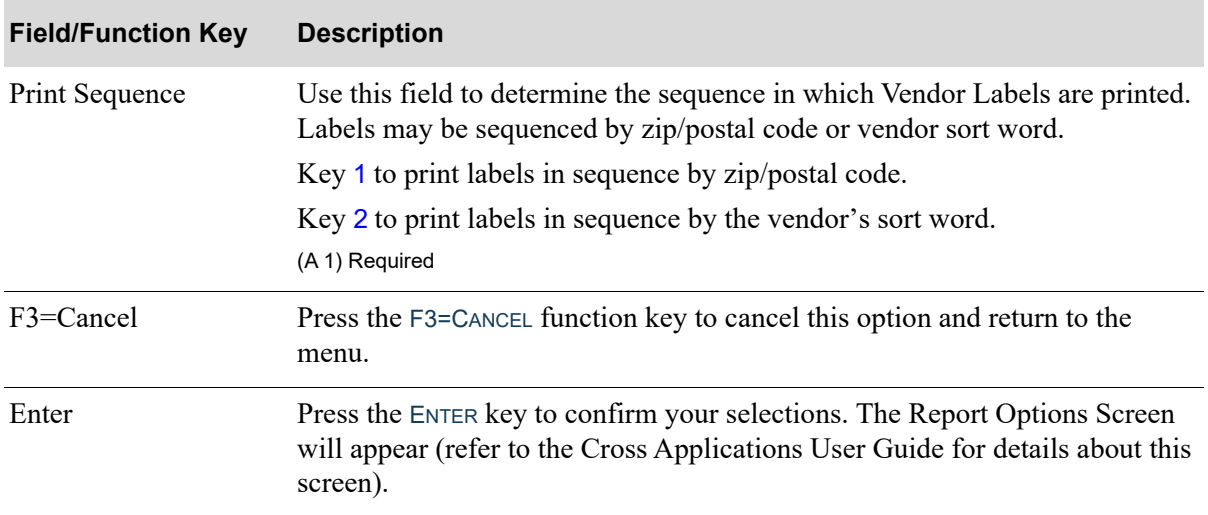

#### **Vendor Labels Selection Screen Fields and Function Keys**

### <span id="page-733-0"></span>Vendor Labels

```
BIG BEN CLOCK SHOP
ATTN: Charles Brown
Unit 4
206 Richard Street
London, EC3P 3AH
ENGLAND
THE OFFICE CONNECTION TORONTO
18 Isle Drive
Toronto,, ON M9W6H5
CANADA
SASKATCHEWAN PRODUCTS
ATTN: Nancy Steele
150 Snowshoe Road
Dartmouth, Ontario, SNB3B 1G6
CANADA
THE PAPER SUPPLY HOUSE
ATTN: Alisha Barton
8574 South Greenfield Avenue
Mansfield,, MA 02048-9874
```
The mailing address labels for the specified vendors will print. Vendor Labels print on form type **VLAB**. If you are using a line printer, use 4 x 1 15/16 inch labels. If you are using a laser printer, use 1 1/3 x 4 inch labels. These dimensions are recommended as the maximum size required to accommodate all mailing information. If you are printing less information, you can use a smaller label size.

Labels may be sequenced by zip code or vendor sort word. This sort sequence is determined in the **Print Sequence** field on the A/P [Vendor Labels Selection Screen](#page-731-0) (p. 43-2).

# CHAPTER 44 Maintaining Vendors **44**

This option allows you to define the vendors and vendor information used in Purchasing. You also can select the vendors for which you want to add/change vendor-level special order options or e-mail contacts, or for which you want to review vendor audit activity.

Through this option, a mass copy functionality is also available (if Purchasing is installed and activated) that will assist you in copying vendor/item related files from one vendor to another vendor. This is useful if you are switching an entire product line from one vendor to another.

# <span id="page-734-0"></span>Vendors Maintenance

The screens and/or reports in this option and a brief description of their purpose are listed in the following table. A complete description of each is provided in this section.

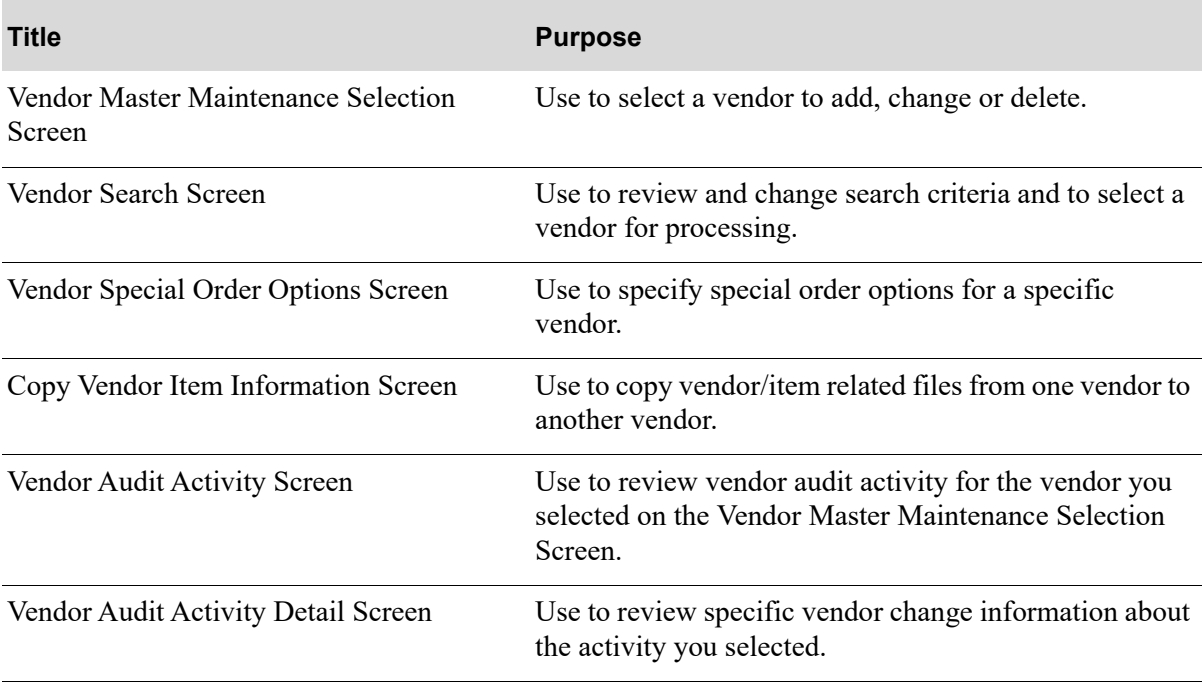

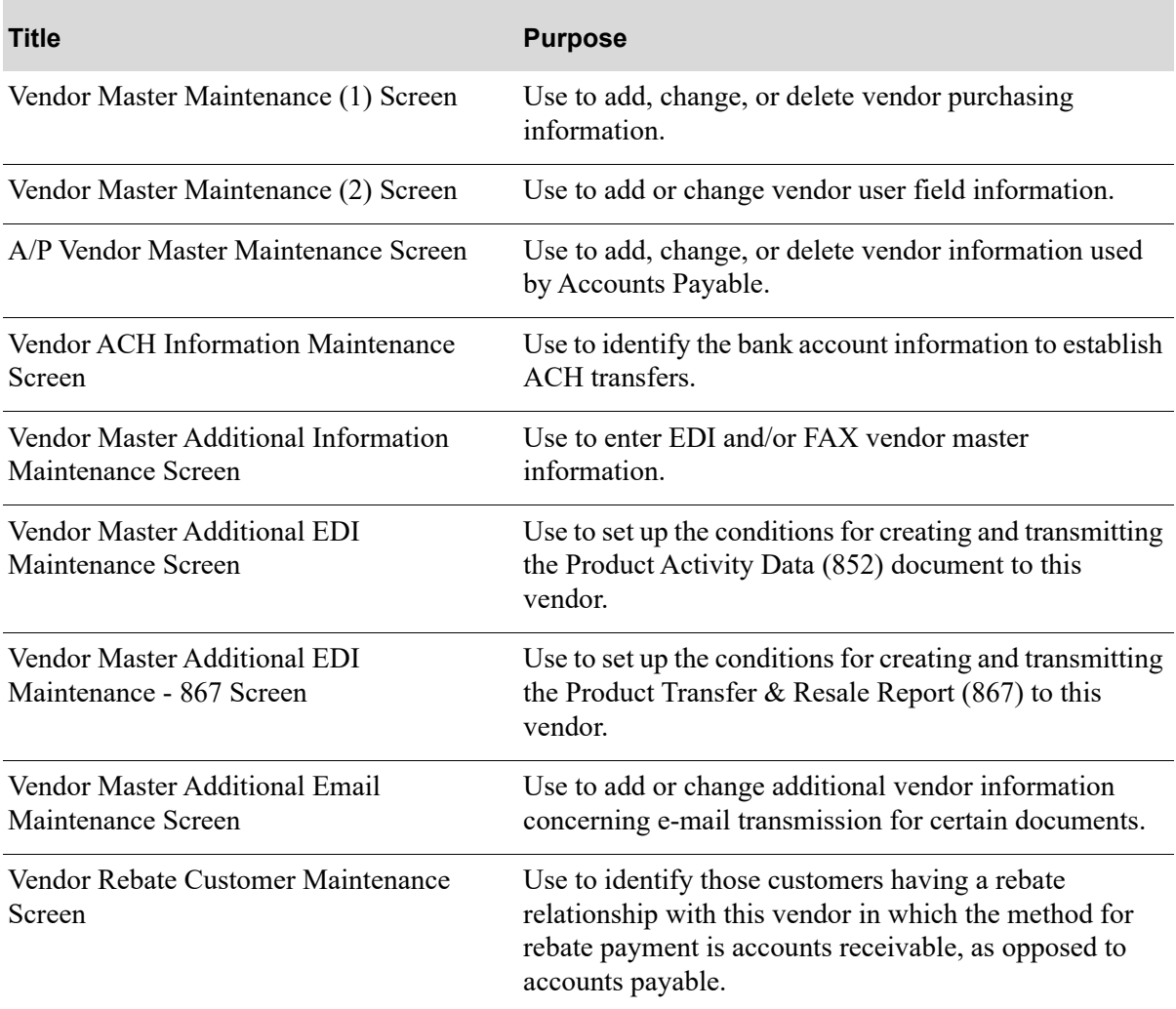

## <span id="page-736-0"></span>Vendor Master Maintenance Selection Screen

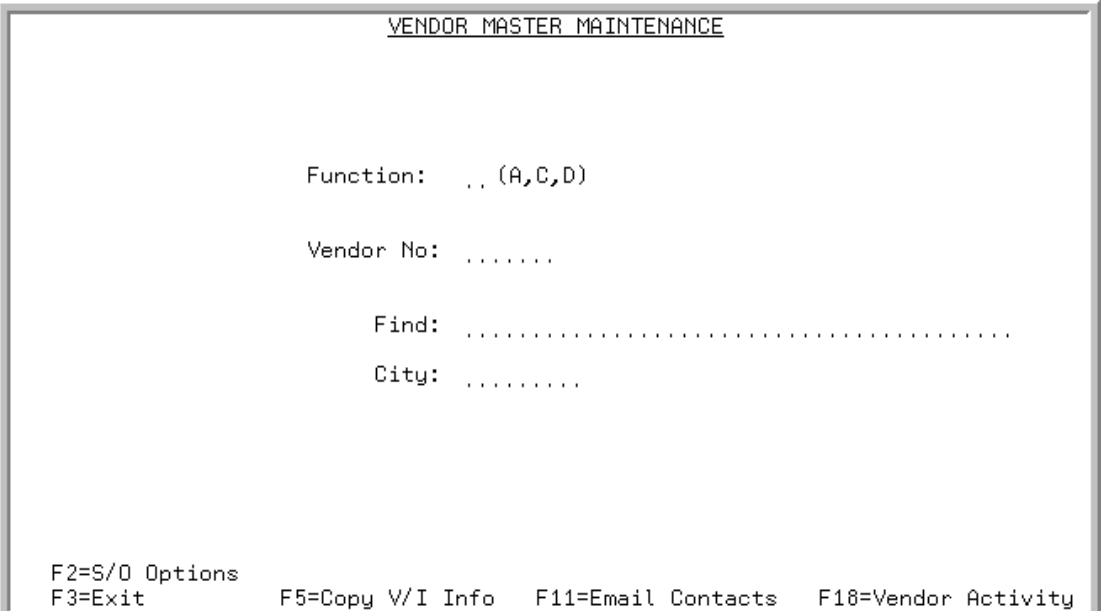

This screen displays after selecting option 1 - [Vendors Maintenance](#page-734-0) (MENU APFILE/MENU POFILE).

Use this screen to select a vendor to add, change or delete. You can also use this screen to:

- **•** select a vendor for which you want to add/change vendor-level special order options or e-mail contacts
- **•** select a vendor for which you want to access vendor audit activity
- **•** copy vendor/item information from one vendor to another vendor

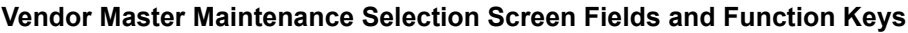

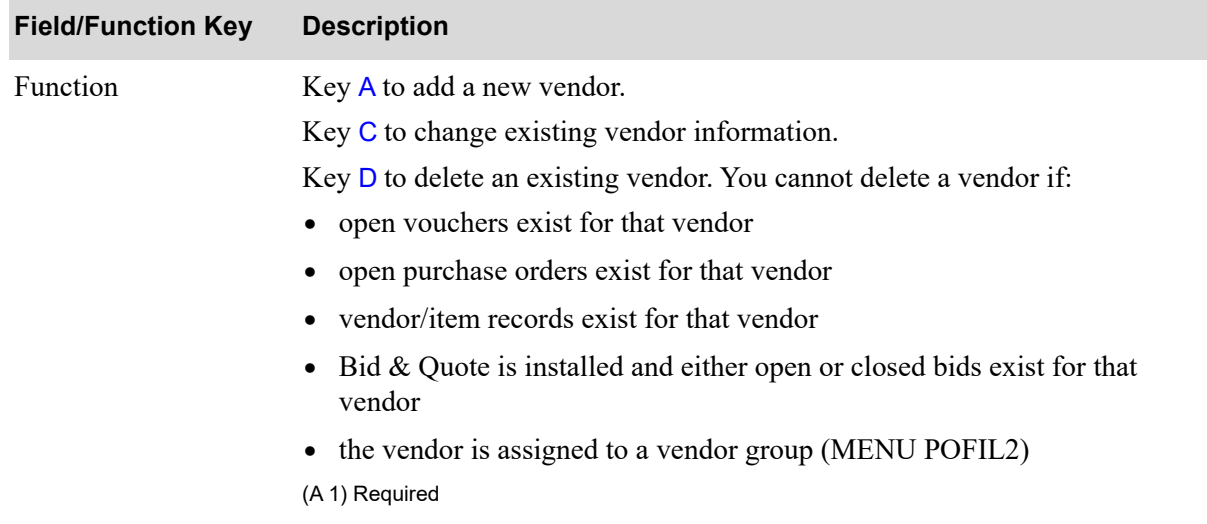

Γ

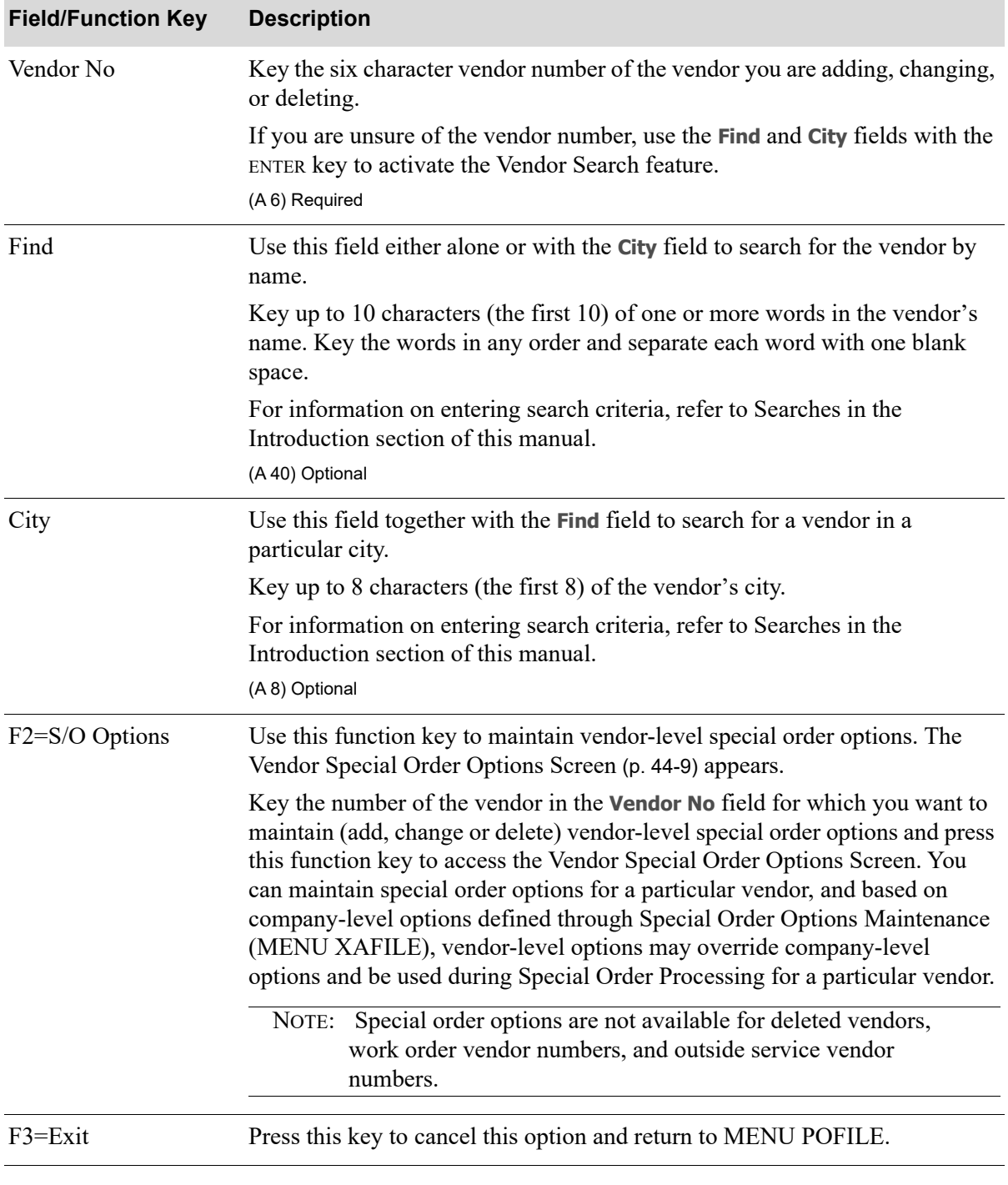

#### **Vendor Master Maintenance Selection Screen Fields and Function Keys**

| <b>Field/Function Key</b> | <b>Description</b>                                                                                                    |
|---------------------------|----------------------------------------------------------------------------------------------------|
| F5=Copy V/I Info          | This function key displays only if Purchasing is installed and activated. The<br>availability of vendor/item related records is completely reliant on<br>Purchasing.                                                                                                    |
|                           | Press F5=COPY V/I INFO to perform a mass copy of vendor/item related files<br>from one vendor to another vendor. This is useful if you are switching an<br>entire product line from one vendor to another. The Copy Vendor Item<br>Information Screen (p. 44-19) will appear.                  |
|                           | NOTE: When PO vendor/item and/or PO vendor/item/price file<br>records are updated and Days to Keep Vendor/Item Audit<br><b>Activity</b> is greater than 0 in Purchasing System Options<br>Maintenance (MENU XAFILE), vendor/item activity will be<br>tracked when F5=COPY V/I INFO is pressed. |
| F11=Email Contacts        | The F11=EMAIL CONTACTS function key appears only if you have the Mail<br>Server module installed.                                                                                                    |
|                           | Press F11=EMAIL CONTACTS to add or maintain a vendor e-mail contact. The<br>Vendor Contact Maintenance Selection Screen will appear. Refer to the Mail<br>Server User Guide for information about this screen.                                                                                 |
| F18=Vendor Activity       | The F18=VENDOR ACTIVITY function key appears only if the Days to Keep<br>Vendor Audit Activity field in Purchasing Options Maintenance (MENU<br>XAFILE) contains a value of at least 1. If you are not tracking vendor audit<br>activity, this function key does not appear on this screen.    |
|                           | Press F18=VENDOR ACTIVITY to display vendor master audit activity for the<br>selected vendor. The Vendor Audit Activity Screen (p. 44-25) will appear.                                                                                                    |
|                           | NOTE: Deleted vendors are not available for review through Vendor<br>Audit Activity. When a vendor is deleted, any previously<br>tracked data for that vendor will also be deleted.                                                                                                    |
|                           | Important                                                                                                    |
|                           | Tracked activity older than the number of days keyed in the<br>Days to Keep Vendor Audit Activity field in Purchasing<br>Options Maintenance (MENU XAFILE) will be purged when<br>you press this function key.                                                                                 |
| Enter                     | The ENTER key performs two functions:                                                                                                    |
|                           | Press this key to confirm your selections. The Vendor Master<br>Maintenance (1) Screen (p. 44-32) will display.                                                                                                    |
|                           | Press this key to view a list of vendors after keying search criteria in the<br>٠<br>Find and City fields. The Vendor Search Screen (p. 44-7) will appear.                                                                                                    |

**Vendor Master Maintenance Selection Screen Fields and Function Keys**

## <span id="page-740-0"></span>Vendor Search Screen

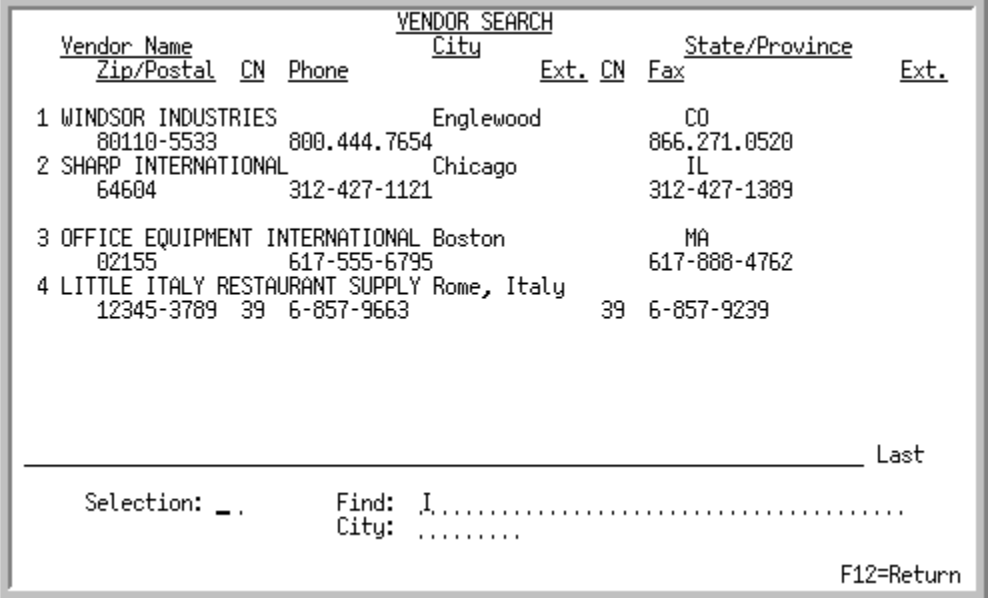

This screen displays after keying vendor search criteria (or by pressing a function key in some cases) on any screen throughout Distribution A+ in which this ability is provided. Vendors that match the vendor search word criteria keyed will display.

Use this screen to select the desired vendor.

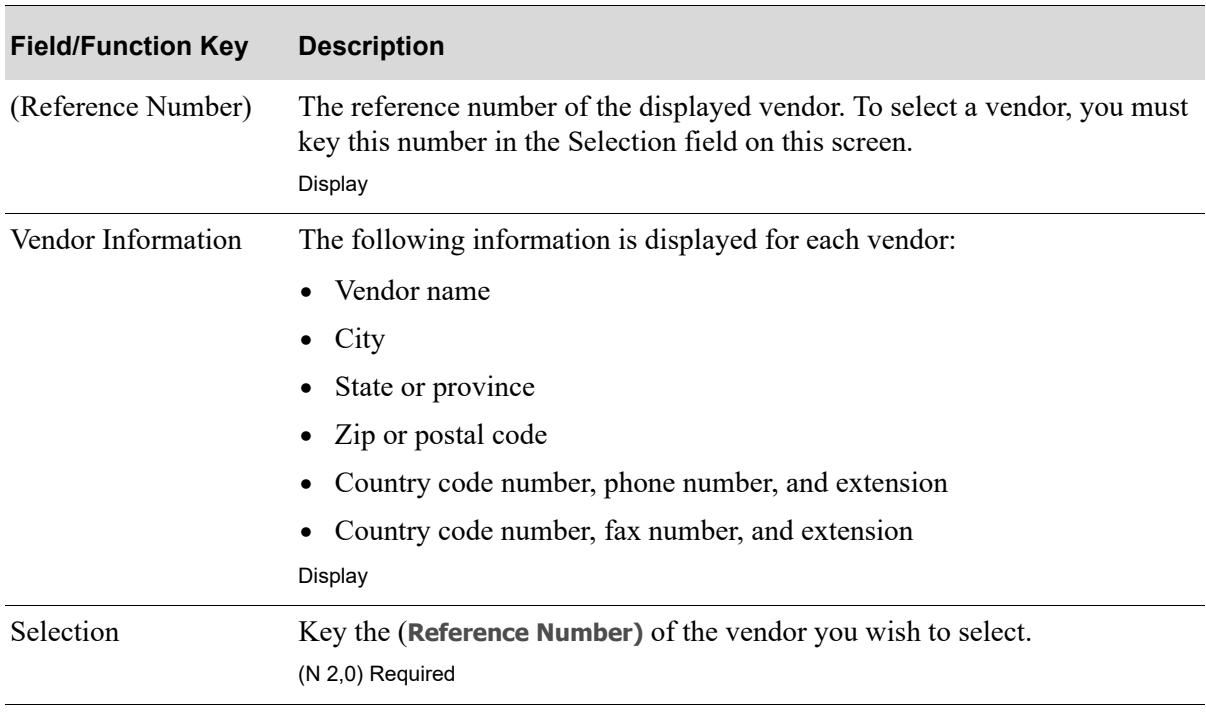

#### **Vendor Search Screen Fields and Function Keys**

Γ

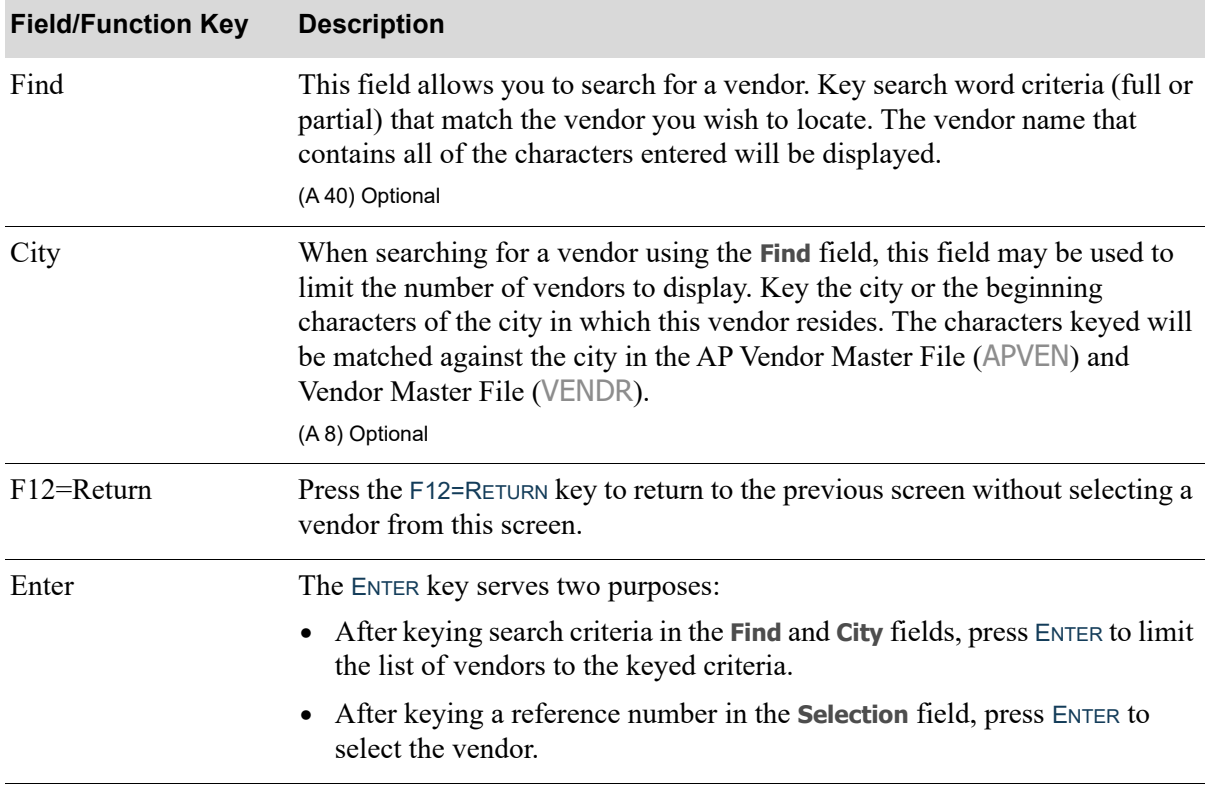

#### **Vendor Search Screen Fields and Function Keys**

## <span id="page-742-0"></span>Vendor Special Order Options Screen

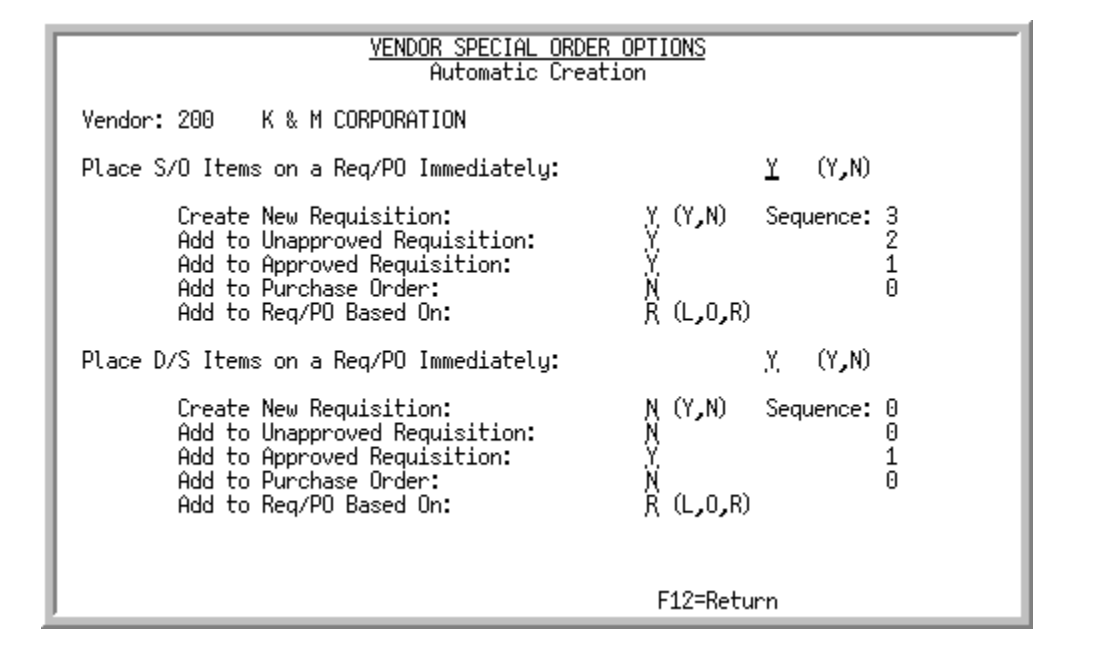

This screen appears after you press F2=S/O OPTIONS on the [Vendor Master Maintenance Selection](#page-736-0)  [Screen](#page-736-0) (p. 44-3). Use this screen to specify special order options for a specific vendor. If you are using the auto-creation process (as determined through Special Order Options Maintenance (MENU XAFILE)) and the **Use Vendor Level Options First** field is set to Y in that option, the options specified on this screen will be used to handle special orders during the auto-creation process for this vendor.

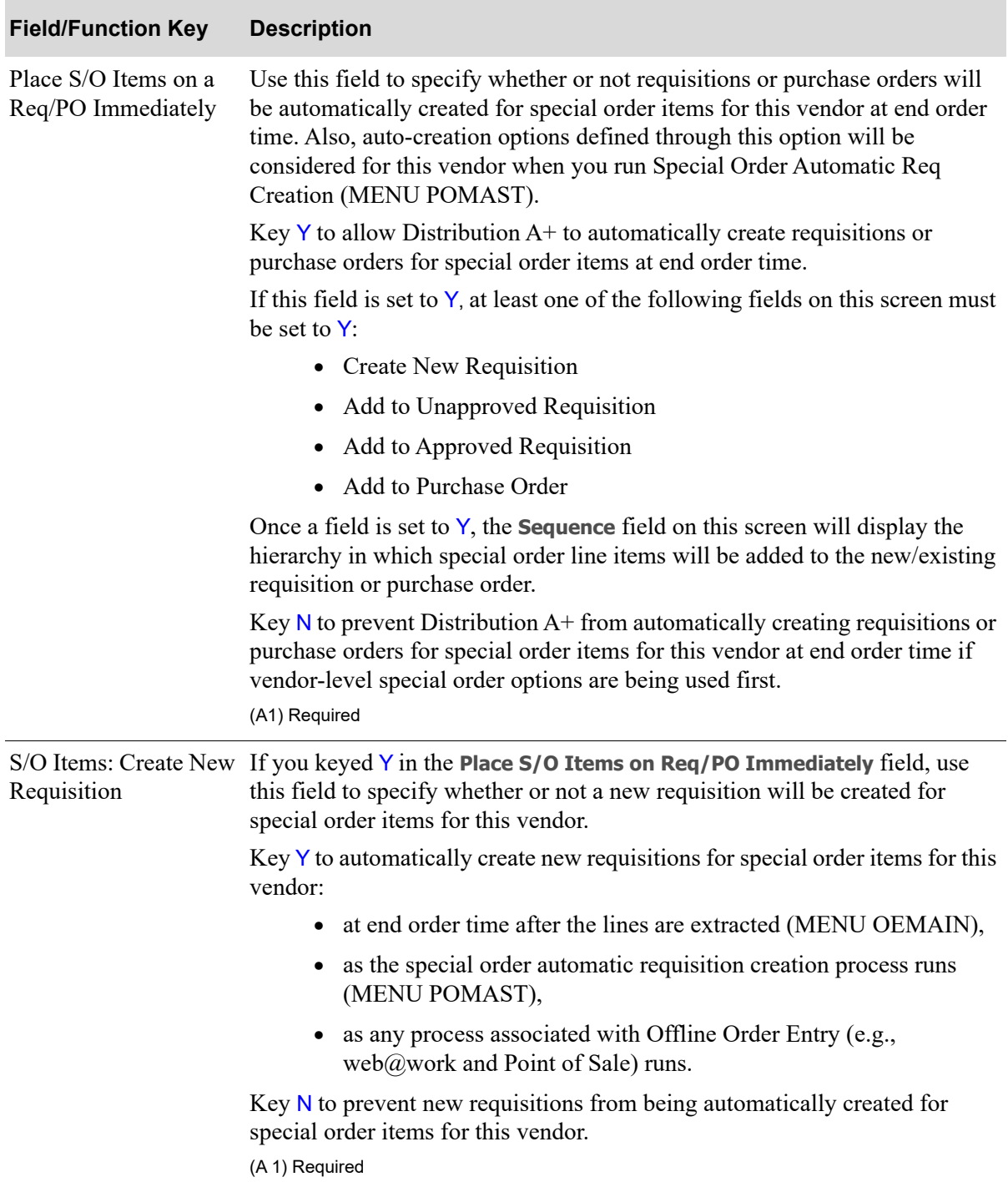

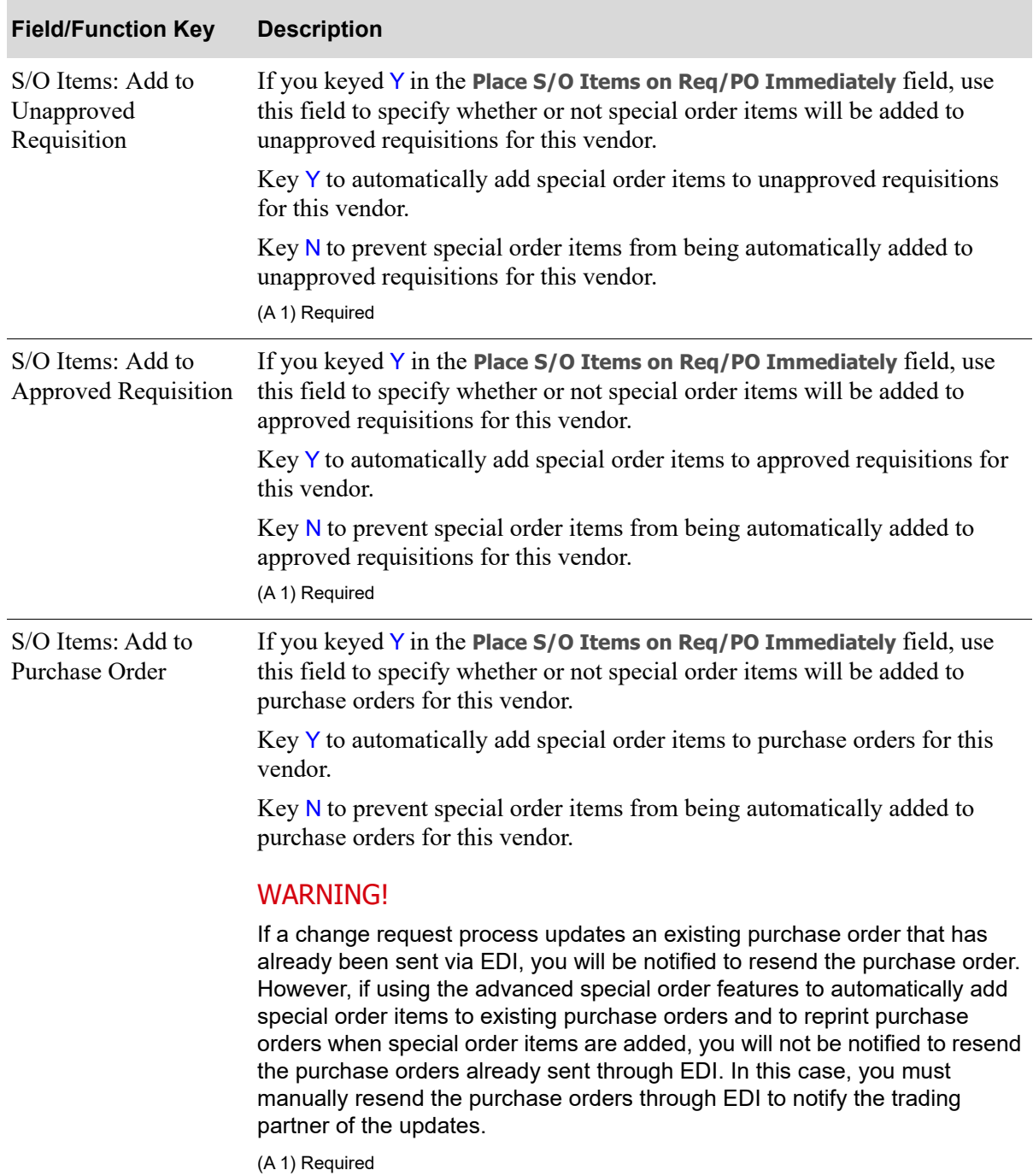

Γ

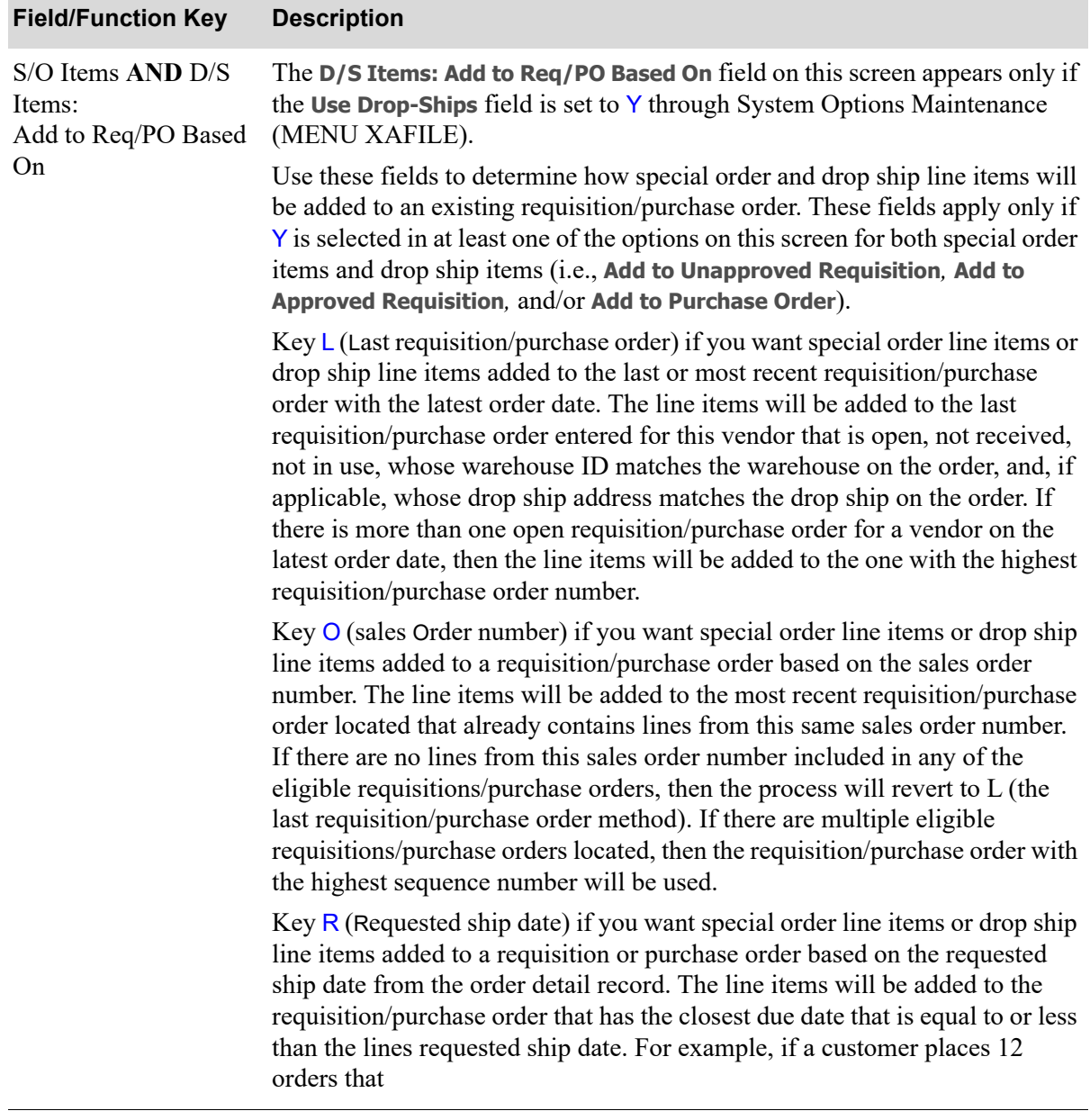

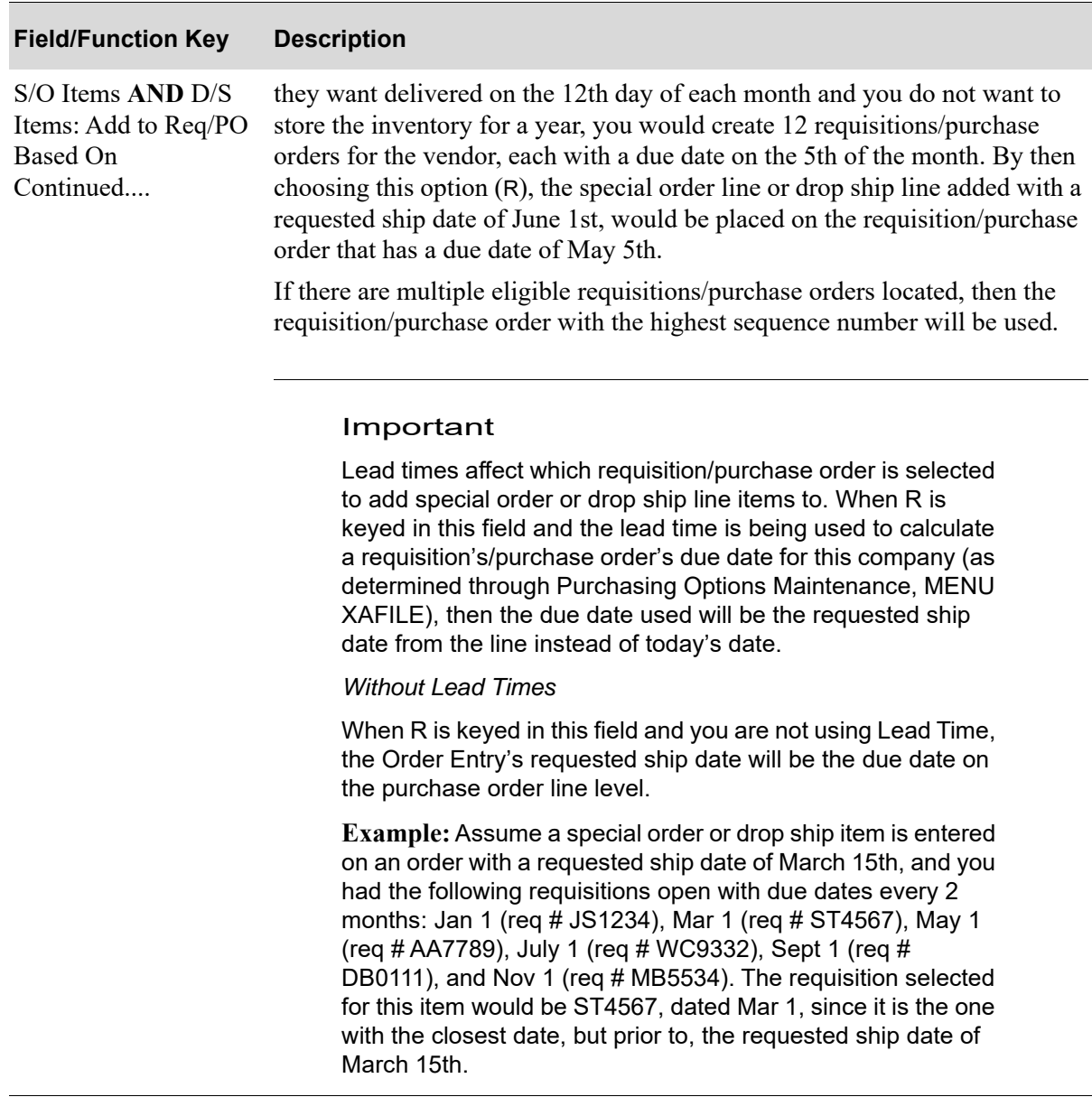

Γ

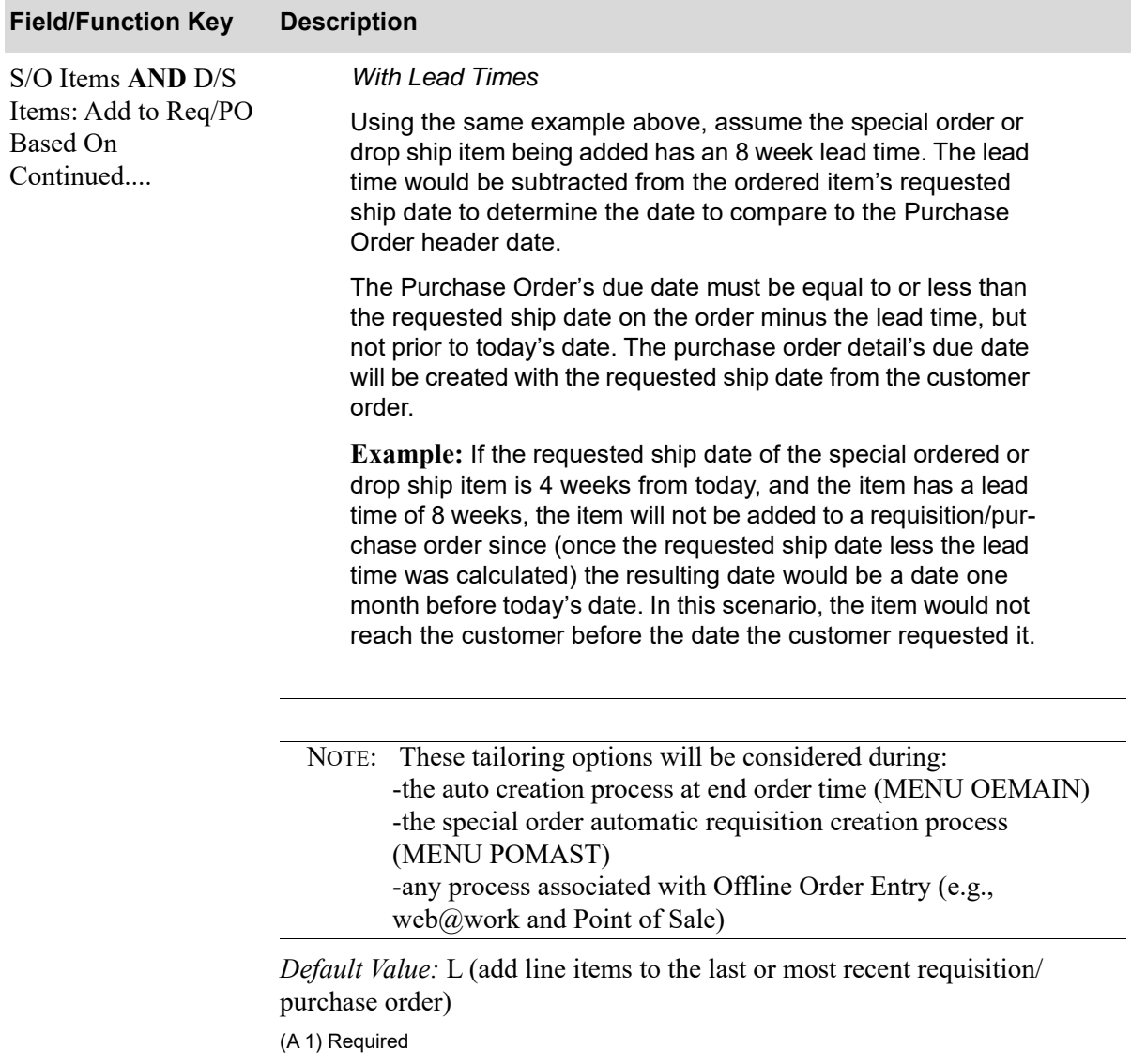

 $\overline{\phantom{0}}$ 

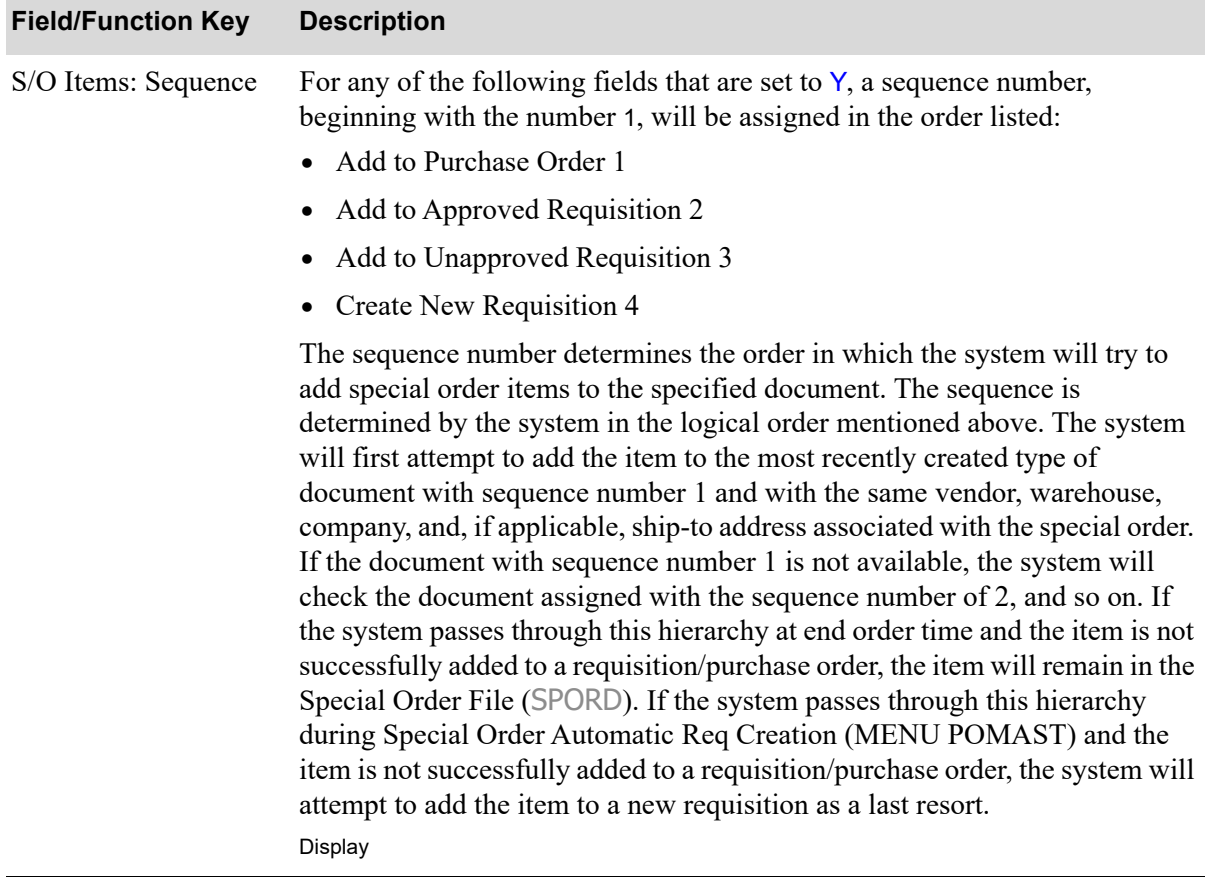

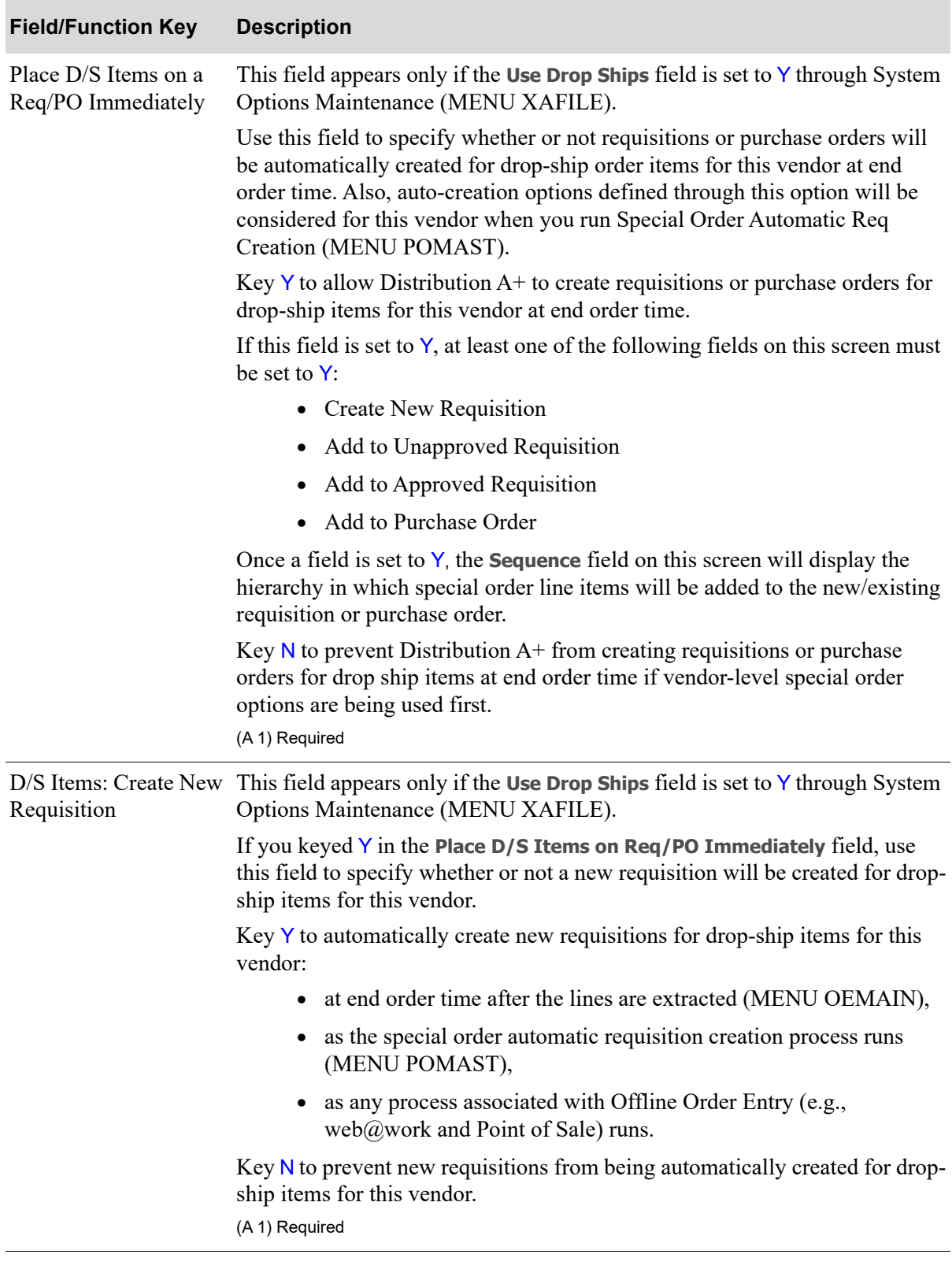

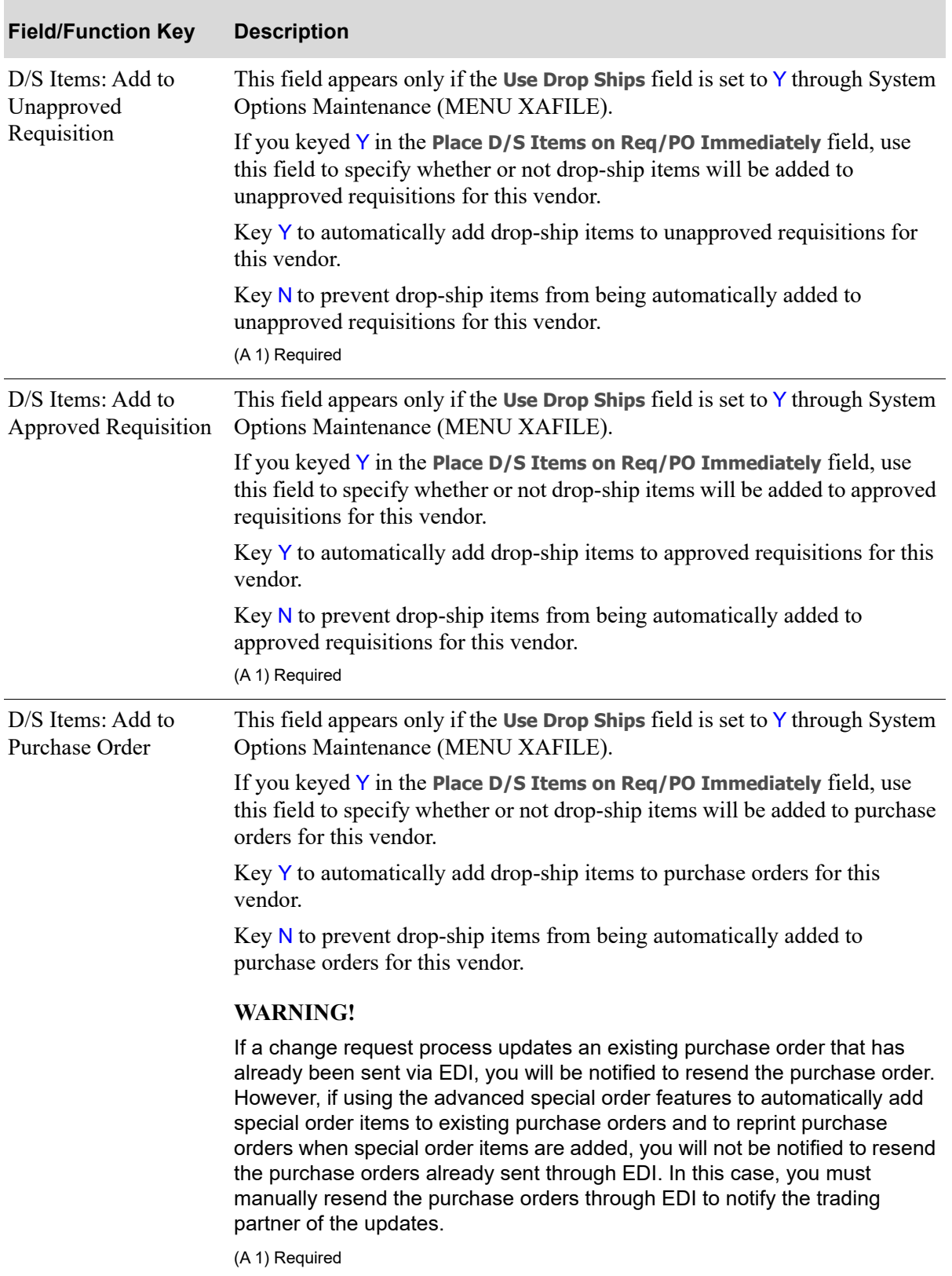

| <b>Field/Function Key</b> | <b>Description</b>                                                                                                    |
|---------------------------|----------------------------------------------------------------------------------------------------|
| D/S Items: Sequence       | This field appears only if the Use Drop Ships field is set to Y through System<br>Options Maintenance (MENU XAFILE).                                                                                                    |
|                           | For any of the following fields that are set to Y, a sequence number,<br>beginning with the number 1, will be assigned in the order listed:                                                                                                    |
|                           | Add to Purchase Order 1                                                                                                    |
|                           | Add to Approved Requisition 2                                                                                                    |
|                           | Add to Unapproved Requisition 3                                                                                                    |
|                           | Create New Requisition 4                                                                                                    |
|                           | The sequence number determines the order in which the system will try to<br>add drop-ship items to the specified document. The sequence is determined<br>by the system in the logical order mentioned above. The system will first<br>attempt to add the item to the most recently created type of document with<br>sequence number 1 and with the same vendor, warehouse, company, and, if<br>applicable, ship-to address associated with the drop-ship. If the document<br>with sequence number 1 is not available, the system will check the document<br>assigned with the sequence number of 2, and so on. If the system passes<br>through this hierarchy at end order time and the item is not successfully<br>added to a requisition/purchase order, the item will remain in the Special<br>Order File (SPORD). If the system passes through this hierarchy during<br>Special Order Automatic Req Creation (MENU POMAST - Option 11) and<br>the item is not successfully added to a requisition/purchase order, the system<br>will attempt to add the item to a new requisition as a last resort.<br>Display |
| F12=Return                | Press the F12=RETURN function key to return to the previous screen without<br>saving your entries. The Vendor Master Maintenance Selection Screen (p. 44-<br>3) appears.                                                                                                    |
| F24=Delete                | The F24=DELETE function key appears only if special order options have<br>previously been defined for this vendor through this option. You will be<br>prompted to press the F24=DELETE function key a second time to confirm the<br>deletion.                                                                                                    |
| Enter                     | Press the ENTER key to confirm your entries and continue. The Vendor Master<br>Maintenance Selection Screen (p. 44-3) appears.                                                                                                    |

**Vendor Special Order Options Screen Fields and Function Keys**

## <span id="page-752-0"></span>Copy Vendor Item Information Screen

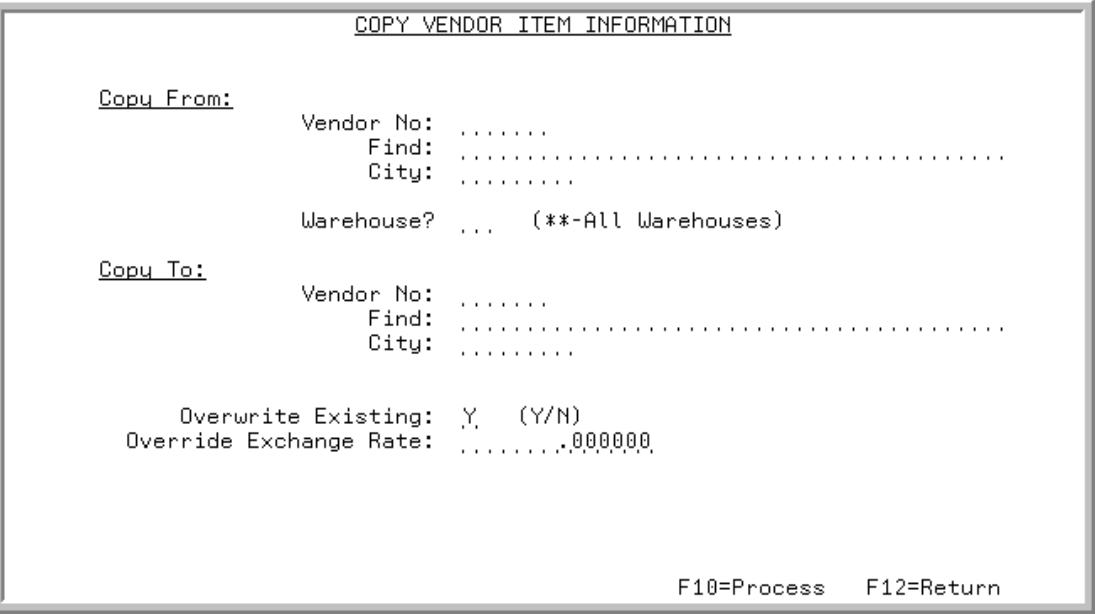

This screen appears after you press F5=COPY V/I INFO on the [Vendor Master Maintenance Selection](#page-736-0)  [Screen](#page-736-0) (p. 44-3).

Use this screen to perform a mass copy of vendor/item related files (VNITM, VIPRC, ICVIP) from one vendor to another vendor. This is useful if you are switching an entire product line from one vendor to another.

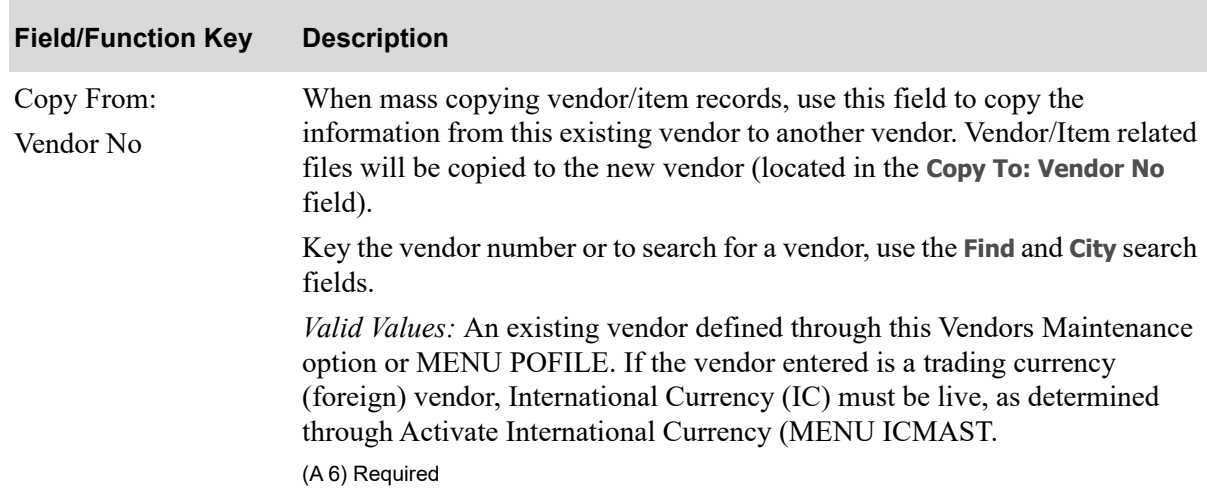

#### **Copy Vendor Item Information Screen Fields and Function Keys**

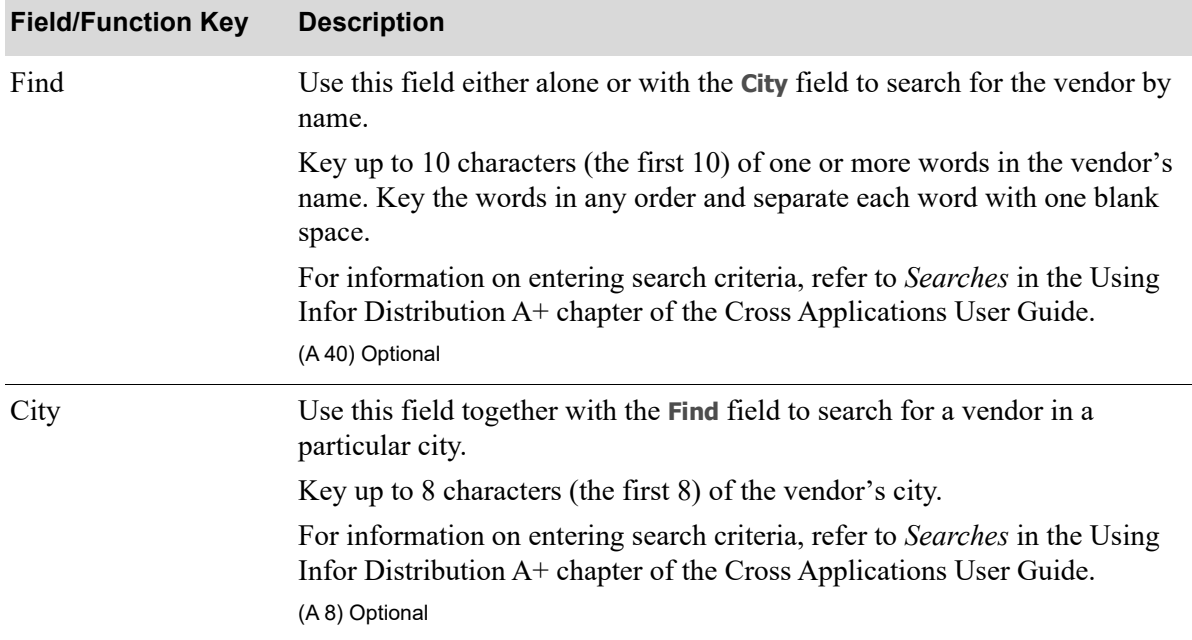

#### **Copy Vendor Item Information Screen Fields and Function Keys**

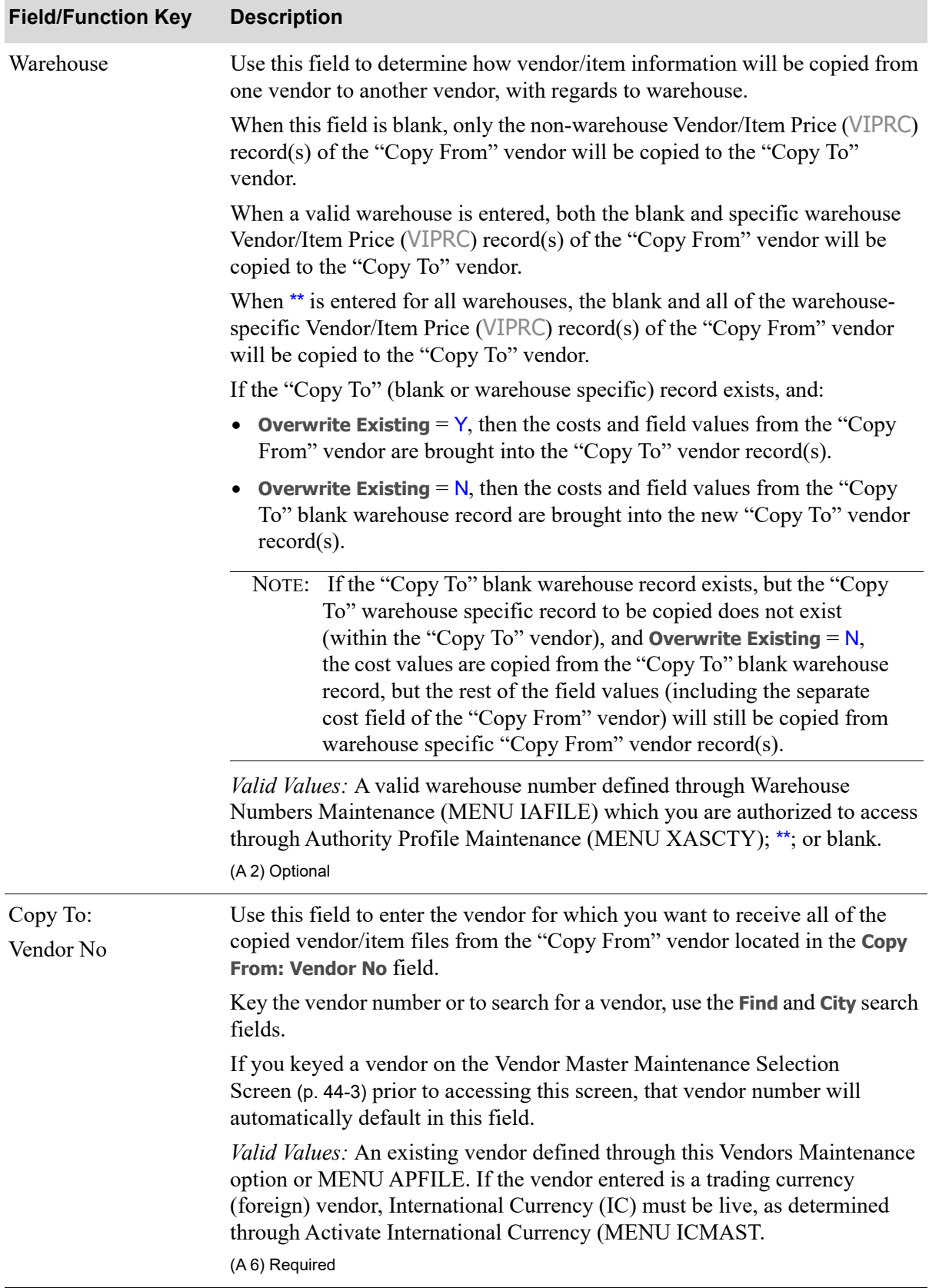

#### **Copy Vendor Item Information Screen Fields and Function Keys**

Γ

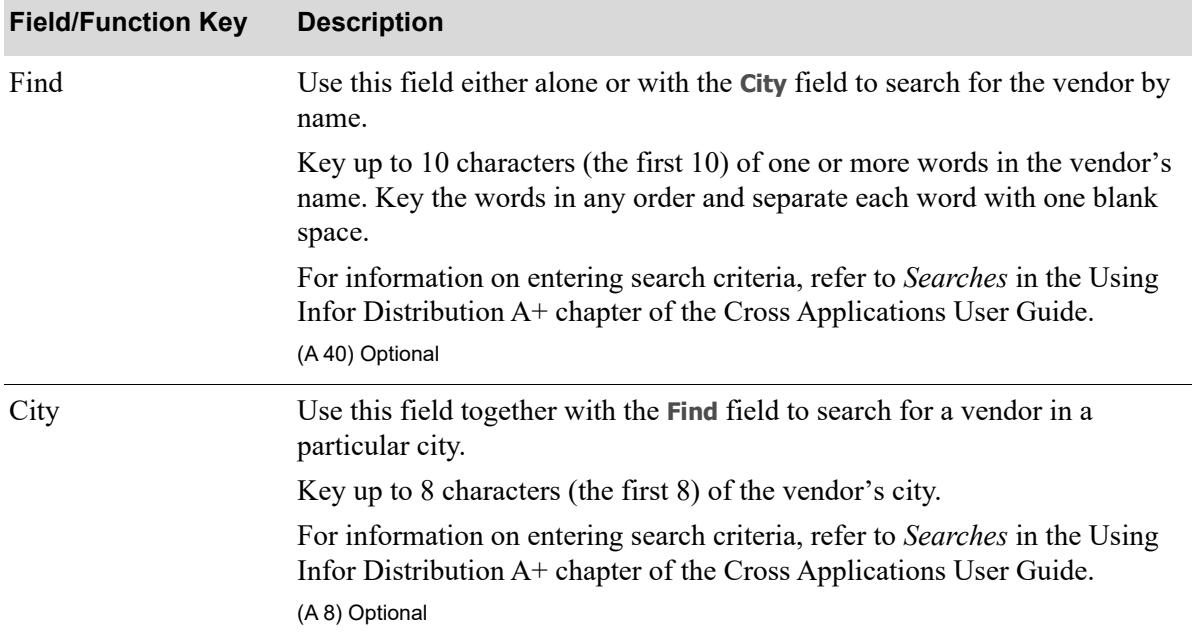

#### **Copy Vendor Item Information Screen Fields and Function Keys**
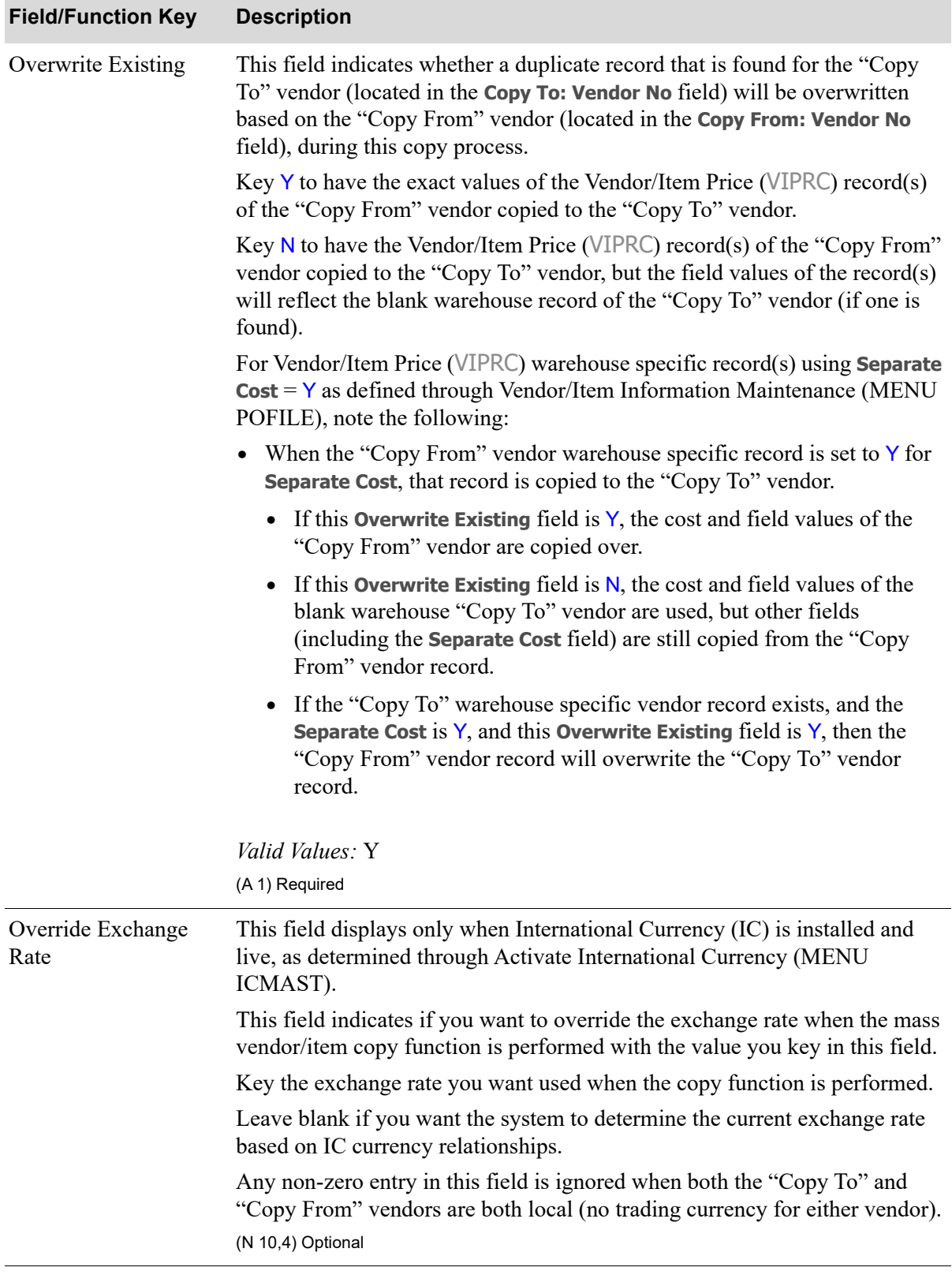

## **Copy Vendor Item Information Screen Fields and Function Keys**

Г

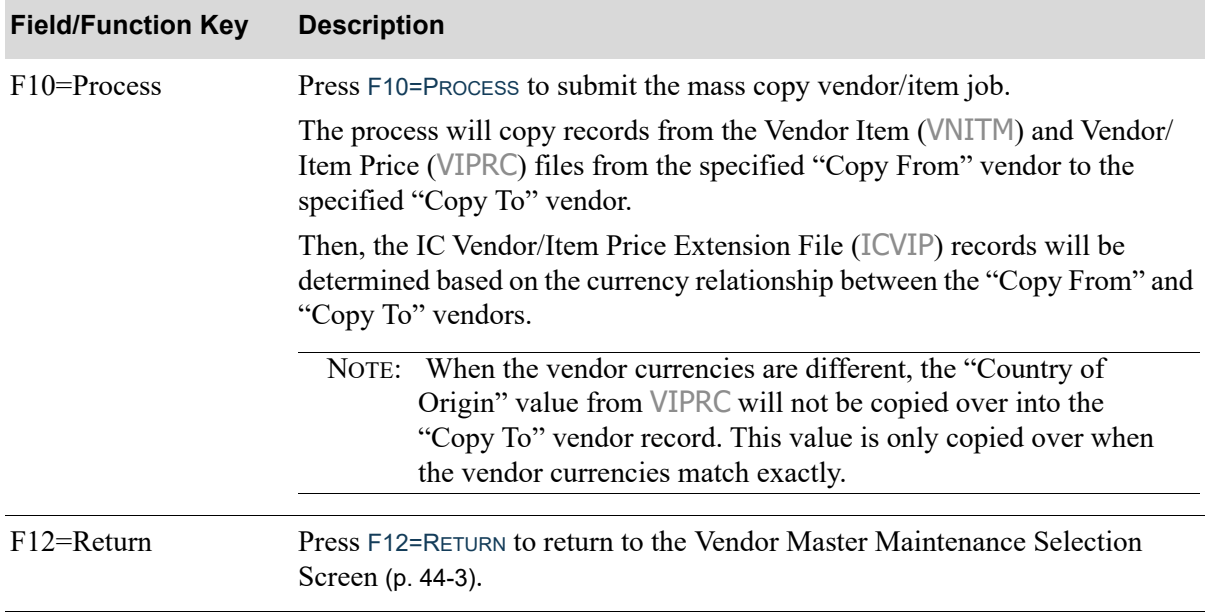

# **Copy Vendor Item Information Screen Fields and Function Keys**

# <span id="page-758-0"></span>Vendor Audit Activity Screen

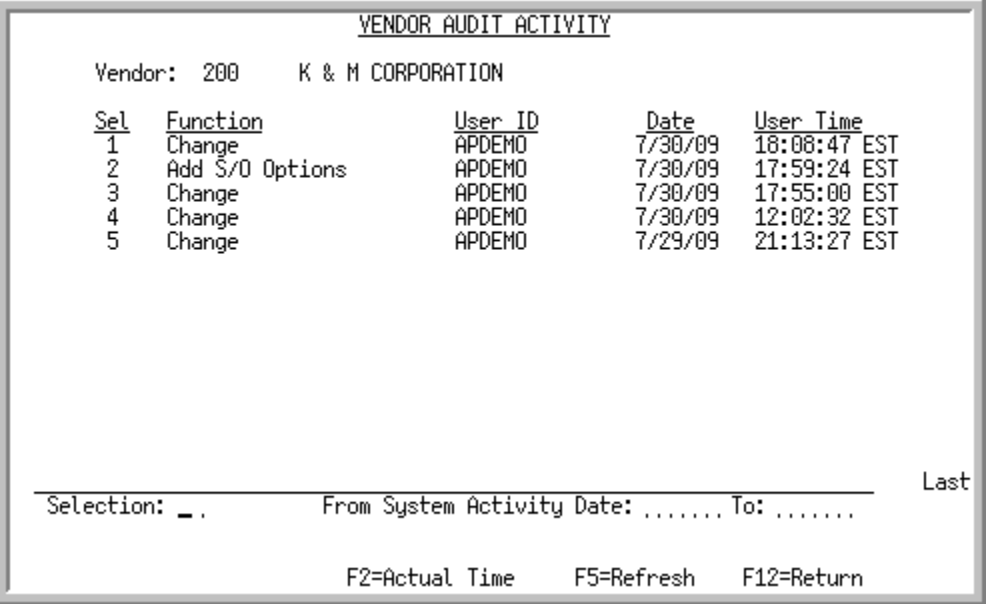

This screen appears after you press F18=VENDOR ACTIVITY on the [Vendor Master Maintenance Selection](#page-736-0)  [Screen](#page-736-0) (p. 44-3). Use this screen to review summary vendor audit activity for the vendor you selected on the [Vendor Master Maintenance Selection Screen](#page-736-0) (p. 44-3). You can limit the activity records that display based on a system activity date range. You can also review detailed information about change activity by selecting an activity from the list.

Through this screen, you will be able to track and retain vendor information changes made through Vendors Maintenance (MENU POFILE/MENU APFILE) for the number of days entered in the system option field **Days to Keep Vendor Audit Activity** in Purchasing Options Maintenance (MENU XAFILE). If zero is entered in the system option field, the system will not track any vendor change activity and it therefore will not be available through this Vendor Audit Activity.

Changes are grouped together for each specific vendor change and the individual field changes are available for display on the [Vendor Audit Activity Detail Screen](#page-763-0) (p. 44-30).

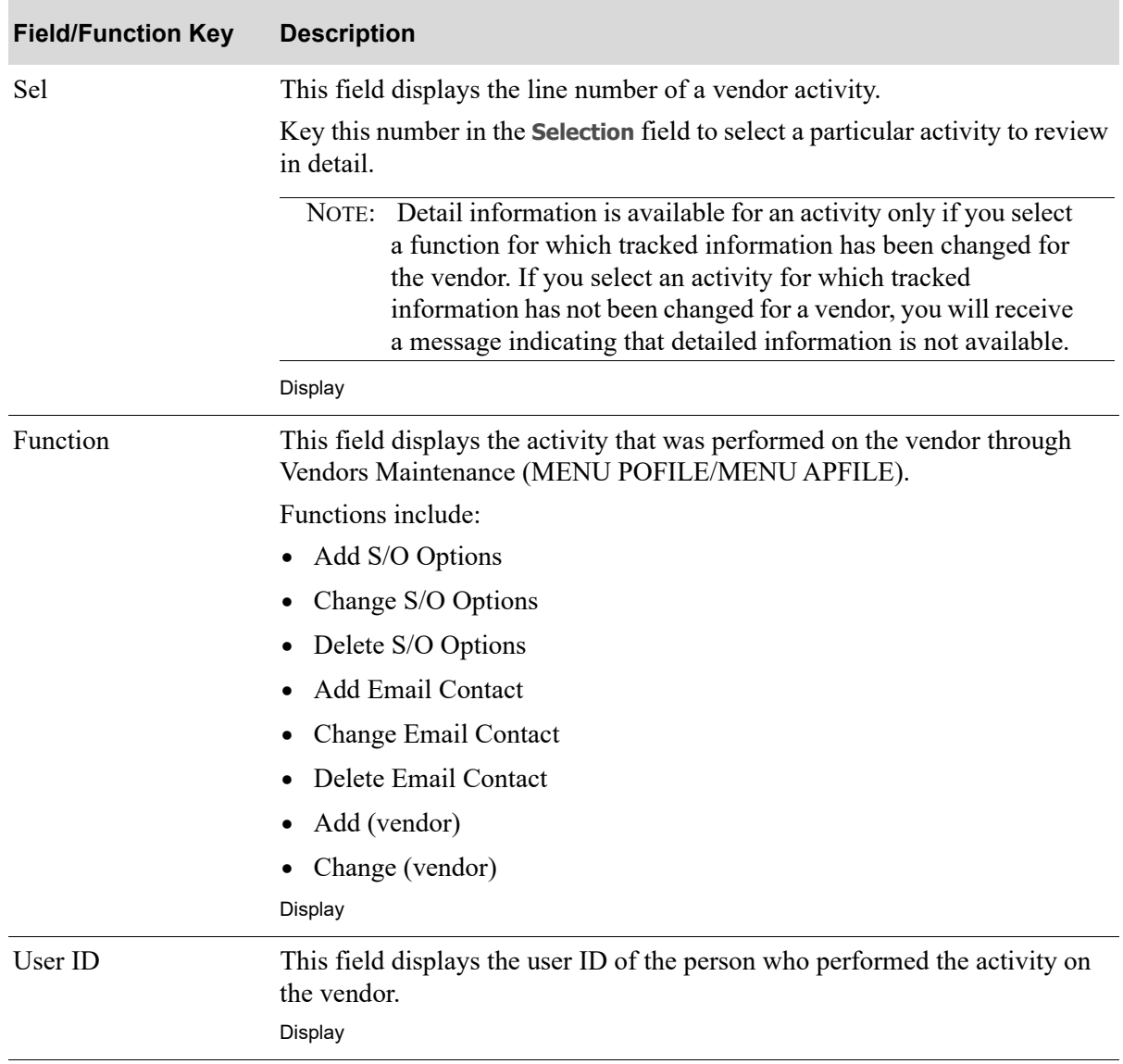

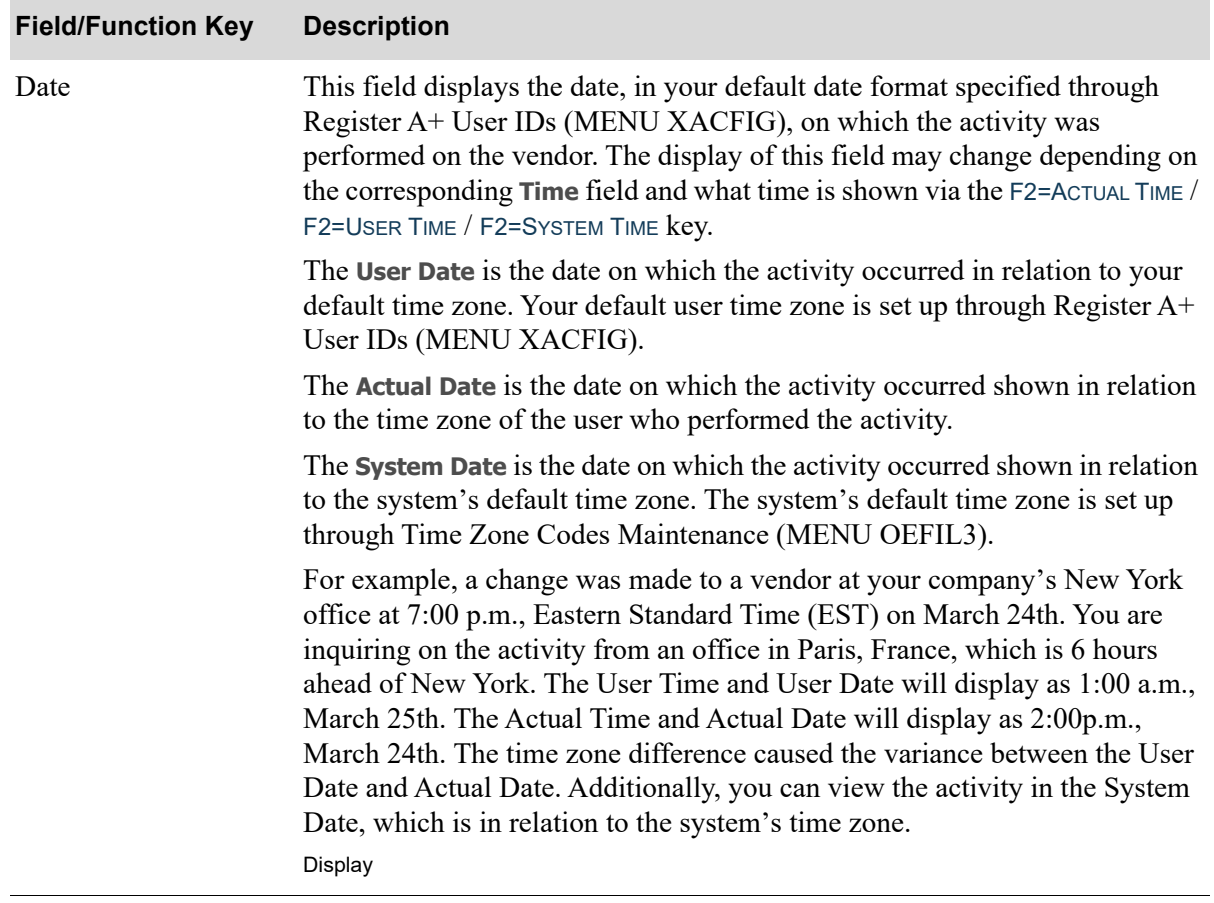

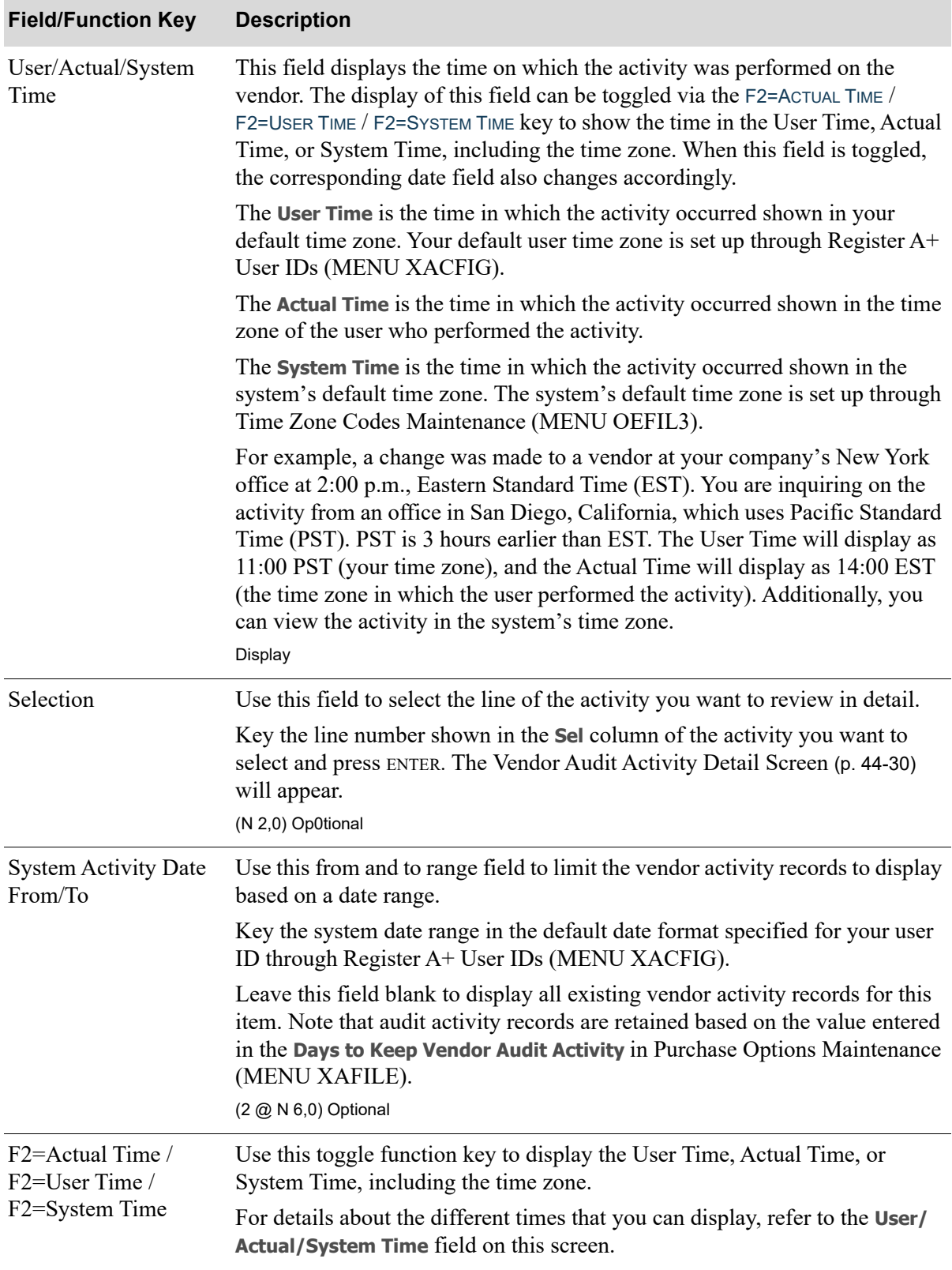

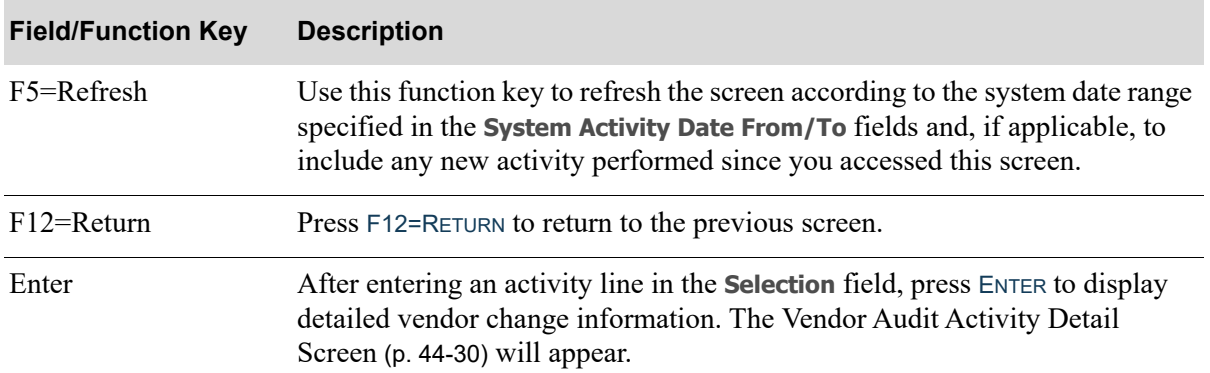

# <span id="page-763-0"></span>Vendor Audit Activity Detail Screen

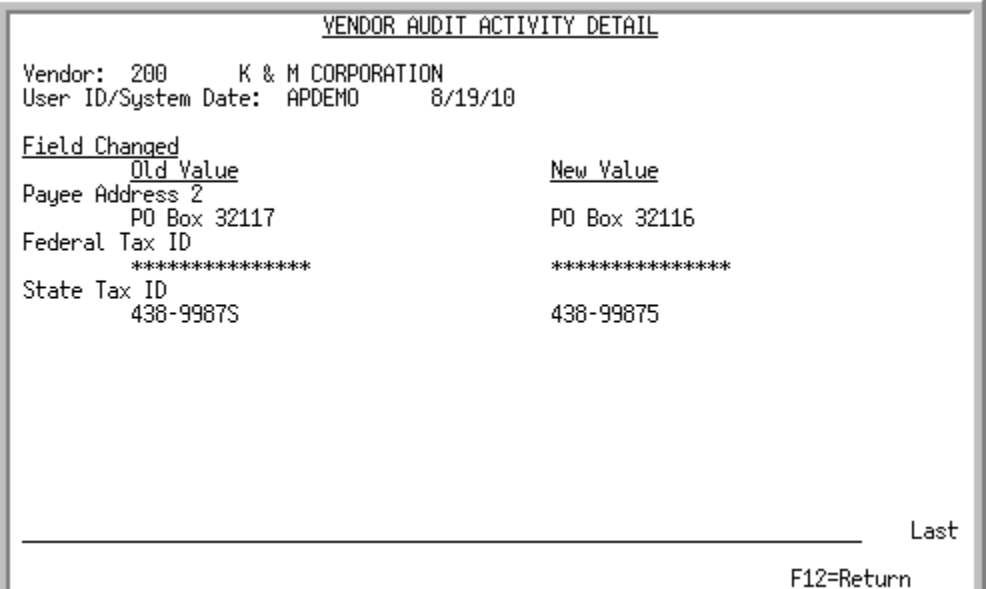

This screen appears after you select an activity and press ENTER on the [Vendor Audit Activity Screen](#page-758-0) (p. [44-25\)](#page-758-0). Use this screen to review specific vendor change information about the activity you selected. Vendor changes made through Vendors Maintenance (MENU POFILE/MENU APFILE) will be shown on this screen, including the previous value and the new value.

NOTE: For the **Federal Tax ID** field, the display is based on your authorization to **Allow Access to Federal Tax ID** in Application Action Authority (MENU XASCTY). If you are not authorized, the field will display asterisks. If you are authorized, the un-encrypted federal tax identification code will display.

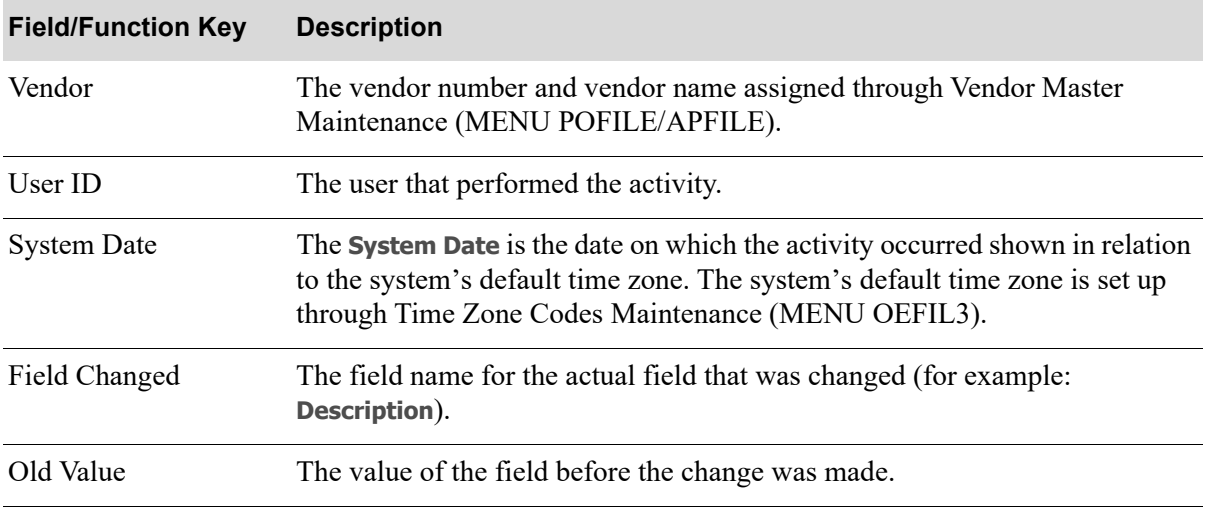

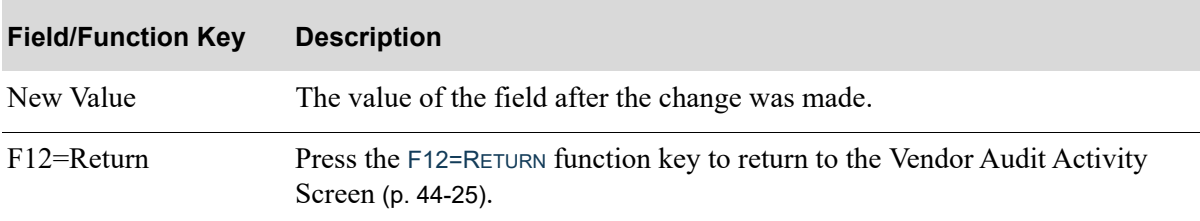

# <span id="page-765-0"></span>Vendor Master Maintenance (1) Screen

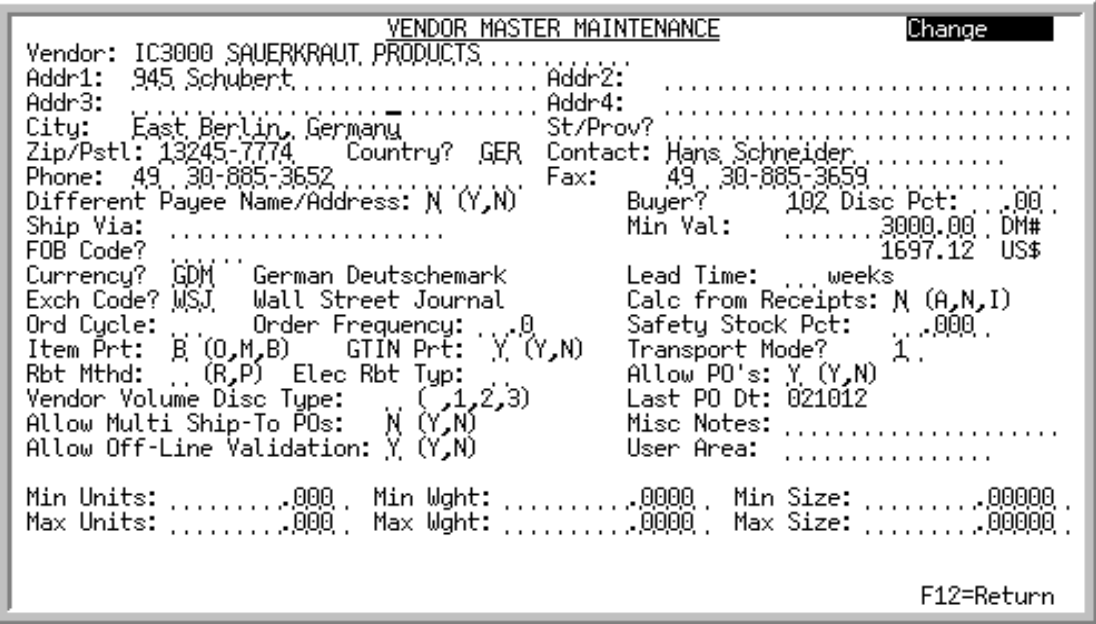

This screen displays after you confirm your selections and press ENTER on the [Vendor Master](#page-736-0)  [Maintenance Selection Screen](#page-736-0) (p. 44-3). Use this screen to add, change, or delete vendor purchasing information.

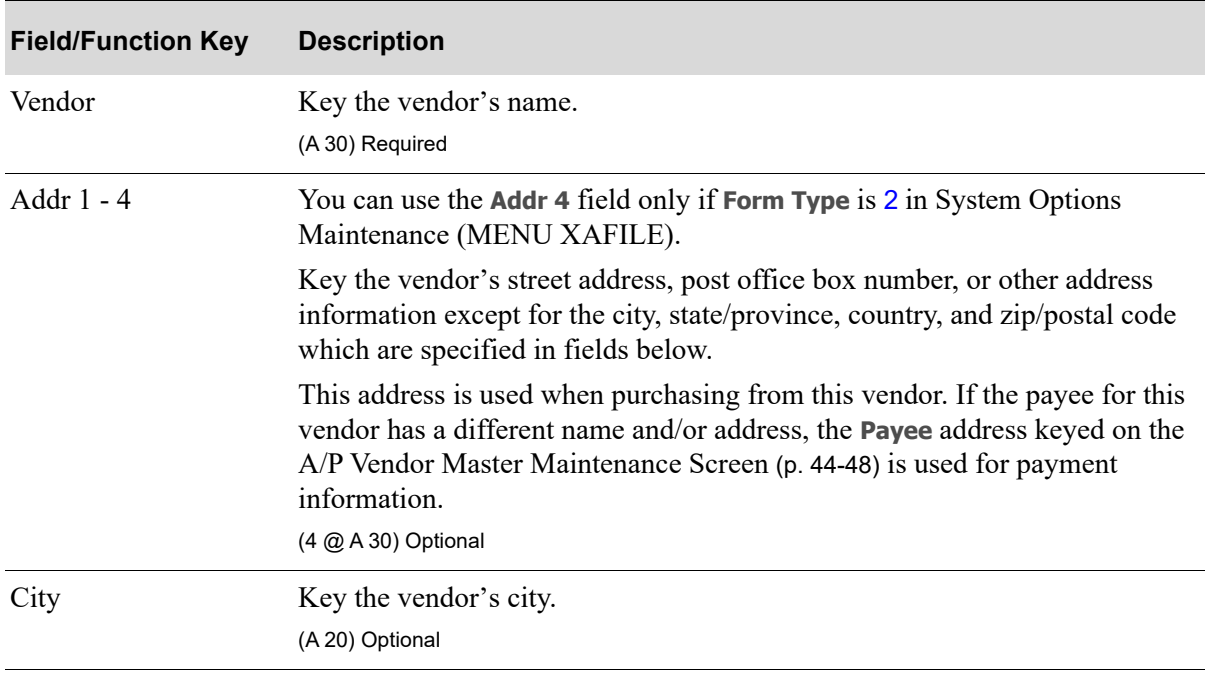

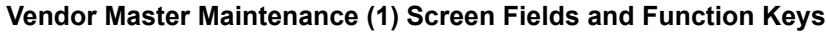

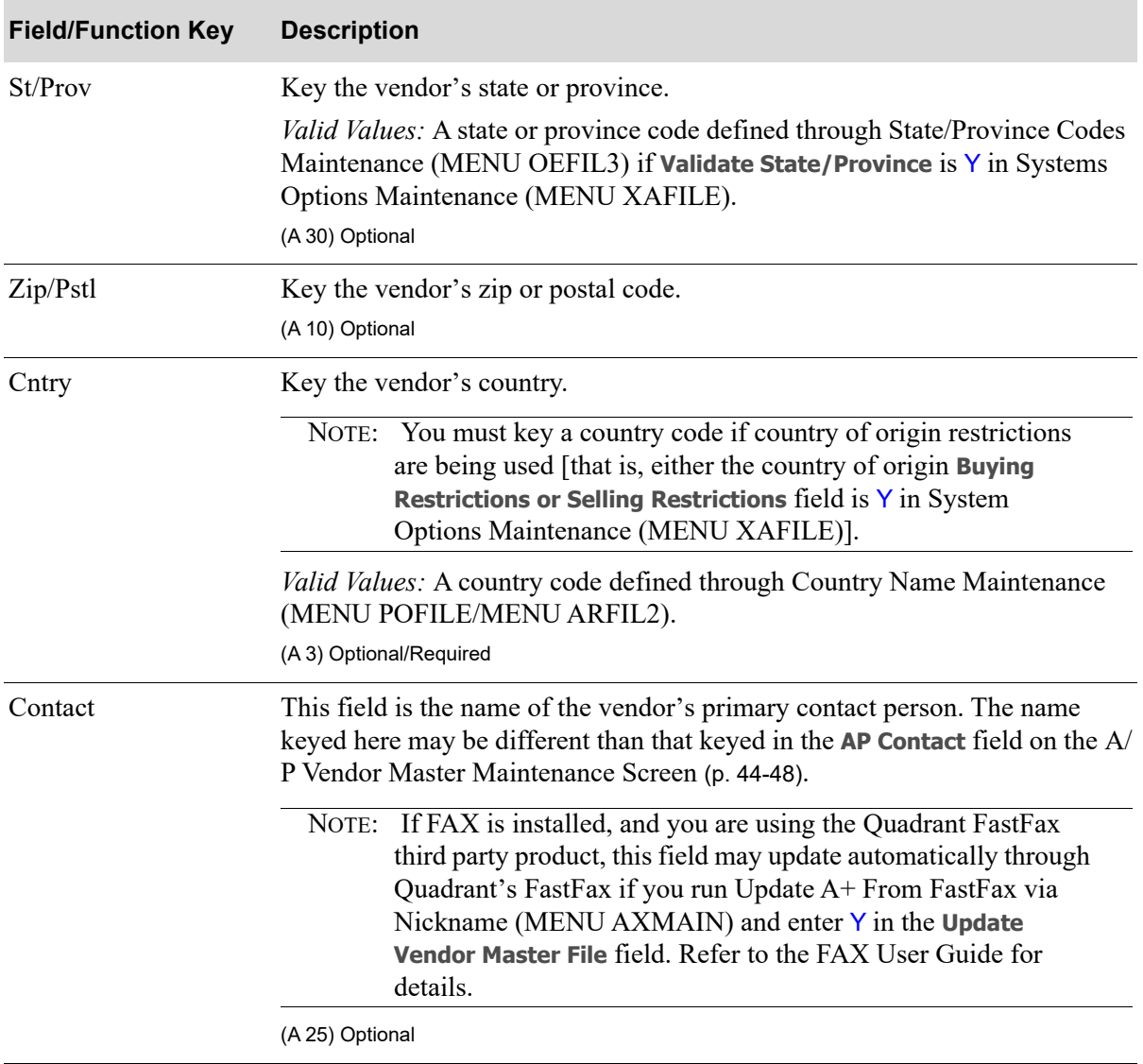

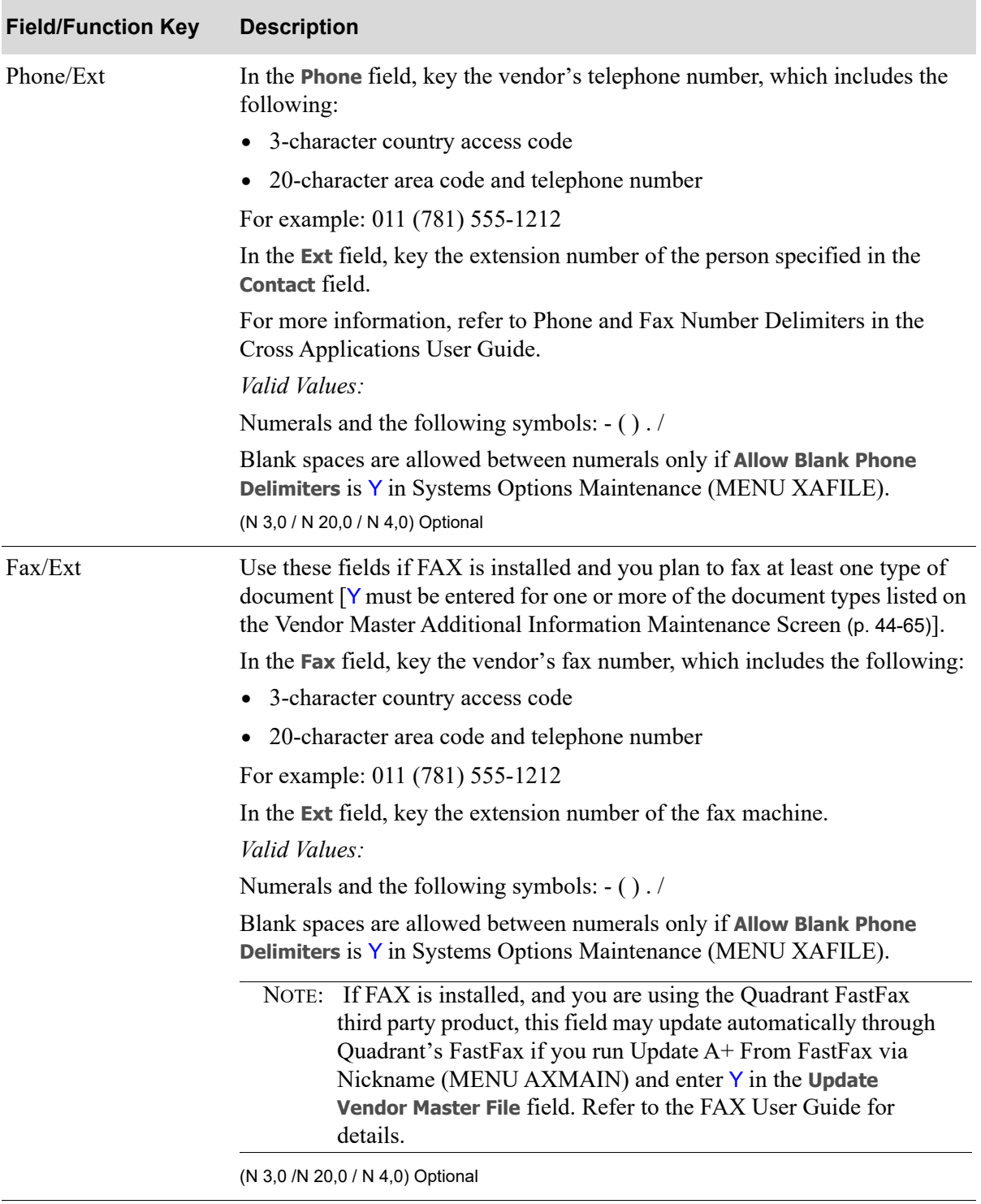

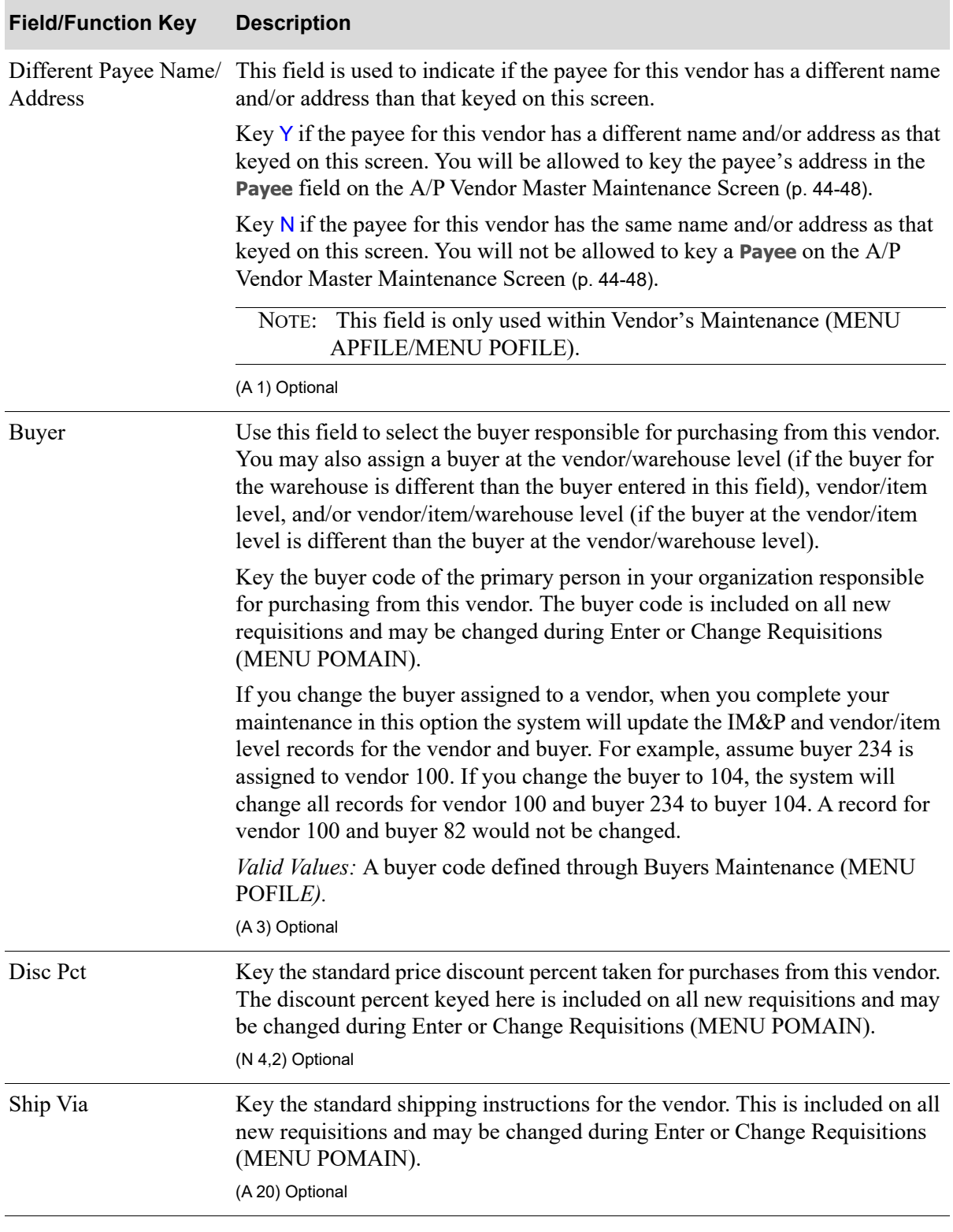

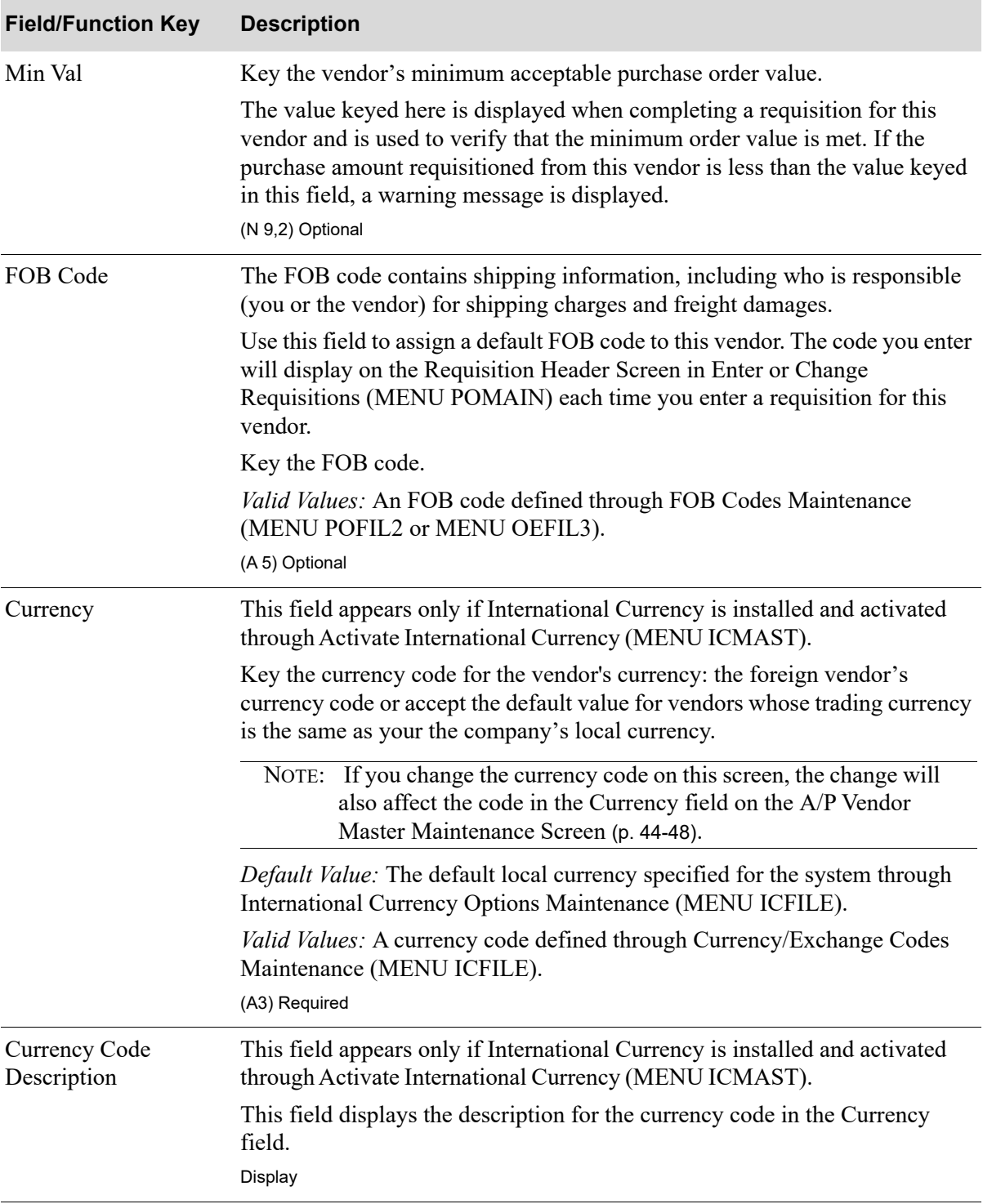

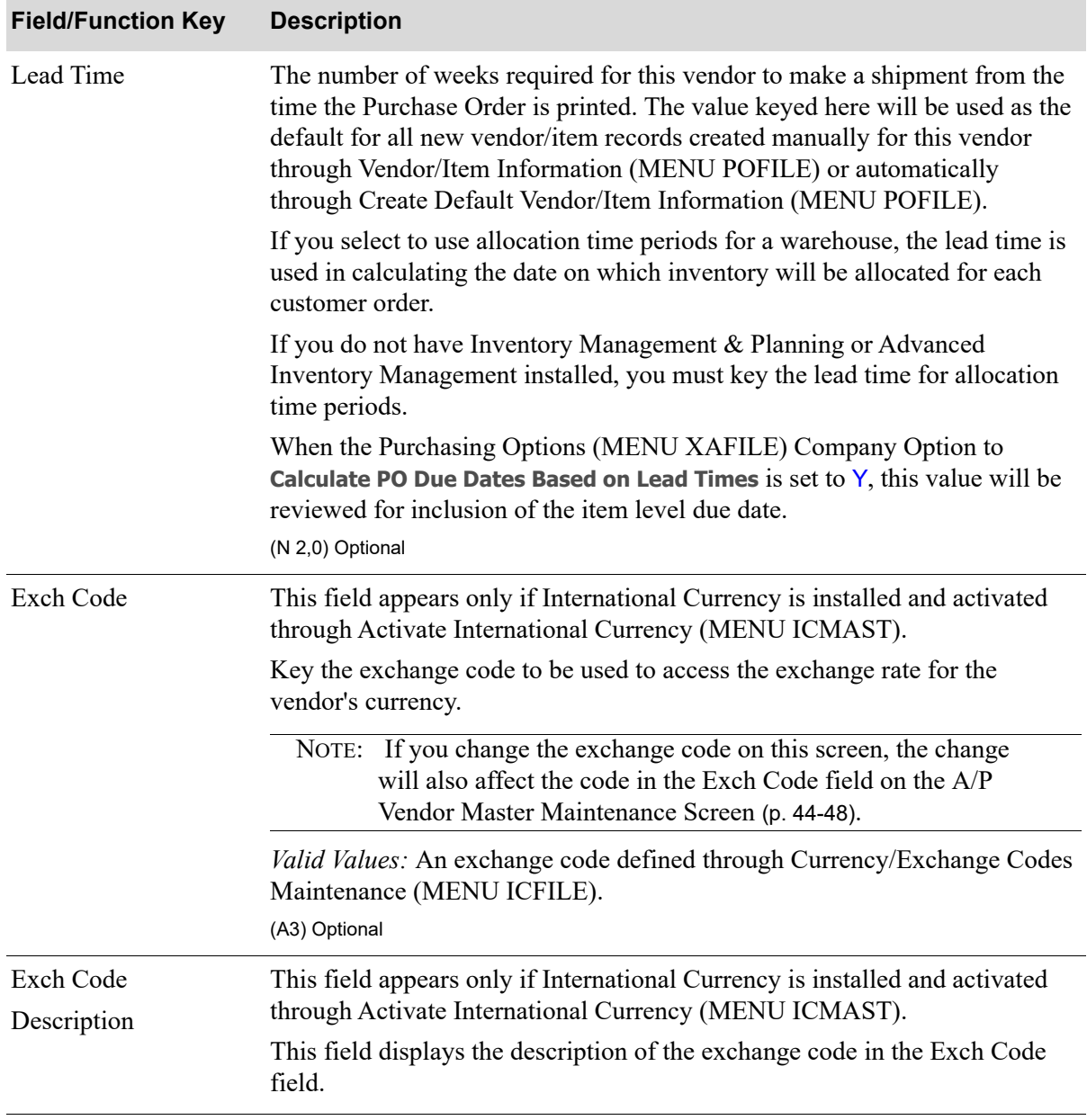

Γ

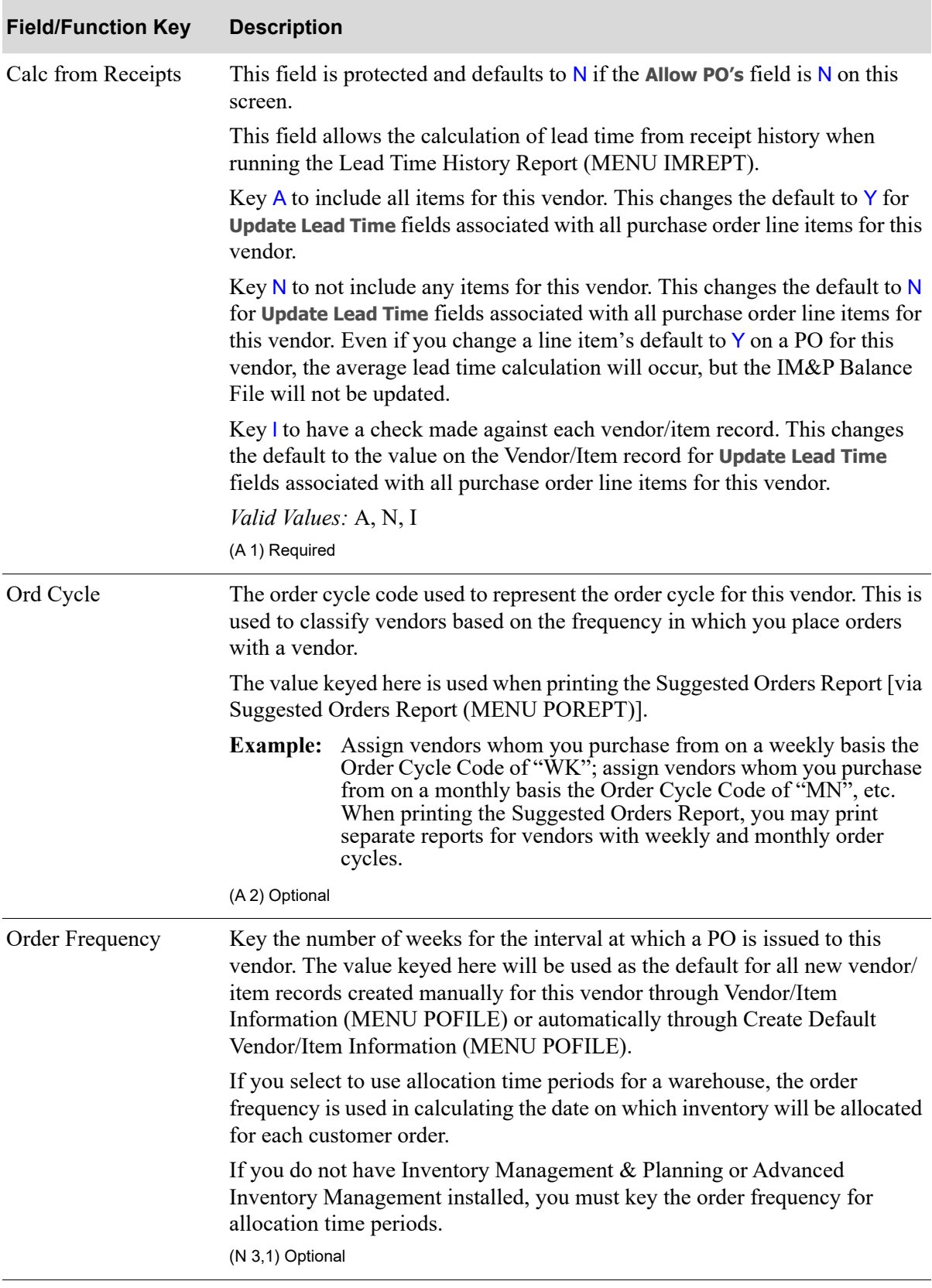

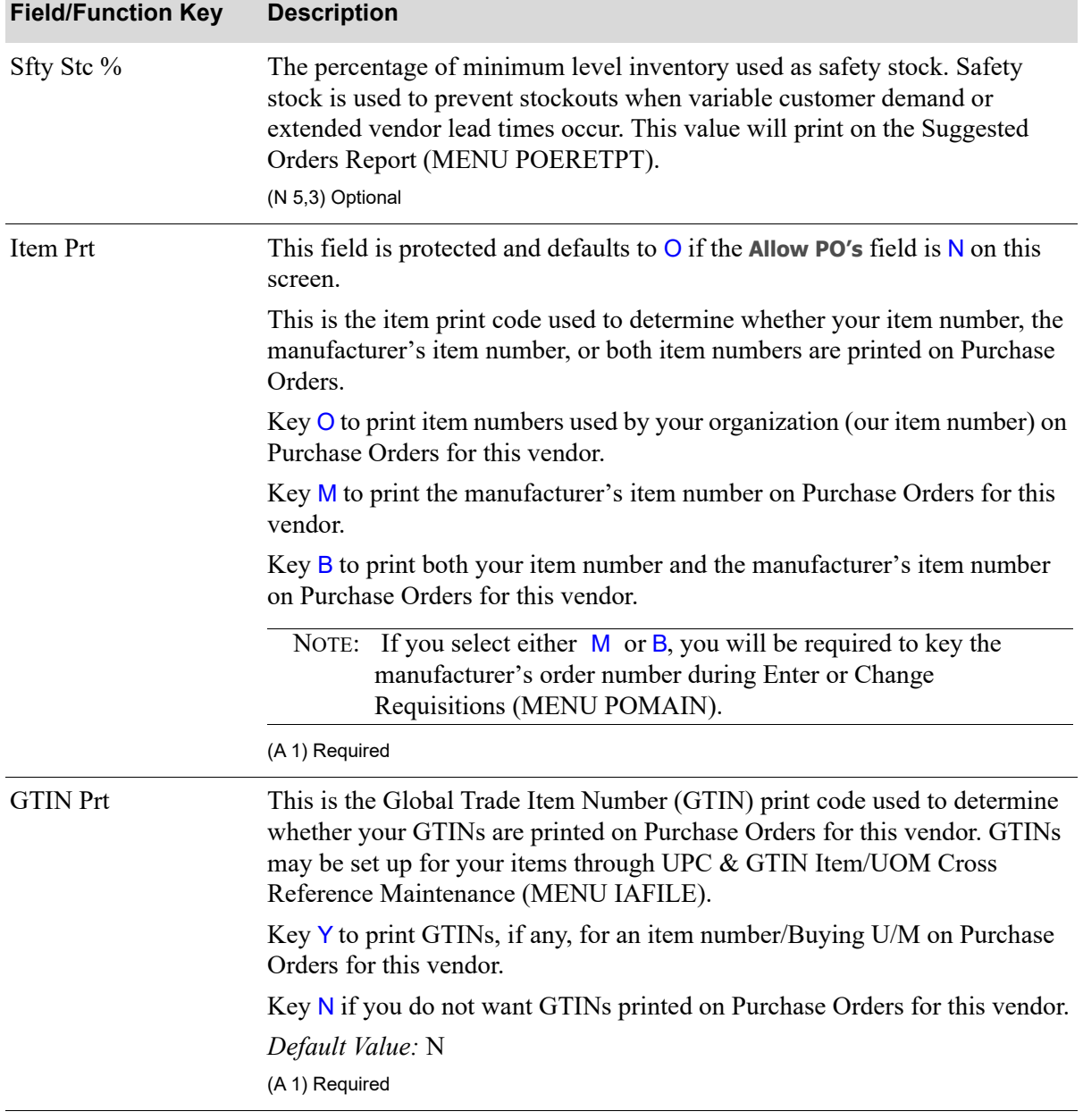

Γ

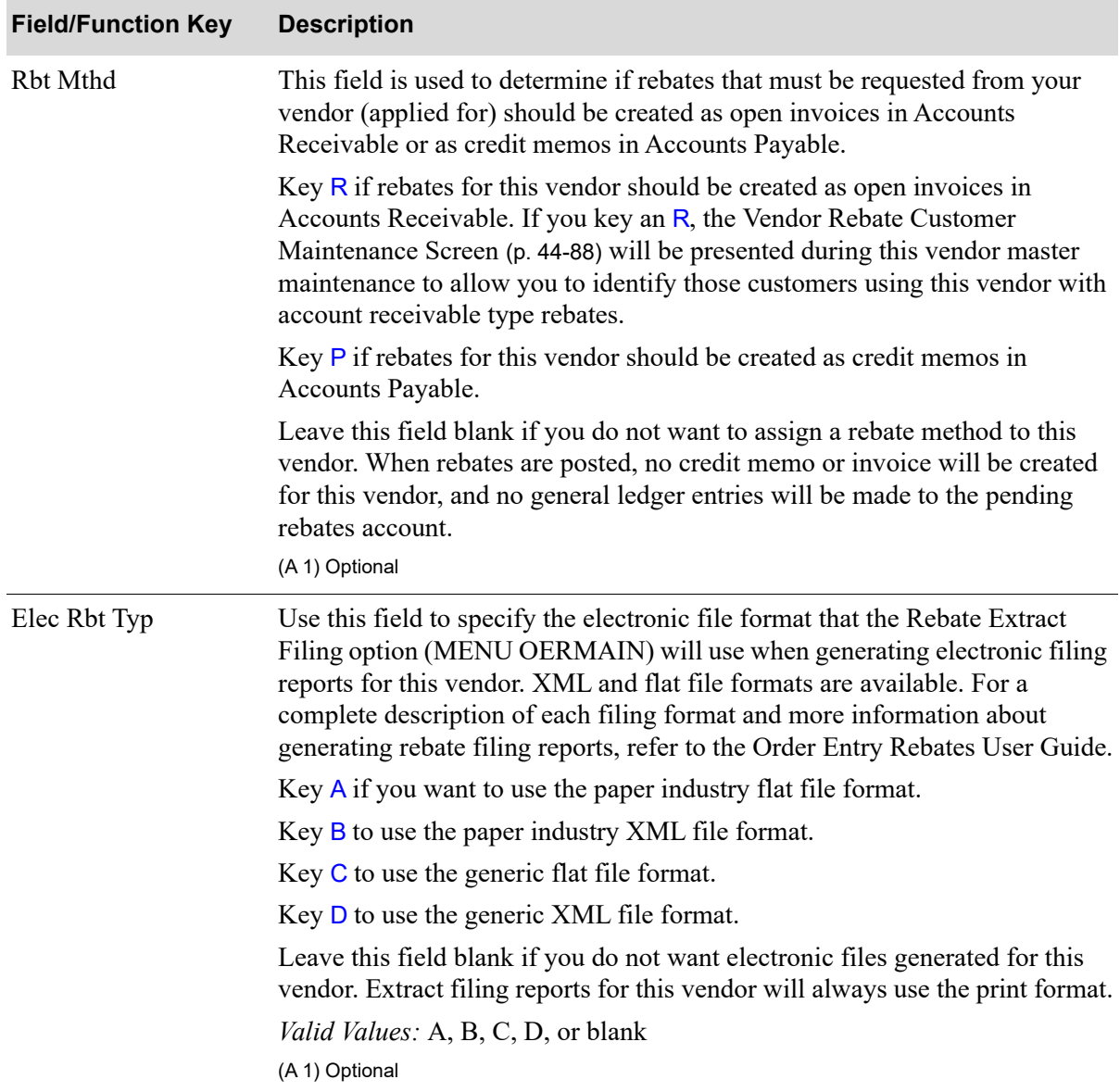

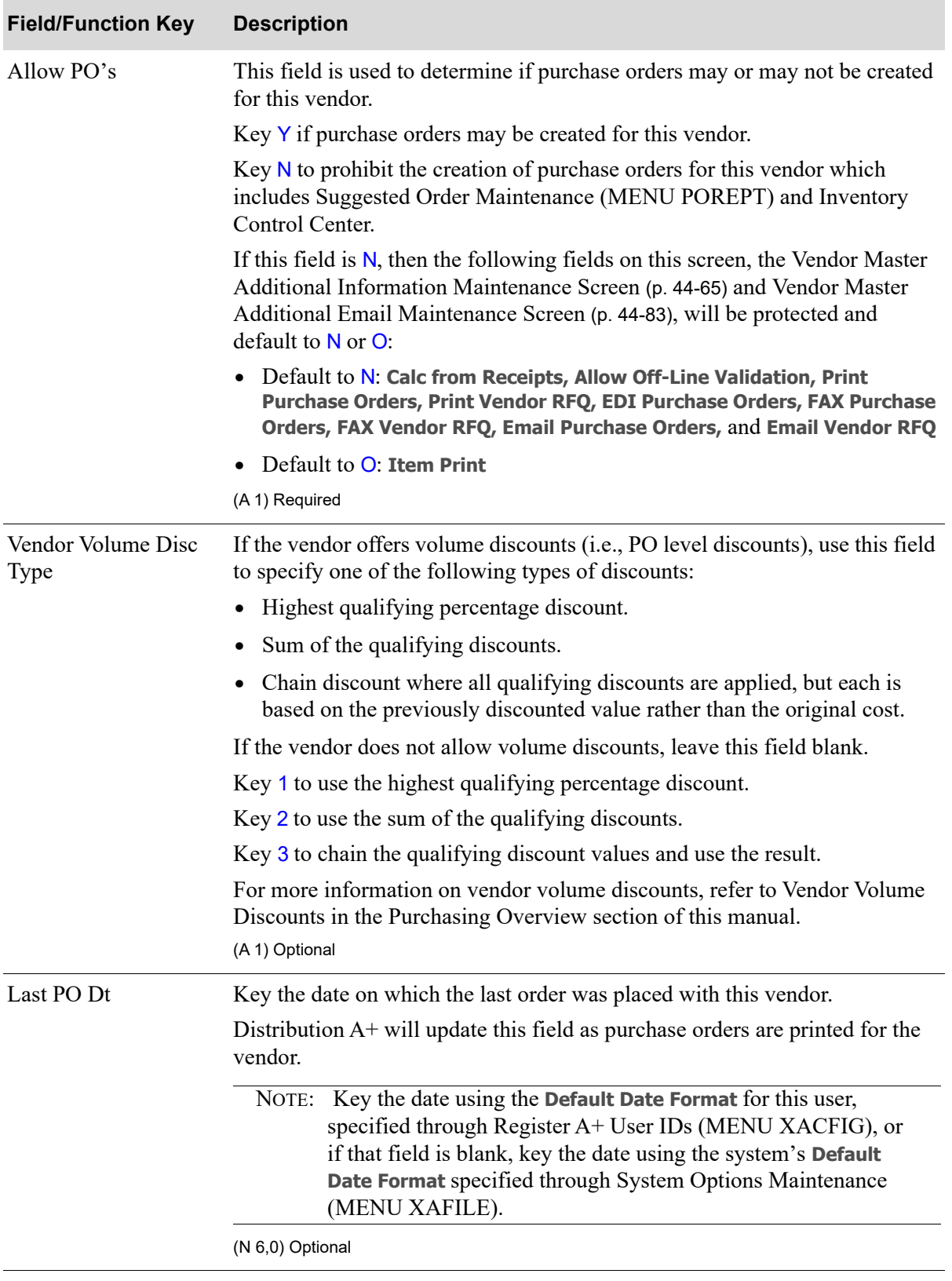

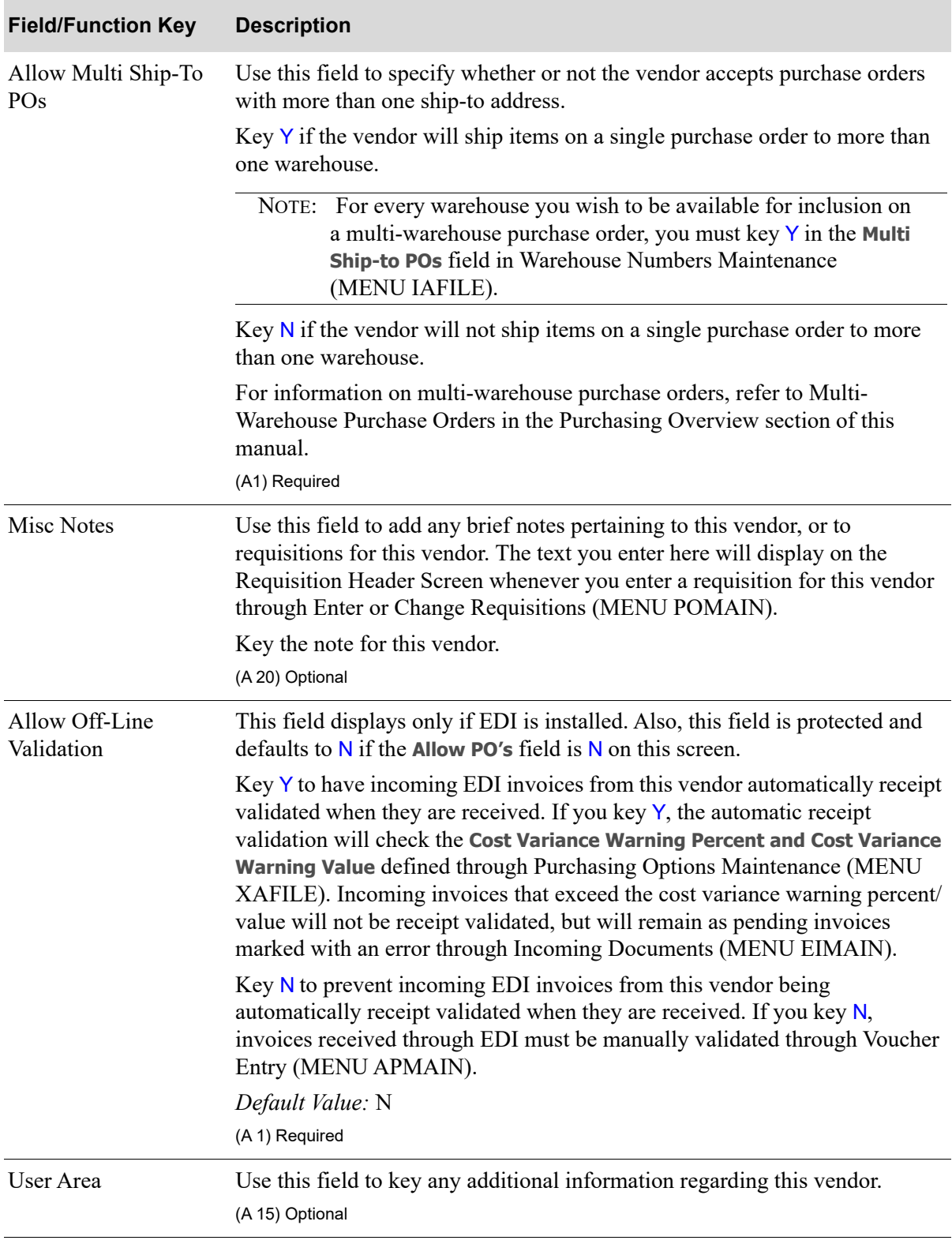

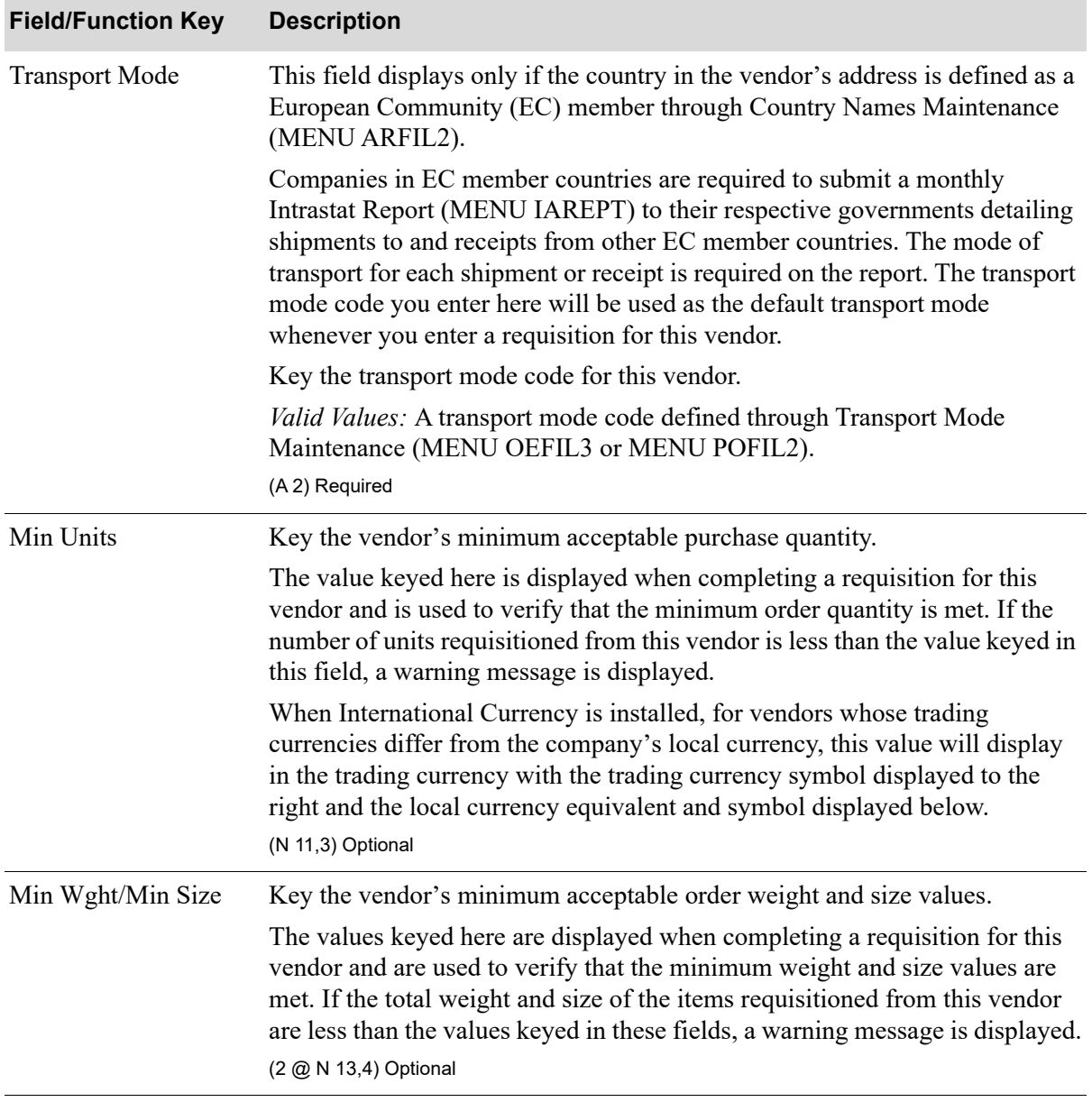

Γ

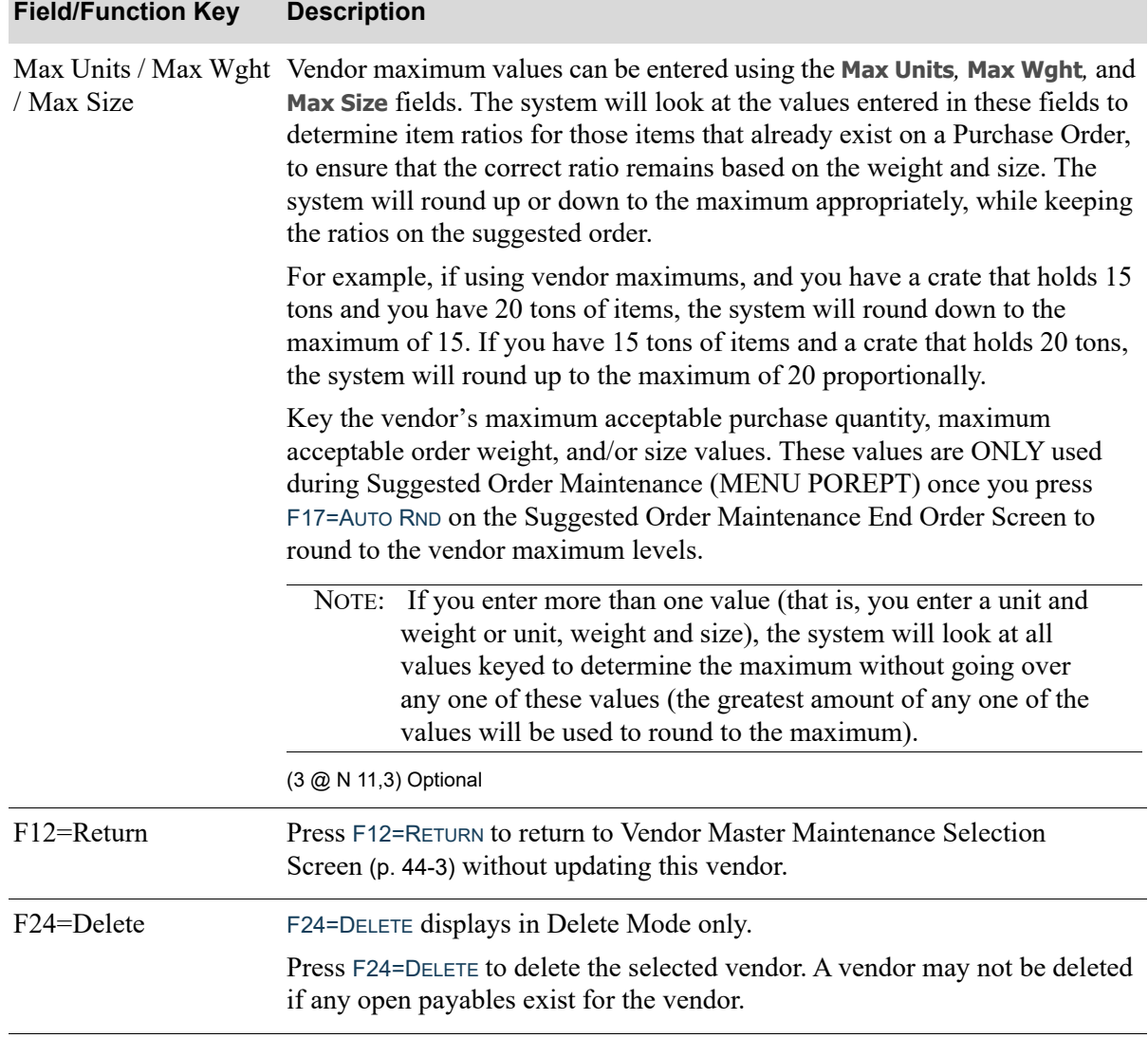

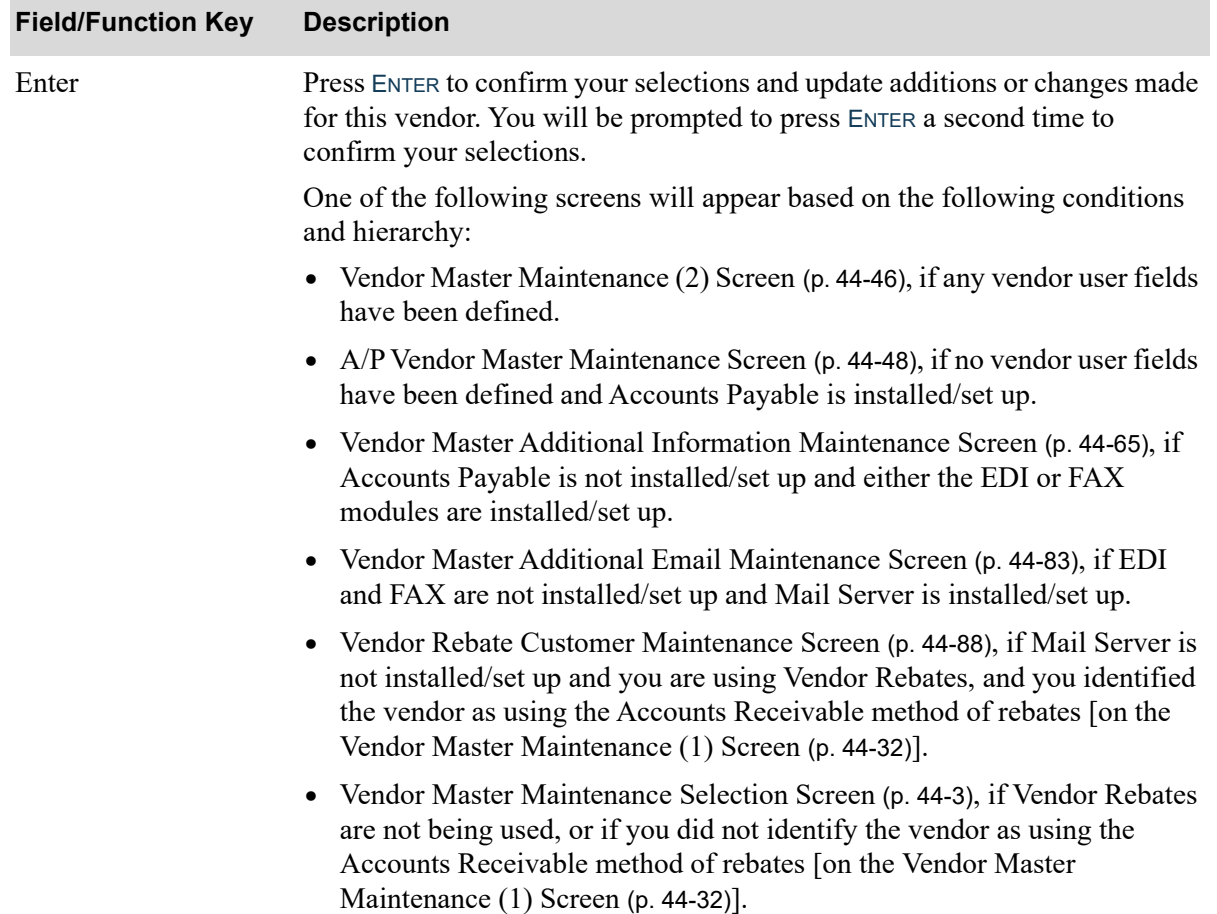

Γ

# <span id="page-779-0"></span>Vendor Master Maintenance (2) Screen

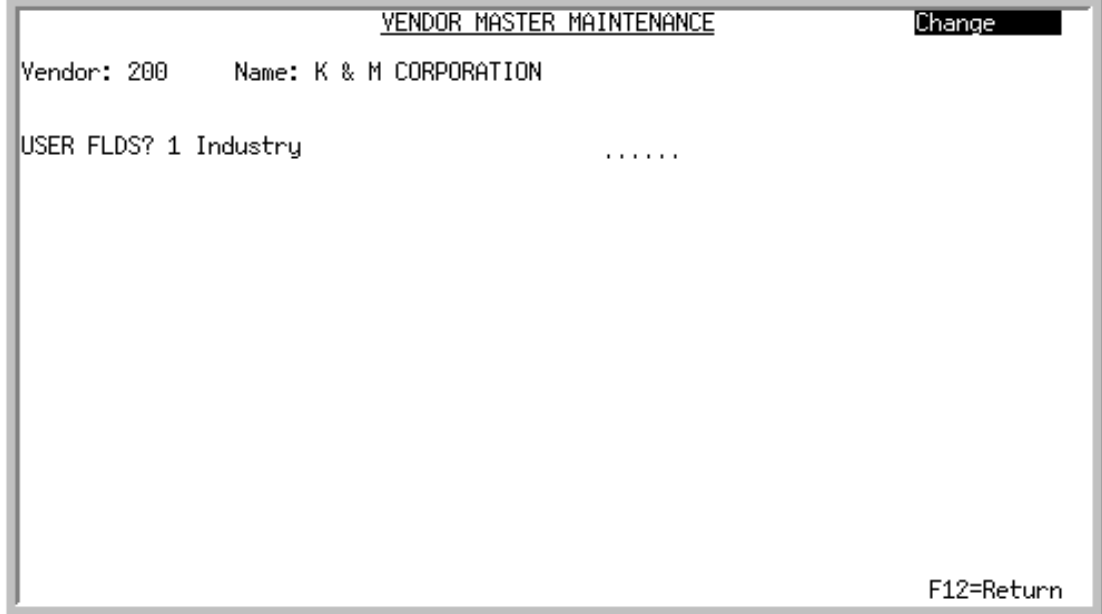

This screen displays after pressing ENTER from the [Vendor Master Maintenance \(1\) Screen](#page-765-0) (p. 44-32) if at least one vendor user field has been created through Vendor User Fields Maintenance (MENU POFILE).

Use this screen to add or change vendor user field information. This information will help with the classification of a vendor.

NOTE: The information defined here pertains to the vendor. However, you may also define user fields for the customer or item.

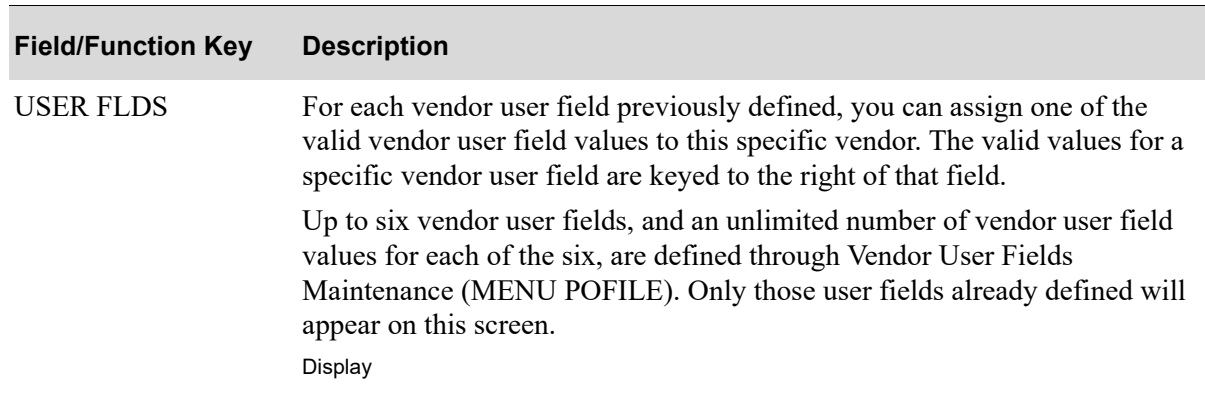

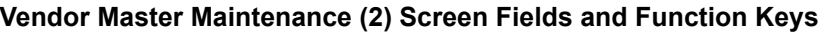

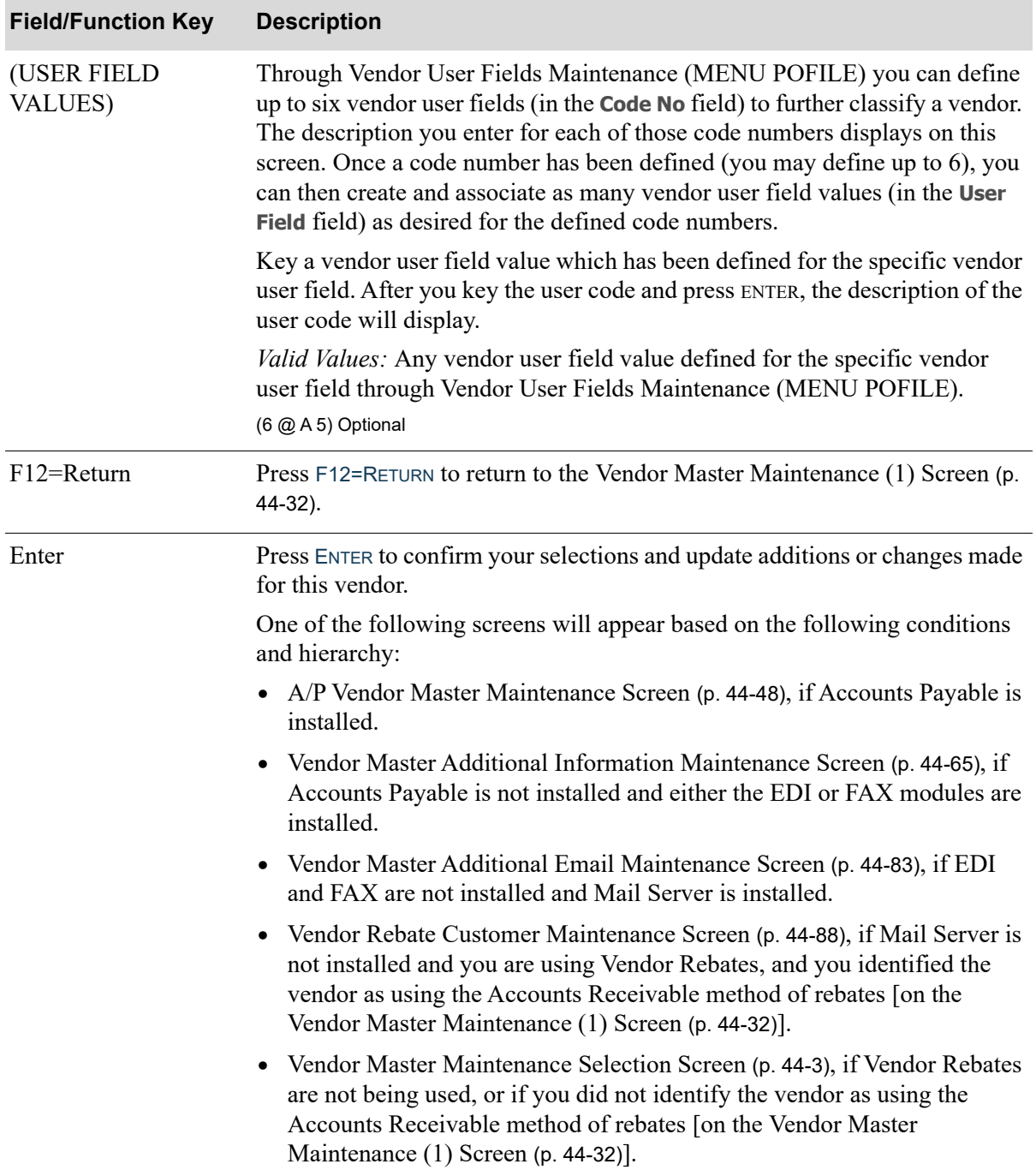

# <span id="page-781-0"></span>A/P Vendor Master Maintenance Screen

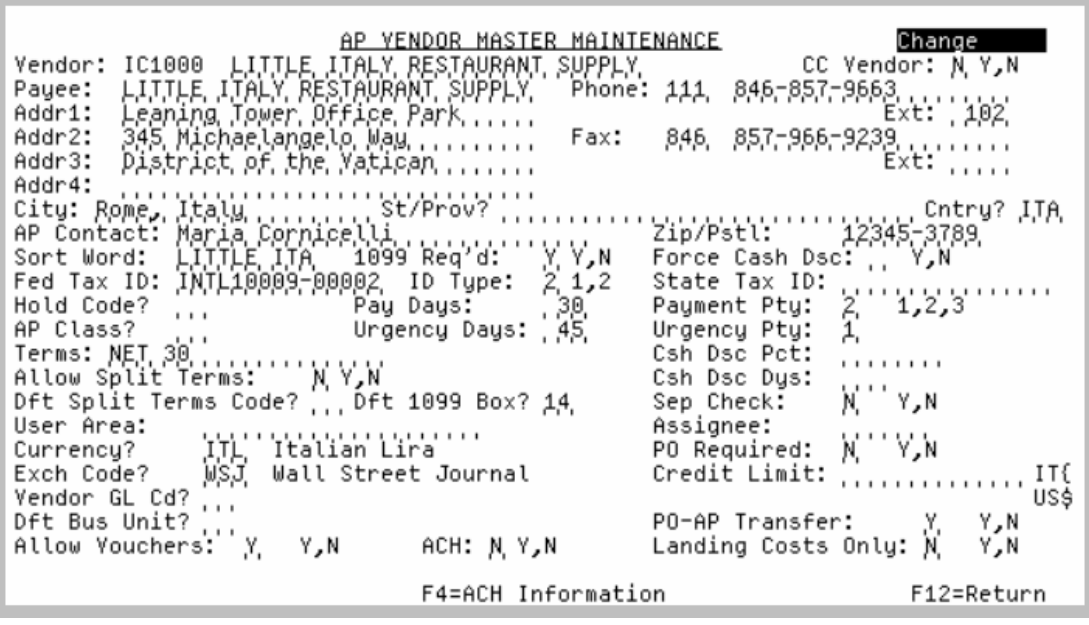

NOTE: This screen displays only if Accounts Payable is installed on your system.

This screen appears when you press ENTER on the following screens:

- **•** [Vendor Master Maintenance Selection Screen](#page-736-0) (p. 44-3) if Purchasing is not installed
- **•** [Vendor Master Maintenance \(1\) Screen](#page-765-0) (p. 44-32) if Purchasing is installed and you are not using User Fields.
- **•** [Vendor Master Maintenance \(2\) Screen](#page-779-0) (p. 44-46) if Purchasing is installed.

Use this screen to specify vendor information to be used in Accounts Payable.

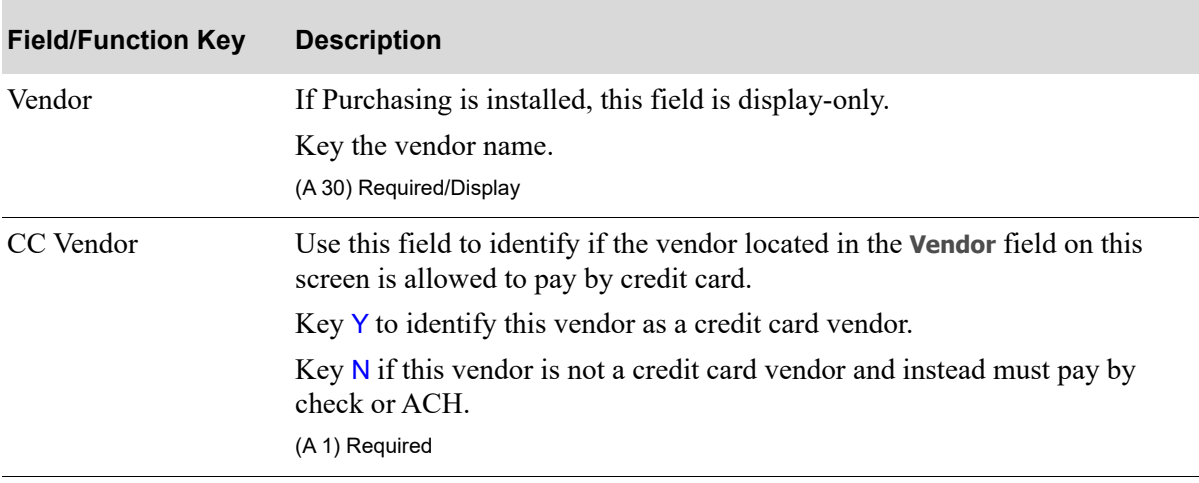

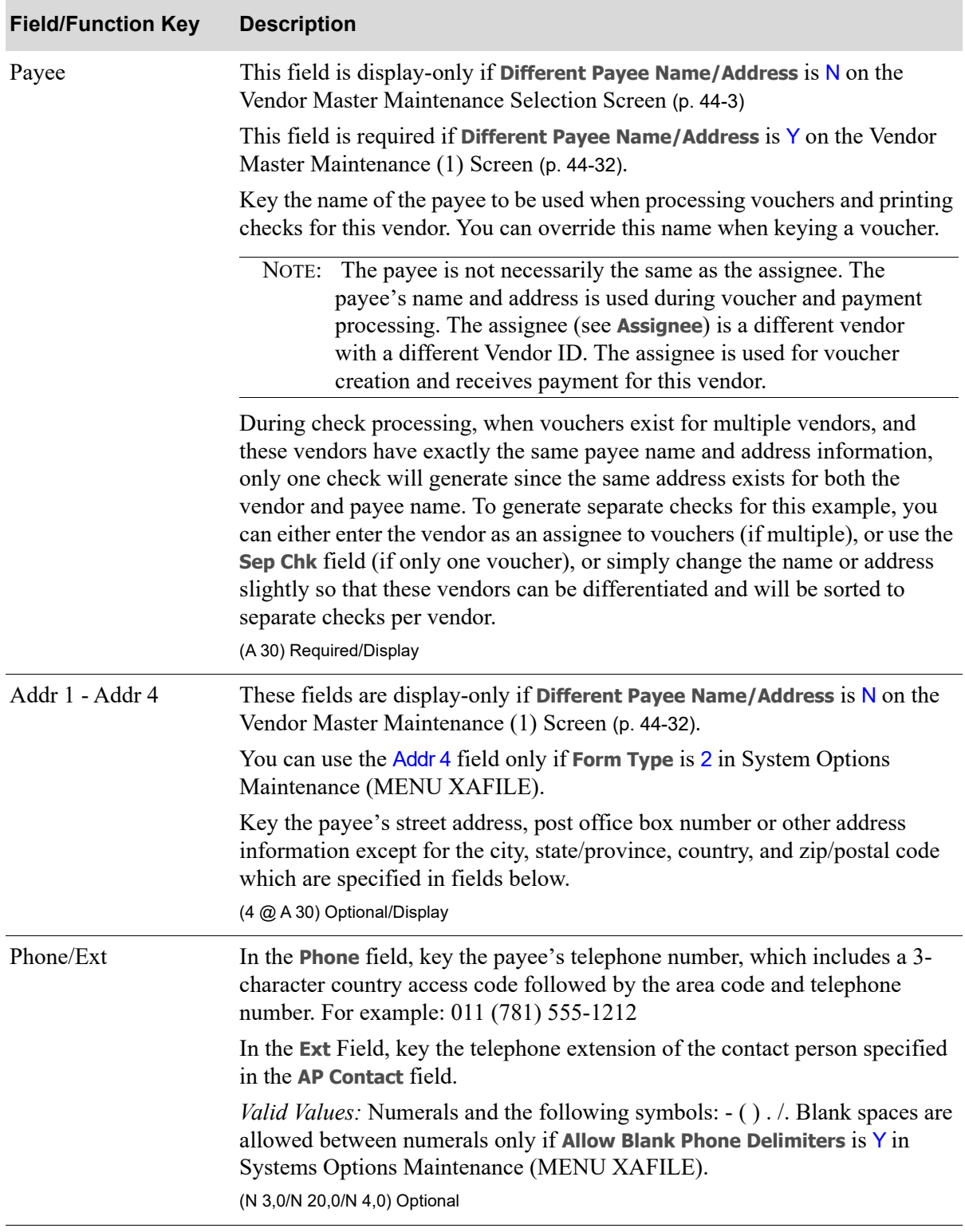

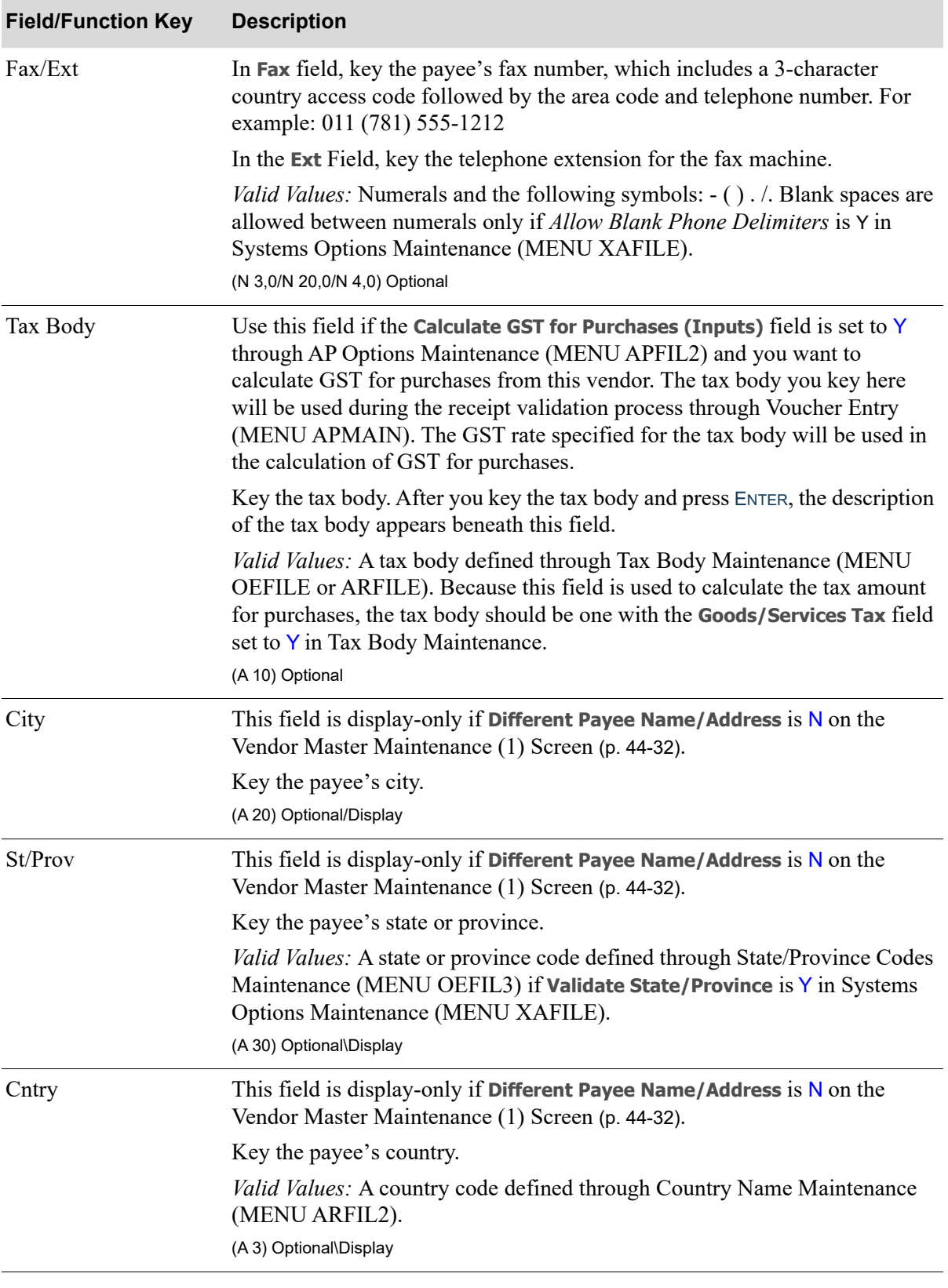

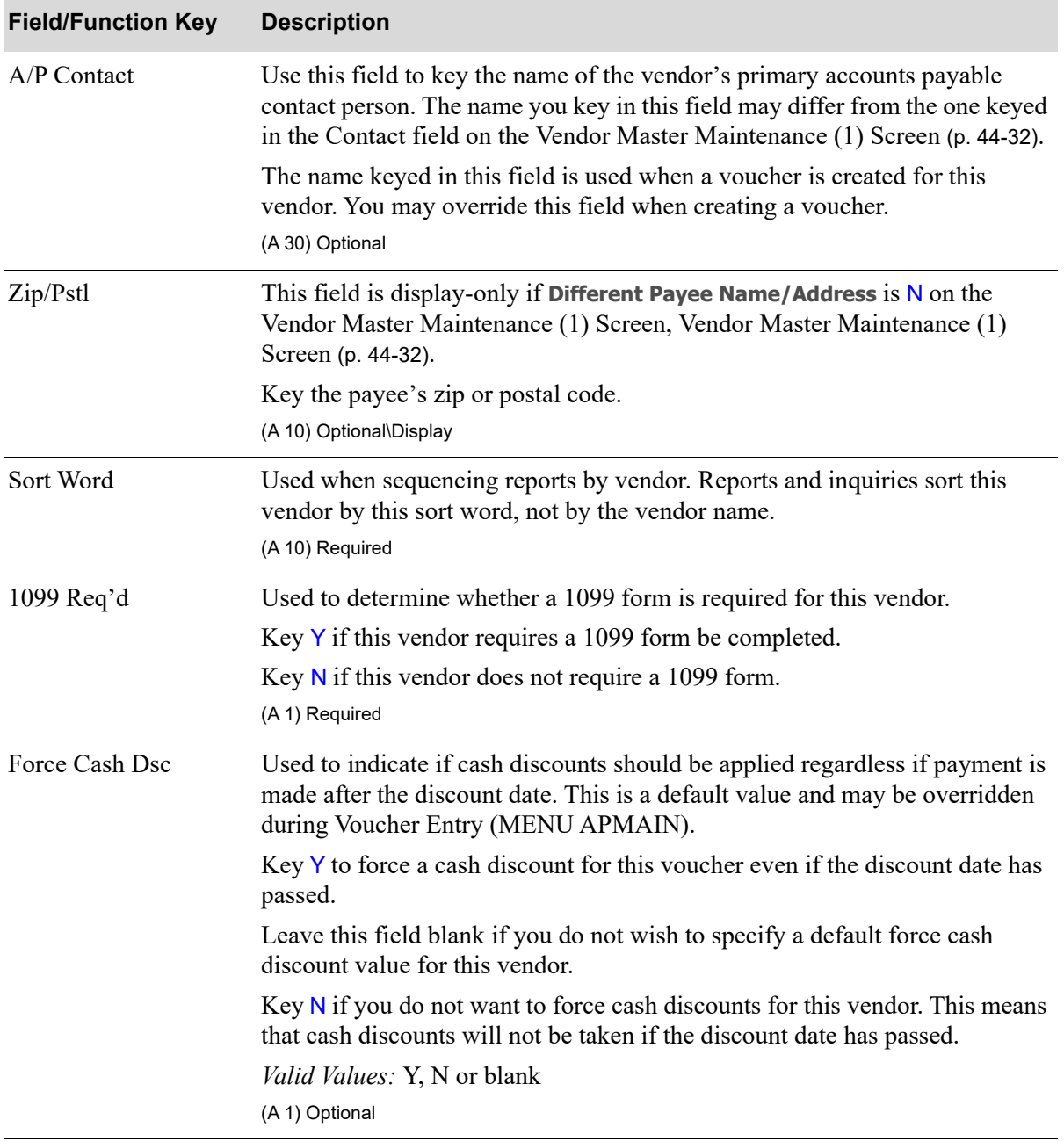

Γ

Γ

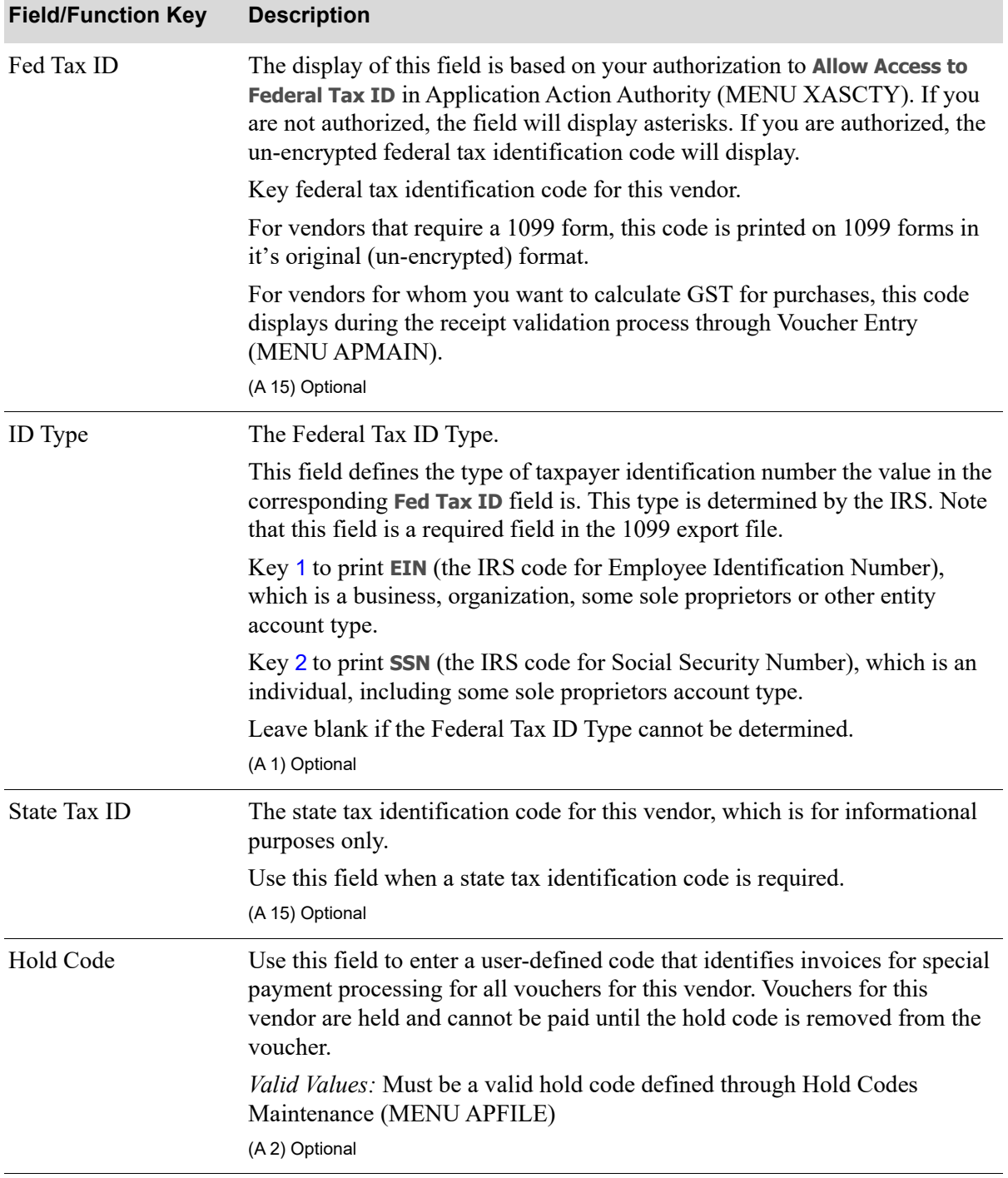

| <b>Field/Function Key</b> | <b>Description</b>                                                                                                    |
|---------------------------|----------------------------------------------------------------------------------------------------|
| Pay Days                  | The maximum number of days required for payment to this vendor. This<br>value is used to calculate the due date when creating vouchers for this<br>vendor. The due date may be calculated based on the invoice date or the<br>voucher entry date. This is specified in A/P Options Maintenance (MENU<br>APFIL2).                                                                                                    |
|                           | The Cash Requirements Report (MENU POREPT) in<br>NOTE:<br>Purchasing uses the due date.                                                                                                    |
|                           | (N 3,0) Required                                                                                                    |
| Payment Pty               | The default priority for which payment is made to this vendor.                                                                                                    |
|                           | When a voucher is created for this vendor, the payment priority keyed in this<br>field is used as the default. You may override or accept this default value.<br>When selecting vouchers for payment during Payment Selection (MENU<br>APCHCK), you may select for payment those vouchers of a specified<br>priority.                                                                                                    |
|                           | Key 1 if the payment priority for this vendor is high.                                                                                                    |
|                           | Key 2 if the payment priority for this vendor is medium.                                                                                                    |
|                           | Key 3 if the payment priority for this vendor is low.                                                                                                    |
|                           | For example, assume that this vendor demands prompt payment within 30<br>days. Assign this vendor a payment priority of 2 in this field. When a<br>voucher is keyed for this vendor, the payment priority of 2 for the voucher is<br>displayed. Accept the default priority. After the voucher is posted and you<br>are ready to select vouchers for payment, select vouchers with a payment<br>priority of 1 or 2 only. The voucher created for this vendor is selected for<br>payment. Vendors assigned a payment priority of 3 are not selected.<br>(N 1,0) Required |
| $A/P$ Class               | Use this field to enter the class code that classifies this vendor. This field can<br>be used in the vendor performance analysis.                                                                                                    |
|                           | NOTE: This A/P Class is the "vendor class" referred to elsewhere in<br>this manual.                                                                                                    |
|                           | Valid Values: An A/P Class defined in Vendor Class Maintenance (MENU<br>APFILE).                                                                                                    |
|                           | (A 2) Optional                                                                                                    |

**A/P Vendor Master Maintenance Screen Fields and Function Keys**

Γ

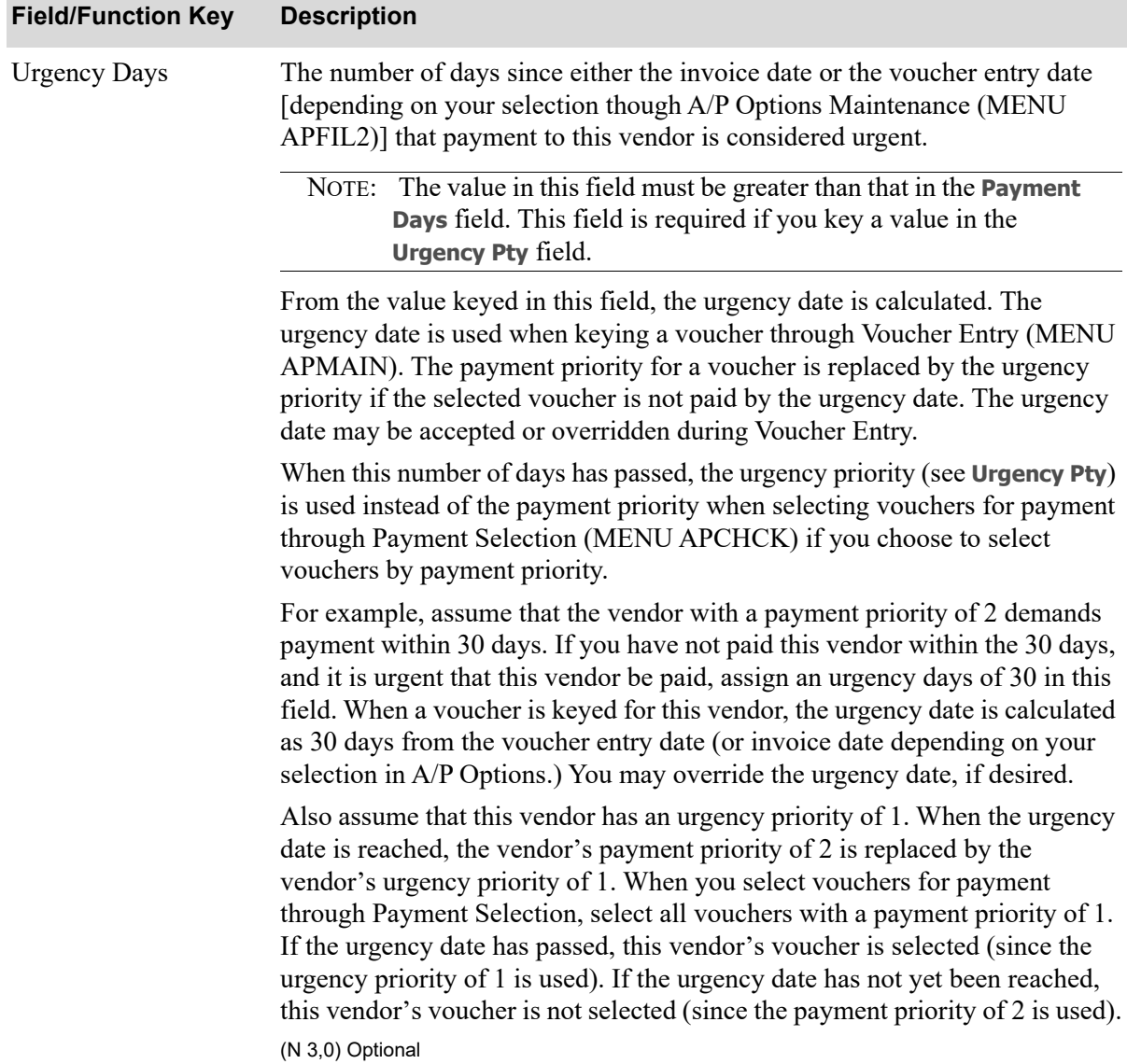

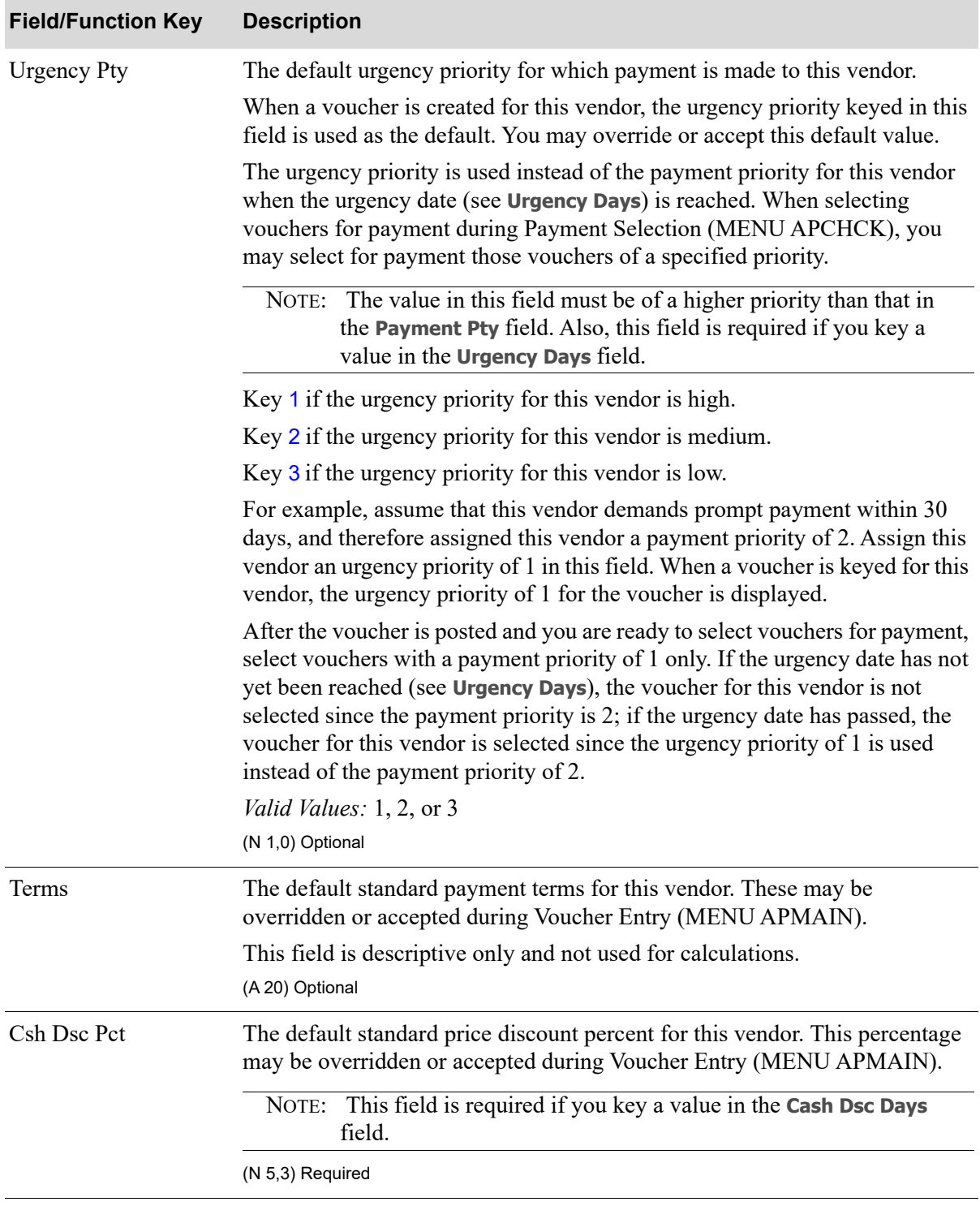

Γ

| <b>Field/Function Key</b> | <b>Description</b>                                                                                                    |
|---------------------------|----------------------------------------------------------------------------------------------------|
| <b>Allow Split Terms</b>  | Use this field to specify if you want to allow split term amounts for each<br>voucher for this vendor. Split terms pertain to vendors who allow their<br>invoice amounts to be split over a specific period of time. Split terms codes<br>are created and maintained in Split Terms Code Maintenance (MENU<br>APFIL2). |
|                           | Key $Y$ if you wish to allow split terms for this vendor. If split terms are<br>allowed, you will be able to split invoice amounts so that installments may be<br>made over a period of predefined pay dates. If you key $Y$ , you must specify a<br>default split terms code in the Dft Split Terms Code field.       |
|                           | Key $N$ if you wish to omit split term processing. If split terms are not<br>allowed, invoice amounts will not be allowed to be split.                                                                                                    |
|                           | Default Value: N                                                                                                    |
|                           | (A 1) Required                                                                                                    |
| Csh Dsc Dys               | Use this field to enter the default number of days available to take the cash<br>discount indicated in the Csh Dsc Pct field. This value may be overridden or<br>accepted during Voucher Entry (MENU APMAIN).                                                                                                    |
|                           | NOTE: This field is required if you key a value in the Cash Dsc Pct<br>field.                                                                                                    |
|                           | (N 3,0) Optional                                                                                                    |
| Dft Split Terms Code      | Use this field to specify a default split terms code for this vendor. This is the<br>default split terms code that will be used throughout voucher entry.                                                                                                    |
|                           | Key the default split terms code you wish to assign to this vendor.                                                                                                    |
|                           | Leave this field blank if you specified $N$ in the Allow Split Terms field.                                                                                                    |
|                           | <i>Valid Values:</i> Must be a valid split terms code defined through Split Terms<br>Code Maintenance (MENU APFIL2).<br>(A 2) Optional/Blank                                                                                                    |
|                           |                                                                                                    |
| Dft 1099 Box              | The value entered in this field defines a default 1099-MISC payment box<br>number. A list is available of the applicable 1099 boxes in which to report<br>amounts when the 1099-MISC form prints.                                                                                                    |
|                           | Key the default 1099 box number to be used for this vendor for the voucher<br>being processed.                                                                                                    |
|                           | The value in this field will be consulted when the 1099 is printed, and will be<br>used by Voucher Entry as a way of setting the box reporting for the 1099-<br>Misc forms generated for vouchers for this vendor.                                                                                                    |
|                           | Valid Values: Blank, or one of the values in the Order Control File (ORCTL)<br>for the 1099-MISC Payment Boxes records (these values are presented when<br>you key a ? in this field)                                                                                                    |
|                           | (N 2,0) Optional                                                                                                    |

**A/P Vendor Master Maintenance Screen Fields and Function Keys**

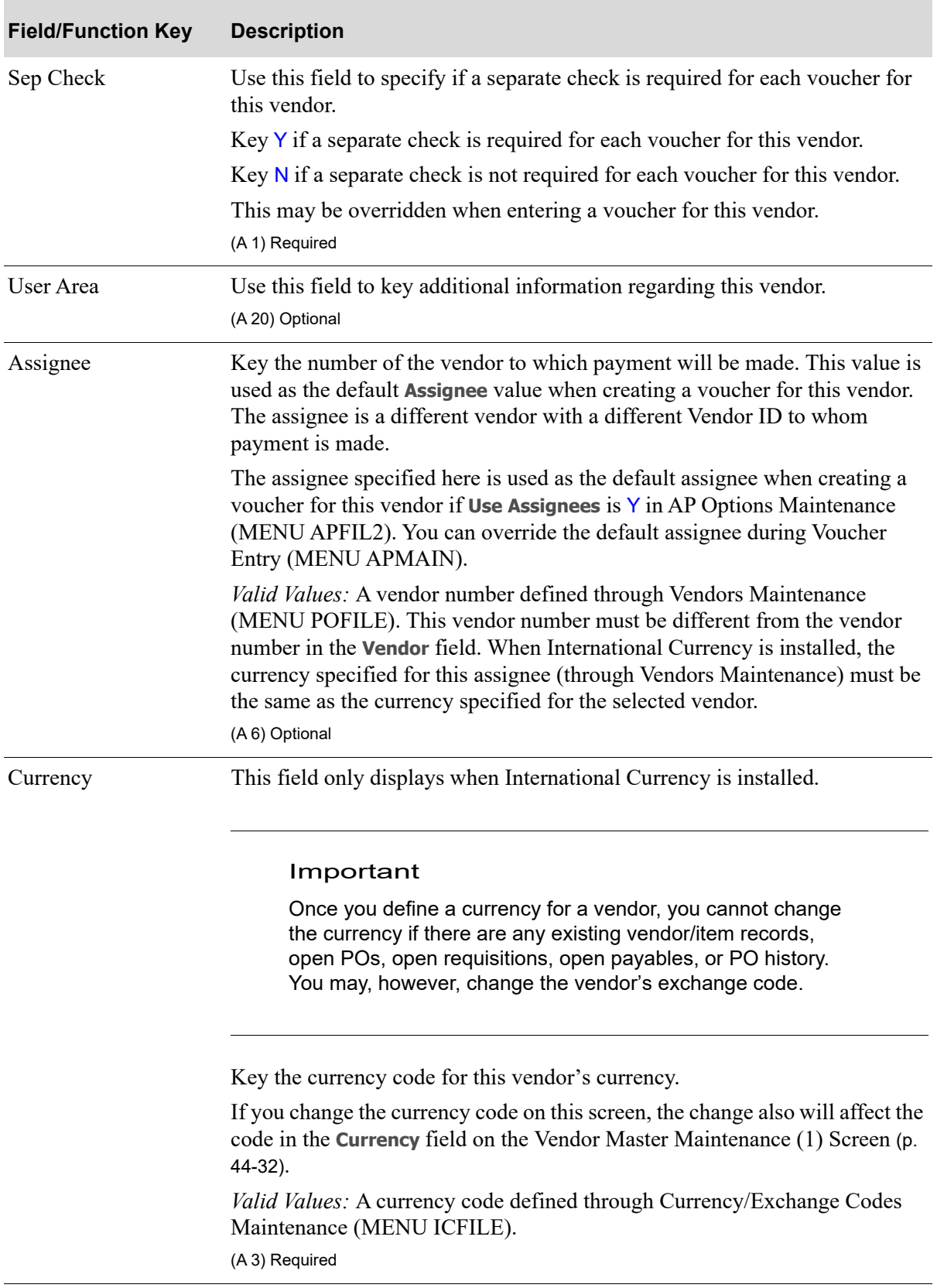

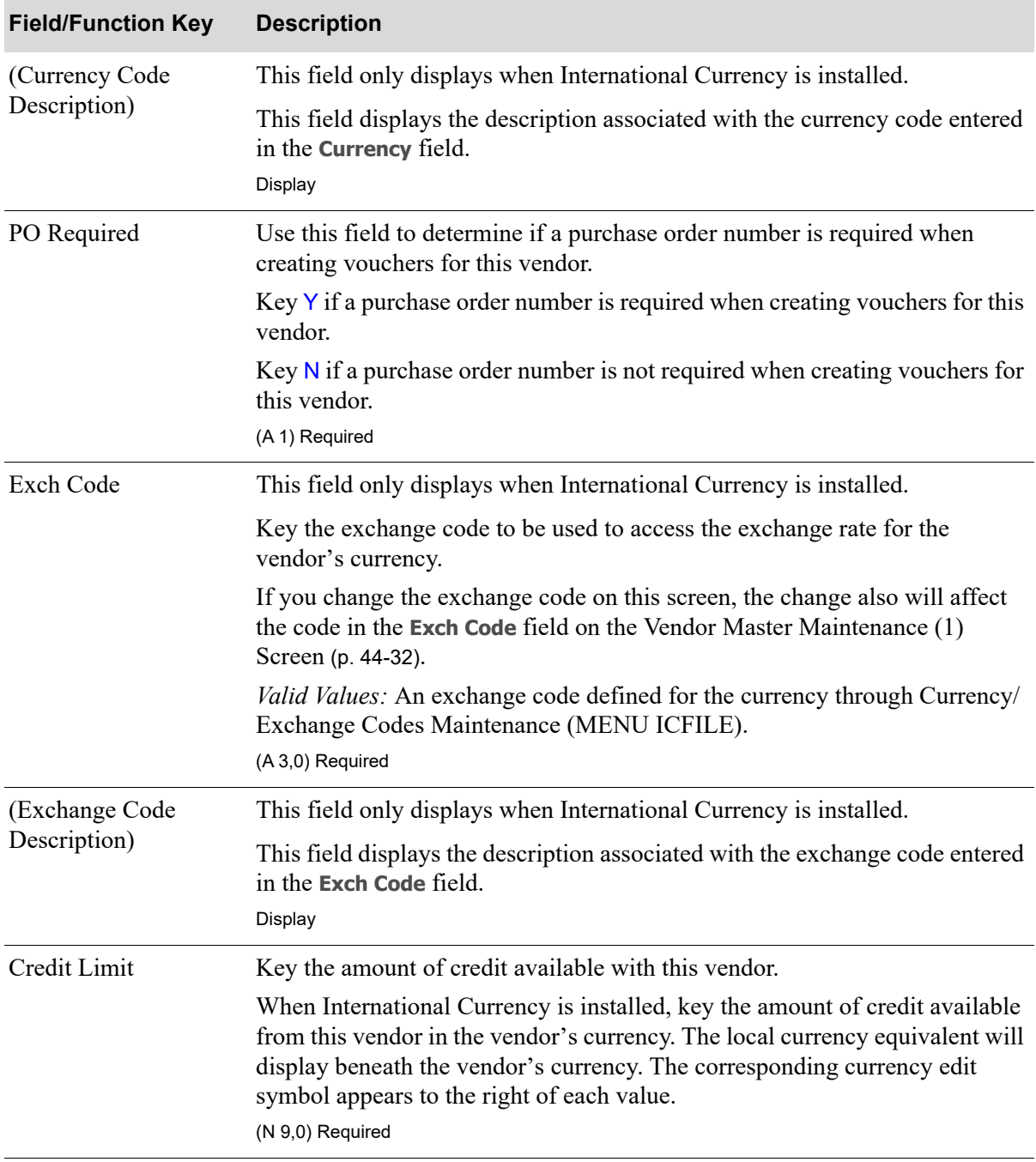
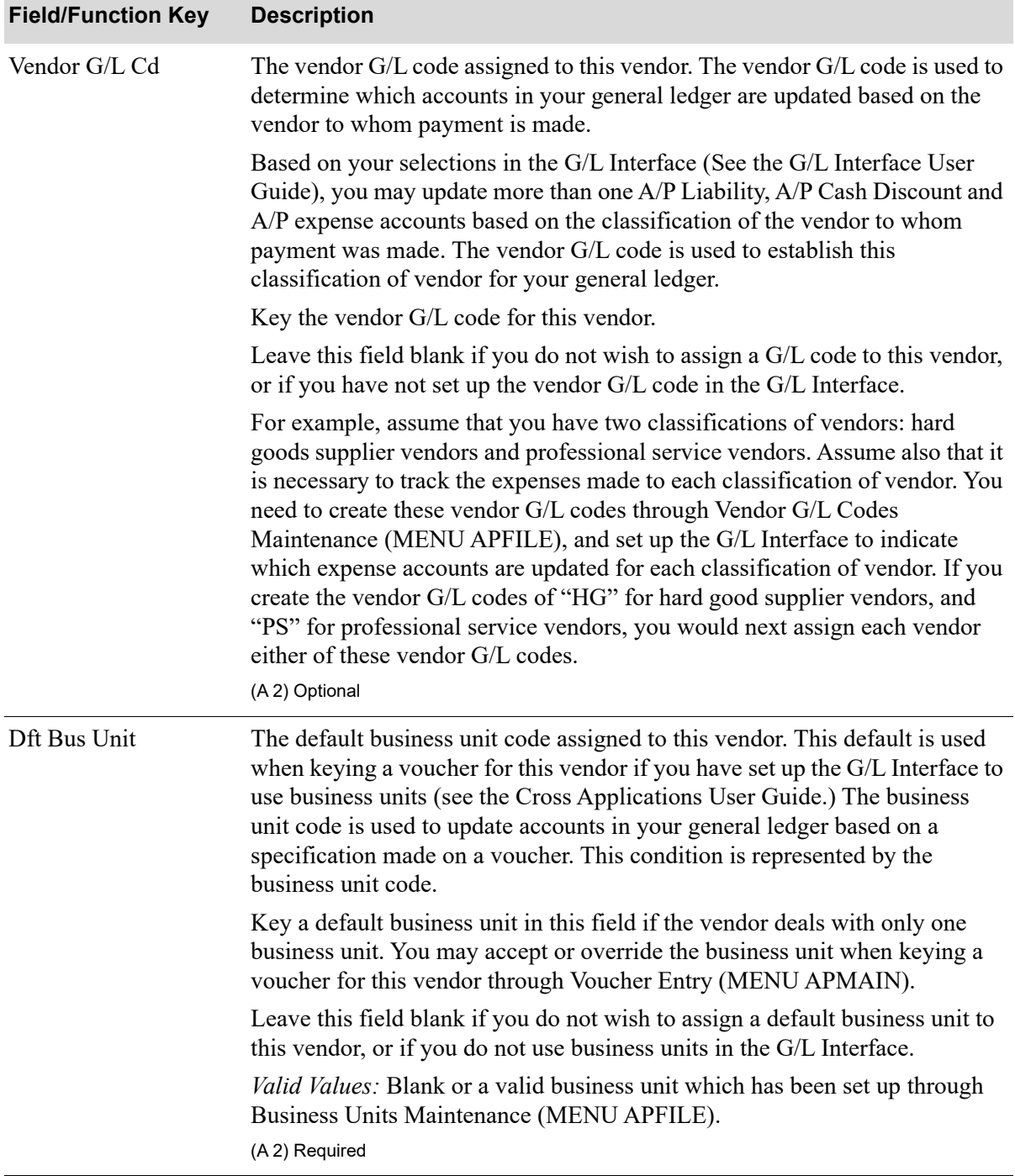

## **A/P Vendor Master Maintenance Screen Fields and Function Keys**

Γ

| <b>Field/Function Key</b> | <b>Description</b>                                                                                                    |
|---------------------------|----------------------------------------------------------------------------------------------------|
| <b>PO-AP Transfer</b>     | Activates or deactivates receipt validation and landing cost validation during<br>Voucher Entry (MENU APMAIN) for this vendor.                                                                                                    |
|                           | Key Y to allow access to receipt validation and landing cost validation for<br>this vendor during voucher entry.                                                                                                    |
|                           | Key $N$ to prohibit receipt validation and landing cost validation for this<br>vendor during voucher entry.                                                                                                    |
|                           | This field should be set to $N$ if the vendor is a warehouse<br>NOTE:<br>transfer vendor, since no receipt validation is done on a transfer<br>Purchase Order.                                                                                                    |
|                           | (A 1) Required                                                                                                    |
| <b>Allow Vouchers</b>     | Indicates if vouchers can be created for this vendor. Vouchers are created for<br>vendors that will receive payment for goods and services. Some vendors<br>should not allow vouchers to erroneously be created, such as, vendors that<br>are paid by an assignee vendor account, or vendors used for processing and<br>tracking warehouse transfer purchases. |
|                           | Key $Y$ if vouchers can be created for this vendor. This is the circumstance for<br>most vendors.                                                                                                    |
|                           | Key $N$ if vouchers cannot be created for this vendor. This is useful when<br>creating vendors that are used as assignees only. A voucher may be created<br>for the assignee only when a voucher is created for the vendor who uses that<br>assignee.                                                                                                    |
|                           | (A 1) Required                                                                                                    |

**A/P Vendor Master Maintenance Screen Fields and Function Keys**

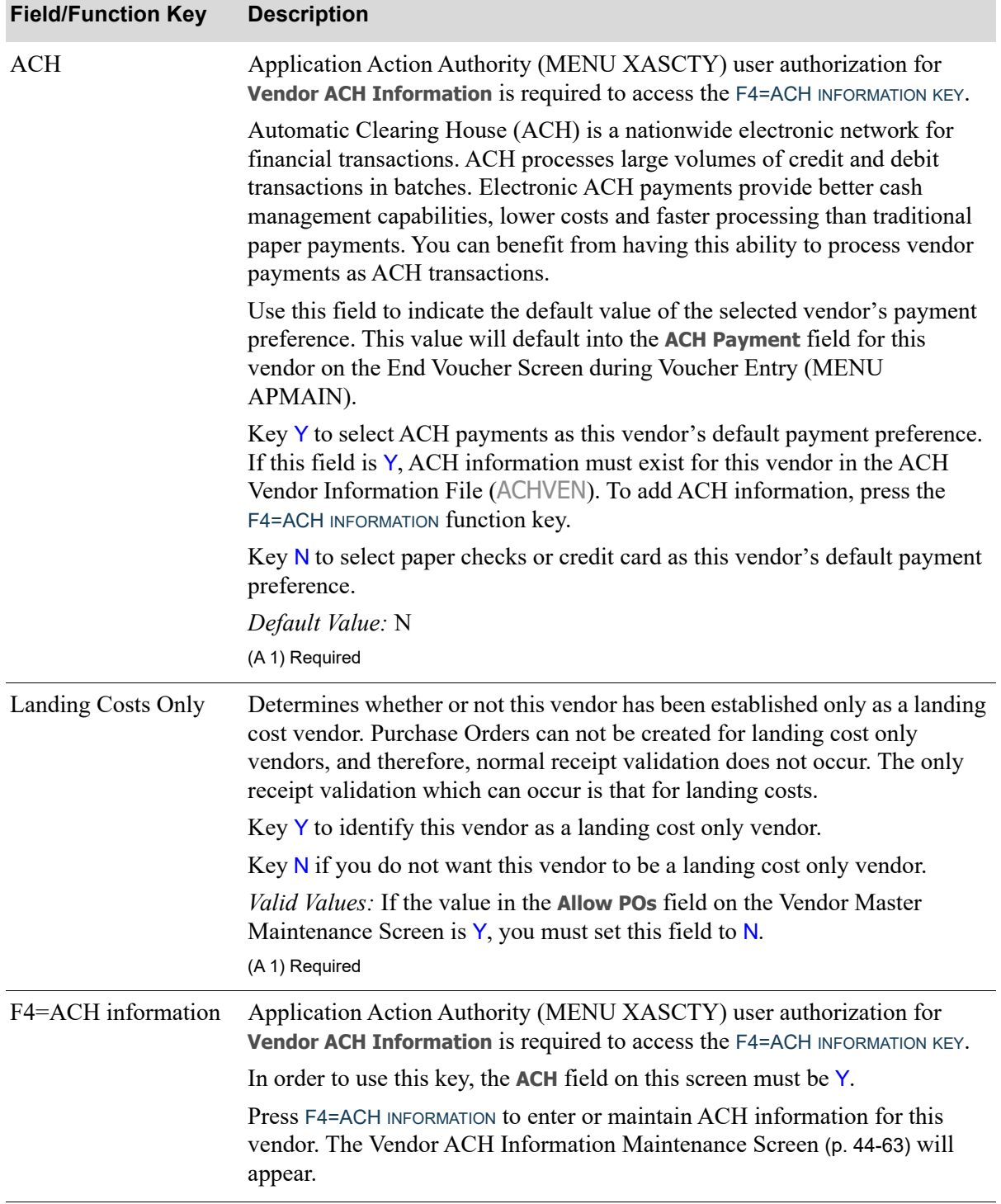

## **A/P Vendor Master Maintenance Screen Fields and Function Keys**

Γ

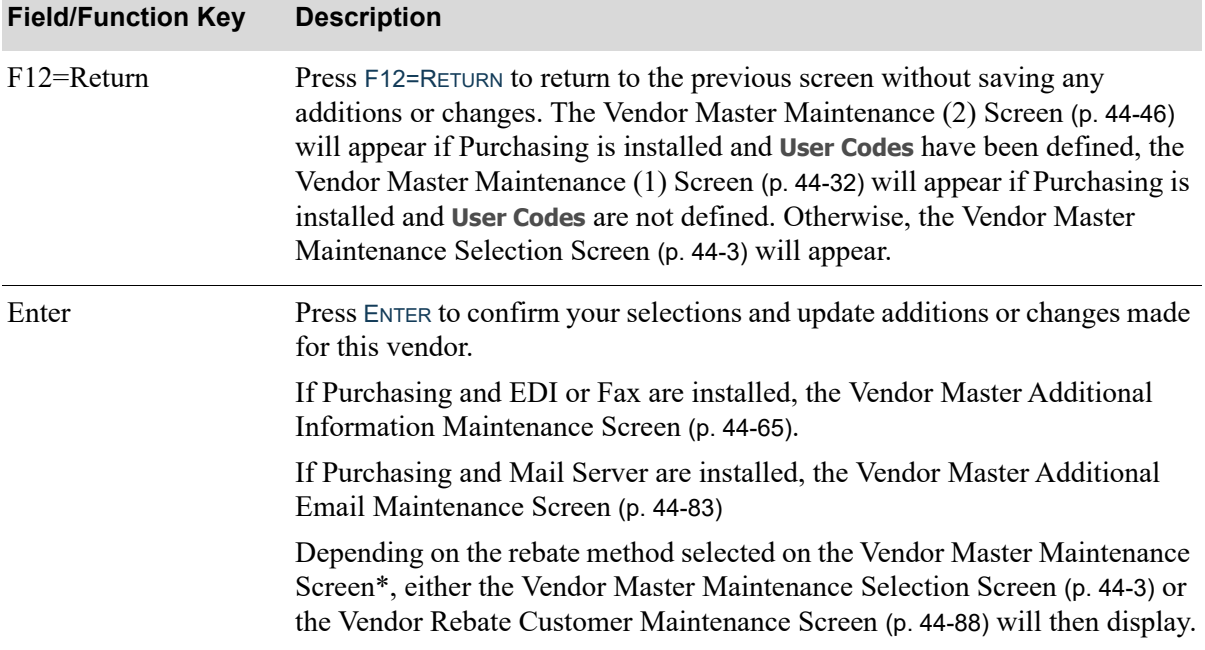

## **A/P Vendor Master Maintenance Screen Fields and Function Keys**

# <span id="page-796-0"></span>Vendor ACH Information Maintenance Screen

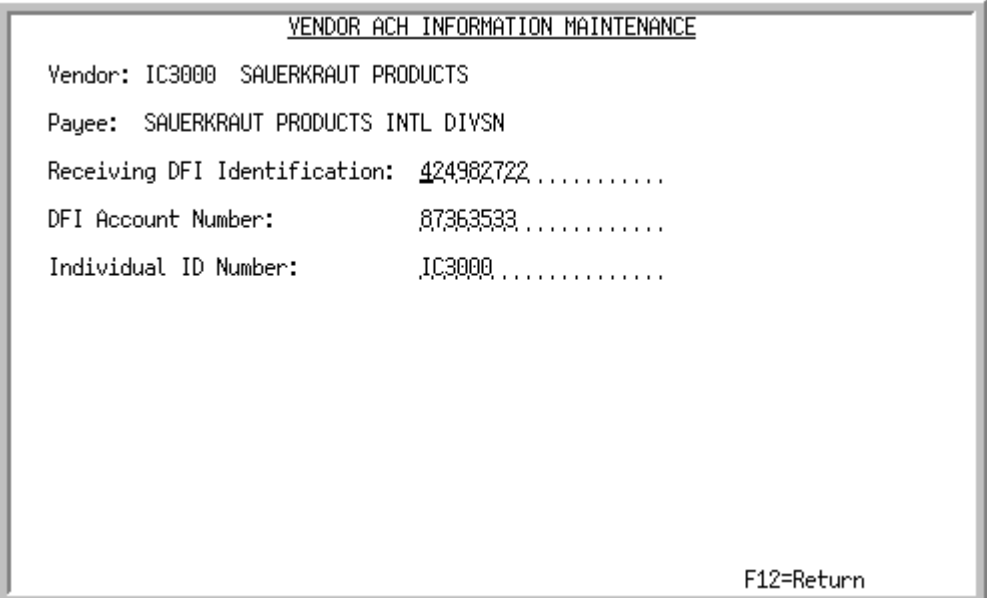

This screen displays after pressing F4=ACH INFORMATION on the [A/P Vendor Master Maintenance](#page-781-0)  Screen [\(p. 44-48\)](#page-781-0). Use this screen to enter or maintain ACH information for the indicated vendor. ACH information is used when ACH transactions are submitted with this vendor as a receiver (that is, as a company or individual). It is this receiver that authorizes a company or individual (originator) to initiate a transaction to their financial institution account.

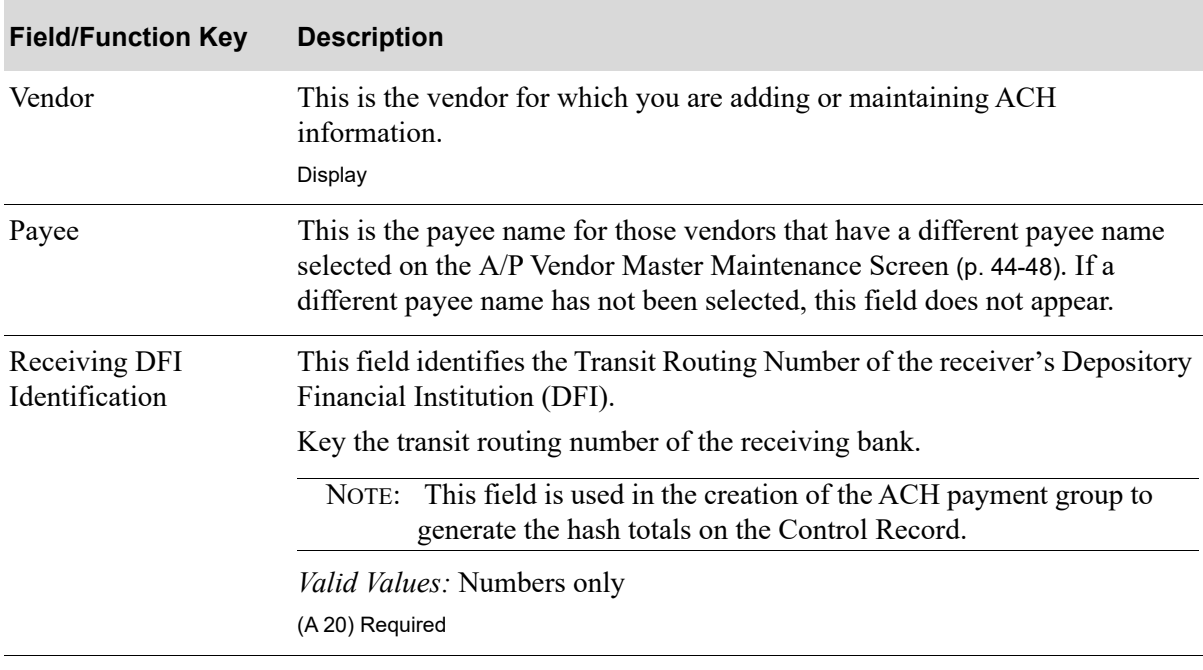

**Vendor ACH Information Maintenance Screen Fields and Function Keys**

ī

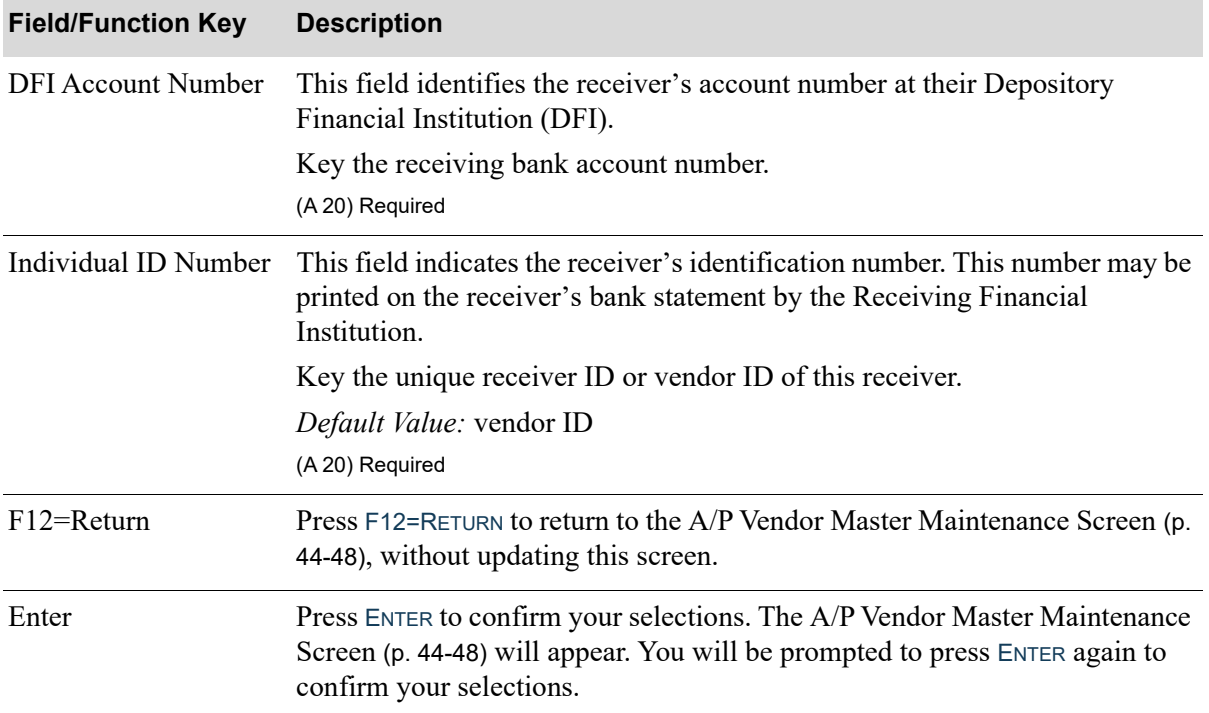

## **Vendor ACH Information Maintenance Screen Fields and Function Keys**

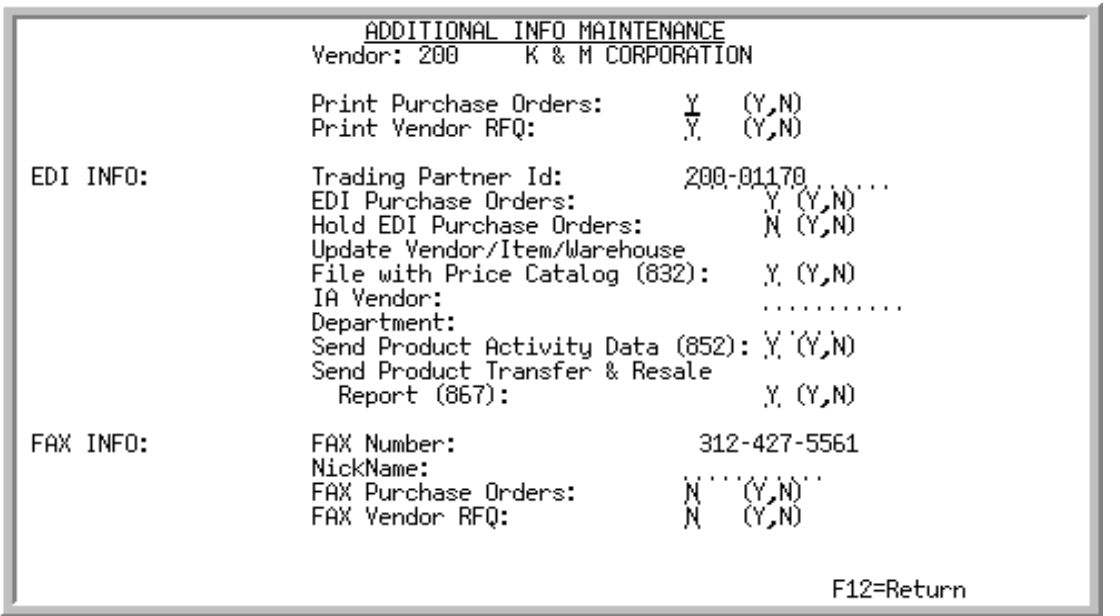

## <span id="page-798-0"></span>Vendor Master Additional Information Maintenance Screen

NOTE: This screen displays only if the EDI and/or FAX module is installed/set up. The **FAX Info** fields appear on this screen only after the FAX module system options have been set up through Fax System Options Maintenance (MENU AXMAIN). The **EDI Info** fields appear on this screen only after the EDI system options have been set up through EDI Options (MENU EIMAIN).

This screen displays after pressing ENTER on the [Vendor Master Maintenance \(2\) Screen](#page-779-0) (p. 44-46), or, if A/P is installed, the [A/P Vendor Master Maintenance Screen](#page-781-0) (p. 44-48).

Use this screen to enter EDI and/or FAX vendor master information.

This fax data is maintained in Distribution A+ through this screen and is used as the default data for this vendor when processing Purchase Orders. However, if this vendor's individual Purchase Order job is being processed interactively (as opposed to batch) through FAX, you have the option to override some of this data with that from the installed fax system's (e.g. QUADRANT's FastFax) files. This would occur on the Fax Cover Sheet Information Screen. Refer to this screen as provided in the Appendix section of the FAX User Guide.

ī

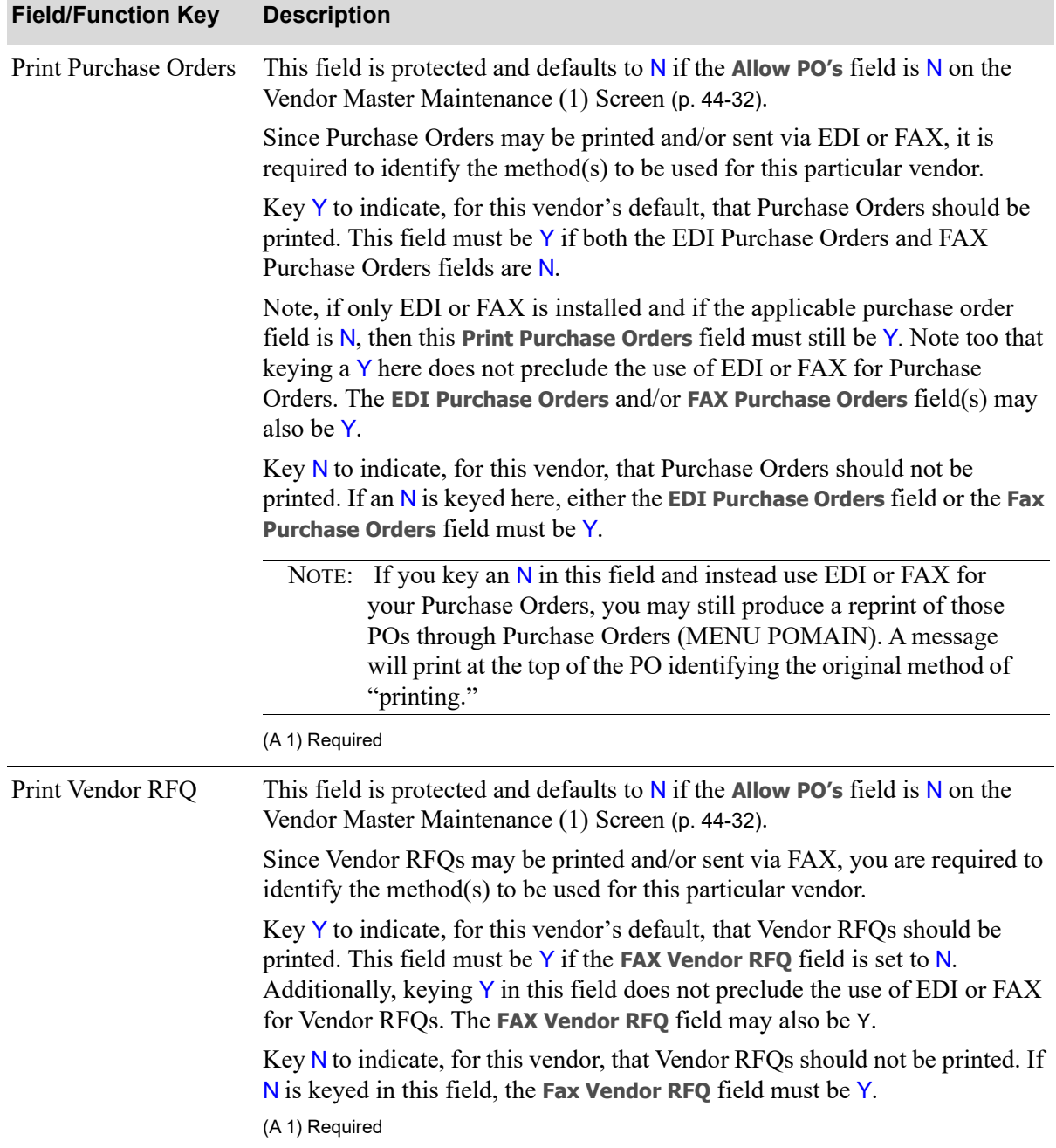

## **Vendor Master Additional Information Maintenance Screen Fields and Function Keys**

| <b>Field/Function Key</b>  | <b>Description</b>                                                                                                    |
|----------------------------|----------------------------------------------------------------------------------------------------|
| Trading Partner Id         | NOTE: This field is required only if you key a $Y$ in the <b>EDI Purchase</b><br>Orders or Send Product Activity Data (852) field.                                                                                                    |
|                            | A unique trading partner identification code should be assigned to each<br>vendor [and customer, through Customer/Ship to Master Maintenance<br>(MENU ARFILE)] with whom EDI documents such as Purchase Orders or<br>Product Activity Data (852) (PAD) documents will be exchanged. To assist<br>in ensuring the codes are unique, it may be helpful to utilize the vendor (or<br>customer) name or number as the Trading Partner ID or as part of the<br><b>Trading Partner ID.</b> |
|                            | By using the Trading Partner ID, inquiries can be made to determine which<br>documents were sent to whom and the current status (e.g., has the document<br>been received by that vendor/customer).                                                                                                    |
|                            | Key the desired trading partner identification code. Note that values keyed in<br>this field are not validated, so be sure text entered is keyed correctly.<br>(A 15) Required/Optional                                                                                                    |
| <b>EDI</b> Purchase Orders | This field is protected and defaults to $N$ if the Allow PO's field is $N$ on the<br>Vendor Master Maintenance (1) Screen (p. 44-32).                                                                                                    |
|                            | Since Purchase Orders may be printed and/or sent via EDI or FAX, it is<br>required to identify the method(s) to be used for this particular vendor.                                                                                                    |
|                            | Key Y to indicate, for this vendor's default, that EDI should be used for<br>Purchase Orders. A Trading Partner ID must be identified as well.                                                                                                    |
|                            | Key N to indicate, for this vendor's default, that EDI should not be used for<br>Purchase Orders.                                                                                                    |
|                            | Important                                                                                                    |
|                            | Refer to the Print Purchase Orders field description for details<br>about PO printing options and requirements for printing POs<br>as related to EDI.                                                                                                    |
|                            | (A 1) Required                                                                                                    |

**Vendor Master Additional Information Maintenance Screen Fields and Function Keys**

Ī

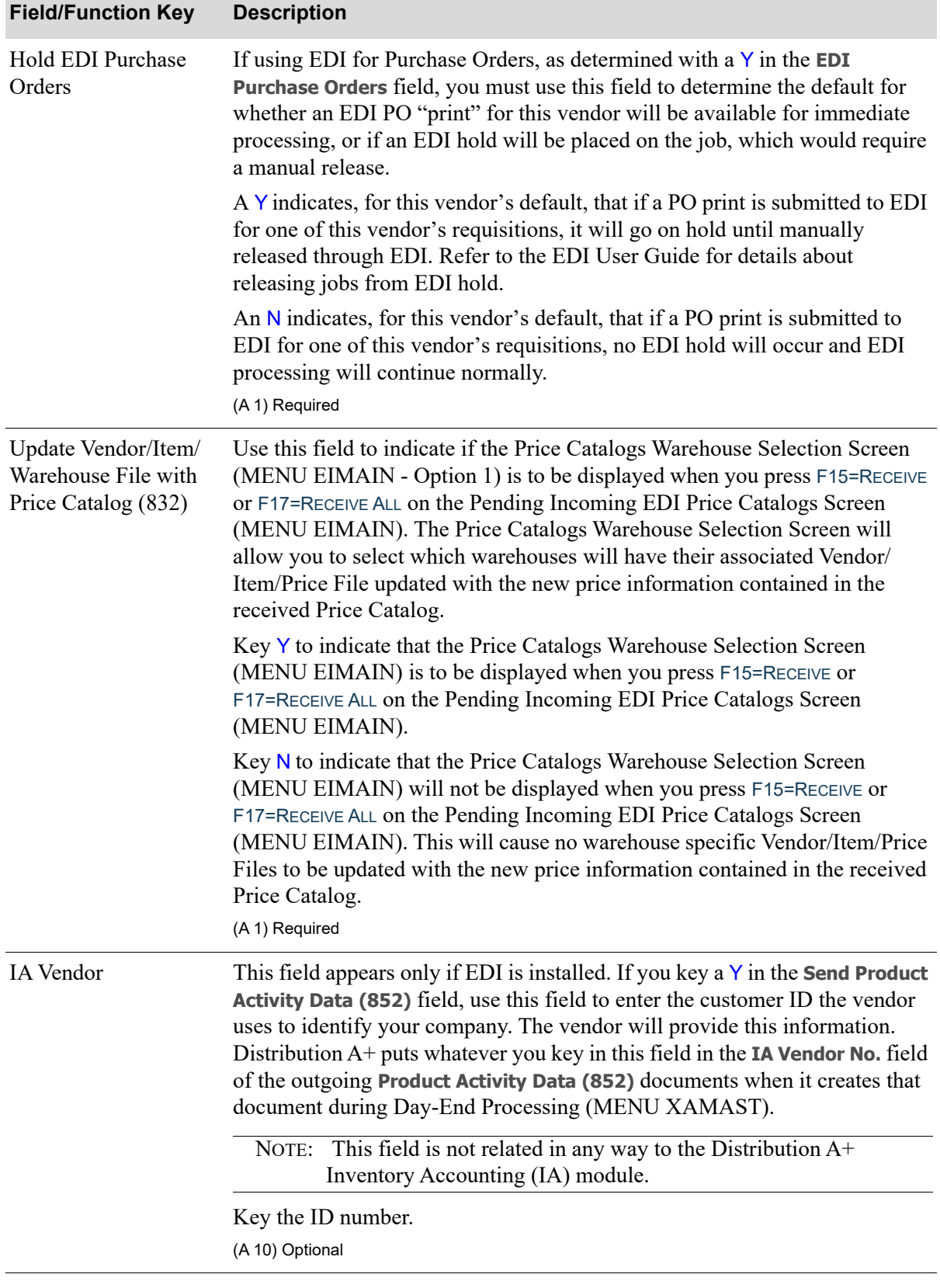

## **Vendor Master Additional Information Maintenance Screen Fields and Function Keys**

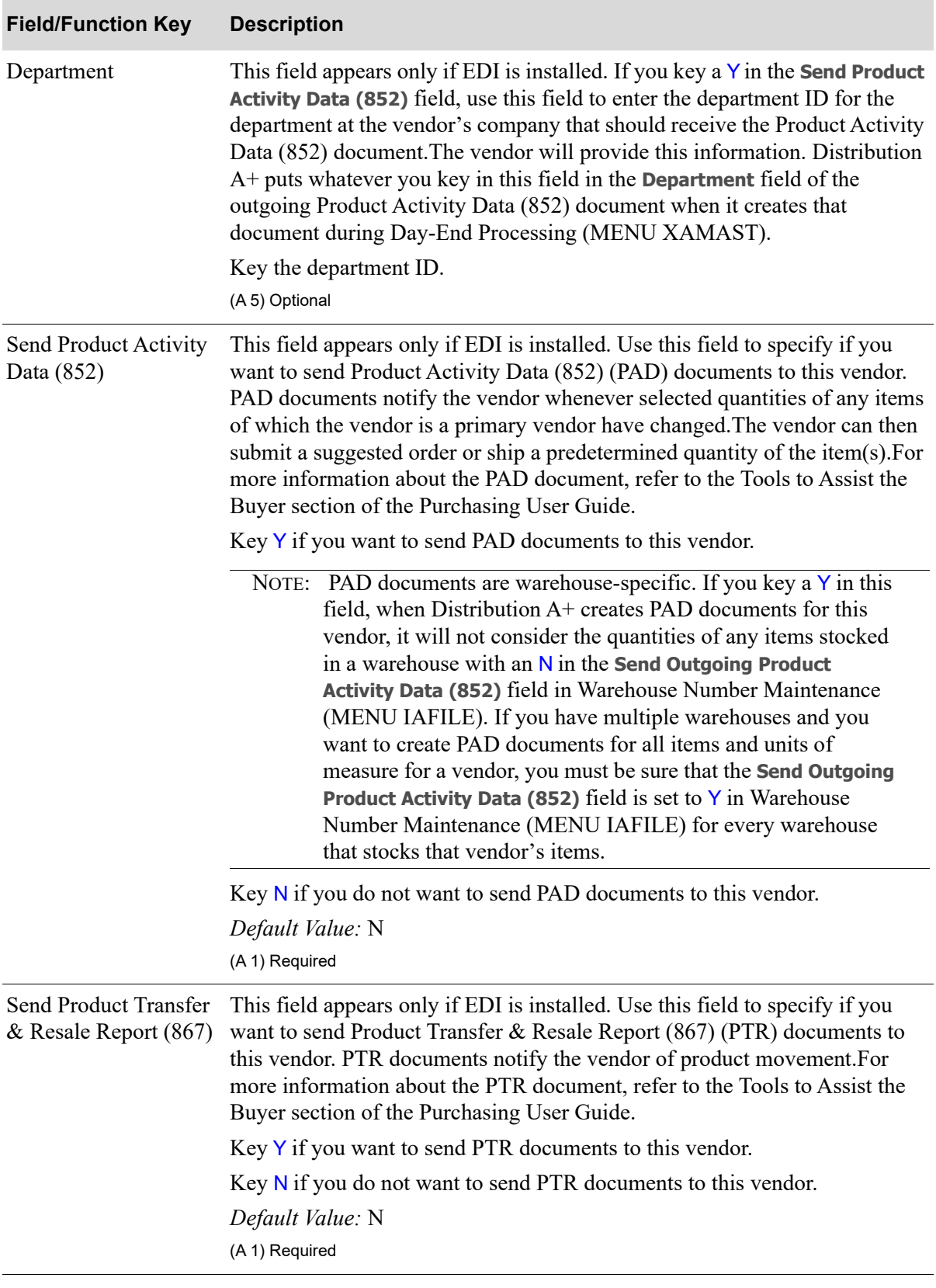

**Vendor Master Additional Information Maintenance Screen Fields and Function Keys**

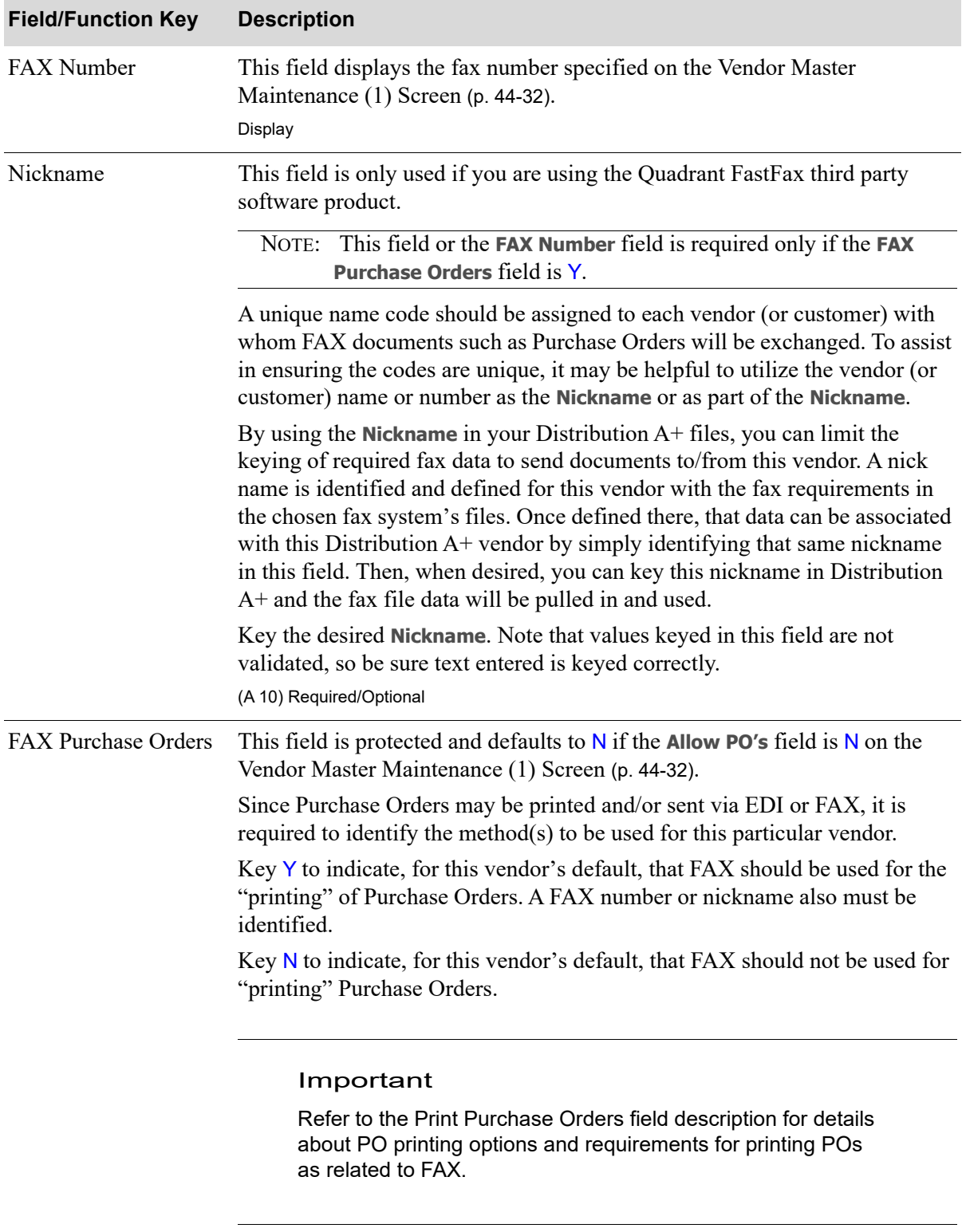

## **Vendor Master Additional Information Maintenance Screen Fields and Function Keys**

(A 1) Required

| <b>Field/Function Key</b> | <b>Description</b>                                                                                                    |
|---------------------------|----------------------------------------------------------------------------------------------------|
| FAX Vendor RFQ            | This field will only display when Fax System Options Maintenance (MENU<br>AXMAIN) options are set to use the interface for Quadrant Fax. Also, this<br>field is protected and defaults to $N$ if the Allow PO's field is $N$ on the Vendor<br>Master Maintenance (1) Screen (p. 44-32).                                |
|                           | Since Vendor RFQs may be printed and/or sent via FAX, you are required to<br>identify the method( $s$ ) to be used for this particular vendor.                                                                                                    |
|                           | Key Y to indicate, for this vendor's default, that FAX should be used for the<br>"printing" of Vendor RFQs. A FAX number or nickname also must be<br>identified.                                                                                                    |
|                           | Key N to indicate, for this vendor's default, that FAX should not be used for<br>"printing" Vendor RFQs.<br>(A 1) Required                                                                                                    |
| F12=Return                | Press F12=RETURN to return to the previous screen.                                                                                                    |
|                           |                                                                                                    |
| Enter                     | Press ENTER to confirm your entries.                                                                                                    |
|                           | One of the following screens will appear based on the following conditions<br>and hierarchy:                                                                                                    |
|                           | • Vendor Master Additional EDI Maintenance Screen (p. 44-72), if you have<br>EDI installed and you keyed a $Y$ in the Send Product Activity Data (852)<br>field.                                                                                                    |
|                           | • Vendor Master Additional EDI Maintenance - 867 Screen (p. 44-80), if<br>Send Product Transfer & Resale Report (867) is set to Y. on the Vendor<br>Master Additional Information Maintenance Screen (p. 44-65) and if you<br>have EDI installed and you keyed a $N$ in the Send Product Activity Data<br>(852) field. |
|                           | • Vendor Master Additional Email Maintenance Screen (p. 44-83), if Mail<br>Server is installed.                                                                                                    |
|                           | Vendor Rebate Customer Maintenance Screen (p. 44-88), if Mail Server is<br>not installed and you are using Vendor Rebates, and you identified the<br>vendor as using the Accounts Receivable method of rebates [on the<br>Vendor Master Maintenance (1) Screen (p. 44-32).                                             |
|                           | Vendor Master Maintenance Selection Screen (p. 44-3), if Vendor Rebates<br>are not being used, or if you did not identify the vendor as using the<br>Accounts Receivable method of rebates [on the Vendor Master<br>Maintenance (1) Screen (p. 44-32)].                                                                |

**Vendor Master Additional Information Maintenance Screen Fields and Function Keys**

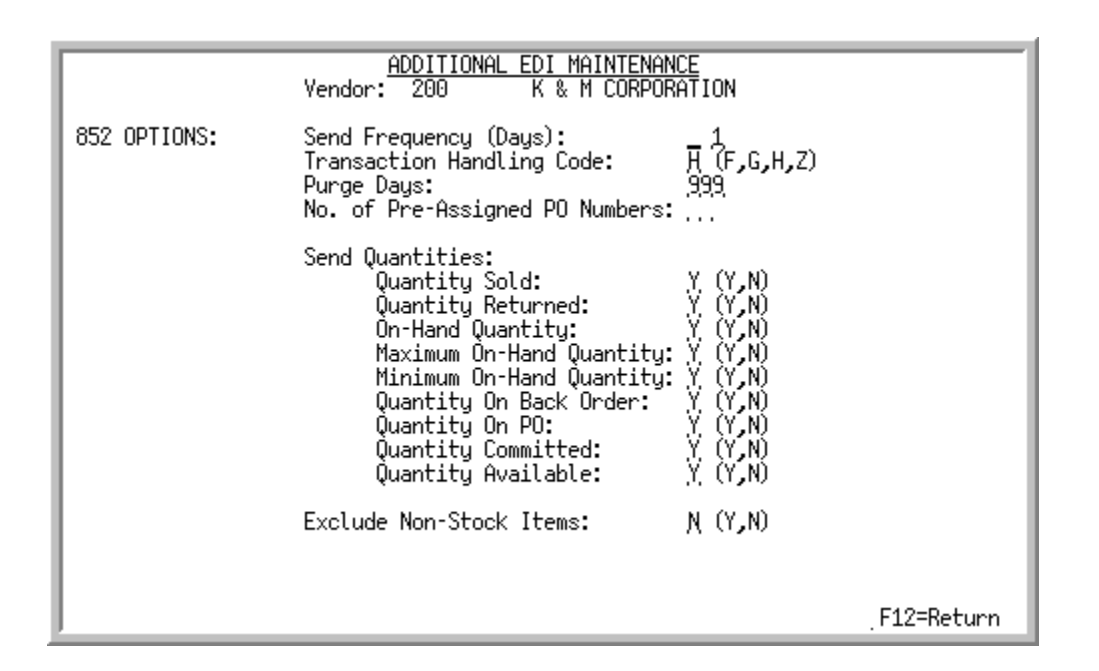

# <span id="page-805-0"></span>Vendor Master Additional EDI Maintenance Screen

This screen displays after you press the ENTER key on the [Vendor Master Additional Information](#page-798-0)  [Maintenance Screen](#page-798-0) (p. 44-65), if you have EDI installed/set up and you keyed a Y in the **Send Product Activity Data (852)** field.

Use this screen to set up the conditions for creating and transmitting the PAD document to this vendor. Fields on this screen allow you to specify:

- **•** how often to send the PAD document to the vendor
- how you want the vendor to respond
- how often to purge records from the Product Activity Data Header File and the Product Activity Data Detail File during Day-End Processing (MENU XAMAST)
- **•** whether the PAD document should contain requisition numbers for the vendor to use when responding
- **•** what changes in quantity for each item to report to the vendor
- whether Distribution A+ should consider non-stock items when deciding whether to create and transmit the PAD document

## **Vendor Master Additional EDI Maintenance Screen Fields and Function Keys**

## **Field/Function Key Description**

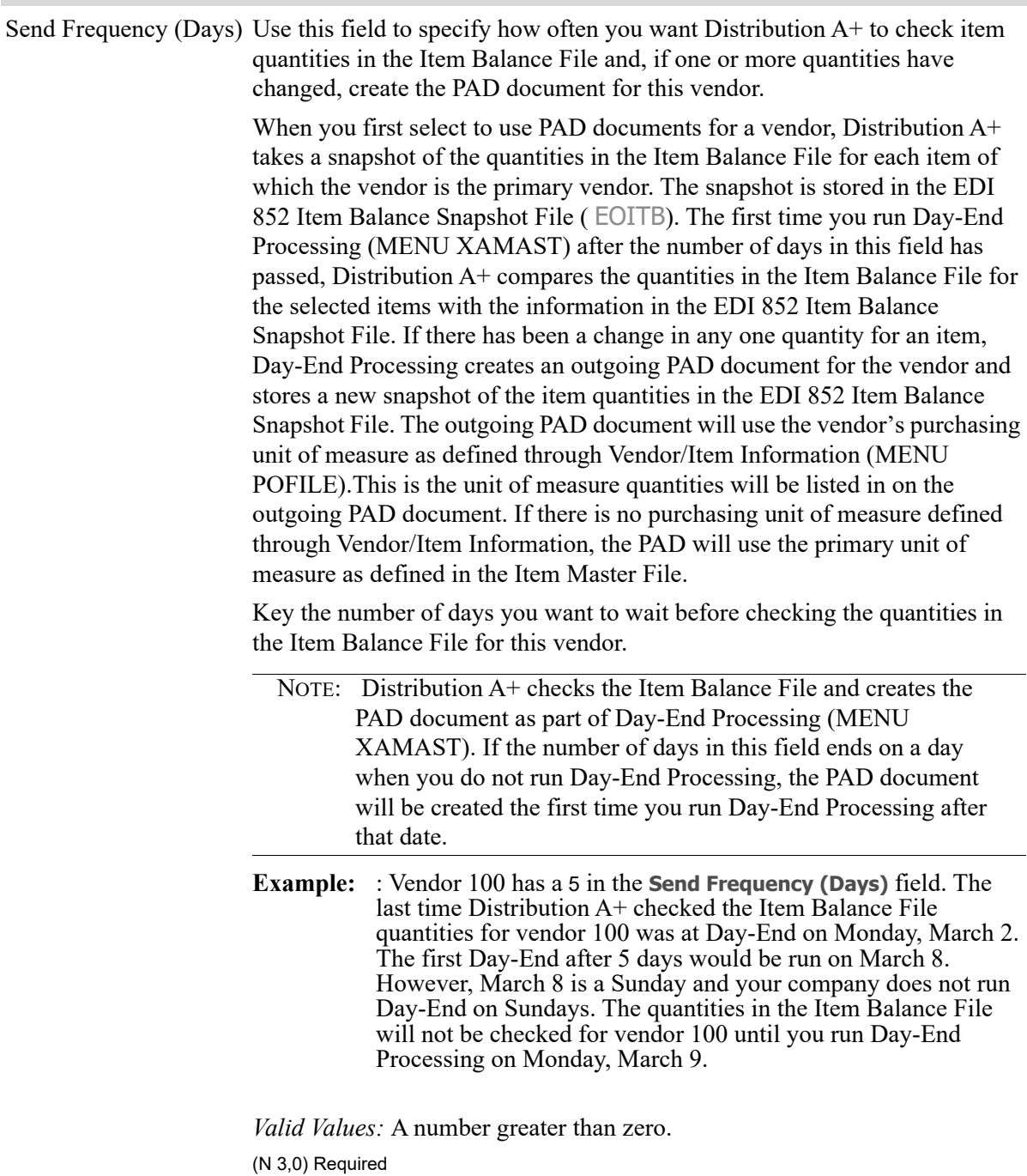

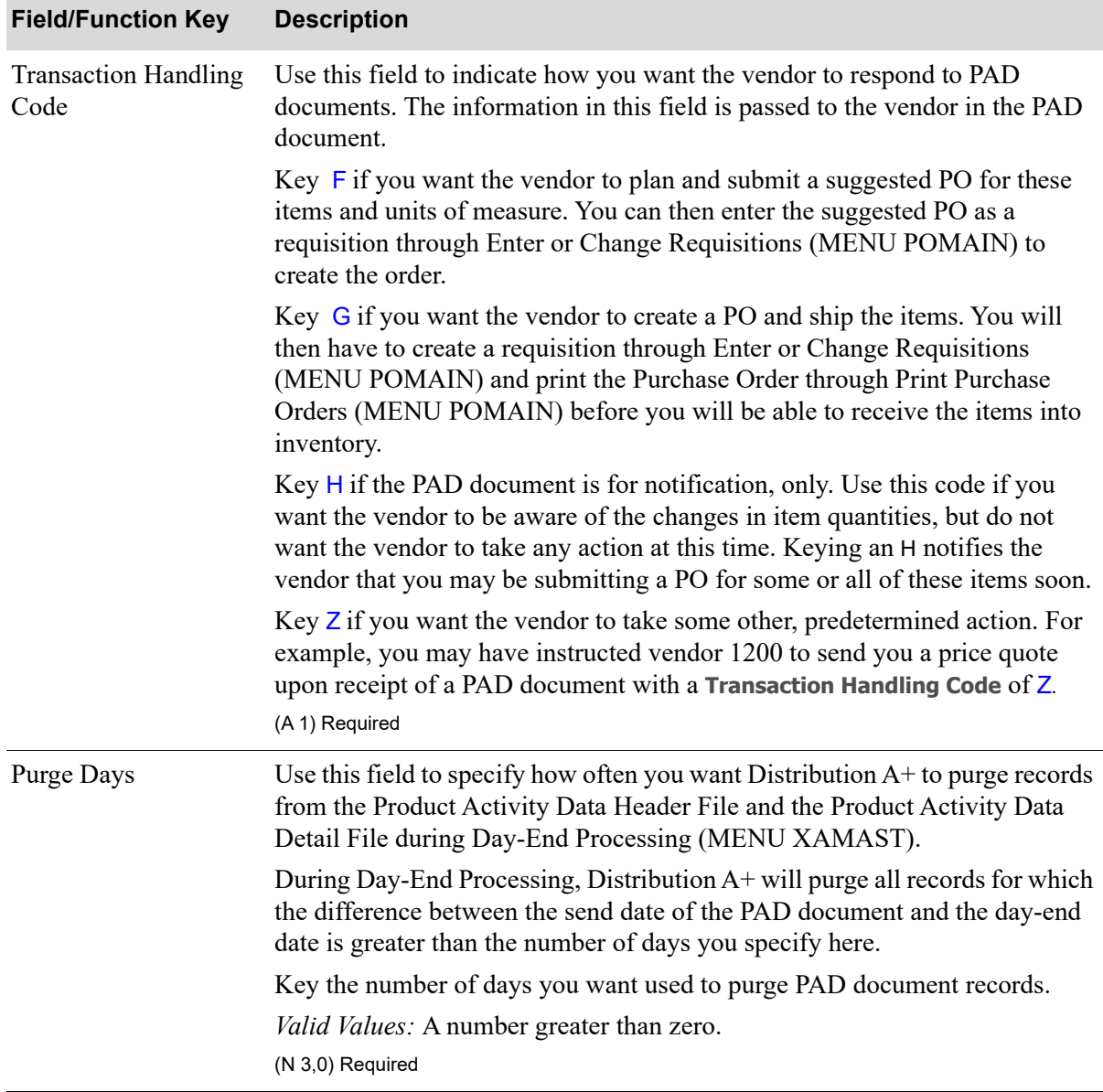

## **Vendor Master Additional EDI Maintenance Screen Fields and Function Keys**

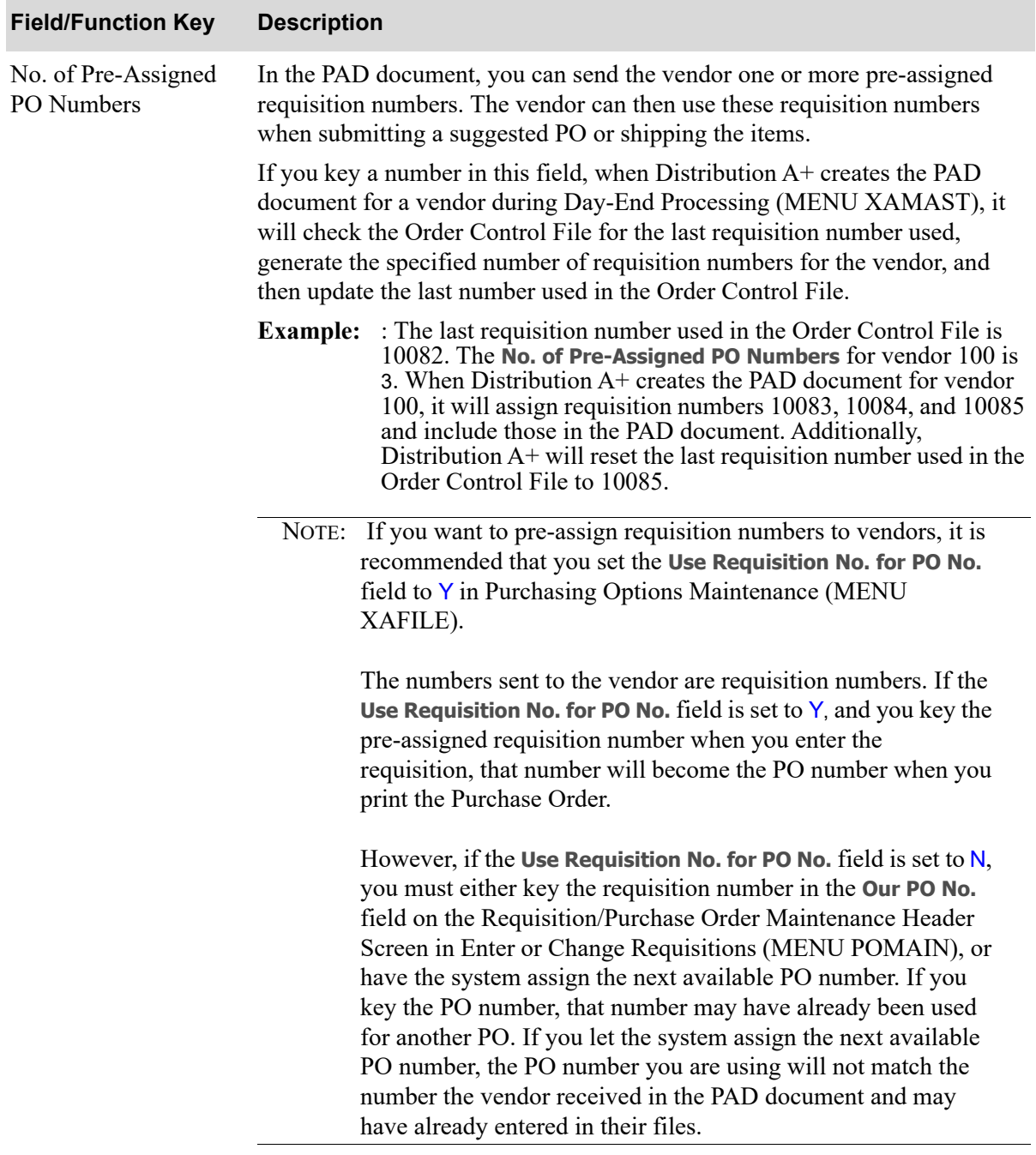

## **Vendor Master Additional EDI Maintenance Screen Fields and Function Keys**

(N 2,0) Optional

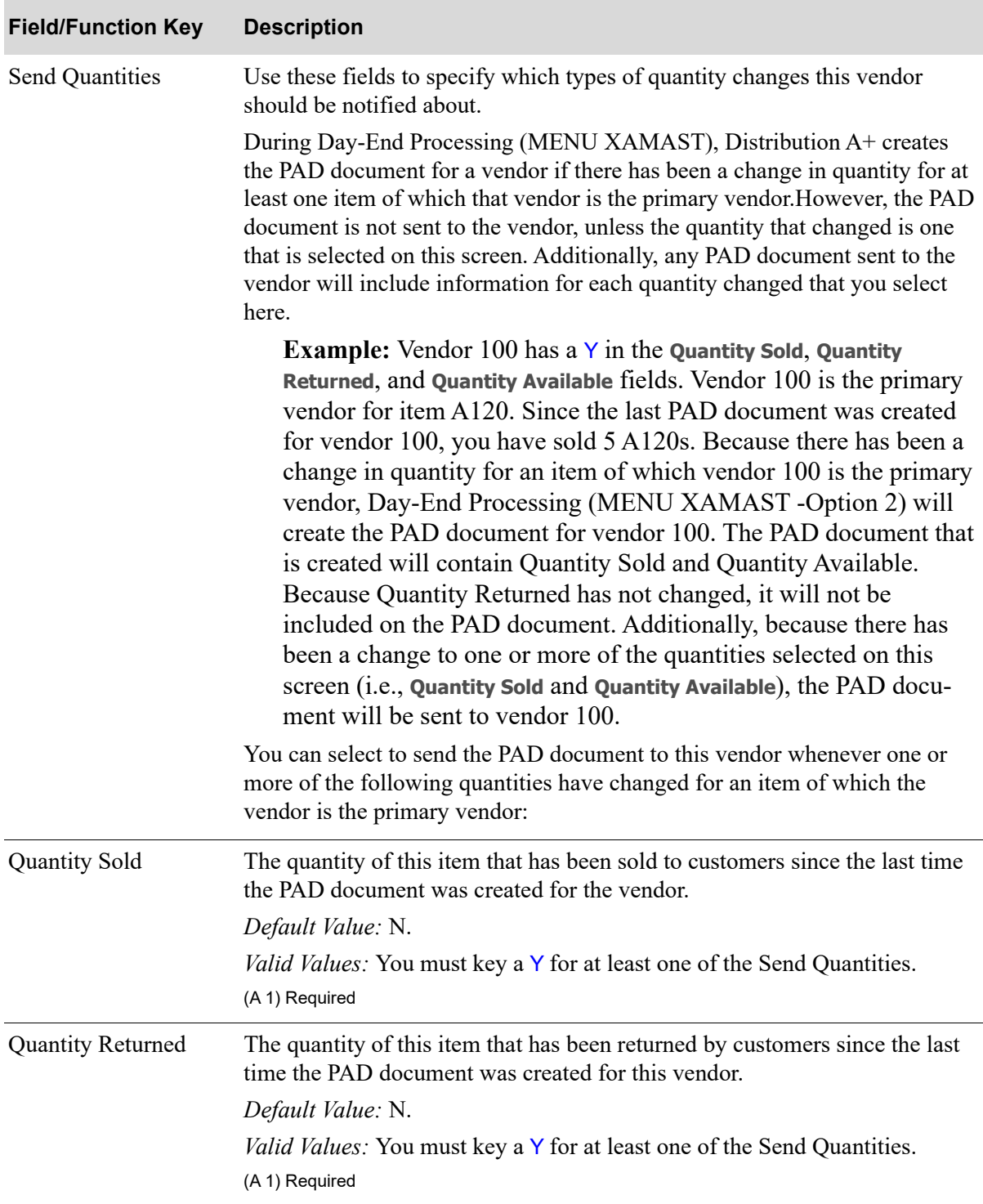

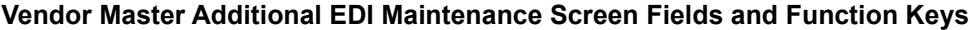

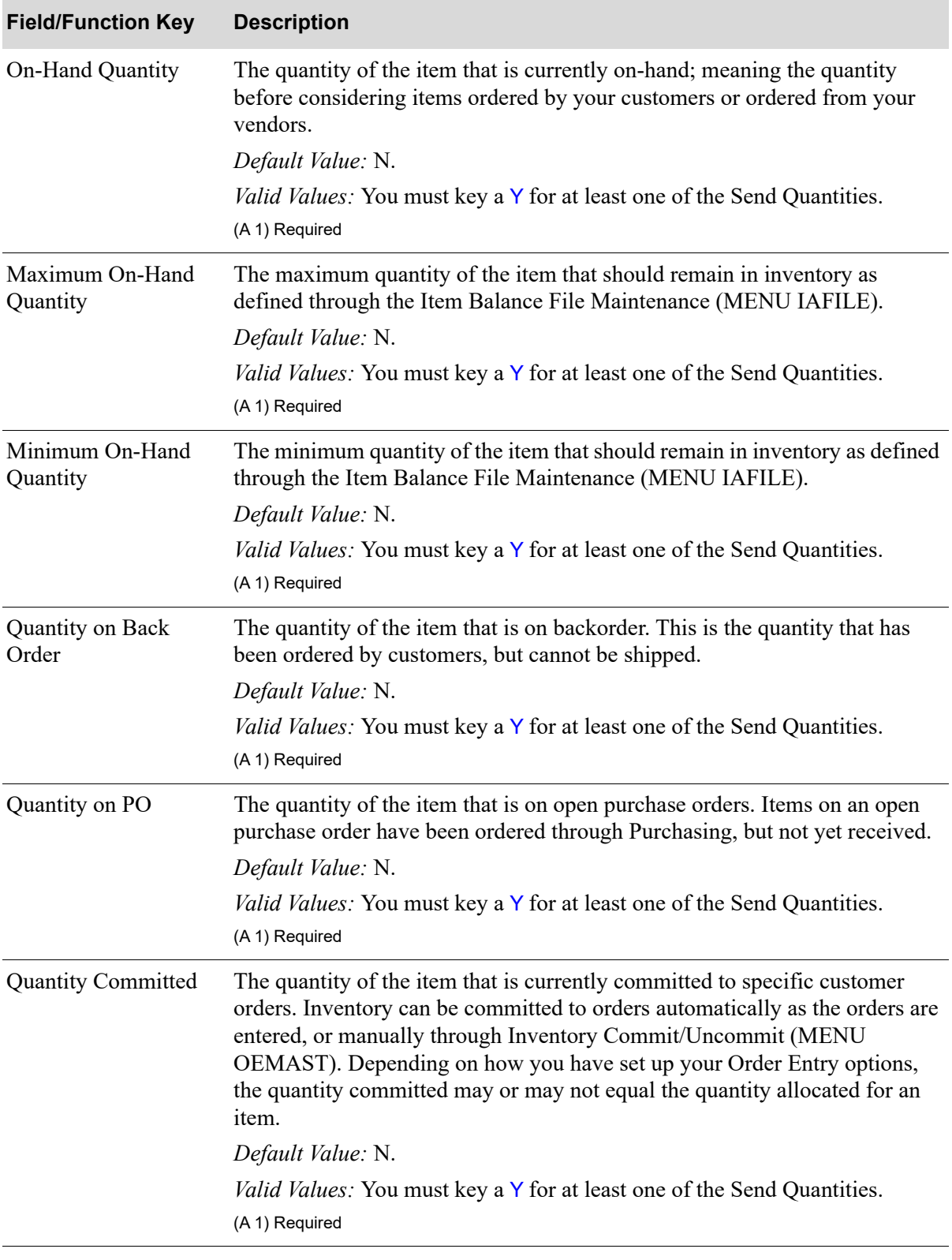

**Vendor Master Additional EDI Maintenance Screen Fields and Function Keys**

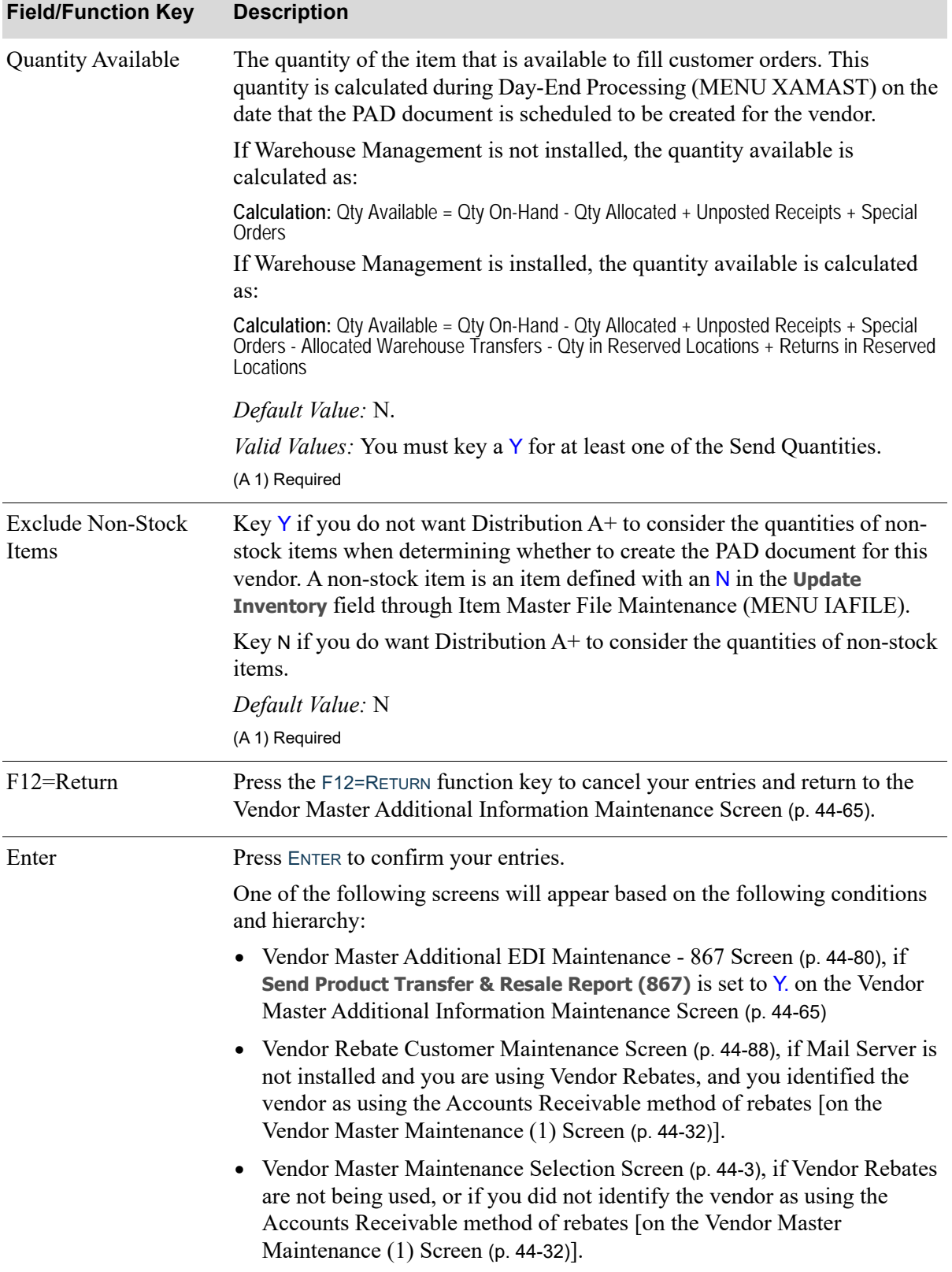

## **Vendor Master Additional EDI Maintenance Screen Fields and Function Keys**

## <span id="page-813-0"></span>Vendor Master Additional EDI Maintenance - 867 Screen

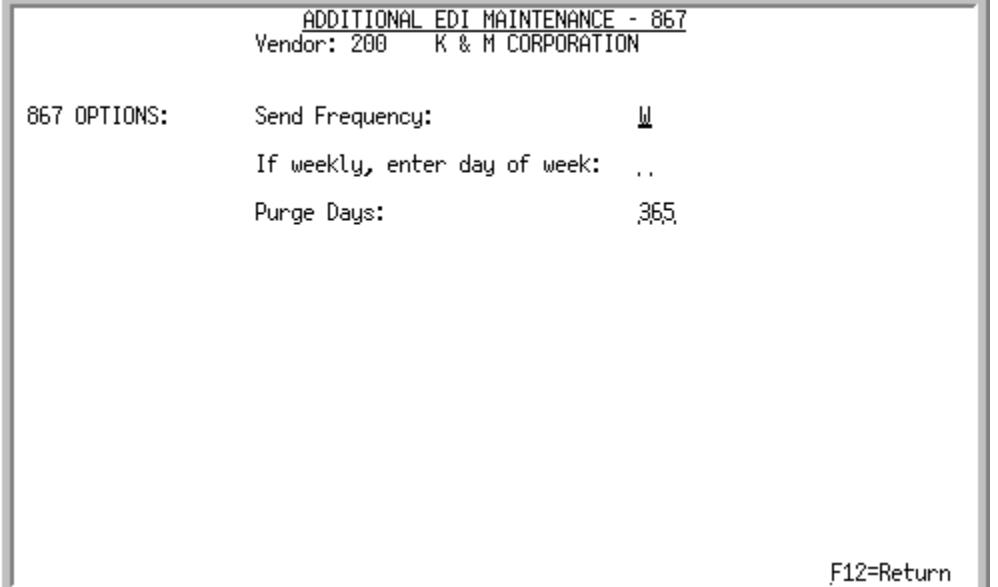

This screen displays after you press the ENTER key on the

- [Vendor Master Additional Information Maintenance Screen](#page-798-0) (p. 44-65), if you have EDI installed/set up and you keyed a Y in the **Send Product Transfer & Resale Report (867)** field and you keyed a N in the **Send Product Activity Data (852)** field.
- **•** [Vendor Master Additional EDI Maintenance Screen](#page-805-0) (p. 44-72), if you have EDI installed/set up and you keyed a Y in the **Send Product Transfer & Resale Report (867)** field.

Use this screen to set up the conditions for creating and transmitting the Product Transfer& Resale Report document to this vendor. Fields on this screen allow you to specify:

- **•** how often to send the Product Transfer& Resale Report document to the vendor
- **•** how often to purge records from the Product Transfer& Resale Report Header File and the Transfer& Resale Report Detail File during Day-End Processing (MENU XAMAST)

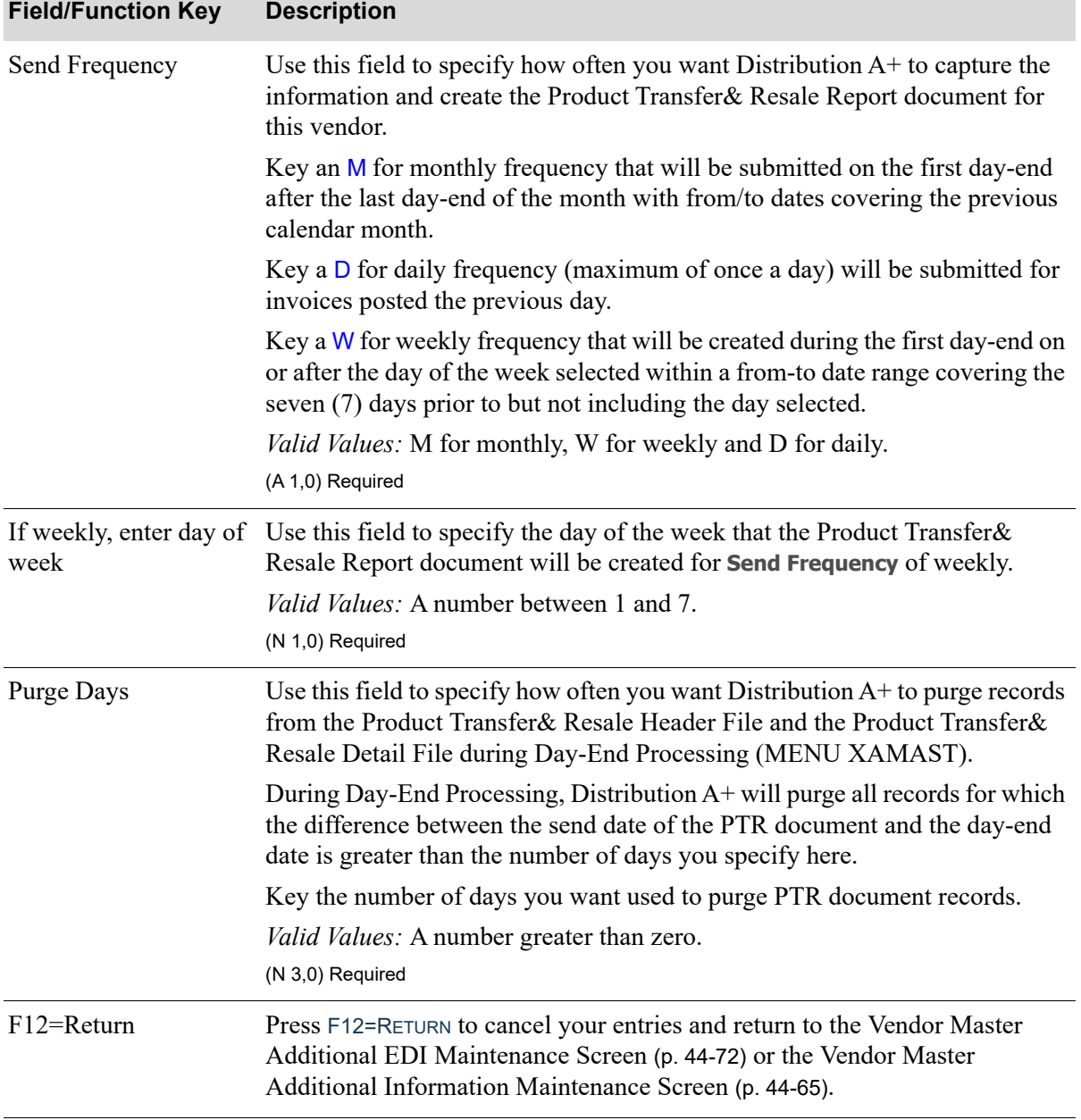

## **Vendor Master Additional EDI Maintenance -867 Screen Fields and Function Keys**

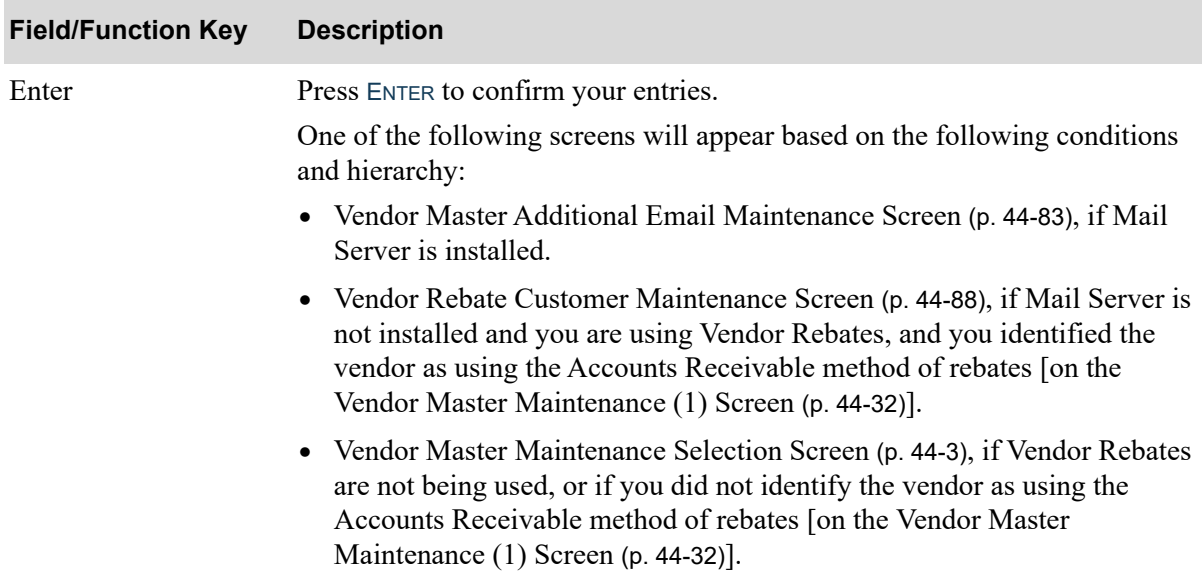

## **Vendor Master Additional EDI Maintenance -867 Screen Fields and Function Keys**

## <span id="page-816-0"></span>Vendor Master Additional Email Maintenance Screen

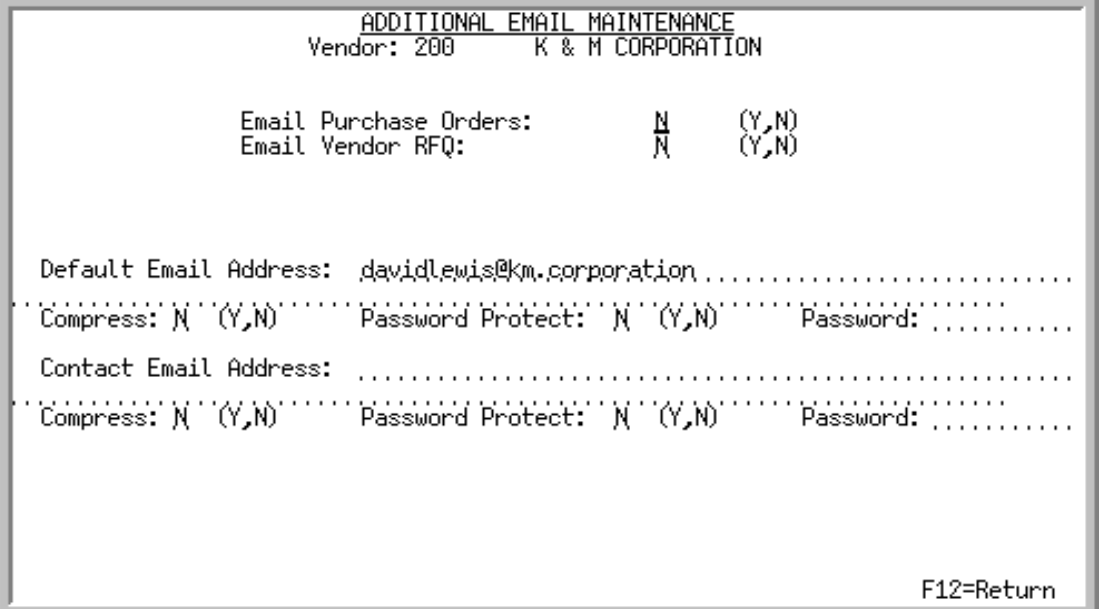

This screen only appears if Mail Server is installed/set up. This screen appears after pressing ENTER on one of the following screens based on the following conditions and hierarchy:

- [Vendor Master Maintenance \(1\) Screen](#page-765-0) (p. 44-32), if no vendor user fields were defined.
- **•** [Vendor Master Maintenance \(2\) Screen](#page-779-0) (p. 44-46), if any vendor user fields were defined.
- **•** [A/P Vendor Master Maintenance Screen](#page-781-0) (p. 44-48), if no vendor user fields were defined and Accounts Payable is installed/set up.
- [Vendor Master Additional Information Maintenance Screen](#page-798-0) (p. 44-65), if Accounts Payable is not installed/set up and either the EDI or FAX modules are installed/set up.
- [Vendor Master Additional EDI Maintenance Screen](#page-805-0) (p. 44-72)), if EDI is installed/set up and you keyed a Y in the Send Product Activity Data (852) field on the [Vendor Master Additional](#page-798-0)  [Information Maintenance Screen](#page-798-0) (p. 44-65).

Use this screen to add or change additional vendor information concerning e-mail transmission for the following documents:

- **•** Purchase Orders
- **•** Vendor RFQs

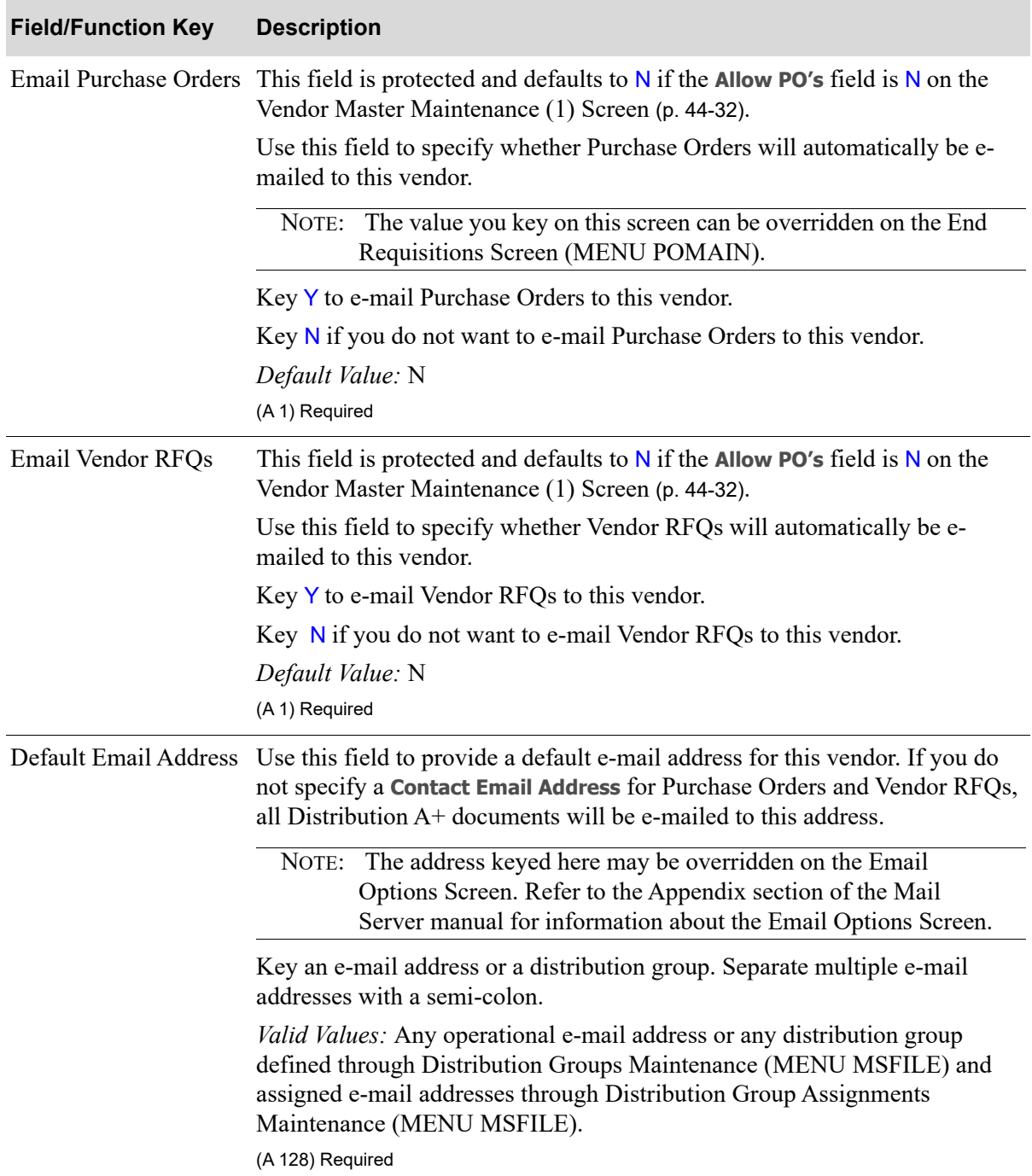

## **Vendor Master Additional Email Maintenance Screen Fields and Function Keys**

| <b>Field/Function Key</b> | <b>Description</b>                                                                                                    |
|---------------------------|----------------------------------------------------------------------------------------------------|
| Compress                  | There is one <b>Compress</b> field for the <b>Default Email Address</b> and one for the<br>Contact Email Address. Use this field to specify whether Distribution A+<br>documents sent as attachments will be compressed when e-mailed to the<br>address.                                                                                                    |
|                           | NOTE: The value keyed here may be overridden on the Email Options<br>Screen. Refer to the Appendix section of the Mail Server<br>manual for information about the Email Options Screen.                                                                                                    |
|                           | Key $Y$ to compress attachments sent to the address. You must key $Y$ in this<br>field if you want to key $Y$ in the <b>Password Protect</b> field to password protect<br>attachments.                                                                                                    |
|                           | NOTE: If you key Y to compress attachments, the recipient must have<br>standard data compression software or be using an e-mail client<br>that supports compression in order to open the attachment.                                                                                                    |
|                           | Key N to leave attachments sent to the address uncompressed.                                                                                                    |
|                           | Default Value: N                                                                                                    |
|                           | (A 1) Required                                                                                                    |
| <b>Password Protect</b>   | There is one Password Protect field for the Default Email Address and one<br>for the Contact Email Address. Use this field to specify whether Distribution<br>A+ documents sent as attachments will be password protected when e-mailed<br>to the address. If you select to password protect documents, the recipient will<br>not be able to open the attached document without the password. |
|                           | NOTE: The value keyed here may be overridden on the Email Options<br>Screen. Refer to the Appendix section of the Mail Server<br>manual for information about the Email Options Screen.                                                                                                    |
|                           | Key Y to password protect attachments sent to this address.                                                                                                    |
|                           | NOTE: If you key Y to password protect attachments, then you must<br>key Y in the <b>Compress</b> field.                                                                                                    |
|                           | Key N to send attachments to this contact without password protection.                                                                                                    |
|                           | Default Value: N                                                                                                    |
|                           | (A 1) Required                                                                                                    |

**Vendor Master Additional Email Maintenance Screen Fields and Function Keys**

| <b>Field/Function Key</b> | <b>Description</b>                                                                                                    |
|---------------------------|----------------------------------------------------------------------------------------------------|
| Password                  | There is one Password field for the Default Email Address and one for the<br>Contact Email Address. This field is required if you keyed Y in the Password<br>Protect field. If you keyed N in the Password Protect field, then you must<br>leave this field blank. The recipient must know the password and key it in<br>order to open the attachment. |
|                           | NOTE: The value keyed here may be overridden on the Email Options<br>Screen. Refer to the Appendix section of the Mail Server<br>manual for information about the Email Options Screen.                                                                                                    |
|                           | Key a password.<br>(A 10) Required/Blank                                                                                                    |
|                           | Contact Email Address Use this field to provide a contact e-mail address for this vendor. The<br>following documents will be sent to this address:<br>Purchase Orders<br>• Vendor RFQs                                                                                                    |
|                           | If you leave this field blank, Purchase Orders and Vendor RFQs will be e-<br>mailed to the Default Email Address.                                                                                                    |
|                           | NOTE: The address keyed here may be overridden on the Email<br>Options Screen. Refer to the Appendix section of the Mail<br>Server User Guide for information about the Email Options<br>Screen.                                                                                                    |
|                           | Key an e-mail address or a distribution group. Separate multiple e-mail<br>addresses with a semi-colon.                                                                                                    |
|                           | Valid Values: Any operational e-mail address or any distribution group<br>defined through Distribution Groups Maintenance (MENU MSFILE) and<br>assigned e-mail addresses through Distribution Group Assignments<br>Maintenance (MENU MSFILE).                                                                                                    |
|                           | (A 128) Optional                                                                                                    |
| F12=Return                | Press F12=RETURN to return to the previous screen without saving your<br>entries.                                                                                                    |

**Vendor Master Additional Email Maintenance Screen Fields and Function Keys**

| <b>Field/Function Key</b> | <b>Description</b>                                                                                                    |
|---------------------------|----------------------------------------------------------------------------------------------------|
| Enter                     | Press the ENTER key to save your entries.<br>One of the following screens will appear based on the following conditions                                                                                                    |
|                           | and hierarchy:                                                                                                    |
|                           | • Vendor Rebate Customer Maintenance Screen (p. 44-88), if you are using<br>Vendor Rebates, and you identified the vendor as using the Accounts<br>Receivable method of rebates [on the Vendor Master Maintenance (1)<br>Screen $(p. 44-32)$ ].          |
|                           | • Vendor Master Maintenance Selection Screen (p. 44-3), if Vendor Rebates<br>are not being used, or if you did not identify the vendor as using the<br>Accounts Receivable method of rebates [on the Vendor Master<br>Maintenance (1) Screen (p. 44-32). |

**Vendor Master Additional Email Maintenance Screen Fields and Function Keys**

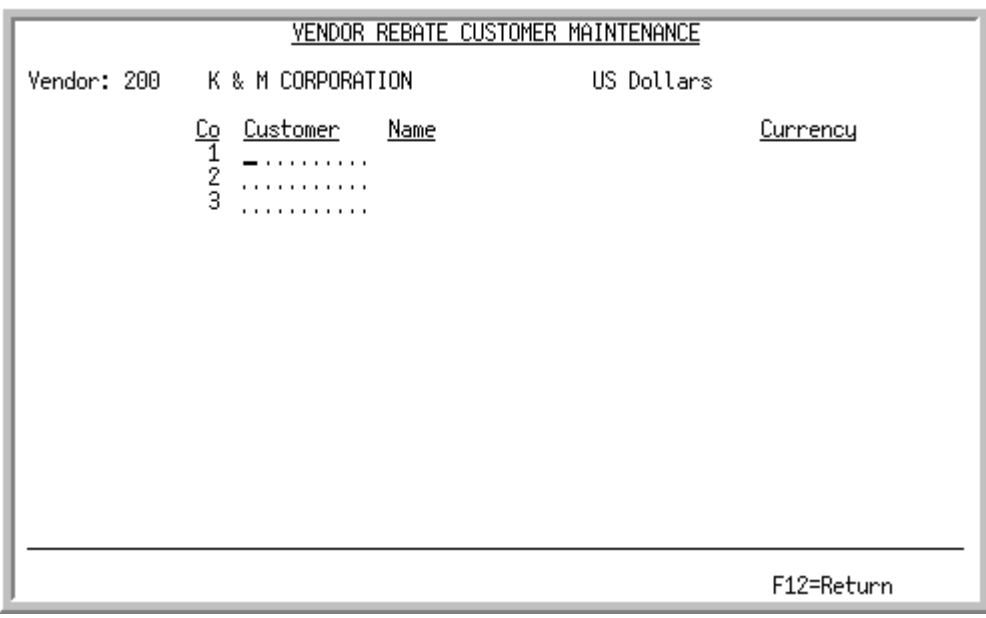

## <span id="page-821-0"></span>Vendor Rebate Customer Maintenance Screen

NOTE: This screen displays only if you are using Vendor Rebates, and you identified the vendor as using the Accounts Receivable method of rebates [on the [Vendor](#page-765-0)  [Master Maintenance \(1\) Screen](#page-765-0) (p. 44-32)].

This screen displays after pressing ENTER on the one of the following screens, depending on which modules are installed:

- **•** [Vendor Master Maintenance \(2\) Screen](#page-779-0) (p. 44-46)
- **•** [A/P Vendor Master Maintenance Screen](#page-781-0) (p. 44-48)
- **•** [Vendor Master Additional Information Maintenance Screen](#page-798-0) (p. 44-65)
- **•** [Vendor Master Additional EDI Maintenance Screen](#page-805-0) (p. 44-72)
- **•** [Vendor Master Additional Email Maintenance Screen](#page-816-0) (p. 44-83)

Use this screen to identify those customers having a rebate relationship with this vendor in which the method for rebate payment is accounts receivable, as opposed to accounts payable. The customer numbers will be used in determining the accounts affected. In other words, when rebates are generated by this vendor for these customers, these customer number will be used in A/R to ensure G/L consistency.

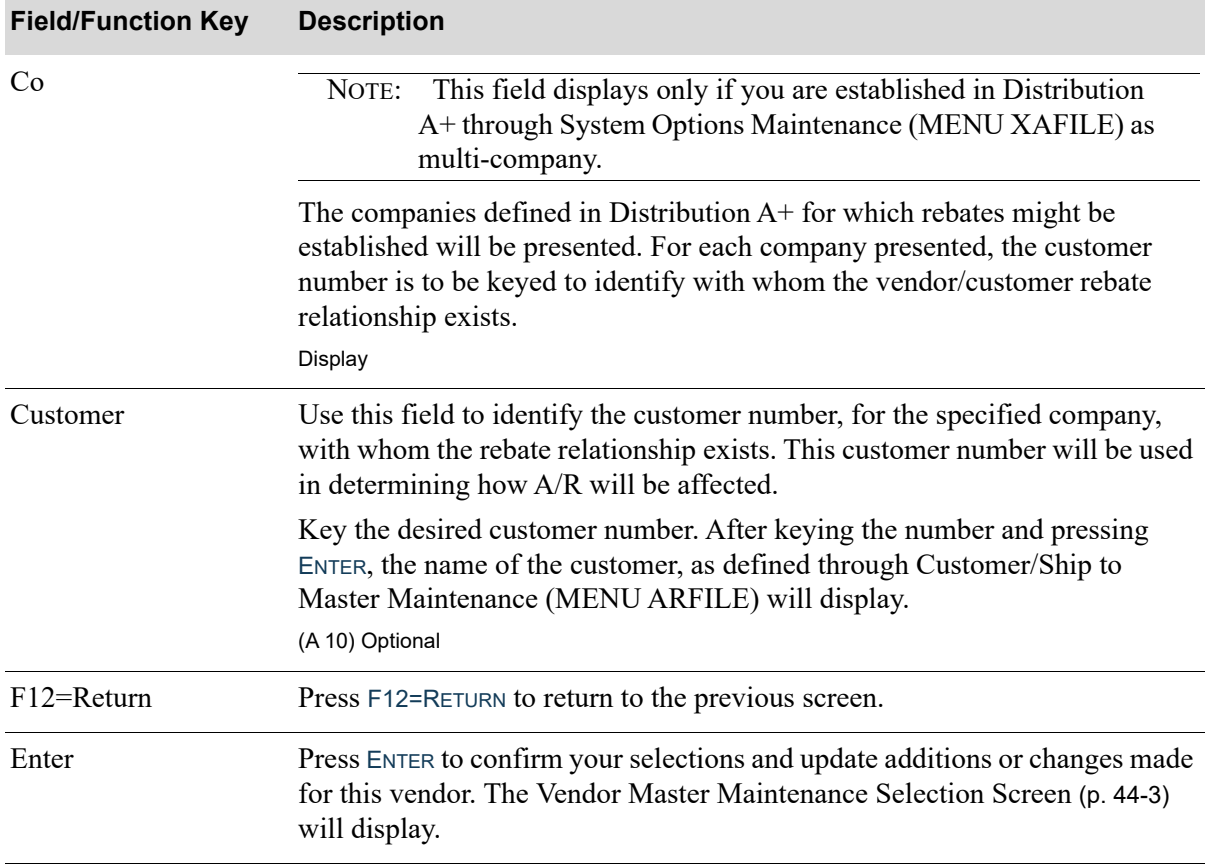

#### **Vendor Rebate Customer Maintenance Screen Fields and Function Keys**

# <span id="page-822-0"></span>Vendors Listing

The screens and/or reports in this option and a brief description of their purpose are listed in the following table. A complete description of each is provided in this section.

If you are accessing Vendors Listing from **MENU APFILE**, you will be presented with the following screen and listing:

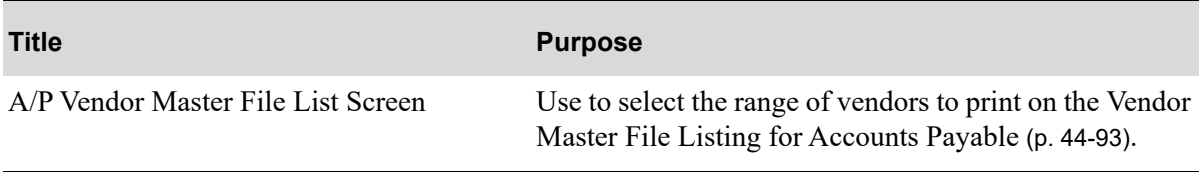

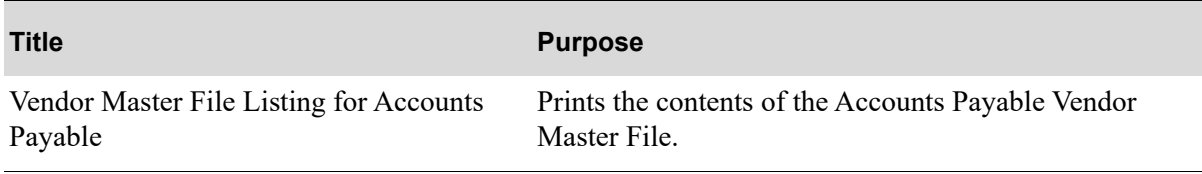

If you are accessing Vendors Listing from **MENU POFILE**, you will be presented with the following screen and listings:

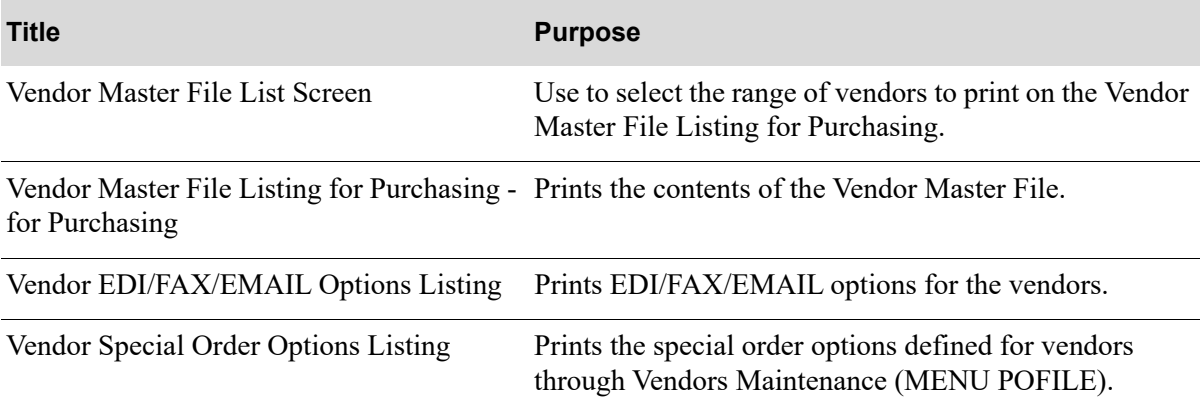

# <span id="page-824-0"></span>A/P Vendor Master File List Screen

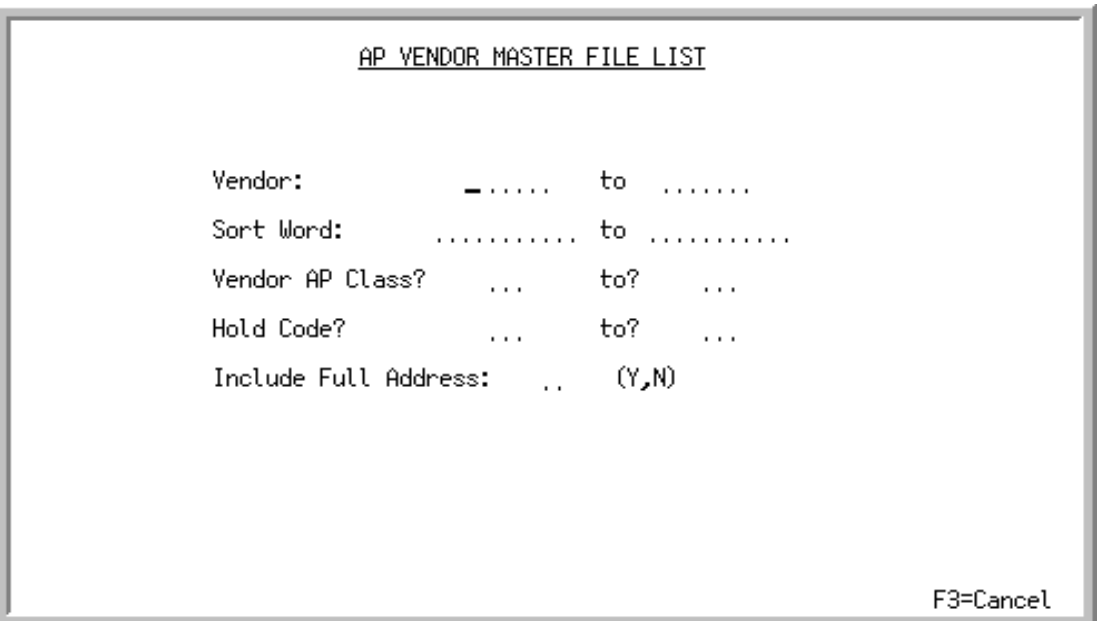

This screen displays after selecting option 11 - [Vendors Listing](#page-822-0) from the A/P File Maintenance Menu (MENU APFILE). Use this screen to select the range of vendors and other criteria to print on the [Vendor Master File Listing for Accounts Payable](#page-826-0) (p. 44-93).

Refer to the Cross Applications User Guide for an explanation of the rules for entering From/To Ranges.

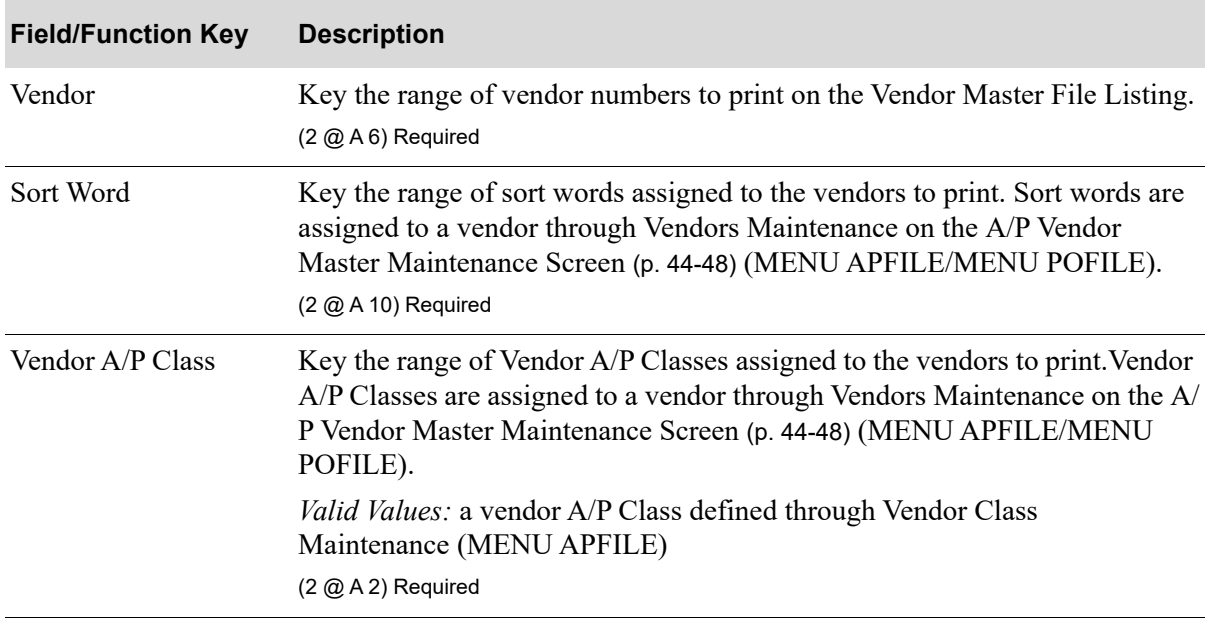

#### **A/P Vendor Master File List Screen Fields and Function Keys**

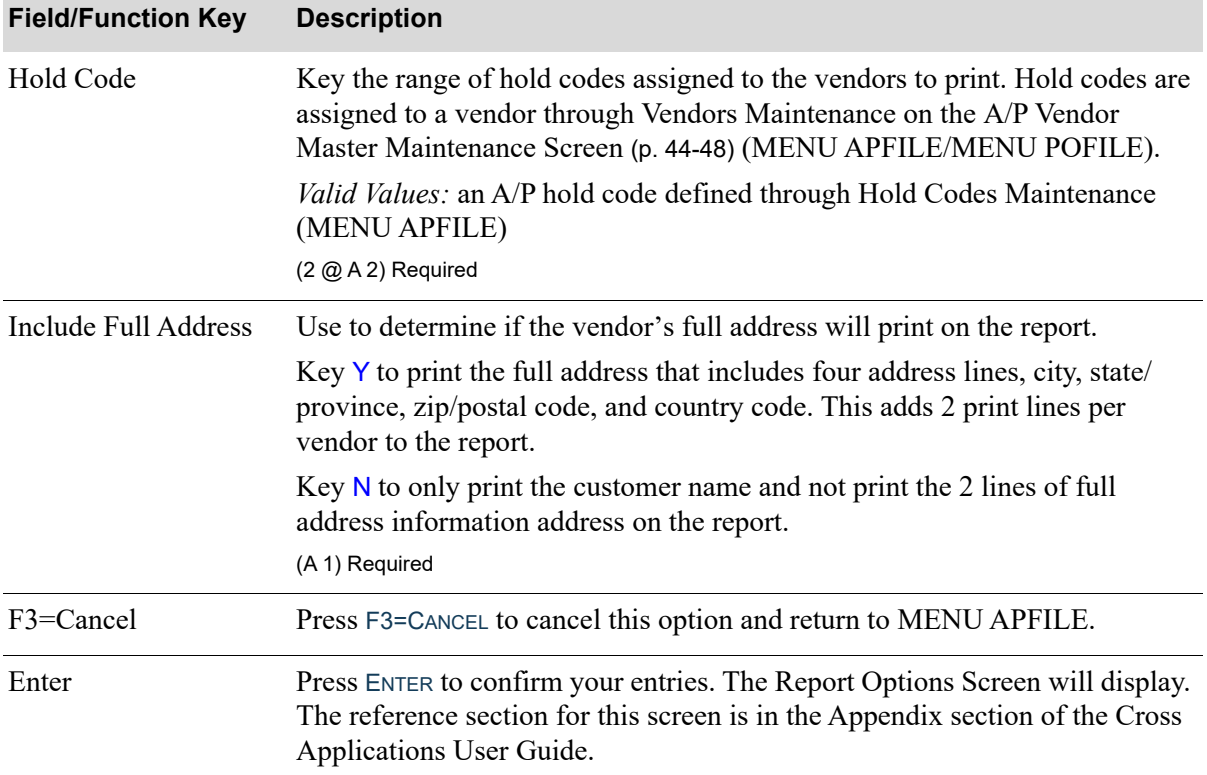

## **A/P Vendor Master File List Screen Fields and Function Keys**

# <span id="page-826-0"></span>Vendor Master File Listing for Accounts Payable

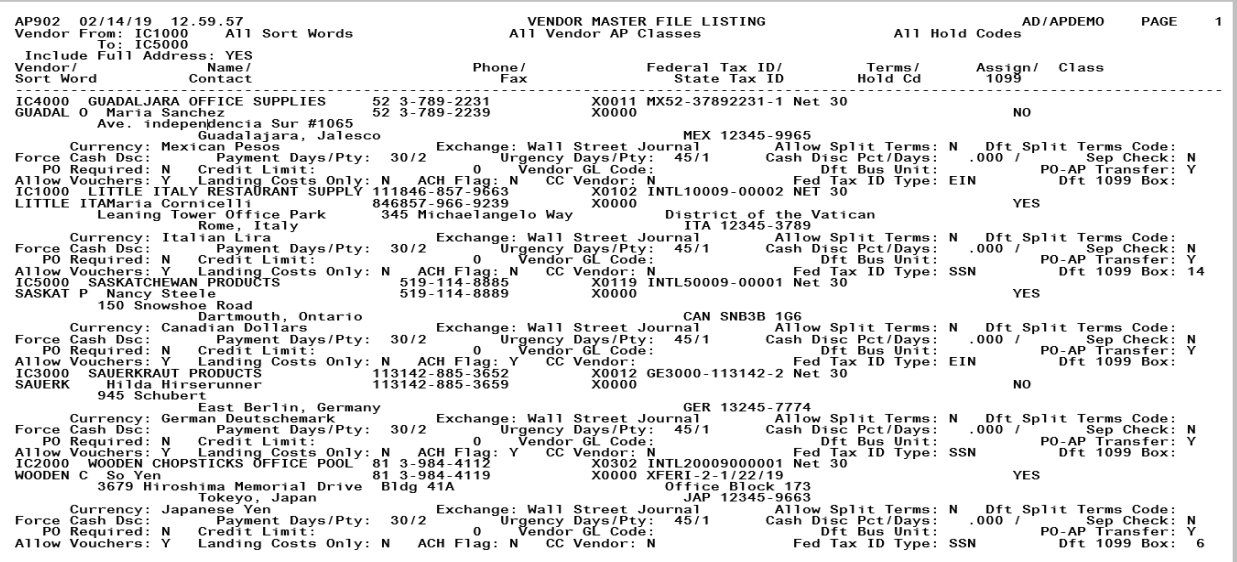

This listing is produced following your responses on the [A/P Vendor Master File List Screen](#page-824-0) (p. 44-91), and the Report Options Screen.

All vendors that match the criteria specified on the [A/P Vendor Master File List Screen](#page-824-0) (p. 44-91) are printed. This listing is sequenced by vendor number. When International Currency is installed, the fields relevant to that module are also printed. Refer to the Vendors Maintenance screens for details on the specific fields of this report.

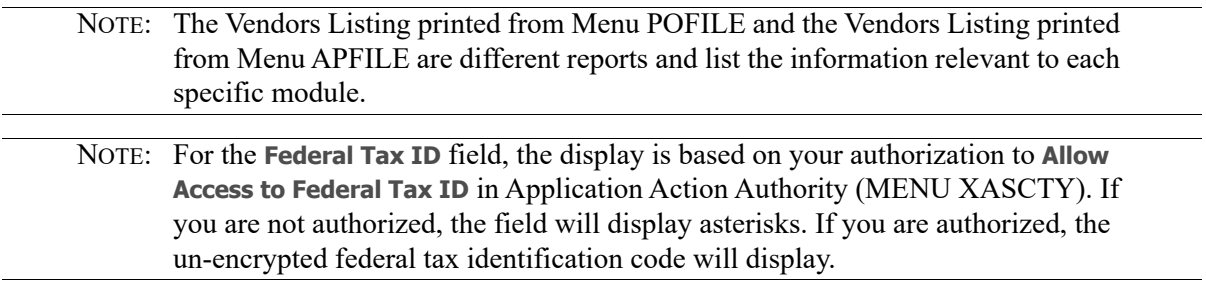

## <span id="page-827-0"></span>Vendor Master File List Screen

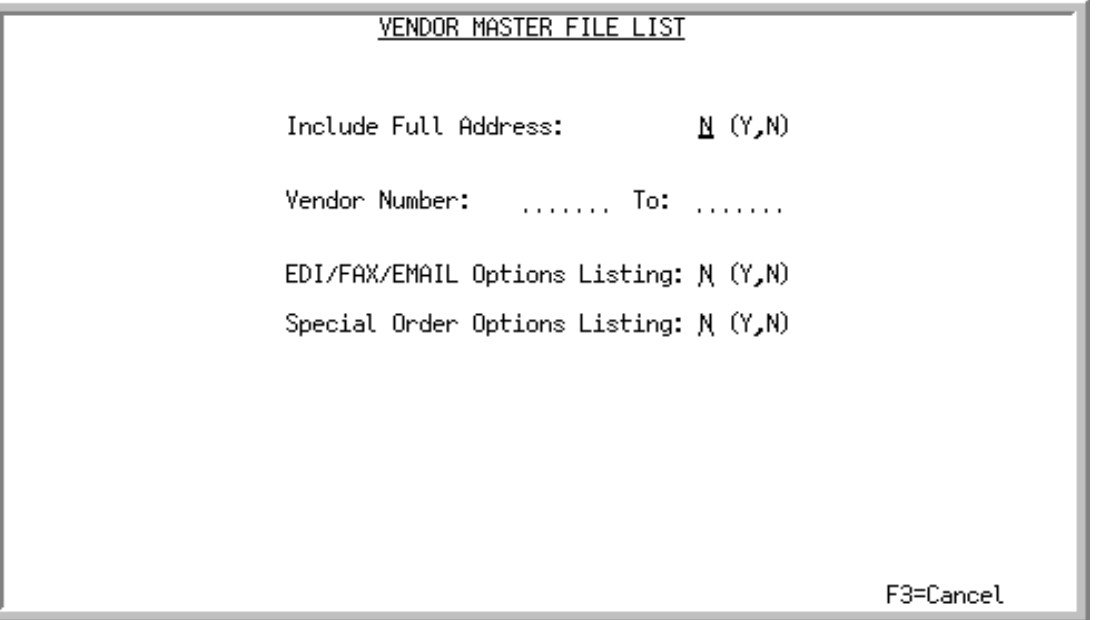

This screen displays after selecting option 11 - [Vendors Listing](#page-822-0) from the Purchasing File Maintenance Menu (MENU POFILE). Use this screen to select the range of vendors to print on the [Vendor Master](#page-829-0)  [File Listing for Purchasing](#page-829-0) (p. 44-96). You can also select whether to print EDI, FAX and e-mail information for the selected vendors and whether to print the Vendor Special Order Options Listing.

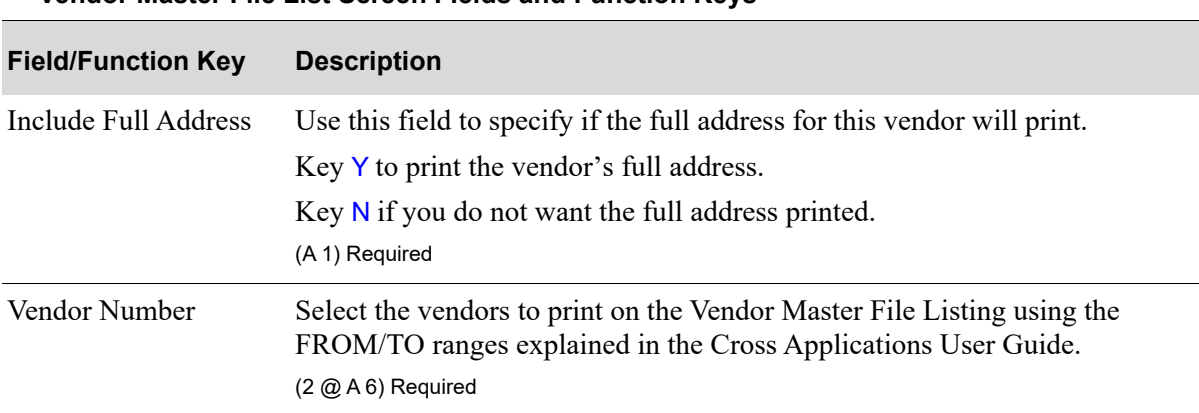

**Vendor Master File List Screen Fields and Function Keys**
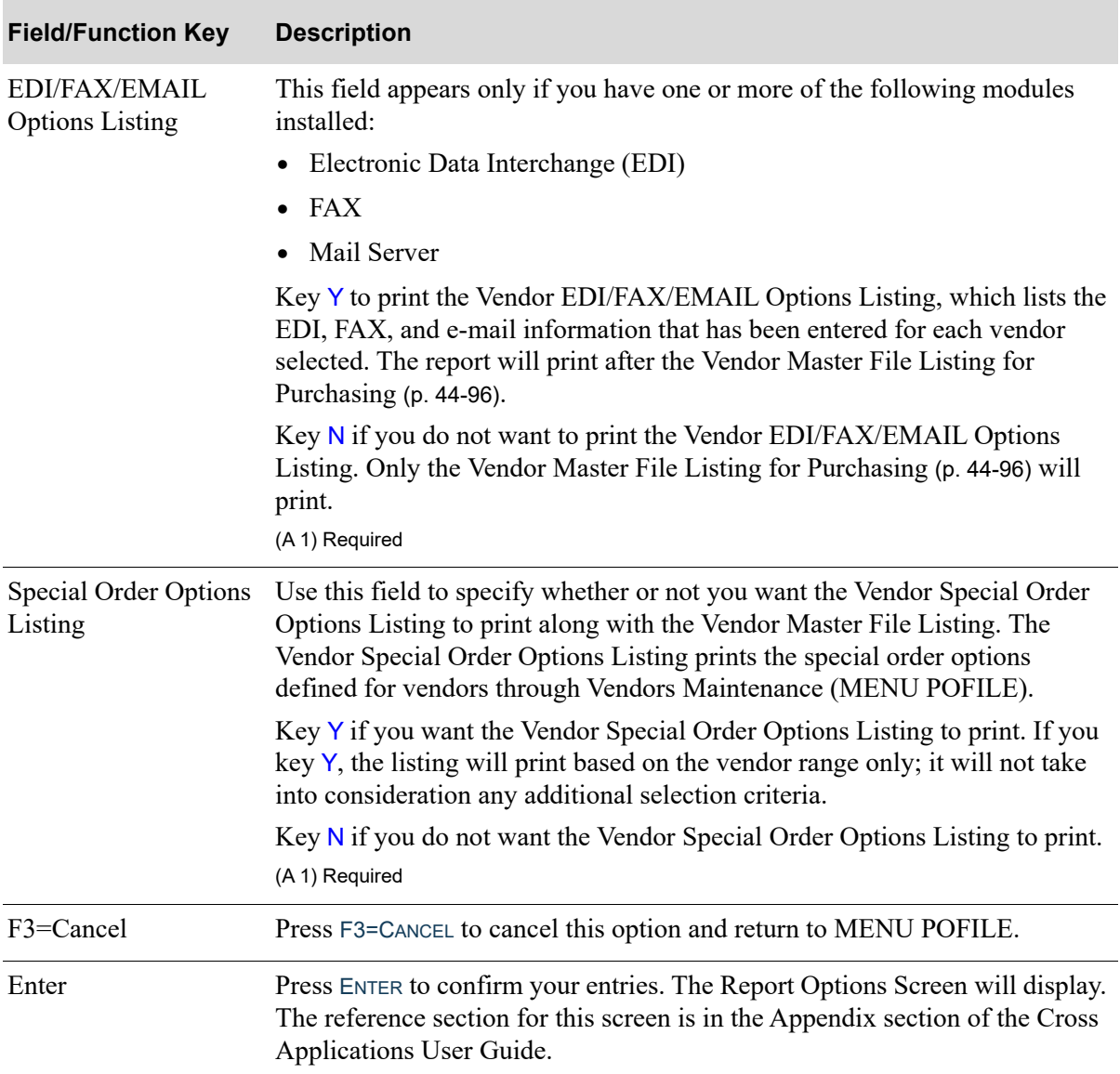

### **Vendor Master File List Screen Fields and Function Keys**

## <span id="page-829-0"></span>Vendor Master File Listing for Purchasing

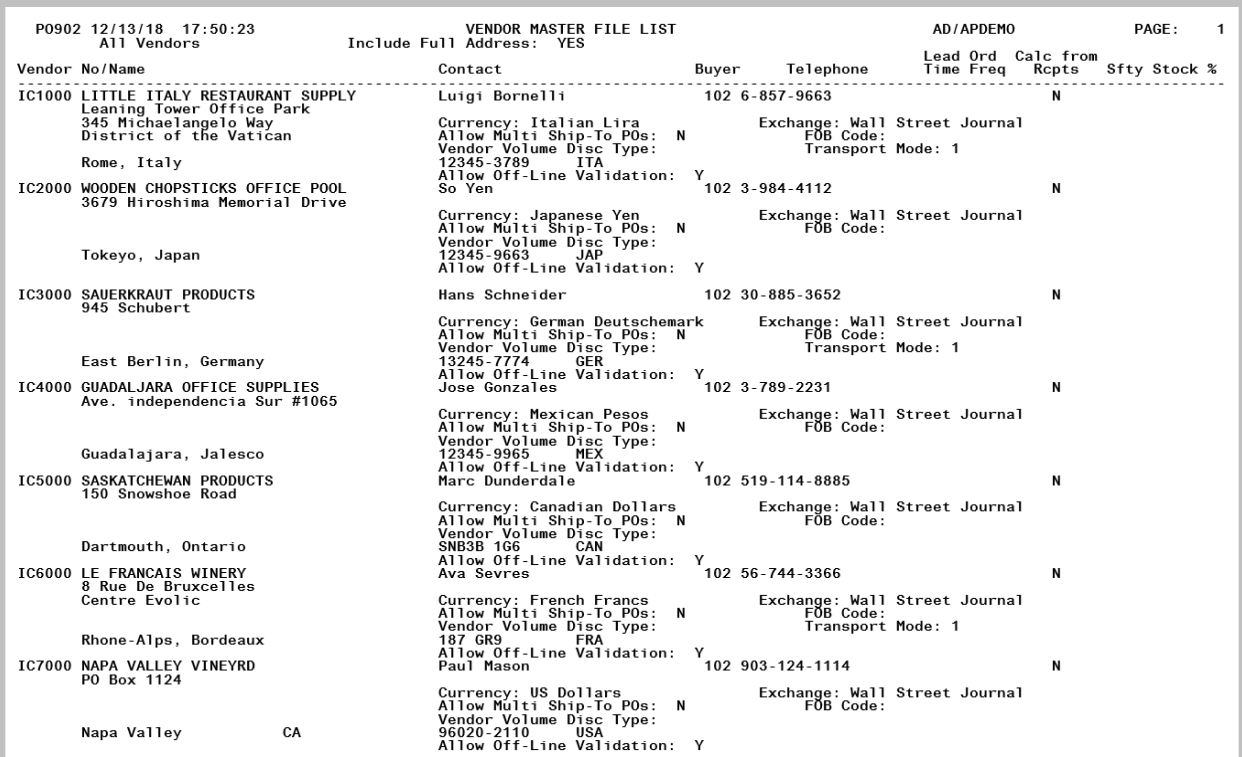

This listing is produced following your responses on the [Vendor Master File List Screen](#page-827-0) (p. 44-94), and the Report Options Screen.

NOTE: The [Vendors Listing](#page-822-0) printed from Menu POFILE and the Vendors Listing printed from Menu APFILE are different reports and list the information relevant to each specific module.

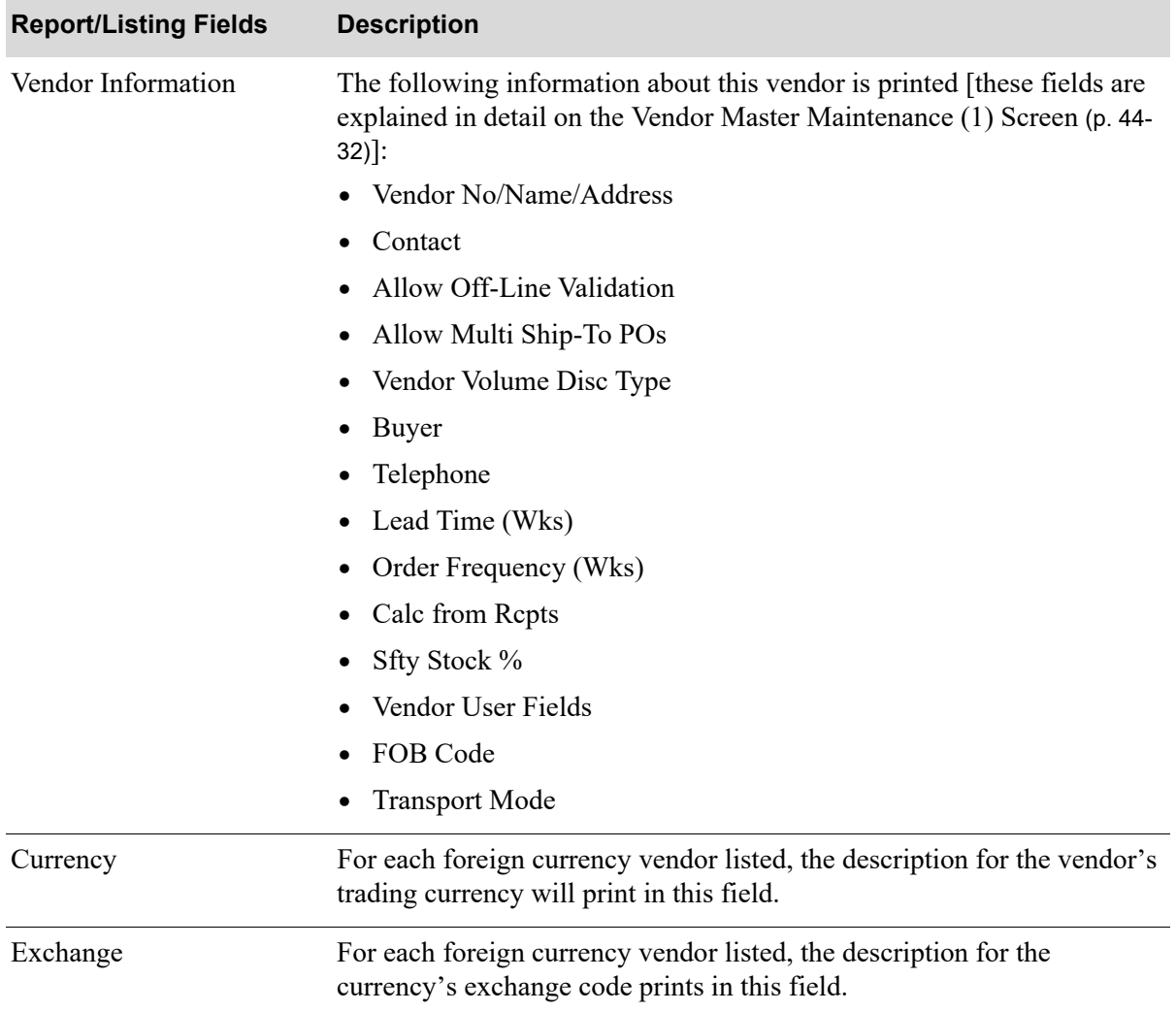

#### **Vendor Master File Listing for Purchasing**

ī

## Vendor EDI/FAX/EMAIL Options Listing

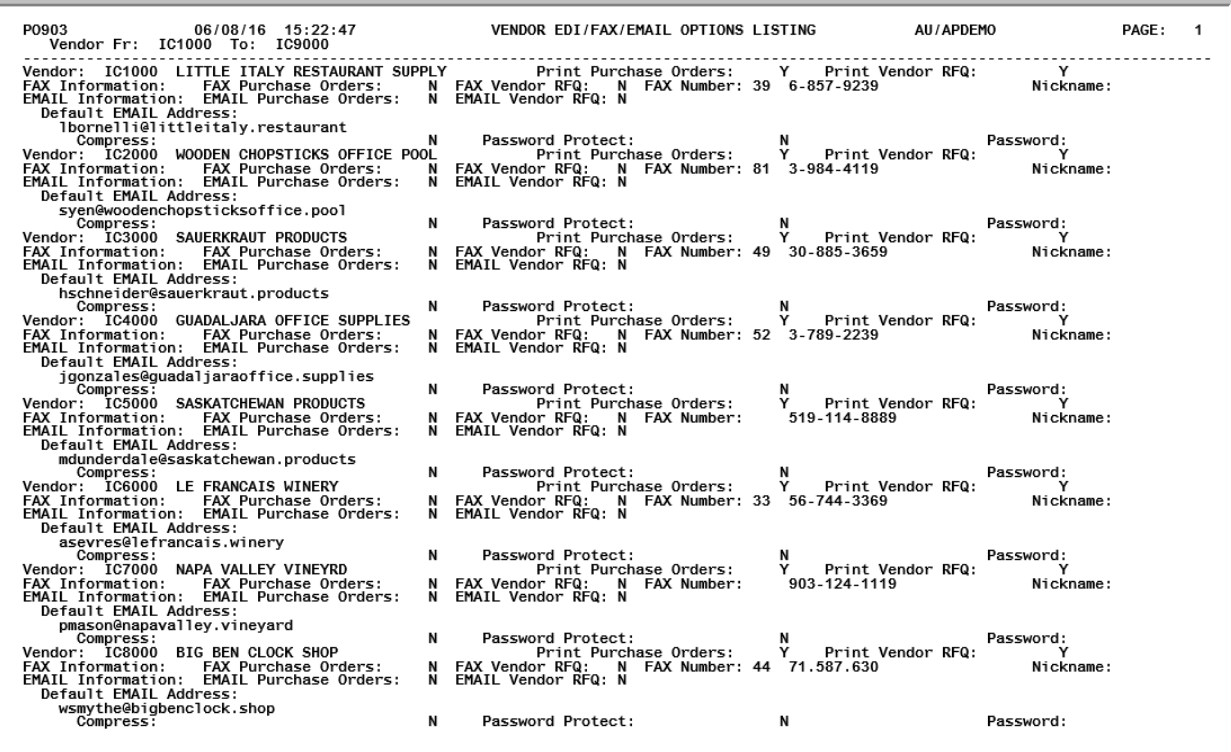

This listing prints after the [Vendor Master File Listing for Purchasing](#page-829-0) (p. 44-96), if you have EDI, FAX or Mail Server installed and you keyed a Y in the **EDI/FAX/EMAIL Options Listing** field on the [Vendor](#page-827-0)  [Master File List Screen](#page-827-0) (p. 44-94).

### **Vendor EDI/FAX/EMAIL Options Listing Field Keys**

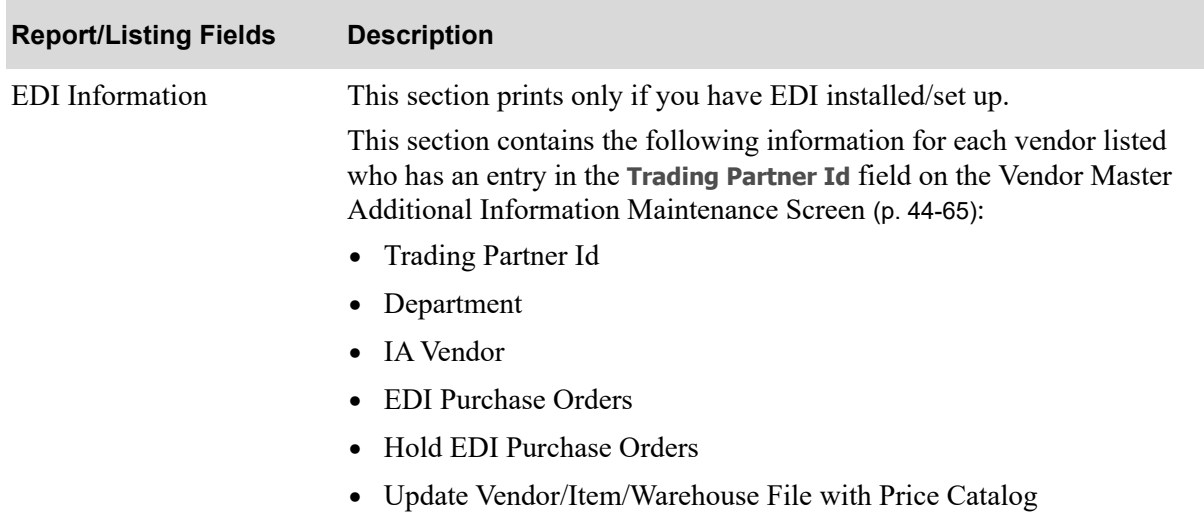

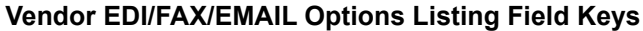

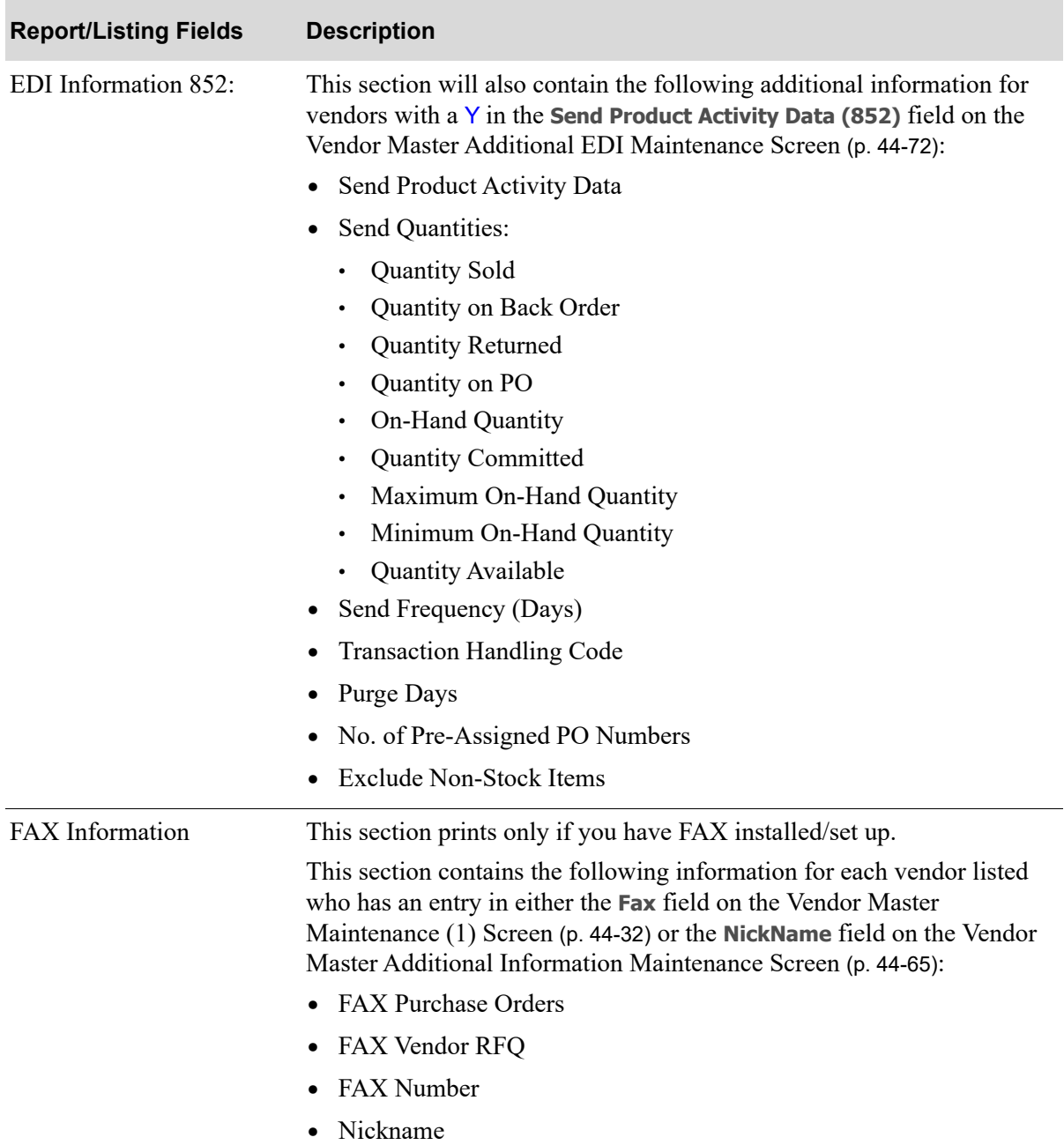

| <b>Report/Listing Fields</b> | <b>Description</b>                                                                                                    |
|------------------------------|----------------------------------------------------------------------------------------------------|
| E-mail Information           | This section prints only if you have Mail Server installed/set up.                                                                                                    |
|                              | This section prints the following information for each vendor listed who<br>has an entry in the Default Email Address field on the Vendor Master<br>Additional Email Maintenance Screen (p. 44-83): |
|                              | • Email Purchase Orders                                                                                                    |
|                              | Email Vendor RFQ<br>٠                                                                                                    |
|                              | Default Email Address<br>$\bullet$                                                                                                    |
|                              | Compress                                                                                                    |
|                              | Password Protect                                                                                                    |
|                              | Password<br>$\bullet$                                                                                                    |
|                              | <b>Contact Email Address</b><br>$\bullet$                                                                                                    |
|                              | Compress<br>٠                                                                                                    |
|                              | Password Protect                                                                                                    |
|                              | Password                                                                                                    |

**Vendor EDI/FAX/EMAIL Options Listing Field Keys**

## Vendor Special Order Options Listing

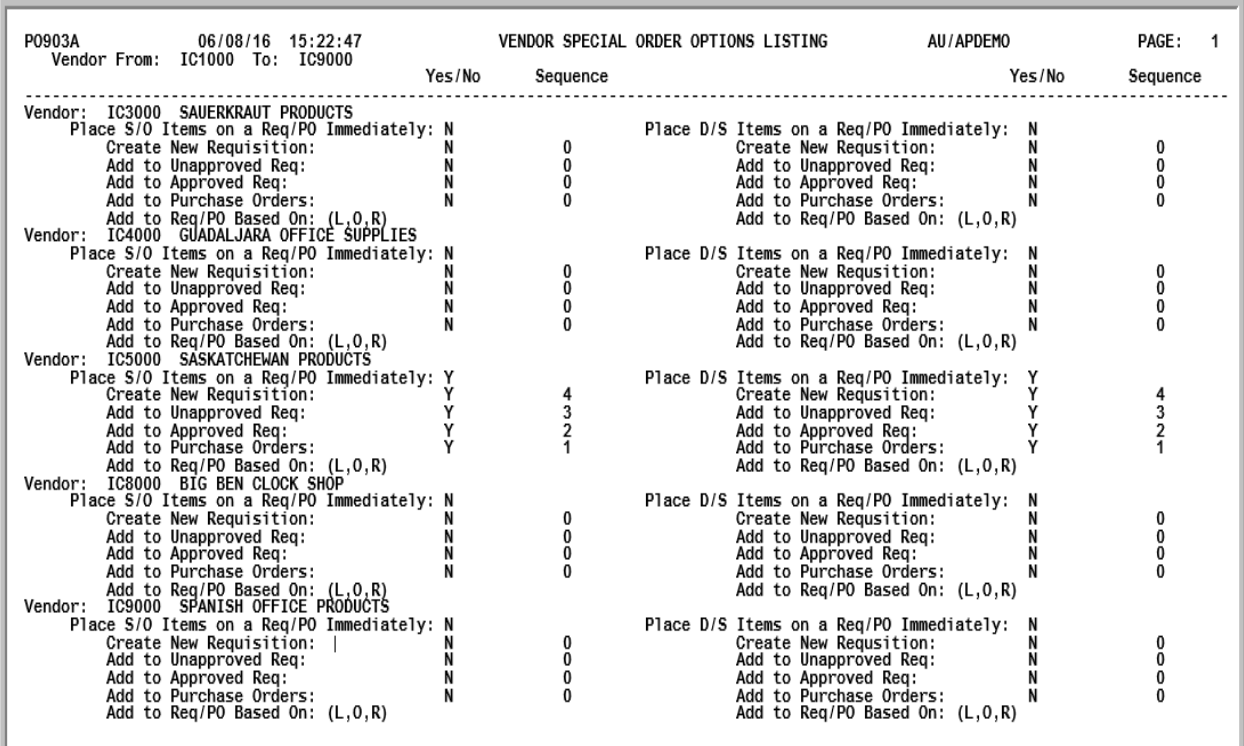

The Vendor Special Order Options Listing prints the special order options defined for vendors through Vendors Maintenance (MENU POFILE). Refer to [Vendor Special Order Options Screen](#page-742-0) (p. 44-9) for a description of the fields on this report.

# CHAPTER 45 Defining Vendor Classes **45**

Vendor classes are used to distinguish different classifications of vendors for A/P. You define the type and number of vendor classifications. Vendor classes should be added prior to performing Vendors Maintenance (MENU APFILE).

NOTE: Do not confuse Vendor Classes with Vendor G/L Codes. Vendor classes are used for inquiring and reporting in A/P. Vendor G/L codes are used to update accounts in your general ledger based on the classification of a vendor. Use Vendor G/L Codes Maintenance (Option 4) to set up vendor G/L codes.

Use the Vendor Class Maintenance option on the Accounts Payable File Maintenance Menu (MENU APFILE) to add or change vendor classes. You can print a list of defined classes using the Vendor Class Listing option.

# <span id="page-836-0"></span>Vendor Class Maintenance

The screens and/or reports in this option and a brief description are listed in the following table. A complete description of each screen/report is contained in this section.

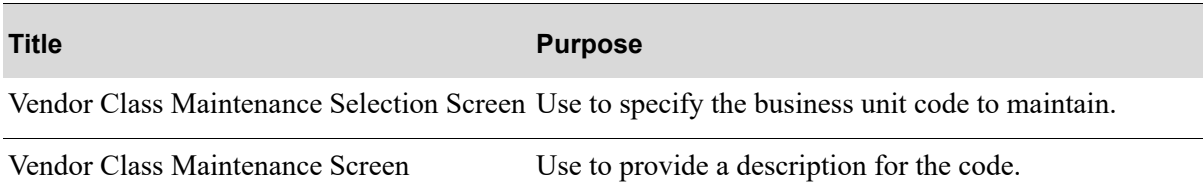

### <span id="page-837-0"></span>Vendor Class Maintenance Selection Screen

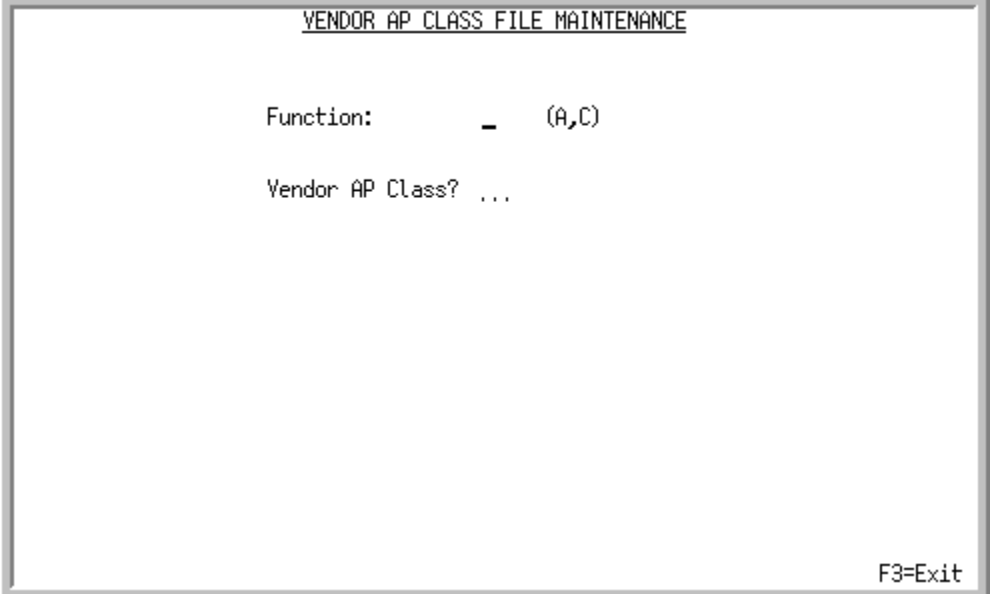

This screen appears selecting option 2 - [Vendor Class Maintenance](#page-836-0) option from the Accounts Payable File Maintenance Menu (MENU APFILE). Use this screen to add or change a vendor class code.

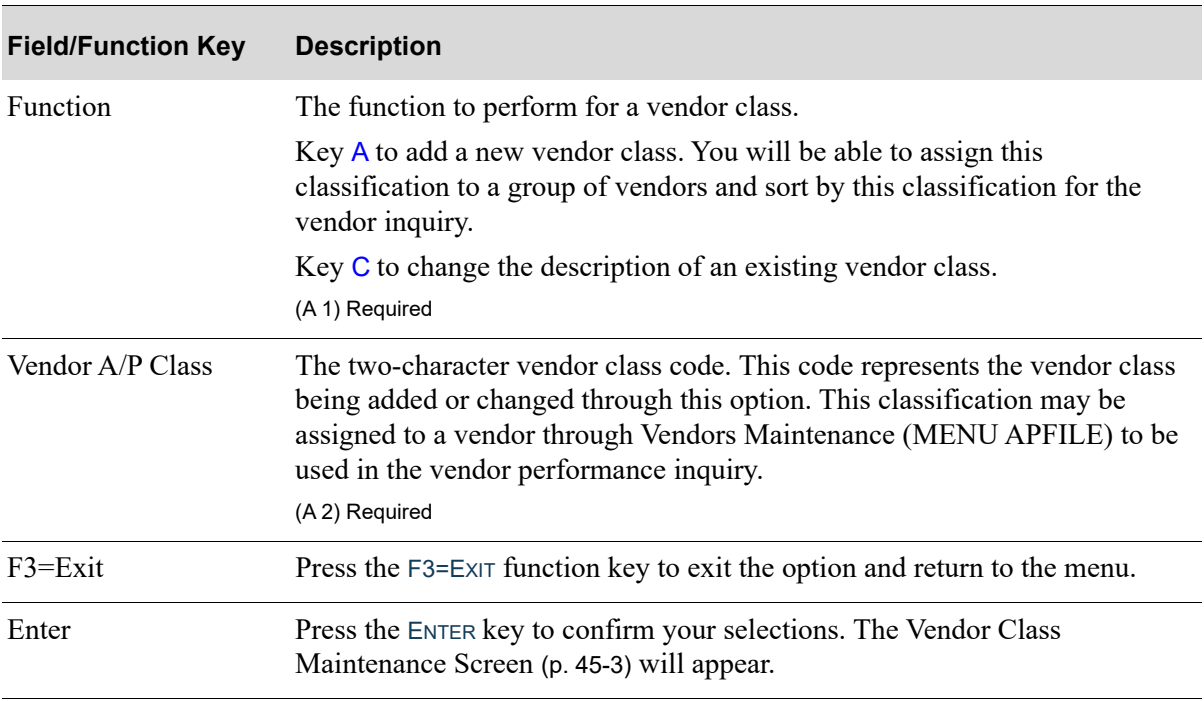

### **Vendor Class Maintenance Selection Screen Fields and Function Keys**

## <span id="page-838-0"></span>Vendor Class Maintenance Screen

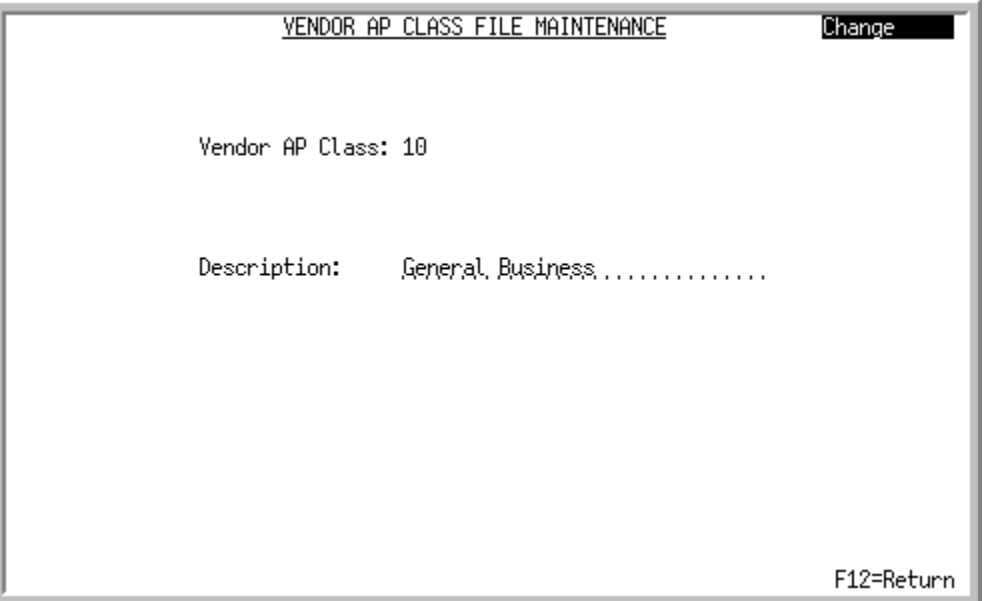

This screen appears after pressing ENTER on the [Vendor Class Maintenance Selection Screen](#page-837-0) (p. 45-2). Use this screen to enter or change the description of the Vendor A/P Class selected on the previous screen.

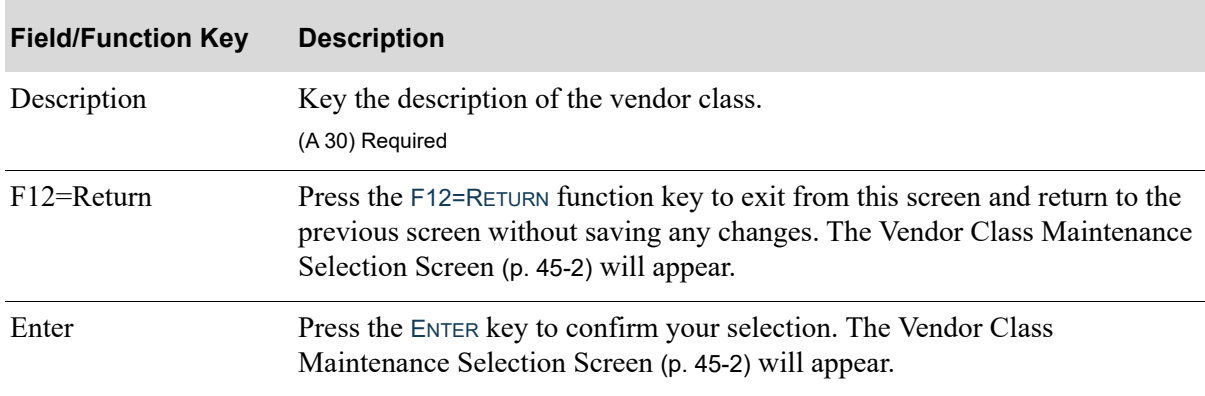

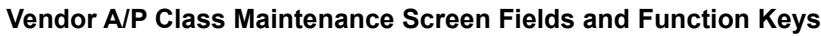

# Vendor Class Listing

This option prints the [Vendor Class Code List](#page-839-0) (p. 45-4). This listing shows the contents of the Vendor Class File, which is maintained through Vendor Class Maintenance (MENU APFILE). The Report Options Screen appears when you select this option.

### <span id="page-839-0"></span>Vendor Class Code List

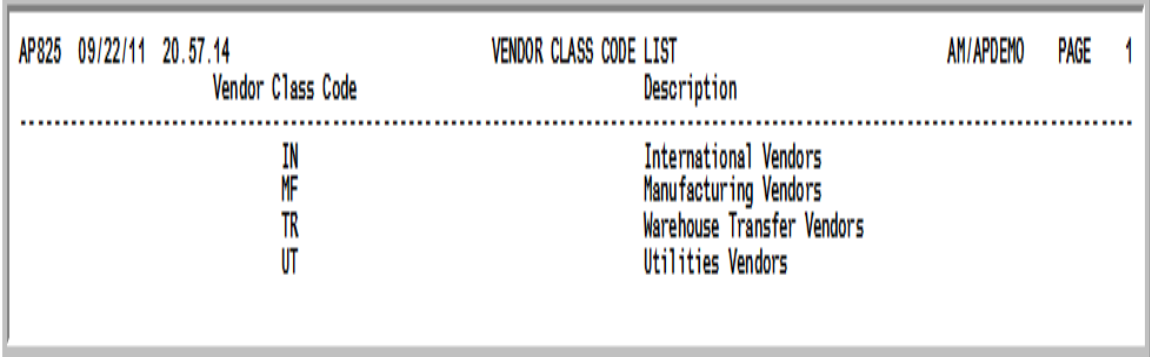

This listing prints vendor class codes and their corresponding descriptions that have been defined through Vendor Class Maintenance (MENU APFILE). The vendor class codes are used to distinguish different classifications of vendors.

# CHAPTER 46 Defining Voucher Hold Codes 46

Voucher Hold Codes are used to prohibit payment of a voucher until the hold code has been removed. A voucher which is held with a Voucher Hold Code may be posted, but may not be paid. Use the Hold Codes Maintenance option to add or change Voucher Hold Codes. Use the Hold Codes Listing option to print a list of defined Voucher Hold Codes.

# <span id="page-840-0"></span>Hold Codes Maintenance

The screens and/or reports in this option and a brief description are listed in the following table. A complete description of each screen/report is contained in this section.

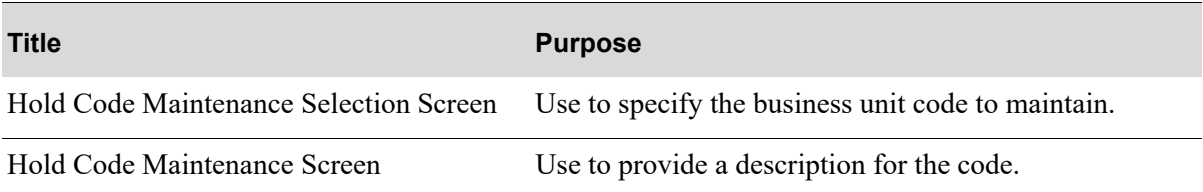

## <span id="page-841-0"></span>Hold Code Maintenance Selection Screen

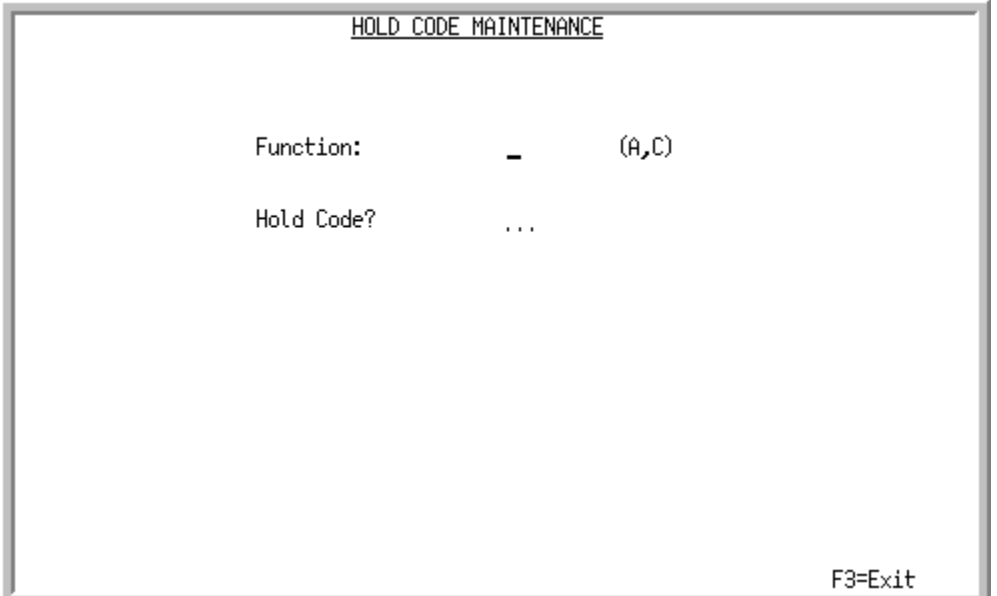

This screen appears after selecting option 3 - [Hold Codes Maintenance](#page-840-0) from the Accounts Payable File Maintenance Menu (MENU APFILE). Use this screen to add or change an Accounts Payable Hold Code.

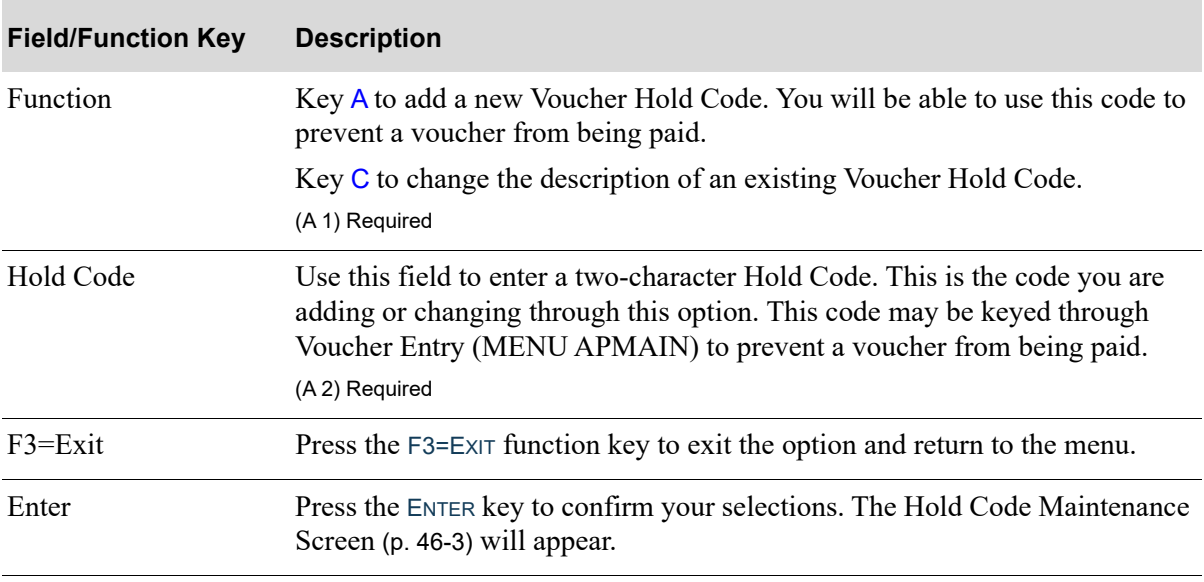

### **Hold Code Maintenance Selection Screen Fields and Function Keys**

### <span id="page-842-0"></span>Hold Code Maintenance Screen

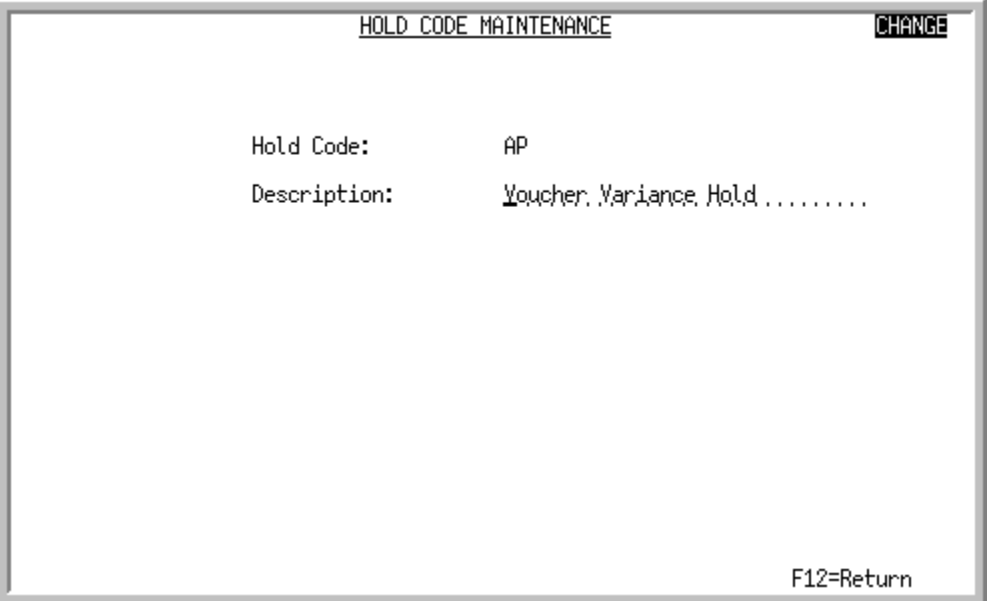

This screen appears after you press ENTER from the [Hold Code Maintenance Selection Screen](#page-841-0) (p. 46-2). Use this screen to enter or change the description of the hold code selected on the previous screen.

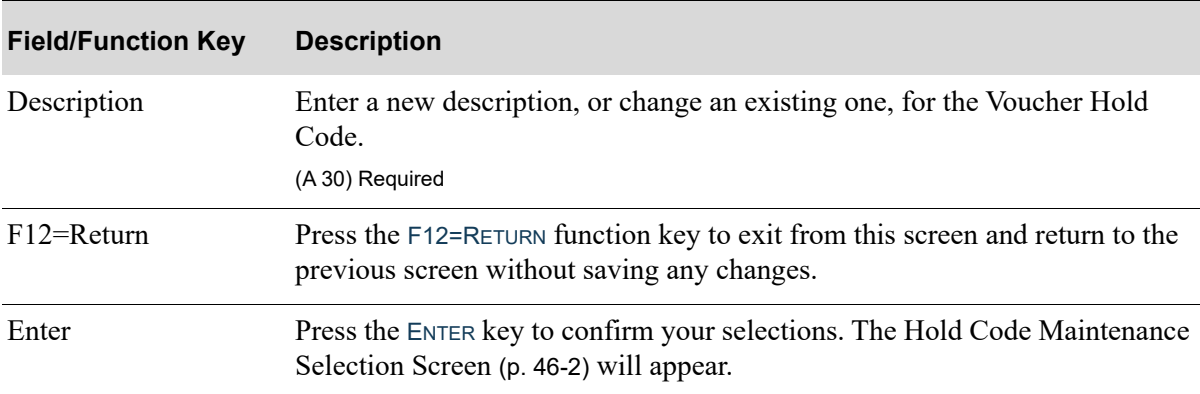

### **Hold Code Maintenance Screen Fields and Function Keys**

# Hold Codes Listing

This option prints the [Hold Code List](#page-843-0) (p. 46-4). This listing shows the contents of the Hold Code File, which is maintained through Hold Codes Maintenance (MENU APFILE). The Report Options Screen appears when you select this option.

## <span id="page-843-0"></span>Hold Code List

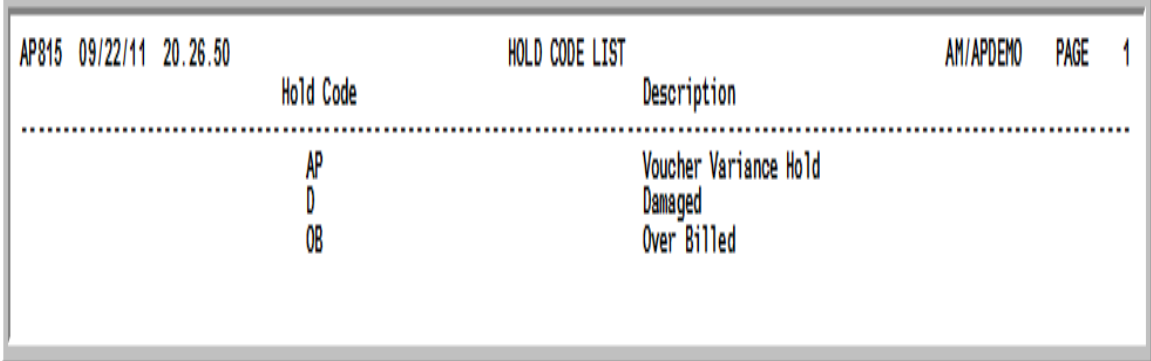

This listing prints all hold codes and their corresponding descriptions as defined through Hold Codes Maintenance (MENU APFILE). Hold codes are used to prevent certain vouchers from being selected for payment.

# CHAPTER 47 Defining Vendor G/L Codes 47

Vendor GL codes are defined through the Vendor GL Codes Maintenance option found on the GL Accounts Transfer Menu (MENU GLXFER) or on the Accounts Payable File Maintenance Menu (MENU APFILE). Use this option to define the vendor GL codes used for selecting A/P liability or expense accounts. Vendor GL codes are used to determine to which account a transaction is posted based on the classification of the vendor. Refer to the General Ledger Interface Glossary section of the General Ledger Interface User Guide for more information.

You must enter valid vendor GL codes if you answered Y to **Use Vendor GL Codes** for any type of account when setting up transfer options through GL Transfer Definition (MENU GLXFER). Otherwise, it is not necessary to run this option. Vendor GL codes will not be used.

# Vendor GL Codes Maintenance

For an explanation of the Vendor GL Codes Maintenance and Listing options, refer to the General Ledger Interface User Guide.

# CHAPTER 48 Defining Business Units **48**

Business unit codes (keyed during voucher entry) may be used to determine to which account a transaction is posted. You must enter valid business unit codes if you have answered Y to **Use Business Units** for any type of account when setting up transfer options (Function T). Otherwise, it is not necessary to run this option. Business unit codes will not be used.

Use the Business Units Maintenance option on the GL Accounts Transfer Menu (MENU GLXFER) or on the Accounts Payable File Maintenance Menu (MENU APFILE) to define the business unit codes used for selecting A/P liability or expense accounts. To print a list of defined business units, use the Business Units Listing option (MENU APFILE). Refer to the General Ledger Interface Glossary section of the General Ledger Interface User Guide for more information.

# Business Units Maintenance

For an explanation of the Business Units Maintenance and Listing options, refer to the General Ledger Interface User Guide.

# CHAPTER 49 Defining Accounts Payable Options 49

The Accounts Payable Maintenance option allows you to set up or maintain tailoring options for Accounts Payable. Two types of options must be setup: system-level and company-level.

System-level options pertain to all companies using Accounts Payable.

Company-level options define default values for an individual company. You can also create bank accounts through the company-level options if they have not already been defined.

NOTE: You should run this option as part of the initial setup of Accounts Payable; it should be one of the first options selected when setting up the module.

# <span id="page-848-0"></span>Accounts Payable Options Maintenance

The screens and/or reports in this option and a brief description are listed in the following table. A complete description of each screen/report is contained in this section.

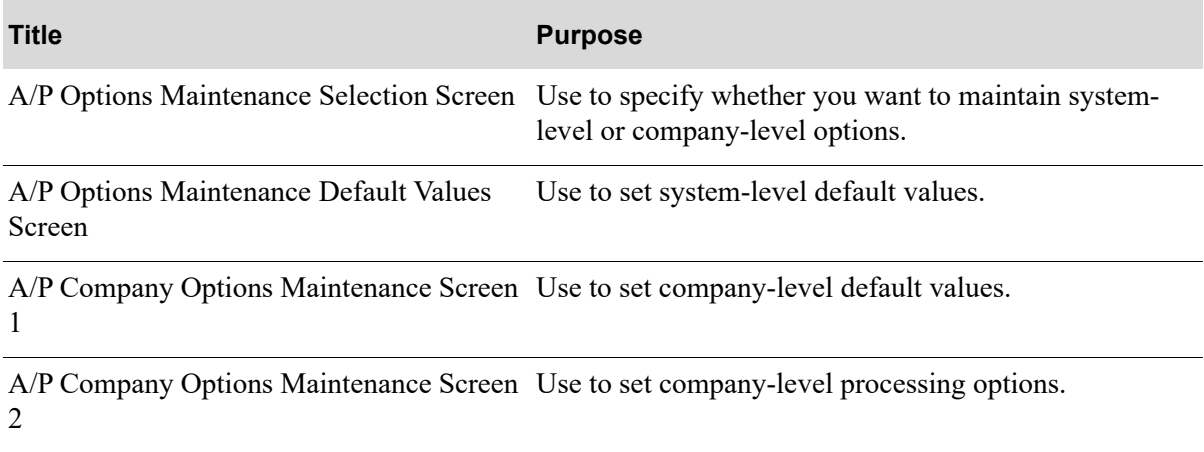

## <span id="page-849-0"></span>A/P Options Maintenance Selection Screen

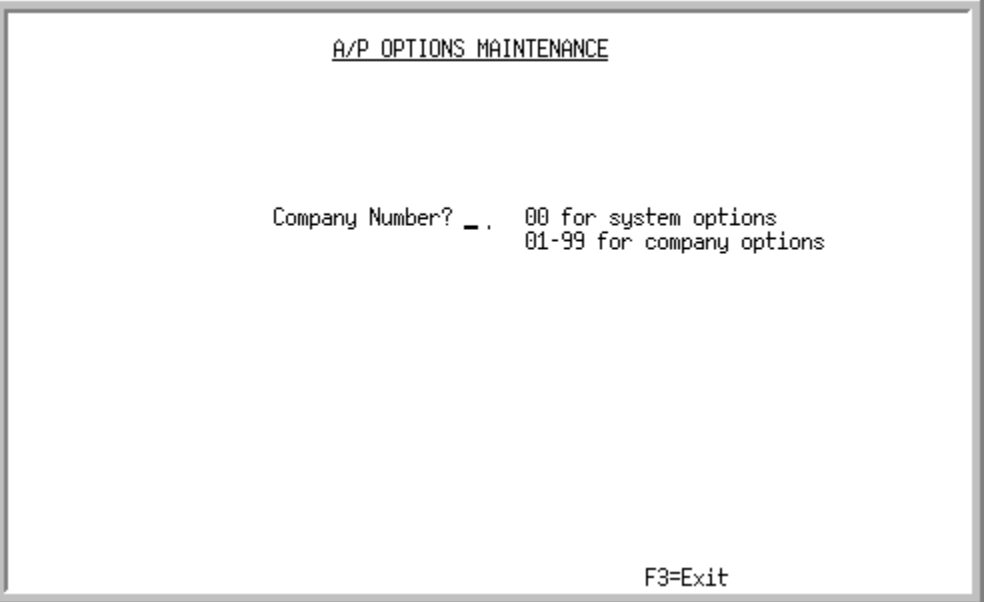

This screen appears after selecting option 1 - [Accounts Payable Options Maintenance](#page-848-0) from the Accounts Payable File Maintenance 2 Menu (MENU APFIL2). Use this screen to determine if systemwide or company options are being created or maintained.

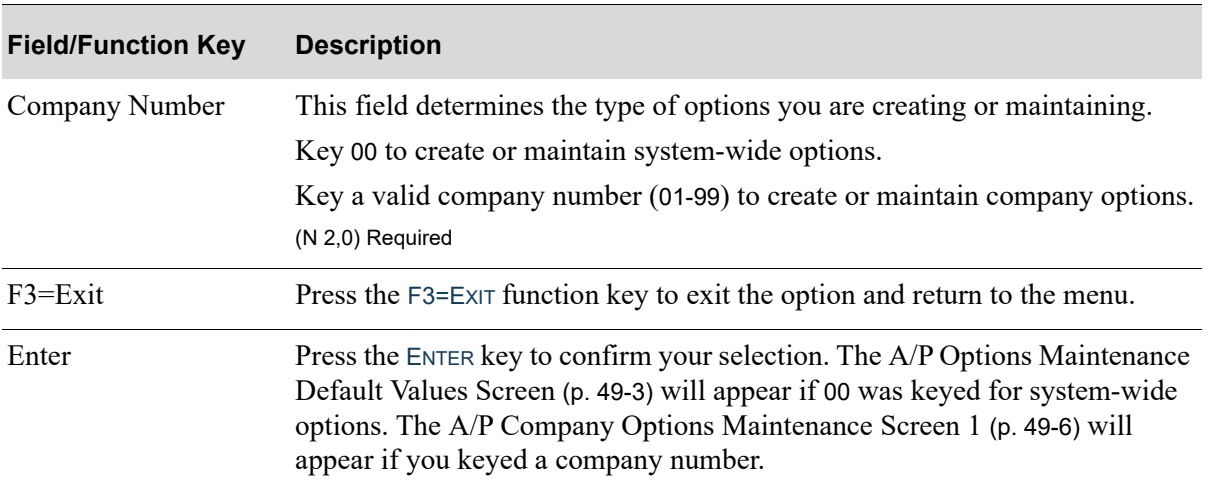

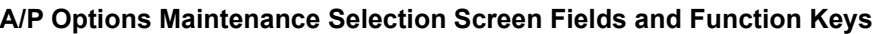

## <span id="page-850-0"></span>A/P Options Maintenance Default Values Screen

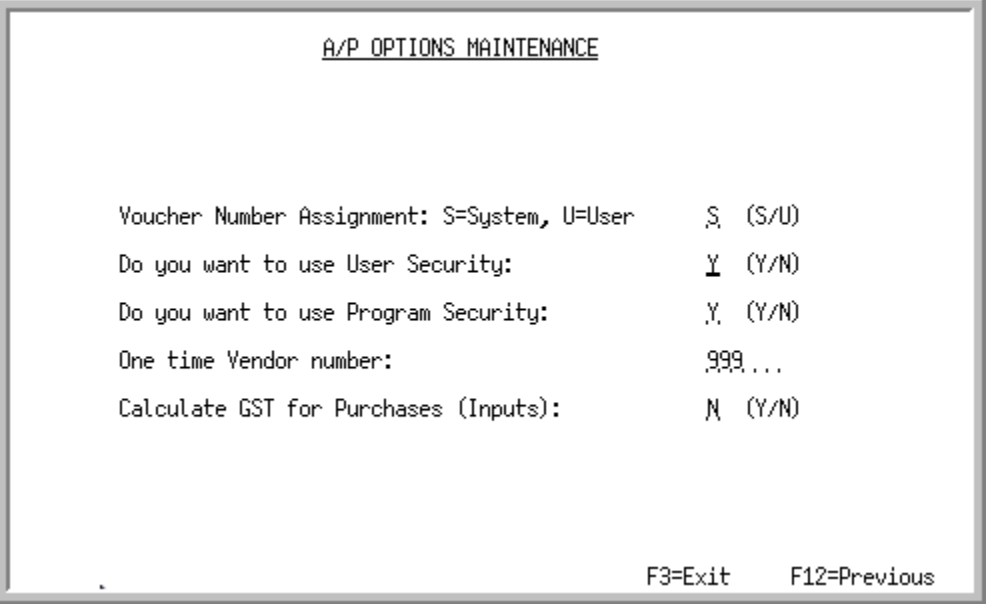

This screen appears after you press ENTER on the [A/P Options Maintenance Selection Screen](#page-849-0) (p. 49-2), if you selected to maintain the system-level options (00). Use this screen to default values for the Accounts Payable module.

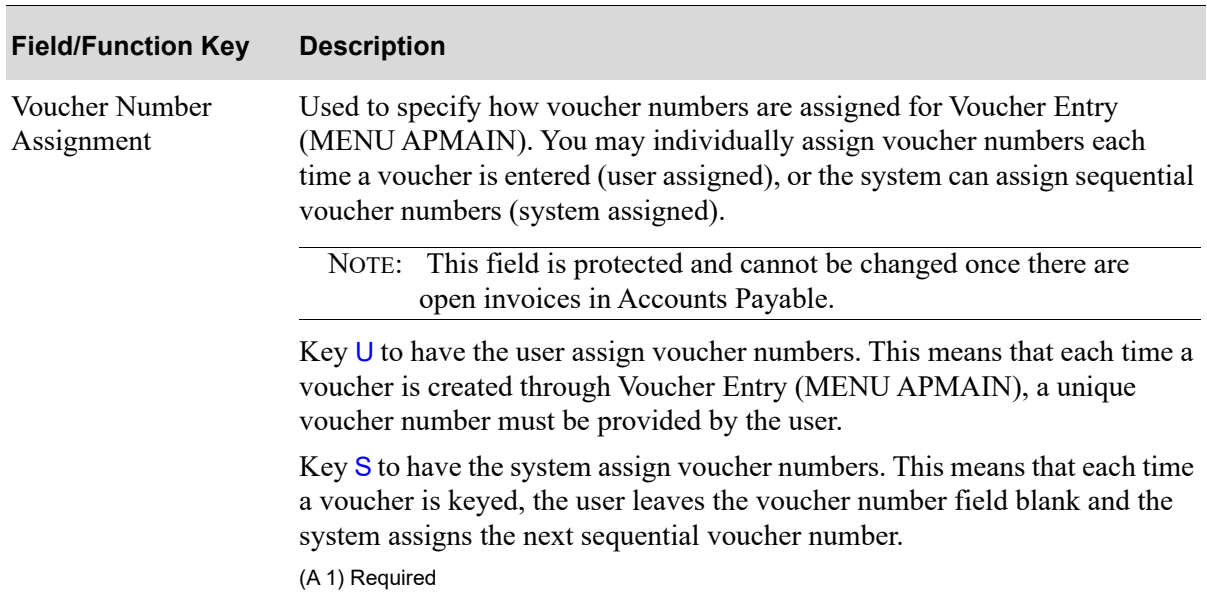

### **A/P Options Maintenance Default Values Screen Fields and Function Keys**

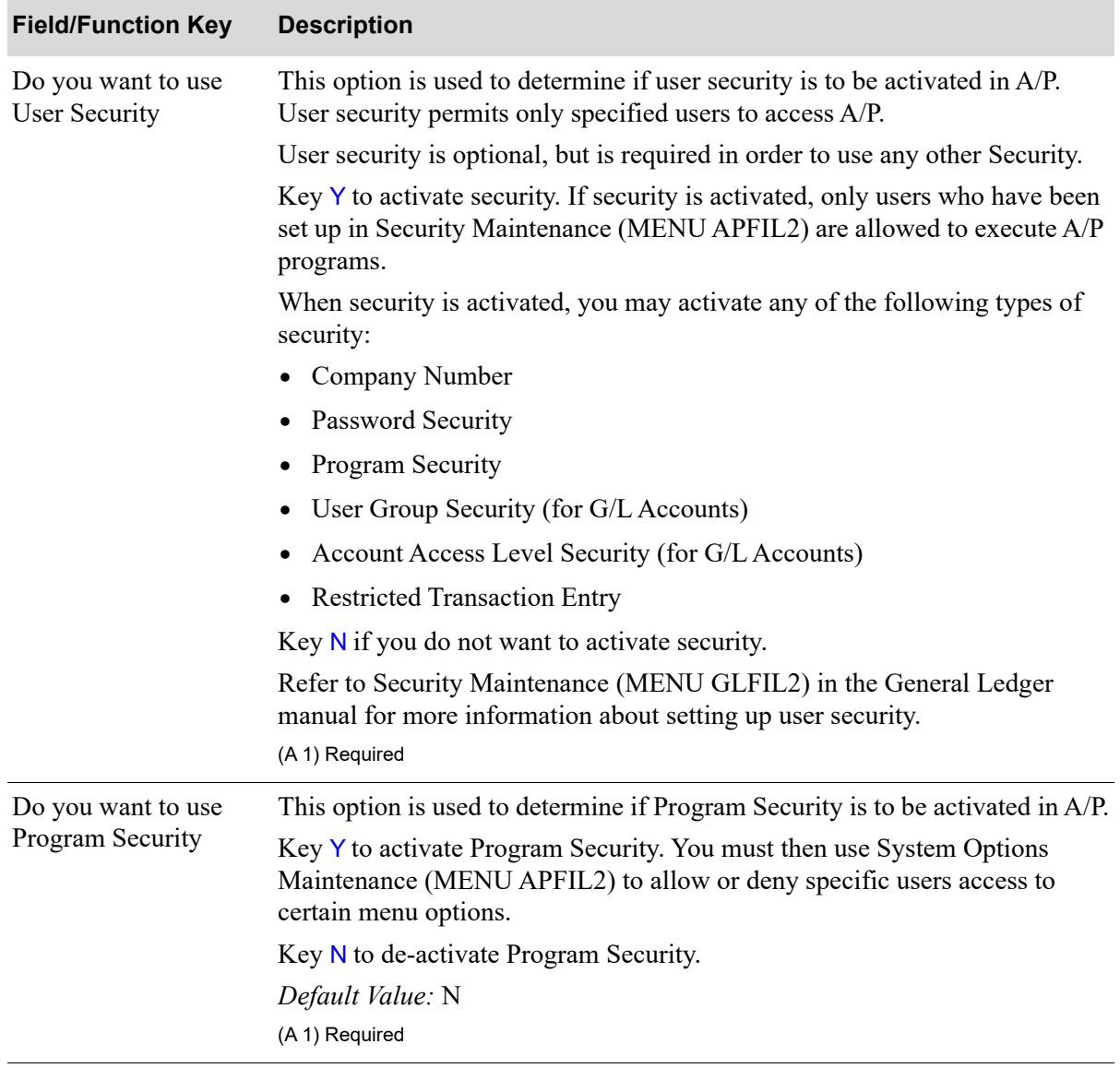

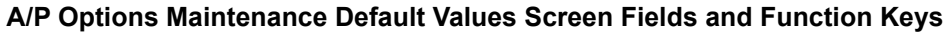

| <b>Field/Function Key</b>               | <b>Description</b>                                                                                                    |
|-----------------------------------------|----------------------------------------------------------------------------------------------------|
| One time Vendor<br>Number               | Once you enter a value in this field, you will not be able to<br>NOTE:<br>change it.                                                                                                    |
|                                         | The vendor number for miscellaneous purchases from vendors not defined in<br>your vendor file. The vendor number must be a valid vendor number in the<br>Vendor Master File.                                                                                                    |
|                                         | Key the six-character vendor number which is to be used exclusively for one<br>time vendors.                                                                                                    |
|                                         | When you enter vouchers for this vendor, the Sep Check field<br>NOTE:<br>on the A/P Vendor Master Maintenance Screen will default to<br>Y. You will not be able to change this field on the Voucher<br>Header Screen or on the Voucher Selection Change Screen in<br>Payment Selection Maintenance (MENU APCHCK).                                                                                                    |
|                                         | (A6) Required                                                                                                    |
| Calculate GST for<br>Purchases (Inputs) | This field appears only if the Use GST/PST Taxing field is set to Y through<br>System Options Maintenance (MENU XAFILE).                                                                                                    |
|                                         | Key $Y$ in this field if you want Distribution $A$ + to calculate GST for<br>purchases during miscellaneous voucher entry and receipt validation for<br>vendors with a GST tax body. If you key Y, you must specify credited and<br>non-credited purchase tax accounts through General Ledger Transfer<br>Definition (MENU GLXFER). If purchase tax accounts are not specified,<br>Day-End Processing (MENU XAMAST) and Voucher Entry (MENU<br>APMAIN) will not run. |
|                                         | Key $N$ if you do not want Distribution $A+$ to calculate GST for purchases.                                                                                                    |
|                                         | Default Value: N<br>(A 1) Required                                                                                                    |
| $F3=Exit$                               | Press the F3=EXIT function key to exit the option and return to the menu.                                                                                                    |
| F12=Previous                            | Press the F12=PREVIOUS function key to return to the A/P Options<br>Maintenance Selection Screen (p. 49-2) without saving your changes.                                                                                                    |
| Enter                                   | Press the ENTER key to confirm your selections. The A/P Options<br>Maintenance Selection Screen (p. 49-2) will appear.                                                                                                    |

**A/P Options Maintenance Default Values Screen Fields and Function Keys**

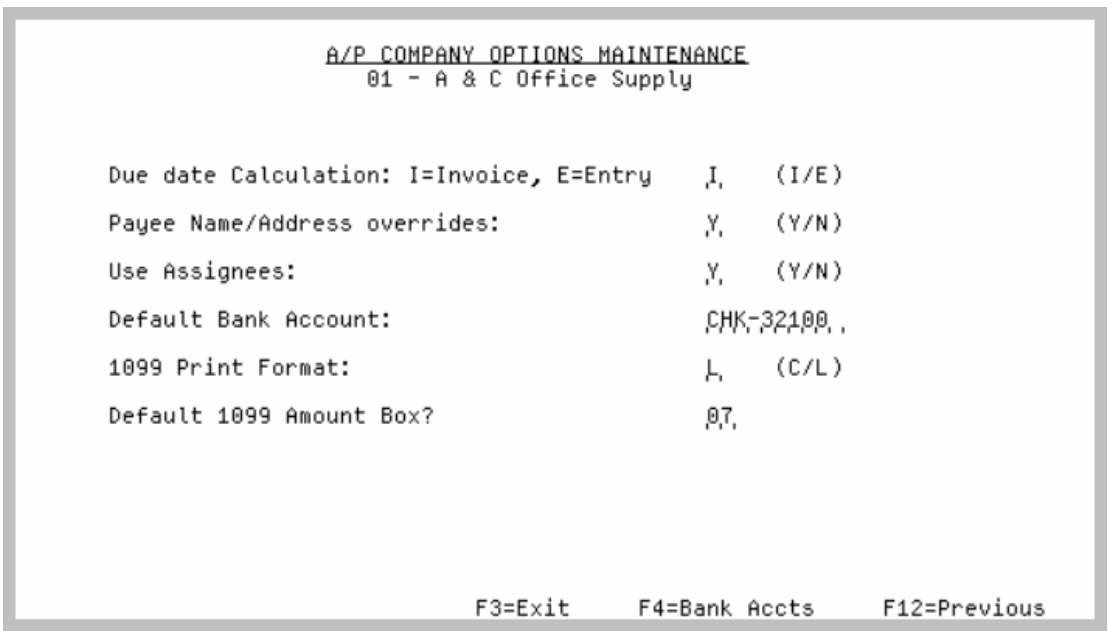

## <span id="page-853-0"></span>A/P Company Options Maintenance Screen 1

This screen appears after you press ENTER on the [A/P Options Maintenance Selection Screen](#page-849-0) (p. 49-2), if you specified a company number. Use this screen to define default options for that company.

You may also use this screen to establish and maintain your bank accounts, if you have not already done so through Accounts Receivable Options Maintenance (MENU XAFILE). An unlimited number of bank accounts may be established. Refer to the description of the F4=BANK ACCTS function key.

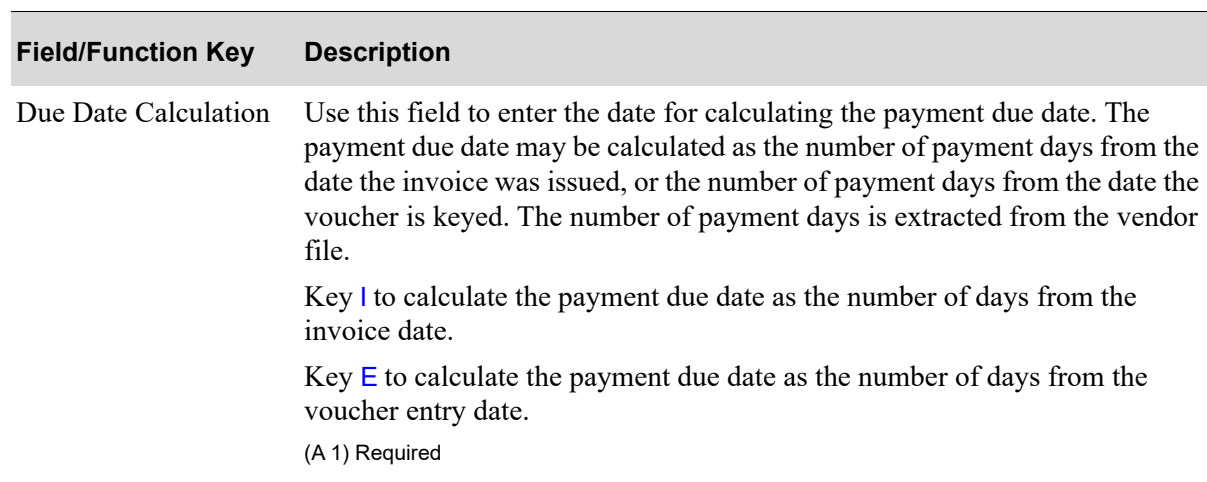

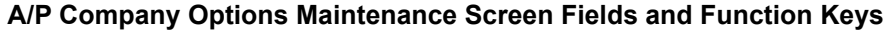

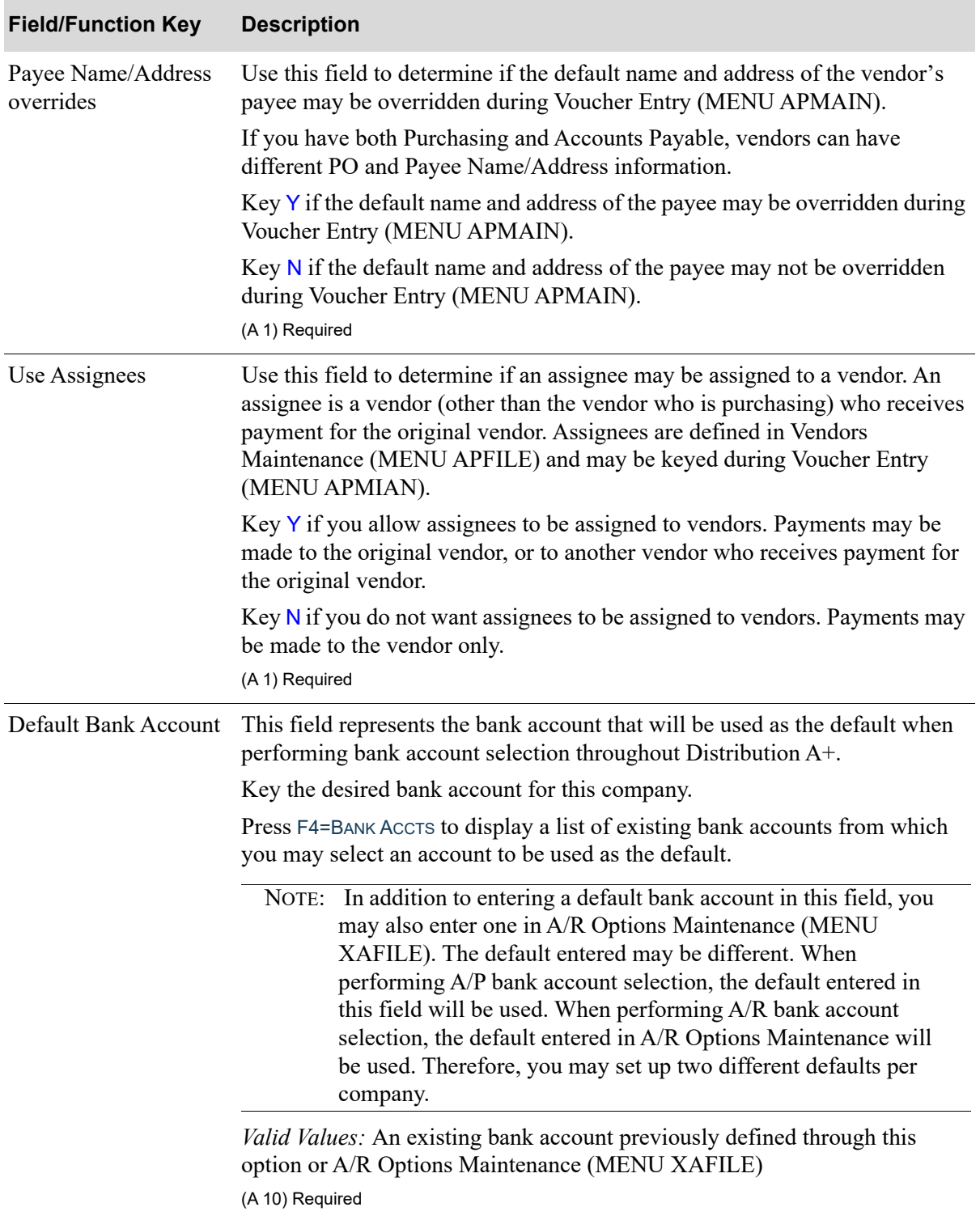

### **A/P Company Options Maintenance Screen Fields and Function Keys**

Γ

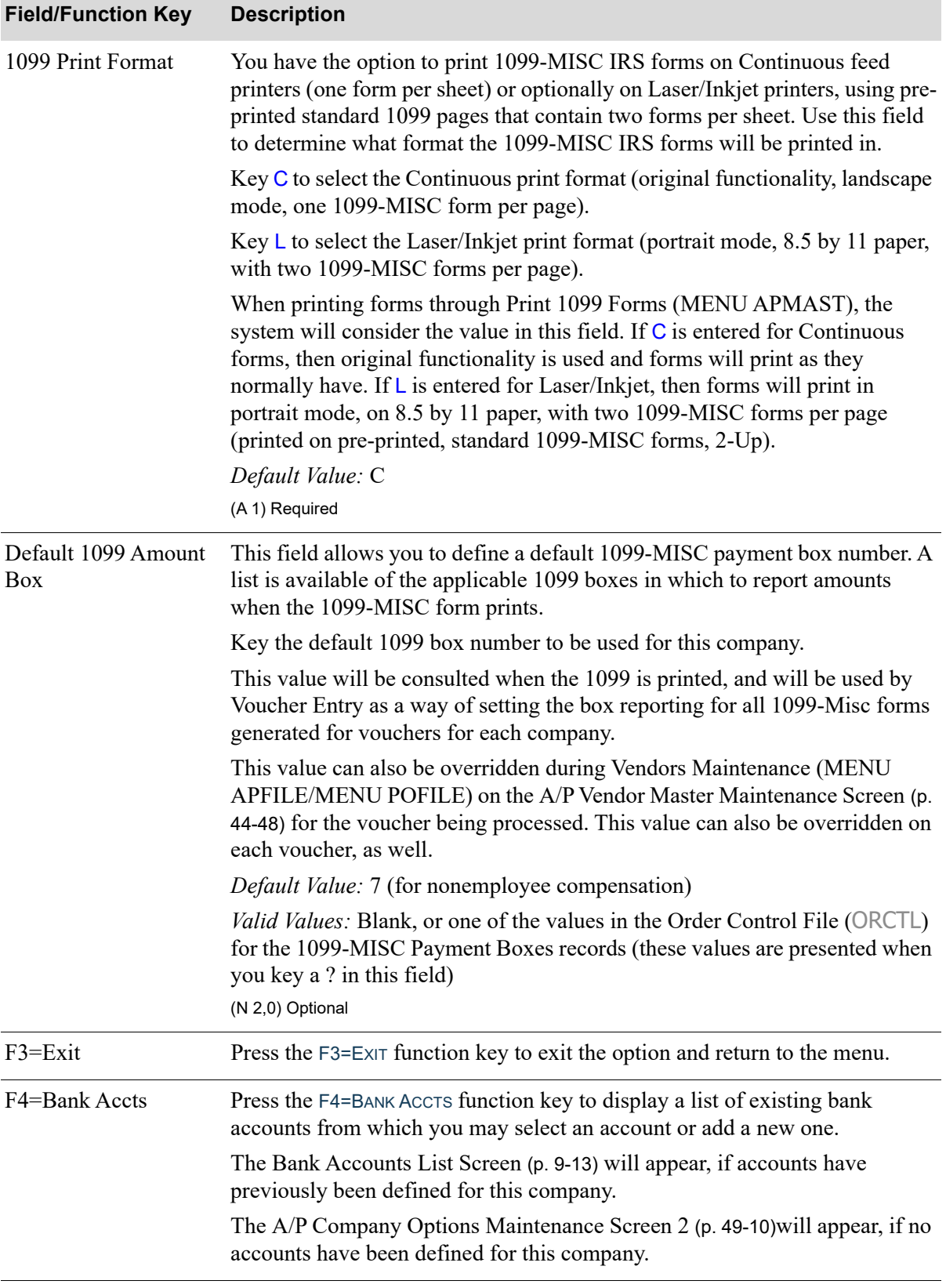

### **A/P Company Options Maintenance Screen Fields and Function Keys**

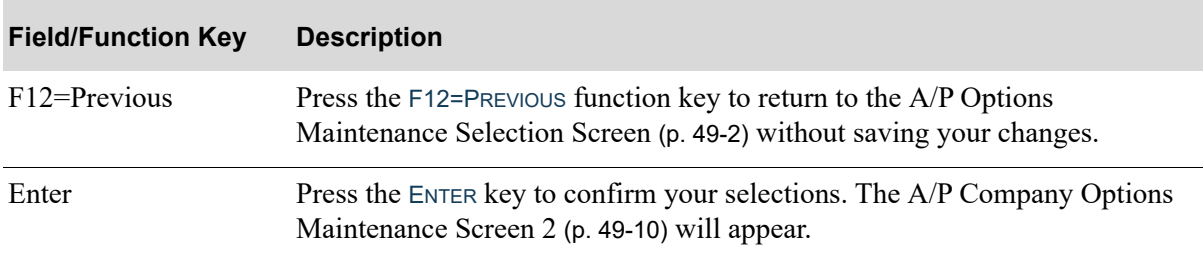

### **A/P Company Options Maintenance Screen Fields and Function Keys**

## <span id="page-857-0"></span>A/P Company Options Maintenance Screen 2

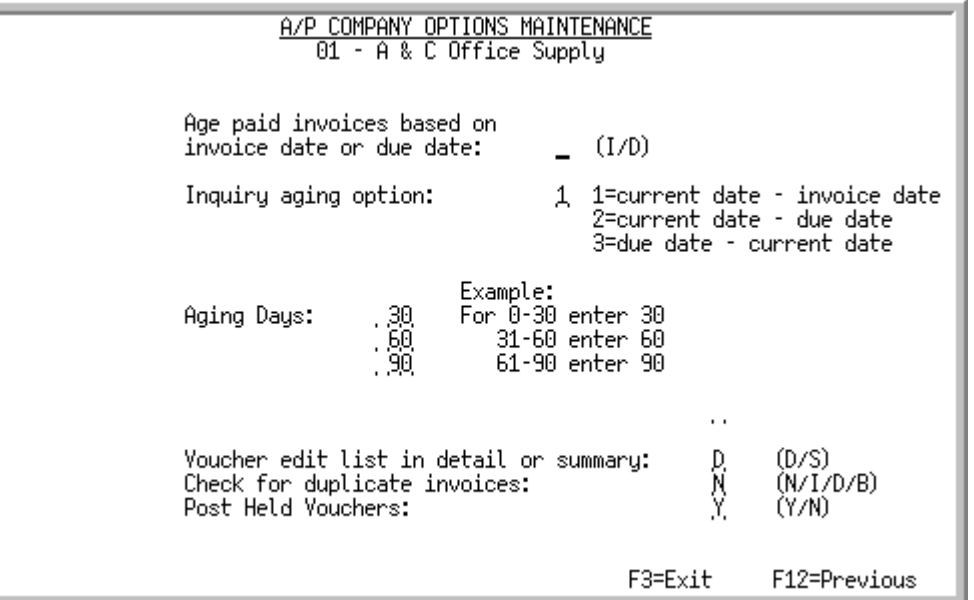

This screen appears after you press ENTER on the [A/P Company Options Maintenance Screen 1](#page-853-0) (p. 49-[6\)](#page-853-0). Use this screen to maintain additional accounts payable options for the selected company.

#### **Age paid invoiced based on invoice date or due date**

**Example:** Have invoice date of January 30 with due date of February 19.

Using invoice date: Invoice Date Jan 30; Paid Date Feb 4; shows 5 days Using due date: Due Date Feb 19; Paid Date Feb 4; shows -15 days

#### **Inquiry Aging Option**

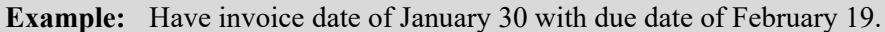

Using 1: current date  $2/17$  - invoice date  $1/30 = 18$  days old

Using 2: current date  $2/17$  - due date  $2/19 = -2$  days past due

Using 3: due date 2/19 - current date 2/17 = 2 days until due

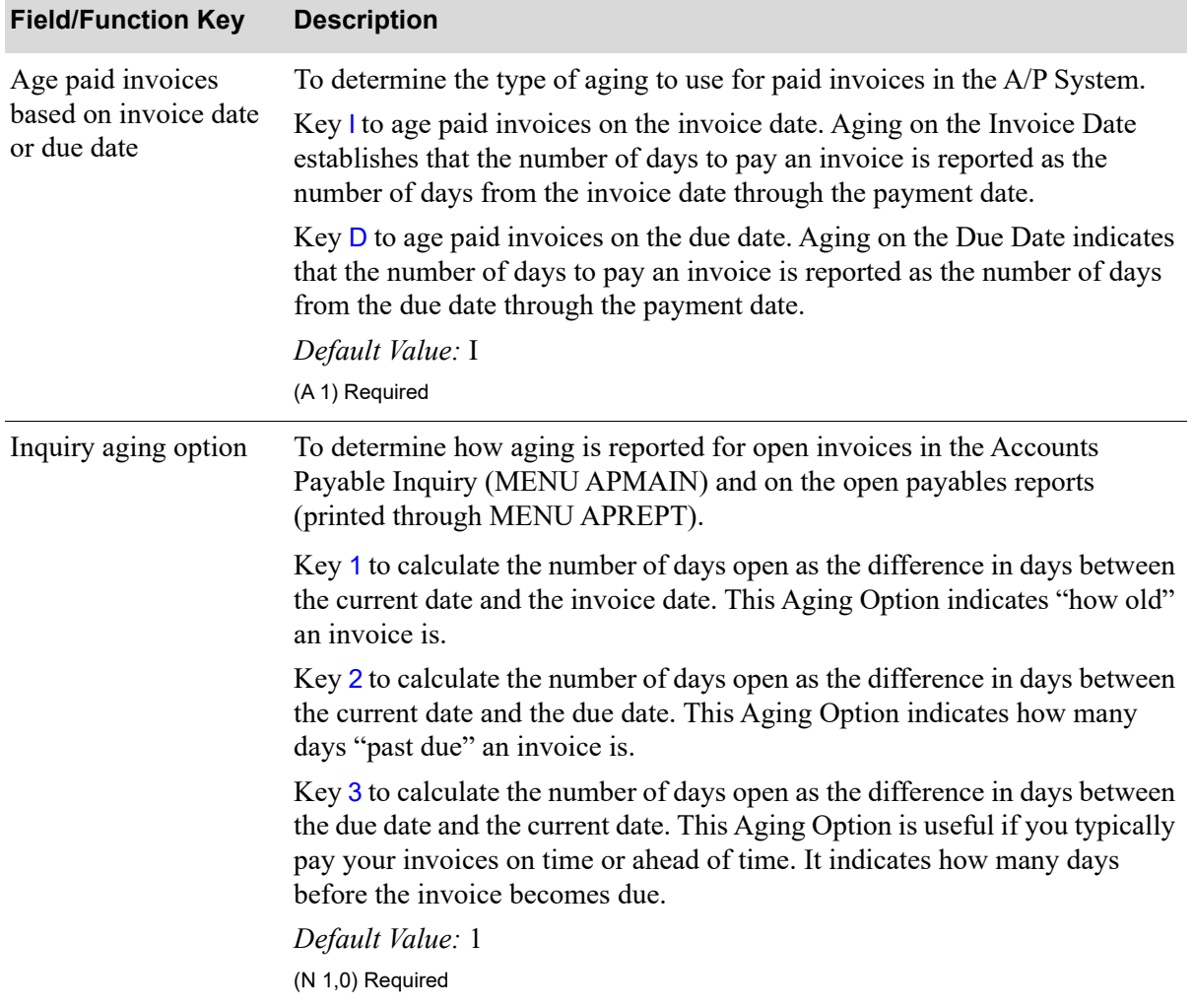

### **A/P Company Options Maintenance Screen 2 Fields and Function Keys**

Γ

| <b>Field/Function Key</b>                 | <b>Description</b>                                                                                                    |
|-------------------------------------------|----------------------------------------------------------------------------------------------------|
| <b>Aging Days</b>                         | This field allows you to determine the number of days for each aging period,<br>for up to four periods. Three input fields allow you to enter three values.<br>Each field represents the number of days for the current date in which the<br>aging periods end.                                                                                                    |
|                                           | In the first field, key the number of days from the current date from which<br>the first period ends.                                                                                                    |
|                                           | In the second field, key the number of days from the current date from which<br>the second aging period ends. Here the second aging period is from the day<br>after the value keyed in the first field through the value in the second field.                                                                                                    |
|                                           | In the third field, key the number of days from the current date from which<br>the third aging period ends. Here the third aging period is from the day after<br>the value keyed in the second field through the value keyed in the third field;<br>and the fourth aging period is any number of days after the value keyed in<br>this field. For example, if you wanted to create monthly aging buckets, you<br>would key 30 in the first input field, 60 in the second input field, and 90 in<br>the third input field. The following four aging periods are established: 0-30<br>days (period 1), $31-60$ days (period 2), $61-90$ days (period 3), and over $90$<br>days (period 4). |
|                                           | Default Value: 30, 60, 90                                                                                                    |
|                                           | Valid Values: 001 through 999. The value of the first field must be less than<br>the second field and the value of the second field less than the third field.<br>(3 @ N 3,0) Required                                                                                                    |
| Voucher edit list in<br>detail or summary | Use this field to determine the default value when printing the Voucher Edit<br>List (MENU APMAIN), and posting vouchers through Post Vouchers<br>(MENU APMAIN). You will be able to override the default through<br>Voucher Edit List, but not through Post Vouchers.                                                                                                    |
|                                           | Key D to print the Voucher Edit List in detail. Detail voucher transactions for<br>each voucher are printed.                                                                                                    |
|                                           | Key S to print the Voucher Edit List in summary. A summary of each<br>voucher keyed in the voucher group is printed.                                                                                                    |
|                                           | Default Value: D                                                                                                    |
|                                           | (A 1) Required                                                                                                    |

**A/P Company Options Maintenance Screen 2 Fields and Function Keys**

| <b>Field/Function Key</b>       | <b>Description</b>                                                                                                    |
|---------------------------------|----------------------------------------------------------------------------------------------------|
| Check for duplicate<br>invoices | Use this field to control whether the system checks for duplicate invoices<br>when vouchers are added or maintained or when open payables are<br>maintained in Accounts Payable.                                                                                                    |
|                                 | Key $N$ to disable the check for duplicate invoices. If you key an $N$ , you can<br>run the Duplicate Invoice Report through Voucher Edit List (MENU<br>APMAIN) to identify duplicate invoices.                                                                                      |
|                                 | Key I to check for duplicate invoices using vendor and invoice number.                                                                                                    |
|                                 | Key D to check for duplicate invoices using vendor, invoice date, and invoice<br>amount.                                                                                                    |
|                                 | Key B to check for duplicate invoices using the criteria of l and D.                                                                                                    |
|                                 | If the value in this field is $I$ , $D$ , or $B$ , then the system will check for duplicate<br>invoices in the Voucher Header File, the Open Payables File, and the History<br>Payables File when you enter or maintain a voucher. This check functions in<br>the following options: |
|                                 | • Voucher Entry (MENU APMAIN)                                                                                                    |
|                                 | Create Vouchers From Templates (MENU APMAIN)                                                                                                    |
|                                 | Open Payables Maintenance (MENU APMAIN)                                                                                                    |
|                                 | Invoices with a split terms code will only be checked when the invoice<br>number or date is changed in Open Payables Maintenance (MENU<br>APMAIN).                                                                                                    |
|                                 | If a duplicate invoice is found a warning message will appear with<br>information about the location of the duplicate.                                                                                                    |
|                                 | Default Value: N                                                                                                    |
|                                 | (A 1) Required                                                                                                    |
| Post Held Vouchers              | Key Y to post held vouchers to the open payable files (the open payable will<br>be on hold).                                                                                                    |
|                                 | Key $N$ to post only the vouchers not containing hold codes.                                                                                                    |
|                                 | (A 1) Required                                                                                                    |
| $F3 = Exit$                     | Press the F3=EXIT function key to exit the option and return to the menu.                                                                                                    |
| F12=Previous                    | Press the F12=PREVIOUS function key to leave this screen and return to the A/P<br>Company Options Maintenance Screen 1 (p. 49-6) without saving any<br>changes.                                                                                                    |
| Enter                           | Press the ENTER key to confirm your selections. You will be prompted to<br>Press ENTER again to verify your selections. The A/P Options Maintenance<br>Selection Screen (p. 49-2) will appear.                                                                                       |

**A/P Company Options Maintenance Screen 2 Fields and Function Keys**

# CHAPTER 50 Defining Company Names **50**

The Company Name Maintenance option is used to create company names and specify the company settings. For a description of this option, refer to Maintaining Company Names in the Cross Applications User Guide.
# CHAPTER 51 Defining Bank Names **51**

Before bank accounts may be defined in Distribution A+, you must first set up the banks or financial institutions that will be used by a Distribution A+ company. Use the Bank Names Maintenance option to provide a uniform definition of banks for a bank account. Use the Bank Names Listing option to print the bank IDs defined and maintained through Bank Names Maintenance (MENU APFIL2).

# <span id="page-864-0"></span>Bank Names Maintenance

The screens and/or reports in this option and a brief description are listed in the following table. A complete description of each screen/report is contained in this section.

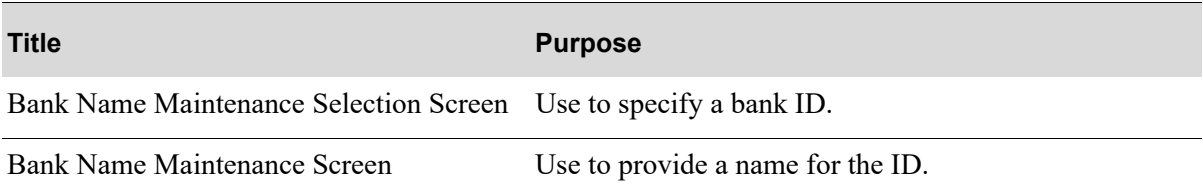

# <span id="page-865-0"></span>Bank Name Maintenance Selection Screen

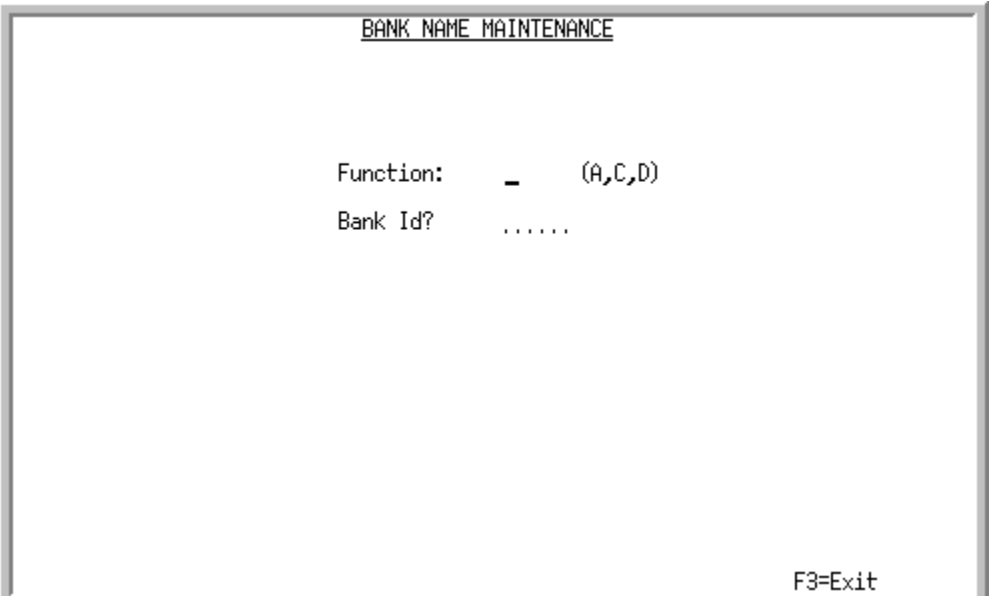

This screen appears after selecting option 4 - [Bank Names Maintenance](#page-864-0) from the Accounts Payable File Maintenance 2 Menu (MENU APFIL2). Use this screen to specify the bank ID you want to add, change or delete.

| <b>Field/Function Key</b> | <b>Description</b>                                                        |
|---------------------------|---------------------------------------------------------------------------|
| <b>Function</b>           | Key A to add a bank ID.                                                   |
|                           | Key $C$ to change an existing bank ID's description.                      |
|                           | Key $D$ to delete an existing bank ID.                                    |
|                           | (A 1) Required                                                            |
| Bank ID                   | Use this field to specify the bank ID to add, change or delete.           |
|                           | (A 5) Required                                                            |
| $F3 = Exit$               | Press the F3=Exit function key to exit the option and return to the menu. |
| Enter                     | Press the ENTER key to confirm your selections. The Bank Name             |
|                           | Maintenance Screen (p. 51-3) will appear.                                 |

**Bank Name Maintenance Selection Screen Fields and Function Keys**

# <span id="page-866-0"></span>Bank Name Maintenance Screen

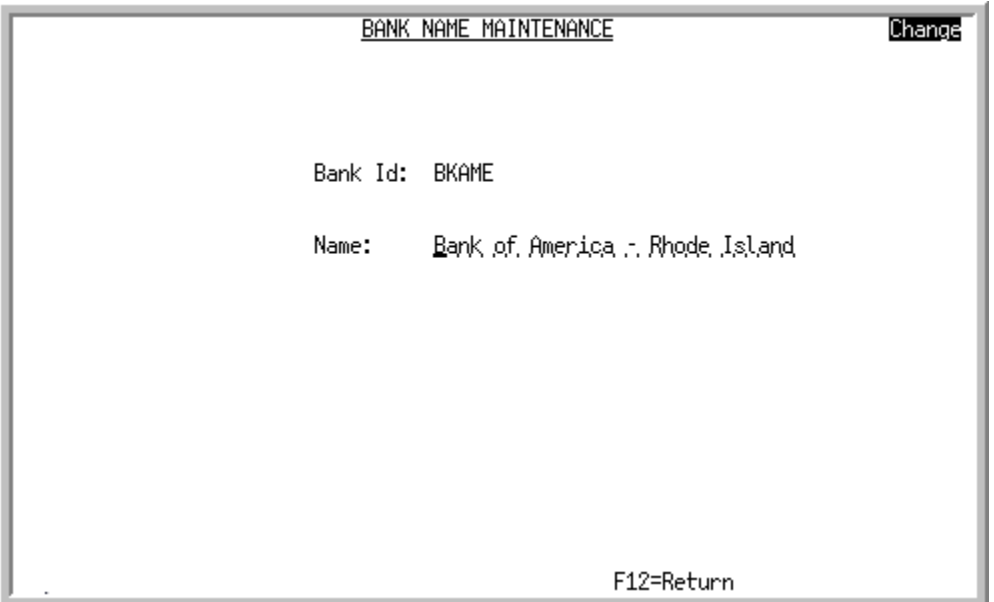

This screen appears after you press ENTER on the [Bank Name Maintenance Selection Screen](#page-865-0) (p. 51-2). Use this screen to specify the name of bank to be associated with the bank ID. You may also use this screen to change the description of an existing bank name or delete the current bank name record.

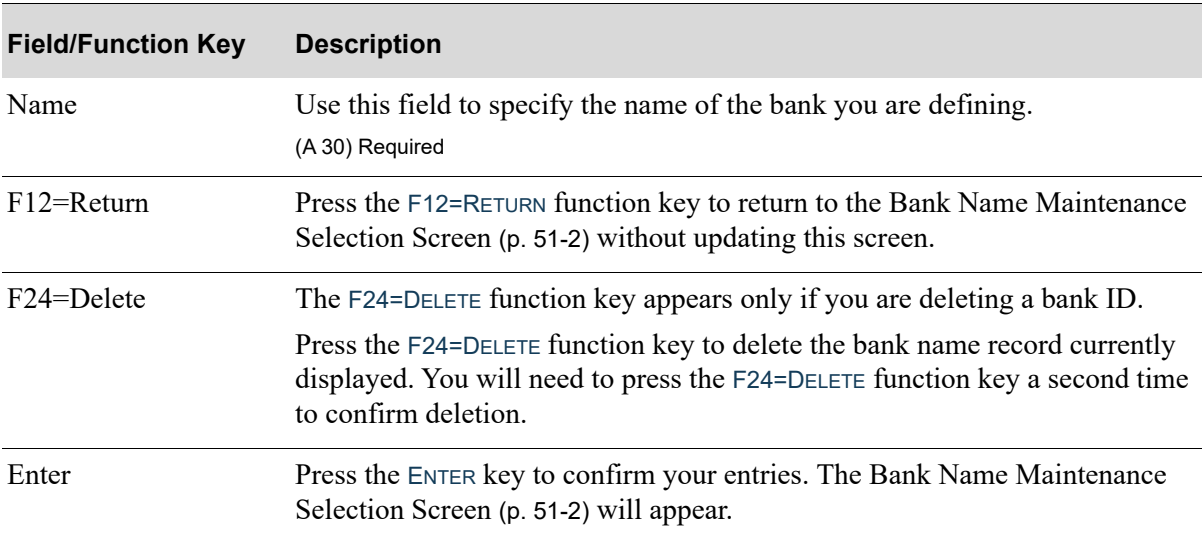

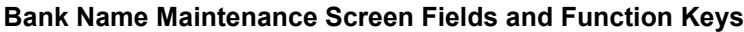

# Bank Names Listing

Use the Bank Names Listing option to print the [Bank Name Listing](#page-868-0) (p. 51-5). This listing shows the bank IDs defined and maintained through Bank Names Maintenance. The Report Options Screen appears when you select this option.

## <span id="page-868-0"></span>Bank Name Listing

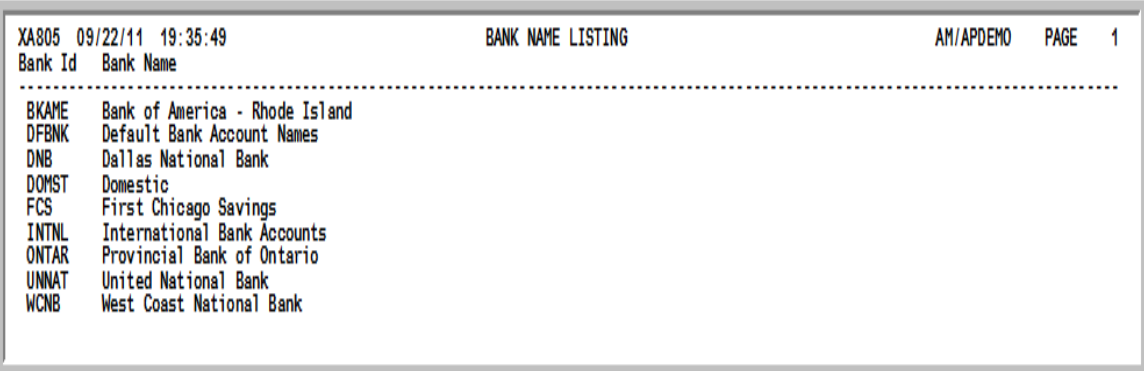

This listing prints after entering responses on the Report Options Screen (refer to the Cross Applications User Guide for details about this screen). The Report Options Screen appears after selecting the Bank Names Listing option.

This listing prints bank IDs defined and maintained through Bank Names Maintenance. Refer to the [Bank Name Maintenance Screen](#page-866-0) (p. 51-3) for an explanation of the fields on this listing.

# CHAPTER 52 Defining Bank Accounts **52**

The Bank Accounts Maintenance option allows you to create and maintain bank account information that is used in Accounts Payable and Accounts Receivable. This option is accessed from Accounts Payable Options Maintenance (MENU APFIL2) and Accounts Receivable Options Maintenance (MENU XAFILE) to allow you to create bank accounts and then establish those accounts as the default values for those modules.

# <span id="page-870-0"></span>Bank Account Maintenance

The screens and/or reports in this option and a brief description of their purpose are listed in the following table. A complete description of each is provided in this section.

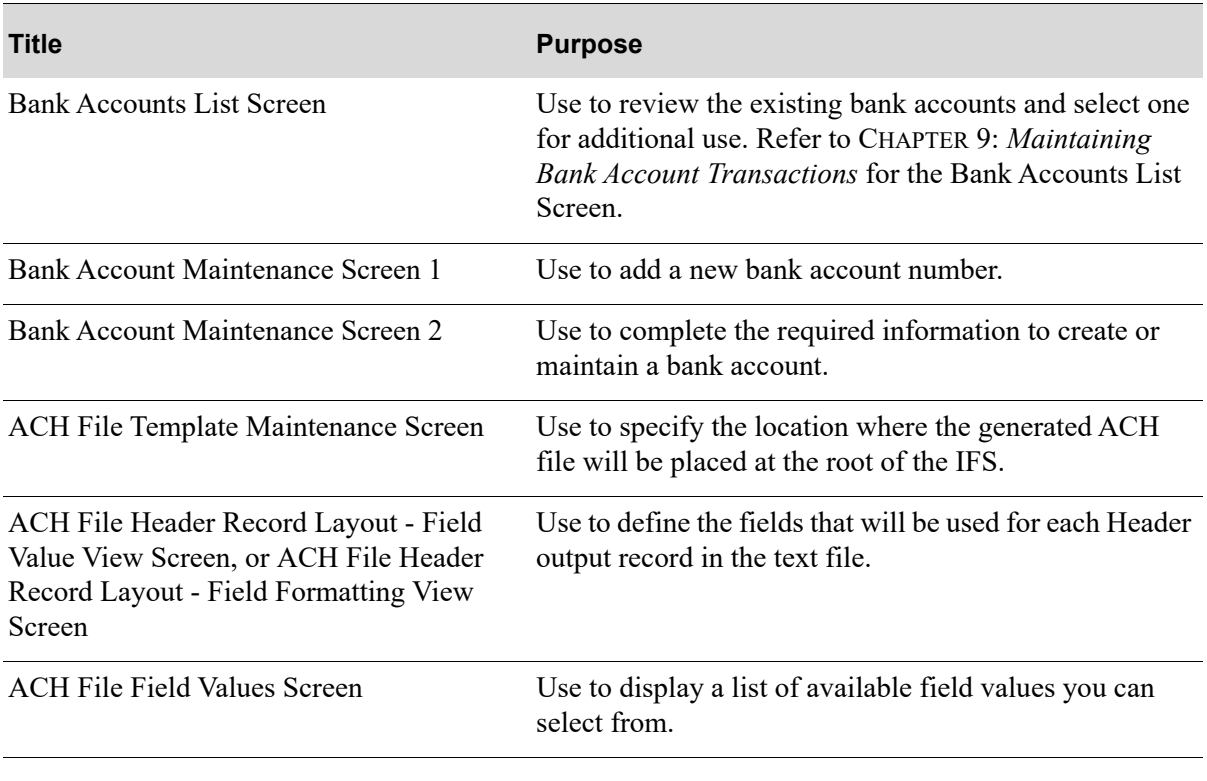

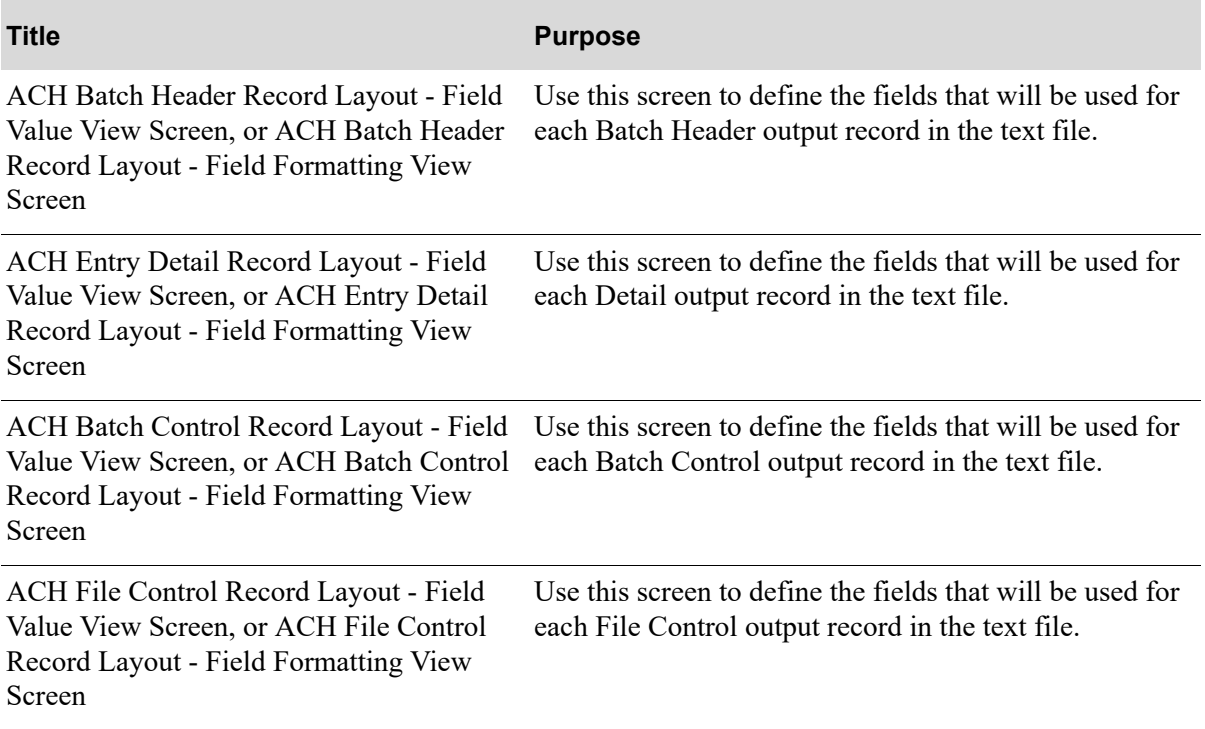

# <span id="page-872-0"></span>Bank Account Maintenance Screen 1

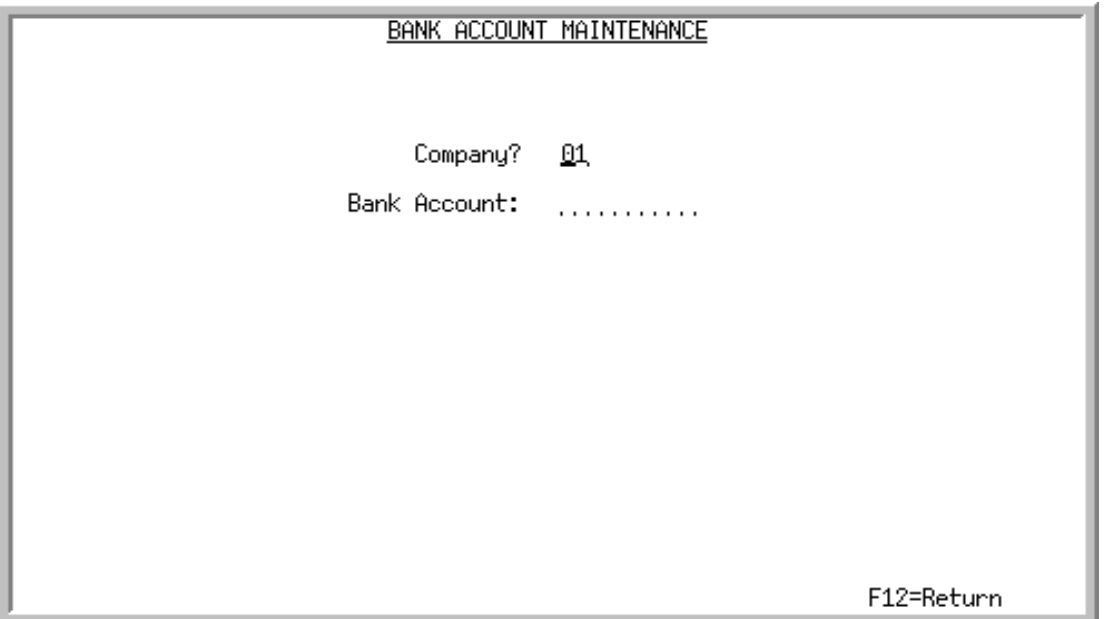

This screen displays by pressing F5=ADD on the [Bank Accounts List Screen](#page-276-0) (p. 9-13). Use this screen in [Bank Account Maintenance](#page-870-0) to add a new bank account. Once added, the [Bank Accounts List](#page-276-0)  [Screen](#page-276-0) (p. 9-13) will be updated to reflect the new account.

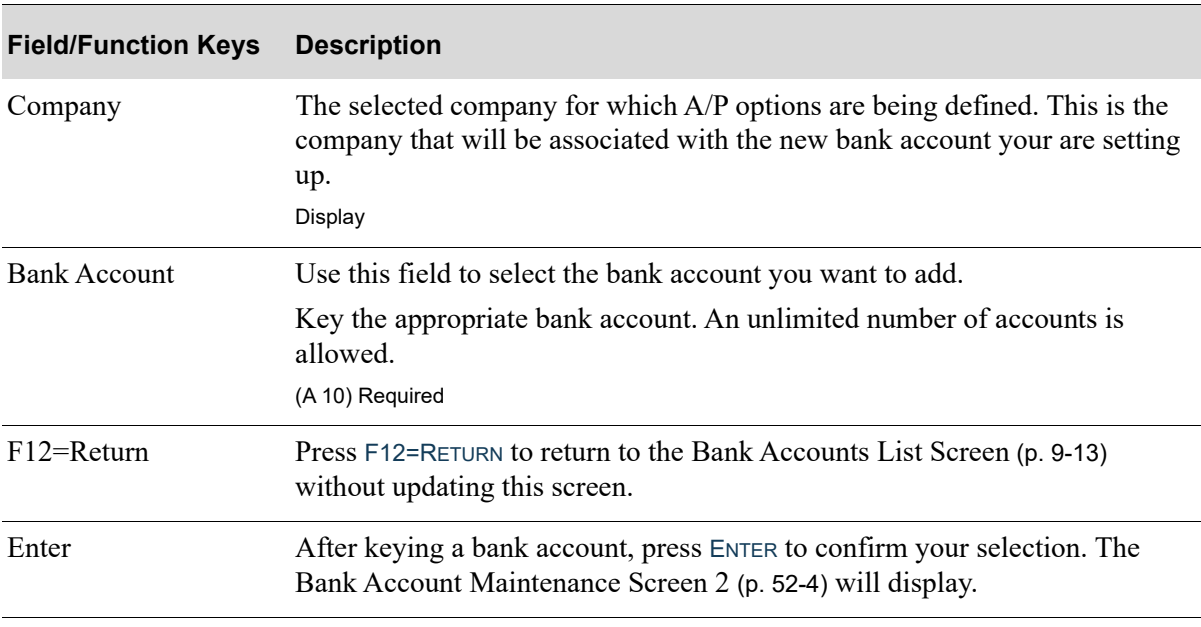

# <span id="page-873-0"></span>Bank Account Maintenance Screen 2

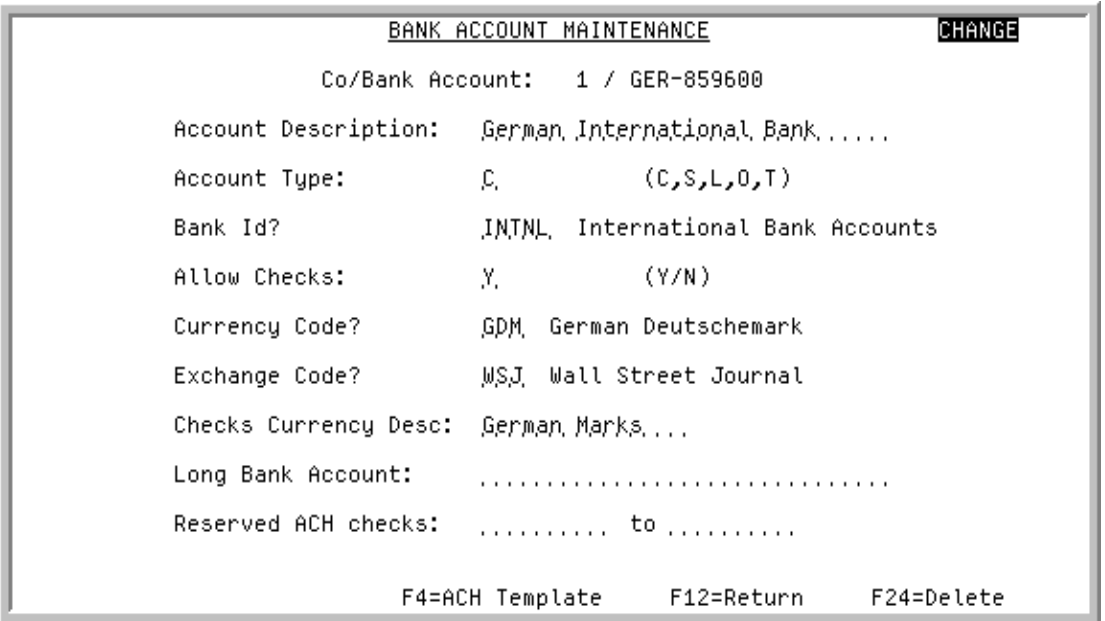

This screen displays after pressing ENTER on the [Bank Account Maintenance Screen 1](#page-872-0) (p. 52-3) or after selecting an existing bank account to maintain on the [Bank Accounts List Screen](#page-276-0) (p. 9-13).

Use this screen to enter or maintain additional information about the bank account. Notice that the mode status on the top right portion of the screen displays the function (i.e., ADD or CHANGE) that you are performing.

Refer to the Cross Applications User Guide for an explanation of the rules for entering From/To Ranges.

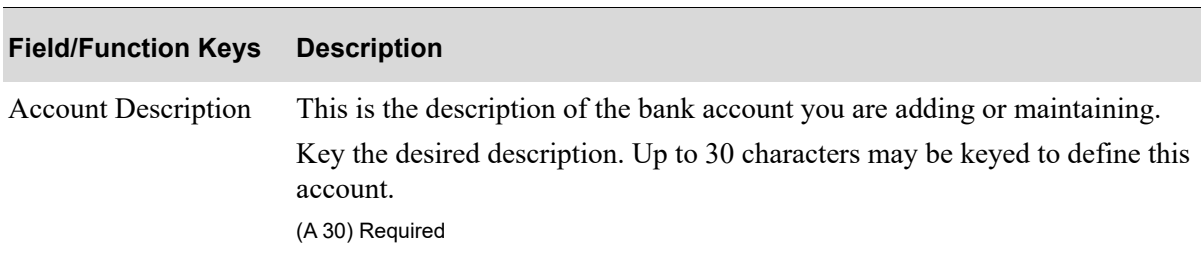

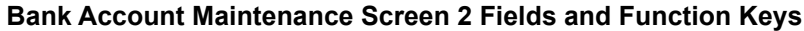

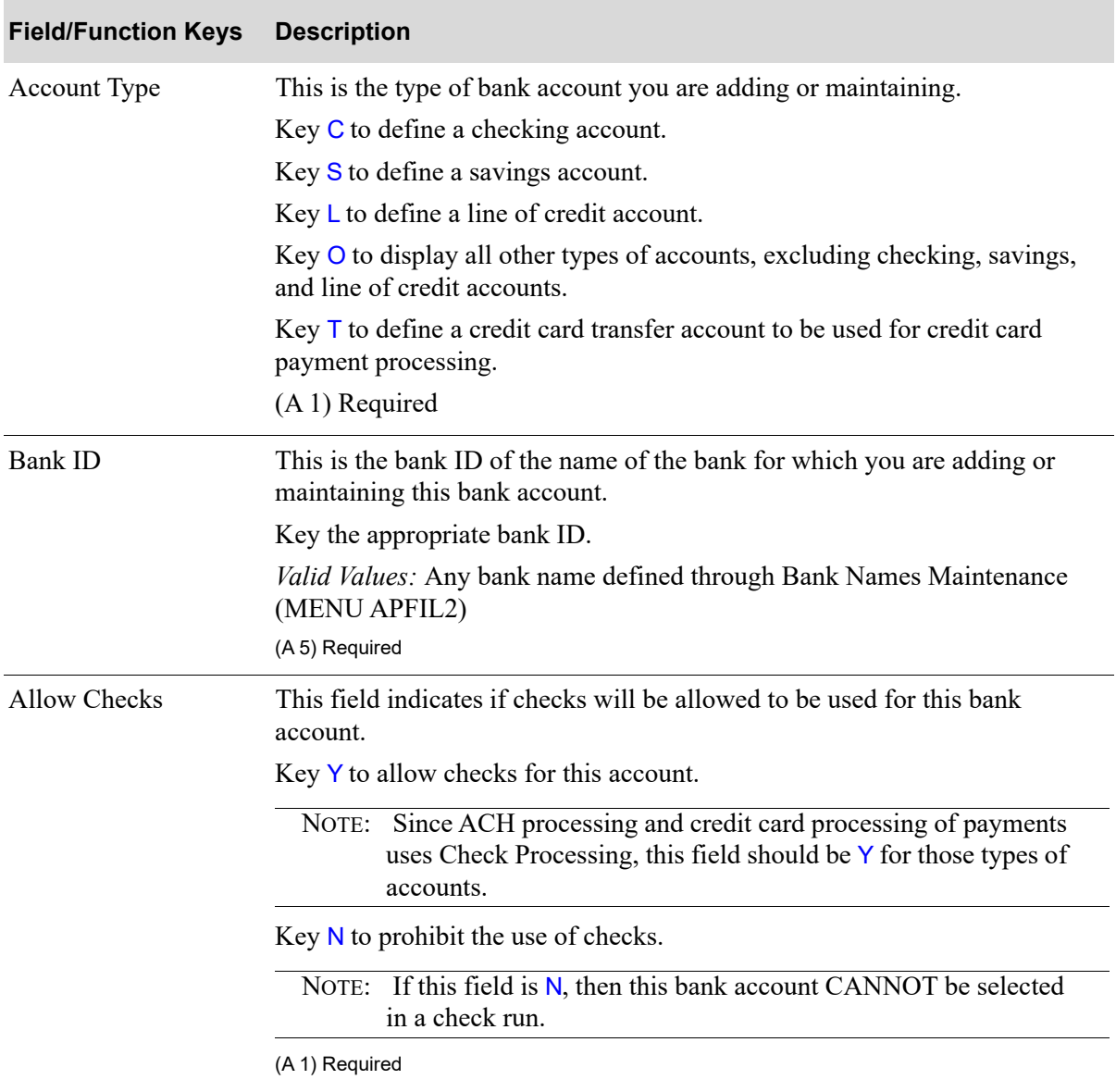

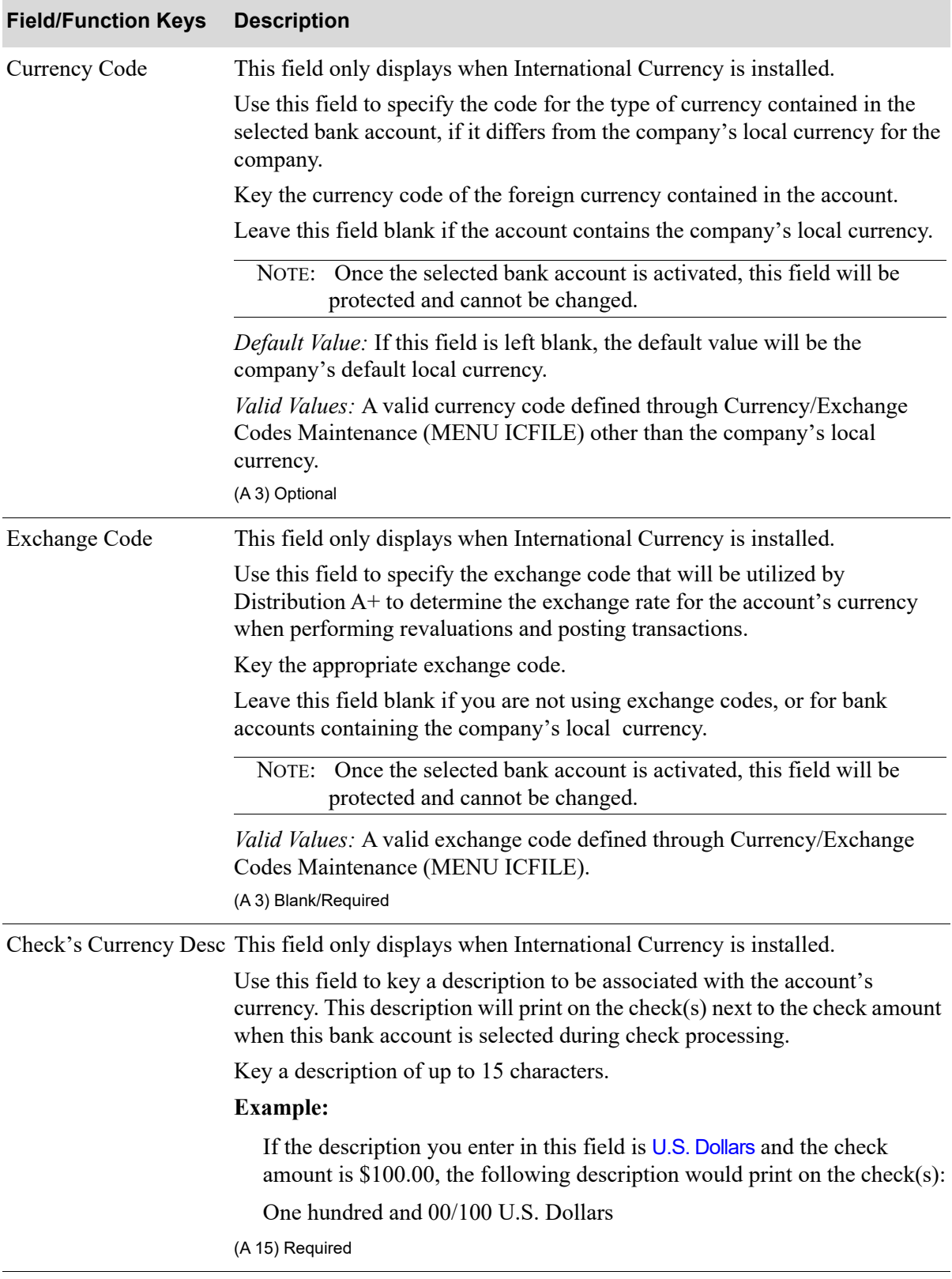

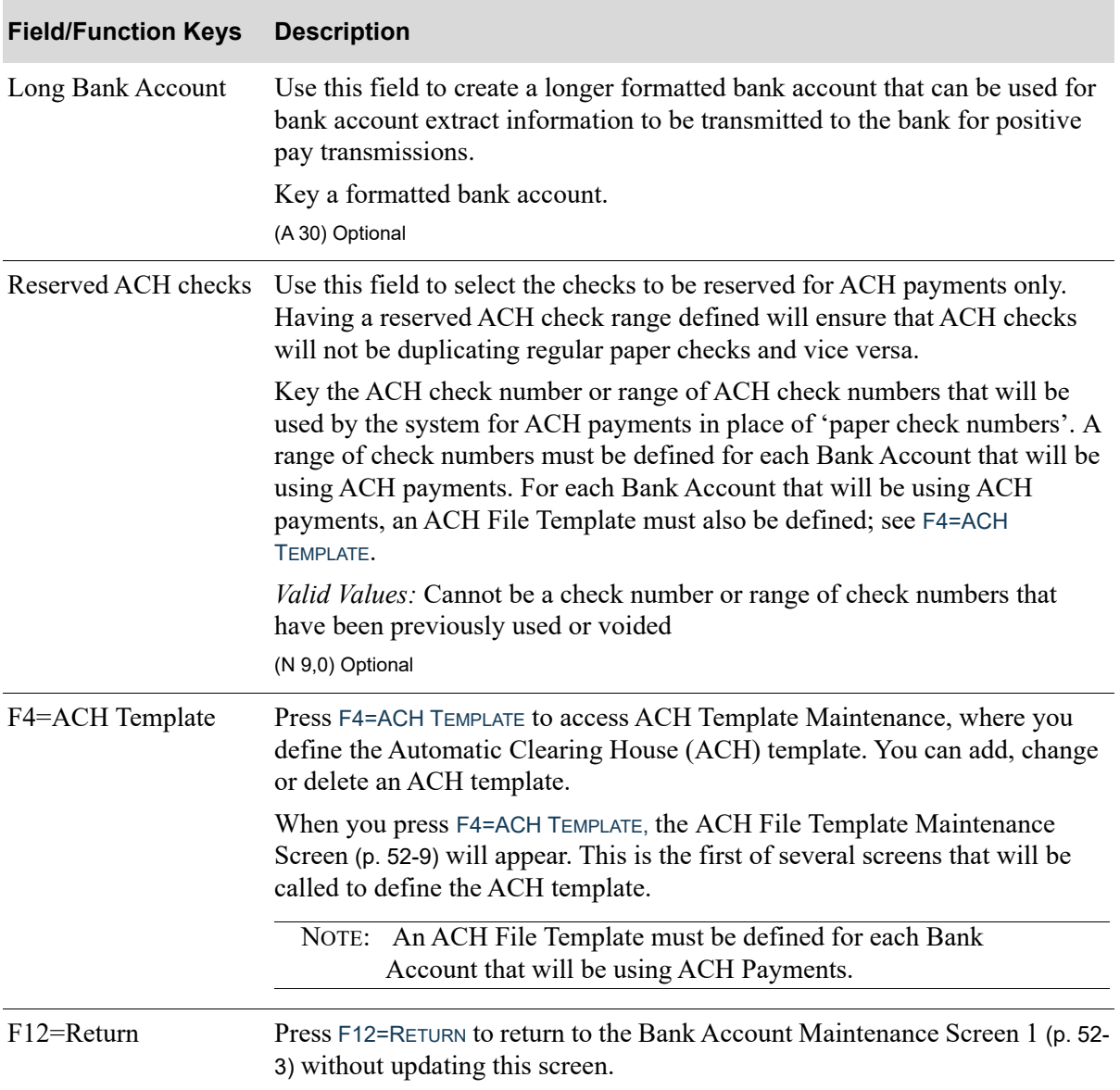

Γ

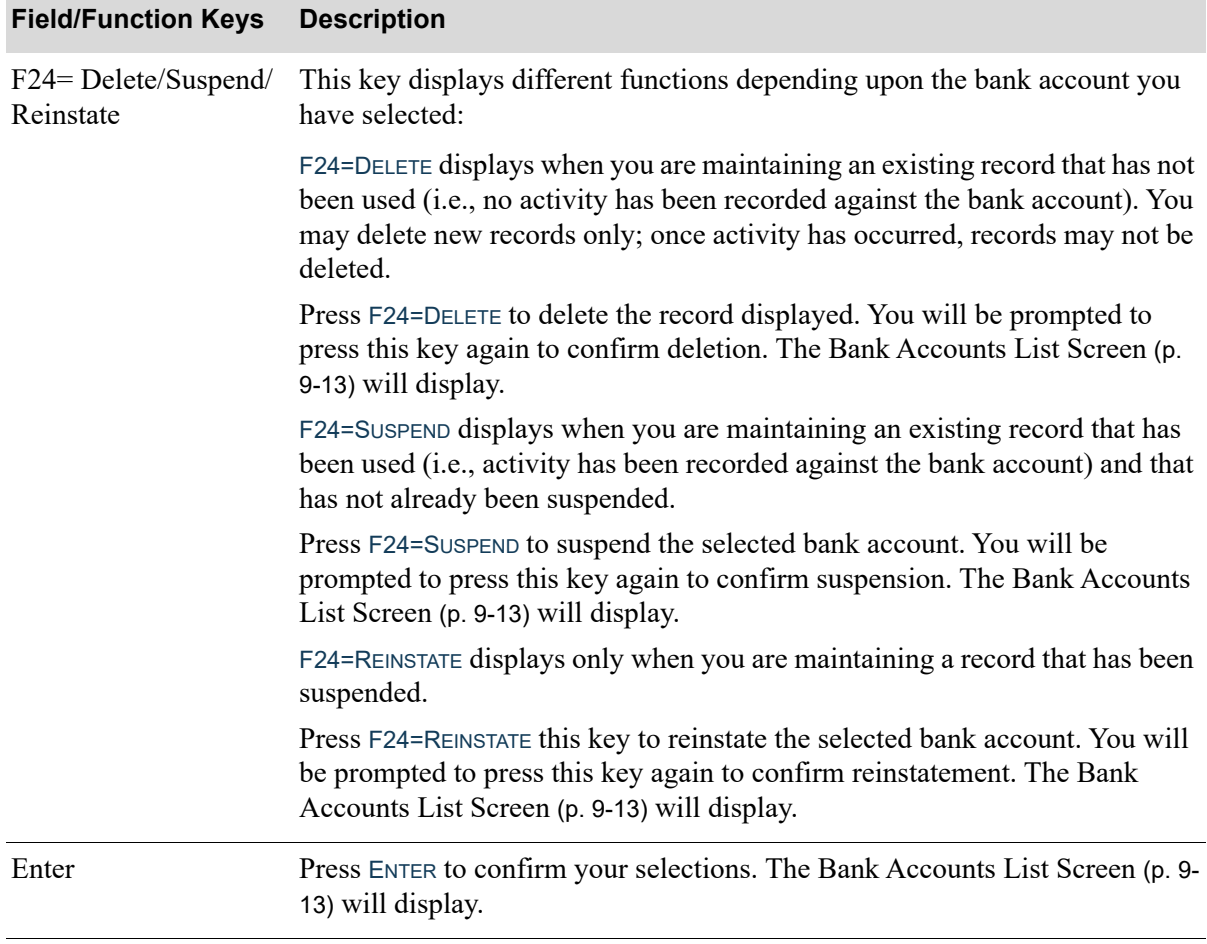

# <span id="page-878-0"></span>ACH File Template Maintenance Screen

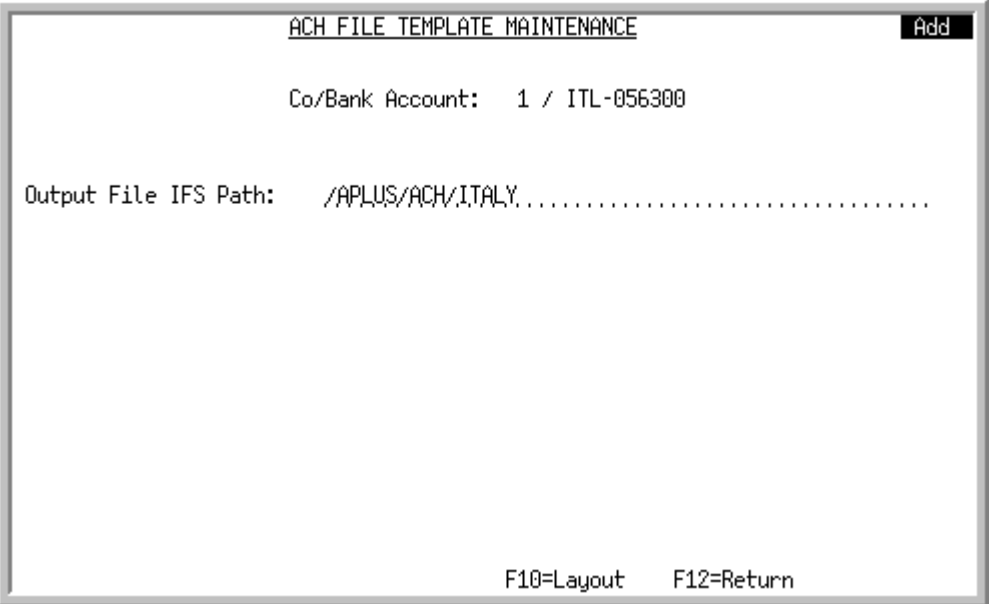

This screen displays after pressing F4=ACH TEMPLATE on the [Bank Account Maintenance Screen 2](#page-873-0) (p. [52-4\)](#page-873-0). Use this screen to specify the location where the generated ACH file will be placed at the root of the IFS.

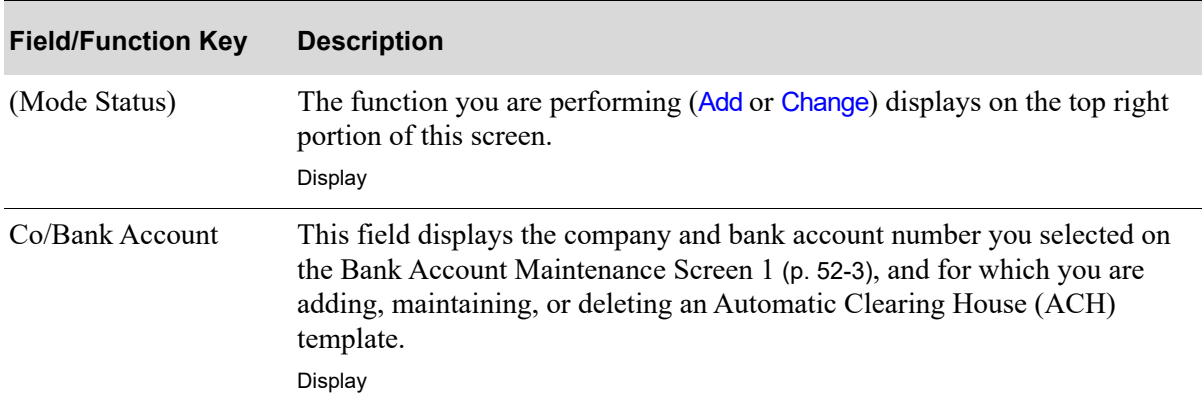

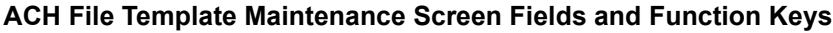

Γ

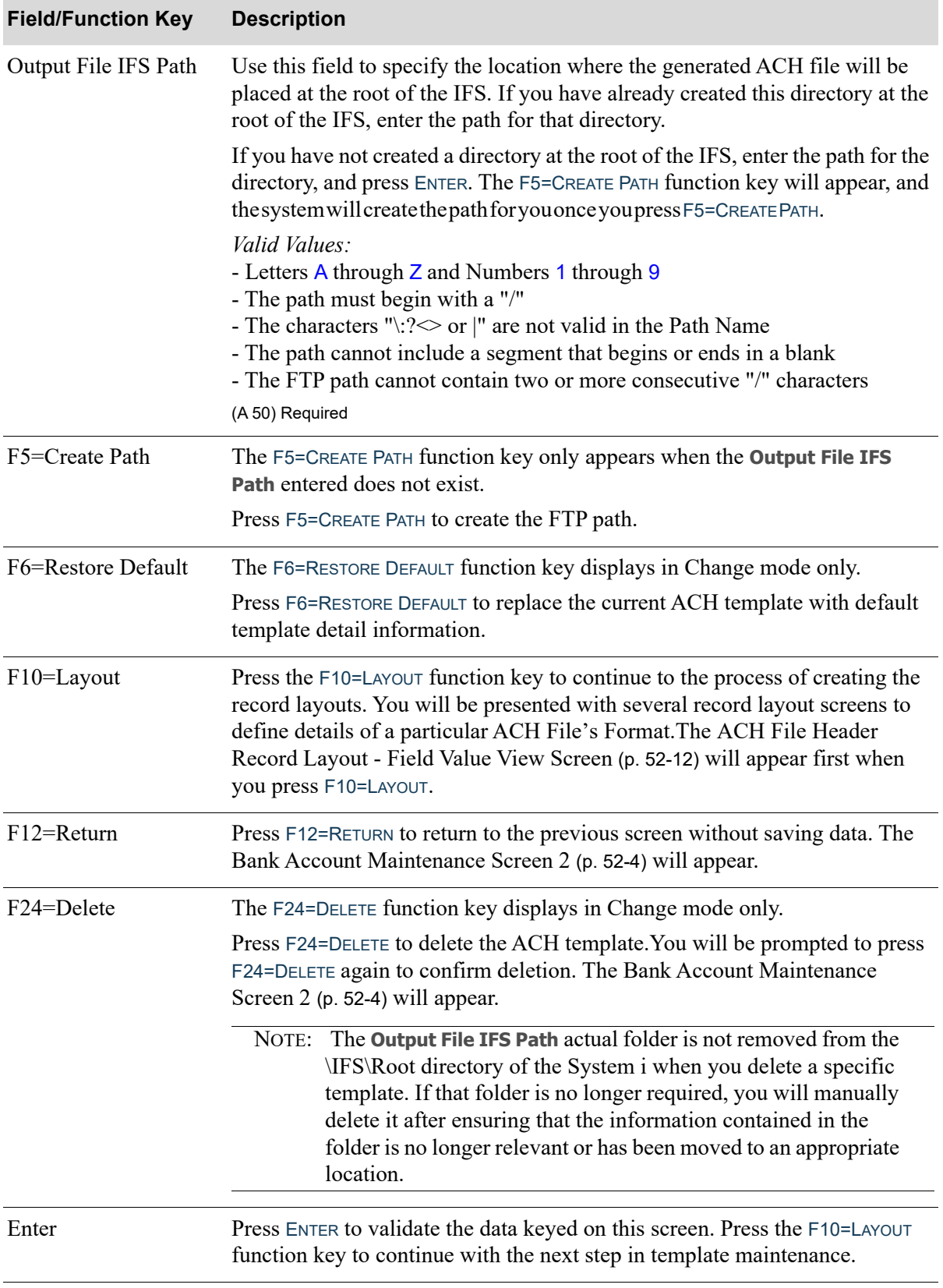

#### **ACH File Template Maintenance Screen Fields and Function Keys**

<span id="page-881-0"></span>ACH File Header Record Layout - Field Value View Screen

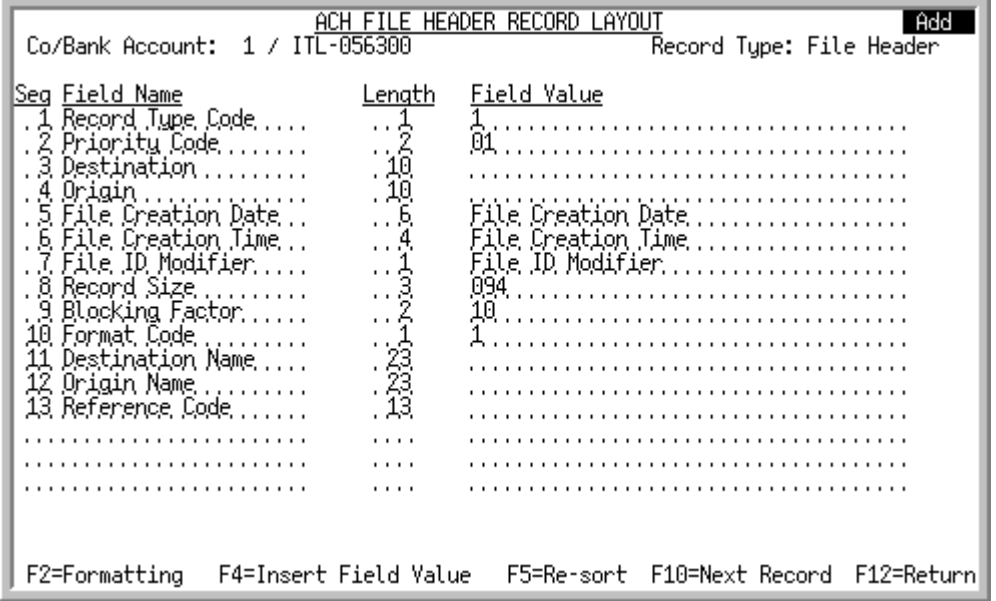

<span id="page-881-1"></span>ACH File Header Record Layout - Field Formatting View Screen

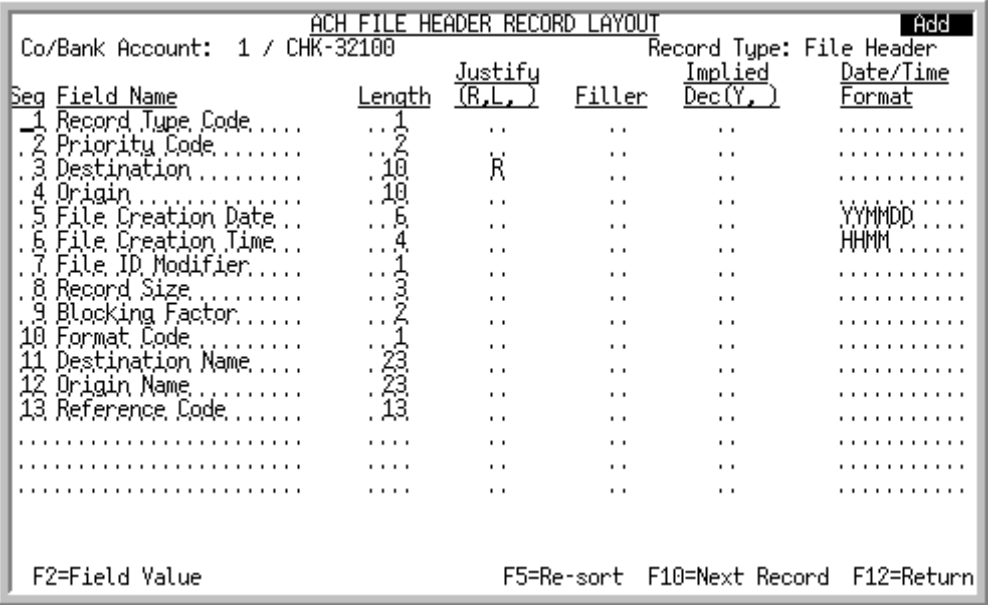

The [ACH File Header Record Layout - Field Value View Screen](#page-881-0) displays after pressing F10=LAYOUT on the [ACH File Template Maintenance Screen](#page-878-0) (p. 52-9).

The [ACH File Header Record Layout - Field Formatting View Screen](#page-881-1) displays with the use of the F2=FORMATTING / F2=FIELD VALUES toggle function keys.

Use this screen to define the fields that will be used for each Header output record in the text file. Complete the fields on the formatting screen to define the exact specifications required by the bank for processing.

The available **Field Values** for this record format are: Blocking Factor, Destination, Destination Name, File Creation Date, File Creation Time, File ID Modifier, Format Code, Origin, Origin Name, Priority Code, Record Size, Record Type Code, Reference Code.

NOTE: In Add mode, a default ACH format will be used and most screen layout fields will be pre-populated for you, with only few bank specific fields that will need to be filled in. In Change mode, data will be copied from the previously saved ACH Template Detail (ACHTDT) records, to be maintained as needed.

#### Important

All the data fields in the output file are treated as text fields; there are no data type concepts. Without formatting, all fields will be left justified as text fields, and added as they are stored in the database. The user should provide formatting to match bank requirements as needed.

Unformatted dates will appear as YYYY-MM-DD.

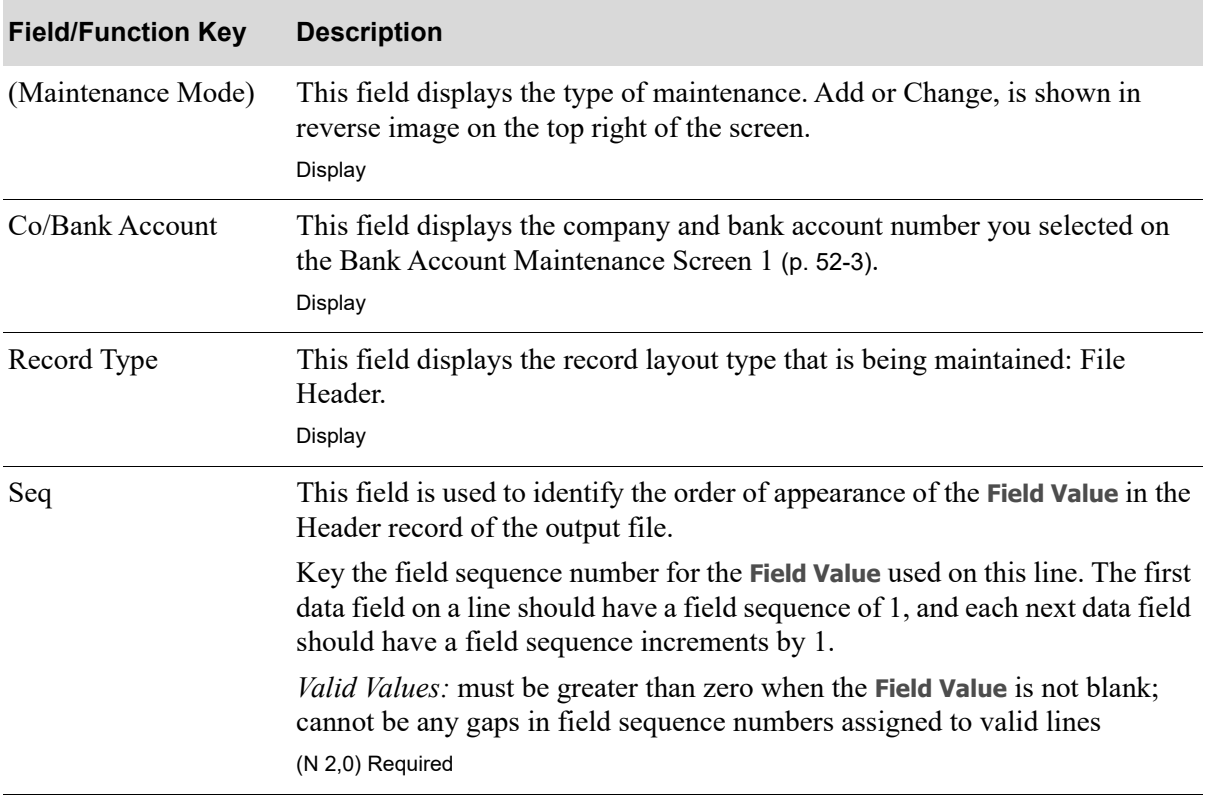

#### **ACH File Header Record Layout-Field View & Field Formatting Screens Fields/FuncKeys**

Г

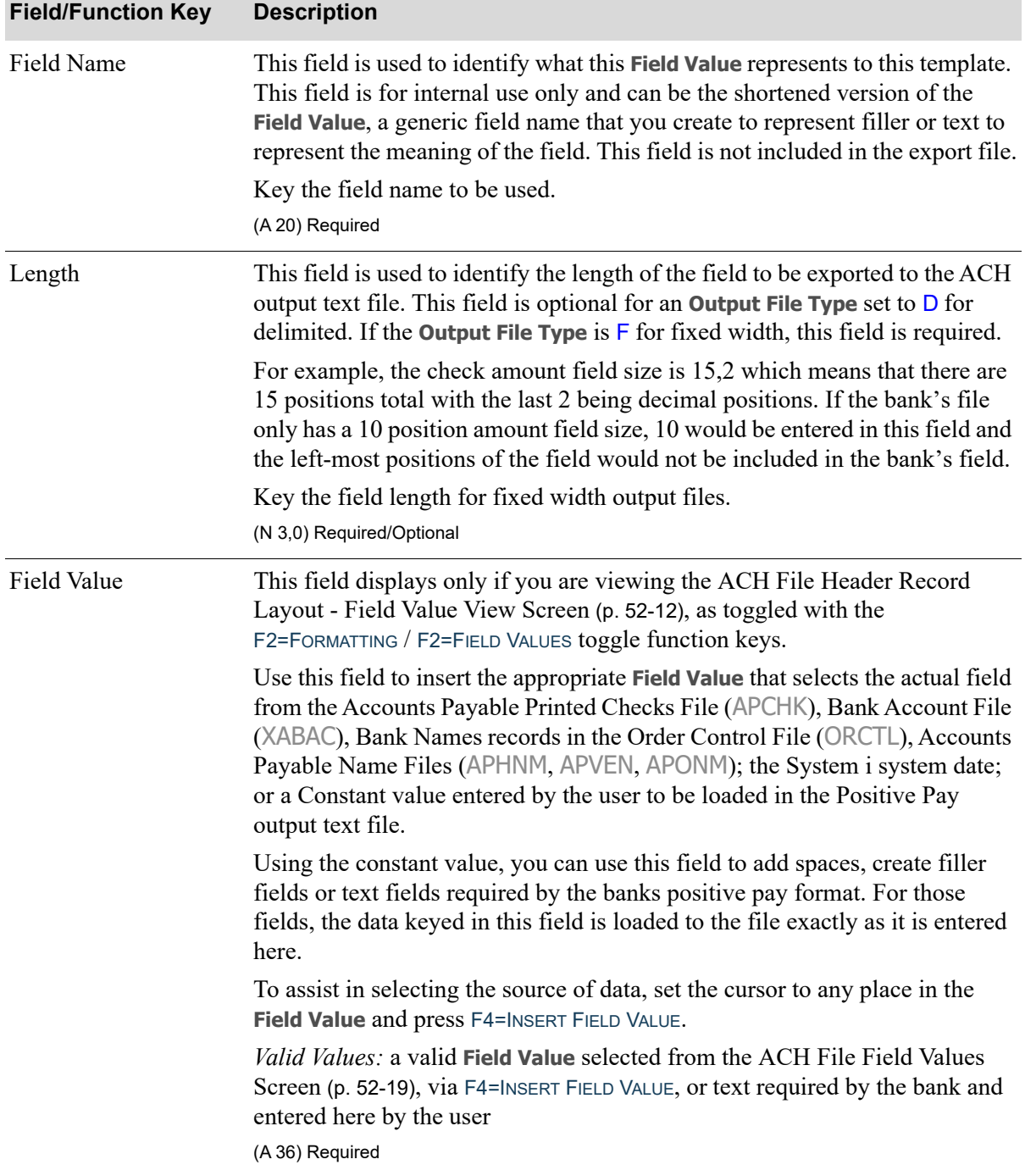

### **ACH File Header Record Layout-Field View & Field Formatting Screens Fields/FuncKeys**

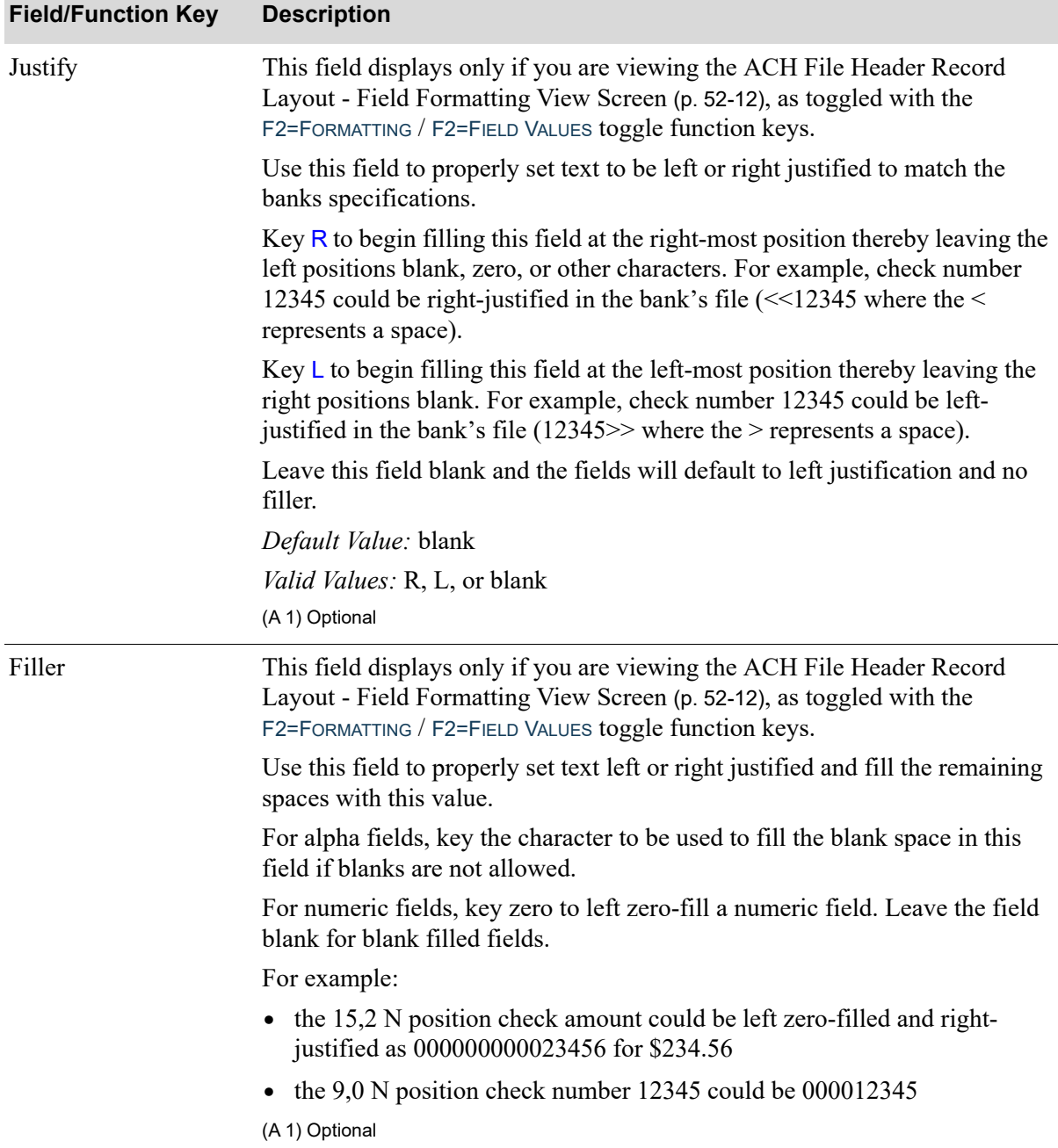

### **ACH File Header Record Layout-Field View & Field Formatting Screens Fields/FuncKeys**

Г

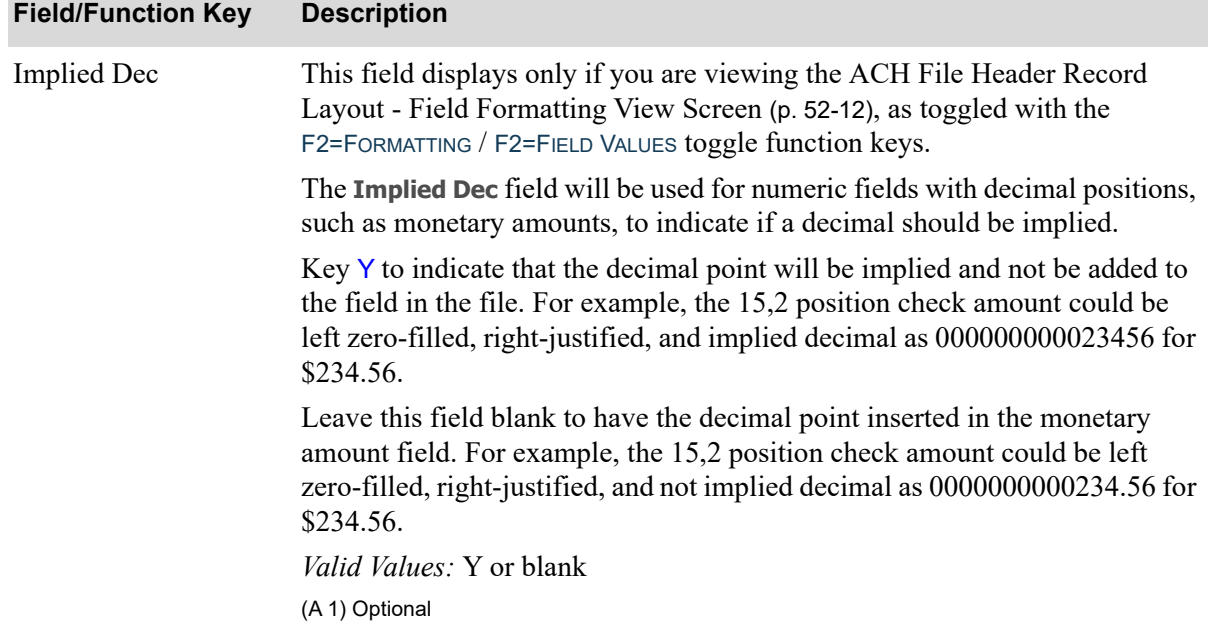

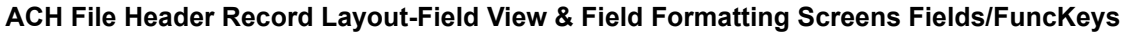

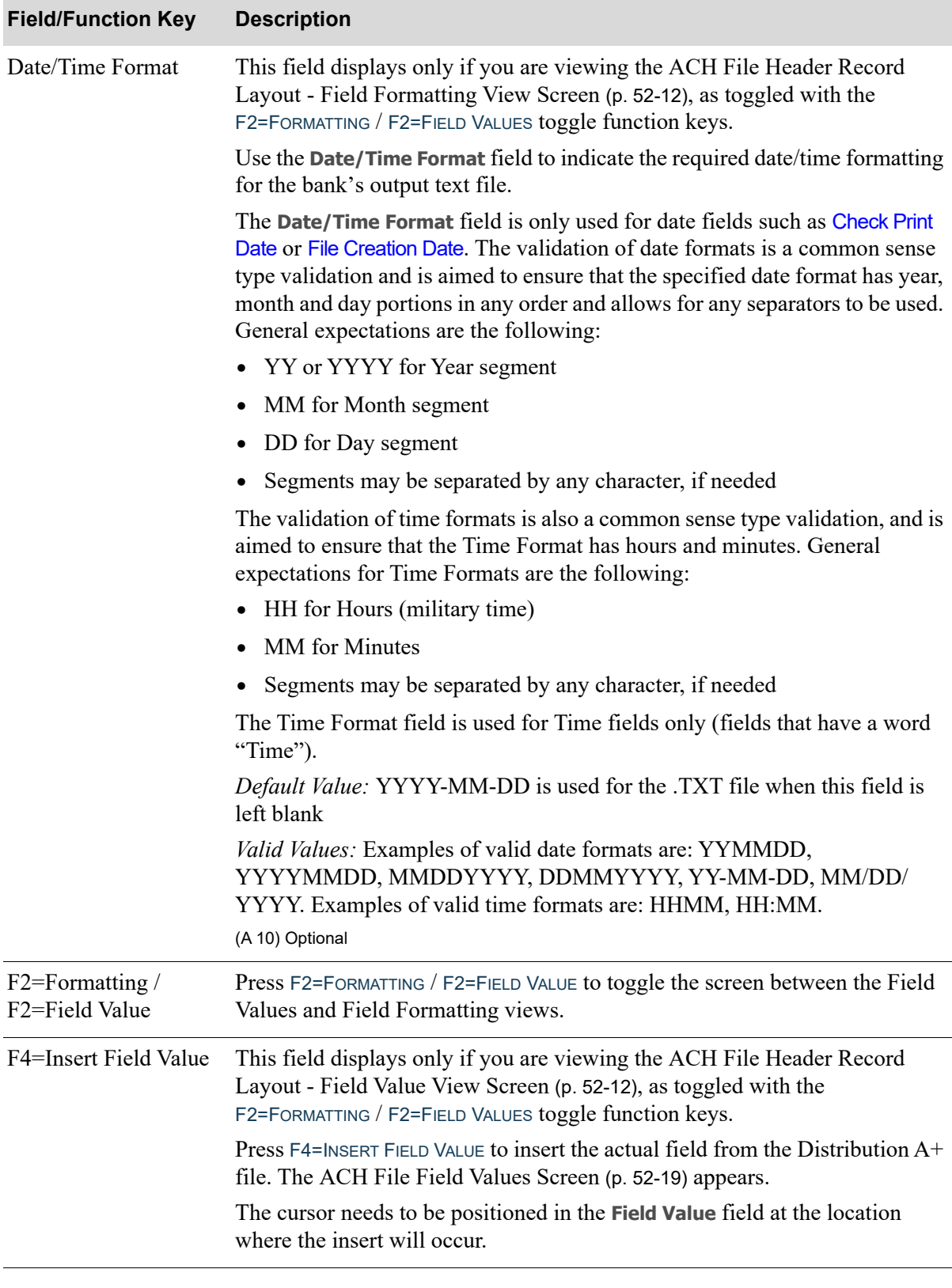

### **ACH File Header Record Layout-Field View & Field Formatting Screens Fields/FuncKeys**

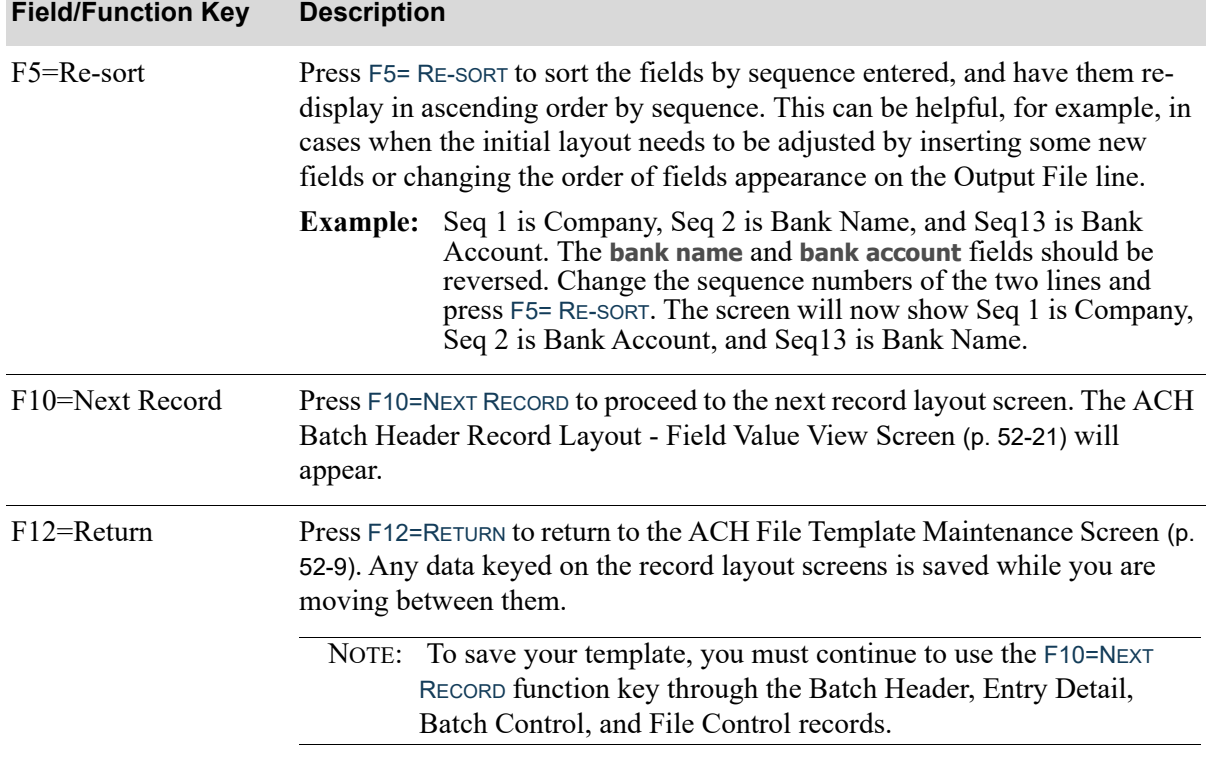

### **ACH File Header Record Layout-Field View & Field Formatting Screens Fields/FuncKeys**

# <span id="page-888-0"></span>ACH File Field Values Screen

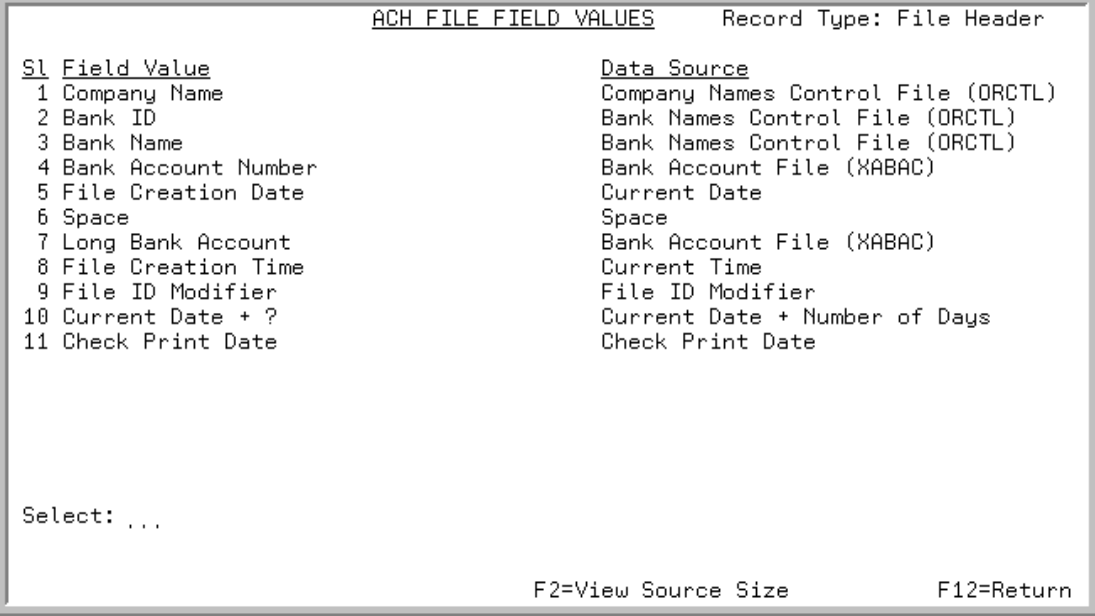

This screen displays after pressing F4=INSERT FIELD VALUE from the following screens:

- **•** [ACH File Header Record Layout Field Value View Screen](#page-881-0) (p. 52-12)
- **•** [ACH Batch Header Record Layout Field Value View Screen](#page-890-0) (p. 52-21)
- **•** [ACH Entry Detail Record Layout Field Value View Screen](#page-897-0) (p. 52-28)
- **•** [ACH File Control Record Layout Field Value View Screen](#page-911-0) (p. 52-42)

This screen displays a list of available system defined field values that can be selected to be used for a corresponding ACH Template record type. The data that displays in the **Field Value** and **Data Source** columns varies based on the originating screen. Data is filtered to the specific record being added/ maintained.

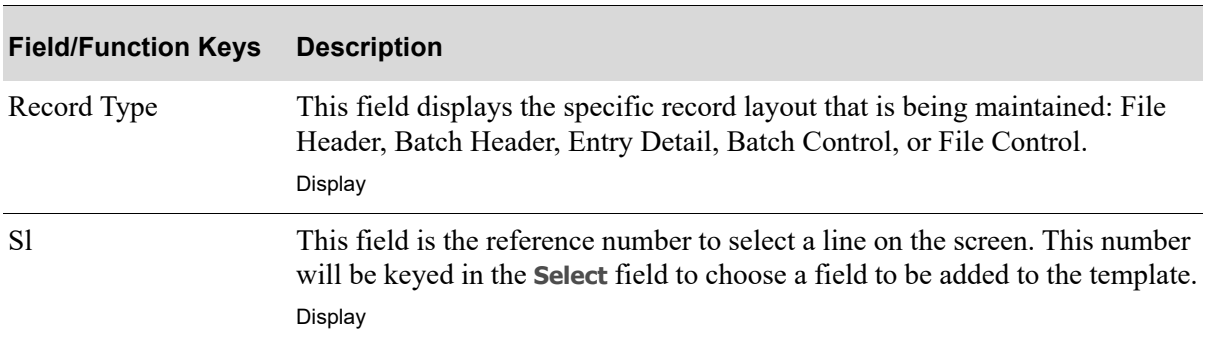

#### **ACH File Field Values Screen Fields and Function Keys**

Γ

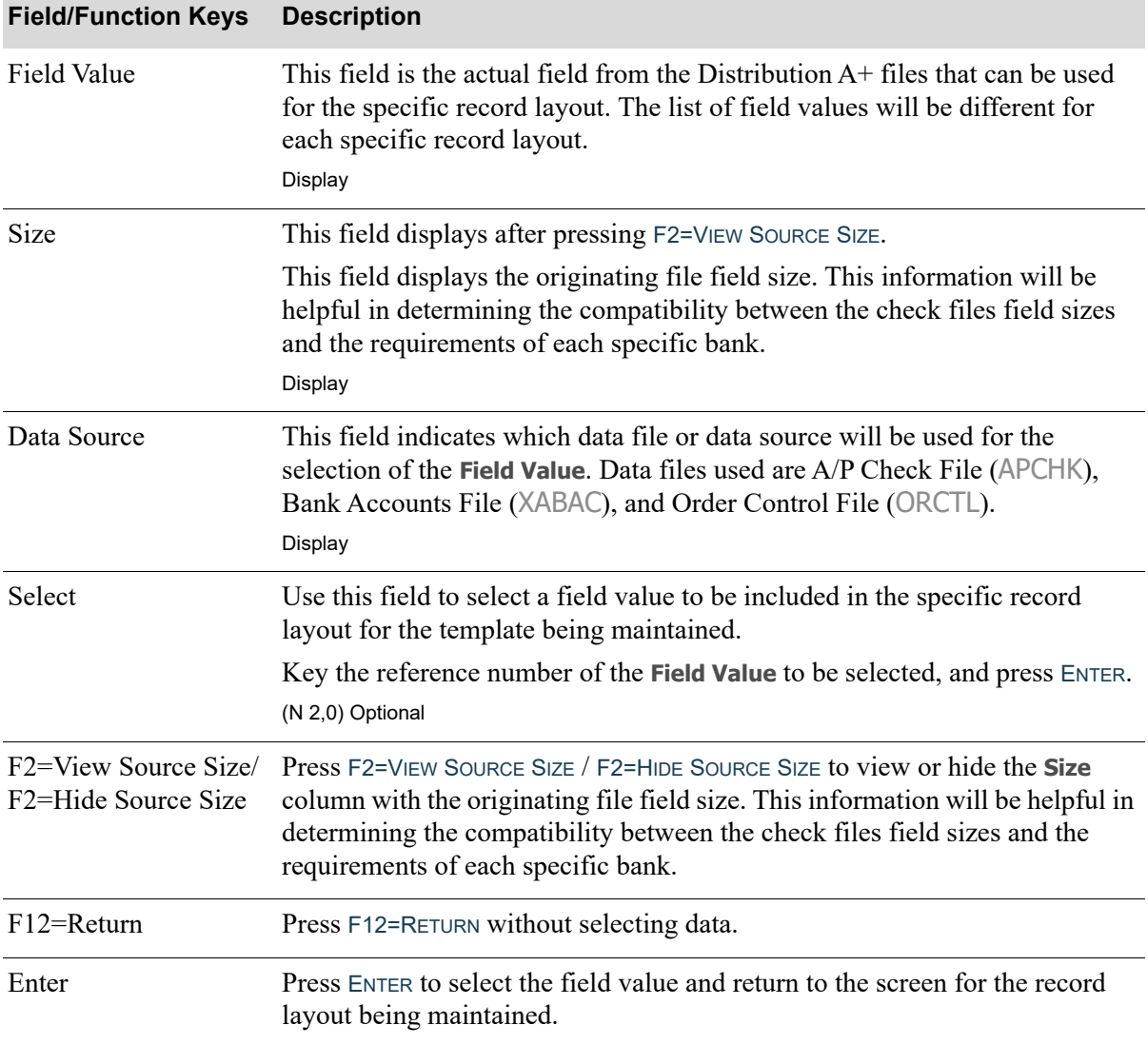

## **ACH File Field Values Screen Fields and Function Keys**

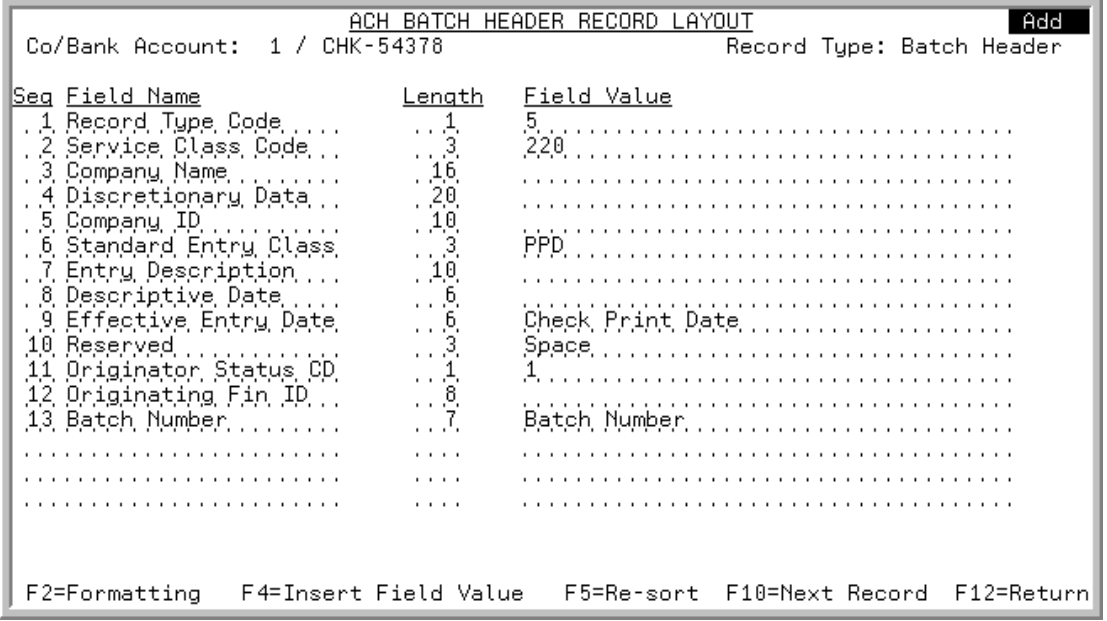

## <span id="page-890-0"></span>ACH Batch Header Record Layout - Field Value View Screen

<span id="page-890-1"></span>ACH Batch Header Record Layout - Field Formatting View Screen

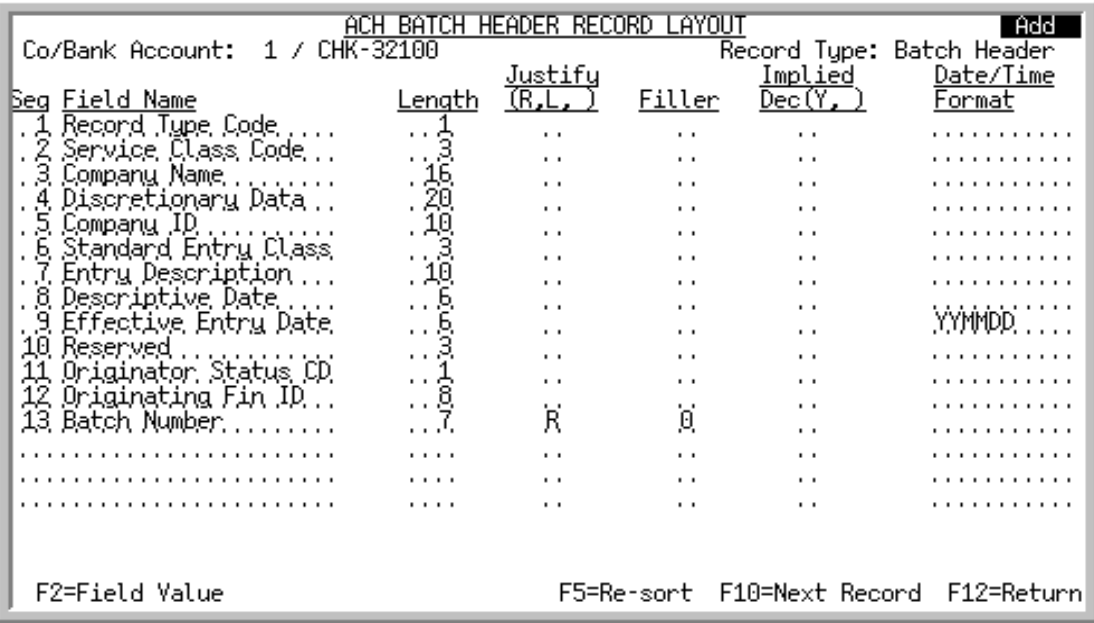

This screen displays after pressing F10=NEXT RECORD on the [ACH File Header Record Layout - Field](#page-881-0)  [Value View Screen](#page-881-0) (p. 52-12) or [ACH File Header Record Layout - Field Formatting View Screen](#page-881-1) (p. [52-12\)](#page-881-1).

The [ACH Batch Header Record Layout - Field Formatting View Screen](#page-890-1) (p. 52-21) displays with the use of the F2=FORMATTING / F2=FIELD VALUE toggle function keys.

Use this screen to define the fields that will be used for each Batch Header output record in the text file. Complete the fields on the formatting screen to define the exact specifications required by the bank for processing.

The available **Field Values** for this record format are: Record Type Code, Service Class Code, Company Name, Discretionary Data, Company ID, Standard Entry Class, Entry Description, Description Date, Effective Entry Date, Reserved, Originator Status CD, Originating Fin ID, Batch Number.

NOTE: In Add mode, a default ACH format will be used and most screen layout fields will be pre-populated for you, with only few bank specific fields that will need to be filled in. In Change mode, data will be copied from the previously saved ACH Template Detail (ACHTDT) records, to be maintained as needed.

#### Important

All the data fields in the output file are treated as text fields; there are no data type concepts. Without formatting all fields will be left justified as a text fields, and added as they are stored in the database. The user should provide formatting to match bank requirements as needed.

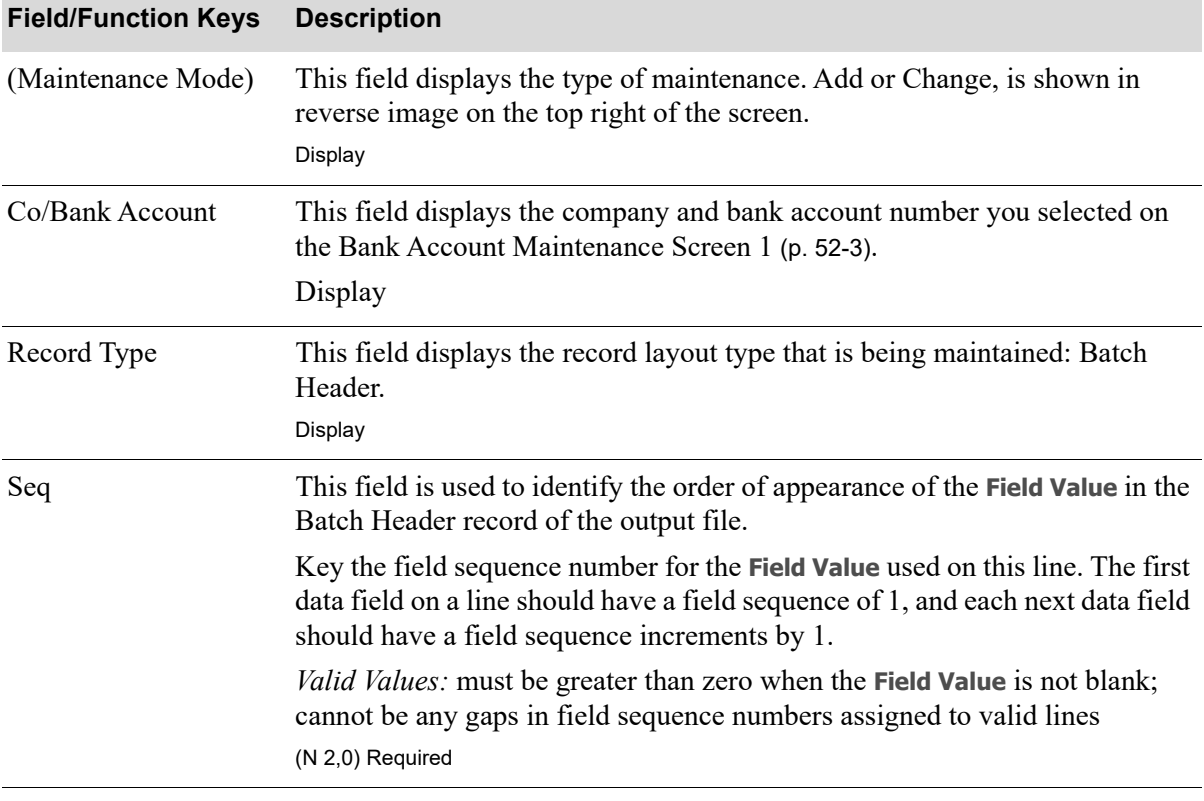

#### **ACH Batch Header Record Layout-Field View & Field Formatting Screens Fields/FuncKeys**

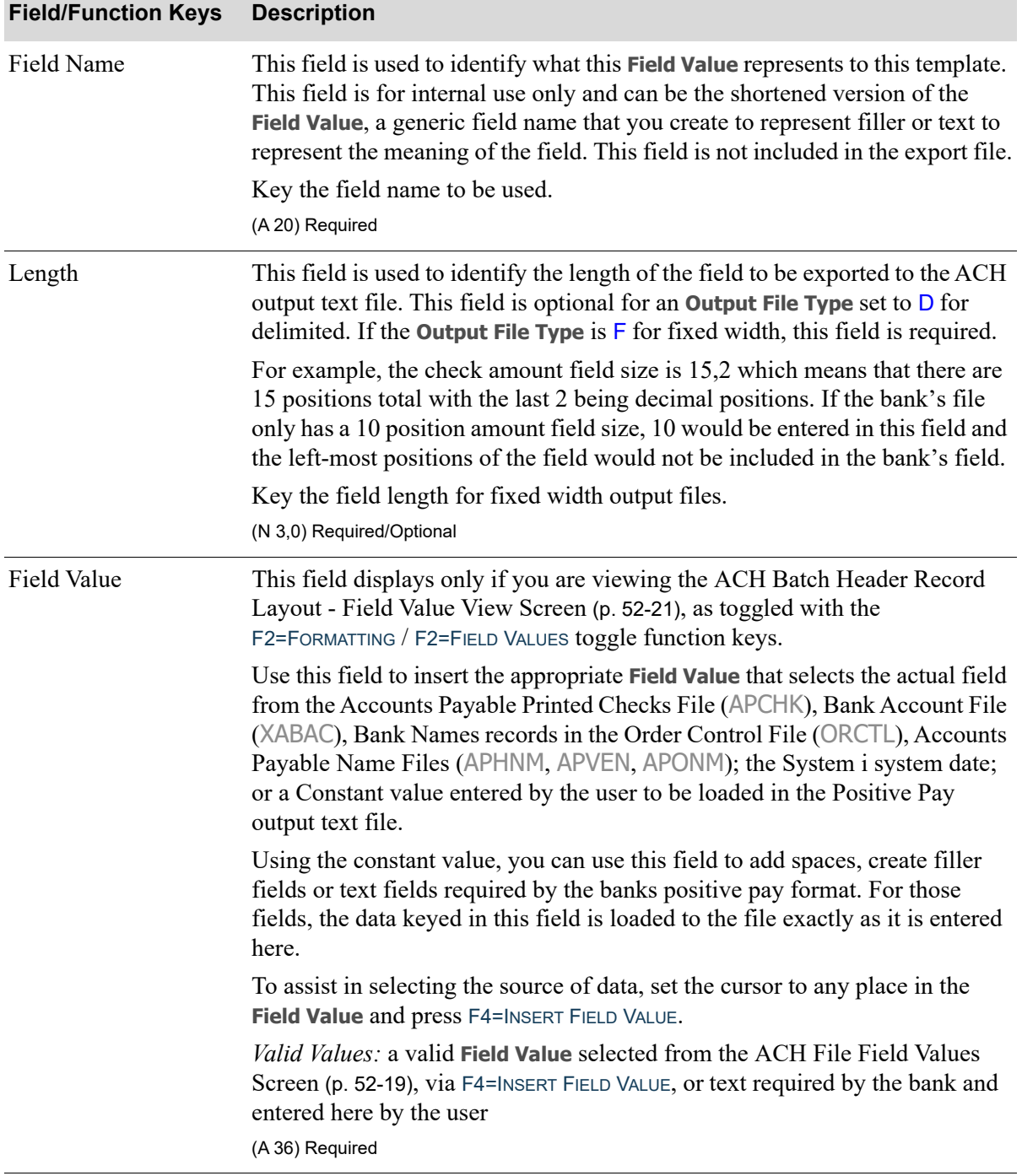

### **ACH Batch Header Record Layout-Field View & Field Formatting Screens Fields/FuncKeys**

Γ

Γ

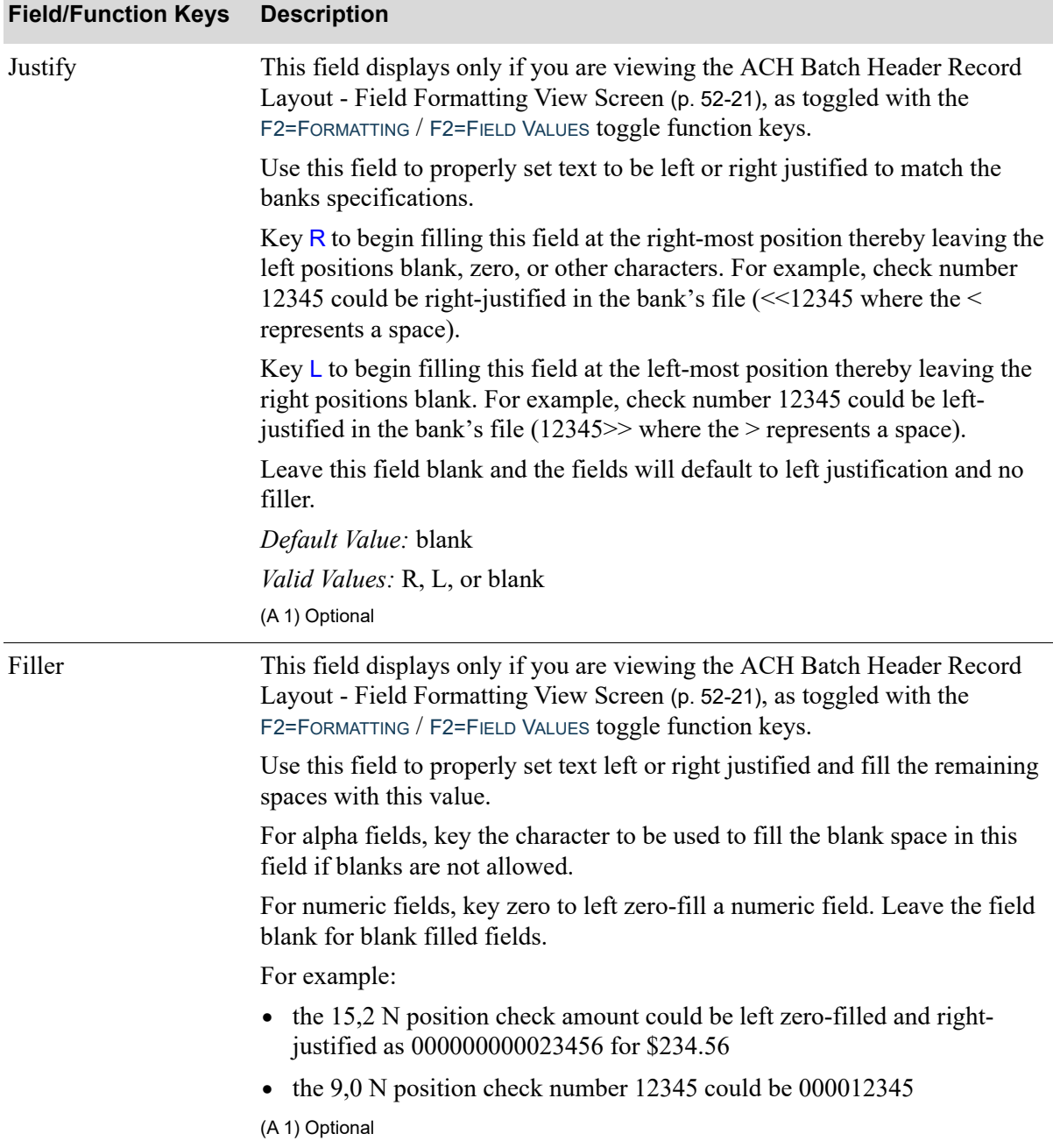

### **ACH Batch Header Record Layout-Field View & Field Formatting Screens Fields/FuncKeys**

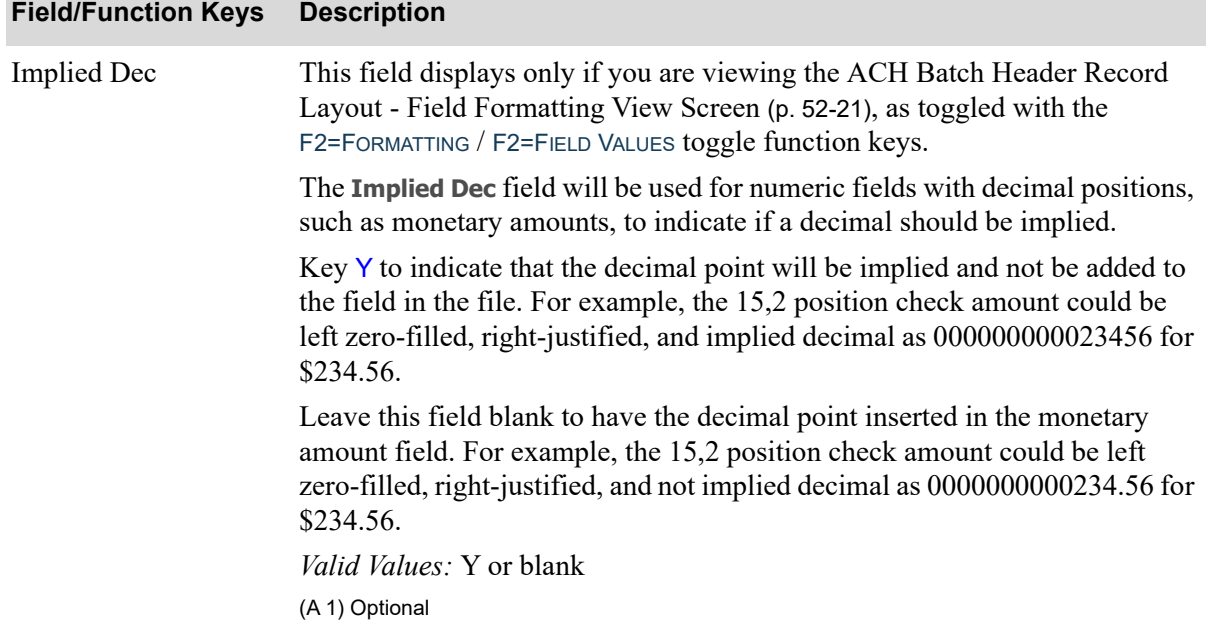

### **ACH Batch Header Record Layout-Field View & Field Formatting Screens Fields/FuncKeys**

Γ

ī

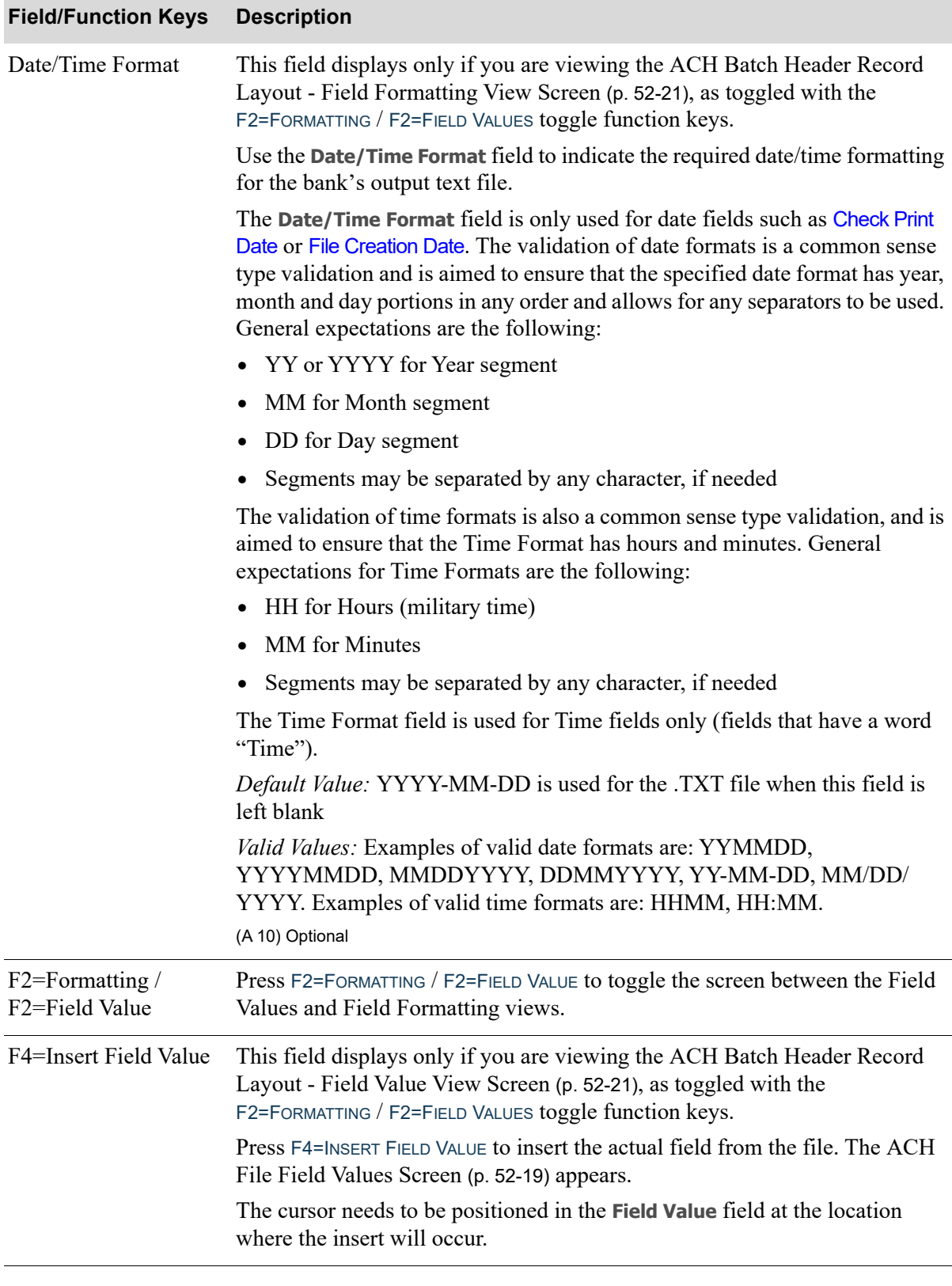

#### **ACH Batch Header Record Layout-Field View & Field Formatting Screens Fields/FuncKeys**

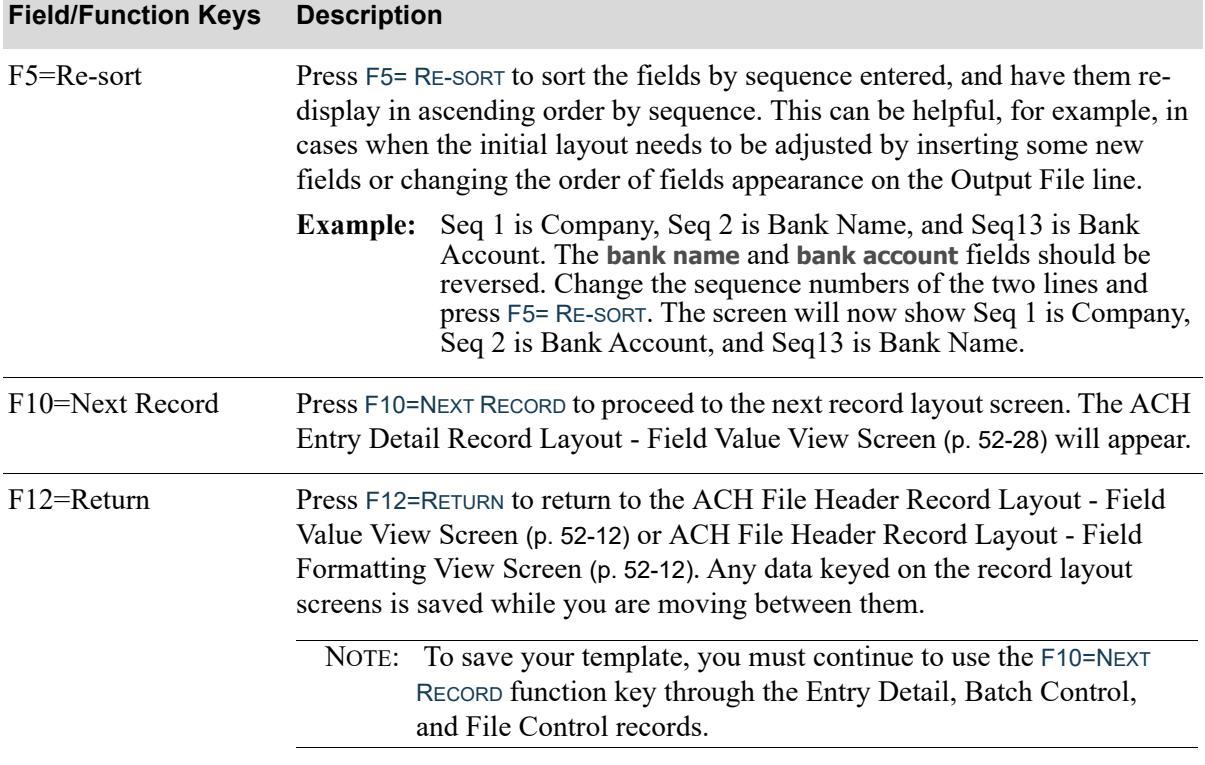

### **ACH Batch Header Record Layout-Field View & Field Formatting Screens Fields/FuncKeys**

Г

<span id="page-897-0"></span>ACH Entry Detail Record Layout - Field Value View Screen

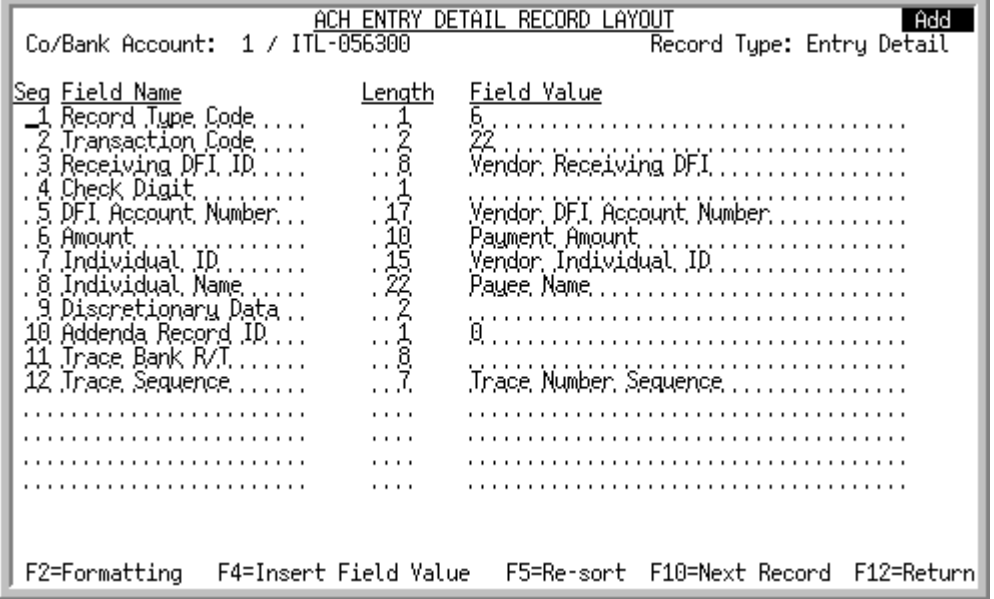

<span id="page-897-1"></span>ACH Entry Detail Record Layout - Field Formatting View Screen

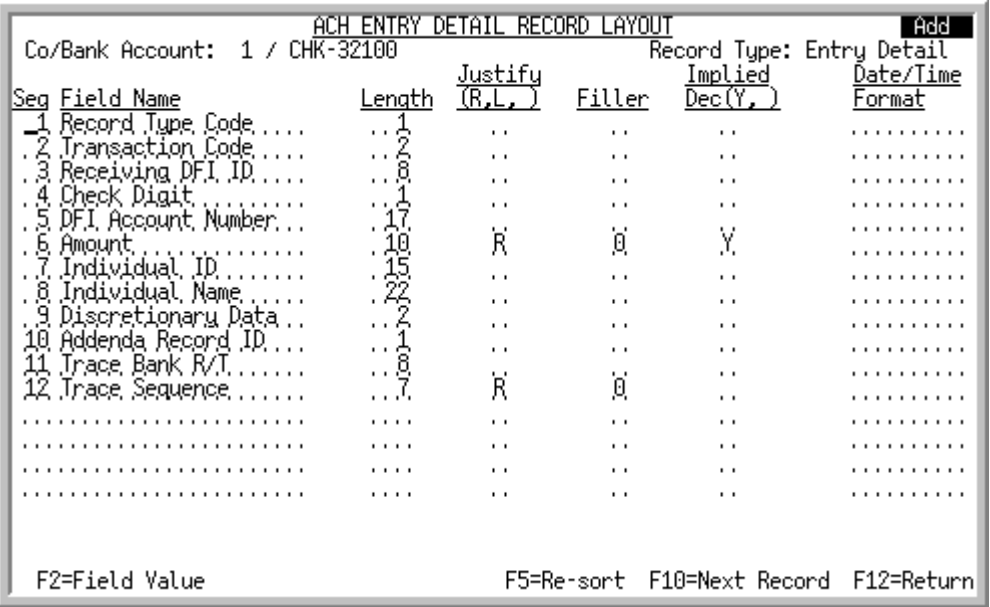

This screen displays after pressing F10=NEXT RECORD on the [ACH Batch Header Record Layout - Field](#page-890-0)  [Value View Screen](#page-890-0) (p. 52-21) or [ACH Batch Header Record Layout - Field Formatting View Screen](#page-890-1) (p. [52-21\)](#page-890-1).

The [ACH Entry Detail Record Layout - Field Formatting View Screen](#page-897-1) (p. 52-28) displays with the use of the F2=FORMATTING / F2=FIELD VALUE toggle function keys.

Use this screen to define the fields that will be used for each Detail output record in the text file. Complete the fields on the formatting screen to define the exact specifications required by the bank for processing.

The available **Field Values** for this record format are: Record Type Code, Transaction Code, Receiving DFI ID, Check Digit, DFI Account Number, Amount, Individual ID, Individual Name, Discretionary Data, Addenda Record ID, Trace Bank R/T, Trace Sequence. Note that Check Digit is the ninth digit of the receiving financial institution's transit routing number (that is, the 9th character from the **ACDFID** field from the ACHVEN file).

The **Trace Number** is unique to the transaction and will help identify the transaction in case of an inquiry. It displays on the [ACH File Transactions Screen](#page-569-0) (p. 24-6) in the Processed ACH Payments option (MENU APCHCK).

The **Vendor Receiving DFI** field is assigned to each vendor through Vendors Maintenance (MENU APFILE/MENU POFILE) as a 20 position numeric field. Based on the field length specified on this screen, only those positions will be used in the payment file and included for the calculation of the hash totals.

NOTE: In Add mode, a default ACH format will be used and most screen layout fields will be pre-populated for you, with only few bank specific fields that will need to be filled in. In Change mode, data will be copied from the previously saved ACH Template Detail (ACHTDT) records, to be maintained as needed.

#### Important

All the data fields in the output file are treated as text fields; there are no data type concepts. Without formatting all fields will be left justified as a text fields, and added as they are stored in the database. The user should provide formatting to match bank requirements as needed.

Unformatted dates will appear as YYYY-MM-DD.

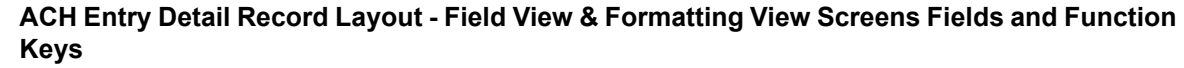

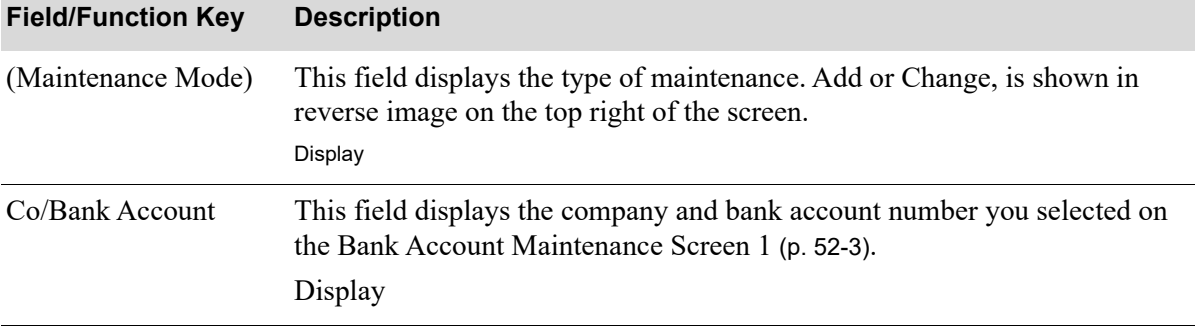

| <b>Field/Function Key</b> | <b>Description</b>                                                                                                    |
|---------------------------|----------------------------------------------------------------------------------------------------|
| Record Type               | This field displays the record layout type that is being maintained: Entry<br>Detail.<br>Display                                                                                                    |
|                           |                                                                                                    |
| Seq                       | This field is used to identify the order of appearance of the Field Value in the<br>Detail record of the output file.                                                                                                    |
|                           | Key the field sequence number for the Field Value used on this line. The first<br>data field on a line should have a field sequence of 1, and each next data field<br>should have a field sequence increments by 1.                                                                                                    |
|                           | <i>Valid Values:</i> must be greater than zero when the <b>Field Value</b> is not blank;<br>cannot be any gaps in field sequence numbers assigned to valid lines<br>(N 2,0) Required                                                                                                    |
| <b>Field Name</b>         | This field is used to identify what this Field Value represents to this template.<br>This field is for internal use only and can be the shortened version of the<br>Field Value, a generic field name that you create to represent filler or text to<br>represent the meaning of the field. This field is not included in the export file. |
|                           | Key the field name to be used.                                                                                                    |
|                           | (A 20) Required                                                                                                    |
| Length                    | This field is used to identify the length of the field to be exported to the ACH<br>output text file. This field is optional for an <b>Output File Type</b> set to D for<br>delimited. If the Output File Type is $F$ for fixed width, this field is required.                                                                             |
|                           | For example, the check amount field size is 15,2 which means that there are<br>15 positions total with the last 2 being decimal positions. If the bank's file<br>only has a 10 position amount field size, 10 would be entered in this field and<br>the left-most positions of the field would not be included in the bank's field.        |
|                           | Key the field length for fixed width output files.<br>(N 3,0) Required/Optional                                                                                                    |

**ACH Entry Detail Record Layout - Field View & Formatting View Screens Fields and Function Keys**
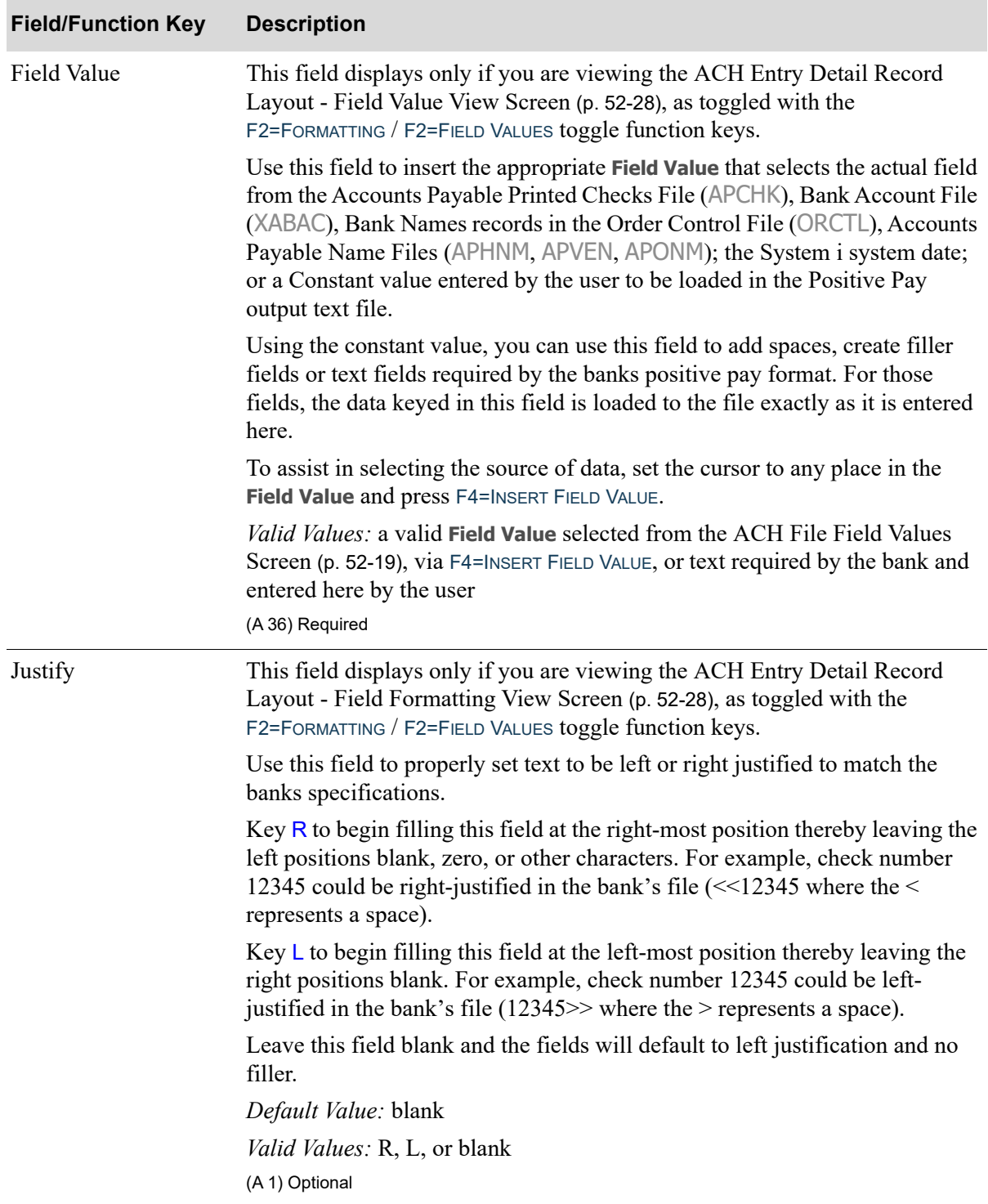

## **ACH Entry Detail Record Layout - Field View & Formatting View Screens Fields and Function Keys**

| <b>Field/Function Key</b> | <b>Description</b>                                                                                                    |
|---------------------------|----------------------------------------------------------------------------------------------------|
| Filler                    | This field displays only if you are viewing the ACH Entry Detail Record<br>Layout - Field Formatting View Screen (p. 52-28), as toggled with the<br>F2=FORMATTING / F2=FIELD VALUES toggle function keys.                                                 |
|                           | Use this field to properly set text left or right justified and fill the remaining<br>spaces with this value.                                                                                                    |
|                           | For alpha fields, key the character to be used to fill the blank space in this<br>field if blanks are not allowed.                                                                                                    |
|                           | For numeric fields, key zero to left zero-fill a numeric field. Leave the field<br>blank for blank filled fields.                                                                                                    |
|                           | For example:                                                                                                    |
|                           | the 15,2 N position check amount could be left zero-filled and right-<br>justified as 000000000023456 for \$234.56                                                                                                    |
|                           | • the $9.0 \text{ N}$ position check number 12345 could be 000012345                                                                                                    |
|                           | (A 1) Optional                                                                                                    |
| <b>Implied Dec</b>        | This field displays only if you are viewing the ACH Entry Detail Record<br>Layout - Field Formatting View Screen (p. 52-28), as toggled with the<br>F2=FORMATTING / F2=FIELD VALUES toggle function keys.                                                 |
|                           | The Implied Dec field will be used for numeric fields with decimal positions,<br>such as monetary amounts, to indicate if a decimal should be implied.                                                                                                    |
|                           | Key Y to indicate that the decimal point will be implied and not be added to<br>the field in the file. For example, the 15,2 position check amount could be<br>left zero-filled, right-justified, and implied decimal as 000000000023456 for<br>\$234.56. |
|                           | Leave this field blank to have the decimal point inserted in the monetary<br>amount field. For example, the 15,2 position check amount could be left<br>zero-filled, right-justified, and not implied decimal as 0000000000234.56 for<br>\$234.56.        |
|                           | Valid Values: Y or blank                                                                                                    |
|                           | (A 1) Optional                                                                                                    |

**ACH Entry Detail Record Layout - Field View & Formatting View Screens Fields and Function Keys**

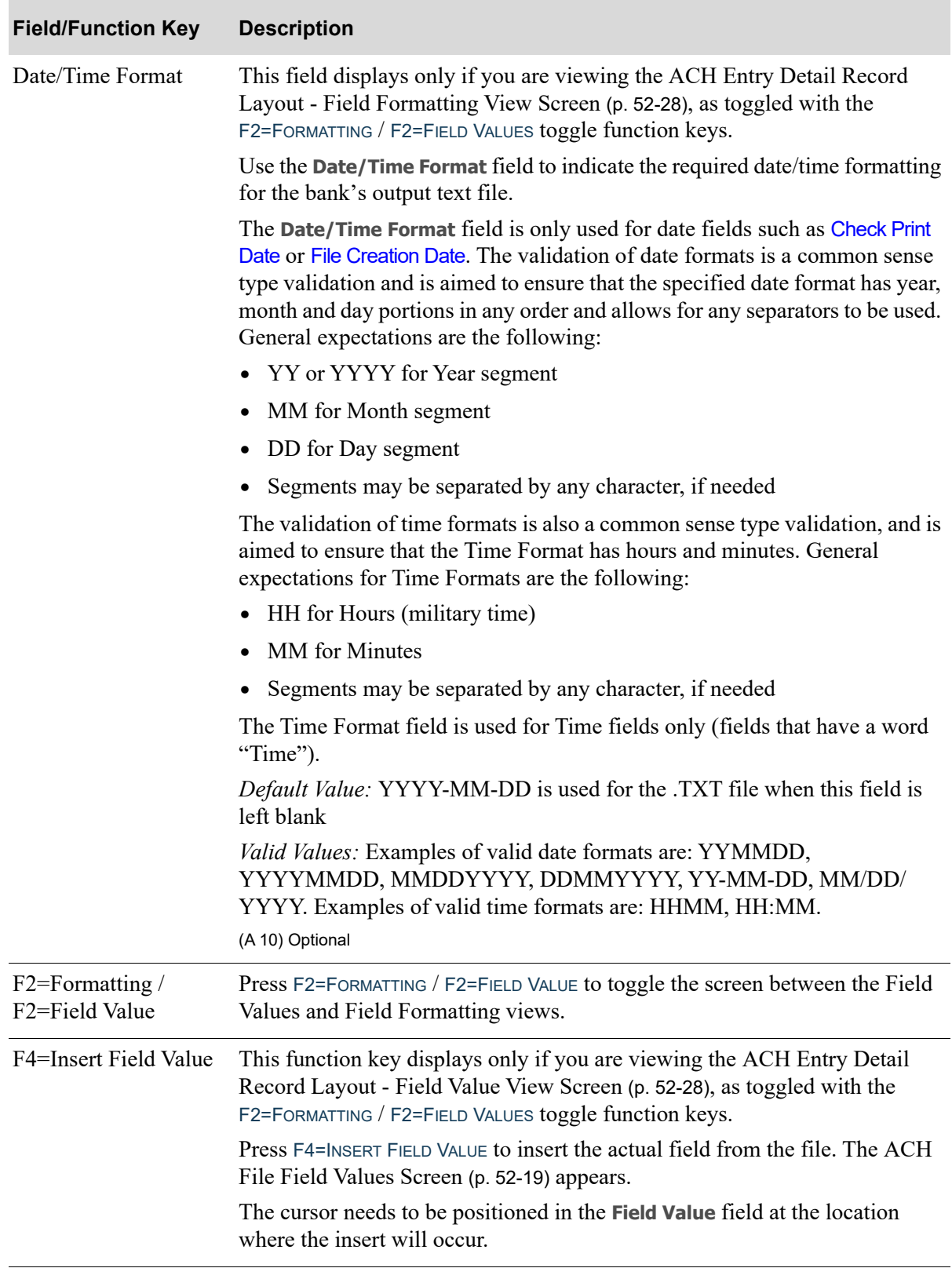

# **ACH Entry Detail Record Layout - Field View & Formatting View Screens Fields and Function Keys**

| <b>Field/Function Key</b> | <b>Description</b>                                                                                                    |
|---------------------------|----------------------------------------------------------------------------------------------------|
| $F5 = Re-sort$            | Press F5= RE-SORT to sort the fields by sequence entered, and have them re-<br>display in ascending order by sequence. This can be helpful, for example, in<br>cases when the initial layout needs to be adjusted by inserting some new<br>fields or changing the order of fields appearance on the Output File line.    |
|                           | Seq 1 is Company, Seq 2 is Bank Name, and Seq 13 is Bank<br><b>Example:</b><br>Account. The bank name and bank account fields should be<br>reversed. Change the sequence numbers of the two lines and<br>press F5= RE-SORT. The screen will now show Seq 1 is Company,<br>Seq 2 is Bank Account, and Seq13 is Bank Name. |
| F10=Next Record           | Press F10=NEXT RECORD to proceed to the next record layout screen. The ACH<br>Batch Control Record Layout - Field Value View Screen (p. 52-35) will<br>appear.                                                                                                    |
| $F12 = Return$            | Press F12=RETURN to return to the ACH Batch Header Record Layout - Field<br>Value View Screen (p. 52-21) or ACH Batch Header Record Layout - Field<br>Formatting View Screen (p. 52-21). Any data keyed on the record layout<br>screens is saved while you are moving between them.                                      |
|                           | NOTE: To save your template, you must continue to use the F10=NEXT<br>RECORD function key through the Batch Control and File<br>Control records.                                                                                                    |

**ACH Entry Detail Record Layout - Field View & Formatting View Screens Fields and Function Keys**

# <span id="page-904-0"></span>ACH Batch Control Record Layout - Field Value View Screen

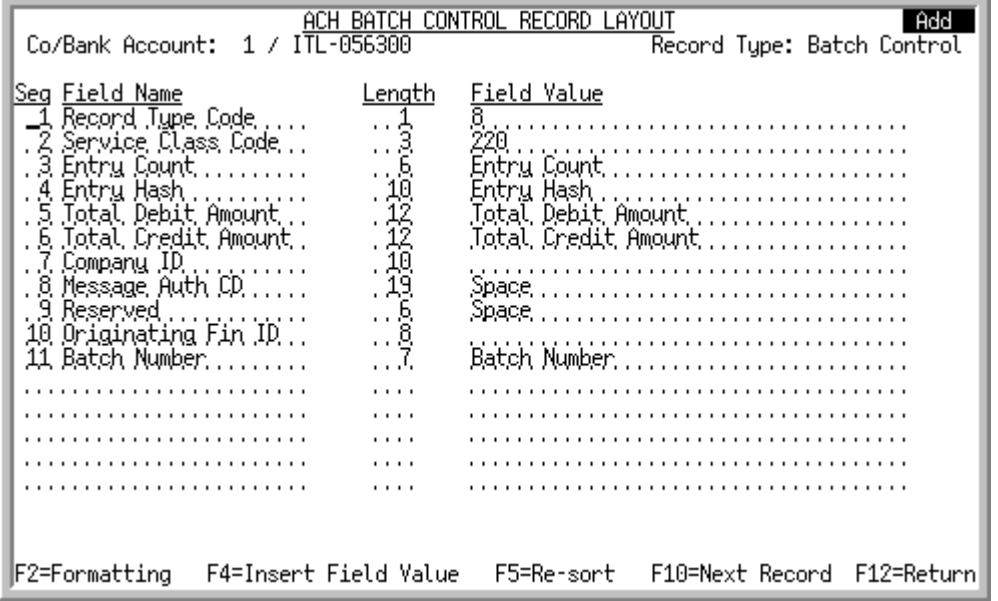

<span id="page-904-1"></span>ACH Batch Control Record Layout - Field Formatting View Screen

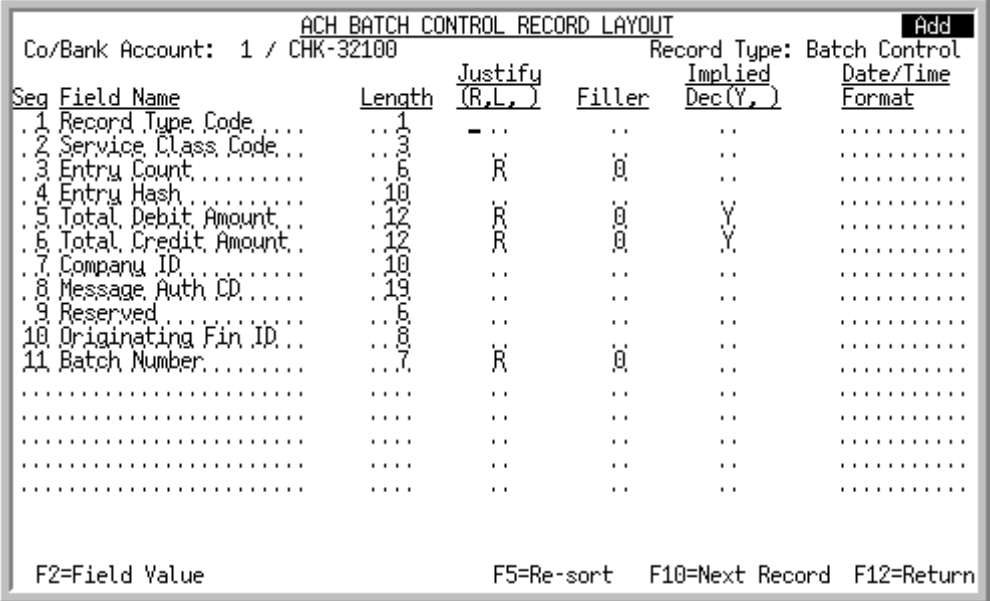

This screen displays after pressing F10=NEXT RECORD on the [ACH Entry Detail Record Layout - Field](#page-897-0)  [Value View Screen](#page-897-0) (p. 52-28) or [ACH Entry Detail Record Layout - Field Formatting View Screen](#page-897-1) (p. [52-28\)](#page-897-1).

The [ACH Batch Control Record Layout - Field Formatting View Screen](#page-904-1) (p. 52-35) displays with the use of the F2=FORMATTING / F2=FIELD VALUE toggle function keys.

Use this screen to define the fields that will be used for each Batch Control output record in the text file. Complete the fields on the formatting screen to define the exact specifications required by the bank for processing.

The available **Field Values** for this record format are: Record Type Code, Service Class Code, Entry Count, Entry Hash, Total Debit Amount, Total Credit Amount, Company ID, Message Auth CD, Reserved, Originating Fin ID, and Batch Number.

Note that Entry Hash is a calculated field. It is the sum of the Detail record's Vendor DFI Account Number output data field (that is, the ACDFID field from the ACHVEN file, truncated to the size defined in the template). The resulting field is truncated - only the final 10 positions in the entry are used.

NOTE: In Add mode, a default ACH format will be used and most screen layout fields will be pre-populated for you, with only few bank specific fields that will need to be filled in. In Change mode, data will be copied from the previously saved ACH Template Detail (ACHTDT) records, to be maintained as needed.

#### Important

All the data fields in the output file are treated as text fields; there are no data type concepts. Without formatting all fields will be left justified as a text fields, and added as they are stored in the database. The user should provide formatting to match bank requirements as needed.

Unformatted dates will appear as YYYY-MM-DD.

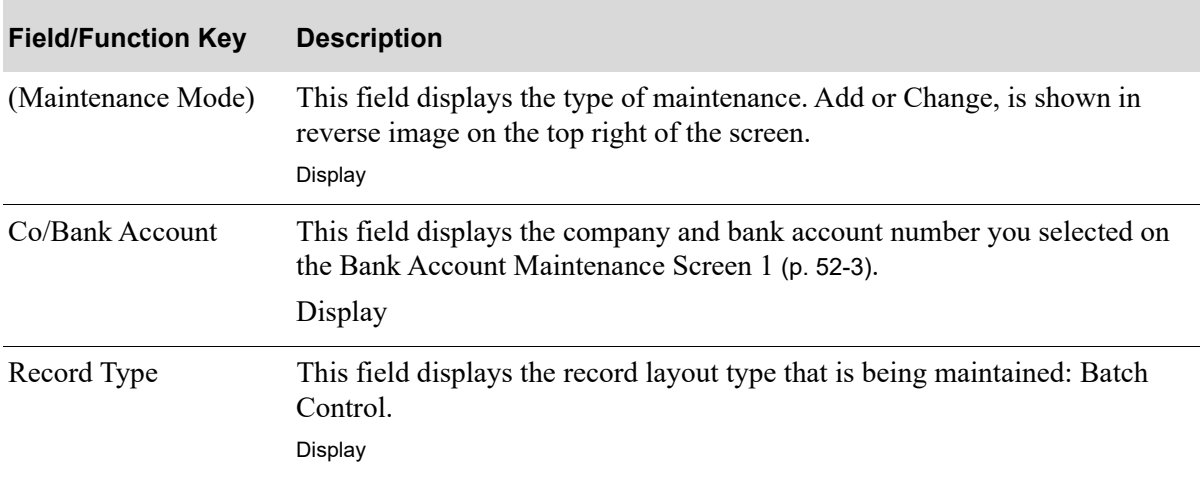

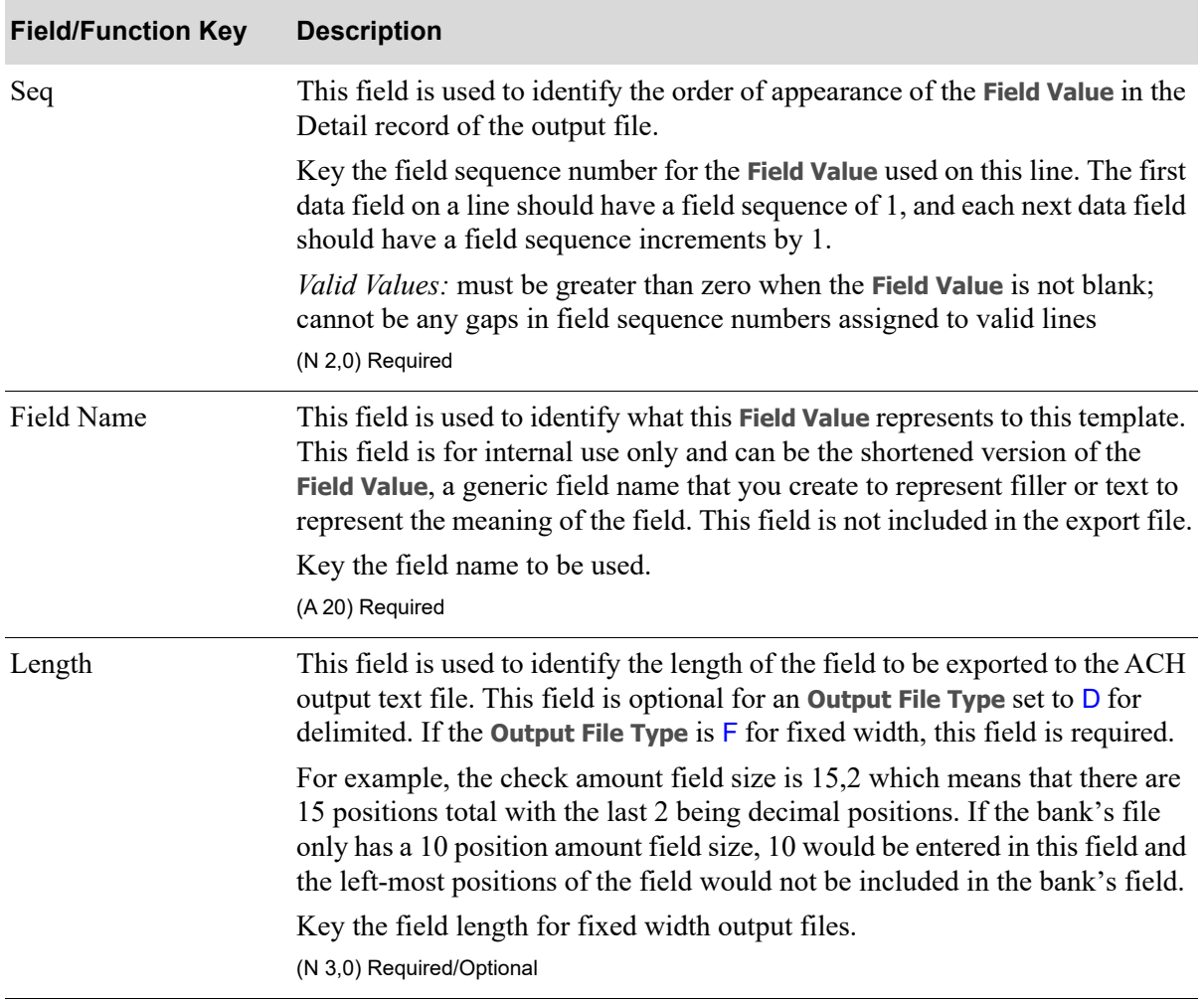

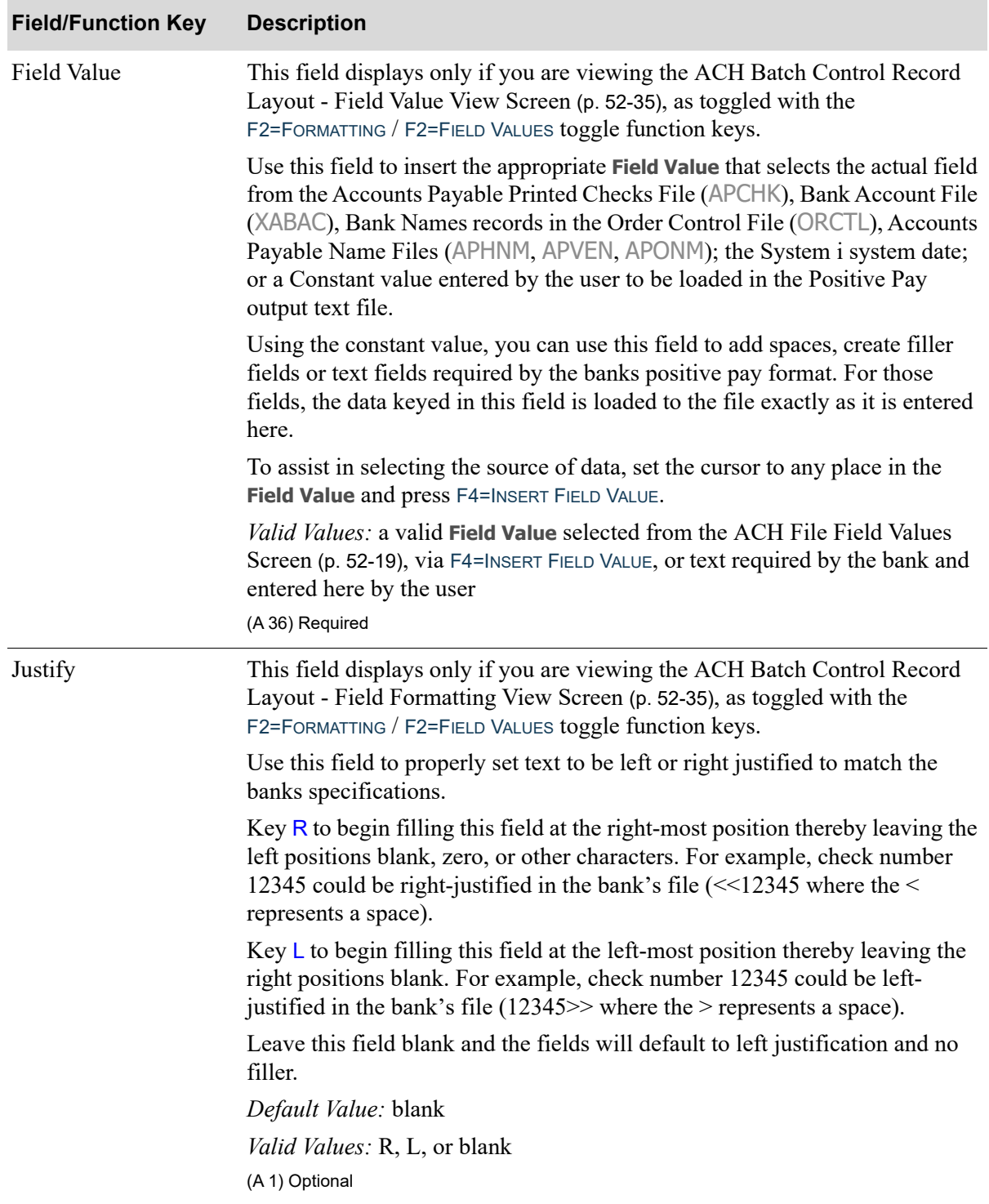

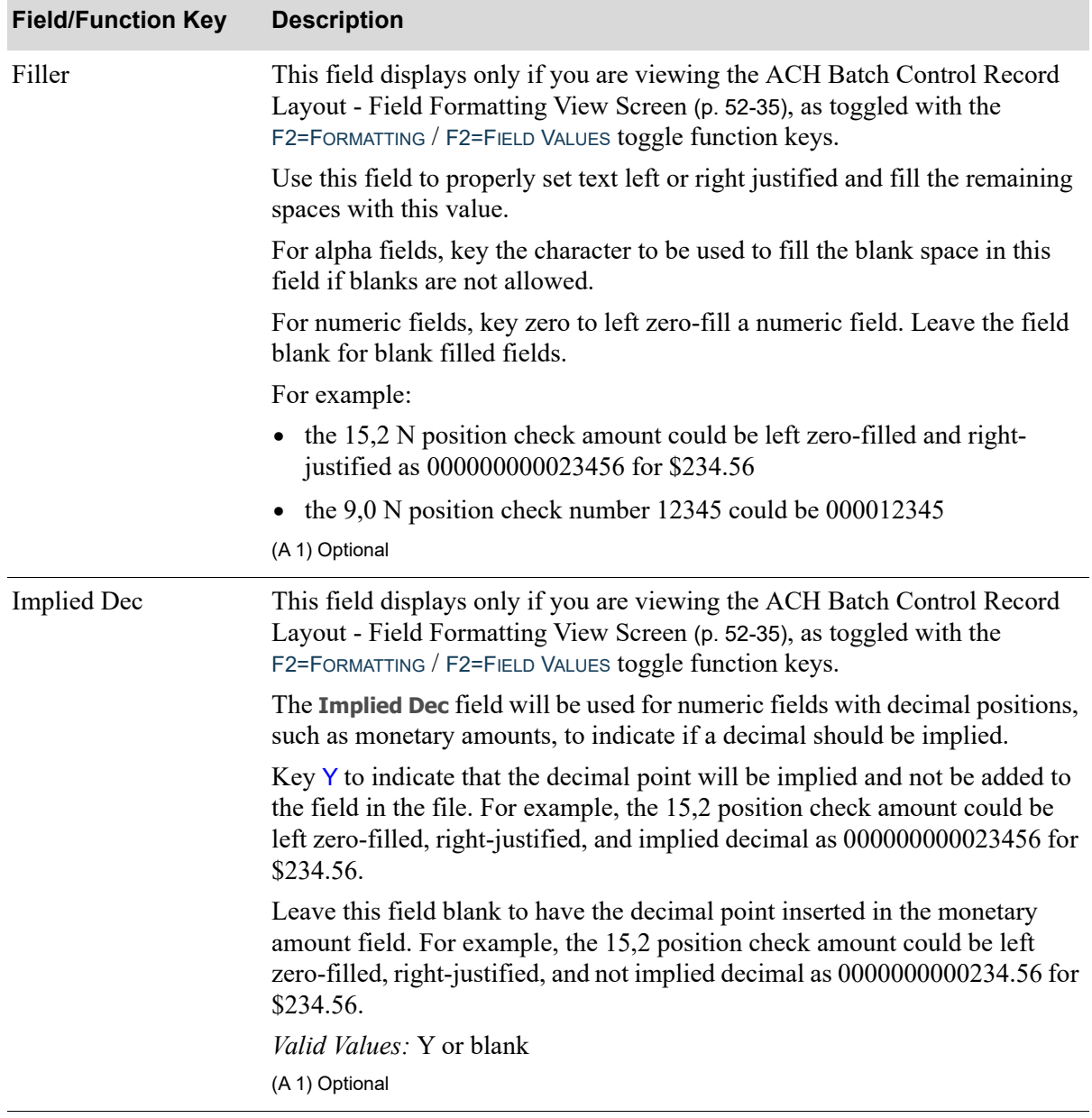

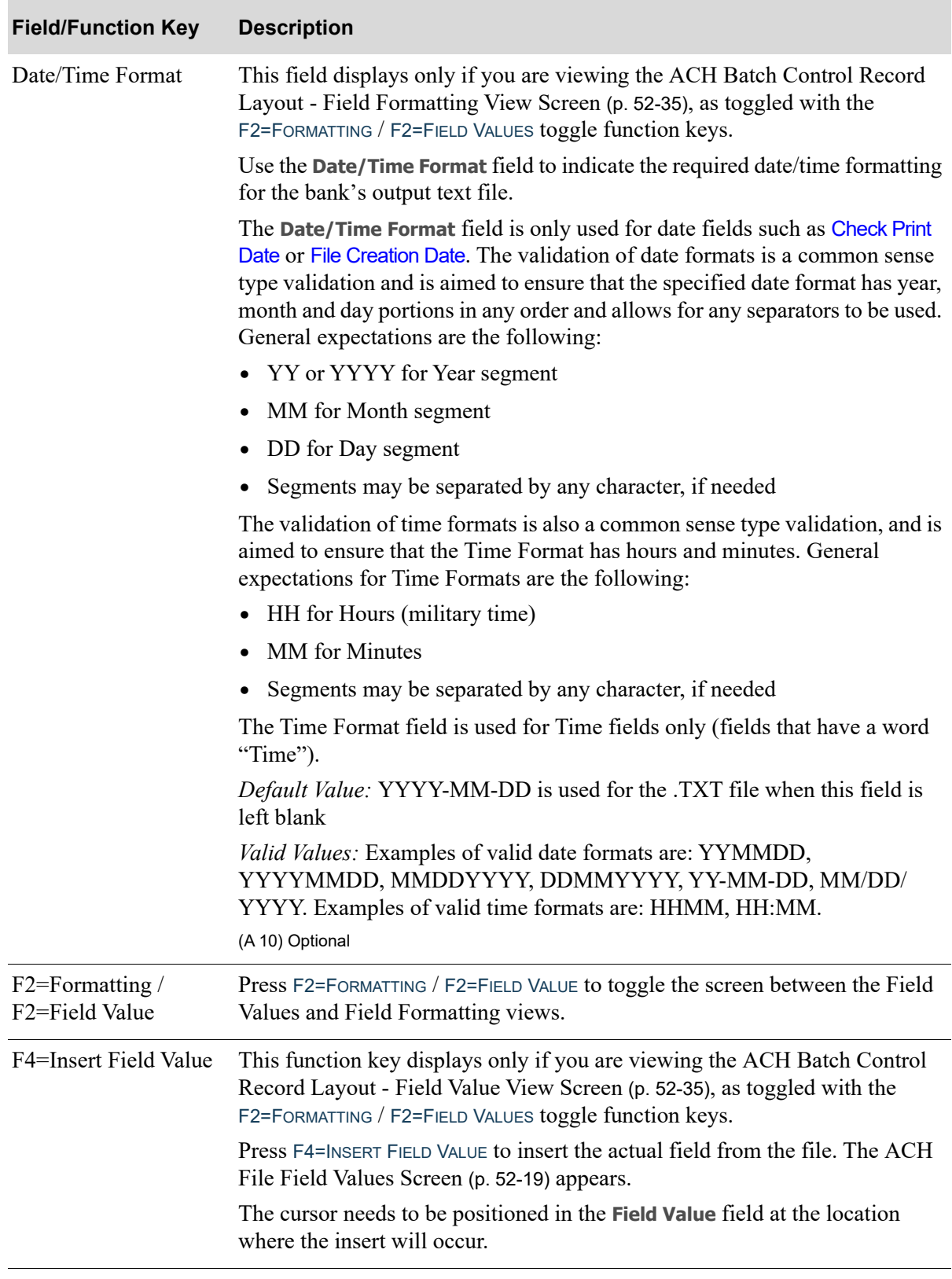

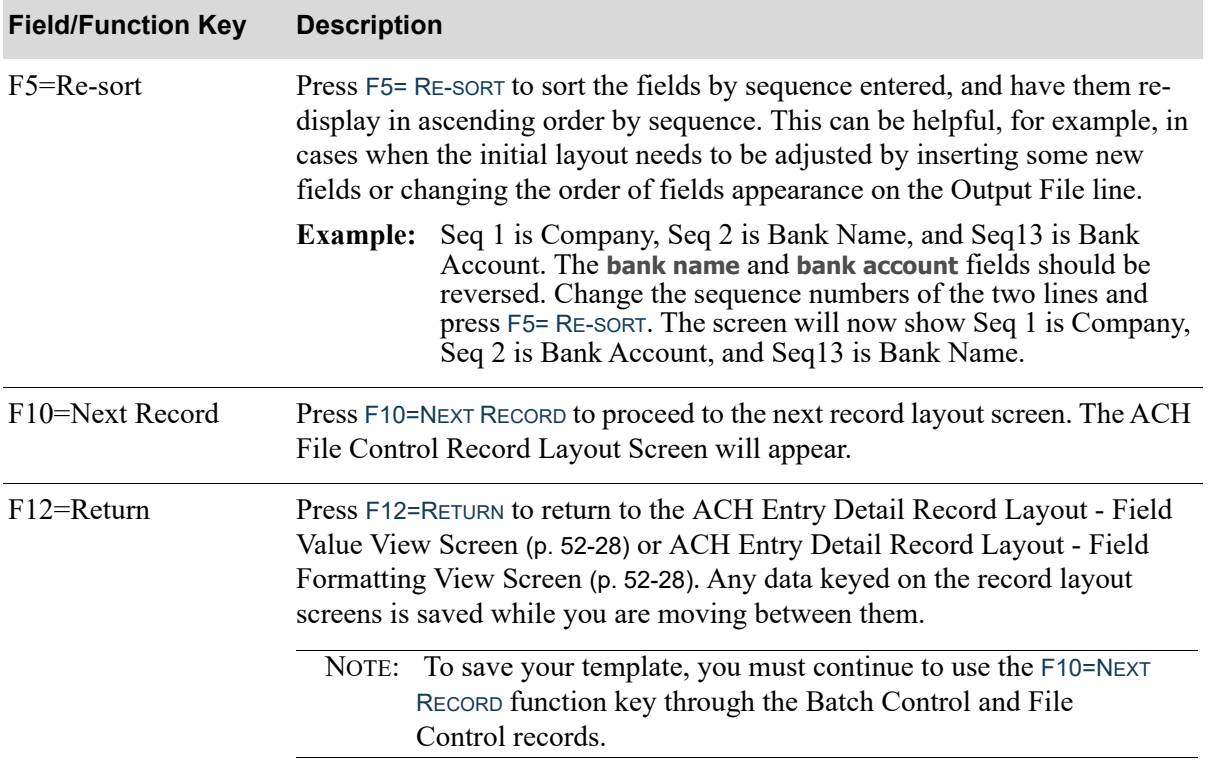

<span id="page-911-1"></span>ACH File Control Record Layout - Field Value View Screen

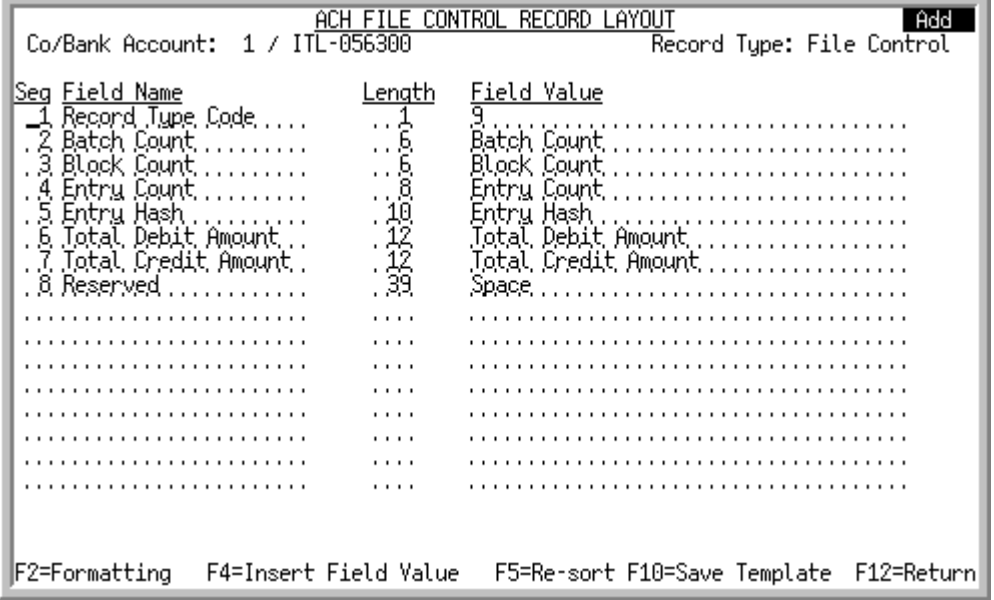

<span id="page-911-0"></span>ACH File Control Record Layout - Field Formatting View Screen

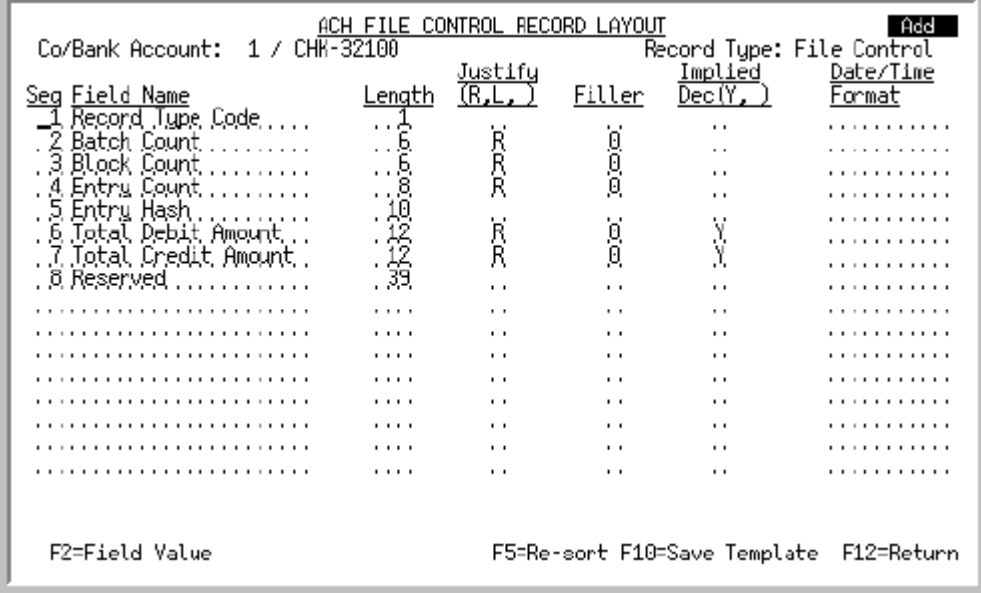

This screen displays after pressing F10=NEXT RECORD on the [ACH Batch Control Record Layout - Field](#page-904-0)  [Value View Screen](#page-904-0) (p. 52-35) or [ACH Batch Control Record Layout - Field Formatting View Screen](#page-904-1) (p. [52-35\)](#page-904-1).

The [ACH File Control Record Layout - Field Formatting View Screen](#page-911-0) (p. 52-42) displays with the use of the F2=FORMATTING / F2=FIELD VALUE toggle function keys.

Use this screen to define the fields that will be used for each File Control output record in the text file. Complete the fields on the formatting screen to define the exact specifications required by the bank for processing.

The available **Field Values** for this record format are: Record Type Code, Batch Count, Block Count, Entry Count, Entry Hash, Total Debit Amount, Total Credit Amount, and Reserved.

The **Entry Hash** is a calculated field. It is the sum of the ACH Template Detail (ACHTDT) records Vendor DFI Account Number (ACDFID) output data field from the ACH Vendor File (ACHVEN), truncated to the size defined in the template. The resulting field is truncated - only the final 10 positions in the entry are used.

NOTE: In Add mode, a default ACH format will be used and most screen layout fields will be pre-populated, with only few bank specific fields needing to be filled in. In Change mode, data will be copied from the previously saved ACH Template Detail (ACHTDT) records, to be maintained as needed.

#### Important

All the data fields in the output file are treated as text fields; there are no data type concepts. Without formatting all fields will be left justified as a text fields, and added as they are stored in the database. The user should provide formatting to match bank requirements as needed.

Unformatted dates will appear as YYYY-MM-DD.

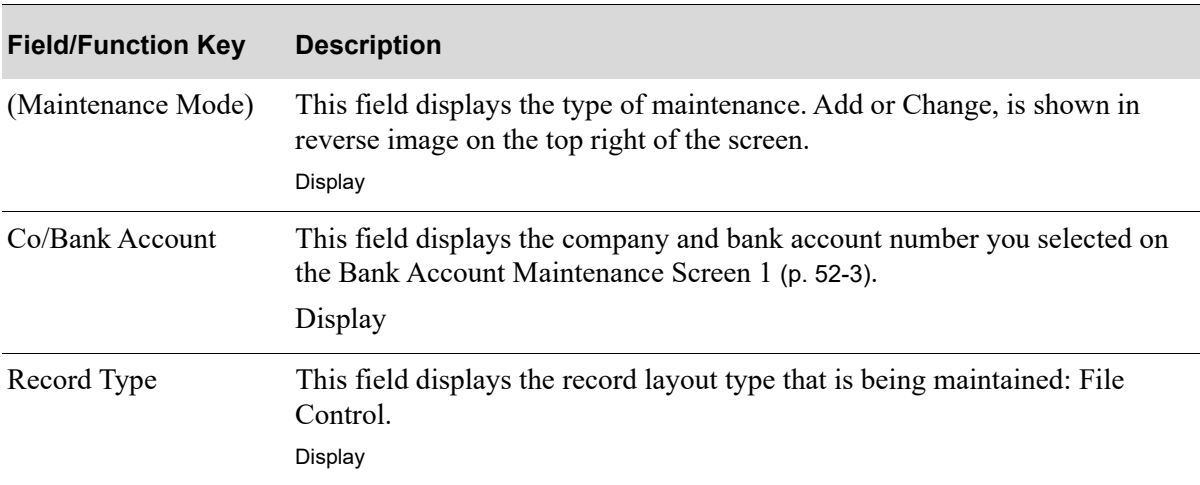

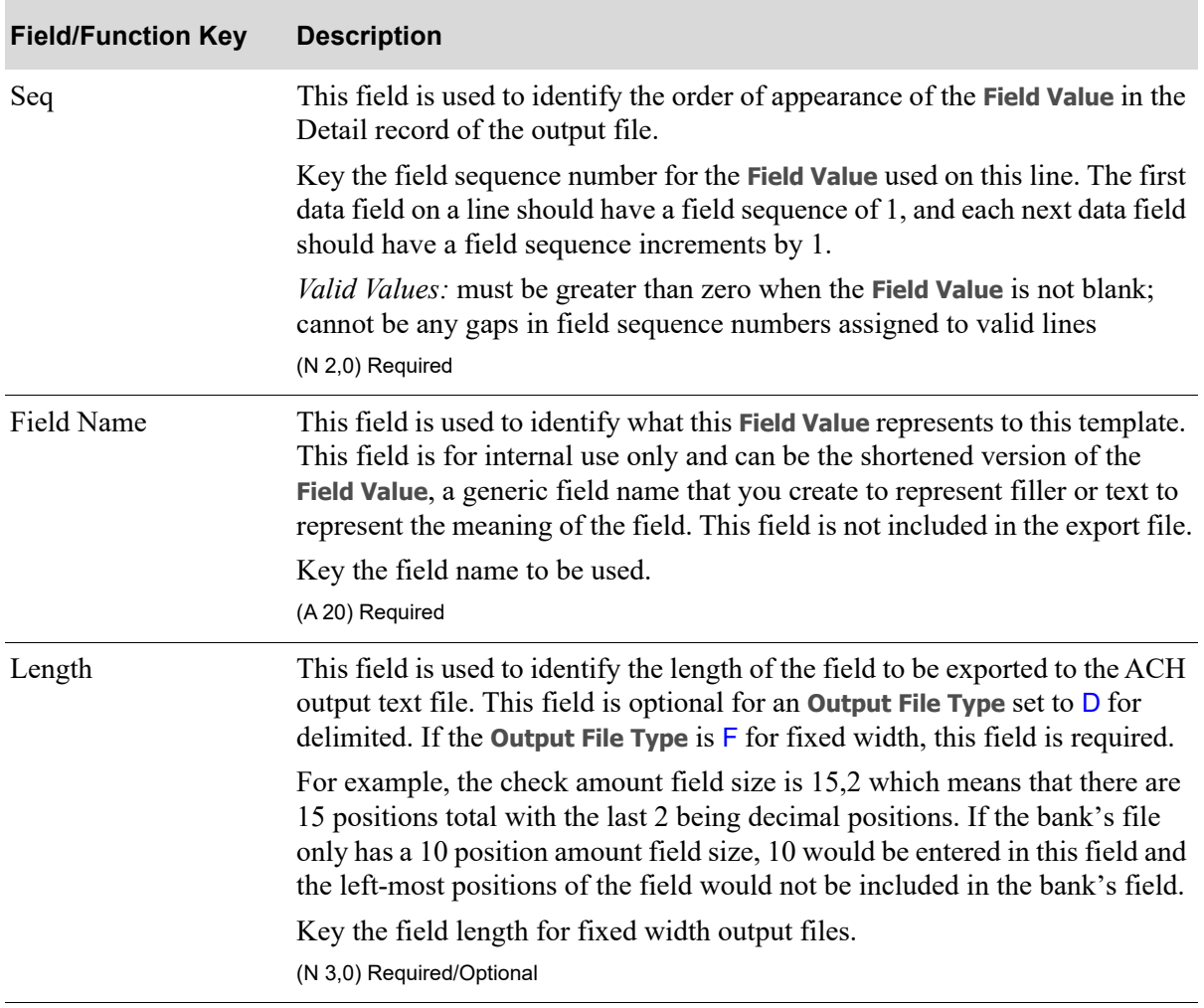

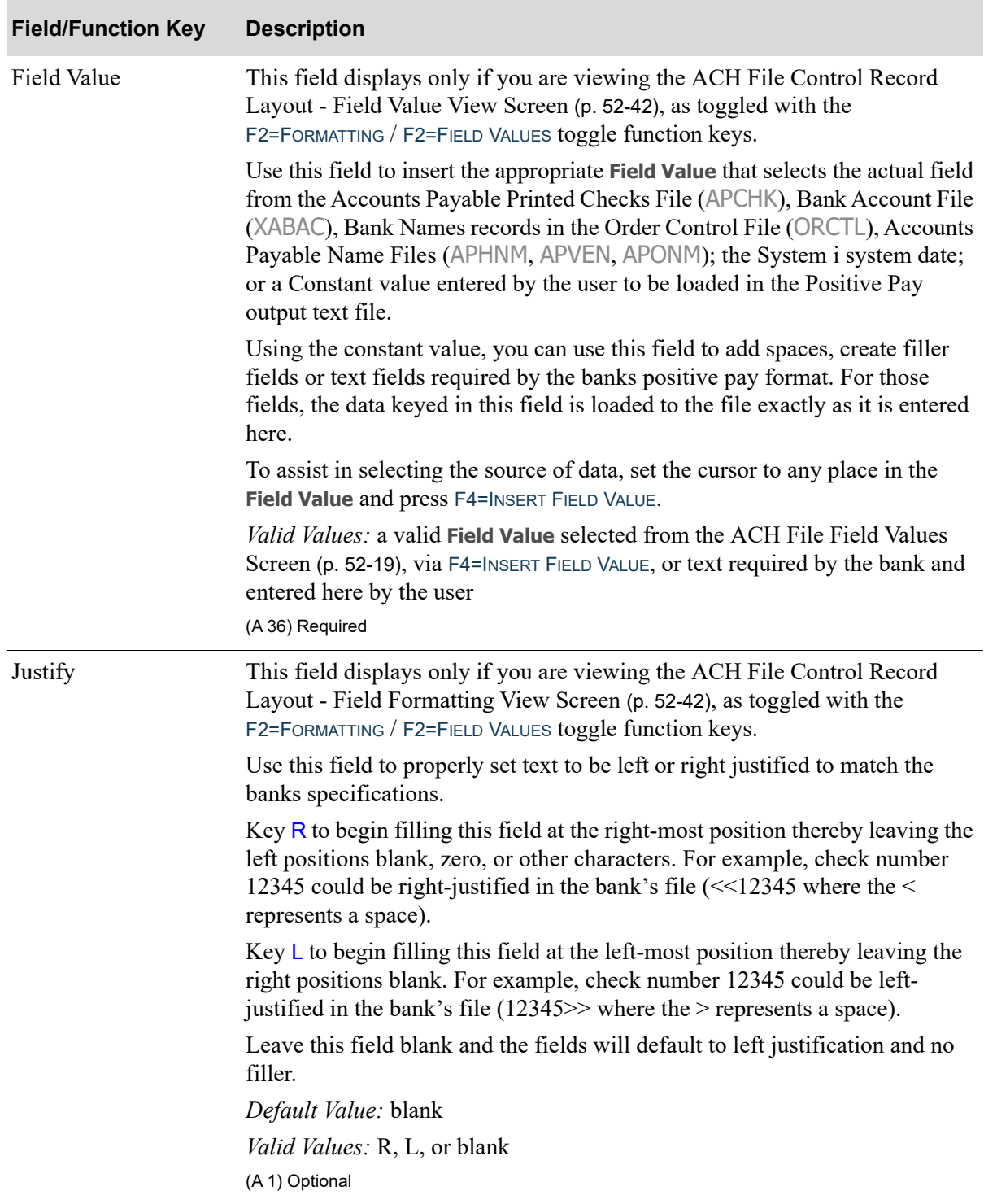

| <b>Field/Function Key</b> | <b>Description</b>                                                                                                    |
|---------------------------|----------------------------------------------------------------------------------------------------|
| Filler                    | This field displays only if you are viewing the ACH File Control Record<br>Layout - Field Formatting View Screen (p. 52-42), as toggled with the<br>F2=FORMATTING / F2=FIELD VALUES toggle function keys.                                                 |
|                           | Use this field to properly set text left or right justified and fill the remaining<br>spaces with this value.                                                                                                    |
|                           | For alpha fields, key the character to be used to fill the blank space in this<br>field if blanks are not allowed.                                                                                                    |
|                           | For numeric fields, key zero to left zero-fill a numeric field. Leave the field<br>blank for blank filled fields.                                                                                                    |
|                           | For example:                                                                                                    |
|                           | • the 15,2 N position check amount could be left zero-filled and right-<br>justified as 000000000023456 for \$234.56                                                                                                    |
|                           | the 9,0 N position check number 12345 could be 000012345<br>$\bullet$                                                                                                    |
|                           | (A 1) Optional                                                                                                    |
| <b>Implied Dec</b>        | This field displays only if you are viewing the ACH File Control Record<br>Layout - Field Formatting View Screen (p. 52-42), as toggled with the<br>F2=FORMATTING / F2=FIELD VALUES toggle function keys.                                                 |
|                           | The Implied Dec field will be used for numeric fields with decimal positions,<br>such as monetary amounts, to indicate if a decimal should be implied.                                                                                                    |
|                           | Key Y to indicate that the decimal point will be implied and not be added to<br>the field in the file. For example, the 15,2 position check amount could be<br>left zero-filled, right-justified, and implied decimal as 000000000023456 for<br>\$234.56. |
|                           | Leave this field blank to have the decimal point inserted in the monetary<br>amount field. For example, the 15,2 position check amount could be left<br>zero-filled, right-justified, and not implied decimal as 0000000000234.56 for<br>\$234.56.        |
|                           | Valid Values: Y or blank                                                                                                    |
|                           | (A 1) Optional                                                                                                    |

**ACH File Control Record Layout - Field View & Field Formatting Screen Fields and Function Keys**

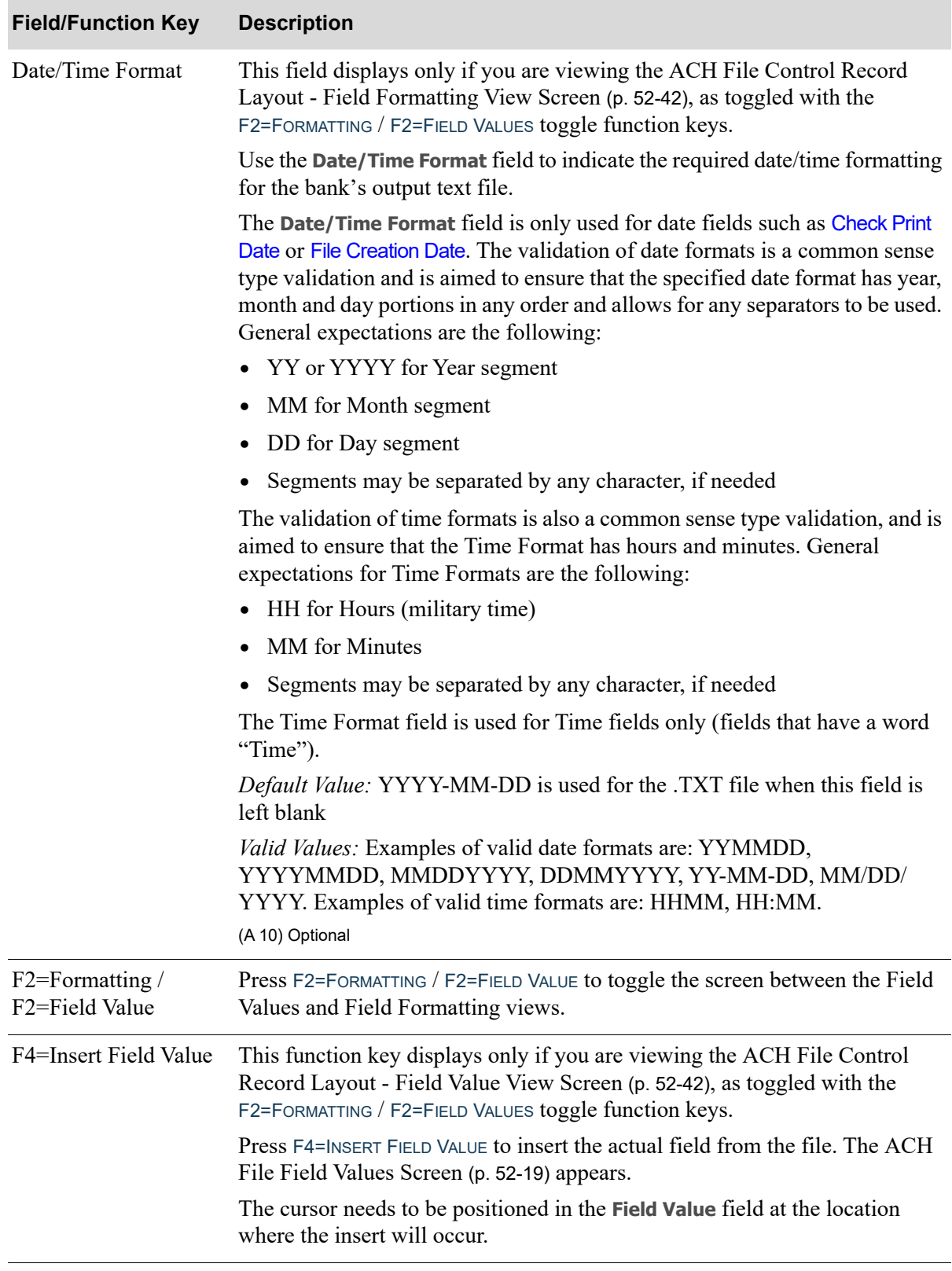

| <b>Field/Function Key</b> | <b>Description</b>                                                                                                    |
|---------------------------|----------------------------------------------------------------------------------------------------|
| $F5 = Re-sort$            | Press F5= RE-SORT to sort the fields by sequence entered, and have them re-<br>display in ascending order by sequence. This can be helpful, for example, in<br>cases when the initial layout needs to be adjusted by inserting some new<br>fields or changing the order of fields appearance on the Output File line.                                              |
|                           | Seq 1 is Company, Seq 2 is Bank Name, and Seq 13 is Bank<br><b>Example:</b><br>Account. The <b>bank name</b> and <b>bank account</b> fields should be<br>reversed. Change the sequence numbers of the two lines and<br>press F5= RE-SORT. The screen will now show Seq 1 is Company,<br>Seq 2 is Bank Account, and Seq13 is Bank Name.                             |
| F10=Save Template         | Press F10=SAVE TEMPLATE to save the template and update the ACH Template<br>files.                                                                                                    |
|                           | The previous Header, Batch Header, and Detail records will be saved and<br>updated, and you will be returned to the Bank Account Maintenance Screen<br>$2$ (p. 52-4).                                                                                                    |
| $F12=R$ eturn             | Press F12=RETURN to return to the ACH Batch Control Record Layout - Field<br>Value View Screen (p. 52-35) or ACH Batch Control Record Layout - Field<br>Formatting View Screen (p. 52-35). Any data keyed on the record layout<br>screens is saved while you are moving between them.<br>NOTE: To save your template, press the F10=SAVE TEMPLATE function<br>key. |

**ACH File Control Record Layout - Field View & Field Formatting Screen Fields and Function Keys**

# Bank Account Listing

Use this option to print the [Bank Account Listing](#page-919-0) (p. 52-50), which shows all defined bank accounts for the indicated companies. Bank accounts can be defined through Bank Account Maintenance (MENU ARFIL2/MENU APFIL2), Accounts Receivable Options Maintenance (MENU XAFILE), or AP Options Maintenance (MENU APFIL2). You can limit the bank accounts that print by company.

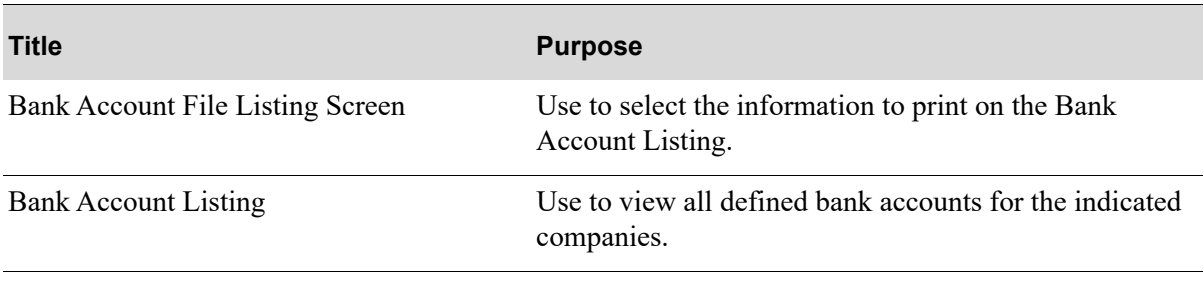

# <span id="page-918-0"></span>Bank Account File Listing Screen

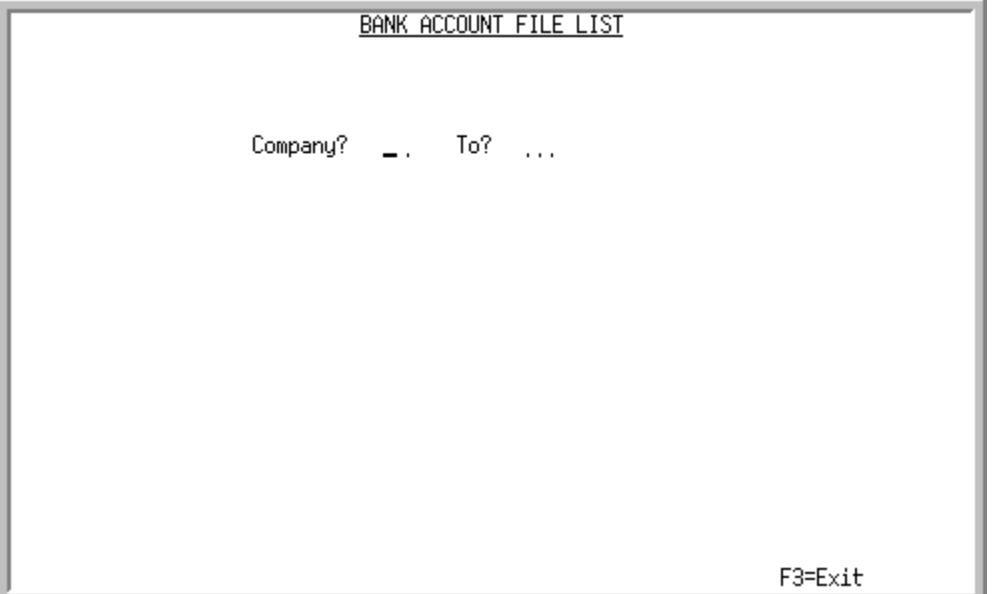

This screen appears after you select the Bank Accounts Listing option. Use this screen to specify the company or range of companies for which the [Bank Account Listing](#page-919-0) (p. 52-50) will print.

Refer to the Cross Applications User Guide for an explanation of the rules for entering From/To Ranges.

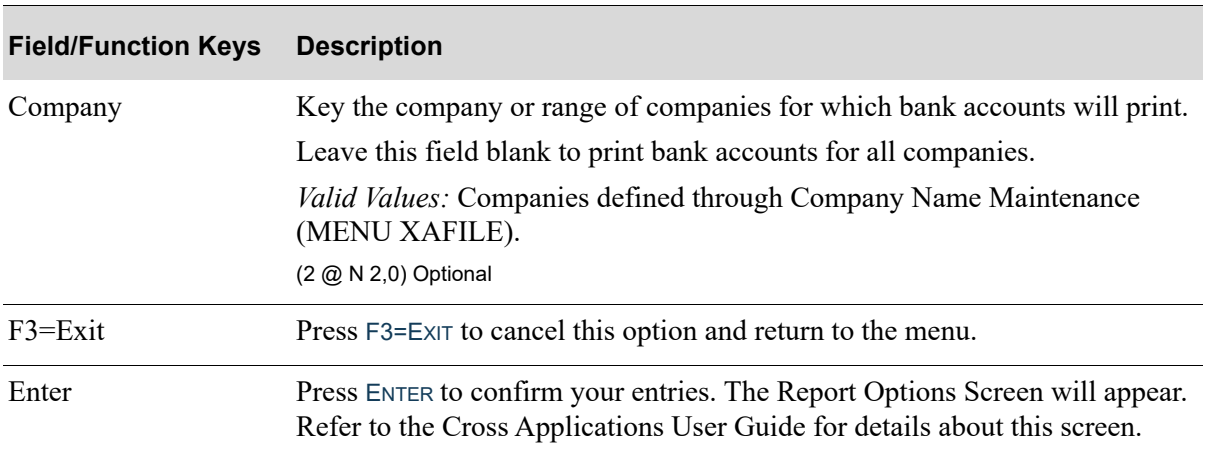

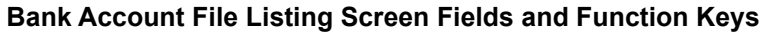

# <span id="page-919-0"></span>Bank Account Listing

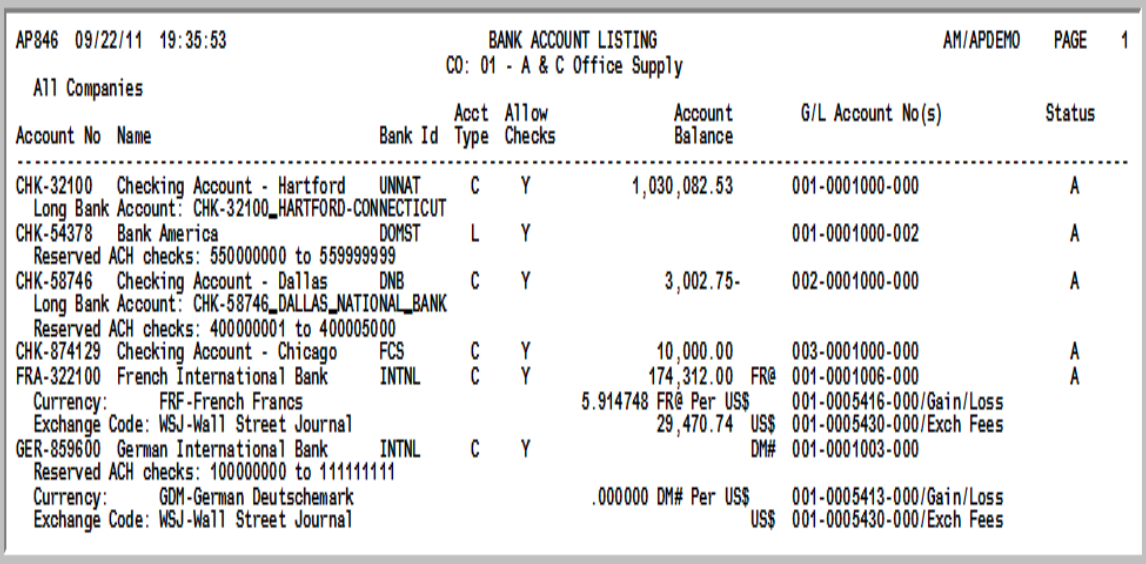

This listing prints following your selections on the [Bank Account File Listing Screen](#page-918-0) (p. 52-49) and the Report Options Screen (refer to the Cross Applications User Guide for details about this screen).

This listing prints bank accounts that match the company or range of companies specified on the [Bank](#page-918-0)  [Account File Listing Screen](#page-918-0) (p. 52-49). One company is printed per page.

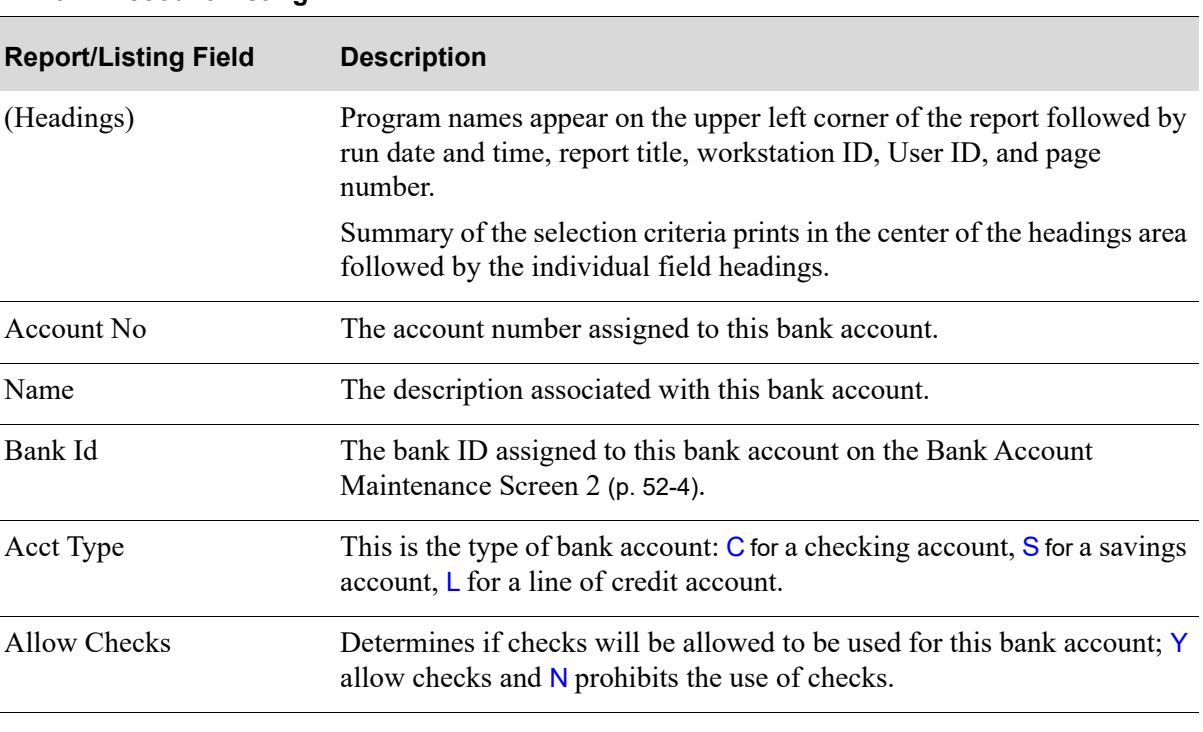

### **Bank Account Listing**

#### **Bank Account Listing**

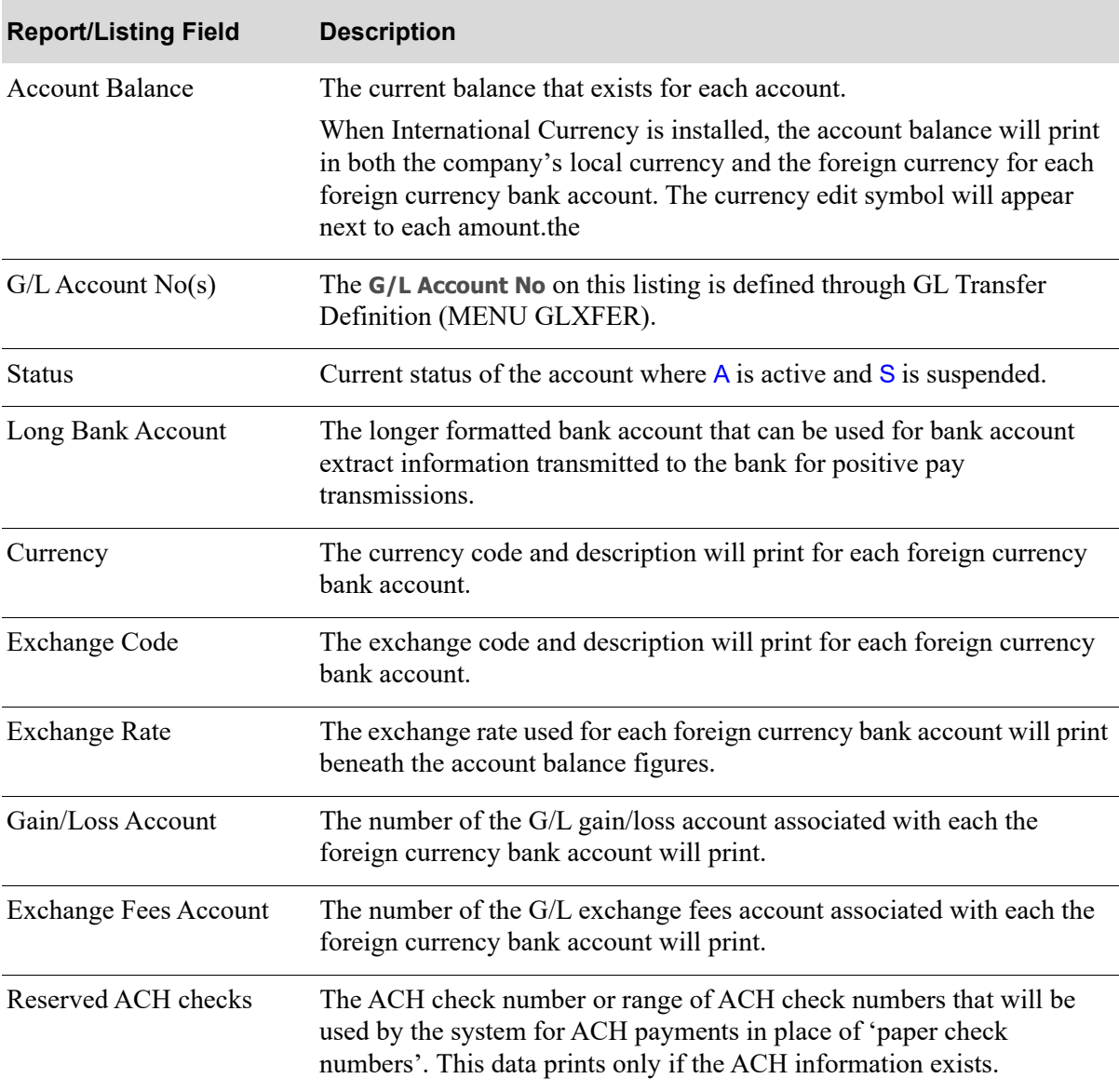

# CHAPTER 53 Defining Split Terms Code 53

Split terms pertain to vendors who allow their customers to split invoice amounts over specific periods of time. Split terms enable you to split accounts payable invoice amounts and assign different due dates to those split amounts without having to enter multiple vouchers. Before accounts payable split terms may be applied to vouchers in Distribution  $A<sup>+</sup>$ , you must first use this option to set up valid split term codes. This option will provide a uniform definition of split term codes for vendors who allow split terms.

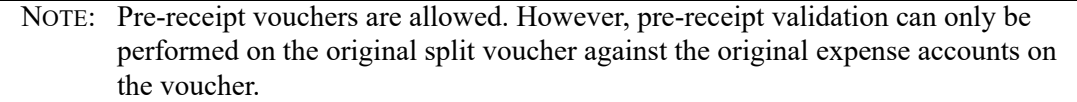

Use the Split Terms Code Maintenance option to set up and maintain split term codes. You will be able to define split terms codes with up to 12 splits per terms code.

# <span id="page-922-0"></span>Split Terms Code Maintenance

The screens and/or reports in this option and a brief description are listed in the following table. A complete description of each screen/report is contained in this section.

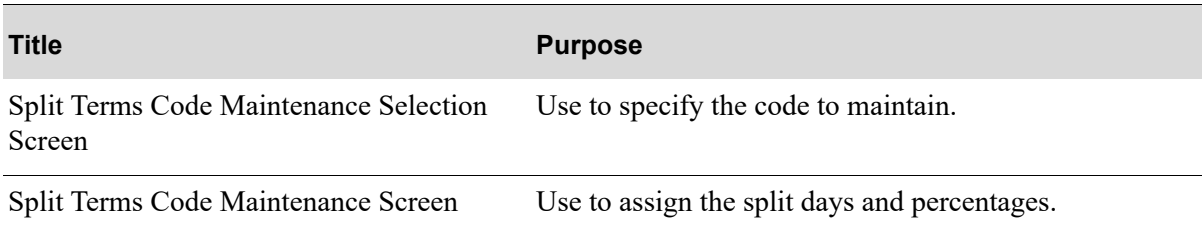

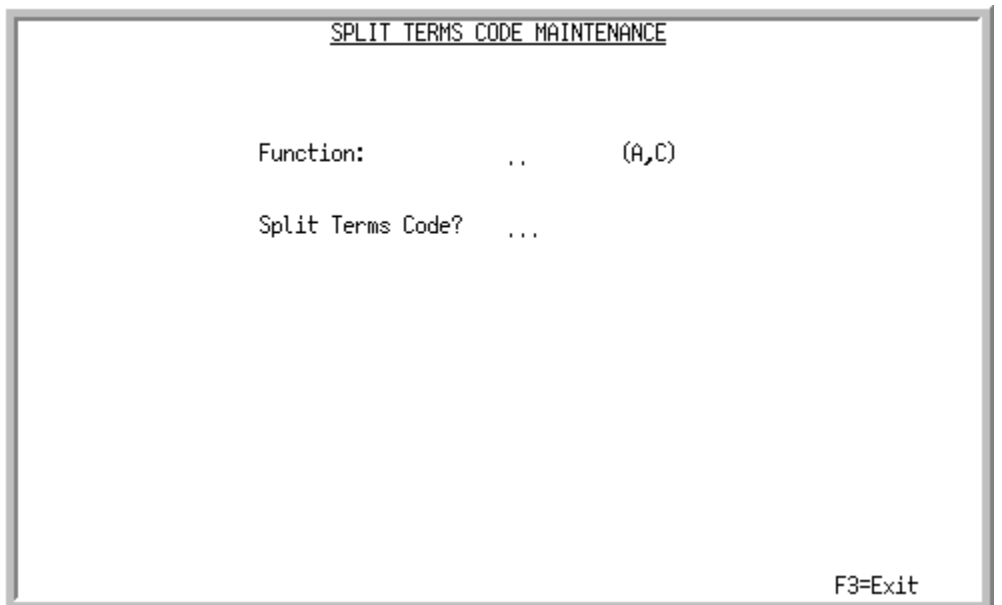

# <span id="page-923-0"></span>Split Terms Code Maintenance Selection Screen

This screen appears after selecting option 6 - [Split Terms Code Maintenance](#page-922-0) from The Accounts Payable File Maintenance 2 Menu (MENU APFIL2). Use this screen to select the split terms code you either want to add or change.

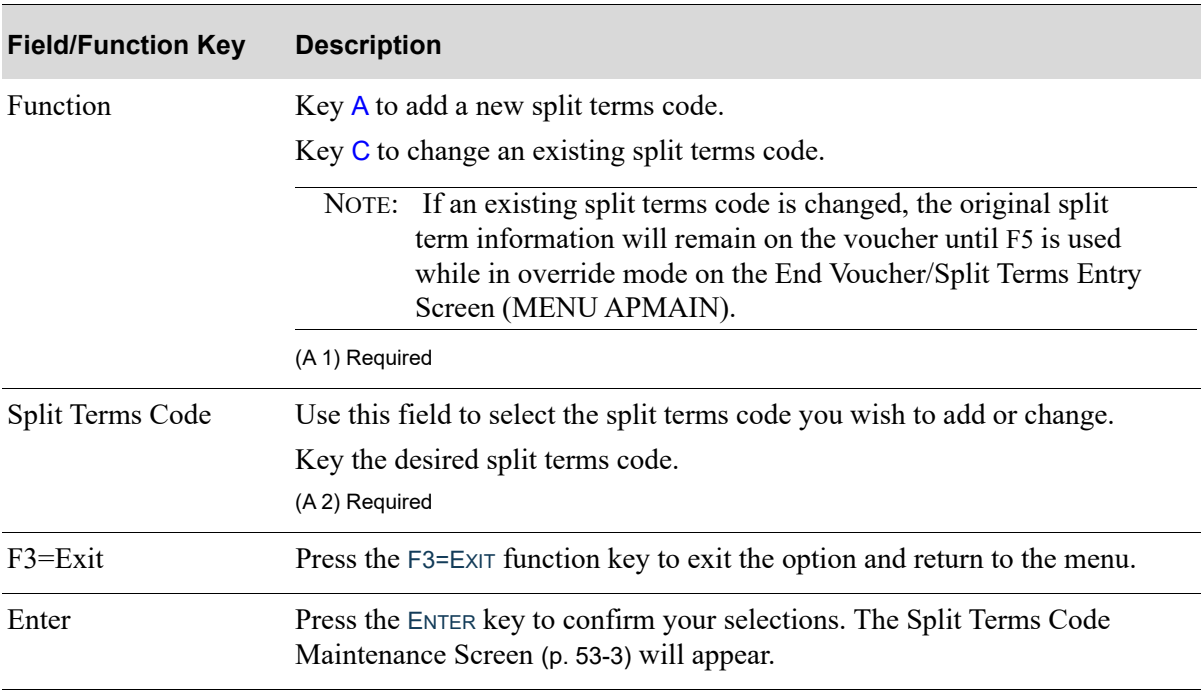

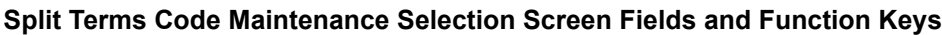

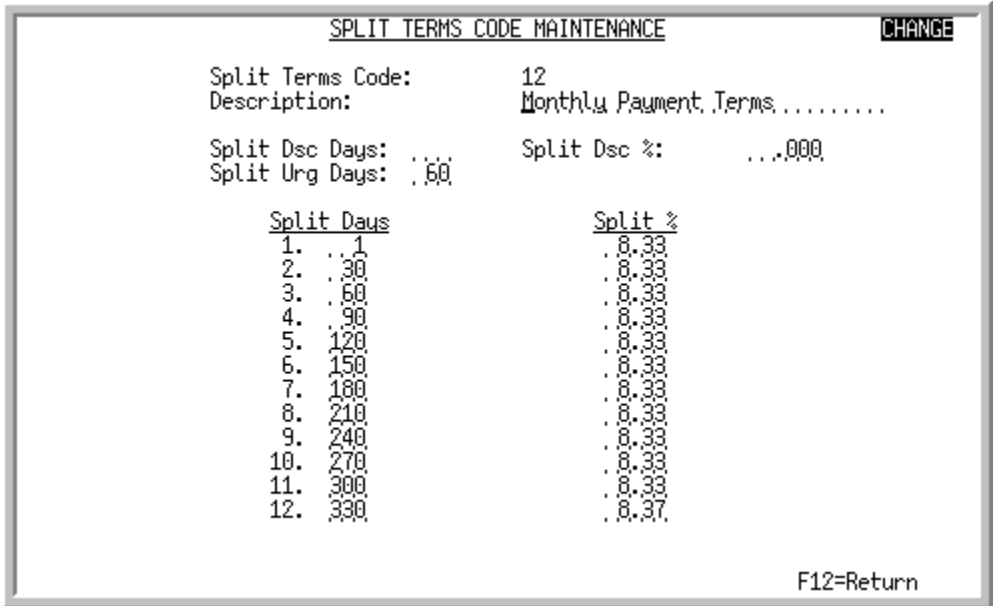

# <span id="page-924-0"></span>Split Terms Code Maintenance Screen

This screen appears after you press ENTER on the [Split Terms Code Maintenance Selection Screen](#page-923-0) (p. [53-2\)](#page-923-0). Use this screen to assign or maintain split term information for the selected split terms code. You can define up to 12 splits for each split terms code. For each split specified, you are required to key the split pay days and percentage. Additionally, you may key discount and urgency information. These values will override voucher entry header information entered through Voucher Entry (MENU APMAIN).

NOTE: If split discount days are keyed, you must key a discount percentage. This discount percentage will be used to calculate the discount amounts that apply to the individual split invoice amounts on a voucher.

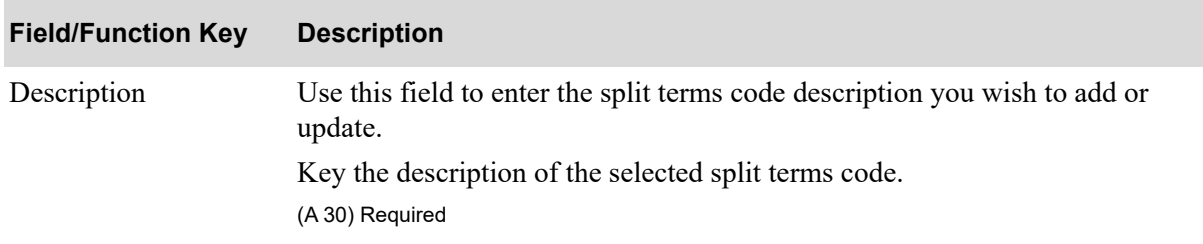

### **Split Terms Code Maintenance Screen Fields and Function Keys**

Г

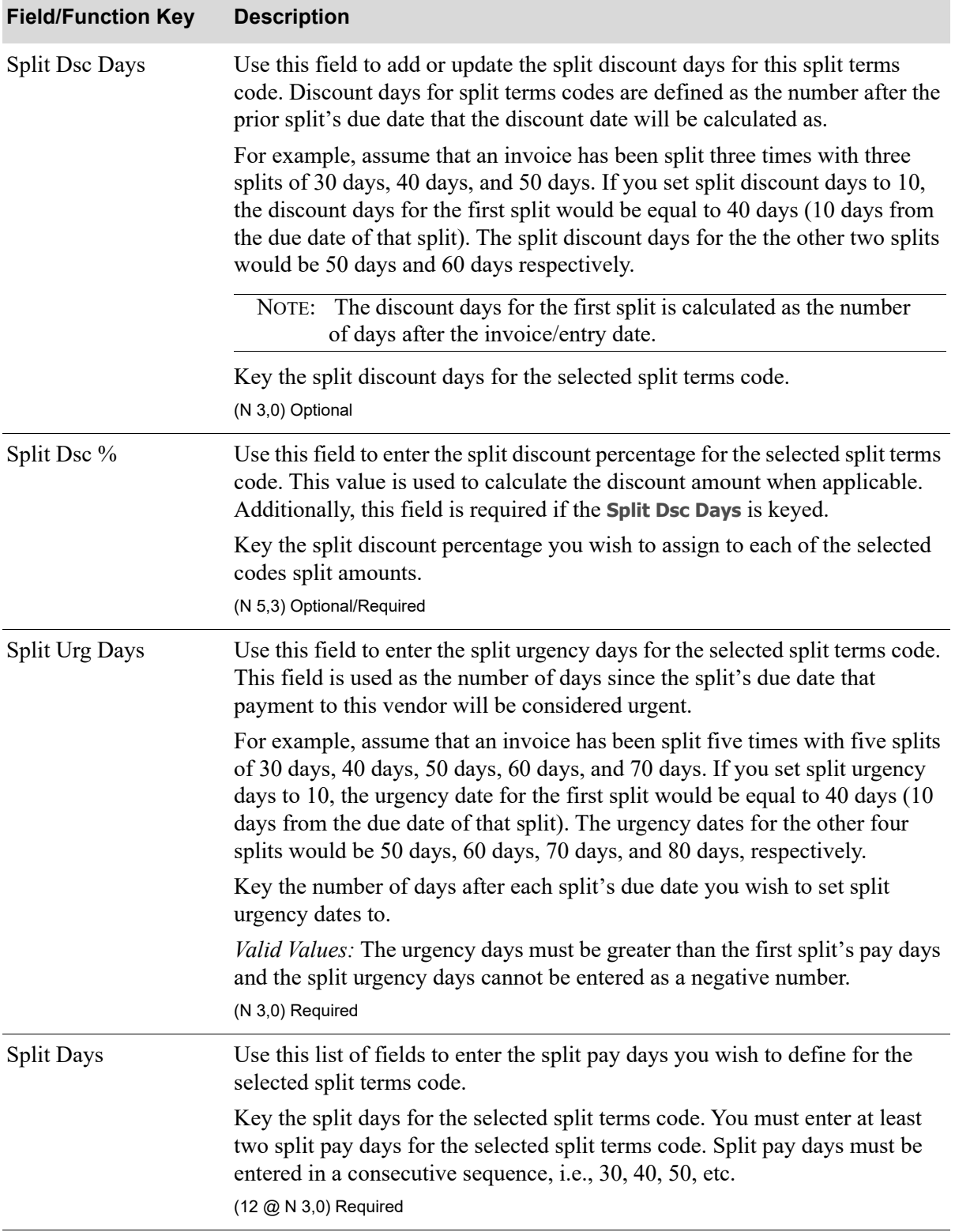

# **Split Terms Code Maintenance Screen Fields and Function Keys**

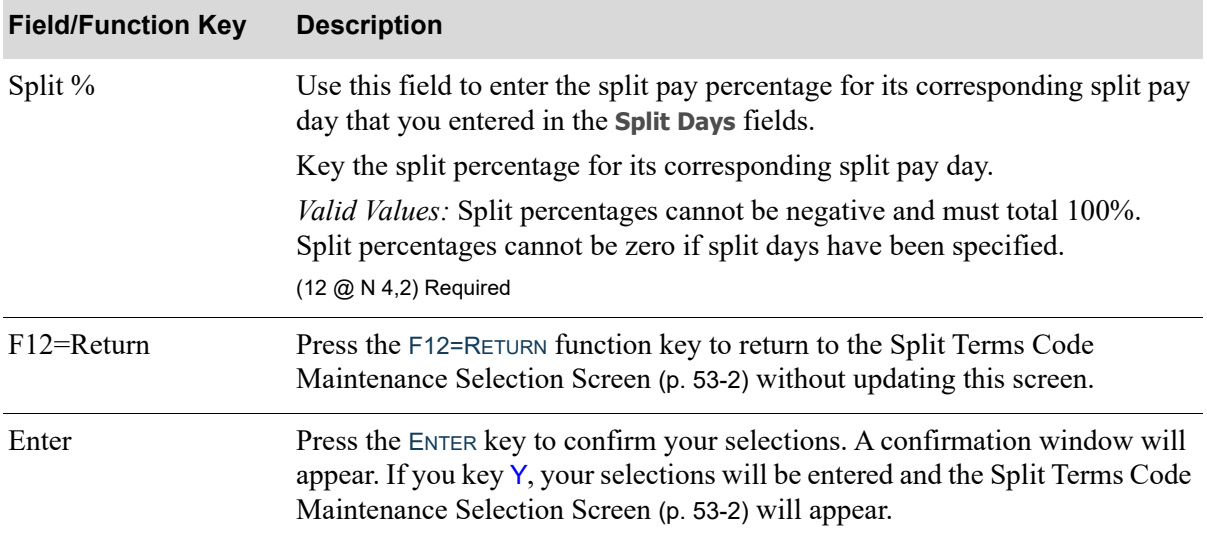

#### **Split Terms Code Maintenance Screen Fields and Function Keys**

# Split Terms Code Listing

Use the Split Terms Code Listing option to print the Split Terms Code Listing. This listing shows the split terms codes defined and maintained through Split Terms Code Maintenance (MENU APFIL2). The Report Options Screen appears when you select this option.

# Split Terms Code Listing

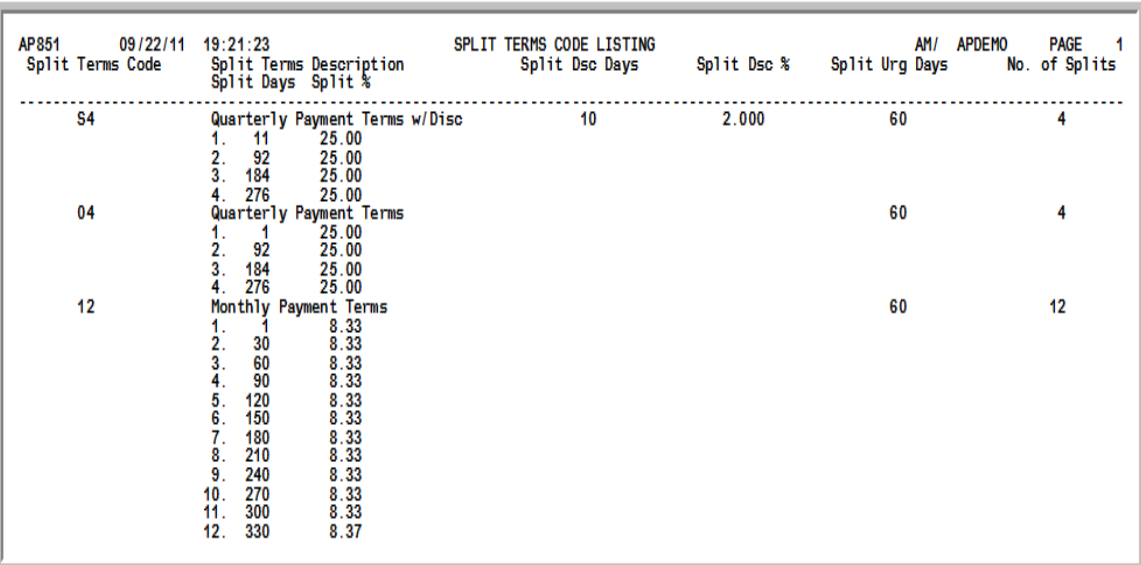

This listing prints after entering responses on the Report Options Screen (refer to the Cross Applications User Guide for details about this screen). The Report Options Screen appears after selecting the Split Terms Listing option from the Accounts Payable File Maintenance Menu (MENU APFIL2).

Split terms codes defined and maintained through Split Terms Codes Maintenance (MENU APFIL2) print out on this listing.

Refer to the [Split Terms Code Maintenance Screen](#page-924-0) (p. 53-3) for an explanation of the fields on this listing.

# CHAPTER 54 Copying Purchasing Vendors to 54 Accounts Payable

The Copy Purchasing Vendors to A/P option copies vendor information defined in the Purchasing Vendor Master File to the A/P Vendor Master File. Use this option to eliminates the task of re-keying vendors in the A/P Vendor Master File.

Use this option only if Purchasing is installed and you install Accounts Payable at a later time.

When you run this option, vendors are copied automatically and no screens appear.

# CHAPTER 55 Rebuilding the Vendor Search File 55

Use the Rebuild Vendor Search File option after restoring purchasing files or upon initial installation. It is not necessary to perform this function on a regular basis (or each time vendors are added), as the file is automatically updated when exiting vendor add or change through Vendors Maintenance.

NOTE: This option requires exclusive use of the Vendor Search File. Before you run this option, you must stop Distribution A+, and when completed, start Distribution A+ again.

# <span id="page-930-0"></span>Rebuild Vendor Search File

The screens and/or reports in this option and a brief description are listed in the following table. A complete description of each screen/report is contained in this section.

**Title Purpose**

[Build Vendor Search File Screen](#page-931-0) Use to begin the rebuild of the Vendor Search File.

# <span id="page-931-0"></span>Build Vendor Search File Screen

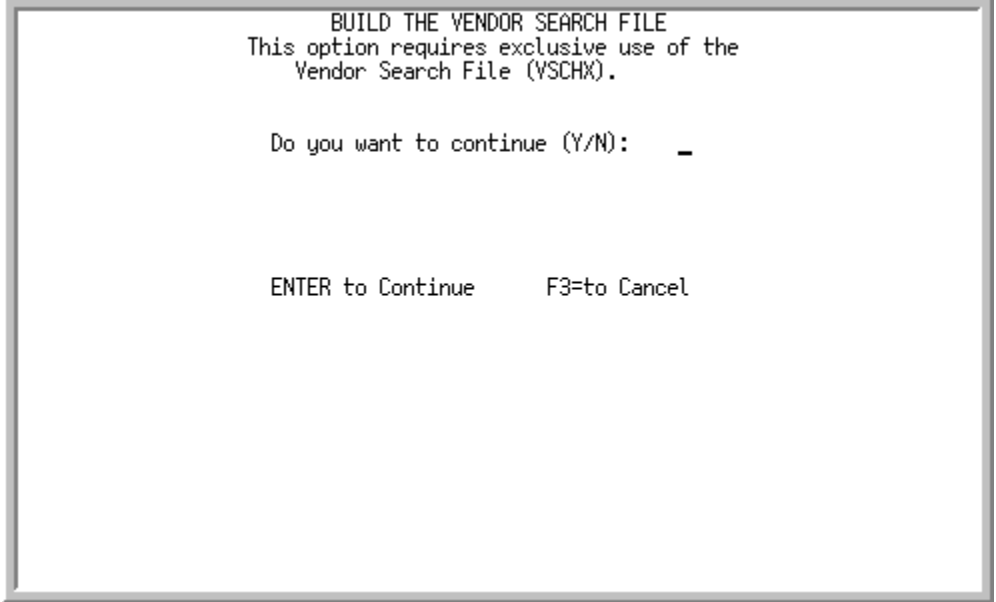

This screen appears after you select option 11 - the [Rebuild Vendor Search File](#page-930-0) from the Accounts Payable Master Menu (MENU APMAST). Use this screen to update the Vendor Search File.

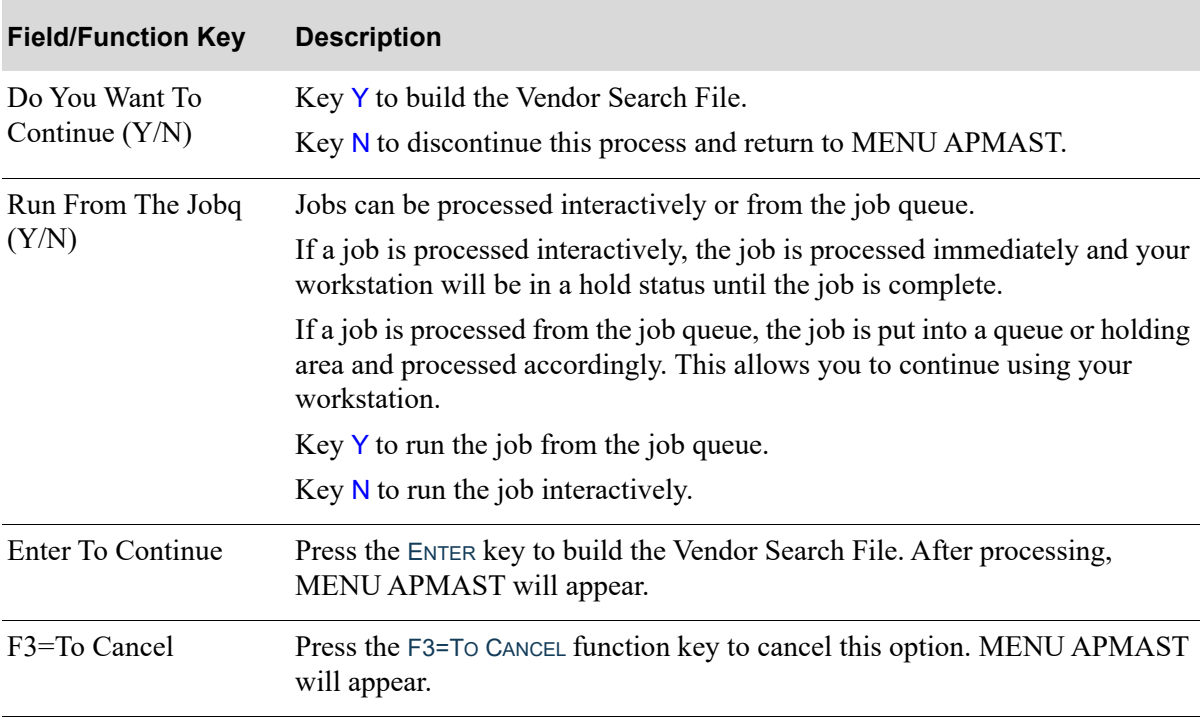

### **Rebuild Vendor Search File Screen Fields and Function Keys**

# CHAPTER 56 Marking Previously Vouchered PO 56 **Receipts**

You can create vouchers for received items using the A/P Receipt Validation function. To ensure that receipts, received prior to the installation of Accounts Payable, do not display for payment during receipt validation, use this option to mark previously vouchered PO receipts. You may mark individual receipts or mark all receipts "previously vouchered" for a receipt date associated with a vendor. Once receipts are marked, they do not appear in A/P Receipt Validation, cannot be selected for transfer from Purchasing to A/P, and do not update G/L.

NOTE: This function is applicable only if Purchasing is installed on your system.

If you have more than 9,999 records that need processed, you may have to run the process more than once to process all of your records.

# <span id="page-932-0"></span>Mark Previously Vouchered PO Receipts

The screens and/or reports in this option and a brief description are listed in the following table. A complete description of each screen/report is contained in this section.

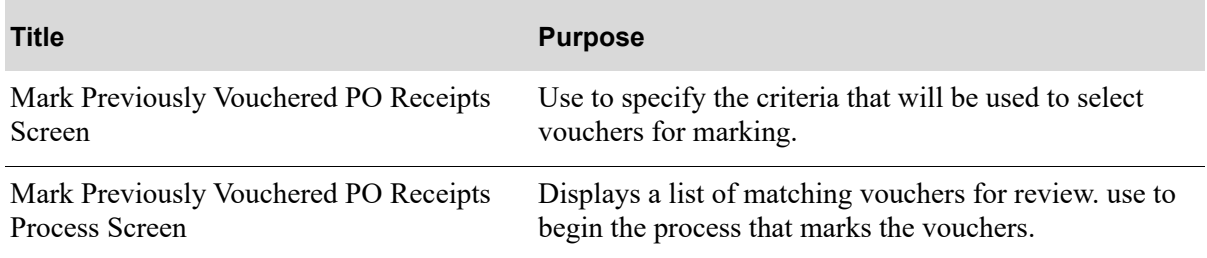

# <span id="page-933-0"></span>Mark Previously Vouchered PO Receipts Screen

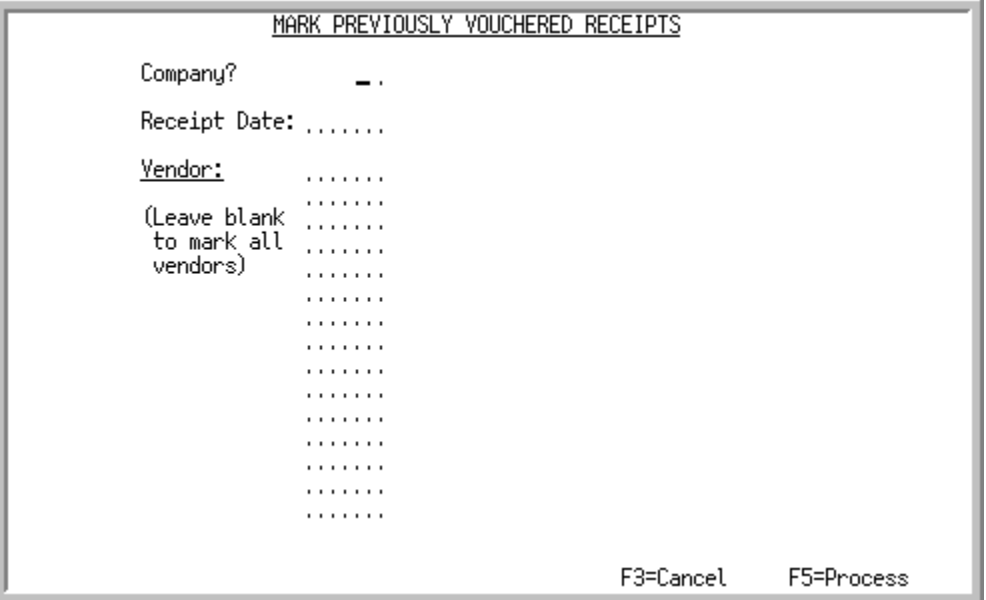

This screen appears after selecting option 12 -[Mark Previously Vouchered PO Receipts](#page-932-0) from the Accounts Payable Master Menu (MENU APMAST). Use this screen to select the criteria for which previously vouchered receipts will display on the [Mark Previously Vouchered PO Receipts Process](#page-935-0)  [Screen](#page-935-0) (p. 56-4).

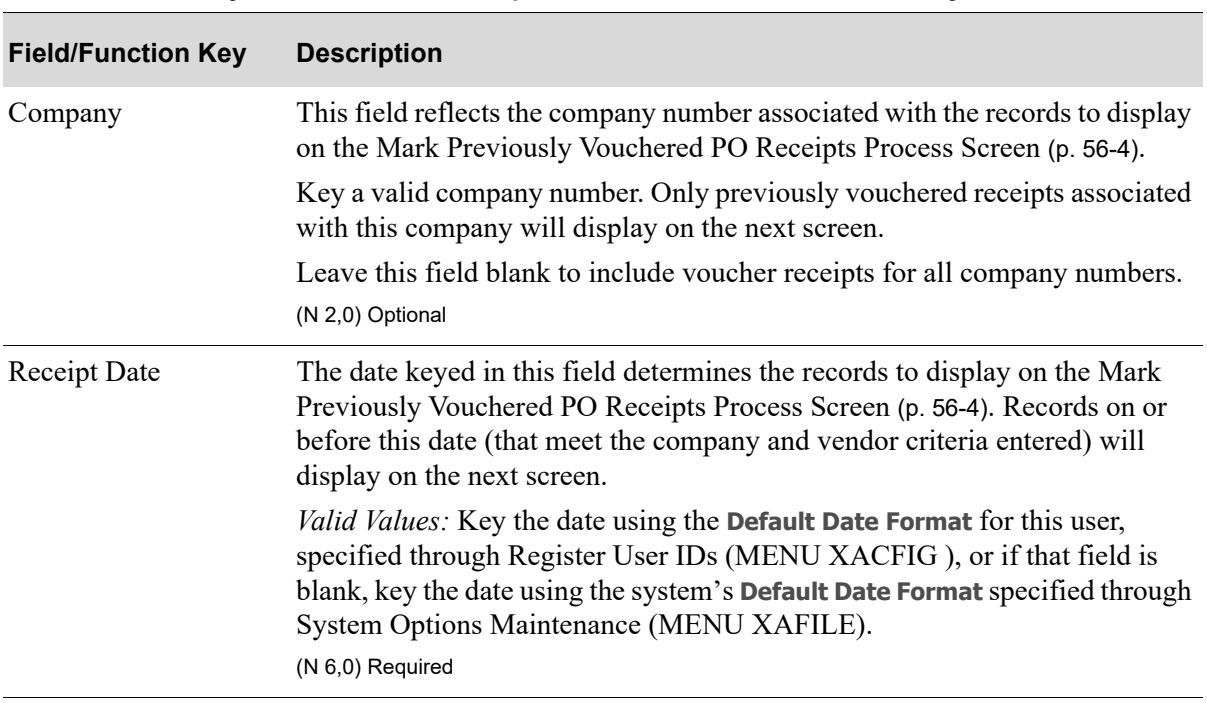

### **Mark Previously Vouchered PO Receipts Screen Fields and Function Keys**

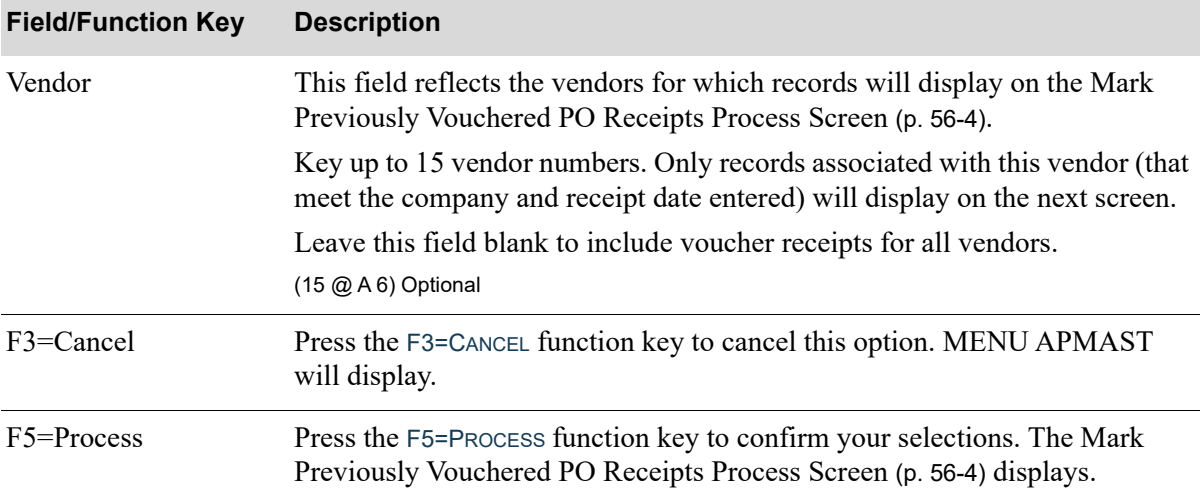

## **Mark Previously Vouchered PO Receipts Screen Fields and Function Keys**

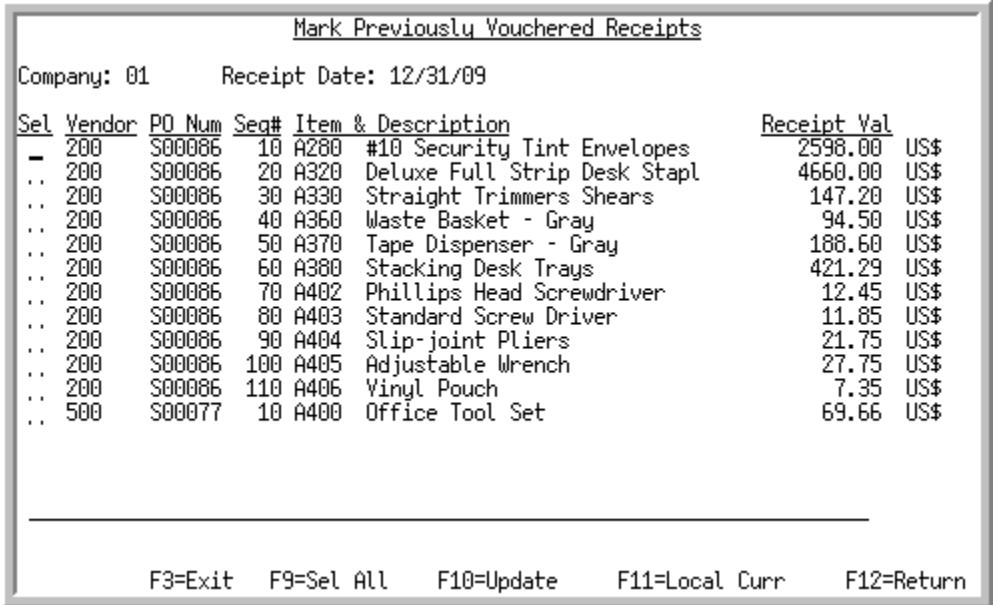

# <span id="page-935-0"></span>Mark Previously Vouchered PO Receipts Process Screen

This screen appears after you press F5=PROCESS on the [Mark Previously Vouchered PO Receipts](#page-933-0)  [Screen](#page-933-0) (p. 56-2). Previously vouchered PO receipts that match the selection criteria you keyed on the [Mark Previously Vouchered PO Receipts Screen](#page-933-0) (p. 56-2) are shown on this screen for your review and selection.

Use this screen to mark selected receipts for processing via the **Sel** field, or all receipts with the F9=SEL ALL function key. After you mark the desired receipts, or all receipts, press F10=UPDATE to submit the receipts for processing. After processing completes, you cannot select the marked receipts for transfer from PO to A/P.

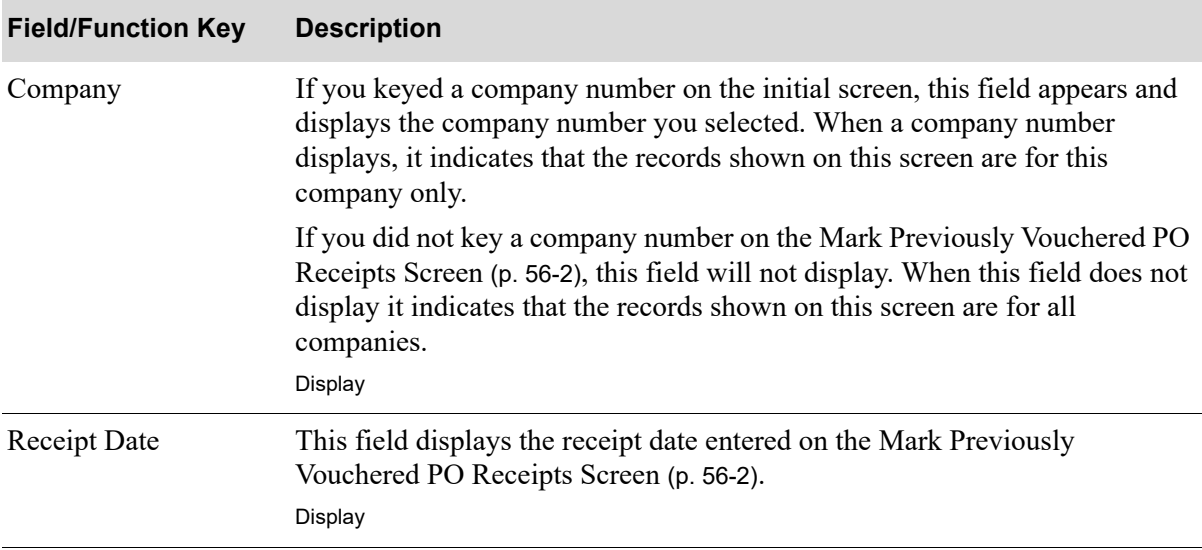

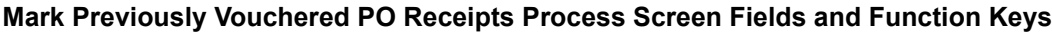
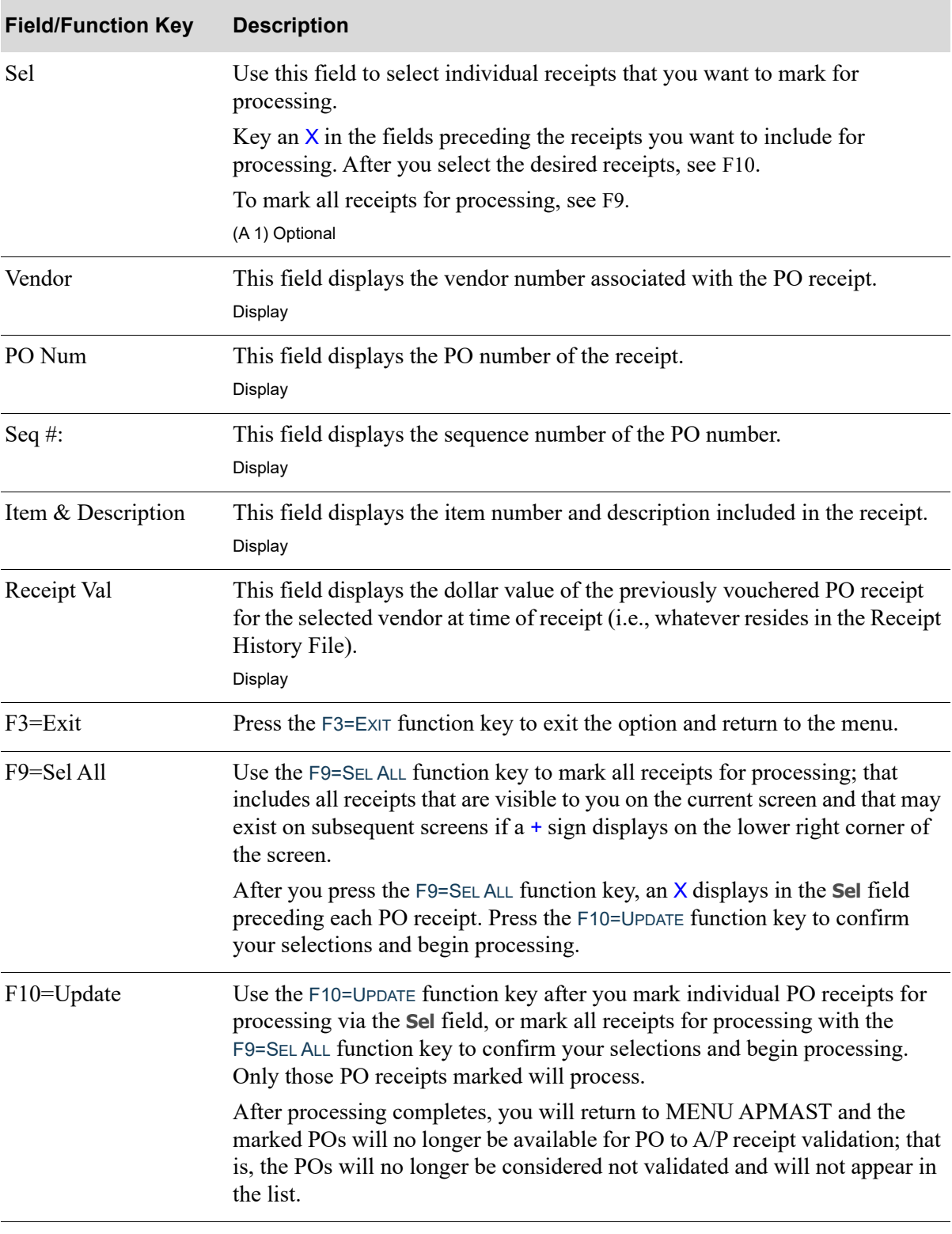

## **Mark Previously Vouchered PO Receipts Process Screen Fields and Function Keys**

ī

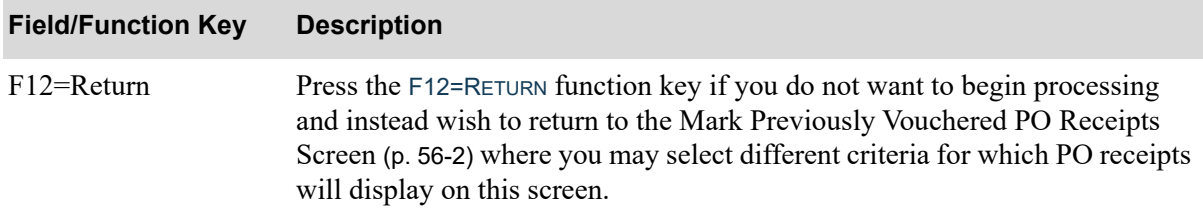

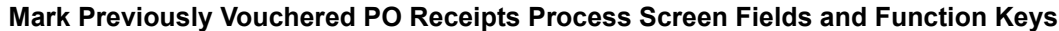

# **CHAPTER 57** Bank Account Balance **Maintenance**

#### Important

You should only use this option once per bank account, since general ledger does not get updated with the new balance entered.

You may use this option as a way to maintain the balances for your existing bank accounts. Be sure to run this option only once per bank account to establish a balance that is already in the cash G/L account defined for the bank account. Because this process does not affect General Ledger, using this option to maintain the balance may cause a gap between the bank account balance and the cash account's current balance.

After running this option, records will be stored in a Bank Account Audit File for the amount of any adjustments. You may use these records to audit any discrepancies between the bank account and general ledger cash account's balance. Once bank transactions have been processed for an account, you will no longer be able to enter the balance.

Additionally, if Distribution A+ was installed on your system prior to the release of Version 2.06, which introduced bank accounts, you may use this option to place a balance in bank accounts that existed before 2.06. This will allow you to enter the current balance of the general ledger cash account, defined for a bank account, into the balance of the actual bank account.

# <span id="page-938-0"></span>Bank Account Balance Maintenance

The screens and/or reports in this option and a brief description are listed in the following table. A complete description of each screen/report is contained in this section.

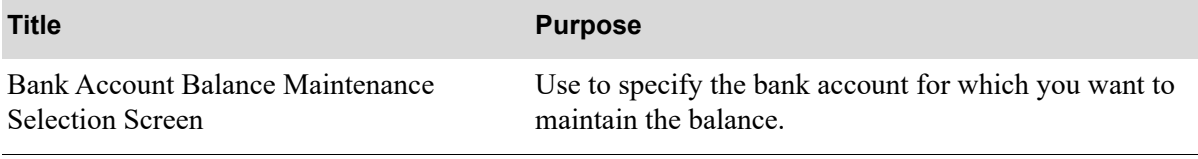

[Bank Account Balance Maintenance Screen](#page-942-0) Use to enter a new balance for the account.

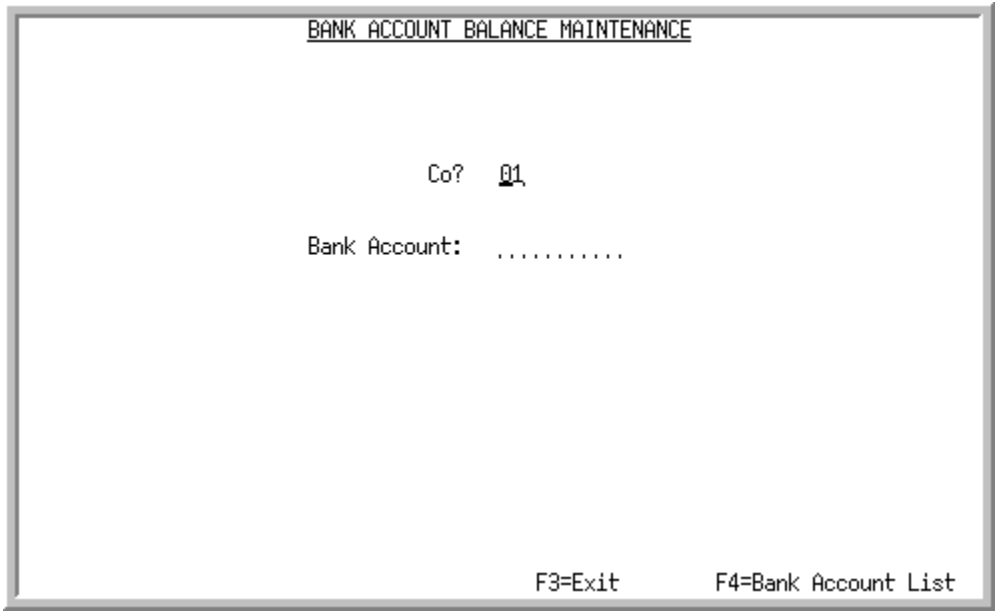

# <span id="page-940-0"></span>Bank Account Balance Maintenance Selection Screen

This screen appears after selecting option 13 -[Bank Account Balance Maintenance](#page-938-0) from the Accounts Payable Master Menu (MENU APMAST). Use this screen to select the bank account you want to maintain. Be sure to only perform this maintenance once per bank account.

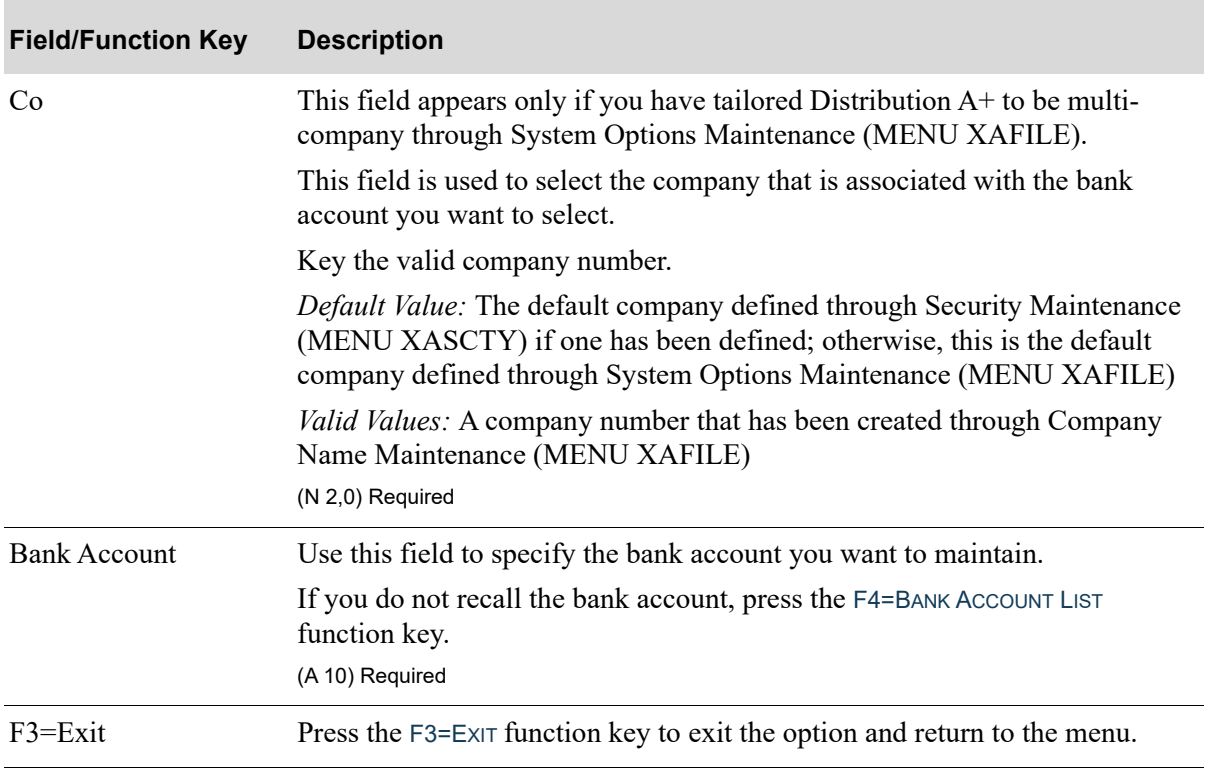

#### **Bank Account Balance Maintenance Selection Screen Fields and Function Keys**

Г

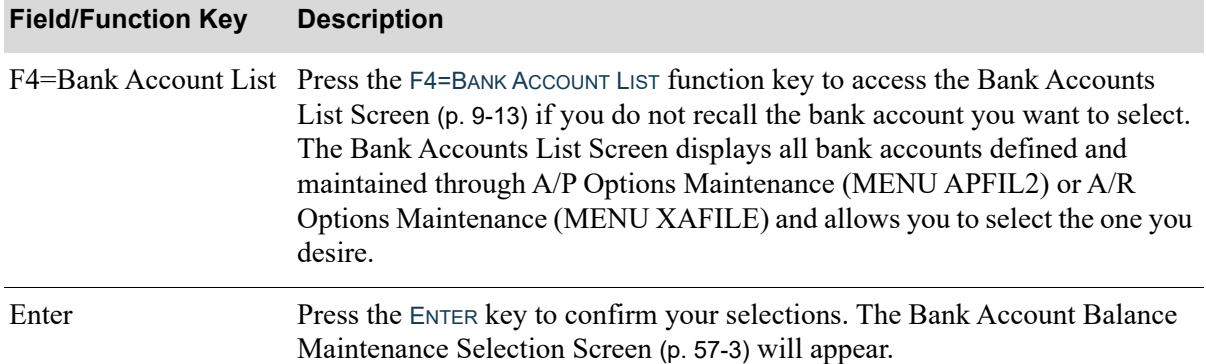

## **Bank Account Balance Maintenance Selection Screen Fields and Function Keys**

# <span id="page-942-0"></span>Bank Account Balance Maintenance Screen

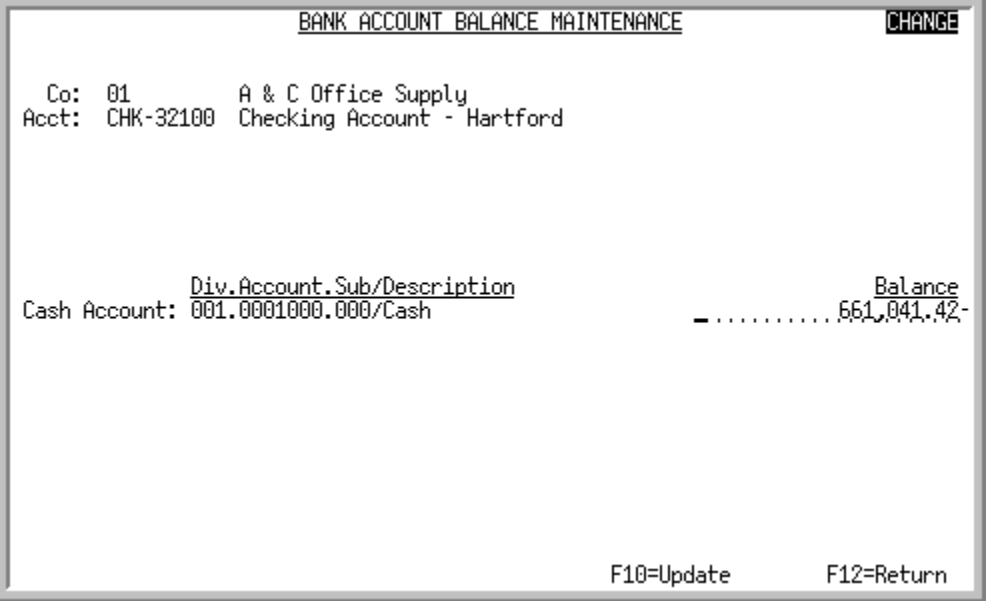

This screen appears after you press ENTER on the [Bank Account Balance Maintenance Screen](#page-942-0) (p. 57-5). This screen shows the general ledger cash account number associated with the selected bank account and company, along with the current balance (if any) of the bank account. Use this screen to enter the correct balance of the account. Once the correct balance has been entered, the Bank Account Files will be updated with the new amount after pressing F10=UPDATE.

| <b>Field/Function Key</b> | <b>Description</b>                                                                                                    |
|---------------------------|----------------------------------------------------------------------------------------------------|
| Cash Account              | This field displays the general ledger cash account number for the selected<br>bank account and company. The description of the account will appear<br>following the general ledger number. The current balance, if there is one, will<br>also display in the <b>Balance</b> field.<br>Display |
| <b>Balance</b>            | The current balance (if any) of the bank account will display in this field. Use<br>this field to change this amount, if needed.                                                                                                    |
|                           | Key the correct new bank account balance. This record will be updated once<br>F10=UPDATE is pressed.<br>(N 17,2) Required                                                                                                    |
| F10=Update                | After selecting a new bank account balance, press the F10=UPDATE function<br>key to update the balance in the Bank Account Files. The Bank Account<br>Balance Maintenance Screen (p. 57-5) will appear.                                                                                        |

**Bank Account Balance Maintenance Screen Fields and Function Keys**

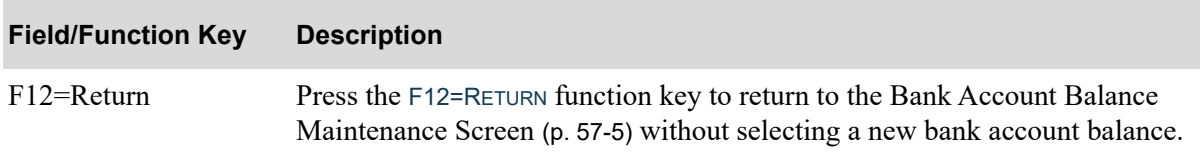

## **Bank Account Balance Maintenance Screen Fields and Function Keys**

# CHAPTER 58 Maintain 1099 Information **58**

Use the Maintain 1099 Information option to maintain 1099 information for individual vouchers.

# <span id="page-944-1"></span><span id="page-944-0"></span>Maintain 1099 Information

The screens and/or reports in this option and a brief description are listed in the following table. A complete description of each screen/report is contained in this section.

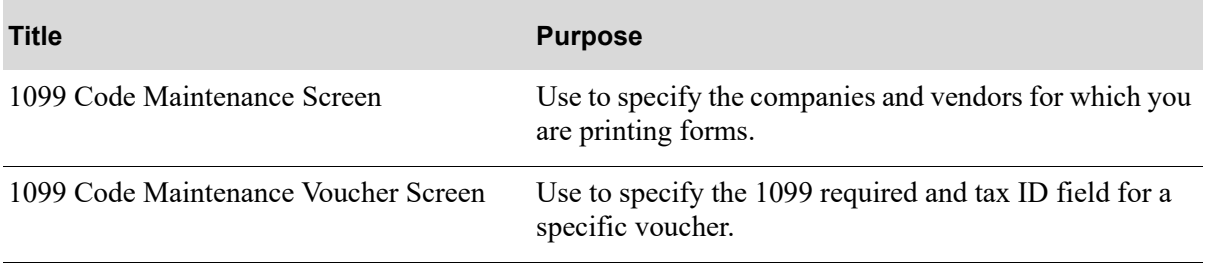

# <span id="page-945-0"></span>1099 Code Maintenance Screen

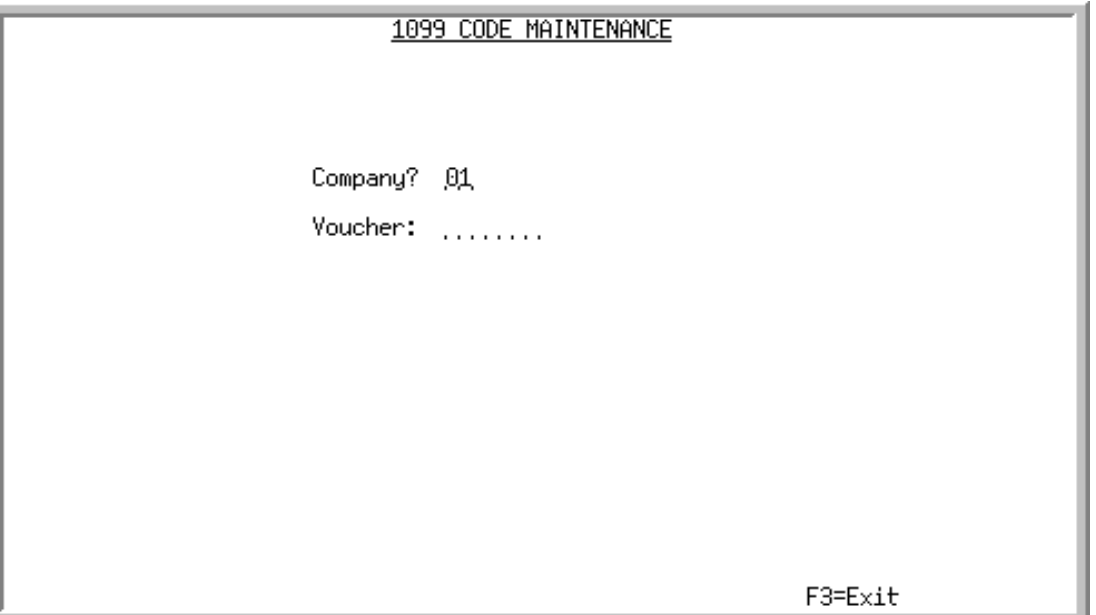

This screen appears after selecting option 14 - [Maintain 1099 Information](#page-944-0) from the Accounts Payable Master Menu (MENU APMAST).

Use this screen to select the voucher for which you would like to maintain 1099 information.

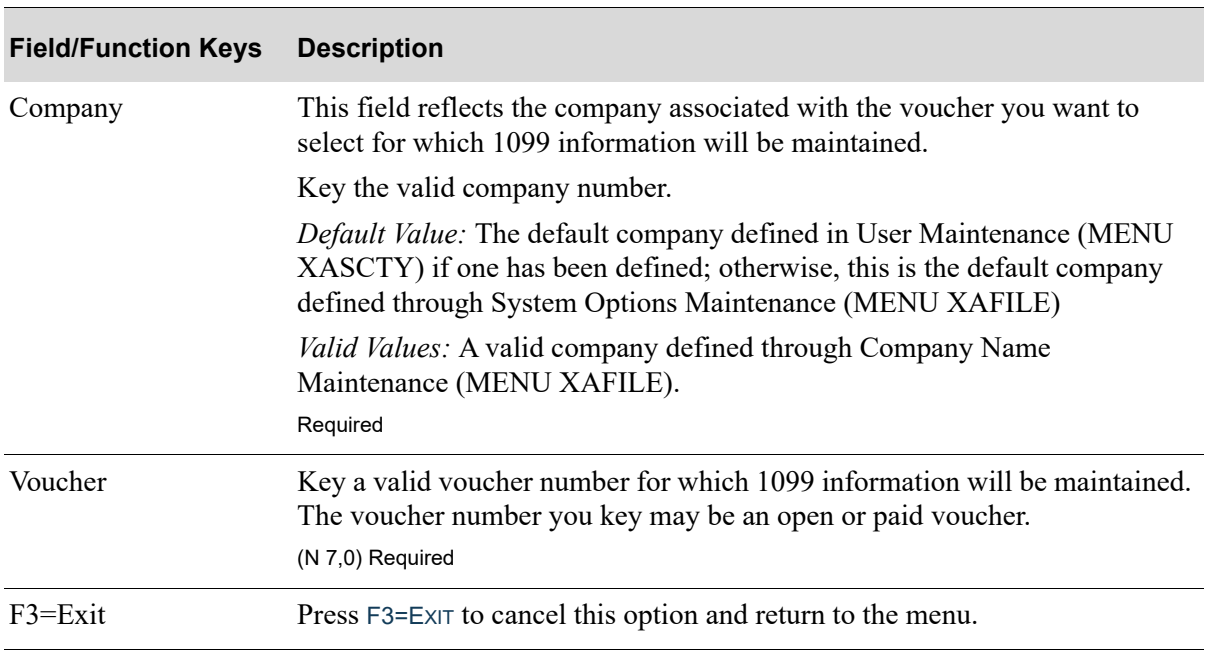

#### **1099 Code Maintenance Screen Fields and Function Keys**

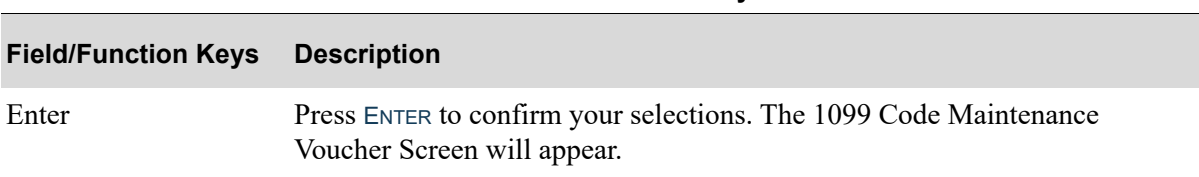

#### **1099 Code Maintenance Screen Fields and Function Keys**

<span id="page-947-0"></span>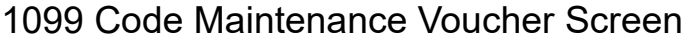

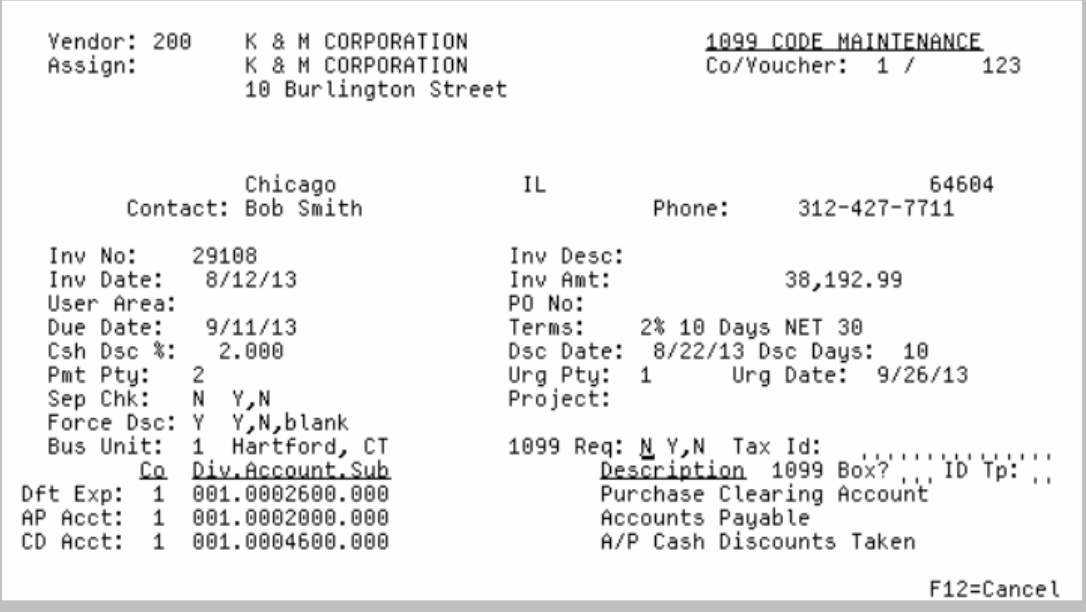

This screen appears after you select a specific voucher to maintain on the [1099 Code Maintenance](#page-945-0)  [Screen](#page-945-0) (p. 58-2). Use this screen to maintain the 1099 information before printing the 1099-Miscellaneous forms.

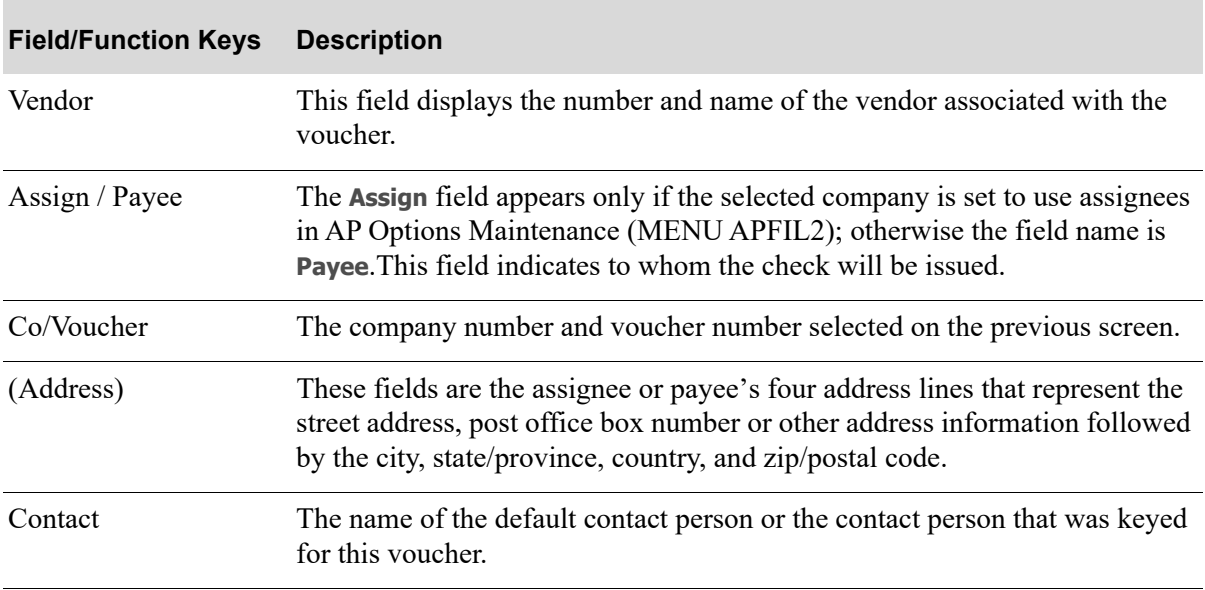

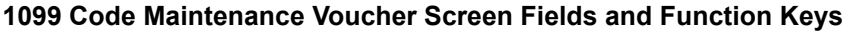

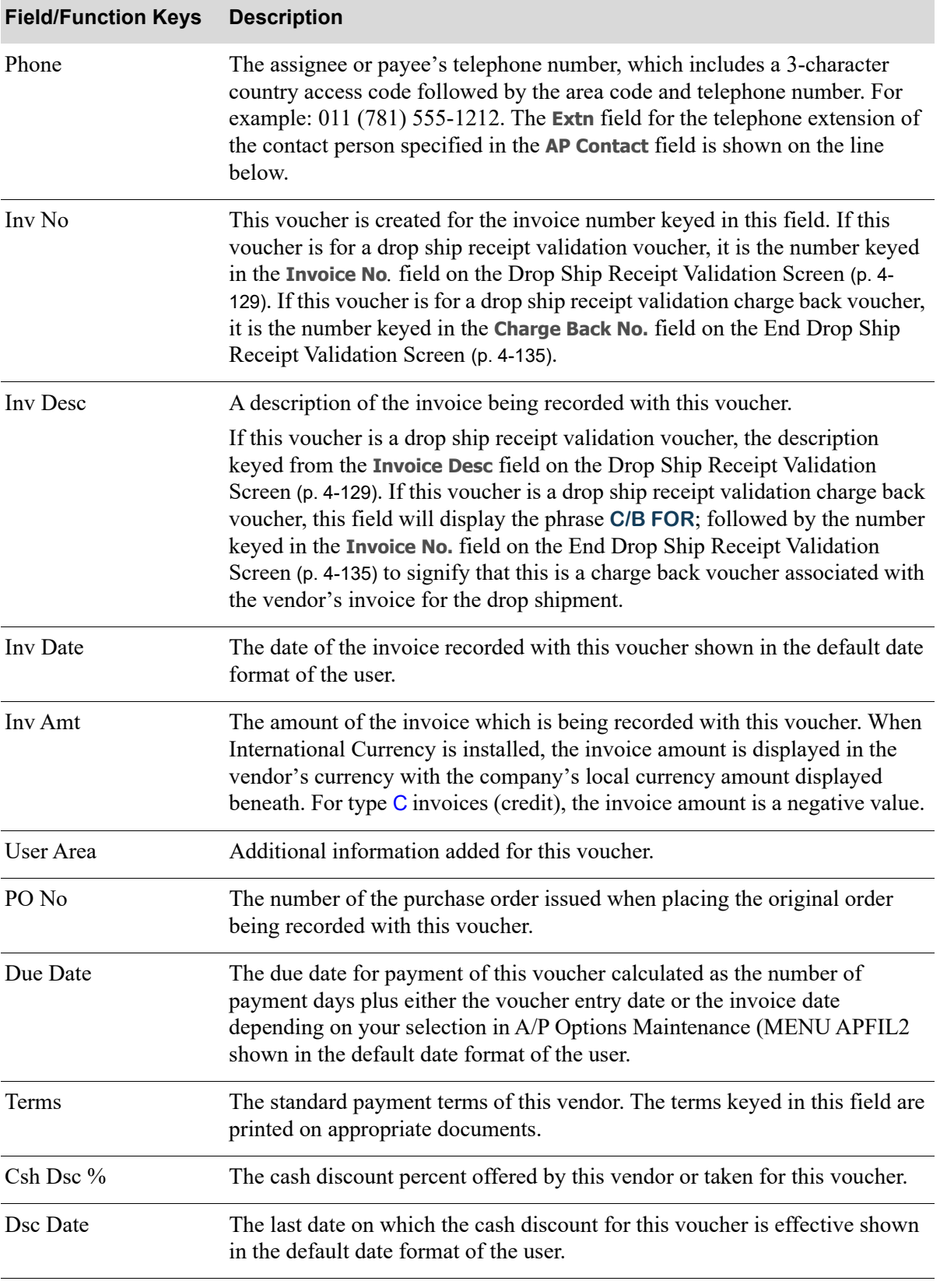

## **1099 Code Maintenance Voucher Screen Fields and Function Keys**

ī

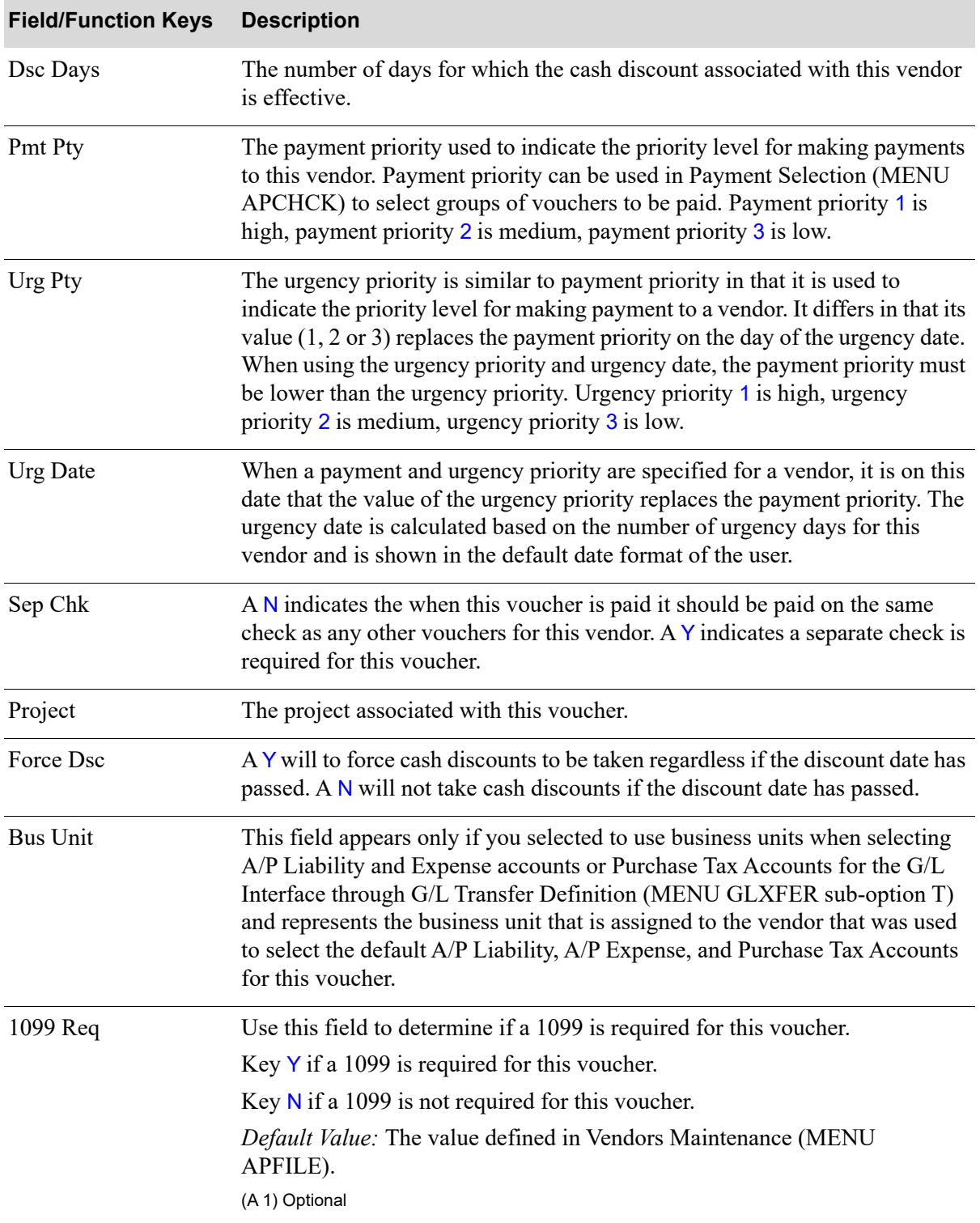

# **1099 Code Maintenance Voucher Screen Fields and Function Keys**

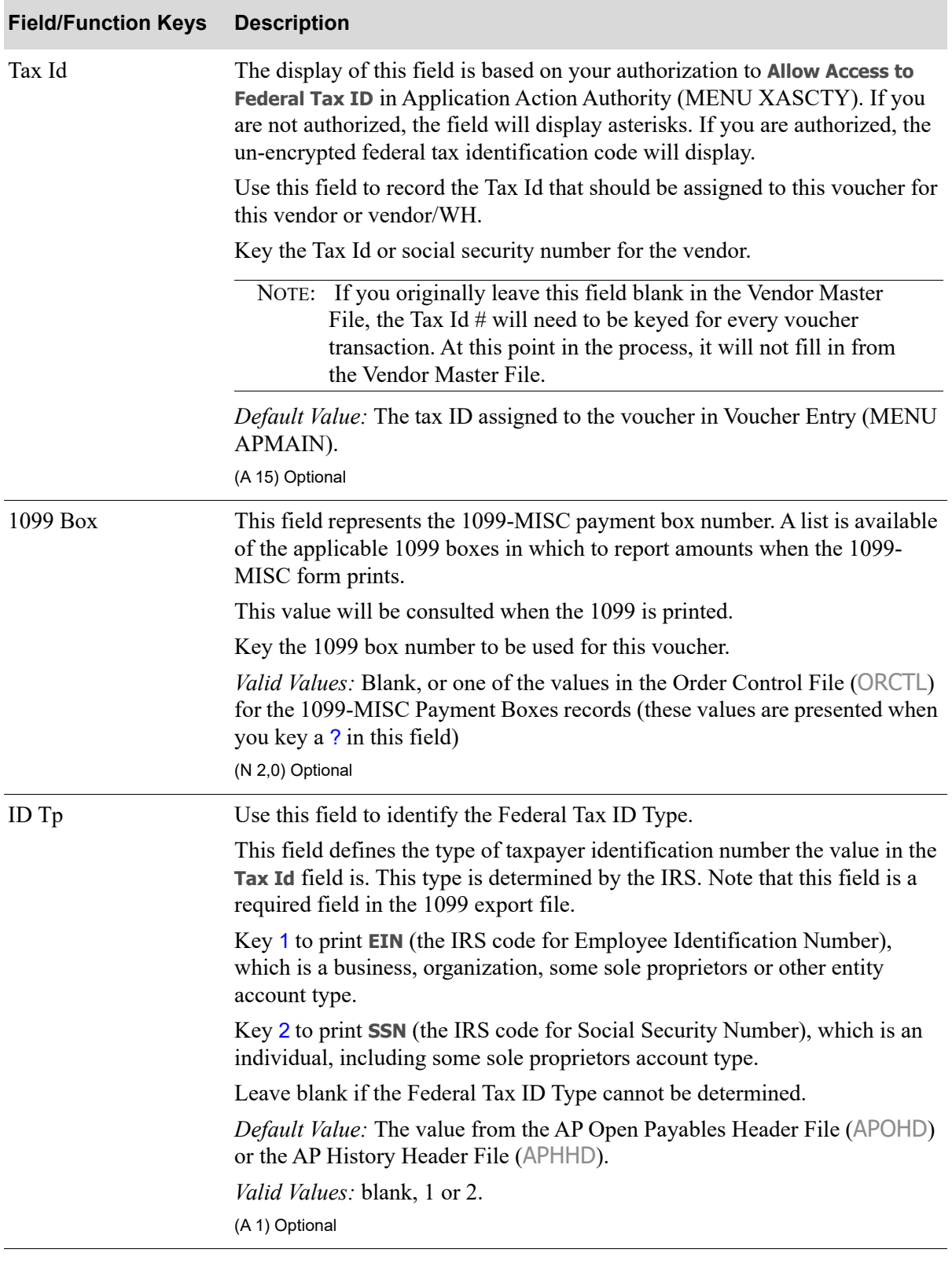

## **1099 Code Maintenance Voucher Screen Fields and Function Keys**

Γ

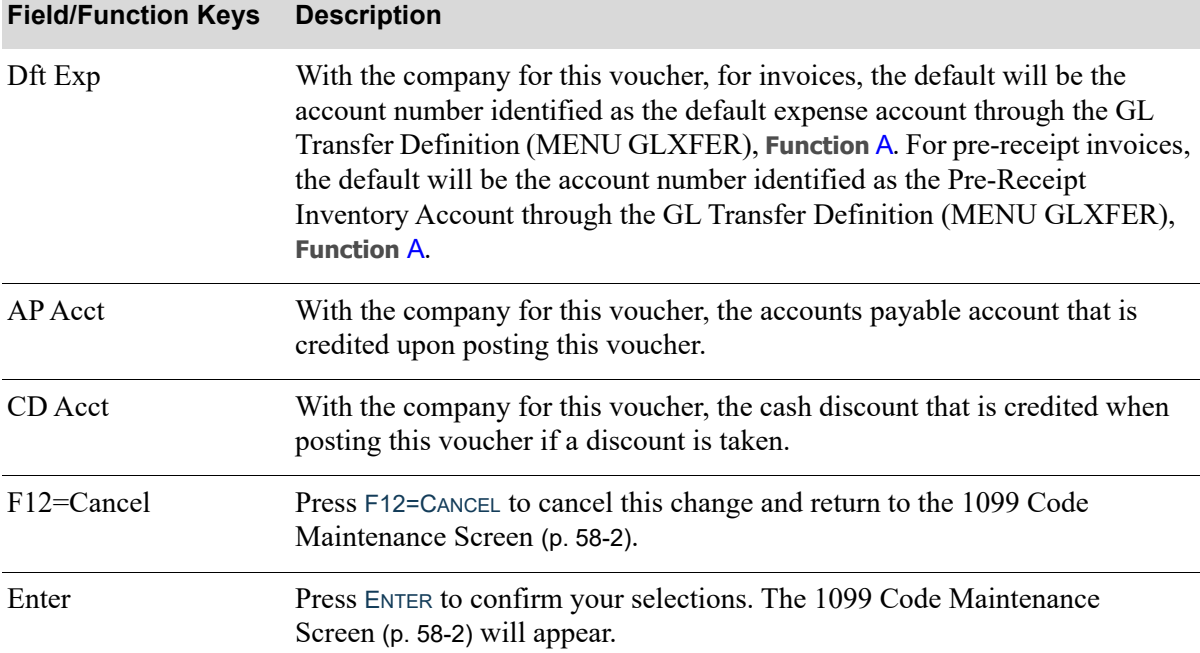

## **1099 Code Maintenance Voucher Screen Fields and Function Keys**

# CHAPTER 59 Printing the 1099 Edit List **59**

Use the Print 1099 Edit List option to print the 1099-MISC Edit List, which provides you with a breakdown of who is eligible for a 1099-MISC form. Using the paid invoices that are flagged with **1099 Required** as the control, this report is available in both a detail and summary format. 1099 control information can be maintained through [Maintain 1099 Information](#page-944-1) (MENU APMAST).

# <span id="page-952-0"></span>Print 1099 Edit List

The screens and/or reports in this option and a brief description are listed in the following table. A complete description of each screen/report is contained in this section.

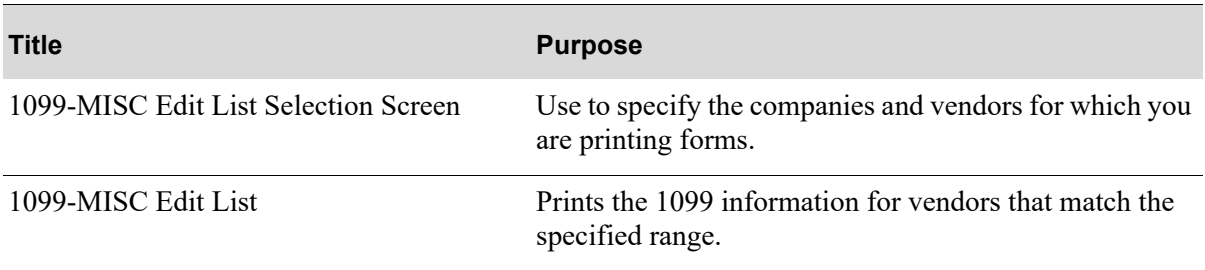

# <span id="page-953-0"></span>1099-MISC Edit List Selection Screen

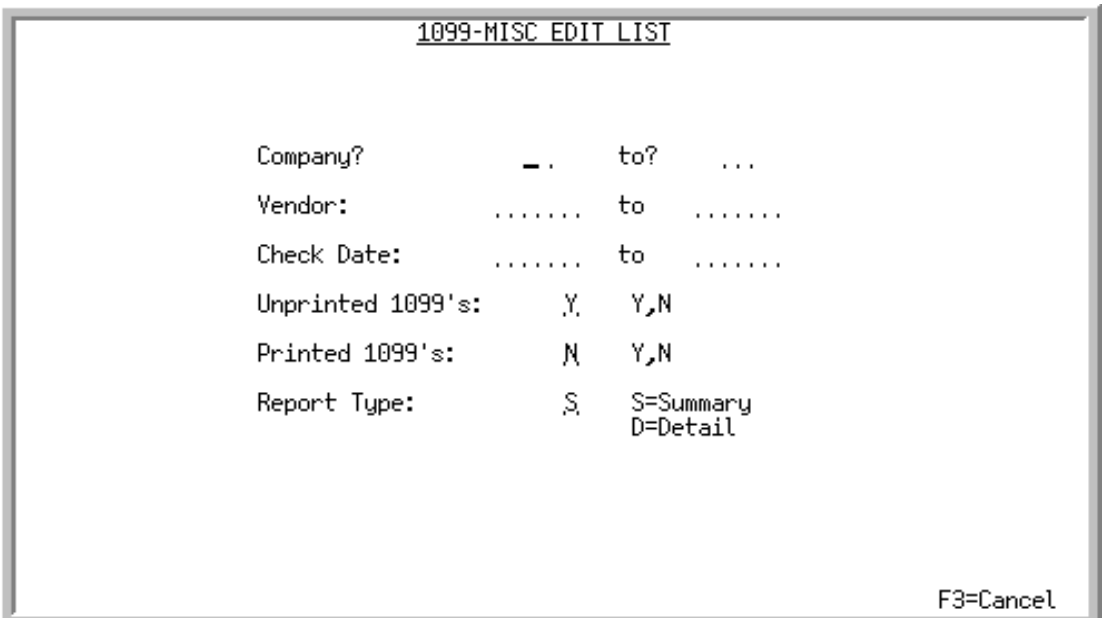

This screen appears after selecting option15 - [Print 1099 Edit List](#page-952-0) from the Accounts Payable Master Menu (MENU APMAST). Use this screen to specify the companies and vendors for which you would like to print 1099 information.

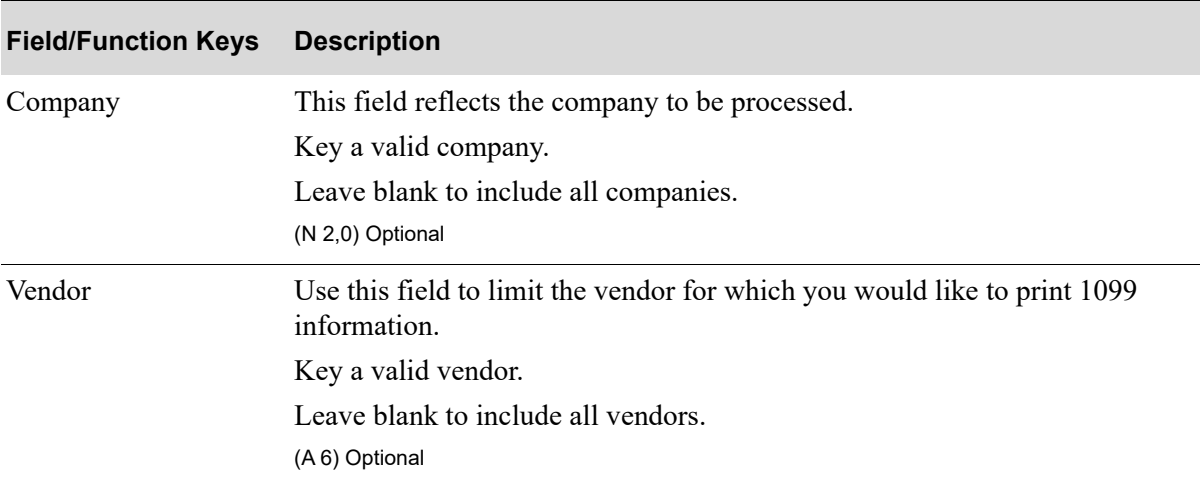

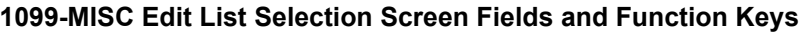

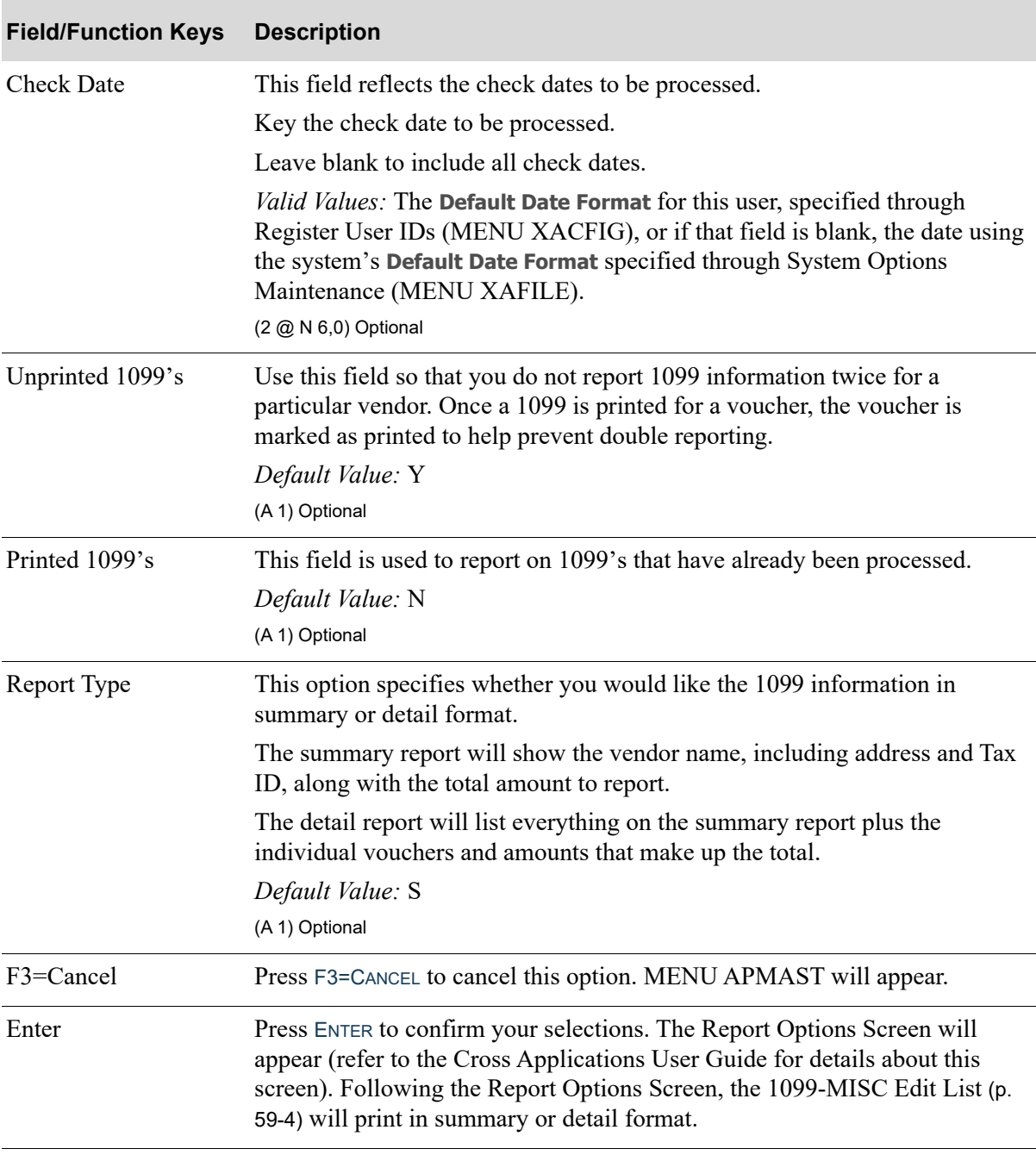

## **1099-MISC Edit List Selection Screen Fields and Function Keys**

# <span id="page-955-0"></span>1099-MISC Edit List

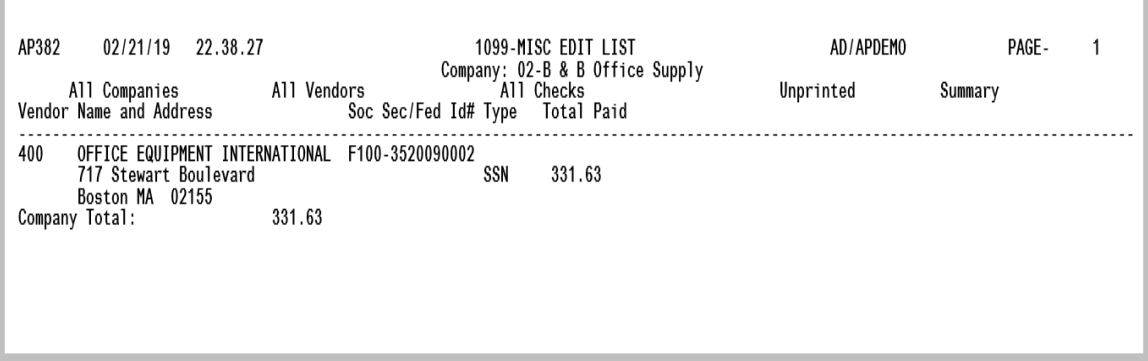

# 1099-MISC Edit List Detail

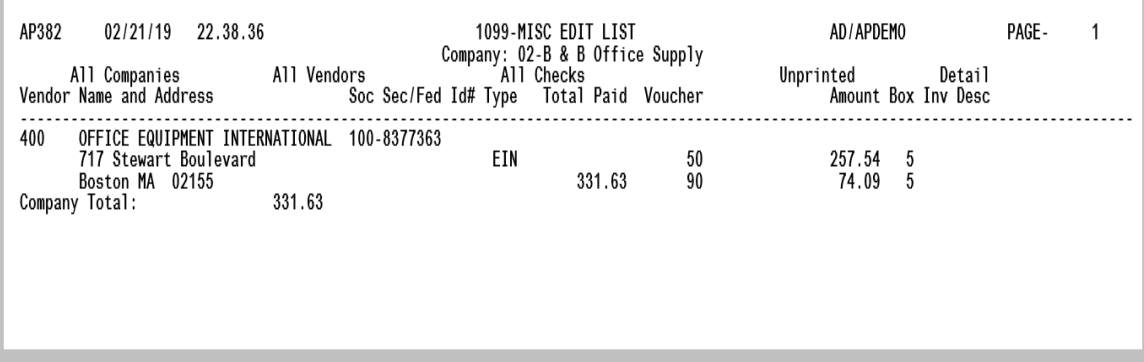

Following the Report Options Screen, 1099 information, in summary or detail format, prints for the criteria selected on the [1099-MISC Edit List Selection Screen](#page-953-0) (p. 59-2) for each vendor selected.

1099 control information can be maintained through [Maintain 1099 Information](#page-944-1) (MENU APMAST).

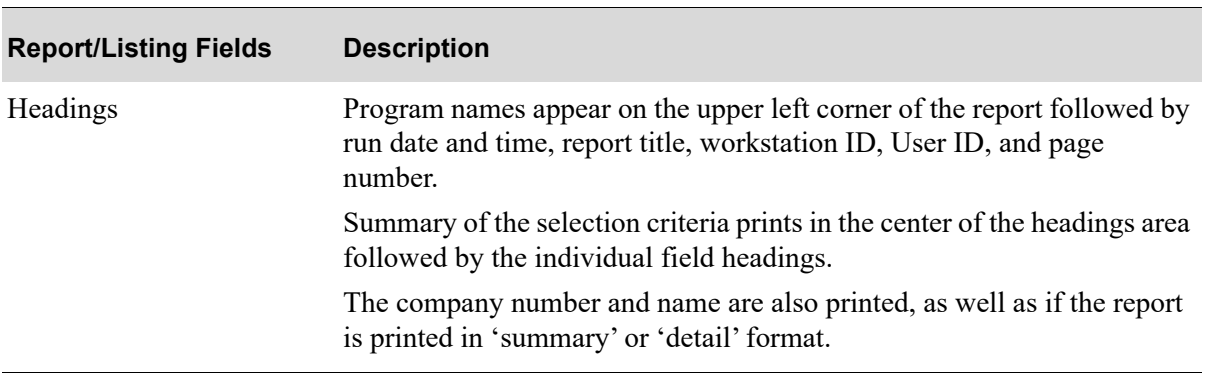

#### **1099-MISC Edit List Summary and Detail Reports**

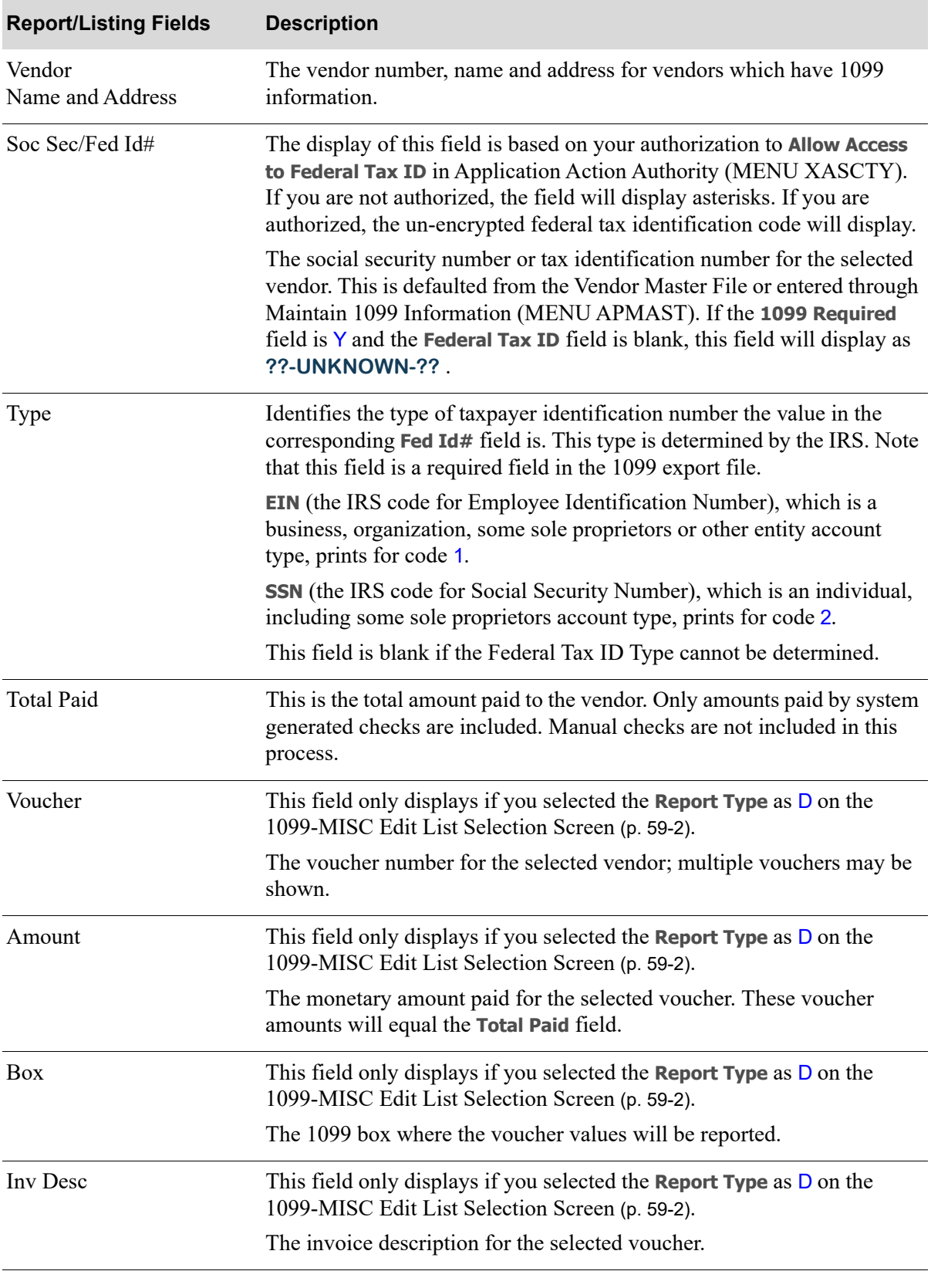

## **1099-MISC Edit List Summary and Detail Reports**

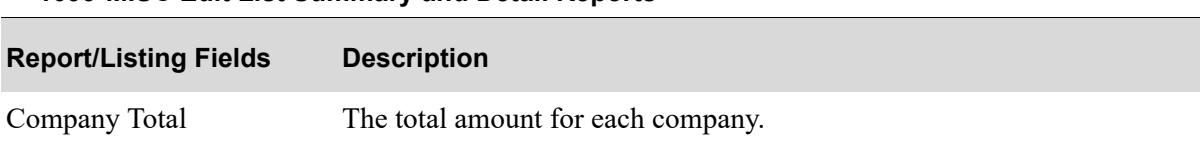

#### **1099-MISC Edit List Summary and Detail Reports**

# CHAPTER 60 Printing 1099 Forms

Use the Print 1099 Forms option on the Accounts Payable Master Menu (MENU APMAST) to print 1099 information (such as, payer, payee, and compensation information) in the print format selected in the **1099 Print Format** field in AP Company Options Maintenance (MENU APFIL2).

You have the option to print 1099-MISC IRS forms on the pre-printed IRS approved forms for Continuous feed printers (one form per sheet) or optionally on Laser/Inkjet printers, using pre-printed standard 1099 pages that contain two forms per sheet (two 1099-MISCs, for different vendors, on one page).

You will also have the option to determine in which box the amounts will be reported in (applies to Laser/Inkjet output only), and to export 1099 information that has already been processed.

Run the 1099 MISC Edit List (MENU APMAST) to verify the report selection criteria.

NOTE: The information that prints on the 1099 is determined by the information entered on the Voucher Header Screen in Voucher Entry (MENU APMAIN). If an assignee is entered in the **Assign** field, that vendor's address information prints on the 1099. If an assignee is not entered, then the vendor's name and address as it appears on the voucher prints on the 1099.

# <span id="page-958-0"></span>Print 1099 Forms

The screens and/or reports in this option and a brief description are listed in the following table. A complete description of each screen/report is contained in this section.

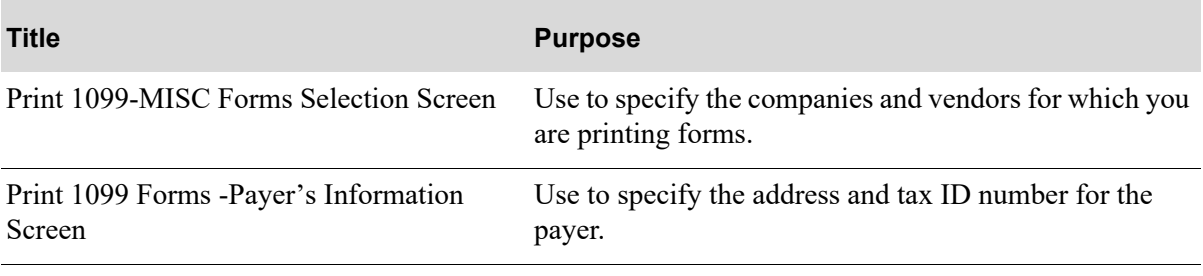

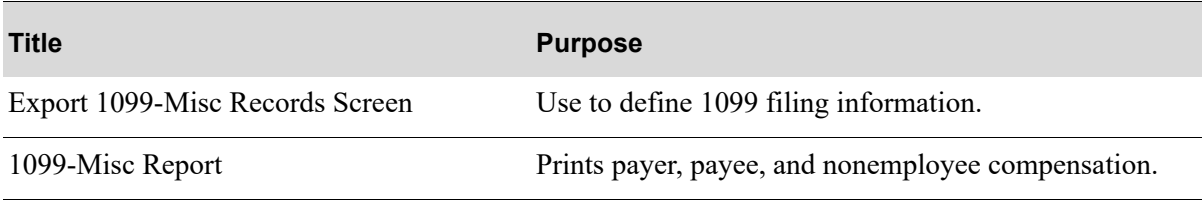

# <span id="page-960-0"></span>Print 1099-MISC Forms Selection Screen

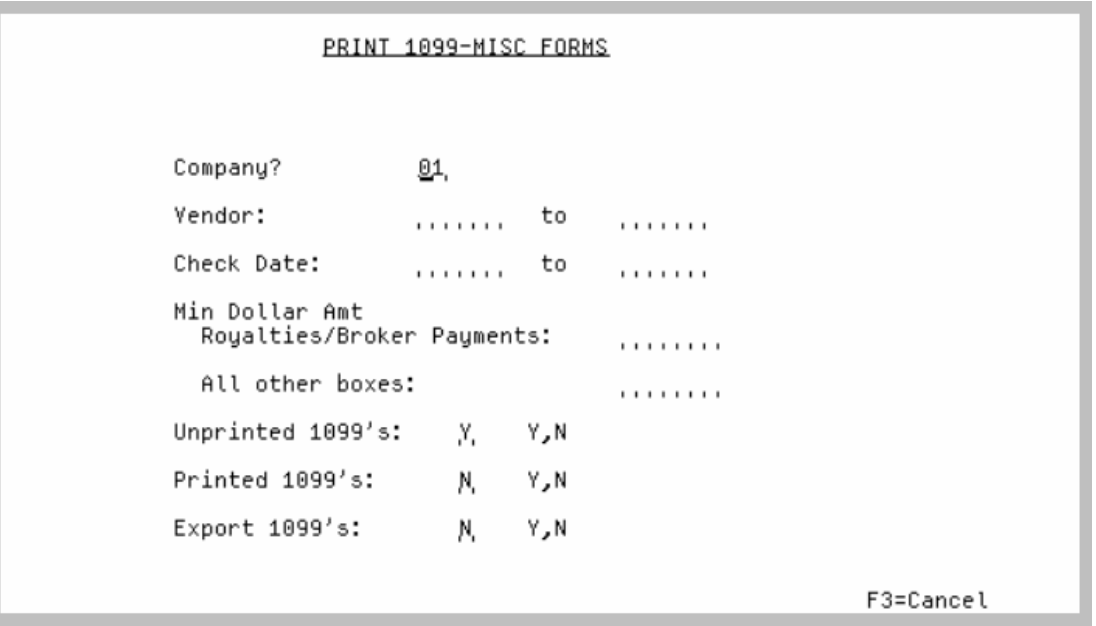

This screen appears after selecting option 16 - [Print 1099 Forms](#page-958-0) from the Accounts Payable Master Menu (MENU APMAST). Use this screen to specify the companies and vendors for which you would like to print the 1099 Forms. At least one print option (**Unprinted 1099's** or **Printed 1099's**) must be Y.

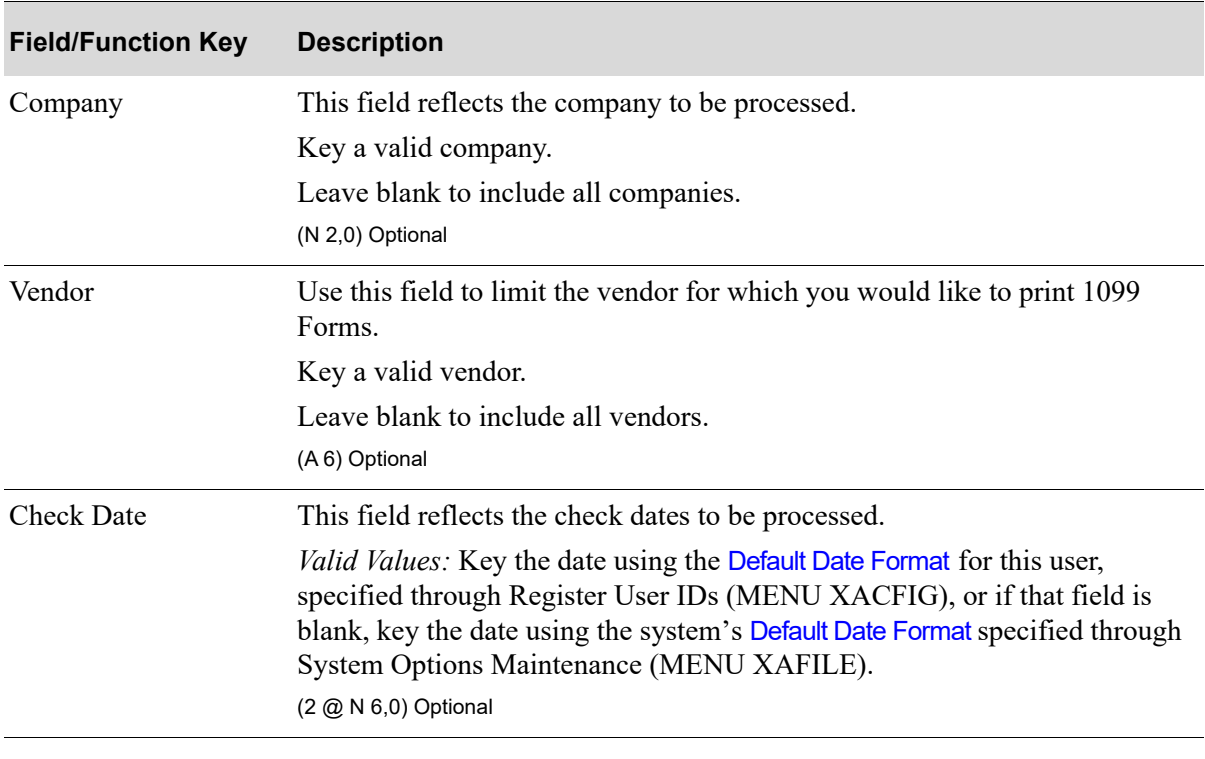

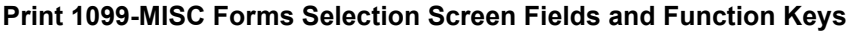

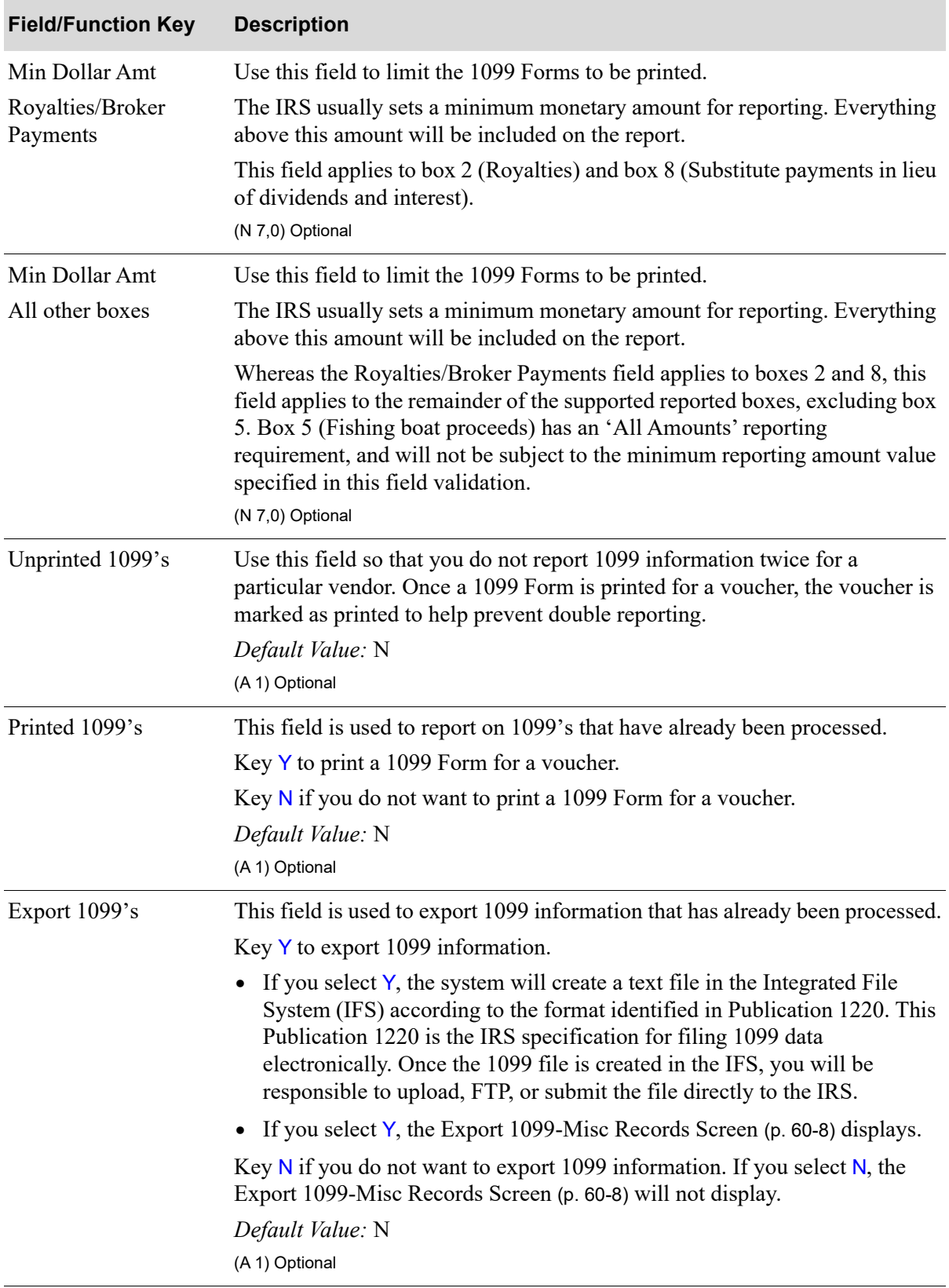

## **Print 1099-MISC Forms Selection Screen Fields and Function Keys**

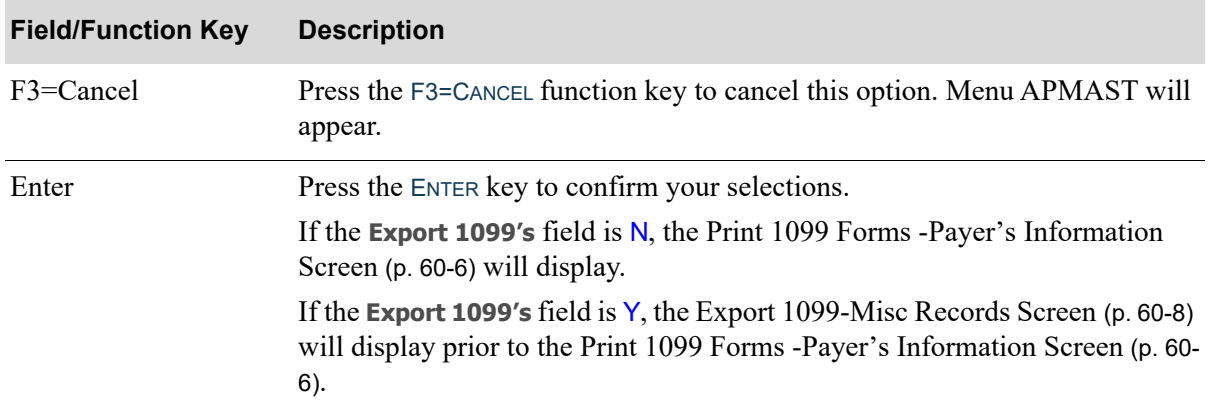

## **Print 1099-MISC Forms Selection Screen Fields and Function Keys**

# <span id="page-963-0"></span>Print 1099 Forms -Payer's Information Screen

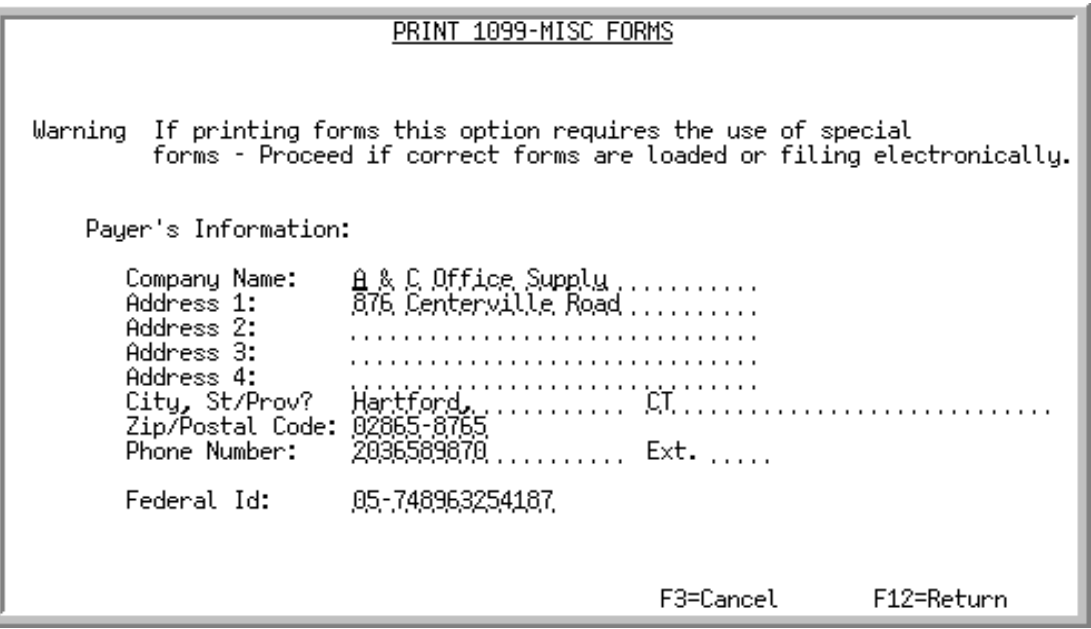

This screen appears after you press ENTER on the [Print 1099-MISC Forms Selection Screen](#page-960-0) (p. 60-3), if the **Export 1099's** field is N on that screen. If the **Export 1099's** field is Y on the [Print 1099-MISC](#page-960-0)  [Forms Selection Screen](#page-960-0) (p. 60-3), the [Export 1099-Misc Records Screen](#page-965-0) (p. 60-8) will display prior to this screen.

Use this screen to alter the payer's information before printing the 1099 forms. The first time you run forms for a particular company, the address and Tax ID number must be entered. This information is retained in the Order Control File and can be updated each time you run 1099s.

| <b>Field/Function Key</b> | <b>Description</b>                                                                                                    |
|---------------------------|----------------------------------------------------------------------------------------------------|
| Payer's Information       | The default payer information displays. You may alter this information at this<br>time.                                                                                                    |
|                           | NOTE: When altering this information, please refer to the standards<br>and guidelines required by the IRS. For example, refer to the<br>IRS Publication 1220 for a list of valid states.<br>Optional/Display |
| $F3 = C$ ancel            | Press the F3=CANCEL function key to cancel this option. MENU APMAST<br>will appear.                                                                                                    |
| $F12=R$ eturn             | Press the F12=RETURN function key to return to the Print 1099-MISC Forms<br>Selection Screen (p. 60-3).                                                                                                    |

**Print 1099 Forms - Payer's Information Screen Fields and Function Keys**

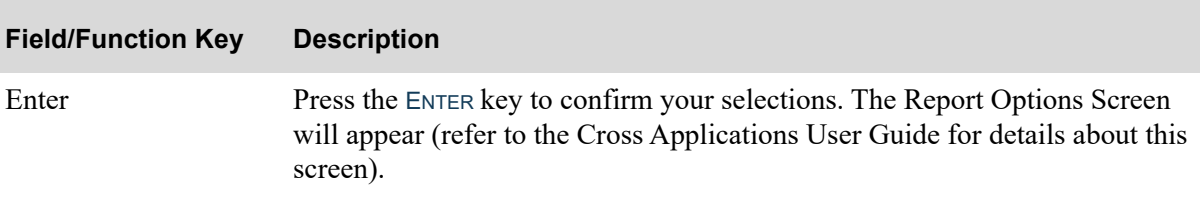

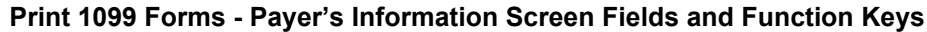

# <span id="page-965-0"></span>Export 1099-Misc Records Screen

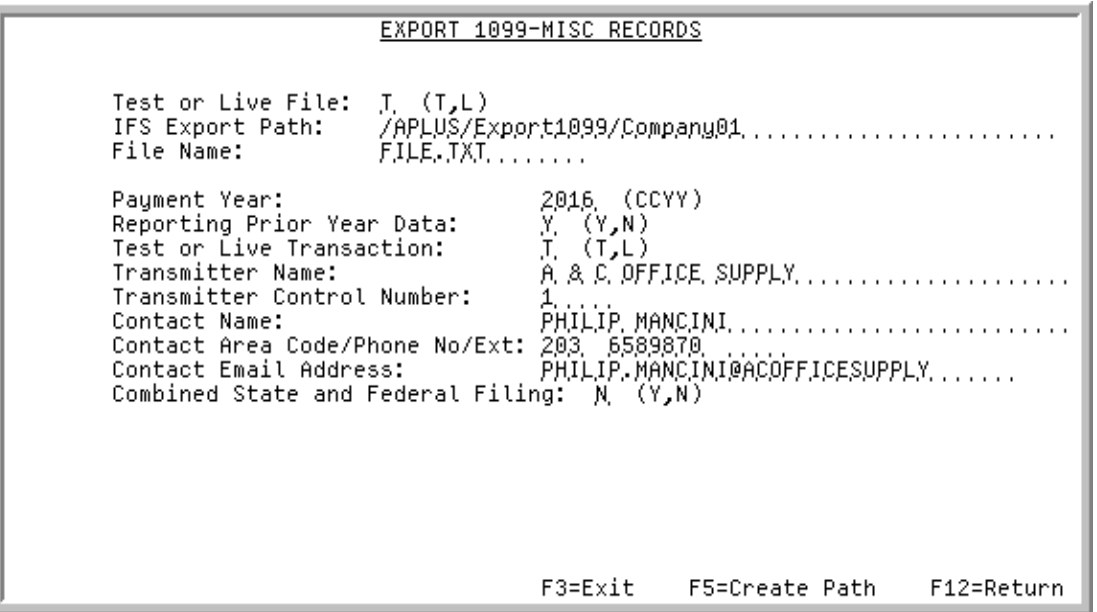

This screen appears after you press ENTER on the [Print 1099-MISC Forms Selection Screen](#page-960-0) (p. 60-3), if the **Export 1099's** field is Y. Use this screen to define 1099 filing export information.

NOTE: The field lengths for this screen are based on the IRS guidelines and not the Distribution A+ field standards.

#### **Export 1099-Misc Records Screen Fields and Function Keys**

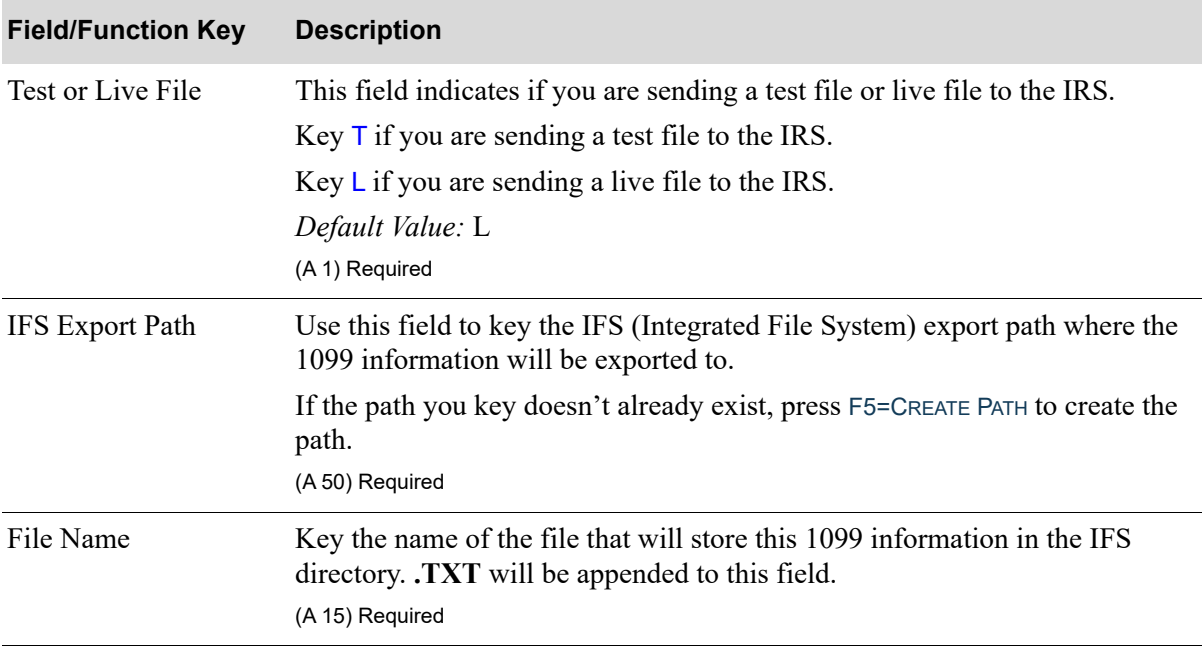

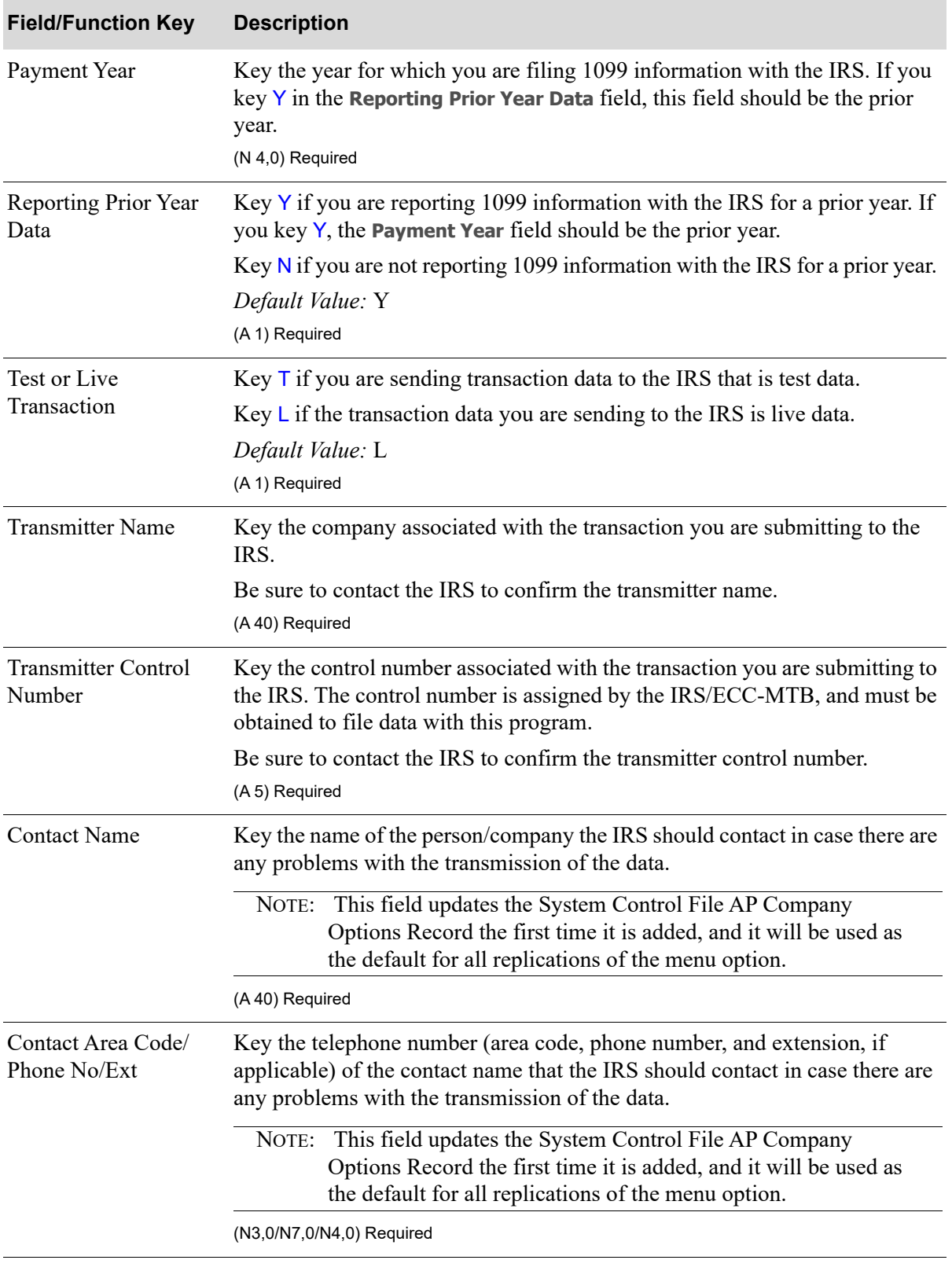

## **Export 1099-Misc Records Screen Fields and Function Keys**

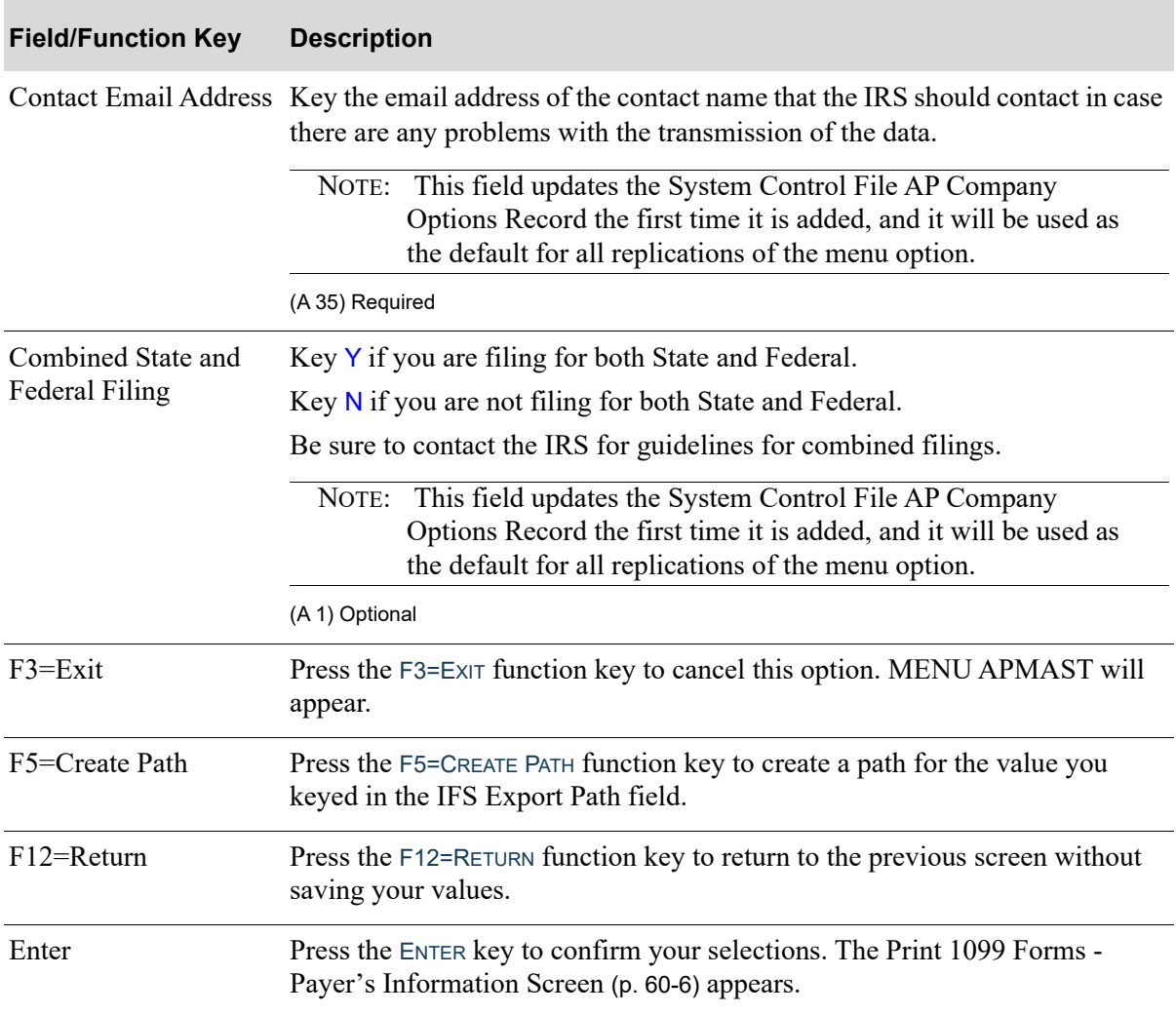

# **Export 1099-Misc Records Screen Fields and Function Keys**

# <span id="page-968-0"></span>1099-Misc Report

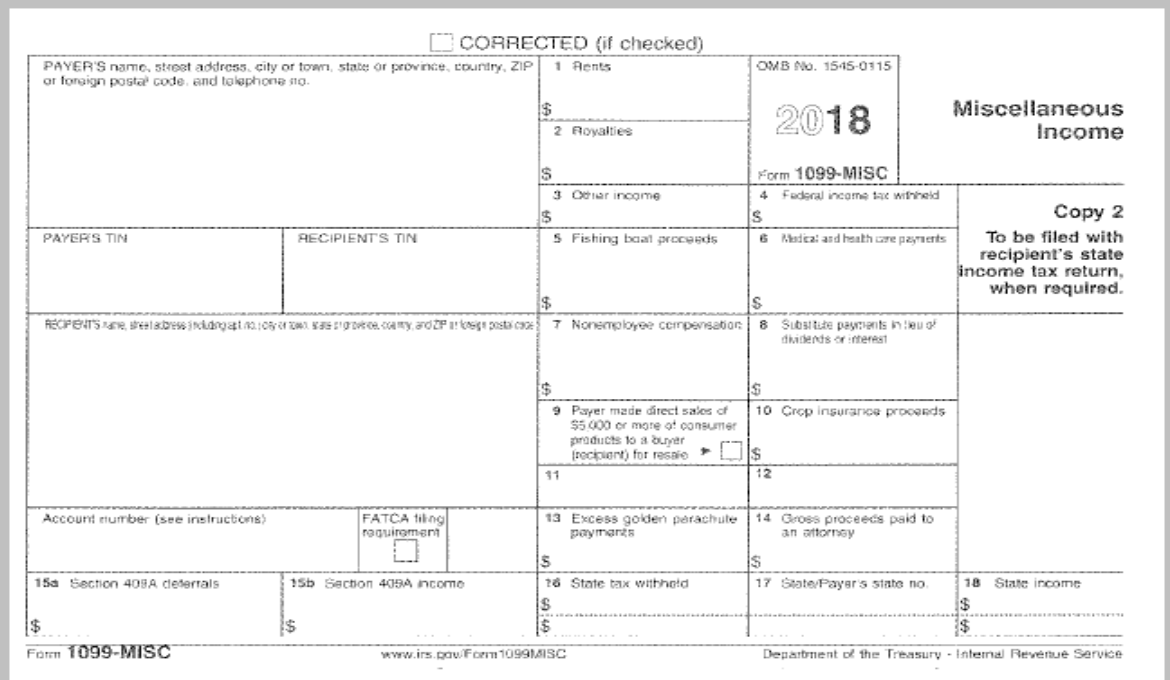

This report prints the 1099-MISC IRS Tax Form (see above sample), in the print format selected in the **1099 Print Format** field in AP Company Options Maintenance (MENU APFIL2). You have the option to print 1099-MISC IRS forms on the pre-printed IRS approved forms for Continuous feed printers (one form per sheet) or optionally on Laser/Inkjet printers, using pre-printed standard 1099 pages that contain two forms per sheet (two 1099-MISCs, for different vendors, on one page). If the **1099 Print Format** field in AP Company Options Maintenance does not contain a value, Continuous feed printing (one form per sheet) will be assumed.

You have the ability (for Laser/Inkjet output only) to determine in which boxes (from the list of supported boxes) the amounts will be reported. If you do not determine in which boxes to report amounts for the company, vendor, or voucher, all amounts will be reported to **box 7: Nonemployee compensation**. Refer to the **Nonemployee compensation** field for further details.

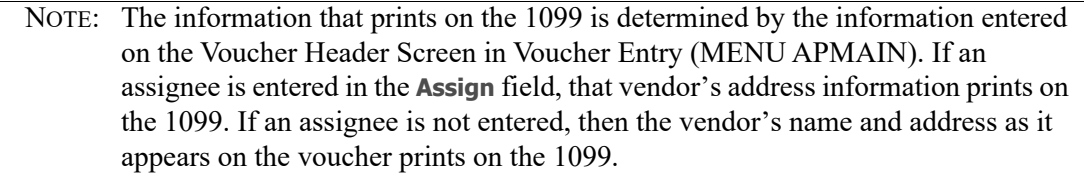

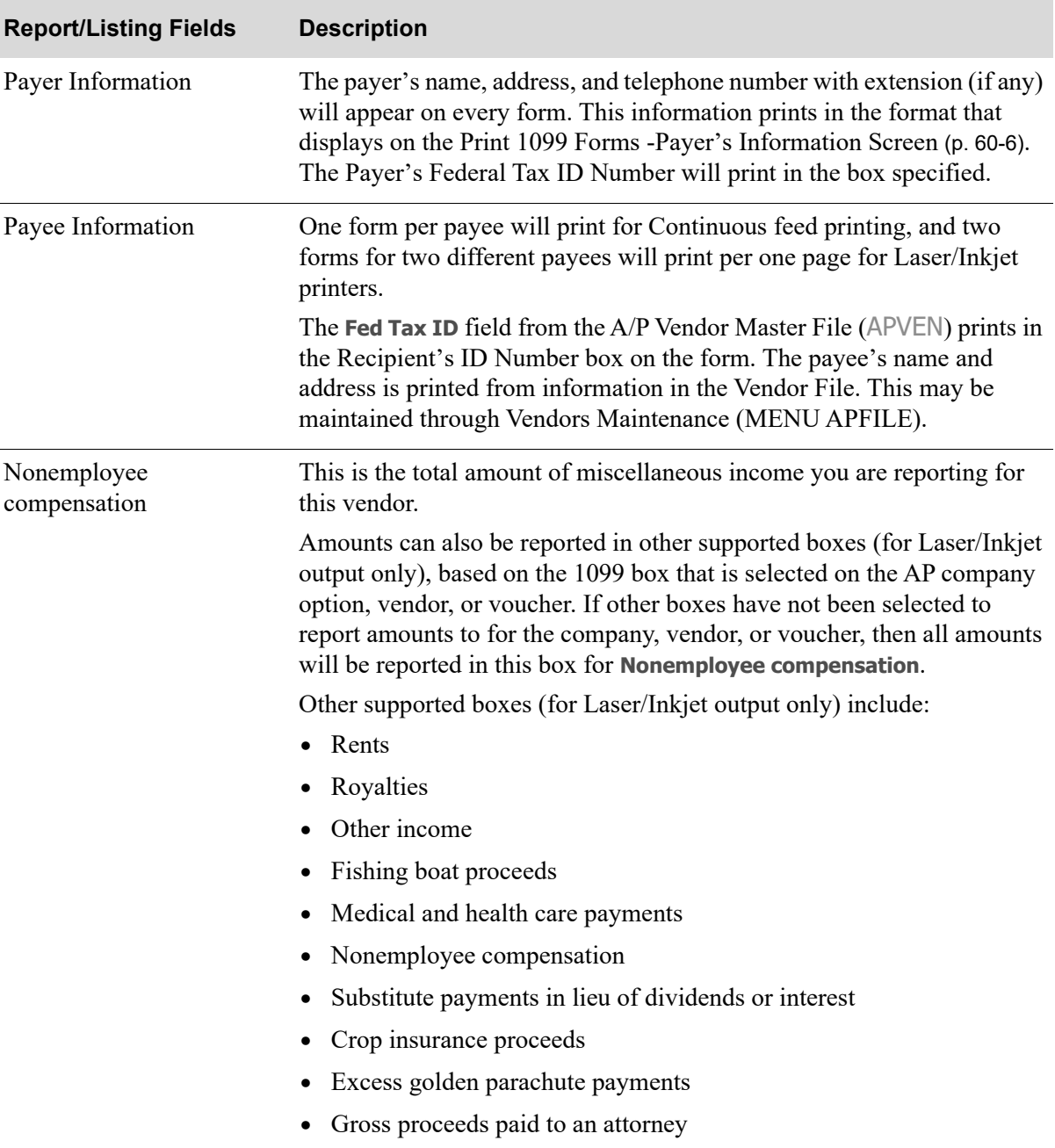

## **1099-MISC Report**

# CHAPTER 61 Deleting Completed TP Requests 61

Running this option deletes completed Transaction Processor requests from the TRAN3P file. Run this option periodically to clean out data contained in the Transaction Processor File (TRAN3P). You must Stop A+ before running this option.

NOTE: You only need to run this option if you purchased Accounts Payable and General Ledger as a standalone package.
# <span id="page-972-0"></span>CHAPTER 62 Stopping Infor A+ 62

Use this option to stop Distribution  $A<sup>+</sup>$  in the current environment. This prevents users from signing onto new jobs within Distribution A+. Jobs currently executing will be allowed to complete normally.

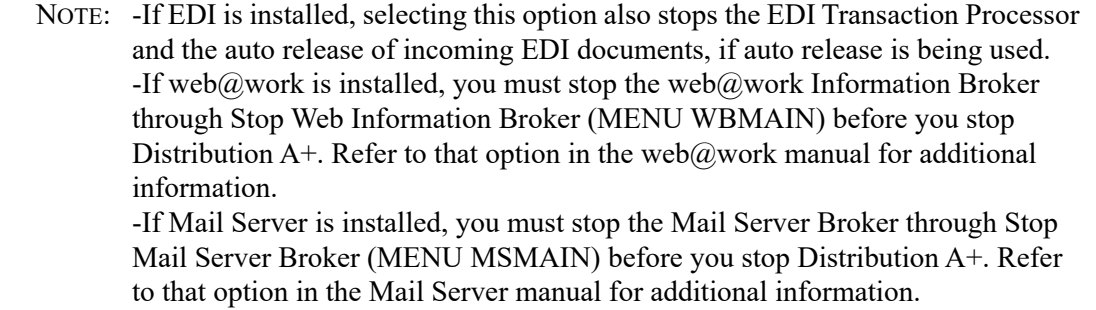

Select this option prior to running any of the following dedicated procedures:

- Day-End Processing (MENU XAMAST), only if you are running a "dedicated" portion of day-end; you do not have to stop Distribution A+ if you are running the "non-dedicated" day-end
- **•** Save Files (MENU XAMAST)
- **•** Save A+ History Library (MENU XAMAST)

Additionally, you must stop Distribution A+ prior to executing any of the following menu options:

- **•** Initialize CRM Files (MENU OSMAST or MENU SWMAST)
- **•** Rebuild the Customer Search File (MENU XAMAST)
- **•** Rebuild the Item Search File (MENU XAMAST)
- **•** Remove Deleted Records from Files (MENU XAMAST)

Perform this option through Stop A+ on the Cross Application - Master Menu (MENU XAMAST).

Refer to the Cross Applications User Guide for a detailed description of this task.

## <span id="page-974-0"></span>CHAPTER 63 Starting Infor A+ 63

If Distribution A+ has been stopped through Stop A+ (MENU XAMAST/MENU APMAST), use this option to start A+. Users can use options and/or procedures once the Start A+ Screen is displayed.

If you have the Electronic Data Interchange (EDI) module installed, this option also starts the EDI Transaction Processor and the auto release of incoming EDI documents, if auto release is being used.

If the Mail Server module is installed, this option will start the Mail Server Broker if the **Start Mail Server Broker when A+ is started** field is set to Y through Mail Server System Options Maintenance (MENU MSFILE).

Perform this option through Start A+ on the Cross Application - Master Menu (MENU XAMAST).

Refer to the Cross Applications User Guide for a detailed description of this task.

# **Glossary**

# G

<span id="page-976-9"></span><span id="page-976-8"></span><span id="page-976-7"></span><span id="page-976-6"></span><span id="page-976-5"></span><span id="page-976-4"></span><span id="page-976-3"></span><span id="page-976-2"></span><span id="page-976-1"></span><span id="page-976-0"></span>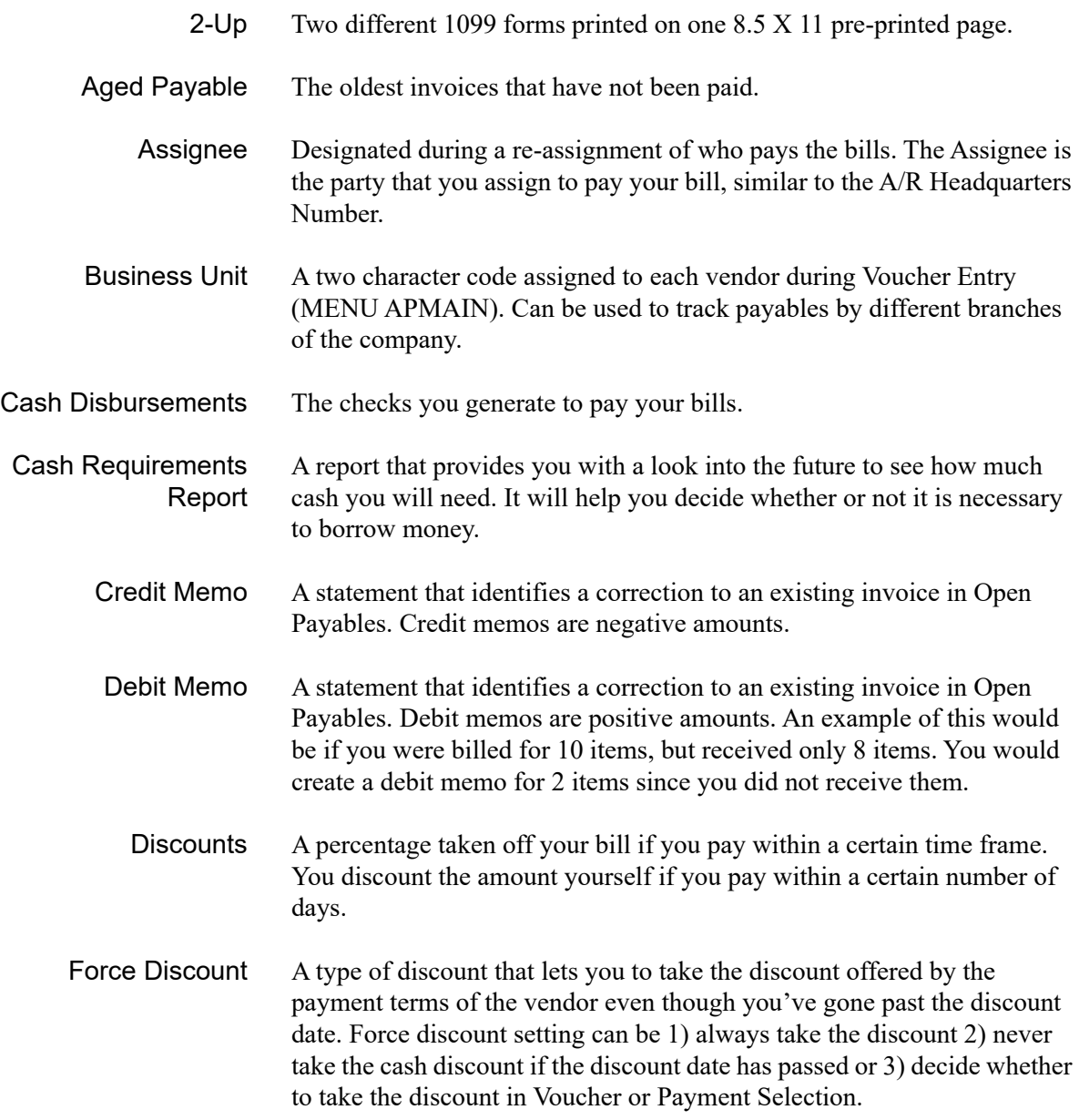

<span id="page-977-1"></span>GS1 GS1 is an international not-for-profit association with member organizations in over 100 countries. GS1 is dedicated to the design and implementation of global standards and solutions to improve the efficiency and visibility of supply and demand chains globally and across sectors. The GS1 system of standards is the most widely used supply chain standards system in the world.

<span id="page-977-2"></span>GTIN (Global Trade Item Number) Global Trade Item Number (GTIN), as defined in the document called "An Introduction to the Global Trade Item Number", is a unique identifier for trade items developed by the GS1, which include both products and services that are sold, delivered, and invoiced at any point in the supply chain. Such identifiers are used to look up product information in a database (often by inputting the number through a bar code scanner pointed at an actual product) which may belong to a retailer, manufacturer, collector, researcher, or other entity. The uniqueness and universality of the identifier is useful in establishing which product in one database corresponds to which product in another database, especially across organizational boundaries.

- <span id="page-977-0"></span>Group ID An identification code for the voucher group you are adding or changing.
- <span id="page-977-3"></span>Open Payable A list of outstanding invoices that have not been paid.
- <span id="page-977-4"></span>Payment Days The number of days you have until payment is due.
- <span id="page-977-5"></span>Payment Priority A numerical value that describes the priority level for making payments through Voucher Entry (MENU APMAIN). The payment priority value can be high (make payment as soon as possible), medium, or low.
- <span id="page-977-6"></span>Payment Terms The terms set up for you by the vendor. For example, if your terms are 2% 10 Net 30, then you may deduct 2% from your payment if you pay within 10 days, otherwise you pay the full amount within 30 days.
- <span id="page-977-7"></span>Posting Date The date on which Accounts Payable transactions are posted to General Ledger.
- <span id="page-977-8"></span>Prepaid Invoice An invoice in which you pay for goods and services before you receive them. This practice is typical for overseas/international vendors. Another example may be if a local vendor needs cash before leaving your building, and you don't have time for a check run, so you pay him cash.
- <span id="page-977-10"></span><span id="page-977-9"></span>Purchase Journal The report that shows which vouchers have been posted in Accounts Payable.
	- Remittance A document printed with a check that gives detail invoice information for each check.

<span id="page-977-11"></span>Vendor Invoice The vendor's invoice number.

<span id="page-978-9"></span><span id="page-978-8"></span><span id="page-978-7"></span><span id="page-978-6"></span><span id="page-978-5"></span><span id="page-978-4"></span><span id="page-978-3"></span><span id="page-978-2"></span><span id="page-978-1"></span><span id="page-978-0"></span>Vendor Performance The monthly monetary amount of business you do with a vendor. Voucher An invoice in payable. It is a written acknowledgment that says you are going to pay a bill (an invoice from a vendor). You enter a voucher once you validate the products received from a vendor. It is a brief record that shows you the amount you are going to pay the vendor for something that you received from them. Voucher Edit The process of checking your voucher entries for errors. This edit is performed through Voucher Edit List (MENU APMAIN). A voucher group cannot be posted until it has successfully passed the edit, meaning that no errors are found in your vouchers. Voucher Edit List The report that shows the error-free transactions for each voucher in a voucher group. This report is created through Voucher Edit List (MENU APMAIN). Voucher Entry The process of creating voucher groups. The minimum voucher group is one voucher. Voucher Error List The report that shows the errors found in your vouchers. This report is created through Voucher Edit List (MENU APMAIN). Voucher Group A quantity of assigned vouchers entered together for processing. A voucher group must contain at least one voucher. Voucher Post The process when vouchers are posted to General Ledger through Post Vouchers (MENU APMAIN). When a voucher has been posted, it then becomes an open payable. Posting vouchers creates a Purchase Journal. Voucher Processing The means by which vouchers are keyed, edited, and posted in Accounts Payable. Vouchers are processed in groups, called voucher groups. Once a voucher is posted, it becomes an open payable. Once it becomes an open payable it can then be selected for payment in Payment Selection (MENU APCHCK). Voucher Template A voucher group that has been designed for the sole purpose of copying it in order to create a new group. Templates are useful for voucher entries that are standard or recurring. Standard voucher entries are different in dollar amounts only. Recurring voucher entries are the same (like a monthly rent payment).

## Index

# 1

#### **Numerics**

1099 Box Default [44-56](#page-789-0)

1099 Print Format [49-8](#page-855-0)

1099-Misc Edit List Detail [59-4](#page-955-0)

1099-Misc Edit List Summary [59-4](#page-955-1)

#### 1099s

Printing Edit List [59-1](#page-952-0) Printing Forms [60-1](#page-958-0) Processing [1-10](#page-27-0) Requiring [44-51](#page-784-0)

#### **Numerics**

2-Up Defined [GL-1](#page-976-0)

#### **A**

A/P Check Edit List [21-19](#page-522-0)

A/P Check Error List [21-22](#page-525-0)

A/P Check Reversal Edit List [30-6](#page-619-0)

A/P Check Reversal Error List Report [30-5](#page-618-0)

A/P Payment Transaction Register Report [22-14](#page-543-0)

**Accounts** Default Expense [2-10](#page-39-0), [2-13](#page-42-0) Liability [2-10](#page-39-0), [2-13](#page-42-0)

Accounts Payable Inquiry Overview [1-8](#page-25-0)

Accounts Payable Checks with Amount Less than Report [21-24](#page-527-0)

Accounts Payable Inquiry [12-1](#page-314-0)

Accounts Payable Manual Check Edit List Report [26-3](#page-590-0)

Accounts Payable Options Defining [49-1](#page-848-0) Maintenance [49-1](#page-848-1)

ACH Payments Processing [22-1](#page-530-0)

ACH, Automatic Clearing House [44-61](#page-794-0)

Add to Approved Requisition [44-11](#page-744-0)

Add to Purchase Order [44-11](#page-744-1)

Add to Req/PO Based On [44-12](#page-745-0)

Add to Unapproved Requisition [44-11](#page-744-2)

Address Labels [43-1](#page-730-0)

Aged Open Payables Report Printing [38-1](#page-700-0)

Aged Payable Defined [GL-1](#page-976-1) Aging Days [49-12](#page-859-0)

Aging Invoices [49-11](#page-858-0)

**Assignees** Assigning to a Vendor [44-57](#page-790-0) Defined [GL-1](#page-976-2) Using for a Company [49-7](#page-854-0)

Assigning Voucher Numbers [49-3](#page-850-0)

automated voucher creation [2-15](#page-44-0)

Automatic Clearing House (ACH) Processing, Overview [1-6](#page-23-0)

#### **B**

Bank Account Balances Maintaining [57-1](#page-938-0) Maintenance [57-1](#page-938-1)

Bank Account Inquiry [13-1](#page-364-0)

Bank Account Inquiry Option Overview [1-9](#page-26-0)

Bank Account Maintenance [52-1](#page-870-0)

Bank Account Transaction Edit List [10-8,](#page-295-0) [11-11](#page-308-0)

Bank Account Transaction Edit List [10-1](#page-288-0)

Bank Account Transaction Entry [9-1](#page-264-0)

Bank Account Transactions Editing [10-1](#page-288-1) Entering [9-1](#page-264-1) Journal Report [11-13](#page-310-0) Posting [11-2](#page-299-0)

Bank Accounts Checking [1-9](#page-26-1) Default Company Account [49-7](#page-854-1) Defining [52-1](#page-870-1)

Bank Names Defining [51-1](#page-864-0) Listing Option [51-4](#page-867-0) Maintenance [51-1](#page-864-1)

Business Unit Maintenance [48-1](#page-846-0)

Business Units Assigning [44-59](#page-792-0) Defined [GL-1](#page-976-3) Defining [48-1](#page-846-1)

#### **C**

Calc from Receipts [44-38](#page-771-0)

**Calculating** Due Dates [49-6](#page-853-0) GST for Purchases [49-5](#page-852-0) Invoice Aging [49-11](#page-858-1)

Cash Disbursements Defined [GL-1](#page-976-4) Report [23-15](#page-560-0), [31-8](#page-629-0)

Cash Discount Account [2-10](#page-39-0), [2-13](#page-42-0)

Cash Discount Days [44-56](#page-789-1)

Cash Discount Percent [44-55](#page-788-0)

Cash Requirements Report [37-1](#page-692-0) Defined [GL-1](#page-976-5) Printing [37-1](#page-692-1)

CC Vendor [44-48](#page-781-0)

Changing Vouchers [18-1](#page-460-0)

Check Edit List [21-1](#page-504-0)

Check Numbers Recording [1-6](#page-23-1), [3-8](#page-53-0) Starting Number [3-9](#page-54-0)

Check Reconciliation [28-1](#page-600-0)

Check Reversal Edit [3-12](#page-57-0)

Entry [3-11](#page-56-0) Post [3-12](#page-57-1) Processing [3-11](#page-56-1) Check Reversals Editing [30-1](#page-614-0) Posting [31-1](#page-622-0) Processing [1-6](#page-23-2), [1-12](#page-29-0), [3-15](#page-60-0) Checking Accounts [1-9](#page-26-1) Checking for Duplicate Invoices [49-13](#page-860-0) **Checks** Editing Manually [26-1](#page-588-0) Enter Revesals [29-1](#page-608-0) Entering Manually [25-1](#page-572-0) History Report [39-1](#page-708-0) Printing [39-1](#page-708-1) Manual *[See](#page-23-3)* Manual Checks Printing [1-5](#page-22-0), [3-8,](#page-53-1) [22-1](#page-530-0) Printing Separate for Each Voucher [44-57](#page-790-1) Processing [1-5](#page-22-1), [1-11,](#page-28-0) [3-1,](#page-46-0) [3-14](#page-59-0) Reconciling [1-6,](#page-23-4) [1-12,](#page-29-1) [3-13](#page-58-0), [28-1](#page-600-1) Recording Check Numbers [1-6](#page-23-1) Sample [22-9](#page-538-0) Voiding Unprinted [3-13](#page-58-1), [32-1](#page-632-0) Clear Payment Selections [20-1](#page-498-0) Comment Action Report Printing [40-1](#page-716-0) Company Names Defining [50-1](#page-862-0)

Completed TP Requests Deleting [61-1](#page-970-0)

Compress [44-85](#page-818-0) Contact Email Address [44-86](#page-819-0) Copying Purchasing Vendors to Accounts Payable [54-1](#page-928-0) Cost Variance Warning [2-5](#page-34-0) Create New Requisition [44-10](#page-743-0) **Creating** Payment Groups [17-1](#page-420-0) Vouchers from Drop-Ship Receipt Validation [1-3](#page-20-0) Vouchers from Receipt History [1-3](#page-20-1) Creating Vouchers From Templates [5-1](#page-200-0) Credit Card Payment Processing, Overview [1-7](#page-24-0) Credit Card Payments Processing [22-1](#page-530-0) Credit Card Processing [2-15](#page-44-0) Credit Limit [44-58](#page-791-0) Credit Memo Defined [GL-1](#page-976-6) Credit/Debit Memos Overview [1-2,](#page-19-0) [2-3](#page-32-0) Currency Revaluation Detail Report [23-17](#page-562-0), [27-6,](#page-597-0) [31-9](#page-630-0) **D** D/S Items Add to Approved Requisition [44-17](#page-750-0) Add to Purchase Order [44-17](#page-750-1)

Add to Unapproved Requisition [44-17](#page-750-2) Create New Requisition [44-16](#page-749-0) Sequence [44-18](#page-751-0)

Debit Memo Defined [GL-1](#page-976-7)

Default 1099 Amount Box [49-8](#page-855-1) Default Expense Accounts [2-10,](#page-39-0) [2-13](#page-42-0) Defining Accounts Payable Options [49-1](#page-848-0) Bank Accounts [52-1](#page-870-1) Bank Names [51-1](#page-864-0) Business Units [48-1](#page-846-1) Company Names [50-1](#page-862-0) Split Terms Codes [53-1](#page-922-0) Vendor Classes [45-1](#page-836-0) Voucher Hold Codes [46-1](#page-840-0) **Definitions** 2-Up [GL-1](#page-976-0) Aged Payable [GL-1](#page-976-1) Assignee [GL-1](#page-976-2) Business Unit [GL-1](#page-976-3) Cash Disbursement [GL-1](#page-976-4) Cash Requirements Report [GL-1](#page-976-5) Credit Memo [GL-1](#page-976-6) Debit Memo [GL-1](#page-976-7) Discount [GL-1](#page-976-8) Forced Discount [GL-1](#page-976-9) Group ID [GL-2](#page-977-0) GS1 [GL-2](#page-977-1) GTIN [GL-2](#page-977-2) Open Payable [GL-2](#page-977-3) Payment Days [GL-2](#page-977-4) Payment Priority [GL-2](#page-977-5) Payment Terms [GL-2](#page-977-6) Posting Date [GL-2](#page-977-7) Prepaid Invoice [GL-2](#page-977-8) Purchase Journal [GL-2](#page-977-9) Remittance [GL-2](#page-977-10) Vendor Edit [GL-3](#page-978-0) Vendor Invoice [GL-2](#page-977-11) Vendor Performance [GL-3](#page-978-1) Voucher [GL-3](#page-978-2) Voucher Edit List [GL-3](#page-978-3) Voucher Entry [GL-3](#page-978-4) Voucher Error List [GL-3](#page-978-5) Voucher Group [GL-3](#page-978-6) Voucher Post [GL-3](#page-978-7)

Voucher Processing [GL-3](#page-978-8) Voucher Template [GL-3](#page-978-9) Delete Completed TP Requests [61-1](#page-970-1) **Deleting** Completed TP Requests [61-1](#page-970-0) **Discounts** Defined [GL-1](#page-976-8) Drop Ship Receipt Validation Overview [2-6](#page-35-0) Drop Ship Validation Using to Create Vouchers [1-3](#page-20-0) Due Date Calculating [49-6](#page-853-0) Duplicate Invoice Report [2-12](#page-41-0), [6-11](#page-218-0) Duplicate Invoices [49-13](#page-860-0) **E** EDI Purchase Orders [44-67](#page-800-0) Edit Voucher List Option When to Run [6-2](#page-209-0) Editing Bank Account Transactions [10-1](#page-288-1) Check Reversals [30-1](#page-614-0) Manual Checks [26-1](#page-588-0) Voucher Groups [1-3,](#page-20-2) [6-1](#page-208-0) Vouchers [2-11](#page-40-0) Enter Check Reversals [29-1](#page-608-1) Enter Manual Checks [25-1](#page-572-1) **Entering** Checks Manually [25-1](#page-572-0) Vouchers [2-1,](#page-30-0) [2-14,](#page-43-0) [4-1](#page-62-0)

#### **F**

FAX Purchase Orders [44-70](#page-803-0) FAX Vendor RFQ [44-71](#page-804-0) Federal Tax ID [44-52](#page-785-0) Field Value [52-14](#page-883-0), [52-23](#page-892-0), [52-31,](#page-900-0) [52-38,](#page-907-0) [52-45](#page-914-0) FOB Code [44-36](#page-769-0) Force Cash Discount Requiring [44-51](#page-784-1) Force Discount Defined [GL-1](#page-976-9) Forced Discount Overview [3-3](#page-48-0)

#### **G**

G/L Transaction Post Report [11-16](#page-313-0) Report (AP610D) [11-15](#page-312-0)

G/L Transaction Post - Check Reversal [31-6](#page-627-0)

G/L Transaction Post - Currency Revaluation Report [31-6](#page-627-1)

G/L Transaction Post Journal [27-5](#page-596-0) Report [23-13](#page-558-0)

G/L Transaction Post Journal for Revaluation Report [23-13](#page-558-1)

General Ledger interface with [1-1](#page-18-0) Posting Payments To [3-9](#page-54-1)

#### Group ID Defined [GL-2](#page-977-0)

#### GS1

Defined [GL-2](#page-977-1)

GST Calculating for Purchases [49-5](#page-852-0) **GTIN** Defined [GL-2](#page-977-2)

#### **H**

Hold Codes [2-11](#page-40-1)

How To Restart This Option Voucher Entry [4-3](#page-64-0)

#### **I**

IA Vendor [44-68](#page-801-0)

ID Type [44-52](#page-785-1)

Implied Decimal [33-12](#page-649-0), [33-20](#page-657-0), [33-26,](#page-663-0) [33-33,](#page-670-0) [52-16,](#page-885-0) [52-25,](#page-894-0) [52-32,](#page-901-0) [52-39](#page-908-0), [52-46](#page-915-0)

#### Infor A+

Starting [63-1](#page-974-0) Stopping [62-1](#page-972-0)

Inquiries Accounts Payable [12-1](#page-314-1) Bank Accounts [13-1](#page-364-1)

Interface with General Ledger [1-1](#page-18-0)

Invoice Aging [49-11](#page-858-0)

**Invoices** Control Amounts [2-11](#page-40-2) Overview [2-4](#page-33-0) Pre-Paid [1-2](#page-19-1) Pre-Receipt [1-2](#page-19-2), [2-4](#page-33-1) Selecting for Payment [3-4](#page-49-0)

#### **J**

Justify [33-11,](#page-648-0) [33-19,](#page-656-0) [33-25](#page-662-0), [33-32](#page-669-0), [52-15](#page-884-0), [52-24,](#page-893-0) [52-31,](#page-900-1) [52-38,](#page-907-1) [52-45](#page-914-1)

#### **L**

Labels [43-1](#page-730-0)

Landing Cost Vendors [44-61](#page-794-1)

Landing Costs [2-6](#page-35-1)

Lead Time [44-37](#page-770-0)

Liability Cash Discount [2-10](#page-39-0), [2-13](#page-42-0)

Liability Accounts [2-10,](#page-39-0) [2-13](#page-42-0)

#### Listings

A/P Check Edit List [21-19](#page-522-0) A/P Check Error [21-22](#page-525-0) Bank Account Transaction Edit [10-8,](#page-295-0) [11-11](#page-308-0) Pre-Receipt Invoice Validation Edit [15-7](#page-406-0) Pre-Receipt Invoice Validation Post [16-10](#page-417-0) Vendor Class Code [45-3](#page-838-0) Voucher Edit [6-1](#page-208-1)

#### **M**

Mailing Labels [43-1](#page-730-0)

Maintaining 1099 Information [58-1](#page-944-0) Bank Account Balances [57-1](#page-938-0) Bank Account Transactions [9-1](#page-264-1) Open Payables [8-1](#page-236-0) Payment Selection [18-1](#page-460-0) Positive Pay Templates [33-2](#page-639-0)

Maintaining Vendors [44-1](#page-734-0)

**Maintenance** Bank Accounts [52-1](#page-870-0)

Making a Partial Payment [3-7](#page-52-0) Manual Check Edit List [26-1](#page-588-1) Manual Checks Posting [27-1](#page-592-0) Processing [1-6,](#page-23-3) [1-11,](#page-28-1) [3-10](#page-55-0), [3-14](#page-59-1) Mark Previously Vouchered PO Receipts [2-6](#page-35-2) Marking Previously Vouchered PO Receipts [56-1](#page-932-0) Overview [2-6](#page-35-1) Max Units/max weight/max size [44-44](#page-777-0) Min Units [44-43](#page-776-0) Min Weight/Min Size [44-43](#page-776-1)

Multi Ship-To POs [44-42](#page-775-0)

#### **N**

Nickname [44-70](#page-803-1)

No. of Pre-Assigned PO Numbers [44-75](#page-808-0)

### **O**

Off-Line Validation [44-42](#page-775-1)

One Time Vendor Number [49-5](#page-852-1)

Open Payables Defined [GL-2](#page-977-3)

Open Payables by Due Date Report Printing [36-1](#page-684-0)

Open Payables by Vendor Report Printing [35-1](#page-676-0)

Open Payables Maintenance [8-1](#page-236-1)

Ord Cycle [44-38](#page-771-1)

Order Frequency [44-38](#page-771-2)

Output File IFS Path [33-6](#page-643-0)

Overflow Remittance Advice [3-8](#page-53-2)

Overview of Automatic Clearing House (ACH) Processing [1-6](#page-23-0)

Overview of Credit Card Payment Processing [1-7](#page-24-0)

#### **P**

Partial Payments [3-7](#page-52-0)

Password [44-86](#page-819-1)

Password Protect [44-85](#page-818-1)

Pay Days [44-53](#page-786-0)

Payees and Assignees [1-4](#page-21-0)

Payment Days Defined [GL-2](#page-977-4)

Payment Groups Creating [17-1](#page-420-0) Removing Invoices From [3-7](#page-52-1) Removing Vouchers From [20-1](#page-498-1) Searching for [3-3](#page-48-1)

Payment Priorities Overview [1-3](#page-20-3)

Payment Priority [44-53](#page-786-1) Defined [GL-2](#page-977-5)

Payment Selection [17-1](#page-420-1)

Payment Selection Maintenance [18-1](#page-460-1)

Payment Selection Maintenance Option Overview [3-6](#page-51-0)

Printing [19-1](#page-488-1) Payment Terms [44-55](#page-788-1) Defined [GL-2](#page-977-6) Payments [3-1](#page-46-1) Making a Partial Payment [3-7](#page-52-0) Processing [1-4](#page-21-1) Place D/S Items on a Req/PO Immediately [44-16](#page-749-1) Place S/O Items on a Req/PO Immediately [44-10](#page-743-1) PO Receipts Marking Those Previously Vouchered [56-1](#page-932-0) Positive Pay Extract [34-1](#page-672-0) Positive Pay Template Maintenance [33-1](#page-638-0) Positive Pay Templates Maintaining [33-2](#page-639-0) Post ACH Payments [23-1](#page-546-0) Post Bank Account Transactions [11-1](#page-298-0) Post CC Payments [23-1](#page-546-0) Post Check Reversals [31-1](#page-622-1) Post Manual Checks [27-1](#page-592-1) Post Pre-Receipt Invoice Validation Group [16-1](#page-408-0) Post Vouchers [7-1](#page-220-0) Posting Bank Account Transactions [11-2](#page-299-0) Check Reversals [31-1](#page-622-0) Manual Checks [27-1](#page-592-0) Pre-Receipt Invoice Validation Groups [16-1](#page-408-1) Voucher Groups [1-4,](#page-21-2) [7-1](#page-220-1) Vouchers [2-12](#page-41-1)

Payment Selection Report [3-6,](#page-51-1) [19-1](#page-488-0) By Vendor/By Priority [19-7](#page-494-0)

Posting Date Defined [GL-2](#page-977-7) Pre-Assigned PO Numbers [44-75](#page-808-1) Prepaid Invoice Defined [GL-2](#page-977-8) Overview [1-2](#page-19-1) Pre-Receipt Invoice Validation Edit List [15-7](#page-406-0) Post List [16-10](#page-417-0) Pre-Receipt Invoice Validation Edit List [15-1](#page-400-0) Pre-Receipt Invoices Overview [1-2,](#page-19-2) [2-4](#page-33-1) Validating [14-1](#page-380-0) Validation Groups Posting [16-1](#page-408-1) Pre-Receipt InvoiceValidation [14-1](#page-380-1) Previously Vouchered PO Receipts Marking [56-1](#page-932-0) Print Checks / Process ACH or CC Payments [22-1](#page-530-1) Printing 1099 Edit List [59-1](#page-952-0) 1099 Forms [60-1](#page-958-0) A/P Check History Report [39-1](#page-708-1) Aged Open Payables Report [38-1](#page-700-0) Bank Name Listing [51-4](#page-867-0) Cash Requirements Report [37-1](#page-692-1) Checks [1-5,](#page-22-0) [3-8,](#page-53-1) [22-1](#page-530-0) Comment Action Report [40-1](#page-716-0) Open Payables by Due Date Report [36-1](#page-684-0) Open Payables by Vendor Report [35-1](#page-676-0) Post Dated Checks Report [37-1](#page-692-1) Receipt History Report [42-1](#page-724-0) Split Terms Code Listing [53-5](#page-926-0) Vendor Class Code List [45-3](#page-838-0) Vendor Labels [43-1](#page-730-0) Vendor Performance Report [41-1](#page-720-0) Voucher Hold Code List [46-3](#page-842-0)

Printing a Listing of 1099 -Misc Information [59-1](#page-952-1) Checks Edit [21-1](#page-504-1) Manual Check Edits [26-1](#page-588-2) Pre-Receipt Invoice Validation Edits [15-1](#page-400-1) Processed ACH Payments [24-1](#page-564-0) Processing [2-1](#page-30-0), [3-1](#page-46-1) 1099s [1-10](#page-27-0) Check Reversals [1-6](#page-23-2), [1-12,](#page-29-0) [3-15](#page-60-0) Checks [3-1](#page-46-0) Creating Vouchers From Templates [5-1](#page-200-1) Manual Check Entry [25-1](#page-572-2) Manual Checks [1-6,](#page-23-3) [1-11](#page-28-1), [3-10,](#page-55-0) [3-14](#page-59-1) Open Payables Maintenance [8-1](#page-236-0) Payments [1-4,](#page-21-1) [3-1](#page-46-1) Positive Pay Extract [34-1](#page-672-1) Post Vouchers [7-2](#page-221-0) Pre-Receipt Invoices [14-1](#page-380-0) Vouchers [1-2](#page-19-3) Processing ACH Payments [22-1](#page-530-0) Processing CC Payments [22-1](#page-530-0) Processing Standard Checks [1-5,](#page-22-1) [1-11](#page-28-0), [3-14](#page-59-0) Product Activity Data (852) [44-69](#page-802-0) Product Transfer & Resale Report (867) [44-69](#page-802-1) Program Security [49-4](#page-851-0) Purchase Journal Defined [GL-2](#page-977-9) Purchase Order Number Requiring [44-58](#page-791-1)

Purge Days [44-74](#page-807-0)

### **Q**

Quantity Variance Warning [2-5](#page-34-1)

#### **R**

Rebate Method [44-40](#page-773-0)

Rebuilding the Vendor Search File [55-1](#page-930-0)

Receipt Comments [2-6](#page-35-3)

Receipt History Using to Create Vouchers [1-3](#page-20-1)

Receipt History Report Printing [42-1](#page-724-0)

Receipt Validation [1-3,](#page-20-4) [4-1](#page-62-0) Allowing for a Vendor [44-59](#page-792-0) Drop Ship [2-6](#page-35-0) Overview [2-5](#page-34-2)

Reconciling Checks [1-6,](#page-23-4) [1-12](#page-29-1), [3-13,](#page-58-0) [28-1](#page-600-1)

Record Check Numbers [23-1](#page-546-0)

Record Check Numbers / Post ACH or CC Payments [23-1](#page-546-1)

Record Check Numbers Option When to Run [23-2](#page-547-0)

Recording Check Numbers [1-6,](#page-23-1) [3-8](#page-53-0)

**Remittance** Defined [GL-2](#page-977-10)

Remittance Advice Report [22-12](#page-541-0)

Repors A/P Check Reversal Error List [30-5](#page-618-0) Report [27-5,](#page-596-0) [30-6](#page-619-0), [31-6](#page-627-0) Reports [1-10](#page-27-1) A/P Check Reversal Edit List [30-6](#page-619-0) G/L Transaction Post - Currency Revaluation [31-6](#page-627-1) A/P Check History [39-1](#page-708-0) A/P Payment Transaction Register [22-14](#page-543-0) A/P Voucher Edit List [6-9](#page-216-0) A/P Voucher Error List [6-7](#page-214-0) Accounts Payable Checks with Amount Less than [21-24](#page-527-0) Accounts Payable Manual Check Edit List [26-3](#page-590-0) Associated with Voucher Posting [2-13](#page-42-1) Bank Account Transactions Journal [11-13](#page-310-0) Cash Disbursements [23-15](#page-560-0), [31-8](#page-629-0) Cash Requirements [37-1](#page-692-0) Checks [22-9](#page-538-0) Currency Revaluation Detail [23-17,](#page-562-0) [27-6](#page-597-0), [31-9](#page-630-0) Duplicate Invoice [2-12](#page-41-0) Duplication Invoice [6-11](#page-218-0) G/L Transaction Post [11-16](#page-313-0) G/L Transaction Post - Check Reversal [31-6](#page-627-0) G/L Transaction Post (AP610D) [11-15](#page-312-0) G/L Transaction Post Journal [23-13](#page-558-0), [27-5](#page-596-0) G/L Transaction Post Journal for Revaluation [23-13](#page-558-1) Open Payables by Vendor [35-1](#page-676-0) Payment Selection [3-6,](#page-51-1) [19-1](#page-488-1) Payment Selection By Vendor/By Priority [19-7](#page-494-0) Remittance Advice [22-12](#page-541-0)

Requiring 1099s [44-51](#page-784-0)

#### **S**

S/O Items Sequence [44-15](#page-748-0) Search File, Rebuilding [55-1](#page-930-0) Searching for Payment Groups [3-3](#page-48-1) **Security** Program Security [49-4](#page-851-0) User Security [49-4](#page-851-1) Selecting Invoices for Payment [3-4](#page-49-0) Send Frequency (Days) [44-73](#page-806-0), [44-81](#page-814-0) Send Quantities [44-76](#page-809-0) Sfty Stc % [44-39](#page-772-0) Sort Word [44-51](#page-784-2) Split Terms Allowing [44-56](#page-789-2) Default [44-56](#page-789-3) Split Terms Codes Defining [53-1](#page-922-0) Listing Option [53-5](#page-926-0) **Starting** Infor  $A+63-1$  $A+63-1$ Starting Check Number [3-9](#page-54-0) State Tax ID [44-52](#page-785-2) Stopping Infor  $A+62-1$  $A+62-1$ System Activity Date From/To [44-28](#page-761-0) System Assigned Voucher Numbers [49-3](#page-850-0) **T** Tax IDs Federal [44-52](#page-785-0) State [44-52](#page-785-2)

Trading Partner Id [44-67](#page-800-1) Transaction Handling Code [44-74](#page-807-1) Transport Mode [44-43](#page-776-2) Types of Vouchers [2-3](#page-32-1) **U** Unprinted Checks [1-12,](#page-29-1) [3-13,](#page-58-1) [32-1](#page-632-0) Urgency Days [44-54](#page-787-0) Urgency Priorities Overview [1-3](#page-20-3) Urgency Priority [44-55](#page-788-2) User Area [44-42](#page-775-2) User Assigned Voucher Numbers [49-3](#page-850-0) User Field Values [44-47](#page-780-0) User Fields [44-46](#page-779-0) User Security [49-4](#page-851-1) User/Actual/System Time [44-28](#page-761-1)

#### **V**

Validating Pre-Receipt Invoices [14-1](#page-380-0) Vendor ACH Information [44-63](#page-796-0) Vendor Classes Assigning to a Vendor [44-53](#page-786-2) Defining [45-1](#page-836-0) Listing Option [45-3](#page-838-0) Vendor EDI/FAX/EMAIL Options Listing [44-98](#page-831-0) Vendor G/L Codes Assigning [44-59](#page-792-1) Vendor GL Codes Maintenance [47-1](#page-844-0)

Vendor Invoice Defined [GL-2](#page-977-11) Vendor Labels Printing [43-1](#page-730-0) Samples [43-1](#page-730-0) Vendor Master File Listing [44-93](#page-826-0), [44-96](#page-829-0) Vendor Performance Defined [GL-3](#page-978-1) Report Printing [41-1](#page-720-0) Vendor Special Order Options Listing [44-101](#page-834-0) Vendor Volume Disc Type [44-41](#page-774-0) **Vendors** Allowing Receipt Validation [44-59](#page-792-0) Assigning a Class [44-53](#page-786-2) Copying to Accounts Payable [54-1](#page-928-0) Credit Limit [44-58](#page-791-0) Landing Cost Only [44-61](#page-794-1) One Time Vendor Number [49-5](#page-852-1) Rebuilding the Search File [55-1](#page-930-0) Sort Word [44-51](#page-784-2) Void Unprinted Checks [32-1](#page-632-1) Voiding Unprinted Checks [1-12,](#page-29-1) [3-13,](#page-58-1) [32-1](#page-632-0) Voucher Edit Defined [GL-3](#page-978-0) Voucher Edit List [6-1](#page-208-2) Defined [GL-3](#page-978-3) Overview [2-12](#page-41-2) Voucher Entry [4-1](#page-62-1) Defined [GL-3](#page-978-4) Drop Ship Receipt Validation [4-1](#page-62-2) Receipt Validation [4-1](#page-62-3) Split Terms [4-1](#page-62-4) Voucher Templates [4-1](#page-62-5)

Voucher Error List Defined [GL-3](#page-978-5) Overview [2-12](#page-41-3) Voucher Groups Defined [GL-3](#page-978-6) Editing [1-3,](#page-20-2) [6-1](#page-208-0) Overview [2-2](#page-31-0) Posting [1-4](#page-21-2) Voucher Hold Codes Defining [46-1](#page-840-0) Listing Option [46-3](#page-842-0) Voucher Numbers Assigning [49-3](#page-850-0) Voucher Post Defined [GL-3](#page-978-7) When to Run [7-2](#page-221-1) Voucher Processing [1-2](#page-19-3) Defined [GL-3](#page-978-8) Voucher Templates Creating Vouchers from [5-1](#page-200-2) Defined [GL-3](#page-978-9) Overview [2-2](#page-31-0) Voucher Transactions [2-5](#page-34-3) Vouchers [2-1](#page-30-0) Accounts Updated [2-10](#page-39-0), [2-13](#page-42-0) Allowing [44-60](#page-793-0) Changing [18-1](#page-460-0) Creating from Drop-Ship Receipt Validation [1-3](#page-20-0) Creating from Receipt History [1-3](#page-20-1) Defined [GL-3](#page-978-2) Edit List [6-9](#page-216-0) Editing [2-11](#page-40-0) Entering [2-1](#page-30-0), [2-14,](#page-43-0) [4-1](#page-62-0) Error List [6-7](#page-214-0) Posting [2-12](#page-41-1) Processing [2-1](#page-30-0) Removing from a Payment Group [20-1](#page-498-1)

Separate Checks for each Voucher [44-57](#page-790-1) Types of [2-3](#page-32-1)

#### **W**

When To Run This Option Clear Payment Selections [20-1](#page-498-2) Create Vouchers From Templates [5-2](#page-201-0)